# **Руководство системного программиста**

# **Медицинская информационная система «ТрастМед:МИС SaaS» Версия Системы 3.82 (Angular-приложение 4.52)**

На 532 листах

# **СОДЕРЖАНИЕ**

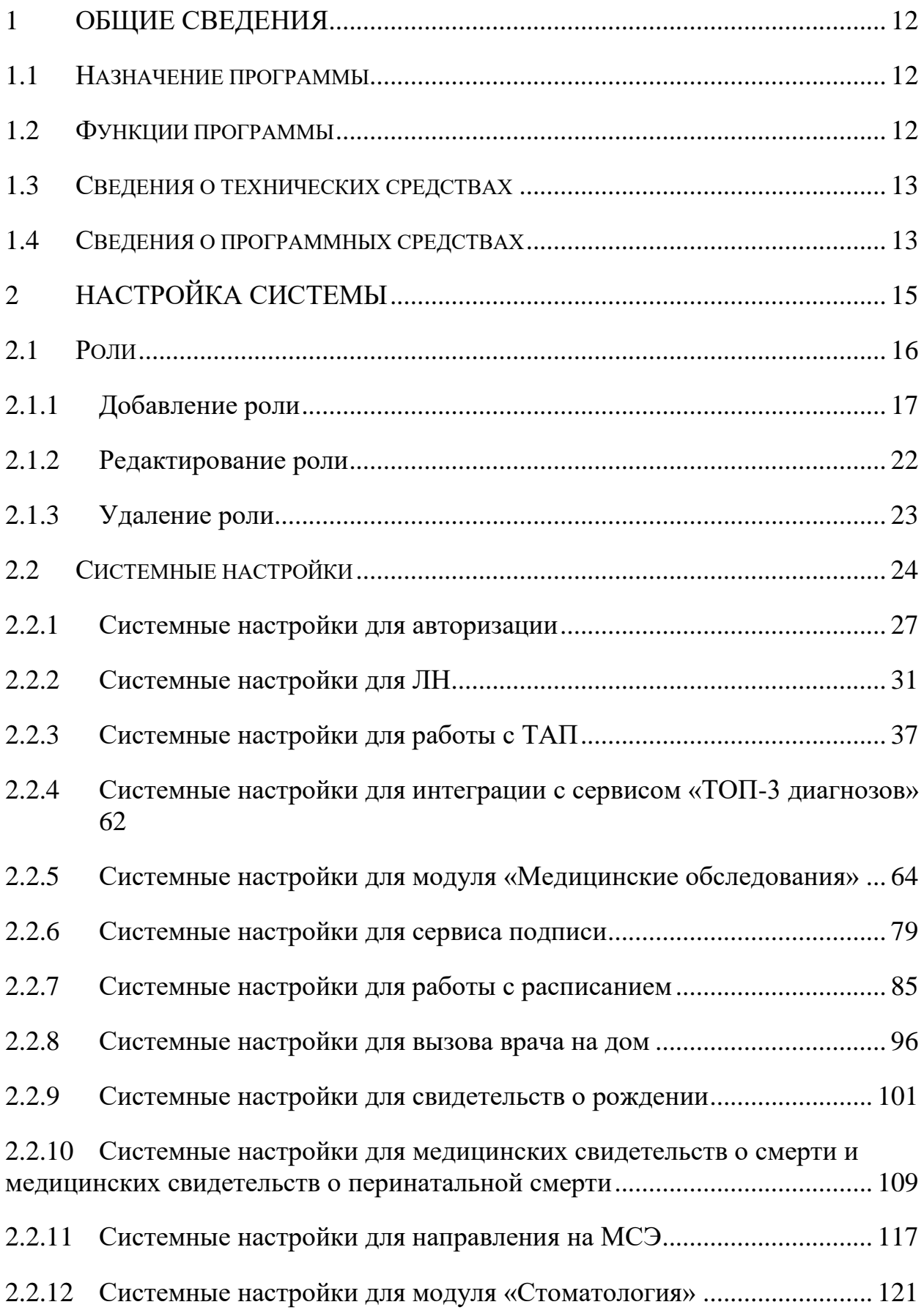

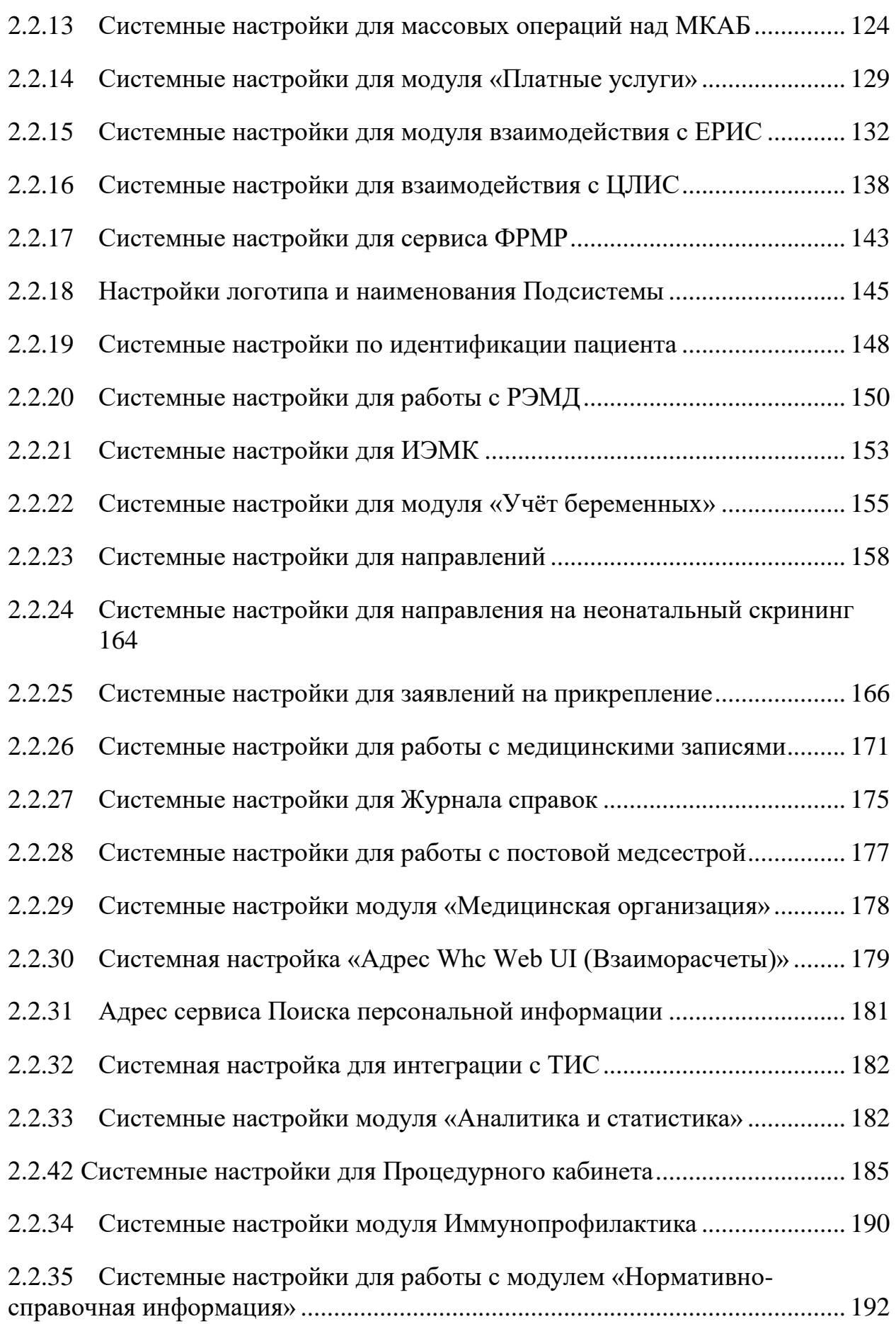

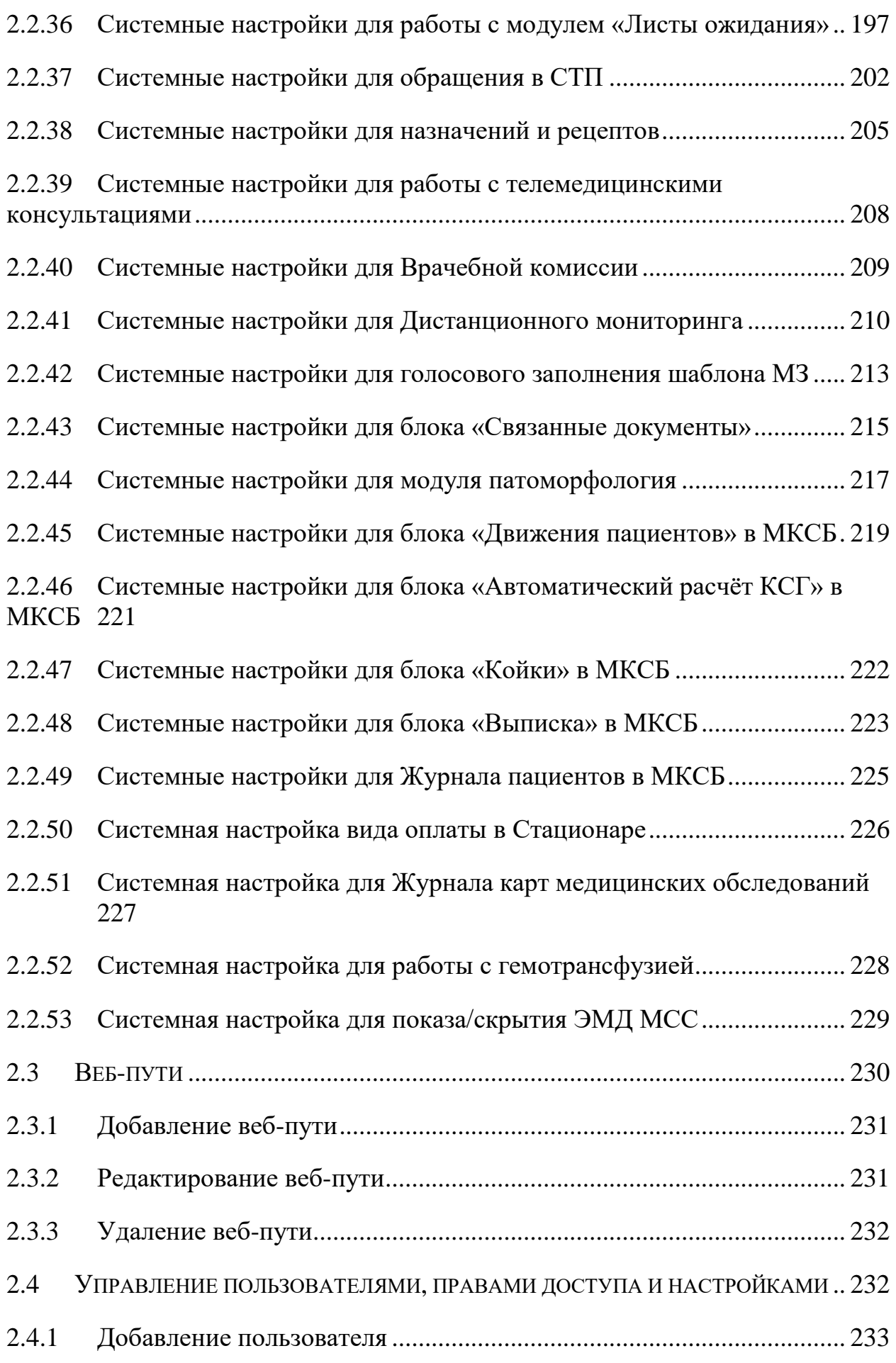

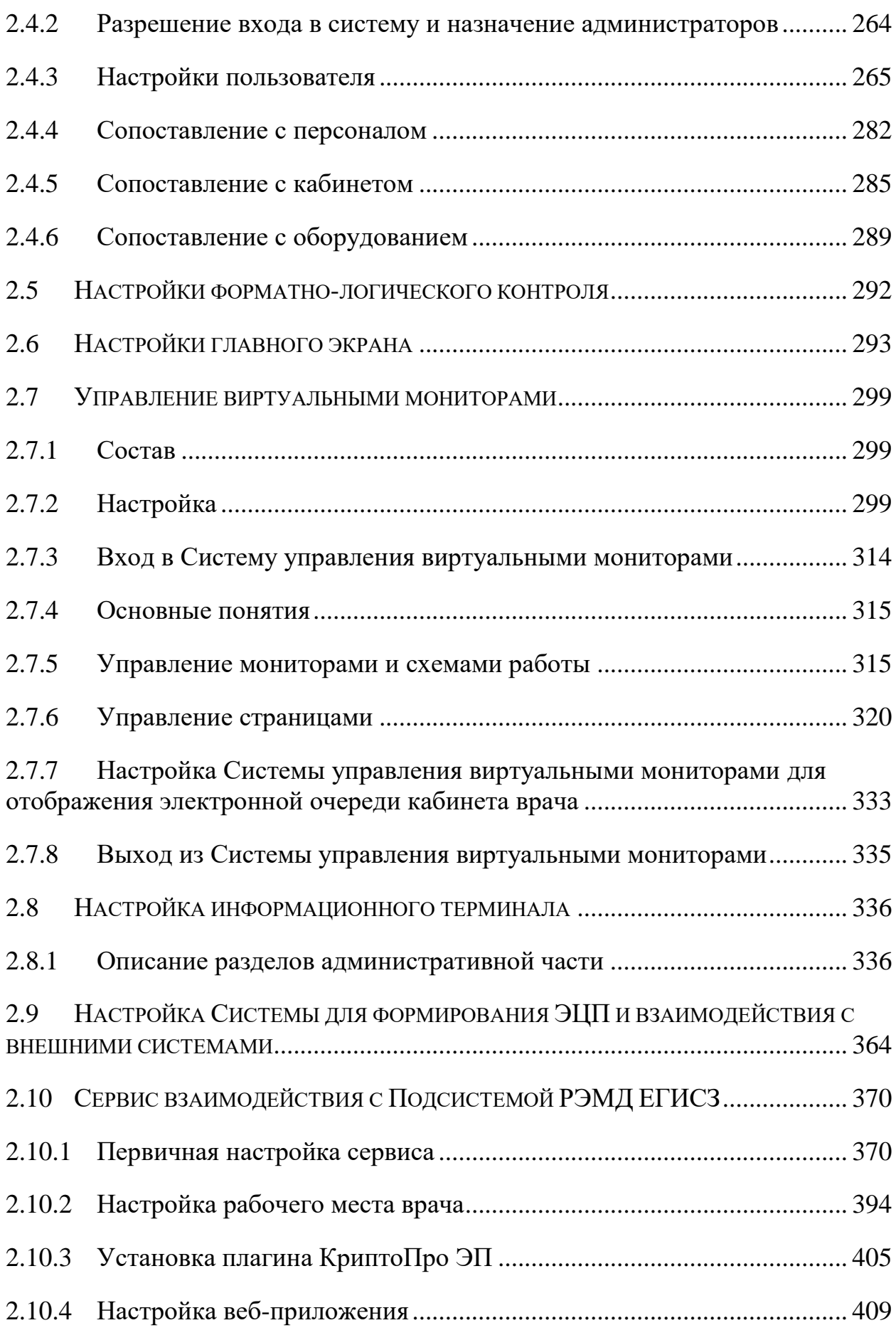

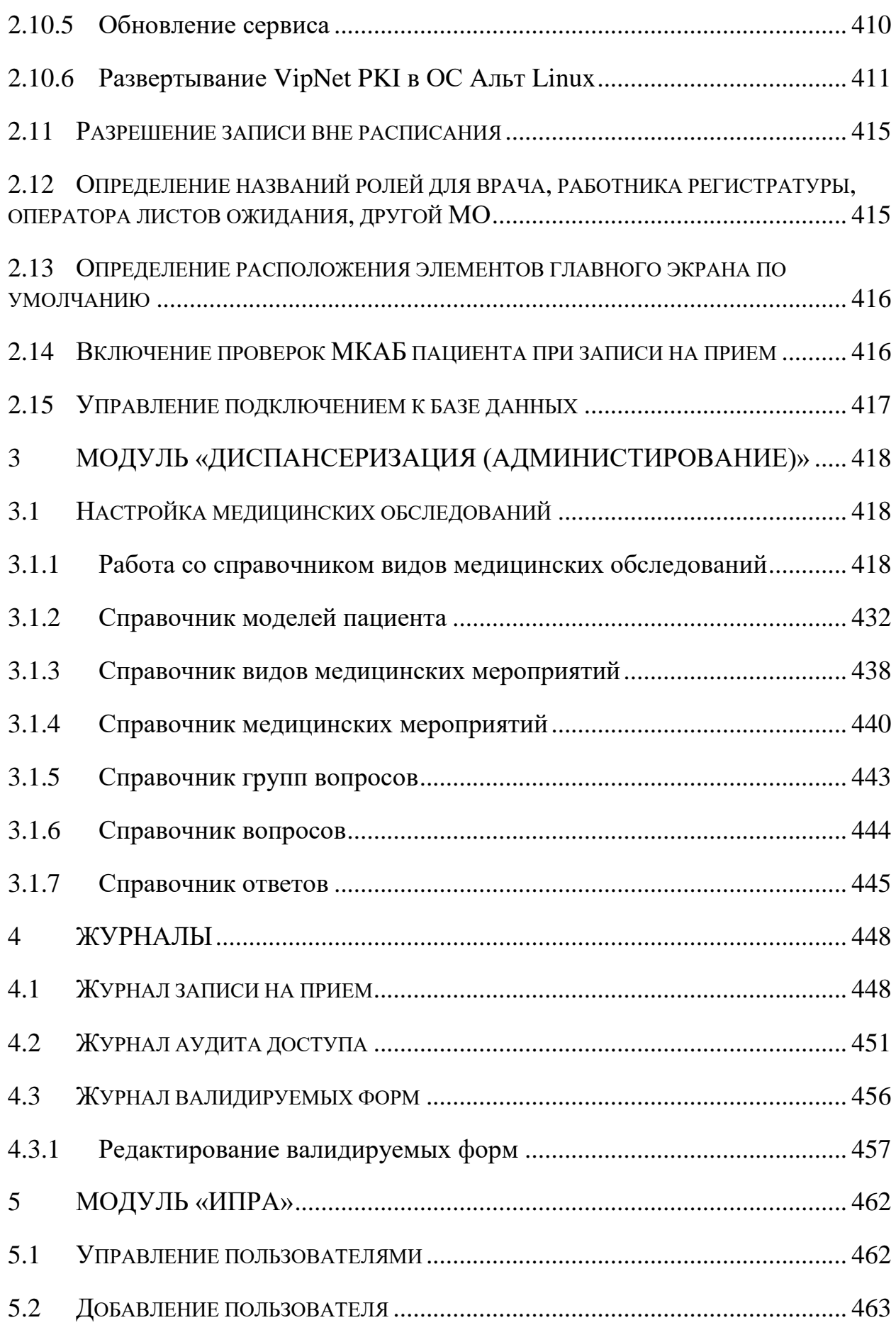

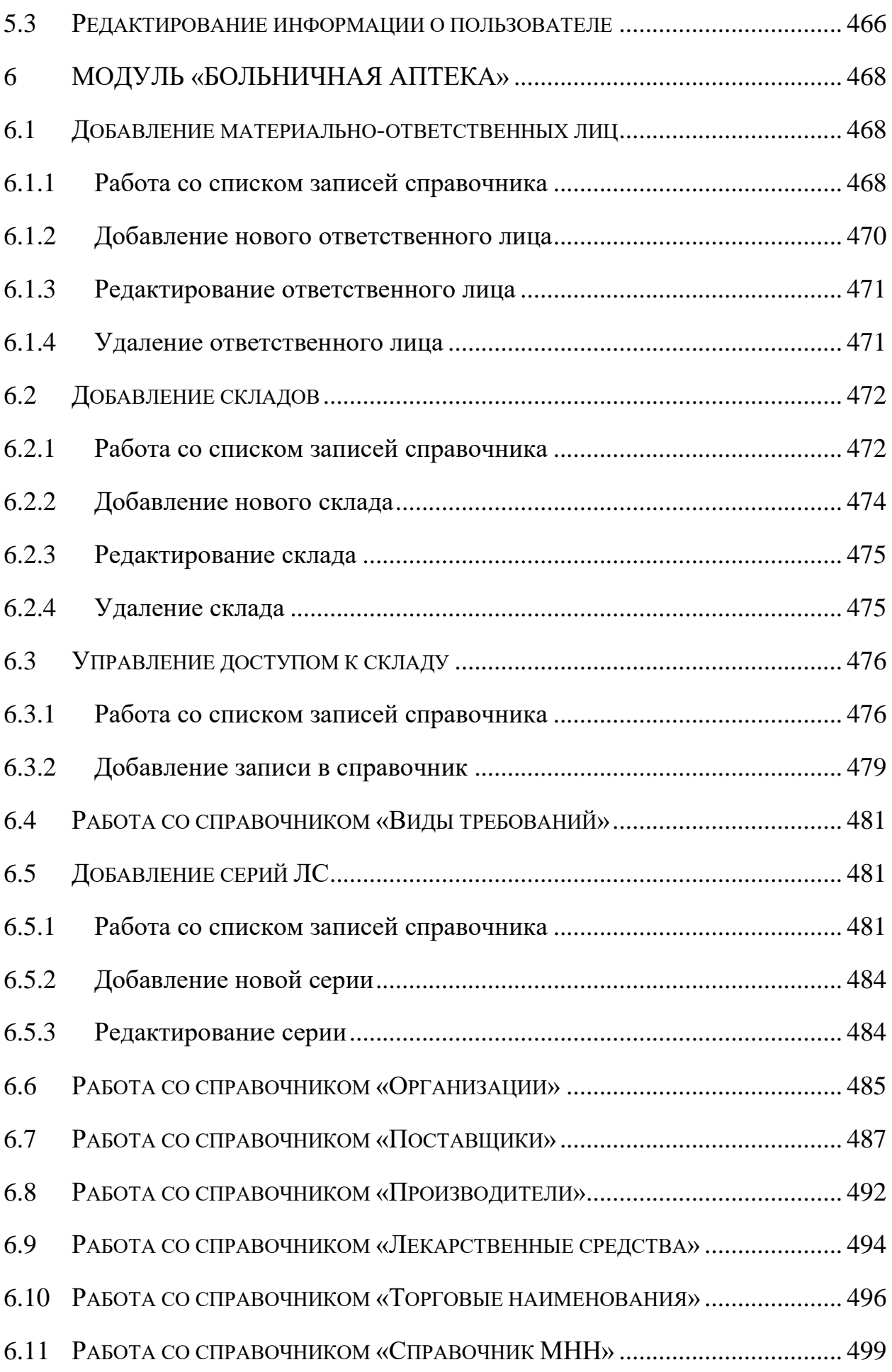

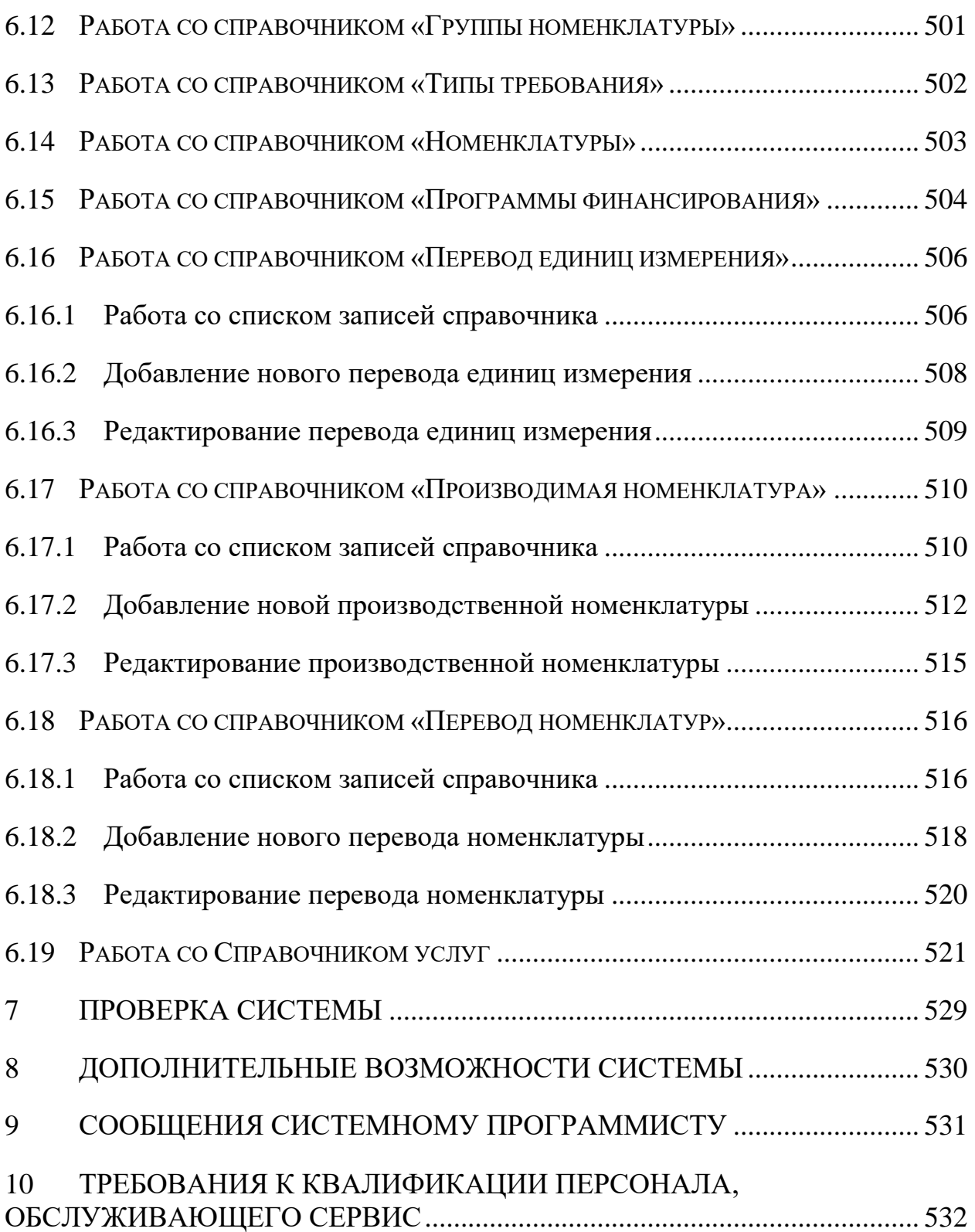

# **СПИСОК СОКРАЩЕНИЙ**

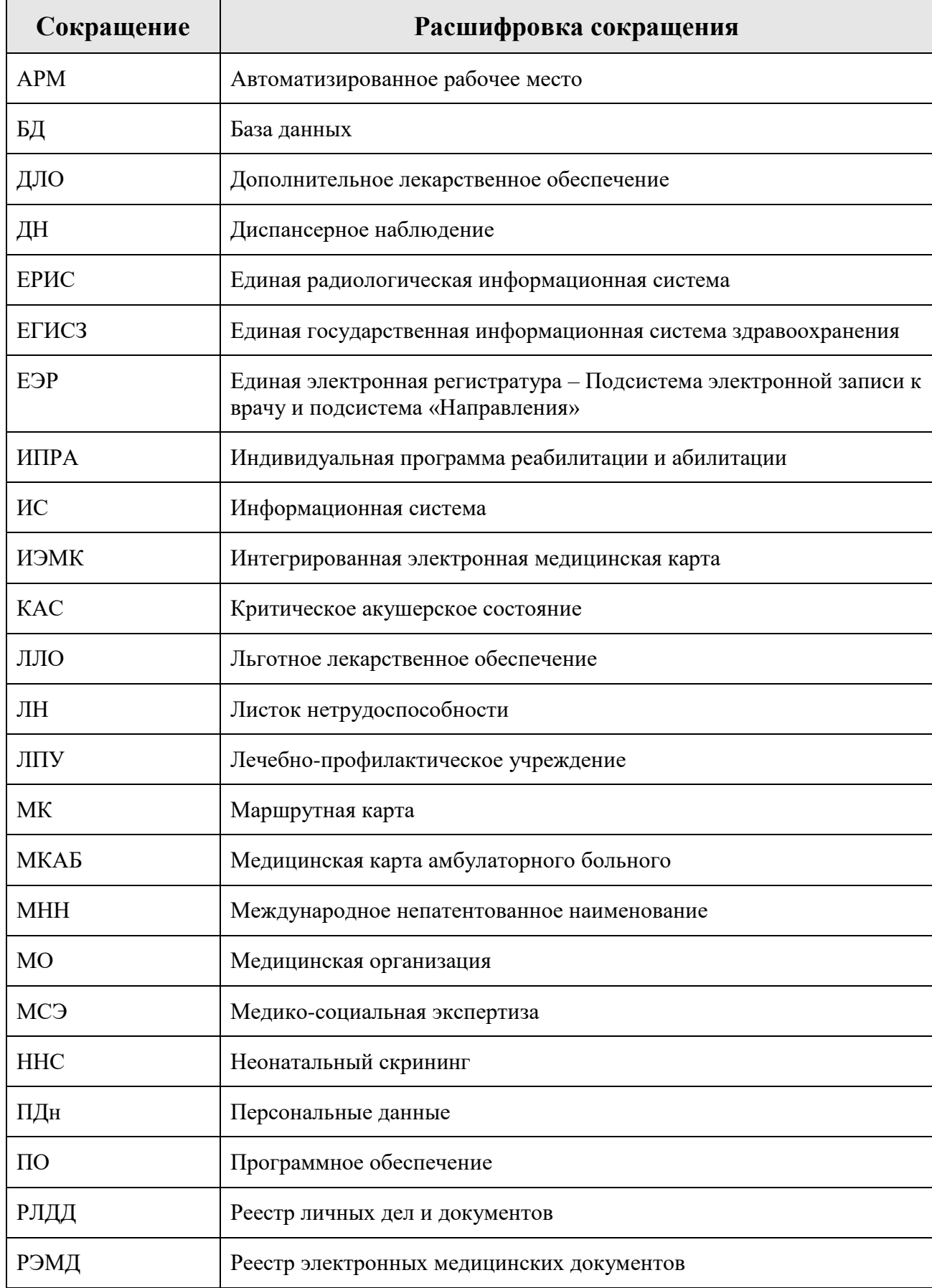

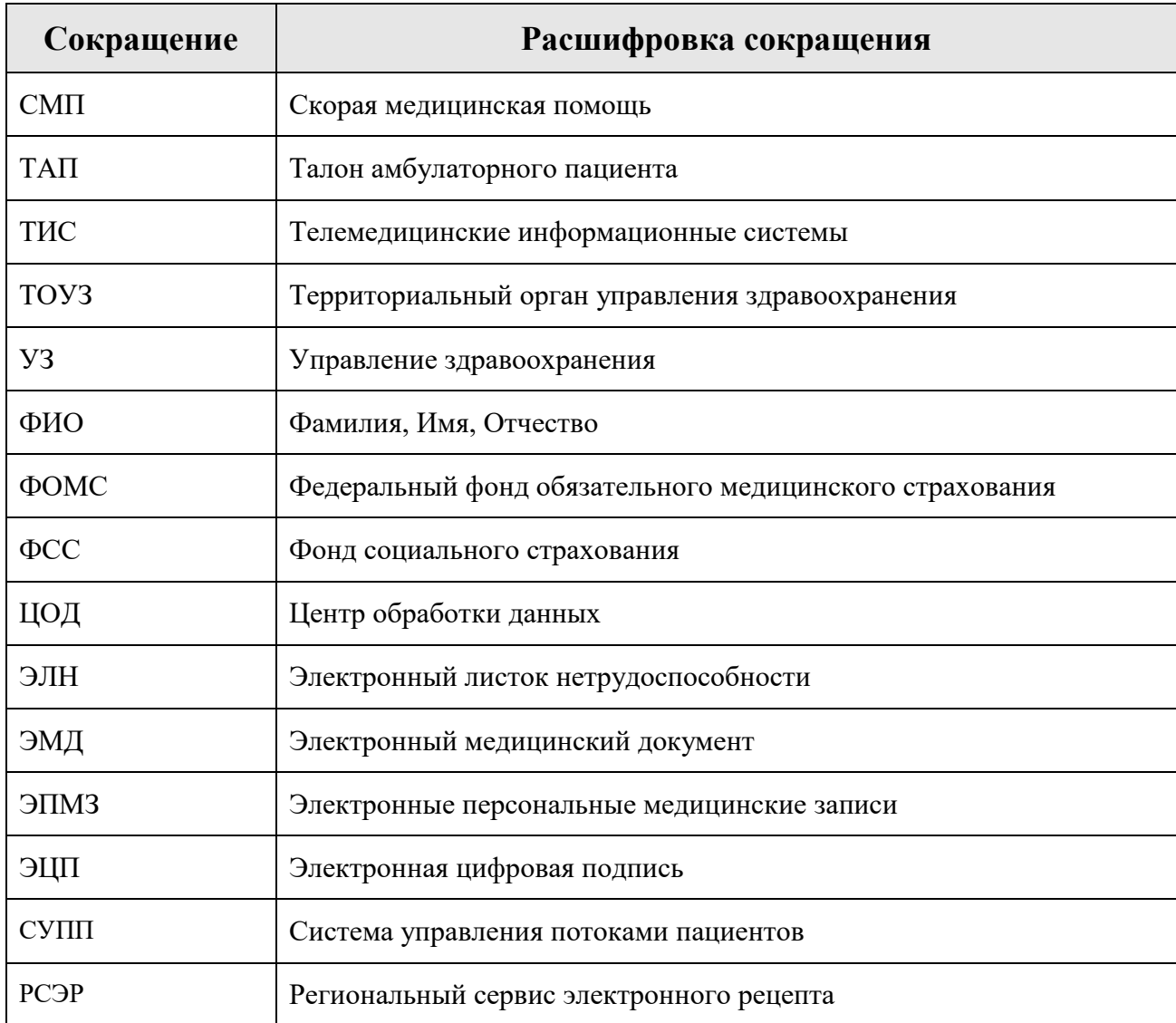

# **АННОТАЦИЯ**

Настоящее руководство системного программиста содержит сведения, необходимые для настройки и администрирования Медицинской информационной системы «ТрастМед:МИС SaaS» на базе программного комплекса «ТрастМед» (далее – Системы).

# <span id="page-11-0"></span>**1 ОБЩИЕ СВЕДЕНИЯ**

### <span id="page-11-1"></span>**1.1 Назначение программы**

**Полное наименование системы:** Медицинская информационная система «ТрастМед:МИС SaaS» (альтернативные наименования: ЕМИАС, ТМ:МИС SaaS, ТрастМед).

#### **Условное обозначение:** Система.

Назначением Системы является:

- Автоматизация деятельности регистратур медицинских организаций;
- Организация записи пациентов на прием к врачу в электронном виде;
- Автоматизация деятельности врача поликлиники при обслуживании пациентов,

обратившихся за медицинской помощью;

- Создание единого информационного пространства, как в рамках отдельного лечебного учреждения, так и при взаимодействии различных лечебных учреждений между собой и со сторонними организациями (ТОУЗ, ТФОМС и т.д.);

- Создание информационной инфраструктуры персонифицированного учета оказания медицинской помощи на уровне субъекта Российской Федерации.

### <span id="page-11-2"></span>**1.2 Функции программы**

В Системе реализован следующий набор базовых функций:

- Отображение медицинской истории пациентов;
- Поиск и редактирование ТАП;
- Ведение расписания;
- Запись пациентов на обслуживание в поликлинике;
- Поиск, заведение и редактирование МКАБ;
- Перенос записей пациентов на обслуживание;
- Поиск, добавление и редактирование должностей медицинских работников;
- Поиск, добавление и редактирование кабинетов;
- Поиск, добавление и редактирование участков;
- Просмотр пациентов, записанных на прием к врачу;
- Учет временной нетрудоспособности пациента;
- Регистрация медицинских услуг пациента;
- Учет вызовов врача на дом;
- Формирование отчетности;
- Добавление медицинских записей.

# <span id="page-12-0"></span>**1.3 Сведения о технических средствах**

Для корректного функционирования Системы необходима следующая (минимальная) конфигурация технических средств:

Для сервера (до 20 раб. мест):

- Процессор не менее 8 ядер;
- 16 Gb RAM и выше;
- Объем свободного дискового пространства 1 Tb;
- Тактовая частота процессора 8,0 ГГц;
- Наличие сетевой карты (Gigabit Ethernet);
- Наличие двух USB-портов.

Для рабочей станции (тонкого клиента):

- Процессор не менее 2 ядер;
- $-4$  Gb RAM;
- Объем свободного дискового пространства 60 Gb;
- Тактовая частота процессора-2,0 ГГц;
- Наличие сетевой карты;
- Наличие двух USB-портов;
- Принтер лазерный/струйный формата А4.

## <span id="page-12-1"></span>**1.4 Сведения о программных средствах**

Для корректного функционирования Системы необходимо следующее программное обеспечение:

Для сервера (до 20 раб. мест):

- MS .NET FrameWork 3.5 или выше, 4.0 или выше, 4.8 или выше;
- MS SQL Server 2014/2016 Express Edition;
- ASP.NETMVC 5;
- Microsoft® Windows Server 2012 Standard R2 64-bit (или более новая версия).

Для рабочей станции:

- Windows Pro (10 и выше), Linux (Ubuntu, RHEL);

- MS Office 2010/2013 или OpenOffice Calc версии 3.3.0 (Офисный пакет, поддерживающий просмотр файлов формата xls (xlsx), doc (docx));

- MS Internet Explorer 11 (или выше) или Google Chrome 75 (или выше), или Mozilla Firefox 60 (или выше);

- MS .NET FrameWork 3.5 или выше, 4.0 или выше, 4.8 или выше;
- КриптоПро CSP 4.0 / ViPNet CSP 4.2, плагин cadesPlugin для браузера 2.0;

- Поддержка USB-токена Рутокен от КриптоПро с сертификатом подписи КриптоПро.

# <span id="page-14-0"></span>**2 НАСТРОЙКА СИСТЕМЫ**

Администрирование Системы обеспечивает выполнение следующих функций:

- Управление правами доступа к элементам Системы;
- Аутентификация и авторизация прав доступа при входе в Систему;
- Доступ к пользовательским настройкам;
- Заведение ролей и назначение их пользователям;
- Установка региона по умолчанию;
- Определение расположения элементов главного экрана по умолчанию;
- Управление доступом к веб-путям;
- Включение сверки данных МКАБ пациента с данными в ЦОД при записи на прием;
	- Управление подключением к базе данных.

Основные элементы и операции Администратора располагаются в пункте «Администрирование» на главной странице. Также системный администратор может настроить системные параметры приложения, редактируя конфигурационный файл приложения, расположенные в папке config [\(Таблица 1\)](#page-14-1).

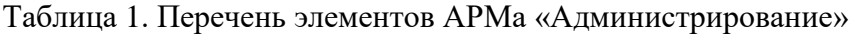

<span id="page-14-1"></span>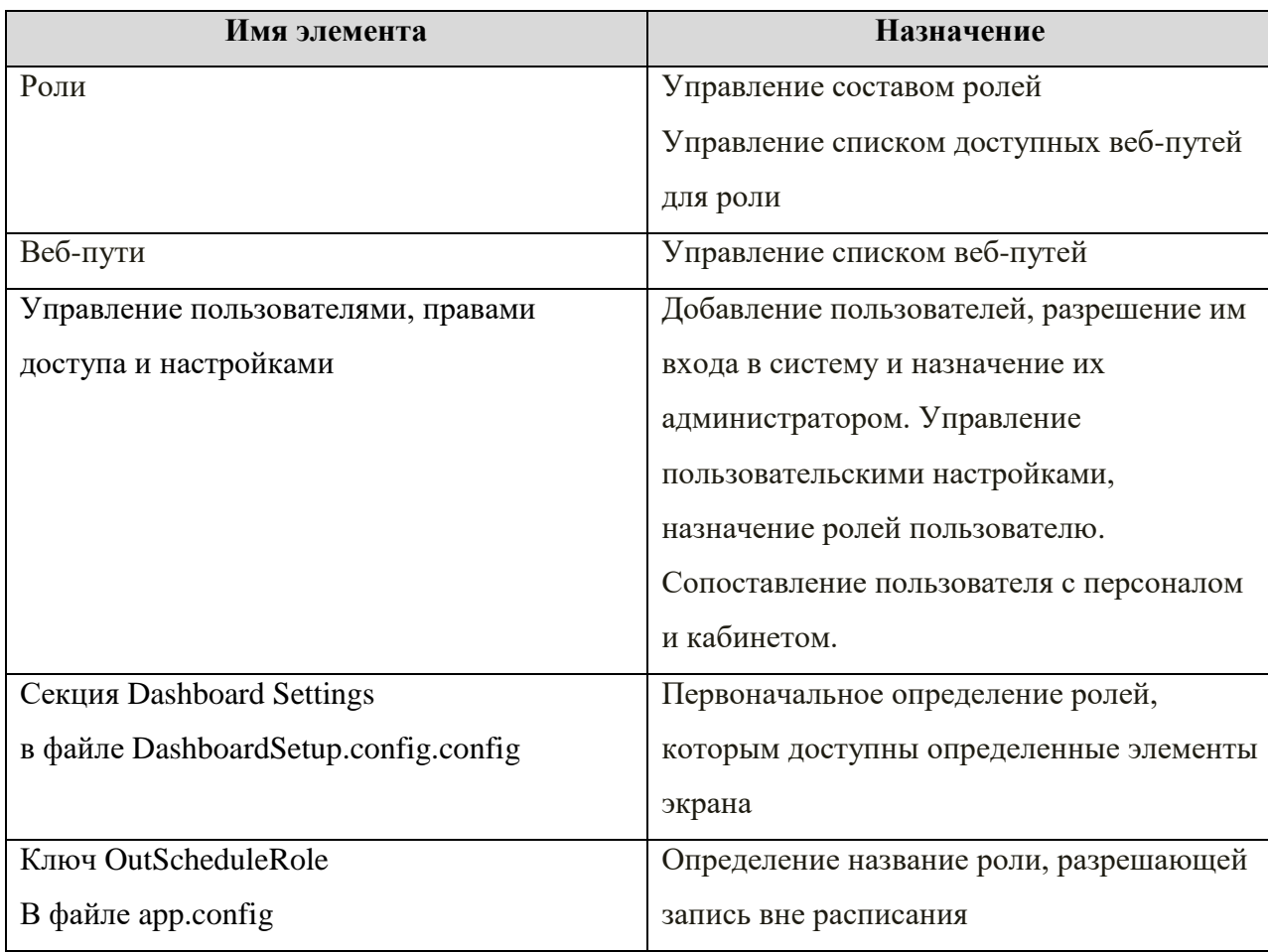

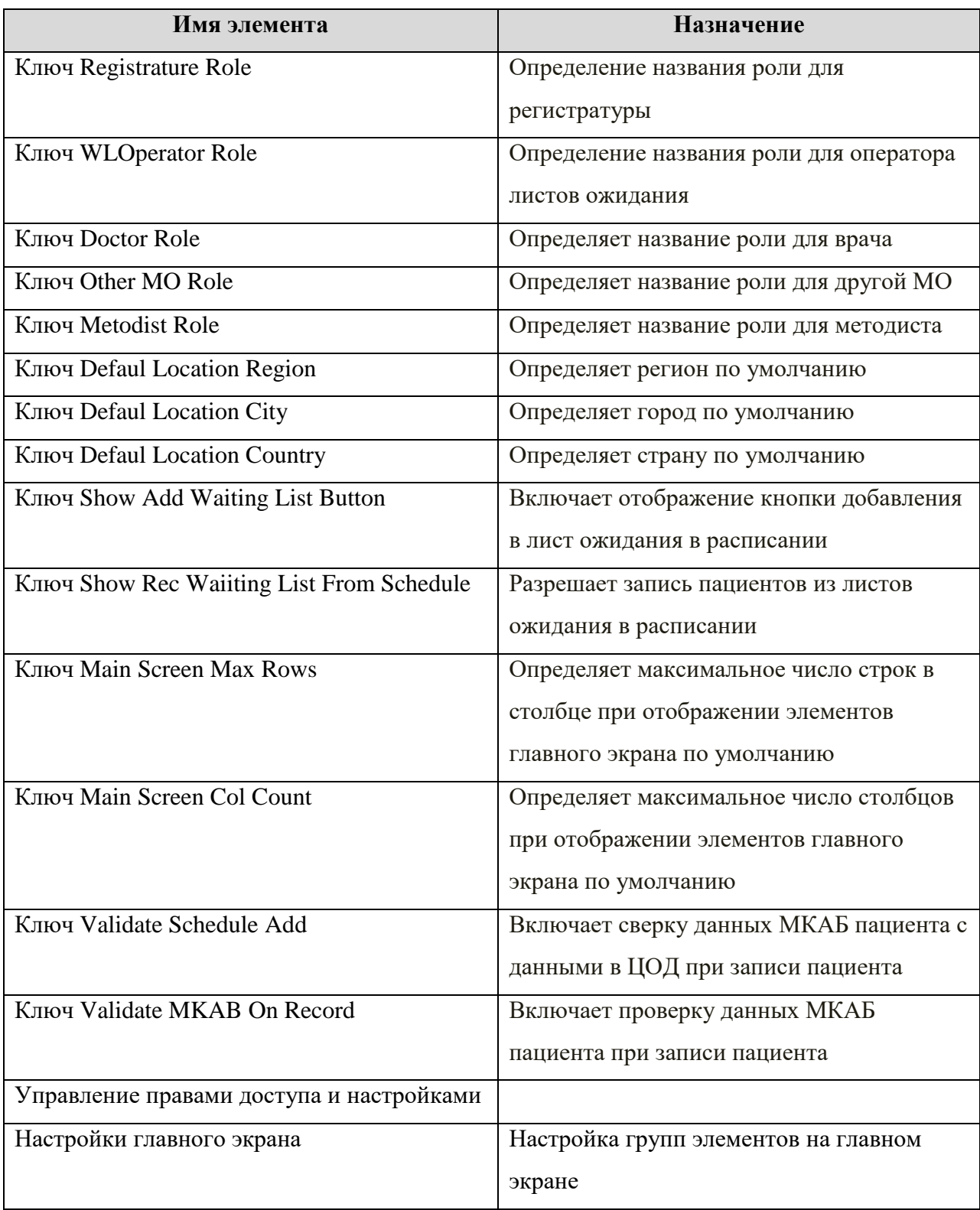

# <span id="page-15-0"></span>**2.1 Роли**

Роль – именованный набор правил, определяющих доступ к элементам Системы. При помощи грамотно настроенной роли можно разграничить доступ пользователя (или нескольких пользователей) к отдельным функциям Системы.

В пункте меню «Администрирование»/ «Роли» отображается список заведенных в Системе ролей [\(Рисунок 1\)](#page-16-1).

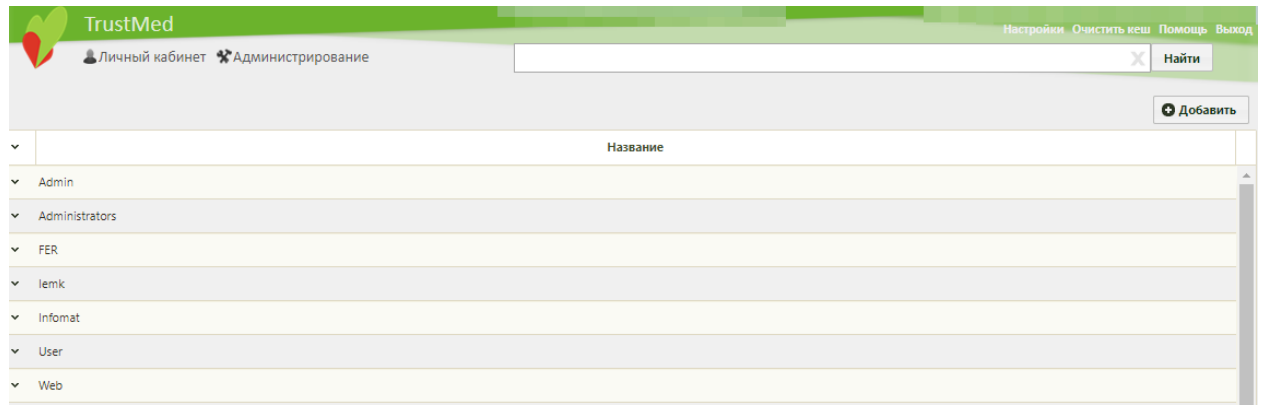

## Рисунок 1. Список ролей

Назначение роли пользователю описано в п. [2.4.1](#page-232-0) настоящего Руководства.

<span id="page-16-1"></span>Список отображаемых записей можно выгрузить в Excel-файл. Для этого нужно нажать левой кнопкой мыши по первому столбцу, в появившемся меню выбрать пункт «Сохранить в Excel» [\(Рисунок 2\)](#page-16-2). Отчет будет загружен браузером на компьютер.

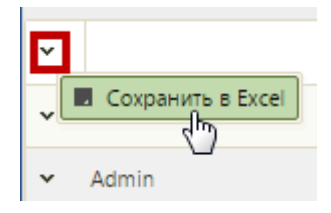

Рисунок 2. Выбор пункта «Сохранить в Excel»

Данная возможность доступна для любого списка записей Системы.

## <span id="page-16-2"></span><span id="page-16-0"></span>**2.1.1 Добавление роли**

Для добавления роли следует нажать кнопку «Добавить» на странице со списком ролей [\(Рисунок 1\)](#page-16-1). Откроется форма «Добавление роли», состоящая из трех вкладок: «Роль», «Отчеты», «Протоколы» [\(Рисунок 3\)](#page-16-3).

На вкладке «Роль» необходимо заполнить обязательное поле «Название» – это имя, под которым роль фигурирует в Системе.

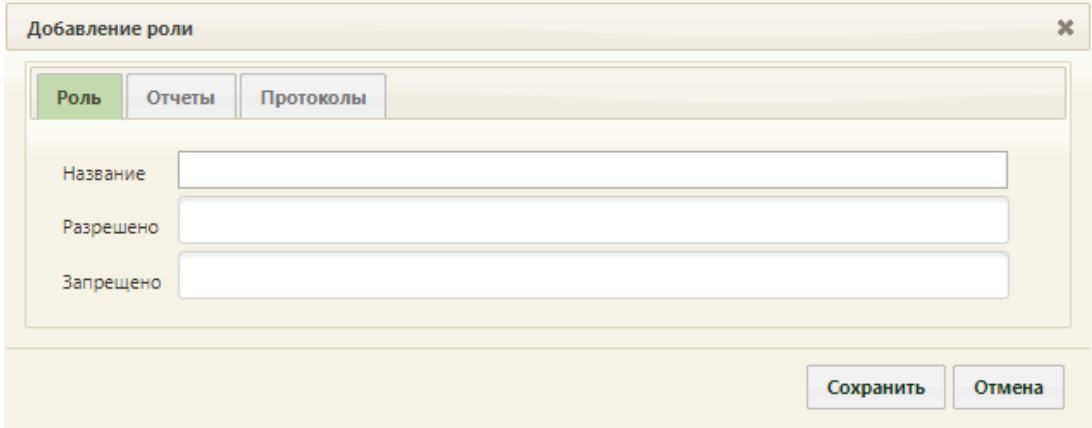

<span id="page-16-3"></span>Рисунок 3. Добавление роли

В полях «Разрешено» и «Запрещено» указываются веб-пути. Для добавления вебпути нужно установить курсор мыши в поле, появится выпадающий список [\(Рисунок 4\)](#page-17-0).

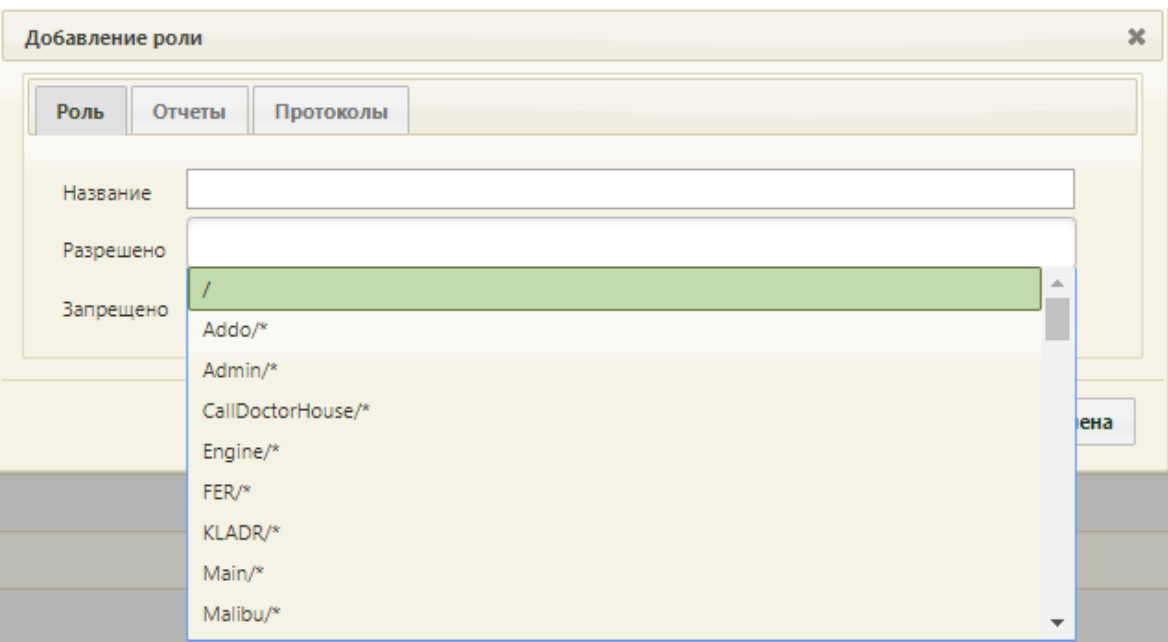

Рисунок 4. Добавление веб-пути роли

<span id="page-17-0"></span>На вкладке «Отчеты» можно определить список отчетов, доступных пользователю с данной ролью. На вкладке находится список существующих в Системе отчетов и поле поиска [\(Рисунок 5\)](#page-17-1).

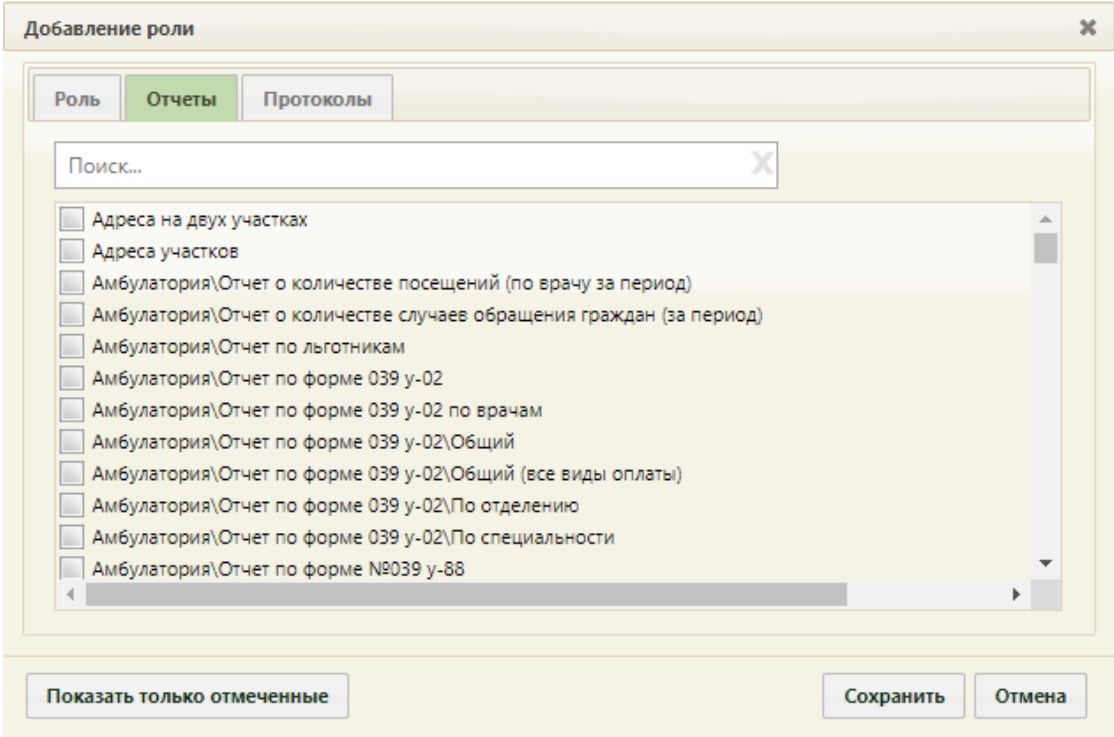

Рисунок 5. Форма «Добавление роли», вкладка «Отчеты»

<span id="page-17-1"></span>Для включения отчета в список отчетов роли нужно отметить его флажком [\(Рисунок 6\)](#page-18-0).

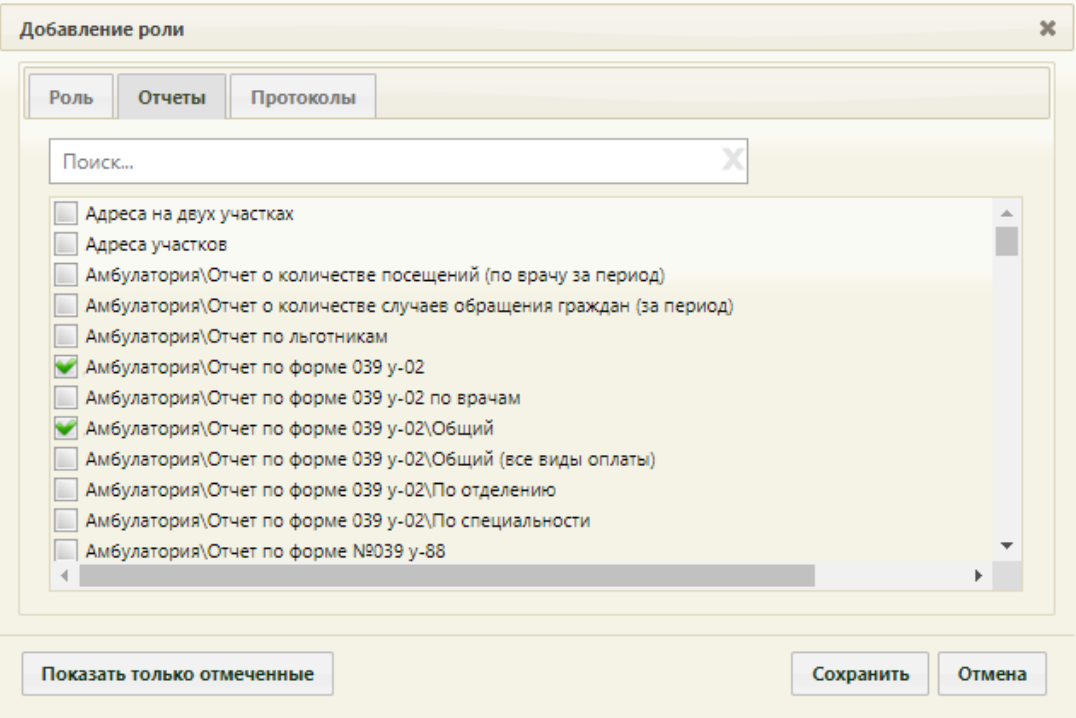

Рисунок 6. Включенные в список отчеты

<span id="page-18-0"></span>Для поиска отчета в списке нужно ввести наименование отчета или его часть в поле поиска, список будет отфильтрован в соответствии с введенным условием [\(Рисунок 7\)](#page-18-1).

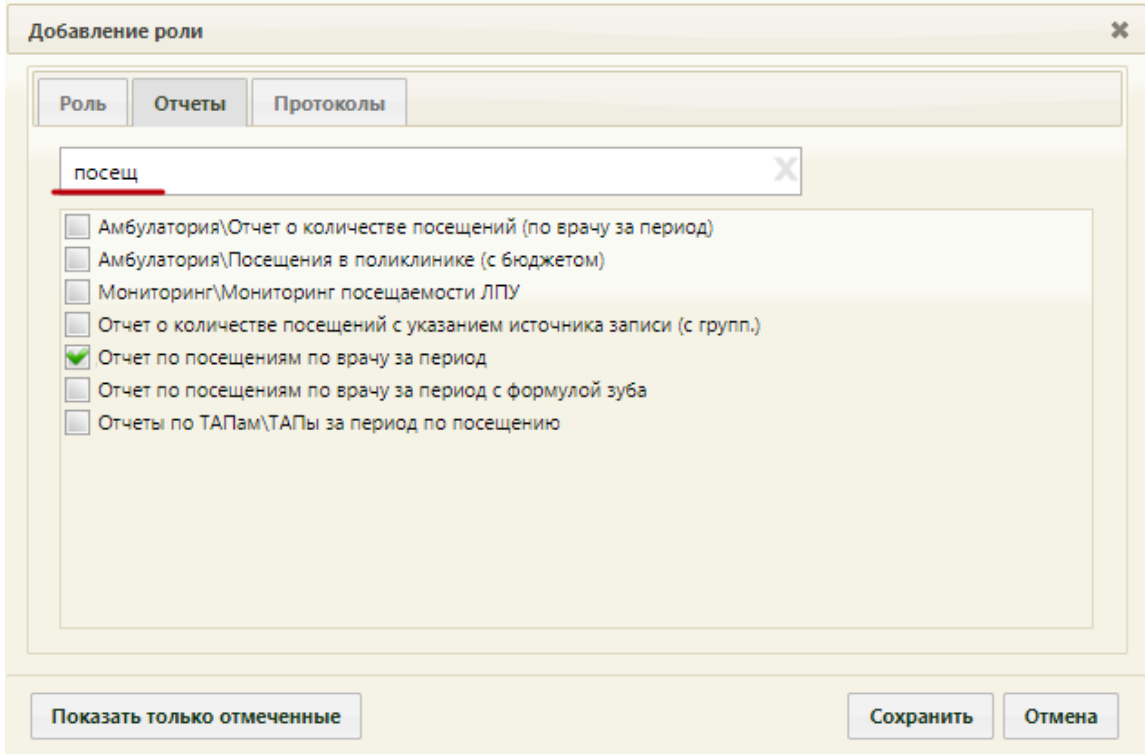

Рисунок 7. Поиск отчета по наименованию

<span id="page-18-1"></span>На вкладке «Протоколы» можно определить список протоколов, доступных пользователю с данной ролью. На вкладке находится список существующих в Системе протоколов и поле поиска [\(Рисунок 8\)](#page-19-0).

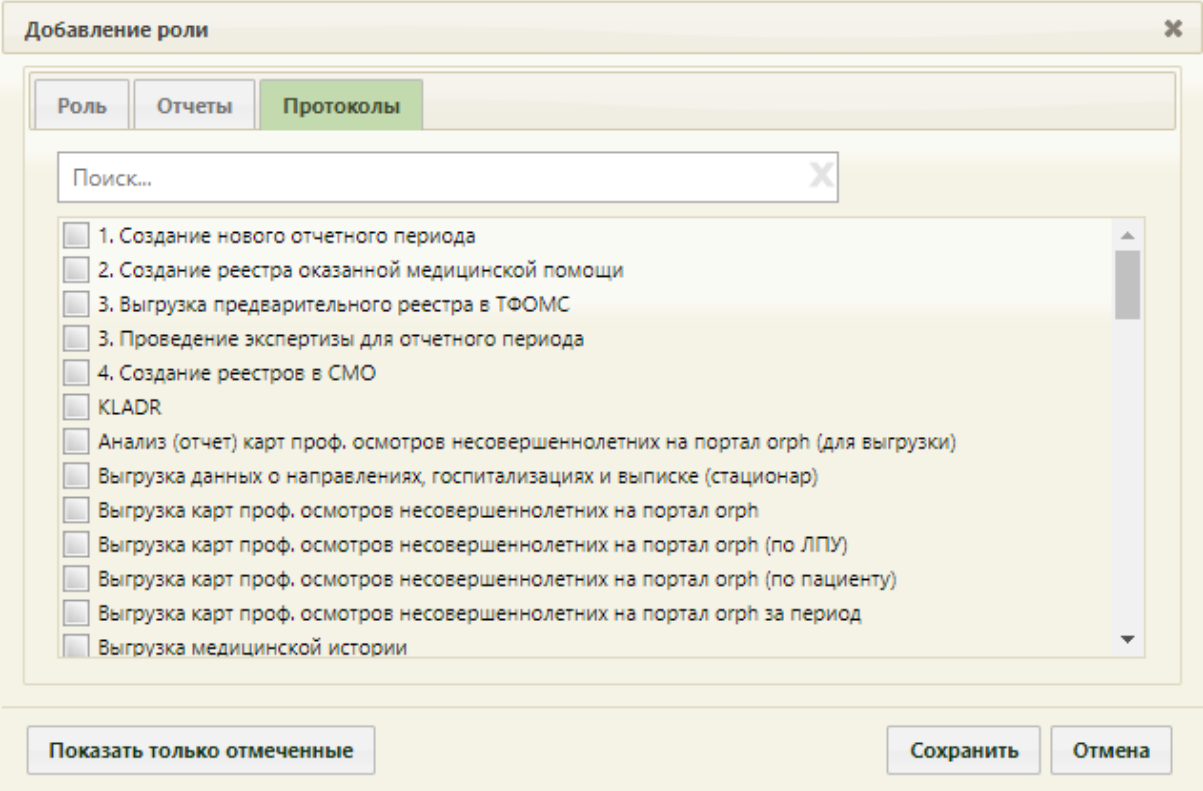

Рисунок 8. Форма «Добавление роли», вкладка «Протоколы»

<span id="page-19-0"></span>Для включения протокола в список протоколов роли нужно отметить его флажком [\(Рисунок 9\)](#page-19-1).

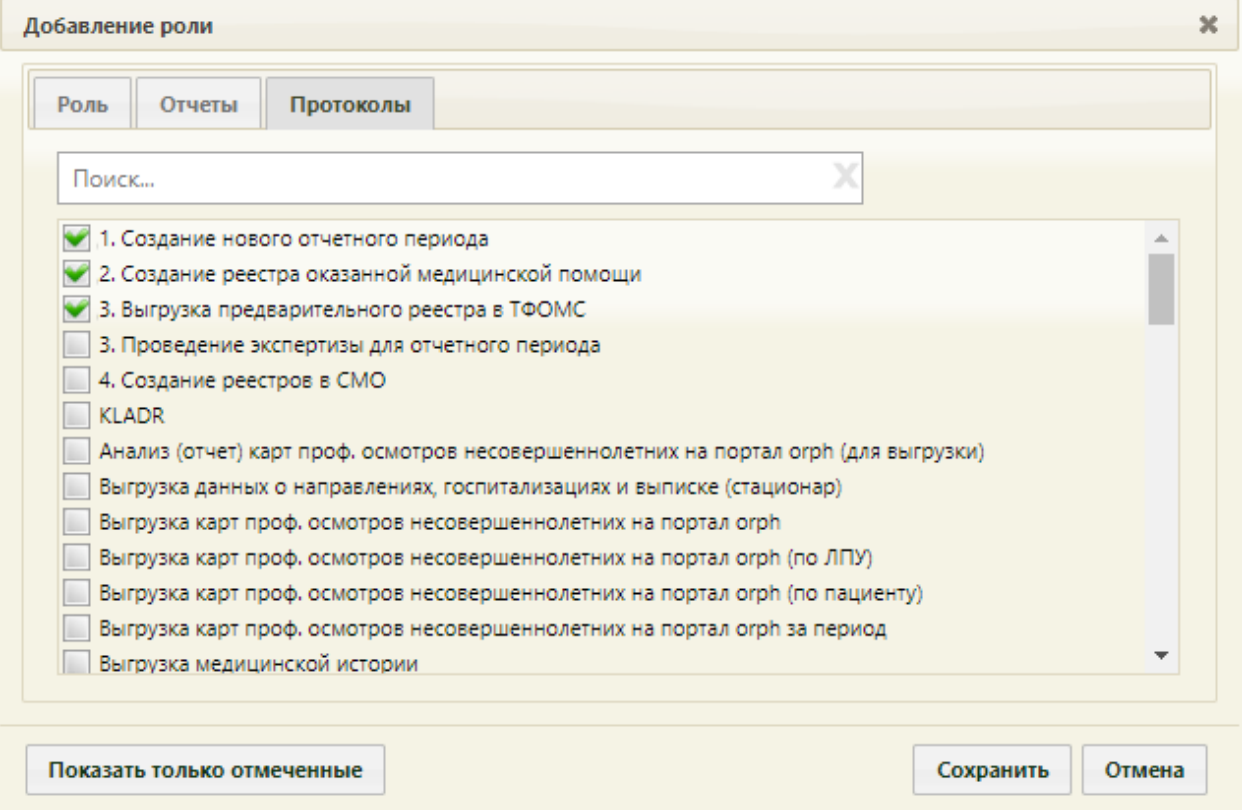

<span id="page-19-1"></span>Рисунок 9. Включенные в список протоколы

Для поиска протокола в списке нужно ввести наименование протокола или его часть в поле поиска, список будет отфильтрован в соответствии с введенным значением [\(Рисунок 10\)](#page-20-0).

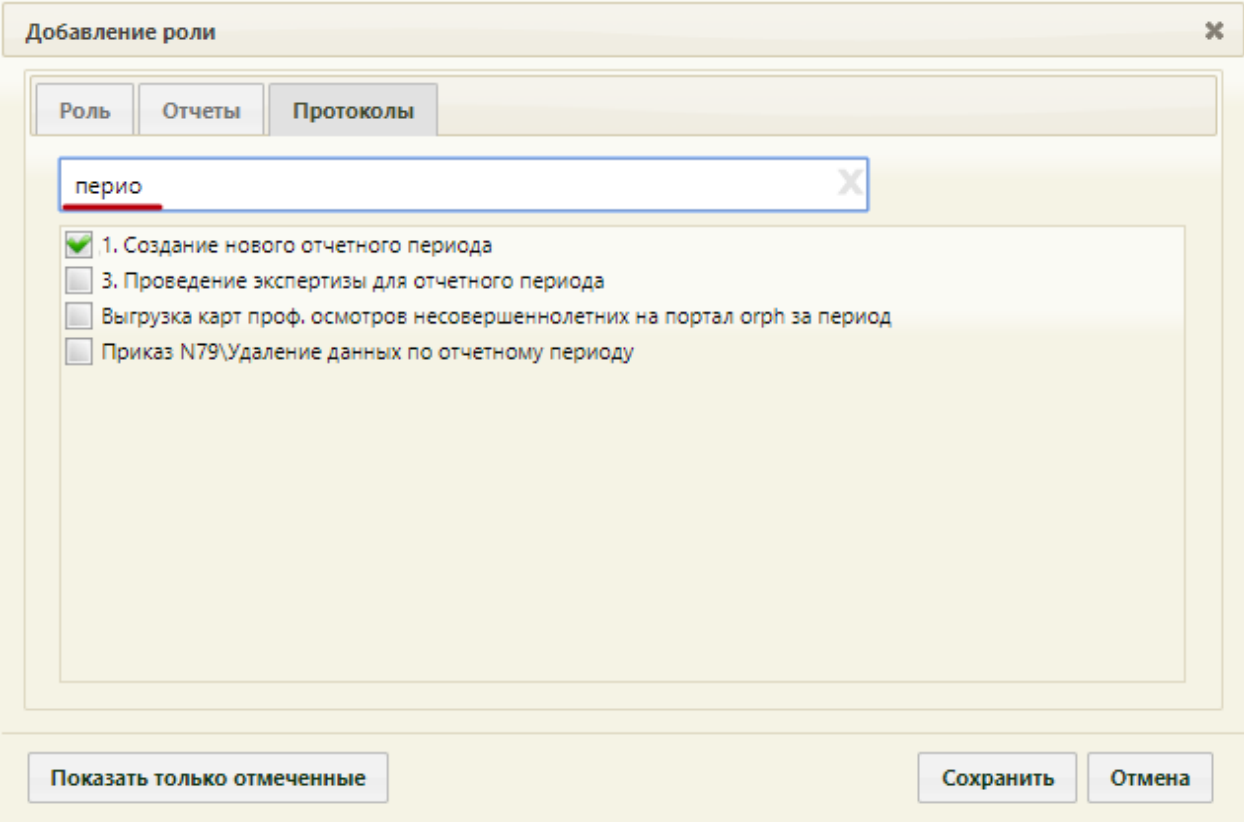

Рисунок 10. Поиск протокола по наименованию

<span id="page-20-0"></span>Если нужно отобразить список только тех отчетов или протоколов, которые закреплены за данной ролью, то нужно нажать кнопку «Показать только отмеченные» [\(Рисунок 11\)](#page-21-1). При этом на каждой вкладке будет отображен список отмеченных флажками отчетов или протоколов из списка, отображенного до нажатия кнопки «Показать только отмеченные».

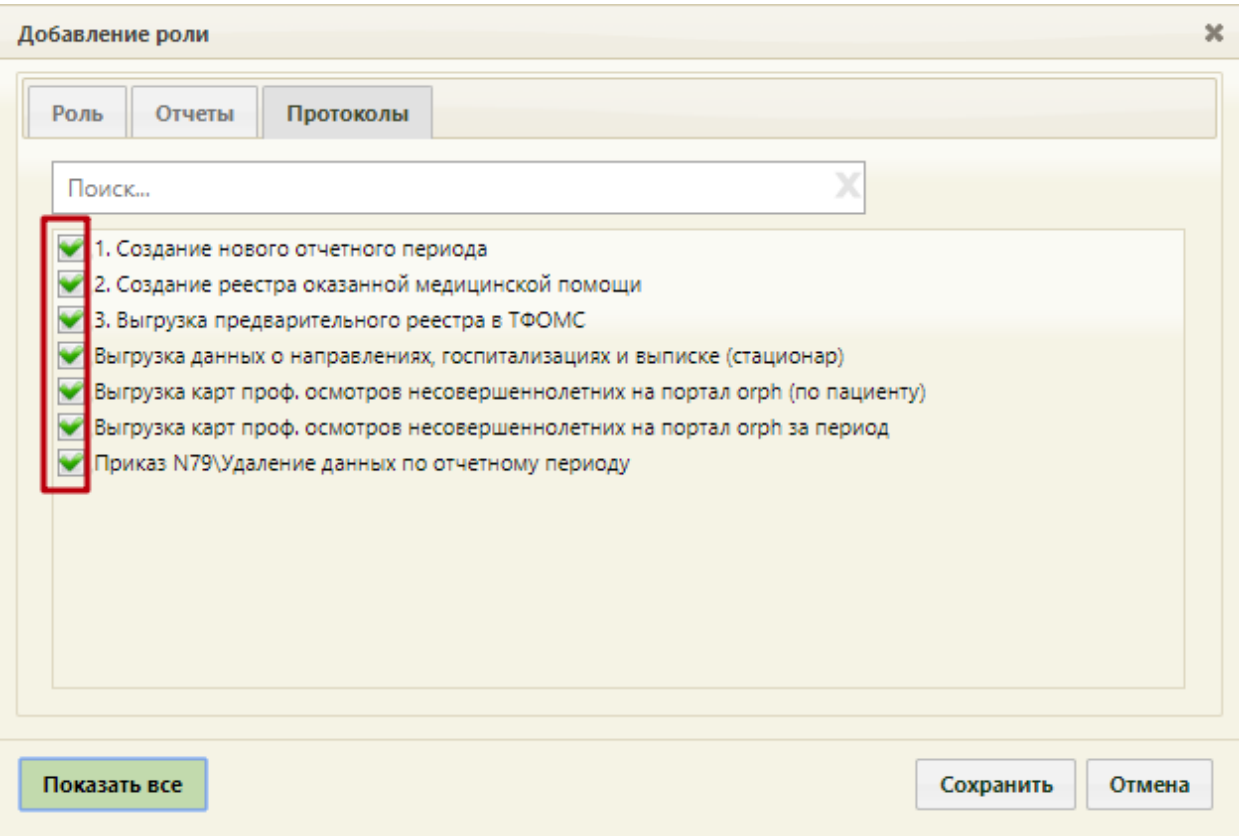

Рисунок 11. Отображение отмеченных флажками отчетов в списке

<span id="page-21-1"></span>Для отображения полного списка отчетов или протоколов нужно нажать кнопку «Показать всё».

В настоящее время все отчеты, доступные пользователям для работы с Системой, назначаются в роли «Отчеты в Веб-МИС».

В настоящее время все протоколы, доступные пользователям для работы с Системой, назначаются в роли «Протоколы в Веб-МИС».

После заполнения всех вкладок формы «Редактирование роли» нужно нажать кнопку «Сохранить» [\(Рисунок 11\)](#page-21-1).

## <span id="page-21-0"></span>**2.1.2 Редактирование роли**

Для того чтобы отредактировать роль, необходимо выделить ее в списке и вызвать контекстное меню с помощью правой кнопки мыши. В контекстном меню необходимо выбрать команду «Редактировать». Вызвать контекстное меню [\(Рисунок 12\)](#page-22-1) также можно, нажав правой кнопкой мыши по нужной роли или щелкнув левой кнопкой мыши по значку в начале строки. Диалог редактирования роли аналогичен диалогу добавления роли, показанному на [Рисунок 3.](#page-16-3)

| Admin | • Редактировать |  |
|-------|-----------------|--|
| User  | Удалить         |  |

Рисунок 12. Контекстное меню роли

<span id="page-22-1"></span>Далее следует ввести новое имя роли и изменить список отчетов или протоколов, нажать кнопку «Сохранить».

# <span id="page-22-0"></span>**2.1.3 Удаление роли**

Для удаления роли нужно вызвать контекстное меню роли в списке ролей [\(Рисунок](#page-16-1)  [1\)](#page-16-1) и выбрать пункт «Удалить». Откроется форма подтверждения удаления роли [\(Рисунок](#page-22-2)  [13\)](#page-22-2).

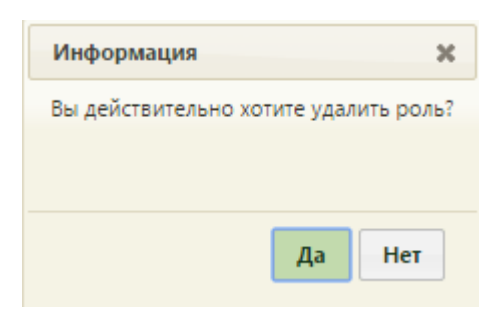

Рисунок 13. Форма подтверждения удаления роли

<span id="page-22-2"></span>Если требуется действительно удалить роль, то следует нажать кнопку «Да». Для отказа от удаления роли нужно нажать кнопку «Нет».

Если удаляемая роль была назначена какому-то пользователю, то при удалении роли появится соответствующее предупреждение, роль удалить нельзя [\(Рисунок 14\)](#page-22-3).

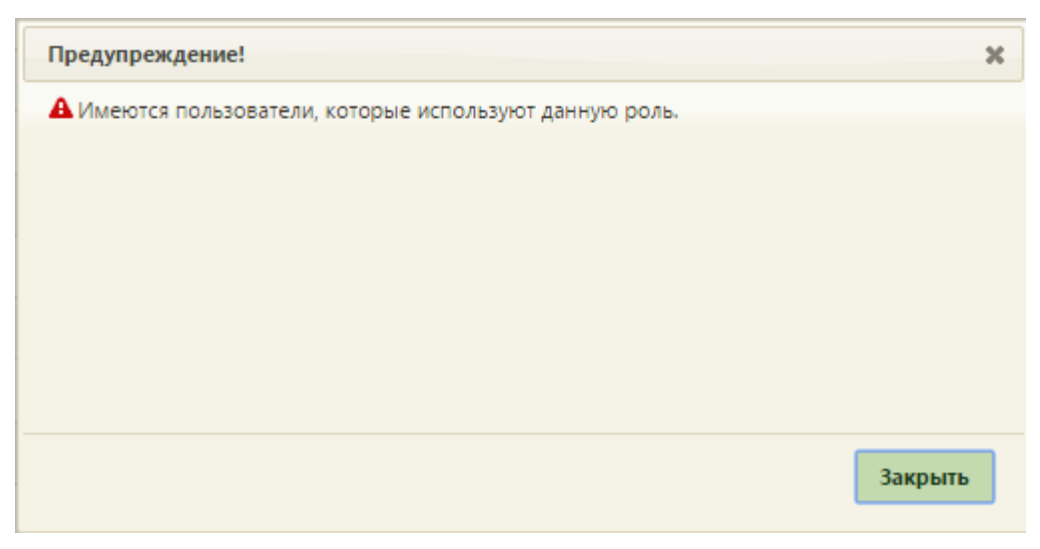

Рисунок 14. Сообщение об отсутствии возможности удалить роль

<span id="page-22-3"></span>Нужно удалить роль у пользователя (описано в п. [2.4.1\)](#page-232-0), после чего можно будет удалить роль из Системы.

# <span id="page-23-0"></span>**2.2 Системные настройки**

В раздел «Системные настройки» [\(Рисунок 15\)](#page-23-1) вынесены все настройки системы, также здесь можно добавлять новые.

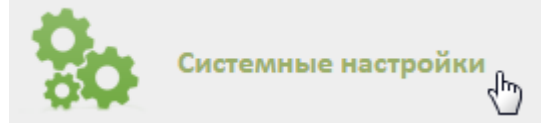

Рисунок 15. Пункт «Системные настройки»

<span id="page-23-1"></span>После выбора данного пункта откроется страница со списком настроек. По умолчанию список пуст. Чтобы отобразить список настроек, необходимо ввести полное или частичное наименование настройки или ее значение [\(Рисунок 17\)](#page-23-2).

Список отображаемых записей можно выгрузить в Excel-файл. Для этого нужно нажать левой кнопкой мыши по первому столбцу, в появившемся меню выбрать пункт «Сохранить в Excel» [\(Рисунок 16\)](#page-23-3). Отчет будет загружен браузером на компьютер.

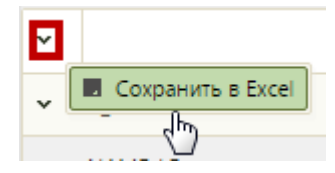

Рисунок 16. Выбор пункта «Сохранить в Excel»

Данная возможность доступна для любого списка записей Системы.

<span id="page-23-3"></span>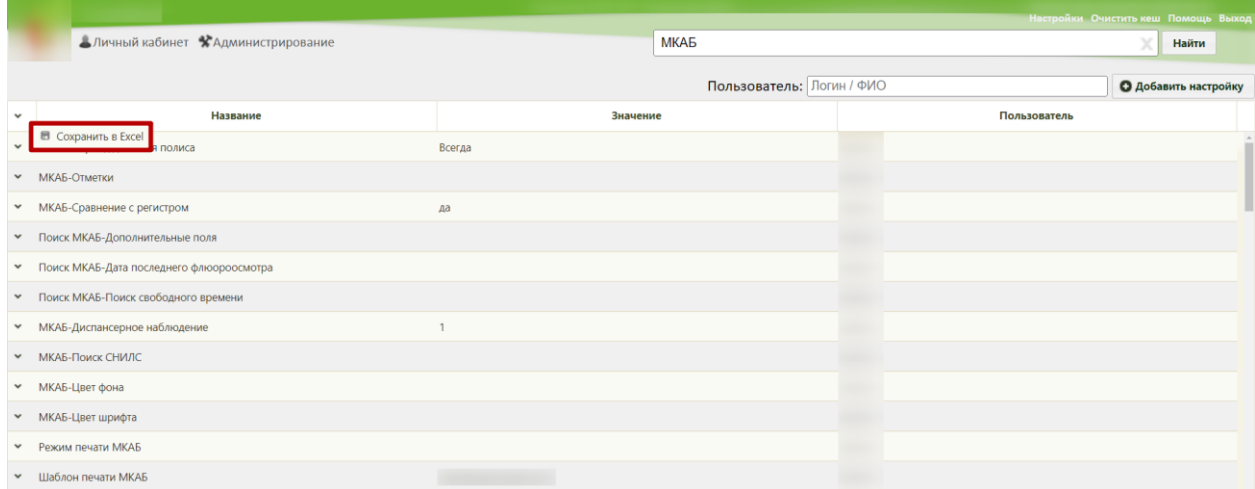

#### Рисунок 17. Список системных настроек

<span id="page-23-2"></span>Без просьбы разработчика не рекомендуется редактировать имеющиеся настройки и не добавлять новые. Все настройки, которые могут понадобиться пользователю, можно найти на форме «Настройки», открываемой нажатием одноименной кнопки в правом верхнем углу экрана, а также в администрировании в контекстном меню пользователя (работа с данным пунктом описана в п. [2.4.3.](#page-264-0) настоящего Руководства).

Для добавления новой настройки нужно нажать • Побавить настройку , после чего откроется форма «Системная настройка» [\(Рисунок 18\)](#page-24-0).

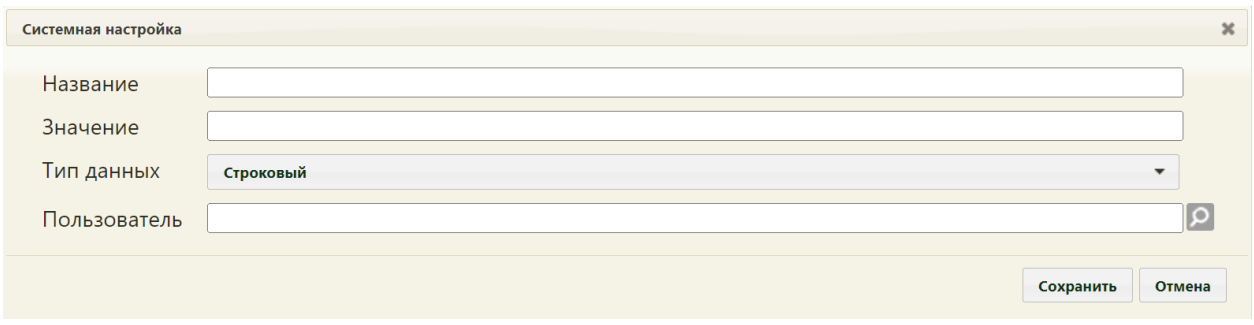

Рисунок 18. Форма «Системная настройка»

<span id="page-24-0"></span>В поле «Название» нужно ввести название настройки, а в поле «Значение» – ее значение. Тип данных выбирается из выпадающего списка [\(Рисунок 19\)](#page-24-1).

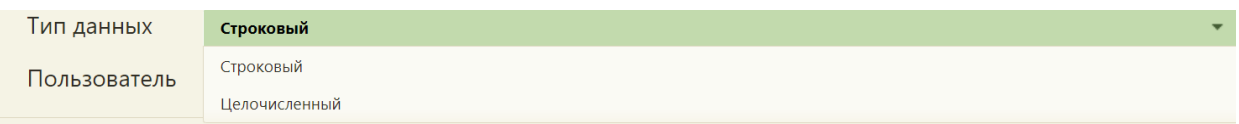

#### Рисунок 19. Выпадающий список «Тип данных»

<span id="page-24-1"></span>В поле «Пользователь» необходимо ввести пользователя, которому необходимо указать значение настройки, отличное от значения по умолчанию. Если пользователь в настройке не указан, значение настройки будет применяться для пользователей системы по умолчанию.

После заполнения всех полей нужно нажать кнопку «Сохранить» [\(Рисунок 18\)](#page-24-0), для отмены нажать кнопку «Отмена».

Для редактирования настройки нужно вызвать контекстное меню этой настройки и выбрать команду «Редактировать». После этого будет открыто окно редактирования настройки [\(Рисунок 18\)](#page-24-0). После внесения изменений в требуемые поля нужно нажать кнопку «Сохранить».

Чтобы удалить настройку, нужно ее выделить в списке настроек [\(Рисунок 17\)](#page-23-2) и вызвать контекстное меню, после чего выбрать команду «Удалить».

Без непосредственного указания или просьбы разработчика не рекомендуется производить редактирование имеющихся настроек в данном разделе.

Системные настройки работают для юридического лица.

Поиск системных настроек можно осуществить по полному или частичному наименованию настройки, по ее значению или по пользователю, которому она принадлежит.

Если ввести в поле поиска наименование настройки или его часть, отобразятся все настройки, содержащие введенные символы [\(Рисунок 20\)](#page-25-0).

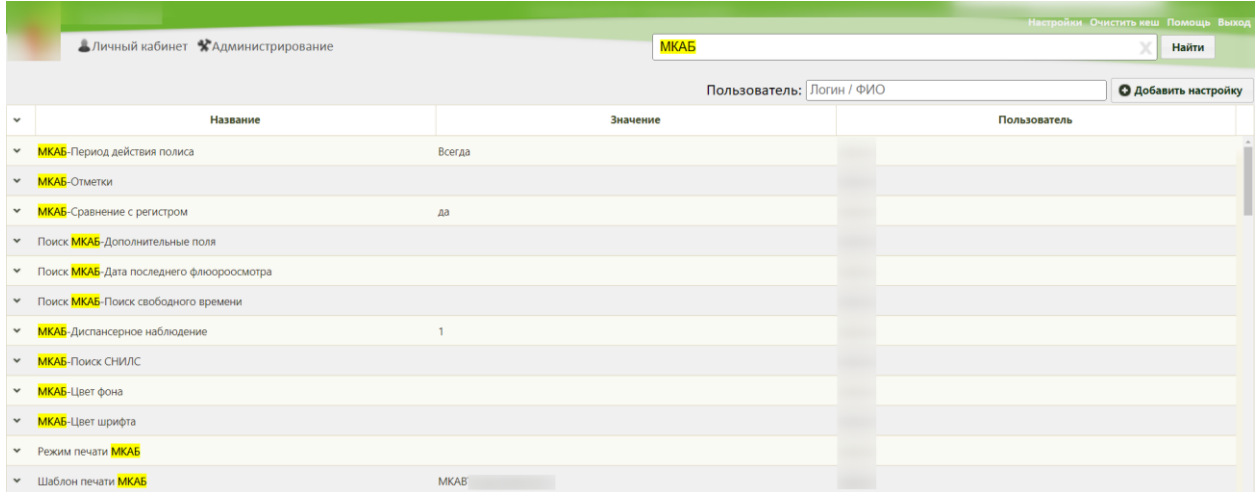

#### Рисунок 20. Поиск настройки по наименованию

<span id="page-25-0"></span>Если ввести в поле поиска значение настройки или его часть, отобразятся все настройки с соответствующим значением [\(Рисунок 21\)](#page-25-1).

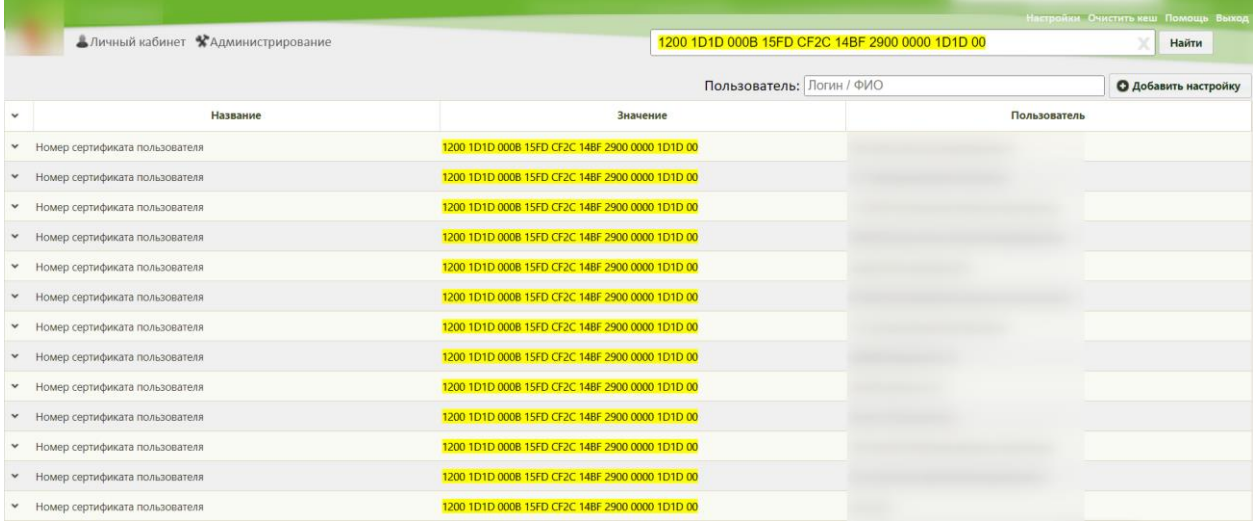

#### Рисунок 21. Поиск настройки по значению

<span id="page-25-1"></span>Если в поле поиска по пользователю ввести ФИО или логин пользователя и выбрать необходимое значение из списка, отобразятся все настройки, назначенные выбранному пользователю. Также можно одновременно осуществить поиск по наименованию или значению настройки [\(Рисунок 22\)](#page-26-1).

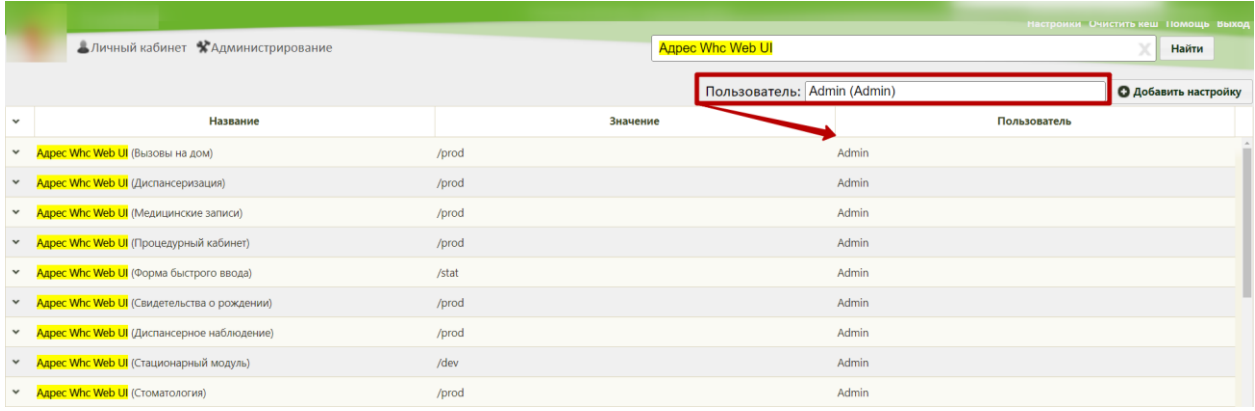

Рисунок 22. Поиск настроек по пользователю

### <span id="page-26-1"></span><span id="page-26-0"></span>**2.2.1 Системные настройки для авторизации**

## **2.2.1.1 Авторизация. Запомнить меня. Включен по умолчанию**

Для того чтобы в Системе на странице авторизации по умолчанию был установлен признак «Запомнить меня» должна быть включена настройка «Авторизация. Запомнить меня. Включен по умолчанию».

Настройка считается включенной, если в ней указано значение «1».

На странице раздела с системными настройками в поле поиска необходимо ввести наименование или часть наименования настройки «Авторизация. Запомнить меня. Включен по умолчанию нажать кнопку «Найти» [\(Рисунок 133\)](#page-67-0). Отобразится список настроек в соответствии с условием поиска.

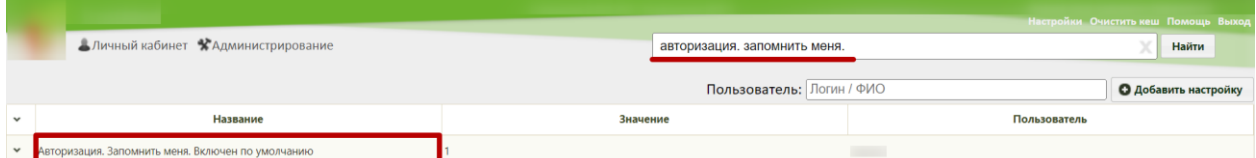

Рисунок 23. Поиск настройки «Авторизация. Запомнить меня. Включен по умолчанию»

Необходимо открыть настройку на редактирование, вызвав правой кнопкой мыши контекстное меню и выбрав в нем пункт «Редактировать» [\(Рисунок 134\)](#page-67-1).

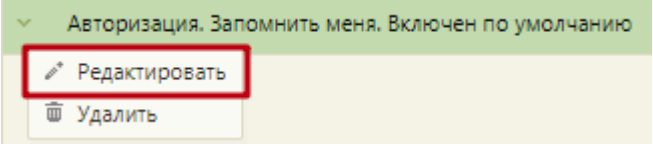

Рисунок 24. Открытие настройки на редактирование

Отобразится форма «Системная настройка» для настройки «Авторизация. Запомнить меня. Включен по умолчанию». Необходимо в поле «Тип данных» указать «Строковый», в поле «Значение» ввести «1», в поле «Пользователь» необходимо ввести пользователя, которому необходимо указать значение настройки, отличное от значения по умолчанию. Если пользователь в настройке не указан, значение настройки будет применяться для пользователей системы по умолчанию. После заполнения необходимо нажать кнопку «Сохранить» [\(Рисунок 135\)](#page-67-2).

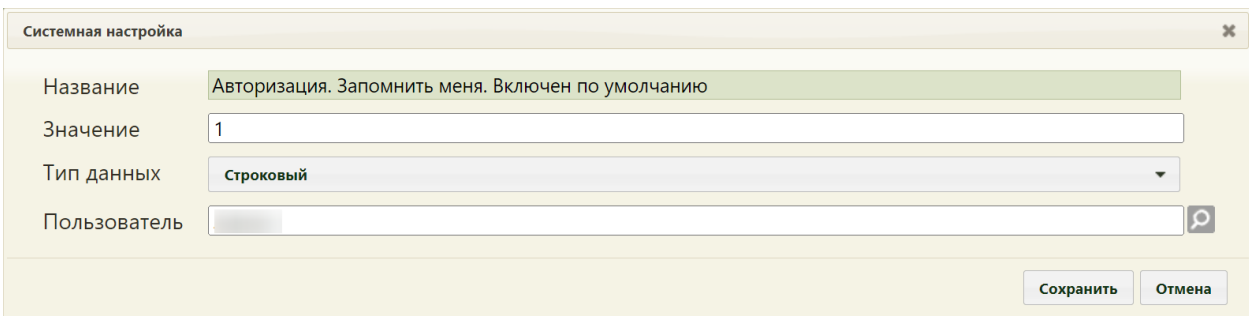

Рисунок 25. Системная настройка «Авторизация. Запомнить меня. Включен по умолчанию»

Форма настройки закроется. Настройка будет включена.

## **2.2.1.2 Скрытие признака «Запомнить меня» в окне авторизации**

Для того чтобы в Системе на странице авторизации не отображался признак «Запомнить меня» должна быть включена настройка «Скрытие признака Запомнить меня в окне авторизации».

Настройка считается включенной, если в ней указано значение «1».

На странице раздела с системными настройками в поле поиска необходимо ввести наименование или часть наименования настройки «Скрытие признака Запомнить меня в окне авторизации», нажать кнопку «Найти» [\(Рисунок 26\)](#page-27-0). Отобразится список настроек в соответствии с условием поиска.

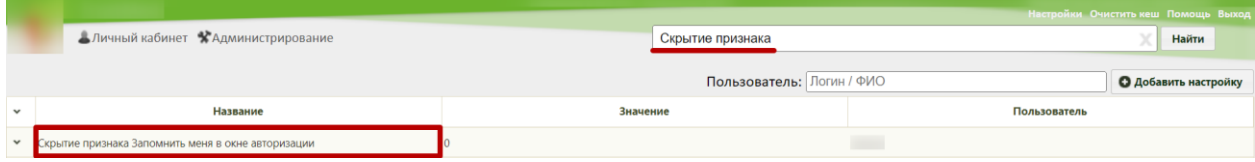

<span id="page-27-0"></span>Рисунок 26. Поиск настройки «Скрытие признака Запомнить меня в окне авторизации»

Необходимо открыть настройку на редактирование, вызвав правой кнопкой мыши контекстное меню и выбрав в нем пункт «Редактировать» [\(Рисунок 27\)](#page-27-1).

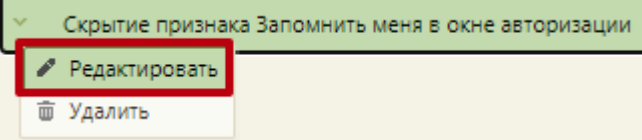

Рисунок 27. Открытие настройки на редактирование

<span id="page-27-1"></span>Отобразится форма «Системная настройка» для настройки «Скрытие признака Запомнить меня в окне авторизации». Необходимо в поле «Тип данных» указать «Строковый», в поле «Значение» ввести «1», в поле «Пользователь» необходимо ввести пользователя, которому необходимо указать значение настройки, отличное от значения по умолчанию. Если пользователь в настройке не указан, значение настройки будет применяться для пользователей системы по умолчанию. После заполнения необходимо нажать кнопку «Сохранить» [\(Рисунок 28\)](#page-28-0).

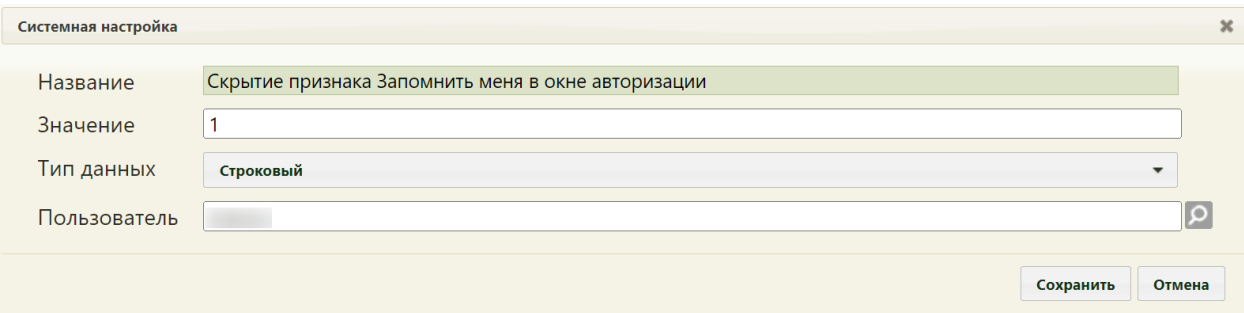

<span id="page-28-0"></span>Рисунок 28. Системная настройка «Скрытие признака Запомнить меня в окне авторизации»

Форма настройки закроется. Настройка будет включена.

## **2.2.1.3 Запрет работы в юр лице**

Настройка «Запрет работы в юр лице» регулирует авторизацию пользователя в Системе, при наличии должности непосредственно в юр. лице. При включенной настройке блокируется авторизация пользователя в Системе, отображается сообщение об ошибке «Доступ запрещён. Для восстановления доступа необходимо указать в карточке пользователя подразделение юридического лица. Обратитесь к администратору системы». При выключенной настройке авторизация пользователя с должностью в юр. лице будет доступна. Проверка не выполняется, если пользователь является администратором Системы.

Настройка считается включенной, если в ней указано значение «1».

На странице раздела с системными настройками в поле поиска необходимо ввести наименование или часть наименования настройки «Запрет работы в юр лице», нажать кнопку «Найти» [\(Рисунок 29\)](#page-28-1). Отобразится список настроек в соответствии с условием поиска.

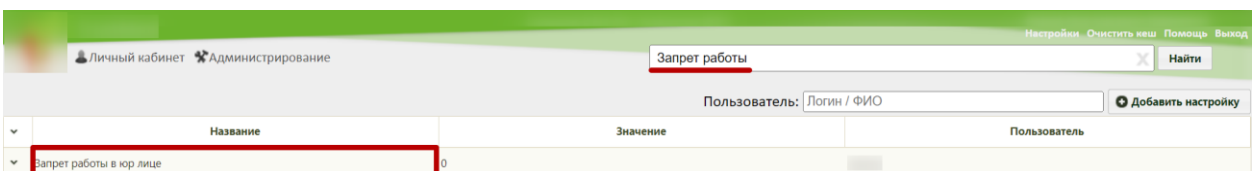

Рисунок 29. Поиск настройки «Запрет работы в юр лице»

<span id="page-28-1"></span>Необходимо открыть настройку на редактирование, вызвав правой кнопкой мыши контекстное меню и выбрав в нем пункт «Редактировать» [\(Рисунок 30\)](#page-29-0).

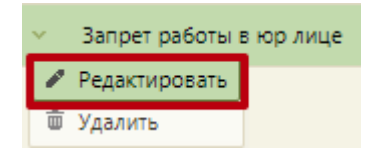

Рисунок 30. Открытие настройки на редактирование

<span id="page-29-0"></span>Отобразится форма «Запрет работы в юр лице». Необходимо в поле «Тип данных» указать «Строковый», в поле «Значение» ввести «1», в поле «Пользователь» необходимо ввести пользователя, которому необходимо указать значение настройки, отличное от значения по умолчанию. Если пользователь в настройке не указан, значение настройки будет применяться для пользователей системы по умолчанию. После заполнения необходимо нажать кнопку «Сохранить» [\(Рисунок 31\)](#page-29-1).

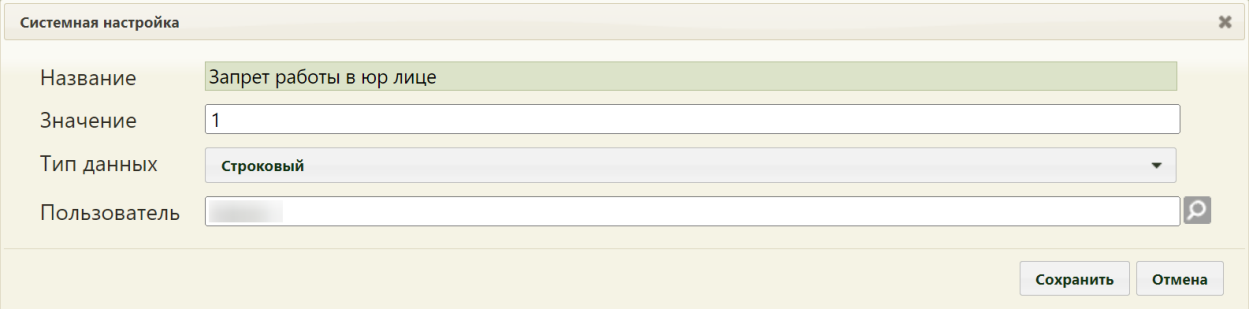

Рисунок 31. Системная настройка «Запрет работы в юр лице»

Форма настройки закроется. Настройка будет включена.

#### <span id="page-29-1"></span>**2.2.1.4 Время бездействия пользователя**

Включенная настройка «Время бездействия пользователя» позволяет установить время, в течение которого пользователь считается еще работающим с момента начала бездействия в Системе. Данная информация необходима для формирования системного отчета [«Автоматическая фиксация начала и окончания рабочего дня»](http://jira.softrust.ru/secure/attachment/46357/46357_%D0%90%D0%B2%D1%82%D0%BE%D0%BC%D0%B0%D1%82%D0%B8%D1%87%D0%B5%D1%81%D0%BA%D0%B0%D1%8F+%D1%84%D0%B8%D0%BA%D1%81%D0%B0%D1%86%D0%B8%D1%8F+%D0%BD%D0%B0%D1%87%D0%B0%D0%BB%D0%B0+%D0%B8+%D0%BE%D0%BA%D0%BE%D0%BD%D1%87%D0%B0%D0%BD%D0%B8%D1%8F+%D1%80%D0%B0%D0%B1%D0%BE%D1%87%D0%B5%D0%B3%D0%BE+%D0%B4%D0%BD%D1%8F.mlbrpt), описанного в Руководстве пользователя ТМ МИС SaaS Том 1.

На странице раздела с системными настройками в поле поиска необходимо ввести наименование или часть наименования настройки «Время бездействия пользователя», нажать кнопку «Найти» [\(Рисунок 32\)](#page-29-2). Отобразится список настроек в соответствии с условием поиска.

|                                           | Настройки Очистить кеш Помощь Выход |             |              |  |  |  |
|-------------------------------------------|-------------------------------------|-------------|--------------|--|--|--|
| Аличный кабинет <b>ХАдминистрирование</b> |                                     | бездействия | Найти        |  |  |  |
|                                           | <b>О</b> Добавить настройку         |             |              |  |  |  |
| $\checkmark$                              | Название                            | Значение    | Пользователь |  |  |  |
| $\checkmark$                              | Время бездействия пользователя      | 200         |              |  |  |  |

Рисунок 32. Поиск настройки «Время бездействия пользователя»

<span id="page-29-2"></span>Необходимо открыть настройку на редактирование, вызвав правой кнопкой мыши контекстное меню и выбрав в нем пункт «Редактировать» [\(Рисунок 33\)](#page-30-1).

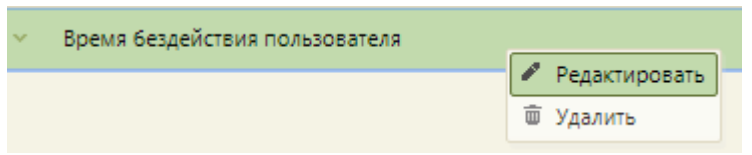

Рисунок 33. Открытие настройки на редактирование

<span id="page-30-1"></span>Отобразится форма «Системная настройка» для настройки «Время бездействия пользователя». Необходимо в поле «Тип данных» указать «Целочисленный», в поле «Значение» ввести время в минутах. В поле «Пользователь» необходимо ввести пользователя, которому необходимо указать значение настройки, отличное от значения по умолчанию. Если пользователь в настройке не указан, значение настройки будет применяться для пользователей системы по умолчанию. Для сохранения нового значения настройки необходимо нажать кнопку «Сохранить» [\(Рисунок 34\)](#page-30-2).

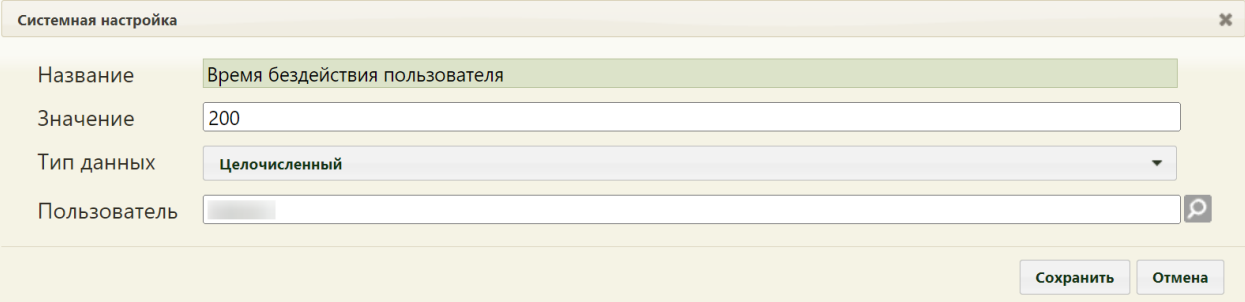

Рисунок 34. Системная настройка «Время бездействия пользователя»

<span id="page-30-2"></span>Форма настройки закроется. Настройка будет включена. Указанное время бездействия будет влиять на формирование системного отчета «Автоматическая фиксация начала и окончания рабочего дня».

# <span id="page-30-0"></span>**2.2.2 Системные настройки для ЛН**

#### **2.2.2.1 ЭЛН: Валидация ФИО пред ВК с ФИО ЭЦП**

Настройка «ЭЛН: Валидация ФИО пред ВК с ФИО ЭЦП» позволяет осуществить проверку ФИО председателя ВК, указанного в форме «Листок нетрудоспособности» с ФИО указанным в ЭЦП выполняющей подписание с помощью плагина CryptoPro.

Проверка выполняется при включенной настройки «ЭЛН: Режим работы с сервисом взаимодействия с ФСС» со значением «2».

На странице раздела с системными настройками в поле поиска необходимо ввести наименование или часть наименования настройки «ЭЛН: Валидация ФИО пред ВК с ФИО ЭЦП», нажать кнопку «Найти» [\(Рисунок 35\)](#page-31-0). Отобразится список настроек в соответствии с условием поиска.

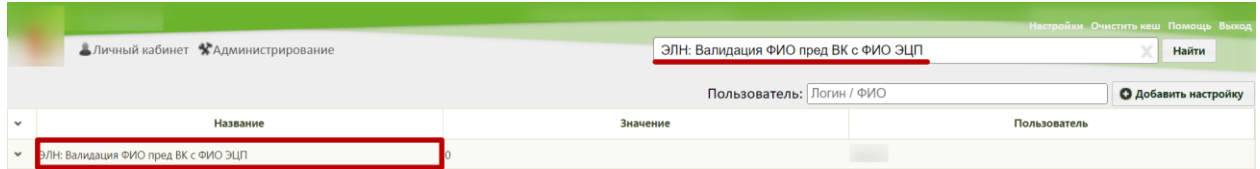

Рисунок 35. Поиск настройки «ЭЛН: Валидация ФИО пред ВК с ФИО ЭЦП»

<span id="page-31-0"></span>Необходимо открыть настройку на редактирование, вызвав правой кнопкой мыши контекстное меню и выбрав в нем пункт «Редактировать» [\(Рисунок 36\)](#page-31-1).

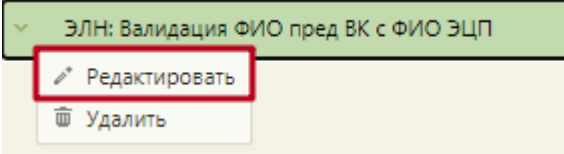

Рисунок 36. Открытие настройки на редактирование

<span id="page-31-1"></span>Отобразится форма «Системная настройка» для настройки «ЭЛН: Валидация ФИО пред ВК с ФИО ЭЦП». Настройка считается включенной, если в поле «Тип данных» указано значение «Строковый», в поле «Значение» введено значение «1», в поле «Пользователь» необходимо ввести пользователя, которому необходимо указать значение настройки, отличное от значения по умолчанию. Если пользователь в настройке не указан, значение настройки будет применяться для пользователей системы по умолчанию. После заполнения необходимо нажать кнопку «Сохранить» [\(Рисунок 37\)](#page-31-2).

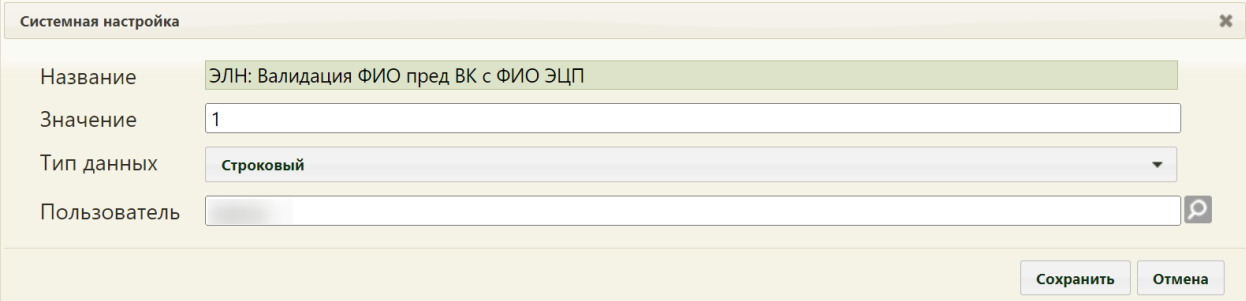

<span id="page-31-2"></span>Рисунок 37. Системная настройка «ЭЛН: Валидация ФИО пред ВК с ФИО ЭЦП»

#### **2.2.2.2 ЛН: Блокировка полей места работы (пр. №1089н)**

Настройка «ЛН: Блокировка полей места работы (пр. №1089н)» позволяет включить запрет на заполнения полей «Место работы», «Основное место работы», «Совместительство» и «Состоит на учете в гос. Службе занятости» для бумажных ЛН.

Настройка считается включенной, если в ней указано значение «1».

На странице раздела с системными настройками в поле поиска необходимо ввести наименование или часть наименования настройки «ЛН: Блокировка полей места работы (пр. №1089н)», нажать кнопку «Найти» [\(Рисунок 38\)](#page-32-0). Отобразится список настроек в соответствии с условием поиска.

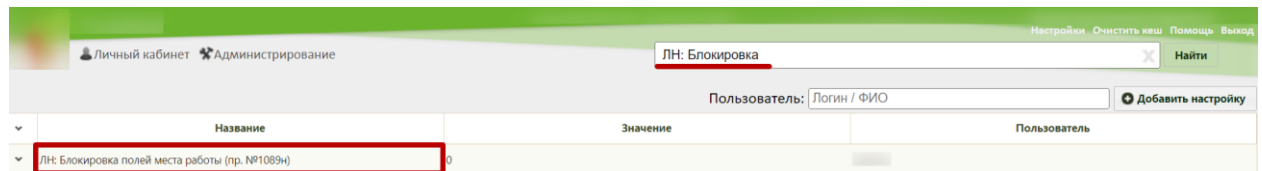

Рисунок 38. Поиск настройки «ЛН: Блокировка полей места работы (пр. №1089н)»

<span id="page-32-0"></span>Необходимо открыть настройку на редактирование, вызвав правой кнопкой мыши контекстное меню и выбрав в нем пункт «Редактировать» [\(Рисунок 39\)](#page-32-1).

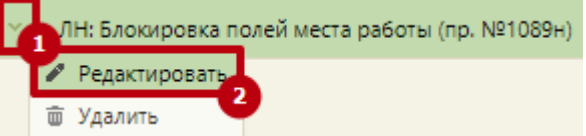

Рисунок 39. Открытие настройки на редактирование

<span id="page-32-1"></span>Отобразится форма «ЛН: Блокировка полей места работы (пр. №1089н)». Необходимо в поле «Тип данных» указать «Строковый», в поле «Значение» ввести «1», в поле «Пользователь» необходимо ввести пользователя, которому необходимо указать значение настройки, отличное от значения по умолчанию. Если пользователь в настройке не указан, значение настройки будет применяться для пользователей системы по умолчанию. После заполнения необходимо нажать кнопку «Сохранить» [\(Рисунок 40\)](#page-32-2).

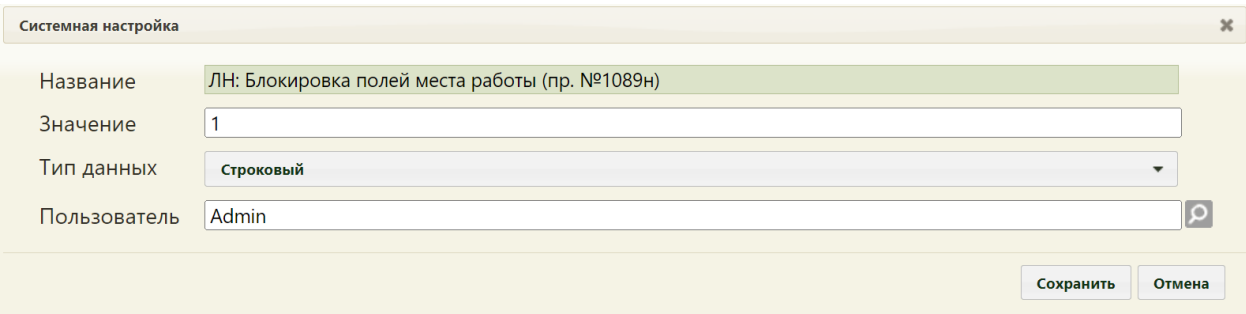

<span id="page-32-2"></span>Рисунок 40. Системная настройка «ЛН: Блокировка полей места работы (пр. №1089н)» Форма настройки закроется. Настройка будет включена.

#### **2.2.2.3 ЭЛН. Запрет редактирования даты выдачи**

Настройка «ЭЛН. Запрет редактирования даты выдачи» позволяет включить запрет на редактирование поля «Дата выдачи» ЭЛН.

Настройка считается включенной, если в ней указано значение «1».

На странице раздела с системными настройками в поле поиска необходимо ввести наименование или часть наименования настройки «ЭЛН. Запрет редактирования даты выдачи», нажать кнопку «Найти» [\(Рисунок 41\)](#page-33-0). Отобразится список настроек в соответствии с условием поиска.

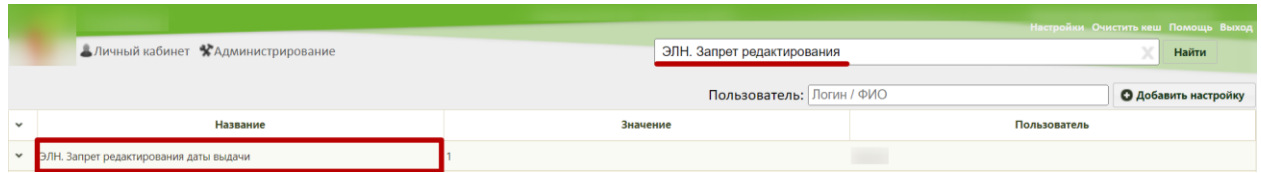

Рисунок 41. Поиск настройки «ЭЛН. Запрет редактирования даты выдачи»

<span id="page-33-0"></span>Необходимо открыть настройку на редактирование, вызвав правой кнопкой мыши контекстное меню и выбрав в нем пункт «Редактировать» [\(Рисунок 42\)](#page-33-1).

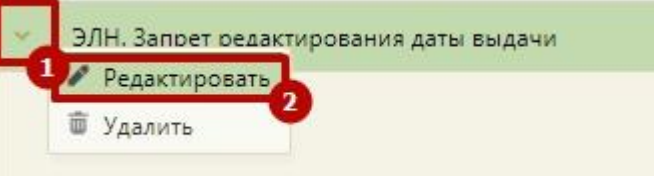

Рисунок 42. Открытие настройки на редактирование

<span id="page-33-1"></span>Отобразится форма «ЭЛН. Запрет редактирования даты выдачи». Необходимо в поле «Тип данных» указать «Строковый», в поле «Значение» ввести «1», в поле «Пользователь» необходимо ввести пользователя, которому необходимо указать значение настройки, отличное от значения по умолчанию. Если пользователь в настройке не указан, значение настройки будет применяться для пользователей системы по умолчанию. После заполнения необходимо нажать кнопку «Сохранить» [\(Рисунок 43\)](#page-33-2).

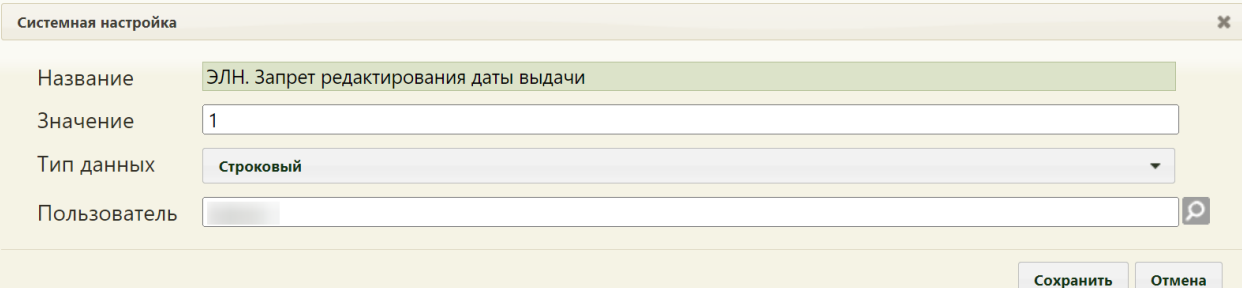

<span id="page-33-2"></span>Рисунок 43. Системная настройка «ЭЛН. Запрет на редактирование даты выдачи» Форма настройки закроется. Настройка будет включена.

## **2.2.2.4 ЭЛН:Валидация № сертификата пользователя с № ЭЦП**

Настройка «ЭЛН:Валидация № сертификата пользователя с № ЭЦП» позволяет осуществить проверку номера сертификата, указанного в форме «Листок нетрудоспособности», с номером ЭЦП, выполняющей подписание с помощью плагина CryptoPro.

Проверка выполняется при включенной настройке «ЭЛН:Валидация № сертификата пользователя с № ЭЦП» со значением «2».

На странице раздела с системными настройками в поле поиска необходимо ввести наименование или часть наименования настройки «ЭЛН:Валидация № сертификата пользователя с № ЭЦП», нажать кнопку «Найти» [\(Рисунок 35\)](#page-31-0). Отобразится список настроек в соответствии с условием поиска.

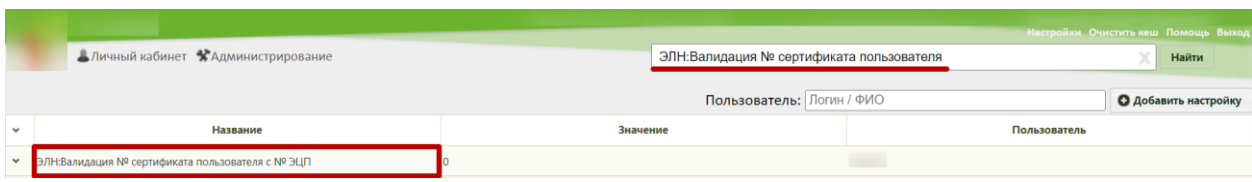

Рисунок 44. Поиск настройки «ЭЛН:Валидация № сертификата пользователя с № ЭЦП»

Необходимо открыть настройку на редактирование, вызвав правой кнопкой мыши контекстное меню и выбрав в нем пункт «Редактировать» [\(Рисунок 36\)](#page-31-1).

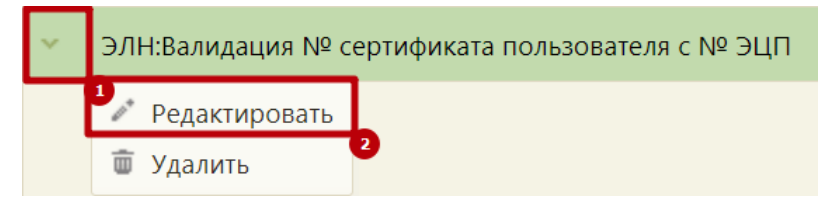

Рисунок 45. Открытие настройки на редактирование

Отобразится форма «Системная настройка» для настройки «ЭЛН:Валидация № сертификата пользователя с № ЭЦП». Настройка считается включенной, если в поле «Тип данных» указано значение «Строковый», в поле «Значение» введено значение «1», в поле «Пользователь» необходимо ввести пользователя, которому необходимо указать значение настройки, отличное от значения по умолчанию. Если пользователь в настройке не указан, значение настройки будет применяться для пользователей системы по умолчанию. После заполнения необходимо нажать кнопку «Сохранить» [\(Рисунок 37\)](#page-31-2).

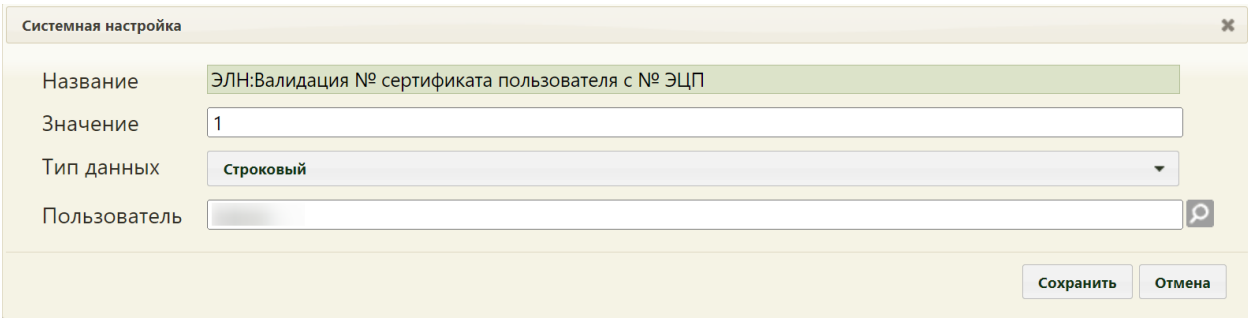

Рисунок 46. Системная настройка «ЭЛН:Валидация № сертификата пользователя с № ЭЦП»

### **2.2.2.5 ЭЛН: Валидация ФИО врача с ФИО ЭЦП**

Настройка «ЭЛН: Валидация ФИО врача с ФИО ЭЦП» позволяет осуществить проверку ФИО врача, указанного в форме «Листок нетрудоспособности», с ФИО, указанным в ЭЦП, выполняющей подписание с помощью плагина CryptoPro.

Проверка выполняется при включенной настройки «ЭЛН: Режим работы с сервисом взаимодействия с ФСС» со значением «2».

На странице раздела с системными настройками в поле поиска необходимо ввести наименование или часть наименования настройки «ЭЛН: Валидация ФИО врача с ФИО ЭЦП», нажать кнопку «Найти» [\(Рисунок 35\)](#page-31-0). Отобразится список настроек в соответствии с условием поиска.

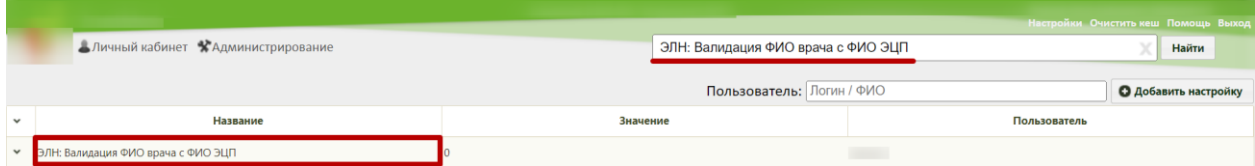

Рисунок 47. Поиск настройки «ЭЛН: Валидация ФИО врача с ФИО ЭЦП»

Необходимо открыть настройку на редактирование, вызвав правой кнопкой мыши контекстное меню и выбрав в нем пункт «Редактировать» [\(Рисунок 36\)](#page-31-1).

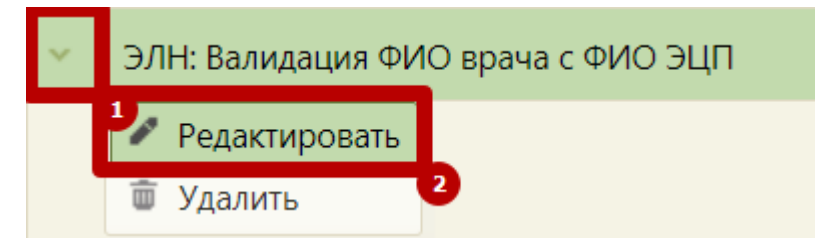

Рисунок 48. Открытие настройки на редактирование

Отобразится форма «Системная настройка» для настройки «ЭЛН: Валидация ФИО врача с ФИО ЭЦП». Настройка считается включенной, если в поле «Тип данных» указано значение «Строковый», в поле «Значение» введено значение «1», в поле «Пользователь» необходимо ввести пользователя, которому необходимо указать значение настройки, отличное от значения по умолчанию. Если пользователь в настройке не указан, значение настройки будет применяться для пользователей системы по умолчанию. После заполнения необходимо нажать кнопку «Сохранить» [\(Рисунок 37\)](#page-31-2).

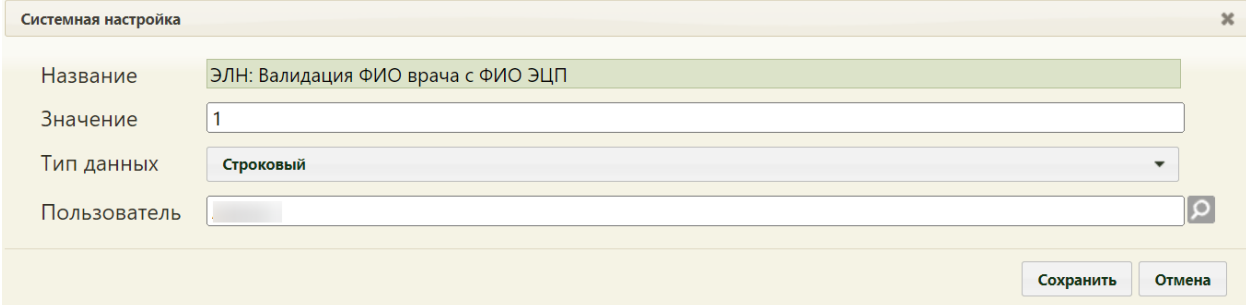

Рисунок 49. Системная настройка «ЭЛН: Валидация ФИО врача с ФИО ЭЦП»
# **2.2.3 Системные настройки для работы с ТАП**

## **2.2.3.1 ТАП. Вид оплаты, код (по умолчанию)**

Для того чтобы в Системе можно было указывать значение по умолчанию поля «Вид оплаты» в ТАП, необходимо осуществить системную настройку «ТАП. Вид оплаты, код (по умолчанию). В настройке «ТАП. Вид оплаты, код (по умолчанию)» указывается код вида оплаты, который будет подставляться во все ТАП при их создании.

На странице раздела с системными настройками в поле поиска необходимо ввести наименование или часть наименования настройки «ТАП. Вид оплаты, код (по умолчанию)» и нажать кнопку «Найти» [\(Рисунок 50\)](#page-36-0). Отобразится список настроек в соответствии с условием поиска.

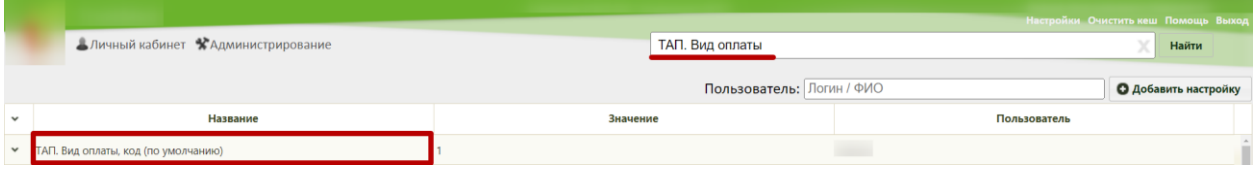

Рисунок 50. Поиск настройки «ТАП. Вид оплаты, код (по умолчанию)»

<span id="page-36-0"></span>Необходимо открыть настройку на редактирование, вызвав правой кнопкой мыши контекстное меню и выбрав в нем пункт «Редактировать» [\(Рисунок 51\)](#page-36-1).

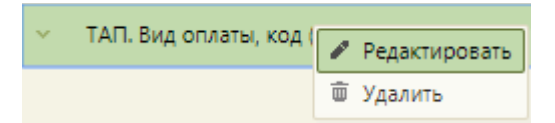

#### Рисунок 51. Открытие настройки на редактирование

<span id="page-36-1"></span>Отобразится форма «Системная настройка» для настройки «ТАП. Вид оплаты, код (по умолчанию)». Необходимо в поле «Тип данных» указать «Строковый», в поле «Значение» ввести код вида оплаты, который будет устанавливаться по умолчанию, в поле «Пользователь» необходимо ввести пользователя, которому необходимо указать значение настройки, отличное от значения по умолчанию. Если пользователь в настройке не указан, значение настройки будет применяться для пользователей системы по умолчанию. После заполнения необходимо нажать кнопку «Сохранить» [\(Рисунок 189\)](#page-87-0).

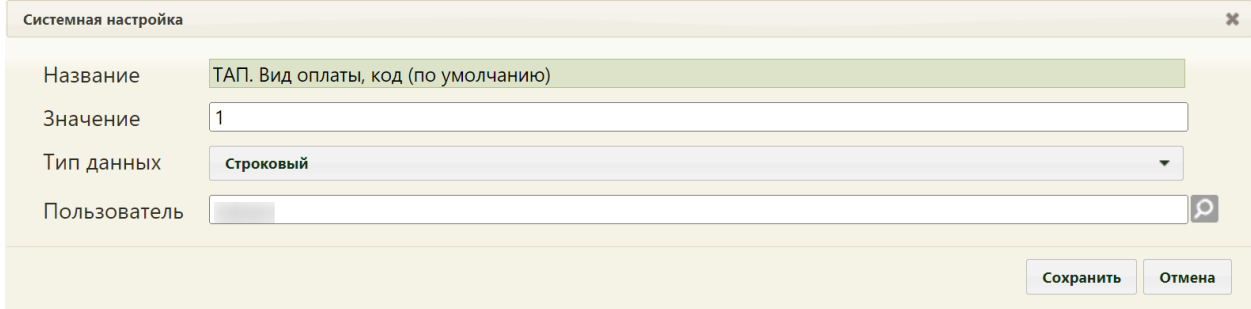

Рисунок 52. Системная настройка «ТАП. Вид оплаты, код (по умолчанию)»

Данная настройка должна применяться для всех пользователей, у которых нет своей отдельной настройки.

## **2.2.3.2 Функционал по работе с Онкоталоном**

Включенная настройка «Функционал по работе с Онкоталоном» позволяет осуществить переход из старого интерфейса ТАП к новому для дальнейшей работы с Онкоталоном.

Настройка считается включенной, если в ней указано значение «1».

На странице раздела с системными настройками в поле поиска необходимо ввести наименование или часть наименования настройки «Функционал по работе с Онкоталоном», нажать кнопку «Найти» [\(Рисунок 53\)](#page-37-0). Отобразится список настроек в соответствии с условием поиска.

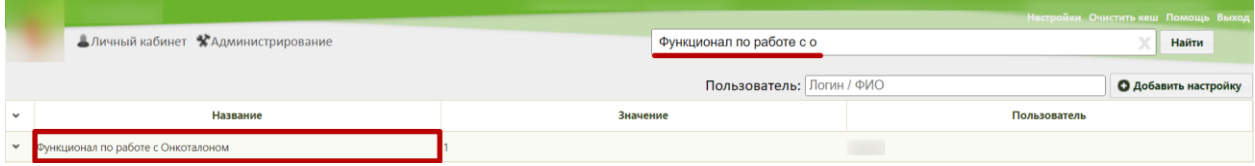

Рисунок 53. Поиск настройки «Функционал по работе с Онкоталоном»

<span id="page-37-0"></span>Необходимо открыть настройку на редактирование, вызвав правой кнопкой мыши контекстное меню и выбрав в нем пункт «Редактировать» [\(Рисунок 54\)](#page-37-1).

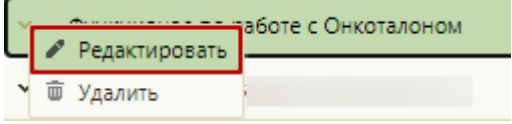

Рисунок 54. Открытие настройки на редактирование

<span id="page-37-1"></span>Отобразится форма «Системная настройка» для настройки «Функционал по работе с Онкоталоном». Необходимо в поле «Тип данных» указать «Строковый», в поле «Значение» ввести «1», в поле «Пользователь» необходимо ввести пользователя, которому необходимо указать значение настройки, отличное от значения по умолчанию. Если пользователь в настройке не указан, значение настройки будет применяться для пользователей системы по умолчанию. После заполнения необходимо нажать кнопку «Сохранить» [\(Рисунок 55\)](#page-37-2).

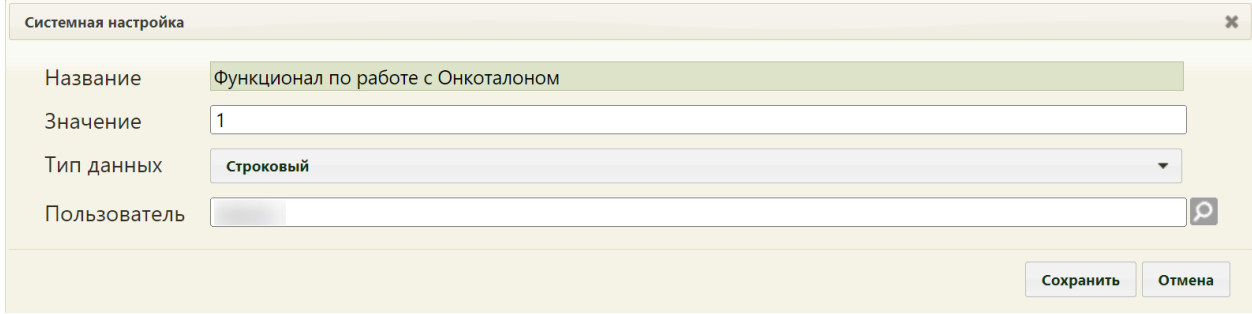

<span id="page-37-2"></span>Рисунок 55. Системная настройка «Функционал по работе с Онкоталоном»

Форма настройки закроется. Настройка будет включена.

## **2.2.3.3 Исследование. Результат. Выбор/Создание ТАП**

Настройка «Исследование. Результат. Выбор / Создание ТАП» регулирует отображение поля «ТАП (проведения исследования). При включенной настройке доступны следующие действия с полем: выбор ТАП, перевыбор ТАП, создание ТАП и открытие формы ТАП. При выключенной настройке доступно только открытие формы редактирования ТАП.

Настройка считается включенной, если в ней указано значение «1».

На странице раздела с системными настройками в поле поиска необходимо ввести наименование или часть наименования настройки «Исследование. Результат. Выбор / Создание ТАП», нажать кнопку «Найти» [\(Рисунок 56\)](#page-38-0). Отобразится список настроек в соответствии с условием поиска.

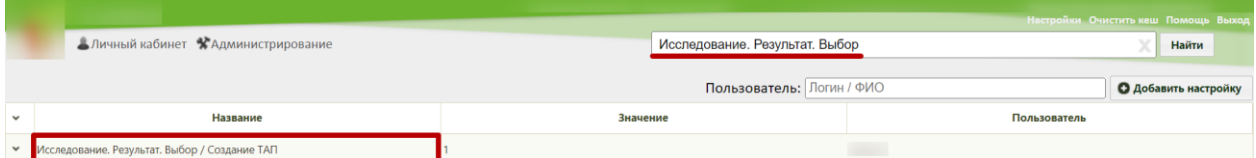

Рисунок 56. Поиск настройки «Исследование. Результат. Выбор / Создание ТАП»

<span id="page-38-0"></span>Необходимо открыть настройку на редактирование, вызвав правой кнопкой мыши контекстное меню и выбрав в нем пункт «Редактировать» [\(Рисунок 57Рисунок 416\)](#page-38-1).

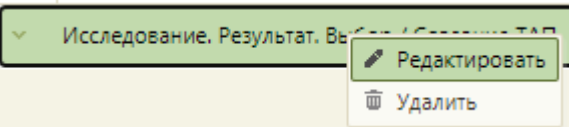

Рисунок 57. Открытие настройки на редактирование

<span id="page-38-1"></span>Отобразится форма «Системная настройка» для настройки «Исследование. Результат. Выбор / Создание ТАП». Необходимо в поле «Тип данных» указать «Строковый», в поле «Значение» ввести «1», в поле «Пользователь» необходимо ввести пользователя, которому необходимо указать значение настройки, отличное от значения по умолчанию. Если пользователь в настройке не указан, значение настройки будет применяться для пользователей системы по умолчанию, в поле «Пользователь» необходимо ввести пользователя, которому необходимо указать значение настройки, отличное от значения по умолчанию. Если пользователь в настройке не указан, значение настройки будет применяться для пользователей системы по умолчанию. После заполнения необходимо нажать кнопку «Сохранить» [\(Рисунок 58\)](#page-39-0).

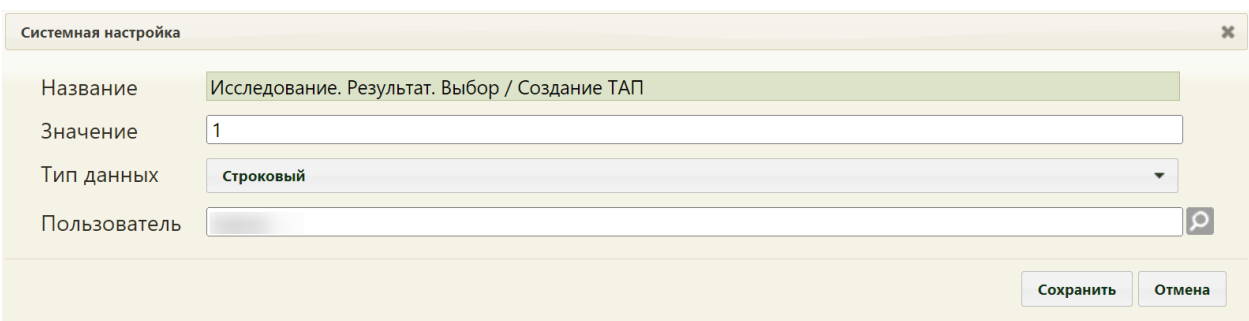

<span id="page-39-0"></span>Рисунок 58. Системная настройка «Исследование. Результат. Выбор / Создание ТАП» Форма настройки закроется. Настройка будет включена.

# **2.2.3.4 Вакцинация COVID-19. Сопутствующий диагноз в ТАП**

Для того чтобы в ТАП пациента, при записи на вакцинацию, заполнялось поле сопутствующего диагноза «Код по МКБ» должна быть включена настройка «Вакцинация COVID-19. Сопутствующий диагноз в ТАП».

На странице раздела с системными настройками в поле поиска необходимо ввести наименование или часть наименования настройки «Вакцинация COVID-19. Сопутствующий диагноз в ТАП», нажать кнопку «Найти» [\(Рисунок 59\)](#page-39-1). Отобразится список настроек в соответствии с условием поиска.

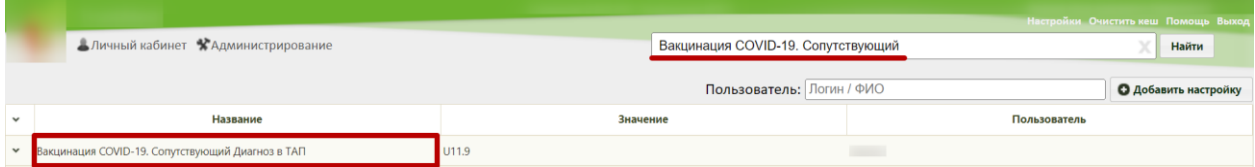

<span id="page-39-1"></span>Рисунок 59. Поиск настройки «Вакцинация COVID-19. Сопутствующий диагноз в ТАП»

Необходимо открыть настройку на редактирование, вызвав правой кнопкой мыши контекстное меню и выбрав в нем пункт «Редактировать» [\(Рисунок 60\)](#page-39-2).

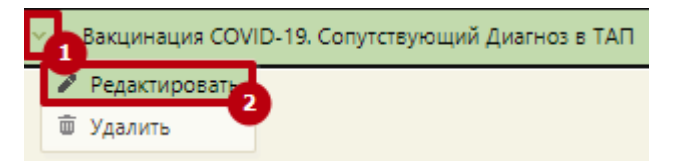

Рисунок 60. Открытие настройки на редактирование

<span id="page-39-2"></span>Отобразится форма «Системная настройка» для настройки «Вакцинация COVID-19. Сопутствующий диагноз в ТАП». Необходимо в поле «Тип данных» указать «Строковый», в поле «Значение» ввести код диагноза по МКБ, которым будет заполняться поле сопутствующего диагноза в ТАП пациента, в поле «Пользователь» необходимо ввести пользователя, которому необходимо указать значение настройки, отличное от значения по умолчанию. Если пользователь в настройке не указан, значение настройки будет применяться для пользователей системы по умолчанию. После заполнения необходимо нажать кнопку «Сохранить» [\(Рисунок 61\)](#page-40-0).

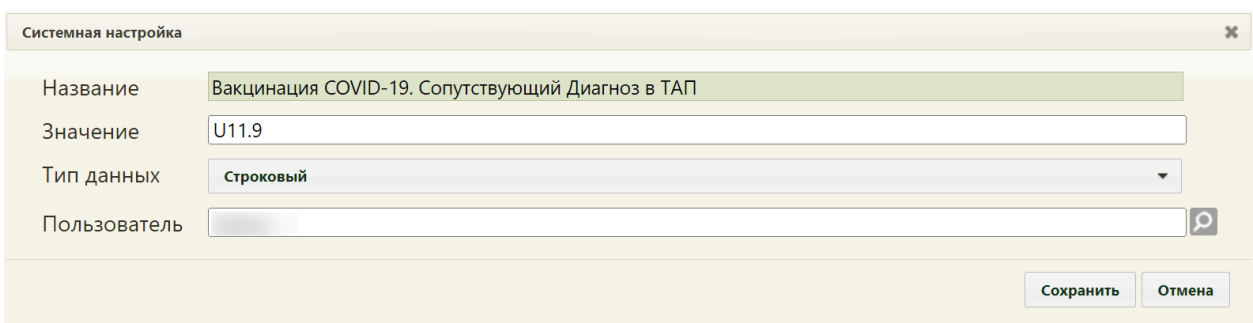

<span id="page-40-0"></span>Рисунок 61. Системная настройка «Вакцинация COVID-19. Сопутствующий диагноз в

#### ТАП»

Форма настройки закроется. Настройка будет включена.

## **2.2.3.5 Вакцинация COVID-19. Цель посещения в ТАП**

Для того чтобы в ТАП пациента, при записи на вакцинацию, заполнялось поле «Цель посещения» должна быть включена настройка «Вакцинация COVID-19. Цель посещения в ТАП».

На странице раздела с системными настройками в поле поиска необходимо ввести наименование или часть наименования настройки «Вакцинация COVID-19. Цель посещения в ТАП», нажать кнопку «Найти» [\(Рисунок 59\)](#page-39-1). Отобразится список настроек в соответствии с условием поиска.

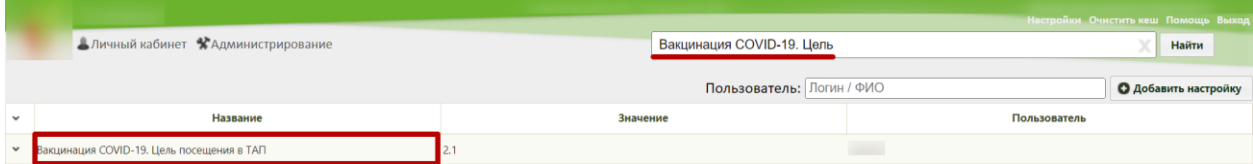

Рисунок 62. Поиск настройки «Вакцинация COVID-19. Цель посещения в ТАП»

Необходимо открыть настройку на редактирование, вызвав правой кнопкой мыши контекстное меню и выбрав в нем пункт «Редактировать» [\(Рисунок 60\)](#page-39-2).

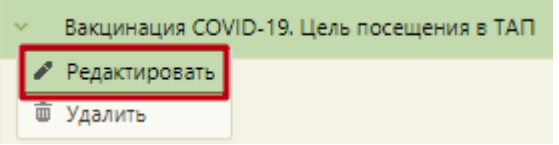

Рисунок 63. Открытие настройки на редактирование

Отобразится форма «Системная настройка» для настройки «Вакцинация COVID-19. Цель посещения в ТАП». Необходимо в поле «Тип данных» указать «Строковый», в поле «Значение» ввести код цели посещения, которым будет заполняться поле «Цель посещения» в ТАП пациента, в поле «Пользователь» необходимо ввести пользователя, которому необходимо указать значение настройки, отличное от значения по умолчанию. Если пользователь в настройке не указан, значение настройки будет применяться для пользователей системы по умолчанию. После заполнения необходимо нажать кнопку «Сохранить» [\(Рисунок 61\)](#page-40-0).

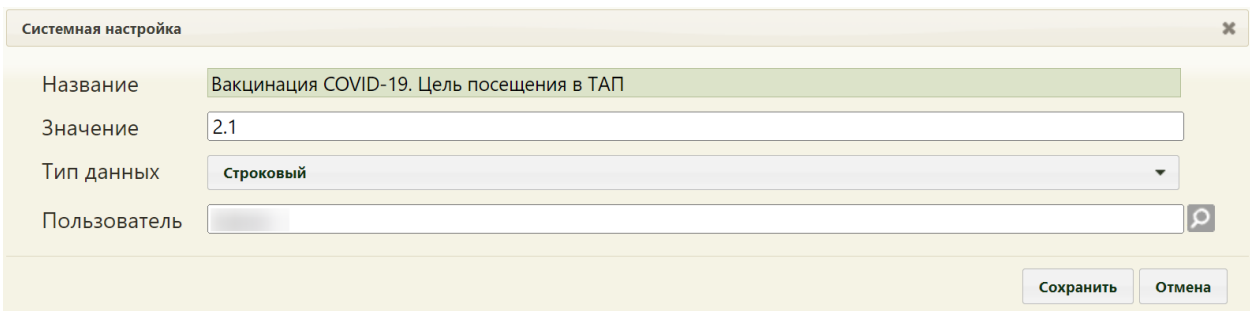

Рисунок 64. Системная настройка «Вакцинация COVID-19. Цель посещения в ТАП» Форма настройки закроется. Настройка будет включена.

## **2.2.3.6 Вакцинация COVID-19. Диагноз в ТАП**

Для того чтобы в ТАП пациента, при записи на вакцинацию, предзаполнялось поле основного диагноза «Код по МКБ» должна быть включена настройка «Вакцинация COVID-19. Диагноз в ТАП».

На странице раздела с системными настройками в поле поиска необходимо ввести наименование или часть наименования настройки «Вакцинация COVID-19. Диагноз в ТАП», нажать кнопку «Найти» [\(Рисунок 59\)](#page-39-1). Отобразится список настроек в соответствии с условием поиска.

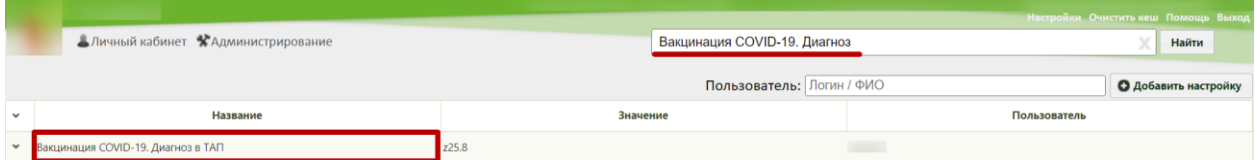

Рисунок 65. Поиск настройки «Вакцинация COVID-19. Диагноз в ТАП»

Необходимо открыть настройку на редактирование, вызвав правой кнопкой мыши контекстное меню и выбрав в нем пункт «Редактировать» [\(Рисунок 60\)](#page-39-2).

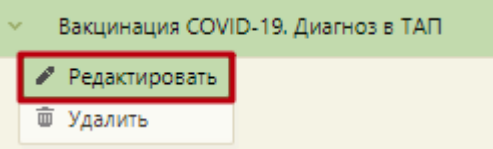

Рисунок 66. Открытие настройки на редактирование

Отобразится форма «Системная настройка» для настройки «Вакцинация COVID-19. Диагноз в ТАП». Необходимо в поле «Тип данных» указать «Строковый», в поле «Значение» ввести код диагноза по МКБ, которым будет предзаполняться поле основного диагноза в ТАП пациента, в поле «Пользователь» необходимо ввести пользователя, которому необходимо указать значение настройки, отличное от значения по умолчанию. Если пользователь в настройке не указан, значение настройки будет применяться для пользователей системы по умолчанию. После заполнения необходимо нажать кнопку «Сохранить» [\(Рисунок 61\)](#page-40-0).

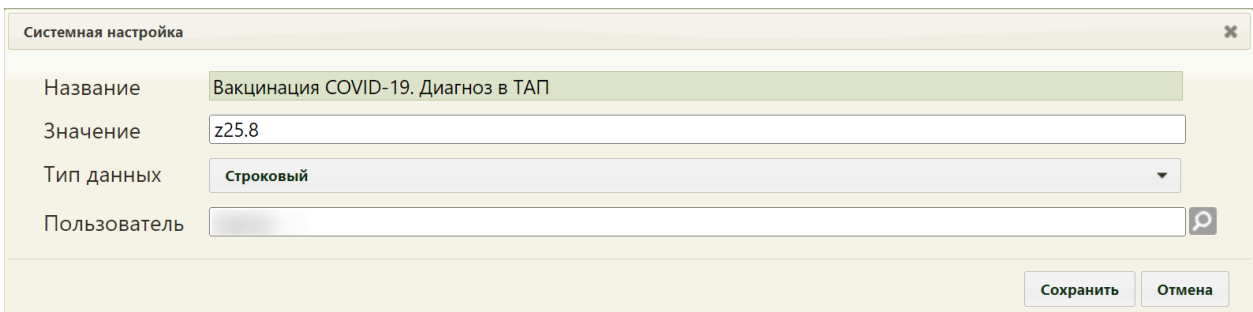

Рисунок 67. Системная настройка «Вакцинация COVID-19. Диагноз в ТАП» Форма настройки закроется. Настройка будет включена.

## **2.2.3.7 Функционал формирования заключения**

Настройка позволяет у пользователей системы с ролями «Врач», «Доврачебный прием», «Выписной центр» отобразить признак «Печать мед. заключений» в разделе НСИ, в результате включения которого после оформления ТАП из сетки расписания будет выполняться печать заключения. Настройка считается включенной, если в ней указано значение «1».

На странице раздела с системными настройками в поле поиска необходимо ввести наименование или часть наименования настройки «Функционал формирования заключения», нажать кнопку «Найти» [\(Рисунок 68\)](#page-42-0). Отобразится список настроек в соответствии с условием поиска.

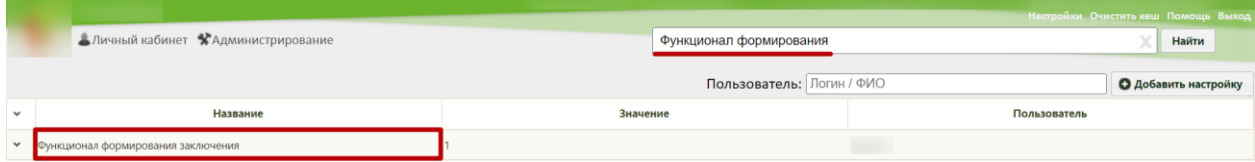

Рисунок 68. Поиск настройки «Функционал формирования заключения»

<span id="page-42-0"></span>Необходимо открыть настройку на редактирование, вызвав правой кнопкой мыши контекстное меню и выбрав в нем пункт «Редактировать» [\(Рисунок 69\)](#page-42-1).

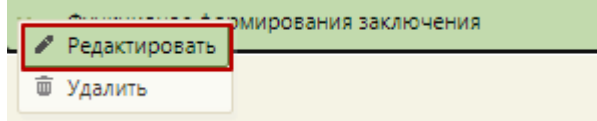

#### Рисунок 69. Открытие настройки на редактирование

<span id="page-42-1"></span>Отобразится форма «Системная настройка» для настройки «Функционал формирования заключения». Необходимо в поле «Тип данных» указать «Строковый», в поле «Значение» ввести «1», в поле «Пользователь» необходимо ввести пользователя, которому необходимо указать значение настройки, отличное от значения по умолчанию.

Если пользователь в настройке не указан, значение настройки будет применяться для пользователей системы по умолчанию. После заполнения необходимо нажать кнопку «Сохранить» [\(Рисунок 70\)](#page-43-0).

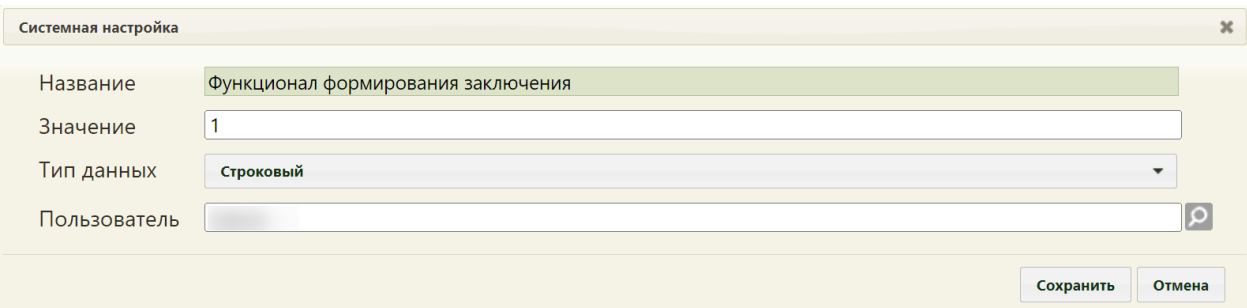

<span id="page-43-0"></span>Рисунок 70. Системная настройка «Функционал формирования заключения»

Форма настройки закроется. Настройка будет включена.

# **2.2.3.8 ТАП. Печатные формы. Форма 025-1/y. Отчеты 2.0**

Настройка позволяет выбрать список доступных печатных форм для талона пациента:

- при отключенной настройке (значение 0)
	- o «Лицевая сторона»;
	- o «Оборотная сторона».
- при включенной настройке (значение 1)
	- o «Лицевая и оборотная стороны ф. № 025/у (А4)»;
	- o «Лицевая и оборотная стороны ф. № 025/у (А5 на А4)»;
	- o «Лицевая и оборотная стороны ф. № 025/у (А5)».

Настройка считается включенной, если в ней указано значение «1».

На странице раздела с системными настройками в поле поиска необходимо ввести наименование или часть наименования настройки «ТАП. Печатные формы. Форма 025- 1/y. Отчеты 2.0», нажать кнопку «Найти» [\(Рисунок 71Рисунок 68\)](#page-43-1). Отобразится список настроек в соответствии с условием поиска.

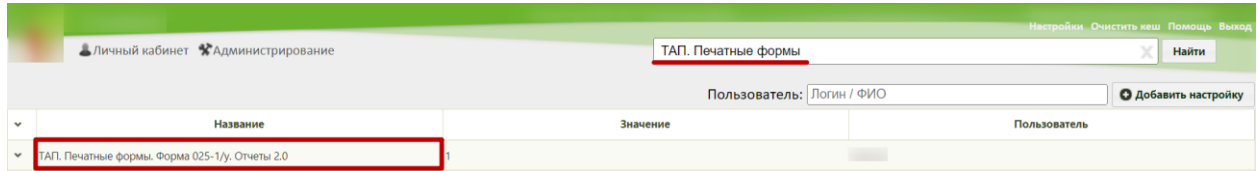

<span id="page-43-1"></span>Рисунок 71. Поиск настройки «ТАП. Печатные формы. Форма 025-1/y. Отчеты 2.0»

Необходимо открыть настройку на редактирование, вызвав правой кнопкой мыши контекстное меню и выбрав в нем пункт «Редактировать» [\(Рисунок 72\)](#page-44-0).

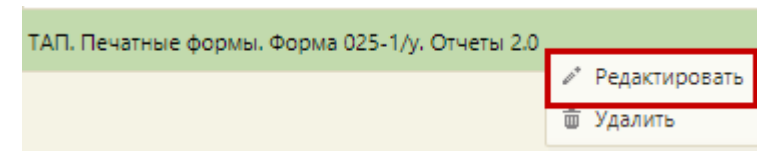

Рисунок 72. Открытие настройки на редактирование

<span id="page-44-0"></span>Отобразится форма «Системная настройка» для настройки «ТАП. Печатные формы. Форма 025-1/y. Отчеты 2.0». Необходимо в поле «Тип данных» указать «Строковый», в поле «Значение» ввести «1», в поле «Пользователь» необходимо ввести пользователя, которому необходимо указать значение настройки, отличное от значения по умолчанию. Если пользователь в настройке не указан, значение настройки будет применяться для пользователей системы по умолчанию. После заполнения необходимо нажать кнопку «Сохранить» [\(Рисунок 73\)](#page-44-1).

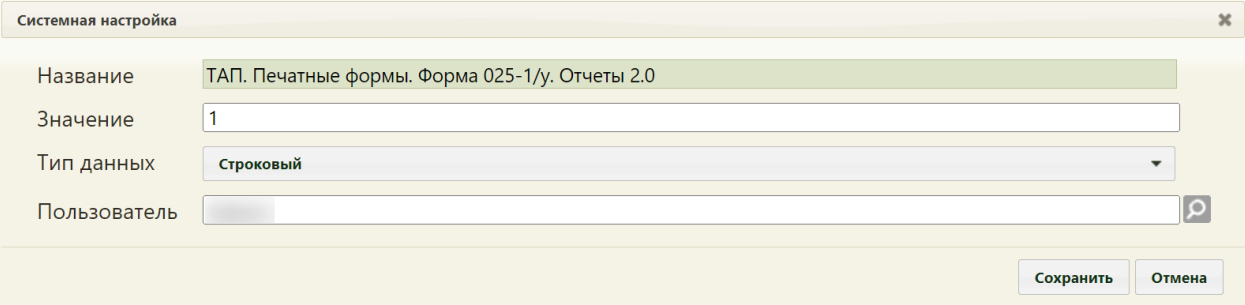

<span id="page-44-1"></span>Рисунок 73. Системная настройка «ТАП. Печатные формы. Форма 025-1/y. Отчеты 2.0» Форма настройки закроется. Настройка будет включена.

## **2.2.3.9 ТАП. Цель посещения, код (по умолчанию)**

Для того чтобы в Системе можно было указывать значение по умолчанию поля «Цель посещения» в ТАП, необходимо указать настройку «ТАП. Цель посещения, код (по умолчанию). В настройке «ТАП. Цель посещения, код (по умолчанию)» указывается код цели посещения, который будет подставляться во все ТАП при их создании.

На странице раздела с системными настройками в поле поиска необходимо ввести наименование или часть наименования настройки «ТАП. Цель оплаты, код (по умолчанию)» и нажать кнопку «Найти» [\(Рисунок 50\)](#page-36-0). Отобразится список настроек в соответствии с условием поиска.

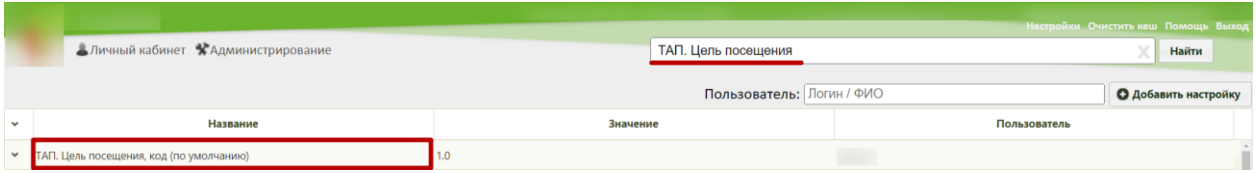

Рисунок 74. Поиск настройки «ТАП. Цель посещения, код (по умолчанию)»

Необходимо открыть настройку на редактирование, вызвав правой кнопкой мыши контекстное меню и выбрав в нем пункт «Редактировать» [\(Рисунок 51\)](#page-36-1).

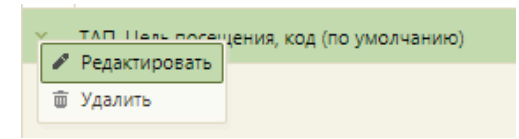

Рисунок 75. Открытие настройки на редактирование

Отобразится форма «Системная настройка» для настройки «ТАП. Цель посещения, код (по умолчанию)». Необходимо в поле «Тип данных» указать «Строковый», в поле «Значение» ввести «1», в поле «Пользователь» необходимо ввести пользователя, которому необходимо указать значение настройки, отличное от значения по умолчанию. Если пользователь в настройке не указан, значение настройки будет применяться для пользователей системы по умолчанию. После заполнения необходимо нажать кнопку «Сохранить» [\(Рисунок 76\)](#page-45-0).

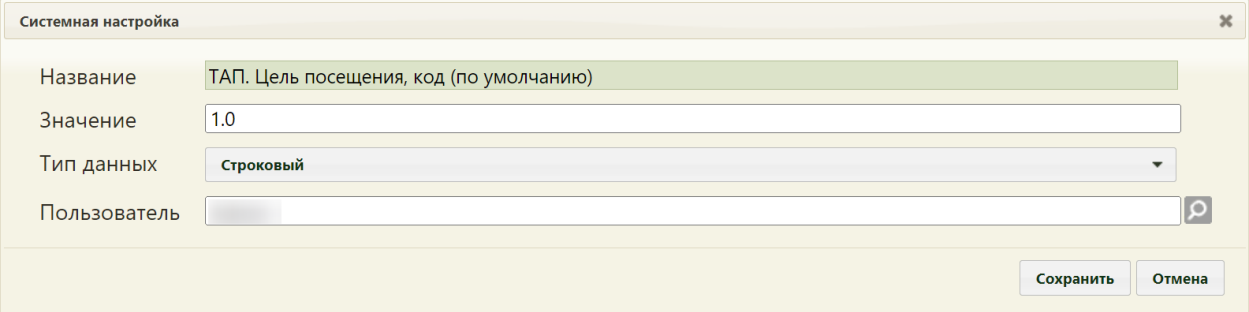

Рисунок 76. Системная настройка «ТАП. Цель посещения, код (по умолчанию)»

<span id="page-45-0"></span>Данная настройка должна применяться для всех пользователей, у которых нет своей отдельной настройки.

# **2.2.3.10 ТАП. Журнал. Интерфейс Angular**

Настройка открывает доступ к пункту «Журнал талонов пациентов» в группе «Случаи посещения» и открывает переход в белый интерфейс.

На странице раздела с системными настройками в поле поиска необходимо ввести наименование или часть наименования настройки «ТАП. Журнал. Интерфейс Angular» и нажать кнопку «Найти» [\(Рисунок 77\)](#page-45-1). Отобразится список настроек в соответствии с условием поиска.

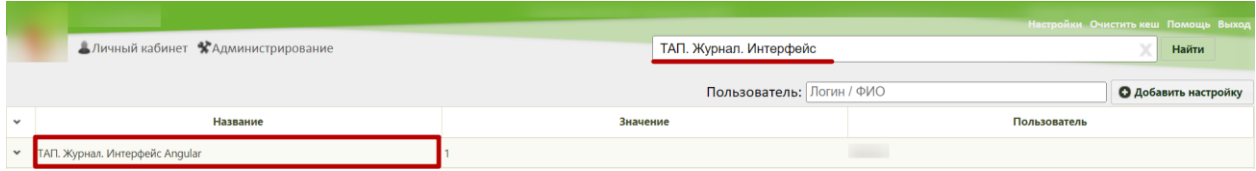

Рисунок 77. Поиск настройки «ТАП. Журнал. Интерфейс Angular»

<span id="page-45-1"></span>Необходимо открыть настройку на редактирование, вызвав правой кнопкой мыши контекстное меню и выбрав в нем пункт «Редактировать» [\(Рисунок 78\)](#page-46-0).

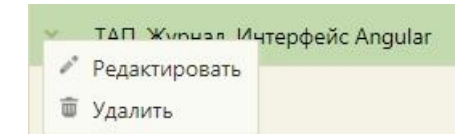

Рисунок 78. Открытие настройки на редактирование

<span id="page-46-0"></span>Отобразится форма «Системная настройка» для настройки «ТАП. Журнал. Интерфейс Angular». Необходимо в поле «Тип данных» указать «Строковый», поле «Значение» ввести «1», в поле «Пользователь» необходимо ввести пользователя, которому необходимо указать значение настройки, отличное от значения по умолчанию. Если пользователь в настройке не указан, значение настройки будет применяться для пользователей системы по умолчанию. После заполнения необходимо нажать кнопку «Сохранить» [\(Рисунок 79\)](#page-46-1).

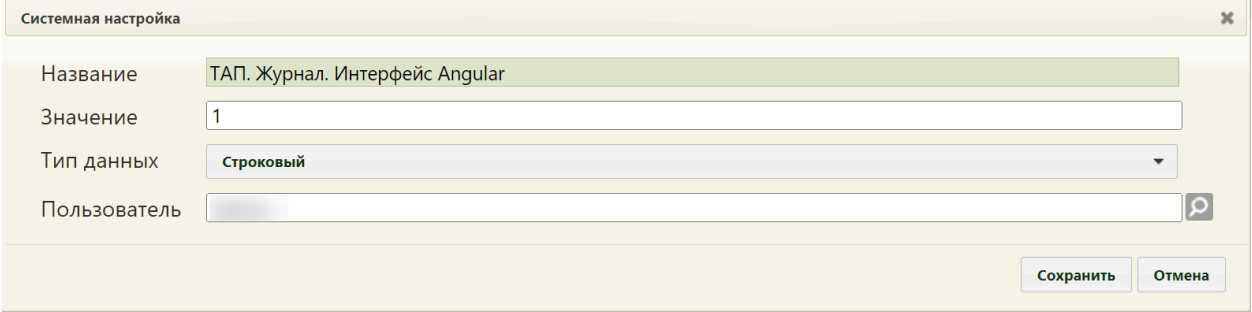

<span id="page-46-1"></span>Рисунок 79. Системная настройка «ТАП. Журнал. Интерфейс Angular» Форма настройки закроется. Настройка будет включена.

# **2.2.3.11 Зеленый МИС. Доступ к редактированию формы ТАП**

Настройка открывает возможность редактирования ТАП в списке журнала ТАП и через список ТАП формы МКАБ. При выключенной настройке редактирование ТАП доступно только в белом интерфейсе.

При выключенной настройке в журнале ТАП и в МКАБ не отображается пункт меню «Редактировать», редактирование ТАП возможно только в белом интерфейсе. Если настройка включена, то в журнале ТАП и в списке ТАП формы МКАБ отображается пункт меню «Редактировать».

На странице раздела с системными настройками в поле поиска необходимо ввести наименование или часть наименования настройки «Зеленый МИС. Доступ к редактированию формы ТАП» и нажать кнопку «Найти» [\(Рисунок 77\)](#page-45-1). Отобразится список настроек в соответствии с условием поиска.

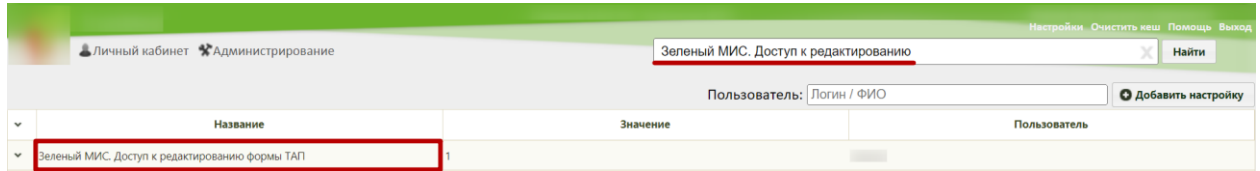

Рисунок 80. Поиск настройки «Зеленый МИС. Доступ к редактированию формы ТАП»

Необходимо открыть настройку на редактирование, вызвав правой кнопкой мыши контекстное меню и выбрав в нем пункт «Редактировать» [\(Рисунок 78\)](#page-46-0).

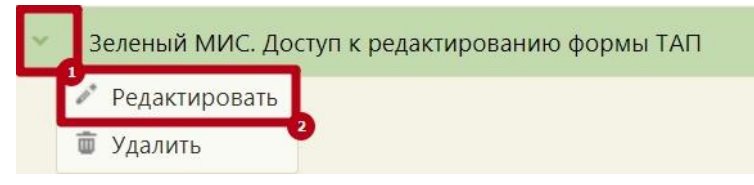

Рисунок 81. Открытие настройки на редактирование

Отобразится форма «Системная настройка» для настройки «Зеленый МИС. Доступ к редактированию формы ТАП». Необходимо в поле «Тип данных» указать «Строковый», поле «Значение» ввести «1», в поле «Пользователь» необходимо ввести пользователя, которому необходимо указать значение настройки, отличное от значения по умолчанию. Если пользователь в настройке не указан, значение настройки будет применяться для пользователей системы по умолчанию. После заполнения необходимо нажать кнопку «Сохранить» [\(Рисунок 79\)](#page-46-1).

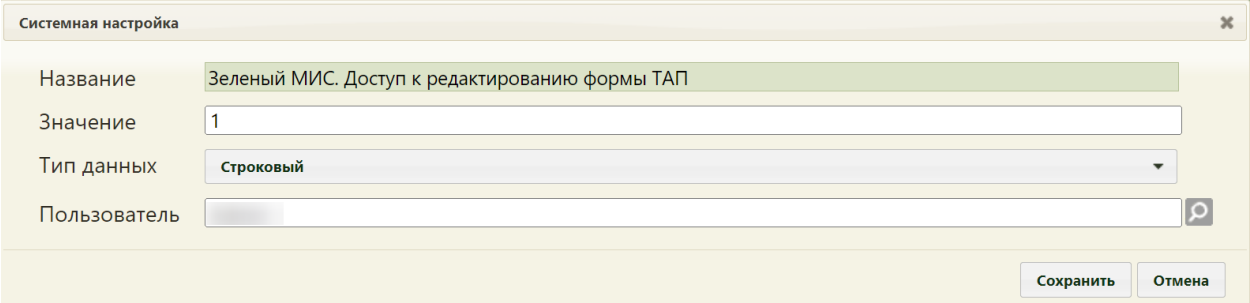

Рисунок 82. Системная настройка «Зеленый МИС. Доступ к редактированию формы

ТАП»

Форма настройки закроется. Настройка будет включена.

## **2.2.3.12 Переход в зеленый ТАП из случая лечения**

Настройка позволяет регулировать возможность перехода в зеленый ТАП из случая лечения пациента. При включенной настройке в случае лечения при нажатии кнопки «Действия» отображается пункт «Перейти в ТАП». При выключенной настройке пункт «Перейти в ТАП» будет скрыт.

Настройка считается включенной, если в ней указано значение «1».

На странице раздела с системными настройками в поле поиска необходимо ввести наименование или часть наименования настройки «Переход в зеленый ТАП из случая лечения» и нажать кнопку «Найти» [\(Рисунок 83\)](#page-48-0). Отобразится список настроек в соответствии с условием поиска.

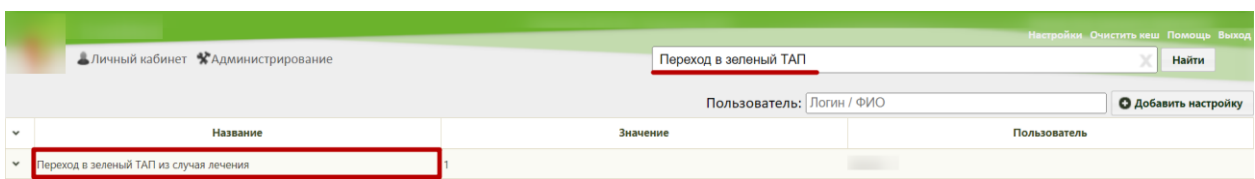

Рисунок 83. Поиск настройки «Переход в зеленый ТАП из случая лечения»

<span id="page-48-0"></span>Необходимо открыть настройку на редактирование, вызвав правой кнопкой мыши контекстное меню и выбрав в нем пункт «Редактировать» [\(Рисунок 84\)](#page-48-1).

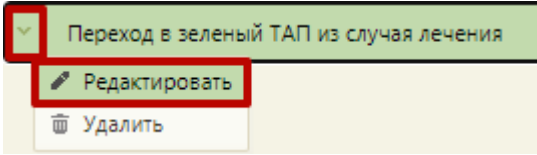

Рисунок 84. Открытие настройки на редактирование

<span id="page-48-1"></span>Отобразится форма «Системная настройка» для настройки «Переход в зеленый ТАП из случая лечения». Необходимо в поле «Тип данных» указать «Строковый», в поле «Значение» ввести значение «1», в поле «Пользователь» необходимо ввести пользователя, которому необходимо указать значение настройки, отличное от значения по умолчанию. Если пользователь в настройке не указан, значение настройки будет применяться для пользователей системы по умолчанию. После заполнения необходимо нажать кнопку «Сохранить» [\(Рисунок 85\)](#page-48-2).

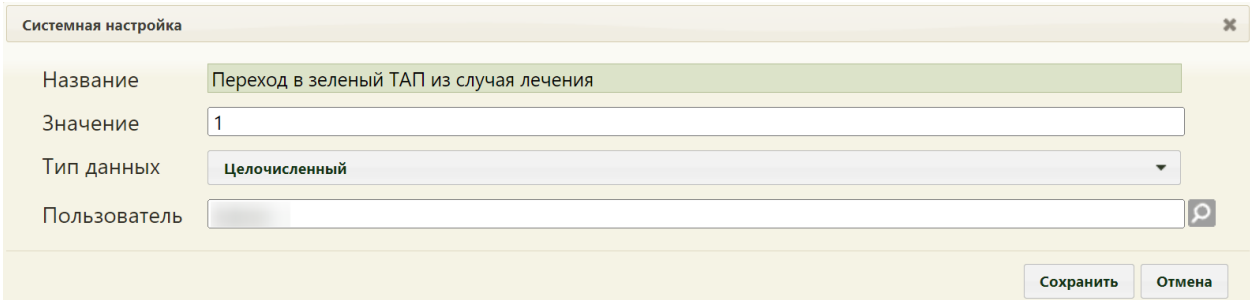

<span id="page-48-2"></span>Рисунок 85. Системная настройка «Переход в зеленый ТАП из случая лечения» Форма настройки закроется. Настройка будет включена.

## **2.2.3.13 ТАП. Действия. Коммерческий рецепт**

Настройка позволяет регулировать возможность создания коммерческого рецепта из вкладки «Действия» в ТАП» При включенной настройке в ТАП при нажатии кнопки «Действия» отображается пункт «Коммерческий рецепт». При выключенной настройке пункт «Коммерческий рецепт» будет скрыт.

Настройка считается включенной, если в ней указано значение «1».

На странице раздела с системными настройками в поле поиска необходимо ввести наименование или часть наименования настройки «ТАП. Действия. Коммерческий рецепт» и нажать кнопку «Найти» [\(Рисунок 86\)](#page-49-0). Отобразится список настроек в соответствии с условием поиска.

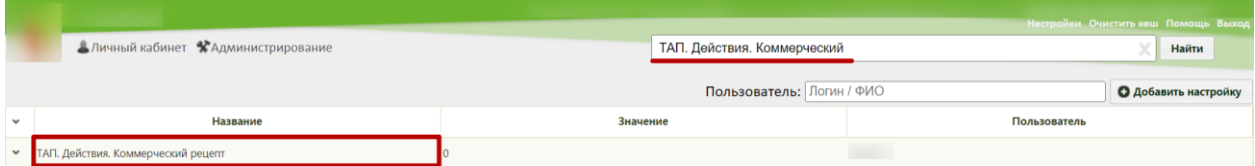

Рисунок 86. Поиск настройки «ТАП. Действия. Коммерческий рецепт»

<span id="page-49-0"></span>Необходимо открыть настройку на редактирование, вызвав правой кнопкой мыши контекстное меню и выбрав в нем пункт «Редактировать» [\(Рисунок 84\)](#page-48-1).

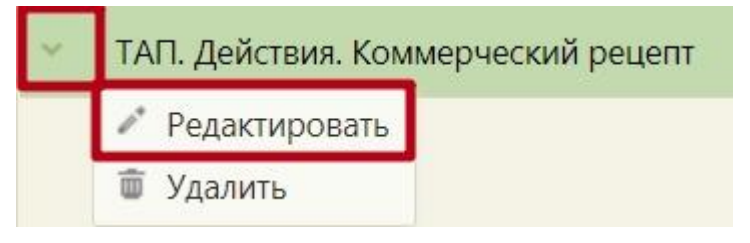

Рисунок 87. Открытие настройки на редактирование

Отобразится форма «Системная настройка» для настройки «ТАП. Действия. Коммерческий рецепт». Необходимо в поле «Тип данных» указать «Строковый», в поле «Значение» ввести значение «1», в поле «Пользователь» необходимо ввести пользователя, которому необходимо указать значение настройки, отличное от значения по умолчанию. Если пользователь в настройке не указан, значение настройки будет применяться для пользователей системы по умолчанию. После заполнения необходимо нажать кнопку «Сохранить» [\(Рисунок 88\)](#page-49-1).

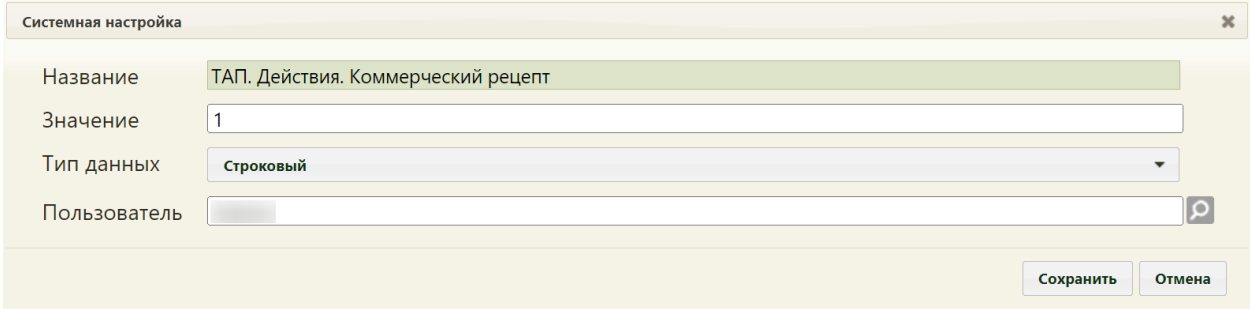

<span id="page-49-1"></span>Рисунок 88. Системная настройка «ТАП. Действия. Коммерческий рецепт» Форма настройки закроется. Настройка будет включена.

# **2.2.3.14 МКАБ. Создание ТАП. Интерфейс Angular**

Настройка открывает доступ к кнопке «Создать ТАП» на вкладке «Случаи» в МКАБ. При нажатии кнопки осуществляется переход во вкладку создания ТАП в белом интерфейсе.

На странице раздела с системными настройками в поле поиска необходимо ввести наименование или часть наименования настройки «МКАБ. Создание ТАП. Интерфейс Angular» и нажать кнопку «Найти» [\(Рисунок 89\)](#page-50-0). Отобразится список настроек в соответствии с условием поиска.

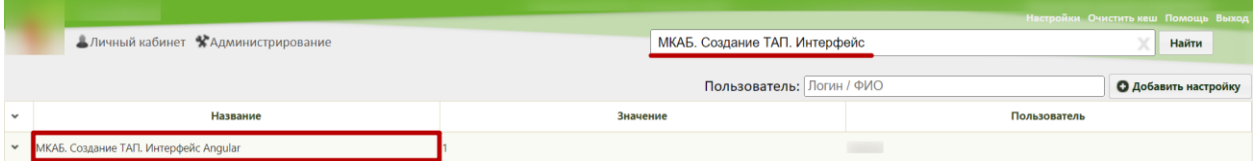

Рисунок 89. Поиск настройки «МКАБ. Создание ТАП. Интерфейс Angular»

<span id="page-50-0"></span>Необходимо открыть настройку на редактирование, вызвав правой кнопкой мыши контекстное меню и выбрав в нем пункт «Редактировать» [\(Рисунок 90\)](#page-50-1).

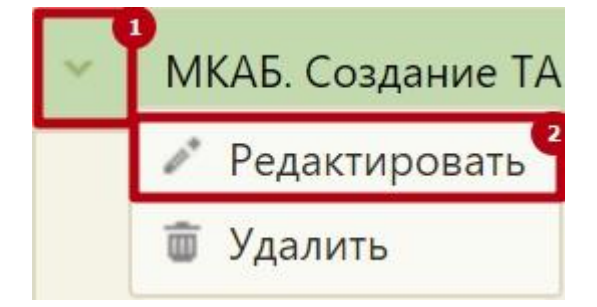

Рисунок 90. Открытие настройки на редактирование

<span id="page-50-1"></span>Отобразится форма «Системная настройка» для настройки «МКАБ. Создание ТАП. Интерфейс Angular». Необходимо в поле «Тип данных» указать «Строковый», поле «Значение» ввести «1», в поле «Пользователь» необходимо ввести пользователя, которому необходимо указать значение настройки, отличное от значения по умолчанию. Если пользователь в настройке не указан, значение настройки будет применяться для пользователей системы по умолчанию. После заполнения необходимо нажать кнопку «Сохранить» [\(Рисунок 91\)](#page-51-0).

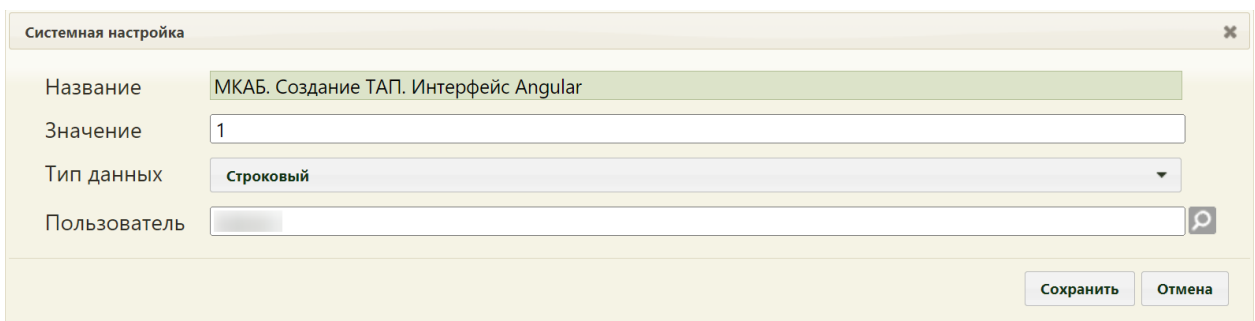

<span id="page-51-0"></span>Рисунок 91. Системная настройка «МКАБ. Создание ТАП. Интерфейс Angular» Форма настройки закроется. Настройка будет включена.

## **2.2.3.15 Расписание. Список ТАП. Период по умолчанию**

Настройка позволяет автоматически заполнять период создания ТАП на форме выбора ТАП в расписании.

На странице раздела с системными настройками в поле поиска необходимо ввести наименование или часть наименования настройки «Расписание. Список ТАП. Период по умолчанию» и нажать кнопку «Найти» [\(Рисунок 92\)](#page-51-1). Отобразится список настроек в соответствии с условием поиска.

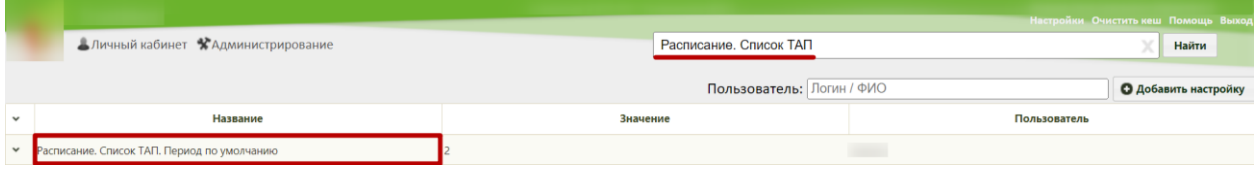

Рисунок 92. Поиск настройки «Расписание. Список ТАП. Период по умолчанию»

<span id="page-51-1"></span>Необходимо открыть настройку на редактирование, вызвав правой кнопкой мыши контекстное меню и выбрав в нем пункт «Редактировать» [\(Рисунок 93\)](#page-51-2).

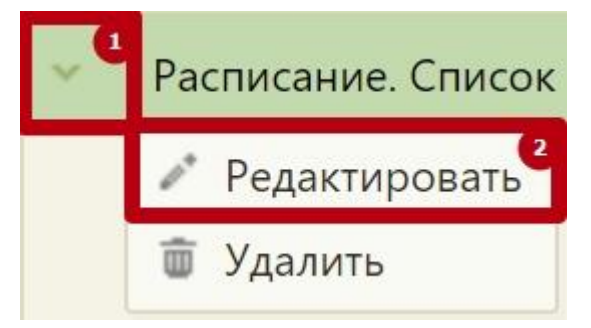

Рисунок 93. Открытие настройки на редактирование

<span id="page-51-2"></span>Отобразится форма «Системная настройка» для настройки «Расписание. Список ТАП. Период по умолчанию».

Системная настройка может принимать следующие значения:

- 0 – Поля «Дата открытия с:» и «по:» не предзаполняются;

- 1 – Поле «Дата открытия с:» заполняется 1 числом текущего месяца, поле «Дата открытия по:» заполняется последним числом текущего месяца;

- 2 – Поле «Дата открытия с:» заполняется 1 числом предыдущего месяца, поле «Дата открытия по:» заполняется последним числом текущего месяца;

- 3 – Поле «Дата открытия с:» заполняется 1 числом месяца квартал назад, поле «Дата открытия по:» заполняется последним числом текущего месяца;

Далее необходимо в поле «Тип данных» указать «Строковый», в поле «Значение» ввести необходимое значение, в поле «Пользователь» необходимо ввести пользователя, которому необходимо указать значение настройки, отличное от значения по умолчанию. Если пользователь в настройке не указан, значение настройки будет применяться для пользователей системы по умолчанию. После заполнения необходимо нажать кнопку «Сохранить» [\(Рисунок 94\)](#page-52-0).

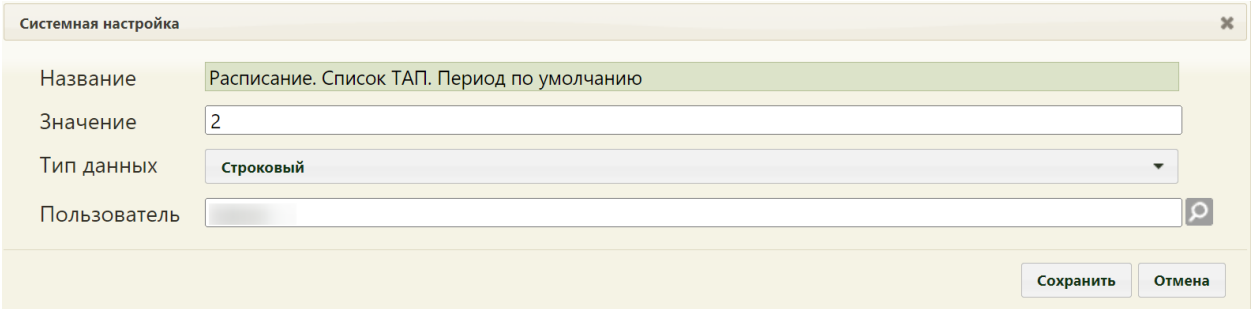

<span id="page-52-0"></span>Рисунок 94. Системная настройка «МКАБ. Создание ТАП. Интерфейс Angular» Форма настройки закроется. Настройка будет включена.

# **2.2.3.16 Расписание. Запись на прием. Выбор закрытого ТАП**

Настройка позволяет выбрать для работы закрытый ТАП при записи на повторный прием из расписания.

На странице раздела с системными настройками в поле поиска необходимо ввести наименование или часть наименования настройки «Расписание. Запись на прием. Выбор закрытого ТАП» и нажать кнопку «Найти» [\(Рисунок 95\)](#page-52-1). Отобразится список настроек в соответствии с условием поиска.

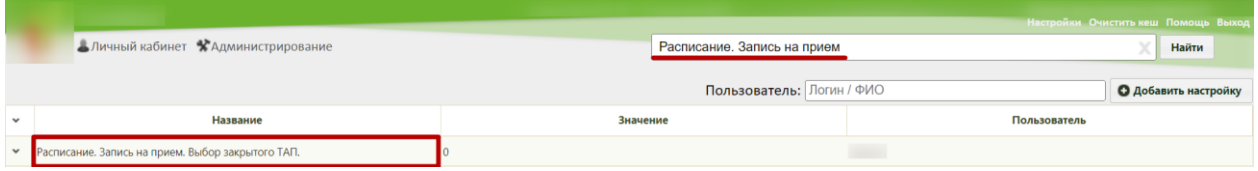

<span id="page-52-1"></span>Рисунок 95. Поиск настройки «Расписание. Запись на прием. Выбор закрытого ТАП»

Необходимо открыть настройку на редактирование, вызвав правой кнопкой мыши контекстное меню и выбрав в нем пункт «Редактировать» [\(Рисунок 96\)](#page-53-0).

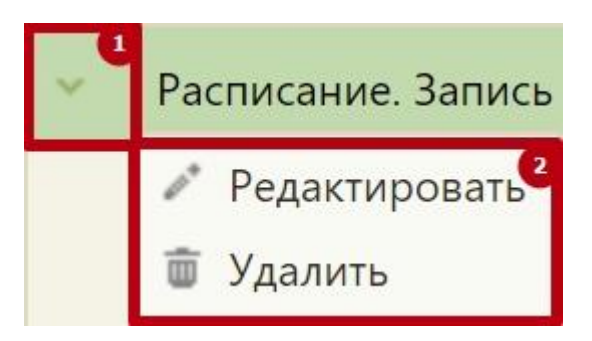

Рисунок 96. Открытие настройки на редактирование

<span id="page-53-0"></span>Отобразится форма «Системная настройка» для настройки «Расписание. Запись на прием. Выбор закрытого ТАП».

Далее необходимо в поле «Тип данных» указать «Строковый», в поле «Значение» ввести «1», в поле «Пользователь» необходимо ввести пользователя, которому необходимо указать значение настройки, отличное от значения по умолчанию. Если пользователь в настройке не указан, значение настройки будет применяться для пользователей системы по умолчанию. После заполнения необходимо нажать кнопку «Сохранить» [\(Рисунок 97\)](#page-53-1).

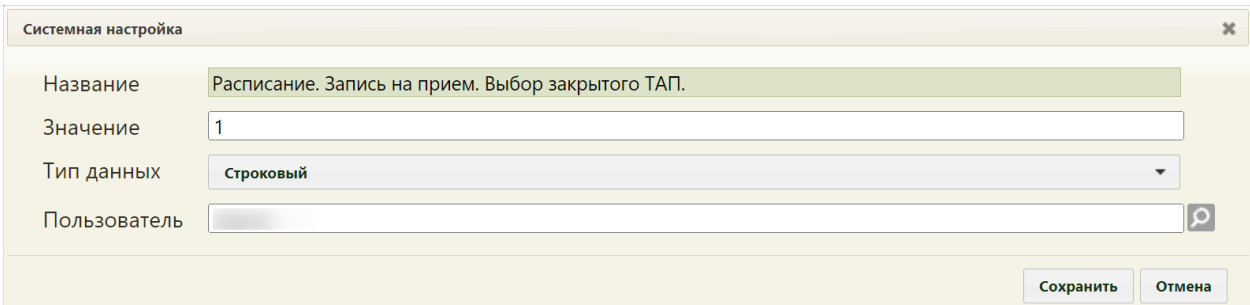

<span id="page-53-1"></span>Рисунок 97. Системная настройка «Расписание. Запись на прием. Выбор закрытого ТАП» Форма настройки закроется. Настройка будет включена.

#### **2.2.3.17 ТАП. МЗ. Переход в случай лечения**

Настройка «ТАП. МЗ. Переход в случай лечения» регулирует переход из вкладки «Мед.записи» в ТАП. При включенной настройке переход осуществляется в «Случай лечения» в новый интерфейс на вкладку «Медицинские записи». Если настройка «ТАП. МЗ. Переход в случай лечения» выключена, то переход из вкладки «Мед.записи» в ТАП осуществляется в «Журнал медицинских записей».

Настройка считается включенной, если в ней указано значение «1».

На странице раздела с системными настройками в поле поиска необходимо ввести наименование или часть наименования настройки «ТАП. МЗ. Переход в случай лечения», нажать кнопку «Найти» [\(Рисунок 98\)](#page-54-0). Отобразится список настроек в соответствии с условием поиска.

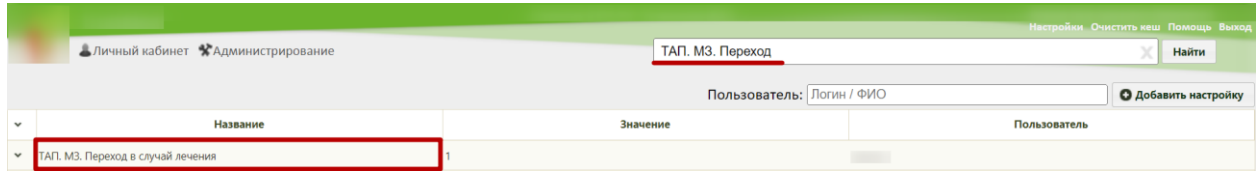

Рисунок 98. Поиск настройки «ТАП. МЗ. Переход в случай лечения»

<span id="page-54-0"></span>Необходимо открыть настройку на редактирование, вызвав правой кнопкой мыши контекстное меню и выбрав в нем пункт «Редактировать» [\(Рисунок 99\)](#page-54-1).

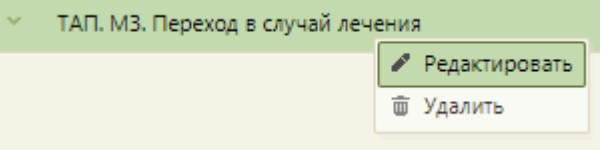

Рисунок 99. Открытие настройки на редактирование

<span id="page-54-1"></span>Отобразится форма «Системная настройка» для настройки «ТАП. МЗ. Переход в случай лечения». Необходимо в поле «Тип данных» указать «Строковый», в поле «Значение» ввести «1». В поле «Пользователь» необходимо ввести пользователя, которому необходимо указать значение настройки, отличное от значения по умолчанию. Если пользователь в настройке не указан, значение настройки будет применяться для пользователей системы по умолчанию. Для сохранения нового значения настройки необходимо нажать кнопку «Сохранить» [\(Рисунок 100\)](#page-54-2).

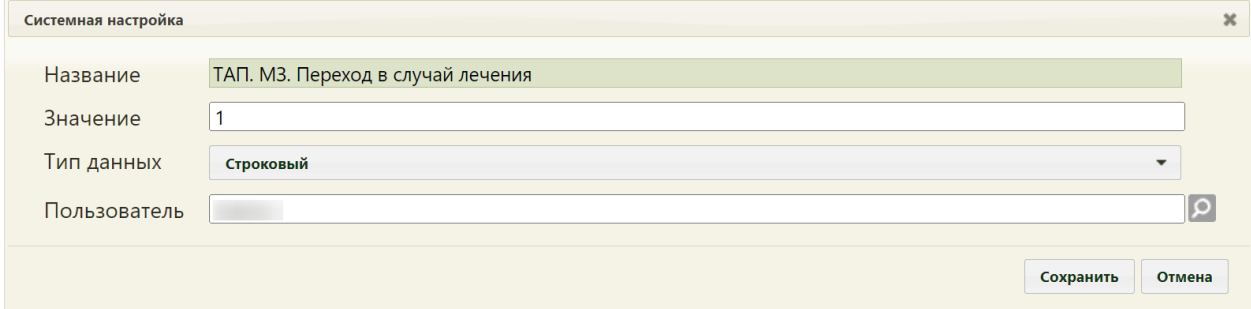

<span id="page-54-2"></span>Рисунок 100. Системная настройка «ТАП. МЗ. Переход в случай лечения» Форма настройки закроется. Настройка будет включена.

# **2.2.3.18 ТАП. Количество символов для подбора услуг**

Системная настройка «ТАП. Количество символов для подбора услуг» позволяет регулировать количество символов необходимых для поиска услуг в поле «Введите услугу» блока «Поиска услуг».

Например, если в настройке указано значение «0», то при установлении курсора мыши в поле «Введите услугу» поиск услуг выполняется автоматически, не требуя ввод символов в поле.

Если в настройке указано значение «3», то при установлении курсора мыши в поле «Введите услугу» поиск услуг выполняется при вводе трех символов.

На странице раздела с системными настройками в поле поиска необходимо ввести наименование или часть наименования настройки «ТАП. Количество символов для подбора услуг», нажать кнопку «Найти» [\(Рисунок 101\)](#page-55-0). Отобразится список настроек в соответствии с условием поиска.

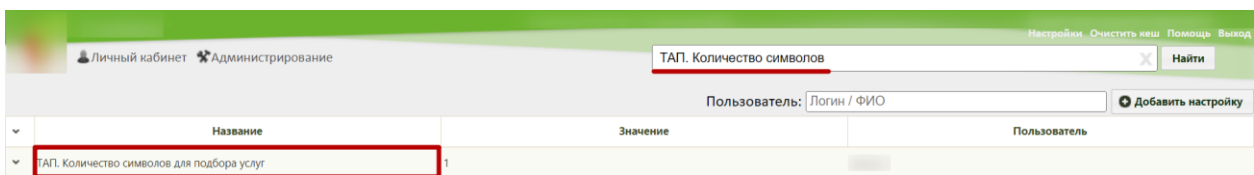

Рисунок 101. Поиск настройки «ТАП. Количество символов для подбора услуг»

<span id="page-55-0"></span>Необходимо открыть настройку на редактирование, вызвав правой кнопкой мыши контекстное меню и выбрав в нем пункт «Редактировать» [\(Рисунок 102\)](#page-55-1).

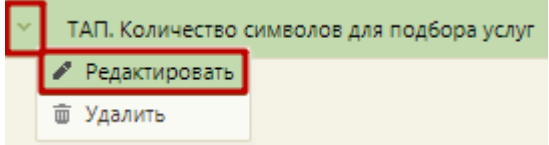

#### Рисунок 102. Открытие настройки на редактирование

<span id="page-55-1"></span>Отобразится форма «Системная настройка» для настройки «ТАП. Количество символов для подбора услуг». Необходимо в поле «Тип данных» указать «Целочисленный», в поле «Значение» указать количество символов для подбора услуг, в поле «Пользователь» необходимо ввести пользователя, которому необходимо указать значение настройки, отличное от значения по умолчанию. Если пользователь в настройке не указан, значение настройки будет применяться для пользователей системы по умолчанию. Для сохранения нового значения настройки необходимо нажать кнопку «Сохранить» [\(Рисунок 103\)](#page-55-2).

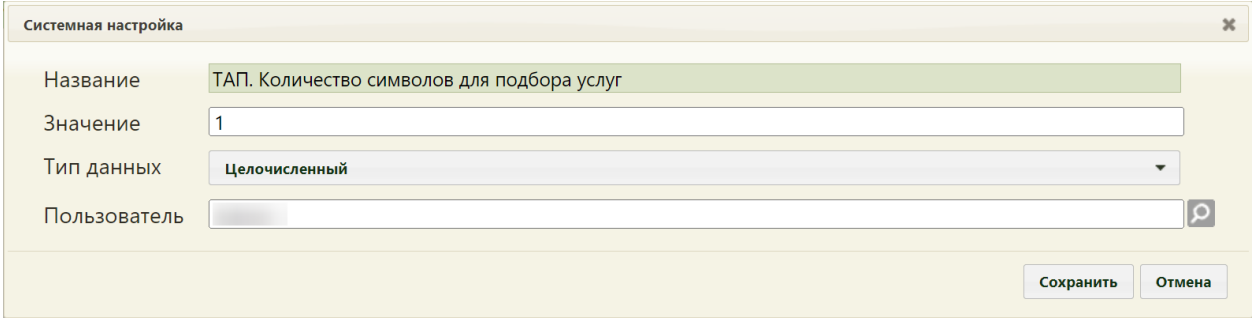

<span id="page-55-2"></span>Рисунок 103. Системная настройка «ТАП. Количество символов для подбора

услуг»

Форма настройки закроется. Настройка будет включена.

## **2.2.3.19 Обязательное указание номенклатуры услуги**

Системная настройка «Обязательное указание номенклатуры услуги» регулирует обязательность заполнения поля «Номенклатура медицинских услуг». Настройка считается включенной, если в ней указано значение «1».

На странице раздела с системными настройками в поле поиска необходимо ввести наименование или часть наименования настройки «Обязательное указание номенклатуры услуги», нажать кнопку «Найти» [\(Рисунок 104\)](#page-56-0). Отобразится список настроек в соответствии с условием поиска.

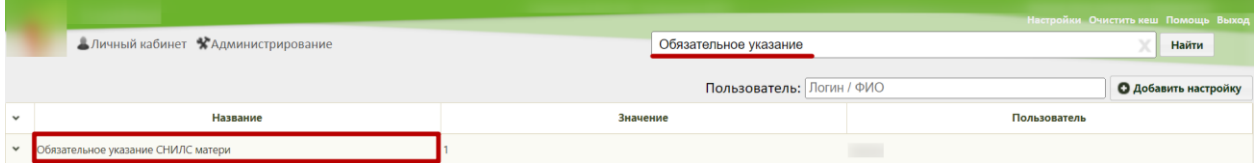

Рисунок 104. Поиск настройки «Обязательное указание номенклатуры услуги»

<span id="page-56-0"></span>Необходимо открыть настройку на редактирование, вызвав правой кнопкой мыши контекстное меню и выбрав в нем пункт «Редактировать» [\(Рисунок 105\)](#page-56-1).

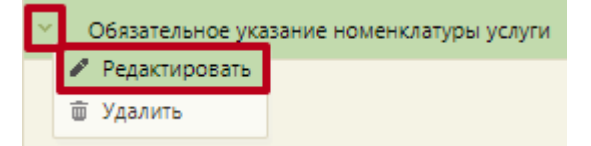

Рисунок 105. Открытие настройки на редактирование

<span id="page-56-1"></span>Отобразится форма «Системная настройка» для настройки «Обязательное указание номенклатуры услуги». Необходимо в поле «Тип данных» указать «Целочисленный», в поле «Значение» ввести «1», в поле «Пользователь» необходимо ввести пользователя, которому необходимо указать значение настройки, отличное от значения по умолчанию. Если пользователь в настройке не указан, значение настройки будет применяться для пользователей системы по умолчанию. Для сохранения нового значения настройки необходимо нажать кнопку «Сохранить» [\(Рисунок 106\)](#page-56-2).

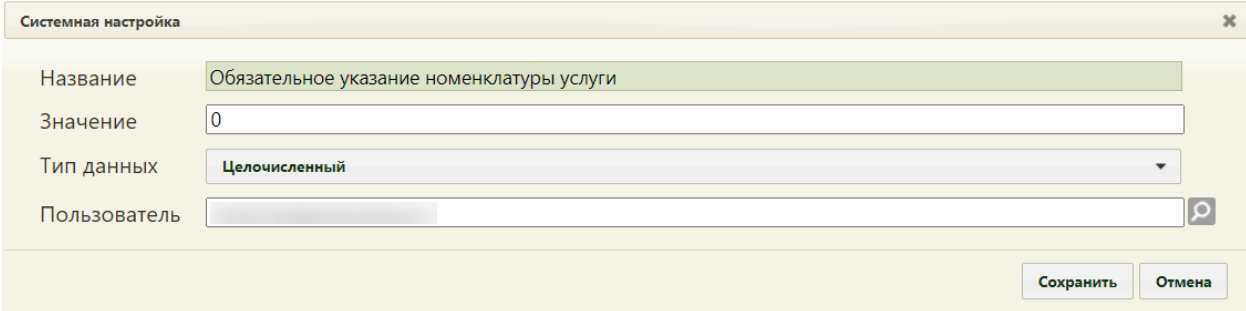

<span id="page-56-2"></span>Рисунок 106. Системная настройка «Обязательное указание номенклатуры услуги» Форма настройки закроется. Настройка будет включена.

## **2.2.3.20 Адрес портала записи на прием**

Настройка позволяет пользователям установить адрес портала самозаписи, который будет указан в печатном талоне на прием.

На странице раздела с системными настройками в поле поиска необходимо ввести наименование или часть наименования настройки [«Адрес портала](https://confluence.softrust.ru/pages/viewpage.action?pageId=65864391) записи на прием», нажать кнопку «Найти» [\(Рисунок 107\)](#page-57-0). Отобразится список настроек в соответствии с условием поиска.

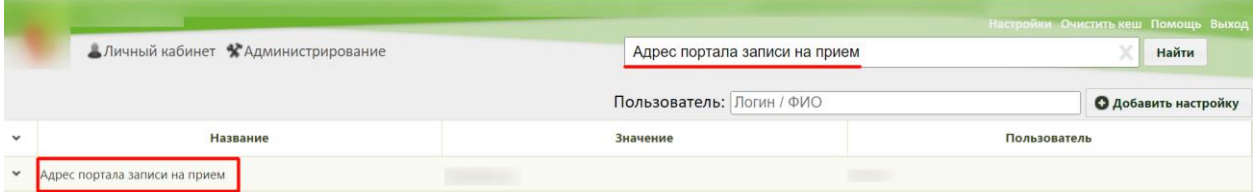

Рисунок 107. Поиск настройки [«Адрес портала](https://confluence.softrust.ru/pages/viewpage.action?pageId=65864391) записи на прием»

<span id="page-57-0"></span>Необходимо открыть настройку на редактирование, вызвав правой кнопкой мыши контекстное меню и выбрав в нем пункт «Редактировать» [\(Рисунок 108\)](#page-57-1).

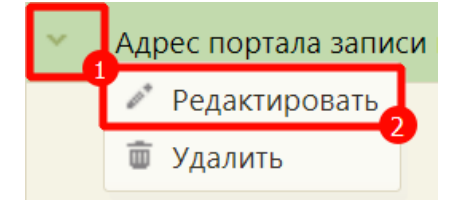

Рисунок 108. Открытие настройки на редактирование

<span id="page-57-1"></span>Отобразится форма «Системная настройка» для настройки [«Адрес портала](https://confluence.softrust.ru/pages/viewpage.action?pageId=65864391) записи на прием». Необходимо в поле «Тип данных» указать «Строковый», в поле «Значение» ввести адрес для записи на прием, в поле «Пользователь» необходимо ввести пользователя, которому необходимо указать значение настройки, отличное от значения по умолчанию. Если пользователь в настройке не указан, значение настройки будет применяться для пользователей системы по умолчанию. После заполнения необходимо нажать кнопку «Сохранить» [\(Рисунок 109\)](#page-57-2).

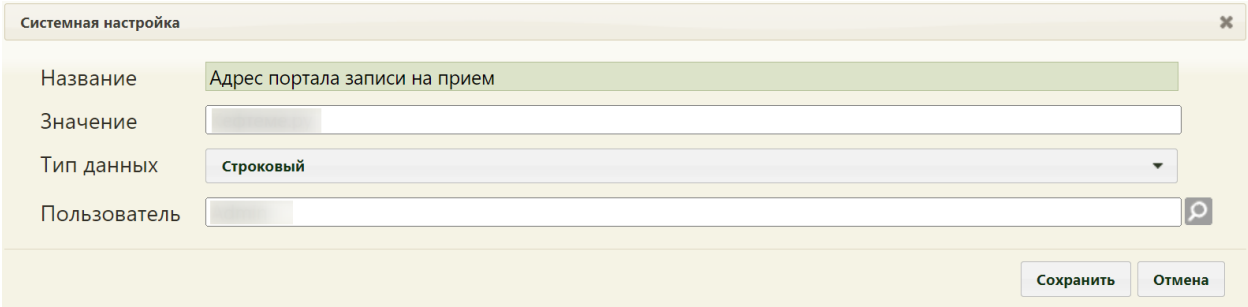

<span id="page-57-2"></span>Рисунок 109. Системная настройка [«Адрес портала](https://confluence.softrust.ru/pages/viewpage.action?pageId=65864391) записи на прием» Форма настройки закроется. Настройка будет включена.

## **2.2.3.21 Статус реестра - запрет редактирования врачом**

В настройке указывается номер статуса реестра, начиная с которого запрещено редактировать случай лечения/карту осмотра зубов/карту МКСБ.

На странице раздела с системными настройками в поле поиска необходимо ввести наименование или часть наименования настройки «Статус реестра – запрет редактирования врачом», нажать кнопку «Найти». Отобразится список настроек в соответствии с условием поиска [\(Рисунок 110\)](#page-58-0).

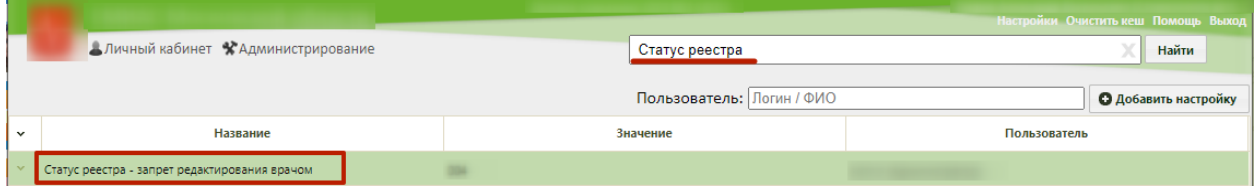

Рисунок 110 Поиск настройки «Статус реестра – запрет редактирования врачом»

<span id="page-58-0"></span>Необходимо открыть настройку на редактирование, вызвав правой кнопкой мыши контекстное меню и выбрав в нем пункт «Редактировать» [\(Рисунок](#page-58-1) 111).

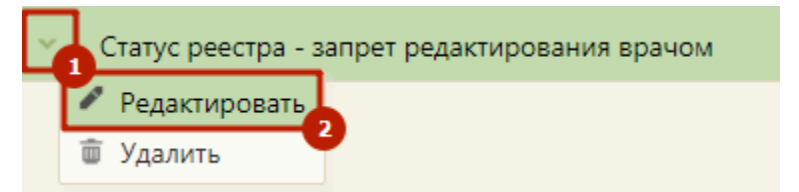

Рисунок 111. Открытие настройки на редактирование

<span id="page-58-1"></span>Отобразится форма «Системная настройка» для настройки «Статус реестра – запрет редактирования врачом». Необходимо в поле «Тип данных» указать «Строковый», в поле «Значение» следует ввести номер статуса реестра, в поле «Пользователь» необходимо ввести пользователя, которому необходимо указать значение настройки, отличное от значения по умолчанию. Если пользователь в настройке не указан, значение настройки будет применяться для пользователей системы по умолчанию. После заполнения необходимо нажать кнопку «Сохранить» [\(Рисунок 112\)](#page-58-2).

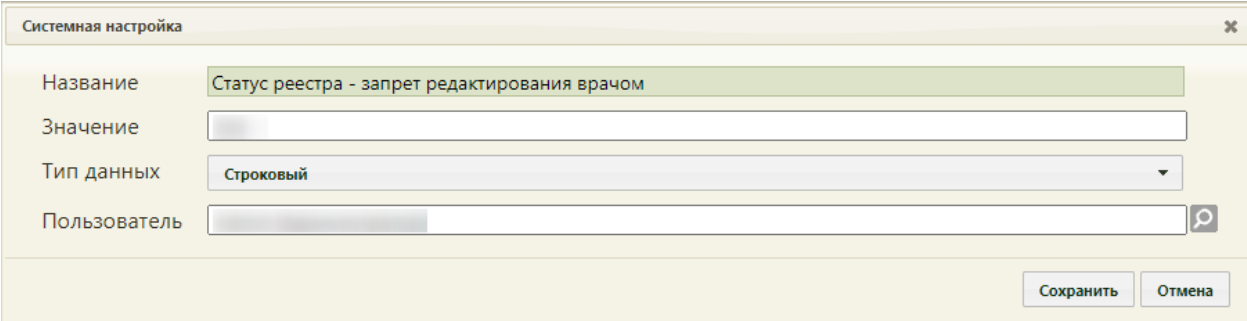

<span id="page-58-2"></span>Рисунок 112. Системная настройка «Статус реестра – запрет редактирования врачом» Форма настройки закроется. Настройка будет включена.

## **2.2.3.22 Наименование типа тарификации для реабилитации**

Настройка позволяет указать дату окончания оказания услуги реабилитации.

На странице раздела с системными настройками в поле поиска необходимо ввести наименование или часть наименования настройки «Наименование типа тарификации для реабилитации», нажать кнопку «Найти» [\(Рисунок 113\)](#page-59-0). Отобразится список настроек в соответствии с условием поиска.

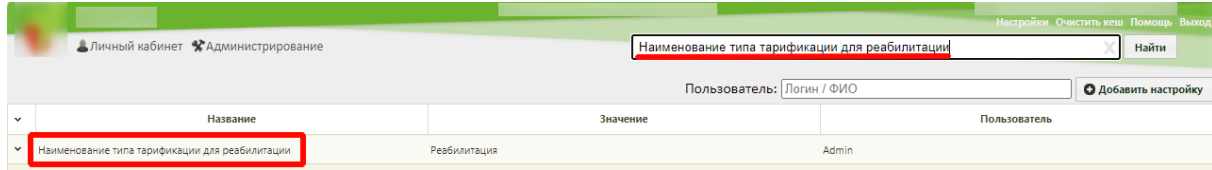

<span id="page-59-0"></span>Рисунок 113. Поиск настройки «Наименование типа тарификации для реабилитации»

Необходимо открыть настройку на редактирование, вызвав правой кнопкой мыши контекстное меню и выбрав в нем пункт «Редактировать» [\(Рисунок 114\)](#page-59-1).

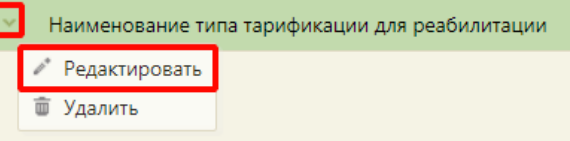

Рисунок 114. Открытие настройки на редактирование

<span id="page-59-1"></span>Отобразится форма «Системная настройка» для настройки «Наименование типа тарификации для реабилитации». Необходимо в поле «Тип данных» указать «Строковый», в поле «Значение» ввести «Реабилитация», в поле «Пользователь» необходимо ввести пользователя, которому необходимо указать значение настройки–. Если пользователь в настройке не указан, значение настройки будет применяться для пользователей системы по умолчанию. После заполнения необходимо нажать кнопку «Сохранить» [\(Рисунок 115\)](#page-59-2).

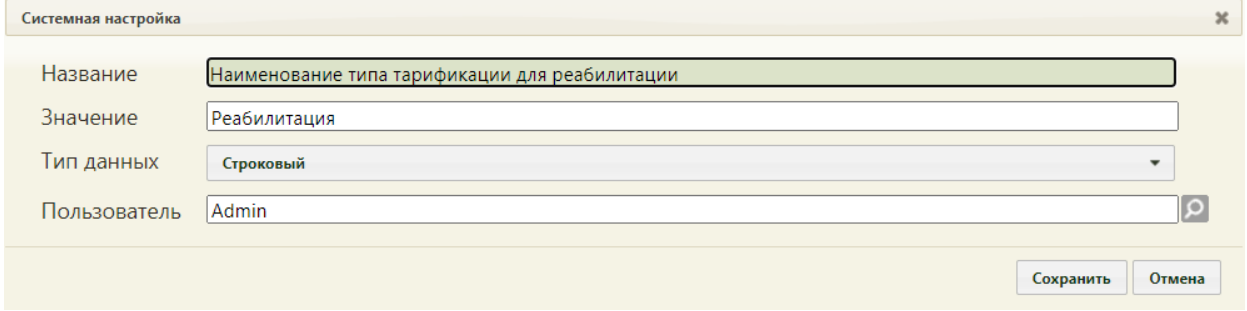

<span id="page-59-2"></span>Рисунок 115. Системная настройка «Наименование типа тарификации для реабилитации» Форма настройки закроется. Настройка будет включена.

#### **2.2.3.23 Тип диспансеризации в случае лечения**

Настройка позволяет регулировать отображение поля «Тип диспансеризации» в случае лечения в блоке «Сведения о случае лечения» для возможности указания типа диспансеризации «ДР1 – Первый этап диспансеризации для оценки репродуктивного здоровья» и «ДР2 – Второй этап диспансеризации для оценки репродуктивного здоровья».

На странице раздела с системными настройками в поле поиска необходимо ввести наименование или часть наименования настройки «Тип диспансеризации в случае лечения», нажать кнопку «Найти» [\(Рисунок 116\)](#page-60-0). Отобразится список настроек в соответствии с условием поиска.

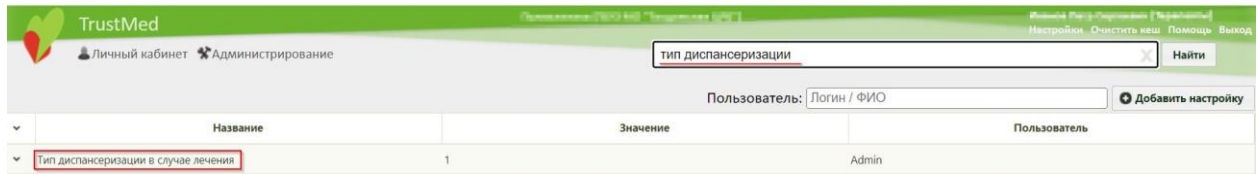

Рисунок 116. Поиск настройки «Тип диспансеризации в случае лечения»

<span id="page-60-0"></span>Необходимо открыть настройку на редактирование, вызвав правой кнопкой мыши контекстное меню и выбрав в нем пункт «Редактировать» [\(Рисунок 117\)](#page-60-1).

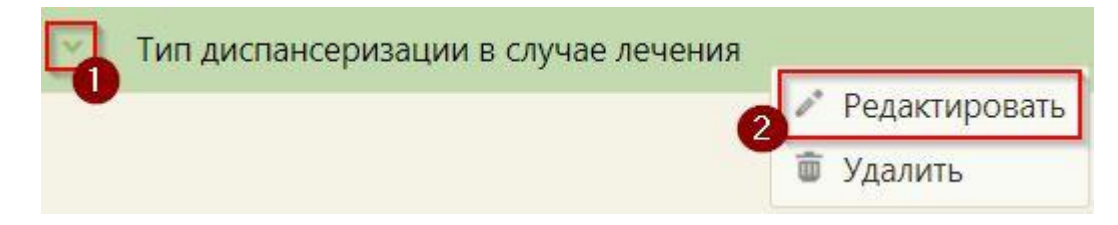

#### Рисунок 117. Открытие настройки на редактирование

<span id="page-60-1"></span>Отобразится форма «Системная настройка» для настройки «Тип диспансеризации в случае лечения». Необходимо в поле «Тип данных» указать «Целочисленный», в поле «Значение» для отображения поля «Тип диспансеризации» в блоке «Сведения о случае лечения» следует ввести значение «1», для отключения отображения «0», в поле «Пользователь» ввести пользователя, которому необходимо указать значение настройки. Если пользователь в настройке не указан, значение настройки будет применяться для пользователей системы по умолчанию. После заполнения необходимо нажать кнопку «Сохранить» [\(Рисунок 118\)](#page-60-2).

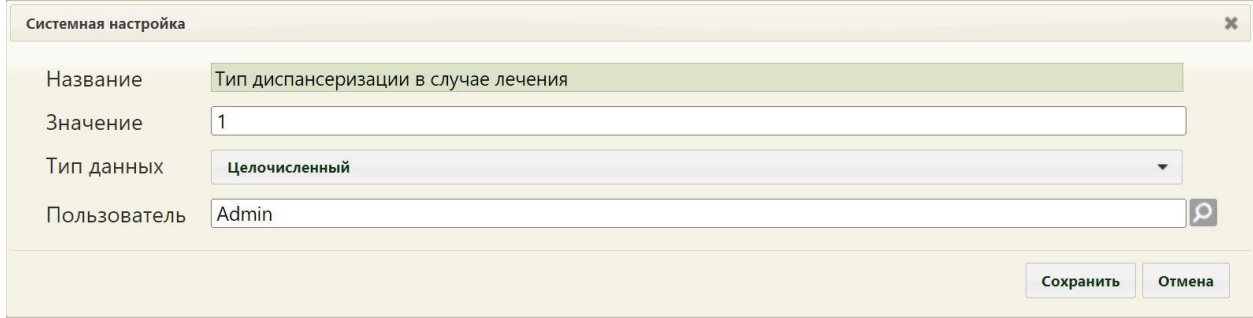

<span id="page-60-2"></span>Рисунок 118. Системная настройка «Тип диспансеризации в случае лечения»

Форма настройки закроется. Настройка считается включенной, если в ней указано значение «1».

# **2.2.4 Системные настройки для интеграции с сервисом «ТОП-3 диагнозов»**

#### **2.2.4.1 [Адрес сервиса подсказок диагнозов по жалобам](https://confluence.softrust.ru/pages/viewpage.action?pageId=65864391)**

Настройка позволяет пользователям установить адрес, по которому есть доступ к сервису [«ТОП-3 диагнозов»](https://sbermed.ai/diagnostic-center/our-algorithms/top-3/) для получения списка возможных диагнозов по жалобам, анамнезу.

На странице раздела с системными настройками в поле поиска необходимо ввести наименование или часть наименования настройки [«Адрес сервиса подсказок диагнозов по](https://confluence.softrust.ru/pages/viewpage.action?pageId=65864391)  [жалобам»](https://confluence.softrust.ru/pages/viewpage.action?pageId=65864391), нажать кнопку «Найти» [\(Рисунок 119\)](#page-61-0). Отобразится список настроек в соответствии с условием поиска.

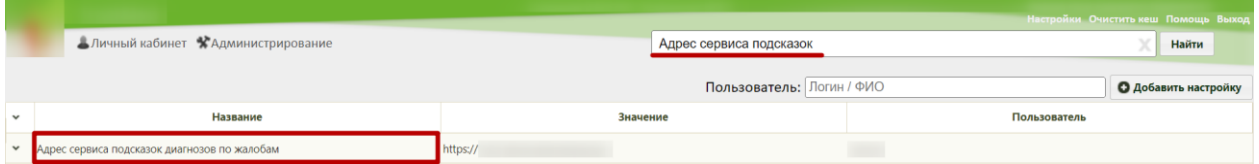

Рисунок 119. Поиск настройки [«Адрес сервиса подсказок диагнозов по жалобам»](https://confluence.softrust.ru/pages/viewpage.action?pageId=65864391)

<span id="page-61-0"></span>Необходимо открыть настройку на редактирование, вызвав правой кнопкой мыши контекстное меню и выбрав в нем пункт «Редактировать» [\(Рисунок 120\)](#page-61-1).

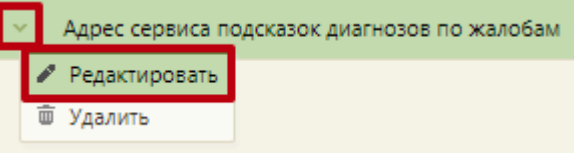

Рисунок 120. Открытие настройки на редактирование

<span id="page-61-1"></span>Отобразится форма «Системная настройка» для настройки [«Адрес сервиса](https://confluence.softrust.ru/pages/viewpage.action?pageId=65864391)  [подсказок диагнозов по жалобам»](https://confluence.softrust.ru/pages/viewpage.action?pageId=65864391). Необходимо в поле «Тип данных» указать «Строковый», в поле «Значение» ввести адрес, по которому есть доступ к сервису «ТОП-3 диагнозов» для получения списка возможных диагнозов по жалобам и анамнезу, в поле «Пользователь» необходимо ввести пользователя, которому необходимо указать значение настройки, отличное от значения по умолчанию. Если пользователь в настройке не указан, значение настройки будет применяться для пользователей системы по умолчанию. После заполнения необходимо нажать кнопку «Сохранить» [\(Рисунок 121\)](#page-62-0).

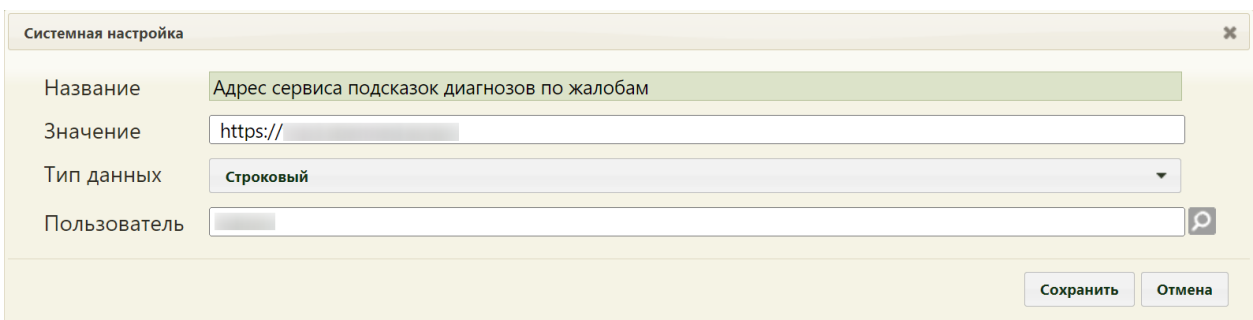

<span id="page-62-0"></span>Рисунок 121. Системная настройка [«Адрес сервиса подсказок диагнозов по жалобам»](https://confluence.softrust.ru/pages/viewpage.action?pageId=65864391) Форма настройки закроется. Настройка будет включена.

#### **2.2.4.2 Токен сервиса подсказок диагнозов по жалобам**

Настройка позволяет пользователям установить аутентификационный ключ для интеграции с сервисом [«ТОП-3 диагнозов»](https://sbermed.ai/diagnostic-center/our-algorithms/top-3/) для получения возможных диагнозов по жалобам и анамнезу.

На странице раздела с системными настройками в поле поиска необходимо ввести наименование или часть наименования настройки «Токен сервиса подсказок диагнозов по жалобам», нажать кнопку «Найти» [\(Рисунок 122\)](#page-62-1). Отобразится список настроек в соответствии с условием поиска.

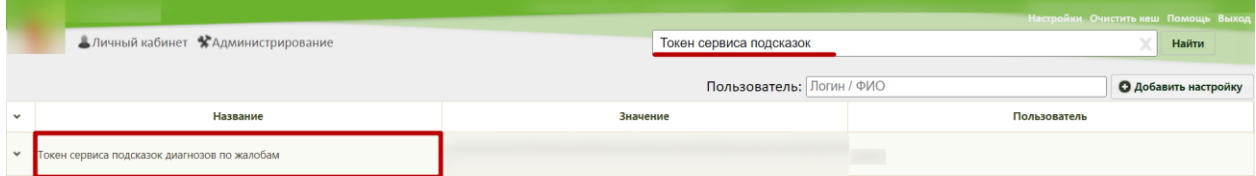

Рисунок 122. Поиск настройки «Токен сервиса подсказок диагнозов по жалобам»

<span id="page-62-1"></span>Необходимо открыть настройку на редактирование, вызвав правой кнопкой мыши контекстное меню и выбрав в нем пункт «Редактировать» [\(Рисунок 123\)](#page-62-2).

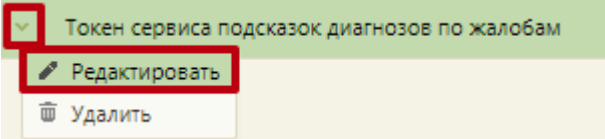

#### Рисунок 123. Открытие настройки на редактирование

<span id="page-62-2"></span>Отобразится форма «Системная настройка» для настройки «Токен сервиса подсказок диагнозов по жалобам». Необходимо в поле «Тип данных» указать «Строковый», в поле «Значение» ввести аутентификационный ключ для интеграции с сервисом «ТОП-3 диагнозов» для получения возможных диагнозов по жалобам и анамнезу, в поле «Пользователь» необходимо ввести пользователя, которому необходимо указать значение настройки, отличное от значения по умолчанию. Если пользователь в настройке не указан, значение настройки будет применяться для пользователей системы по умолчанию. После заполнения необходимо нажать кнопку «Сохранить» [\(Рисунок 124\)](#page-63-0).

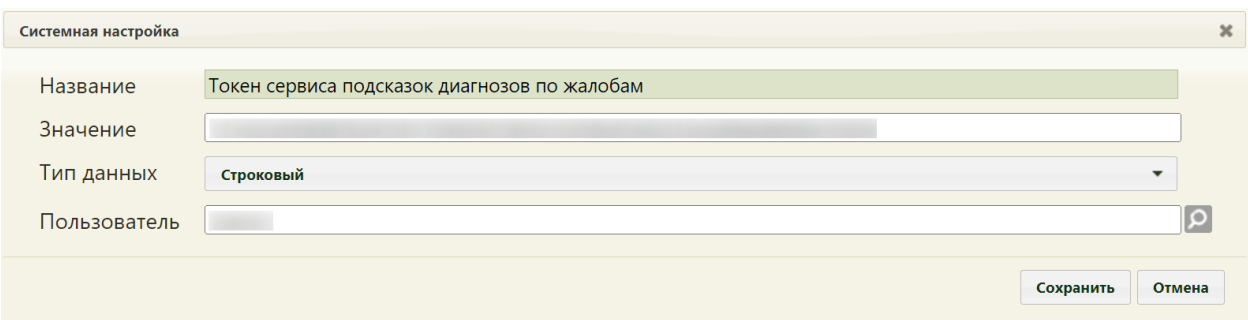

<span id="page-63-0"></span>Рисунок 124. Системная настройка «Токен сервиса подсказок диагнозов по жалобам» Форма настройки закроется. Настройка будет включена.

## **2.2.5 Системные настройки для модуля «Медицинские обследования»**

При работе с модулем «Медицинские обследования» для корректной генерации маршрутного листа могут быть включены или выключены три системные настройки: «Генерация МК. Ресурсы всего юридического лица», «Генерация МК. Поиск ресурсов с учетом типа приема», «Генерация МК. Типы приема (коды через запятую)».

Настройка «Генерация МК. Поиск ресурсов с учетом типа приема» и «Генерация МК. Типы приема (коды через запятую)» работают в связке друг с другом.

## **2.2.5.1 Генерация МК. Ресурсы всего юридического лица**

Настройку «Генерация МК. Ресурсы всего юридического лица» следует включить, если у юридического лица, имеющего в своем составе несколько подразделений, процесс проведения диспансеризации может быть разделен на несколько подразделений. Например, если врач поликлиники записывает пациентку на диспансеризацию, в рамках которой ей необходимо посетить не только специалистов данной поликлиники, но и акушера-гинеколога в Женской консультации, являющейся отдельным подразделением этого же юридического лица. При включенной настройке маршрутный лист будет сформирован на специалистов поликлиники и Женской консультации.

На странице раздела с системными настройками в поле поиска необходимо ввести наименование или часть наименования настройки «Генерация МК. Ресурсы всего юридического лица», нажать кнопку «Найти» [\(Рисунок 125\)](#page-63-1). Отобразится список настроек в соответствии с условием поиска.

|              | Настройки Очистить кеш Помощь Выход           |                           |                             |
|--------------|-----------------------------------------------|---------------------------|-----------------------------|
|              | Аличный кабинет ЖАдминистрирование            | Генерация МК. Ресурсы     | Найти                       |
|              |                                               | Пользователь: Логин / ФИО | <b>О Добавить настройку</b> |
| $\checkmark$ | Название                                      | Значение                  | Пользователь                |
| $\checkmark$ | Генерация МК. Ресурсы всего юридического лица |                           |                             |

Рисунок 125. Поиск системных настроек по генерации маршрутного листа

<span id="page-63-1"></span>Необходимо открыть настройку на редактирование, вызвав правой кнопкой мыши контекстное меню и выбрав в нем пункт «Редактировать» [\(Рисунок 126\)](#page-64-0).

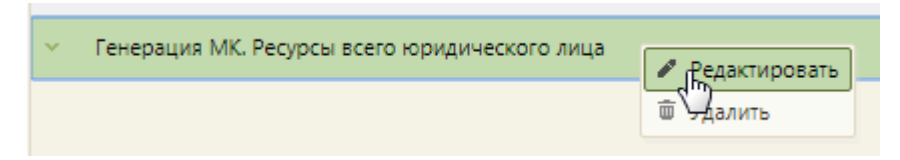

Рисунок 126. Открытие настройки на редактирование

<span id="page-64-0"></span>Отобразится форма «Системная настройка» для настройки «Генерация МК. Ресурсы всего юридического лица». Настройка считается включенной, если в поле «Тип данных» указано значение «Строковый», в поле «Значение» введено значение «1», в поле «Пользователь» необходимо ввести пользователя, которому необходимо указать значение настройки, отличное от значения по умолчанию. Если пользователь в настройке не указан, значение настройки будет применяться для пользователей системы по умолчанию. Для сохранения данных следует нажать кнопку «Сохранить» [\(Рисунок 127\)](#page-64-1).

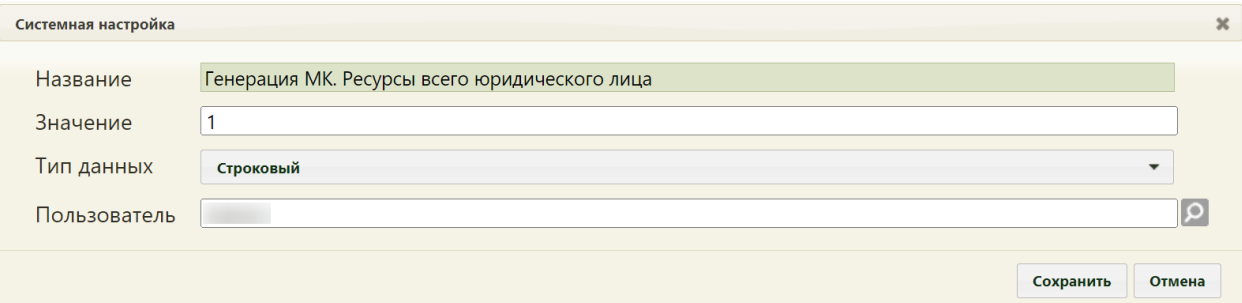

<span id="page-64-1"></span>Рисунок 127. Системная настройка «Генерация МК. Ресурсы всего юридического лица»

## <span id="page-64-3"></span>**2.2.5.2 Генерация МК. Поиск ресурсов с учетом типа приема**

Настройку «Генерация МК. Поиск ресурсов с учетом типа приема» следует включить, если необходимо, чтобы при формировании маршрутного листа учитывались только ячейки определенного типа приема. После включения данной настройки необходимо указать перечень типов приемов в настройке «Генерация МК. Типы приема (коды через запятую)» (описана в п. [2.2.5.3\)](#page-65-0).

На странице раздела с системными настройками в поле поиска необходимо ввести наименование или часть наименования настройки «Генерация МК. Поиск ресурсов с учетом типа приема», нажать кнопку «Найти» [\(Рисунок 128\)](#page-64-2). Отобразится список настроек в соответствии с условием поиска.

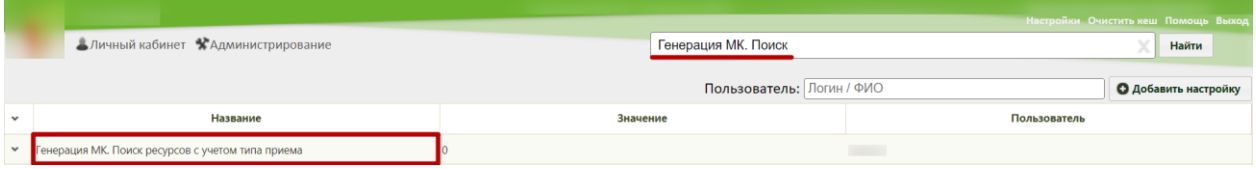

Рисунок 128. Поиск системной настройки

<span id="page-64-2"></span>Необходимо открыть настройку на редактирование, вызвав правой кнопкой мыши контекстное меню и выбрав в нем пункт «Редактировать» [\(Рисунок 129\)](#page-65-1).

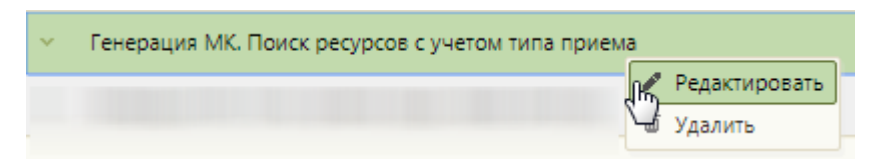

Рисунок 129. Открытие настройки на редактирование

<span id="page-65-1"></span>Отобразится форма «Системная настройка» для настройки «Генерация МК. Поиск ресурсов с учетом типа приема». Настройка считается включенной, если в поле «Тип данных» указано значение «Строковый», в поле «Значение» введено значение «1», в поле «Пользователь» необходимо ввести пользователя, которому необходимо указать значение настройки, отличное от значения по умолчанию. Если пользователь в настройке не указан, значение настройки будет применяться для пользователей системы по умолчанию. Для сохранения данных следует нажать кнопку «Сохранить» [\(Рисунок 130\)](#page-65-2).

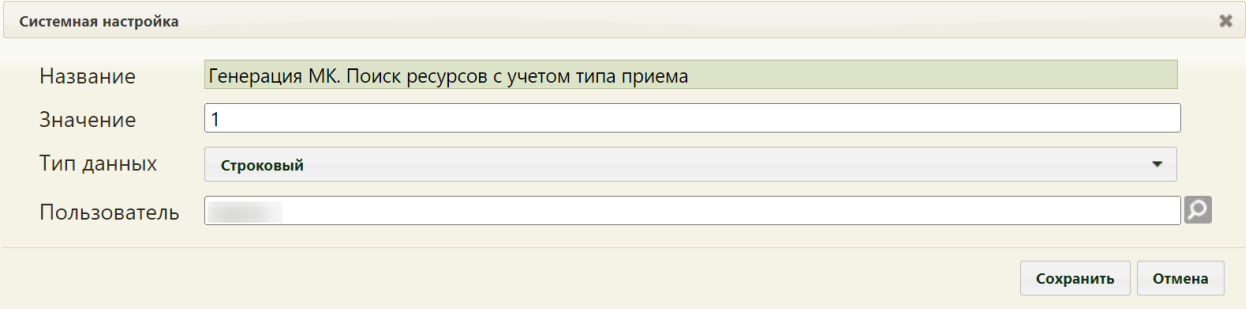

<span id="page-65-2"></span>Рисунок 130. Системная настройка «Генерация МК. Поиск ресурсов с учетом типа приема»

#### <span id="page-65-0"></span>**2.2.5.3 Генерация МК. Типы приема (коды через запятую)**

Настройка «Генерация МК. Типы приема (коды через запятую)» заполняется, если включена настройка «Генерация МК. Поиск ресурсов с учетом типа приема» (описана в п. [2.2.5.2\)](#page-64-3). В настройке «Генерация МК. Типы приема (коды через запятую)» указывается перечень кодов типов приема.

На странице раздела с системными настройками в поле поиска необходимо ввести наименование или часть наименования настройки «Генерация МК. Ресурсы всего юридического лица», нажать кнопку «Найти» [\(Рисунок 125\)](#page-63-1). Отобразится список настроек в соответствии с условием поиска.

<span id="page-65-3"></span>Необходимо открыть настройку на редактирование, вызвав правой кнопкой мыши контекстное меню и выбрав в нем пункт «Редактировать» [\(Рисунок 131\)](#page-65-3).

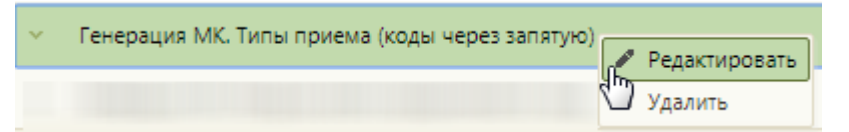

Рисунок 131. Открытие настройки на редактирование

Отобразится форма «Системная настройка» для настройки «Генерация МК. Типы приема (коды через запятую)» [\(Рисунок 132\)](#page-66-0).

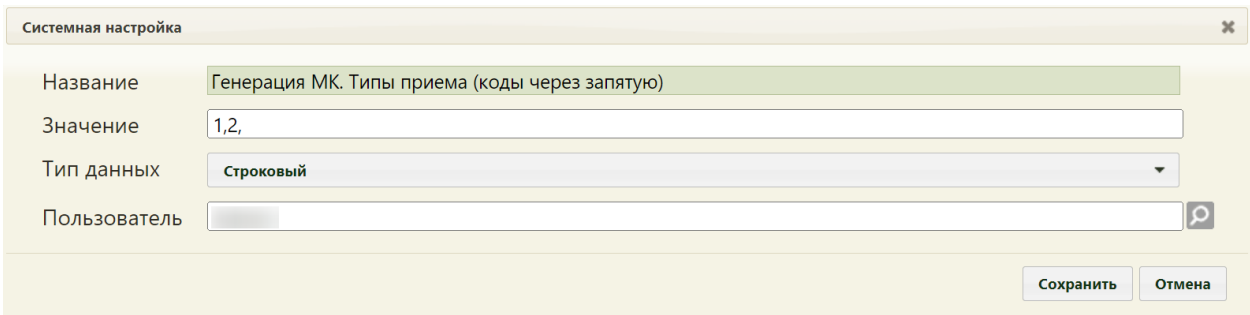

<span id="page-66-0"></span>Рисунок 132. Системная настройка «Генерация МК. Типы приема (коды через запятую)»

В настройке необходимо в поле «Значение» ввести через запятую коды типов приема, которые будут учитываться при формировании маршрутного листа на диспансеризацию. В поле «Тип данных» должно быть указано значение «Строковый».

Типы приема отображаются на форме «Создание расписания» в поле «Тип приема» в Системе и имеют следующие коды:

4 Прием по очереди.

201 Прием беременных.

202 Прием детей до 1 года.

203 Прием пациентов до 18 лет.

204 Прием пациентов с 18 лет.

205 Медосмотр.

206 – Диспансеризация.

207 – Платный прием.

209 Прием здорового ребенка.

210 Прием инвалидов.

211 Дежурный врач.

212 Выездной профосмотр.

213 Организационные мероприятия.

214 – Консультационный прием.

215 - Лиагностика.

В поле «Пользователь» необходимо ввести пользователя, которому необходимо указать значение настройки, отличное от значения по умолчанию. Если пользователь в настройке не указан, значение настройки будет применяться для пользователей системы по умолчанию. Для сохранения данных следует нажать кнопку «Сохранить» [\(Рисунок](#page-66-0)  [132\)](#page-66-0).

#### **2.2.5.4 Разрешить создание нескольких МЛ в году**

Для того чтобы в Системе можно было создать несколько МЛ в текущем году по выбранному мед. обследованию, должна быть включена настройка «Разрешить создание нескольких МЛ в году».

Настройка считается включенной, если в ней указано значение «1».

На странице раздела с системными настройками в поле поиска необходимо ввести наименование или часть наименования настройки «Разрешить создание нескольких МЛ в году», нажать кнопку «Найти» [\(Рисунок 133\)](#page-67-0). Отобразится список настроек в соответствии с условием поиска.

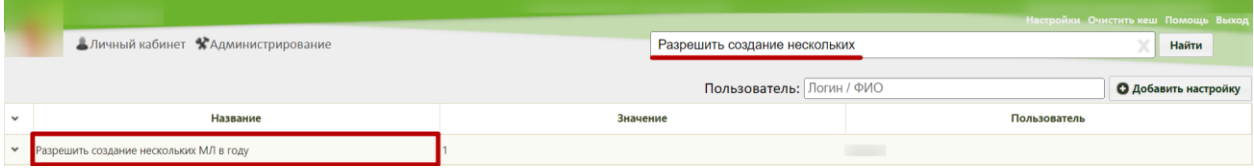

Рисунок 133. Поиск настройки «Разрешить создание нескольких МЛ в году»

<span id="page-67-0"></span>Необходимо открыть настройку на редактирование, вызвав правой кнопкой мыши контекстное меню и выбрав в нем пункт «Редактировать» [\(Рисунок 134\)](#page-67-1).

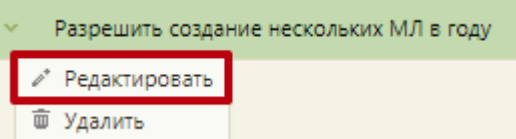

Рисунок 134. Открытие настройки на редактирование

<span id="page-67-1"></span>Отобразится форма «Системная настройка» для настройки «Разрешить создание нескольких МЛ в году». Необходимо в поле «Тип данных» указать «Строковый», в поле «Значение» ввести «1», в поле «Пользователь» необходимо ввести пользователя, которому необходимо указать значение настройки, отличное от значения по умолчанию. Если пользователь в настройке не указан, значение настройки будет применяться для пользователей системы по умолчанию. Для сохранения данных следует нажать кнопку «Сохранить» [\(Рисунок 135\)](#page-67-2).

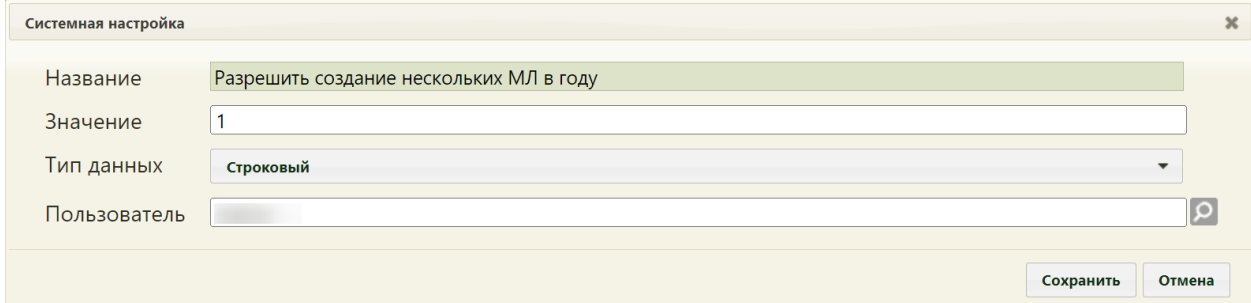

<span id="page-67-2"></span>Рисунок 135. Системная настройка «Разрешить создание нескольких МЛ в году» Форма настройки закроется. Настройка будет включена.

## **2.2.5.5 Серия мед. заключения (Оружие)**

В настройке «Серия мед. заключения (Оружие)» указывается серия медицинских заключений по мед. обследованию «Справка на владение оружием», которая отображается в печатной форме:

- Форма №002-О/у «Медицинское заключение об отсутствии противопоказаний к владению оружием»;
- Форма №003-О/у «Медицинское заключение об отсутствии в организме человека наркотических средств, психотропных веществ и их метаболитов».

На странице раздела с системными настройками в поле поиска необходимо ввести наименование или часть наименования настройки «Серия мед. заключения (Оружие)», нажать кнопку «Найти» [\(Рисунок 136\)](#page-68-0). Отобразится список настроек в соответствии с условием поиска.

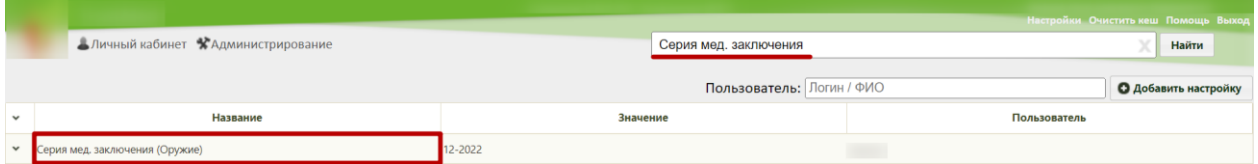

Рисунок 136. Поиск настройки «Серия мед. заключения (Оружие)»

<span id="page-68-0"></span>Необходимо открыть настройку на редактирование, вызвав правой кнопкой мыши контекстное меню и выбрав в нем пункт «Редактировать» [\(Рисунок 137\)](#page-68-1).

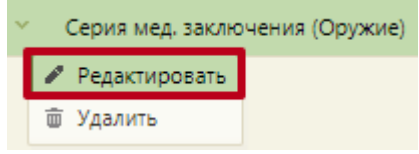

Рисунок 137. Открытие настройки на редактирование

<span id="page-68-1"></span>Отобразится форма «Системная настройка» для настройки «Серия мед. заключения (Оружие)». Необходимо в поле «Тип данных» указать «Строковый», в поле «Значение» ввести серию медицинского заключения, в поле «Пользователь» необходимо ввести пользователя, которому необходимо указать значение настройки, отличное от значения по умолчанию. Если пользователь в настройке не указан, значение настройки будет применяться для пользователей системы по умолчанию. Для сохранения данных следует нажать кнопку «Сохранить» [\(Рисунок 138\)](#page-69-0).

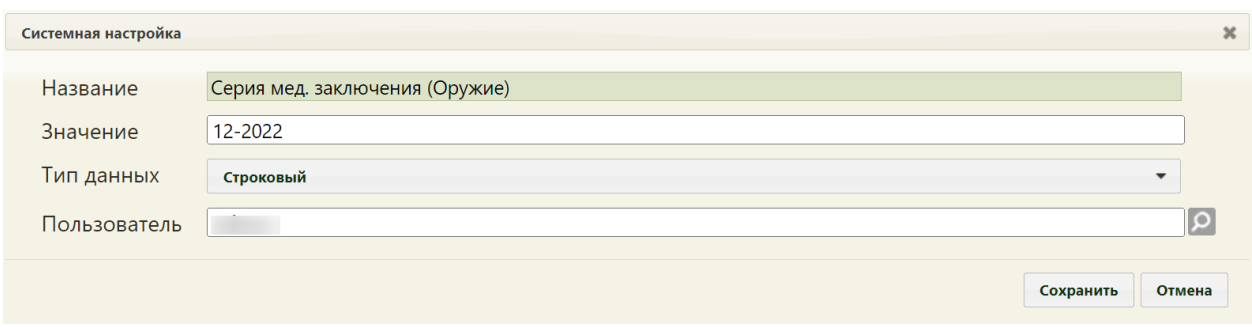

<span id="page-69-0"></span>Рисунок 138. Системная настройка «Серия мед. заключения (Оружие)» Форма настройки закроется. Настройка будет включена.

#### **2.2.5.6 Валидация профиля отделения доктора**

Настройка «Валидация профиля отделения доктора» позволяет включить проверку профиля отделения доктора в карте медицинского обследования для мероприятий, которые включают в себя услуги с видом оплаты «ОМС».

Настройка считается включенной, если в ней указано значение «1».

На странице раздела с системными настройками в поле поиска необходимо ввести наименование или часть наименования настройки «Валидация профиля отделения доктора», нажать кнопку «Найти» [\(Рисунок 139\)](#page-69-1). Отобразится список настроек в соответствии с условием поиска.

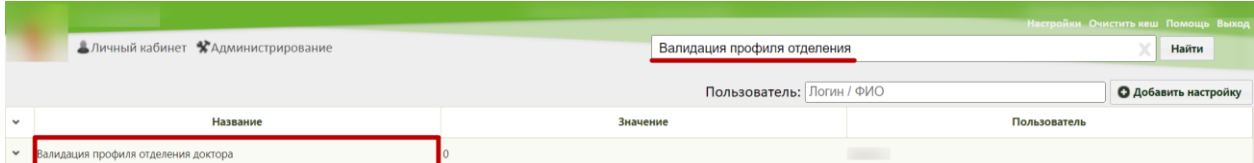

Рисунок 139. Поиск настройки «Валидация профиля отделения доктора»

<span id="page-69-1"></span>Необходимо открыть настройку на редактирование, вызвав правой кнопкой мыши контекстное меню и выбрав в нем пункт «Редактировать» [\(Рисунок 140\)](#page-69-2).

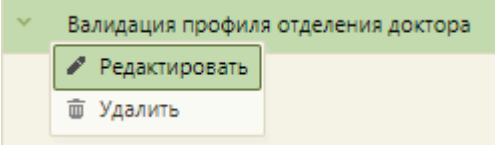

#### Рисунок 140. Открытие настройки на редактирование

<span id="page-69-2"></span>Отобразится форма «Системная настройка» для настройки «Валидация профиля отделения доктора». Необходимо в поле «Тип данных» указать «Целочисленный», в поле «Значение» ввести «1», в поле «Пользователь» необходимо ввести пользователя, которому необходимо указать значение настройки, отличное от значения по умолчанию. Если пользователь в настройке не указан, значение настройки будет применяться для пользователей системы по умолчанию. Для сохранения данных следует нажать кнопку «Сохранить» [\(Рисунок 141\)](#page-70-0).

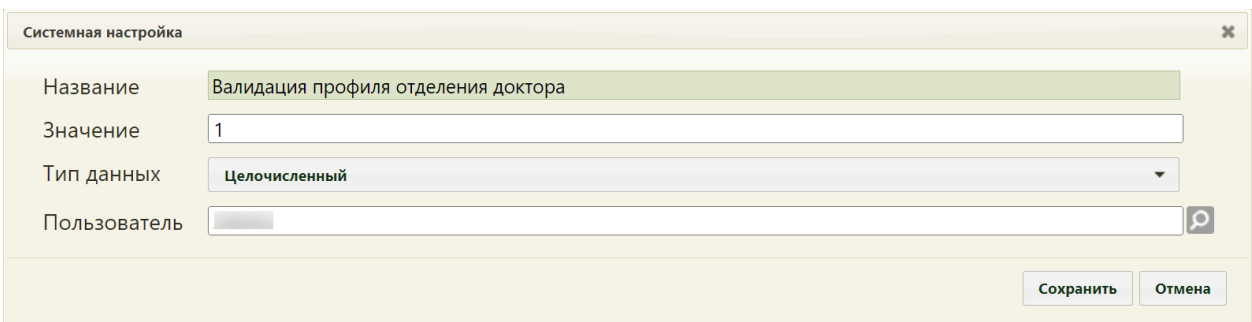

<span id="page-70-0"></span>Рисунок 141. Системная настройка «Валидация профиля отделения доктора» Форма настройки закроется. Настройка будет включена.

#### **2.2.5.7 Валидация специальности доктора**

Настройка «Валидация специальности доктора» позволяет включить проверку специальности доктора в карте медицинского обследования для мероприятий, которые включают в себя услуги с видом оплаты «ОМС».

Настройка считается включенной, если в ней указано значение «1».

На странице раздела с системными настройками в поле поиска необходимо ввести наименование или часть наименования настройки «Валидация специальности доктора», нажать кнопку «Найти» [\(Рисунок 139\)](#page-69-1). Отобразится список настроек в соответствии с условием поиска.

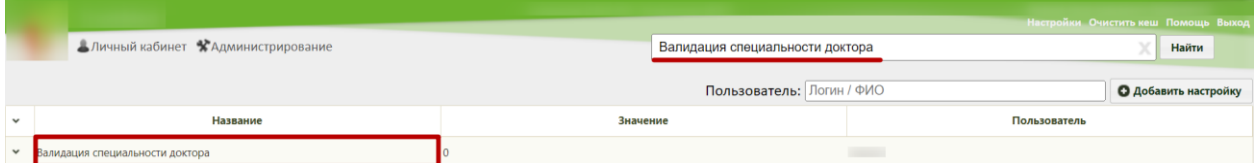

Рисунок 142. Поиск настройки «Валидация специальности доктора»

Необходимо открыть настройку на редактирование, вызвав правой кнопкой мыши контекстное меню и выбрав в нем пункт «Редактировать» [\(Рисунок 140\)](#page-69-2).

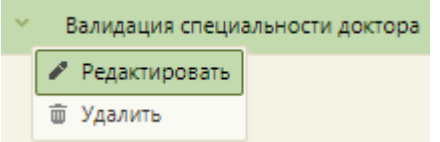

#### Рисунок 143. Открытие настройки на редактирование

Отобразится форма «Системная настройка» для настройки «Валидация специальности доктора». Необходимо в поле «Тип данных» указать «Целочисленный», в поле «Значение» ввести «1», в поле «Пользователь» необходимо ввести пользователя, которому необходимо указать значение настройки, отличное от значения по умолчанию. Если пользователь в настройке не указан, значение настройки будет применяться для пользователей системы по умолчанию. Для сохранения данных следует нажать кнопку «Сохранить» [\(Рисунок 141\)](#page-70-0).

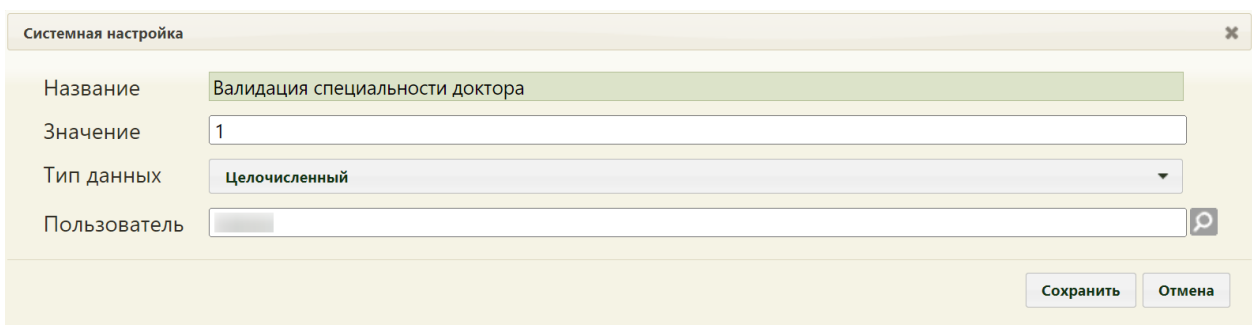

Рисунок 144. Системная настройка «Валидация специальности доктора» Форма настройки закроется. Настройка будет включена.

#### **2.2.5.8 Генерация МЛ. Проверка на наличие прикрепления**

Настройка «Генерация МЛ. Проверка на наличие прикрепления» позволяет включить проверку на наличие прикрепления к МО при генерации маршрутного листа.

Настройка считается включенной, если в ней указано значение «1». По умолчанию настройка выключена.

На странице раздела с системными настройками в поле поиска необходимо ввести наименование или часть наименования «Генерация МЛ. Проверка на наличие прикрепления», нажать кнопку «Найти» [\(Рисунок 145\)](#page-71-0). Отобразится список настроек в соответствии с условием поиска.

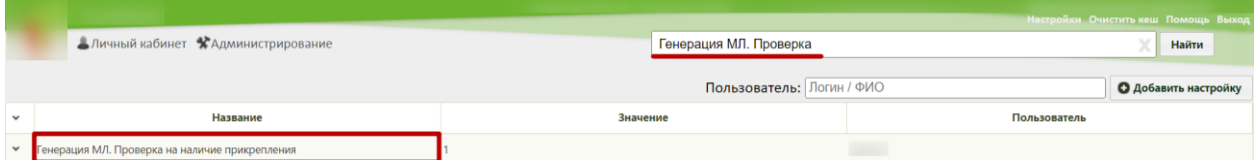

<span id="page-71-0"></span>Рисунок 145. Поиск настройки «Генерация МЛ. Проверка на наличие прикрепления»

Необходимо открыть настройку на редактирование, вызвав правой кнопкой мыши контекстное меню и выбрав в нем пункт «Редактировать» [\(Рисунок 146\)](#page-71-1).

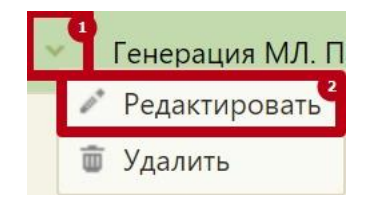

Рисунок 146. Открытие настройки на редактирование

<span id="page-71-1"></span>Отобразится форма «Системная настройка» для настройки «Генерация МЛ. Проверка на наличие прикрепления». Необходимо в поле «Тип данных» указать «Строковый», в поле «Значение» ввести «1», в поле «Пользователь» необходимо ввести пользователя, которому необходимо указать значение настройки, отличное от значения по умолчанию. Если пользователь в настройке не указан, значение настройки будет
применяться для пользователей системы по умолчанию. Для сохранения данных следует нажать кнопку «Сохранить» [\(Рисунок 147\)](#page-72-0).

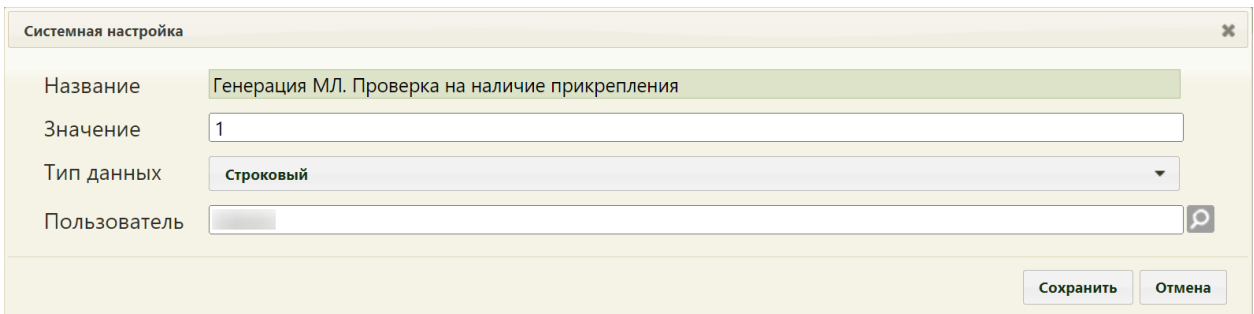

<span id="page-72-0"></span>Рисунок 147. Системная настройка «Генерация МЛ. Проверка на наличие прикрепления» Форма настройки закроется. Настройка будет включена.

# **2.2.5.9 Коды видов обсл. для проверки наличия прикрепления**

Настройка «Коды видов обсл. для проверки наличия прикрепления» позволяет указывать коды обследований, при указании которых происходит проверка наличия прикрепления при создании маршрутного листа.

На странице раздела с системными настройками в поле поиска необходимо ввести наименование или часть наименования «Коды видов обсл. для проверки наличия прикрепления», нажать кнопку «Найти» [\(Рисунок 145\)](#page-71-0). Отобразится список настроек в соответствии с условием поиска.

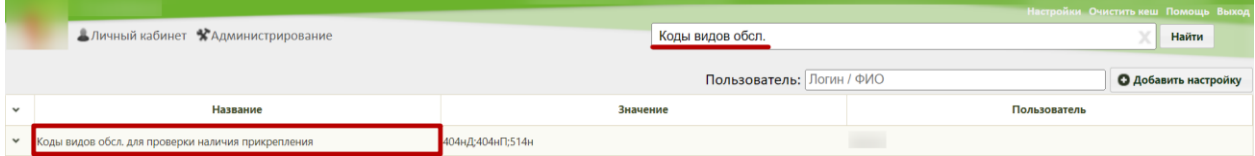

Рисунок 148. Поиск настройки «Коды видов обсл. для проверки наличия прикрепления»

Необходимо открыть настройку на редактирование, вызвав правой кнопкой мыши контекстное меню и выбрав в нем пункт «Редактировать» [\(Рисунок 146\)](#page-71-1).

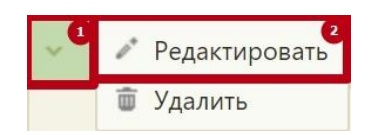

### Рисунок 149. Открытие настройки на редактирование

Отобразится форма «Системная настройка» для настройки «Коды видов обсл. для проверки наличия прикрепления». Необходимо в поле «Тип данных» указать «Строковый», в поле «Значение» ввести коды соответствующих планов обследований, в поле «Пользователь» необходимо ввести пользователя, которому необходимо указать значение настройки, отличное от значения по умолчанию. Если пользователь в настройке не указан, значение настройки будет применяться для пользователей системы по умолчанию. Для сохранения данных следует нажать кнопку «Сохранить» [\(Рисунок 147\)](#page-72-0).

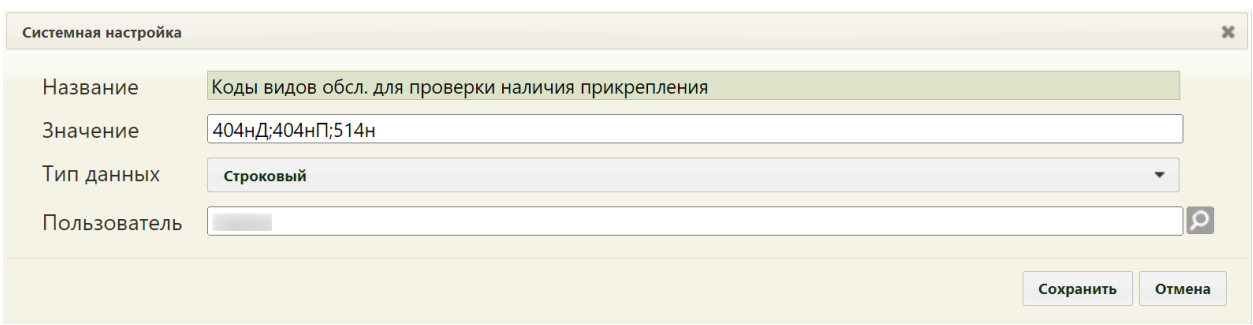

Рисунок 150. Системная настройка «Коды видов обсл. для проверки наличия

#### прикрепления»

Форма настройки закроется. Настройка будет включена.

#### **2.2.5.10 Коды типов инструментальных исследований**

Настройка «Коды типов инструментальных исследований» позволяет указывать коды типов инструментальных исследований, при указании которых происходит изменение способа заполнения ЛПУ, в котором проводится выбранное исследование в маршрутном листе.

На странице раздела с системными настройками в поле поиска необходимо ввести наименование или часть наименования «Коды типов инструментальных исследований», нажать кнопку «Найти» [\(Рисунок 151\)](#page-73-0). Отобразится список настроек в соответствии с условием поиска.

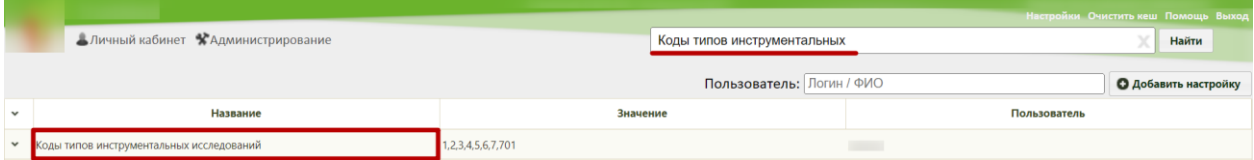

Рисунок 151. Поиск настройки «Коды типов инструментальных исследований»

<span id="page-73-0"></span>Необходимо открыть настройку на редактирование, вызвав правой кнопкой мыши контекстное меню и выбрав в нем пункт «Редактировать» [\(Рисунок 152\)](#page-73-1).

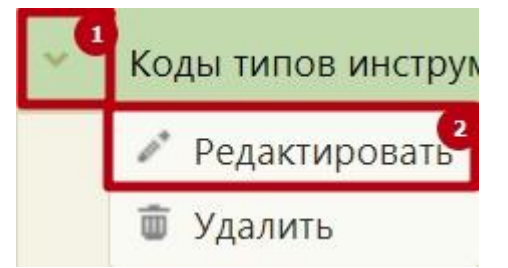

Рисунок 152. Открытие настройки на редактирование

<span id="page-73-1"></span>Отобразится форма «Системная настройка» для настройки «Коды типов инструментальных исследований». Необходимо в поле «Тип данных» указать «Строковый», в поле «Значение» ввести коды соответствующих типов инструментальных исследований, в поле «Пользователь» необходимо ввести пользователя, которому необходимо указать значение настройки, отличное от значения по умолчанию. Если пользователь в настройке не указан, значение настройки будет применяться для пользователей системы по умолчанию. Для сохранения данных следует нажать кнопку «Сохранить» [\(Рисунок 153\)](#page-74-0).

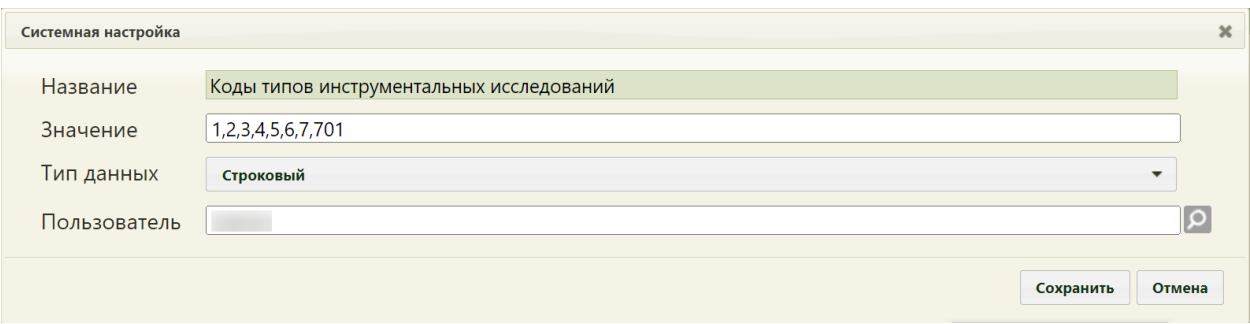

<span id="page-74-0"></span>Рисунок 153. Системная настройка «Коды типов инструментальных исследований» Форма настройки закроется. Настройка будет включена.

## **2.2.5.11 Коды типов лабораторных исследований**

Настройка «Коды типов лабораторных исследований» позволяет указывать коды типов лабораторных исследований, при указании которых происходит изменение способа заполнения ЛПУ, в котором проводится выбранное исследование в маршрутном листе.

На странице раздела с системными настройками в поле поиска необходимо ввести наименование или часть наименования «Коды типов лабораторных исследований», нажать кнопку «Найти» [\(Рисунок 154\)](#page-74-1). Отобразится список настроек в соответствии с условием поиска.

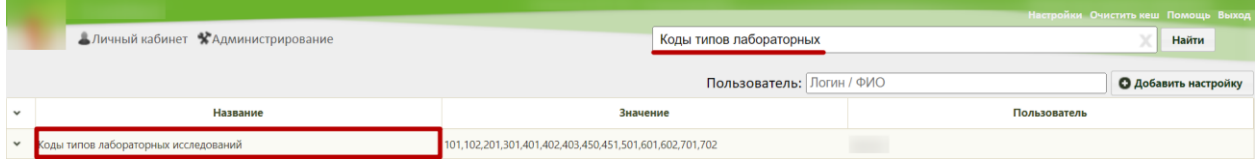

Рисунок 154. Поиск настройки «Коды типов лабораторных исследований»

<span id="page-74-1"></span>Необходимо открыть настройку на редактирование, вызвав правой кнопкой мыши контекстное меню и выбрав в нем пункт «Редактировать» [\(Рисунок 155\)](#page-74-2).

<span id="page-74-2"></span>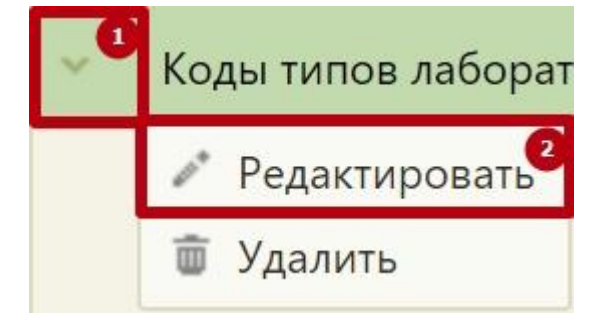

Рисунок 155. Открытие настройки на редактирование

Отобразится форма «Системная настройка» для настройки «Коды типов инструментальных исследований». Необходимо в поле «Тип данных» указать «Строковый», в поле «Значение» ввести коды соответствующих типов лабораторных исследований, в поле «Пользователь» необходимо ввести пользователя, которому необходимо указать значение настройки, отличное от значения по умолчанию. Если пользователь в настройке не указан, значение настройки будет применяться для пользователей системы по умолчанию. Для сохранения данных следует нажать кнопку «Сохранить» [\(Рисунок 156\)](#page-75-0).

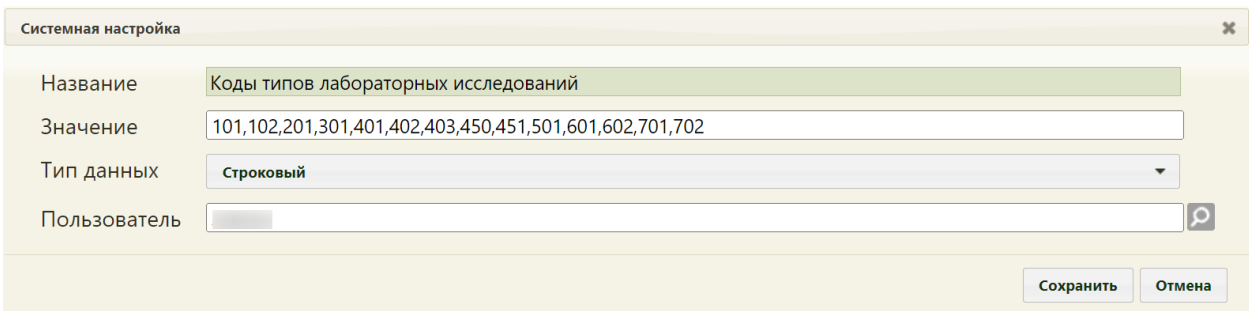

<span id="page-75-0"></span>Рисунок 156. Системная настройка «Коды типов лабораторных исследований» Форма настройки закроется. Настройка будет включена.

#### **2.2.5.12 ЛПУ по умолчанию для лабораторных исследований**

Настройка «ЛПУ по умолчанию для лабораторных исследований» позволяет указать подразделение, которое будет по умолчанию отображаться в поле «Направлен в медицинскую организацию» при создании направления на лабораторное исследование. Если значение настройки не указано, то по умолчанию в поле будет указано подразделение, к которому относится авторизованный пользователь.

На странице раздела с системными настройками в поле поиска необходимо ввести наименование или часть наименования «ЛПУ по умолчанию для лабораторных исследований», нажать кнопку «Найти» [\(Рисунок 154\)](#page-74-1). Отобразится список настроек в соответствии с условием поиска.

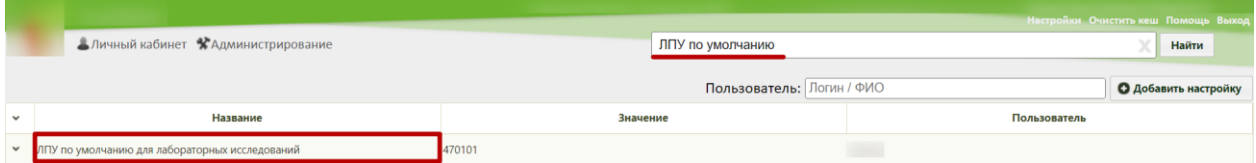

Рисунок 157. Поиск настройки «ЛПУ по умолчанию для лабораторных исследований»

Необходимо открыть настройку на редактирование, вызвав правой кнопкой мыши контекстное меню и выбрав в нем пункт «Редактировать» [\(Рисунок 155\)](#page-74-2).

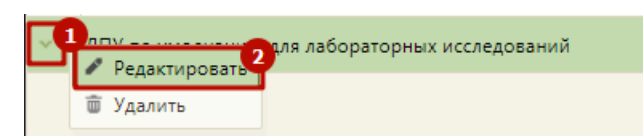

Рисунок 158. Открытие настройки на редактирование

Отобразится форма «Системная настройка» для настройки «ЛПУ по умолчанию для лабораторных исследований». Необходимо в поле «Тип данных» указать «Строковый», в поле «Значение» ввести МКОД МО, в поле «Пользователь» необходимо ввести пользователя, которому необходимо указать значение настройки, отличное от значения по умолчанию. Если пользователь в настройке не указан, значение настройки будет применяться для пользователей системы по умолчанию. Для сохранения данных следует нажать кнопку «Сохранить» [\(Рисунок 156\)](#page-75-0).

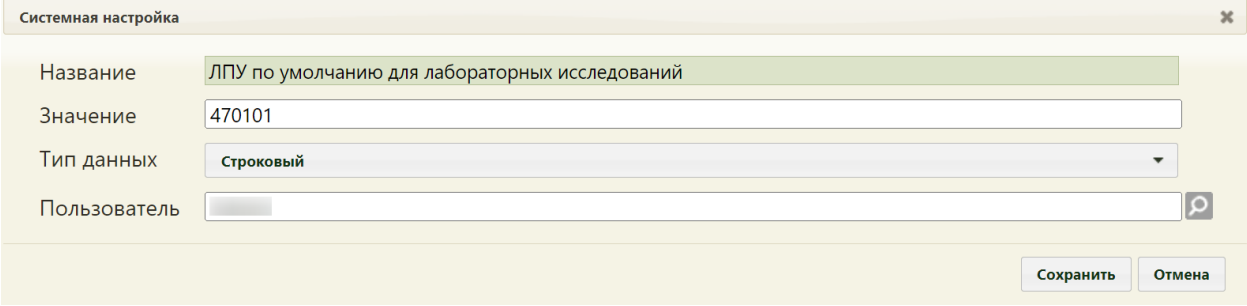

Рисунок 159. Системная настройка «Коды типов лабораторных исследований» Форма настройки закроется. Настройка будет включена.

### **2.2.5.13 Номер мед. заключения (водительская справка)**

Настройка «Номер мед. заключения (водительская справка)» позволяет регулировать последний использованный номер медицинского заключения в медицинском обследовании «Водительская справка A, B, M» и «Водительская справка C, D, T». По умолчанию в настройке указывается последний использованный номер. Количество допустимых символов в настройке не должно превышать 9 знаков.

Например, если в настройке указано значение «1», то в поле «Номер» в медицинском заключении будет стоять значение «1». Также на печатной форме водительской справки и СЭМД «Медицинское заключение о наличии (об отсутствии) у водителей транспортных средств медицинских противопоказаний, медицинских показаний или медицинских ограничений к управлению транспортными средствами (CDA) Редакция 3» номер справки будет заполнен согласно этой настройке (описание ПФ и СЭМД представлено в Руководстве Пользователя ТМ МИС Saas Том 2).

На странице раздела с системными настройками в поле поиска необходимо ввести наименование или часть наименования настройки «Номер мед. заключения (водительская справка)», нажать кнопку «Найти» [\(Рисунок 101\)](#page-55-0). Отобразится список настроек в соответствии с условием поиска.

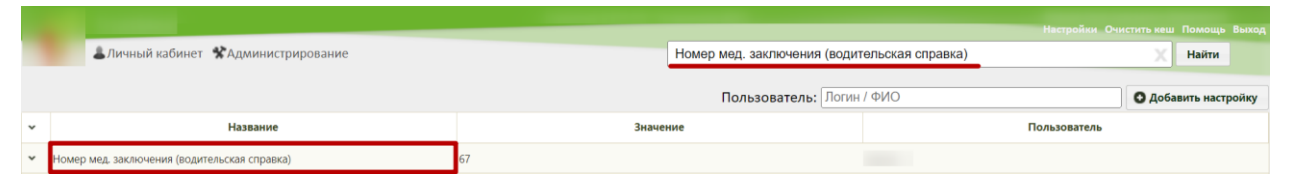

Рисунок 160. Поиск настройки «Номер мед. заключения (водительская справка)»

Необходимо открыть настройку на редактирование, вызвав правой кнопкой мыши контекстное меню и выбрав в нем пункт «Редактировать» [\(Рисунок 102\)](#page-55-1).

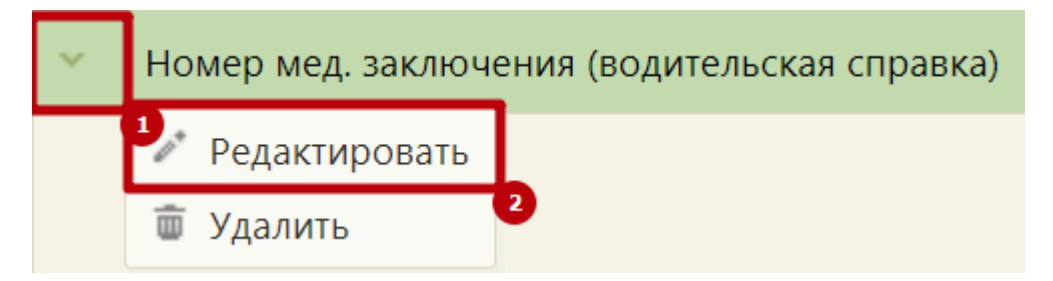

Рисунок 161. Открытие настройки на редактирование

Отобразится форма «Системная настройка» для настройки «Номер мед. заключения (водительская справка)». Необходимо в поле «Тип данных» указать «Целочисленный», в поле «Значение» указать количество символов для подбора услуг, в поле «Пользователь» необходимо ввести пользователя, которому необходимо указать значение настройки, отличное от значения по умолчанию. Если пользователь в настройке не указан, значение настройки будет применяться для пользователей системы по умолчанию. Для сохранения данных следует нажать кнопку «Сохранить» [\(Рисунок 103\)](#page-55-2).

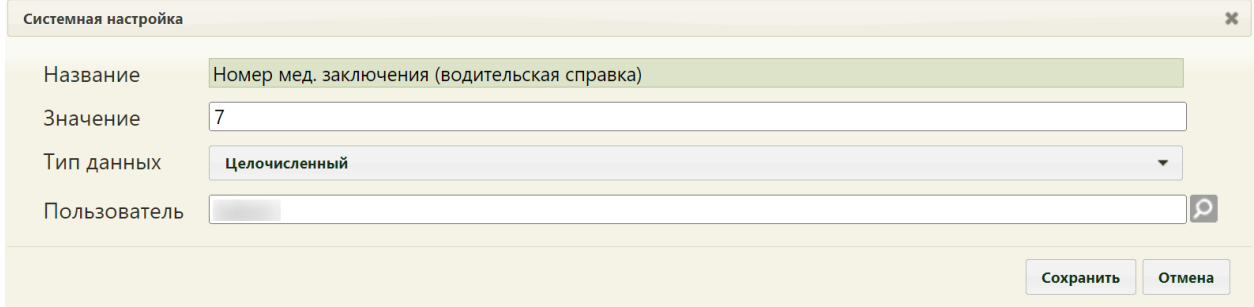

Рисунок 162. Системная настройка «Номер мед. заключения (водительская справка)»

Форма настройки закроется. Настройка будет включена.

# **2.2.6 Системные настройки для сервиса подписи**

## **2.2.6.1 IBS: Адрес сервиса ФСС с шифрованием**

В настройке «IBS: Адрес сервиса ФСС с шифрованием» указывается url-адрес сервиса ФСС с шифрованием.

На странице раздела с системными настройками в поле поиска необходимо ввести наименование или часть наименования настройки «IBS: Адрес сервиса ФСС с шифрованием», нажать кнопку «Найти» [\(Рисунок 163\)](#page-78-0). Отобразится список настроек в соответствии с условием поиска.

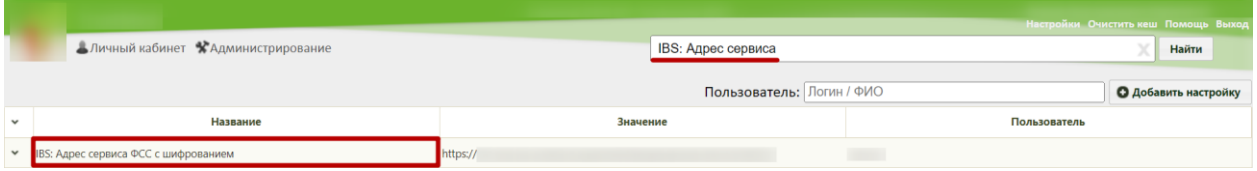

Рисунок 163. Поиск настройки «IBS: Адрес сервиса ФСС с шифрованием»

<span id="page-78-0"></span>Необходимо открыть настройку на редактирование, вызвав правой кнопкой мыши контекстное меню и выбрав в нем пункт «Редактировать» [\(Рисунок 164\)](#page-78-1).

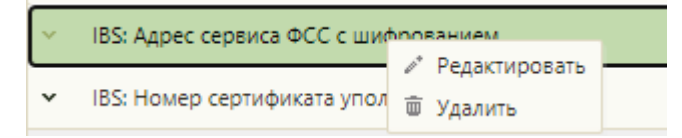

Рисунок 164. Открытие настройки на редактирование

<span id="page-78-1"></span>Отобразится форма «Системная настройка» для настройки «IBS: Адрес сервиса ФСС с шифрованием». Необходимо в поле «Тип данных» указать «Строковый», в поле «Значение» указать url-адрес сервиса с шифрованием, в поле «Пользователь» необходимо ввести пользователя, которому необходимо указать значение настройки, отличное от значения по умолчанию. Если пользователь в настройке не указан, значение настройки будет применяться для пользователей системы по умолчанию. Для сохранения данных следует нажать кнопку «Сохранить» [\(Рисунок 165\)](#page-78-2).

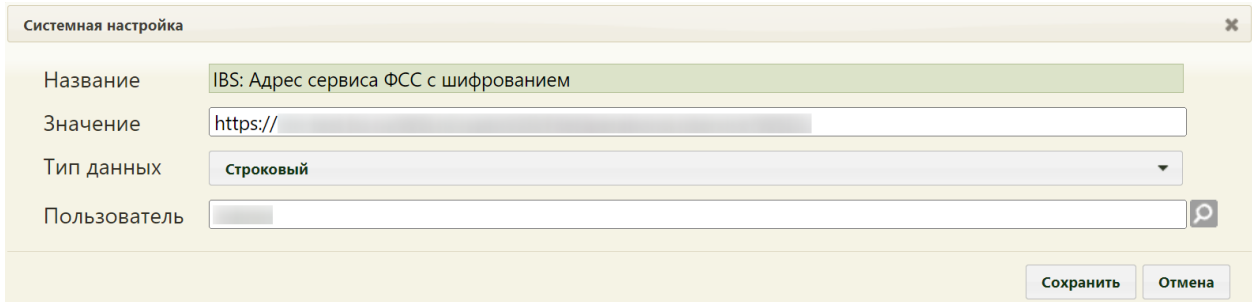

<span id="page-78-2"></span>Рисунок 165. Системная настройка «IBS: Адрес сервиса ФСС с шифрованием» Форма настройки закроется. Настройка будет включена.

## **2.2.6.2 IBS: Номер сертификата ЛПУ**

Настройка «IBS: Номер сертификата ЛПУ» задает номер сертификата ЛПУ. Данная настройка нужна для полноценной работы пользователя с модулем учета нетрудоспособности.

На странице раздела с системными настройками в поле поиска необходимо ввести наименование или часть наименования настройки «IBS: Номер сертификата ЛПУ», нажать кнопку «Найти» [\(Рисунок 166\)](#page-79-0). Отобразится список настроек в соответствии с условием поиска.

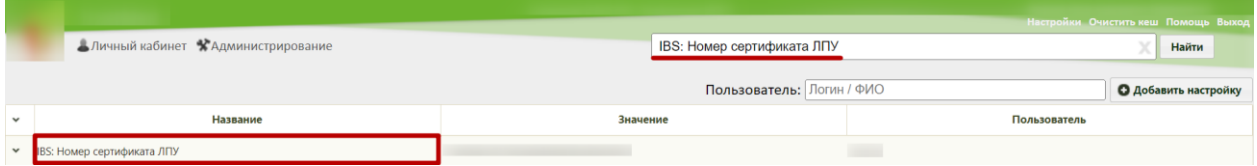

Рисунок 166. Поиск настройки «IBS: Номер сертификата ЛПУ»

<span id="page-79-0"></span>Необходимо открыть настройку на редактирование, вызвав правой кнопкой мыши контекстное меню и выбрав в нем пункт «Редактировать» [\(Рисунок 167\)](#page-79-1).

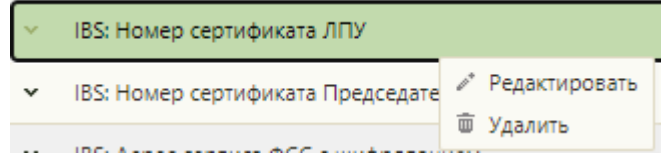

Рисунок 167. Открытие настройки на редактирование

<span id="page-79-1"></span>Отобразится форма «Системная настройка» для настройки «IBS: Номер сертификата ЛПУ». Необходимо в поле «Тип данных» указать «Строковый», в поле «Значение» указать номер сертификата ЛПУ, в поле «Пользователь» необходимо ввести пользователя, которому необходимо указать значение настройки, отличное от значения по умолчанию. Если пользователь в настройке не указан, значение настройки будет применяться для пользователей системы по умолчанию. Для сохранения данных следует нажать кнопку «Сохранить» [\(Рисунок 168\)](#page-79-2).

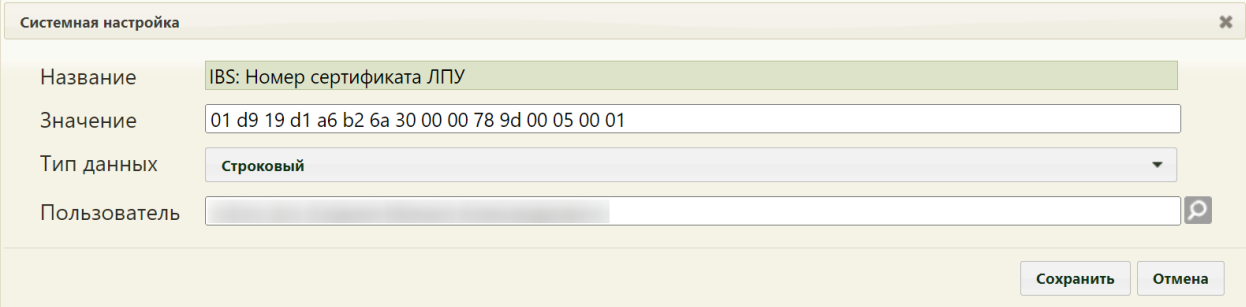

<span id="page-79-2"></span>Рисунок 168. Системная настройка «IBS: Номер сертификата ЛПУ» Форма настройки закроется. Настройка будет включена.

### **2.2.6.3 IBS: Номер сертификата уполномоченного лица**

Настройка «IBS: Номер сертификата уполномоченного лица» задает номер сертификата уполномоченного лица. Данная настройка необходима для полноценной работы пользователя с модулем учета нетрудоспособности.

На странице раздела с системными настройками в поле поиска необходимо ввести наименование или часть наименования настройки «IBS: Номер сертификата уполномоченного лица», нажать кнопку «Найти» [\(Рисунок 169\)](#page-80-0). Отобразится список настроек в соответствии с условием поиска.

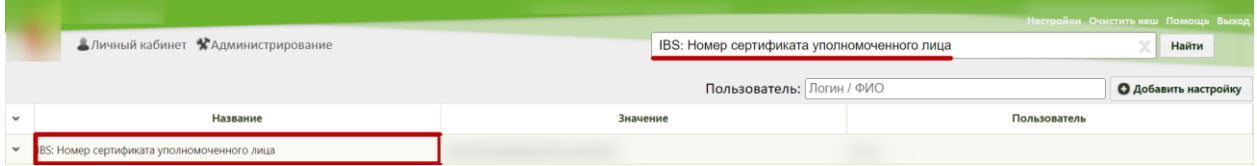

Рисунок 169. Поиск настройки «IBS: Номер сертификата уполномоченного лица»

<span id="page-80-0"></span>Необходимо открыть настройку на редактирование, вызвав правой кнопкой мыши контекстное меню и выбрав в нем пункт «Редактировать» [\(Рисунок 170\)](#page-80-1).

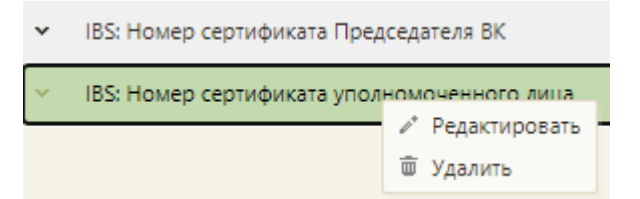

### Рисунок 170. Открытие настройки на редактирование

<span id="page-80-1"></span>Отобразится форма «Системная настройка» для настройки «IBS: Номер сертификата уполномоченного лица». Необходимо в поле «Тип данных» указать «Строковый», в поле «Значение» указать номер сертификата ЛПУ, в поле «Пользователь» необходимо ввести пользователя, которому необходимо указать значение настройки, отличное от значения по умолчанию. Если пользователь в настройке не указан, значение настройки будет применяться для пользователей системы по умолчанию. Для сохранения данных следует нажать кнопку «Сохранить» [\(Рисунок 171\)](#page-80-2).

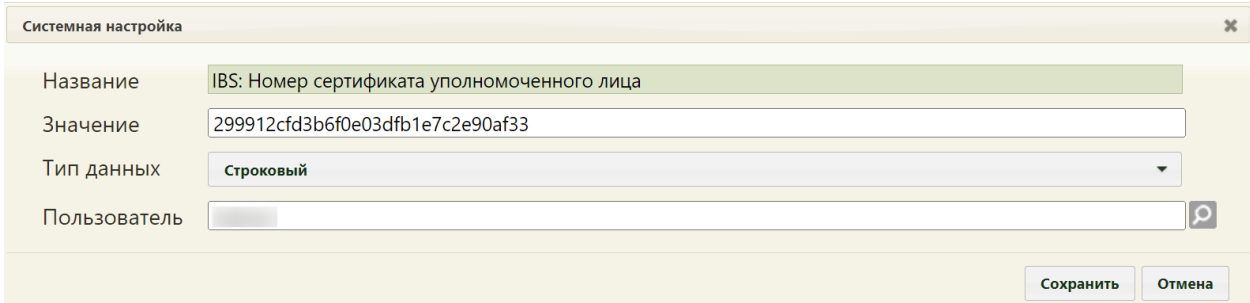

<span id="page-80-2"></span>Рисунок 171. Системная настройка «IBS: Номер сертификата уполномоченного лица» Форма настройки закроется. Настройка будет включена.

## **2.2.6.4 Адрес сервиса подписи**

В настройке «Адрес сервиса подписи» указывается url-адрес сервиса, который осуществляет взаимодействие с сервисом подписи данных.

На странице раздела с системными настройками в поле поиска необходимо ввести наименование или часть наименования настройки «Адрес сервиса подписи», нажать кнопку «Найти» [\(Рисунок 172\)](#page-81-0). Отобразится список настроек в соответствии с условием поиска.

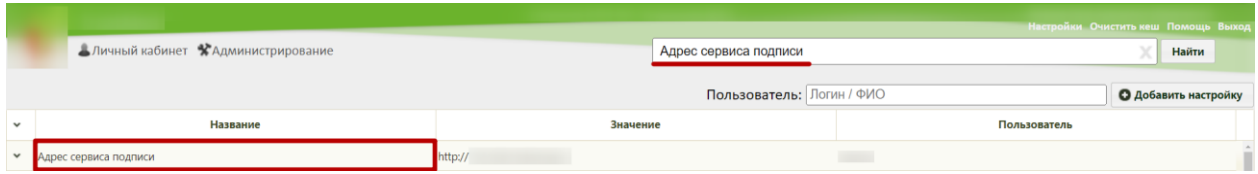

Рисунок 172. Поиск настройки «Адрес сервиса подписи»

<span id="page-81-0"></span>Необходимо открыть настройку на редактирование, вызвав правой кнопкой мыши контекстное меню и выбрав в нем пункт «Редактировать» [\(Рисунок 173\)](#page-81-1).

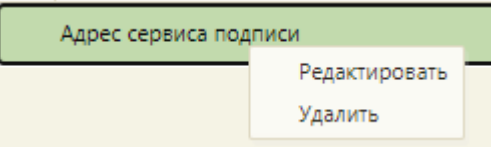

Рисунок 173. Открытие настройки на редактирование

<span id="page-81-1"></span>Отобразится форма «Системная настройка» для настройки «Адрес сервиса подписи». Необходимо в поле «Тип данных» указать «Строковый», в поле «Значение» указать url-адрес сервиса, в поле «Пользователь» необходимо ввести пользователя, которому необходимо указать значение настройки, отличное от значения по умолчанию. Если пользователь в настройке не указан, значение настройки будет применяться для пользователей системы по умолчанию. Для сохранения данных следует нажать кнопку «Сохранить» [\(Рисунок 174\)](#page-81-2).

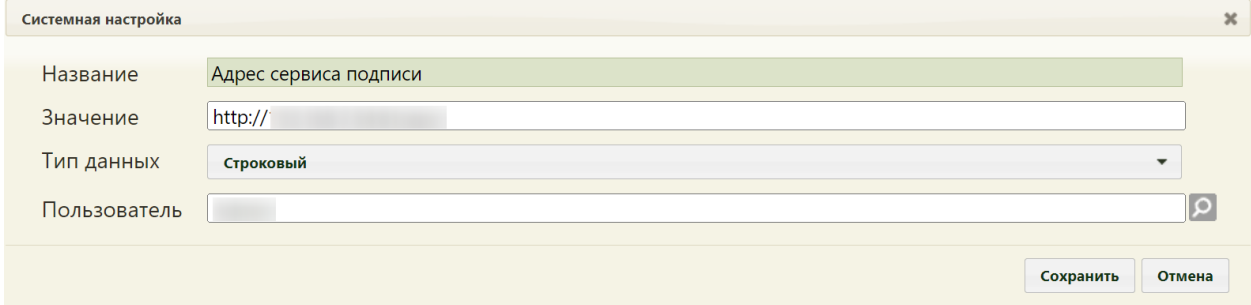

<span id="page-81-2"></span>Рисунок 174. Системная настройка «Адрес сервиса подписи» Форма настройки закроется. Настройка будет включена.

## **2.2.6.5 Проверка соответствия врача сертификату подписи**

Настройка «Проверка соответствия врача сертификату подписи» предназначена для проверки соответствия врача сертификату подписи.

Настройка считается включенной, если в ней указано значение «1».

На странице раздела с системными настройками в поле поиска необходимо ввести наименование или часть наименования настройки «Проверка соответствия врача сертификату подписи», нажать кнопку «Найти» [\(Рисунок 415\)](#page-170-0). Отобразится список настроек в соответствии с условием поиска.

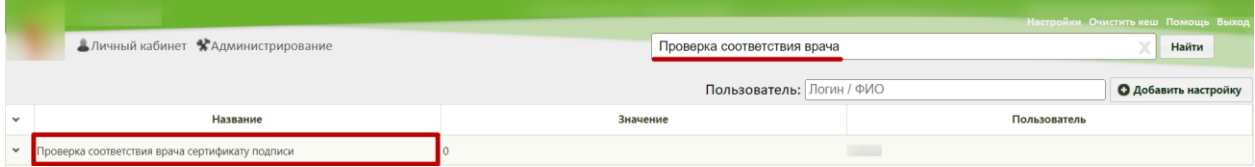

Рисунок 175. Поиск настройки «Проверка соответствия врача сертификату подписи»

Необходимо открыть настройку на редактирование, вызвав правой кнопкой мыши контекстное меню и выбрав в нем пункт «Редактировать» [\(Рисунок 416\)](#page-170-1).

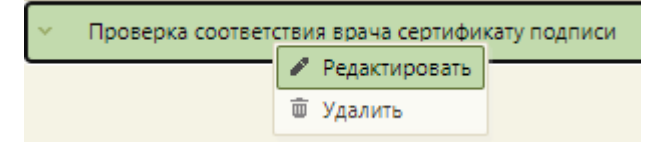

Рисунок 176. Открытие настройки на редактирование

Отобразится форма «Системная настройка» для настройки «Проверка соответствия врача сертификату подписи». Необходимо в поле «Тип данных» указать «Строковый», в поле «Значение» ввести «1», в поле «Пользователь» необходимо ввести пользователя, которому необходимо указать значение настройки, отличное от значения по умолчанию. Если пользователь в настройке не указан, значение настройки будет применяться для пользователей системы по умолчанию. Для сохранения данных следует нажать кнопку «Сохранить» [\(Рисунок 417\)](#page-171-0).

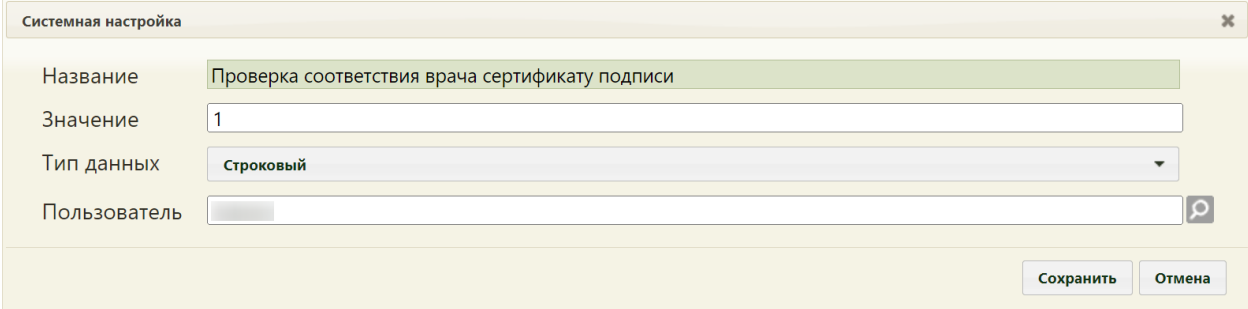

Рисунок 177. Системная настройка «Проверка соответствия врача сертификату подписи» Форма настройки закроется. Настройка будет включена.

## **2.2.6.6 Номер сертификата главного врача ЛПУ**

Настройка «Номер сертификата главного врача ЛПУ» задает номер сертификата главного врача ЛПУ. Данная настройка нужна для полноценной работы пользователя с модулем ЭРС.

На странице раздела с системными настройками в поле поиска необходимо ввести наименование или часть наименования настройки «Номер сертификата главного врача ЛПУ», нажать кнопку «Найти» [\(Рисунок 178\)](#page-83-0). Отобразится список настроек в соответствии с условием поиска.

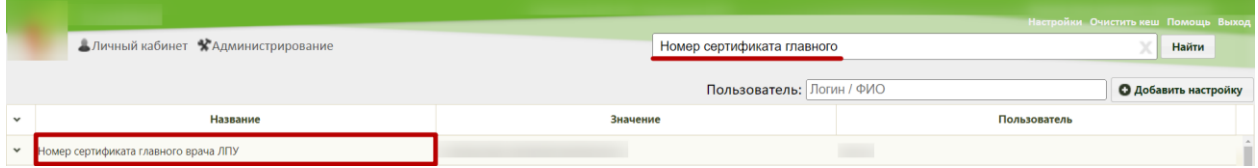

Рисунок 178. Поиск настройки «Номер сертификата главного врача ЛПУ»

<span id="page-83-0"></span>Необходимо открыть настройку на редактирование, вызвав правой кнопкой мыши контекстное меню и выбрав в нем пункт «Редактировать» [\(Рисунок 179\)](#page-83-1).

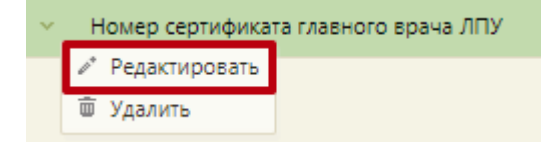

Рисунок 179. Открытие настройки на редактирование

<span id="page-83-1"></span>Отобразится форма «Системная настройка» для настройки «Номер сертификата главного врача ЛПУ». Необходимо в поле «Тип данных» указать «Строковый», в поле «Значение» указать номер сертификата главного врача ЛПУ, в поле «Пользователь» необходимо ввести пользователя, которому необходимо указать значение настройки, отличное от значения по умолчанию. Если пользователь в настройке не указан, значение настройки будет применяться для пользователей системы по умолчанию. Для сохранения данных следует нажать кнопку «Сохранить» [\(Рисунок 180\)](#page-83-2).

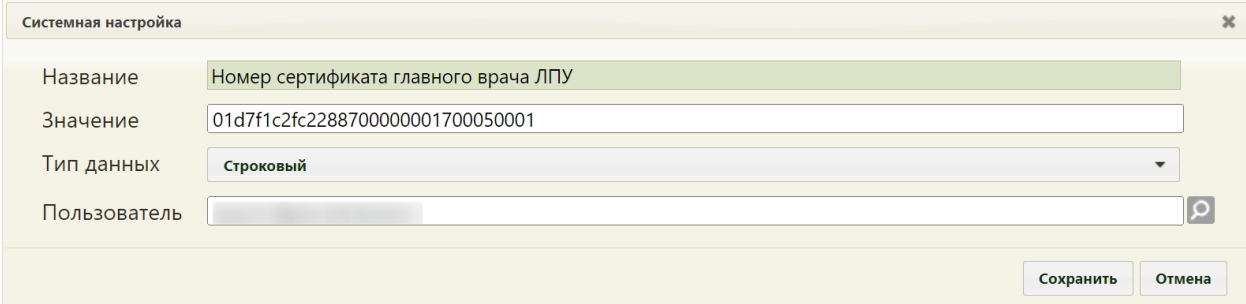

<span id="page-83-2"></span>Рисунок 180. Системная настройка «Номер сертификата главного врача ЛПУ» Форма настройки закроется. Настройка будет включена.

# **2.2.7 Системные настройки для работы с расписанием**

#### **2.2.7.1 Расписание. Запрет самозаписи после 3х неявок**

Включенная настройка «Расписание. Запрет самозаписи после 3х неявок» позволяет автоматически устанавливать запрет самозаписи пациентам, у которых в Системе 3 раза была зафиксирована неявка на прием. Настройка считается включенной, если в ней указано значение «1».

На странице раздела с системными настройками в поле поиска необходимо ввести наименование или часть наименования настройки «Расписание. Запрет самозаписи после 3х неявок», нажать кнопку «Найти» [\(Рисунок 181\)](#page-84-0). Отобразится список настроек в соответствии с условием поиска.

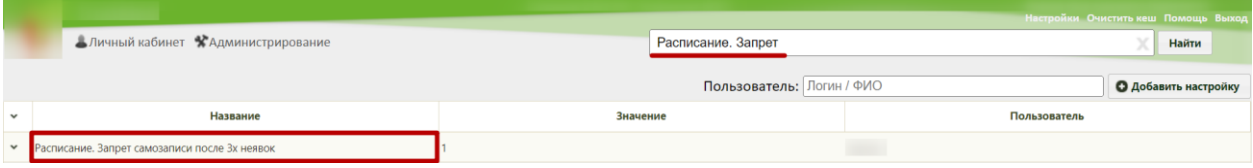

Рисунок 181. Поиск настройки «Расписание. Запрет самозаписи после 3х неявок»

<span id="page-84-0"></span>Необходимо открыть настройку на редактирование, вызвав правой кнопкой мыши контекстное меню и выбрав в нем пункт «Редактировать» [\(Рисунок 182\)](#page-84-1).

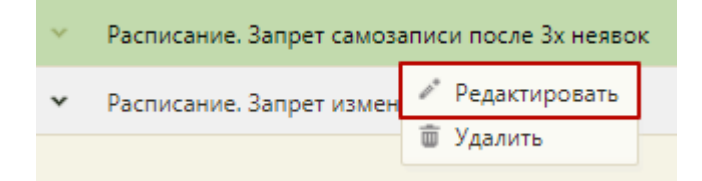

Рисунок 182. Открытие настройки на редактирование

<span id="page-84-1"></span>Отобразится форма «Системная настройка» для настройки «Расписание. Запрет самозаписи после 3х неявок». Необходимо в поле «Тип данных» указать «Строковый», в поле «Значение» ввести «1», в поле «Пользователь» необходимо ввести пользователя, которому необходимо указать значение настройки, отличное от значения по умолчанию. Если пользователь в настройке не указан, значение настройки будет применяться для пользователей системы по умолчанию. Для сохранения данных следует нажать кнопку «Сохранить» [\(Рисунок 183\)](#page-85-0).

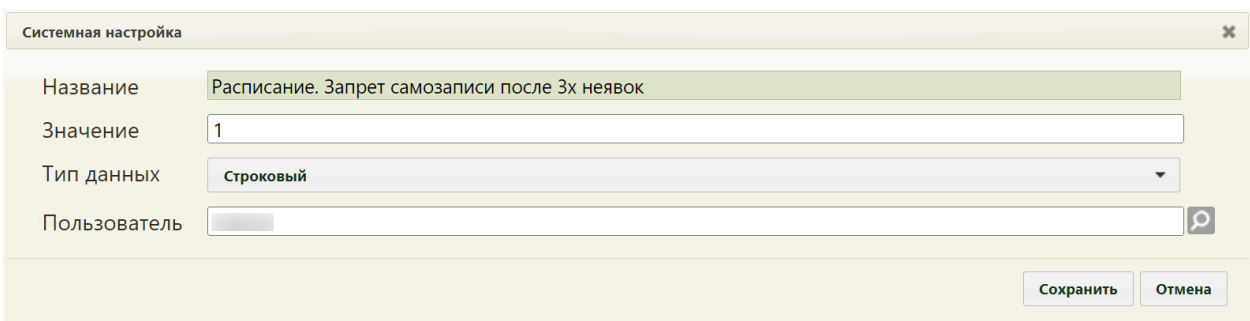

<span id="page-85-0"></span>Рисунок 183. Системная настройка «Расписание. Запрет самозаписи после 3х неявок» Форма настройки закроется. Настройка будет включена.

## **2.2.7.2 Расписание. Проверка. Должность персонала в юрлице**

Настройка «Расписание. Проверка. Должность персонала в юрлице» позволяет включить проверку занимаемой должности ресурса в структуре медицинской организации. При включенной настройке запрещено создавать/редактировать/копировать расписание ресурса, если должность персонала находится непосредственно в юридическом лице. При выключенной настройке будет отображаться предупреждающее сообщение, с возможностью продолжения работы с расписанием.

Настройка считается включенной, если в ней указано значение «1».

На странице раздела с системными настройками в поле поиска необходимо ввести наименование или часть наименования настройки «Расписание. Проверка. Должность персонала в юрлице», нажать кнопку «Найти» [\(Рисунок 29\)](#page-28-0). Отобразится список настроек в соответствии с условием поиска.

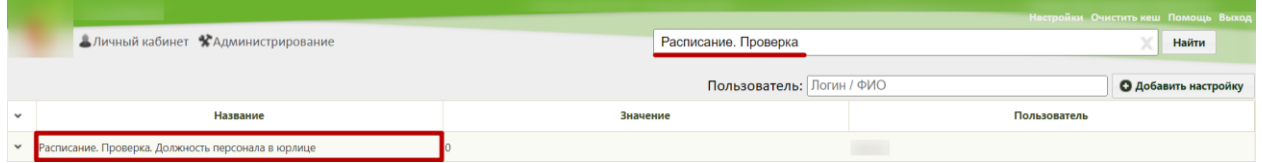

Рисунок 184. Поиск настройки «Расписание. Проверка. Должность персонала»

Необходимо открыть настройку на редактирование, вызвав правой кнопкой мыши контекстное меню и выбрав в нем пункт «Редактировать» [\(Рисунок 30\)](#page-29-0).

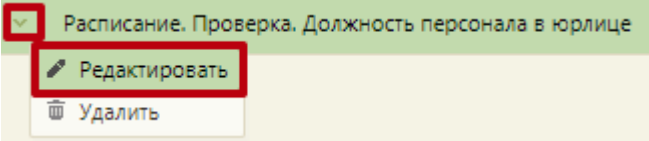

Рисунок 185. Открытие настройки на редактирование

Отобразится форма «Расписание. Проверка. Должность персонала в юрлице». Необходимо в поле «Тип данных» указать «Строковый», в поле «Значение» ввести «1», в поле «Пользователь» необходимо ввести пользователя, которому необходимо указать значение настройки, отличное от значения по умолчанию. Если пользователь в настройке не указан, значение настройки будет применяться для пользователей системы по умолчанию. Для сохранения данных следует нажать кнопку «Сохранить» [\(Рисунок 31\)](#page-29-1).

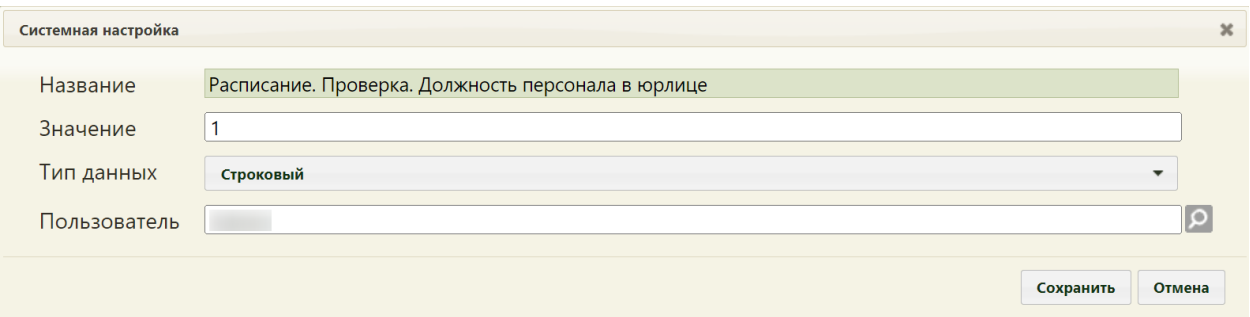

Рисунок 186. Системная настройка «Расписание. Проверка. Должность персонала в юрлице»

Форма настройки закроется. Настройка будет включена.

# **2.2.7.3 Функционал записи льготника**

Для того чтобы в Системе можно было записывать в занятую ячейку расписания второго пациента, являющегося льготником, должна быть включена настройка «Функционал записи льготника».

Настройка считается включенной, если в ней указано значение «1».

На странице раздела с системными настройками в поле поиска необходимо ввести наименование или часть наименования настройки «Функционал записи льготника», нажать кнопку «Найти» [\(Рисунок 187\)](#page-86-0). Отобразится список настроек в соответствии с условием поиска.

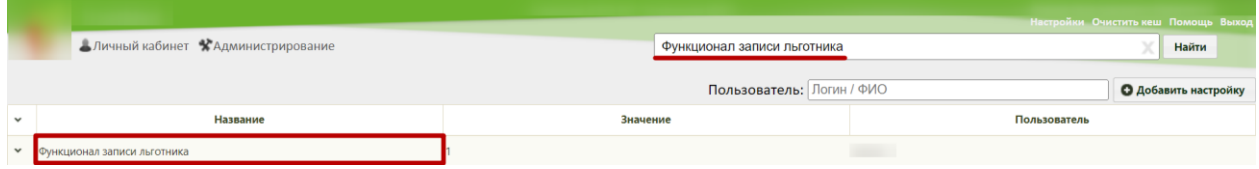

Рисунок 187. Поиск настройки «Функционал записи льготника»

<span id="page-86-0"></span>Необходимо открыть настройку на редактирование, вызвав правой кнопкой мыши контекстное меню и выбрав в нем пункт «Редактировать» [\(Рисунок 188\)](#page-86-1).

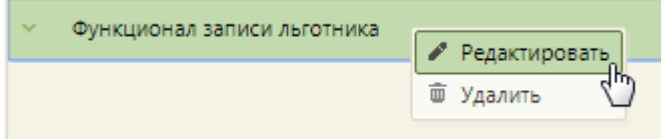

Рисунок 188. Открытие настройки на редактирование

<span id="page-86-1"></span>Отобразится форма «Системная настройка» для настройки «Функционал записи льготника». Необходимо в поле «Тип данных» указать «Строковый», в поле «Значение» ввести «1», в поле «Пользователь» необходимо ввести пользователя, которому необходимо указать значение настройки, отличное от значения по умолчанию. Если пользователь в настройке не указан, значение настройки будет применяться для пользователей системы по умолчанию. Для сохранения данных следует нажать кнопку «Сохранить» [\(Рисунок 189\)](#page-87-0).

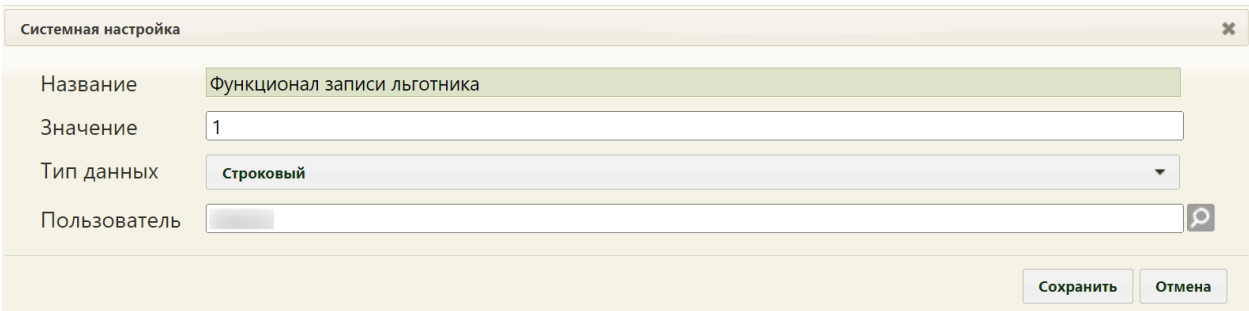

<span id="page-87-0"></span>Рисунок 189. Системная настройка «Функционал записи льготника» Форма настройки закроется. Настройка будет включена.

## **2.2.7.4 Запись на прием только через «ToDoc»**

Включенная настройка «Запись на прием только через ToDoc» осуществляет запись на прием только через «ToDoc». Настройка считается включенной, если в ней указано значение «1».

На странице раздела с системными настройками в поле поиска необходимо ввести наименование или часть наименования настройки «Запись на прием только через ToDoc», нажать кнопку «Найти» [\(Рисунок 190\)](#page-87-1). Отобразится список настроек в соответствии с условием поиска.

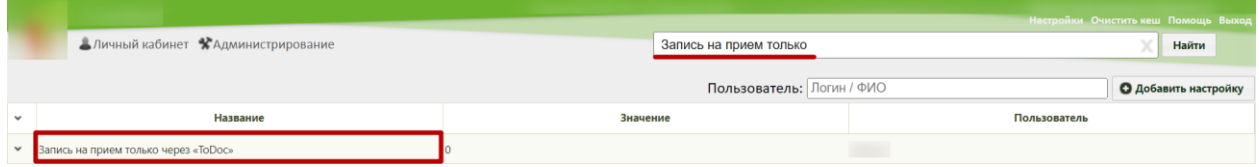

Рисунок 190. Поиск настройки «Запись на прием только через ToDoc»

<span id="page-87-1"></span>Необходимо открыть настройку на редактирование, вызвав правой кнопкой мыши контекстное меню и выбрав в нем пункт «Редактировать» [\(Рисунок 191\)](#page-87-2).

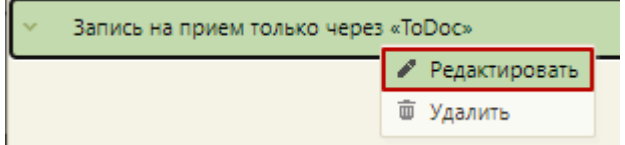

Рисунок 191. Открытие настройки на редактирование

<span id="page-87-2"></span>Отобразится форма «Системная настройка» для настройки «Запись на прием только через ToDoc». Необходимо в поле «Тип данных» указать «Строковый», в поле «Значение» ввести «1», в поле «Пользователь» необходимо ввести пользователя, которому необходимо указать значение настройки, отличное от значения по умолчанию. Если пользователь в настройке не указан, значение настройки будет применяться для пользователей системы по умолчанию. Для сохранения данных следует нажать кнопку «Сохранить» [\(Рисунок 192\)](#page-88-0).

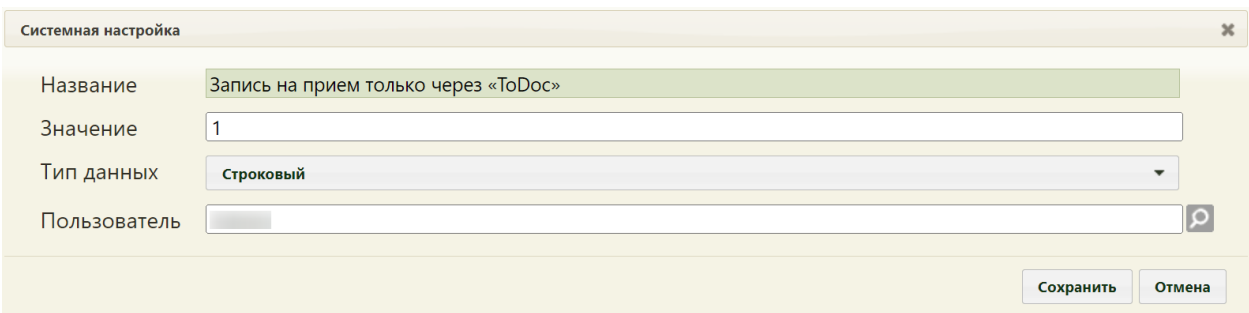

<span id="page-88-0"></span>Рисунок 192. Системная настройка «Запись на прием только через ToDoc» Форма настройки закроется. Настройка будет включена.

## **2.2.7.5 Переход в случай лечения из ячейки расписания**

Настройка «Переход в случай лечения из ячейки расписания» позволяет осуществить переход в случай лечения из ячейки расписания. Настройка считается включенной, если в ней указано значение «1».

По умолчанию настройка «Переход в случай лечения из ячейки расписания» отключена. Для включения настройки необходимо на странице раздела с системными настройками в поле поиска ввести наименование или часть наименования настройки «Переход в случай лечения из ячейки расписания», нажать кнопку «Найти» [\(Рисунок 193\)](#page-88-1). Отобразится список настроек в соответствии с условием поиска.

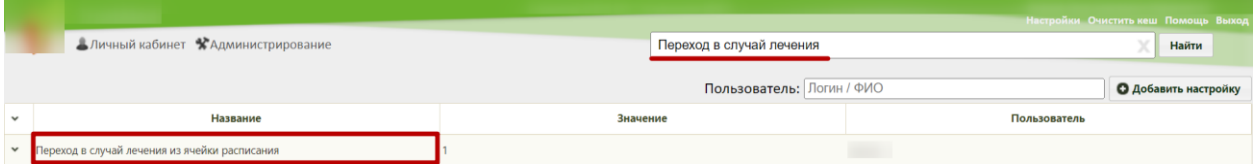

Рисунок 193. Поиск настройки «Переход в случай лечения из ячейки расписания»

<span id="page-88-1"></span>Необходимо открыть настройку на редактирование, вызвав правой кнопкой мыши контекстное меню и выбрав в нем пункт «Редактировать» [\(Рисунок 194\)](#page-88-2).

<span id="page-88-2"></span>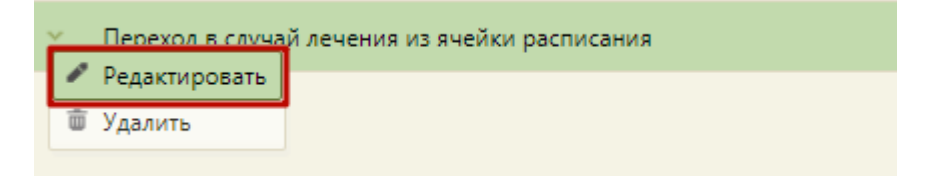

Рисунок 194. Открытие настройки на редактирование

Отобразится форма «Системная настройка» для настройки «Переход в случай лечения из ячейки расписания». Необходимо в поле «Тип данных» указать «Строковый», в поле «Значение» ввести «1», в поле «Пользователь» необходимо ввести пользователя, которому необходимо указать значение настройки, отличное от значения по умолчанию. Если пользователь в настройке не указан, значение настройки будет применяться для пользователей системы по умолчанию. Для сохранения данных следует нажать кнопку «Сохранить» [\(Рисунок 195\)](#page-89-0).

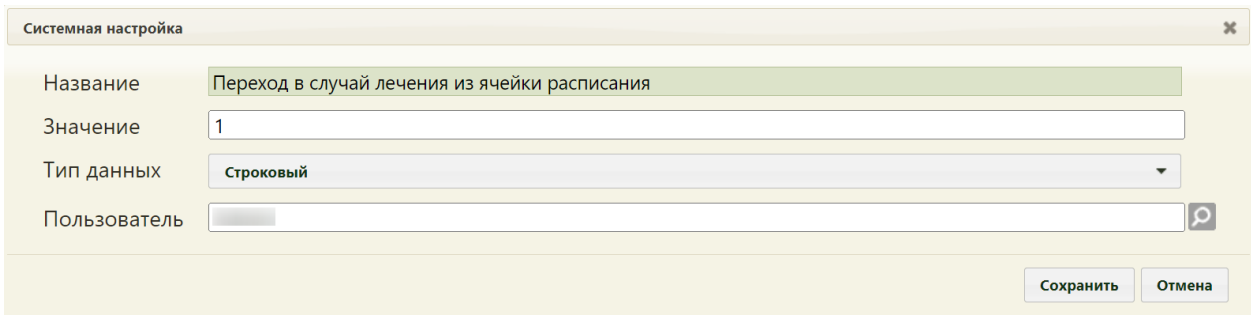

Рисунок 195. Системная настройка «Переход в случай лечения из ячейки

#### расписания»

<span id="page-89-0"></span>Форма настройки закроется. Настройка будет включена.

Если настройка выключена, то в ячейке расписания доступен пункт «Открыть ТАП».

#### **2.2.7.6 Закрытие модуля «Профосмотры Зеленый МИС»**

Настройка «Закрытие модуля "Профосмотры Зеленый МИС"» позволяет скрыть Журнал профосмотров из основного меню, а также скрыть вкладку «Профосмотры (до 18 лет)» в МКАБ. Настройка также скрывает вкладку «Профосмотры» в Личном кабинете, вместо нее при включенной настройке отображается вкладка «Мед. Обследования», при нажатии на которую открывается Журнал медицинских обследований в новом интерфейсе. Настройка считается включенной, если в ней указано значение «1».

По умолчанию настройка «Закрытие модуля "Профосмотры Зеленый МИС"» включена. Для отключения настройки необходимо на странице раздела с системными настройками в поле поиска ввести наименование или часть наименования настройки «Закрытие модуля "Профосмотры Зеленый МИС"», нажать кнопку «Найти» [\(Рисунок](#page-88-1)  [193\)](#page-88-1). Отобразится список настроек в соответствии с условием поиска.

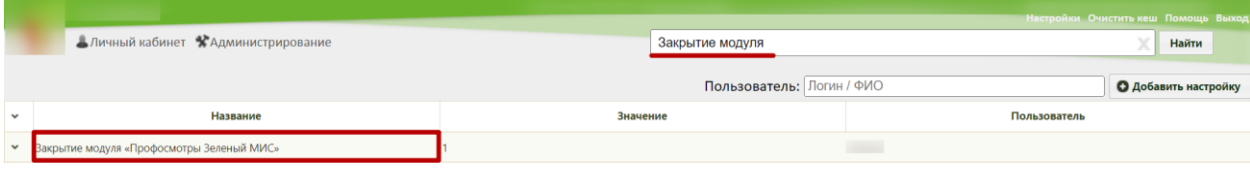

Рисунок 196. Поиск настройки «Закрытие модуля "Профосмотры Зеленый МИС"» Необходимо открыть настройку на редактирование, вызвав правой кнопкой мыши контекстное меню и выбрав в нем пункт «Редактировать» [\(Рисунок 194\)](#page-88-2).

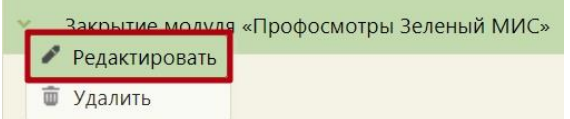

Рисунок 197. Открытие настройки на редактирование

Отобразится форма «Системная настройка» для настройки «Закрытие модуля "Профосмотры Зеленый МИС"». Необходимо в поле «Тип данных» указать «Строковый», в поле «Значение» ввести «0», в поле «Пользователь» необходимо ввести пользователя, которому необходимо указать значение настройки, отличное от значения по умолчанию. Если пользователь в настройке не указан, значение настройки будет применяться для пользователей системы по умолчанию. Для сохранения данных следует нажать кнопку «Сохранить» [\(Рисунок 195\)](#page-89-0).

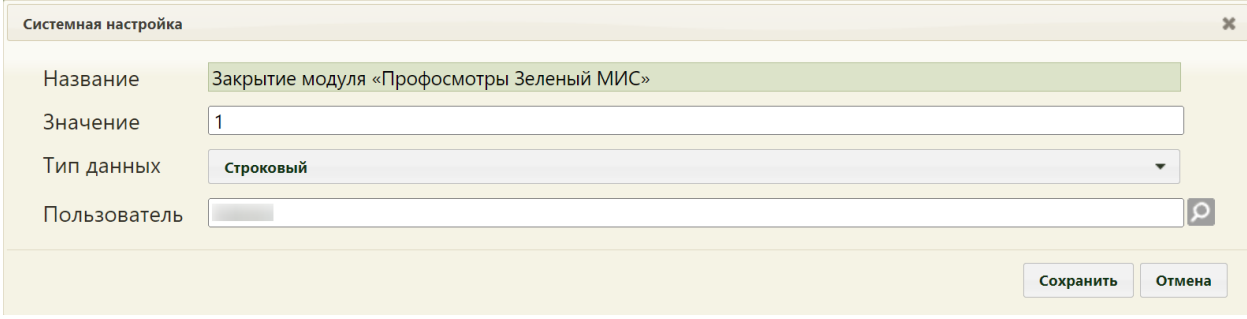

Рисунок 198. Системная настройка «Закрытие модуля "Профосмотры Зеленый МИС"»

Форма настройки закроется. Настройка будет отключена.

### <span id="page-90-0"></span>**2.2.7.7 Коды специальности Онкология**

Настройка «Коды специальности Онкология» регулирует возможность записи пациента в ячейку с типом «Онкология». В настройке указываются коды специальностей, для которых запись в такую ячейку будет доступна.

На странице раздела с системными настройками в поле поиска необходимо ввести наименование или часть наименования настройки «Коды специальности Онкология», нажать кнопку «Найти» [\(Рисунок 199\)](#page-91-0). Отобразится список настроек в соответствии с условием поиска.

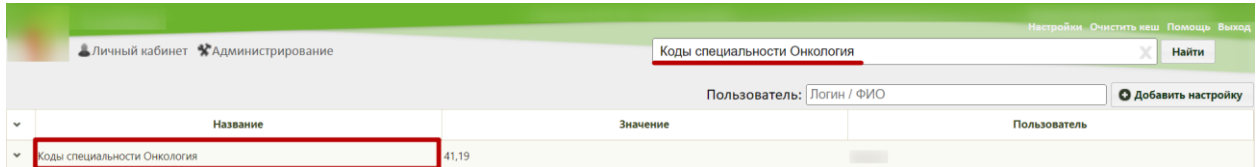

Рисунок 199. Поиск настройки «Коды специальности Онкология»

<span id="page-91-0"></span>Необходимо открыть настройку на редактирование, вызвав правой кнопкой мыши контекстное меню и выбрав в нем пункт «Редактировать» [\(Рисунок 200\)](#page-91-1).

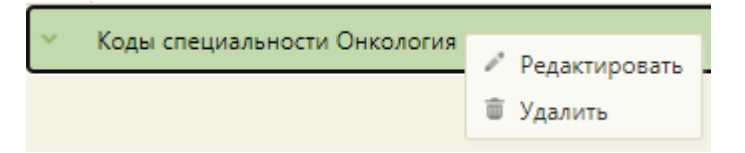

Рисунок 200. Открытие настройки на редактирование

<span id="page-91-1"></span>Отобразится форма «Системная настройка» для настройки «Коды специальности Онкология». Необходимо в поле «Тип данных» указать «Строковый», в поле «Значение» ввести код специализации онкология, например, «41», «19», в поле «Пользователь» необходимо ввести пользователя, которому необходимо указать значение настройки, отличное от значения по умолчанию. Если пользователь в настройке не указан, значение настройки будет применяться для пользователей Системы по умолчанию. Для сохранения нового значения настройки необходимо нажать кнопку «Сохранить» [\(Рисунок 201\)](#page-91-2).

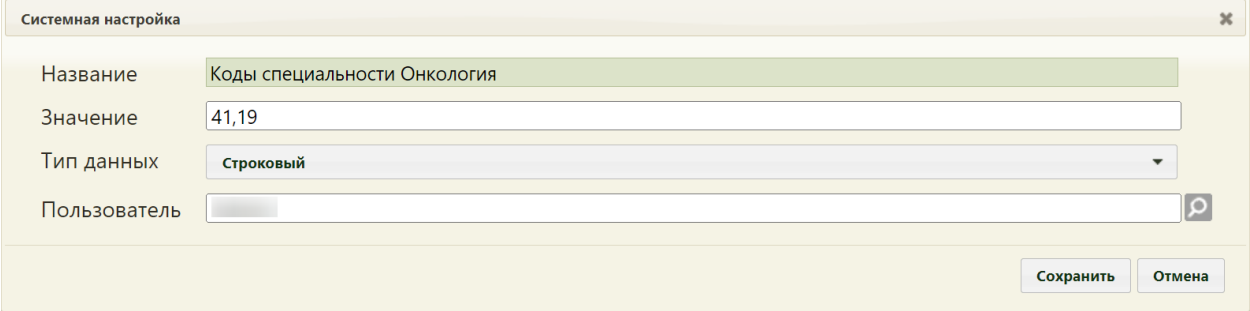

<span id="page-91-2"></span>Рисунок 201. Системная настройка «Коды специальности Онкология» Форма настройки закроется. Настройка будет включена.

# **2.2.7.8 Расписание. Показатели здоровья**

Настройка «Расписание. Показатели здоровья» регулирует отображение информационной иконки в контекстном меню ячейки расписания. Настройка считается включенной, если в ней указано значение «1».

На странице раздела с системными настройками в поле поиска необходимо ввести наименование или часть наименования настройки «Расписание. Показатели здоровья», нажать кнопку «Найти» [\(Рисунок 199\)](#page-91-0). Отобразится список настроек в соответствии с условием поиска.

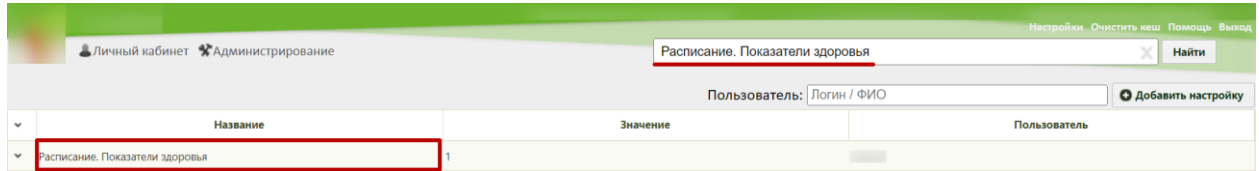

Рисунок 202. Поиск настройки «Расписание. Показатели здоровья»

Необходимо открыть настройку на редактирование, вызвав правой кнопкой мыши контекстное меню и выбрав в нем пункт «Редактировать» [\(Рисунок 200\)](#page-91-1).

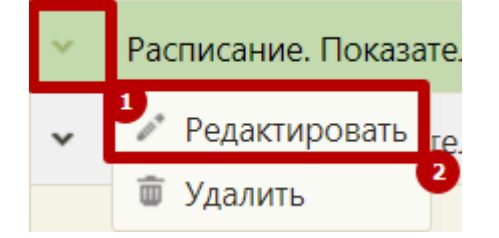

Рисунок 203. Открытие настройки на редактирование

Отобразится форма «Системная настройка» для настройки «Расписание. Показатели здоровья». Необходимо в поле «Тип данных» указать «Строковый», в поле «Значение» ввести «1», в поле «Пользователь» необходимо ввести пользователя, которому необходимо указать значение настройки, отличное от значения по умолчанию. Если пользователь в настройке не указан, значение настройки будет применяться для пользователей Системы по умолчанию. Для сохранения нового значения настройки необходимо нажать кнопку «Сохранить» [\(Рисунок 201\)](#page-91-2).

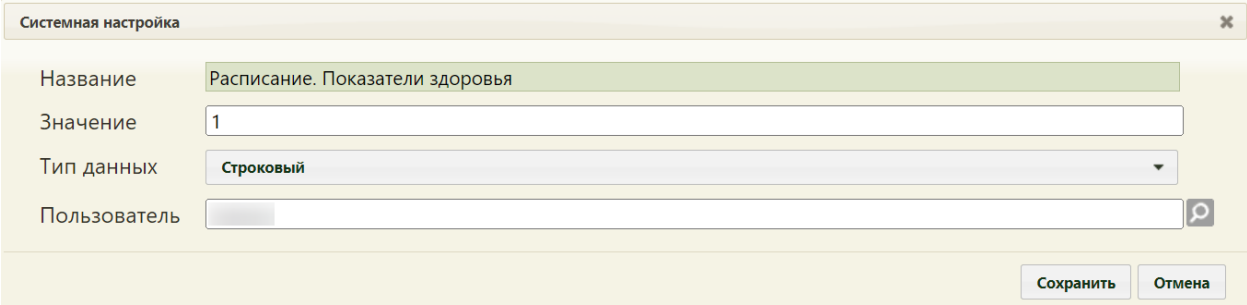

Рисунок 204. Системная настройка «Расписание. Показатели здоровья» Форма настройки закроется. Настройка будет включена.

### **2.2.7.9 Расписание. Показатели здоровья. Перенос в ТАП**

Настройка «Расписание. Показатели здоровья. Перенос в ТАП» регулирует отображение в ТАП параметров, переданных чат-ботом приложения записи на прием. Настройка считается включенной, если в ней указано значение «1».

На странице раздела с системными настройками в поле поиска необходимо ввести наименование или часть наименования настройки «Расписание. Показатели здоровья. Перенос в ТАП», нажать кнопку «Найти» [\(Рисунок 199\)](#page-91-0). Отобразится список настроек в соответствии с условием поиска.

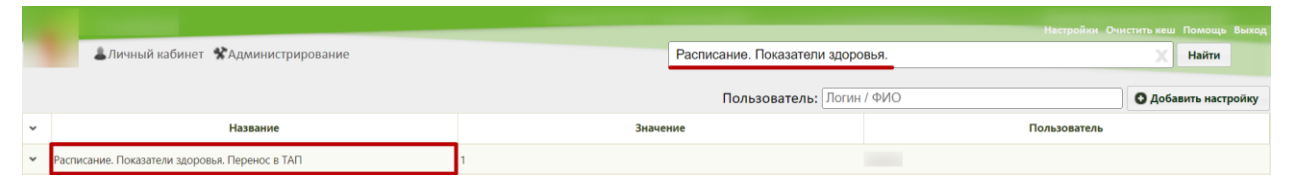

Рисунок 205. Поиск настройки «Расписание. Показатели здоровья. Перенос в ТАП»

Необходимо открыть настройку на редактирование, вызвав правой кнопкой мыши контекстное меню и выбрав в нем пункт «Редактировать» [\(Рисунок 200\)](#page-91-1).

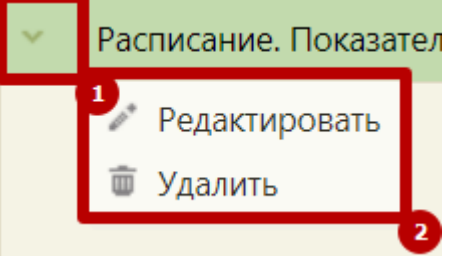

Рисунок 206. Открытие настройки на редактирование

Отобразится форма «Системная настройка» для настройки «Расписание. Показатели здоровья. Перенос в ТАП». Необходимо в поле «Тип данных» указать «Строковый», в поле «Значение» ввести «1», в поле «Пользователь» необходимо ввести пользователя, которому необходимо указать значение настройки, отличное от значения по умолчанию. Если пользователь в настройке не указан, значение настройки будет применяться для пользователей Системы по умолчанию. Для сохранения нового значения настройки необходимо нажать кнопку «Сохранить» [\(Рисунок 201\)](#page-91-2).

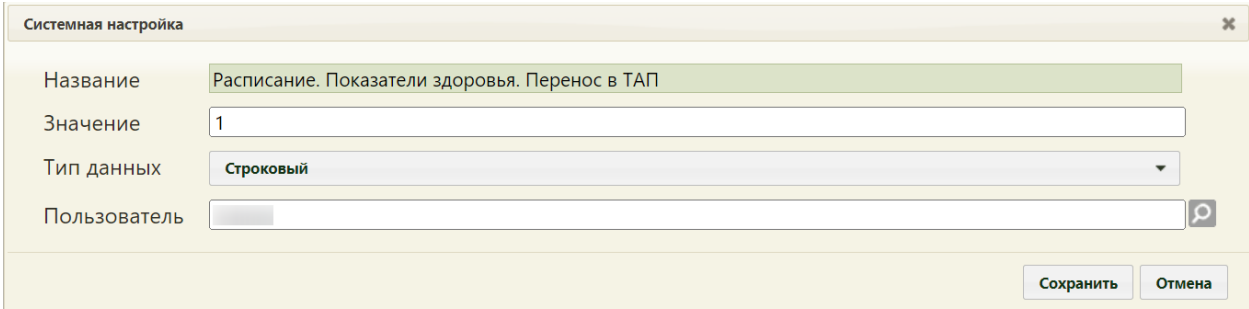

Рисунок 207. Системная настройка «Расписание. Показатели здоровья. Перенос в ТАП» Форма настройки закроется. Настройка будет включена.

### **2.2.7.10 МКАБ. Запрет самозаписи**

Настройка «МКАБ. Запрет самозаписи» регулирует отображение признака «Запрет самозаписи» на форме редактирования МКАБ. Настройка считается включенной, если в ней указано значение «1».

На странице раздела с системными настройками в поле поиска необходимо ввести наименование или часть наименования настройки «МКАБ. Запрет самозаписи», нажать кнопку «Найти» [\(Рисунок 199\)](#page-91-0). Отобразится список настроек в соответствии с условием поиска.

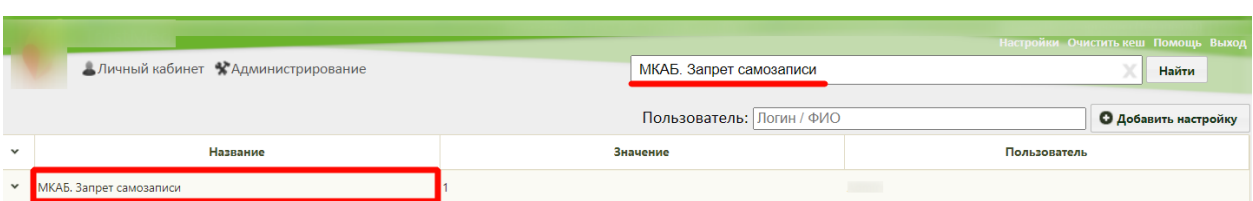

Рисунок 208. Поиск настройки «МКАБ. Запрет самозаписи»

Необходимо открыть настройку на редактирование, вызвав правой кнопкой мыши контекстное меню и выбрав в нем пункт «Редактировать» [\(Рисунок 200\)](#page-91-1).

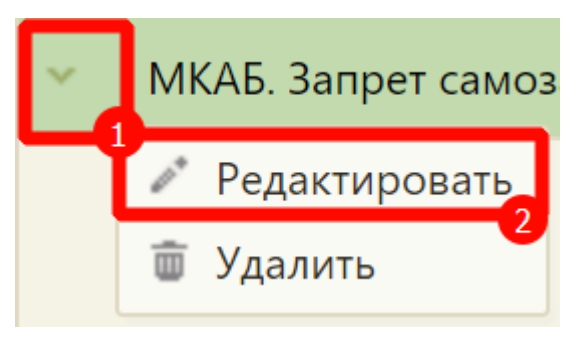

Рисунок 209. Открытие настройки на редактирование

Отобразится форма «Системная настройка» для настройки «МКАБ. Запрет самозаписи». Необходимо в поле «Тип данных» указать «Строковый», в поле «Значение» ввести «1», в поле «Пользователь» необходимо ввести пользователя, которому необходимо указать значение настройки, отличное от значения по умолчанию. Если пользователь в настройке не указан, значение настройки будет применяться для пользователей Системы по умолчанию. Для сохранения нового значения настройки необходимо нажать кнопку «Сохранить» [\(Рисунок 201\)](#page-91-2).

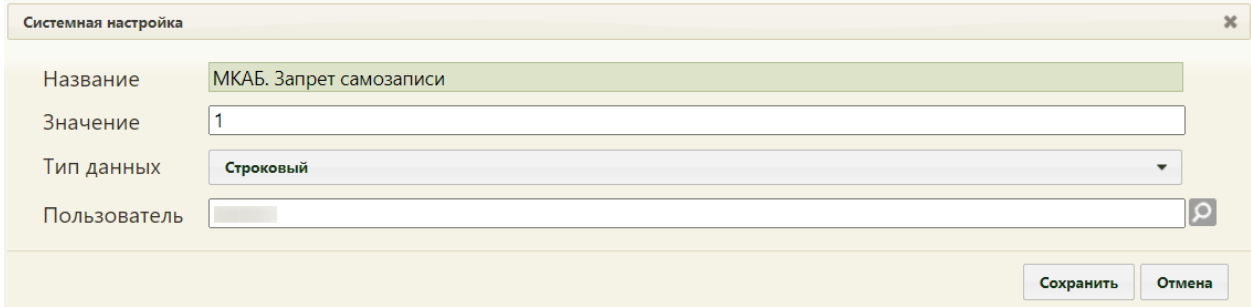

Рисунок 210. Системная настройка «МКАБ. Запрет самозаписи» Форма настройки закроется. Настройка будет включена.

# **2.2.8 Системные настройки для вызова врача на дом**

#### **2.2.8.1 Вызов врача на дом. Версия 2.0**

Включенная настройка «Вызов врача на дом. Версия 2.0» позволяет осуществить переход из старого интерфейса модуля вызовов на дом в новый интерфейс диспетчера вызовов на дом для оформления нового вызова на дом при создании вызова в Личном кабинете врача в разделе «Вызовы на дом», в МКАБ, в Журнале вызовов.

Настройка считается включенной, если в ней указано значение «1».

На странице раздела с системными настройками в поле поиска необходимо ввести наименование или часть наименования настройки «Вызов врача на дом. Версия 2.0», нажать кнопку «Найти» [\(Рисунок 211\)](#page-95-0). Отобразится список настроек в соответствии с условием поиска.

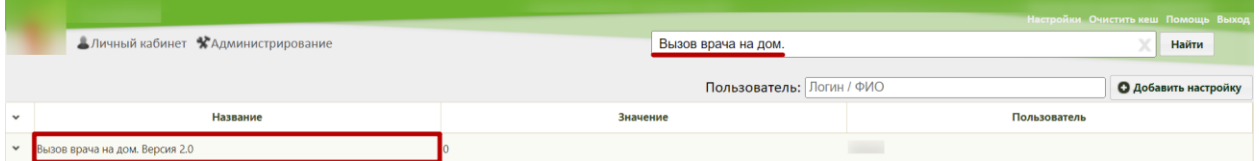

Рисунок 211. Поиск настройки «Вызов врача на дом. Версия 2.0»

<span id="page-95-0"></span>Необходимо открыть настройку на редактирование, вызвав правой кнопкой мыши контекстное меню и выбрав в нем пункт «Редактировать» [\(Рисунок 212\)](#page-95-1).

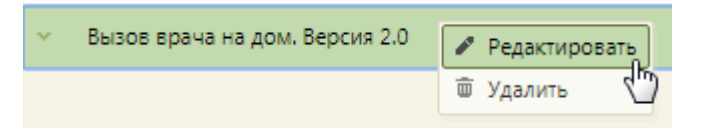

Рисунок 212. Открытие настройки на редактирование

<span id="page-95-1"></span>Отобразится форма «Системная настройка» для настройки «Вызов врача на дом. Версия 2.0». Необходимо в поле «Тип данных» указать «Строковый», в поле «Значение» ввести «1», в поле «Пользователь» необходимо ввести пользователя, которому необходимо указать значение настройки, отличное от значения по умолчанию. Если пользователь в настройке не указан, значение настройки будет применяться для пользователей системы по умолчанию. Для сохранения данных следует нажать кнопку «Сохранить» [\(Рисунок 567\)](#page-230-0).

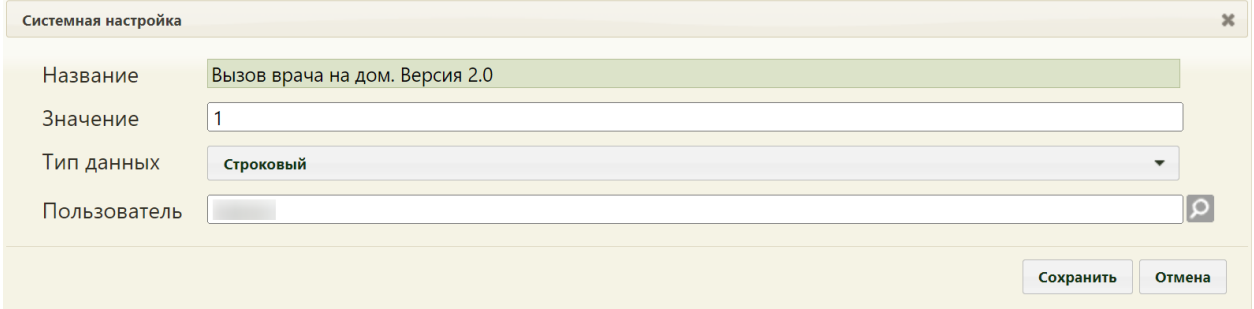

Рисунок 213. Системная настройка «Вызов врача на дом. Версия 2.0» Форма настройки закроется. Настройка будет включена.

## **2.2.8.2 Вызов на дом. Уведомление о новых вызовах**

Включенная настройка «Вызов на дом. Уведомление о новых вызовах» позволяет отображать информацию о новых вызовах на дом на панели Личного кабинета врача. Настройка считается включенной, если в ней указано значение «1».

На странице раздела с системными настройками в поле поиска необходимо ввести наименование или часть наименования настройки «Вызов на дом. Уведомление о новых вызовах», нажать кнопку «Найти» [\(Рисунок 214\)](#page-96-0). Отобразится список настроек в соответствии с условием поиска.

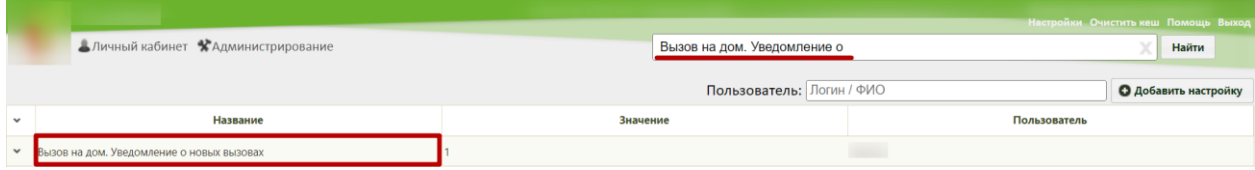

Рисунок 214. Поиск настройки «Вызов на дом. Уведомление о новых вызовах»

<span id="page-96-0"></span>Необходимо открыть настройку на редактирование, вызвав правой кнопкой мыши контекстное меню и выбрав в нем пункт «Редактировать» [\(Рисунок 215\)](#page-96-1).

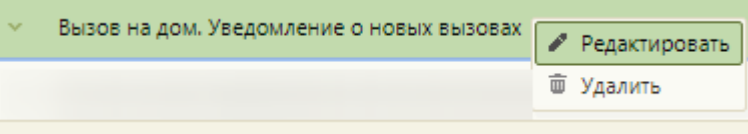

Рисунок 215. Открытие настройки на редактирование

<span id="page-96-1"></span>Отобразится форма «Системная настройка» для настройки «Вызов на дом. Уведомление о новых вызовах». Необходимо в поле «Тип данных» указать «Строковый», в поле «Значение» ввести «1», в поле «Пользователь» необходимо ввести пользователя, которому необходимо указать значение настройки, отличное от значения по умолчанию. Если пользователь в настройке не указан, значение настройки будет применяться для пользователей системы по умолчанию. Для сохранения данных следует нажать кнопку «Сохранить» [\(Рисунок 216\)](#page-96-2).

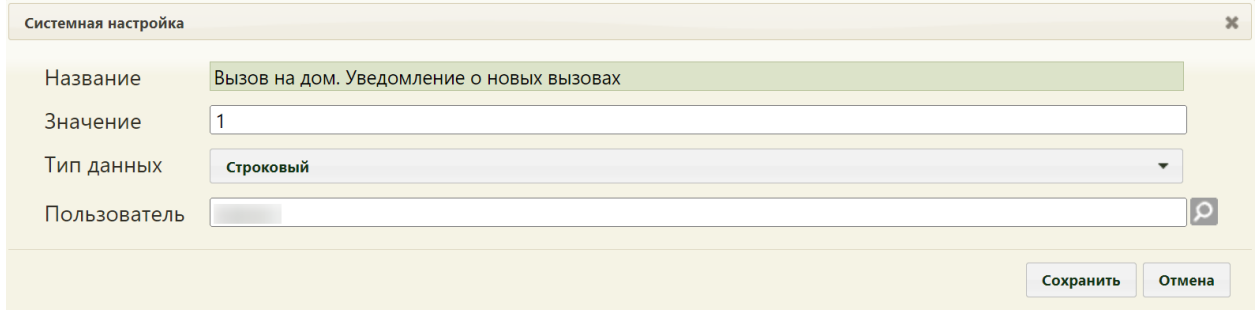

<span id="page-96-2"></span>Рисунок 216. Системная настройка «Вызов на дом. Уведомление о новых вызовах»

Форма настройки закроется. Настройка будет включена.

Данная настройка работает при включённом функционале «Вызов врача на дом. Версия 2.0». Описание настройки см. в п. [2.2.7.7.](#page-90-0)

#### **2.2.8.3 Вызов на дом. Уведомление об активных вызовах**

Включенная настройка «Вызов на дом. Уведомление об активных вызовах» позволяет отображать информацию об активных вызовах на дом на панели Личного кабинета врача. Настройка считается включенной, если в ней указано значение «1».

На странице раздела с системными настройками в поле поиска необходимо ввести наименование или часть наименования настройки «Вызов на дом. Уведомление об активных вызовах», нажать кнопку «Найти» [\(Рисунок 217\)](#page-97-0). Отобразится список настроек в соответствии с условием поиска.

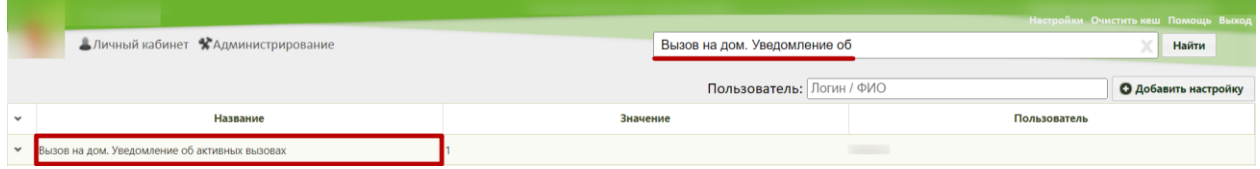

<span id="page-97-0"></span>Рисунок 217. Поиск настройки «Вызов на дом. Уведомление об активных вызовах»

Необходимо открыть настройку на редактирование, вызвав правой кнопкой мыши контекстное меню и выбрав в нем пункт «Редактировать» [\(Рисунок 218\)](#page-97-1).

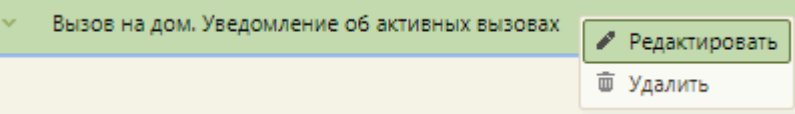

#### Рисунок 218. Открытие настройки на редактирование

<span id="page-97-1"></span>Отобразится форма «Системная настройка» для настройки «Вызов на дом. Уведомление об активных вызовах». Необходимо в поле «Тип данных» указать «Строковый», в поле «Значение» ввести «1», в поле «Пользователь» необходимо ввести пользователя, которому необходимо указать значение настройки, отличное от значения по умолчанию. Если пользователь в настройке не указан, значение настройки будет применяться для пользователей системы по умолчанию. Для сохранения данных следует нажать кнопку «Сохранить» [\(Рисунок 219\)](#page-98-0).

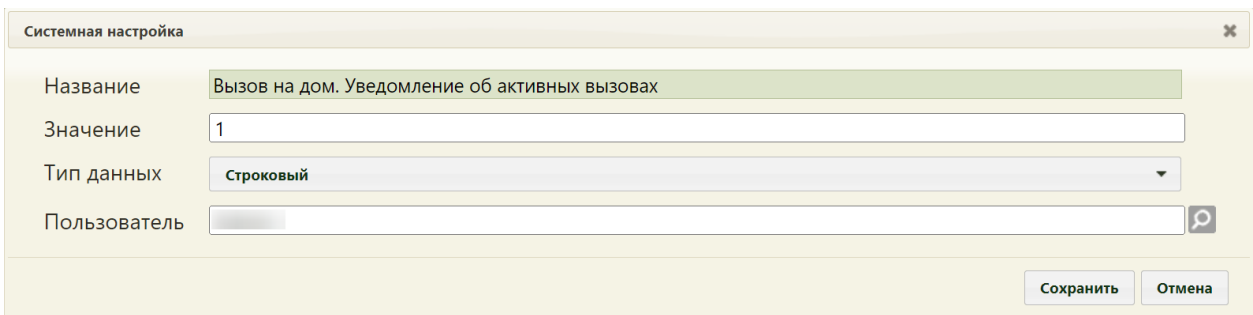

<span id="page-98-0"></span>Рисунок 219. Системная настройка «Вызов на дом. Уведомление об активных вызовах» Форма настройки закроется. Настройка будет включена.

# **2.2.8.4 Диспетчер. Добавление адреса к участку**

При включенной настройке «Диспетчер. Добавление адреса к участку» на странице выбора врача в блоке «Добавление адреса к участку» для добавления адреса пациента в адресное пространство участка будет отображаться кнопка «Записать и добавить».

Настройка считается включенной, если в ней указано значение «1».

На странице раздела с системными настройками в поле поиска необходимо ввести наименование или часть наименования настройки «Диспетчер. Добавление адреса к участку», нажать кнопку «Найти» [\(Рисунок 220\)](#page-98-1). Отобразится список настроек в соответствии с условием поиска.

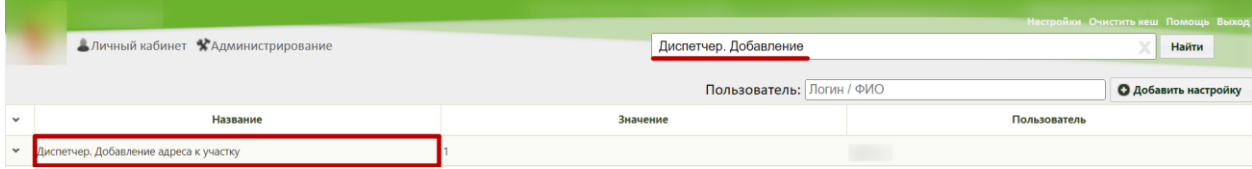

Рисунок 220. Поиск настройки «Диспетчер. Добавление адреса к участку»

<span id="page-98-1"></span>Необходимо открыть настройку на редактирование, вызвав правой кнопкой мыши контекстное меню и выбрав в нем пункт «Редактировать» [\(Рисунок 221\)](#page-98-2).

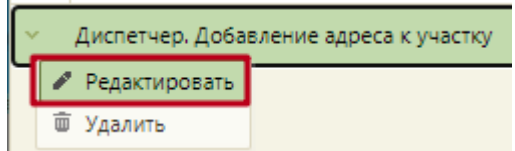

#### Рисунок 221. Открытие настройки на редактирование

<span id="page-98-2"></span>Отобразится форма «Системная настройка» для настройки «Диспетчер. Добавление адреса к участку». Необходимо в поле «Тип данных» указать «Целочисленный», в поле «Значение» ввести «1», в поле «Пользователь» необходимо ввести пользователя, которому необходимо указать значение настройки, отличное от значения по умолчанию. Если пользователь в настройке не указан, значение настройки будет применяться для пользователей системы по умолчанию. Для сохранения данных следует нажать кнопку «Сохранить» [\(Рисунок 222\)](#page-99-0).

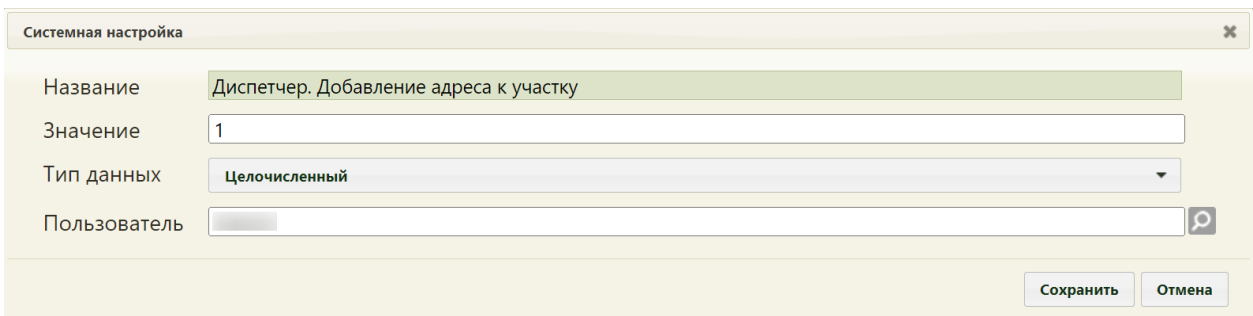

<span id="page-99-0"></span>Рисунок 222. Системная настройка «Диспетчер. Добавление адреса к участку» Форма настройки закроется. Настройка будет включена.

#### **2.2.8.5 Запрет изменения вида вызова для СМП**

Настройка «Запрет изменения вида вызова для СМП» регулирует запрет изменения вида вызова для источника «СМП» после сохранения карты вызова.

Настройка считается включенной, если в ней указано значение «1».

На странице раздела с системными настройками в поле поиска необходимо ввести наименование или часть наименования настройки «Запрет изменения вида вызова для СМП», нажать кнопку «Найти» [\(Рисунок 223\)](#page-99-1). Отобразится список настроек в соответствии с условием поиска.

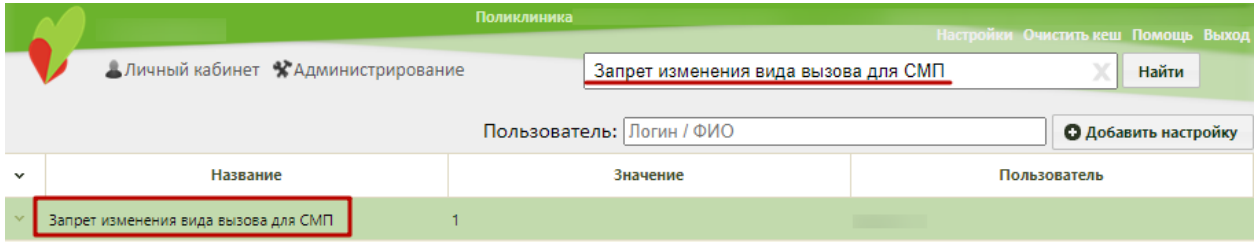

Рисунок 223. Поиск настройки «Запрет изменения вида вызова для СМП»

<span id="page-99-1"></span>Необходимо открыть настройку на редактирование, вызвав правой кнопкой мыши контекстное меню и выбрав в нем пункт «Редактировать» [\(Рисунок 224\)](#page-99-2).

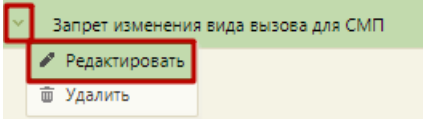

#### Рисунок 224. Открытие настройки на редактирование

<span id="page-99-2"></span>Отобразится форма «Системная настройка» для настройки «Запрет изменения вида вызова для СМП». Необходимо в поле «Тип данных» указать «Целочисленный», в поле «Значение» ввести «1», в поле «Пользователь» необходимо ввести пользователя, которому необходимо указать значение настройки, отличное от значения по умолчанию. Если пользователь в настройке не указан, значение настройки будет применяться для пользователей системы по умолчанию. Для сохранения данных следует нажать кнопку «Сохранить» [\(Рисунок 225\)](#page-100-0).

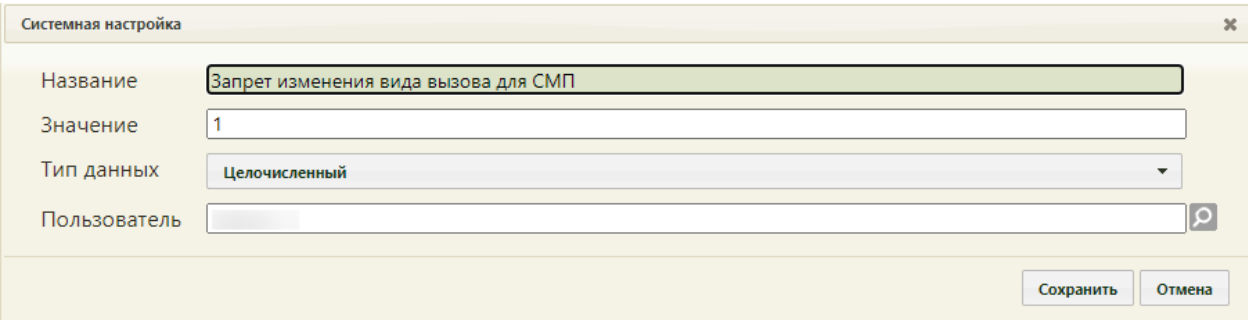

<span id="page-100-0"></span>Рисунок 225. Системная настройка «Запрет изменения вида вызова для СМП» Форма настройки закроется. Настройка будет включена.

# **2.2.9 Системные настройки для свидетельств о рождении**

# **2.2.9.1 Адрес сервиса демографии**

В настройке «Адрес сервиса демографии» указывается url-адрес сервиса, который осуществляет проверку корректности введенного номера свидетельства о рождении/смерти, а также получение информации по количеству доступных номеров.

На странице раздела с системными настройками в поле поиска необходимо ввести наименование или часть наименования настройки «Адрес сервиса демографии», нажать кнопку «Найти» [\(Рисунок 211\)](#page-95-0). Отобразится список настроек в соответствии с условием поиска.

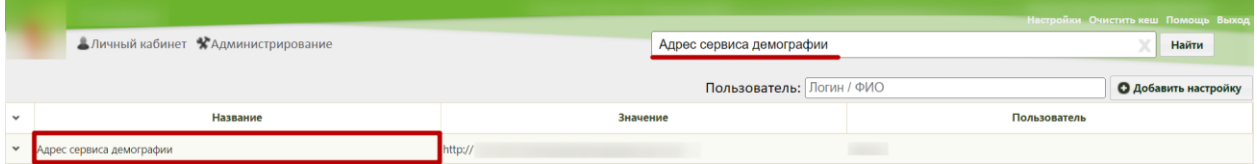

Рисунок 226. Поиск настройки «Адрес сервиса демографии»

Необходимо открыть настройку на редактирование, вызвав правой кнопкой мыши контекстное меню и выбрав в нем пункт «Редактировать» [\(Рисунок 212\)](#page-95-1).

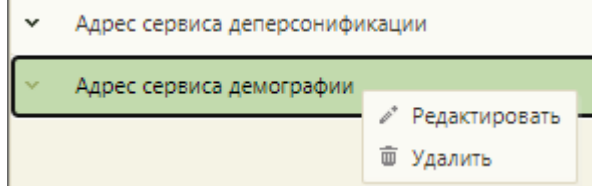

Рисунок 227. Открытие настройки на редактирование

Отобразится форма «Системная настройка» для настройки «Адрес сервиса демографии». Необходимо в поле «Тип данных» указать «Строковый», в поле «Значение»

указать url-адрес сервиса, в поле «Пользователь» необходимо ввести пользователя, которому необходимо указать значение настройки, отличное от значения по умолчанию. Если пользователь в настройке не указан, значение настройки будет применяться для пользователей системы по умолчанию. Для сохранения данных следует нажать кнопку «Сохранить» [\(Рисунок 371\)](#page-153-0).

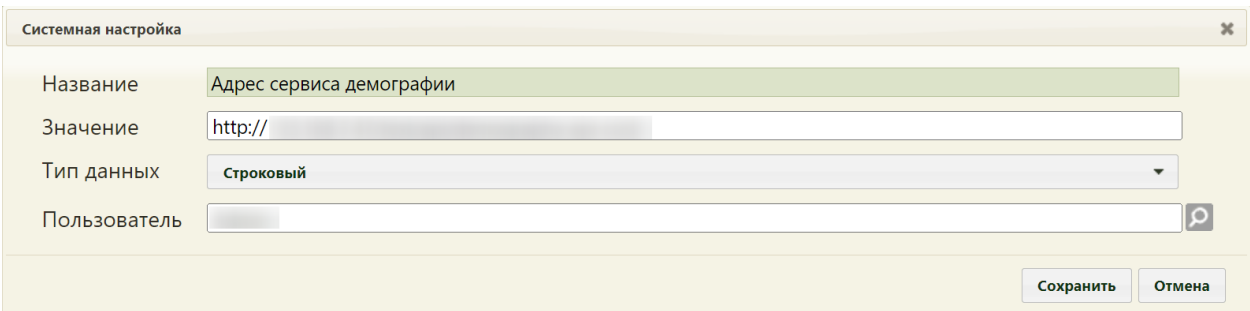

Рисунок 228. Системная настройка «Адрес сервиса демографии» Форма настройки закроется. Настройка будет включена.

## **2.2.9.2 CР: Режим взаимодействия с пулом номеров**

В Подсистеме предусмотрена работа в нескольких режимах взаимодействия с пулом номеров для свидетельств о рождении. Проверка номера может осуществляться через характеристики ЛПУ и через диапазоны номеров.

На странице раздела с системными настройками в поле поиска необходимо ввести наименование или часть наименования настройки «СР: Режим взаимодействия с пулом номеров», нажать кнопку «Найти» [\(Рисунок 229\)](#page-101-0). Отобразится список настроек в соответствии с условием поиска.

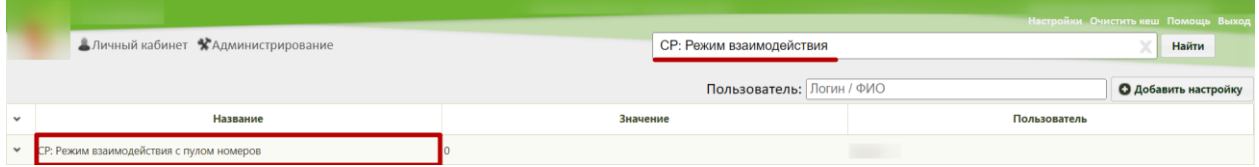

Рисунок 229. Поиск настройки «СР: Режим взаимодействия с пулом номеров»

<span id="page-101-0"></span>Необходимо открыть настройку на редактирование, вызвав правой кнопкой мыши контекстное меню и выбрав в нем пункт «Редактировать» [\(Рисунок 230\)](#page-101-1).

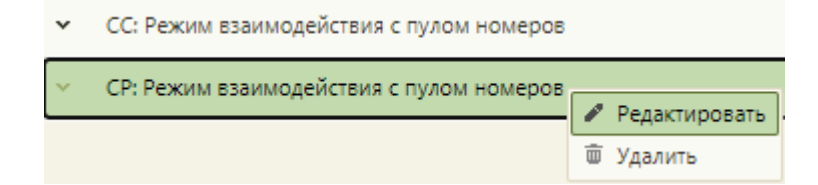

#### Рисунок 230. Открытие настройки на редактирование

<span id="page-101-1"></span>102 Отобразится форма «Системная настройка» для настройки «СР: Режим взаимодействия с пулом номеров». Необходимо в поле «Тип данных» указать

«Строковый». Для работы с диапазонами номеров необходимо в поле «Значение» ввести «1». Для проверки номера через характеристики ЛПУ необходимо в поле «Значение» ввести «2». В поле «Пользователь» необходимо ввести пользователя, которому необходимо указать значение настройки, отличное от значения по умолчанию. Если пользователь в настройке не указан, значение настройки будет применяться для пользователей системы по умолчанию. Для сохранения данных следует нажать кнопку «Сохранить» [\(Рисунок 231\)](#page-102-0).

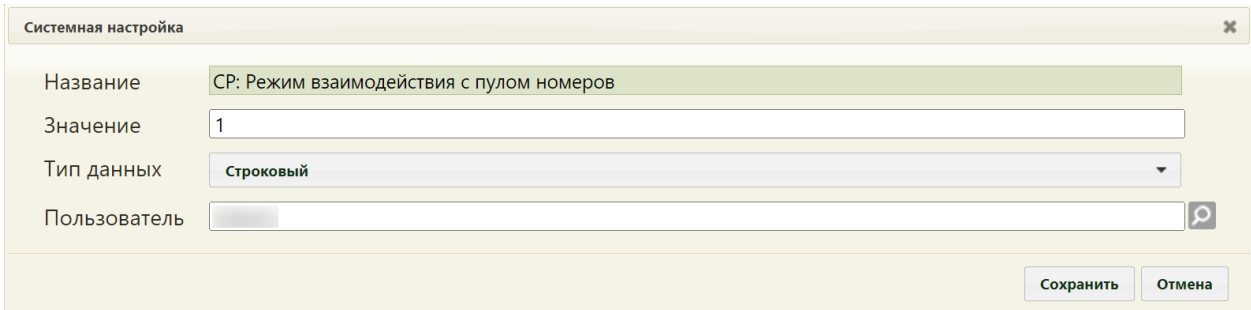

<span id="page-102-0"></span>Рисунок 231. Системная настройка «СР: Режим взаимодействия с пулом номеров» Форма настройки закроется. Настройка будет включена.

## **2.2.9.3 Диапазон номеров. Уведомления во время входа в МИС**

Включенная настройка «Диапазон номеров. Уведомления во время входа в МИС» позволяет во время авторизации в Подсистеме отображать информацию о количестве свободных номеров по свидетельству о рождении в рамках текущего юридического лица. Данное уведомление отображается, когда у пользователя имеется роль «Заведующий МО Юр. лица (Демография)».

Настройка считается включенной, если в ней указано значение «1».

На странице раздела с системными настройками в поле поиска необходимо ввести наименование или часть наименования настройки «Диапазон номеров. Уведомления во время входа в МИС», нажать кнопку «Найти» [\(Рисунок 232\)](#page-102-1). Отобразится список настроек в соответствии с условием поиска.

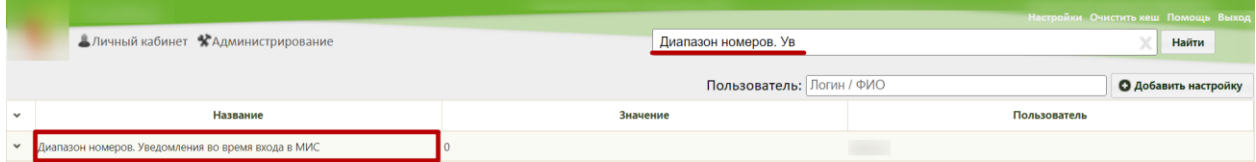

<span id="page-102-1"></span>Рисунок 232. Поиск настройки «Диапазон номеров. Уведомления во время входа в МИС»

Необходимо открыть настройку на редактирование, вызвав правой кнопкой мыши контекстное меню и выбрав в нем пункт «Редактировать» [\(Рисунок 233\)](#page-103-0).

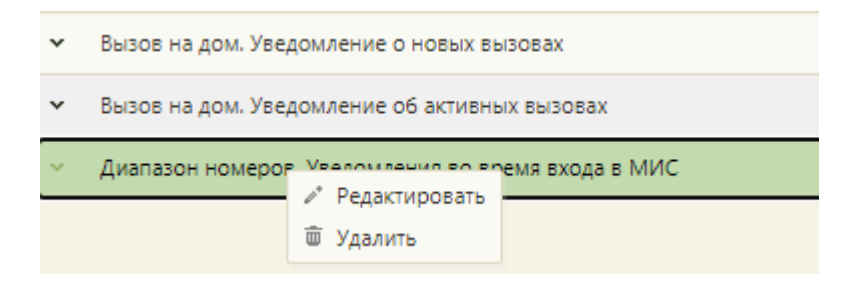

Рисунок 233. Открытие настройки на редактирование

<span id="page-103-0"></span>Отобразится форма «Системная настройка» для настройки «Диапазон номеров. Уведомления во время входа в МИС». Необходимо в поле «Тип данных» указать «Строковый», в поле «Значение» ввести «1», в поле «Пользователь» необходимо ввести пользователя, которому необходимо указать значение настройки, отличное от значения по умолчанию. Если пользователь в настройке не указан, значение настройки будет применяться для пользователей системы по умолчанию. Для сохранения данных следует нажать кнопку «Сохранить» [\(Рисунок 234\)](#page-103-1).

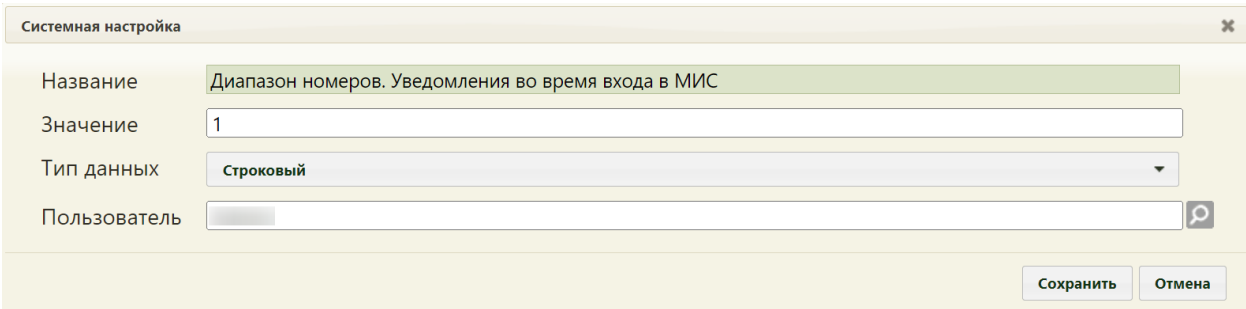

<span id="page-103-1"></span>Рисунок 234. Системная настройка «Диапазон номеров. Уведомления во время входа в

МИС»

Форма настройки закроется. Настройка будет включена.

### **2.2.9.4 Адрес Whc Web UI (запросы на диапазоны номеров)**

«Адрес Whc Web UI (запросы на диапазоны номеров)» – относительный путь к Журналу запросов диапазонов (например, «/prod») [\(Рисунок 235\)](#page-103-2).

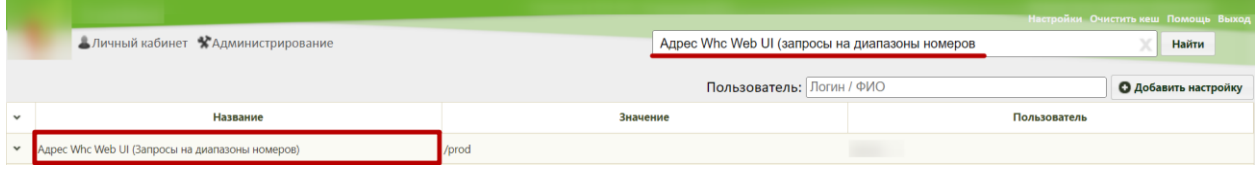

<span id="page-103-2"></span>Рисунок 235. Системная настройка «Адрес Whc Web UI (запросы на диапазоны номеров)

#### **2.2.9.5 Функционал выписки электронных МСР**

Для того чтобы в Системе на форме свидетельства о рождении отображался признак «Электронное (с согласия получателя)» должна быть включена настройка «Функционал выписки электронных МСР».

Настройка считается включенной, если в ней указано значение «1».

На странице раздела с системными настройками в поле поиска необходимо ввести наименование или часть наименования настройки «Функционал выписки электронных МСР», нажать кнопку «Найти» [\(Рисунок 236\)](#page-104-0). Отобразится список настроек в соответствии с условием поиска.

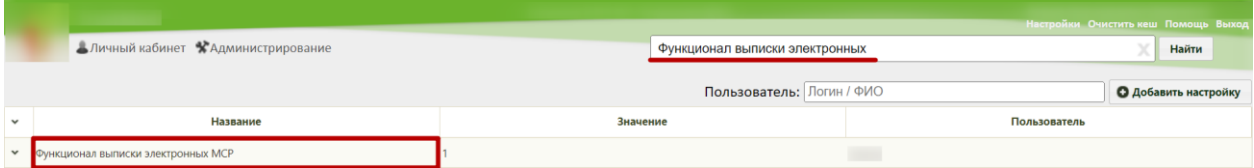

Рисунок 236. Поиск настройки «Функционал выписки электронных МСР»

<span id="page-104-0"></span>Необходимо открыть настройку на редактирование, вызвав правой кнопкой мыши контекстное меню и выбрав в нем пункт «Редактировать» [\(Рисунок 237\)](#page-104-1).

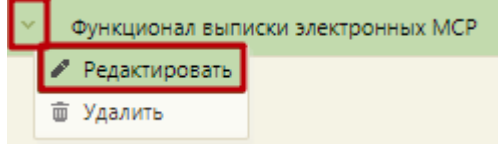

Рисунок 237. Открытие настройки на редактирование

<span id="page-104-1"></span>Отобразится форма «Системная настройка» для настройки «Функционал выписки электронных МСР». Необходимо в поле «Тип данных» указать «Строковый», в поле «Значение» ввести «1», в поле «Пользователь» необходимо ввести пользователя, которому необходимо указать значение настройки, отличное от значения по умолчанию. Если пользователь в настройке не указан, значение настройки будет применяться для пользователей системы по умолчанию. Для сохранения данных следует нажать кнопку «Сохранить» [\(Рисунок 238\)](#page-104-2).

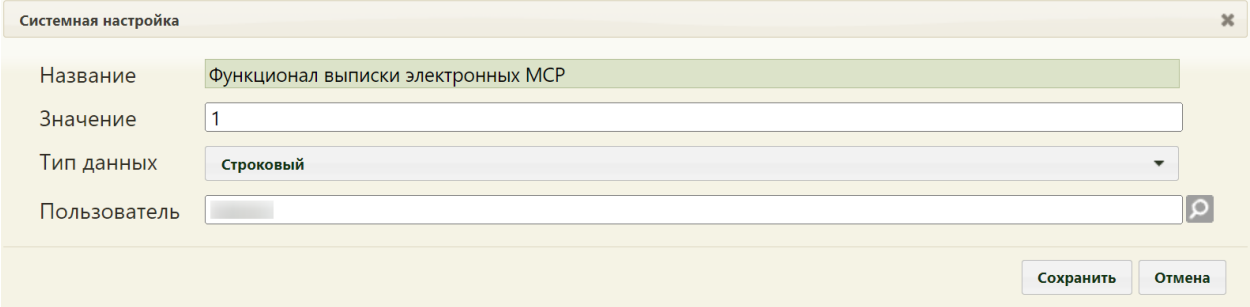

<span id="page-104-2"></span>Рисунок 238. Системная настройка «Функционал выписки электронных МСР» Форма настройки закроется. Настройка будет включена.

# **2.2.9.6 Серия свидетельства о рождении**

В настройке «Серия свидетельства о рождении» указывается двузначный код ОКАТО субъекта РФ по месту выдачи свидетельства, который будет подставляться в поле «Серия» формы свидетельство о рождении.

На странице раздела с системными настройками в поле поиска необходимо ввести наименование или часть наименования настройки «Серия свидетельства о рождении», нажать кнопку «Найти» [\(Рисунок 239\)](#page-105-0). Отобразится список настроек в соответствии с условием поиска.

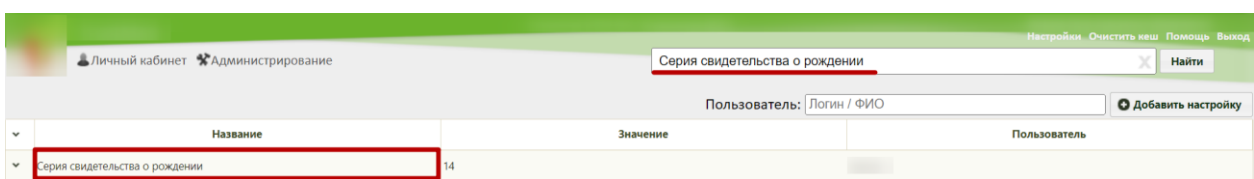

Рисунок 239. Поиск настройки «Серия свидетельства о рождении»

<span id="page-105-0"></span>Необходимо открыть настройку на редактирование, вызвав правой кнопкой мыши контекстное меню и выбрав в нем пункт «Редактировать» [\(Рисунок 240\)](#page-105-1).

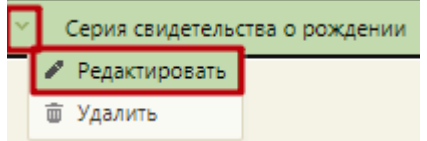

Рисунок 240. Открытие настройки на редактирование

<span id="page-105-1"></span>Отобразится форма «Системная настройка» для настройки «Серия свидетельства о рождении». Необходимо в поле «Тип данных» указать «Строковый», в поле «Значение» ввести двузначный код ОКАТО субъекта РФ, в поле «Пользователь» необходимо ввести пользователя, которому необходимо указать значение настройки, отличное от значения по умолчанию. Если пользователь в настройке не указан, значение настройки будет применяться для пользователей системы по умолчанию. Для сохранения данных следует нажать кнопку «Сохранить» [\(Рисунок 241\)](#page-105-2).

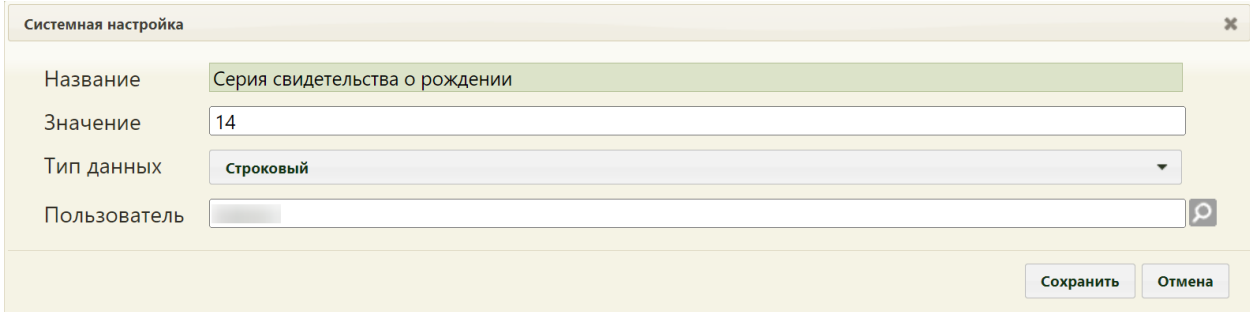

Рисунок 241. Системная настройка «Серия свидетельства о рождении»

Форма настройки закроется. Настройка будет включена.

### <span id="page-105-2"></span>**2.2.9.7 Обязательное указание СНИЛС, ДУЛ матери-получателя**

Настройка «Обязательное указание СНИЛС, ДУЛ матери-получателя» позволяет включить проверку заполнения полей «СНИЛС» и «Документ, удостоверяющий личность» в блоке «Получатель» (при условии, что в поле «Родственная связь» указано значение «Мать»). При включенной настройке если поля «СНИЛС» и «Документ, удостоверяющий личность» в блоке «Получатель» не заполнены, то при попытке печати бумажного свидетельства отобразится сообщение об ошибке. При выключенной настройке будет отображаться предупреждающее сообщение, с возможностью продолжения работы с МСР.

Настройка считается включенной, если в ней указано значение «1».

На странице раздела с системными настройками в поле поиска необходимо ввести наименование или часть наименования настройки «Обязательное указание СНИЛС, ДУЛ матери-получателя», нажать кнопку «Найти» [\(Рисунок 242\)](#page-106-0). Отобразится список настроек в соответствии с условием поиска.

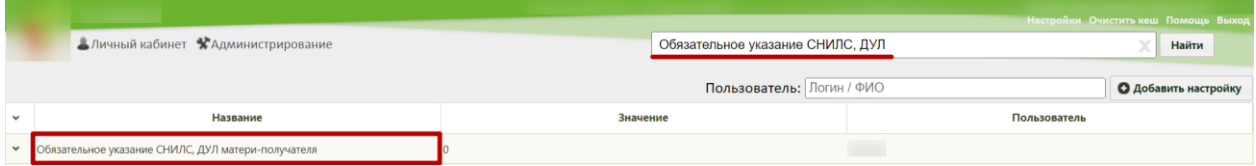

<span id="page-106-0"></span>Рисунок 242. Поиск настройки «Обязательное указание СНИЛС, ДУЛ матери-получателя»

Необходимо открыть настройку на редактирование, вызвав правой кнопкой мыши контекстное меню и выбрав в нем пункт «Редактировать» [\(Рисунок 243\)](#page-106-1).

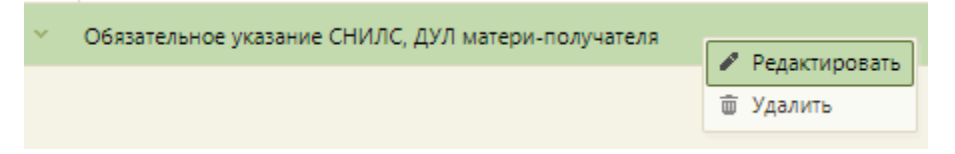

Рисунок 243. Открытие настройки на редактирование

<span id="page-106-1"></span>Отобразится форма «Системная настройка» для настройки «Обязательное указание СНИЛС, ДУЛ матери-получателя». Необходимо в поле «Тип данных» указать «Целочисленный», в поле «Значение» ввести «1», в поле «Пользователь» необходимо ввести пользователя, которому необходимо указать значение настройки, отличное от значения по умолчанию. Если пользователь в настройке не указан, значение настройки будет применяться для пользователей системы по умолчанию. Для сохранения данных следует нажать кнопку «Сохранить» [\(Рисунок 244\)](#page-107-0).

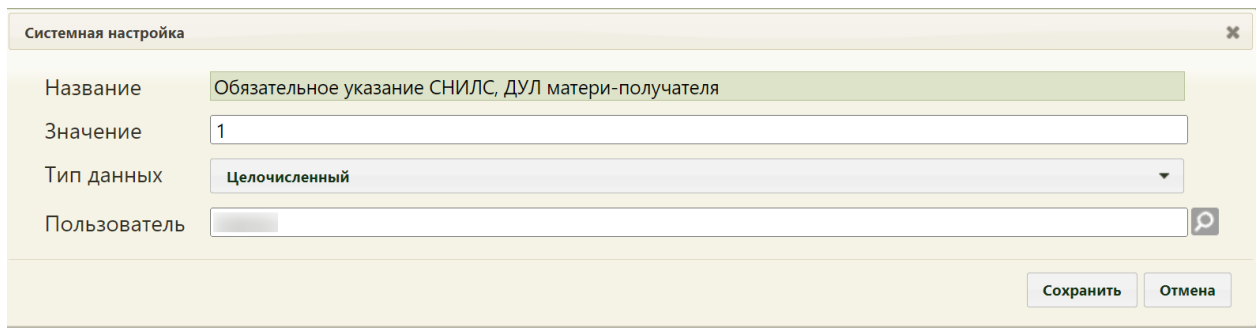

<span id="page-107-0"></span>Рисунок 244. Системная настройка «Обязательное указание СНИЛС, ДУЛ матери-

#### получателя»

Форма настройки закроется. Настройка будет включена.

### **2.2.9.8 Максимальное количество записей выгрузки в Excel**

Настройка «Максимальное количество записей выгрузки в Excel» позволяет регулировать максимальное количество записей выгрузки в Excel из журнала свидетельств о рождении.

На странице раздела с системными настройками в поле поиска необходимо ввести наименование или часть наименования настройки «Максимальное количество записей выгрузки в Excel», нажать кнопку «Найти» [\(Рисунок 245\)](#page-107-1). Отобразится список настроек в соответствии с условием поиска.

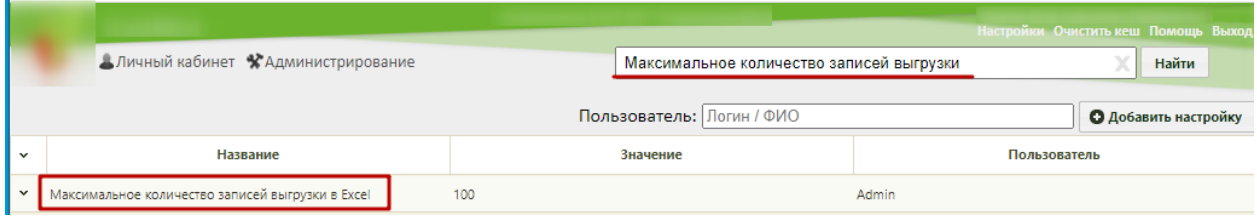

<span id="page-107-1"></span>Рисунок 245. Поиск настройки «Максимальное количество записей выгрузки в Excel»

Необходимо открыть настройку на редактирование, вызвав правой кнопкой мыши контекстное меню и выбрав в нем пункт «Редактировать» [\(Рисунок 246\)](#page-107-2).

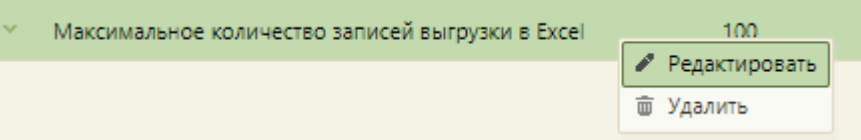

#### Рисунок 246. Открытие настройки на редактирование

<span id="page-107-2"></span>Отобразится форма «Системная настройка» для настройки «Максимальное количество записей выгрузки в Excel». Необходимо в поле «Тип данных» указать «Строковый», в поле «Значение» указать максимальное количество записей выгрузки в Excel, в поле «Пользователь» необходимо ввести пользователя, которому необходимо указать значение настройки, отличное от значения по умолчанию. Если пользователь в настройке не указан, значение настройки будет применяться для пользователей системы
по умолчанию. Для сохранения данных следует нажать кнопку «Сохранить» [\(Рисунок](#page-108-0)  [247\)](#page-108-0).

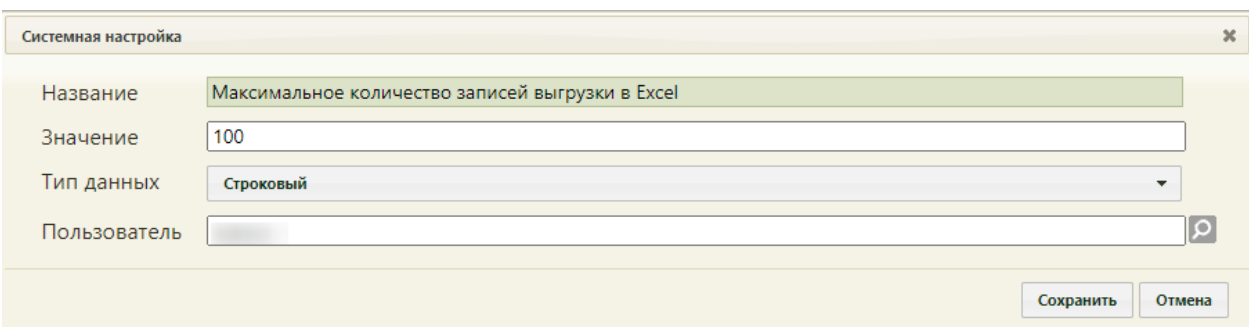

<span id="page-108-0"></span>Рисунок 247. Системная настройка «Максимальное количество записей выгрузки в Excel» Форма настройки закроется.

# **2.2.10 Системные настройки для медицинских свидетельств о смерти и медицинских свидетельств о перинатальной смерти**

### **2.2.10.1 CС: Режим взаимодействия с пулом номеров**

В Подсистеме предусмотрена работа в нескольких режимах взаимодействия с пулом номеров для свидетельств о смерти. Проверка номера может осуществляться через характеристики ЛПУ и через диапазоны номеров.

На странице раздела с системными настройками в поле поиска необходимо ввести наименование или часть наименования настройки «СС: Режим взаимодействия с пулом номеров», нажать кнопку «Найти» [\(Рисунок 248\)](#page-108-1). Отобразится список настроек в соответствии с условием поиска.

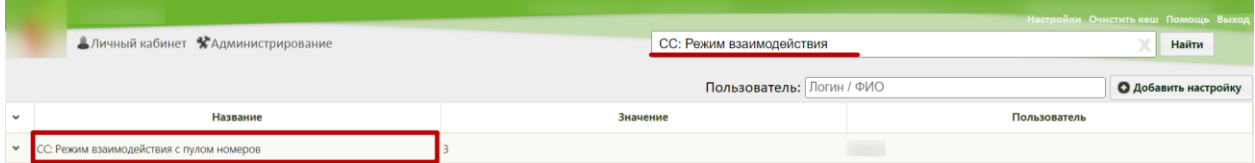

Рисунок 248. Поиск настройки «СС: Режим взаимодействия с пулом номеров»

<span id="page-108-1"></span>Необходимо открыть настройку на редактирование, вызвав правой кнопкой мыши контекстное меню и выбрав в нем пункт «Редактировать» [\(Рисунок 249\)](#page-108-2).

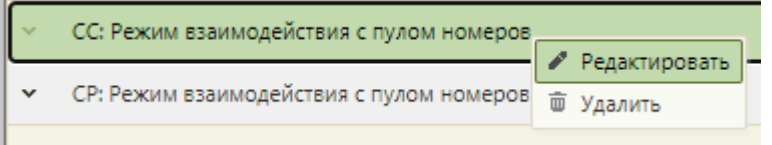

Рисунок 249. Открытие настройки на редактирование

<span id="page-108-2"></span>Отобразится форма «Системная настройка» для настройки «СС: Режим взаимодействия с пулом номеров». Необходимо в поле «Тип данных» указать «Строковый». Для работы с диапазонами номеров необходимо в поле «Значение» ввести «1». Для проверки номера через характеристики ЛПУ необходимо в поле «Значение» ввести «2». В поле «Пользователь» необходимо ввести пользователя, которому необходимо указать значение настройки, отличное от значения по умолчанию. Если пользователь в настройке не указан, значение настройки будет применяться для пользователей системы по умолчанию. Для сохранения нового значения настройки необходимо нажать кнопку «Сохранить» [\(Рисунок 250\)](#page-109-0).

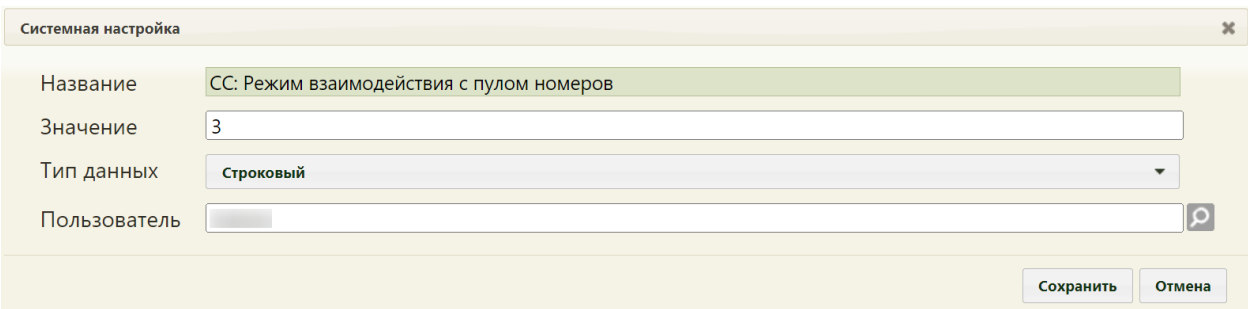

<span id="page-109-0"></span>Рисунок 250. Системная настройка «СС: Режим взаимодействия с пулом номеров» Форма настройки закроется. Настройка будет включена.

#### **2.2.10.2 СС. Проверка R54 в качестве перв.причины смерти**

Системная настройка «СС. Проверка R54 в качестве перв.причины» регулирует возможность отключения или включения проверки установки диагноза «R54 – Старость», в качестве основной причины смерти.

Системная настройка может принимать следующие значения:

- 1 – проверка включена, диагноз «R54 – Старость» нельзя будет установить в качестве основной причины смерти;

- 0 – проверка отключена, R54 – Старость» будет доступен для установки основной причины смерти.

На странице раздела с системными настройками в поле поиска необходимо ввести наименование или часть наименования настройки «СС. Проверка R54 в качестве перв.причины», нажать кнопку «Найти» [\(Рисунок 251\)](#page-109-1). Отобразится список настроек в соответствии с условием поиска.

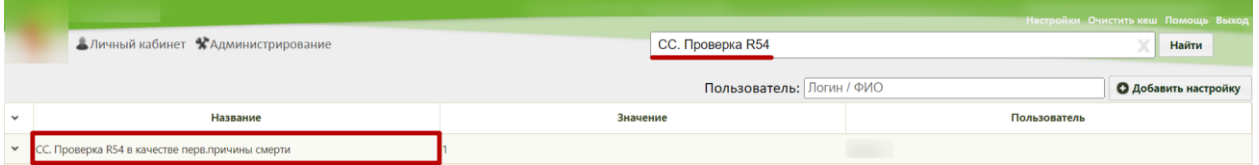

Рисунок 251. Поиск настройки «СС. Проверка R54 в качестве перв.причины»

<span id="page-109-1"></span>Необходимо открыть настройку на редактирование, вызвав правой кнопкой мыши контекстное меню и выбрав в нем пункт «Редактировать» [\(Рисунок 252\)](#page-110-0).

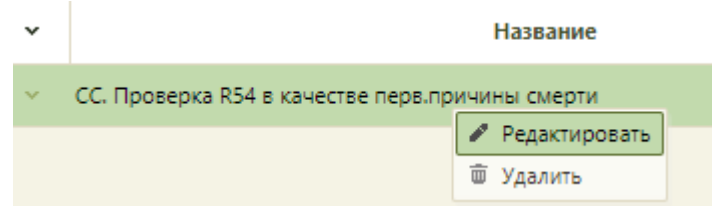

Рисунок 252. Открытие настройки на редактирование

<span id="page-110-0"></span>Отобразится форма «Системная настройка» для настройки «СС. Проверка R54 в качестве перв.причины». Необходимо в поле «Тип данных» указать «Строковый». Для включения проверки в поле «Значение» ввести «1». Для отключения в поле «Значение» ввести «0». В поле «Пользователь» необходимо ввести пользователя, которому необходимо указать значение настройки, отличное от значения по умолчанию. Если пользователь в настройке не указан, значение настройки будет применяться для пользователей системы по умолчанию. Для сохранения нового значения настройки необходимо нажать кнопку «Сохранить» [\(Рисунок 253\)](#page-110-1).

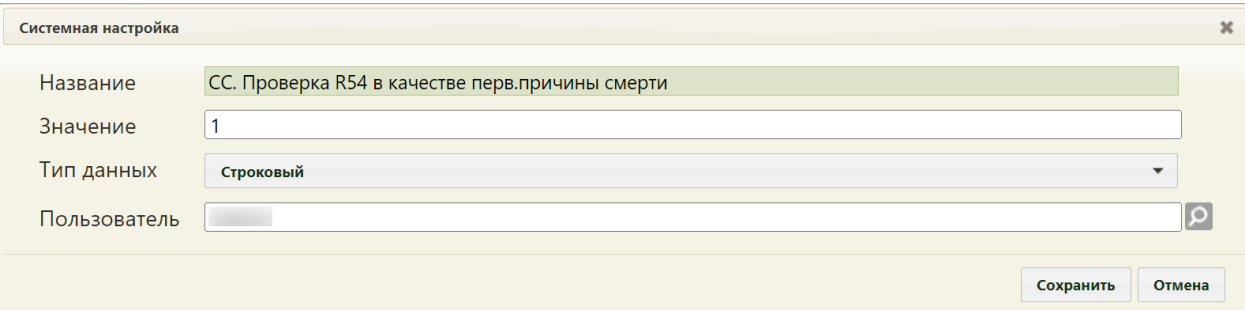

<span id="page-110-1"></span>Рисунок 253. Системная настройка «СС. Проверка R54 в качестве перв.причины» Форма настройки закроется. Настройка будет включена.

### **2.2.10.3 Адрес сервиса mip-regs**

Настройка «Адрес сервиса mip-regs» позволяет пользователям установить адрес, к которому необходимо обращаться для получения информации о регистрах, в которые включен пациент.

На странице раздела с системными настройками в поле поиска необходимо ввести наименование или часть наименования настройки «Адрес сервиса mip-regs», нажать кнопку «Найти» [\(Рисунок 254\)](#page-110-2). Отобразится список настроек в соответствии с условием поиска.

<span id="page-110-2"></span>

|              |                                    |                           | Настройки Очистить кеш Помощь Выход |
|--------------|------------------------------------|---------------------------|-------------------------------------|
|              | Аличный кабинет ХАдминистрирование | Адрес сервиса mip-regs    | Найти                               |
|              |                                    | Пользователь: Логин / ФИО | <b>О Добавить настройку</b>         |
| $\checkmark$ | Название                           | Значение                  | Пользователь                        |
| $\checkmark$ | Адрес сервиса mip-regs             | http://                   |                                     |

Рисунок 254. Поиск настройки «Адрес сервиса mip-regs»

Необходимо открыть настройку на редактирование, вызвав правой кнопкой мыши контекстное меню и выбрав в нем пункт «Редактировать» [\(Рисунок 255\)](#page-111-0).

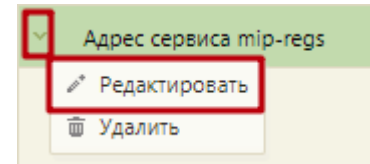

Рисунок 255. Открытие настройки на редактирование

<span id="page-111-0"></span>Отобразится форма «Системная настройка» для настройки «Адрес сервиса mipregs». Необходимо в поле «Тип данных» указать «Строковый», в поле «Значение» указать url-адрес сервиса, в поле «Пользователь» необходимо ввести пользователя, которому необходимо указать значение настройки, отличное от значения по умолчанию. Если пользователь в настройке не указан, значение настройки будет применяться для пользователей системы по умолчанию. Для сохранения нового значения настройки необходимо нажать кнопку «Сохранить» [\(Рисунок 256\)](#page-111-1).

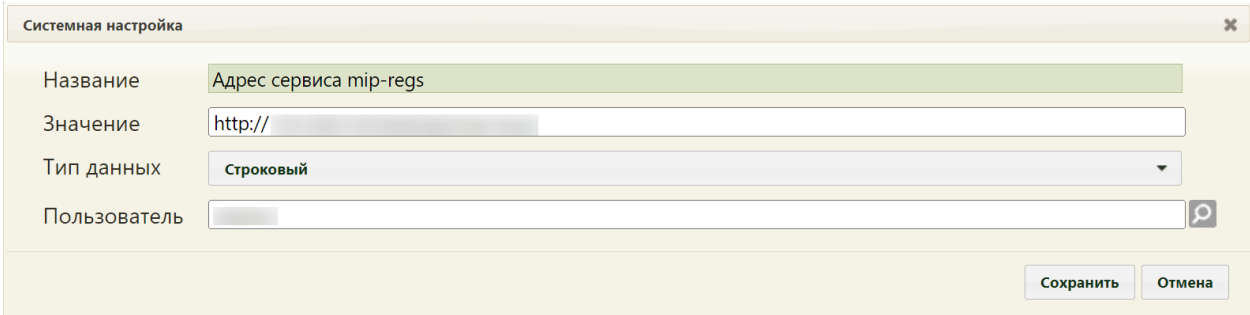

<span id="page-111-1"></span>Рисунок 256. Системная настройка «Адрес сервиса mip-regs» Форма настройки закроется. Настройка будет включена.

### **2.2.10.4 СС. Автозаполнение места смерти**

Настройка «СС. Автозаполнение места смерти» регулирует автозаполнение поля «Место смерти».

Настройка считается включенной, если в ней указано значение «1».

На странице раздела с системными настройками в поле поиска необходимо ввести наименование или часть наименования настройки «СС. Автозаполнение места смерти», нажать кнопку «Найти» [\(Рисунок 257\)](#page-111-2). Отобразится список настроек в соответствии с условием поиска.

|              |                                    |                                 | Настройки Очистить кеш Помощь Выход |
|--------------|------------------------------------|---------------------------------|-------------------------------------|
|              | Аличный кабинет ХАдминистрирование | СС. Автозаполнение места смерти | Найти                               |
|              |                                    | Пользователь: Логин / ФИО       | <b>О Добавить настройку</b>         |
| $\checkmark$ | Название                           | Значение                        | Пользователь                        |
|              | Автозаполнение места смерти        |                                 | <b>START</b>                        |

<span id="page-111-2"></span>Рисунок 257 Поиск настройки «СС. Автозаполнение места смерти»

Необходимо открыть настройку на редактирование, вызвав правой кнопкой мыши контекстное меню и выбрав в нем пункт «Редактировать» [\(Рисунок 258\)](#page-112-0).

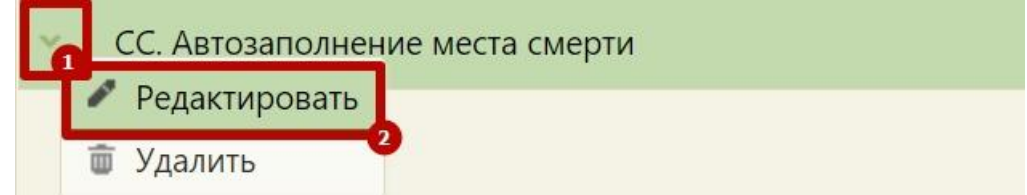

Рисунок 258. Открытие настройки на редактирование

<span id="page-112-0"></span>Отобразится форма «СС. Автозаполнение места смерти». Необходимо в поле «Тип данных» указать «Строковый», в поле «Значение» ввести «1», в поле «Пользователь» необходимо ввести пользователя, которому необходимо указать значение настройки, отличное от значения по умолчанию. Если пользователь в настройке не указан, значение настройки будет применяться для пользователей системы по умолчанию. Для сохранения нового значения настройки необходимо нажать кнопку «Сохранить» [\(Рисунок 259\)](#page-112-1).

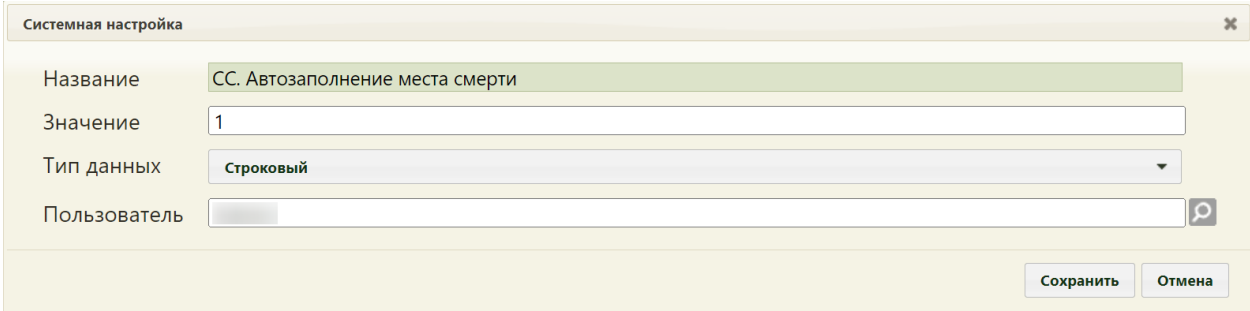

<span id="page-112-1"></span>Рисунок 259. Системная настройка «СС. Автозаполнение места смерти» Форма настройки закроется. Настройка будет включена.

# **2.2.10.5 Отправка СС в ВИМИС**

Настройка «Отправка СС в ВИМИС» регулирует возможность отправки МСС в ВИМИС Профилактика.

Настройка считается включенной, если в ней указано значение «1».

На странице раздела с системными настройками в поле поиска необходимо ввести наименование или часть наименования настройки «Отправка СС в ВИМИС», нажать кнопку «Найти» [\(Рисунок 260\)](#page-112-2). Отобразится список настроек в соответствии с условием поиска.

<span id="page-112-2"></span>

|              | Настройки Очистить кеш Помощь Выход |                           |                             |  |  |
|--------------|-------------------------------------|---------------------------|-----------------------------|--|--|
|              | Аличный кабинет ЖАдминистрирование  | Отправка СС в ВИМИС       | Найти                       |  |  |
|              |                                     | Пользователь: Логин / ФИО | <b>О</b> Добавить настройку |  |  |
| $\checkmark$ | Название                            | Значение                  | Пользователь                |  |  |
|              | Отправка СС в ВИМИС                 |                           | <b>Contract Contract</b>    |  |  |

Рисунок 260 Поиск настройки «Отправка СС в ВИМИС»

Необходимо открыть настройку на редактирование, вызвав правой кнопкой мыши контекстное меню и выбрав в нем пункт «Редактировать» [\(Рисунок 261\)](#page-113-0).

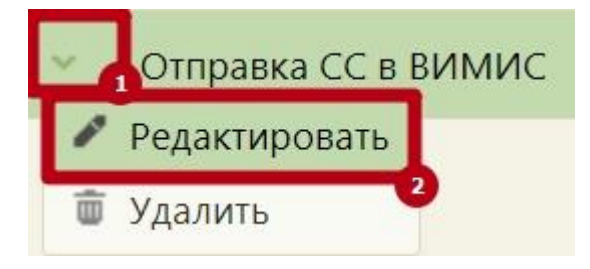

Рисунок 261. Открытие настройки на редактирование

<span id="page-113-0"></span>Отобразится форма «Отправка СС в ВИМИС». Необходимо в поле «Тип данных» указать «Строковый», в поле «Значение» ввести «1», в поле «Пользователь» необходимо ввести пользователя, которому необходимо указать значение настройки, отличное от значения по умолчанию. Если пользователь в настройке не указан, значение настройки будет применяться для пользователей системы по умолчанию. Для сохранения нового значения настройки необходимо нажать кнопку «Сохранить» [\(Рисунок 262\)](#page-113-1).

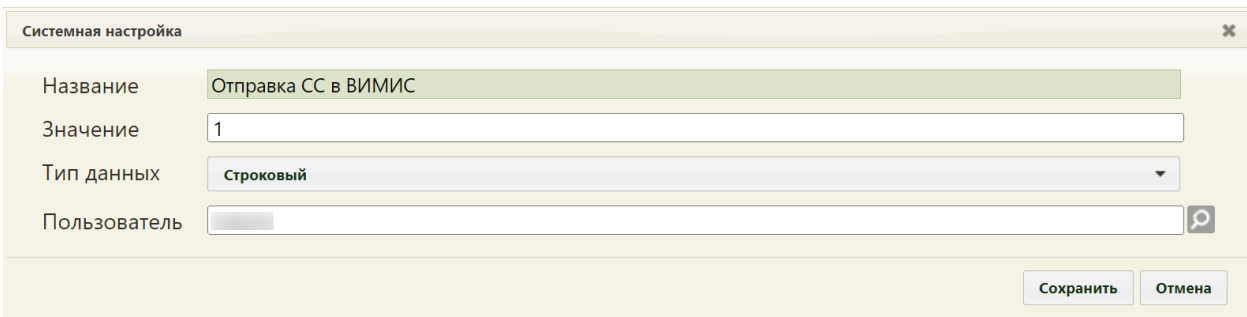

<span id="page-113-1"></span>Рисунок 262. Системная настройка «Отправка СС в ВИМИС» Форма настройки закроется. Настройка будет включена.

### **2.2.10.6 СС. Печать. Ставить дату выдачи равной дате печати**

Настройка «СС. Печать. Ставить дату выдачи равной дате печати» регулирует заполнение поля «Дата выдачи» и «Дата проверки» в МСС. При включенной настройке поле «Дата выдачи» в МСС автоматически изменится на дату и время печати свидетельства. Если значение поля «Дата проверки» в МСС больше даты выдачи МСС, выводится соответствующее предупреждение.

Настройка считается включенной, если в ней указано значение «1».

На странице раздела с системными настройками в поле поиска необходимо ввести наименование или часть наименования настройки «СС. Печать. Ставить дату выдачи равной дате печати», нажать кнопку «Найти» [\(Рисунок 263\)](#page-114-0). Отобразится список настроек в соответствии с условием поиска.

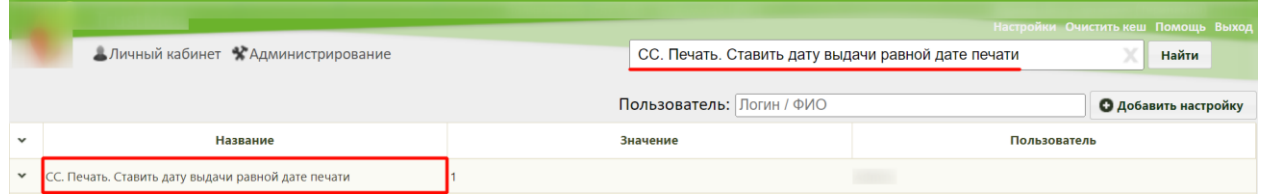

<span id="page-114-0"></span>Рисунок 263. Поиск настройки «СС. Печать. Ставить дату выдачи равной дате печати»

Необходимо открыть настройку на редактирование, вызвав правой кнопкой мыши контекстное меню и выбрав в нем пункт «Редактировать» [\(Рисунок 264\)](#page-114-1).

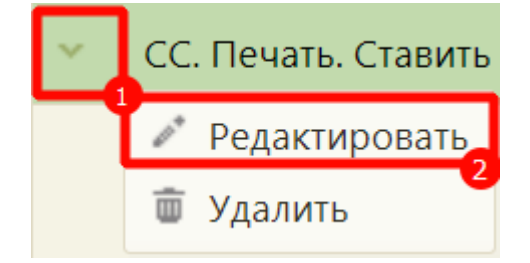

Рисунок 264. Открытие настройки на редактирование

<span id="page-114-1"></span>Отобразится форма «СС. Печать. Ставить дату выдачи равной дате печати». Необходимо в поле «Тип данных» указать «Строковый», в поле «Значение» ввести «1», в поле «Пользователь» необходимо ввести пользователя, которому необходимо указать значение настройки, отличное от значения по умолчанию. Если пользователь в настройке не указан, значение настройки будет применяться для пользователей системы по умолчанию. Для сохранения нового значения настройки необходимо нажать кнопку «Сохранить» [\(Рисунок 265\)](#page-114-2).

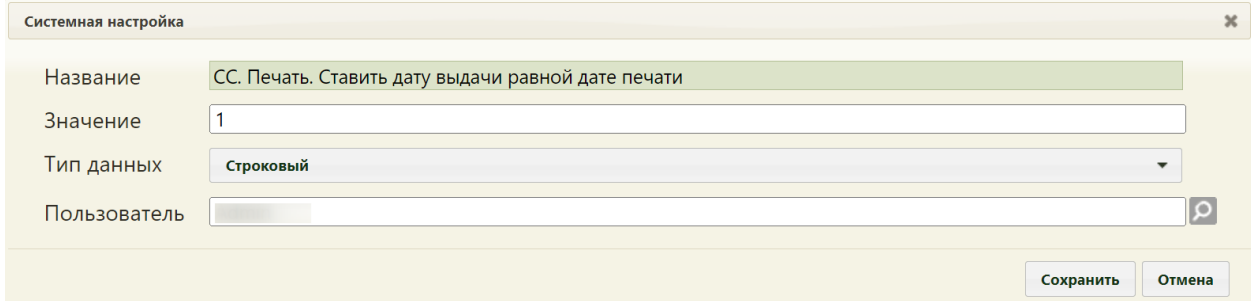

<span id="page-114-2"></span>Рисунок 265. Системная настройка «СС. Печать. Ставить дату выдачи равной дате

#### печати»

Форма настройки закроется. Настройка будет включена.

### **2.2.10.7 СС. Не показывать форму ЭМД после подписания**

Настройка «СС. Не показывать форму ЭМД после подписания» регулирует установку флажка в поле «Не показывать форму ЭМД после подписания» в МСС на вкладке «Настройки». Если настройка «СС. Не показывать форму ЭМД после

подписания» включена, то флажок в поле будет установлен по умолчанию и переход на форму предпросмотра ЭМД не будет осуществляться. Если настройка «СС. Не показывать форму ЭМД после подписания» выключена, то флажок в поле будет снят по умолчанию и после подписания МСС осуществится переход на форму предпросмотра ЭМД. Настройка считается включенной, если в ней указано значение «1».

На странице раздела с системными настройками в поле поиска необходимо ввести наименование или часть наименования настройки «СС. Не показывать форму ЭМД после подписания», нажать кнопку «Найти» [\(Рисунок 266\)](#page-115-0). Отобразится список настроек в соответствии с условием поиска.

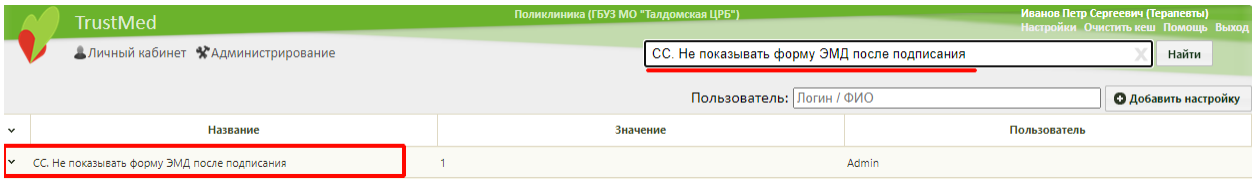

<span id="page-115-0"></span>Рисунок 266. Поиск настройки «СС. Не показывать форму ЭМД после подписания»

Необходимо открыть настройку на редактирование, вызвав правой кнопкой мыши контекстное меню и выбрав в нем пункт «Редактировать» [\(Рисунок 267\)](#page-115-1).

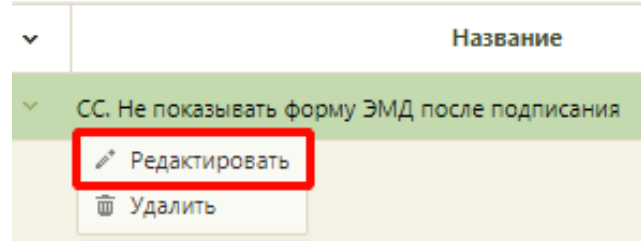

#### Рисунок 267. Открытие настройки на редактирование

<span id="page-115-1"></span>Отобразится форма «СС. Не показывать форму ЭМД после подписания». Необходимо в поле «Тип данных» указать «Строковый», в поле «Значение» ввести «1», в поле «Пользователь» необходимо ввести пользователя, которому необходимо указать значение настройки, отличное от значения по умолчанию. Если пользователь в настройке не указан, значение настройки будет применяться для пользователей системы по умолчанию. Для сохранения нового значения настройки необходимо нажать кнопку «Сохранить» [\(Рисунок 268\)](#page-116-0).

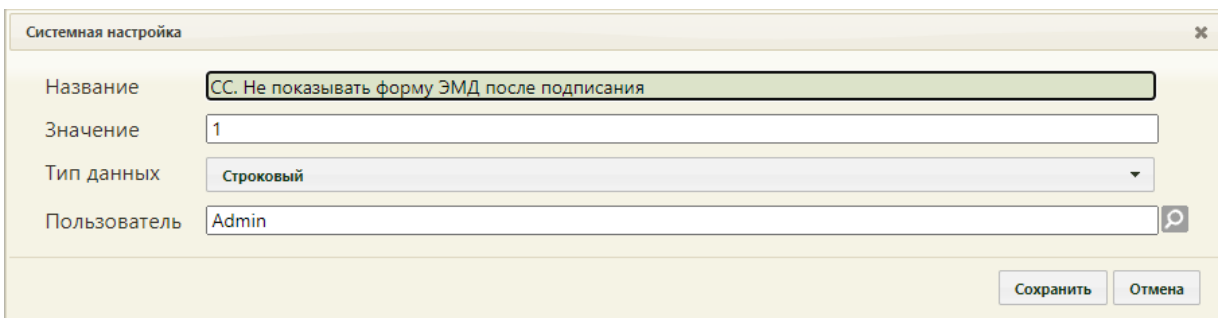

<span id="page-116-0"></span>Рисунок 268. Системная настройка «СС. Не показывать форму ЭМД после подписания» Форма настройки закроется. Настройка будет включена.

# **2.2.11 Системные настройки для направления на МСЭ**

Для работы с направлениями на МСЭ необходимо добавить следующие настройки:

- «Адрес Whc Web UI» – адрес web-приложения (например, «http://192.168.7.24»)

[\(Рисунок 269\)](#page-116-1).

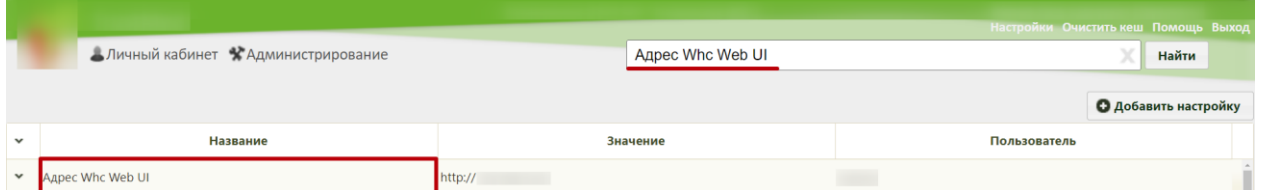

Рисунок 269. Пример добавления настройки «Адрес Whc Web UI»

<span id="page-116-1"></span>- «Адрес Whc Web UI (Направление на МСЭ)» – относительный путь к модулю Направление на МСЭ (например, «/dev») [\(Рисунок 270\)](#page-116-2).

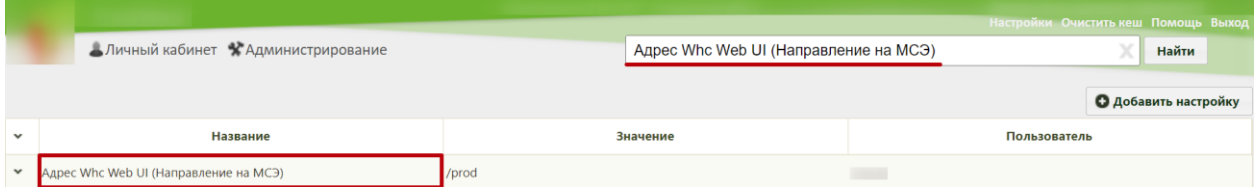

<span id="page-116-2"></span>Рисунок 270. Пример добавления настройки «Адрес Whc Web U (Направление на МСЭ)»

- «ЭМД: Адрес локального хранилища» – адрес локального хранилища ЭМД (например, [http://82.111.123.36:8331/emds/rest/api/v1/documents\)](http://82.111.123.36:8331/emds/rest/api/v1/documents) [\(Рисунок 271\)](#page-117-0). Если локальное хранилище не предусмотрено, заполняется адресом регионального хранилища ЭМД.

- «ЭМД: Адрес регионального хранилища» – адрес регионального хранилища ЭМД (например, [http://82.111.123.36:8331/emds/rest/api/v1/documents\)](http://82.111.123.36:8331/emds/rest/api/v1/documents) [\(Рисунок 271\)](#page-117-0).

|              | Настройки Очистить кеш Помощь Выход, |            |                              |
|--------------|--------------------------------------|------------|------------------------------|
|              | Аличный кабинет ХАдминистрирование   | ЭМД: адрес | Найти                        |
|              |                                      |            | <b>• Добавить настройку</b>  |
| $\checkmark$ | Название                             | Значение   | Пользователь                 |
| $\checkmark$ | ЭМД: Адрес локального хранилища      | https://   | <b>The College of Street</b> |
| $\checkmark$ | ЭМД: Адрес регионального хранилища   | https://   |                              |

<span id="page-117-0"></span>Рисунок 271. Пример настройки «ЭМД: Адрес локального хранилища» и «ЭМД: Адрес регионального хранилища»

### **2.2.11.1 Префикс номера протокола ВК**

Системная настройка «Префикс номера протокола ВК» позволяет установить префикс номера протокола врачебной комиссии, который автоматически генерируется при создании нового протокола ВК.

Если системная настройка не заполнена, то номер генерируется, как последний максимальный номер  $+1$ .

На странице раздела с системными настройками в поле поиска необходимо ввести наименование или часть наименования настройки «Префикс номера протокола ВК», нажать кнопку «Найти» [\(Рисунок 272\)](#page-117-1). Отобразится список настроек в соответствии с условием поиска.

|                       |                                    |                           | Настройки Очистить кеш Помощь Выход |
|-----------------------|------------------------------------|---------------------------|-------------------------------------|
|                       | Аличный кабинет ХАдминистрирование | Префикс номера протокола  | Найти                               |
|                       |                                    | Пользователь: Логин / ФИО | <b>О Добавить настройку</b>         |
| $\tilde{\phantom{a}}$ | Название                           | Значение                  | Пользователь                        |
|                       | Префикс номера протокола ВК        | 2023                      |                                     |

Рисунок 272. Поиск настройки «Префикс номера протокола ВК»

<span id="page-117-1"></span>Необходимо открыть настройку на редактирование, вызвав правой кнопкой мыши контекстное меню и выбрав в нем пункт «Редактировать» [\(Рисунок 273\)](#page-117-2).

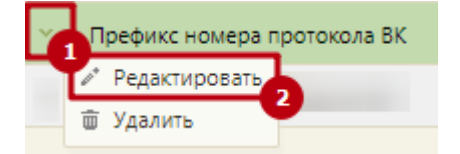

### Рисунок 273. Открытие настройки на редактирование

<span id="page-117-2"></span>Отобразится форма «Системная настройка» для настройки «Префикс номера протокола ВК». Необходимо в поле «Тип данных» указать «Строковый», в поле «Значение» ввести префикс номера протокола ВК, которому будет генерироваться в направлении на МСЭ при создании протокола ВК, в поле «Пользователь» необходимо ввести пользователя, которому необходимо указать значение настройки, отличное от значения по умолчанию. Если пользователь в настройке не указан, значение настройки

будет применяться для пользователей системы по умолчанию. Для сохранения нового значения настройки необходимо нажать кнопку «Сохранить» [\(Рисунок 274\)](#page-118-0).

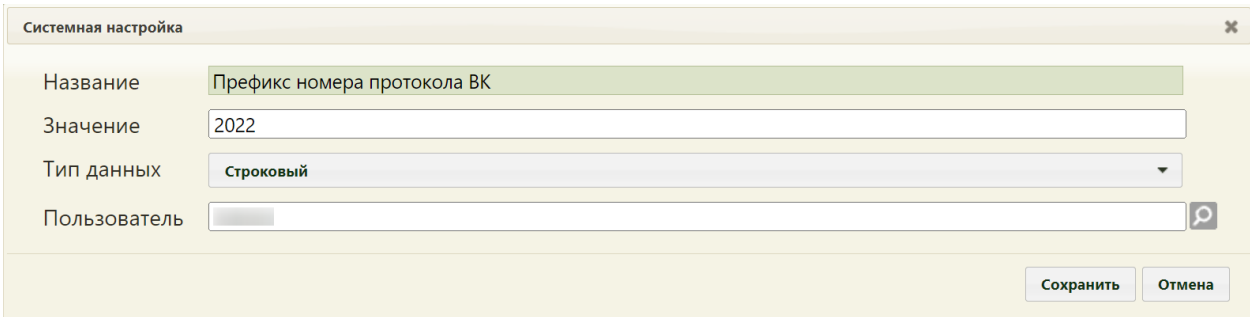

Рисунок 274. Системная настройка «Префикс номера протокола ВК»

#### <span id="page-118-0"></span>**2.2.11.2 Требование зарегистрированного согласия на МСЭ**

Настройка «Требование зарегистрированного согласия на МСЭ» позволяет включить проверку наличия зарегистрированного согласия на МСЭ в ФРЭМД. Подпись и отправка направления на МСЭ доступна только после того, как согласие на направление на МСЭ зарегистрировано в РЭМД, в противном случае отобразится сообщение об ошибке. При выключенной настройке подписание доступно без зарегистрированного согласия на МСЭ.

Настройка считается включенной, если в ней указано значение «1».

На странице раздела с системными настройками в поле поиска необходимо ввести наименование или часть наименования настройки «Требование зарегистрированного согласия на МСЭ», нажать кнопку «Найти» [\(Рисунок 275\)](#page-118-1). Отобразится список настроек в соответствии с условием поиска.

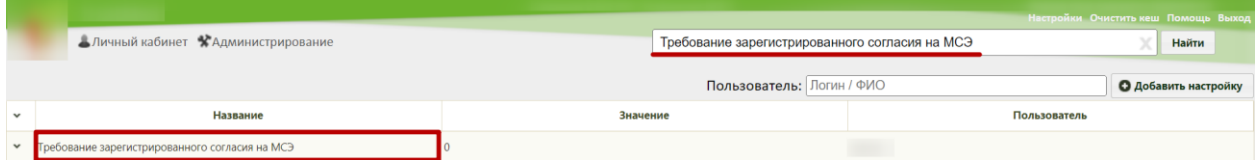

<span id="page-118-1"></span>Рисунок 275. Поиск настройки «Требование зарегистрированного согласия на МСЭ»

Необходимо открыть настройку на редактирование, вызвав правой кнопкой мыши контекстное меню и выбрав в нем пункт «Редактировать» [\(Рисунок 276\)](#page-118-2).

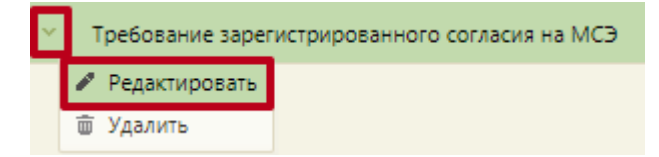

Рисунок 276. Открытие настройки на редактирование

<span id="page-118-2"></span>Отобразится форма «Системная настройка» для настройки «Требование зарегистрированного согласия на МСЭ». Необходимо в поле «Тип данных» указать «Целочисленный», в поле «Значение» ввести «1», в поле «Пользователь» необходимо ввести пользователя, которому необходимо указать значение настройки, отличное от значения по умолчанию. Если пользователь в настройке не указан, значение настройки будет применяться для пользователей системы по умолчанию. Для сохранения нового значения настройки необходимо нажать кнопку «Сохранить» [\(Рисунок 277\)](#page-119-0).

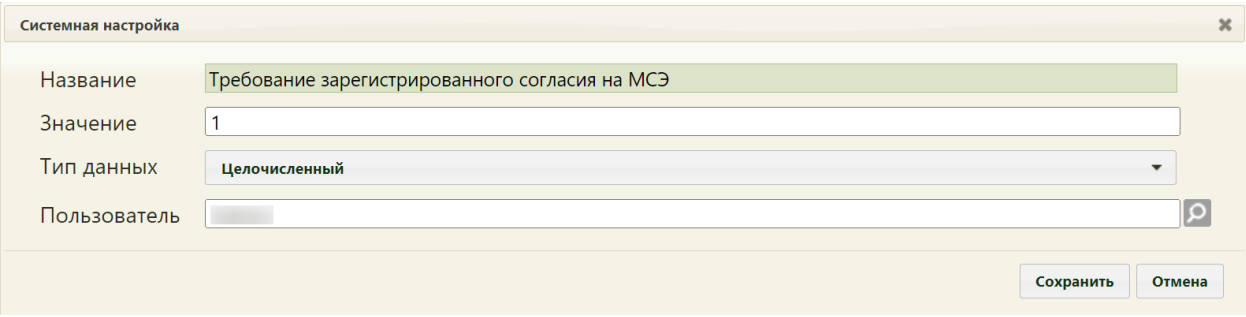

<span id="page-119-0"></span>Рисунок 277. Системная настройка «Требование зарегистрированного согласия на МСЭ» Форма настройки закроется. Настройка будет включена.

### **2.2.11.3 МСЭ. Подписание всеми членами ВК**

Настройка «МСЭ. Подписание всеми членами ВК» позволяет регулировать количество требуемых подписей в направлении на МСЭ. При включенной настройке в направлении на МСЭ требуется подпись всех членов врачебной комиссии. При выключенной системной настройке в направлении на МСЭ требуется подпись только председателя ВК.

Настройка считается включенной, если в ней указано значение «1».

На странице раздела с системными настройками в поле поиска необходимо ввести наименование или часть наименования настройки «МСЭ. Подписание всеми членами ВК», нажать кнопку «Найти» [\(Рисунок 278\)](#page-119-1). Отобразится список настроек в соответствии с условием поиска.

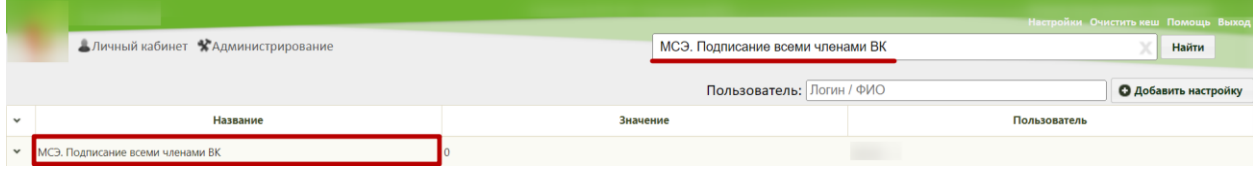

Рисунок 278. Поиск настройки «МСЭ. Подписание всеми членами ВК»

<span id="page-119-1"></span>Необходимо открыть настройку на редактирование, вызвав правой кнопкой мыши контекстное меню и выбрав в нем пункт «Редактировать» [\(Рисунок 279\)](#page-119-2).

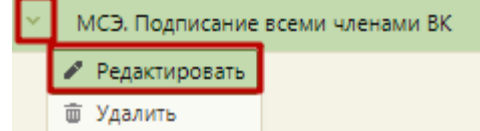

<span id="page-119-2"></span>Рисунок 279. Открытие настройки на редактирование

Отобразится форма «Системная настройка» для настройки «МСЭ. Подписание всеми членами ВК». Необходимо в поле «Тип данных» указать «Целочисленный», в поле «Значение» ввести «1», в поле «Пользователь» необходимо ввести пользователя, которому необходимо указать значение настройки, отличное от значения по умолчанию. Если пользователь в настройке не указан, значение настройки будет применяться для пользователей системы по умолчанию. Для сохранения нового значения настройки необходимо нажать кнопку «Сохранить» [\(Рисунок 280\)](#page-120-0).

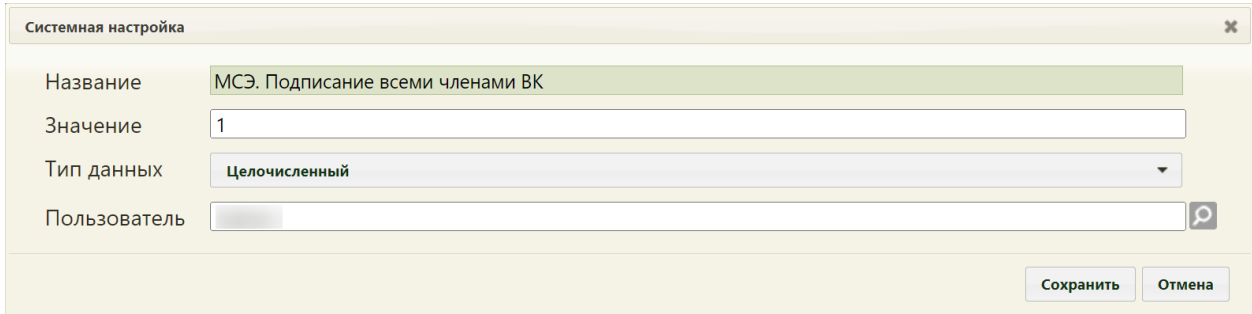

<span id="page-120-0"></span>Рисунок 280. Системная настройка «МСЭ. Подписание всеми членами ВК» Форма настройки закроется. Настройка будет включена.

# **2.2.12 Системные настройки для модуля «Стоматология»**

### **2.2.12.1 Обязательный выбор ассистента**

При включенной настройке «Обязательный выбор ассистента» при переходе в модуль «Стоматология» будет открываться окно выбора ассистента.

Настройка считается включенной, если в ней указано значение «1».

На странице раздела с системными настройками в поле поиска необходимо ввести наименование или часть наименования настройки «Обязательный выбор ассистента» и нажать кнопку «Найти» [\(Рисунок 281\)](#page-120-1). Отобразится список настроек в соответствии с условием поиска.

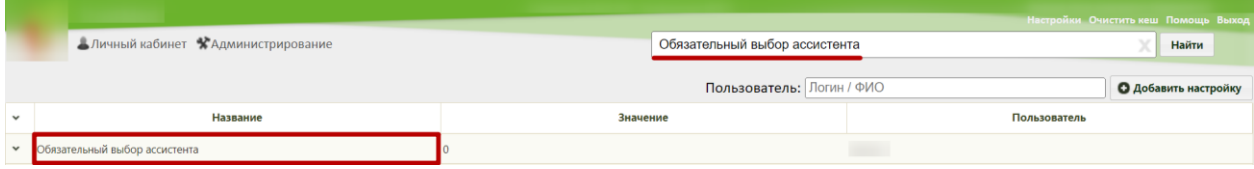

Рисунок 281. Поиск настройки «Обязательный выбор ассистента»

<span id="page-120-2"></span><span id="page-120-1"></span>Необходимо открыть настройку на редактирование, вызвав правой кнопкой мыши контекстное меню и выбрав в нем пункт «Редактировать» [\(Рисунок 282\)](#page-120-2).

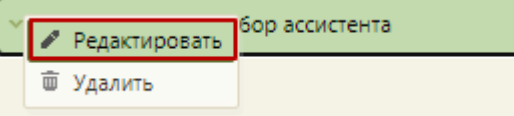

Рисунок 282. Открытие настройки на редактирование

Отобразится форма «Системная настройка» для настройки «Обязательный выбор ассистента». Необходимо в поле «Тип данных» указать «Целочисленный», в поле «Значение» ввести «1», в поле «Пользователь» необходимо ввести пользователя, которому необходимо указать значение настройки, отличное от значения по умолчанию. Если пользователь в настройке не указан, значение настройки будет применяться для пользователей системы по умолчанию. Для сохранения нового значения настройки необходимо нажать кнопку «Сохранить» [\(Рисунок 283\)](#page-121-0).

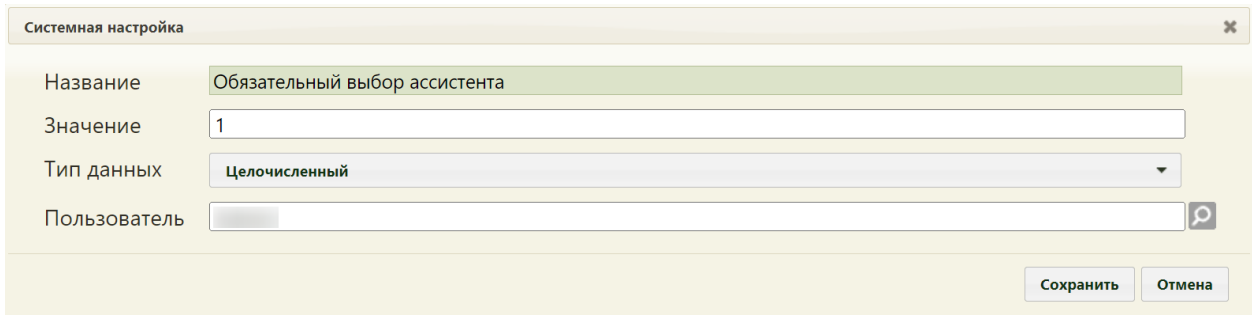

<span id="page-121-0"></span>Рисунок 283. Системная настройка «Обязательный выбор ассистента» Форма настройки закроется. Настройка будет включена.

### **2.2.12.2 Коды льгот по ЛЗП**

Настройка «Коды льгот по ЛЗП» позволяет пользователям установить коды льгот, по которым будут доступны услуги по льготному зубопротезированию.

На странице раздела с системными настройками в поле поиска необходимо ввести наименование или часть наименования настройки «Коды льгот по ЛЗП», нажать кнопку «Найти» [\(Рисунок 284\)](#page-121-1). Отобразится список настроек в соответствии с условием поиска.

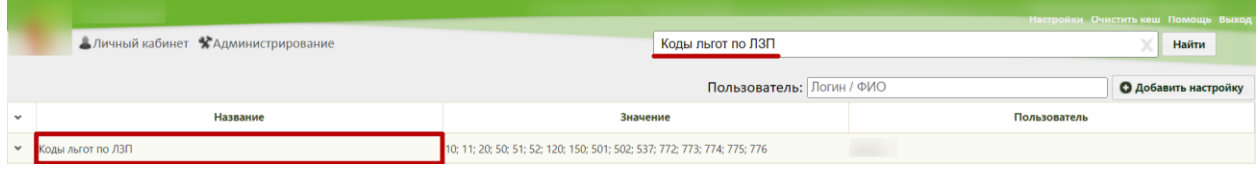

Рисунок 284. Поиск настройки «Коды льгот по ЛЗП»

<span id="page-121-1"></span>Необходимо открыть настройку на редактирование, вызвав правой кнопкой мыши контекстное меню и выбрав в нем пункт «Редактировать» [\(Рисунок 285\)](#page-121-2).

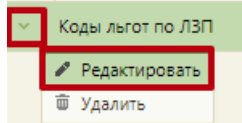

<span id="page-121-2"></span>Рисунок 285. Открытие настройки на редактирование

Отобразится форма «Системная настройка» для настройки «Коды льгот по ЛЗП». Необходимо в поле «Тип данных» указать «Строковый», в поле «Значение» ввести значение кодов льгот по льготному зубопротезированию (указываются через точку с запятой), в поле «Пользователь» необходимо ввести пользователя, которому необходимо указать значение настройки, отличное от значения по умолчанию. Если пользователь в настройке не указан, значение настройки будет применяться для пользователей системы по умолчанию. Для сохранения нового значения настройки необходимо нажать кнопку «Сохранить» [\(Рисунок 286\)](#page-122-0).

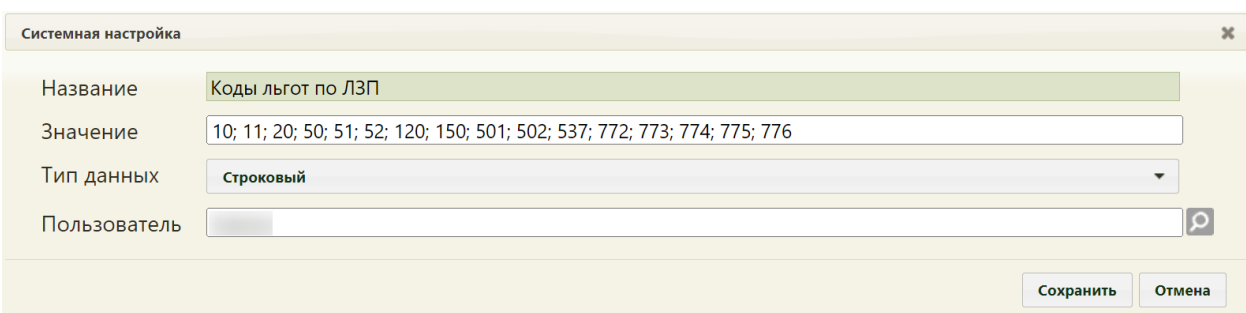

<span id="page-122-0"></span>Рисунок 286. Системная настройка «Коды льгот по ЛЗП» Форма настройки закроется. Настройка будет включена.

### **2.2.12.3 Статус реестра - запрет редактирования врачом**

В настройке указывается номер статуса реестра, начиная с которого запрещено редактировать случай лечения/карты осмотра зубов. Настройка описана в пункте [Статус](#page-58-0)  реестра - [запрет редактирования врачом](#page-58-0) раздела [Системные настройки для работы с ТАП.](#page-36-0)

# **2.2.12.4 Период поиска данных карты ортодонта (месяцев)**

Настройка «Период поиска данных карты ортодонта (месяцев)» позволяет пользователям установить период в месяцах, в рамках которого будет осуществляться поиск данных осмотра ортодонта в карте ортодонта.

На странице раздела с системными настройками в поле поиска необходимо ввести наименование или часть наименования настройки «Период поиска данных карты ортодонта (месяцев)», нажать кнопку «Найти» [\(Рисунок 284\)](#page-121-1). Отобразится список настроек в соответствии с условием поиска.

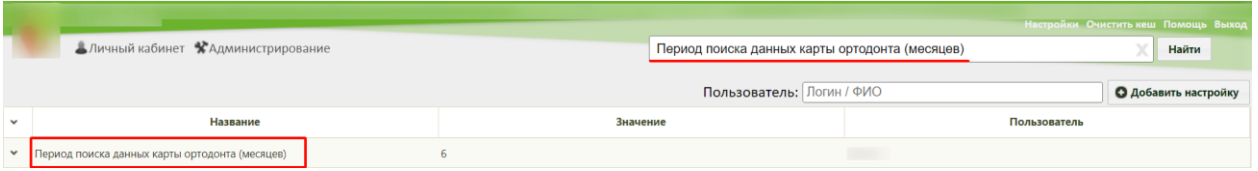

Рисунок 287. Поиск настройки «Период поиска данных карты ортодонта (месяцев)»

Необходимо открыть настройку на редактирование, вызвав правой кнопкой мыши контекстное меню и выбрав в нем пункт «Редактировать» [\(Рисунок 285\)](#page-121-2).

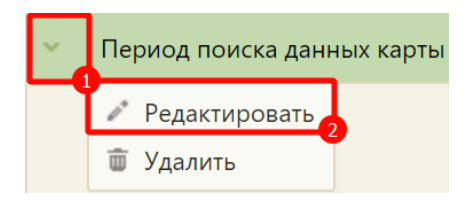

Рисунок 288. Открытие настройки на редактирование

Отобразится форма «Системная настройка» для настройки «Период поиска данных карты ортодонта (месяцев)». Необходимо в поле «Тип данных» указать «Целочисленный», в поле «Значение» ввести количество месяцев, соответствующее периоду поиска, в поле «Пользователь» необходимо ввести пользователя, которому необходимо указать значение настройки, отличное от значения по умолчанию. Если пользователь в настройке не указан, значение настройки будет применяться для пользователей системы по умолчанию. Для сохранения нового значения настройки необходимо нажать кнопку «Сохранить» [\(Рисунок](#page-122-0)  [286\)](#page-122-0).

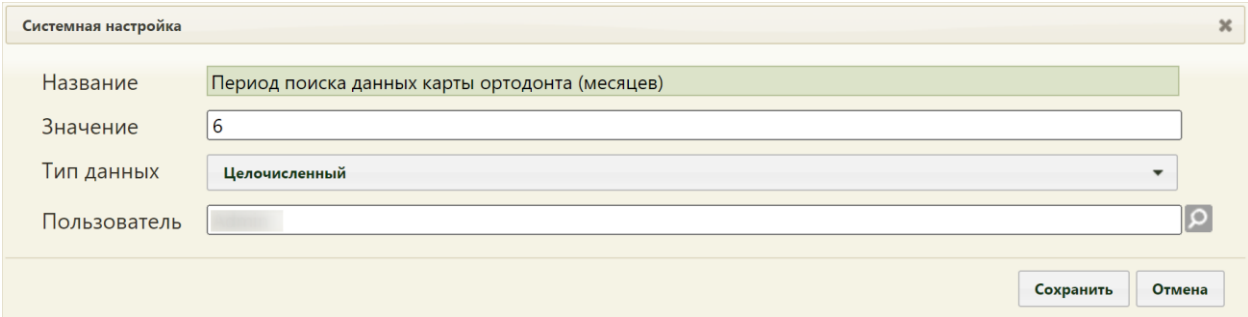

Рисунок 289. Системная настройка «Период поиска данных карты ортодонта (месяцев)» Форма настройки закроется. Настройка будет включена.

# **2.2.13 Системные настройки для массовых операций над МКАБ**

Данные настройки позволяют производить массовые операции над МКАБ [\(Рисунок](#page-123-0)  [290\)](#page-123-0).

|              | Настройки Очистить кеш Помощь Выход                |  |                        |               |                             |  |
|--------------|----------------------------------------------------|--|------------------------|---------------|-----------------------------|--|
|              | АЛичный кабинет ХАдминистрирование                 |  | МКАБ. Журнал. Операции |               | Найти                       |  |
|              |                                                    |  |                        |               | <b>О</b> Добавить настройку |  |
| $\checkmark$ | Название                                           |  | Значение               | Пользователь  |                             |  |
| $\checkmark$ | МКАБ. Журнал. Операции. Смена участка              |  |                        |               |                             |  |
| $\checkmark$ | МКАБ. Журнал. Операции. Открепить                  |  |                        | <b>The Co</b> |                             |  |
| $\checkmark$ | МКАБ. Журнал. Операции. Смена местонахождения МКАБ |  |                        |               |                             |  |

Рисунок 290. Пункт «Операции» в Журнале МКАБ

<span id="page-123-0"></span>Если включена хотя бы одна настройка, то в Журнале МКАБ станет доступна кнопка «Операции». Массовая операция производится над отфильтрованным списком МКАБ.

### **2.2.13.1 МКАБ. Журнал. Операции. Смена участка**

Применение настройки «МКАБ. Журнал. Операции. Смена участка» позволяет массово произвести смену участка у отфильтрованного списка МКАБ. Для включения следует установить «Значение» – 1. Тип данных настройки – Строковый. В поле «Пользователь» необходимо ввести пользователя, которому необходимо указать значение настройки, отличное от значения по умолчанию. Если пользователь в настройке не указан, значение настройки будет применяться для пользователей системы по умолчанию. Для сохранения нового значения настройки необходимо нажать кнопку «Сохранить» [\(Рисунок](#page-124-0)  [291\)](#page-124-0).

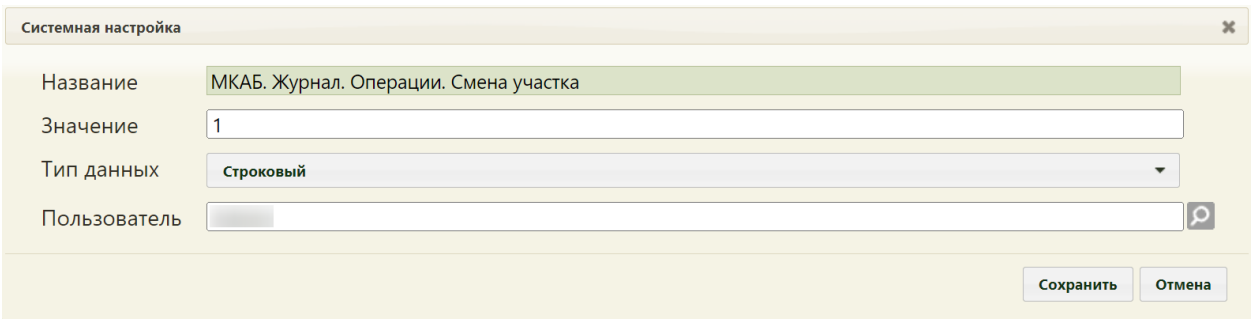

Рисунок 291. Настройка «МКАБ. Журнал. Операции. Смена участка»

#### <span id="page-124-0"></span>**2.2.13.2 МКАБ. Журнал. Операции. Открепить**

Применение настройки «МКАБ. Журнал. Операции. Открепить» позволяет массово открепить от участков отфильтрованный список МКАБ. Для включения следует установить «Значение» – 1. Тип данных настройки – Строковый. В поле «Пользователь» необходимо ввести пользователя, которому необходимо указать значение настройки, отличное от значения по умолчанию. Если пользователь в настройке не указан, значение настройки будет применяться для пользователей системы по умолчанию. Для сохранения нового значения настройки необходимо нажать кнопку «Сохранить» [\(Рисунок 292\)](#page-124-1).

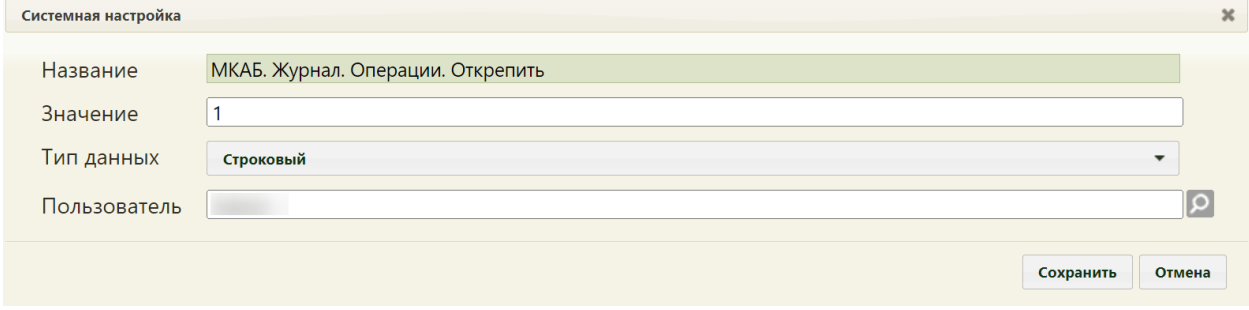

<span id="page-124-1"></span>Рисунок 292. Настройка «МКАБ. Журнал. Операции. Открепить»

### **2.2.13.3 МКАБ. Журнал. Операции. Смена местонахождения МКАБ**

Применение настройки «МКАБ. Журнал. Операции. Смена местонахождения МКАБ» позволяет массово сменить местонахождение у отфильтрованного списка МКАБ. Для включения следует установить «Значение» – 1. Тип данных настройки – Строковый. В поле «Пользователь» необходимо ввести пользователя, которому необходимо указать значение настройки, отличное от значения по умолчанию. Если пользователь в настройке не указан, значение настройки будет применяться для пользователей системы по умолчанию. Для сохранения нового значения настройки необходимо нажать кнопку «Сохранить» [\(Рисунок 293\)](#page-125-0).

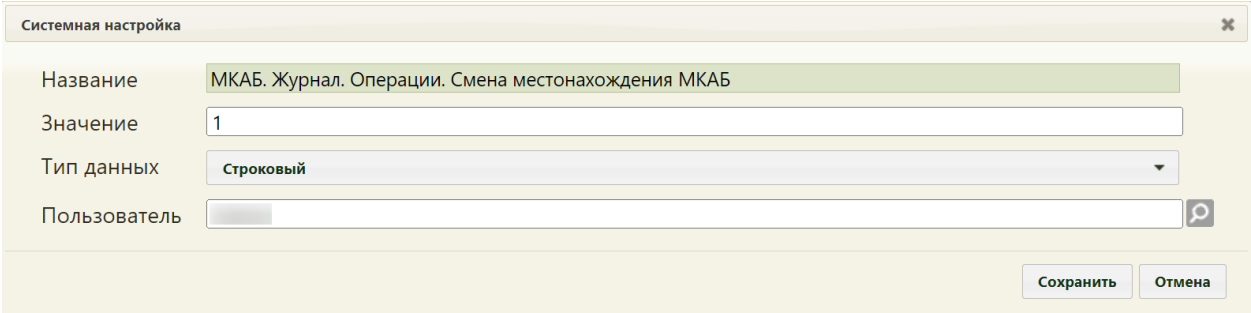

<span id="page-125-0"></span>Рисунок 293. Настройка «МКАБ. Журнал. Операции. Смена местонахождения МКАБ»

#### **2.2.13.4 МКАБ. Журнал. Интерфейс Angular**

Настройка открывает доступ к пункту «Журнал медицинских карт» в группе «Медицинские карты» и открывает переход в белый интерфейс.

На странице раздела с системными настройками в поле поиска необходимо ввести наименование или часть наименования настройки «МКАБ. Журнал. Интерфейс Angular»и нажать кнопку «Найти» [\(Рисунок 294\)](#page-125-1). Отобразится список настроек в соответствии с условием поиска.

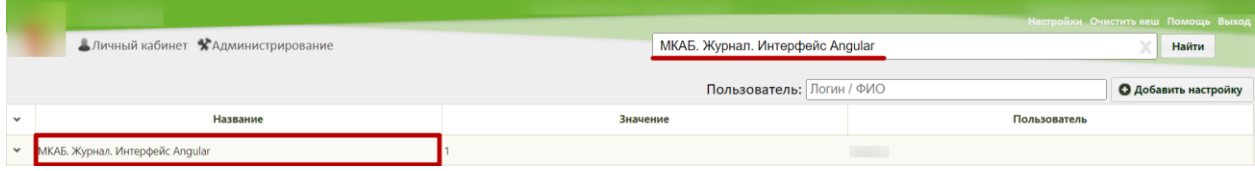

Рисунок 294. Поиск настройки «МКАБ. Журнал. Интерфейс Angular»

<span id="page-125-2"></span><span id="page-125-1"></span>Необходимо открыть настройку на редактирование, вызвав правой кнопкой мыши контекстное меню и выбрав в нем пункт «Редактировать» [\(Рисунок 295\)](#page-125-2).

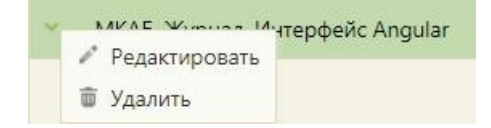

Рисунок 295. Открытие настройки на редактирование

Отобразится форма «Системная настройка» для настройки «МКАБ. Журнал. Интерфейс Angular». Необходимо в поле «Тип данных» указать «Строковый», в поле «Значение» ввести код цели посещения, который будет устанавливаться по умолчанию, в поле «Пользователь» необходимо ввести пользователя, которому необходимо указать значение настройки, отличное от значения по умолчанию. Если пользователь в настройке не указан, значение настройки будет применяться для пользователей системы по умолчанию. Для сохранения нового значения настройки необходимо нажать кнопку «Сохранить» [\(Рисунок 296\)](#page-126-0).

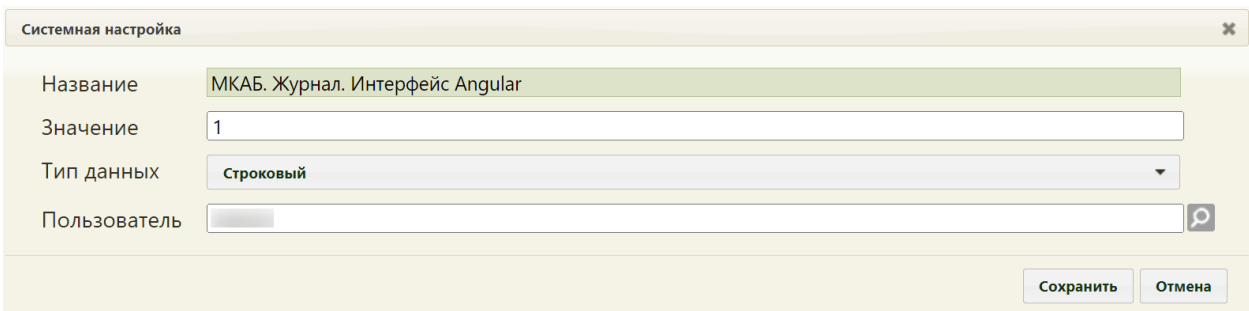

<span id="page-126-0"></span>Рисунок 296. Системная настройка «МКАБ. Журнал. Интерфейс Angular» Форма настройки закроется. Настройка будет включена.

#### **2.2.13.5 МКАБ. Флаг «Используется в ОМС» по умолчанию**

Системная настройка «МКАБ. Флаг "Используется в ОМС" по умолчанию» регулирует установку флажка в поле «Используется в ОМС» при создании МКАБ.

При включенной настройки, при создании МКАБ флажок «Используется в ОМС» устанавливается по умолчанию. При выключенной настройки флажок «Используется в ОМС» будет снят по умолчанию. Настройка считается включенной, если в ней указано значение «1».

На странице раздела с системными настройками в поле поиска необходимо ввести наименование или часть наименования настройки «МКАБ. Флаг "Используется в ОМС" по умолчанию», нажать кнопку «Найти» [\(Рисунок 297\)](#page-126-1). Отобразится список настроек в соответствии с условием поиска.

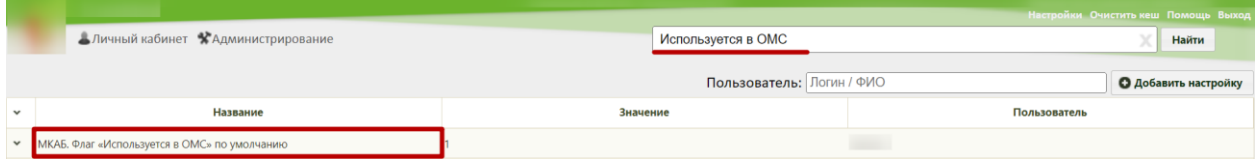

<span id="page-126-1"></span>Рисунок 297. Поиск настройки «МКАБ. Флаг "Используется в ОМС" по умолчанию»

Необходимо открыть настройку на редактирование, вызвав правой кнопкой мыши контекстное меню и выбрав в нем пункт «Редактировать» [\(Рисунок 298\)](#page-127-0).

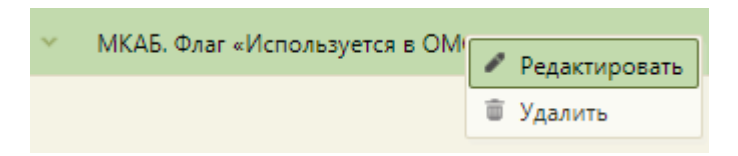

Рисунок 298. Открытие настройки на редактирование

<span id="page-127-0"></span>Отобразится форма «Системная настройка» для настройки «МКАБ. Флаг "Используется в ОМС" по умолчанию». Следует установить «Значение» – 1 (установка флажка «Используется в ОМС» по умолчанию») или 0 (снятие флажка «Используется в ОМС» по умолчанию»). Тип данных настройки – Строковый. В поле «Пользователь» необходимо ввести пользователя, которому необходимо указать значение настройки, отличное от значения по умолчанию. Если пользователь в настройке не указан, значение настройки будет применяться для пользователей системы по умолчанию. Для сохранения нового значения настройки необходимо нажать кнопку «Сохранить» [\(Рисунок 299\)](#page-127-1).

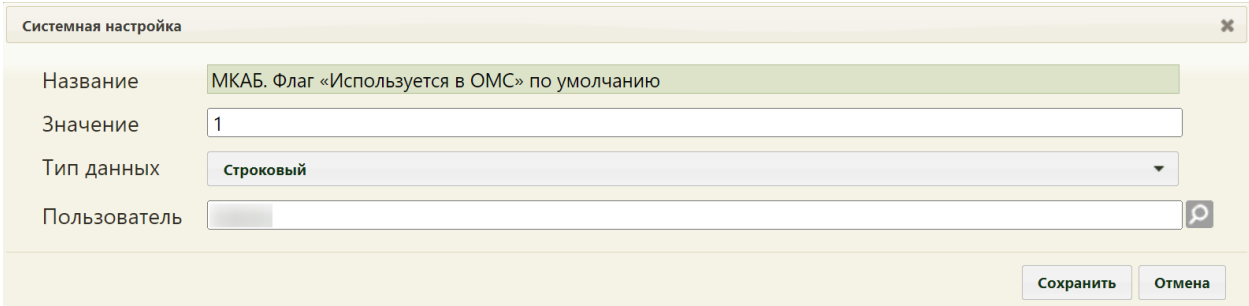

<span id="page-127-1"></span>Рисунок 299. Системная настройка «МКАБ. Флаг "Используется в ОМС" по умолчанию» **2.2.13.6 МКАБ. Актуализация старого адреса на ФИАС**

Системная настройка «МКАБ. Актуализация старого адреса на ФИАС» регулирует отображение адресов, введенных не по ФИАС.

При включенной настройке в журнале МКАБ адреса, введенные не по ФИАС, будут отображаться красным цветом. При выключенной настройке все адреса будут отображаться черным цветом (по умолчанию). Настройка считается включенной, если в ней указано значение «1».

На странице раздела с системными настройками в поле поиска необходимо ввести наименование или часть наименования настройки «МКАБ. Актуализация старого адреса на ФИАС», нажать кнопку «Найти» [\(Рисунок 297\)](#page-126-1). Отобразится список настроек в соответствии с условием поиска.

|              |                                           |                                     | Настройки Очистить кеш Помощь Выход |
|--------------|-------------------------------------------|-------------------------------------|-------------------------------------|
|              | Аличный кабинет ХАдминистрирование        | Актуализация старого адреса на ФИАС | Найти                               |
|              |                                           | Пользователь: Логин / ФИО           | <b>О Добавить настройку</b>         |
| $\check{}$   | Название                                  | Значение                            | Пользователь                        |
| $\checkmark$ | МКАБ. Актуализация старого адреса на ФИАС |                                     |                                     |

Рисунок 300. Поиск настройки «МКАБ. Актуализация старого адреса на ФИАС»

Необходимо открыть настройку на редактирование, вызвав правой кнопкой мыши контекстное меню и выбрав в нем пункт «Редактировать» [\(Рисунок 298\)](#page-127-0).

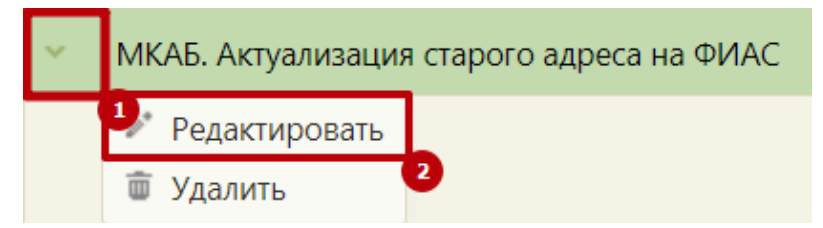

Рисунок 301. Открытие настройки на редактирование

Отобразится форма «Системная настройка» для настройки «МКАБ. Актуализация старого адреса на ФИАС». Следует установить «Значение» – 1 (адреса, введенные не по ФИАС, выделяются красным) или 0 (все адреса черного цвета). Тип данных настройки – Строковый. В поле «Пользователь» необходимо ввести пользователя. В поле «Пользователь» необходимо ввести пользователя, которому необходимо указать значение настройки, отличное от значения по умолчанию. Если пользователь в настройке не указан, значение настройки будет применяться для пользователей системы по умолчанию. Для сохранения нового значения настройки необходимо нажать кнопку «Сохранить» [\(Рисунок](#page-127-1)  [299\)](#page-127-1).

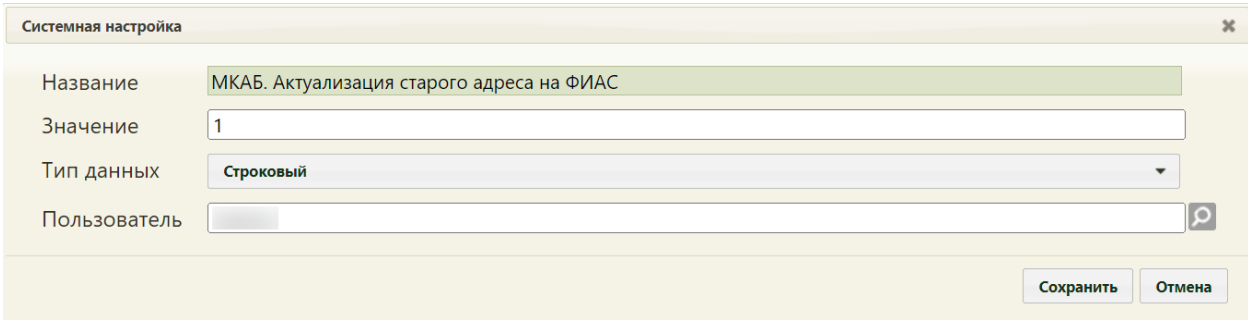

Рисунок 302. Системная настройка «МКАБ. Актуализация старого адреса на ФИАС»

# **2.2.14 Системные настройки для модуля «Платные услуги»**

### **2.2.14.1 Интеграция с 1С**

Настройка «Интеграция с 1С» регулирует взаимодействие с 1С при работе со счетами.

При включенной настройке оплата счетов в модуле «Платные услуги» осуществляется через 1С.

Настройка считается включенной, если в ней указано значение «1».

На странице раздела с системными настройками в поле поиска необходимо ввести наименование или часть наименования настройки «Интеграция с 1С», нажать кнопку «Найти» [\(Рисунок 303\)](#page-129-0). Отобразится список настроек в соответствии с условием поиска.

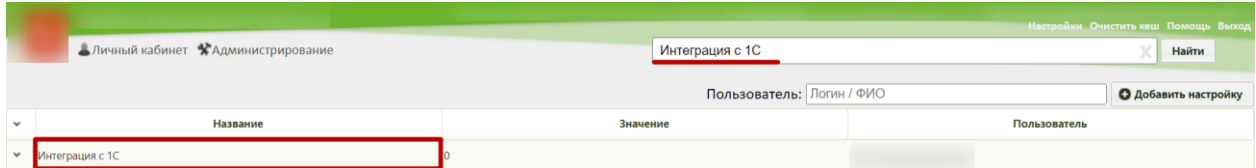

Рисунок 303. Поиск настройки «Интеграция с 1С»

<span id="page-129-0"></span>Необходимо открыть настройку на редактирование, вызвав правой кнопкой мыши контекстное меню и выбрав в нем пункт «Редактировать» [\(Рисунок 304\)](#page-129-1).

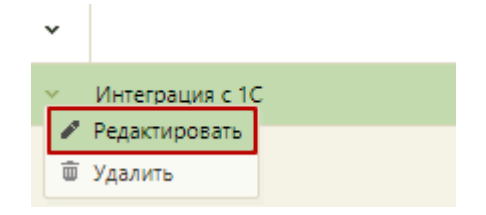

Рисунок 304. Открытие настройки на редактирование

<span id="page-129-1"></span>Отобразится форма «Системная настройка» для настройки «Интеграция с 1С». Необходимо в поле «Тип данных» указать «Целочисленный», в поле «Значение» ввести «1», в поле «Пользователь» необходимо ввести пользователя, которому необходимо указать значение настройки, отличное от значения по умолчанию. Если пользователь в настройке не указан, значение настройки будет применяться для пользователей системы по умолчанию. Для сохранения нового значения настройки необходимо нажать кнопку «Сохранить» [\(Рисунок 305\)](#page-129-2).

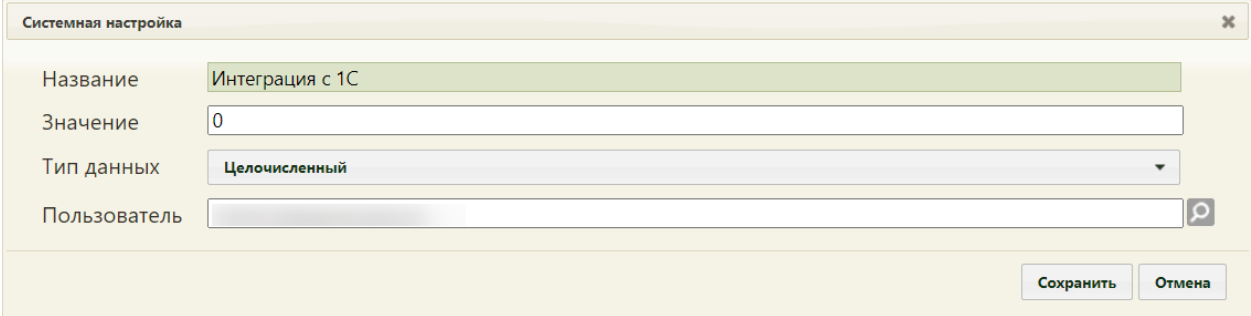

<span id="page-129-2"></span>Рисунок 305. Системная настройка «Интеграция с 1С» Форма настройки закроется. Настройка будет включена.

# **2.2.14.2 Создание нескольких договоров**

Для того чтобы пользователь имел возможность создать договоры на пациента с одинаковым плательщиком, при наличии действующего договора, должна быть включена настройка «Создание нескольких договоров». Доступно только для договоров на физ. лица.

На странице раздела с системными настройками в поле поиска необходимо ввести наименование или часть наименования настройки «Создание нескольких договоров»,

нажать кнопку «Найти» [\(Рисунок 306\)](#page-130-0). Отобразится список настроек в соответствии с условием поиска.

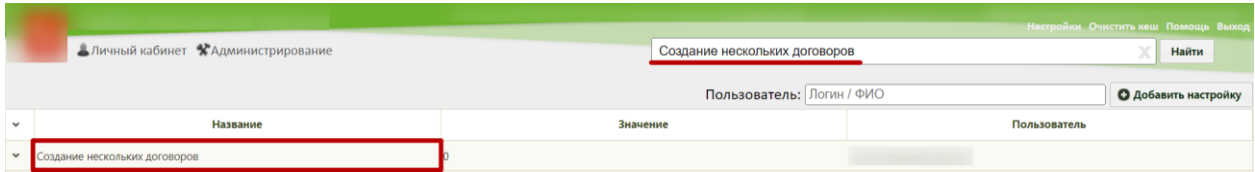

Рисунок 306. Поиск настройки «Создание нескольких договоров»

<span id="page-130-0"></span>Необходимо открыть настройку на редактирование, вызвав правой кнопкой мыши контекстное меню и выбрав в нем пункт «Редактировать» [\(Рисунок 307\)](#page-130-1).

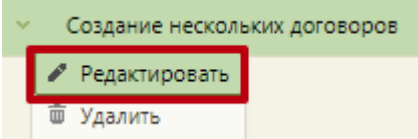

Рисунок 307. Открытие настройки на редактирование

<span id="page-130-1"></span>Отобразится форма «Системная настройка» для настройки «Создание нескольких договоров». Необходимо в поле «Тип данных» указать «Строковый», в поле «Значение» ввести «1», в поле «Пользователь» необходимо ввести пользователя, которому необходимо указать значение настройки, отличное от значения по умолчанию. Если пользователь в настройке не указан, значение настройки будет применяться для пользователей системы по умолчанию. Для сохранения нового значения настройки необходимо нажать кнопку «Сохранить» [\(Рисунок 308\)](#page-130-2).

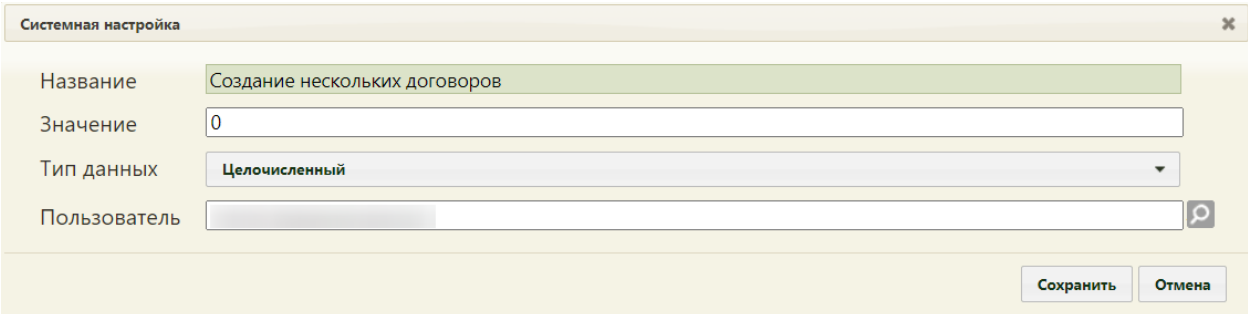

<span id="page-130-2"></span>Рисунок 308. Системная настройка «Создание нескольких договоров» Форма настройки закроется. Настройка будет включена.

### **2.2.14.3 Выбор пациента в качестве плательщика**

Системная настройка «Выбор пациента в качестве плательщика» регулирует установку флажка в поле «Пациент является плательщиком» блока «Плательщик» при создании договора платных услуг.

При включенной настройке, при создании договора флажок «Пациент является плательщиком» устанавливается по умолчанию. При выключенной настройки флажок «Пациент является плательщиком» будет снят по умолчанию. Настройка считается включенной, если в ней указано значение «1».

На странице раздела с системными настройками в поле поиска необходимо ввести наименование или часть наименования настройки «Выбор пациента в качестве плательщика», нажать кнопку «Найти» [\(Рисунок 309\)](#page-131-0). Отобразится список настроек в соответствии с условием поиска.

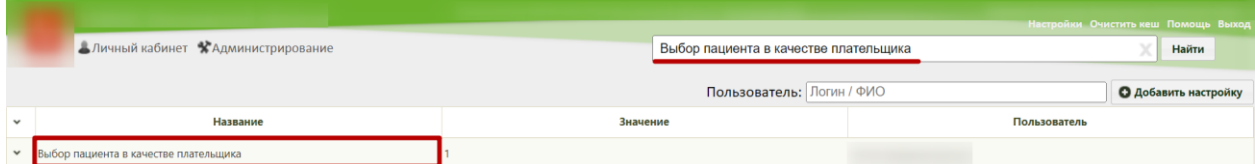

Рисунок 309. Поиск настройки «Выбор пациента в качестве плательщика»

<span id="page-131-0"></span>Необходимо открыть настройку на редактирование, вызвав правой кнопкой мыши контекстное меню и выбрав в нем пункт «Редактировать» [\(Рисунок 310\)](#page-131-1).

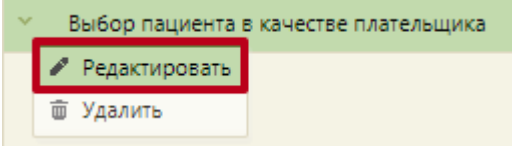

Рисунок 310. Открытие настройки на редактирование

<span id="page-131-1"></span>Отобразится форма «Системная настройка» для настройки «Выбор пациента в качестве плательщика». Необходимо в поле «Тип данных» указать «Целочисленный», в поле «Значение» ввести «1», в поле «Пользователь» необходимо ввести пользователя, которому необходимо указать значение настройки, отличное от значения по умолчанию. Если пользователь в настройке не указан, значение настройки будет применяться для пользователей системы по умолчанию. Для сохранения нового значения настройки необходимо нажать кнопку «Сохранить» [\(Рисунок 311\)](#page-131-2).

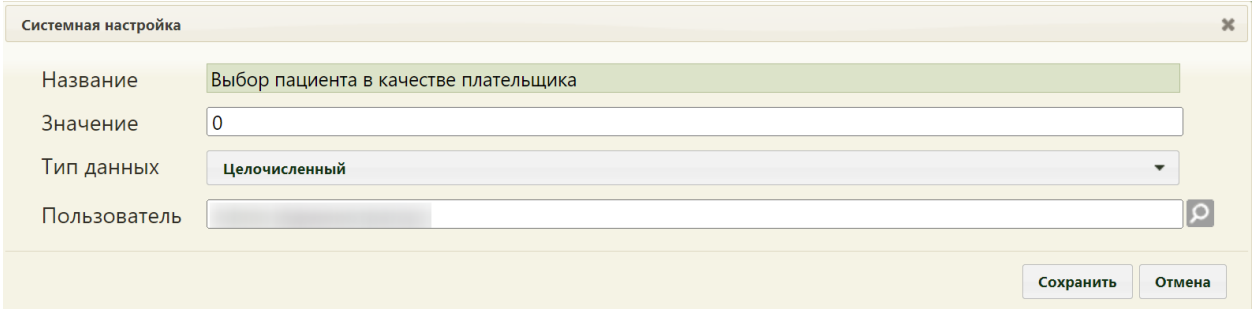

<span id="page-131-2"></span>Рисунок 311. Системная настройка «Выбор пациента в качестве плательщика»

Форма настройки закроется. Настройка будет включена.

# **2.2.15 Системные настройки для модуля взаимодействия с ЕРИС**

Для настройки взаимодействия с ЕРИС необходимо осуществить следующие настройки:

- Адрес вьювера ЕРИС;
- Коды видов исследований взаимодействия с ЕРИС;
- Коды видов для фильтрации типов исследований;
- Адрес сервиса взаимодействия параклиники.

### **2.2.15.1 Адрес вьювера ЕРИС**

Настройка «Адрес вьювера ЕРИС» позволяет пользователям установить адрес, к которому необходимо обращаться для просмотра диагностических изображений в просмотрщике. На странице раздела с системными настройками в поле поиска необходимо ввести наименование или часть наименования настройки «Адрес вьювера ЕРИС», нажать кнопку «Найти» [\(Рисунок 403\)](#page-166-0). Отобразится список настроек в соответствии с условием поиска.

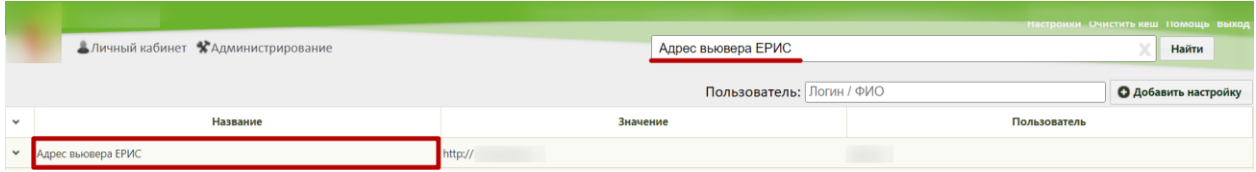

Рисунок 312. Поиск настройки «Адрес вьювера ЕРИС»

Необходимо открыть настройку на редактирование, вызвав правой кнопкой мыши контекстное меню и выбрав в нем пункт «Редактировать» [\(Рисунок 404\)](#page-166-1).

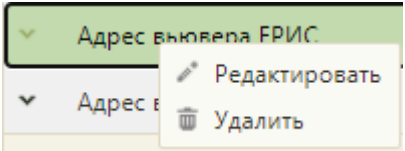

Рисунок 313. Открытие настройки на редактирование

Отобразится форма «Системная настройка» для настройки «Адрес вьювера ЕРИС». Необходимо в поле «Тип данных» указать «Строковый», в поле «Значение» ввести адрес вьювера ЕРИС, в поле «Пользователь» необходимо ввести пользователя, которому необходимо указать значение настройки, отличное от значения по умолчанию. Если пользователь в настройке не указан, значение настройки будет применяться для пользователей системы по умолчанию. Для сохранения нового значения настройки необходимо нажать кнопку «Сохранить» [\(Рисунок 405\)](#page-166-2).

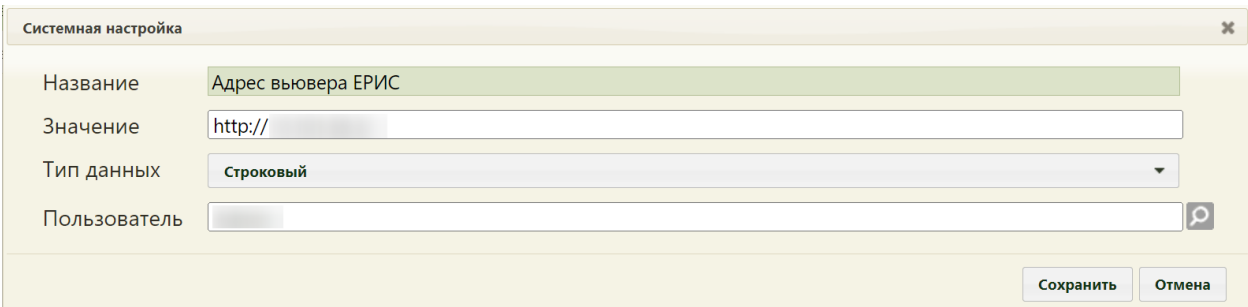

Рисунок 314. Системная настройка «Адрес вьювера ЕРИС» Форма настройки закроется. Настройка будет включена.

### **2.2.15.2 Коды видов исследовании взаимодействия с ЕРИС**

Настройка «Коды видов исследовании взаимодействия с ЕРИС» позволяет пользователям установить коды для видов исследований, по которым направления на исследования должны отправляться в ЕРИС.

На странице раздела с системными настройками в поле поиска необходимо ввести наименование или часть наименования настройки «Коды видов исследовании взаимодействия с ЕРИС», нажать кнопку «Найти» [\(Рисунок 403\)](#page-166-0). Отобразится список настроек в соответствии с условием поиска.

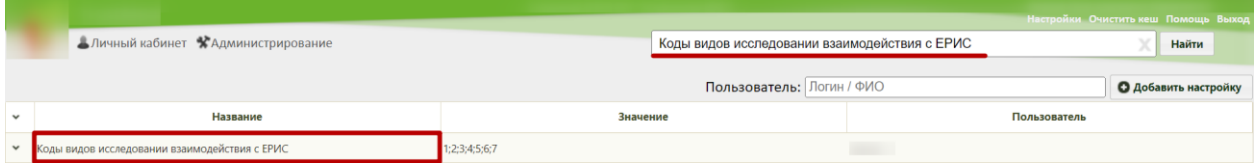

Рисунок 315. Поиск настройки «Коды видов исследовании взаимодействия с ЕРИС»

Необходимо открыть настройку на редактирование, вызвав правой кнопкой мыши контекстное меню и выбрав в нем пункт «Редактировать» [\(Рисунок 404\)](#page-166-1).

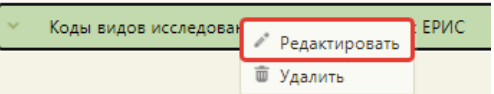

### Рисунок 316. Открытие настройки на редактирование

Отобразится форма «Системная настройка» для настройки «Коды видов исследовании взаимодействия с ЕРИС». Необходимо в поле «Тип данных» указать «Строковый», в поле «Значение» ввести значение кодов видов исследований из справочника «Видов исследований» (указываются через запятую), в поле «Пользователь» необходимо ввести пользователя, которому необходимо указать значение настройки, отличное от значения по умолчанию. Если пользователь в настройке не указан, значение настройки будет применяться для пользователей системы по умолчанию. Для сохранения нового значения настройки необходимо нажать кнопку «Сохранить» [\(Рисунок 405\)](#page-166-2).

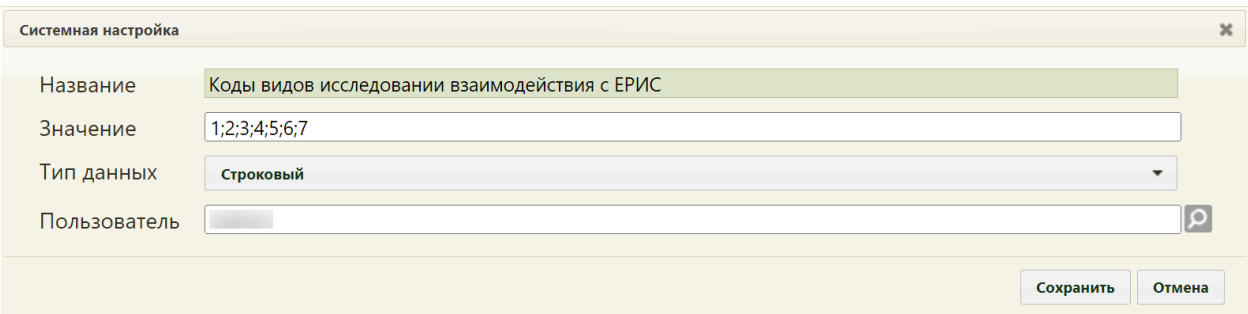

Рисунок 317. Системная настройка «Коды видов исследовании взаимодействия с ЕРИС» Форма настройки закроется. Настройка будет включена.

#### **2.2.15.3 Коды видов для фильтрации типов исследований**

По данной настройке осуществляется фильтрация, для того чтобы при создании направления на исследования исключить возможность добавления типа исследований, не проводимых в медицинской организации. В настройке указываются коды видов исследований. Для каждого вида исследований, который подлежит фильтрации, осуществляется проверка на наличие записей в таблице фильтрации. В таблице содержатся типы исследований по указанному виду исследования. Если для вида исследования в таблице есть типы исследований, то данные типы исследований будут доступны для выбора. В противном случае вид и типы исследований будут недоступны.

На странице раздела с системными настройками в поле поиска необходимо ввести наименование или часть наименования настройки «Коды видов для фильтрации типов исследований», нажать кнопку «Найти» [\(Рисунок 318\)](#page-134-0). Отобразится список настроек в соответствии с условием поиска.

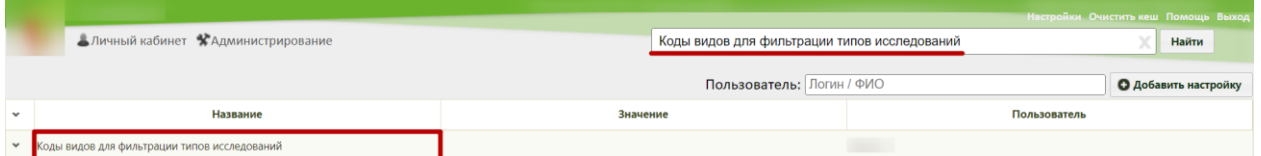

Рисунок 318. Поиск настройки «Коды видов для фильтрации типов исследований»

<span id="page-134-0"></span>Необходимо открыть настройку на редактирование, вызвав правой кнопкой мыши контекстное меню и выбрав в нем пункт «Редактировать» [\(Рисунок 319\)](#page-134-1).

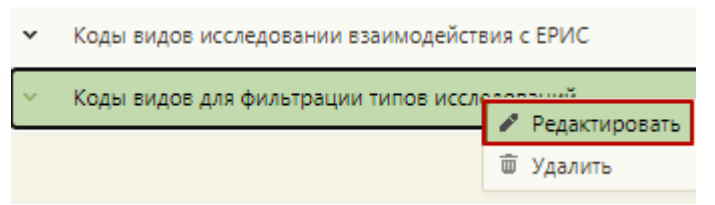

#### Рисунок 319. Открытие настройки на редактирование

<span id="page-134-1"></span>Отобразится форма «Системная настройка» для настройки «Коды видов для фильтрации типов исследований». Необходимо в поле «Тип данных» указать «Строковый», в поле «Значение» ввести коды видов исследований подлежащих фильтрации, в поле «Пользователь» необходимо ввести пользователя, которому необходимо указать значение настройки, отличное от значения по умолчанию. Если пользователь в настройке не указан, значение настройки будет применяться для пользователей системы по умолчанию. Для сохранения нового значения настройки необходимо нажать кнопку «Сохранить» [\(Рисунок 320\)](#page-135-0).

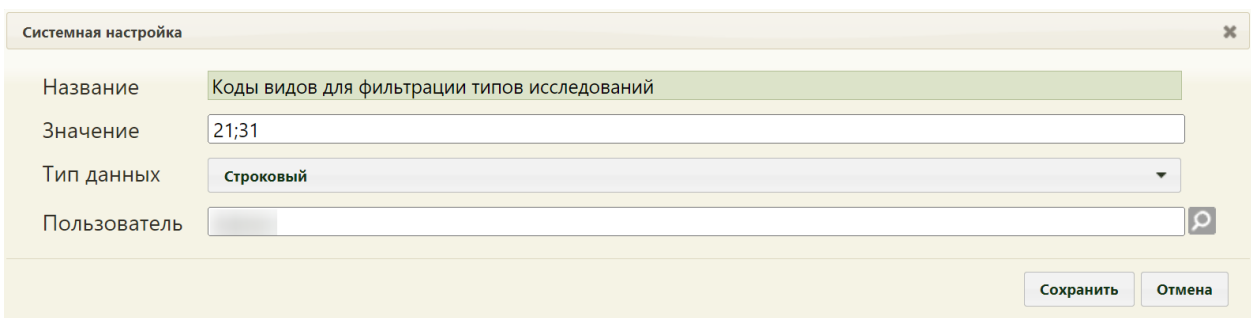

<span id="page-135-0"></span>Рисунок 320. Системная настройка «Коды видов для фильтрации типов исследований» Форма настройки закроется. Настройка будет включена.

#### **2.2.15.4 Адрес сервиса взаимодействия параклиники**

Настройка «Адрес сервиса взаимодействия параклиники» позволяет пользователям установить адрес, к которому необходимо обращаться для просмотра результатов диагностических изображений.

На странице раздела с системными настройками в поле поиска необходимо ввести наименование или часть наименования настройки «Адрес сервиса взаимодействия параклиники», нажать кнопку «Найти» [\(Рисунок 403\)](#page-166-0). Отобразится список настроек в соответствии с условием поиска.

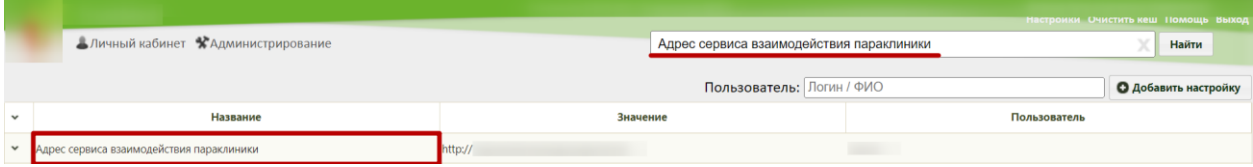

Рисунок 321. Поиск настройки «Адрес сервиса взаимодействия параклиники»

Необходимо открыть настройку на редактирование, вызвав правой кнопкой мыши контекстное меню и выбрав в нем пункт «Редактировать» [\(Рисунок 404\)](#page-166-1).

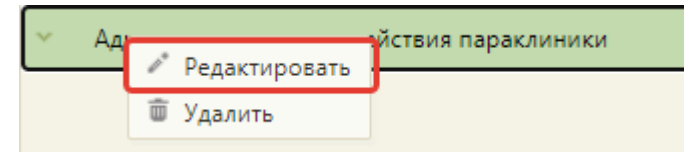

#### Рисунок 322. Открытие настройки на редактирование

Отобразится форма «Системная настройка» для настройки «Адрес сервиса взаимодействия параклиники». Необходимо в поле «Тип данных» указать «Строковый», в поле «Значение» ввести значение адреса ЕРИС, в поле «Пользователь» необходимо ввести пользователя, которому необходимо указать значение настройки, отличное от значения по умолчанию. Если пользователь в настройке не указан, значение настройки будет применяться для пользователей системы по умолчанию. Для сохранения нового значения настройки необходимо нажать кнопку «Сохранить» [\(Рисунок 405\)](#page-166-2).

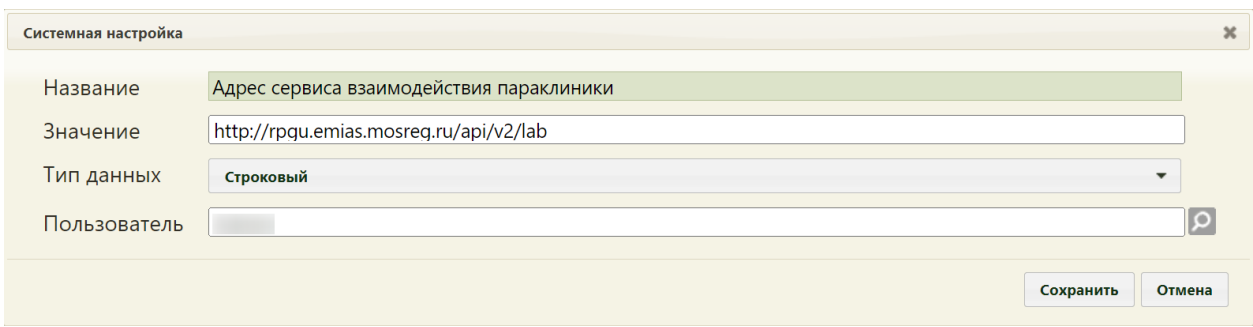

Рисунок 323. Системная настройка «Адрес сервиса взаимодействия параклиники» Форма настройки закроется. Настройка будет включена.

### **2.2.15.5 Настройка фильтрации ресурсов в расписании**

Настройка «SetFilterResourceTypeBySchedule» позволяет пользователям включить возможность фильтрации ресурсов в расписании при записи по направлению.

Если настройка «SetFilterResourceTypeBySchedule» включена, то в расписании фильтруется отображение оборудования, либо кабинеты в зависимости от видов исследований.

Если настройка «SetFilterResourceTypeBySchedule» отключена, то в расписании отображается оборудование и кабинеты.

На странице раздела с системными настройками в поле поиска необходимо ввести наименование или часть наименования настройки «SetFilterResourceTypeBySchedule», нажать кнопку «Найти» [\(Рисунок 324\)](#page-136-0). Отобразится список настроек в соответствии с условием поиска.

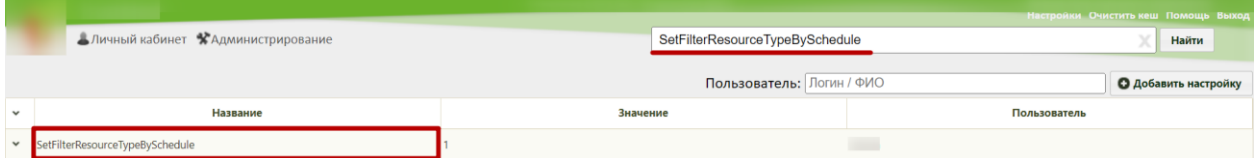

Рисунок 324. Поиск настройки «SetFilterResourceTypeBySchedule»

<span id="page-136-0"></span>Необходимо открыть настройку на редактирование, вызвав правой кнопкой мыши контекстное меню и выбрав в нем пункт «Редактировать» [\(Рисунок 325\)](#page-136-1).

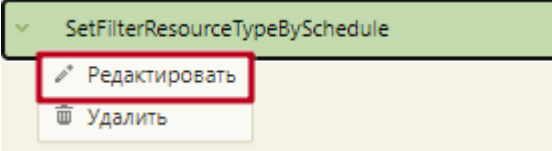

Рисунок 325. Открытие настройки на редактирование

<span id="page-136-1"></span>Отобразится форма «Системная настройка» для настройки «SetFilterResourceTypeBySchedule». Необходимо в поле «Тип данных» указать

«Целочисленный», в поле «Значение» ввести «1», нажать кнопку «Сохранить» [\(Рисунок](#page-137-0)  [326\)](#page-137-0).

Системная настройка может принимать следующие значения:

- 1 фильтрация включена;
- 0 фильтрация отключена.

В поле «Пользователь» необходимо ввести пользователя, которому необходимо указать значение настройки, отличное от значения по умолчанию. Если пользователь в настройке не указан, значение настройки будет применяться для пользователей системы по умолчанию. Для сохранения нового значения настройки необходимо нажать кнопку «Сохранить»

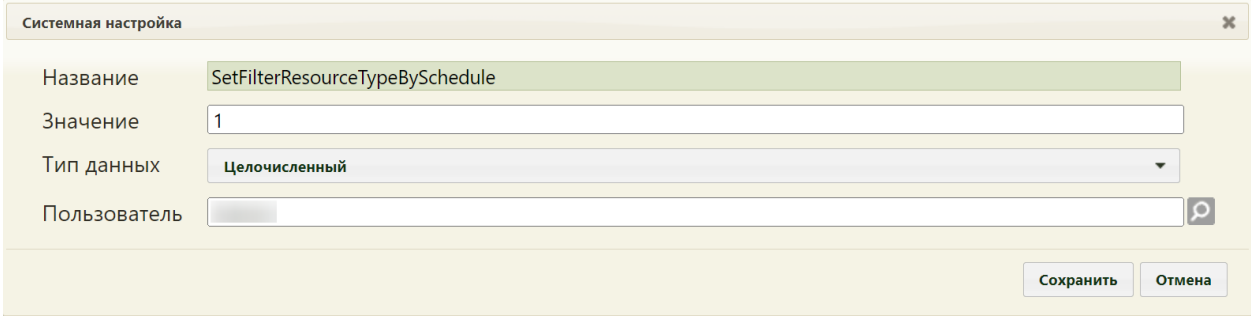

Рисунок 326. Системная настройка «SetFilterResourceTypeBySchedule»

<span id="page-137-0"></span>Форма настройки закроется. Настройка будет включена.

# **2.2.16 Системные настройки для взаимодействия с ЦЛИС**

Для настройки взаимодействия с ЦЛИС необходимо осуществить следующие настройки:

- Взаимодействие с ЦЛИС (см. п[.2.2.16.1\)](#page-137-1);
- Адрес сервиса ЦЛИС  $(2.2.16.2)$ .
- Ключ авторизации для сервиса ЦЛИС (см. п[.2.2.16.3\)](#page-139-0);
- Коды видов исследований для взаимодействия с ЦЛИС [\(2.2.16.4\)](#page-140-0);

# <span id="page-137-1"></span>**2.2.16.1 Взаимодействие с ЦЛИС**

Настройка «Взаимодействие с ЦЛИС» осуществляет включение обращения к сервису ЦЛИС при работе с направлениями, в том числе для получения результатов исследований.

Настройка считается включенной, если в ней указано значение «1».

На странице раздела с системными настройками в поле поиска необходимо ввести наименование или часть наименования настройки «Взаимодействие с ЦЛИС», нажать кнопку «Найти» [\(Рисунок 68\)](#page-42-0). Отобразится список настроек в соответствии с условием поиска.

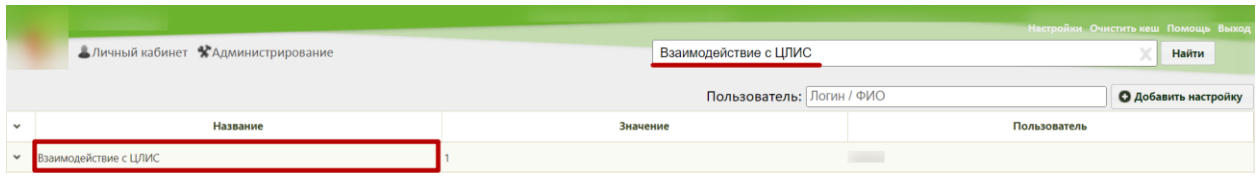

Рисунок 327. Поиск настройки «Взаимодействие с ЦЛИС»

Необходимо открыть настройку на редактирование, вызвав правой кнопкой мыши контекстное меню и выбрав в нем пункт «Редактировать» [\(Рисунок 69\)](#page-42-1).

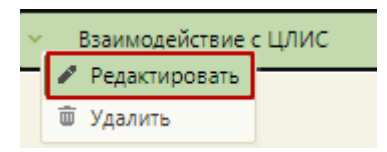

Рисунок 328. Открытие настройки на редактирование

Отобразится форма «Системная настройка» для настройки «Взаимодействие с ЦЛИС». Необходимо в поле «Тип данных» указать «Строковый», в поле «Значение» ввести «1», в поле «Пользователь» необходимо ввести пользователя, которому необходимо указать значение настройки, отличное от значения по умолчанию. Если пользователь в настройке не указан, значение настройки будет применяться для пользователей системы по умолчанию. Для сохранения нового значения настройки необходимо нажать кнопку «Сохранить» [\(Рисунок 70\)](#page-43-0).

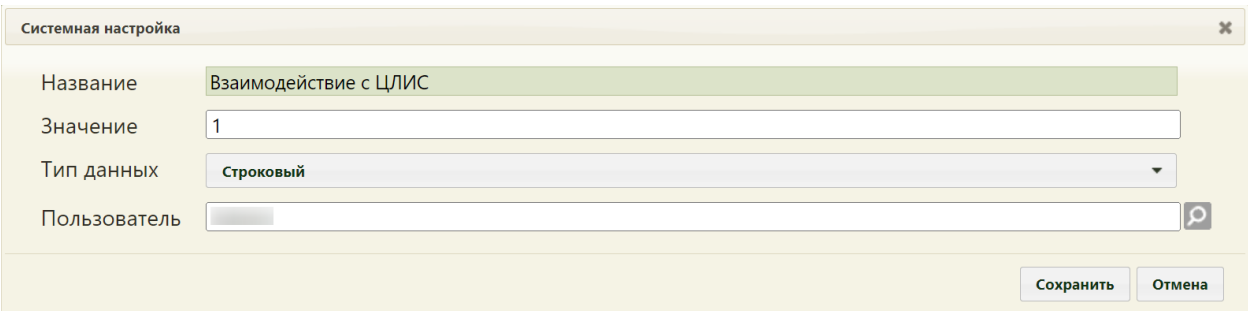

Рисунок 329. Системная настройка «Взаимодействие с ЦЛИС»

Форма настройки закроется. Настройка будет включена.

Обращение к сервису ЦЛИС осуществляется с использованием настроек: «Адрес сервиса ЦЛИС» (см. п[.2.2.16.2\)](#page-138-0) и «Ключ авторизации для сервиса ЦЛИС» (см. п[.2.2.16.3\)](#page-139-0).

# <span id="page-138-0"></span>**2.2.16.2 Адрес сервиса ЦЛИС**

Настройка «Адрес сервиса ЦЛИС» позволяет пользователям установить адрес, по которому будет производиться обращение к сервису ЦЛИС.

На странице раздела с системными настройками в поле поиска необходимо ввести наименование или часть наименования настройки «Адрес сервиса ЦЛИС», нажать кнопку «Найти» [\(Рисунок 330\)](#page-139-1). Отобразится список настроек в соответствии с условием поиска.

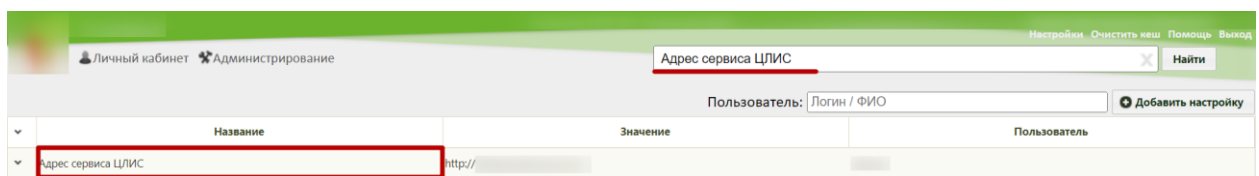

Рисунок 330. Поиск настройки «Адрес сервиса ЦЛИС»

<span id="page-139-1"></span>Необходимо открыть настройку на редактирование, вызвав правой кнопкой мыши контекстное меню и выбрав в нем пункт «Редактировать» [\(Рисунок 331\)](#page-139-2).

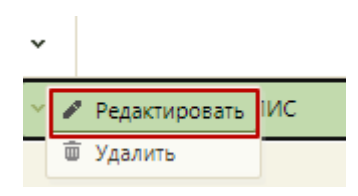

Рисунок 331. Открытие настройки на редактирование

<span id="page-139-2"></span>Отобразится форма «Системная настройка» для настройки «Адрес сервиса ЦЛИС». Необходимо в поле «Тип данных» указать «Строковый», в поле «Значение» ввести значение адреса сервиса ЛИС, в поле «Пользователь» необходимо ввести пользователя, которому необходимо указать значение настройки, отличное от значения по умолчанию. Если пользователь в настройке не указан, значение настройки будет применяться для пользователей системы по умолчанию. Для сохранения нового значения настройки необходимо нажать кнопку «Сохранить» [\(Рисунок 332\)](#page-139-3).

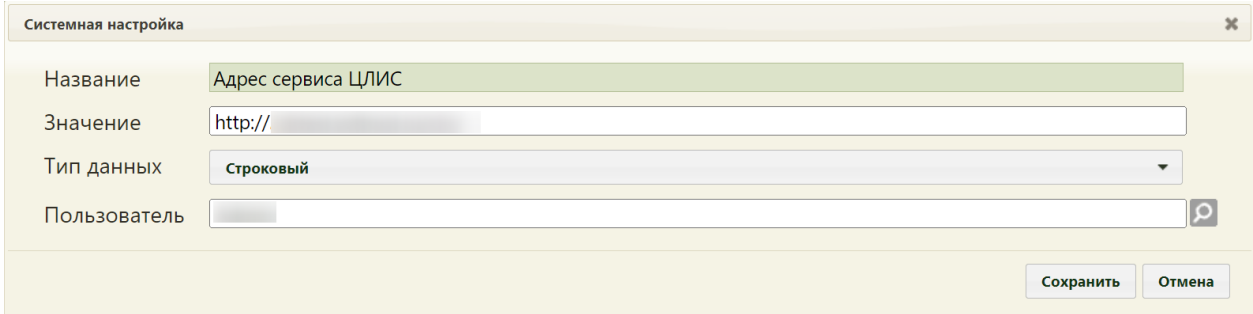

Рисунок 332. Системная настройка «Адрес сервиса ЦЛИС»

<span id="page-139-3"></span>Форма настройки закроется. Настройка будет включена.

### <span id="page-139-0"></span>**2.2.16.3 Ключ авторизации для сервиса ЦЛИС**

Настройка «Ключ авторизации для сервиса ЦЛИС» позволяет установить идентификатор для обращения к сервису ЦЛИС.

На странице раздела с системными настройками в поле поиска необходимо ввести наименование или часть наименования настройки «Ключ авторизации для сервиса ЦЛИС», нажать кнопку «Найти» [\(Рисунок 330\)](#page-139-1). Отобразится список настроек в соответствии с условием поиска.

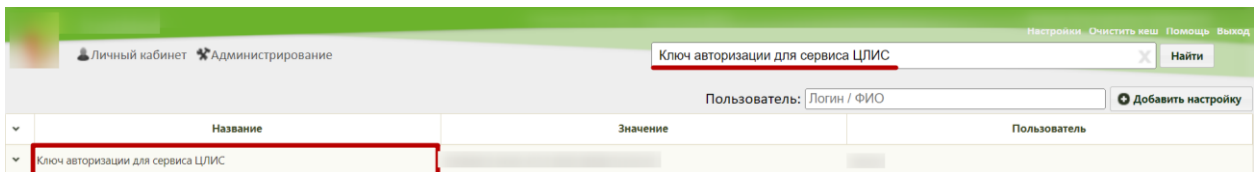

Рисунок 333. Поиск настройки «Ключ авторизации для сервиса ЦЛИС»

Необходимо открыть настройку на редактирование, вызвав правой кнопкой мыши контекстное меню и выбрав в нем пункт «Редактировать» [\(Рисунок 331\)](#page-139-2).

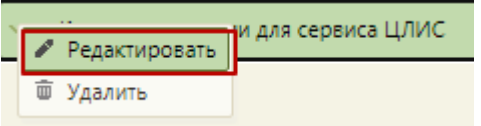

Рисунок 334. Открытие настройки на редактирование

Отобразится форма «Системная настройка» для настройки «Ключ авторизации для сервиса ЦЛИС». Необходимо в поле «Тип данных» указать «Строковый», в поле «Значение» ввести значение идентификатора, в поле «Пользователь» необходимо ввести пользователя, которому необходимо указать значение настройки, отличное от значения по умолчанию. Если пользователь в настройке не указан, значение настройки будет применяться для пользователей системы по умолчанию. Для сохранения нового значения настройки необходимо нажать кнопку «Сохранить» [\(Рисунок 332\)](#page-139-3).

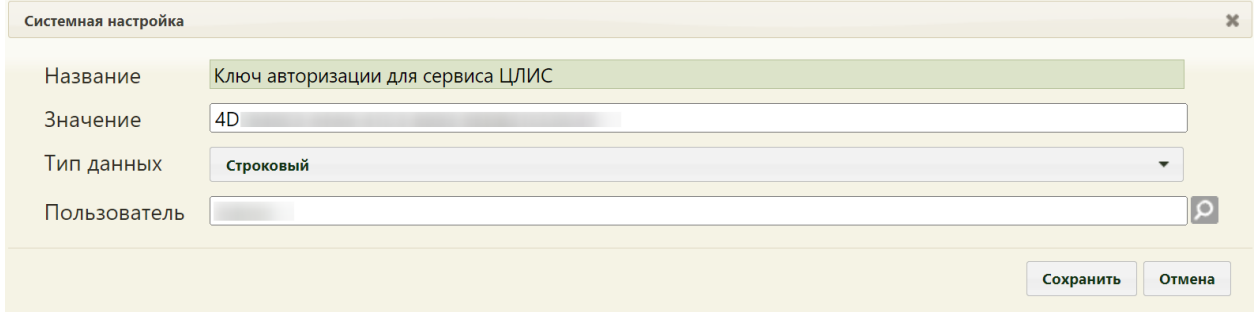

Рисунок 335. Системная настройка «Ключ авторизации для сервиса ЦЛИС» Форма настройки закроется. Настройка будет включена.

### <span id="page-140-0"></span>**2.2.16.4 Коды видов исследований для взаимодействия с ЦЛИС**

Настройка «Коды видов исследований для взаимодействия с ЦЛИС» позволяет пользователям установить коды для видов исследований, по которым направления на исследования должны отправляться в ЛИС.

На странице раздела с системными настройками в поле поиска необходимо ввести наименование или часть наименования настройки «Коды видов исследований для взаимодействия с ЦЛИС», нажать кнопку «Найти» [\(Рисунок 336\)](#page-141-0). Отобразится список настроек в соответствии с условием поиска.

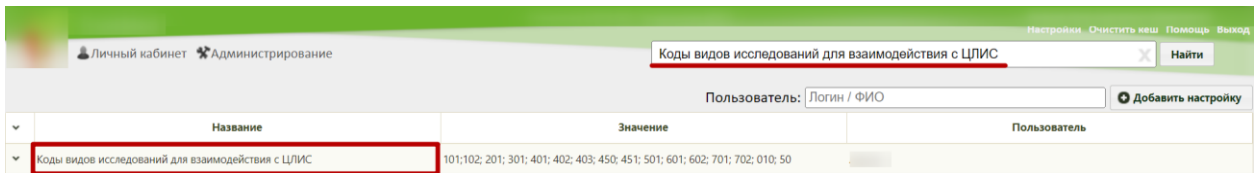

<span id="page-141-0"></span>Рисунок 336. Поиск настройки «Коды видов исследований для взаимодействия с ЦЛИС»

Необходимо открыть настройку на редактирование, вызвав правой кнопкой мыши контекстное меню и выбрав в нем пункт «Редактировать» [\(Рисунок 337\)](#page-141-1).

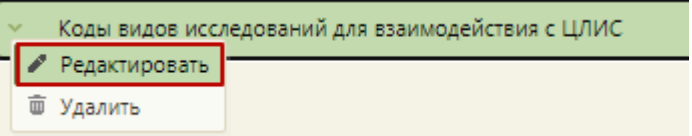

Рисунок 337. Открытие настройки на редактирование

<span id="page-141-1"></span>Отобразится форма «Системная настройка» для настройки «Коды видов исследований взаимодействия с ЦЛИС». Необходимо в поле «Тип данных» указать «Строковый», в поле «Значение» ввести значение кодов видов исследований из справочника «Видов исследований» (указываются через точку с запятой), в поле «Пользователь» необходимо ввести пользователя, которому необходимо указать значение настройки, отличное от значения по умолчанию. Если пользователь в настройке не указан, значение настройки будет применяться для пользователей системы по умолчанию. Для сохранения нового значения настройки необходимо нажать кнопку «Сохранить» [\(Рисунок](#page-141-2)  [338\)](#page-141-2).

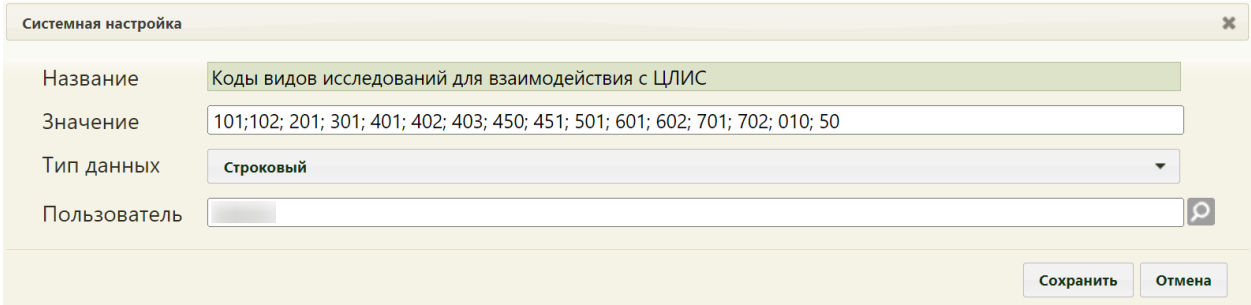

<span id="page-141-2"></span>Рисунок 338. Системная настройка «Коды видов исследований для взаимодействия с

#### ЦЛИС»

Форма настройки закроется. Настройка будет включена.

# **2.2.17 Системные настройки для сервиса ФРМР**

# **2.2.17.1 Адрес сервиса ФРМР**

В настройке «Адрес сервиса ФРМР» указывается url-адрес сервиса, который осуществляет поиск и заполнение карточки сотрудника данными из ФРМР.

На странице раздела с системными настройками в поле поиска необходимо ввести наименование или часть наименования настройки «Адрес сервиса ФРМР», нажать кнопку «Найти» [\(Рисунок 339\)](#page-142-0). Отобразится список настроек в соответствии с условием поиска.

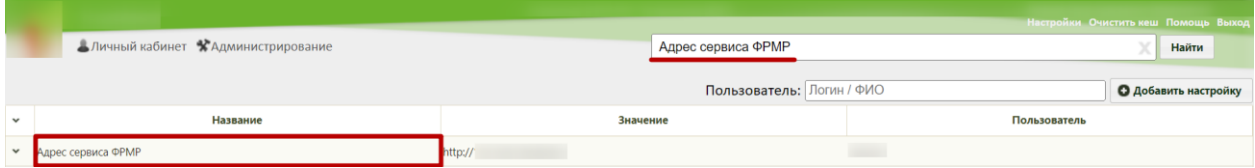

Рисунок 339. Поиск настройки «Адрес сервиса ФРМР»

<span id="page-142-0"></span>Необходимо открыть настройку на редактирование, вызвав правой кнопкой мыши контекстное меню и выбрав в нем пункт «Редактировать» [\(Рисунок 340\)](#page-142-1).

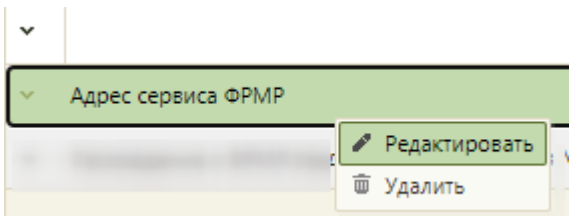

Рисунок 340. Открытие настройки на редактирование

<span id="page-142-1"></span>Отобразится форма «Системная настройка» для настройки «Адрес сервиса ФРМР». Необходимо в поле «Тип данных» указать «Строковый», в поле «Значение» указать urlадрес сервиса, в поле «Пользователь» необходимо ввести пользователя, которому необходимо указать значение настройки, отличное от значения по умолчанию. Если пользователь в настройке не указан, значение настройки будет применяться для пользователей системы по умолчанию. Для сохранения нового значения настройки необходимо нажать кнопку «Сохранить» [\(Рисунок 341\)](#page-142-2).

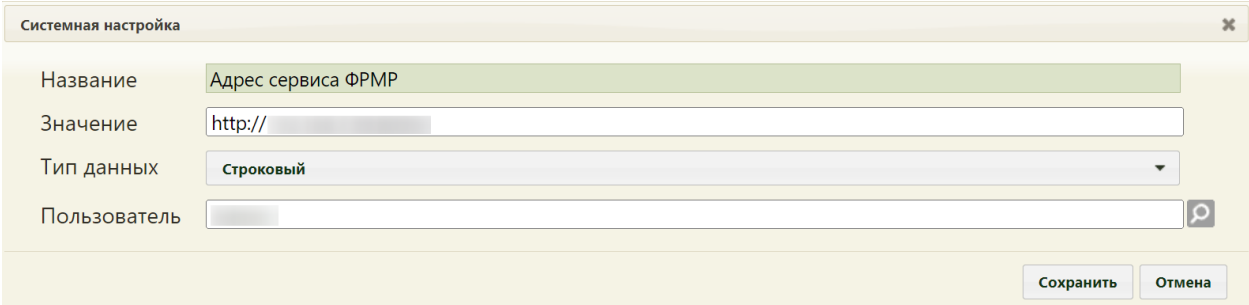

<span id="page-142-2"></span>Рисунок 341. Системная настройка «Адрес сервиса ФРМР» Форма настройки закроется. Настройка будет включена.

### **2.2.17.2 Расхождение с ФРМР.Уведомление при входе в МИС**

Включенная настройка «Расхождение с ФРМР. Уведомление при входе в МИС» позволяет во время авторизации в Системе при наличии расхождений сведений сотрудника с региональным справочником медицинских работников отображать соответствующее уведомление.

Настройка считается включенной, если в ней указано значение «1».

На странице раздела с системными настройками в поле поиска необходимо ввести наименование или часть наименования настройки «Расхождение с ФРМР. Уведомление при входе в МИС», нажать кнопку «Найти» [\(Рисунок 342\)](#page-143-0). Отобразится список настроек в соответствии с условием поиска.

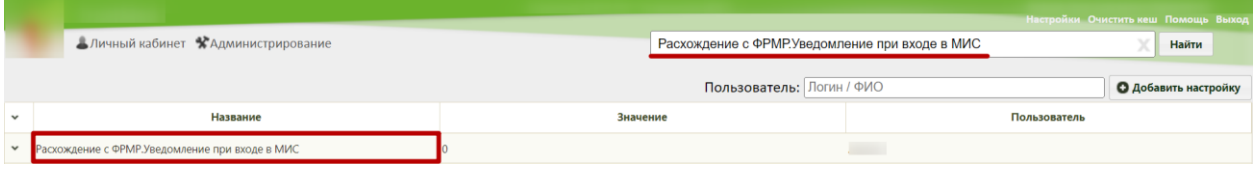

<span id="page-143-0"></span>Рисунок 342. Поиск настройки «Расхождение с ФРМР.Уведомление при входе в МИС»

Необходимо открыть настройку на редактирование, вызвав правой кнопкой мыши контекстное меню и выбрав в нем пункт «Редактировать» [\(Рисунок 343\)](#page-143-1).

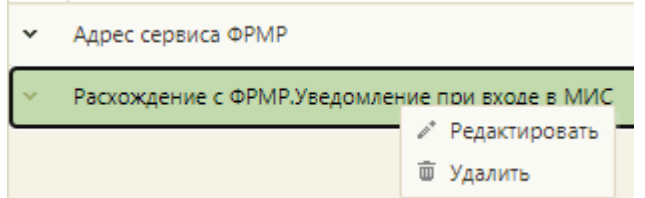

Рисунок 343. Открытие настройки на редактирование

<span id="page-143-1"></span>Отобразится форма «Системная настройка» для настройки «Расхождение с ФРМР. Уведомление при входе в МИС». Необходимо в поле «Тип данных» указать «Строковый», в поле «Значение» ввести «1», в поле «Пользователь» необходимо ввести пользователя, которому необходимо указать значение настройки, отличное от значения по умолчанию. Если пользователь в настройке не указан, значение настройки будет применяться для пользователей системы по умолчанию. Для сохранения нового значения настройки необходимо нажать кнопку «Сохранить» [\(Рисунок 344\)](#page-144-0).
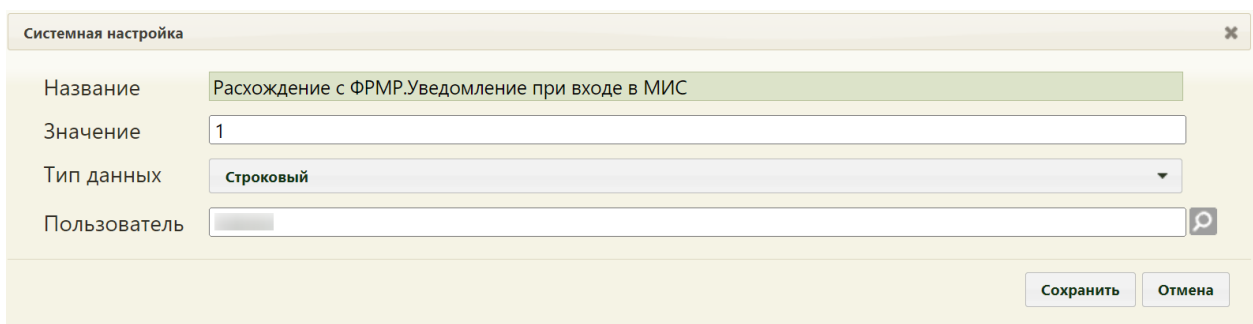

Рисунок 344. Системная настройка «Расхождение с ФРМР. Уведомление при входе в

МИС»

Форма настройки закроется. Настройка будет включена.

# **2.2.18 Настройки логотипа и наименования Подсистемы**

#### **2.2.18.1 Название приложения в шапке**

Настройка «Название приложения в шапке» предназначена для того, чтобы устанавливать название Системы, расположенное рядом с логотипом [\(Рисунок 345\)](#page-144-0). Для каждого региона используется собственное значение.

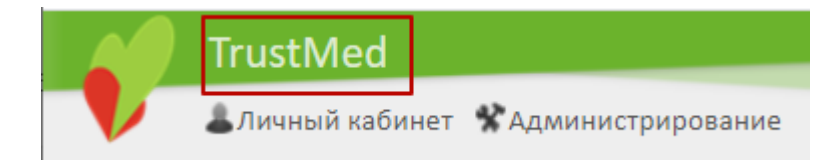

Рисунок 345. Отображение настройки «Название приложения в шапке»

<span id="page-144-0"></span>На странице раздела с системными настройками в поле поиска необходимо ввести наименование или часть наименования настройки «Название приложения в шапке», нажать кнопку «Найти» [\(Рисунок 346\)](#page-144-1). Отобразится список настроек в соответствии с условием поиска.

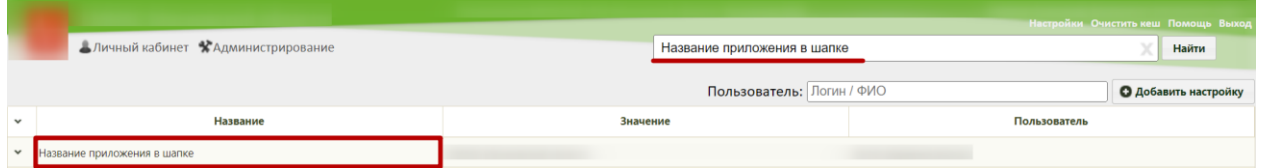

Рисунок 346. Поиск настройки «Название приложения в шапке»

<span id="page-144-1"></span>Необходимо открыть настройку на редактирование, вызвав правой кнопкой мыши контекстное меню и выбрав в нем пункт «Редактировать» [\(Рисунок 347\)](#page-144-2).

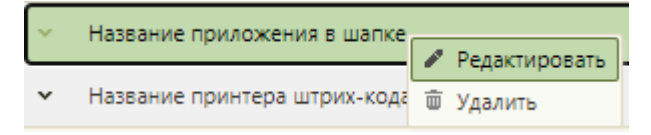

Рисунок 347. Открытие настройки на редактирование

<span id="page-144-2"></span>Отобразится форма «Системная настройка» для настройки «Название приложения в шапке». Необходимо в поле «Тип данных» указать «Строковый», в поле «Значение» ввести наименование Системы, в поле «Пользователь» необходимо ввести пользователя, которому необходимо указать значение настройки, отличное от значения по умолчанию. Если пользователь в настройке не указан, значение настройки будет применяться для пользователей системы по умолчанию. Для сохранения нового значения настройки необходимо нажать кнопку «Сохранить» [\(Рисунок 348\)](#page-145-0).

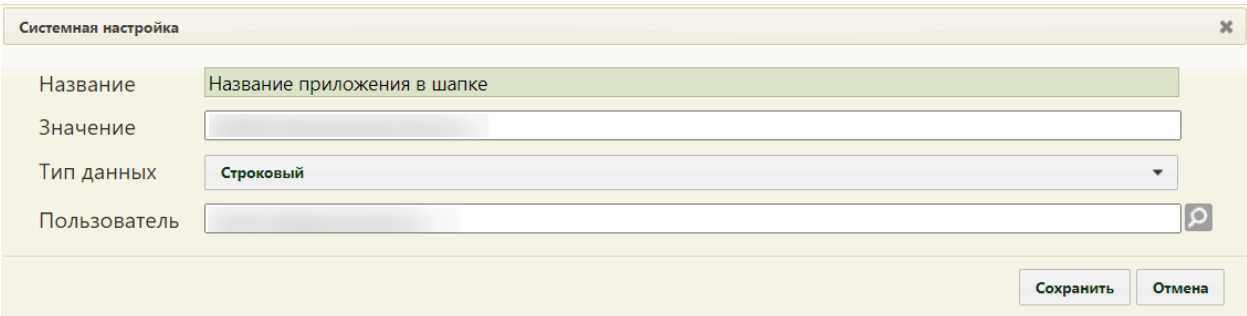

Рисунок 348. Системная настройка «Название приложения в шапке»

#### <span id="page-145-0"></span>**2.2.18.2 Иконка приложения**

Настройка «Иконка приложения» предназначена для отображения значка приложения в формате Base64.

Работа с настройкой осуществляется через SQL-запросы. Для этого необходимо войти в Microsoft SQL Server и выполнить запрос:

select \* from x\_usersettings where [property] = 'Иконка приложения'

На экране отобразится Результат выполнения запроса. Для изменения значения необходимо конвертировать изображение в формат Base64 и вставить значение в поле «valueText» [\(Рисунок 349\)](#page-145-1).

<span id="page-145-1"></span>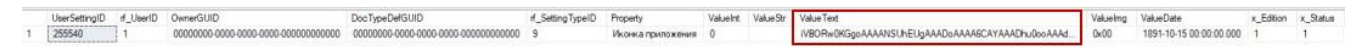

#### Рисунок 349. Результат выполнения запроса

#### **2.2.18.3 Главный логотип приложения**

Настройка «Главный логотип приложения» предназначена для отображения логотипа на странице авторизации в формате Base64 [\(Рисунок 350\)](#page-146-0). Для каждого региона используется собственное значение

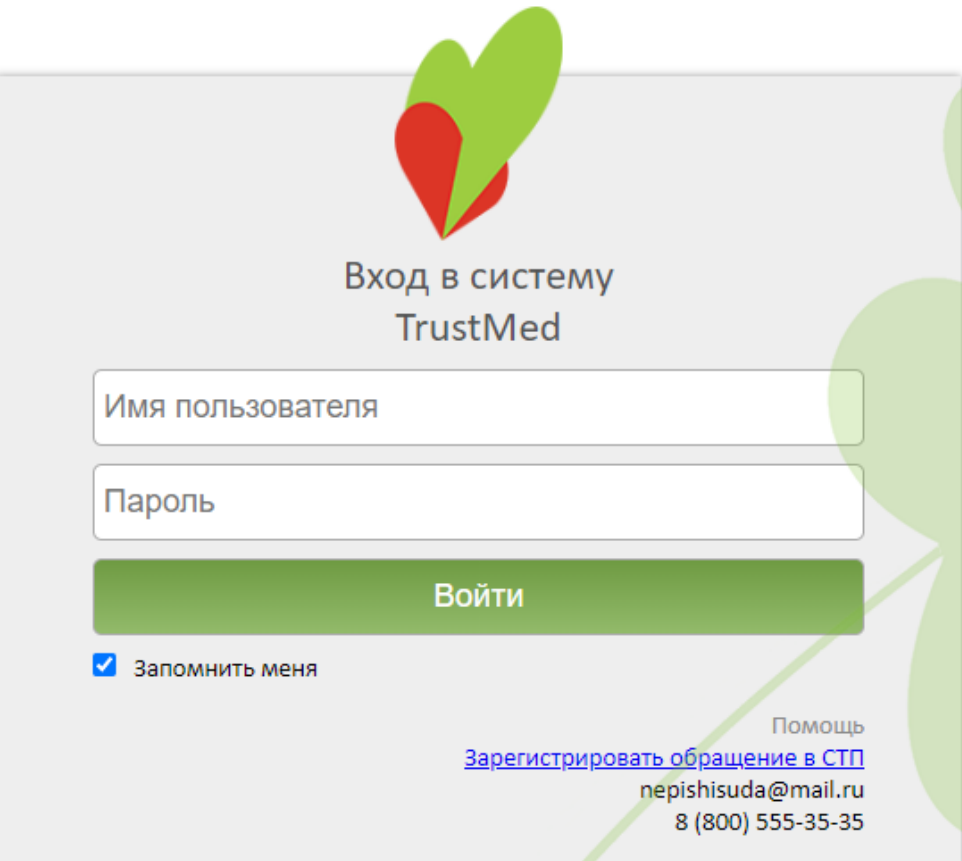

Рисунок 350. Главный логотип на странице авторизации

<span id="page-146-0"></span>Работа с настройкой осуществляется через SQL-запросы. Для этого необходимо войти в Microsoft SQL Serverи выполнить запрос:

select  $*$  from x\_usersettings where [property] =  $T$ лавный логотип приложения'

На экране отобразится Результат выполнения запроса. Для изменения значения необходимо конвертировать изображение в формат Base64 и вставить значение в поле «valueText» [\(Рисунок 351\)](#page-146-1).

<span id="page-146-1"></span>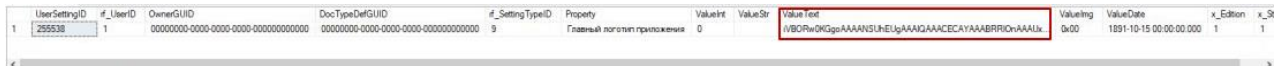

Рисунок 351. Результат выполнения запроса

#### **2.2.18.4 Логотип в верхнем левом углу**

Настройка «Логотип в верхнем левом углу» предназначена для отображения логотипа в верхнем левом углу в формате Base64 [\(Рисунок 352\)](#page-146-2). Для каждого региона используется собственное значение.

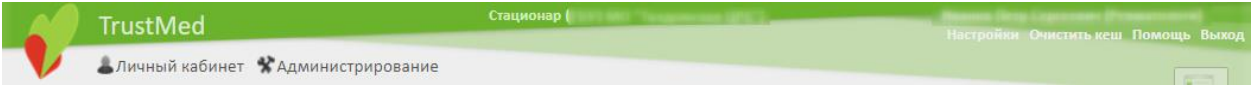

Рисунок 352. Логотип в верхнем левом углу страницы

<span id="page-146-2"></span>Работа с настройкой осуществляется через SQL-запросы. Для этого необходимо войти в Microsoft SQL Server и выполнить запрос:

select  $*$  from x usersettings where [property] = 'Логотип в верхнем левом углу'

На экране отобразится Результат выполнения запроса. Для изменения значения необходимо конвертировать изображение в формат Base64 и вставить значение в поле «valueText» [\(Рисунок 353\)](#page-147-0).

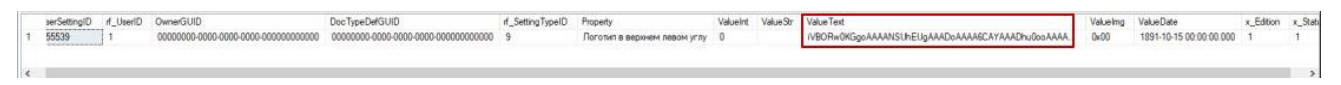

Рисунок 353. Результат выполнения запроса

### <span id="page-147-0"></span>**2.2.19 Системные настройки по идентификации пациента**

### **2.2.19.1 Функционал по идентификации пациента**

Для того чтобы в Системе можно было идентифицировать полис ОМС и СНИЛС пациента, должна быть включена настройка «Функционал по идентификации пациента».

Настройка считается включенной, если в ней указано значение «1».

На странице раздела с системными настройками в поле поиска необходимо ввести наименование или часть наименования настройки «Функционал по идентификации пациента», нажать кнопку «Найти» [\(Рисунок 354\)](#page-147-1). Отобразится список настроек в соответствии с условием поиска.

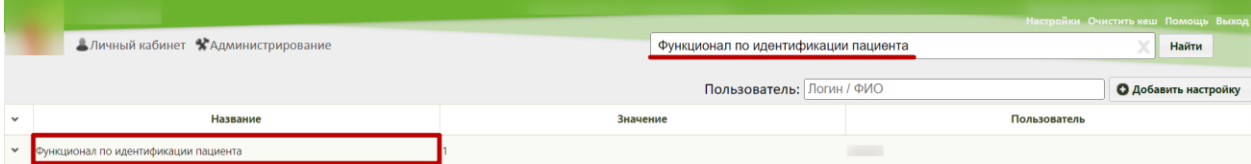

Рисунок 354. Поиск настройки «Функционал по идентификации пациента»

<span id="page-147-1"></span>Необходимо открыть настройку на редактирование, вызвав правой кнопкой мыши контекстное меню и выбрав в нем пункт «Редактировать» [\(Рисунок 355\)](#page-147-2).

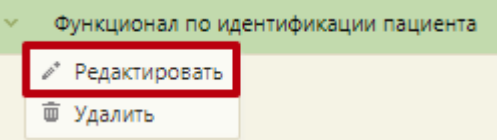

Рисунок 355. Открытие настройки на редактирование

<span id="page-147-2"></span>Отобразится форма «Системная настройка» для настройки «Функционал по идентификации пациента». Необходимо в поле «Тип данных» указать «Строковый», в поле «Значение» ввести «1», в поле «Пользователь» необходимо ввести пользователя, которому необходимо указать значение настройки, отличное от значения по умолчанию. Если пользователь в настройке не указан, значение настройки будет применяться для пользователей системы по умолчанию. Для сохранения нового значения настройки необходимо нажать кнопку «Сохранить» [\(Рисунок 356\)](#page-148-0).

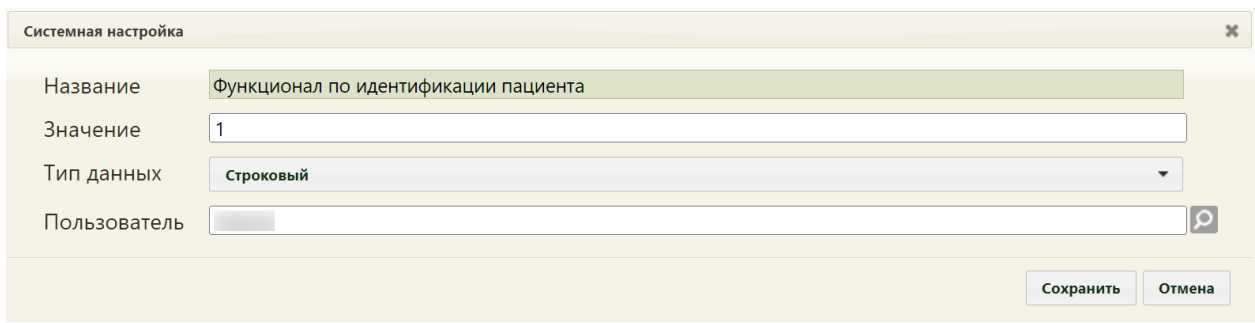

<span id="page-148-0"></span>Рисунок 356. Системная настройка «Функционал по идентификации пациента» Форма настройки закроется. Настройка будет включена.

#### **2.2.19.2 Адрес сервиса идентификации пациента**

Настройка позволяет пользователям установить адрес, по которому развернут сервис идентификации.

На странице раздела с системными настройками в поле поиска необходимо ввести наименование или часть наименования настройки «Адрес сервиса идентификации пациента», нажать кнопку «Найти» [\(Рисунок 357\)](#page-148-1). Отобразится список настроек в соответствии с условием поиска.

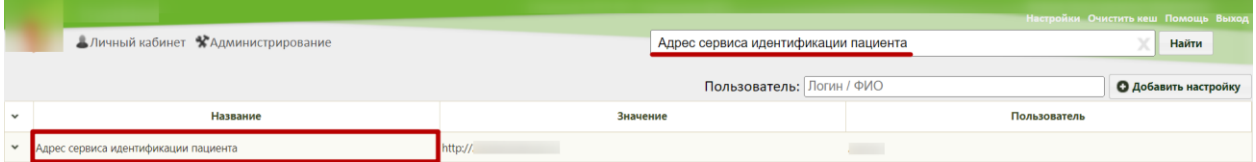

Рисунок 357. Поиск настройки «Адрес сервиса идентификации пациента»

<span id="page-148-1"></span>Необходимо открыть настройку на редактирование, вызвав правой кнопкой мыши контекстное меню и выбрав в нем пункт «Редактировать» [\(Рисунок 358\)](#page-148-2).

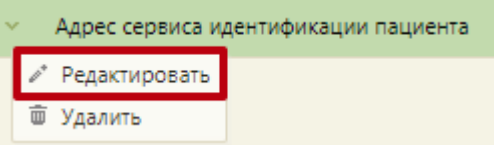

Рисунок 358. Открытие настройки на редактирование

<span id="page-148-2"></span>Отобразится форма «Системная настройка» для настройки «Адрес сервиса идентификации пациента». Необходимо в поле «Тип данных» указать «Строковый», в поле «Значение» ввести адрес, по которому развернут сервис идентификации, в поле «Пользователь» необходимо ввести пользователя, которому необходимо указать значение настройки, отличное от значения по умолчанию. Если пользователь в настройке не указан, значение настройки будет применяться для пользователей системы по умолчанию. Для сохранения нового значения настройки необходимо нажать кнопку «Сохранить» [\(Рисунок](#page-149-0)  [359\)](#page-149-0).

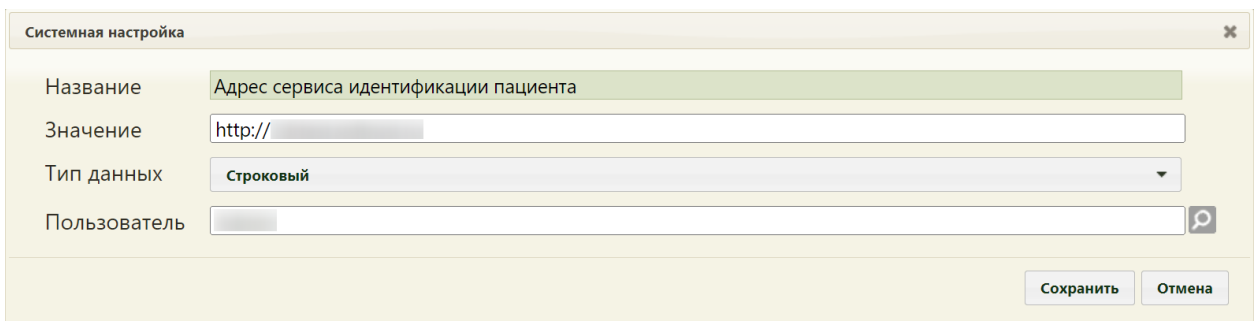

<span id="page-149-0"></span>Рисунок 359. Системная настройка «Адрес сервиса идентификации пациента» Форма настройки закроется. Настройка будет включена.

# **2.2.20 Системные настройки для работы с РЭМД**

#### **2.2.20.1 ЭМД: Адрес локального хранилища**

Настройка позволяет пользователям установить адрес, по которому есть доступ к локальному хранилищу ЭМД.

На странице раздела с системными настройками в поле поиска необходимо ввести наименование или часть наименования настройки «ЭМД: Адрес локального хранилища», нажать кнопку «Найти» [\(Рисунок 360\)](#page-149-1). Отобразится список настроек в соответствии с условием поиска.

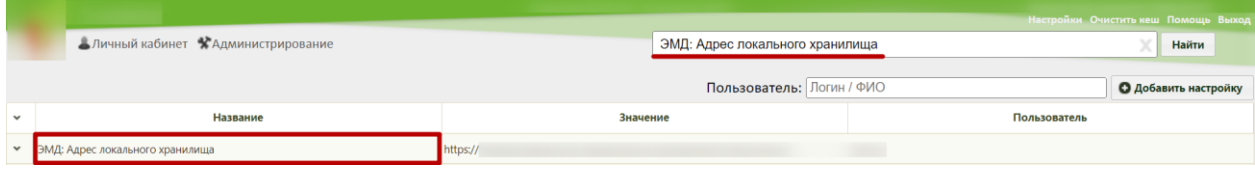

Рисунок 360. Поиск настройки «ЭМД: Адрес локального хранилища»

<span id="page-149-1"></span>Необходимо открыть настройку на редактирование, вызвав правой кнопкой мыши контекстное меню и выбрав в нем пункт «Редактировать» [\(Рисунок 361\)](#page-149-2).

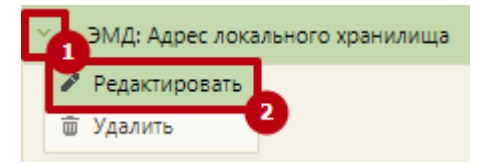

### Рисунок 361. Открытие настройки на редактирование

<span id="page-149-2"></span>Отобразится форма «Системная настройка» для настройки «ЭМД: Адрес локального хранилища». Необходимо в поле «Тип данных» указать «Строковый», в поле «Значение» ввести адрес, по которому есть доступ к локальному хранилищу ЭМД, в поле «Пользователь» необходимо ввести пользователя, которому необходимо указать значение настройки, отличное от значения по умолчанию. Если пользователь в настройке не указан, значение настройки будет применяться для пользователей системы по умолчанию. Для сохранения нового значения настройки необходимо нажать кнопку «Сохранить» [\(Рисунок](#page-150-0)  [362\)](#page-150-0).

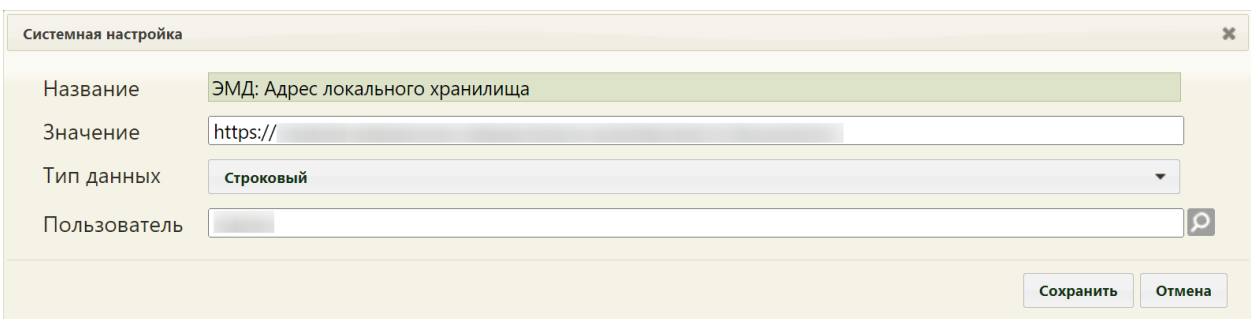

<span id="page-150-0"></span>Рисунок 362. Системная настройка «ЭМД: Адрес локального хранилища» Форма настройки закроется. Настройка будет включена.

# **2.2.20.2 Подписание и отправка ЭМД направлений в РЭМД**

Настройка «Подписание и отправка ЭМД направлений в РЭМД» регулирует подписание и отправку выписанных направлений в РЭМД. При включенной настройке направления после подписания будут отправляться в РЭМД. При выключенной настройке функция подписи и отправки направления в РЭМД будет отключена.

Настройка считается включенной, если в ней указано значение «1».

На странице раздела с системными настройками в поле поиска необходимо ввести наименование или часть наименования настройки «Подписание и отправка ЭМД направлений в РЭМД», нажать кнопку «Найти» [\(Рисунок 363\)](#page-150-1). Отобразится список настроек в соответствии с условием поиска.

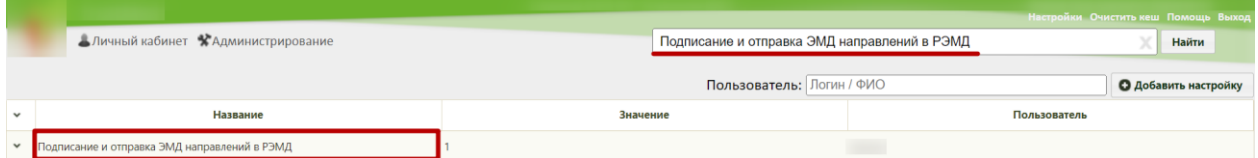

<span id="page-150-1"></span>Рисунок 363. Поиск настройки «Подписание и отправка ЭМД направлений в РЭМД»

Необходимо открыть настройку на редактирование, вызвав правой кнопкой мыши контекстное меню и выбрав в нем пункт «Редактировать» [\(Рисунок 364\)](#page-150-2).

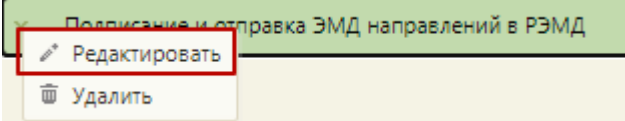

#### Рисунок 364. Открытие настройки на редактирование

<span id="page-150-2"></span>Отобразится форма «Подписание и отправка ЭМД направлений в РЭМД». Необходимо в поле «Тип данных» указать «Целочисленный», в поле «Значение» ввести «1», в поле «Пользователь» необходимо ввести пользователя, которому необходимо указать значение настройки, отличное от значения по умолчанию. Если пользователь в настройке не указан, значение настройки будет применяться для пользователей системы по умолчанию. Для сохранения нового значения настройки необходимо нажать кнопку «Сохранить» [\(Рисунок 365\)](#page-151-0).

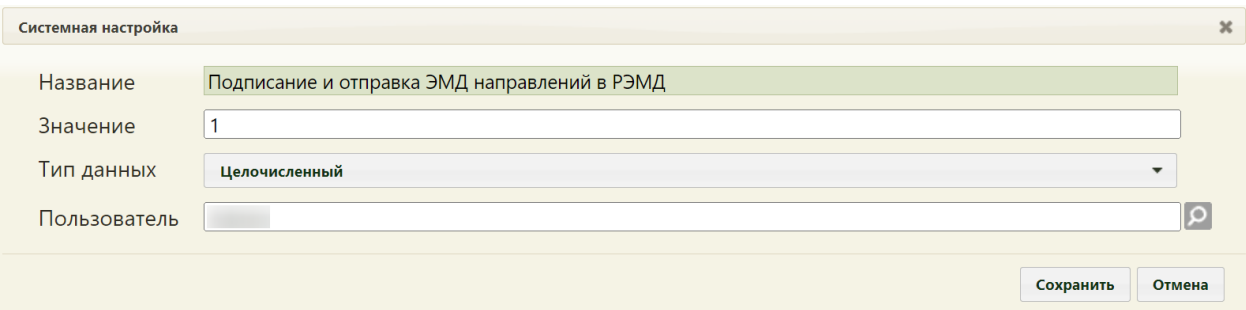

<span id="page-151-0"></span>Рисунок 365. Системная настройка «Подписание и отправка ЭМД направлений в РЭМД» Форма настройки закроется. Настройка будет включена.

# **2.2.20.3 РЭМД. Массовая отправка документов в РЭМД**

Включение настройки «РЭМД. Массовая отправка документов в РЭМД» позволяет массово отправлять документы в РЭМД, накопившиеся по причине сбоев в работе регионального сервиса РЭМД.

На странице раздела с системными настройками в поле поиска необходимо ввести наименование или часть наименования настройки «РЭМД. Массовая отправка документов в РЭМД», нажать кнопку «Найти» [\(Рисунок 366\)](#page-151-1). Отобразится список настроек в соответствии с условием поиска.

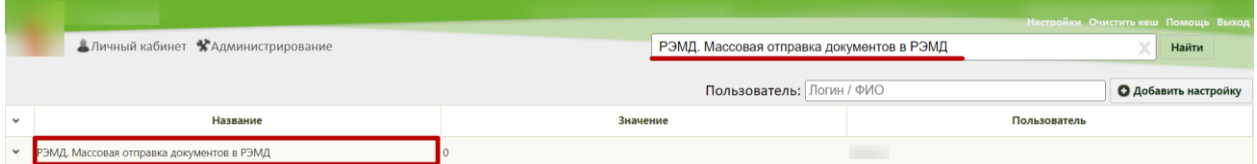

Рисунок 366. Поиск настройки «РЭМД. Массовая отправка документов в РЭМД»

<span id="page-151-1"></span>Необходимо открыть настройку на редактирование, вызвав правой кнопкой мыши контекстное меню и выбрав в нем пункт «Редактировать» [\(Рисунок 367\)](#page-151-2).

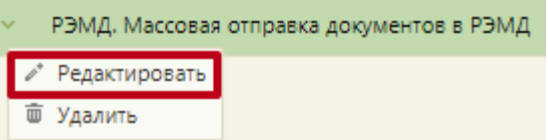

Рисунок 367. Открытие настройки на редактирование

<span id="page-151-2"></span>Для включения следует установить «Значение» – 1. Тип данных настройки – Строковый. В поле «Пользователь» необходимо ввести пользователя, которому необходимо указать значение настройки, отличное от значения по умолчанию. Если пользователь в настройке не указан, значение настройки будет применяться для

пользователей системы по умолчанию. Для сохранения нового значения настройки необходимо нажать кнопку «Сохранить» [\(Рисунок 368\)](#page-152-0).

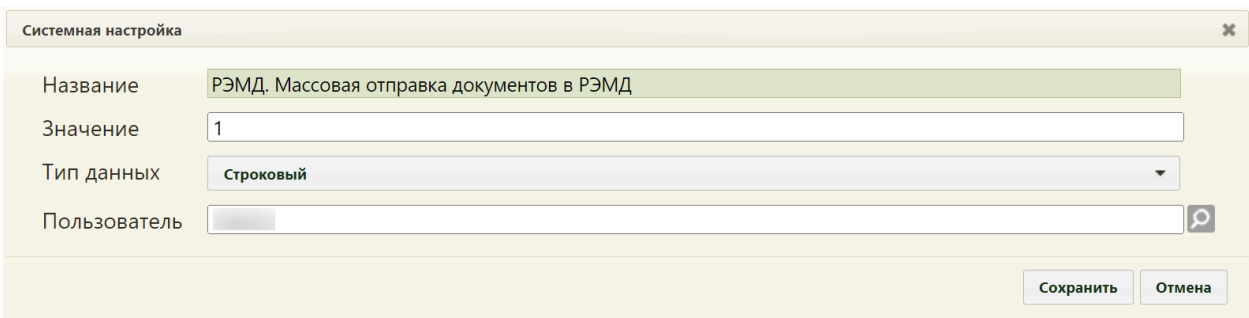

<span id="page-152-0"></span>Рисунок 368. Настройка «РЭМД. Массовая отправка документов в РЭМД» Форма настройки закроется. Настройка будет включена.

# **2.2.21 Системные настройки для ИЭМК**

# **2.2.21.1 Веб приложение ИЭМК**

В настройке «Веб приложение ИЭМК» указывается признак, определяющий работу Системы. В зависимости от установленного значения приложение может быть развернуто на уровне ИЭМК или ЛПУ.

На странице раздела с системными настройками в поле поиска необходимо ввести наименование или часть наименования настройки «Веб приложение ИЭМК», нажать кнопку «Найти» [\(Рисунок 369\)](#page-152-1). Отобразится список настроек в соответствии с условием поиска.

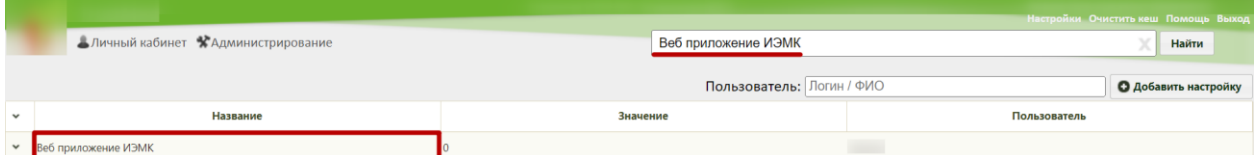

Рисунок 369. Поиск настройки «Веб приложение ИЭМК»

<span id="page-152-1"></span>Необходимо открыть настройку на редактирование, вызвав правой кнопкой мыши контекстное меню и выбрав в нем пункт «Редактировать» [\(Рисунок 212\)](#page-95-0).

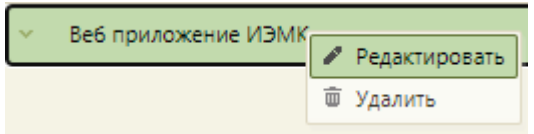

Рисунок 370. Открытие настройки на редактирование

Отобразится форма «Системная настройка» для настройки «Веб приложение ИЭМК». Необходимо в поле «Тип данных» указать «Строковый». Для того чтобы веб приложение было развернуто на уровне ИЭМК, необходимо в поле «Значение» ввести «1». Для работы Системы на уровне ЛПУ, необходимо установить значение «0». В поле «Пользователь» необходимо ввести пользователя, которому необходимо указать значение настройки, отличное от значения по умолчанию. Если пользователь в настройке не указан, значение настройки будет применяться для пользователей системы по умолчанию. Для сохранения нового значения настройки необходимо нажать кнопку «Сохранить» [\(Рисунок](#page-153-0)  [371\)](#page-153-0).

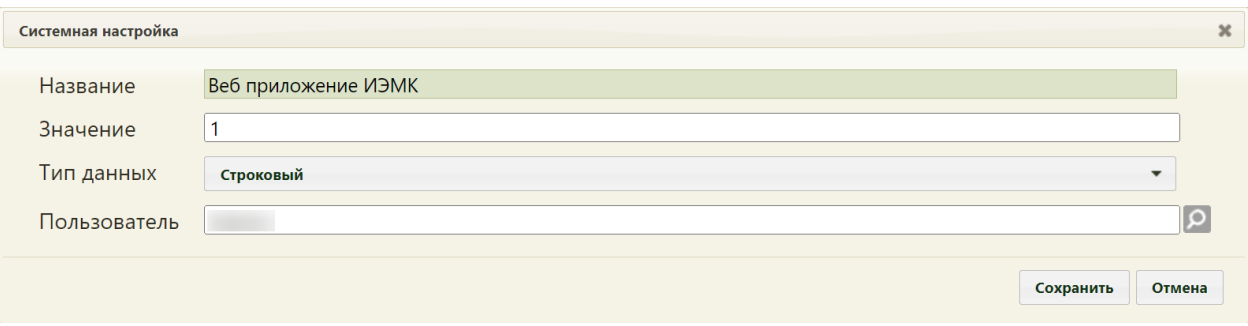

Рисунок 371. Системная настройка «Веб приложение ИЭМК»

<span id="page-153-0"></span>Форма настройки закроется. Настройка будет включена.

# **2.2.21.2 Период выписки из ИЭМК**

Настройка «Период выписки из ИЭМК» позволяет установить период в месяцах, за который по умолчанию будет формироваться выписка из ИЭМК.

На странице раздела с системными настройками в поле поиска необходимо ввести наименование или часть наименования настройки «Период выписки из ИЭМК», нажать кнопку «Найти» [\(Рисунок 372\)](#page-153-1). Отобразится список настроек в соответствии с условием поиска.

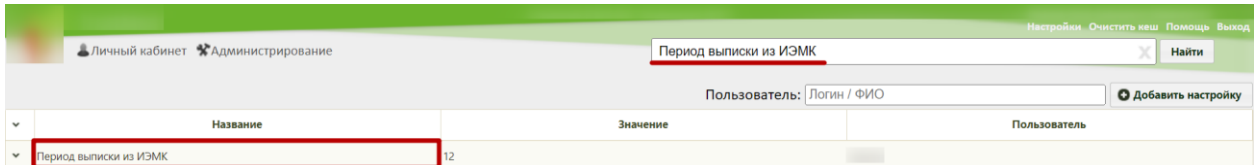

Рисунок 372. Поиск настройки «Период выписки из ИЭМК»

<span id="page-153-1"></span>Необходимо открыть настройку на редактирование, вызвав правой кнопкой мыши контекстное меню и выбрав в нем пункт «Редактировать» [\(Рисунок 373\)](#page-153-2).

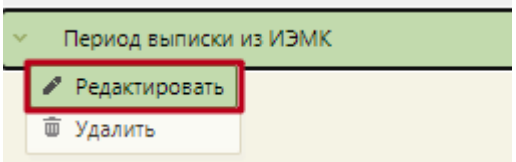

Рисунок 373. Открытие настройки на редактирование

<span id="page-153-2"></span>Отобразится форма «Системная настройка» для настройки «Период выписки из ИЭМК». Необходимо в поле «Тип данных» указать «Целочисленный», в поле «Значение» ввести период в месяцах, в поле «Пользователь» необходимо ввести пользователя, которому необходимо указать значение настройки, отличное от значения по умолчанию.

Если пользователь в настройке не указан, значение настройки будет применяться для пользователей системы по умолчанию. Для сохранения нового значения настройки необходимо нажать кнопку «Сохранить» [\(Рисунок 374\)](#page-154-0).

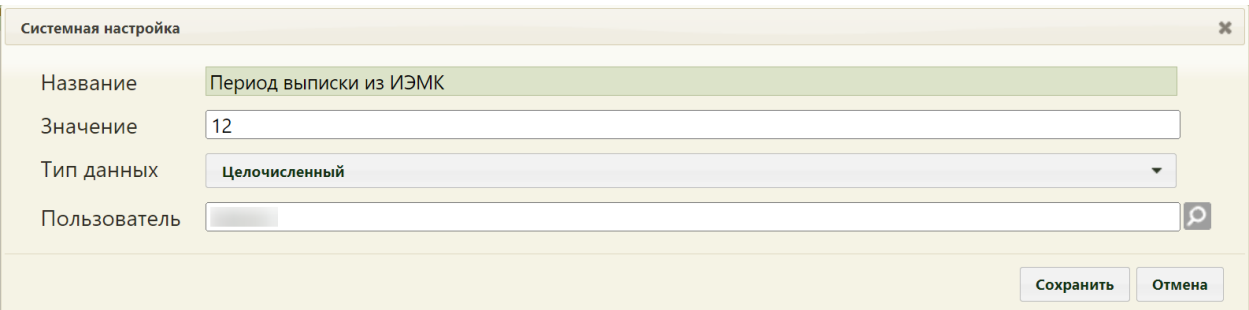

Рисунок 374. Системная настройка «Период выписки из ИЭМК»

<span id="page-154-0"></span>Форма настройки закроется. Настройка будет включена. Указанный период в месяцах будет влиять на формирование выписки из ИЭМК.

# **2.2.22 Системные настройки для модуля «Учёт беременных»**

# **2.2.22.1 Шаблон номера карты беременной (Белый МИС)**

Настройка «Шаблон номера карты беременной (Белый МИС)» позволяет формировать номер Карты беременной в соответствии с шаблоном, указанным в настройке, например, «КБ-%YYYY%-%NUM:Y%».

На странице раздела с системными настройками в поле поиска необходимо ввести наименование или часть наименования настройки «Шаблон номера карты беременной (Белый МИС)», нажать кнопку «Найти» [\(Рисунок 375\)](#page-154-1). Отобразится список настроек в соответствии с условием поиска.

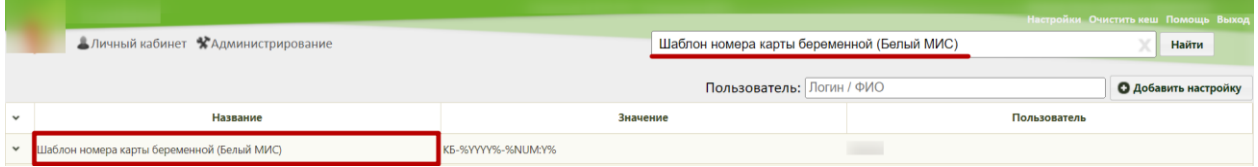

<span id="page-154-1"></span>Рисунок 375. Поиск настройки «Шаблон номера карты беременной (Белый МИС)»

<span id="page-154-2"></span>Необходимо открыть настройку на редактирование, вызвав правой кнопкой мыши контекстное меню и выбрав в нем пункт «Редактировать» [\(Рисунок 376\)](#page-154-2).

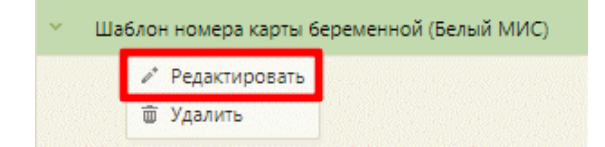

Рисунок 376. Открытие настройки на редактирование

Отобразится форма «Системная настройка» для настройки «Шаблон номера карты беременной (Белый МИС)». Необходимо в поле «Тип данных» указать «Строковый», в поле «Значение» ввести следующие параметры:

- «%YYYY%» задается текущий год в формируемом номере КБ.
- $\bullet$  «%YY%» задаются последние две цифры текущего года в формируемом номере КБ.
- «%ММ%» задается текущий месяц в формируемом номере КБ.
- «%МСОD%» задается значение МКОД ЛПУ, в рамках которой осуществляется создание КБ. МКОД определяется по текущему авторизованному пользователю.
- $\langle\langle\langle\langle\langle M|N\rangle\rangle\rangle\rangle\rangle \langle\langle\langle\langle\rangle\rangle\rangle\rangle\rangle\rangle$  порядковый номер КБ.
- «%NUM:N:Y%» задается порядковый номер КБ с расширенными параметрами.
	- «:N» указывается минимальное количество символов в номере (например:
		- %NUM:3% тогда 003, 004 и т.п. %NUM:5% 00001, 00007, 00023 и т.п.)
	- $-$  «:Y» задается нумерация в рамках текущего года.

В поле «Пользователь» необходимо ввести пользователя, которому необходимо указать значение настройки, отличное от значения по умолчанию. Если пользователь в настройке не указан, значение настройки будет применяться для пользователей системы по умолчанию. Для сохранения нового значения настройки необходимо нажать кнопку «Сохранить» [\(Рисунок 377\)](#page-155-0).

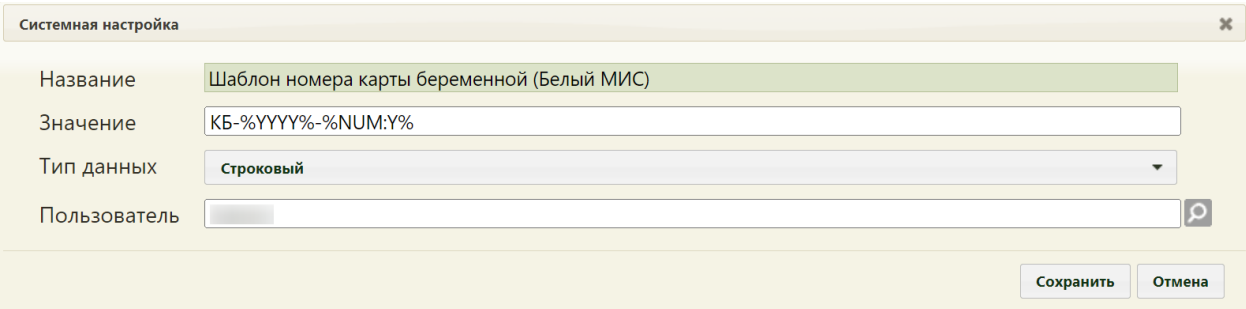

<span id="page-155-0"></span>Рисунок 377. Системная настройка «Шаблон номера карты беременной (Белый МИС)» Форма настройки закроется. Настройка будет включена.

### **2.2.22.2 Учет беременных. Видимость раздела расшир. Осмотр**

Для регулирования отображения вкладки «Расширенный осмотр беременной» в карте беременной используется системная настройка «Учет беременных. Видимость раздела расшир. осмотр».

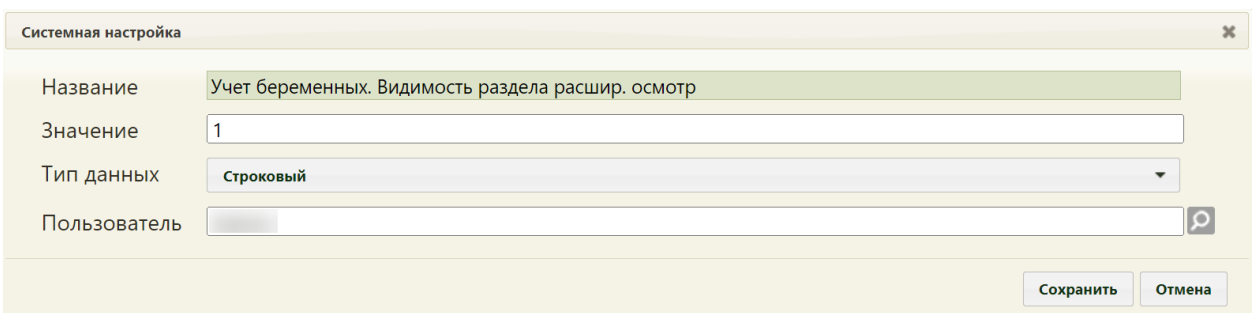

Рисунок 378. Системная настройка «Учет беременных. Видимость раздела расшир. осмотр»

Системная настройка может принимать следующие значения:

- 1 – вкладка отображается;

- 0 – вкладка скрыта.

В поле «Пользователь» необходимо ввести пользователя, которому необходимо указать значение настройки, отличное от значения по умолчанию. Если пользователь в настройке не указан, значение настройки будет применяться для пользователей системы по умолчанию.

Для сохранения нового значения настройки необходимо нажать кнопку «Сохранить».

Для регулирования отображения анкет на вкладке «Пренатальные факторы риска» в карте беременной используются следующие системные настройки:

- Отображение шаблонов Радзинского;

- Отображение шаблонов Фроловой;
- Отображение шаблонов Виттленгера;
- Отображение шаблонов Савельева;
- Отображение шаблонов КАС.

Системная настройка может принимать следующие значения:

- 1 – анкета доступна для выбора;

- 0 – анкета недоступна для выбора.

Для сохранения нового значения настройки необходимо нажать кнопку «Сохранить».

Для настройки возможности получения данных по предыдущим беременностям и родам из ИЭМК следует включить настройку «Функционал получения данных по родам из ИЭМК», установив значение «1».

После изменения значения системной настройки необходимо очистить кеш, чтобы изменения вступили в силу.

# **2.2.23 Системные настройки для направлений**

# **2.2.23.1 Системные настройки для перехода на выписку направлений и**

# **ввода результатов в новом интерфейсе**

Для ввода направлений через интерфейс «белых» направлений необходимо включить следующие системные настройки (установить значение 1):

- Создание направления. Интерфейс Angular
- Редактирование направления. Интерфейс Angular
- Создание напр. на исследование. Интерфейс Angular
- Редактирование исследования. Интерфейс Angular
- МКАБ. Создание ТАП. Интерфейс Angular

Также должен быть прописан адрес к интерфейсу направлений в системной настройке «Адрес Whc Web UI (Направления)».

# **2.2.23.2 Автозаполнение комментария в направлении**

Если включена системная настройка «Автозаполнение комментария в направлении», то в направлении на обследование, где указано диагностическое или инструментальное исследования, поле «Комментарий» автоматически заполняется результатами и заключением предыдущего исследования, если такое исследование было проведено в течении предыдущих 12 месяцев.

Настройка считается включенной, если в ней указано значение «1».

На странице раздела с системными настройками в поле поиска необходимо ввести наименование или часть наименования настройки «Автозаполнение комментария в направлении», нажать кнопку «Найти» [\(Рисунок 379\)](#page-157-0). Отобразится список настроек в соответствии с условием поиска.

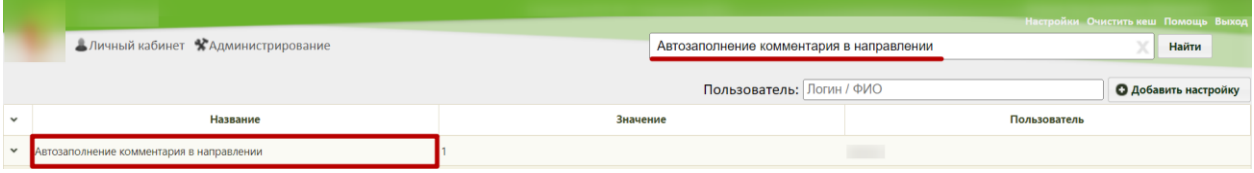

Рисунок 379. Поиск настройки «Автозаполнение комментария в направлении»

<span id="page-157-0"></span>Необходимо открыть настройку на редактирование, вызвав правой кнопкой мыши контекстное меню и выбрав в нем пункт «Редактировать» [\(Рисунок 380\)](#page-157-1).

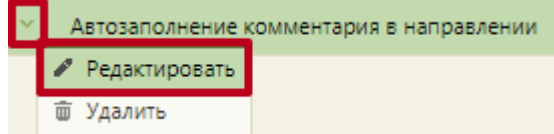

<span id="page-157-1"></span>Рисунок 380. Открытие настройки на редактирование

Отобразится форма «Автозаполнение комментария в направлении». Необходимо в поле «Тип данных» указать «Строковый», в поле «Значение» ввести «1», в поле «Пользователь» необходимо ввести пользователя, которому необходимо указать значение настройки, отличное от значения по умолчанию. Если пользователь в настройке не указан, значение настройки будет применяться для пользователей системы по умолчанию. Для сохранения нового значения настройки необходимо нажать кнопку «Сохранить» [\(Рисунок](#page-158-0)  [381\)](#page-158-0).

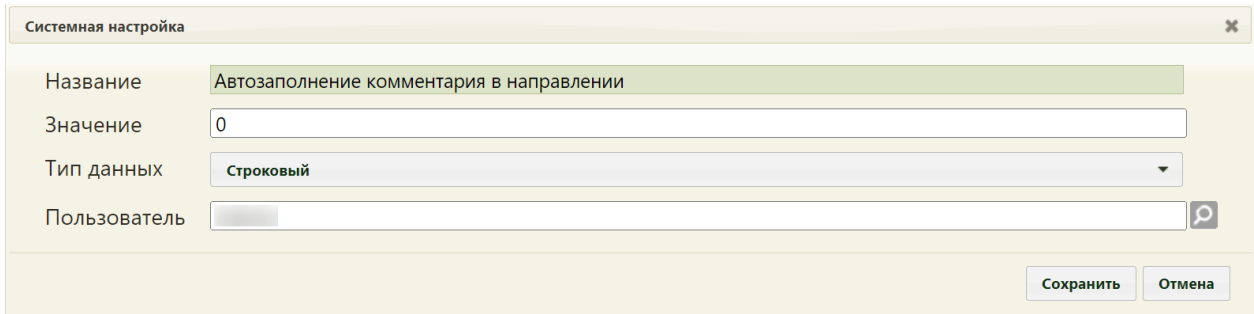

<span id="page-158-0"></span>Рисунок 381. Системная настройка «Автозаполнение комментария в направлении» Форма настройки закроется. Настройка будет включена.

# **2.2.23.3 Коды исследований антител к ВИЧ**

Настройка «Коды исследований антител к ВИЧ» позволяет включить проверку заполнения поля «Контингент» на форме «Направление на исследование» для направлений на ВИЧ-исследование. В настройке указываются коды видов исследований.

На странице раздела с системными настройками в поле поиска необходимо ввести наименование или часть наименования настройки «Коды исследований антител к ВИЧ», нажать кнопку «Найти» [\(Рисунок 382\)](#page-158-1). Отобразится список настроек в соответствии с условием поиска.

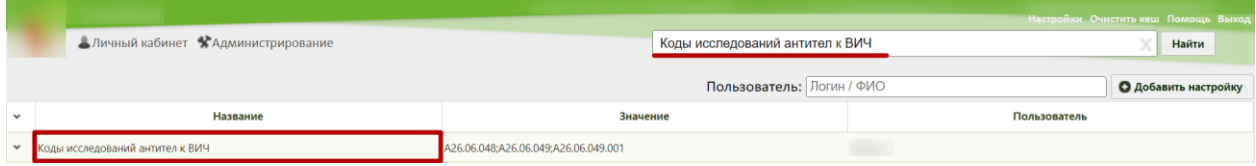

Рисунок 382. Поиск настройки «Коды исследований антител к ВИЧ»

<span id="page-158-1"></span>Необходимо открыть настройку на редактирование, вызвав правой кнопкой мыши контекстное меню и выбрав в нем пункт «Редактировать» [\(Рисунок 383\)](#page-158-2).

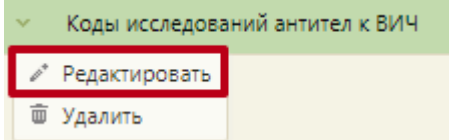

<span id="page-158-2"></span>Рисунок 383. Открытие настройки на редактирование

Отобразится форма «Системная настройка» для настройки «Коды исследований антител к ВИЧ». Необходимо в поле «Тип данных» указать «Строковый», в поле «Значение» ввести коды видов исследований подлежащих проверке, в поле «Пользователь» необходимо ввести пользователя, которому необходимо указать значение настройки, отличное от значения по умолчанию. Если пользователь в настройке не указан, значение настройки будет применяться для пользователей системы по умолчанию. Для сохранения нового значения настройки необходимо нажать кнопку «Сохранить» [\(Рисунок](#page-159-0)  [384\)](#page-159-0).

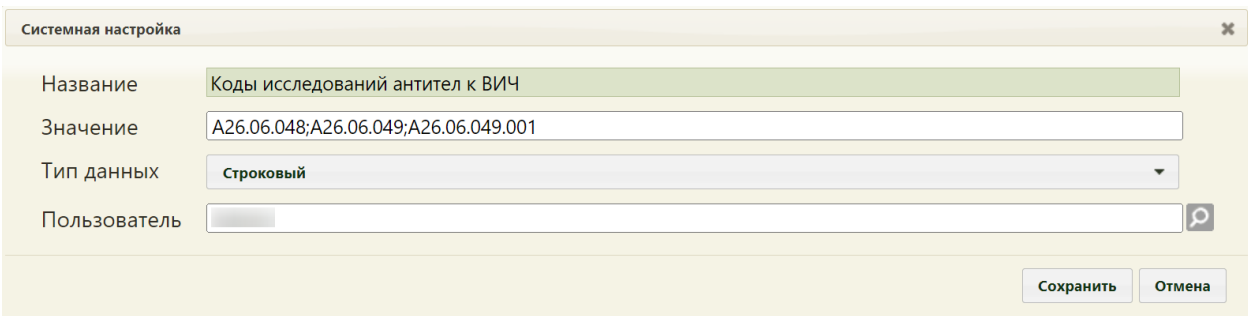

<span id="page-159-0"></span>Рисунок 384. Системная настройка «Коды исследований антител к ВИЧ»

Форма настройки закроется. Настройка будет включена.

### **2.2.23.4 Редактирование хромосомных рисков беременной**

Настройка «Редактирование хромосомных рисков беременной» позволяет регулировать возможность редактирования блока «Результат исследования» направления на исследования сывороточных маркеров. При выключенной настройке ручное заполнение блока с результатами недоступно. Если настройка включена, то возможно заполнение результатов вручную.

Настройка считается включенной, если в ней указано значение «1».

На странице раздела с системными настройками в поле поиска необходимо ввести наименование или часть наименования настройки «Редактирование хромосомных рисков беременной», нажать кнопку «Найти» [\(Рисунок 385\)](#page-159-1). Отобразится список настроек в соответствии с условием поиска.

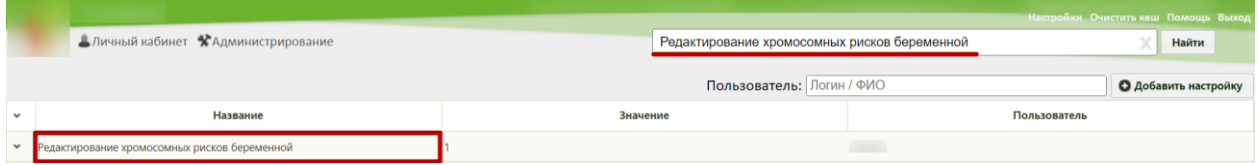

<span id="page-159-1"></span>Рисунок 385. Поиск настройки «Редактирование хромосомных рисков беременной»

Необходимо открыть настройку на редактирование, вызвав правой кнопкой мыши контекстное меню и выбрав в нем пункт «Редактировать» [\(Рисунок 386\)](#page-160-0).

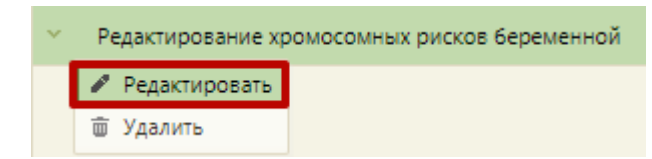

Рисунок 386. Открытие настройки на редактирование

<span id="page-160-0"></span>Отобразится форма «Системная настройка» для настройки «Редактирование хромосомных рисков беременной». Необходимо в поле «Тип данных» указать «Целочисленный», в поле «Значение» ввести «1», в поле «Пользователь» необходимо ввести пользователя, которому необходимо указать значение настройки, отличное от значения по умолчанию. Если пользователь в настройке не указан, значение настройки будет применяться для пользователей системы по умолчанию. Для сохранения нового значения настройки необходимо нажать кнопку «Сохранить» [\(Рисунок 387\)](#page-160-1).

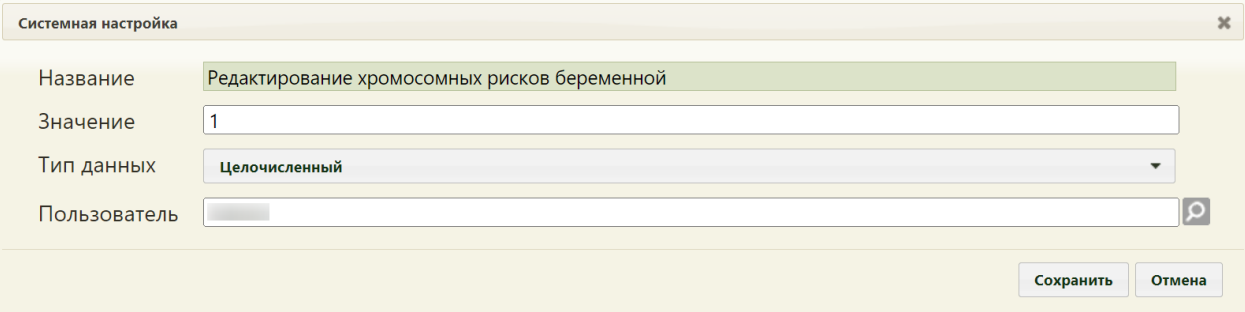

<span id="page-160-1"></span>Рисунок 387. Системная настройка «Редактирование хромосомных рисков беременной» Форма настройки закроется. Настройка будет включена.

# **2.2.23.5 Взаимодействие с СУПП**

Настройка «Взаимодействие с СУПП» осуществляет включение обращения к сервису госпитализации СУПП при работе с направлениями, в том числе для получения информации по состоянию коечного фонда по выбранному профилю отделения в текущем регионе.

Настройка считается включенной, если в ней указано значение «1».

На странице раздела с системными настройками в поле поиска необходимо ввести наименование или часть наименования настройки «Взаимодействие с СУПП», нажать кнопку «Найти» [\(Рисунок 388\)](#page-160-2). Отобразится список настроек в соответствии с условием поиска.

<span id="page-160-2"></span>

|              |                                    | Настройки Очистить кеш Помощь Выход |                             |  |
|--------------|------------------------------------|-------------------------------------|-----------------------------|--|
|              | Аличный кабинет ХАдминистрирование | Взаимодействие с СУПП               | Найти                       |  |
|              |                                    | Пользователь: Логин / ФИО           | <b>О Добавить настройку</b> |  |
| $\checkmark$ | Название                           | Значение                            | Пользователь                |  |
| $\sim$       | Взаимодействие с СУПП              |                                     |                             |  |

Рисунок 388. Поиск настройки «Взаимодействие с СУПП»

Необходимо открыть настройку на редактирование, вызвав правой кнопкой мыши контекстное меню и выбрав в нем пункт «Редактировать» [\(Рисунок 389\)](#page-161-0).

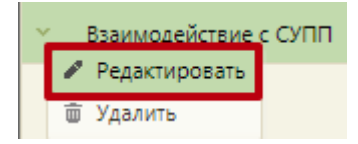

Рисунок 389. Открытие настройки на редактирование

<span id="page-161-0"></span>Отобразится форма «Взаимодействие с СУПП». Необходимо в поле «Тип данных» указать «Строковый», в поле «Значение» ввести «1», в поле «Пользователь» необходимо ввести пользователя, которому необходимо указать значение настройки, отличное от значения по умолчанию. Если пользователь в настройке не указан, значение настройки будет применяться для пользователей системы по умолчанию. Для сохранения нового значения настройки необходимо нажать кнопку «Сохранить» [\(Рисунок 390\)](#page-161-1).

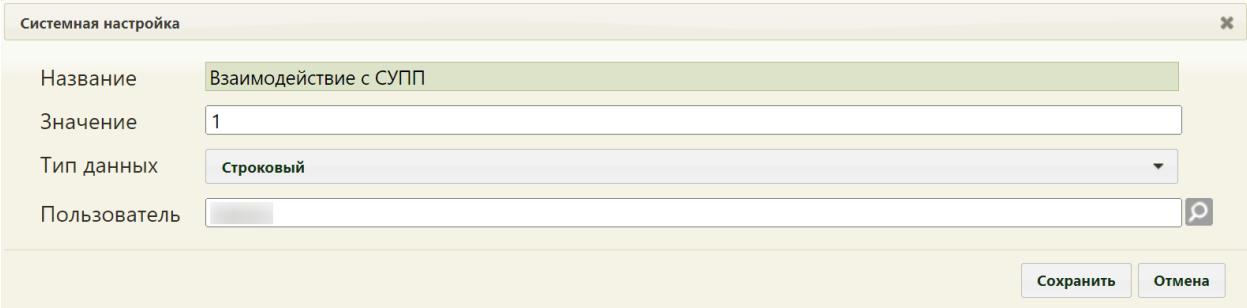

<span id="page-161-1"></span>Рисунок 390. Системная настройка «Взаимодействие с СУПП» Форма настройки закроется. Настройка будет включена.

# **2.2.23.6 Генерация услуги по исследованию (Info по услугам)**

Настройка «Генерация услуги по исследованию (Info по услугам)» позволяет автоматически создавать ТАП с генерацией услуг по выполненному исследованию. В настройке указываются коды признаков услуг исследований.

На странице раздела с системными настройками в поле поиска необходимо ввести наименование или часть наименования настройки «Генерация услуги по исследованию (Info по услугам)», нажать кнопку «Найти» [\(Рисунок 382\)](#page-158-1). Отобразится список настроек в соответствии с условием поиска.

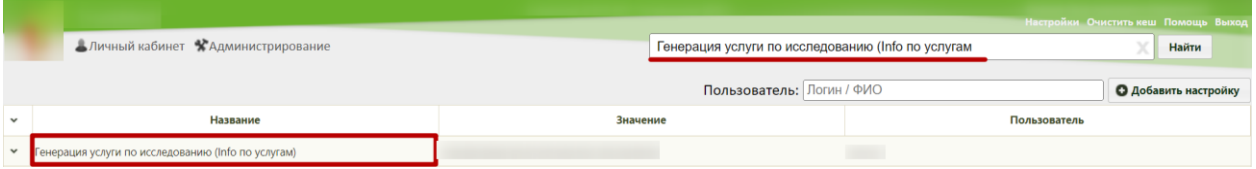

Рисунок 391. Поиск настройки «Генерация услуги по исследованию (Info по услугам)»

Необходимо открыть настройку на редактирование, вызвав правой кнопкой мыши контекстное меню и выбрав в нем пункт «Редактировать» [\(Рисунок 383\)](#page-158-2).

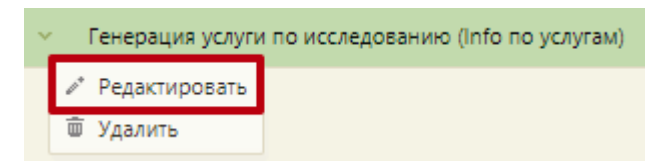

Рисунок 392. Открытие настройки на редактирование

Отобразится форма «Системная настройка» для настройки «Генерация услуги по исследованию (Info по услугам)». Необходимо в поле «Тип данных» указать «Строковый», в поле «Значение» ввести коды видов услуг, по которым будет автоматически создан ТАП с оказанной услугой, в поле «Пользователь» необходимо ввести пользователя, которому необходимо указать значение настройки, отличное от значения по умолчанию. Если пользователь в настройке не указан, значение настройки будет применяться для пользователей системы по умолчанию. Для сохранения нового значения настройки необходимо нажать кнопку «Сохранить» [\(Рисунок 384\)](#page-159-0).

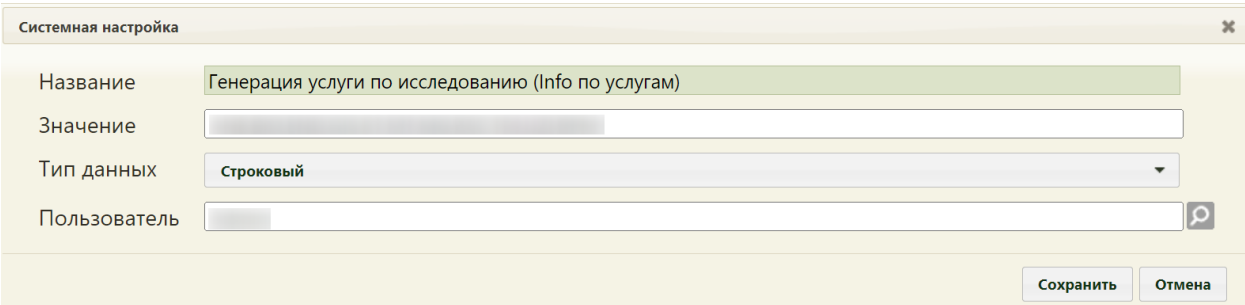

Рисунок 393. Системная настройка «Генерация услуги по исследованию (Info по

#### услугам)»

Форма настройки закроется. Настройка будет включена.

### **2.2.23.7 Генерация услуги по завершению исследования**

Настройка «Генерация услуги по завершению исследования» позволяет выполнять генерацию услуги по завершению исследования в ТАП (проведения исследования). Настройка считается включенной, если в ней указано значение «1».

На странице раздела с системными настройками в поле поиска необходимо ввести наименование или часть наименования настройки «Генерация услуги по завершению исследования», нажать кнопку «Найти» [\(Рисунок 382\)](#page-158-1). Отобразится список настроек в соответствии с условием поиска.

|                          |                                             | Настройки Очистить кеш Помощь Выход         |                             |  |  |  |
|--------------------------|---------------------------------------------|---------------------------------------------|-----------------------------|--|--|--|
|                          | Аличный кабинет ХАдминистрирование          | Генерация услуги по завершению исследования | Найти                       |  |  |  |
|                          |                                             | Пользователь: Логин / ФИО                   | <b>• Добавить настройку</b> |  |  |  |
| $\overline{\phantom{a}}$ | Название                                    | Значение                                    | Пользователь                |  |  |  |
|                          | Генерация услуги по завершению исследования |                                             | <b>CONTRACTOR</b>           |  |  |  |

Рисунок 394. Поиск настройки «Генерация услуги по завершению исследования»

Необходимо открыть настройку на редактирование, вызвав правой кнопкой мыши контекстное меню и выбрав в нем пункт «Редактировать» [\(Рисунок 383\)](#page-158-2).

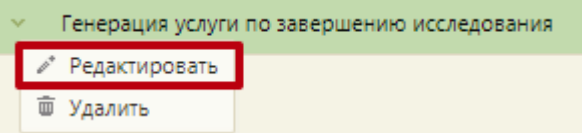

Рисунок 395. Открытие настройки на редактирование

Отобразится форма «Системная настройка» для настройки «Генерация услуги по завершению исследования». Необходимо в поле «Тип данных» указать «Строковый», в поле «Значение» ввести «1», в поле «Пользователь» необходимо ввести пользователя, которому необходимо указать значение настройки, отличное от значения по умолчанию. Если пользователь в настройке не указан, значение настройки будет применяться для пользователей системы по умолчанию. Для сохранения нового значения настройки необходимо нажать кнопку «Сохранить» [\(Рисунок 384\)](#page-159-0).

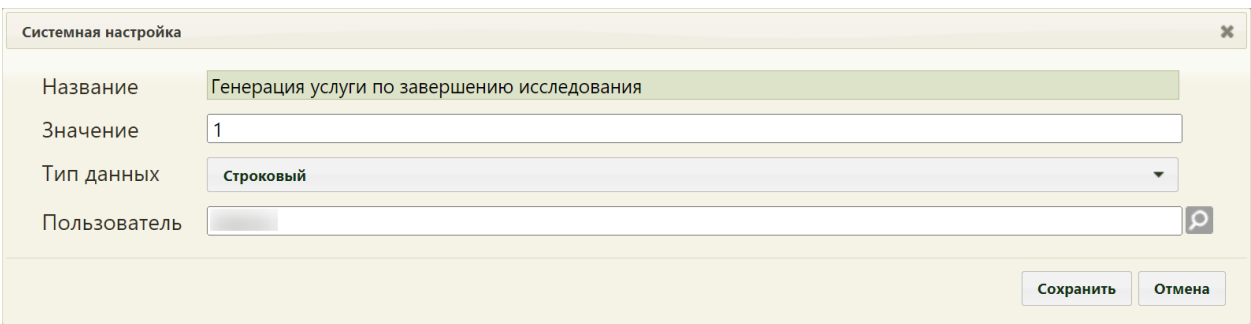

Рисунок 396. Системная настройка «Генерация услуги по завершению исследования» Форма настройки закроется. Настройка будет включена.

# **2.2.24 Системные настройки для направления на неонатальный скрининг**

# **2.2.24.1 Системная настройка «Лаборатория для ННС по умолчанию»**

Настройка «Лаборатория для ННС по умолчанию» определяет лабораторию, которая будет выбрана для выполнения исследования на форме направления на проведение неонатального скрининга по умолчанию.

На странице раздела с системными настройками в поле поиска необходимо ввести наименование или часть наименования настройки «Лаборатория для ННС по умолчанию» и нажать кнопку «Найти» [\(Рисунок 397\)](#page-164-0). Отобразится список настроек в соответствии с условием поиска.

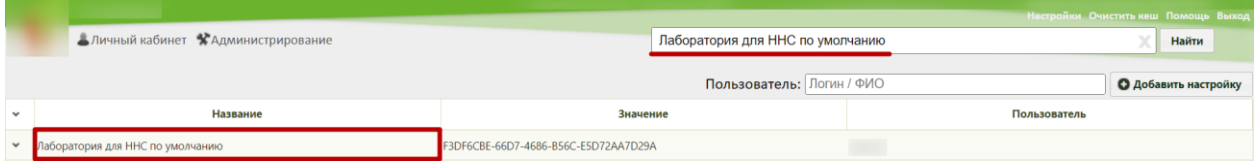

Рисунок 397. Поиск настройки «Лаборатория для ННС по умолчанию»

<span id="page-164-0"></span>Необходимо открыть настройку на редактирование, вызвав правой кнопкой мыши контекстное меню и выбрав в нем пункт «Редактировать» [\(Рисунок 398\)](#page-164-1).

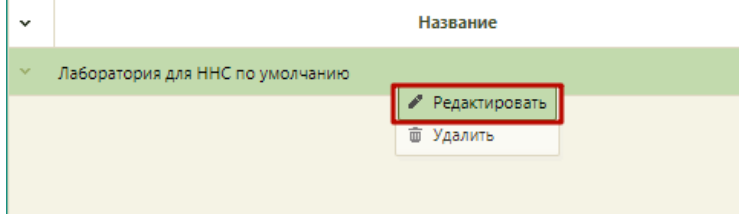

Рисунок 398. Открытие настройки на редактирование

<span id="page-164-1"></span>Отобразится форма «Системная настройка» для настройки «Лаборатория ННС по умолчанию». Необходимо в поле «Тип данных» указать «Строковый», в поле «Значение» ввести уникальный идентификатор (ГУИД) лаборатории из справочника «Лаборатории», которая по умолчанию будет выбрана в направлении на проведение неонатального скрининга. В поле «Пользователь» необходимо ввести пользователя, которому необходимо указать значение настройки, отличное от значения по умолчанию. Если пользователь в настройке не указан, значение настройки будет применяться для пользователей системы по умолчанию. Для сохранения нового значения настройки необходимо нажать кнопку «Сохранить» [\(Рисунок 399\)](#page-164-2).

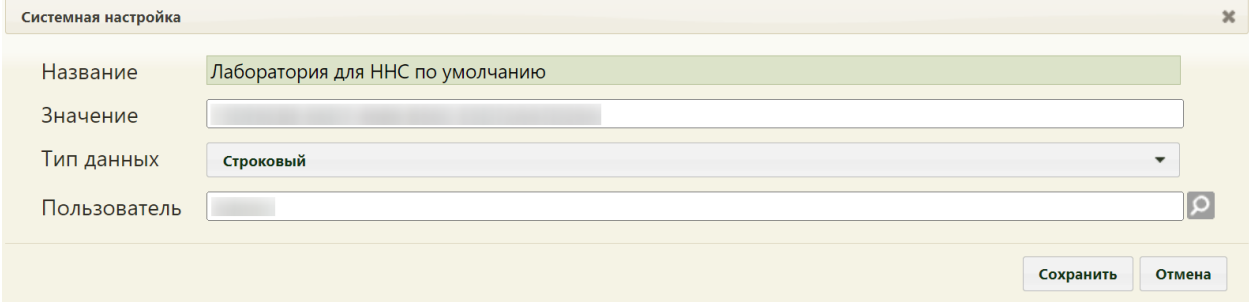

<span id="page-164-2"></span>Рисунок 399. Системная настройка «Лаборатория для ННС по умолчанию» Форма настройки закроется. Настройка будет включена.

# **2.2.24.2 Системная настройка «Профили исследований для ННС»**

Настройка «Профили исследований для ННС» определяет перечень лабораторных профилей, по которым будут автоматически добавлены исследования на форме направления на проведение неонатального скрининга.

На странице раздела с системными настройками в поле поиска необходимо ввести наименование или часть наименования настройки «Профили исследований для ННС» и нажать кнопку «Найти» [\(Рисунок 400\)](#page-165-0). Отобразится список настроек в соответствии с условием поиска.

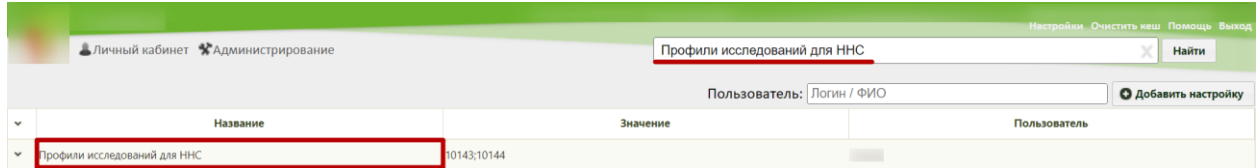

Рисунок 400. Поиск настройки «Профили исследований для ННС»

<span id="page-165-0"></span>Необходимо открыть настройку на редактирование, вызвав правой кнопкой мыши контекстное меню и выбрав в нем пункт «Редактировать» [\(Рисунок 401\)](#page-165-1).

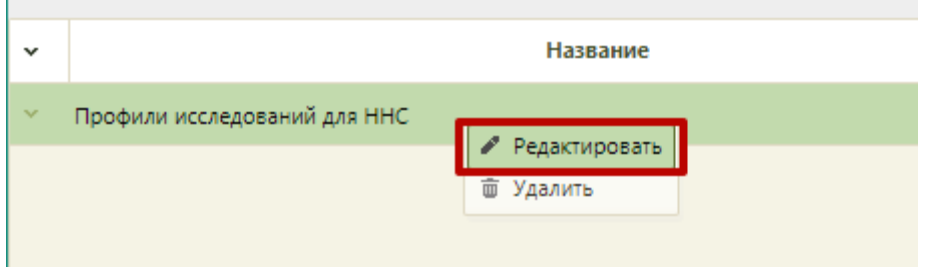

Рисунок 401. Открытие настройки на редактирование

<span id="page-165-1"></span>Отобразится форма «Системная настройка» для настройки «Профили исследований для ННС». Необходимо в поле «Тип данных» указать «Строковый», в поле «Значение» перечислить коды профилей лабораторных исследований из справочника «Профиль лабораторных исследований» через точку с запятой. В поле «Пользователь» необходимо ввести пользователя, которому необходимо указать значение настройки, отличное от значения по умолчанию. Если пользователь в настройке не указан, значение настройки будет применяться для пользователей системы по умолчанию. Для сохранения нового значения настройки необходимо нажать кнопку «Сохранить» [\(Рисунок 402\)](#page-165-2).

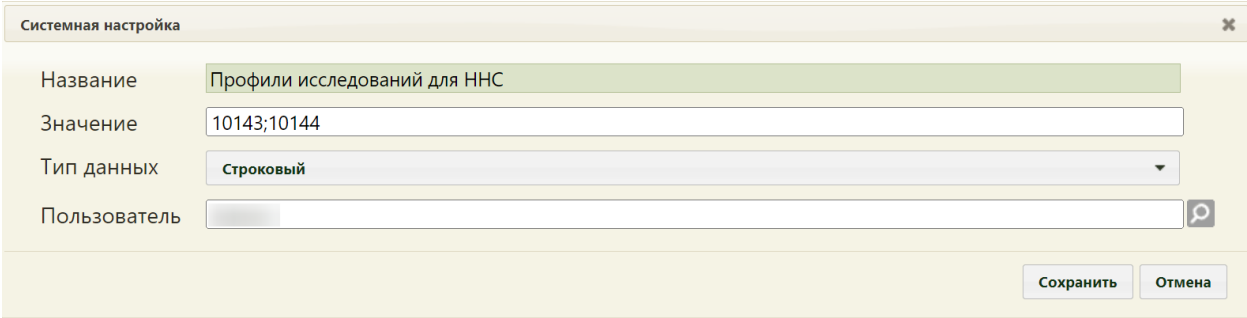

<span id="page-165-2"></span>Рисунок 402. Системная настройка «Лаборатория для ННС по умолчанию» Форма настройки закроется. Настройка будет включена.

# **2.2.25 Системные настройки для заявлений на прикрепление**

# **2.2.25.1 Адрес сервиса получения данных из РЛДД**

Настройка позволяет пользователям установить адрес, к которому необходимо обращаться для получения данных с портала РЛДД.

На странице раздела с системными настройками в поле поиска необходимо ввести наименование или часть наименования настройки «Адрес сервиса получения данных из РЛДД», нажать кнопку «Найти» [\(Рисунок 403\)](#page-166-0). Отобразится список настроек в соответствии с условием поиска.

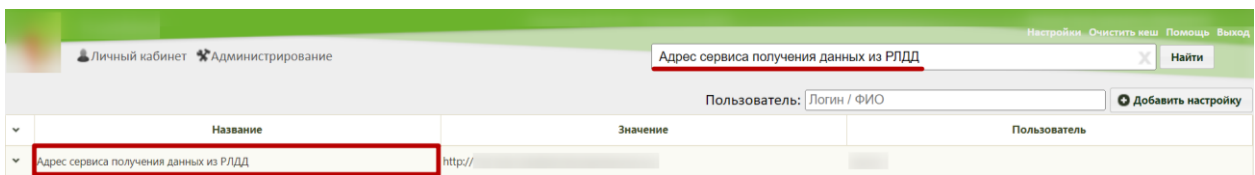

Рисунок 403. Поиск настройки «Адрес сервиса получения данных из РЛДД»

<span id="page-166-0"></span>Необходимо открыть настройку на редактирование, вызвав правой кнопкой мыши контекстное меню и выбрав в нем пункт «Редактировать» [\(Рисунок 404\)](#page-166-1).

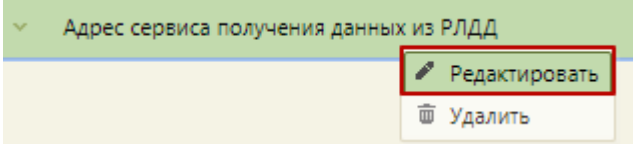

# Рисунок 404. Открытие настройки на редактирование

<span id="page-166-1"></span>Отобразится форма «Системная настройка» для настройки «Адрес сервиса получения данных из РЛДД». Необходимо в поле «Тип данных» указать «Строковый», в поле «Значение» ввести адрес сервиса получения данных из РЛДД. В поле «Пользователь» необходимо ввести пользователя, которому необходимо указать значение настройки, отличное от значения по умолчанию. Если пользователь в настройке не указан, значение настройки будет применяться для пользователей системы по умолчанию. Для сохранения нового значения настройки необходимо нажать кнопку «Сохранить» [\(Рисунок](#page-166-2)  [405\)](#page-166-2).

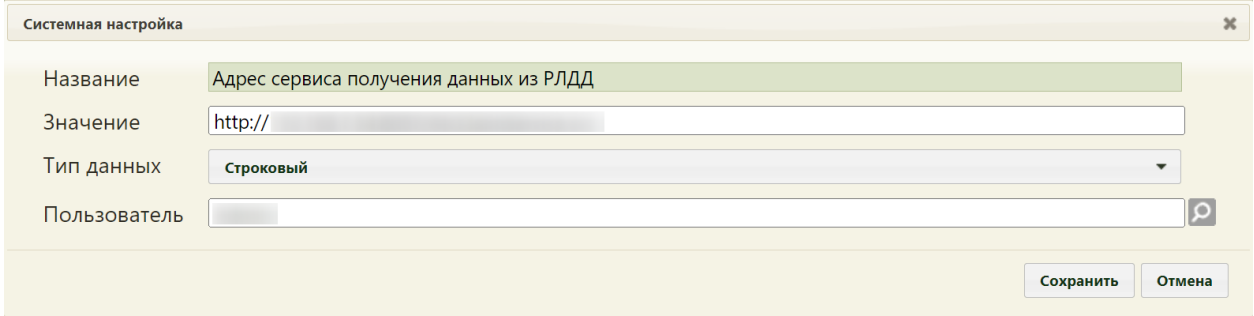

<span id="page-166-2"></span>Рисунок 405. Системная настройка «Адрес сервиса получения данных из РЛДД» Форма настройки закроется. Настройка будет включена.

# **2.2.25.2 Скрытие Заявления на прикрепление к МО (Зеленый)**

Настройка скрывает раздел «Заявления на прикрепление к МО (РПГУ)» на главной странице Системы.

На странице раздела с системными настройками в поле поиска необходимо ввести наименование или часть наименования настройки «Скрытие Заявления на прикрепление к МО (Зеленый)» и нажать кнопку «Найти» [\(Рисунок 406\)](#page-167-0). Отобразится список настроек в соответствии с условием поиска.

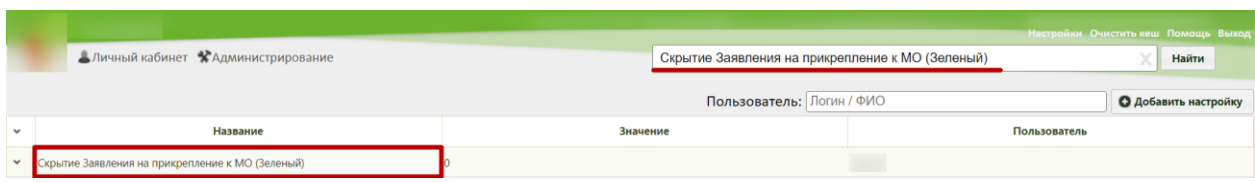

<span id="page-167-0"></span>Рисунок 406. Поиск настройки «Скрытие Заявления на прикрепление к МО (Зеленый)»

Необходимо открыть настройку на редактирование, вызвав правой кнопкой мыши контекстное меню и выбрав в нем пункт «Редактировать» [\(Рисунок 407\)](#page-167-1).

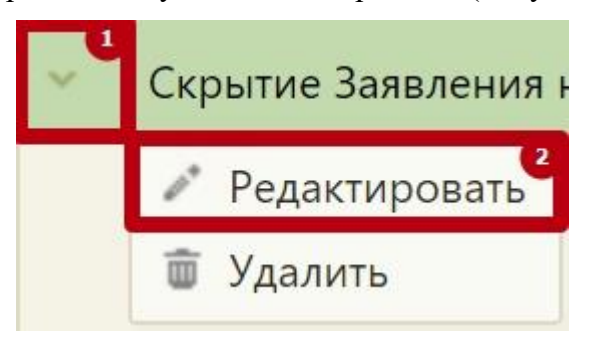

Рисунок 407. Открытие настройки на редактирование

<span id="page-167-1"></span>Отобразится форма «Системная настройка» для настройки «Скрытие Заявления на прикрепление к МО (Зеленый)». Необходимо в поле «Тип данных» указать «Строковый», поле «Значение» ввести «1», в поле «Пользователь» необходимо ввести пользователя, которому необходимо указать значение настройки, отличное от значения по умолчанию. Если пользователь в настройке не указан, значение настройки будет применяться для пользователей системы по умолчанию. Для сохранения нового значения настройки необходимо нажать кнопку «Сохранить» [\(Рисунок 408\)](#page-167-2).

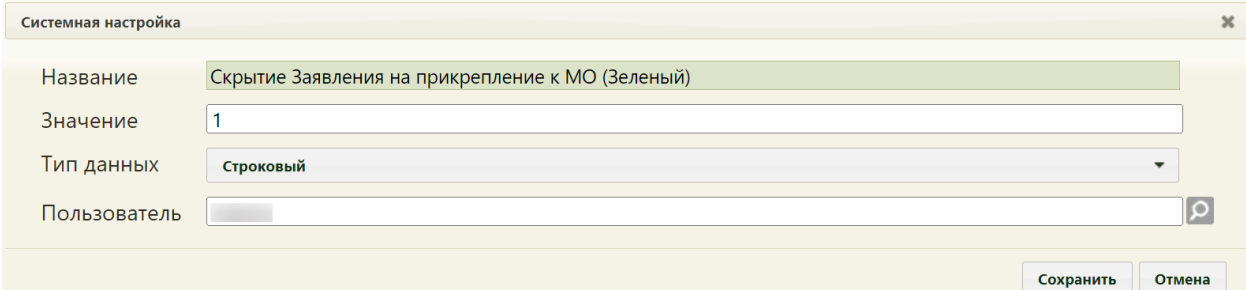

<span id="page-167-2"></span>Рисунок 408. Системная настройка «Скрытие Заявления на прикрепление к МО

(Зеленый)»

Форма настройки закроется. Настройка будет включена.

### **2.2.25.3 Типы участков с одним единовременным прикреплением**

Системная настройка «Типы участков с одним единовременным прикреплением» позволяет установить коды типов участков, по которым возможно только одно прикрепление. Те коды участков, которые указаны в настройке, не имеют возможности больше одного прикрепления.

На странице раздела с системными настройками в поле поиска необходимо ввести наименование или часть наименования настройки «Типы участков с одним единовременным прикреплением», нажать кнопку «Найти» [\(Рисунок 409\)](#page-168-0). Отобразится список настроек в соответствии с условием поиска.

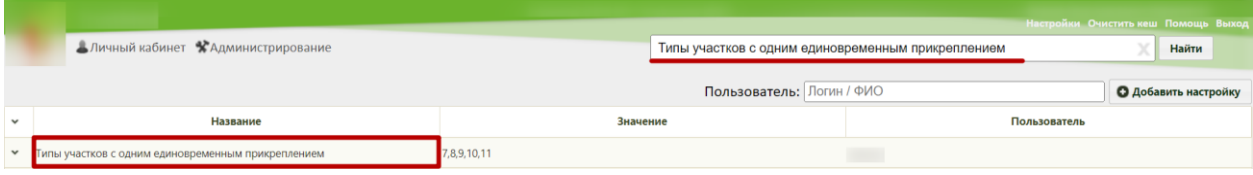

<span id="page-168-0"></span>Рисунок 409. Поиск настройки «Типы участков с одним единовременным прикреплением»

Необходимо открыть настройку на редактирование, вызвав правой кнопкой мыши контекстное меню и выбрав в нем пункт «Редактировать» [\(Рисунок 410\)](#page-168-1).

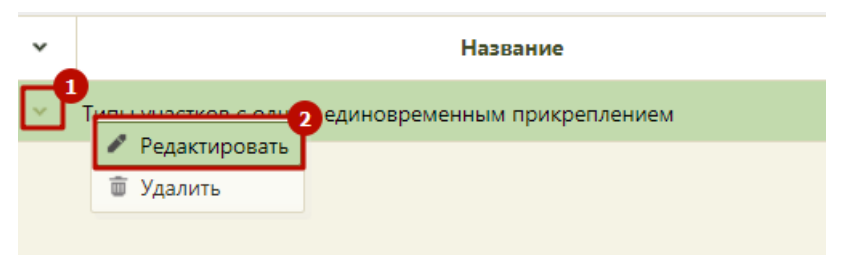

### Рисунок 410. Открытие настройки на редактирование

<span id="page-168-1"></span>Отобразится форма «Системная настройка» для настройки «Типы участков с одним единовременным прикреплением». Необходимо в поле «Тип данных» указать «Строковый», в поле «Значение» ввести коды типов участков, в поле «Пользователь» необходимо ввести пользователя, которому необходимо указать значение настройки, отличное от значения по умолчанию. Если пользователь в настройке не указан, значение настройки будет применяться для пользователей системы по умолчанию. Для сохранения нового значения настройки необходимо нажать кнопку «Сохранить» [\(Рисунок 411\)](#page-169-0).

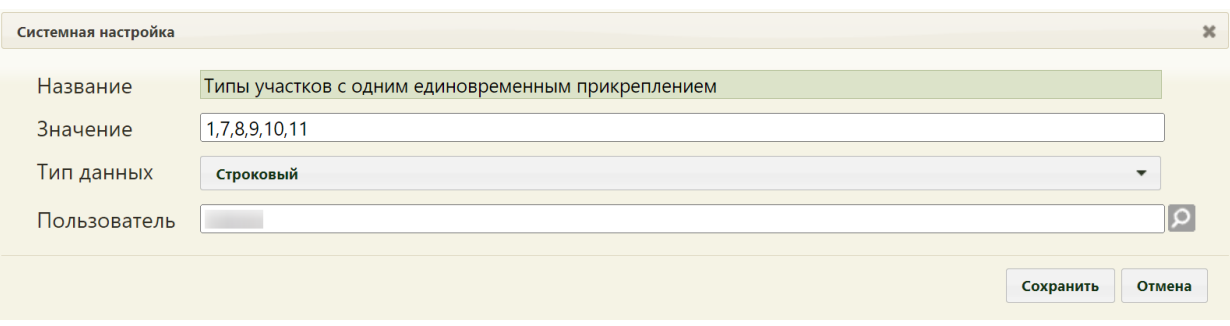

<span id="page-169-0"></span>Рисунок 411. Системная настройка «Типы участков с одним единовременным прикреплением»

Форма настройки закроется. Настройка будет включена.

# **2.2.25.4 МКАБ. Прикрепления. Доступ к операции Открепить**

Системная настройка «МКАБ. Прикрепления. Доступ к операции Открепить» регулирует возможность открепления пациентов от участка в окне «Прикрепления» на вкладке «Пациент» в МКАБ.

На странице раздела с системными настройками в поле поиска необходимо ввести наименование или часть наименования настройки «МКАБ. Прикрепления. Доступ к операции Открепить», нажать кнопку «Найти» [\(Рисунок 412\)](#page-169-1). Отобразится список настроек в соответствии с условием поиска.

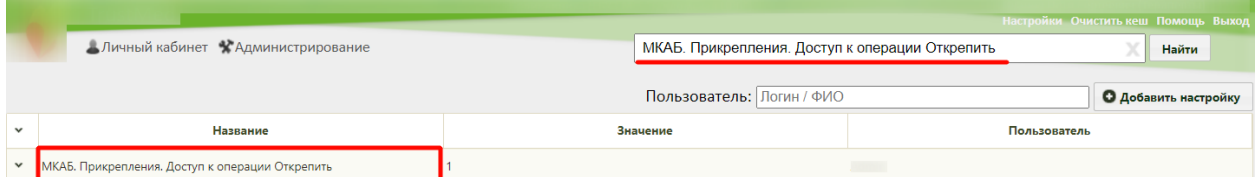

<span id="page-169-1"></span>Рисунок 412. Поиск настройки «МКАБ. Прикрепления. Доступ к операции Открепить»

Необходимо открыть настройку на редактирование, вызвав правой кнопкой мыши контекстное меню и выбрав в нем пункт «Редактировать» [\(Рисунок 413\)](#page-169-2).

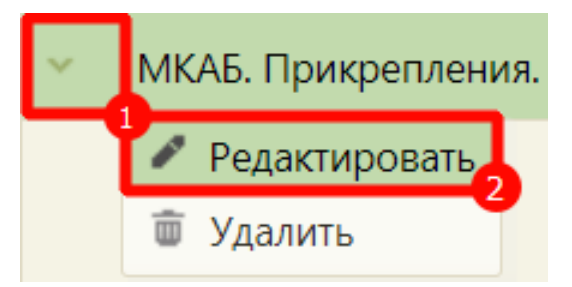

Рисунок 413. Открытие настройки на редактирование

<span id="page-169-2"></span>Отобразится форма «Системная настройка» для настройки «МКАБ. Прикрепления. Доступ к операции Открепить». Необходимо в поле «Тип данных» указать «Строковый», в поле «Значение» ввести коды типов участков, в поле «Пользователь» необходимо ввести пользователя, которому необходимо указать значение настройки, отличное от значения по умолчанию. Если пользователь в настройке не указан, значение настройки будет применяться для пользователей системы по умолчанию. Для сохранения нового значения настройки необходимо нажать кнопку «Сохранить» [\(Рисунок 414\)](#page-170-0).

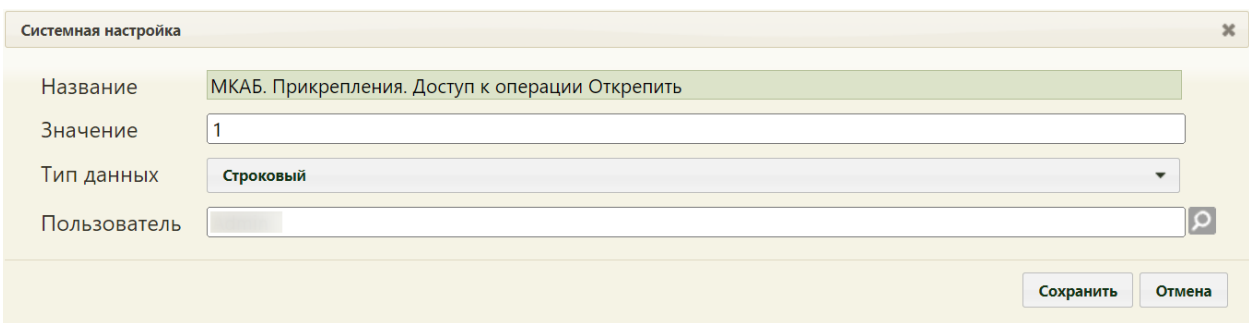

<span id="page-170-0"></span>Рисунок 414. Системная настройка «МКАБ. Прикрепления. Доступ к операции Открепить»

Форма настройки закроется. Настройка будет включена.

# **2.2.26 Системные настройки для работы с медицинскими записями**

# **2.2.26.1 Доступ к «Работа с медицинскими записями Ehr»**

Настройка «Доступ к «Работа с медицинскими записями Ehr»» предназначена для отображения пользовательской настройки «Режим работы с медицинскими записями версии 2.0» в окне пользовательских настроек.

Настройка считается включенной, если в ней указано значение «1».

На странице раздела с системными настройками в поле поиска необходимо ввести наименование или часть наименования настройки «Доступ к «Работа с медицинскими записями Ehr»», нажать кнопку «Найти» [\(Рисунок 415\)](#page-170-1). Отобразится список настроек в соответствии с условием поиска.

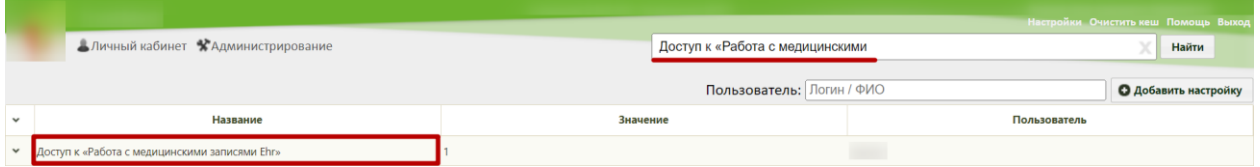

Рисунок 415. Поиск настройки «Доступ к «Работа с медицинскими записями Ehr»»

<span id="page-170-1"></span>Необходимо открыть настройку на редактирование, вызвав правой кнопкой мыши контекстное меню и выбрав в нем пункт «Редактировать» [\(Рисунок 416\)](#page-170-2).

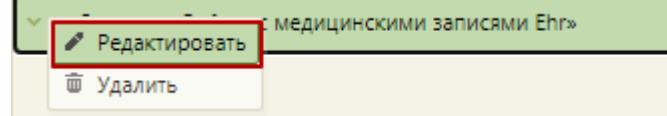

Рисунок 416. Открытие настройки на редактирование

<span id="page-170-2"></span>Отобразится форма «Системная настройка» для настройки «Доступ к «Работа с медицинскими записями Ehr»». Необходимо в поле «Тип данных» указать «Строковый», в поле «Значение» ввести «1». В поле «Пользователь» необходимо ввести пользователя, которому необходимо указать значение настройки, отличное от значения по умолчанию. Если пользователь в настройке не указан, значение настройки будет применяться для пользователей системы по умолчанию. Для сохранения нового значения настройки необходимо нажать кнопку «Сохранить» [\(Рисунок 417\)](#page-171-0).

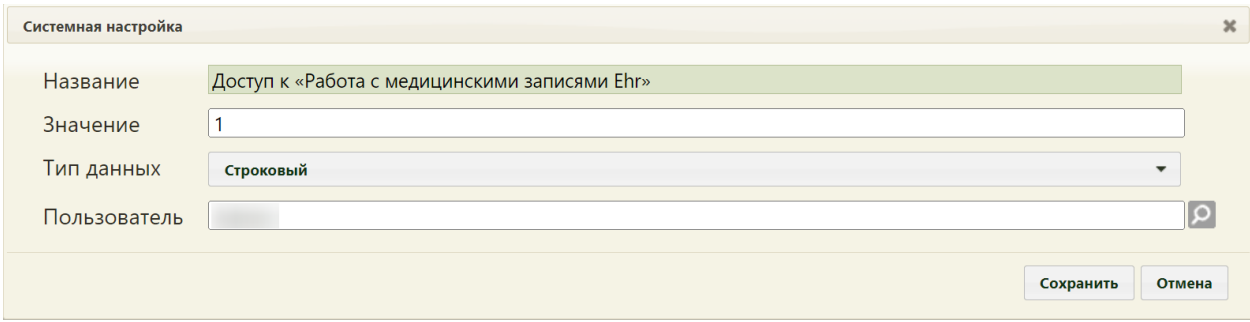

<span id="page-171-0"></span>Рисунок 417. Системная настройка «Доступ к «Работа с медицинскими записями Ehr»» Форма настройки закроется. Настройка будет включена.

# **2.2.26.2 ЭЦП организации. Режим работы**

Системная настройка «ЭЦП организации. Режим работы» регулирует режим подписи документов:

- Мелицинские записи:
	- o Если значение настройки равно «-1», то при нажатии кнопки «Подписать и отправить» в МЗ выполняется подписание документа только подписью врача. В результате создается ЭМД в статусе «Подписан». Подпись МО и отправка в РЭМД/ВИМИС не осуществляется при данном режиме работы. Отправка ЭМД в РЭМД/ВИМИС осуществляется через «Журнал ЭМД». Для этого следует в поле «Статус документа» выбрать значение «Подписан», затем нажать кнопку «Массовая отправка». Действие доступно для всех пользователей, так как личная подпись не требуется, только подпись МО через сервис подписи.
	- o Если значение настройки равно «0», то для подписания МЗ требуется подпись врача и подпись МО.
	- o Если значение настройки равно «1», то для подписания документов используется подпись МО с локального компьютера через плагин CryptoPro cades или ViPNet PKI.
- Медицинские свидетельства о смерти:
- o Если значение настройки равно «1», то для подписания МСС требуется подпись МО, сертификат которой прописан в настройке «IBS: Номер сертификата ЛПУ».
- o Если значение настройки равно «-1» или «0», то для подписания МСС требуется подпись МО через сервис подписи.
- Массовая отправка в РЭМД
	- o Если значение настройки равно «1», то для подписания документов используется подпись МО с локального компьютера через плагин CryptoPro cades или ViPNet PKI.

На странице раздела с системными настройками в поле поиска необходимо ввести наименование или часть наименования настройки «ЭЦП организации. Режим работы», нажать кнопку «Найти» [\(Рисунок 418\)](#page-172-0). Отобразится список настроек в соответствии с условием поиска.

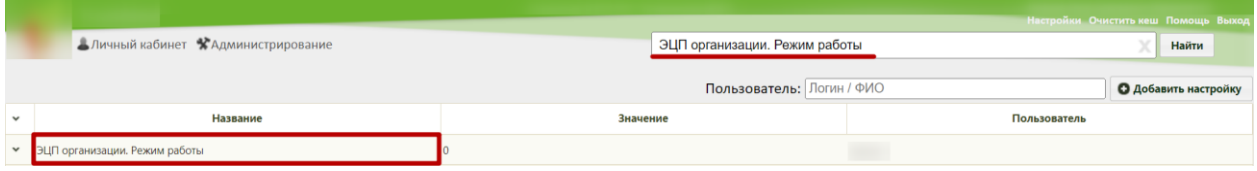

Рисунок 418. Поиск настройки «ЭЦП организации. Режим работы»

<span id="page-172-0"></span>Необходимо открыть настройку на редактирование, вызвав правой кнопкой мыши контекстное меню и выбрав в нем пункт «Редактировать» [\(Рисунок 419\)](#page-172-1).

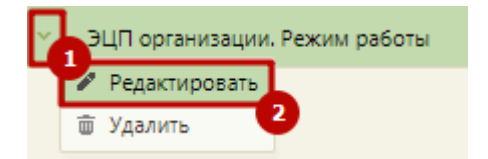

Рисунок 419. Открытие настройки на редактирование

<span id="page-172-1"></span>Отобразится форма «Системная настройка» для настройки «ЭЦП организации. Режим работы». Необходимо в поле «Тип данных» указать «Целочисленный», в поле «Значение» ввести нужное значение, например «-1», в поле «Пользователь» необходимо ввести пользователя, которому необходимо указать значение настройки, отличное от значения по умолчанию. Если пользователь в настройке не указан, значение настройки будет применяться для пользователей системы по умолчанию. Для сохранения нового значения настройки необходимо нажать кнопку «Сохранить» [\(Рисунок 420\)](#page-173-0).

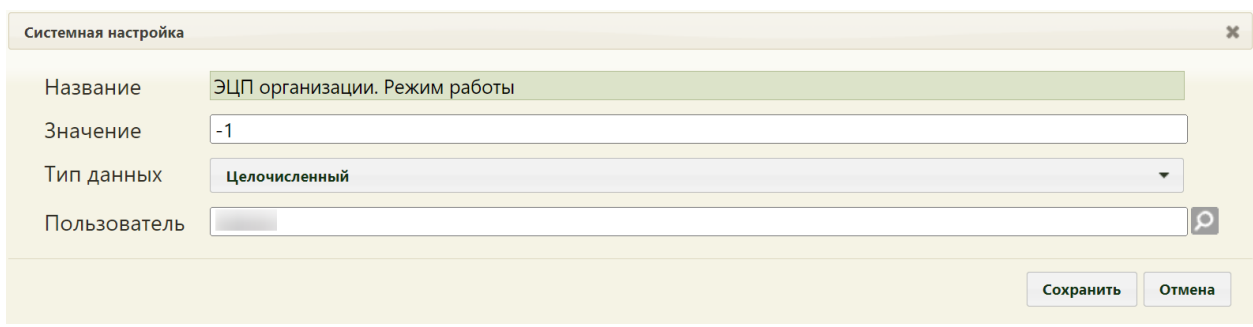

<span id="page-173-0"></span>Рисунок 420. Системная настройка «ЭЦП организации. Режим работы» Форма настройки закроется. Настройка будет включена.

#### **2.2.26.3 Интервал автосохранения**

Настройка «Интервал автосохранения» предназначена для регулирования интервал автосохранения МЗ.

На странице раздела с системными настройками в поле поиска необходимо ввести наименование или часть наименования настройки «Интервал автосохранения», нажать кнопку «Найти» [\(Рисунок 415\)](#page-170-1). Отобразится список настроек в соответствии с условием поиска.

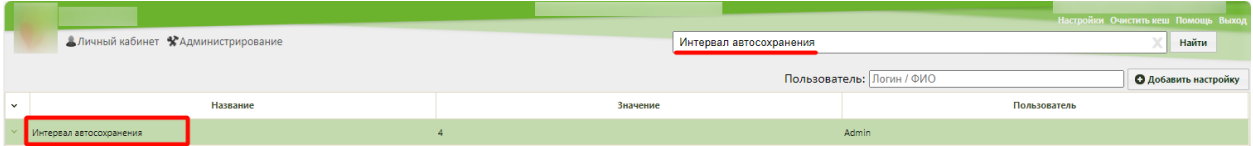

Рисунок 421. Поиск настройки «Доступ к «Интервал автосохранения»

Необходимо открыть настройку на редактирование, вызвав правой кнопкой мыши контекстное меню и выбрав в нем пункт «Редактировать» [\(Рисунок 416\)](#page-170-2).

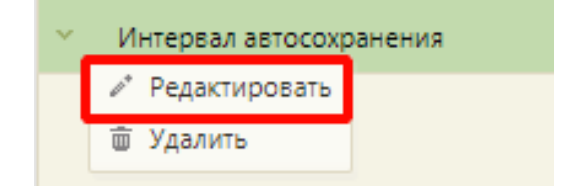

#### Рисунок 422. Открытие настройки на редактирование

Отобразится форма «Системная настройка» для настройки «Интервал автосохранения». Необходимо в поле «Тип данных» указать «Целочисленный», в поле «Значение» ввести время интервала автосохранения в минутах. В поле «Пользователь» необходимо ввести пользователя, которому необходимо указать значение настройки, отличное от значения по умолчанию. Если пользователь в настройке не указан, значение настройки будет применяться для пользователей системы по умолчанию. Для сохранения нового значения настройки необходимо нажать кнопку «Сохранить» [\(Рисунок 417\)](#page-171-0).

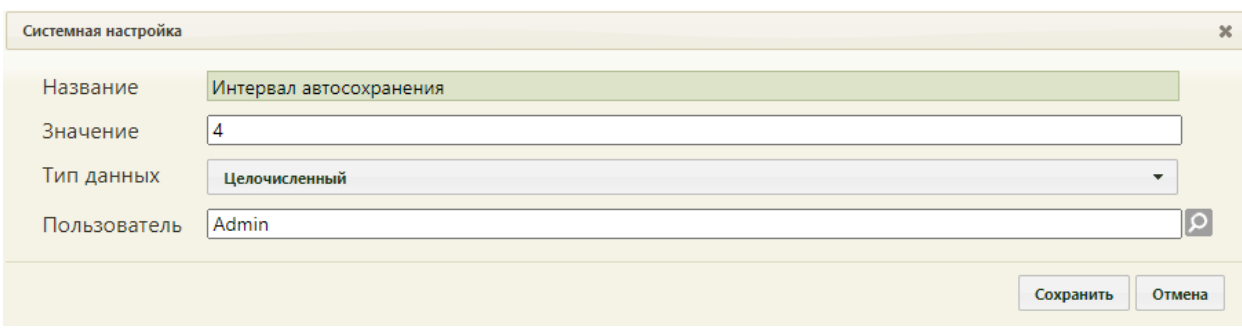

Рисунок 423. Системная настройка «Интервал автосохранения»

Форма настройки закроется. Настройка будет включена.

# **2.2.27 Системные настройки для Журнала справок**

# **2.2.27.1 Текущий номер сан-кур карты**

Системная настройка «Текущий номер сан-кур карты» позволяет регулировать номер санаторно-курортной карты, значение в настройке автоматически увеличивается на 1 при добавлении новой санаторно-курортной карты.

На странице раздела с системными настройками в поле поиска необходимо ввести наименование или часть наименования настройки «Текущий номер сан-кур карты», нажать кнопку «Найти» [\(Рисунок 424\)](#page-174-0). Отобразится список настроек в соответствии с условием поиска.

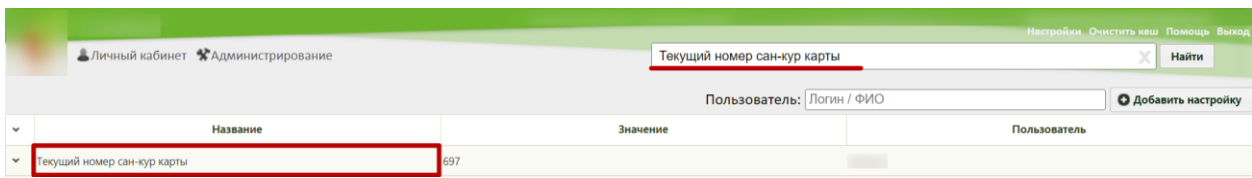

Рисунок 424. Поиск настройки «Текущий номер сан-кур карты»

<span id="page-174-0"></span>Необходимо открыть настройку на редактирование, вызвав правой кнопкой мыши контекстное меню и выбрав в нем пункт «Редактировать» [\(Рисунок 425\)](#page-174-1).

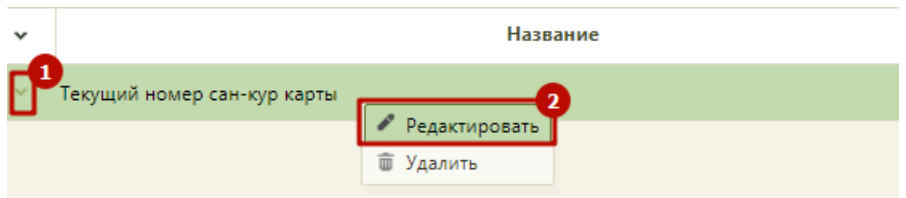

Рисунок 425. Открытие настройки на редактирование

<span id="page-174-1"></span>Отобразится форма «Текущий номер сан-кур карты». Необходимо в поле «Тип данных» указать «Целочисленный», в поле «Значение» ввести две цифры. В поле «Пользователь» необходимо ввести пользователя, которому необходимо указать значение настройки, отличное от значения по умолчанию. Если пользователь в настройке не указан, значение настройки будет применяться для пользователей системы по умолчанию. Для сохранения нового значения настройки необходимо нажать кнопку «Сохранить» [\(Рисунок](#page-175-0)  [426\)](#page-175-0).

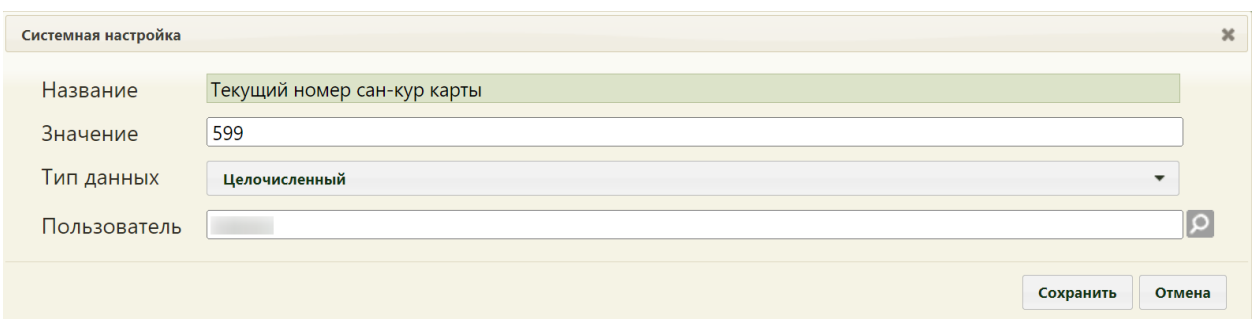

<span id="page-175-0"></span>Рисунок 426. Системная настройка «Текущий номер сан-кур карты» Форма настройки закроется. Настройка будет включена.

# **2.2.27.2 Серия справки донора**

В настройке «Серия справки донора» указывается серия справки донора, которая будет автоматически указываться в поле «Серия» формы «Справка донору об освобождении от работы в день кровосдачи и предоставлении ему дополнительного дня отдыха».

На странице раздела с системными настройками в поле поиска необходимо ввести наименование или часть наименования настройки «Серия справки донора», нажать кнопку «Найти» [\(Рисунок 427\)](#page-175-1). Отобразится список настроек в соответствии с условием поиска.

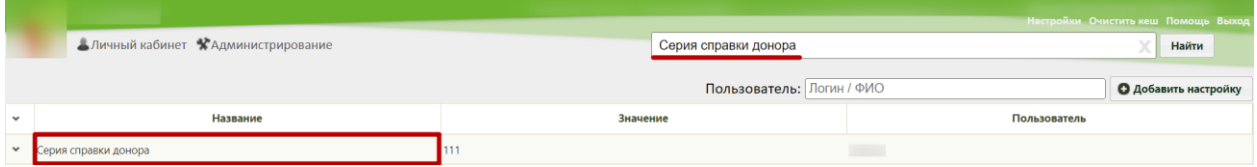

Рисунок 427. Поиск настройки «Серия справки донора»

<span id="page-175-1"></span>Необходимо открыть настройку на редактирование, вызвав правой кнопкой мыши контекстное меню и выбрав в нем пункт «Редактировать» [\(Рисунок 428\)](#page-175-2).

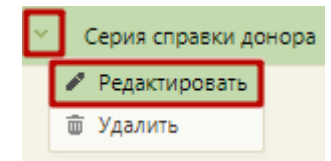

Рисунок 428. Открытие настройки на редактирование

<span id="page-175-2"></span>Отобразится форма «Системная настройка» для настройки «Серия справки донора». Необходимо в поле «Тип данных» указать «Строковый», в поле «Значение» ввести серию справки донора, в поле «Пользователь» необходимо ввести пользователя, которому необходимо указать значение настройки, отличное от значения по умолчанию. Если пользователь в настройке не указан, значение настройки будет применяться для пользователей Системы по умолчанию. Для сохранения данных следует нажать кнопку «Сохранить» [\(Рисунок 429\)](#page-176-0).

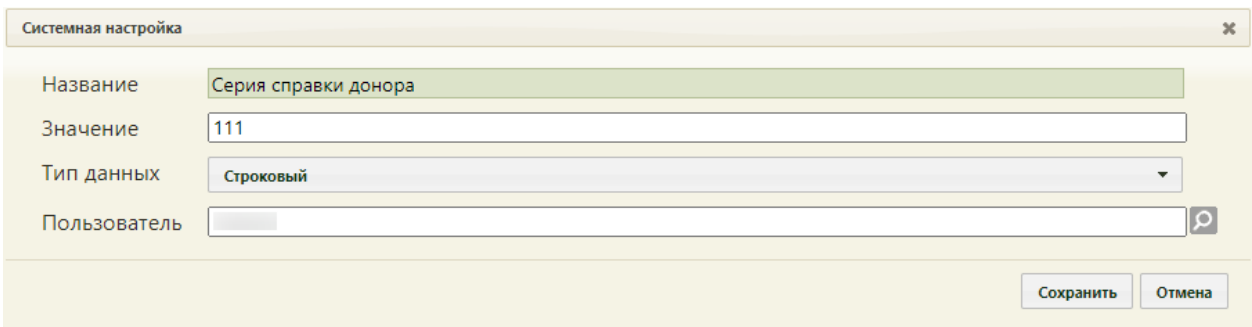

Рисунок 429. Системная настройка «Серия справки донора»

Форма настройки закроется. Настройка будет включена.

# <span id="page-176-0"></span>**2.2.28 Системные настройки для работы с постовой медсестрой**

### **2.2.28.1 Функционал работы с постовой медсестрой**

Для включения/отключения функциональных возможностей «Постовая медсестра» необходимо добавить системную настройку «Функционал работы с постовой медсестрой».

На странице раздела с системными настройками в поле поиска необходимо ввести наименование или часть наименования настройки «Функционал работы с постовой медсестрой», нажать кнопку «Найти» [\(Рисунок 430\)](#page-176-1). Отобразится список настроек в соответствии с условием поиска.

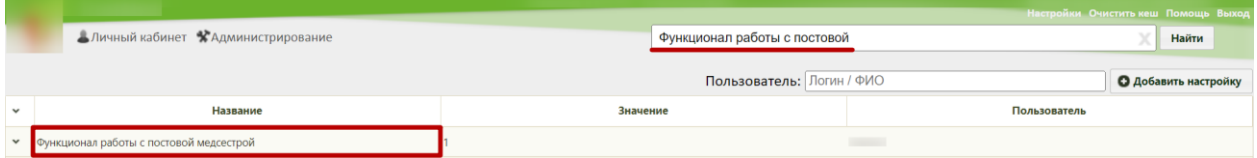

Рисунок 430. Поиск настройки «Функционал работы с постовой медсестрой»

<span id="page-176-1"></span>Необходимо открыть настройку на редактирование, вызвав правой кнопкой мыши контекстное меню и выбрав в нем пункт «Редактировать» [\(Рисунок 431\)](#page-176-2).

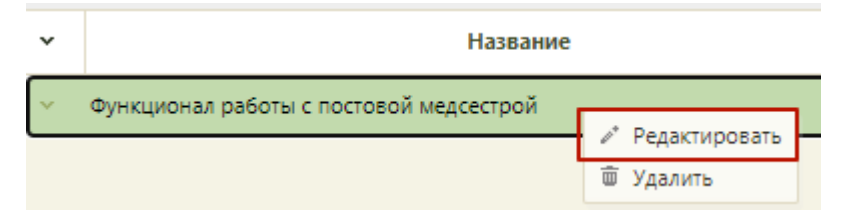

Рисунок 431. Открытие настройки на редактирование

<span id="page-176-2"></span>Отобразится форма «Системная настройка» для настройки «Функционал работы с постовой медсестрой». Следует установить «Значение» – 1 (функционал добавлен) или 0 (функционал скрыт). Тип данных настройки – Строковый. В поле «Пользователь» необходимо ввести пользователя, которому необходимо указать значение настройки, отличное от значения по умолчанию. Если пользователь в настройке не указан, значение настройки будет применяться для пользователей системы по умолчанию. Для сохранения нового значения настройки необходимо нажать кнопку «Сохранить» [\(Рисунок 432\)](#page-177-0).

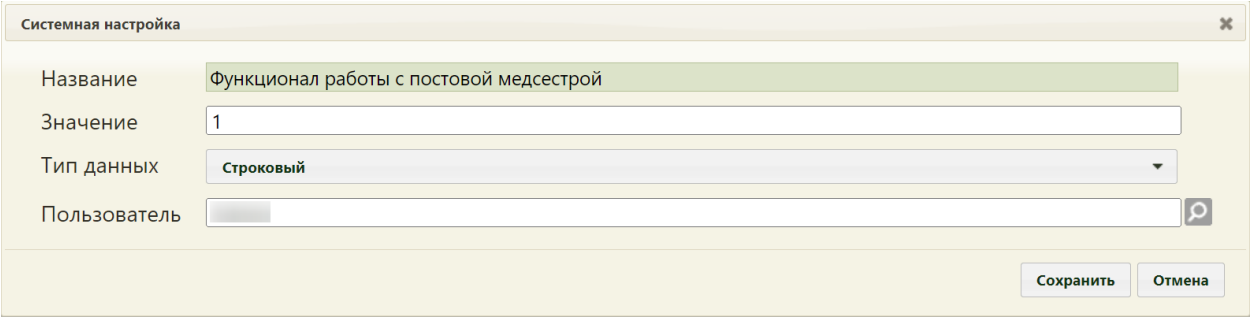

Рисунок 432. Системная настройка «Функционал работы с постовой медсестрой»

# <span id="page-177-0"></span>**2.2.29 Системные настройки модуля «Медицинская организация»**

Для работы с модулем «Медицинская организация» необходимо добавить следующие настройки:

- «Адрес Whc Web UI» – адрес web-приложения (например, «http://192.168.7.24») [\(Рисунок 433\)](#page-177-1).

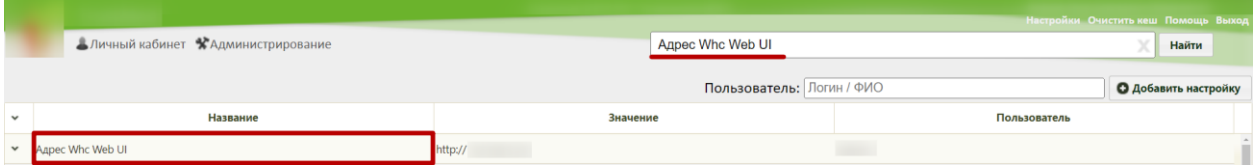

Рисунок 433. Пример добавления настройки «Адрес Whc Web UI»

<span id="page-177-1"></span>- «Адрес Whc Web UI (Участки)» – относительный путь к модулю Участки (например, «/dev») [\(Рисунок 434\)](#page-177-2).

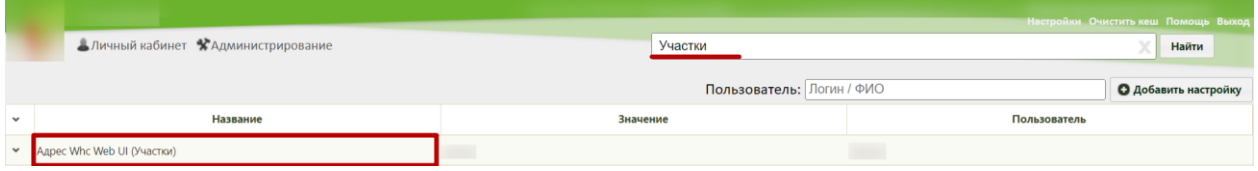

Рисунок 434. Пример добавления настройки «Адрес Whc Web UI (Участки)»

<span id="page-177-2"></span>- «Адрес Whc Web UI (Медицинская организация)» – относительный путь к модулю Медицинская организация (например, «/dev») [\(Рисунок 435\)](#page-177-3).

|              |                                                     | Настройки Очистить кеш Помощь Выход        |                             |  |
|--------------|-----------------------------------------------------|--------------------------------------------|-----------------------------|--|
|              | АЛичный кабинет ХАдминистрирование                  | Aдрес Whc Web UI (Медицинская организация) | Найти                       |  |
|              |                                                     | Пользователь: Логин / ФИО                  | <b>О Добавить настройку</b> |  |
| $\checkmark$ | Название                                            | Значение                                   | Пользователь                |  |
|              | • <b>Адрес Whc Web UI (Медицинская организация)</b> |                                            |                             |  |

<span id="page-177-3"></span>Рисунок 435. Пример добавления настройки «Адрес Whc Web UI (Медицинская организация)»

- «Адрес Whc Web UI (Расписание)» – относительный путь к модулю Расписание (например, «/dev») [\(Рисунок 436\)](#page-178-0).

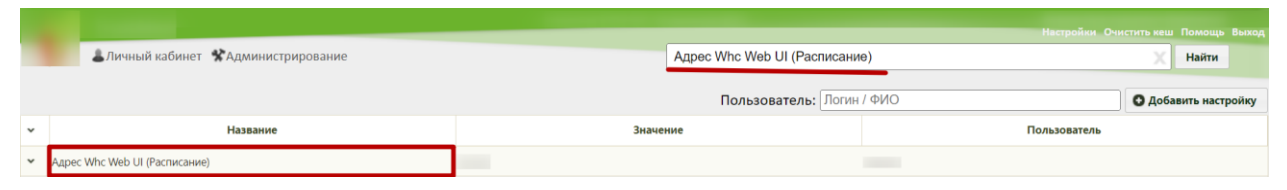

Рисунок 436. Пример добавления настройки «Адрес Whc Web UI (Расписание)»

# <span id="page-178-0"></span>**2.2.30 Системная настройка «Адрес Whc Web UI (Взаиморасчеты)»**

Для того чтобы пользователь Системы мог перейти в модуль «Взаиморасчеты» из старого интерфейса, необходимо осуществить системную настройку «Адрес Whc Web UI (Взаиморасчеты)».

На странице раздела с системными настройками в поле поиска необходимо ввести наименование или часть наименования настройки «Адрес Whc Web UI (Взаиморасчеты)», нажать кнопку «Найти». Отобразится список настроек в соответствии с условием поиска.

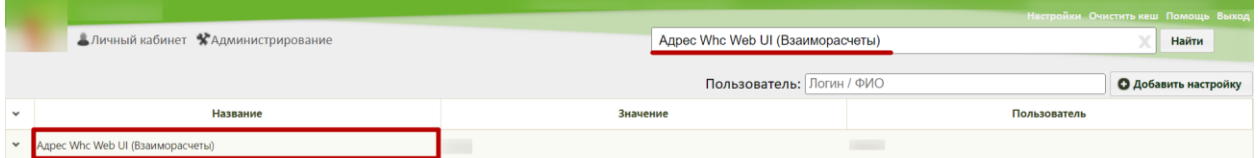

Рисунок 437. Системная настройка «Адрес Whc Web UI (Взаиморасчеты)»

Необходимо открыть настройку на редактирование, вызвав правой кнопкой мыши контекстное меню и выбрав в нем пункт «Редактировать».

Отобразится форма «Системная настройка» для настройки «Адрес Whc Web UI (Взаиморасчеты)». Необходимо в поле «Тип данных» указать «Строковый», в поле «Значение» указать относительный путь к модулю Взаиморасчеты (например, «/test»), в поле «Пользователь» необходимо ввести пользователя, которому необходимо указать значение настройки, отличное от значения по умолчанию. Если пользователь в настройке не указан, значение настройки будет применяться для пользователей системы по умолчанию. Для сохранения нового значения настройки необходимо нажать кнопку «Сохранить» [\(Рисунок 438\)](#page-179-0).

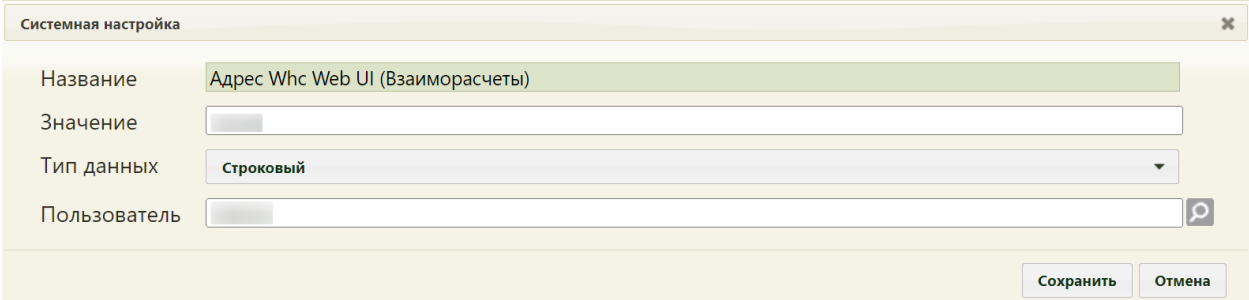

Рисунок 438. Системная настройка «Адрес Whc Web UI (Взаиморасчеты)»

Форма настройки закроется. Настройка будет включена.

# <span id="page-179-0"></span>**2.2.30.1 Адрес Whc Web UI (Стационарный модуль)**

Для корректного перехода из взаиморасчетов по стационарным случаям необходимо осуществить системную настройку «Адрес Whc Web UI (Стационарный модуль)».

На странице раздела с системными настройками в поле поиска необходимо ввести наименование или часть наименования настройки «Адрес Whc Web UI (Стационарный модуль)», нажать кнопку «Найти». Отобразится список настроек в соответствии с условием поиска.

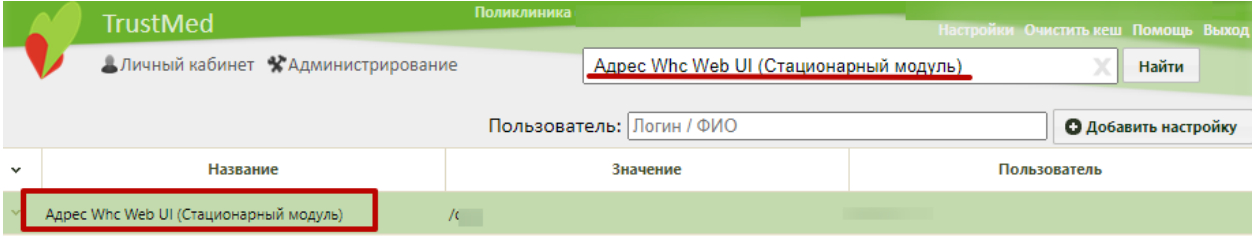

Рисунок 439. Системная настройка «Адрес Whc Web UI (Стационарный модуль)»

Необходимо открыть настройку на редактирование, вызвав правой кнопкой мыши контекстное меню и выбрав в нем пункт «Редактировать».

Отобразится форма «Системная настройка» для настройки «Адрес Whc Web UI (Стационарный модуль)». Необходимо в поле «Тип данных» указать «Строковый», в поле «Значение» указать относительный путь в карту МКСБ (например, «/test»), в поле «Пользователь» необходимо ввести пользователя, которому необходимо указать значение настройки, отличное от значения по умолчанию. Если пользователь в настройке не указан, значение настройки будет применяться для пользователей системы по умолчанию. Для сохранения нового значения настройки необходимо нажать кнопку «Сохранить» [\(Рисунок](#page-179-0)  [438\)](#page-179-0).

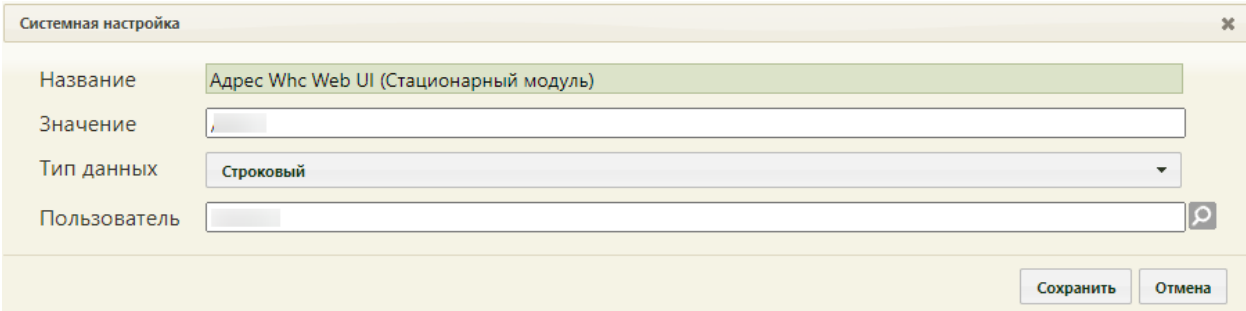

Рисунок 440. Системная настройка «Адрес Whc Web UI (Стационарный модуль)» Форма настройки закроется. Настройка будет включена.
# **2.2.31 Адрес сервиса Поиска персональной информации**

Настройка позволяет пользователям установить адрес, к которому необходимо обращаться для поиска персональной информации пациента.

На странице раздела с системными настройками в поле поиска необходимо ввести наименование или часть наименования настройки «Адрес сервиса Поиска персональной информации», нажать кнопку «Найти» [\(Рисунок 403\)](#page-166-0). Отобразится список настроек в соответствии с условием поиска.

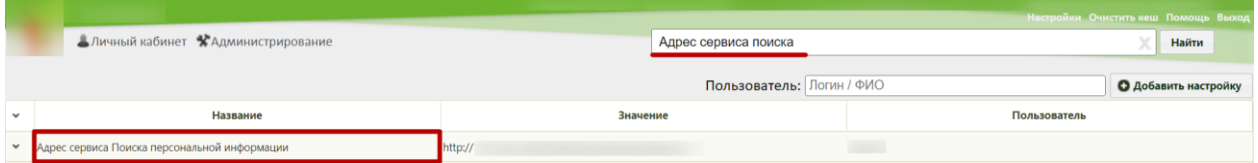

Рисунок 441. Поиск настройки «Адрес сервиса Поиска персональной информации» Необходимо открыть настройку на редактирование, вызвав правой кнопкой мыши контекстное меню и выбрав в нем пункт «Редактировать» [\(Рисунок 404\)](#page-166-1).

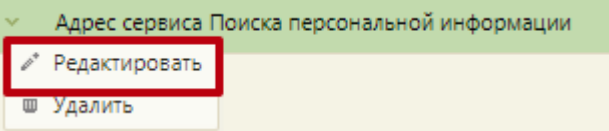

Рисунок 442. Открытие настройки на редактирование

Отобразится форма «Системная настройка» для настройки «Адрес сервиса Поиска персональной информации». Необходимо в поле «Тип данных» указать «Строковый», в поле «Значение» ввести адрес сервиса получения персональной информации, в поле «Пользователь» необходимо ввести пользователя, которому необходимо указать значение настройки, отличное от значения по умолчанию. Если пользователь в настройке не указан, значение настройки будет применяться для пользователей системы по умолчанию. Для сохранения нового значения настройки необходимо нажать кнопку «Сохранить» [\(Рисунок](#page-166-2)  [405\)](#page-166-2).

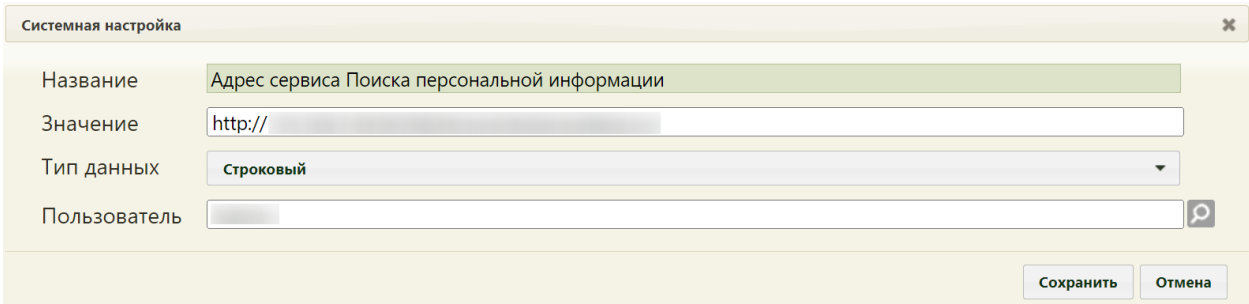

Рисунок 443. Системная настройка «Адрес сервиса Поиска персональной информации» Форма настройки закроется. Настройка будет включена.

# **2.2.32 Системная настройка для интеграции с ТИС**

#### **2.2.32.1 Адрес ТИС (Кардио)**

Для того чтобы пользователь Системы мог перейти в архив ЭКГ из МКАБ (описано в п. 6.6.12 Руководства пользователя ТМ МИС SaaS Том 1), необходимо осуществить системную настройку для интеграции с ТИС. Для этого необходимо добавить новую

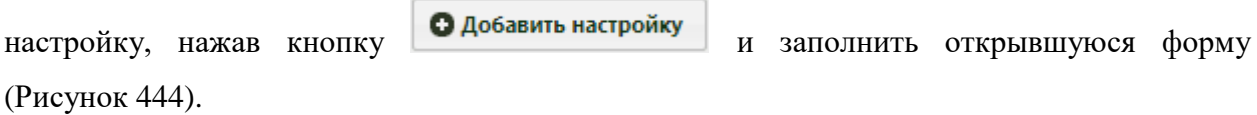

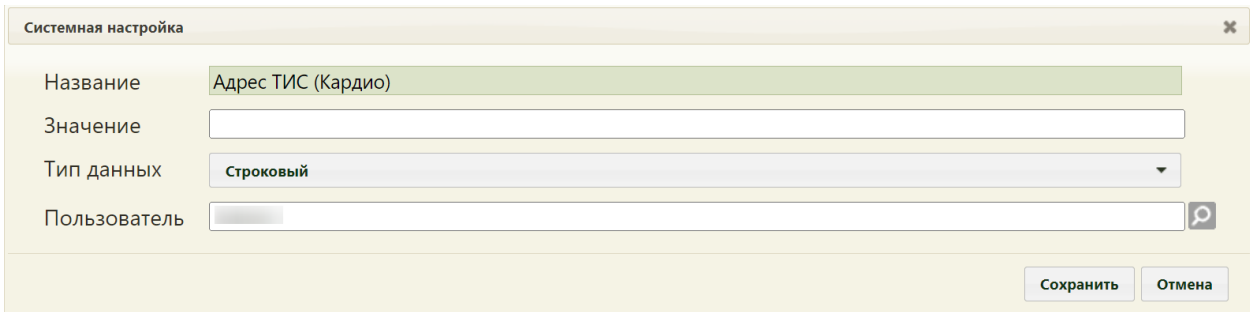

Рисунок 444. Системная настройка «Адрес ТИС (Кардио)»

<span id="page-181-0"></span>В поле «Название» следует ввести название настройки «Адрес ТИС (Кардио)». В поле «Значение» следует ввести адрес ресурса, на который будет осуществляться переход. В поле «Тип данных» следует указать значение «Строковый», выбрав его из списка, раскрываемого щелчком мыши. В поле «Пользователь» необходимо ввести пользователя, которому необходимо указать значение настройки, отличное от значения по умолчанию. Если пользователь в настройке не указан, значение настройки будет применяться для пользователей системы по умолчанию. Для сохранения нового значения настройки необходимо нажать кнопку «Сохранить»

#### **2.2.33 Системные настройки модуля «Аналитика и статистика»**

#### **2.2.33.1 Адрес сервиса отчетов**

Настройка позволяет пользователям установить адрес, к которому необходимо обращаться для формирования отчетов.

На странице раздела с системными настройками в поле поиска необходимо ввести наименование или часть наименования настройки «Адрес сервиса отчетов 2.0», нажать кнопку «Найти» [\(Рисунок 445\)](#page-182-0). Отобразится список настроек в соответствии с условием поиска.

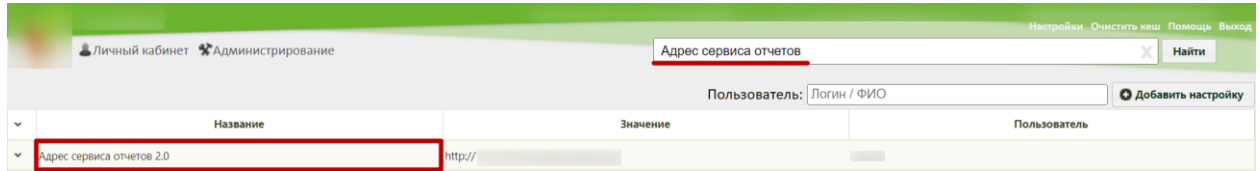

Рисунок 445. Поиск настройки «Адрес сервиса отчетов 2.0»

<span id="page-182-0"></span>Необходимо открыть настройку на редактирование, вызвав правой кнопкой мыши контекстное меню и выбрав в нем пункт «Редактировать» [\(Рисунок 446\)](#page-182-1).

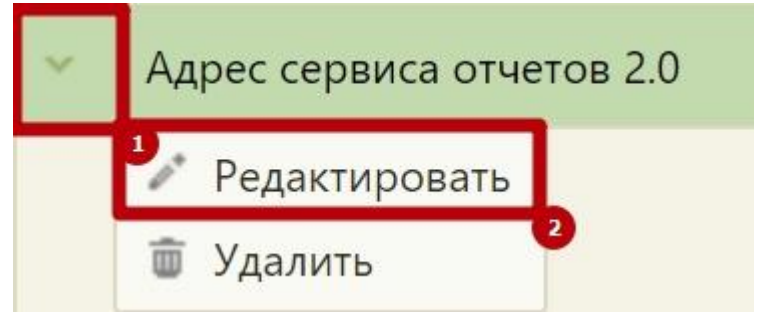

Рисунок 446. Открытие настройки на редактирование

<span id="page-182-1"></span>Отобразится форма «Системная настройка» для настройки «Адрес сервиса отчетов 2.0». Необходимо в поле «Тип данных» указать «Строковый», в поле «Значение» ввести адрес сервиса получения персональной информации, в поле «Пользователь» необходимо ввести пользователя, которому необходимо указать значение настройки, отличное от значения по умолчанию. Если пользователь в настройке не указан, значение настройки будет применяться для пользователей системы по умолчанию. Для сохранения нового значения настройки необходимо нажать кнопку «Сохранить» [\(Рисунок 447\)](#page-182-2).

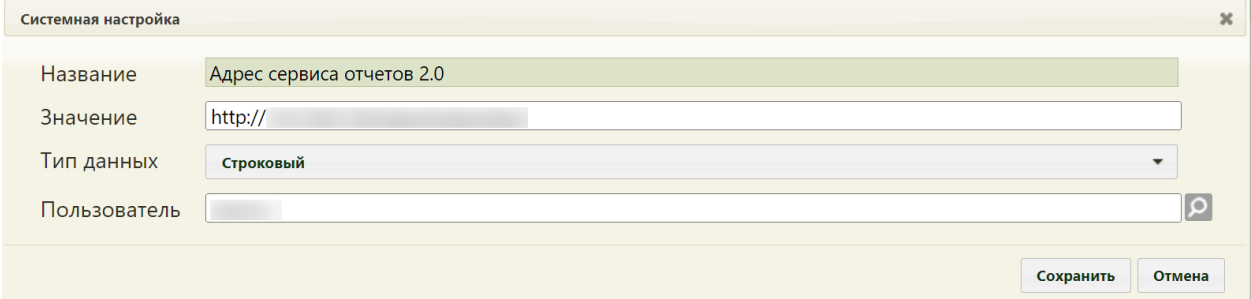

<span id="page-182-2"></span>Рисунок 447. Системная настройка «Адрес сервиса отчетов 2.0» Форма настройки закроется. Настройка будет включена.

#### **2.2.33.2 Адрес фронта приложения отчетов 2.0**

Настройка позволяет пользователям установить адрес, на который будет осуществляться переход при выборе пункта «Отчеты» на главной странице Системы.

На странице раздела с системными настройками в поле поиска необходимо ввести наименование или часть наименования настройки «Адрес фронта приложения отчетов 2.0», нажать кнопку «Найти» [\(Рисунок 445\)](#page-182-0). Отобразится список настроек в соответствии с условием поиска.

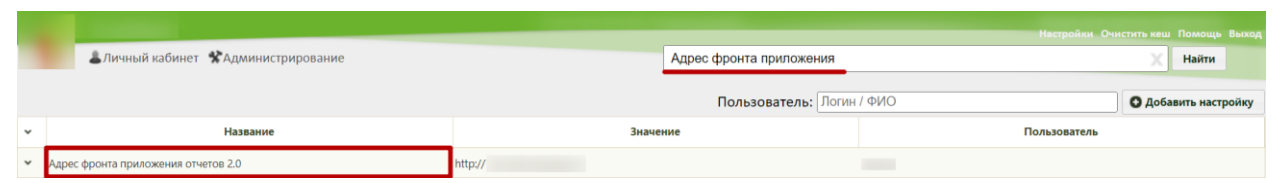

Рисунок 448. Поиск настройки «Адрес фронта приложения отчетов 2.0»

Необходимо открыть настройку на редактирование, вызвав правой кнопкой мыши контекстное меню и выбрав в нем пункт «Редактировать» [\(Рисунок 446\)](#page-182-1).

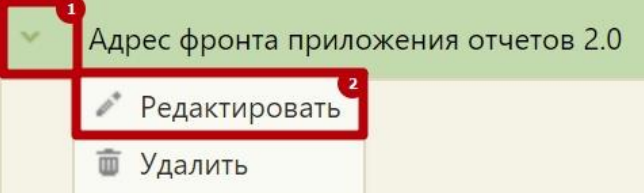

Рисунок 449. Открытие настройки на редактирование

Отобразится форма «Системная настройка» для настройки «Адрес фронта приложения отчетов 2.0». Необходимо в поле «Тип данных» указать «Строковый», в поле «Значение» ввести адрес страницы, в поле «Пользователь» необходимо ввести пользователя, которому необходимо указать значение настройки, отличное от значения по умолчанию. Если пользователь в настройке не указан, значение настройки будет применяться для пользователей системы по умолчанию. Для сохранения нового значения настройки необходимо нажать кнопку «Сохранить» [\(Рисунок 447\)](#page-182-2).

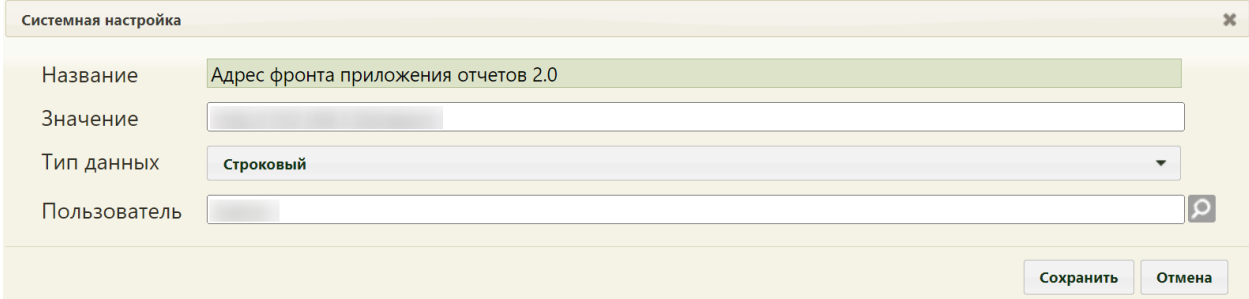

Рисунок 450. Системная настройка «Адрес фронта приложения отчетов 2.0» Форма настройки закроется. Настройка будет включена.

# **2.2.33.3 Хост (Наименование)**

В настройке указывается наименование хоста для запуска отчетов из ЛПУ и ИЭМК.

На странице раздела с системными настройками в поле поиска необходимо ввести наименование или часть наименования настройки «Хост (Наименование)», нажать кнопку «Найти» [\(Рисунок 510\)](#page-207-0). Отобразится список настроек в соответствии с условием поиска.

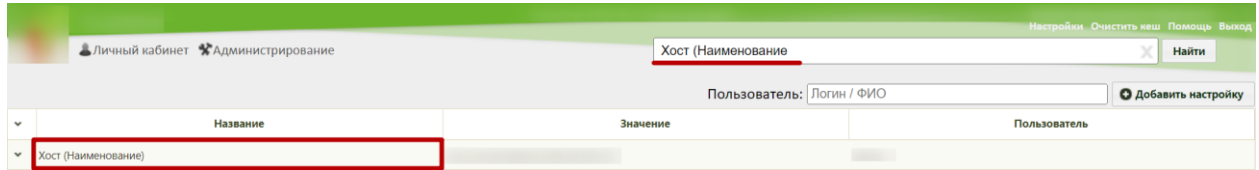

Рисунок 451. Поиск настройки «Хост (Наименование)»

Необходимо открыть настройку на редактирование, вызвав правой кнопкой мыши контекстное меню и выбрав в нем пункт «Редактировать» [\(Рисунок 511\)](#page-208-0).

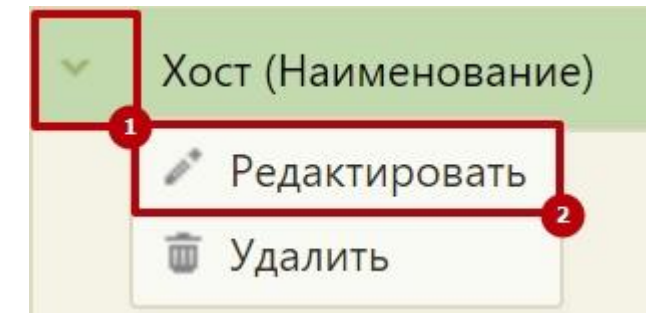

Рисунок 452. Открытие настройки на редактирование

Отобразится форма «Системная настройка» для настройки «Хост (Наименование)». Необходимо в поле «Тип данных» указать «Строковый», в поле «Значение» ввести наименование хоста, в поле «Пользователь» необходимо ввести пользователя, которому необходимо указать значение настройки, отличное от значения по умолчанию. Если пользователь в настройке не указан, значение настройки будет применяться для пользователей системы по умолчанию. Для сохранения нового значения настройки необходимо нажать кнопку «Сохранить» [\(Рисунок 512\)](#page-208-1).

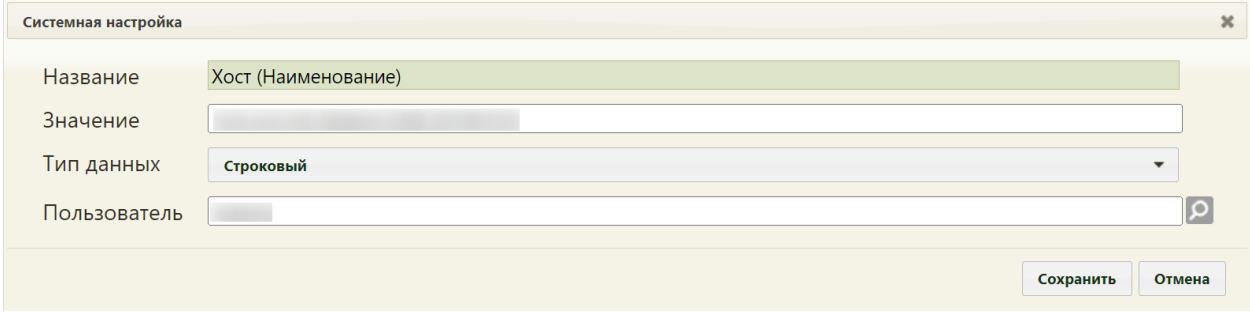

Рисунок 453. Системная настройка «Хост (Наименование)»

Форма настройки закроется. Настройка будет включена.

# **2.2.42 Системные настройки для Процедурного кабинета**

# **2.2.42.1 Системная настройка «Адрес Whc Web UI (Процедурный кабинет)»**

Для того чтобы пользователь Системы мог перейти в раздел «Процедурный кабинет» из старого интерфейса, необходимо осуществить системную настройку «Адрес Whc Web UI (Процедурный кабинет)».

На странице раздела с системными настройками в поле поиска необходимо ввести наименование или часть наименования настройки «Адрес Whc Web UI (Процедурный кабинет)», нажать кнопку «Найти». Отобразится список настроек в соответствии с условием поиска.

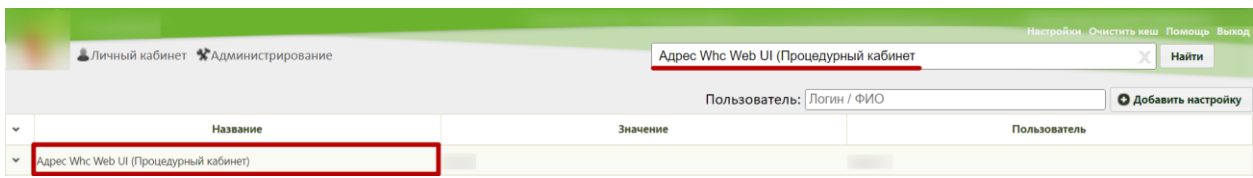

Рисунок 454. Системная настройка «Адрес Whc Web UI (Процедурный кабинет)»

Необходимо открыть настройку на редактирование, вызвав правой кнопкой мыши контекстное меню и выбрав в нем пункт «Редактировать».

Отобразится форма «Системная настройка» для настройки «Адрес Whc Web UI (Процедурный кабинет)». Необходимо в поле «Тип данных» указать «Строковый», в поле «Значение» указать относительный путь к разделу «Процедурный кабинет» (например, «/test»), в поле «Пользователь» необходимо ввести пользователя, которому необходимо указать значение настройки, отличное от значения по умолчанию. Если пользователь в настройке не указан, значение настройки будет применяться для пользователей системы по умолчанию. Для сохранения нового значения настройки необходимо нажать кнопку «Сохранить» [\(Рисунок 438\)](#page-179-0).

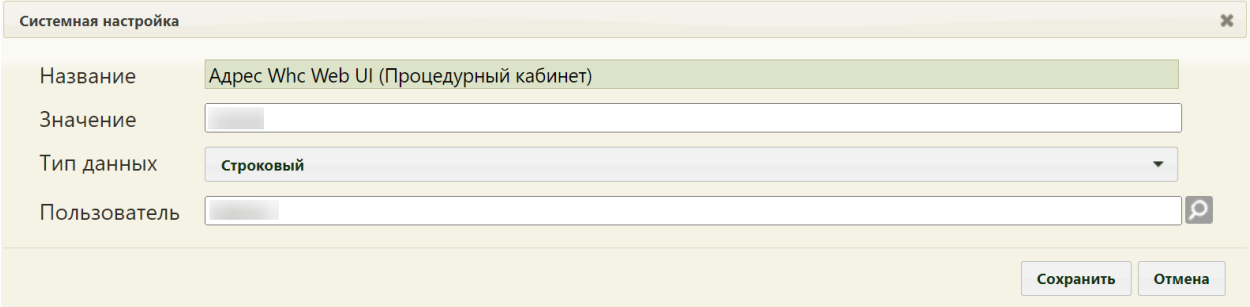

Рисунок 455. Системная настройка «Адрес Whc Web UI (Процедурный кабинет)» Форма настройки закроется. Настройка будет включена.

# **2.2.42.2 Системная настройка «Режим генерации номеров пробирок (1 - ЦС ЛИС, 0 - МО)»**

Настройка «Режим генерации номеров пробирок (1 - ЦС ЛИС, 0 - МО)» позволяет выбрать один из способов генерации штрихкода пробирки при регистрации забора биоматериала. Если значение настройки равно 0, то генерация штрихкода осуществляется из системных настроек «Префикс номера штрихкода пробирок(текущий год)» + «Начальный номер штрихкода пробирок». Если значение настройки равно 1, то генерация штрихкода осуществляется из ЦС ЛИС и поле «Штрихкод» недоступно для заполнения

вручную. Полученный порядковый номер имеет вид: 12 символов, первые два из которых – последние две цифры текущего года, остальные десять – порядковый номер от счетчика с нулями перед ним (в зависимости от номера).

На странице раздела с системными настройками в поле поиска необходимо ввести наименование или часть наименования настройки «Режим генерации штрихкода пробирки (1 - ЦС ЛИС, 0 - МО)», нажать кнопку «Найти» [\(Рисунок 456\)](#page-186-0). Отобразится список настроек в соответствии с условием поиска.

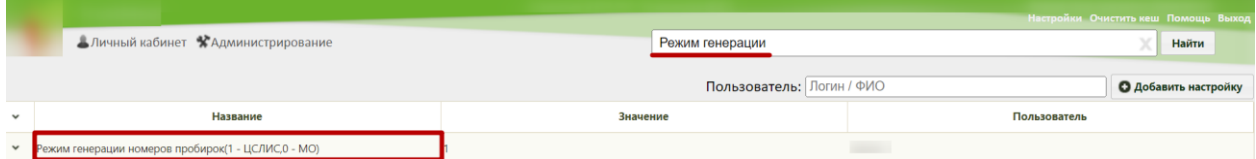

<span id="page-186-0"></span>Рисунок 456. Поиск настройки «Режим генерации номеров пробирок (1 - ЦС ЛИС, 0 - МО)»

Необходимо открыть настройку на редактирование, вызвав правой кнопкой мыши контекстное меню и выбрав в нем пункт «Редактировать» [\(Рисунок 457\)](#page-186-1).

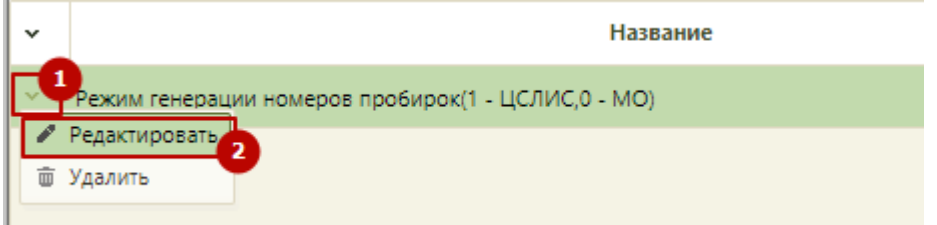

Рисунок 457. Открытие настройки на редактирование

<span id="page-186-1"></span>Отобразится форма «Системная настройка» для настройки «Режим генерации штрихкода пробирки (1 - ЦС ЛИС, 0 - МО)». Необходимо в поле «Тип данных» указать «Целочисленный», в поле «Значение» ввести «1» или «0», в поле «Пользователь» необходимо ввести пользователя, которому необходимо указать значение настройки, отличное от значения по умолчанию. Если пользователь в настройке не указан, значение настройки будет применяться для пользователей системы по умолчанию. Для сохранения нового значения настройки необходимо нажать кнопку «Сохранить» [\(Рисунок 458\)](#page-186-2).

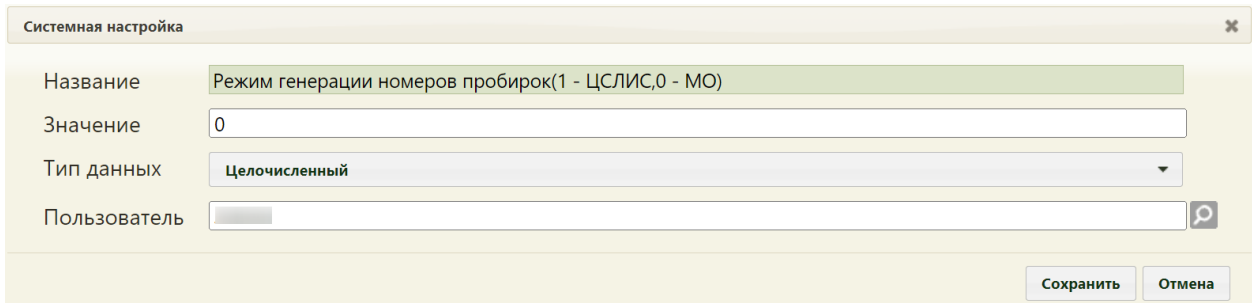

<span id="page-186-2"></span>Рисунок 458. Системная настройка «Режим генерации номеров пробирок (1 - ЦС ЛИС, 0 -

Форма настройки закроется.

# **2.2.42.3 Системная настройка «Префикс номера штрихкода пробирок(текущий год)»**

Системная настройка «Префикс номера штрихкода пробирок(текущий год)» позволяет установить префикс номера штрихкодов пробирок, который автоматически генерируется при нажатии кнопки .

На странице раздела с системными настройками в поле поиска необходимо ввести наименование или часть наименования настройки «Префикс номера штрихкода пробирок(текущий год)», нажать кнопку «Найти» [\(Рисунок 459\)](#page-187-0). Отобразится список настроек в соответствии с условием поиска.

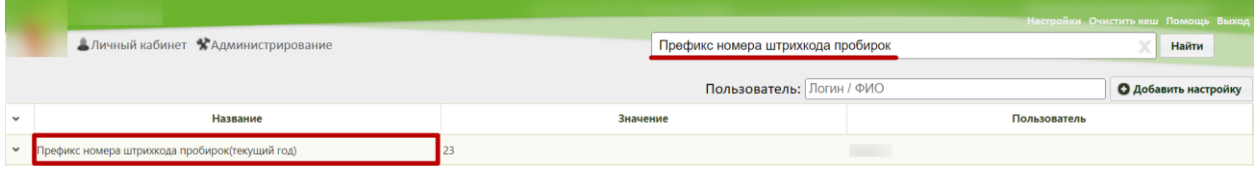

<span id="page-187-0"></span>Рисунок 459. Поиск настройки «Префикс номера штрихкода пробирок(текущий год)»

Необходимо открыть настройку на редактирование, вызвав правой кнопкой мыши контекстное меню и выбрав в нем пункт «Редактировать» [\(Рисунок 460\)](#page-187-1).

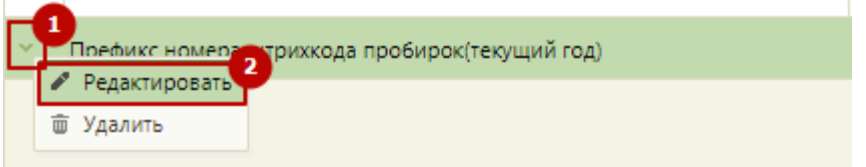

# Рисунок 460. Открытие настройки на редактирование

<span id="page-187-1"></span>Отобразится форма «Префикс номера штрихкода пробирок(текущий год)». Необходимо в поле «Тип данных» указать «Целочисленный», в поле «Значение» ввести две последние цифры текущего года, в поле «Пользователь» необходимо ввести пользователя, которому необходимо указать значение настройки, отличное от значения по умолчанию. Если пользователь в настройке не указан, значение настройки будет применяться для пользователей системы по умолчанию. Для сохранения нового значения настройки необходимо нажать кнопку «Сохранить» [\(Рисунок 461\)](#page-188-0).

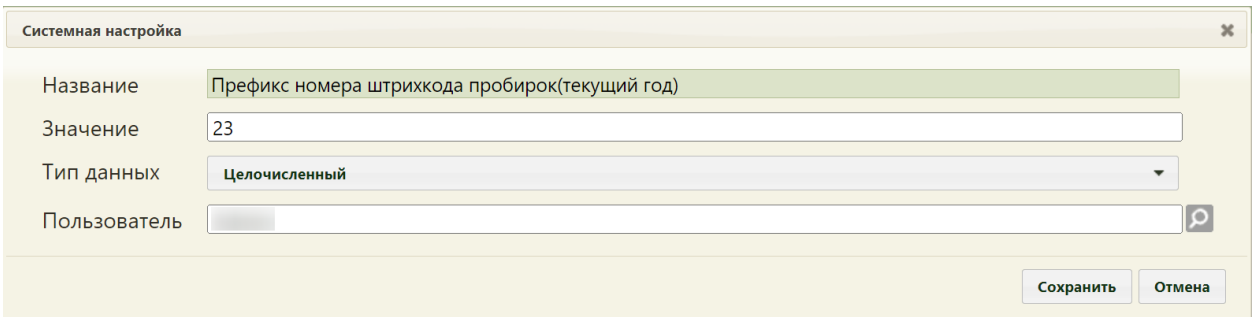

<span id="page-188-0"></span>Рисунок 461. Системная настройка «Префикс номера штрихкода пробирок(текущий год)» Форма настройки закроется. Настройка будет включена.

# **2.2.42.4 Системная настройка «Начальный номер штрихкода пробирок»**

Системная настройка «Начальный номер штрихкода пробирок» позволяет установить начальный номер штрихкодов пробирок, который автоматически генерируется при нажатии кнопки

На странице раздела с системными настройками в поле поиска необходимо ввести наименование или часть наименования настройки «Начальный номер штрихкода пробирок», нажать кнопку «Найти» [\(Рисунок 462\)](#page-188-1). Отобразится список настроек в соответствии с условием поиска.

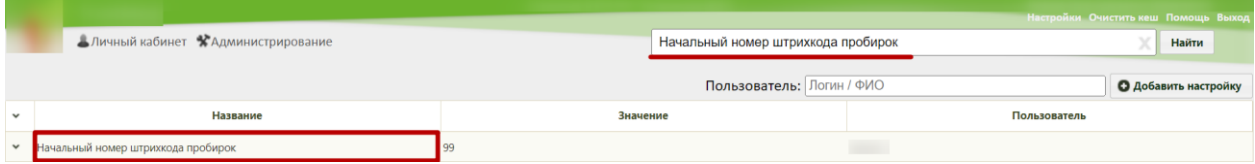

Рисунок 462. Поиск настройки «Начальный номер штрихкода пробирок»

<span id="page-188-1"></span>Необходимо открыть настройку на редактирование, вызвав правой кнопкой мыши контекстное меню и выбрав в нем пункт «Редактировать» [\(Рисунок 463\)](#page-188-2).

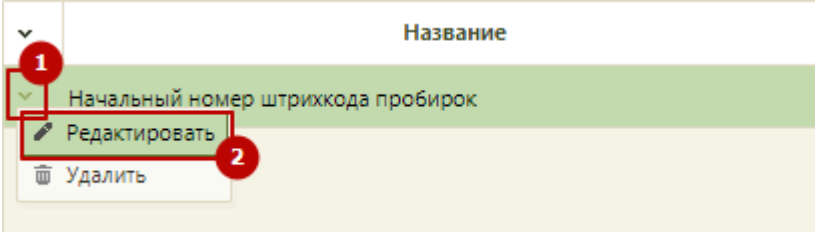

Рисунок 463. Открытие настройки на редактирование

<span id="page-188-2"></span>Отобразится форма «Начальный номер штрихкода пробирок». Необходимо в поле «Тип данных» указать «Целочисленный», в поле «Значение» ввести две цифры, в поле «Пользователь» необходимо ввести пользователя, которому необходимо указать значение настройки, отличное от значения по умолчанию. Если пользователь в настройке не указан, значение настройки будет применяться для пользователей системы по умолчанию. Для

сохранения нового значения настройки необходимо нажать кнопку «Сохранить» [\(Рисунок](#page-189-0)  [464\)](#page-189-0).

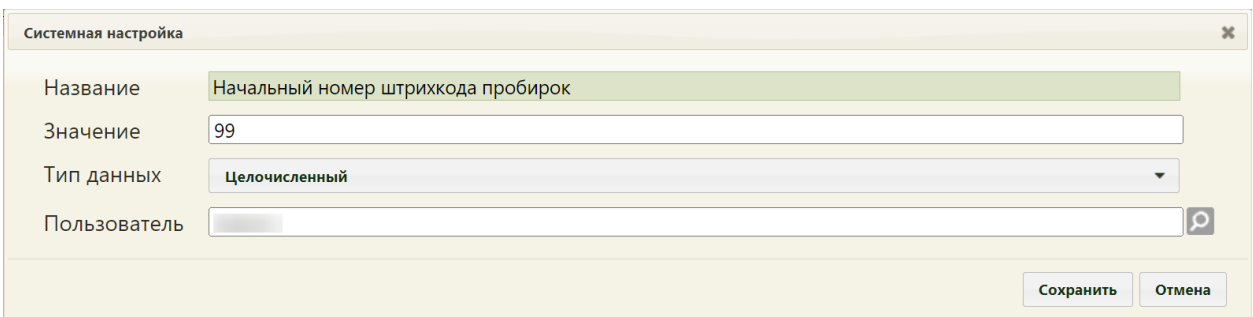

<span id="page-189-0"></span>Рисунок 464. Системная настройка «Начальный номер штрихкода пробирок» Форма настройки закроется. Настройка будет включена.

### **2.2.34 Системные настройки модуля Иммунопрофилактика**

#### **2.2.34.1 Функционал Иммунопрофилактика (Белый МИС)**

Системная настройка «Функционал Иммунопрофилактика (Белый МИС)» регулирует возможность отключения или включения доступа к модулю «Иммунопрофилактика» в новом интерфейсе.

При включенной настройке по нажатию вкладки «Иммунопрофилактика» в МКАБ выполняется переход в новый интерфейс МКАБ к разделу «Иммунопрофилактика». При переходе из главного меню в раздел «Иммунопрофилактика» выполняется переход в «Журнал карт иммунопрофилактики» в новом интерфейсе.

Настройка считается включенной, если в ней указано значение «1».

На странице раздела с системными настройками в поле поиска необходимо ввести наименование или часть наименования настройки «Функционал Иммунопрофилактика (Белый МИС)», нажать кнопку «Найти» [\(Рисунок 465\)](#page-189-1). Отобразится список настроек в соответствии с условием поиска.

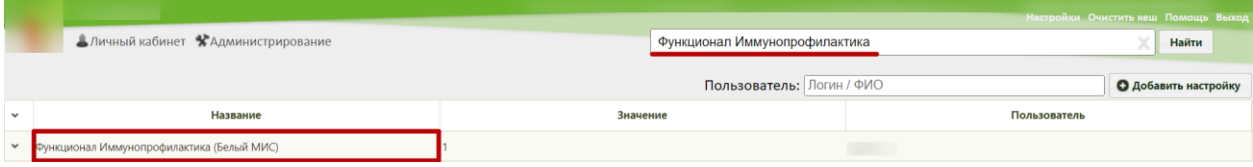

<span id="page-189-1"></span>Рисунок 465. Поиск настройки «Функционал Иммунопрофилактика (Белый МИС)»

Необходимо открыть настройку на редактирование, вызвав правой кнопкой мыши контекстное меню и выбрав в нем пункт «Редактировать» [\(Рисунок 466\)](#page-190-0).

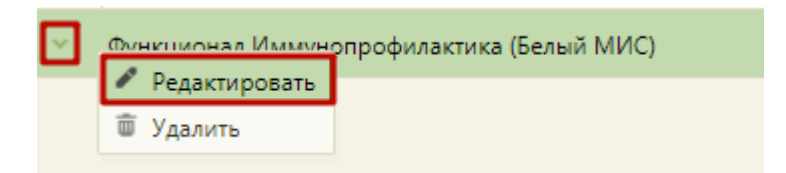

Рисунок 466. Открытие настройки на редактирование

<span id="page-190-0"></span>Отобразится форма «Системная настройка» для настройки «Функционал Иммунопрофилактика (Белый МИС)». Необходимо в поле «Тип данных» указать «Строковый», в поле «Значение» ввести «1», в поле «Пользователь» необходимо ввести пользователя, которому необходимо указать значение настройки, отличное от значения по умолчанию. Если пользователь в настройке не указан, значение настройки будет применяться для пользователей системы по умолчанию. Для сохранения нового значения настройки необходимо нажать кнопку «Сохранить» [\(Рисунок 467\)](#page-190-1).

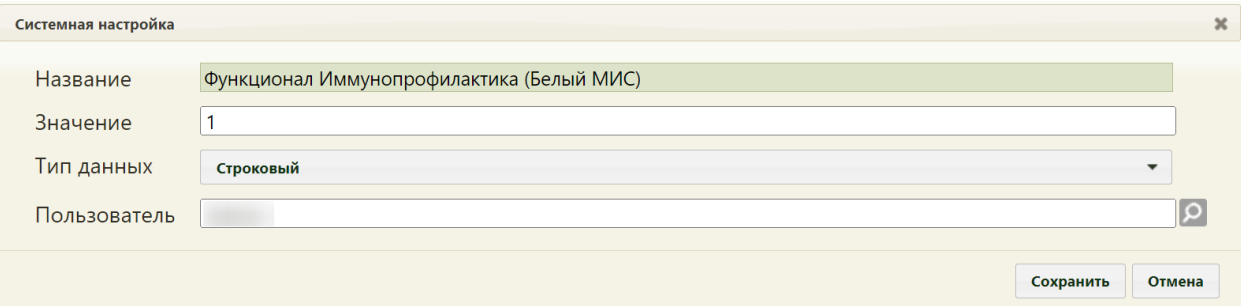

<span id="page-190-1"></span>Рисунок 467. Системная настройка «Функционал Иммунопрофилактика (Белый МИС)» Форма настройки закроется. Настройка будет включена.

# **2.2.34.2 Не выполнять автоматически услугу вакцинации в ТАП**

Для включения/отключения возможности автоматического добавления услуги вакцинации от коронавирусной инфекции COVID-19 необходимо добавить системную настройку «Не выполнять автоматически услугу вакцинации в ТАП».

На странице раздела с системными настройками в поле поиска необходимо ввести наименование или часть наименования настройки «Не выполнять автоматически услугу вакцинации в ТАП», нажать кнопку «Найти» [\(Рисунок 468\)](#page-190-2). Отобразится список настроек в соответствии с условием поиска.

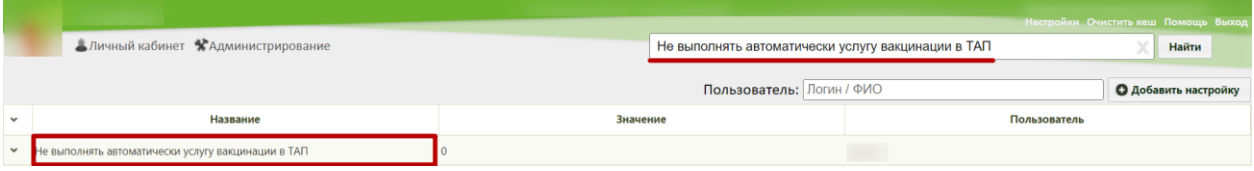

<span id="page-190-2"></span>Рисунок 468. Поиск настройки «Не выполнять автоматически услугу вакцинации в ТАП» Необходимо открыть настройку на редактирование, вызвав правой кнопкой мыши контекстное меню и выбрав в нем пункт «Редактировать» [\(Рисунок 469\)](#page-191-0).

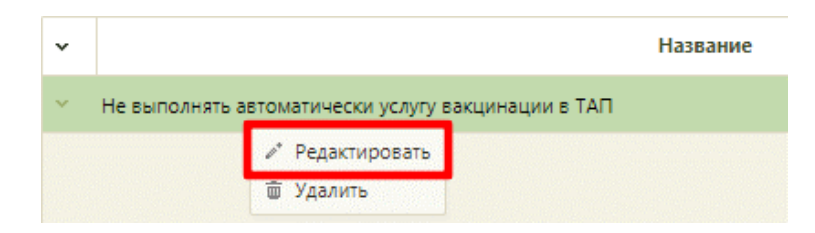

Рисунок 469. Открытие настройки на редактирование

<span id="page-191-0"></span>Отобразится форма «Системная настройка» для настройки «Не выполнять автоматически услугу вакцинации в ТАП». Следует установить «Значение» – 1 (услуга не отображается) или 0 (услуга отображается). Тип данных настройки – Целочисленный [\(Рисунок 470\)](#page-191-1). В поле «Пользователь» необходимо ввести пользователя, которому необходимо указать значение настройки, отличное от значения по умолчанию. Если пользователь в настройке не указан, значение настройки будет применяться для пользователей системы по умолчанию. Для сохранения нового значения настройки необходимо нажать кнопку «Сохранить».

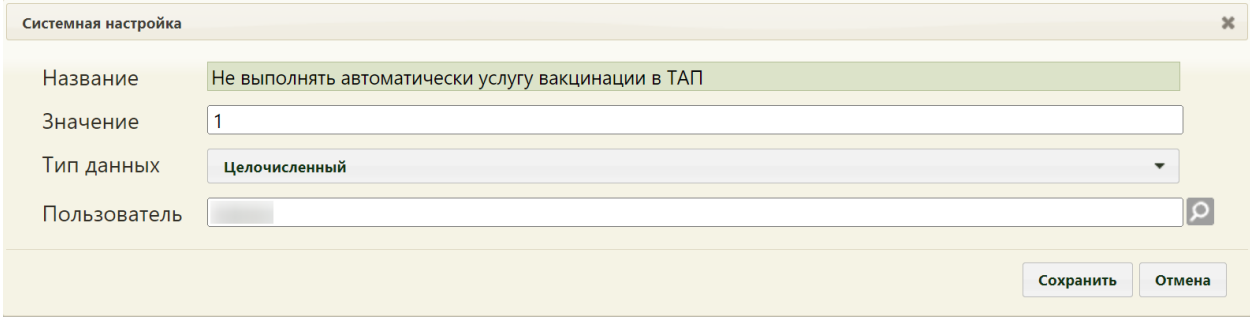

<span id="page-191-1"></span>Рисунок 470. Системная настройка «Не выполнять автоматически услугу вакцинации в ТАП»

# **2.2.35 Системные настройки для работы с модулем «Нормативносправочная информация»**

#### **2.2.35.1 Структура МО. Интерфейс Angular**

Системная настройка «Структура МО. Интерфейс Angular» обеспечивает доступ к модулям «Структура медицинской организации», «Медицинский персонал», «Кабинеты», «Оборудование» в новом интерфейсе из старого интерфейса.

Если у пользователя есть роль «Работник оргметодкабинета» и включена настройка «Структура МО. Интерфейс Angular», то на странице нормативно-справочной информации будут отсутствовать справочники: «Структура медицинской организации», «Персонал», «Кабинеты», «Оборудование», а на главной странице будут отображаться пункты: «Структура медицинской организации», «Медицинский персонал», «Кабинеты», «Оборудование», при нажатии на которые будет выполняться переход в новый интерфейс в соответствующие модули.

Настройка считается включенной, если в ней указано значение «1».

На странице раздела с системными настройками в поле поиска необходимо ввести наименование или часть наименования настройки «Структура МО. Интерфейс Angular», нажать кнопку «Найти» [\(Рисунок 471\)](#page-192-0). Отобразится список настроек в соответствии с условием поиска.

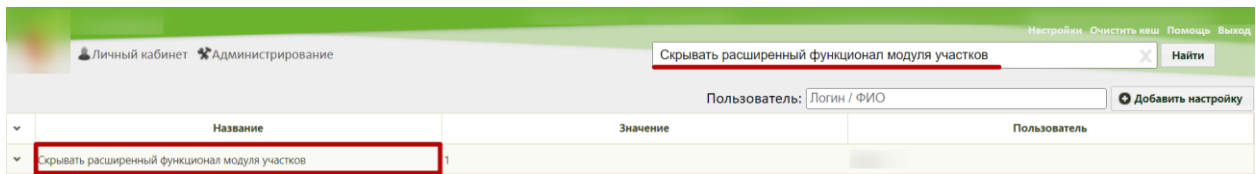

Рисунок 471. Поиск настройки «Структура МО. Интерфейс Angular»

<span id="page-192-0"></span>Необходимо открыть настройку на редактирование, вызвав правой кнопкой мыши контекстное меню и выбрав в нем пункт «Редактировать» [\(Рисунок 472\)](#page-192-1).

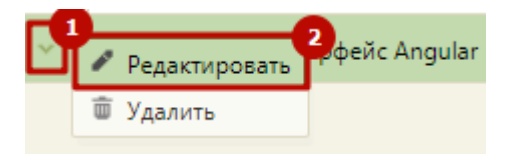

Рисунок 472. Открытие настройки на редактирование

<span id="page-192-1"></span>Отобразится форма «Системная настройка» для настройки «Структура МО. Интерфейс Angular». Необходимо в поле «Тип данных» указать «Строковый», в поле «Значение» ввести «1», в поле «Пользователь» необходимо ввести пользователя, которому необходимо указать значение настройки, отличное от значения по умолчанию. Если пользователь в настройке не указан, значение настройки будет применяться для пользователей системы по умолчанию. Для сохранения нового значения настройки необходимо нажать кнопку «Сохранить» [\(Рисунок 473\)](#page-192-2).

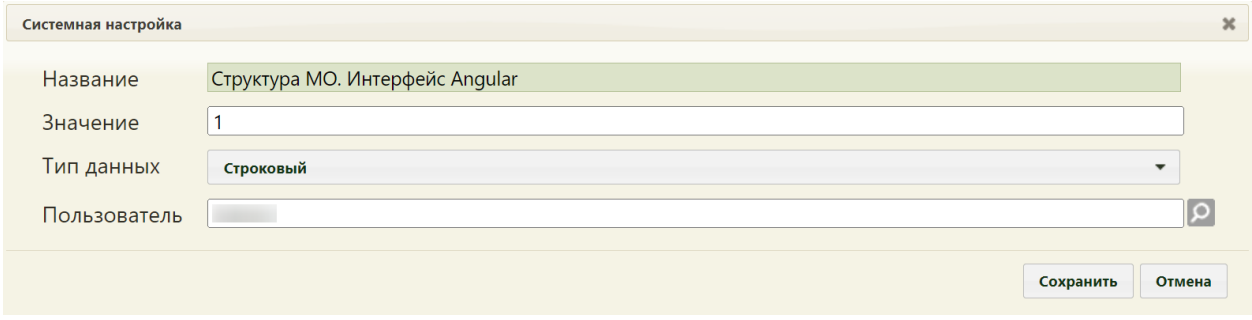

<span id="page-192-2"></span>Рисунок 473. Системная настройка «Структура МО. Интерфейс Angular» Форма настройки закроется. Настройка будет включена.

#### **2.2.35.2 Функционал ФРМР/ФРМО**

Системная настройка «Функционал ФРМР/ФРМО» обеспечивает доступ к сервисам ФРМР/ФРМО в модулях «Медицинский персонал», «Кабинеты», «Оборудование» в новом интерфейсе.

Настройка считается включенной, если в ней указано значение «1».

На странице раздела с системными настройками в поле поиска необходимо ввести наименование или часть наименования настройки «Функционал ФРМР/ФРМО», нажать кнопку «Найти» [\(Рисунок 471\)](#page-192-0). Отобразится список настроек в соответствии с условием поиска.

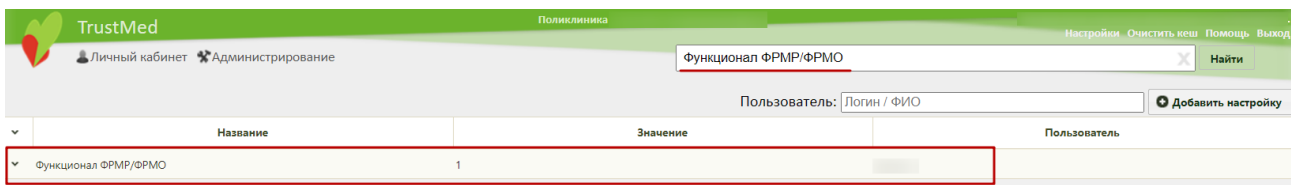

Рисунок 474. Поиск настройки «Функционал ФРМР/ФРМО»

Необходимо открыть настройку на редактирование, вызвав правой кнопкой мыши контекстное меню и выбрав в нем пункт «Редактировать» [\(Рисунок 472\)](#page-192-1).

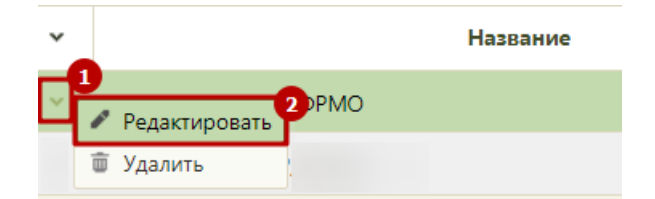

Рисунок 475. Открытие настройки на редактирование

Отобразится форма «Системная настройка» для настройки «Функционал ФРМР/ФРМО». Необходимо в поле «Тип данных» указать «Строковый», в поле «Значение» ввести «1», в поле «Пользователь» необходимо ввести пользователя, которому необходимо указать значение настройки, отличное от значения по умолчанию. Если пользователь в настройке не указан, значение настройки будет применяться для пользователей системы по умолчанию. Для сохранения нового значения настройки необходимо нажать кнопку «Сохранить» [\(Рисунок 473\)](#page-192-2).

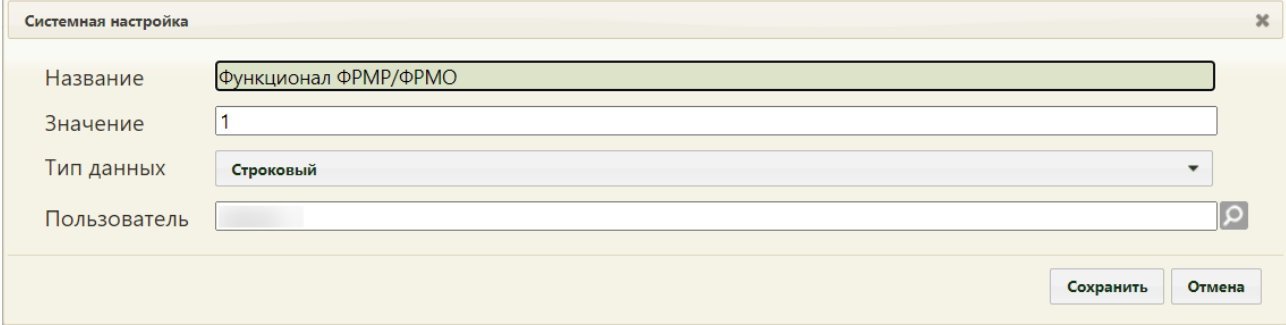

Рисунок 476. Системная настройка «Функционал ФРМР/ФРМО» Форма настройки закроется. Настройка будет включена.

### **2.2.35.3 Участки и прикрепления. Интерфейс Angular**

Системная настройка «Участки и прикрепления. Интерфейс Angular» обеспечивает доступ к модулю «Участки и прикрепления» в новом интерфейсе из старого интерфейса.

Если у пользователя есть роль «Работник оргметодкабинета» и включена настройка «Участки и прикрепления. Интерфейс Angular», то на странице нормативно-справочной информации будет отсутствовать справочник «Участки», а на главной странице будет отображаться пункт «Участки и прикрепления», при нажатии на который происходит переход в новый интерфейс в соответствующий модуль.

Настройка считается включенной, если в ней указано значение «1».

На странице раздела с системными настройками в поле поиска необходимо ввести наименование или часть наименования настройки «Участки и прикрепления. Интерфейс Angular», нажать кнопку «Найти» [\(Рисунок 477\)](#page-194-0). Отобразится список настроек в соответствии с условием поиска.

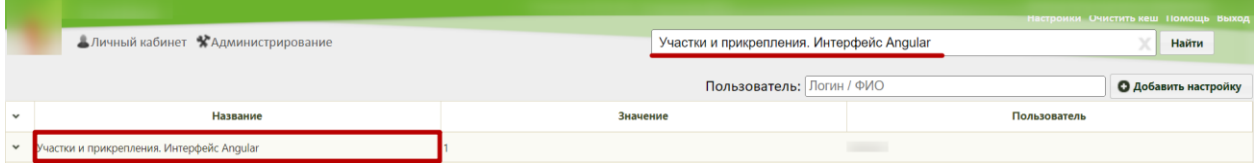

Рисунок 477. Поиск настройки «Участки и прикрепления. Интерфейс Angular»

<span id="page-194-0"></span>Необходимо открыть настройку на редактирование, вызвав правой кнопкой мыши контекстное меню и выбрав в нем пункт «Редактировать» [\(Рисунок 478\)](#page-194-1).

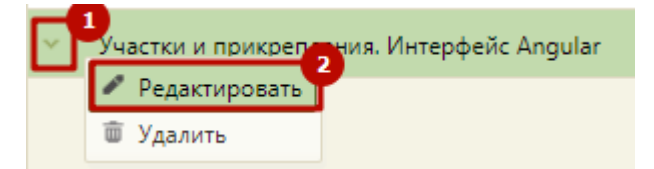

# Рисунок 478. Открытие настройки на редактирование

<span id="page-194-1"></span>Отобразится форма «Системная настройка» для настройки «Участки и прикрепления. Интерфейс Angular». Необходимо в поле «Тип данных» указать «Строковый», в поле «Значение» ввести «1», в поле «Пользователь» необходимо ввести пользователя, которому необходимо указать значение настройки, отличное от значения по умолчанию. Если пользователь в настройке не указан, значение настройки будет применяться для пользователей системы по умолчанию. Для сохранения нового значения настройки необходимо нажать кнопку «Сохранить» [\(Рисунок 479\)](#page-195-0).

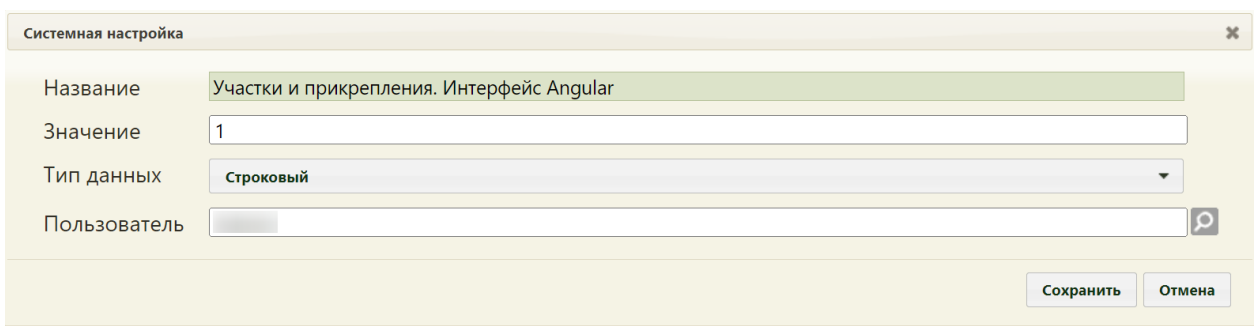

<span id="page-195-0"></span>Рисунок 479. Системная настройка «Участки и прикрепления. Интерфейс Angular» Форма настройки закроется. Настройка будет включена.

#### **2.2.35.4 Скрывать расширенный функционал модуля участков**

При включенной системной настройке «Скрывать расширенный функционал модуля участков» на форме редактирования участка будут скрыты разделы «Потенциальные адреса» и «Прикрепление к участку», а на форме редактирования адресного пространства участка - блок «Пересечение адресов с другими участками». При сохранении блока «Адресное пространство» будет отключена проверка на пересечение адресного пространства участка с адресным пространством другого участка. Также значок  $\triangle$ , информирующий о пересечении адресного пространства участка с другим, не будет отображаться в блоке «Адресное пространство».

На странице раздела с системными настройками в поле поиска необходимо ввести наименование или часть наименования настройки «Скрывать расширенный функционал модуля участков» нажать кнопку «Найти» [\(Рисунок 480\)](#page-195-1). Отобразится список настроек в соответствии с условием поиска.

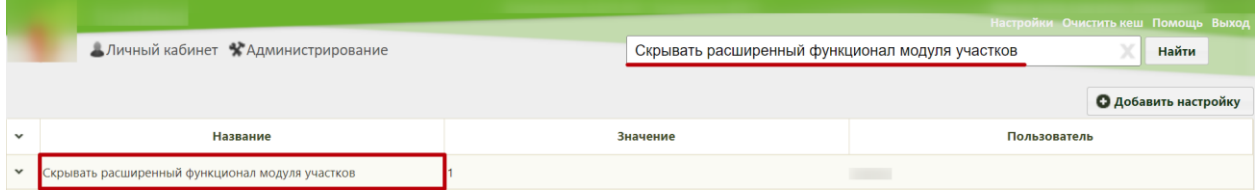

<span id="page-195-1"></span>Рисунок 480. Поиск настройки «Скрывать расширенный функционал модуля участков»

Необходимо открыть настройку на редактирование, вызвав правой кнопкой мыши контекстное меню и выбрав в нем пункт «Редактировать» [\(Рисунок 481\)](#page-195-2).

<span id="page-195-2"></span>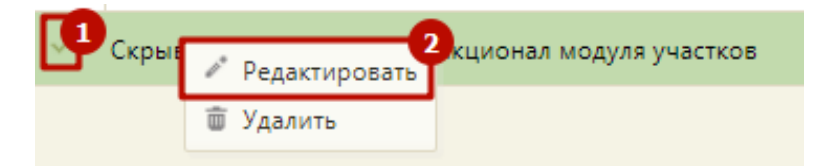

Рисунок 481. Открытие настройки на редактирование

Отобразится форма «Системная настройка» для настройки «Скрывать расширенный функционал модуля участков». Необходимо в поле «Тип данных» указать «Строковый», в поле «Значение» ввести «1», в поле «Пользователь» необходимо ввести пользователя, которому необходимо указать значение настройки, отличное от значения по умолчанию. Если пользователь в настройке не указан, значение настройки будет применяться для пользователей системы по умолчанию. Для сохранения нового значения настройки необходимо нажать кнопку «Сохранить» [\(Рисунок 482\)](#page-196-0).

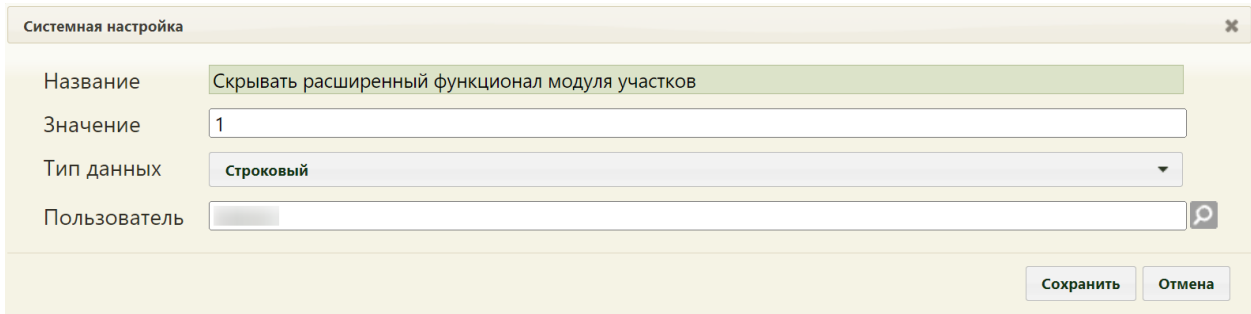

<span id="page-196-0"></span>Рисунок 482. Системная настройка «Специальности для доступа в ЛО» Форма настройки закроется. Настройка будет включена.

### **2.2.36 Системные настройки для работы с модулем «Листы ожидания»**

#### **2.2.36.1 Функционал доступа в ЛО по специальности**

Системная настройка «Функционал доступа в ЛО по специальности» регулирует доступность редактирования признака «Доступна запись в лист ожидания» в ресурсах «Кабинеты», «Персонал», «Оборудование». При включенной настройке и установленном признаке «Доступен в расписании» признак «Доступна запись в лист ожидания» установлен и недоступен для редактирования.

Настройка считается включенной, если в ней указано значение «1».

На странице раздела с системными настройками в поле поиска необходимо ввести наименование или часть наименования настройки «Функционал доступа в ЛО по специальности», нажать кнопку «Найти» [\(Рисунок 483\)](#page-196-1). Отобразится список настроек в соответствии с условием поиска.

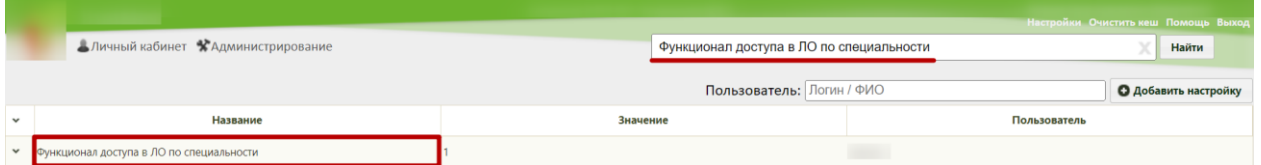

Рисунок 483. Поиск настройки «Функционал доступа в ЛО по специальности»

<span id="page-196-1"></span>Необходимо открыть настройку на редактирование, вызвав правой кнопкой мыши контекстное меню и выбрав в нем пункт «Редактировать» [\(Рисунок 484\)](#page-197-0).

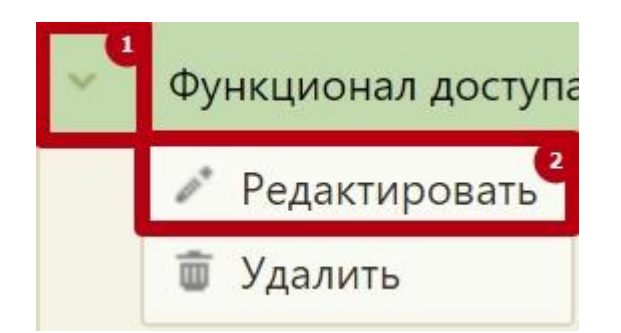

Рисунок 484. Открытие настройки на редактирование

<span id="page-197-0"></span>Отобразится форма «Системная настройка» для настройки «Функционал доступа в ЛО по специальности». Необходимо в поле «Тип данных» указать «Строковый», в поле «Значение» ввести «1», в поле «Пользователь» необходимо ввести пользователя, которому необходимо указать значение настройки, отличное от значения по умолчанию. Если пользователь в настройке не указан, значение настройки будет применяться для пользователей системы по умолчанию. Для сохранения нового значения настройки необходимо нажать кнопку «Сохранить» [\(Рисунок 485\)](#page-197-1).

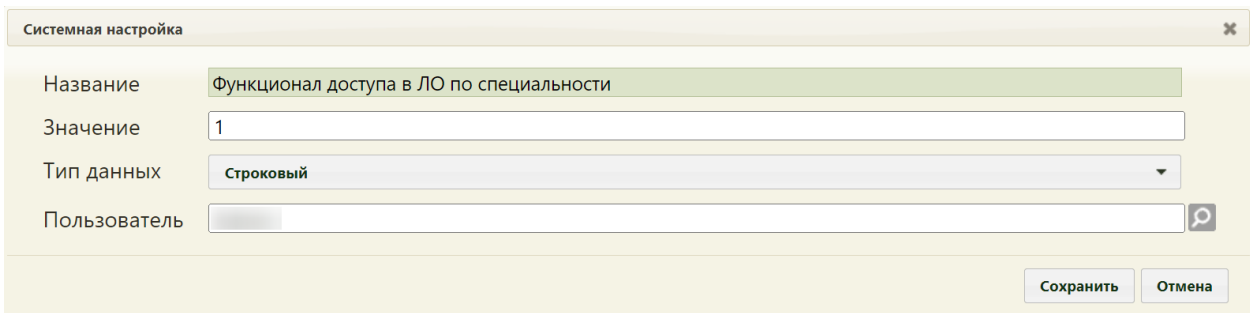

<span id="page-197-1"></span>Рисунок 485. Системная настройка «Функционал доступа в ЛО по специальности» Форма настройки закроется. Настройка будет включена.

#### **2.2.36.2 Специальности для доступа в ЛО**

Системная настройка «Специальности для доступа в ЛО» ограничивает список специальностей, для которых автоматически выбирается признак «Доступна запись в лист ожидания» согласно настройке «Функционал доступа в ЛО по специальности».

Если у системная настройка «Функционал доступа в ЛО по специальности» включена, а в настройке «Специальности для доступа в ЛО» указаны коды специальностей, то для указанных специальностей при установленном признаке «Доступен в расписании» признак «Доступна запись в лист ожидания» установлен и недоступен для редактирования.

На странице раздела с системными настройками в поле поиска необходимо ввести наименование или часть наименования настройки «Специальности для доступа в ЛО

нажать кнопку «Найти» [\(Рисунок 486\)](#page-198-0). Отобразится список настроек в соответствии с условием поиска.

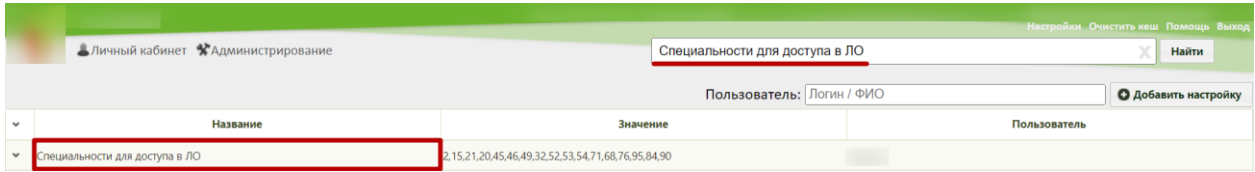

Рисунок 486. Поиск настройки «Специальности для доступа в ЛО»

<span id="page-198-0"></span>Необходимо открыть настройку на редактирование, вызвав правой кнопкой мыши контекстное меню и выбрав в нем пункт «Редактировать» [\(Рисунок 487\)](#page-198-1).

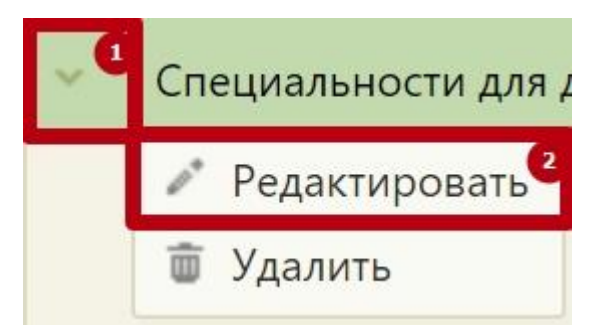

Рисунок 487. Открытие настройки на редактирование

<span id="page-198-1"></span>Отобразится форма «Системная настройка» для настройки «Специальности для доступа в ЛО». Необходимо в поле «Тип данных» указать «Строковый», в поле «Значение» ввести коды соответствующих специальностей, в поле «Пользователь» необходимо ввести пользователя, которому необходимо указать значение настройки, отличное от значения по умолчанию. Если пользователь в настройке не указан, значение настройки будет применяться для пользователей системы по умолчанию. Для сохранения нового значения настройки необходимо нажать кнопку «Сохранить» [\(Рисунок 488\)](#page-198-2).

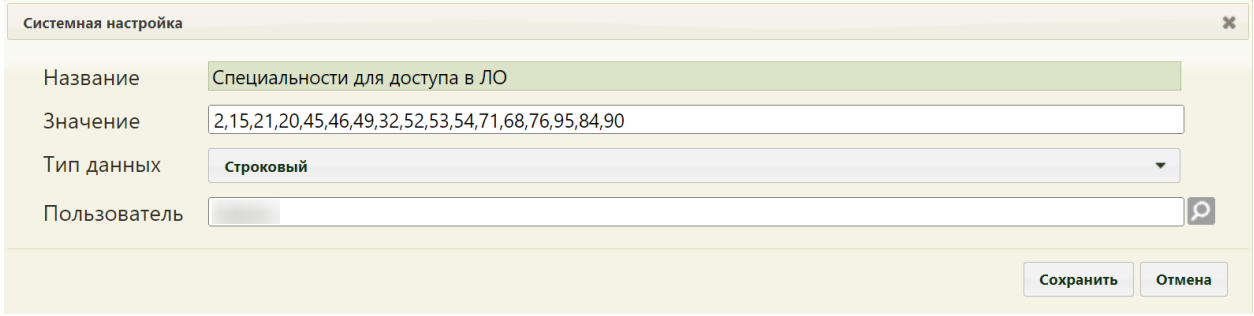

<span id="page-198-2"></span>Рисунок 488. Системная настройка «Специальности для доступа в ЛО» Форма настройки закроется. Настройка будет включена.

# **2.2.36.3 Проверять наличие ЛО при смене типа приема**

Системная настройка «Проверять наличие ЛО при смене типа приема» позволяет проверить наличие ЛО у пациента с записью на прием при выполнении следующих действий:

- Смена типа приема с «Предварительный» на «Первичный»,
- Смена типа приема с «Предварительный» на «Повторный»,
- Смена типа приема с «Первичный» на «Повторный»,
- Смена типа приема с «Повторный» на «Первичный».

Настройка считается включенной, если в ней указано значение «1».

На странице раздела с системными настройками в поле поиска необходимо ввести наименование или часть наименования настройки «Проверять наличие ЛО при смене типа приема», нажать кнопку «Найти» [\(Рисунок 489\)](#page-199-0). Отобразится список настроек в соответствии с условием поиска.

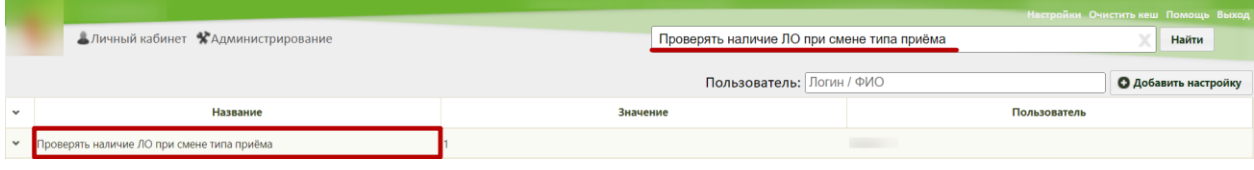

Рисунок 489. Поиск настройки «Проверять наличие ЛО при смене типа приёма»

<span id="page-199-0"></span>Необходимо открыть настройку на редактирование, вызвав правой кнопкой мыши контекстное меню и выбрав в нем пункт «Редактировать» [\(Рисунок 490\)](#page-199-1).

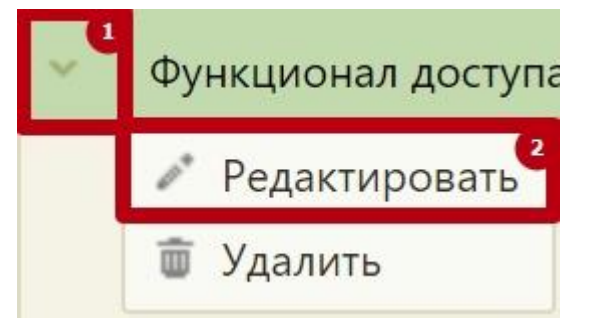

Рисунок 490. Открытие настройки на редактирование

<span id="page-199-1"></span>Отобразится форма «Системная настройка» для настройки «Проверять наличие ЛО при смене типа приема». Необходимо в поле «Тип данных» указать «Строковый», в поле «Значение» ввести «1», в поле «Пользователь» необходимо ввести пользователя, которому необходимо указать значение настройки, отличное от значения по умолчанию. Если пользователь в настройке не указан, значение настройки будет применяться для пользователей системы по умолчанию. Для сохранения нового значения настройки необходимо нажать кнопку «Сохранить» [\(Рисунок 491\)](#page-200-0).

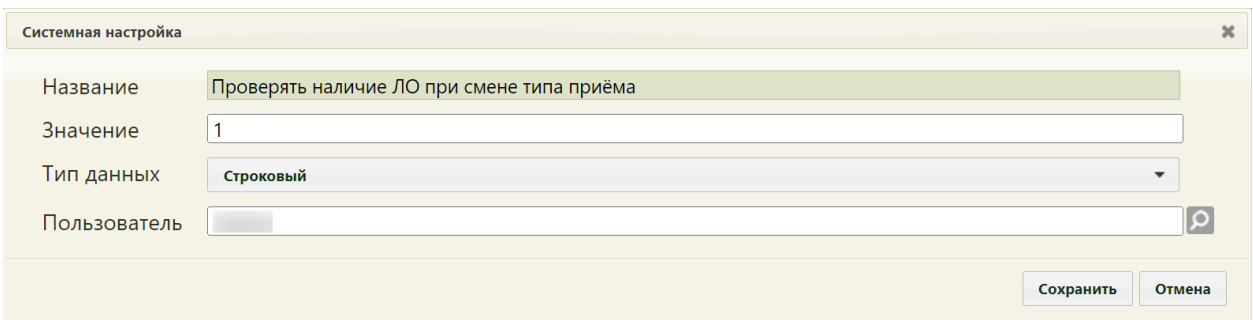

<span id="page-200-0"></span>Рисунок 491. Системная настройка «Проверять наличие ЛО при смене типа приёма» Форма настройки закроется. Настройка будет включена.

### **2.2.36.4 Не переводить ЛО в Создан с отменой посещения**

Системная настройка «Не переводить ЛО в Создан с отменой посещения» регулирует статус ЛО при отмене записи. При включенной настройке после отмены записи ЛО переходит в статус «Обработана». При выключенной настройке после отмены записи ЛО возвращается в статус «Создана».

Настройка считается включенной, если в ней указано значение «1».

На странице раздела с системными настройками в поле поиска необходимо ввести наименование или часть наименования настройки «Не переводить ЛО в Создан с отменой посещения», нажать кнопку «Найти» [\(Рисунок 492\)](#page-200-1). Отобразится список настроек в соответствии с условием поиска.

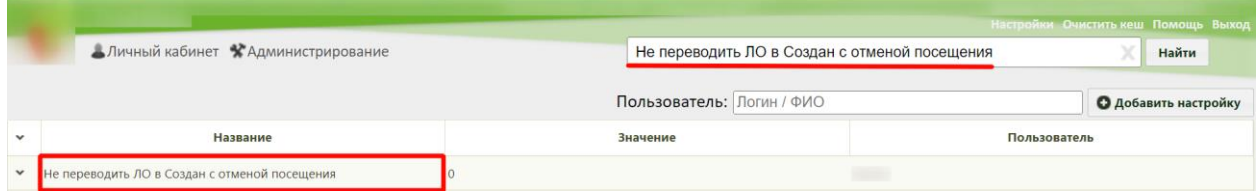

Рисунок 492. Поиск настройки «Не переводить ЛО в Создан с отменой посещения»

<span id="page-200-1"></span>Необходимо открыть настройку на редактирование, вызвав правой кнопкой мыши контекстное меню и выбрав в нем пункт «Редактировать» [\(Рисунок 493\)](#page-200-2).

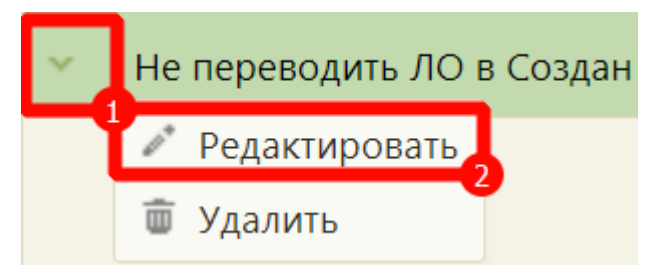

Рисунок 493. Открытие настройки на редактирование

<span id="page-200-2"></span>Отобразится форма «Системная настройка» для настройки «Не переводить ЛО в Создан с отменой посещения». Необходимо в поле «Тип данных» указать «Строковый», в поле «Значение» ввести «1», в поле «Пользователь» необходимо ввести пользователя, которому необходимо указать значение настройки, отличное от значения по умолчанию. Если пользователь в настройке не указан, значение настройки будет применяться для пользователей системы по умолчанию. Для сохранения нового значения настройки необходимо нажать кнопку «Сохранить» [\(Рисунок 494\)](#page-201-0).

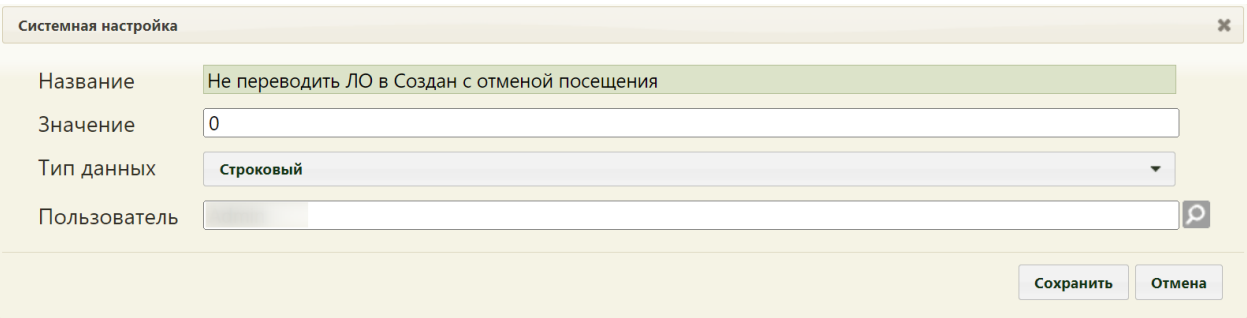

<span id="page-201-0"></span>Рисунок 494. Системная настройка «Не переводить ЛО в Создан с отменой посещения» Форма настройки закроется. Настройка будет включена.

# **2.2.37 Системные настройки для обращения в СТП**

# **2.2.37.1 Системная настройка «Переход на портал СТП (МИАЦ)»**

Для регистрации обращения в СТП пользователю Системы необходимо перейти на портал СТП (МИАЦ). Для этого необходимо осуществить системную настройку «Переход на портал СТП (МИАЦ)».

На странице раздела с системными настройками в поле поиска необходимо ввести наименование или часть наименования настройки «Переход на портал СТП (МИАЦ)», нажать кнопку «Найти». Отобразится список настроек в соответствии с условием поиска [\(Рисунок 495\)](#page-201-1).

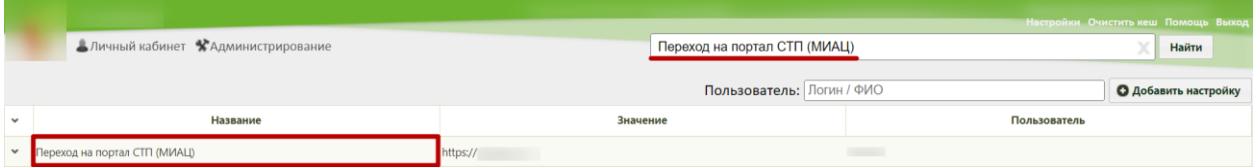

Рисунок 495. Системная настройка «Переход на портал СТП (МИАЦ)»

<span id="page-201-1"></span>Необходимо открыть настройку на редактирование, вызвав правой кнопкой мыши контекстное меню и выбрав в нем пункт «Редактировать».

Отобразится форма «Системная настройка» для настройки «Переход на портал СТП (МИАЦ)». Необходимо в поле «Тип данных» указать «Строковый», в поле «Значение» указать адрес портала (например, «https://yandex.ru/»), в поле «Пользователь» необходимо ввести пользователя, которому необходимо указать значение настройки, отличное от значения по умолчанию. Если пользователь в настройке не указан, значение настройки будет применяться для пользователей системы по умолчанию. Для сохранения нового значения настройки необходимо нажать кнопку «Сохранить» [\(Рисунок 496\)](#page-202-0).

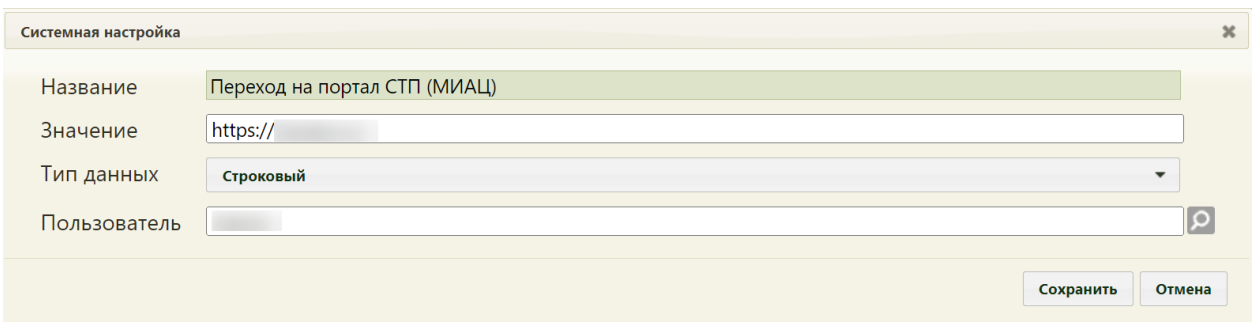

<span id="page-202-0"></span>Рисунок 496. Редактирование системной настройки «Переход на портал СТП (МИАЦ)» Форма настройки закроется. Настройка будет включена.

# **2.2.37.2 Системная настройка «Адрес электронной почты портала СТП (МИАЦ)»**

Для регистрации обращения в СТП по электронной почте необходимо, чтобы пользователю Системы отображался адрес электронной почты портала СТП (МИАЦ). Для этого необходимо осуществить системную настройку «Адрес электронной почты портала СТП (МИАЦ)».

На странице раздела с системными настройками в поле поиска необходимо ввести наименование или часть наименования настройки «Адрес электронной почты портала СТП (МИАЦ)», нажать кнопку «Найти». Отобразится список настроек в соответствии с условием поиска [\(Рисунок 497\)](#page-202-1).

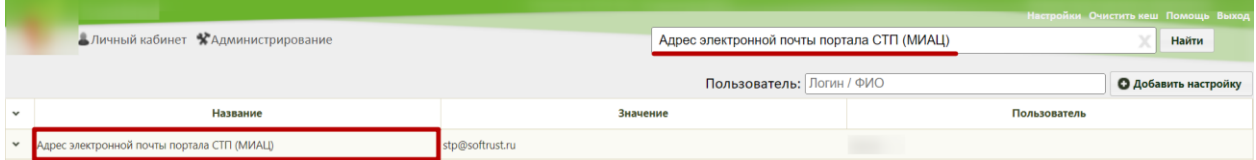

<span id="page-202-1"></span>Рисунок 497. Системная настройка «Адрес электронной почты портала СТП (МИАЦ)»

Необходимо открыть настройку на редактирование, вызвав правой кнопкой мыши контекстное меню и выбрав в нем пункт «Редактировать».

Отобразится форма «Системная настройка» для настройки «Адрес электронной почты портала СТП (МИАЦ)». Необходимо в поле «Тип данных» указать «Строковый», в поле «Значение» указать адрес электронной почты портала (например, «stp@softrust.ru»), в поле «Пользователь» необходимо ввести пользователя, которому необходимо указать значение настройки, отличное от значения по умолчанию. Если пользователь в настройке не указан, значение настройки будет применяться для пользователей системы по умолчанию. Для сохранения нового значения настройки необходимо нажать кнопку «Сохранить» [\(Рисунок 496\)](#page-202-0).

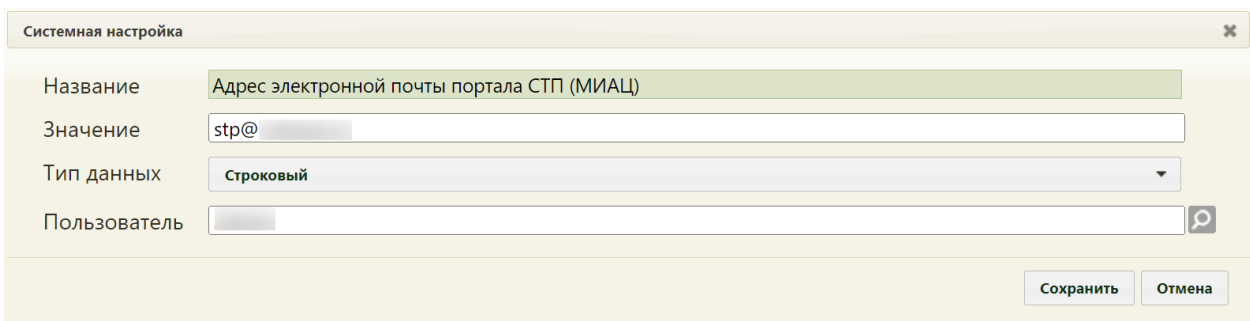

Рисунок 498. Редактирование системной настройки «Адрес электронной почты портала СТП (МИАЦ)»

Форма настройки закроется. Настройка будет включена.

#### **2.2.37.3 Системная настройка «Номер телефона портала СТП (МИАЦ)»**

Для регистрации обращения в СТП по номеру телефона необходимо, чтобы пользователю Системы отображался номер телефона портала СТП (МИАЦ). Для этого необходимо осуществить системную настройку «Номер телефона портала СТП (МИАЦ)».

На странице раздела с системными настройками в поле поиска необходимо ввести наименование или часть наименования настройки «Номер телефона портала СТП (МИАЦ)», нажать кнопку «Найти». Отобразится список настроек в соответствии с условием поиска [\(Рисунок 499\)](#page-203-0).

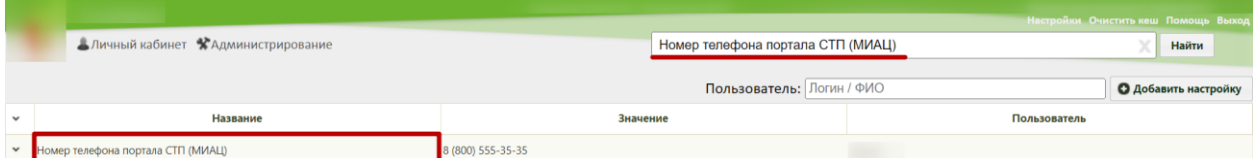

Рисунок 499. Системная настройка «Номер телефона портала СТП (МИАЦ)»

<span id="page-203-0"></span>Необходимо открыть настройку на редактирование, вызвав правой кнопкой мыши контекстное меню и выбрав в нем пункт «Редактировать».

Отобразится форма «Системная настройка» для настройки «Номер телефона портала СТП (МИАЦ)». Необходимо в поле «Тип данных» указать «Строковый», в поле «Значение» указать номер телефона портала, в поле «Пользователь» необходимо ввести пользователя, которому необходимо указать значение настройки, отличное от значения по умолчанию. Если пользователь в настройке не указан, значение настройки будет применяться для пользователей системы по умолчанию. Для сохранения нового значения настройки необходимо нажать кнопку «Сохранить» [\(Рисунок 500\)](#page-204-0).

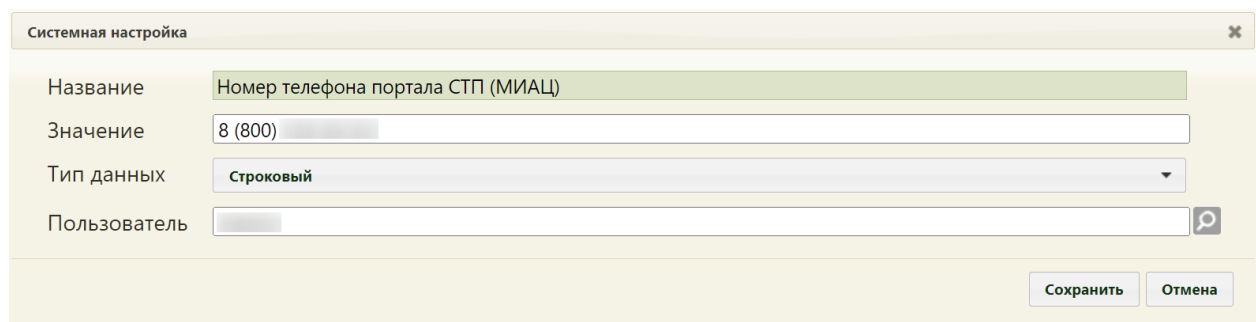

<span id="page-204-0"></span>Рисунок 500. Редактирование системной настройки «Номер телефона портала СТП

# (МИАЦ)»

Форма настройки закроется. Настройка будет включена.

### **2.2.38 Системные настройки для назначений и рецептов**

#### **2.2.38.1 Код МО ЕРИС ЛЛО МО**

В настройке «Код МО ЕРИС ЛЛО МО» указывается код медицинской организации сервиса url-адрес сервиса по выписке льготных рецептов [\(Рисунок 617\)](#page-274-0).

На странице раздела с системными настройками в поле поиска необходимо ввести наименование или часть наименования настройки «Код МО ЕРИС ЛЛО МО», нажать кнопку «Найти» [\(Рисунок 501\)](#page-204-1). Отобразится список настроек в соответствии с условием поиска.

|                          | Настройки Очистить кеш Помощь Выход |                           |                               |  |  |  |  |  |  |
|--------------------------|-------------------------------------|---------------------------|-------------------------------|--|--|--|--|--|--|
|                          | Аличный кабинет ЖАдминистрирование  | Код МО ЕРИС ЛЛО МО        | Найти                         |  |  |  |  |  |  |
|                          |                                     | Пользователь: Логин / ФИО | <b>• О Добавить настройку</b> |  |  |  |  |  |  |
| $\overline{\phantom{a}}$ | Название                            | Значение                  | Пользователь                  |  |  |  |  |  |  |
| $\mathbf{v}$             | Код МО ЕРИС ЛЛО МО                  |                           |                               |  |  |  |  |  |  |

Рисунок 501. Поиск настройки «Код МО ЕРИС ЛЛО МО»

<span id="page-204-1"></span>Необходимо открыть настройку на редактирование, вызвав правой кнопкой мыши контекстное меню и выбрав в нем пункт «Редактировать» [\(Рисунок 502\)](#page-204-2).

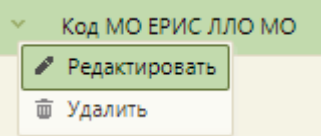

Рисунок 502. Открытие настройки на редактирование

<span id="page-204-2"></span>Отобразится форма «Системная настройка» для настройки «Код МО ЕРИС ЛЛО МО». Необходимо в поле «Тип данных» указать «Строковый», в поле «Значение» ввести код медицинской организации, в поле «Пользователь» необходимо ввести пользователя, которому необходимо указать значение настройки, отличное от значения по умолчанию. Если пользователь в настройке не указан, значение настройки будет применяться для пользователей системы по умолчанию. Для сохранения нового значения настройки необходимо нажать кнопку «Сохранить» [\(Рисунок 503\)](#page-205-0).

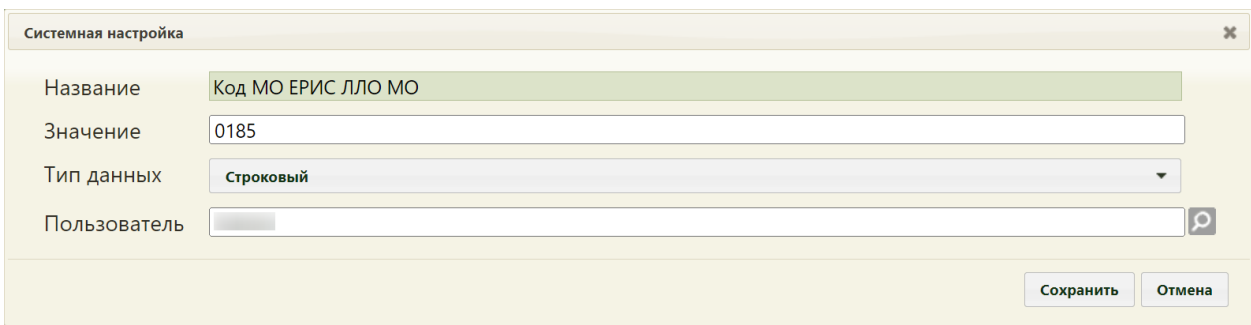

<span id="page-205-0"></span>Рисунок 503. Настройка «Код МО ЕРИС ЛЛО МО» Форма настройки закроется. Настройка будет включена.

# **2.2.38.2 Интеграция с РСЭР**

Настройка «Интеграция с РСЭР» позволяет регулировать отправку рецептов в сервис электронного рецепта. При включенной настройке рецепт отправляется в ЭР. При выключенной системной настройке рецепт не отправляется в ЭР.

Настройка считается включенной, если в ней указано значение «1».

На странице раздела с системными настройками в поле поиска необходимо ввести наименование или часть наименования настройки «Интеграция с РСЭР», нажать кнопку «Найти» [\(Рисунок 504\)](#page-205-1). Отобразится список настроек в соответствии с условием поиска.

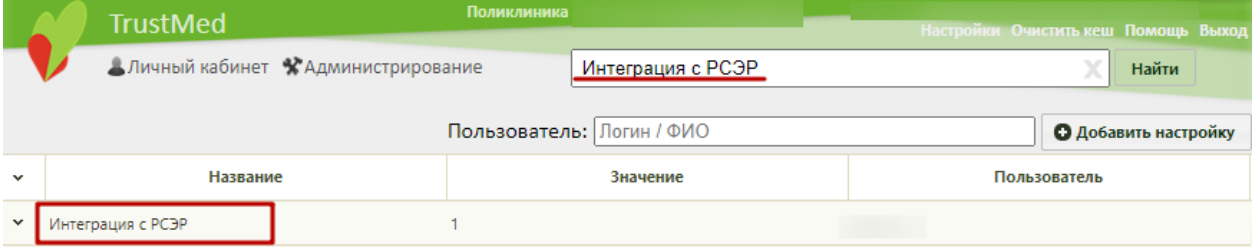

Рисунок 504. Поиск настройки «Интеграция с РСЭР»

<span id="page-205-1"></span>Необходимо открыть настройку на редактирование, вызвав правой кнопкой мыши контекстное меню и выбрав в нем пункт «Редактировать» [\(Рисунок 505\)](#page-205-2).

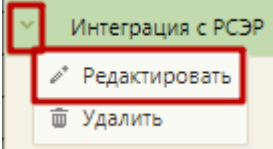

Рисунок 505. Открытие настройки на редактирование

<span id="page-205-2"></span>Отобразится форма «Системная настройка» для настройки «Интеграция с РСЭР». Необходимо в поле «Тип данных» указать «Целочисленный», в поле «Значение» ввести «1», в поле «Пользователь» необходимо ввести пользователя, которому необходимо указать значение настройки, отличное от значения по умолчанию. Если пользователь в настройке не указан, значение настройки будет применяться для пользователей системы по умолчанию. Для сохранения нового значения настройки необходимо нажать кнопку «Сохранить» [\(Рисунок 506\)](#page-206-0).

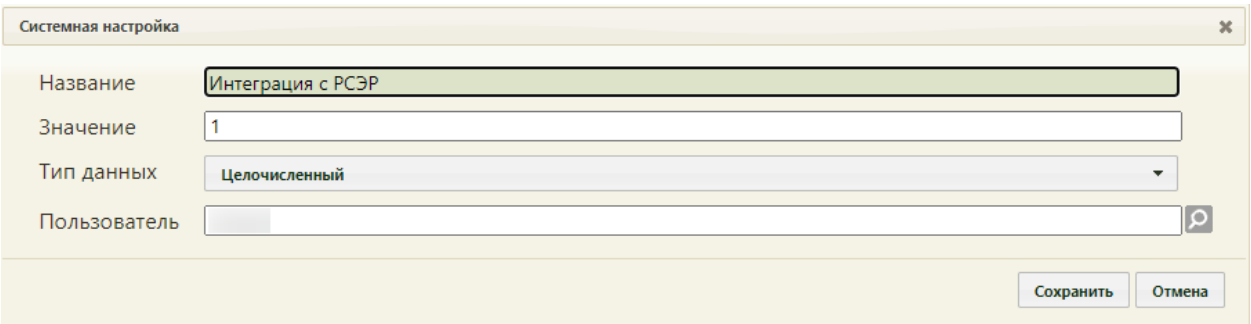

Рисунок 506. Настройка «Интеграция с РСЭР»

<span id="page-206-0"></span>Форма настройки закроется. Настройка будет включена.

# **2.2.38.3 ЕРП Отправка бумажного рецепта**

Настройка «ЕРП Отправка бумажного рецепта» позволяет регулировать отправку бумажных рецептов в ЕРП. При включенной настройке подпись рецепта осуществляется с помощью ЭЦП и выполняется отправка рецепта в ЕРП.

Настройка считается включенной, если в ней указано значение «1».

На странице раздела с системными настройками в поле поиска необходимо ввести наименование или часть наименования настройки «ЕРП Отправка бумажного рецепта», нажать кнопку «Найти» [\(Рисунок 504\)](#page-205-1). Отобразится список настроек в соответствии с условием поиска.

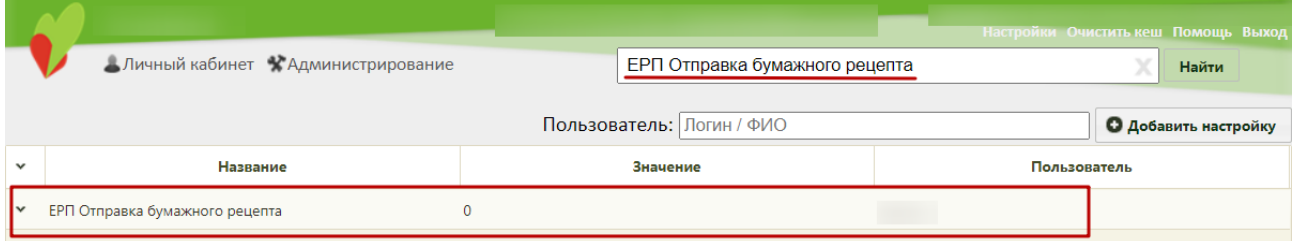

Рисунок 507. Поиск настройки «ЕРП Отправка бумажного рецепта»

Необходимо открыть настройку на редактирование, вызвав правой кнопкой мыши контекстное меню и выбрав в нем пункт «Редактировать» [\(Рисунок 505\)](#page-205-2).

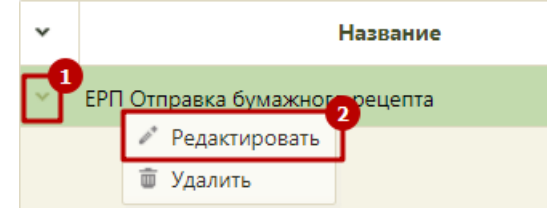

Рисунок 508. Открытие настройки на редактирование

Отобразится форма «Системная настройка» для настройки «ЕРП Отправка бумажного рецепта». Необходимо в поле «Тип данных» указать «Целочисленный», в поле «Значение» ввести «1», в поле «Пользователь» необходимо ввести пользователя, которому необходимо указать значение настройки, отличное от значения по умолчанию. Если пользователь в настройке не указан, значение настройки будет применяться для пользователей системы по умолчанию. Для сохранения нового значения настройки необходимо нажать кнопку «Сохранить» [\(Рисунок 506\)](#page-206-0).

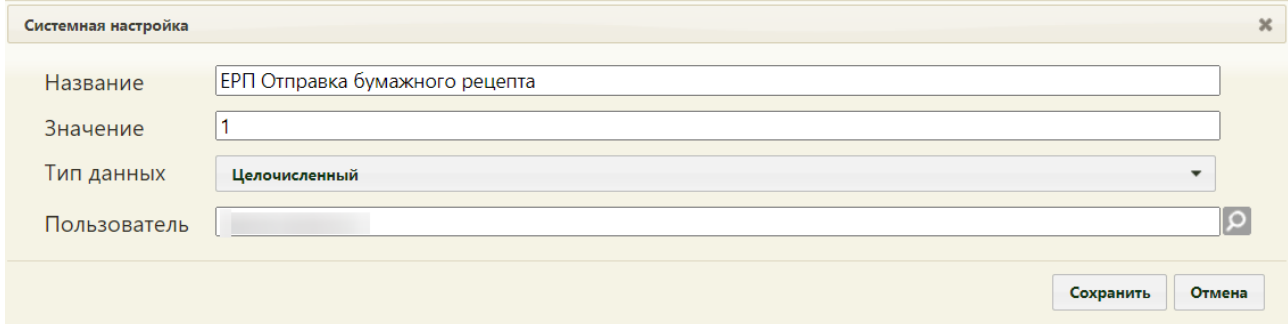

Рисунок 509. Настройка «ЕРП Отправка бумажного рецепта»

Форма настройки закроется. Настройка будет включена.

# **2.2.39 Системные настройки для работы с телемедицинскими консультациями**

#### **2.2.39.1 Адрес сервиса телемедицинских консультаций Doctis**

В настройке указывается адрес, по которому будет осуществляться переход в сервис телемедицинских консультаций.

На странице раздела с системными настройками в поле поиска необходимо ввести наименование или часть наименования настройки «Адрес сервиса телемедицинских консультаций Doctis», нажать кнопку «Найти» [\(Рисунок 510\)](#page-207-0). Отобразится список настроек в соответствии с условием поиска.

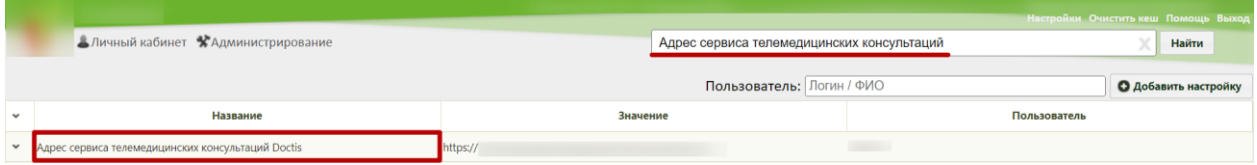

<span id="page-207-0"></span>Рисунок 510. Поиск настройки «Адрес сервиса телемедицинских консультаций Doctis»

Необходимо открыть настройку на редактирование, вызвав правой кнопкой мыши контекстное меню и выбрав в нем пункт «Редактировать» [\(Рисунок 511\)](#page-208-0).

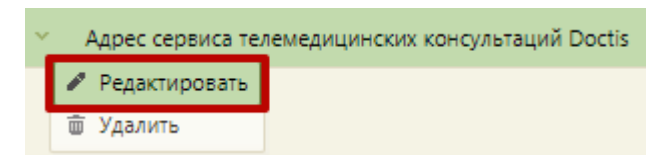

Рисунок 511. Открытие настройки на редактирование

<span id="page-208-0"></span>Отобразится форма «Системная настройка» для настройки «Адрес сервиса телемедицинских консультаций Doctis». Необходимо в поле «Тип данных» указать «Строковый», в поле «Значение» ввести адрес сервиса телемедицинских консультаций, в поле «Пользователь» необходимо ввести пользователя, которому необходимо указать значение настройки, отличное от значения по умолчанию. Если пользователь в настройке не указан, значение настройки будет применяться для пользователей системы по умолчанию. Для сохранения нового значения настройки необходимо нажать кнопку «Сохранить» [\(Рисунок 512\)](#page-208-1).

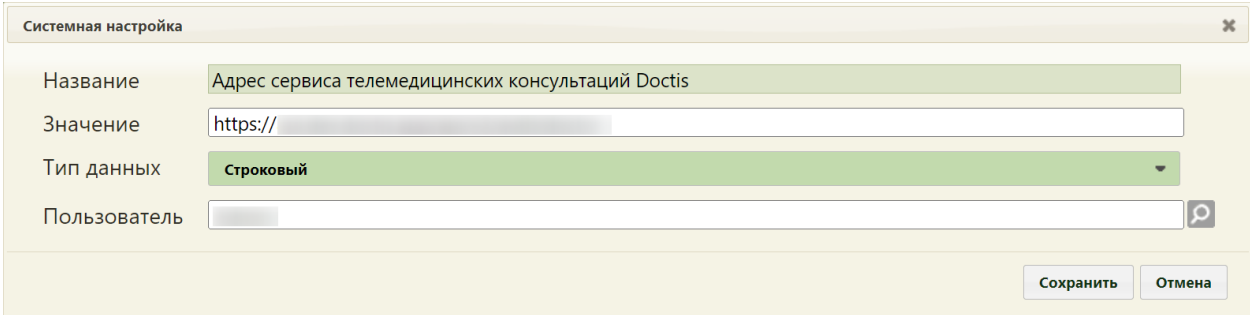

<span id="page-208-1"></span>Рисунок 512. Системная настройка «Адрес сервиса телемедицинских консультаций

**Doctis**»

Форма настройки закроется. Настройка будет включена.

# **2.2.40 Системные настройки для Врачебной комиссии**

#### **2.2.40.1 Решение ВК. Подписание всеми членами ВК**

Настройка «Решение ВК. Подписание всеми членами ВК» позволяет регулировать количество требуемых подписей в решении ВК. При включенной настройке в решении ВК требуется подпись всех членов врачебной комиссии. При выключенной системной настройке в решении ВК требуется подпись только председателя ВК и заместителя председателя ВК.

Настройка считается включенной, если в ней указано значение «1».

На странице раздела с системными настройками в поле поиска необходимо ввести наименование или часть наименования настройки «Решение ВК. Подписание всеми членами ВК», нажать кнопку «Найти» [\(Рисунок 513\)](#page-209-0). Отобразится список настроек в соответствии с условием поиска.

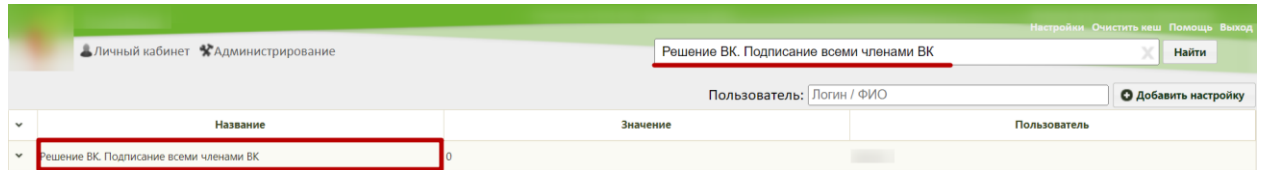

Рисунок 513. Поиск настройки «Решение ВК. Подписание всеми членами ВК»

<span id="page-209-0"></span>Необходимо открыть настройку на редактирование, вызвав правой кнопкой мыши контекстное меню и выбрав в нем пункт «Редактировать» [\(Рисунок 514\)](#page-209-1).

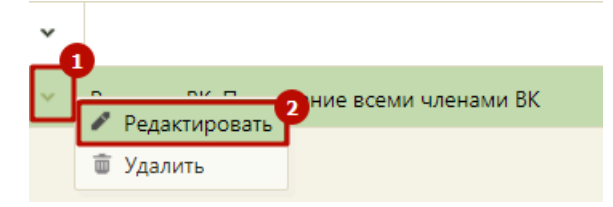

Рисунок 514. Открытие настройки на редактирование

<span id="page-209-1"></span>Отобразится форма «Системная настройка» для настройки «Решение ВК. Подписание всеми членами ВК». Необходимо в поле «Тип данных» указать «Целочисленный», в поле «Значение» ввести «1», в поле «Пользователь» необходимо ввести пользователя, которому необходимо указать значение настройки, отличное от значения по умолчанию. Если пользователь в настройке не указан, значение настройки будет применяться для пользователей системы по умолчанию. Для сохранения нового значения настройки необходимо нажать кнопку «Сохранить» [\(Рисунок 515\)](#page-209-2).

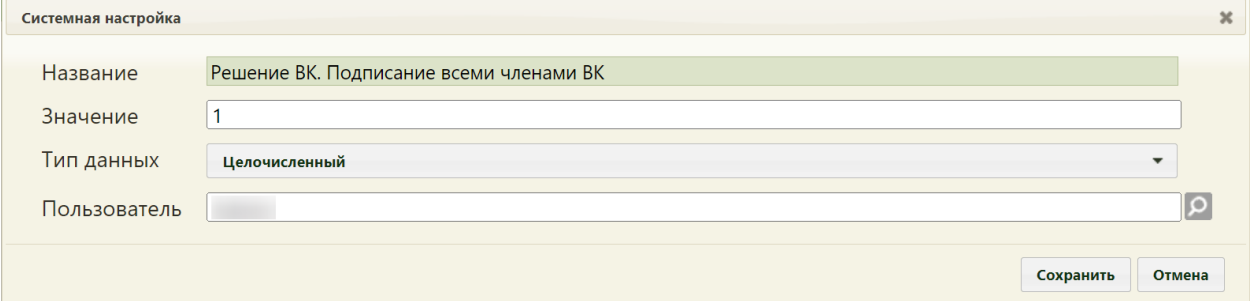

<span id="page-209-2"></span>Рисунок 515. Системная настройка «Решение ВК. Подписание всеми членами ВК» Форма настройки закроется. Настройка будет включена.

# **2.2.41 Системные настройки для Дистанционного мониторинга**

#### **2.2.41.1 Токен авторизации для Дистанционного мониторинга**

Настройка позволяет пользователям установить аутентификационный ключ для перехода в подсистему дистанционного мониторинга.

На странице раздела с системными настройками в поле поиска необходимо ввести наименование или часть наименования настройки «Токен авторизации для Дистанционного мониторинга», нажать кнопку «Найти» [\(Рисунок 516\)](#page-210-0). Отобразится список настроек в соответствии с условием поиска.

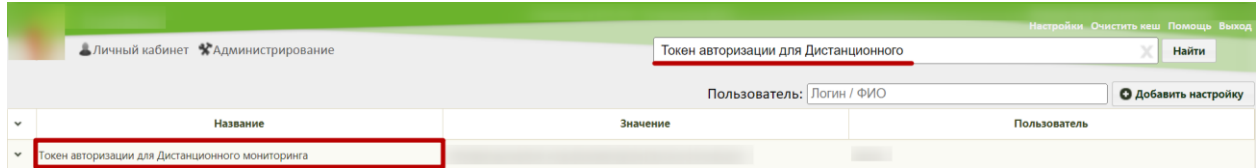

<span id="page-210-0"></span>Рисунок 516. Поиск настройки «Токен авторизации для Дистанционного мониторинга»

Необходимо открыть настройку на редактирование, вызвав правой кнопкой мыши контекстное меню и выбрав в нем пункт «Редактировать» [\(Рисунок 517\)](#page-210-1).

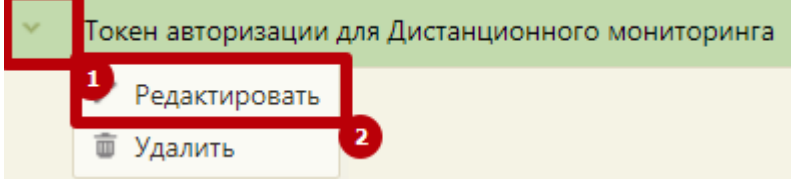

Рисунок 517. Открытие настройки на редактирование

<span id="page-210-1"></span>Отобразится форма «Системная настройка» для настройки «Токен для Дистанционного мониторинга». Необходимо в поле «Тип данных» указать «Строковый», в поле «Значение» ввести аутентификационный ключ для перехода в подсистему дистанционного мониторинга, в поле «Пользователь» необходимо ввести пользователя, которому необходимо указать значение настройки, отличное от значения по умолчанию. Если пользователь в настройке не указан, значение настройки будет применяться для пользователей системы по умолчанию. После заполнения необходимо нажать кнопку «Сохранить» [\(Рисунок 518\)](#page-210-2).

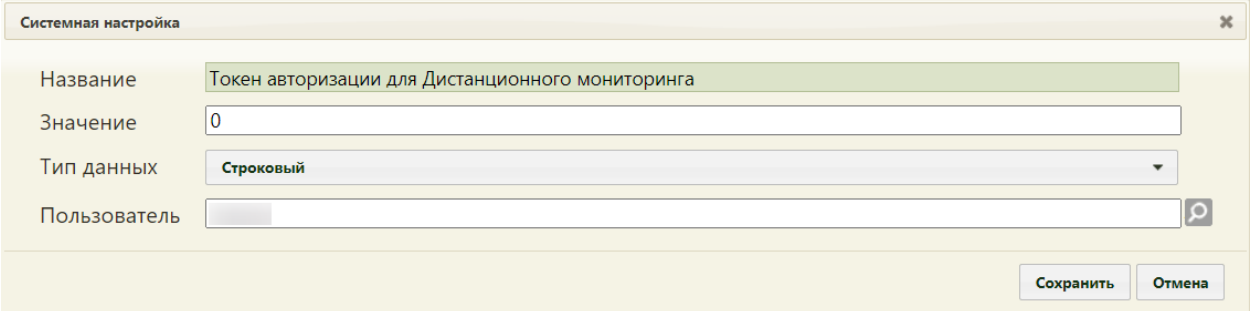

<span id="page-210-2"></span>Рисунок 518. Системная настройка «Токен авторизации для Дистанционного мониторинга»

Форма настройки закроется. Настройка будет включена.

#### **2.2.41.2 Адрес сервиса Дистанционного мониторинга**

Настройка позволяет пользователям установить адрес, к которому необходимо обращаться для перехода в подсистему дистанционного мониторинга.

На странице раздела с системными настройками в поле поиска необходимо ввести наименование или часть наименования настройки «Адрес сервиса Дистанционного мониторинга», нажать кнопку «Найти» [\(Рисунок 445\)](#page-182-0). Отобразится список настроек в соответствии с условием поиска.

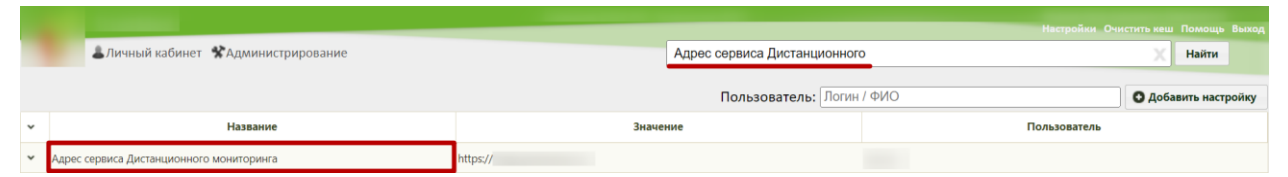

Рисунок 519. Поиск настройки «Адрес сервиса Дистанционного мониторинга»

Необходимо открыть настройку на редактирование, вызвав правой кнопкой мыши контекстное меню и выбрав в нем пункт «Редактировать» [\(Рисунок 446\)](#page-182-1).

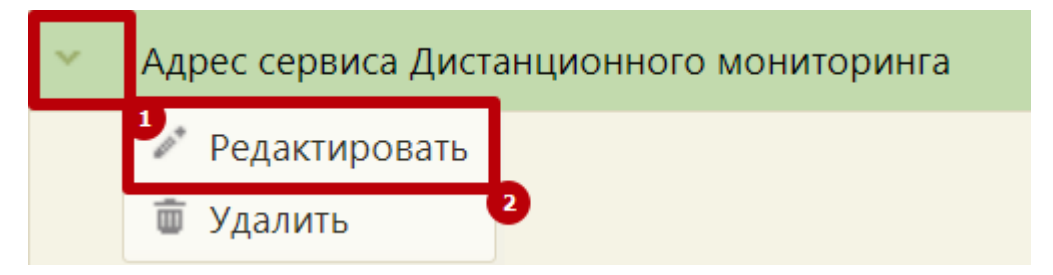

Рисунок 520. Открытие настройки на редактирование

Отобразится форма «Системная настройка» для настройки «Адрес сервиса Дистанционного мониторинга». Необходимо в поле «Тип данных» указать «Строковый», в поле «Значение» ввести адрес сервиса дистанционного мониторинга, в поле «Пользователь» необходимо ввести пользователя, которому необходимо указать значение настройки, отличное от значения по умолчанию. Если пользователь в настройке не указан, значение настройки будет применяться для пользователей системы по умолчанию. Для сохранения нового значения настройки необходимо нажать кнопку «Сохранить» [\(Рисунок](#page-182-2)  [447\)](#page-182-2).

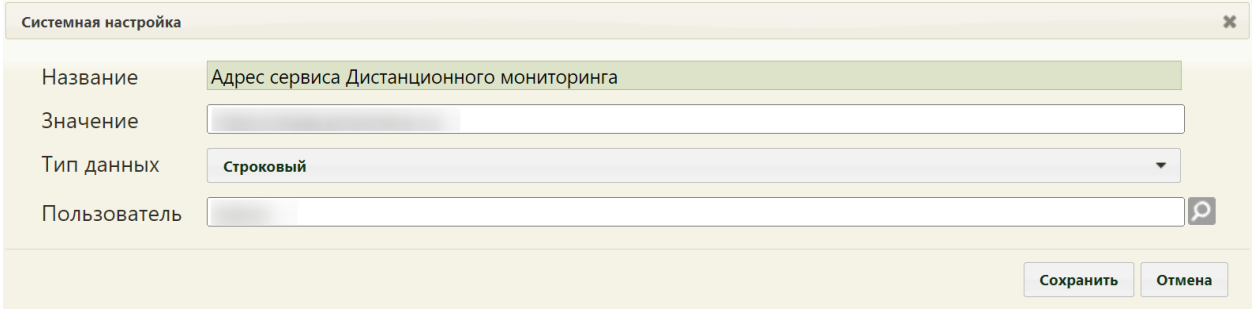

Рисунок 521. Системная настройка «Адрес сервиса Дистанционного мониторинга» Форма настройки закроется. Настройка будет включена.

# **2.2.42 Системные настройки для голосового заполнения шаблона МЗ 2.2.42.1 Адрес балансировщика ЦРТ**

Системная настройка «Адрес балансировщика ЦРТ» позволяет включить голосовое заполнение медицинской записи. Если настройка заполнена, то на форме заполнения мед. записи отображается панель голосового ввода с кнопкой «Начать голосовое заполнение».

В настройке «Адрес балансировщика ЦРТ» указывается url-адрес сервиса распознавания голосовой речи (путем преобразования «голоса» в текст).

На странице раздела с системными настройками в поле поиска необходимо ввести наименование или часть наименования настройки «Адрес балансировщика ЦРТ», нажать кнопку «Найти» [\(Рисунок 522\)](#page-212-0). Отобразится список настроек в соответствии с условием поиска.

|              | Поликлиника                       |         |                          |  |                                     |  |                      |  |
|--------------|-----------------------------------|---------|--------------------------|--|-------------------------------------|--|----------------------|--|
|              | Личный кабинет ХАдминистрирование |         | Адрес балансировщика ЦРТ |  | Настройки Очистить кеш Помощь Выход |  | Найти                |  |
|              |                                   |         |                          |  |                                     |  | • Добавить настройку |  |
| $\checkmark$ | Название                          |         | Значение                 |  | Пользователь                        |  |                      |  |
| $\checkmark$ | Адрес балансировщика ЦРТ          | https:/ |                          |  |                                     |  |                      |  |

Рисунок 522. Поиск настройки «Адрес балансировщика ЦРТ»

<span id="page-212-0"></span>Необходимо открыть настройку на редактирование, вызвав правой кнопкой мыши контекстное меню и выбрав в нем пункт «Редактировать» [\(Рисунок 523\)](#page-212-1).

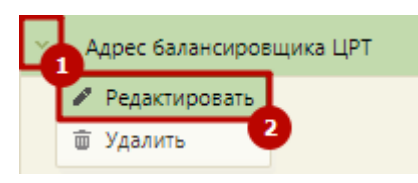

Рисунок 523. Открытие настройки на редактирование

<span id="page-212-1"></span>Отобразится форма «Системная настройка» для настройки «Адрес балансировщика ЦРТ». Необходимо в поле «Тип данных» указать «Строковый», в поле «Значение» ввести адрес сервиса распознавания голосовой речи, в поле «Пользователь» необходимо ввести пользователя, которому необходимо указать значение настройки, отличное от значения по умолчанию. Если пользователь в настройке не указан, значение настройки будет применяться для пользователей системы по умолчанию. Для сохранения нового значения настройки необходимо нажать кнопку «Сохранить» [\(Рисунок 524\)](#page-213-0).

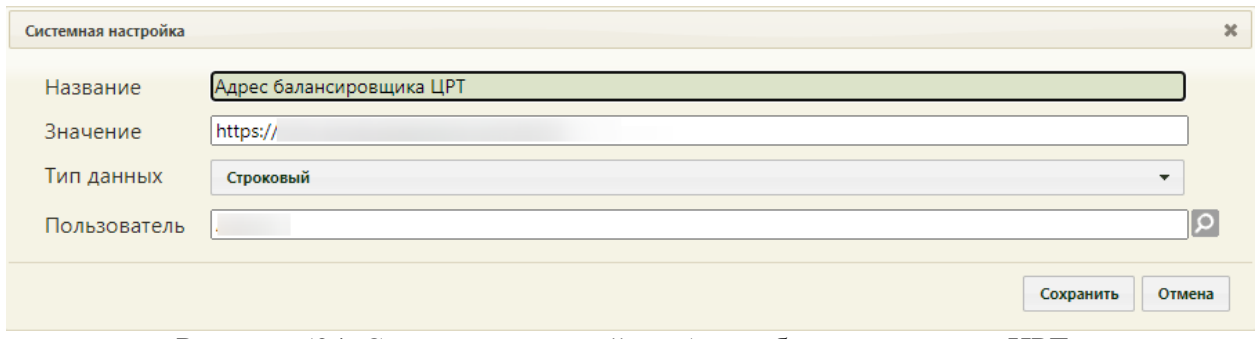

Рисунок 524. Системная настройка «Адрес балансировщика ЦРТ»

Форма настройки закроется. Настройка будет включена.

# <span id="page-213-0"></span>**2.2.42.2 Дополнительные настройки браузера для работы с голосовым вводом**

Для корректной работы голосового заполнения шаблона в браузере Chrome должна быть включена функция Insecure origins treated as secure, которая позволяет указать разрешенные источники для соединения.

Для того, чтобы включить функцию в Google Chrome необходимо открыть окно с флагами. Для этого в адресной строке следует ввести chrome://flags/#unsafely-treatinsecure-origin-as-secure.

Далее следует активировать флаг и внести адрес Системы в данный список [\(Рисунок](#page-214-0) 525). Обязательно требуется **перезапустить Google Chrome.** 

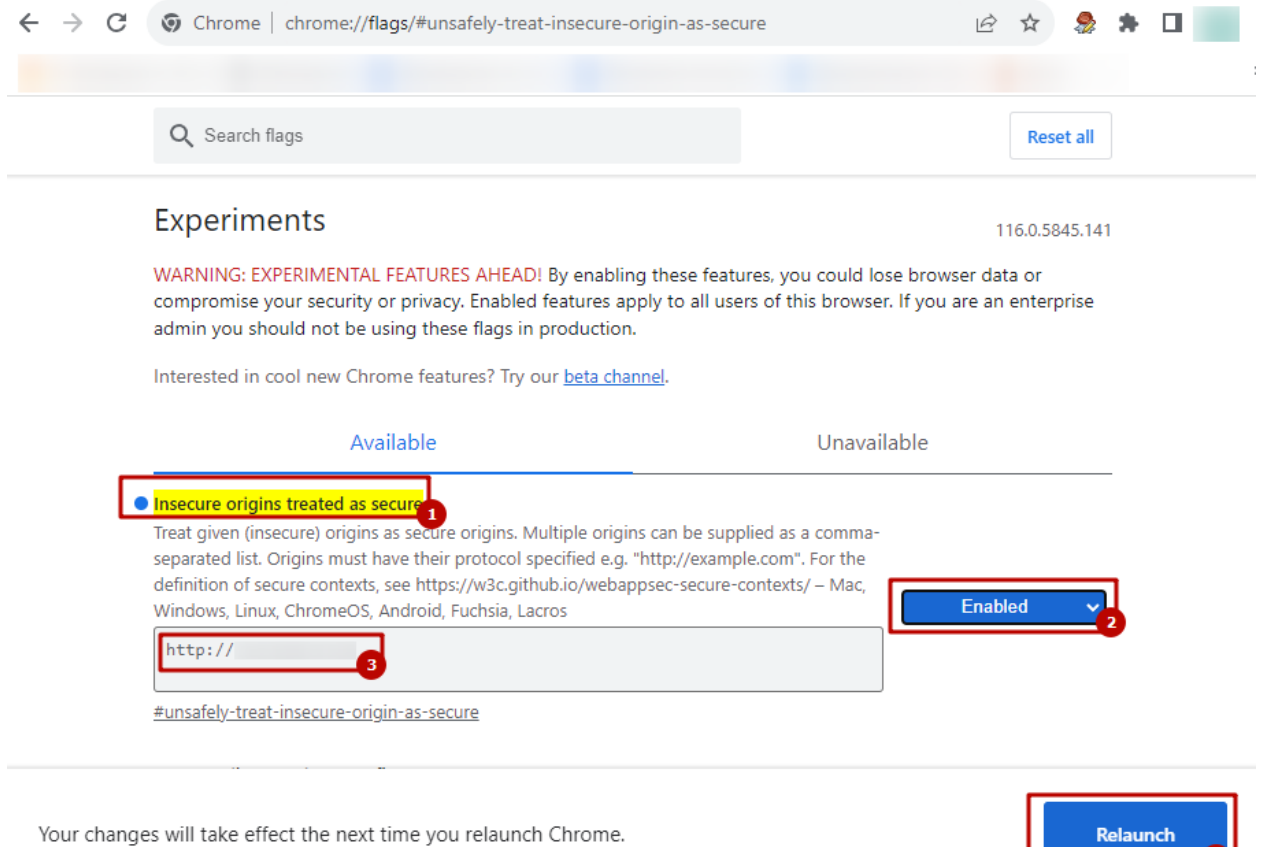

Рисунок 525. Установка флага Insecure origins treated as secure

# <span id="page-214-0"></span>**2.2.43 Системные настройки для блока «Связанные документы»**

# **2.2.43.1 Коды исследований для справки в бассейн**

В настройке указываются коды исследований, по которым осуществляется поиск и автоматическое прикрепление протоколов лабораторного исследования в блоке «Связанные документы» на форме справки в бассейн.

На странице раздела с системными настройками в поле поиска необходимо ввести наименование или часть наименования настройки «Коды исследований для справки в бассейн», нажать кнопку «Найти» [\(Рисунок 526\)](#page-214-1). Отобразится список настроек в соответствии с условием поиска.

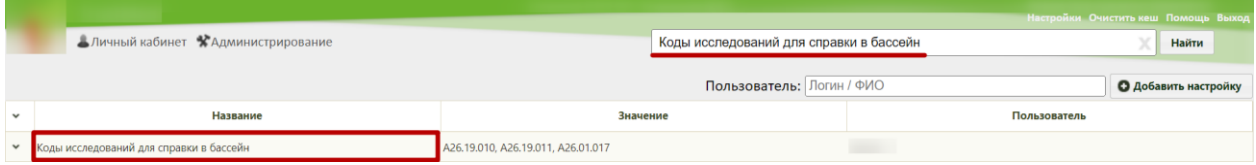

Рисунок 526. Поиск настройки «Коды исследований для справки в бассейн»

<span id="page-214-1"></span>Необходимо открыть настройку на редактирование, вызвав правой кнопкой мыши контекстное меню и выбрав в нем пункт «Редактировать» [\(Рисунок 566\)](#page-230-0).

**The Common** 

 $\bullet$ 

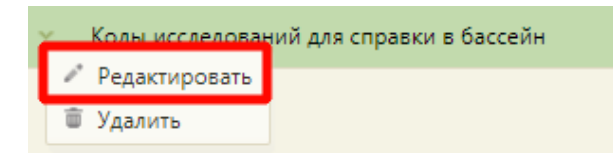

Рисунок 527. Открытие настройки на редактирование

Отобразится форма «Системная настройка» для настройки «Коды исследований для справки в бассейн». Необходимо в поле «Тип данных» указать «Строковый», в поле «Значение» ввести коды исследований «A26.19.010», «A26.19.011», «A26.01.017» через запятую, в поле «Пользователь» необходимо ввести пользователя, которому необходимо указать значение настройки, отличное от значения по умолчанию. Если пользователь в настройке не указан, значение настройки будет применяться для пользователей системы по умолчанию. Для сохранения нового значения настройки необходимо нажать кнопку «Сохранить» [\(Рисунок 567\)](#page-230-1).

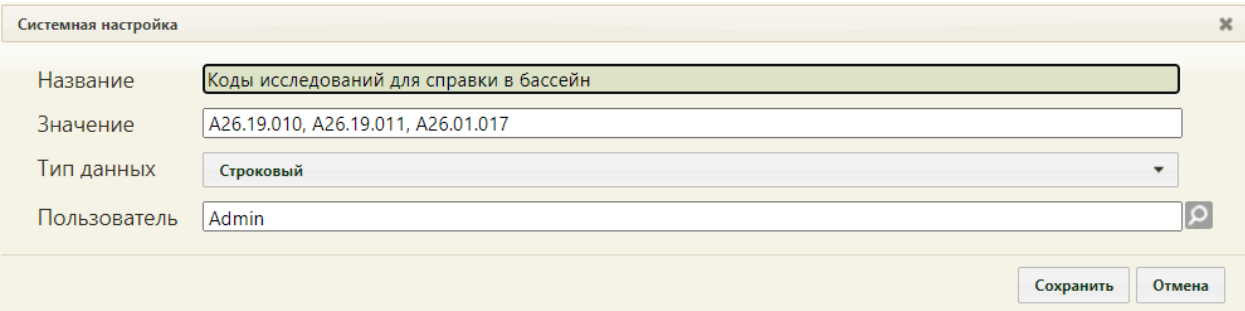

Рисунок 528. Системная настройка «Коды исследований для справки в бассейн» Форма настройки закроется. Настройка будет включена.

# **2.2.43.2 Период поиска результатов для справки в бассейн**

В настройке указывается период поиска результатов лабораторных исследований при автоматическом прикреплении протоколов в блоке «Связанные документы» на форме справки в бассейн.

На странице раздела с системными настройками в поле поиска необходимо ввести наименование или часть наименования настройки «Период поиска результатов для справки в бассейн», нажать кнопку «Найти» [\(Рисунок 529\)](#page-215-0). Отобразится список настроек в соответствии с условием поиска.

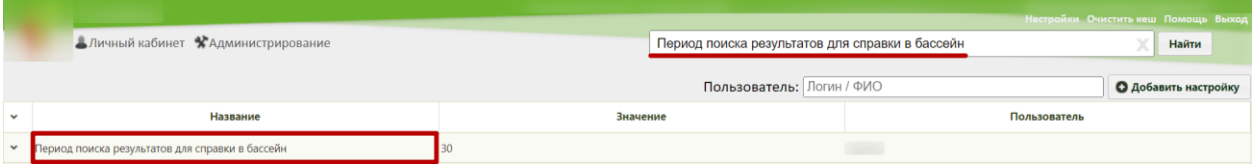

Рисунок 529. Поиск настройки «Период поиска результатов для справки в бассейн»

<span id="page-215-0"></span>Необходимо открыть настройку на редактирование, вызвав правой кнопкой мыши контекстное меню и выбрав в нем пункт «Редактировать» [\(Рисунок 530\)](#page-216-0).
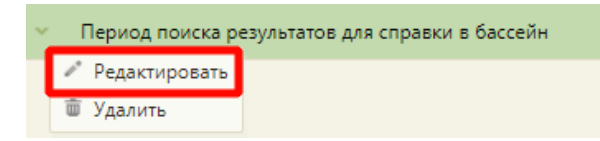

#### Рисунок 530. Открытие настройки на редактирование

Отобразится форма «Системная настройка» для настройки «Период поиска результатов для справки в бассейн». Необходимо в поле «Тип данных» указать «Целочисленный», в поле «Значение» ввести количество дней (по умолчанию – 30), в поле «Пользователь» необходимо ввести пользователя, которому необходимо указать значение настройки, отличное от значения по умолчанию. Если пользователь в настройке не указан, значение настройки будет применяться для пользователей системы по умолчанию. Для сохранения нового значения настройки необходимо нажать кнопку «Сохранить» [\(Рисунок](#page-231-0)  [570\)](#page-231-0).

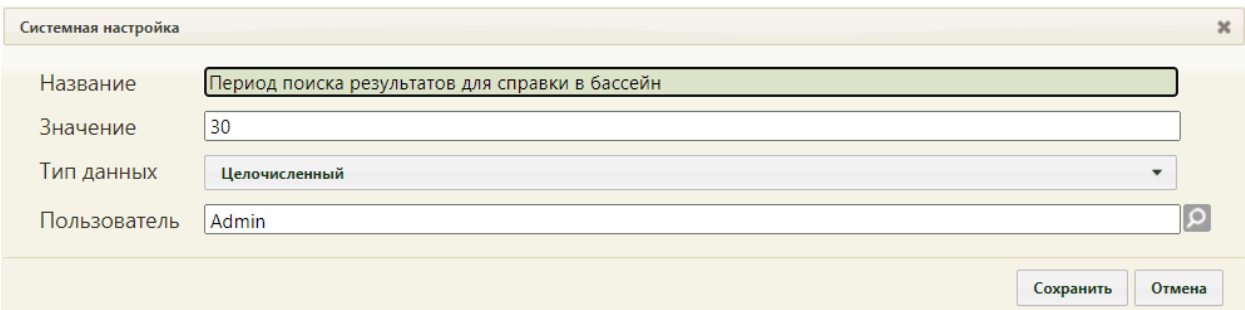

Рисунок 531. Системная настройка «Период поиска результатов для справки в

#### бассейн»

Форма настройки закроется. Настройка будет включена.

## **2.2.44 Системные настройки для модуля патоморфология**

# **2.2.44.1 Системная настройка для валидации заполнения ЗНО в протоколе ПАТ**

Для регулирования обязательности заполнения полей по выявленному ЗНО в протоколе патоморфологии (ПАТ) используется системная настройка «ЗНО. Обязательное заполнение в протоколе ПАТ».

Если настройка включена, то выполняется проверка на обязательное заполнение следующих полей: «Степень обоснованности», «Обстоятельства выявления опухоли», «Диагноз установлен», «Дата установления диагноза впервые», «Достоверность», «Клинический диагноз».

Если настройка выключена, то вышеперечисленные поля в блоке ЗНО становятся необязательными для заполнения. При этом обязательность остальных полей блока ЗНО сохраняется.

#### **2.2.44.2 ЛПУ по умолчанию для направлений на патоморфологию**

В настройке «ЛПУ по умолчанию для направлений на патоморфологию» указывается медицинская организация, которая по умолчанию будет отображаться в поле «В медицинскую организацию» направления на прижизненно патолого-анатомическое исследование.

На странице раздела с системными настройками в поле поиска необходимо ввести наименование или часть наименования настройки «ЛПУ по умолчанию для направлений на патоморфологию», нажать кнопку «Найти» [\(Рисунок 532\)](#page-217-0). Отобразится список настроек в соответствии с условием поиска.

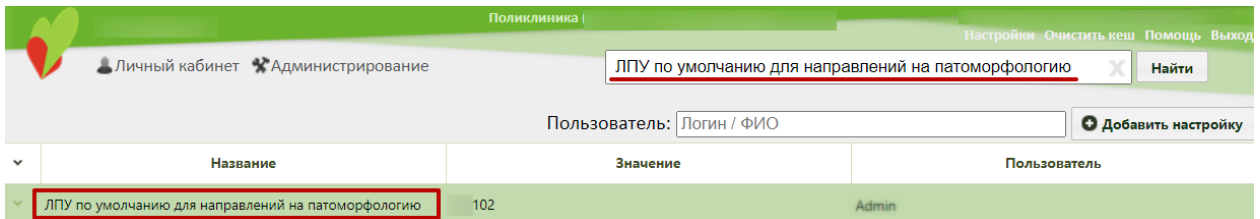

Рисунок 532. Поиск настройки «ЛПУ по умолчанию для направлений на патоморфологию»

<span id="page-217-0"></span>Необходимо открыть настройку на редактирование, вызвав правой кнопкой мыши контекстное меню и выбрав в нем пункт «Редактировать» [\(Рисунок 566\)](#page-230-0).

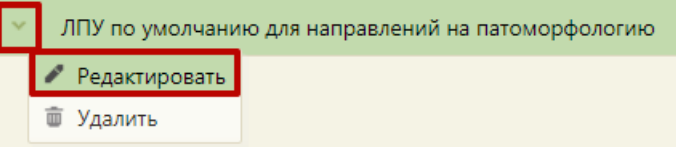

Рисунок 533. Открытие настройки на редактирование

Отобразится форма «Системная настройка» для настройки «ЛПУ по умолчанию для направлений на патоморфологию». Необходимо в поле «Тип данных» указать «Строковый», в поле «Значение» следует ввести код медицинской организации, которая по умолчанию будет указываться в поле «В медицинскую организацию» направления на патоморфологию, в поле «Пользователь» необходимо ввести пользователя, которому необходимо указать значение настройки, отличное от значения по умолчанию. Если пользователь в настройке не указан, значение настройки будет применяться для пользователей Системы по умолчанию. Для сохранения нового значения настройки необходимо нажать кнопку «Сохранить» [\(Рисунок 567\)](#page-230-1).

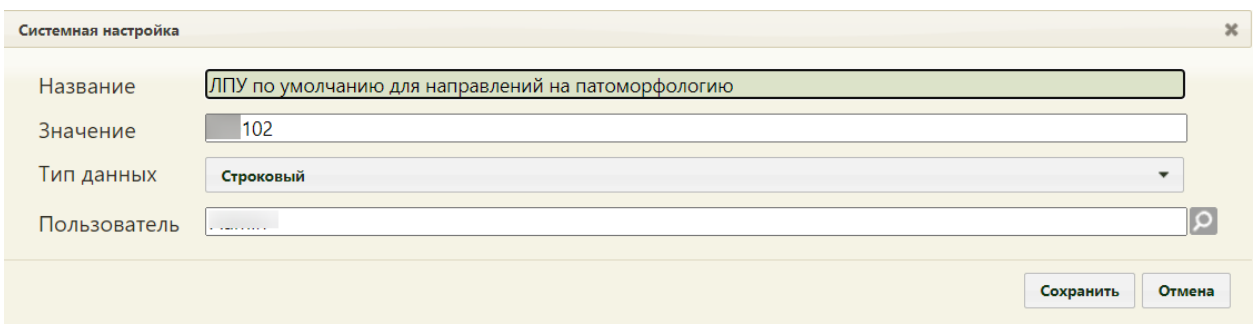

Рисунок 534. Системная настройка «ЛПУ по умолчанию для направлений на патоморфологию»

Форма настройки закроется. Настройка будет включена.

# **2.2.45 Системные настройки для блока «Движения пациентов» в МКСБ 2.2.45.1 AllowReanimationBranch**

Системная настройка AllowReanimationBranch регулирует доступность реанимационного отделения в поле «Отделения» блока «Движения пациентов по отделениям». При включенной системной настройке в блоке «Движения пациентов по отделениям» в поле «Отделение» для выбора будет доступно значение «Реанимационное отделение», при выключенной настройке реанимационное отделение недоступно для выбора.

На странице раздела с системными настройками в поле поиска необходимо ввести наименование или часть наименования настройки AllowReanimationBranch, нажать кнопку «Найти» [\(Рисунок 535\)](#page-218-0). Отобразится список настроек в соответствии с условием поиска.

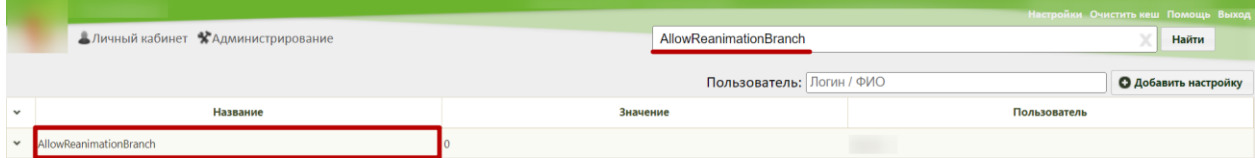

Рисунок 535. Поиск настройки AllowReanimationBranch

<span id="page-218-0"></span>Необходимо открыть настройку на редактирование, вызвав правой кнопкой мыши контекстное меню и выбрав в нем пункт «Редактировать» [\(Рисунок 566\)](#page-230-0).

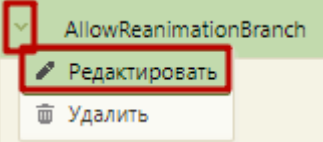

#### Рисунок 536. Открытие настройки на редактирование

Отобразится форма «Системная настройка» для настройки AllowReanimationBranch. Необходимо в поле «Тип данных» указать «Целочисленный», в поле «Значение» ввести «1», в поле «Пользователь» необходимо ввести пользователя, которому необходимо указать значение настройки, отличное от значения по умолчанию.

Если пользователь в настройке не указан, значение настройки будет применяться для пользователей системы по умолчанию. Для сохранения нового значения настройки необходимо нажать кнопку «Сохранить» [\(Рисунок 567\)](#page-230-1).

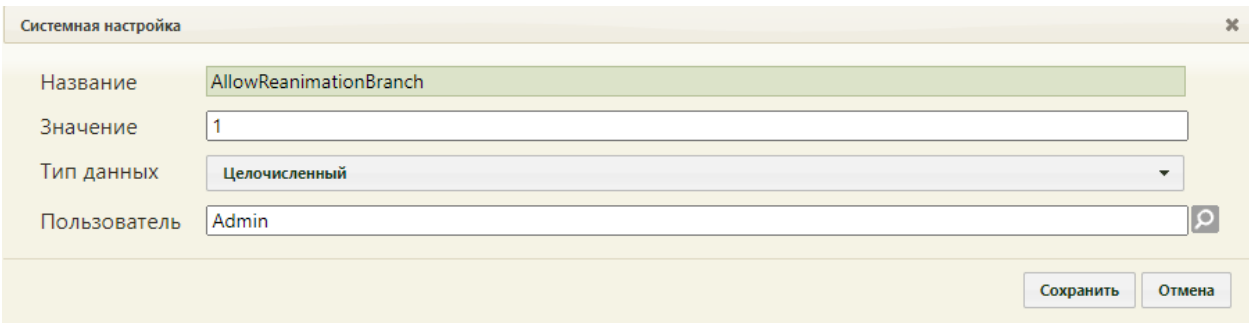

Рисунок 537. Системная настройка AllowReanimationBranch

Форма настройки закроется. Настройка будет включена.

## **2.2.45.2 UseDateingoingByDefault**

Системная настройка UseDateingoingByDefault регулирует заполнение полей даты и времени в блоках «Лечащий врач», «Диагнозы», «Реанимационные периоды», «Медицинские услуги», «Хирургические операции» в МКСБ в зависимости от даты поступления в выбранное отделение. При включенной системной настройке поля даты и времени в блоках заполняются значением на 1 минуту позже времени начала текущего движения. При выключенной настройке в блоках будет установлено текущее время.

На странице раздела с системными настройками в поле поиска необходимо ввести наименование или часть наименования настройки UseDateingoingByDefault, нажать кнопку «Найти» [\(Рисунок 535\)](#page-218-0). Отобразится список настроек в соответствии с условием поиска.

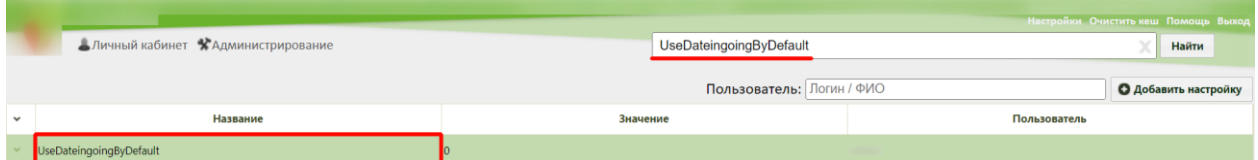

Рисунок 538. Поиск настройки UseDateingoingByDefault

Необходимо открыть настройку на редактирование, вызвав правой кнопкой мыши контекстное меню и выбрав в нем пункт «Редактировать» [\(Рисунок 566\)](#page-230-0).

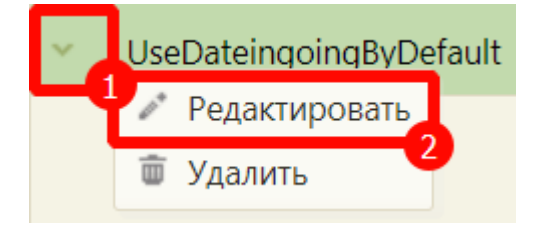

Рисунок 539. Открытие настройки на редактирование

Отобразится форма «Системная настройка» для настройки UseDateingoingByDefault. Необходимо в поле «Тип данных» указать «Целочисленный», в поле «Значение» ввести «1», в поле «Пользователь» необходимо ввести пользователя, которому необходимо указать значение настройки, отличное от значения по умолчанию. Если пользователь в настройке не указан, значение настройки будет применяться для пользователей системы по умолчанию. Для сохранения нового значения настройки необходимо нажать кнопку «Сохранить» [\(Рисунок 567\)](#page-230-1).

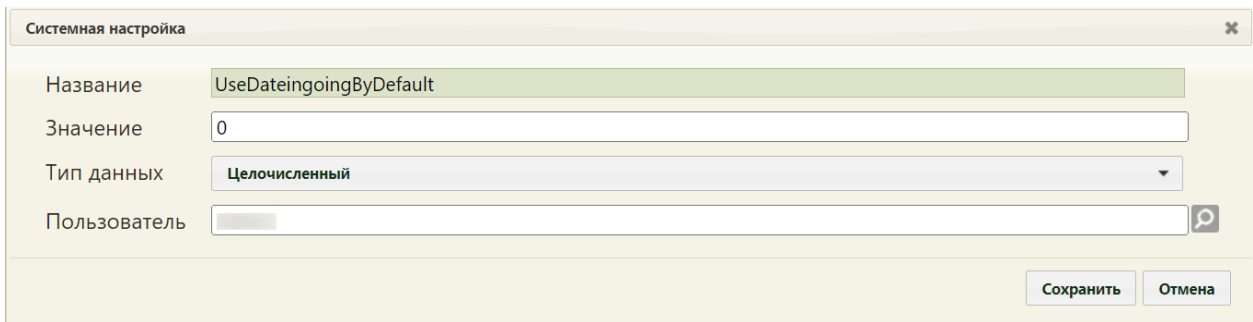

Рисунок 540. Системная настройка UseDateingoingByDefault Форма настройки закроется. Настройка будет включена.

# **2.2.46 Системные настройки для блока «Автоматический расчёт КСГ» в МКСБ**

# **2.2.46.1 PatientExtractionAutoKSG**

Системная настройка PatientExtractionAutoKSG позволяет регулировать запуск автоматического расчета КСГ. Если системная настройка включена, то при изменении основного диагноза, лечащего врача, даты поступления, даты выписки, введенных услуг или хирургических операции пересчёт КСГ выполняется по умолчанию, без нажатия

кнопки (3)

Если системная настройка выключена, то при изменении данных значение КСГ

будет удалено, а для пересчёта КСГ необходимо нажать кнопку  $\left( \mathbf{\hat{c}} \right)$ 

На странице раздела с системными настройками в поле поиска необходимо ввести наименование или часть наименования настройки PatientExtractionAutoKSG, нажать кнопку «Найти» [\(Рисунок 541\)](#page-221-0). Отобразится список настроек в соответствии с условием поиска.

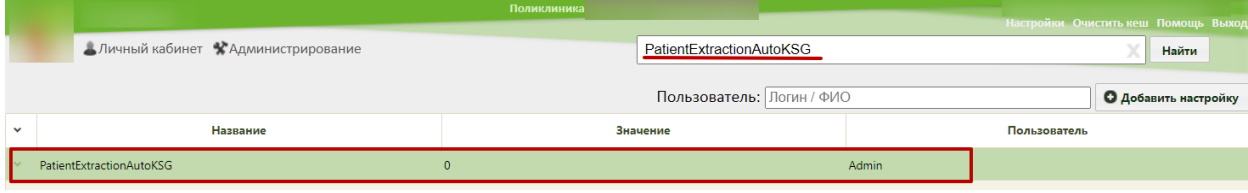

#### Рисунок 541. Поиск настройки PatientExtractionAutoKSG

<span id="page-221-0"></span>Необходимо открыть настройку на редактирование, вызвав правой кнопкой мыши контекстное меню и выбрав в нем пункт «Редактировать» [\(Рисунок 542\)](#page-221-1).

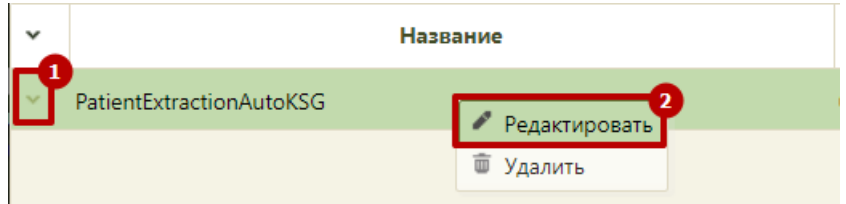

#### Рисунок 542. Открытие настройки на редактирование

<span id="page-221-1"></span>Отобразится форма «Системная настройка» для настройки PatientExtractionAutoKSG. Необходимо в поле «Тип данных» указать «Целочисленный», в поле «Значение» ввести «1», в поле «Пользователь» необходимо ввести пользователя, которому необходимо указать значение настройки, отличное от значения по умолчанию. Если пользователь в настройке не указан, значение настройки будет применяться для пользователей системы по умолчанию. Для сохранения нового значения настройки необходимо нажать кнопку «Сохранить» [\(Рисунок 543\)](#page-221-2).

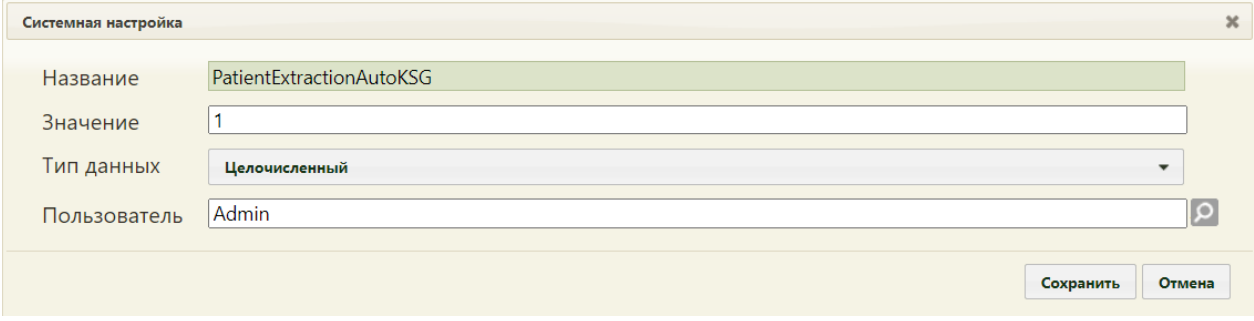

Рисунок 543. Системная настройка PatientExtractionAutoKSG

Форма настройки закроется. Настройка будет включена.

#### <span id="page-221-2"></span>**2.2.47 Системные настройки для блока «Койки» в МКСБ**

#### **2.2.47.1 BranchBedFilterMode**

Настройка BranchBedFilterMode позволяет регулировать режим работы выбора коек по отделению. Если настройка включена, поле «Отделение» в блоке «Койки» недоступно для редактирования и заполнено текущим отделением. Если настройка выключена, поле «Отделение» доступно для редактирования. Значения в поле «Койка» отфильтрованы в соответствии с указанным значением в поле «Отделение». По умолчанию настройка выключена.

На странице раздела с системными настройками в поле поиска необходимо ввести наименование или часть наименования настройки BranchBedFilterMode, нажать кнопку «Найти» [\(Рисунок 544\)](#page-222-0). Отобразится список настроек в соответствии с условием поиска.

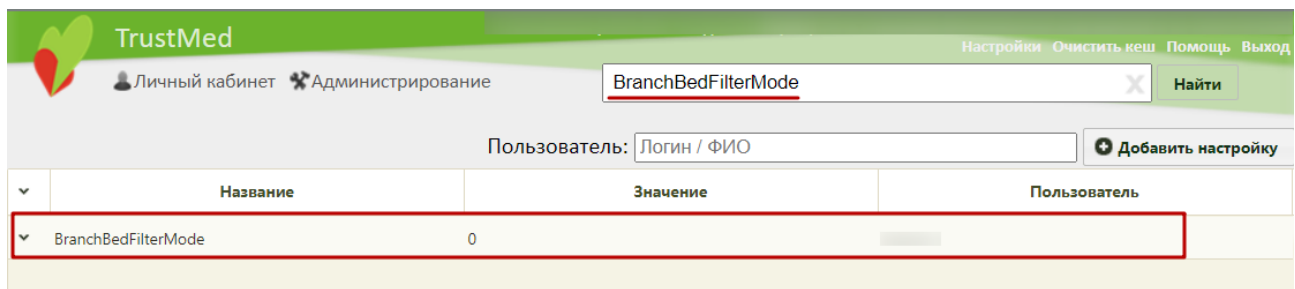

Рисунок 544. Поиск настройки BranchBedFilterMode

<span id="page-222-0"></span>Необходимо открыть настройку на редактирование, вызвав правой кнопкой мыши контекстное меню и выбрав в нем пункт «Редактировать» [\(Рисунок 545\)](#page-222-1).

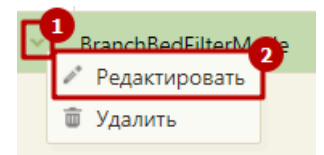

Рисунок 545. Открытие настройки на редактирование

<span id="page-222-1"></span>Отобразится форма «Системная настройка» для настройки BranchBedFilterMode. Необходимо в поле «Тип данных» указать «Целочисленный», в поле «Значение» ввести «1», в поле «Пользователь» необходимо ввести пользователя, которому необходимо указать значение настройки, отличное от значения по умолчанию. Если пользователь в настройке не указан, значение настройки будет применяться для пользователей системы по умолчанию. Для сохранения нового значения настройки необходимо нажать кнопку «Сохранить» [\(Рисунок 546\)](#page-222-2).

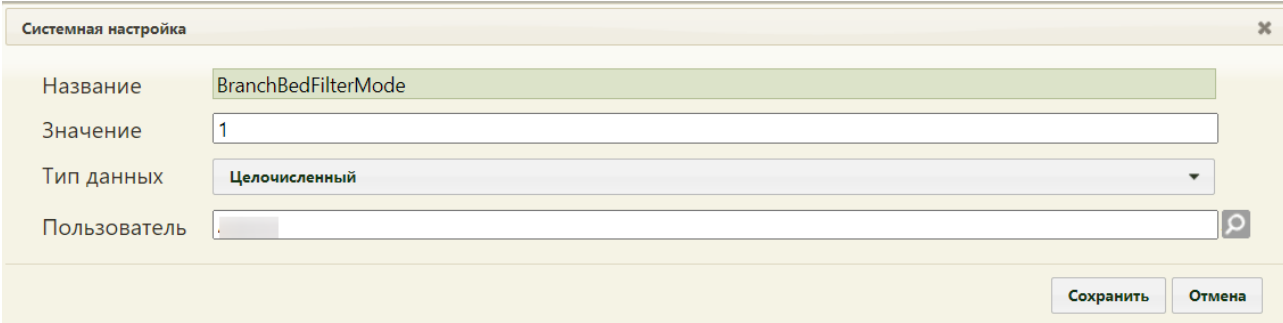

Рисунок 546. Системная настройка BranchBedFilterMode

Форма настройки закроется. Настройка будет включена.

## <span id="page-222-2"></span>**2.2.48 Системные настройки для блока «Выписка» в МКСБ**

#### **2.2.48.1 BlockExtractByResult**

Настройка BlockExtractByResult позволяет указывать коды результатов госпитализации, при указании которых недоступна выписка пациента в МКСБ.

Например, если в системной настройке указан код 204, то выписка пациента с результатом госпитализации «204 – Переведён на другой профиль коек» недоступна, при сохранении выписки отобразится сообщение об ошибке.

На странице раздела с системными настройками в поле поиска необходимо ввести наименование или часть наименования настройки BlockExtractByResult, нажать кнопку «Найти» [\(Рисунок 547\)](#page-223-0). Отобразится список настроек в соответствии с условием поиска.

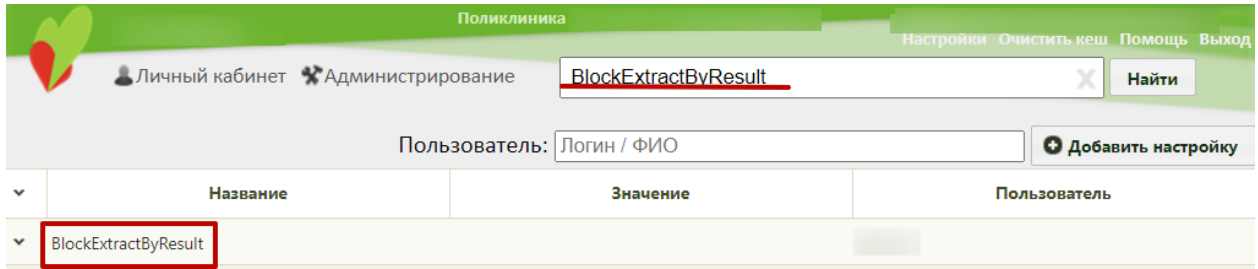

Рисунок 547. Поиск настройки BlockExtractByResult

<span id="page-223-0"></span>Необходимо открыть настройку на редактирование, вызвав правой кнопкой мыши контекстное меню и выбрав в нем пункт «Редактировать» [\(Рисунок 548\)](#page-223-1).

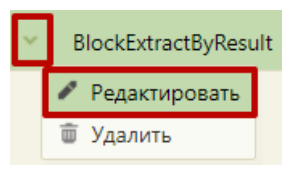

Рисунок 548. Открытие настройки на редактирование

<span id="page-223-1"></span>Отобразится форма «Системная настройка» для настройки BlockExtractByResult. Необходимо в поле «Тип данных» указать «Строковый», в поле «Значение» ввести коды значений результатов госпитализации, при указании которых выписка пациента будет недоступна, в поле «Пользователь» необходимо ввести пользователя, которому необходимо указать значение настройки, отличное от значения по умолчанию. Если пользователь в настройке не указан, значение настройки будет применяться для пользователей системы по умолчанию. Для сохранения нового значения настройки необходимо нажать кнопку «Сохранить» [\(Рисунок 549\)](#page-223-2).

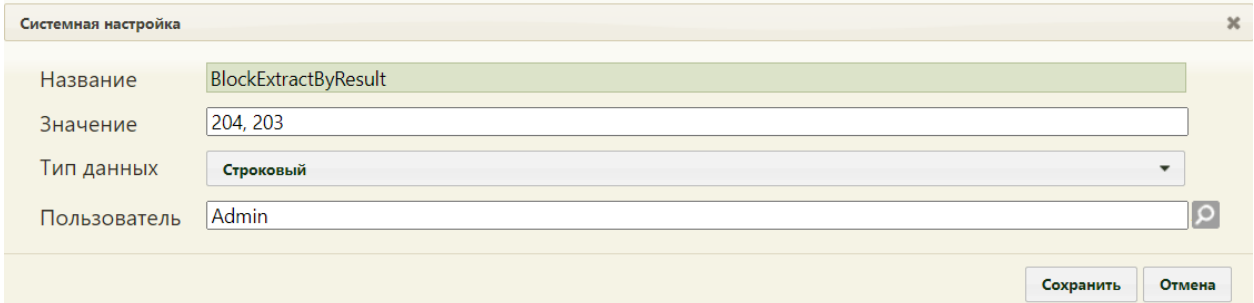

<span id="page-223-2"></span>Рисунок 549. Системная настройка BlockExtractByResult Форма настройки закроется. Настройка будет включена.

### **2.2.49 Системные настройки для Журнала пациентов в МКСБ**

## **2.2.49.1 TimeColoringJournalMH**

Настройка TimeColoringJournalMH позволяет регулировать время пациента в приемном отделении до госпитализации, согласно которому окрашиваются записи в Журнале пациентов в желтый и красный цвета.

Например, если в системной настройке указаны значения «120,240», то окрашивание записей в желтый будет, если пациент находится в приемном отделении более 2 часов (120 минут), но не менее 4 часов (240 минут), и в красный цвет, если пациент находится в приемном отделении более 4 часов (240 минут).

На странице раздела с системными настройками в поле поиска необходимо ввести наименование или часть наименования настройки TimeColoringJournalMH, нажать кнопку «Найти» [\(Рисунок 550\)](#page-224-0). Отобразится список настроек в соответствии с условием поиска.

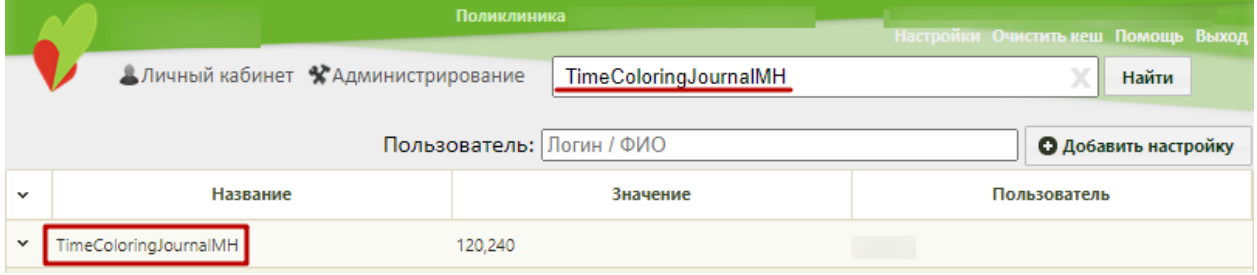

Рисунок 550. Поиск настройки TimeColoringJournalMH

<span id="page-224-0"></span>Необходимо открыть настройку на редактирование, вызвав правой кнопкой мыши контекстное меню и выбрав в нем пункт «Редактировать» [\(Рисунок 551\)](#page-224-1).

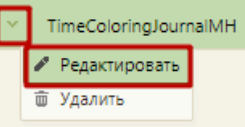

Рисунок 551. Открытие настройки на редактирование

<span id="page-224-1"></span>Отобразится форма «Системная настройка» для настройки TimeColoringJournalMH. Необходимо в поле «Тип данных» указать «Строковый», в поле «Значение» ввести через запятую время в минутах, при указании которых записи в Журнале пациентов будут окрашены в желтый и красный цвета соответственно, в поле «Пользователь» необходимо ввести пользователя, которому необходимо указать значение настройки, отличное от значения по умолчанию. Если пользователь в настройке не указан, значение настройки будет применяться для пользователей системы по умолчанию. Для сохранения нового значения настройки необходимо нажать кнопку «Сохранить» [\(Рисунок 552\)](#page-225-0).

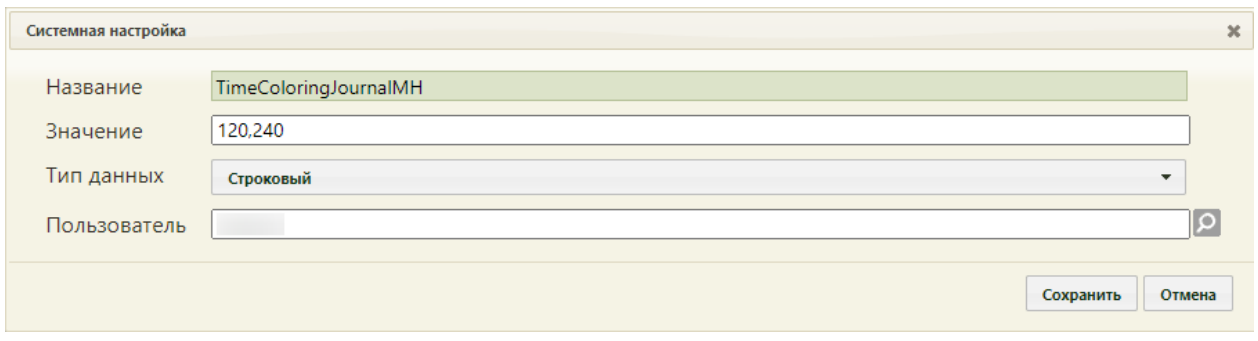

Рисунок 552. Системная настройка TimeColoringJournalMH

Форма настройки закроется. Настройка будет включена.

### <span id="page-225-0"></span>**2.2.50 Системная настройка вида оплаты в Стационаре**

## **2.2.50.1 DefaultMedicalHistoryProfitTypeCode**

В настройке DefaultMedicalHistoryProfitTypeCode указывается код вида оплаты, который по умолчанию будет отображаться в соответствующем поле при создании медицинской карты в стационаре.

На странице раздела с системными настройками в поле поиска необходимо ввести наименование или часть наименования настройки DefaultMedicalHistoryProfitTypeCode, нажать кнопку «Найти» [\(Рисунок 553\)](#page-225-1). Отобразится список настроек в соответствии с условием поиска.

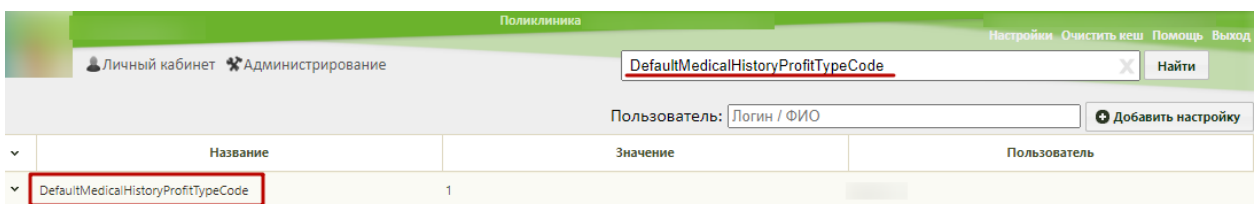

Рисунок 553. Поиск настройки DefaultMedicalHistoryProfitTypeCode

<span id="page-225-1"></span>Необходимо открыть настройку на редактирование, вызвав правой кнопкой мыши контекстное меню и выбрав в нем пункт «Редактировать» [\(Рисунок 554\)](#page-225-2).

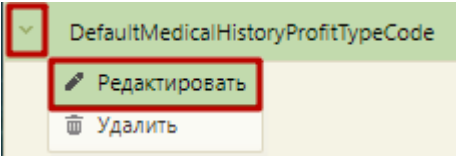

#### Рисунок 554. Открытие настройки на редактирование

<span id="page-225-2"></span>Отобразится форма «Системная настройка» для настройки DefaultMedicalHistoryProfitTypeCode. Необходимо в поле «Тип данных» указать «Строковый», в поле «Значение» ввести код вида оплаты, в поле «Пользователь» необходимо ввести пользователя, которому необходимо указать значение настройки, отличное от значения по умолчанию. Если пользователь в настройке не указан, значение настройки будет применяться для пользователей системы по умолчанию. Для сохранения нового значения настройки необходимо нажать кнопку «Сохранить» [\(Рисунок 555\)](#page-226-0).

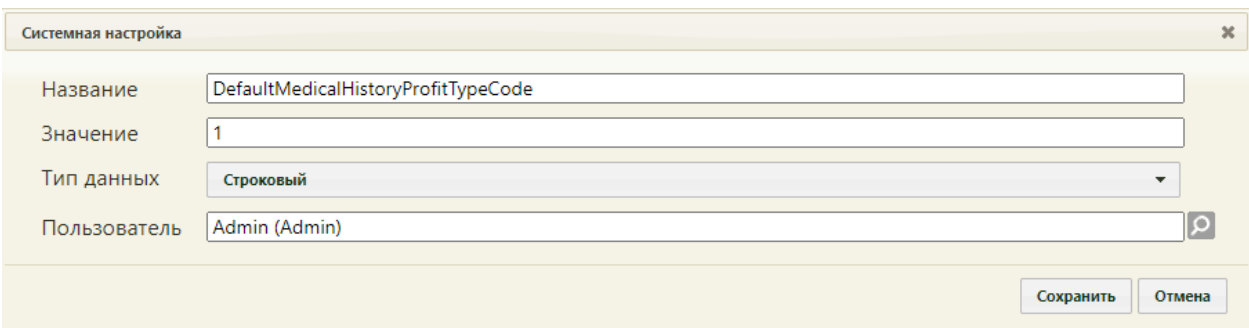

<span id="page-226-0"></span>Рисунок 555. Системная настройка DefaultMedicalHistoryProfitTypeCode Форма настройки закроется. Настройка будет включена.

# **2.2.51 Системная настройка для Журнала карт медицинских обследований**

### **2.2.51.1 Журнал мед. обследований. Лимит выгрузки Excel.**

Настройка «Журнал мед. обследований. Лимит выгрузки Excel» позволяет регулировать максимальное количество записей выгрузки в Excel из журнала карт медицинских обследований.

На странице раздела с системными настройками в поле поиска необходимо ввести наименование или часть наименования настройки «Журнал мед. обследований. Лимит выгрузки Excel», нажать кнопку «Найти» [\(Рисунок 556\)](#page-226-1). Отобразится список настроек в соответствии с условием поиска.

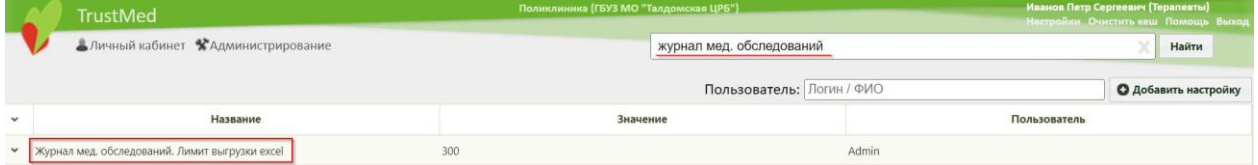

<span id="page-226-1"></span>Рисунок 556. Поиск настройки «Журнал мед. обследований. Лимит выгрузки Excel»

Необходимо открыть настройку на редактирование, вызвав правой кнопкой мыши контекстное меню и выбрав в нем пункт «Редактировать» [\(Рисунок 557\)](#page-226-2).

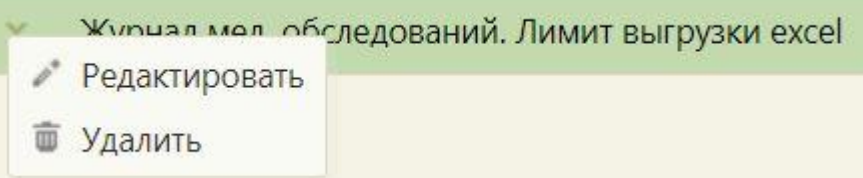

Рисунок 557. Открытие настройки на редактирование

<span id="page-226-2"></span>Отобразится форма «Системная настройка» для настройки «Журнал мед. обследований. Лимит выгрузки Excel». Необходимо в поле «Тип данных» указать «Строковый», в поле «Значение» указать максимальное количество записей выгрузки в Excel, в поле «Пользователь» необходимо ввести пользователя, которому необходимо указать значение настройки, отличное от значения по умолчанию. Если пользователь в настройке не указан, значение настройки будет применяться для пользователей системы по умолчанию. Для сохранения данных следует нажать кнопку «Сохранить» [\(Рисунок](#page-227-0)  [558\)](#page-227-0).

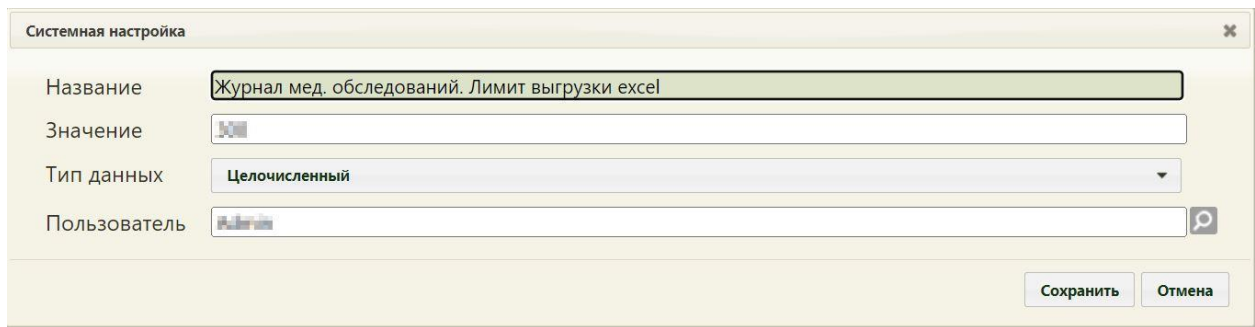

<span id="page-227-0"></span>Рисунок 558. Системная настройка «Журнал мед. обследований. Лимит выгрузки Excel» Форма настройки закроется.

# **2.2.52 Системная настройка для работы с гемотрансфузией**

### **2.2.52.1 Последний номер заявки на компоненты крови**

Настройка «Последний номер заявки на компоненты крови» позволяет регулировать последний использованный номер новой заявки на компоненты крови на форме «Заявка на компоненты крови». По умолчанию в настройке указывается последний использованный номер.

На странице раздела с системными настройками в поле поиска необходимо ввести наименование или часть наименования настройки «Последний номер заявки на компоненты крови», нажать кнопку «Найти» [\(Рисунок 559\)](#page-227-1). Отобразится список настроек в соответствии с условием поиска.

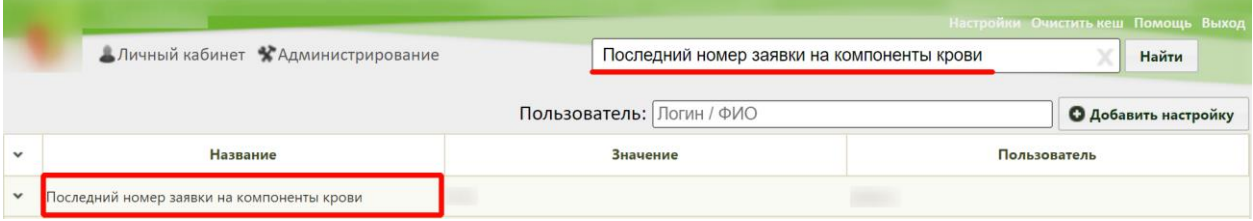

<span id="page-227-1"></span>Рисунок 559. Поиск настройки «Последний номер заявки на компоненты крови» Необходимо открыть настройку на редактирование, вызвав правой кнопкой мыши контекстное меню и выбрав в нем пункт «Редактировать» [\(Рисунок 560\)](#page-228-0).

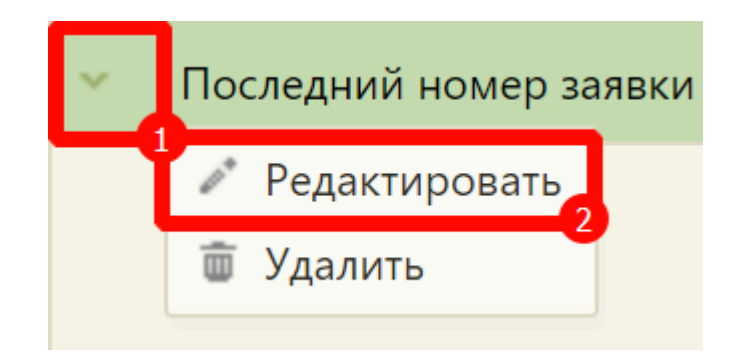

Рисунок 560. Открытие настройки на редактирование

<span id="page-228-0"></span>Отобразится форма «Системная настройка» для настройки «Последний номер заявки на компоненты крови». Необходимо в поле «Тип данных» указать «Строковый», в поле «Значение» ввести значение, с которого начинается отсчет номеров, в поле «Пользователь» необходимо ввести пользователя, которому необходимо указать значение настройки, отличное от значения по умолчанию. Если пользователь в настройке не указан, значение настройки будет применяться для пользователей системы по умолчанию. Для сохранения нового значения настройки необходимо нажать кнопку «Сохранить» [\(Рисунок](#page-228-1)  [561\)](#page-228-1).

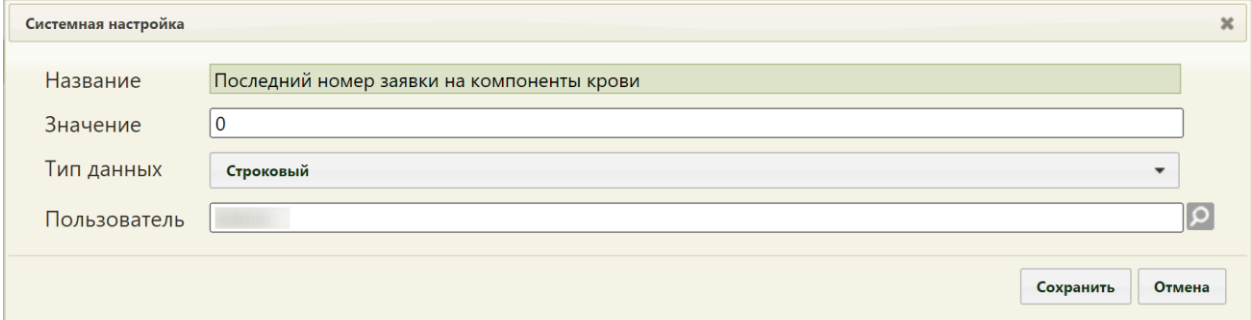

<span id="page-228-1"></span>Рисунок 561. Системная настройка «Последний номер заявки на компоненты

крови»

Форма настройки закроется. Настройка будет включена.

#### **2.2.53 Системная настройка для показа/скрытия ЭМД МСС**

#### **2.2.53.1 СС. Не показывать форму ЭМД после подписания**

Настройка «СС. Не показывать форму ЭМД после подписания» позволяет регулировать отображение формы ЭМД. При включённой настройке после успешного подписания второй подписью МСС в статусе «Напечатано» со статусом в РЭМД «Ожидает подписания» не должен осуществляться переход на форму предпросмотра ЭМД.

На странице раздела с системными настройками в поле поиска необходимо ввести наименование или часть наименования настройки «СС. Не показывать форму ЭМД после

подписания», нажать кнопку «Найти». Отобразится список настроек в соответствии с условием поиска [\(Рисунок 562\)](#page-229-0).

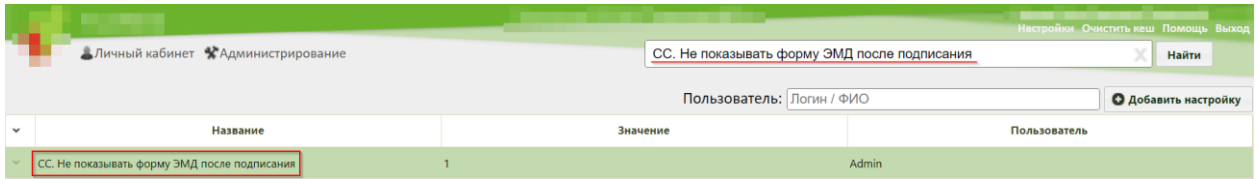

<span id="page-229-0"></span>Рисунок 562. Поиск настройки «СС. Не показывать форму ЭМД после подписания»

Необходимо открыть настройку на редактирование, вызвав правой кнопкой мыши контекстное меню и выбрав в нем пункт «Редактировать» [\(Рисунок 563\)](#page-229-1).

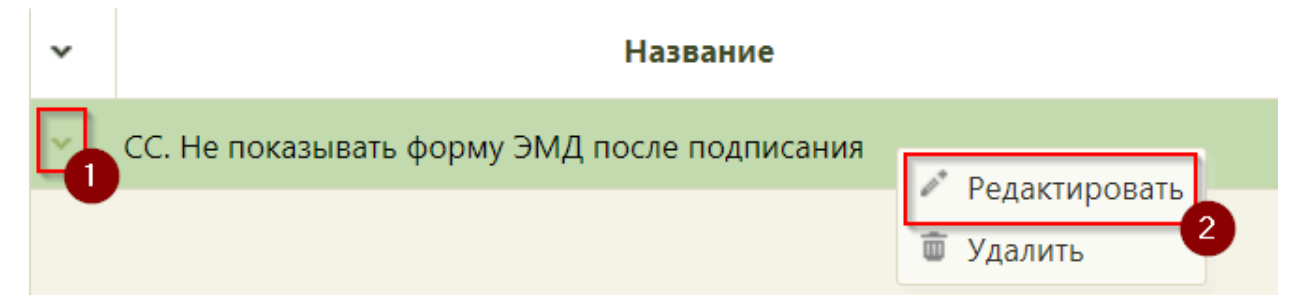

Рисунок 563. Открытие настройки на редактирование

<span id="page-229-1"></span>Отобразится форма «Системная настройка» для настройки «СС. Не показывать форму ЭМД после подписания». Необходимо в поле «Тип данных» указать «Строковый», в поле «Значение» для отображения формы ЭМД после подписания ввести «1», для отключения отображения «0», в поле «Пользователь» необходимо ввести пользователя, которому необходимо указать значение настройки, отличное от значения по умолчанию. Если пользователь в настройке не указан, значение настройки будет применяться для пользователей системы по умолчанию. Для сохранения данных следует нажать кнопку «Сохранить» [\(Рисунок 564\)](#page-229-2).

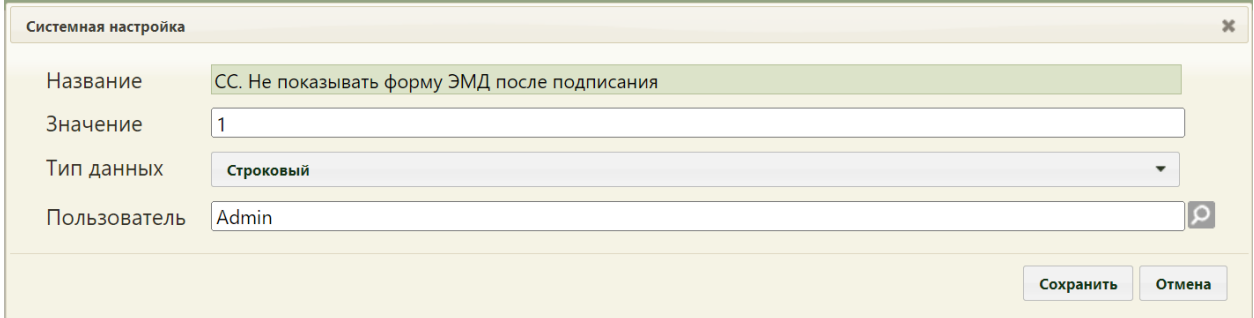

<span id="page-229-2"></span>Рисунок 564. Системная настройка «СС. Не показывать форму ЭМД после подписания» Форма настройки закроется.

## **2.3 Веб-пути**

Веб-пути представляют собой относительные адреса веб-приложения. Если вебпуть добавлен для роли, то начинает действовать правило, указанное при добавлении вебпути. Веб-пути поддерживают маски, т.е. веб путь \*/\* разрешает доступ ко всему приложению.

Чтобы открыть список веб-путей, заведенных в Системе, нужно перейти к пункту «Веб-пути» меню «Администрирование» [\(Рисунок 565\)](#page-230-2).

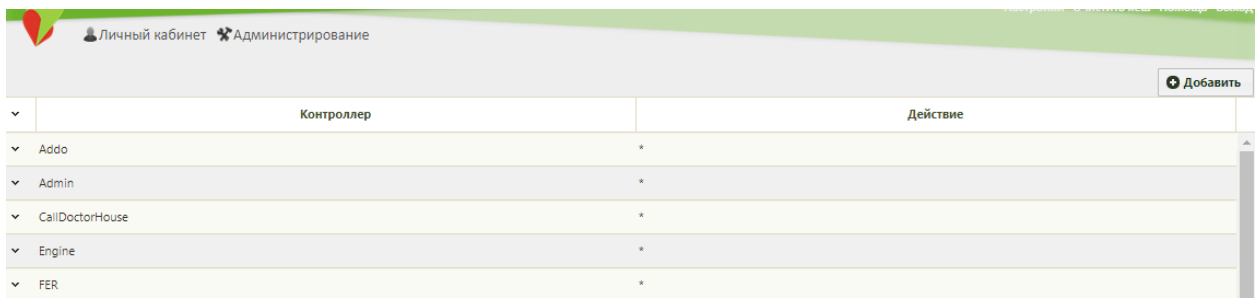

#### Рисунок 565. Веб-пути

<span id="page-230-2"></span>Список отображаемых записей можно выгрузить в Excel-файл. Для этого нужно нажать левой кнопкой мыши по первому столбцу, в появившемся меню выбрать пункт «Сохранить в Excel» [\(Рисунок 566\)](#page-230-0). Отчет будет загружен браузером на компьютер.

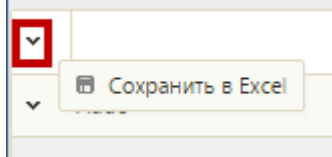

Рисунок 566. Выбор пункта «Сохранить в Excel»

Данная возможность доступна для любого списка записей Системы.

## <span id="page-230-0"></span>**2.3.1 Добавление веб-пути**

Чтобы добавить новый веб-путь, необходимо нажать кнопку **Од**обавить на странице со списком веб путей. После этого откроется форма добавления веб-пути. Она полностью повторяет интерфейс формы редактирования веб-пути [\(Рисунок 568\)](#page-231-1). В поле «Контроллер» нужно ввести название контроллера, в поле «Действие» следует ввести название действия и нажать кнопку «Сохранить».

## **2.3.2 Редактирование веб-пути**

Чтобы изменить заведенный в Системе веб-путь, необходимо вызвать контекстное меню [\(Рисунок 567\)](#page-230-1) и выбрать команду «Редактировать».

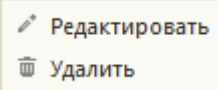

Рисунок 567. Контекстное меню для веб-пути

<span id="page-230-1"></span>После этого будет открыта форма редактирования веб-пути [\(Рисунок 568\)](#page-231-1).

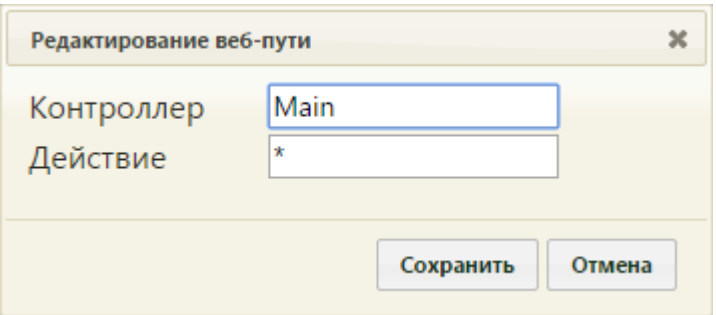

Рисунок 568. Редактирование веб-пути

<span id="page-231-1"></span>В открывшейся форме следует по необходимости изменить вручную с клавиатуры поля «Контроллер» и «Действие», после чего нужно нажать кнопку «Сохранить».

# **2.3.3 Удаление веб-пути**

Для удаления веб-пути нужно в контекстном меню [\(Рисунок 567\)](#page-230-1) выбрать команду «Удалить». При этом появится запрос на подтверждение удаления [\(Рисунок 569\)](#page-231-2).

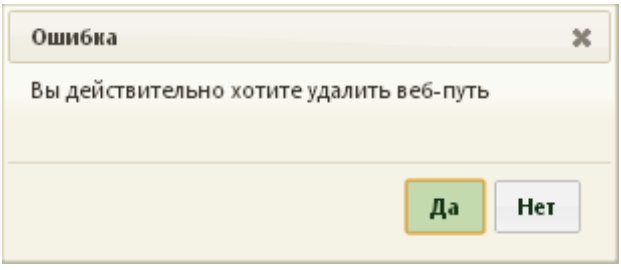

Рисунок 569. Запрос на подтверждение удаления веб-пути

<span id="page-231-2"></span>Для удаления веб-пути следует нажать кнопку «Да», для отказа от удаления вебпути нужно нажать кнопку «Нет».

## **2.4 Управление пользователями, правами доступа и настройками**

В разделе «Управление пользователями, правами доступа и настройками» [\(Рисунок](#page-231-0)  [570\)](#page-231-0) находится список заведенных в Системе пользователей [\(Рисунок 572\)](#page-232-0).

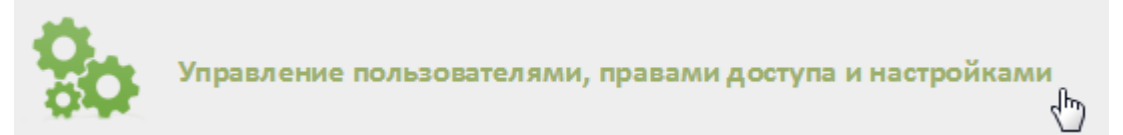

<span id="page-231-0"></span>Рисунок 570. Выбор пункта «Управление пользователями, правами доступа и настройками»

На этой странице можно добавлять пользователей, разрешать им вход в Систему, добавлять им настройки, роли и назначать администраторов.

Список отображаемых записей можно выгрузить в Excel-файл. Для этого нужно нажать левой кнопкой мыши по первому столбцу, в появившемся меню выбрать пункт «Сохранить в Excel» [\(Рисунок 571\)](#page-232-1). Отчет будет загружен браузером на компьютер.

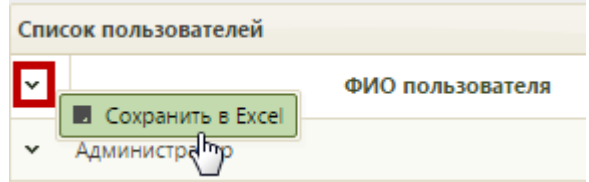

Рисунок 571. Выбор пункта «Сохранить в Excel»

Данная возможность доступна для любого списка записей Системы.

<span id="page-232-1"></span>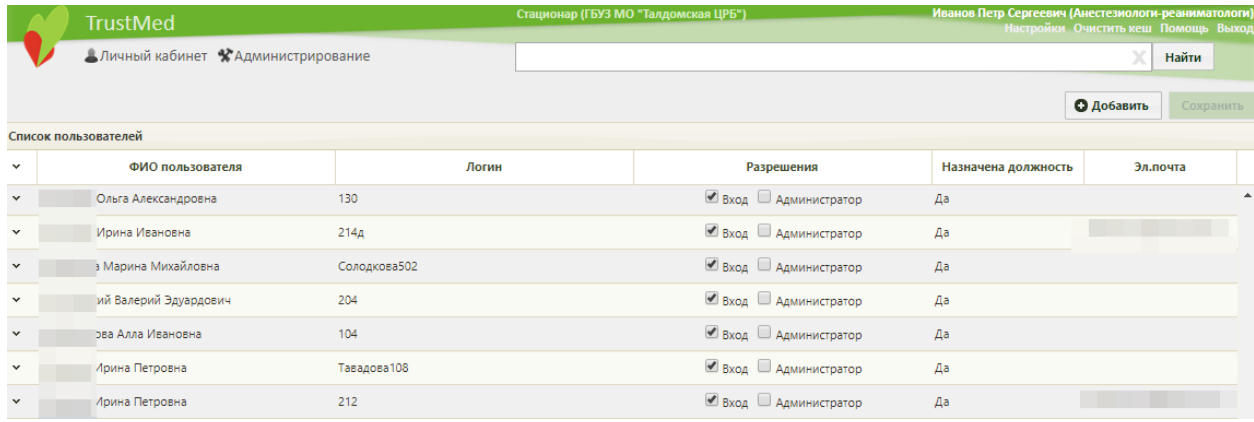

Рисунок 572. Список пользователей

# <span id="page-232-0"></span>**2.4.1 Добавление пользователя**

Чтобы добавить нового пользователя, следует нажать кнопку **О добавить**, после чего откроется форма добавления пользователя [\(Рисунок 573\)](#page-233-0).

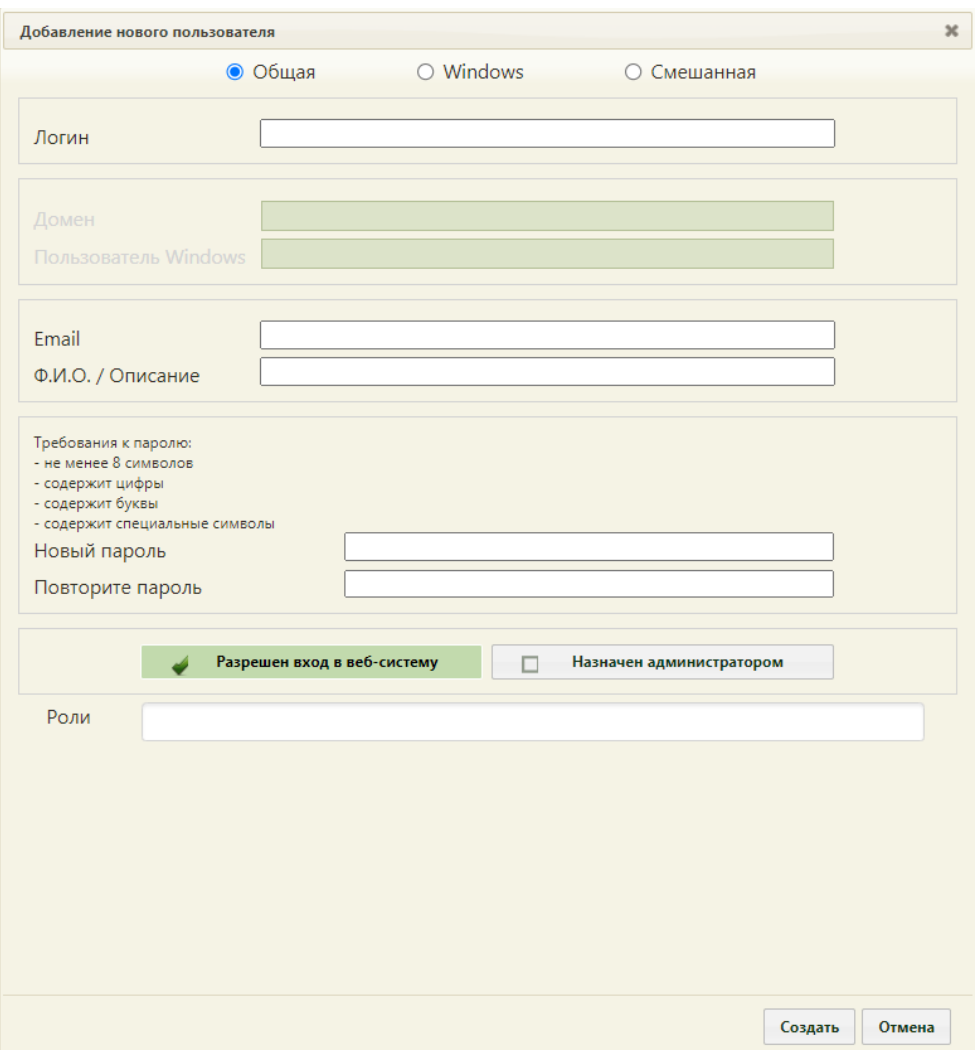

<span id="page-233-0"></span>Рисунок 573. Форма «Добавление нового пользователя», общая авторизация Можно создать пользователя с одним из трех типов авторизации в Системе:

- общая;
- windows;
- смешанная.

Общая авторизация подразумевает вход пользователя в Систему при помощи логина и пароля, заданных при создании пользователя.

Windows-авторизация подразумевает вход пользователя в Систему при помощи логина и пароля от учетной записи Windows пользователя.

Смешанная авторизация подразумевает вход пользователя как при помощи заданного логина и пароля, так и логина, пароля от учетной записи Windows.

Выбор типа авторизации создаваемой учетной записи осуществляется установкой переключателя в один из трех пунктов [\(Рисунок 574\)](#page-234-0). По умолчанию выбрана общая авторизация.

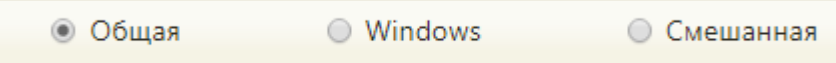

#### Рисунок 574. Выбор типа авторизации

<span id="page-234-0"></span>Для добавления пользователя с общей авторизацией необходимо установить переключатель в пункт «Общая» и вручную с клавиатуры заполнить доступные поля «Логин», «Email», «Ф.И.О./Описание», «Новый пароль», «Повторите пароль» [\(Рисунок](#page-233-0)  [573\)](#page-233-0).

Для добавления пользователя с windows-авторизацией необходимо установить переключатель в пункт Windows и вручную с клавиатуры заполнить доступные поля «Домен», «Пользователь Windows», «Email», «Ф.И.О./Описание» [\(Рисунок 575\)](#page-234-1).

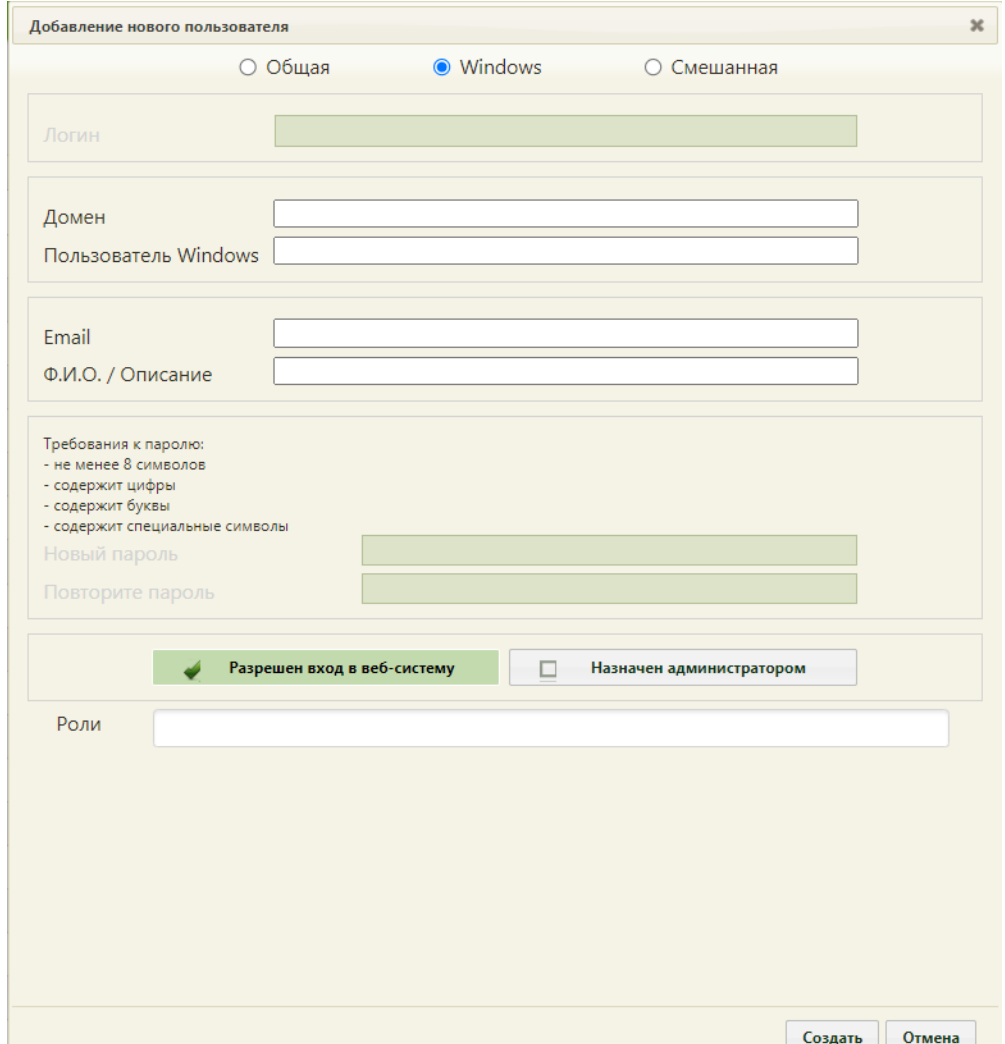

Рисунок 575. Форма «Добавление нового пользователя», windows-авторизация

<span id="page-234-1"></span>Для добавления пользователя со смешанной авторизацией необходимо установить переключатель в пункт «Смешанная» и вручную с клавиатуры заполнить доступные поля «Логин», «Домен», «Пользователь Windows», «Email», «Ф.И.О./Описание», «Новый пароль», «Повторите пароль» [\(Рисунок 576\)](#page-235-0).

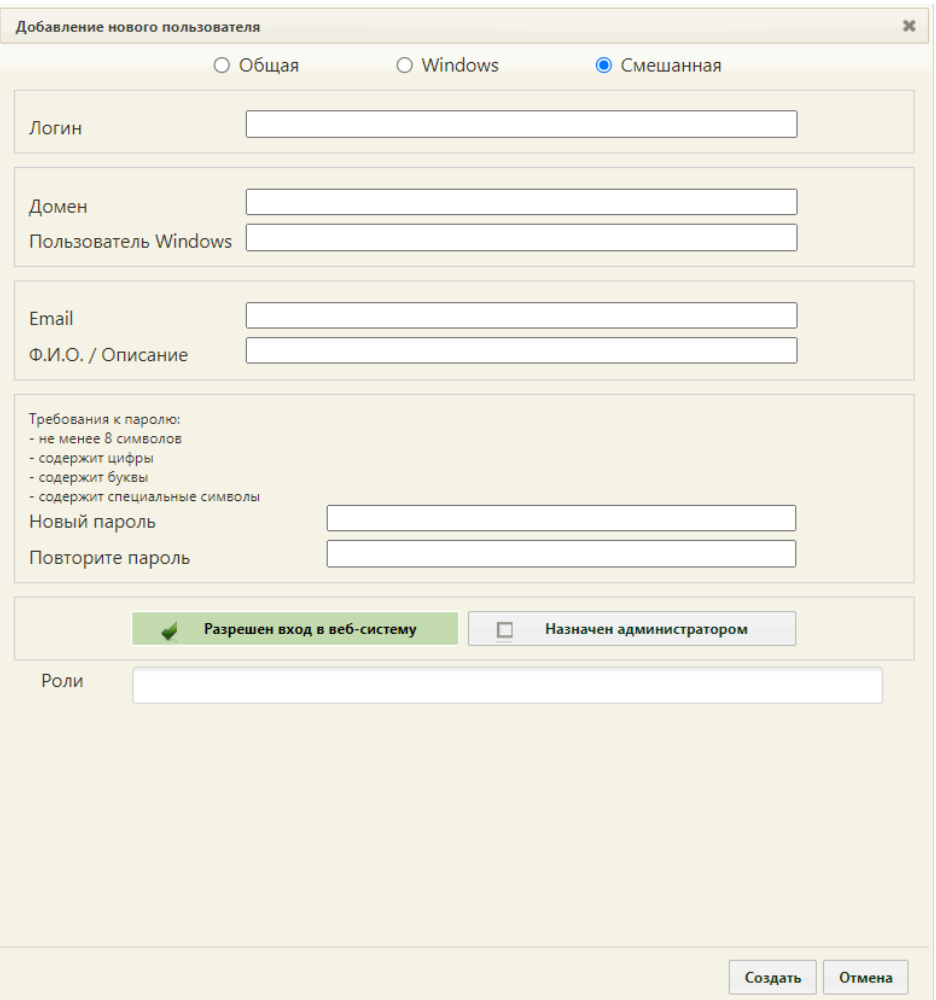

Рисунок 576. Форма «Добавление нового пользователя», смешанная авторизация

<span id="page-235-0"></span>В случае некорректного заполнения полей в строке поля появится значок А. Для отображения информации об ошибке следует навести курсор на значок [\(Рисунок 577\)](#page-235-1).

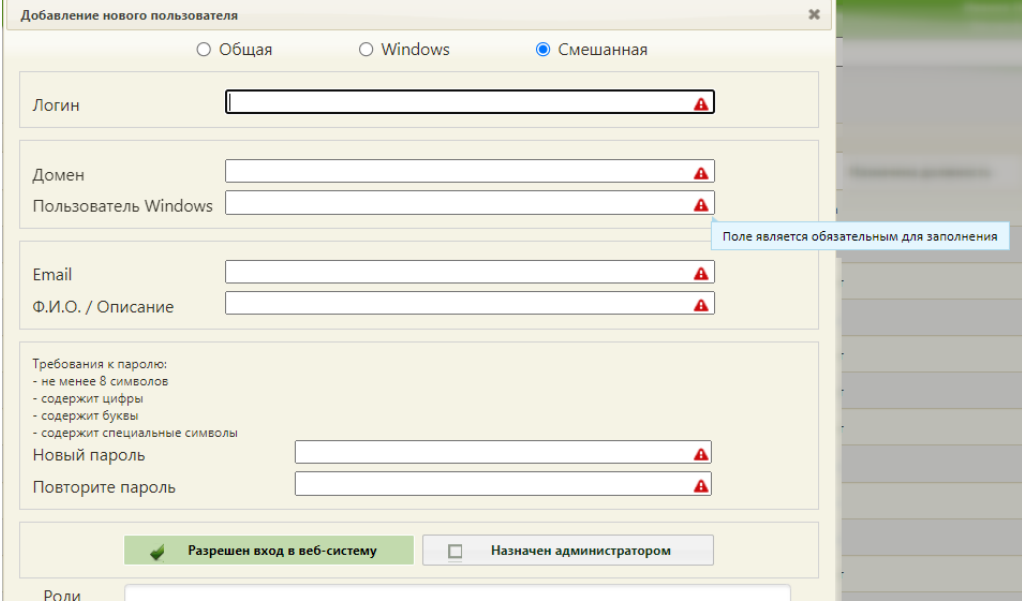

<span id="page-235-1"></span>Рисунок 577.Отображение информации об ошибке

При заполнении полей «Новый пароль» и «Повторите пароль» необходимо соблюдать требования к паролю:

- Не менее 8 символов;
- Содержит цифры;
- Содержит буквы;
- Содержит специальные символы.

После заполнения полей необходимо установить флажок Разрешен вход в веб-систему (установлен по умолчанию), чтобы пользователь мог входить в Систему. Если пользователь является администратором, то следует установить **флажок Назначен администратором** 

В поле «Роли» необходимо назначить роли пользователю. Для назначения роли следует установить курсор в поле появится выпадающий список ролей [\(Рисунок 578\)](#page-236-0). Роль выбирается нажатием мыши по ней.

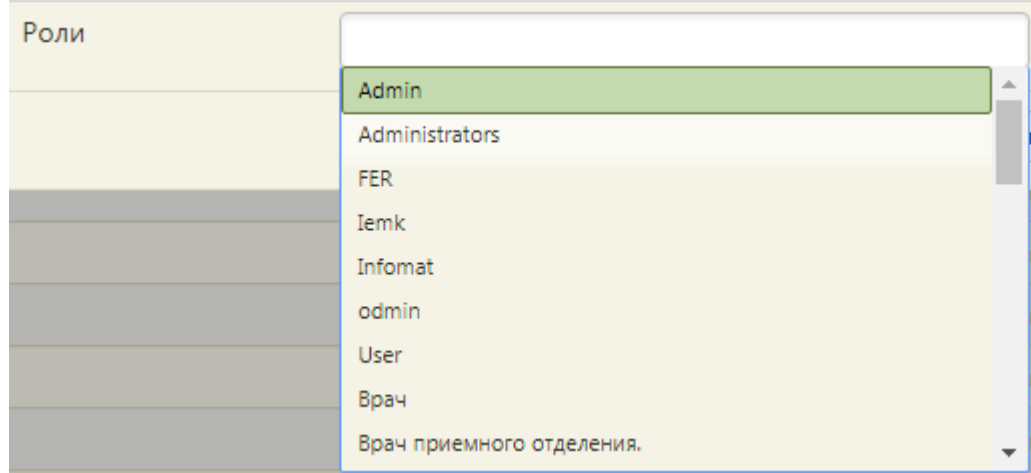

#### Рисунок 578. Добавление ролей пользователю

<span id="page-236-0"></span>Назначенный пользователю пароль в дальнейшем можно изменить. Для этого необходимо вызвать контекстное меню записи о пользователе и выбрать в нем пункт «Сменить действующий пароль» [\(Рисунок 579\)](#page-237-0).

| Список пользователей |                                                                               |
|----------------------|-------------------------------------------------------------------------------|
|                      | ФИО пользователя                                                              |
|                      |                                                                               |
|                      | ∕ Редактировать                                                               |
|                      | ✔ Сменить действующий пароль <sub>"</sub> [h <sub>n</sub>                     |
|                      | ∕ Редактировать настройки пользователя<br><i>№</i> Сопоставление с персоналом |
|                      | ∂ <sup></sup> Сопоставление с кабинетом                                       |
|                      | <sup>₽</sup> Сопоставление с оборудованием<br>ш Удалить                       |

Рисунок 579. Выбор пункта «Сменить действующий пароль»

<span id="page-237-0"></span>Отобразится окно «Сброс пароля» для ввода нового пароля [\(Рисунок 580\)](#page-237-1). Необходимо ввести новый пароль в поле «Новый пароль», а затем ввести его повторно в поле «Повторите пароль», нажать кнопку «Сохранить». Пароль будет изменен.

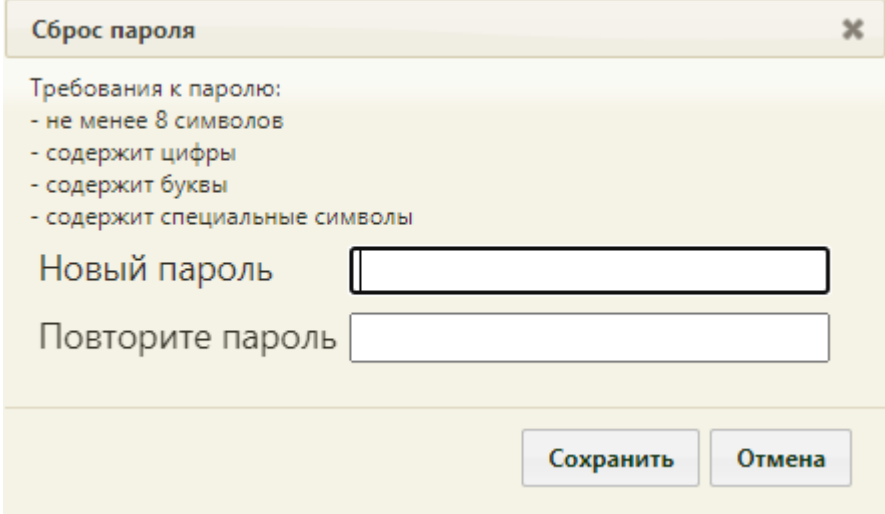

Рисунок 580. Окно «Сброс пароля»

Назначение ролей пользователям осуществляется следующим образом:

- <span id="page-237-1"></span>1. Пользователю с правами администратора назначаются роли «Web», «WebAdmin».
- 2. Пользователю с правами врача назначаются роли «Web», «Врач».
- 3. Пользователю с правами регистратора назначаются роли «Web», «Регистратура».
- 4. Пользователю с правами методиста назначаются роли «Web», «Работник оргметодкабинета».
- 5. Пользователю, работающему с листками нетрудоспособности, назначается роль «Web», «Лист нетрудоспособности».
- 6. Пользователю с правами врача родовспоможения назначаются роли «Web», «Врач», «Врач родовспоможения».
- 7. Пользователю с правами врача, осуществляющего профилактические осмотры, назначаются роли «Web», «Врач», «Профилактические осмотры».
- 8. Пользователю, назначающему или проводящему иммунизацию, назначается роль «Иммунопрофилактика». Также роль назначается пользователю для работы с «Историей развития новорожденного» (веб стационар).
- 9. Пользователю, формирующему маршрутные листы или работающему с картами мед. обследований, назначается роль «Web», «Медицинские обследования».
- 10. Пользователю, сопоставляющему список мероприятий медицинских обследований с ресурсами, формирующему квоты медицинский обследований и план-график пациентов, назначаются роли «Web», «Медицинские обследования (Администрирование)».
- 11. Пользователю, работающему с направлениями в лабораторию и результатами анализов, назначается роль «Web», «Лаборатория».
- 12. Пользователю, работающему с результатами экспертизы реестров счетов, назначаются роли «Web», «Статистик», «Malibu».
- 13. Пользователю, работающему с протоколами, назначаются роли «Web», «ДТС», «Malibu».
- 14. Роль «Отчеты в Веб-МИС» предназначена для определения списка отчетов, доступных всем пользователям.
- 15. Роль «Протоколы в Веб-МИС» предназначена для определения списка протоколов, доступных всем пользователям.
- 16. Роль «Отмена прошедших записей в расписании» назначается пользователю, работающему с расписанием приёма для возможности отмены записи на прошедшие даты и время.
- 17. Роль «Диспетчер (Вызов врача на дом)» назначается пользователю, который будет работать в качестве диспетчера по обработке вызовов врача на дом, назначенных на подразделения юридического лица, в которых у пользователя есть должности.
- 18. Роль «Диспетчер (Администратор)» назначается пользователю, который будет работать в качестве диспетчера по обработке вызовов врача на дома на все подразделения юридического лица.
- 19. Роль «Направления на патоморфологию» назначается пользователю, который будет работать с оформлением направлений на прижизненное патолого-анатомическое исследование биопсийного (операционного) материала.
- 20. Роль «Врач. Патоморфология» назначается пользователю для доступа к Журналу регистрации поступления биопсийного (операционного) материала и выдачи

результатов прижизненных патолого-анатомических исследований, доступ к Журналу протоколов прижизненного патолого-анатомического исследования.

- 21. Пользователю, которому можно снимать подпись с подписанных документов, назначается «Отмена подписи».
- 22. Пользователю, которому можно удалять шаблон медицинской записи, назначается роль «Удаление шаблона МЗ».
- 23. Пользователю, которому можно загружать шаблон медицинской записи, назначается роль «Загрузка шаблона МЗ».
- 24. Пользователю, работающему в пункте доврачебного приёма, назначается роль «Доврачебный приём».
- 25. Пользователю, работающему в выписном центре, назначается роль «Выписной центр».
- 26. Роль «Оператор заявлений на прикрепление» назначается пользователю для доступа к Журналу заявлений.
- 27. Роль «Отклонение заявлений на прикрепление» назначается пользователю для возможности отклонения заявлений.
- 28. Роль «Заявления на молочную кухню» назначается пользователю для доступа к Журналу заявлений на прикрепление к молочной кухне, создания и обработки заявлений.
- 29. Пользователю, который не должен иметь возможности записывать пациентов на прием вне расписания в сетке расписания своих должностей и оборудования, с которым он сопоставлен, назначается роль «Запрет записи вне расписания на свои ресурсы». Также пользователю должна быть назначена одна из ролей: «Врач», «Регистратура», «Работник оргметодкабинета».
- 30. Пользователю, который не должен иметь возможности записывать пациентов на прием вне расписания в сетке расписания чужих должностей и оборудования, назначается роль «Запрет записи вне расписания на чужие ресурсы». Также пользователю должна быть назначена одна из ролей: «Врач», «Регистратура», «Работник оргметодкабинета».
- 31. Роль «Снятие подписи профилактических прививок» назначается пользователю, оформляющему прививки, для снятия подписи на вкладках формы прививки.
- 32. Пользователю, который ведет учет диспансерных пациентов, назначается роль «Диспансерное наблюдение».
- 33. Пользователю, регистрирующему медицинские свидетельства о рождении, назначается роль «Свидетельства о рождении».
- 34. Пользователю, регистрирующему медицинские свидетельства о смерти, назначается роль «Свидетельства о смерти».
- 35. Пользователю для доступа в ИЭМК должны быть назначены роли: «ИЭМК-Всё», «ИЭМК-Персона».
- 36. Пользователю, формирующему и отправляющему в РЭМД электронные медицинские документы, назначается роль «Электронные медицинские документы».
- 37. Пользователю, оформляющему направление на МСЭ, назначается роль «МСЭ».
- 38. Пользователю, работающему в новом интерфейсе «Случай лечения», назначается роль «Случай лечения».
- 39. Пользователю, работающему в интерфейсе «Журнал стандартов лечения», назначается роль «Администратор стандартов лечения».
- 40. Пользователю, осуществляющему стоматологический прием, назначается роль «Стоматология».
- 41. Пользователю, осуществляющему работу в зуботехнической лаборатории, назначается роль «Зуботехническая лаборатория».
- 42. Пользователю, осуществляющему просмотр результатов диагностических исследований по пациенту, назначается роль «Диагностические исследования».
- 43. Пользователю, осуществляющему работу с потребностями ЛС в разделе случая лечения и журнале обмена с федеральными регистрами, назначается роль «Потребность в ЛС».
- 44. Пользователю, осуществляющему работу с разделом «Регистры» в случае лечения, назначается роль «Регистры».
- 45. Пользователю, осуществляющему работу с разделом «Освобождение» в случае лечения, назначается роль «Освобождение».
- 46. Пользователю, осуществляющему работу с разделом «Сведения о врачебной комиссии» в случае лечения, назначается роль «Сведения о врачебной комиссии».
- 47. Пользователю, осуществляющему работу с разделом «Внутренний контроль качества» в случае лечения, назначается роль «Внутренний контроль качества».
- 48. Пользователю, осуществляющему работу с разделом «Сведения о результатах экспертизы» в случае лечения, назначается роль «Сведения о результатах экспертизы».
- 49. Роль «Web» назначается автоматически всем пользователям. Служебная роль.
- 50. Пользователю, осуществляющему работу с разделом «Справочник услуг», назначается роль «Администратор услуг».

241

- 51. Роль «Аннулирование счетов» назначается пользователю для возможности аннулирования счетов в статусе «Передан в кассу».
- 52. Роль «Регистрация забора биоматериала» назначается пользователю для работы с разделом «Процедурный кабинет».
- 53. Роль «Аннулировать чужие ЭЛН» назначается пользователю для возможности аннулирования ЭЛН.
- 54. Пользователю, осуществляющему работу с Регистром вспомогательных репродуктивных технологий в ИЭМК назначается роль «Регистр ВРТ».
- 55. Пользователю, осуществляющему работу с Регистром пациентов, страдающих бесплодием в ИЭМК назначается роль «Регистр пациентов, страдающих бесплодием».
- 56. Роль «Отмена Листа ожидания» назначается пользователю совместно с ролями «Работник оргметодкабинета», «Регистратура», «Врач», «Доврачебный приём» для возможности отменить запись в ЛО.
- 57. Роль «Согласование плана лечения» назначается пользователю для возможности согласования плана лечения.
- 58. По умолчанию, роль «Web» при заведении нового пользователя назначается ему автоматически после сохранения пользователя и не отображается в списке ролей при их назначении.
- 59. Если пользователю назначена роль «Настройка последовательности мероприятий», то при выборе пункта «Настройка медицинских обследований» на главной странице Системы будет отображаться только раздел «Настройка видов медицинских обследований». Также при переходе в конкретный вид обследования пользователю доступно только установление и удаление зависимостей между мероприятиями.
- 60. Роль «Администрирование регистров» назначается пользователю для возможности работы с модулем «Администрирование регистров» в ИЭМК.
- 61. Роль «Врачебные назначения» назначается пользователю для возможности работы с разделом «Врачебные назначения» в Случае лечения.
- 62. Пользователю, имеющему доступ к медицинским картам пациента с основным диагнозом из группы «Спецконтингент», назначается роль «Доступ к записям спецконтингента».
- 63. Пользователю, имеющему доступ к Журналу групп диагнозов и Журналу медицинских учреждений без доступа к спецконтингенту, назначается роль «Администрирование групп диагнозов».
- 64. Роль «Администрирование критериев маршрутизации» назначается пользователям для возможности работы с модулем «Настройка критериев маршрутизации» в ИЭМК.
- 65. Роль «Врач трансфузиолог» назначается пользователям для возможности работы с модулем «Гемотрансфузии».
- 66. Роль «Ввод потребности по заявке» назначается пользователям для возможности работы с разделом «Журнал заявок потребности МО».

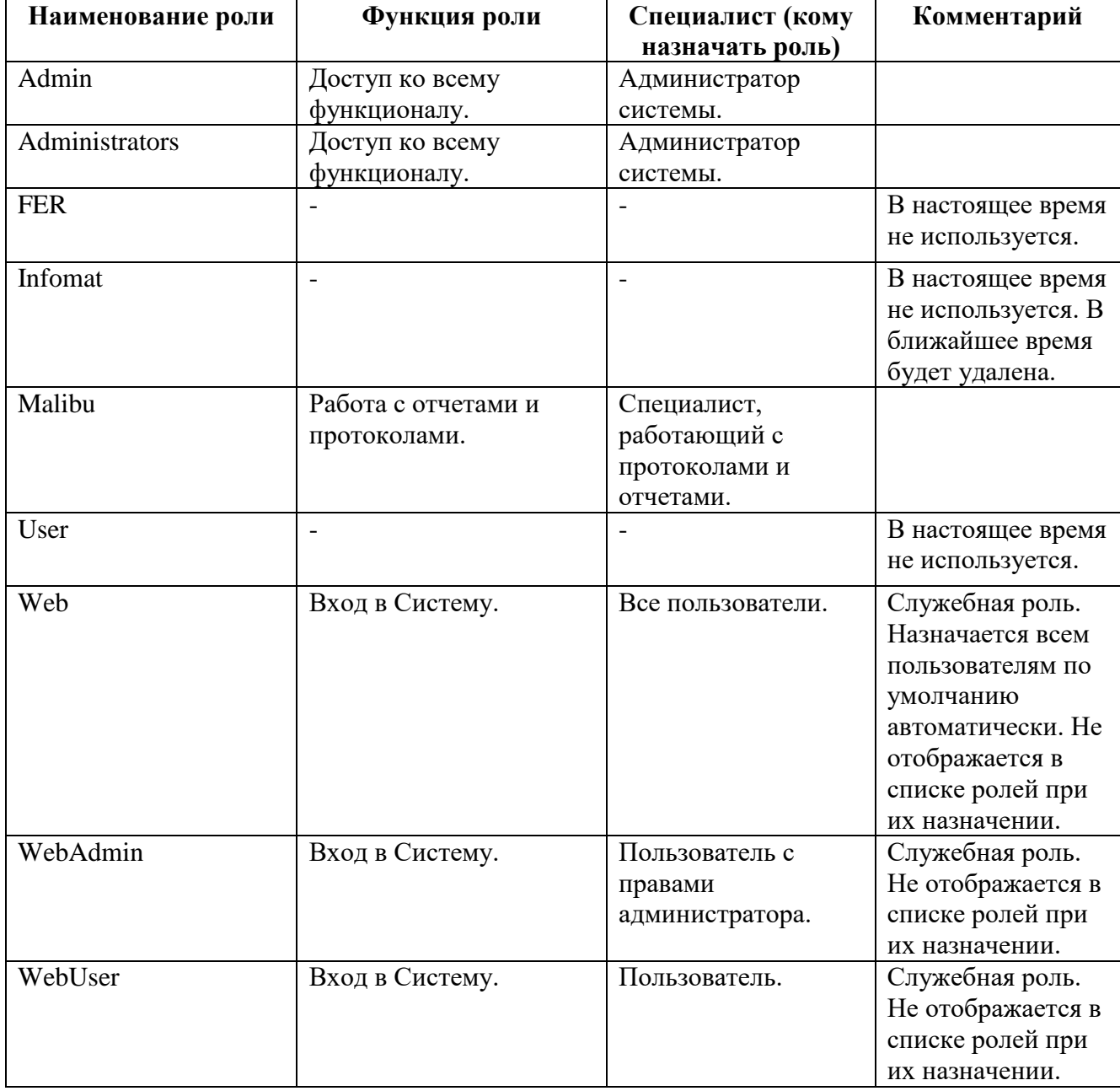

В Системе представлены следующие роли:

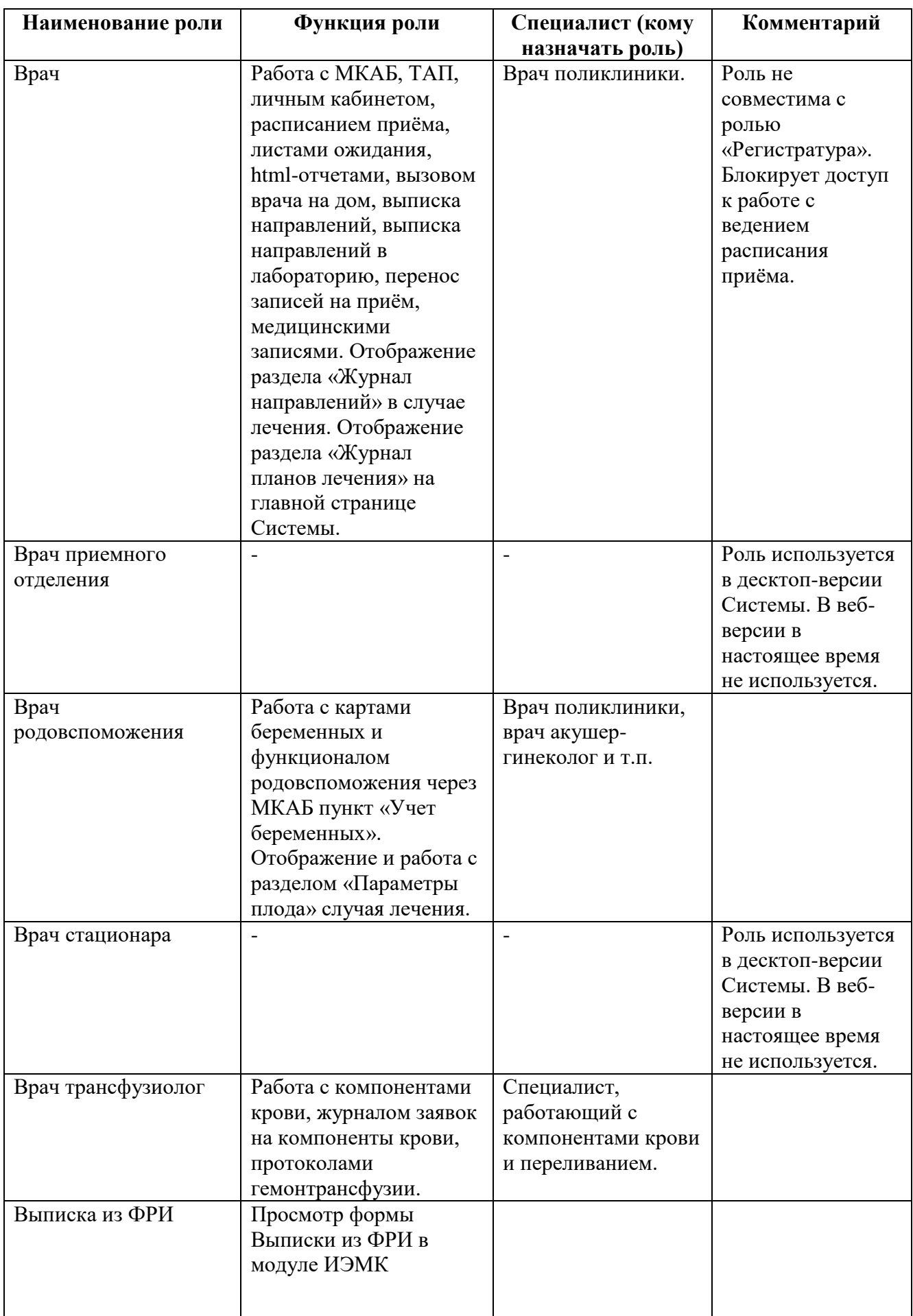

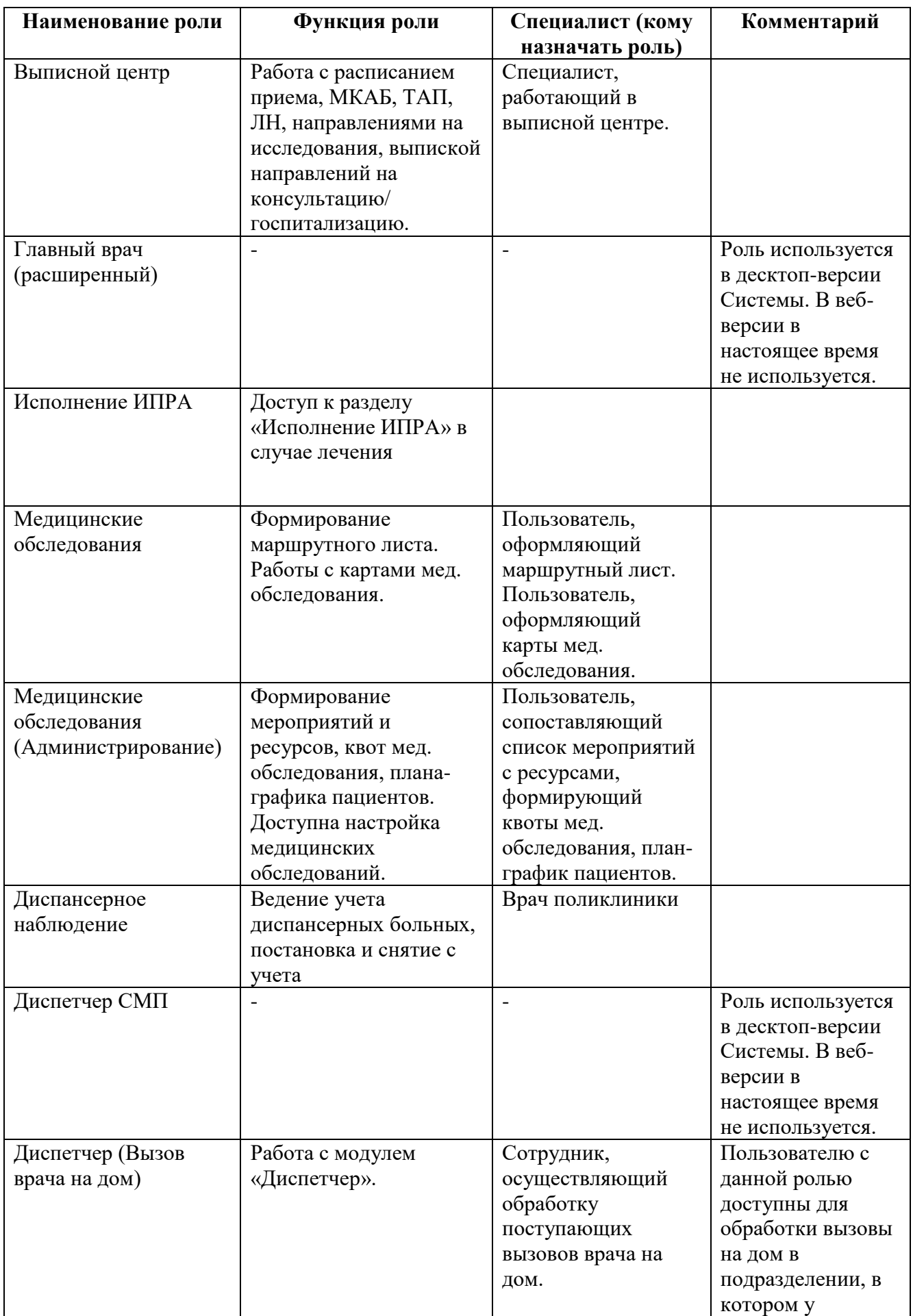

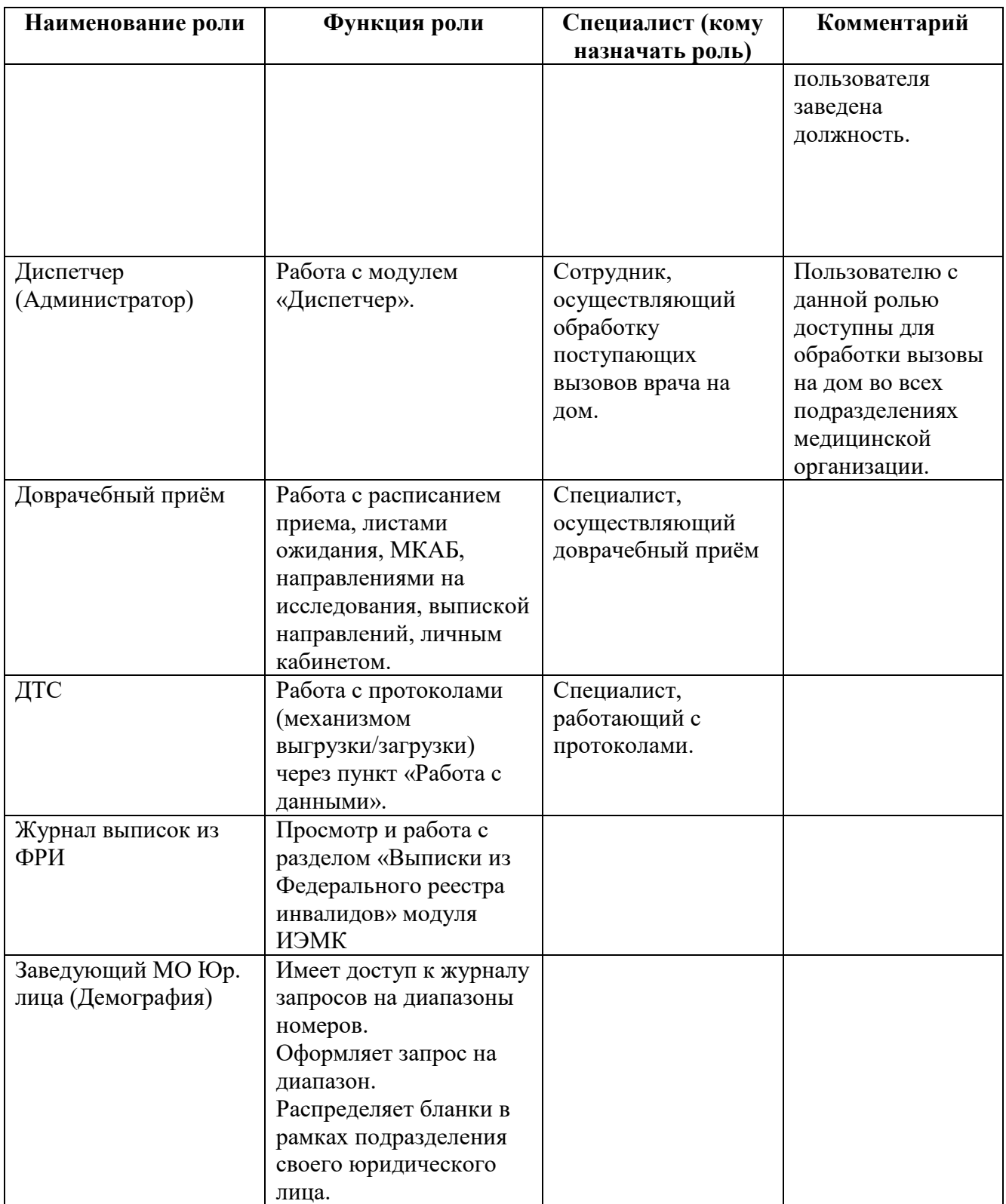

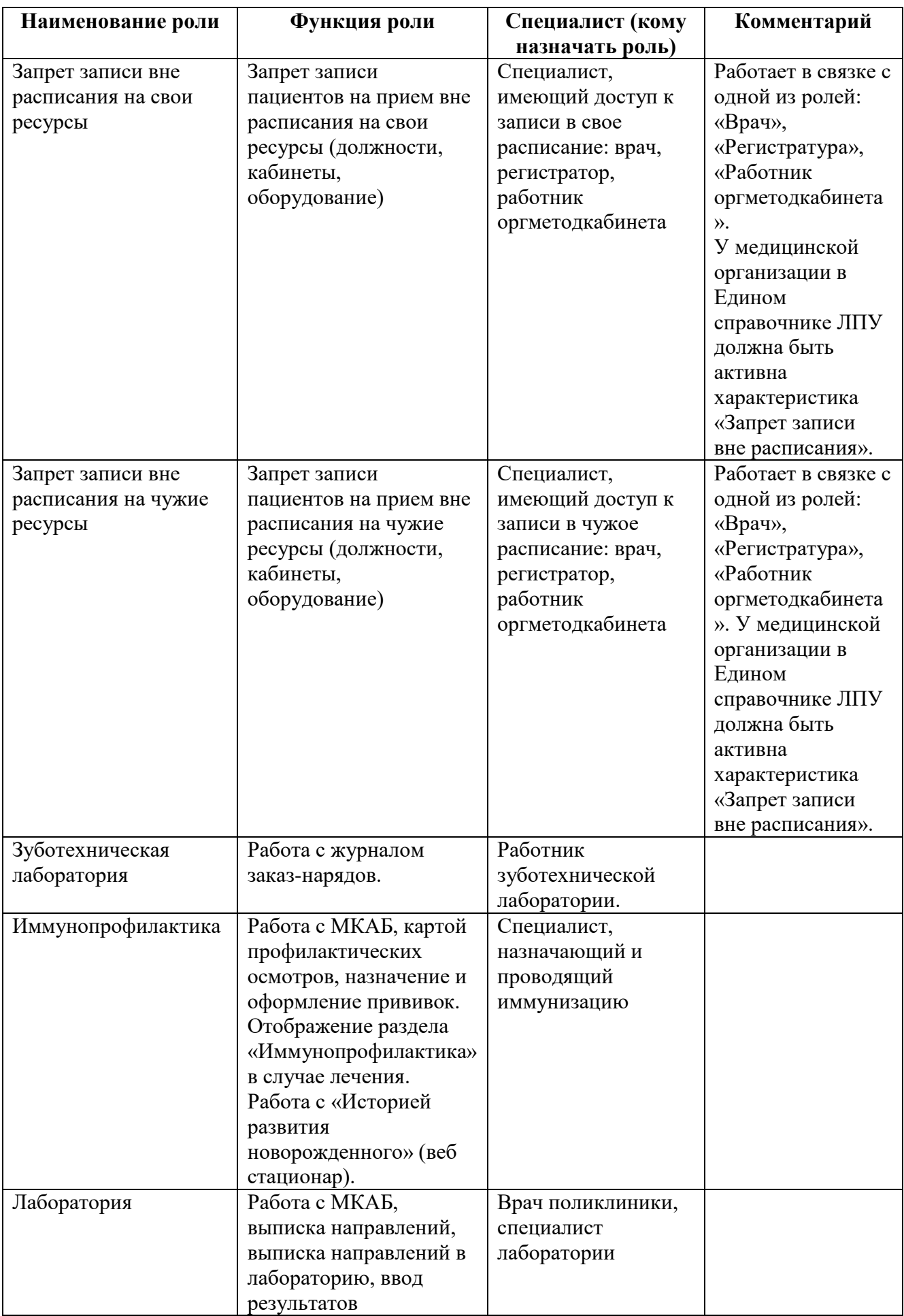

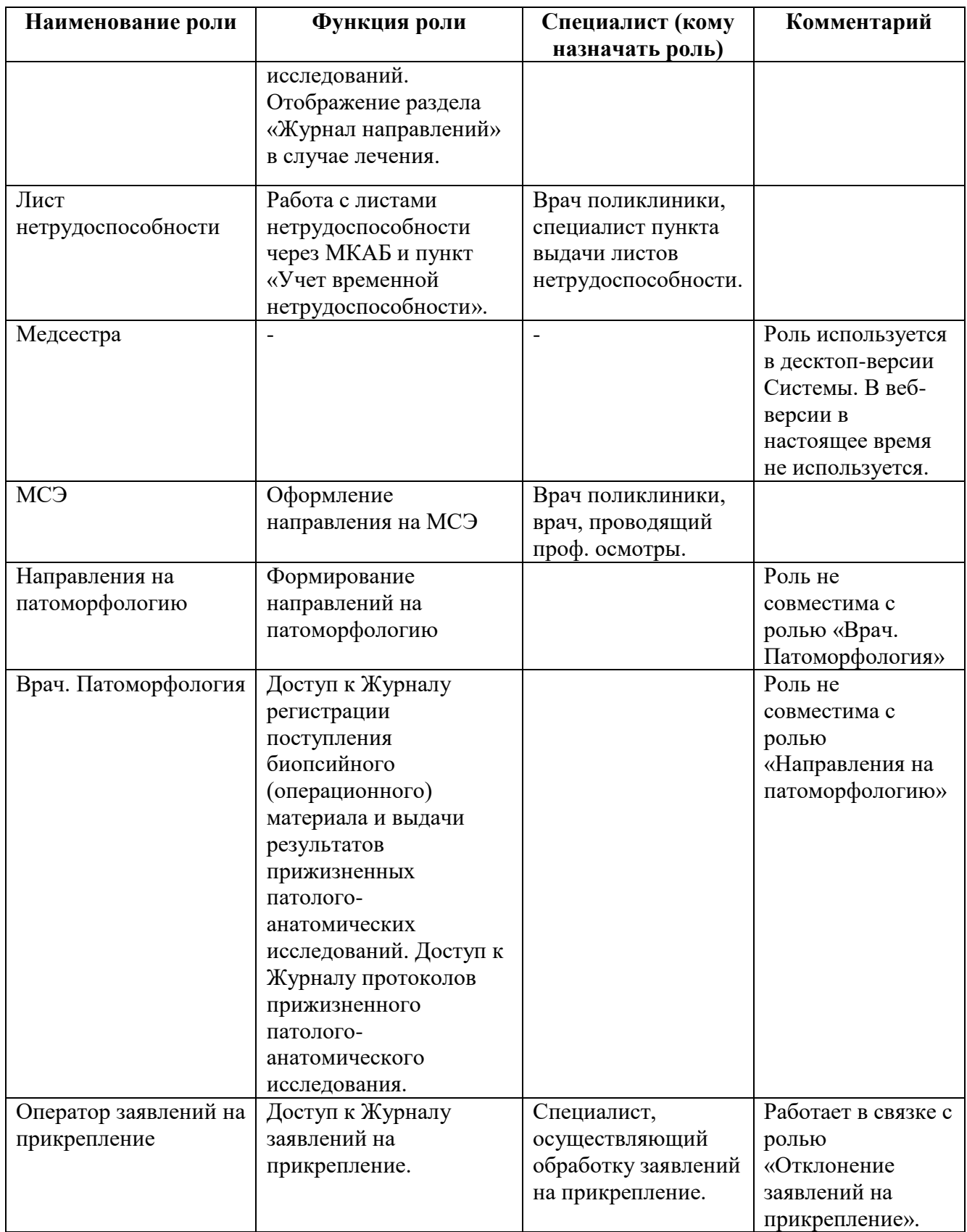

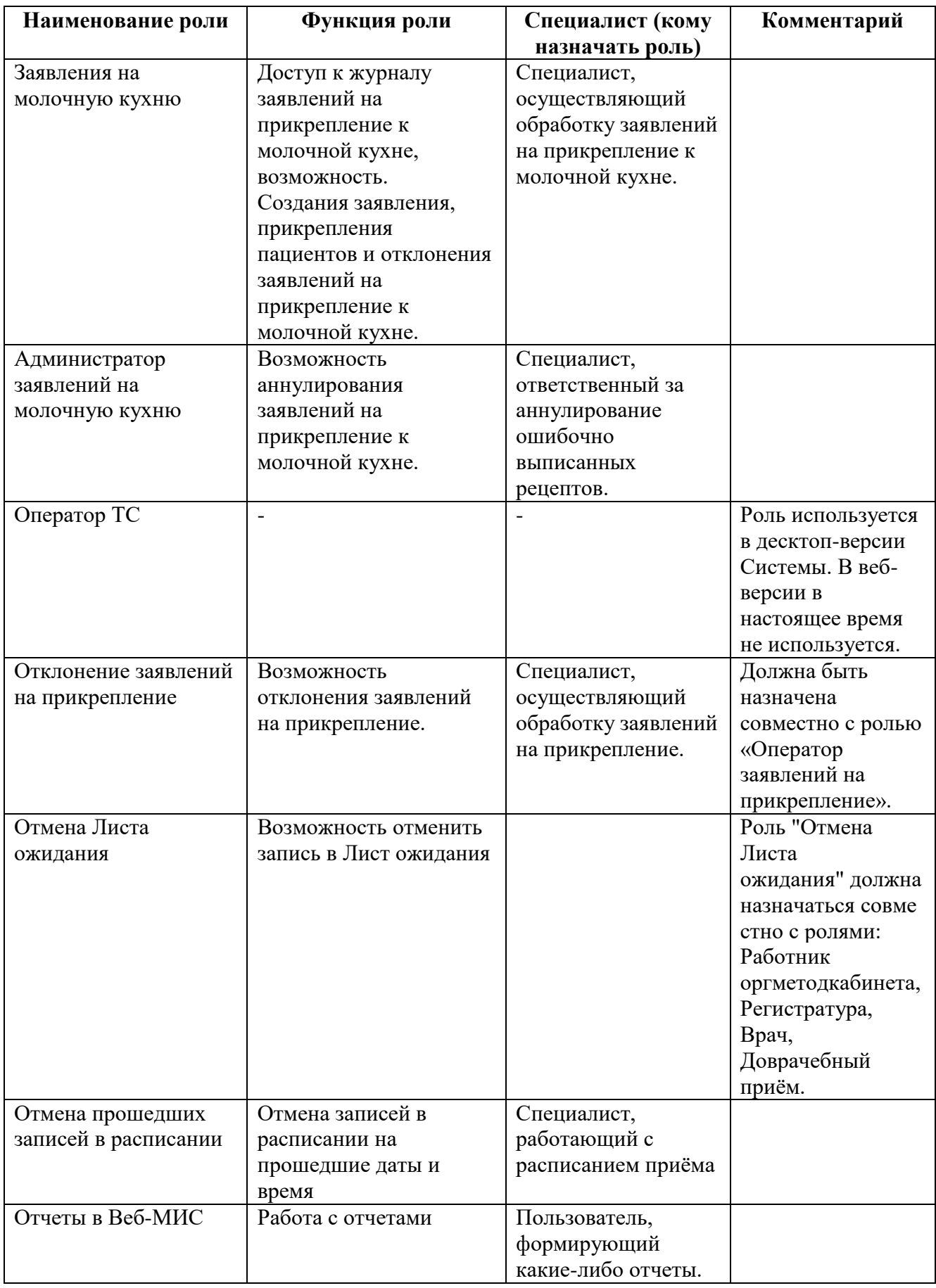

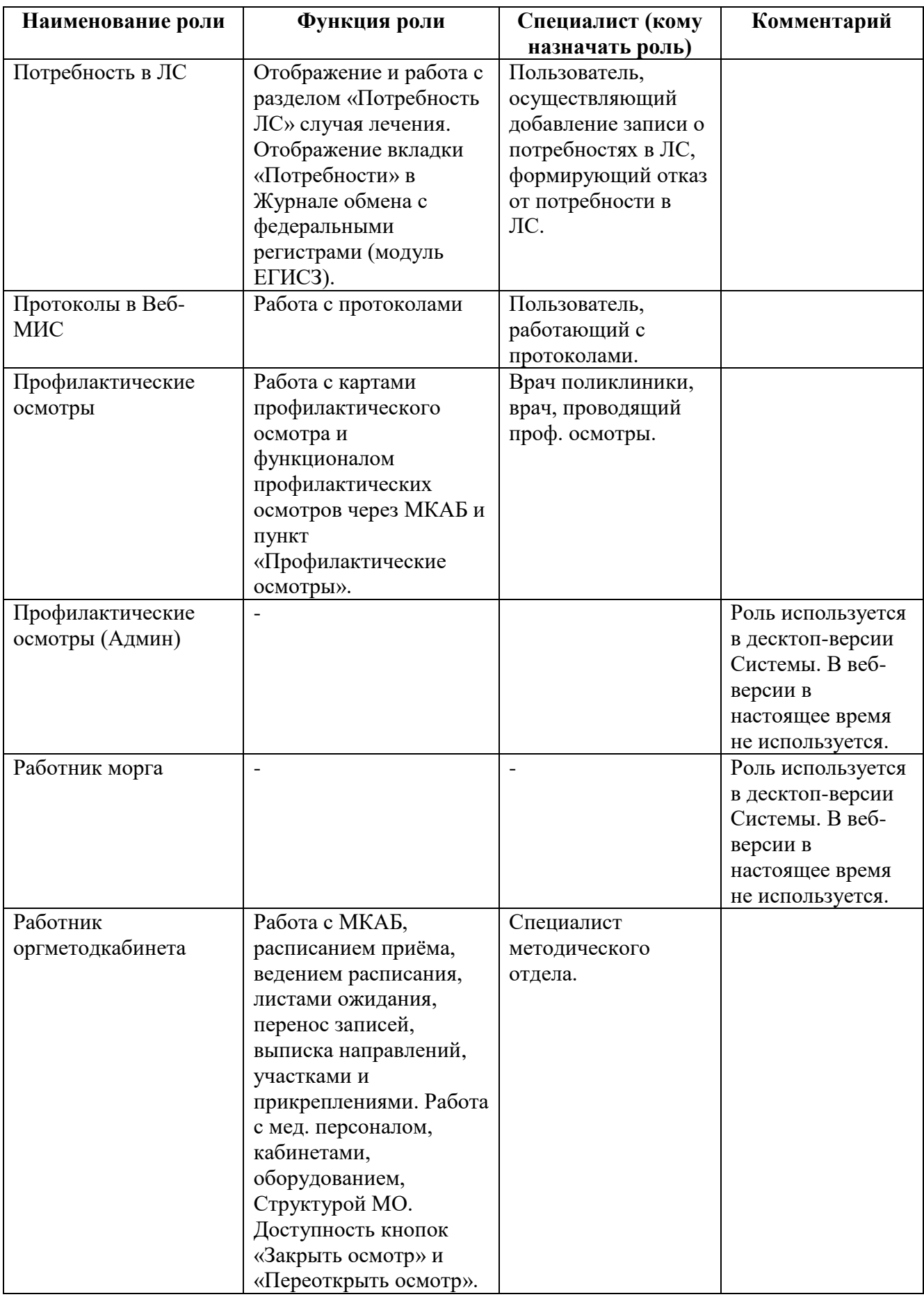

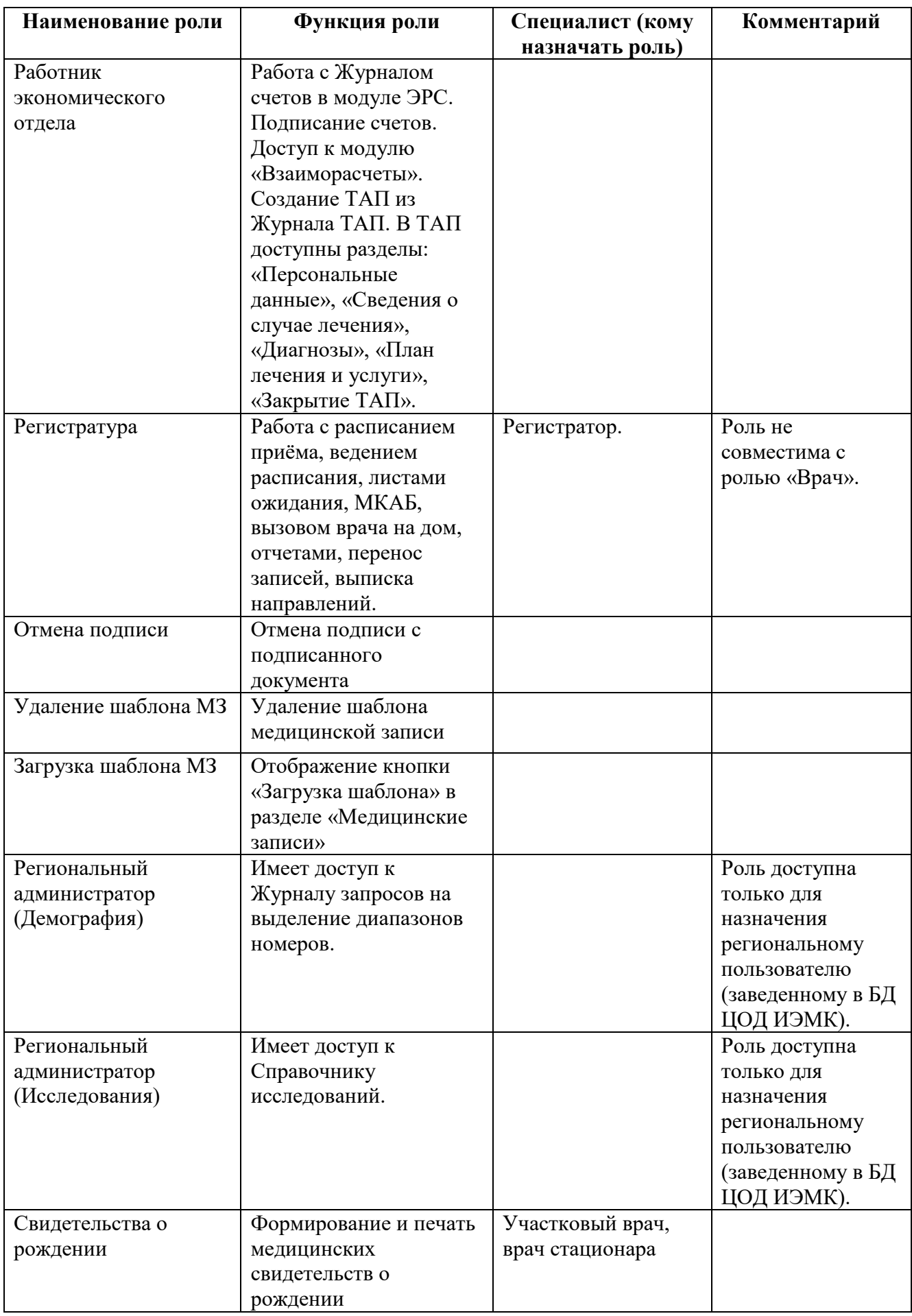

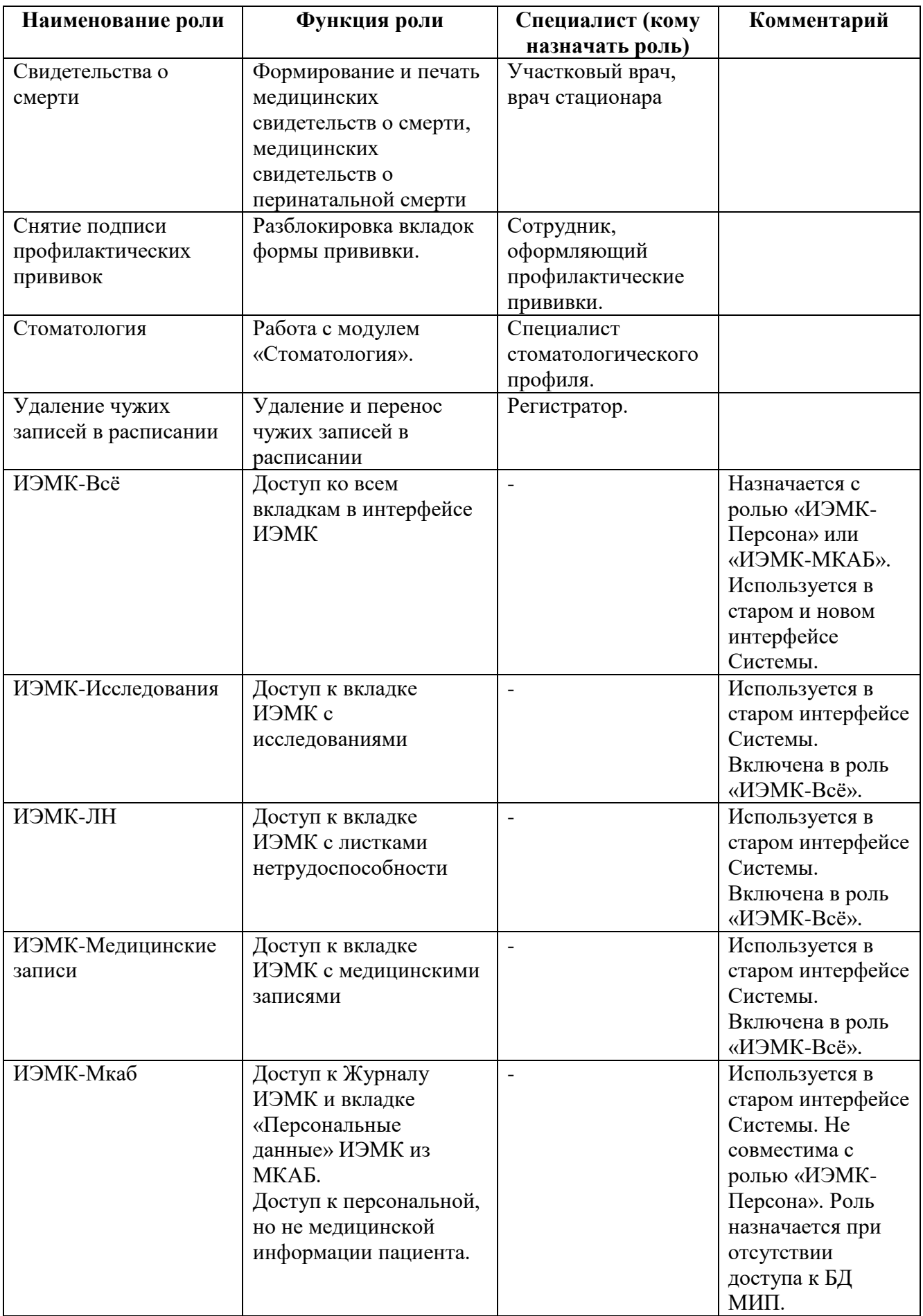
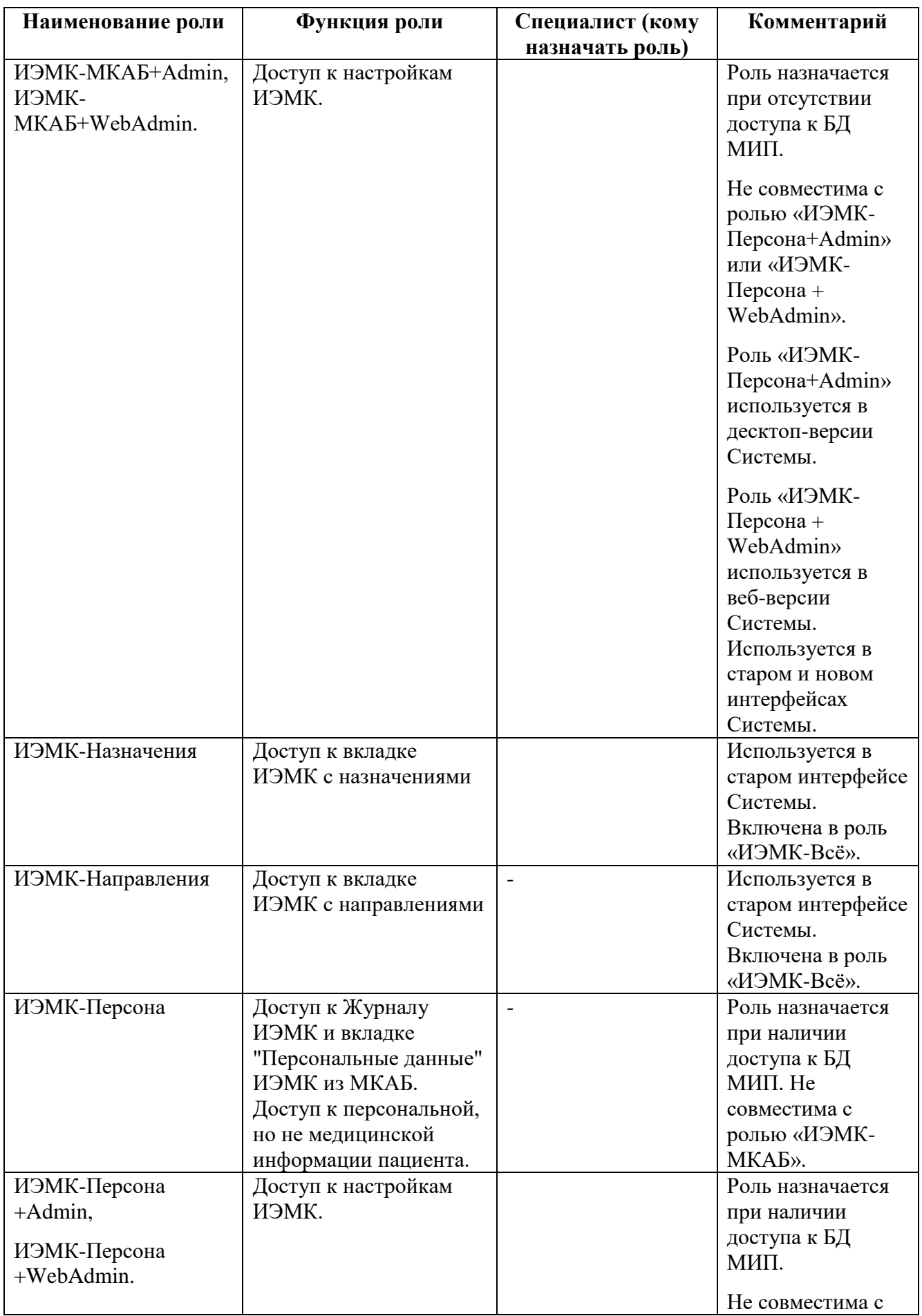

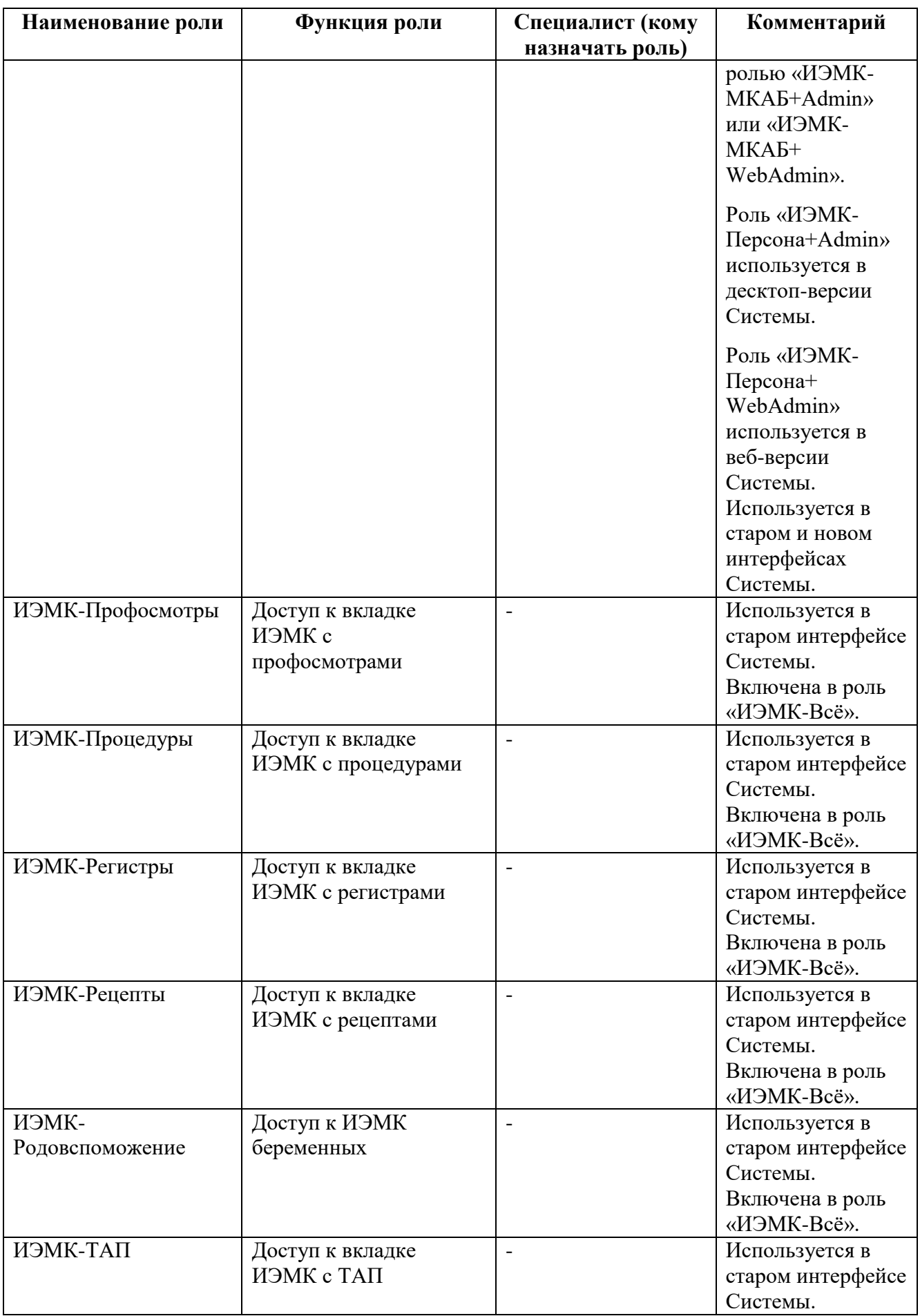

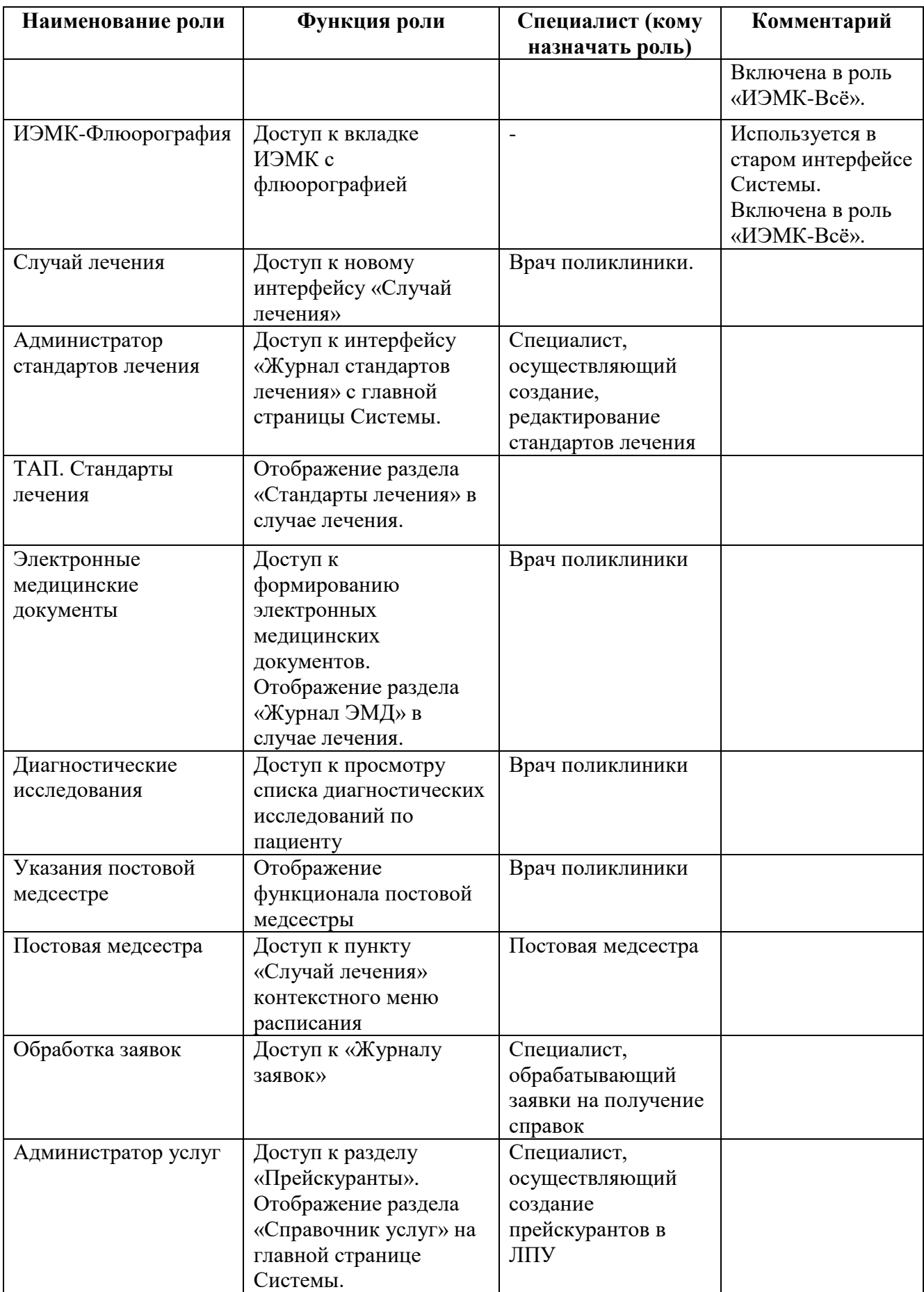

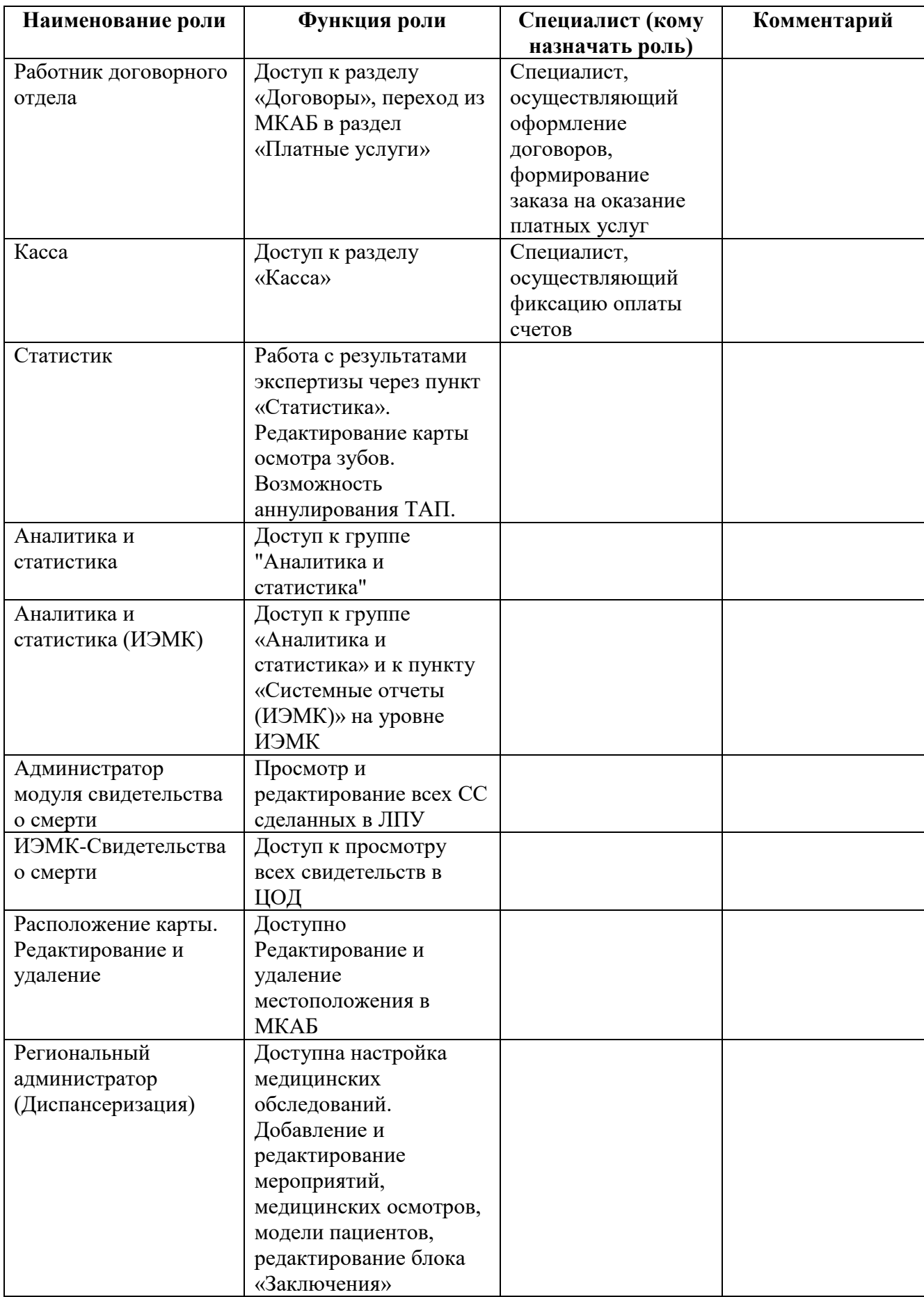

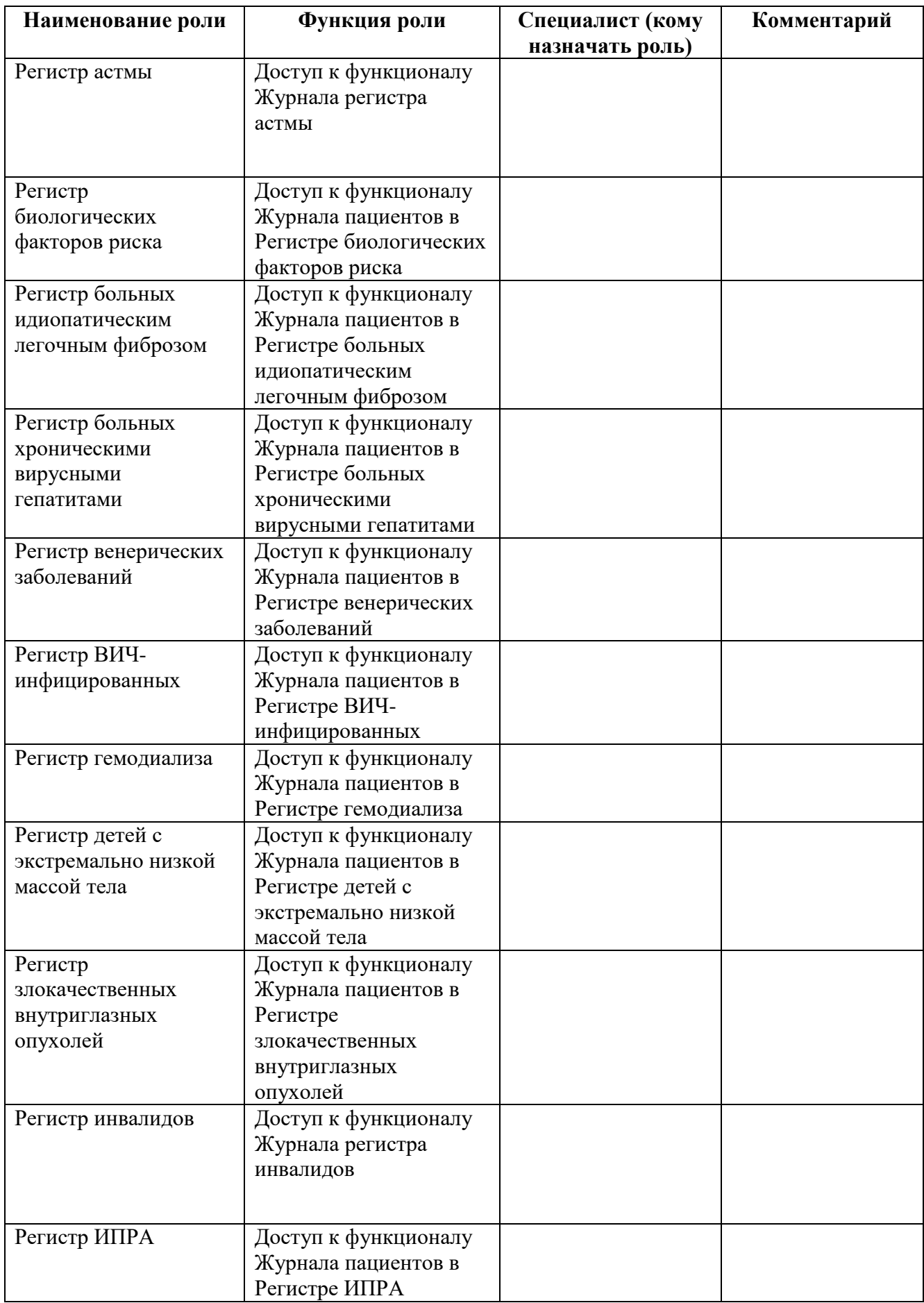

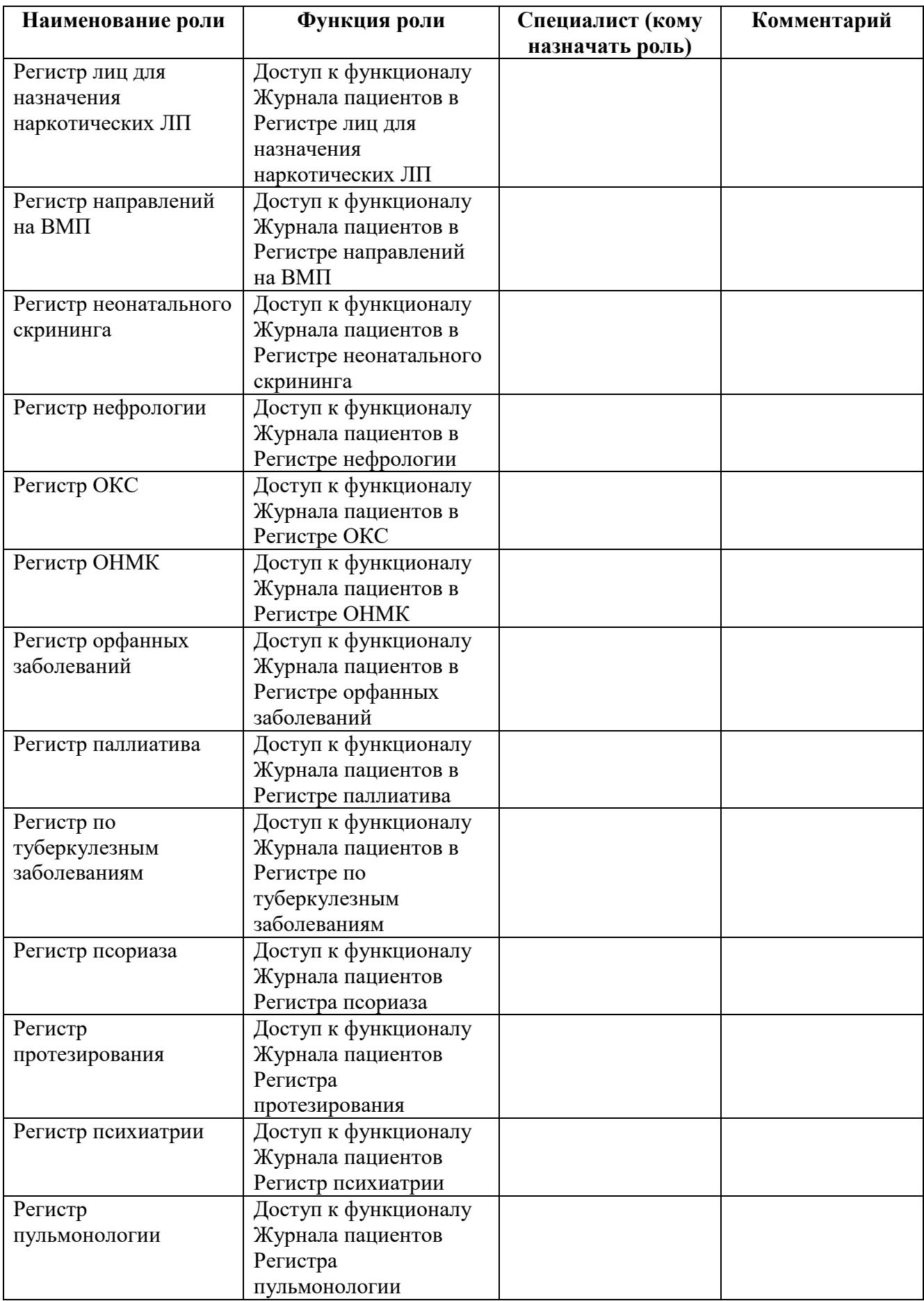

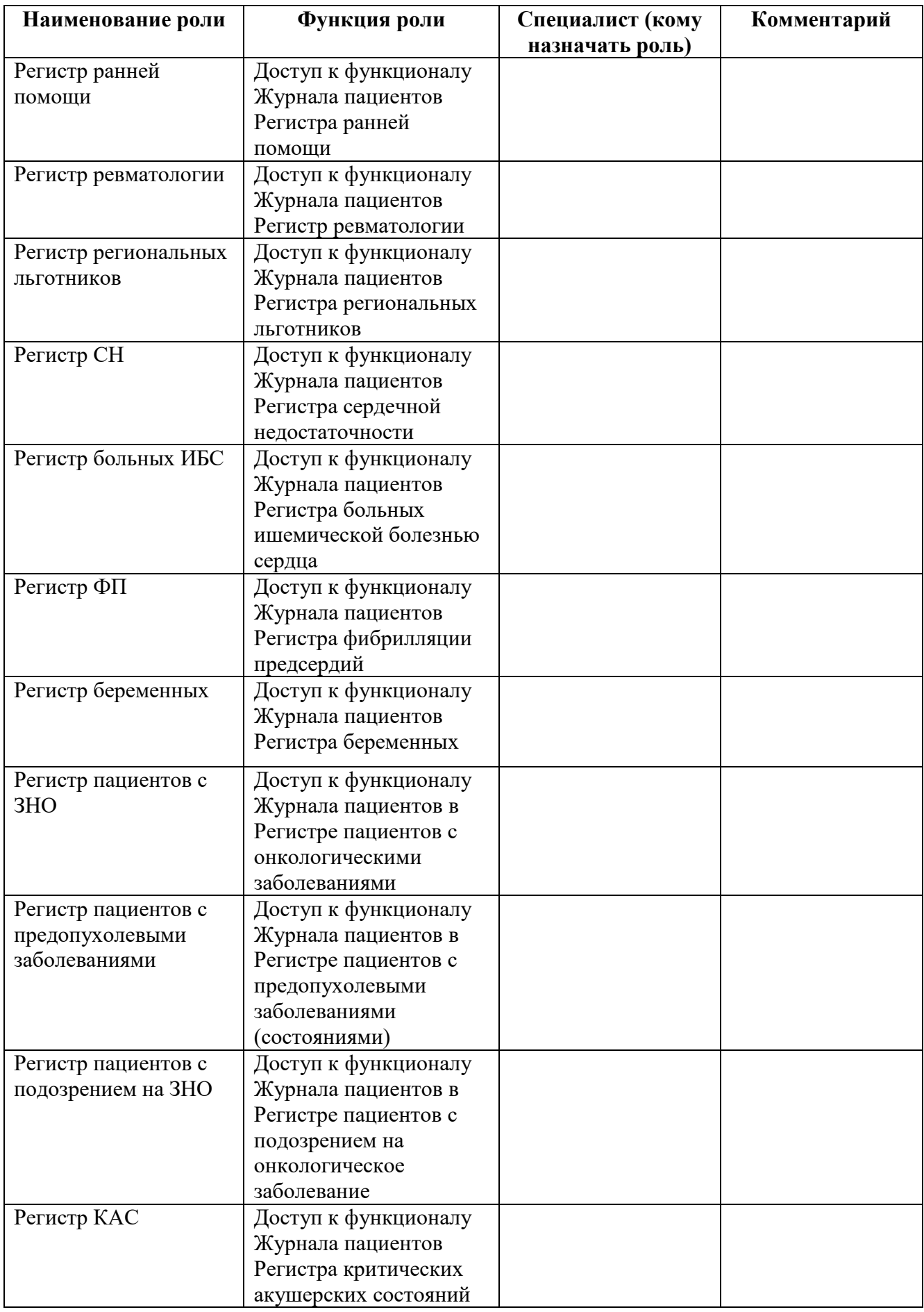

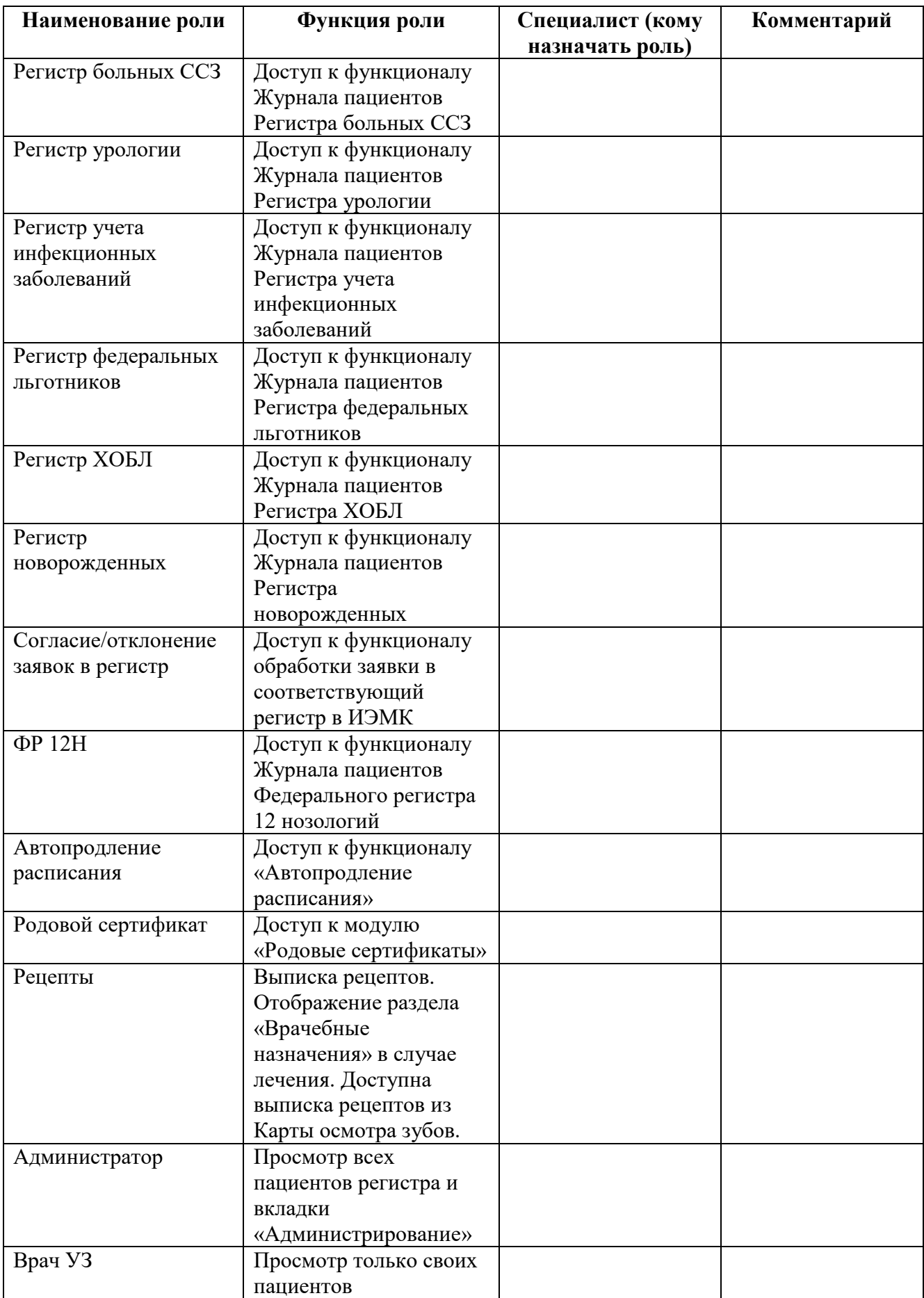

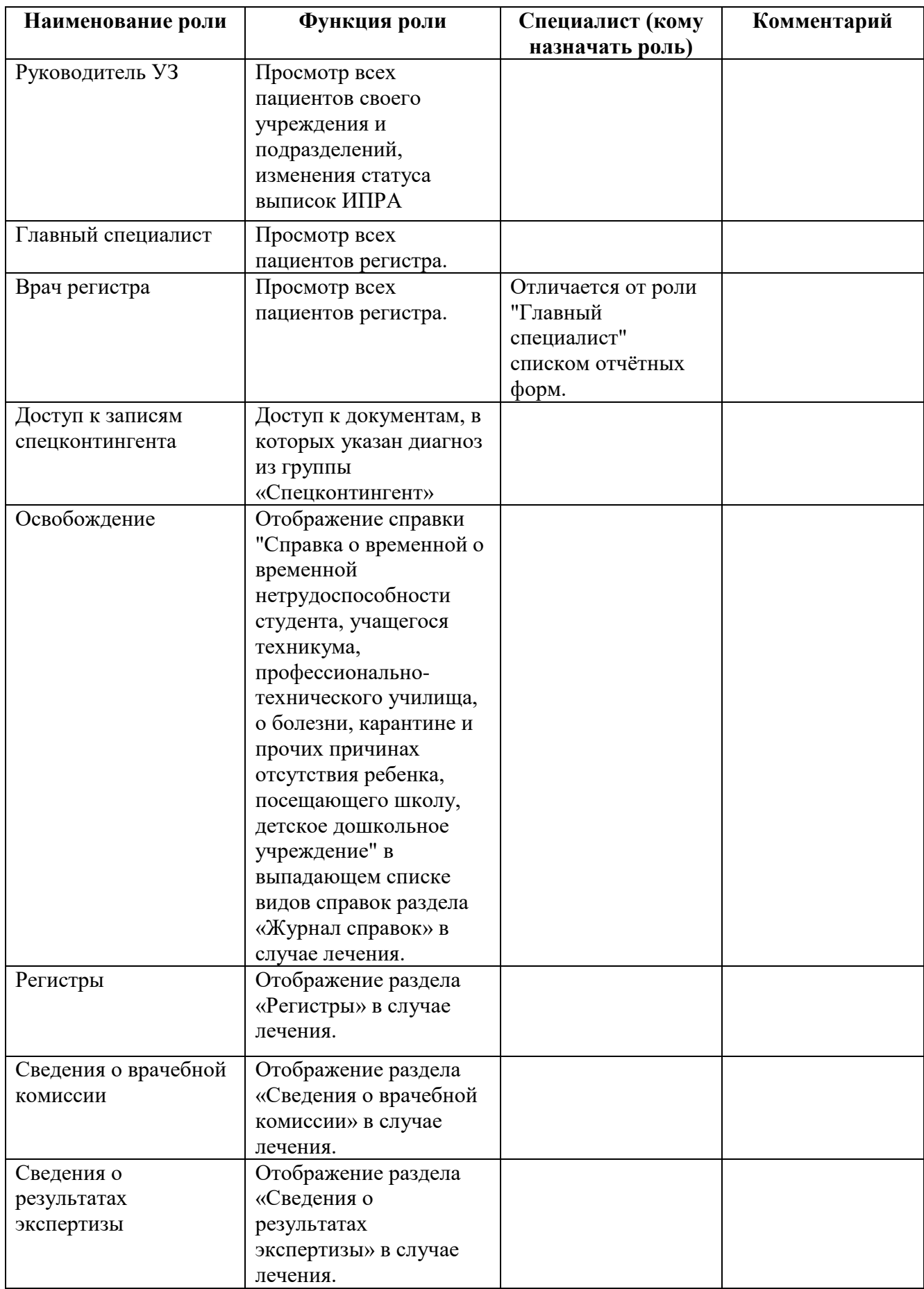

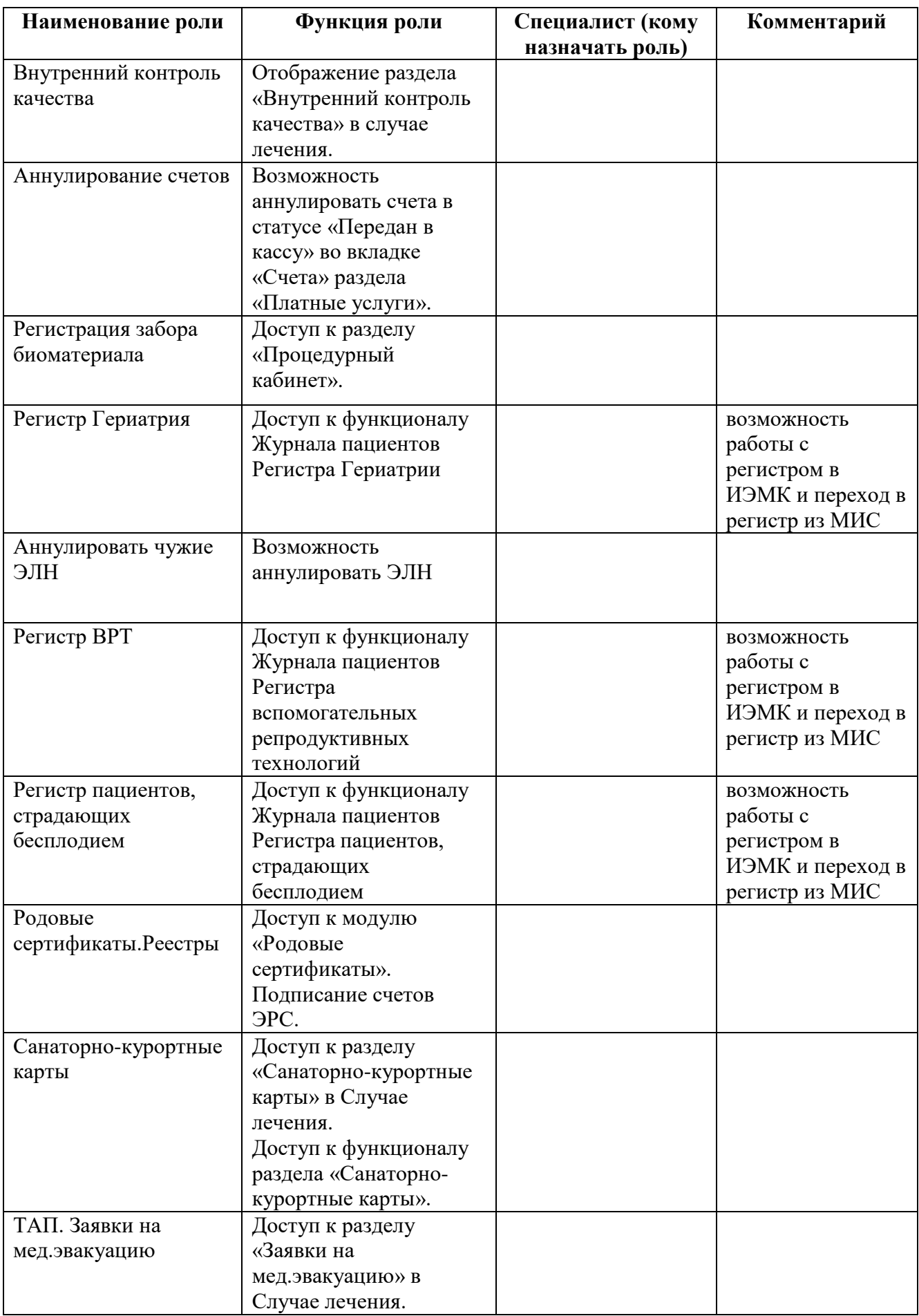

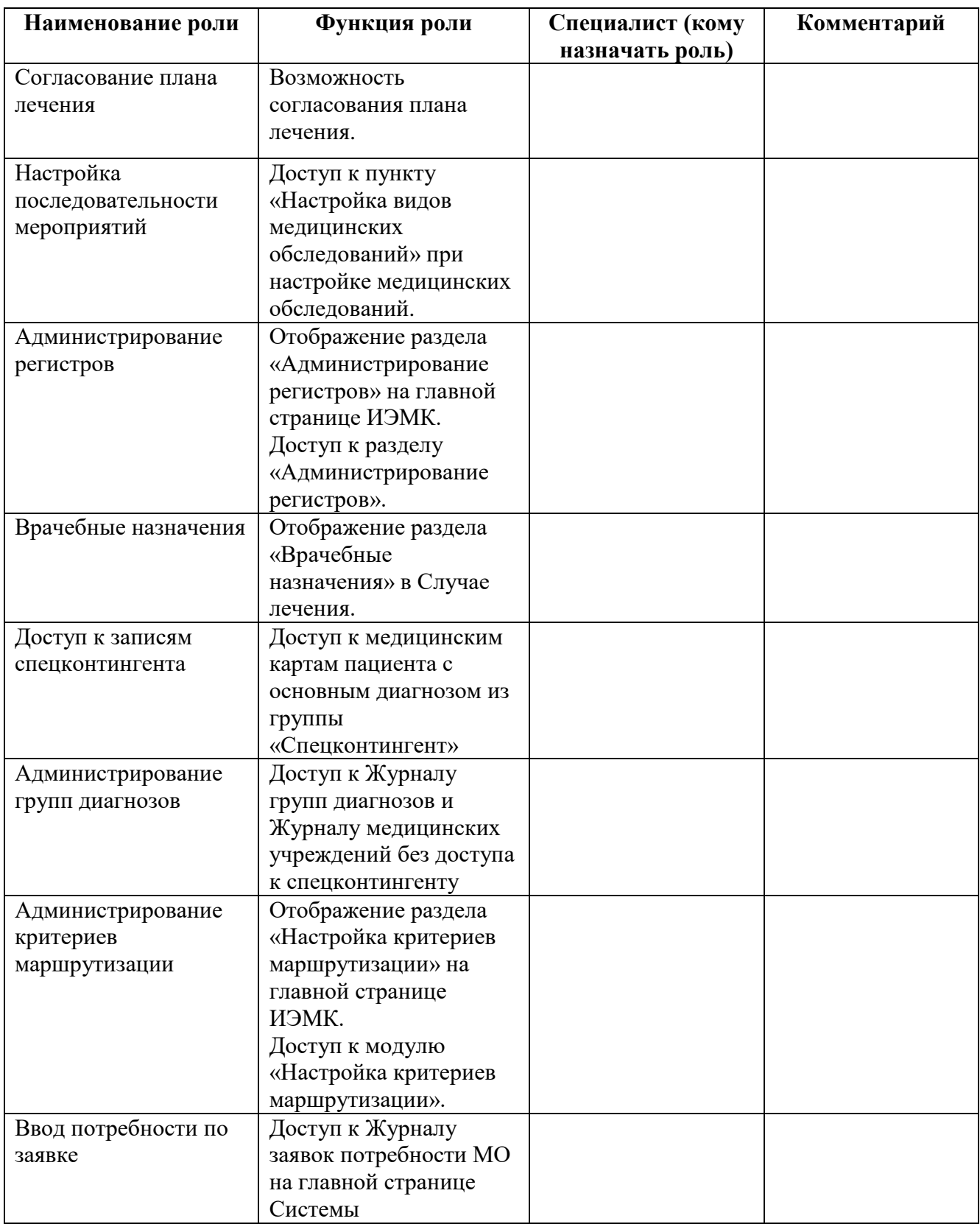

После заполнения всех полей нужно нажать кнопку «Создать» для сохранения данных и создания пользователя.

Для редактирования данных пользователя нужно выделить его в списке пользователей и в контекстном меню выбрать пункт «Редактировать» [\(Рисунок 581\)](#page-263-0).

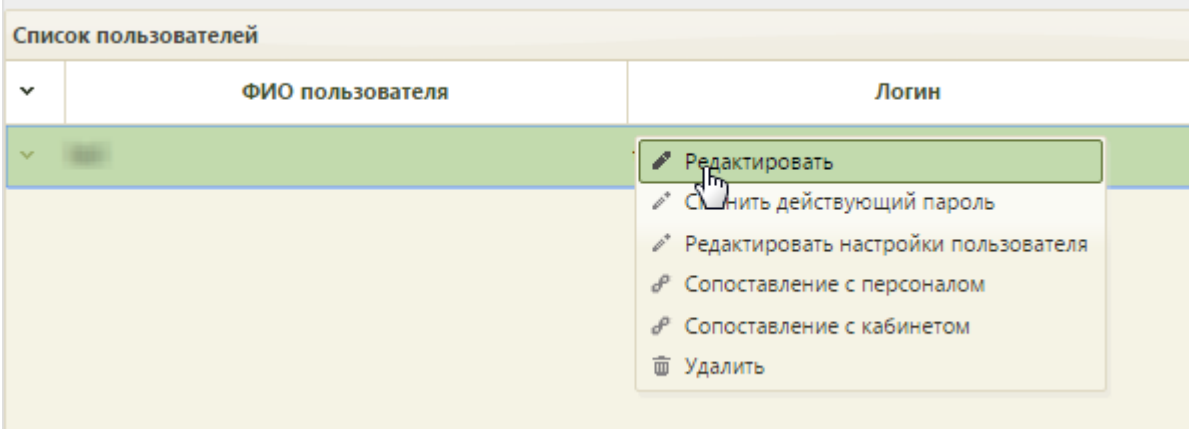

<span id="page-263-0"></span>Рисунок 581. Нажатие пункта контекстного меню пользователя «Редактировать» Откроется форма «Редактирование пользователя» [\(Рисунок 582\)](#page-263-1).

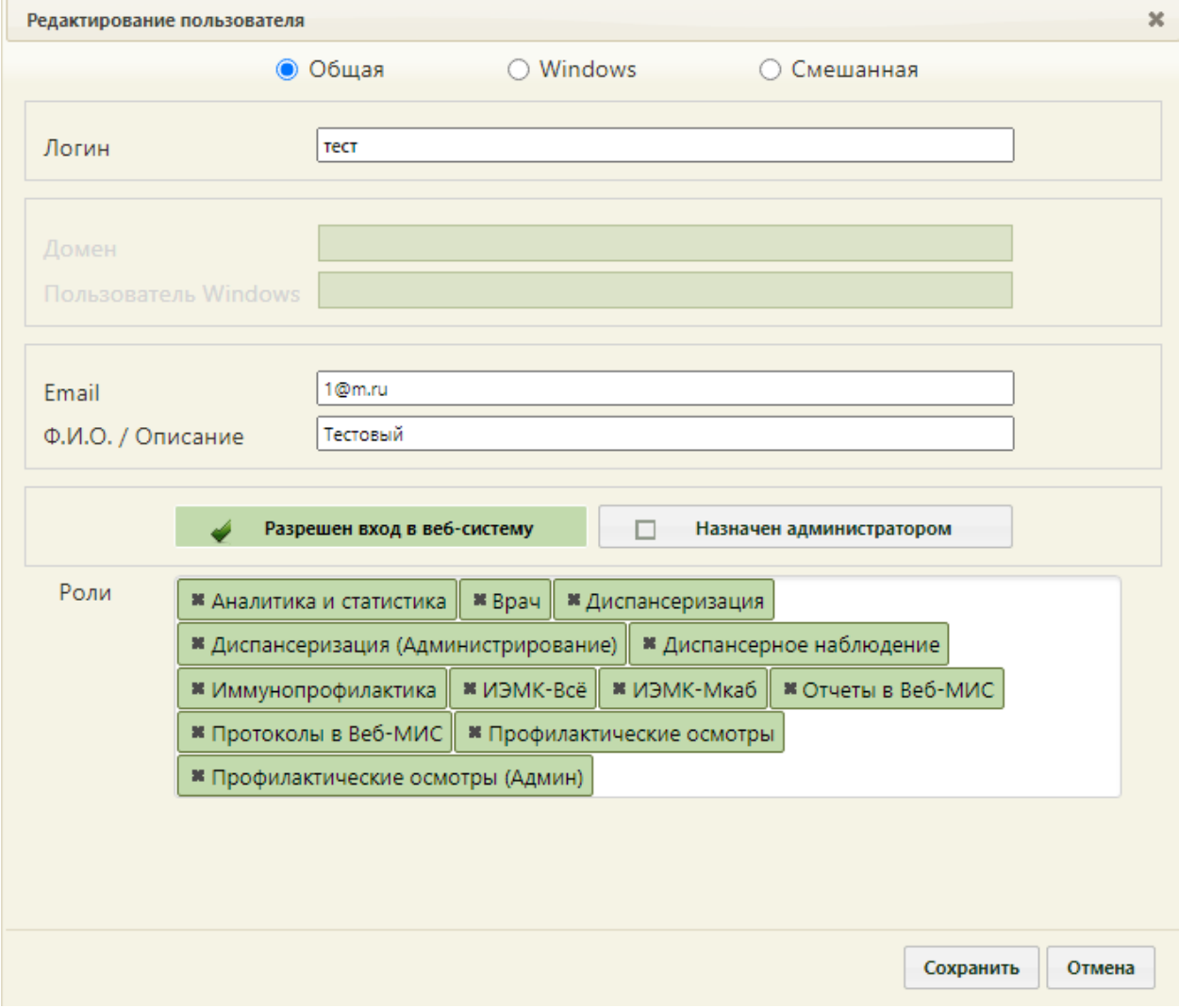

Рисунок 582. Форма «Редактирование пользователя»

# <span id="page-263-1"></span>**2.4.2 Разрешение входа в систему и назначение администраторов**

Если существующему пользователю необходимо разрешить/запретить вход в Систему или назначить его администратором, необходимо на странице со списком пользователей [\(Рисунок 572\)](#page-232-0) отметить соответствующие переключатели для нужных пользователей, а затем нажать кнопку «Сохранить» в верхнем правом углу экрана, которая станет активной после установки или снятия переключателей [\(Рисунок 583\)](#page-264-0).

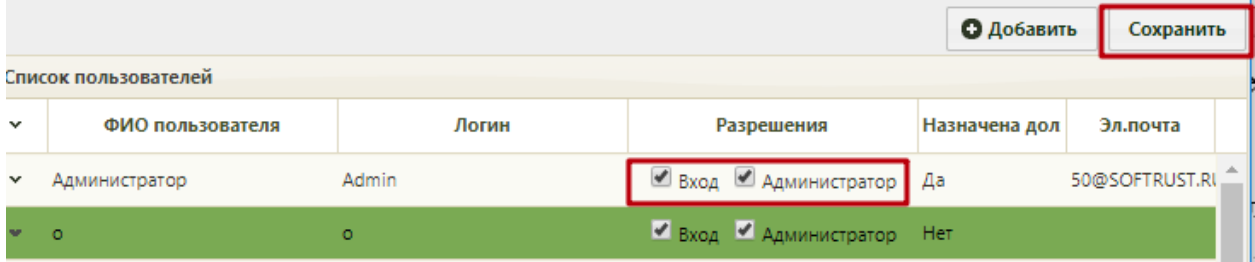

Рисунок 583. Установка переключателей в списке пользователей

#### <span id="page-264-0"></span>**2.4.3 Настройки пользователя**

Для хранения разнородных данных используются пользовательские настройки, хранящиеся в базе данных. Каждая настройка идентифицируется именем, типом, уникальным идентификатором и принадлежностью к документу. Настройки могут хранить строковые, текстовые, двоичные, целочисленные значения, а также дату.

Чтобы добавить, изменить или удалить настройку для пользователя, необходимо в контекстном меню выбрать пункт «Редактировать настройки пользователя». Откроется форма «Пользовательские настройки», на которой будут представлены такие настройки, как: «Запрещено видеть данные других подразделений», «Код врача», «Код поликлиники», «ОГРН поликлиники», «Адрес сервиса опроса сканера (qrcodereader)», «Адрес сервиса отмены опроса сканера (qrcodereader)», «Адрес сервиса записи в другое ЛПУ», «Страна по умолчанию», «Регион по умолчанию», Населенный пункт по умолчанию», «Адрес сервиса записи на госпитализацию» [\(Рисунок 584,](#page-265-0) [Рисунок 585\)](#page-266-0). Часть настроек на форме «Пользовательские настройки» доступна только пользователю с правами администратора в администрировании («Вкладка «Прикрепления» в МКАБ», «Возможность создания направления в лабораторию из МКАБ», «Запрещено видеть данные других подразделений», «Код врача», «Код поликлиники», «ОГРН поликлиники»). Остальные настройки доступны пользователям при вызове пункта «Настройки» на главной странице Системы (см. п. 6.28 Руководства пользователя ТМ МИС SaaS Том 1).

**Важно!** Все выполненные настройки будут автоматически транслированы в настройки пользователей при условии, что аналогичные настройки не были изменены самими пользователями.

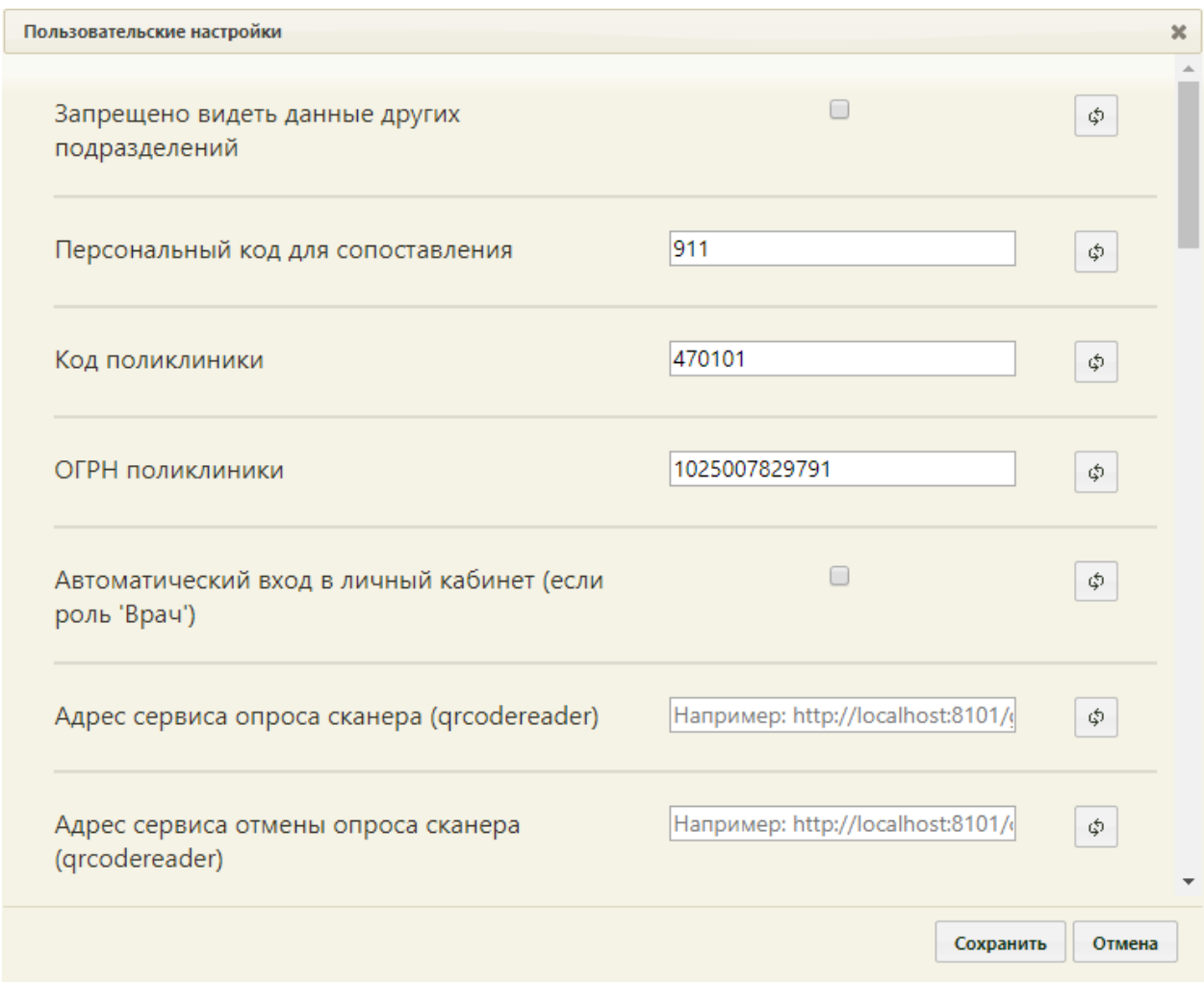

<span id="page-265-0"></span>Рисунок 584. Форма «Пользовательские настройки», часть настроек, доступных только

администратору

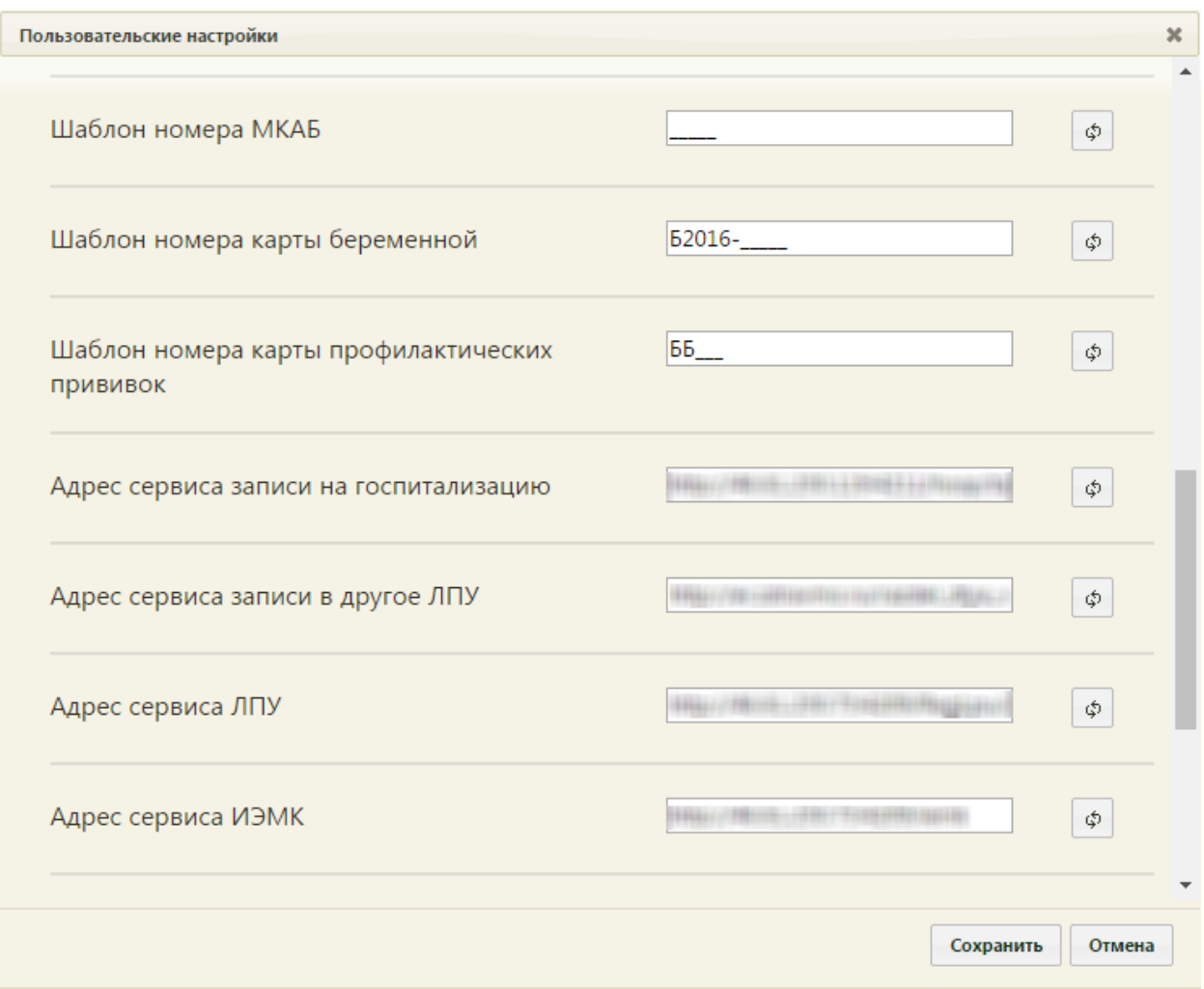

<span id="page-266-0"></span>Рисунок 585. Форма «Пользовательские настройки», настройки, доступные также в пользовательском режиме

Все настройки редактируются путем ввода с клавиатуры данных в соответствующие поля ввода напротив них. Справа от каждого поля находится кнопка

φ , которая позволяет очистить поле и вернуть в него значение, установленное ранее по умолчанию. Если навести на эту кнопку указатель мыши, то появится подсказка [\(Рисунок](#page-266-1)  [586\)](#page-266-1).

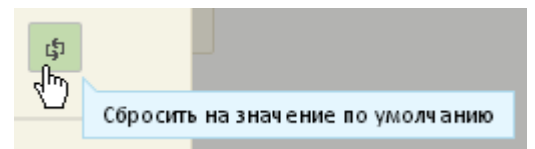

<span id="page-266-1"></span>Рисунок 586. Всплывающая подсказка кнопки сброса пользовательской настройки

### **2.4.3.1 Запрещено видеть данные других подразделений**

В Системе есть возможность настроить отображение расписания так, чтобы медицинский работник видел расписание только своего подразделения, либо расписание всех подразделений медицинской организации. Для того чтобы пользователь видел только расписание и данные сотрудников своего подразделения, нужно данному пользователю для настройки «Запрещено видеть данные других подразделений» установить флажок [\(Рисунок 587\)](#page-267-0).

 $\overline{\mathbf{v}}$ Запрещено видеть данные других Φ подразделений

Рисунок 587. Настройка «Запрещено видеть данные других подразделений»

<span id="page-267-0"></span>Если флажок снять [\(Рисунок 588\)](#page-267-1), то данному пользователю будет доступно расписание и данные всех сотрудников медицинской организации, а не только его подразделения, однако, такую настройку осуществлять всем пользователям Системы не рекомендуется.

 $\Box$ Запрещено видеть данные других φ подразделений

<span id="page-267-1"></span>Рисунок 588. Отключенная настройка «Запрещено видеть данные других подразделений»

Также, при направлении пациента на лабораторное исследование, пользователю, которому была включена настройка «Запрещено видеть данные других подразделений», будут доступны лаборатории только того подразделения, к которому он сам относится.

### **2.4.3.2 Персональный код для сопоставления**

Настройка «Персональный код для сопоставления» заполняется автоматически после сопоставления пользователя с персоналом медицинской организации (о сопоставлении написано в п. [2.4.4](#page-281-0) настоящего Руководства). Если код нужно изменить, то сделать это можно вручную с клавиатуры [\(Рисунок 589\)](#page-267-2).

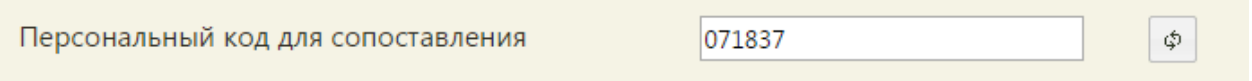

#### Рисунок 589. Настройка «Код врача»

#### <span id="page-267-2"></span>**2.4.3.3 Код поликлиники**

Настройка «Код поликлиники» заполняется автоматически, если требуется внести в код изменения, то сделать это можно вручную с клавиатуры [\(Рисунок 590\)](#page-267-3).

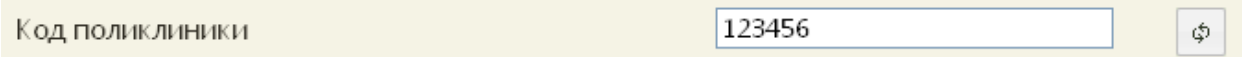

Рисунок 590. Настройка «Код поликлиники»

### <span id="page-267-3"></span>**2.4.3.4 ОГРН поликлиники**

Настройка «ОГРН поликлиники» заполняется автоматически, если требуется внести в код изменения, то сделать это можно вручную с клавиатуры [\(Рисунок 591\)](#page-268-0).

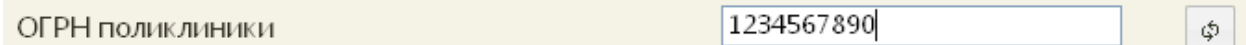

Рисунок 591. Настройка «ОГРН поликлиники»

#### <span id="page-268-0"></span>**2.4.3.5 Автоматический вход в личный кабинет (если роль «Врач»)**

Система предоставляет пользователю с ролью врача после авторизации осуществлять вход сразу в Личный кабинет или на главную страницу при помощи настройки «Автоматический вход в личный кабинет (если роль «Врач») [\(Рисунок 592\)](#page-268-1).

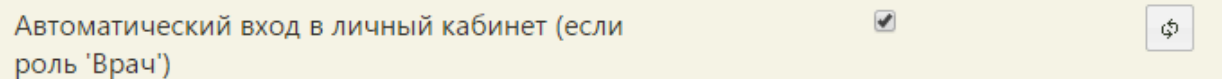

Рисунок 592. Настройка «Автоматический вход в личный кабинет (если роль «Врач»)

<span id="page-268-1"></span>Для того чтобы пользователь попадал автоматически в личный кабинет после авторизации, нужно установить флажок для данной настройки. Для того чтобы пользователь попадал автоматически на главную страницу Системы, нужно снять флажок для данной настройки.

По умолчанию, данная настройка включена для пользователей с ролью «Врач», при необходимости пользователь с ролью «Врач» может ее отключить.

### **2.4.3.6 Адрес сервиса опроса сканера (qrcodereader)**

Настройка «Адрес сервиса опроса сканера (qrcodereader)» необходима для настройки сканера. Для ее включения нужно указать в соответствующем поле адрес и COM-порт, к которому подключен сканер, например, [«http://localhost:8101/getQRBytes?portName=COM5»](http://localhost:8101/getQRBytes?portName=COM5) [\(Рисунок 593\)](#page-268-2).

Адрес сервиса опроса сканера (grcodereader) Например: http://localhost:8101/ Φ

Рисунок 593. Настройка «Адрес сервиса опроса сканера (qrcodereader)»

## <span id="page-268-2"></span>**2.4.3.7 Адрес сервиса отмены опроса сканера (qrcodereader)**

Настройка «Адрес сервиса отмены опроса сканера (qrcodereader)» необходима для отключения сканера. Для включения настройки нужно указать в соответствующем поле адрес отключения сканера, например, [«http://localhost:8101/cancel»](http://localhost:8101/cancel) [\(Рисунок 594\)](#page-269-0).

φ

Рисунок 594. Настройка «Адрес сервиса отмены опроса сканера (qrcodereader)»

## <span id="page-269-0"></span>**2.4.3.8 Проверка полисов других регионов по РЗ**

Включенная настройка «Проверка полисов других регионов по РЗ» позволяет осуществить проверку полиса в регистре застрахованных, зарегистрированного в другом регионе [\(Рисунок 595\)](#page-269-1).

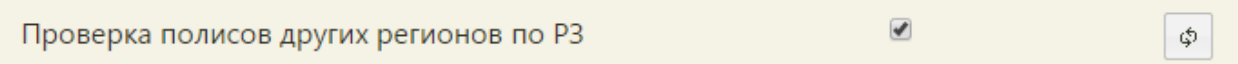

#### Рисунок 595. Проверка полисов других регионов по РЗ

#### <span id="page-269-1"></span>**2.4.3.9 Страна по умолчанию**

В настройке «Страна по умолчанию» указывается страна нахождения пользователя, эта настройка нужна для автоматического заполнения адреса в МКАБ на вкладке «Адреса». По умолчанию страна уже указана, менять ее не нужно [\(Рисунок 596\)](#page-269-2).

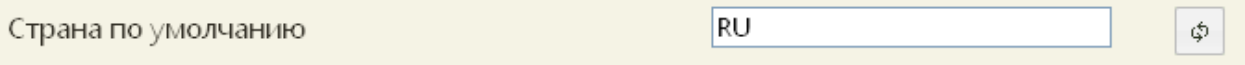

Рисунок 596. Настройка «Страна по умолчанию»

<span id="page-269-2"></span>Наименование страны должно быть представлено в форме «RU», без кавычек и точек.

#### **2.4.3.10 Регион по умолчанию**

В настройке «Регион по умолчанию» указывается регион нахождения пользователя, эта настройка нужна для автоматического заполнения адреса в МКАБ на вкладке «Адреса». По умолчанию регион уже указан, менять его не нужно [\(Рисунок 597\)](#page-269-3).

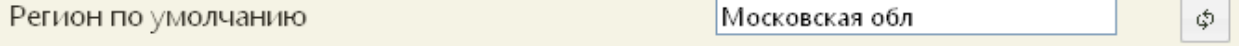

#### Рисунок 597. Настройка «Регион по умолчанию»

<span id="page-269-3"></span>Наименование региона должно быть представлено в форме в таком же формате, как в КЛАДР: без кавычек и без точки, например, «Московская обл».

#### **2.4.3.11 Населенный пункт по умолчанию**

В настройке «Населенный пункт по умолчанию» указывается населенный пункт нахождения пользователя, эта настройка нужна для автоматического заполнения адреса в МКАБ на вкладке «Адреса». По умолчанию населенный пункт уже указан, его можно изменить на нужный в соответствующем поле ввода [\(Рисунок 598\)](#page-270-0).

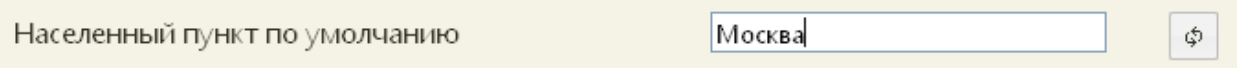

### Рисунок 598. Настройка «Населенный пункт по умолчанию»

# <span id="page-270-0"></span>**2.4.3.12 Шаблон номера МКАБ**

Настройка «Шаблон номера МКАБ» позволяет включить проверку заполнения поля «Номер» на вкладке «Пациент» МКАБ.

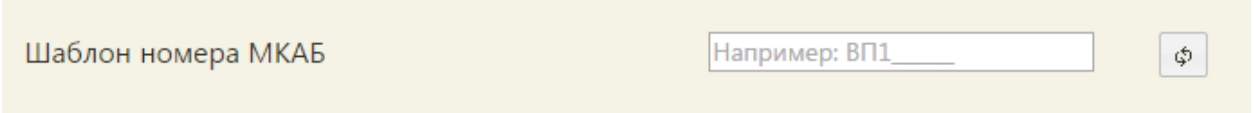

## Рисунок 599. Настройка «Шаблон номера МКАБ»

Если настройка включена, то есть если введен шаблон номера МКАБ, а поле «Номер» не заполнено, то при сохранении МКАБ ей будет присвоен номер автоматически согласно заданному шаблону. Шаблон должен обязательно содержать подчеркивания, вместо них будут вставляться цифры при автоматической нумерации. Количество цифр равно количеству подчеркиваний. Например, если был введен шаблон « \_\_\_ », то номер МКАБ будет состоять из четырех цифр [\(Рисунок 600\)](#page-270-1).

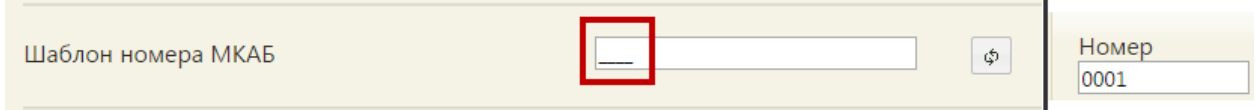

### Рисунок 600. Пример шаблона номера МКАБ из четырех цифр

<span id="page-270-1"></span>Если в шаблоне был задан символ или несколько, то они будут также в номере МКАБ [\(Рисунок 601,](#page-270-2) [Рисунок 602\)](#page-270-3).

<span id="page-270-2"></span>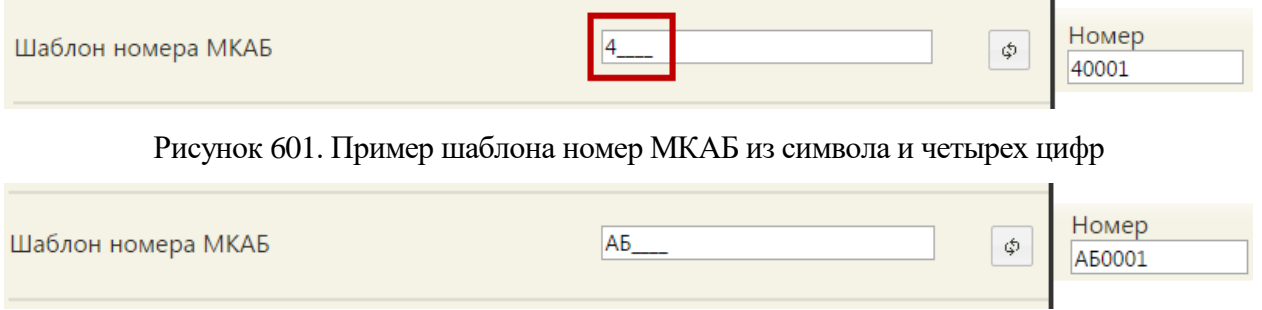

# Рисунок 602. Пример шаблона номера МКАБ из букв и цифр

<span id="page-270-3"></span>Если настройка выключена, и поле «Номер» не заполнено, то сохранить МКАБ не удастся, пока не будет вручную с клавиатуры введен номер.

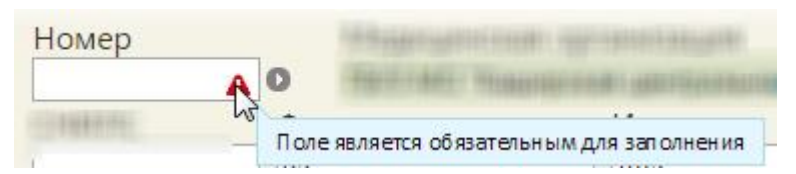

Рисунок 603. Проверка заполнения поля «Номер» в МКАБ

## **2.4.3.13 Шаблон номера карты беременной**

В настройке «Шаблон номера карты беременной» задается шаблон номера карты беременной, что позволяет включить проверку заполнения поля «Номер карты» на вкладке «Постановка на учет» в разделе «Взятие на учет» в карте беременной [\(Рисунок](#page-271-0)  [604\)](#page-271-0).

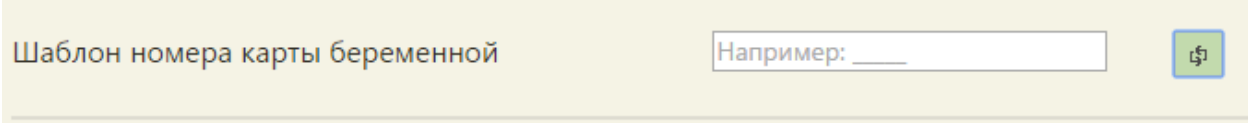

Рисунок 604. Настройка «Шаблон номера карты беременной»

<span id="page-271-0"></span>Если настройка включена, то есть если введен шаблон номера карты беременной, а поле «Номер карты» не заполнено, то при сохранении карты беременной ей будет присвоен номер автоматически согласно заданному шаблону. Шаблон должен обязательно содержать подчеркивания, вместо них будут вставляться цифры при автоматической нумерации. Количество цифр равно количеству подчеркиваний. Например, если был введен шаблон « \_\_\_ », то номер МКАБ будет состоять из четырех цифр [\(Рисунок 605\)](#page-271-1).

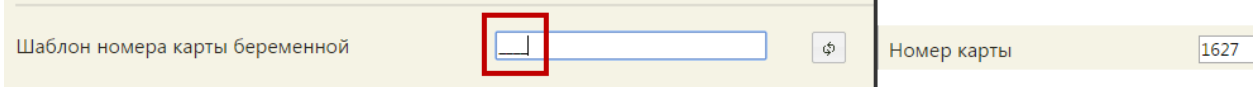

Рисунок 605. Пример шаблона номера карты беременной из четырех цифр

<span id="page-271-1"></span>Если в шаблоне был задан символ или несколько, то они будут также в номере МКАБ [\(Рисунок 606](#page-271-2)[,Рисунок 607\)](#page-271-3).

<span id="page-271-2"></span>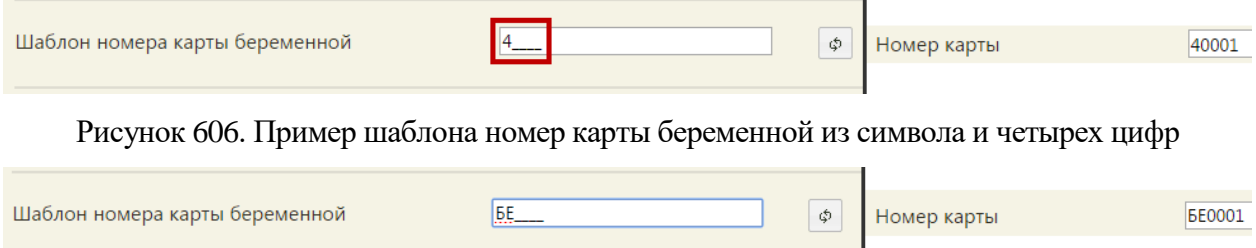

Рисунок 607. Пример шаблона номера карты беременной из букв и цифр

<span id="page-271-3"></span>Если настройка выключена, и поле «Номер карты» не заполнено, то создать карту беременной не удастся – при попытке ее создания появится сообщение об ошибке номера карты [\(Рисунок 608\)](#page-272-0). Сохранить карту беременной не удастся, пока не будет задан шаблон номера.

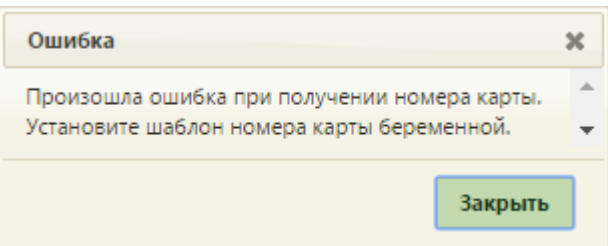

<span id="page-272-0"></span>Рисунок 608. Ошибка при создании карты беременной при выключенной настройке «Шаблон номера карты беременной»

## **2.4.3.14 Шаблон номера карты профилактических прививок**

В настройке «Шаблон номера карты профилактических прививок» задается шаблон номера карты профилактических прививок, что позволяет включить проверку заполнения поля «Номер» на вкладке «Иммунопрофилактика» МКАБ [\(Рисунок 609\)](#page-272-1).

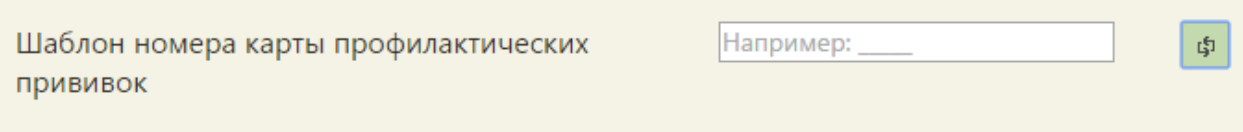

Рисунок 609. Настройка «Шаблон номера карты профилактических прививок»

<span id="page-272-1"></span>Если настройка включена, то есть если введен шаблон номера карты профилактических прививок [\(Рисунок 610\)](#page-272-2), а поле «Номер» не заполнено, то при сохранении карты беременной ей будет присвоен номер автоматически согласно заданному шаблону. Шаблон должен обязательно содержать подчеркивания, вместо них будут вставляться цифры при автоматической нумерации. Количество цифр равно количеству подчеркиваний. Например, если был введен шаблон « истор, то номер карты профилактических прививок будет состоять из шести цифр [\(Рисунок 610\)](#page-272-2).

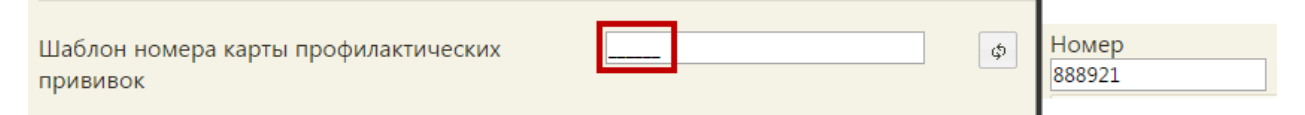

<span id="page-272-2"></span>Рисунок 610. Пример шаблона номера карты профилактических прививок из шести цифр

### **2.4.3.15 Адрес сервиса записи на госпитализацию**

В настройке «Адрес сервиса записи на госпитализацию» указывается url-адрес сервиса записи на госпитализацию [\(Рисунок 611\)](#page-273-0).

http://

/table

Φ.

## Рисунок 611. Настройка «Адрес сервиса записи на госпитализацию»

<span id="page-273-0"></span>При направлении пациента на госпитализацию будет осуществляться переход на ресурс, указанный в данной настройке.

# **2.4.3.16 Адрес сервиса записи в другое ЛПУ**

Если текущий пользователь может записывать пациента на прием к врачу в другое ЛПУ, то этому пользователю нужно прописать адрес сервиса записи в другое ЛПУ [\(Рисунок 612\)](#page-273-1).

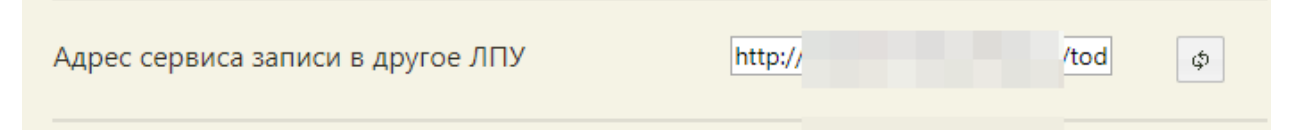

# Рисунок 612. Адрес сервиса записи в другое ЛПУ

<span id="page-273-1"></span>Запись в другое ЛПУ осуществляется из МКАБ пациента и описана в п. 6.6.12 Руководства пользователя ТМ МИС SaaS Том 1.

# **2.4.3.17 Адрес сервиса ЛПУ**

Для того чтобы открывался Единый справочник ЛПУ при нажатии кнопки

Редактировать в структуре медицинской организации (п. 6.1.1 Руководства пользователя ТМ МИС SaaS Том 1), необходимо указать его адрес настройке «Адрес сервиса ЛПУ» [\(Рисунок 613\)](#page-273-2).

<span id="page-273-2"></span>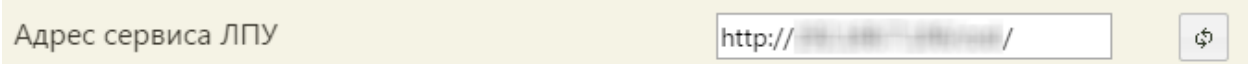

Рисунок 613. Адрес сервиса ЛПУ

Адрес Единого справочника ЛПУ нужно ввести в поле ввода.

# **2.4.3.18 Адрес сервиса ИЭМК**

Для того чтобы можно было перейти к просмотру интегрированной ИЭМК с вкладки «Действия» МКАБ, нужно осуществить настройку «Адрес сервиса ИЭМК», указав адрес в соответствующем поле [\(Рисунок 614\)](#page-273-3).

<span id="page-273-3"></span>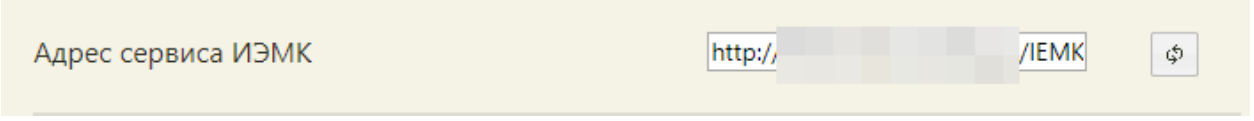

Рисунок 614. Настройка «Адрес сервиса ИЭМК»

После осуществления данной настройки на вкладке «Действия» МКАБ будет доступен пункт «Интегрированная ИЭМК» [\(Рисунок 615\)](#page-274-0).

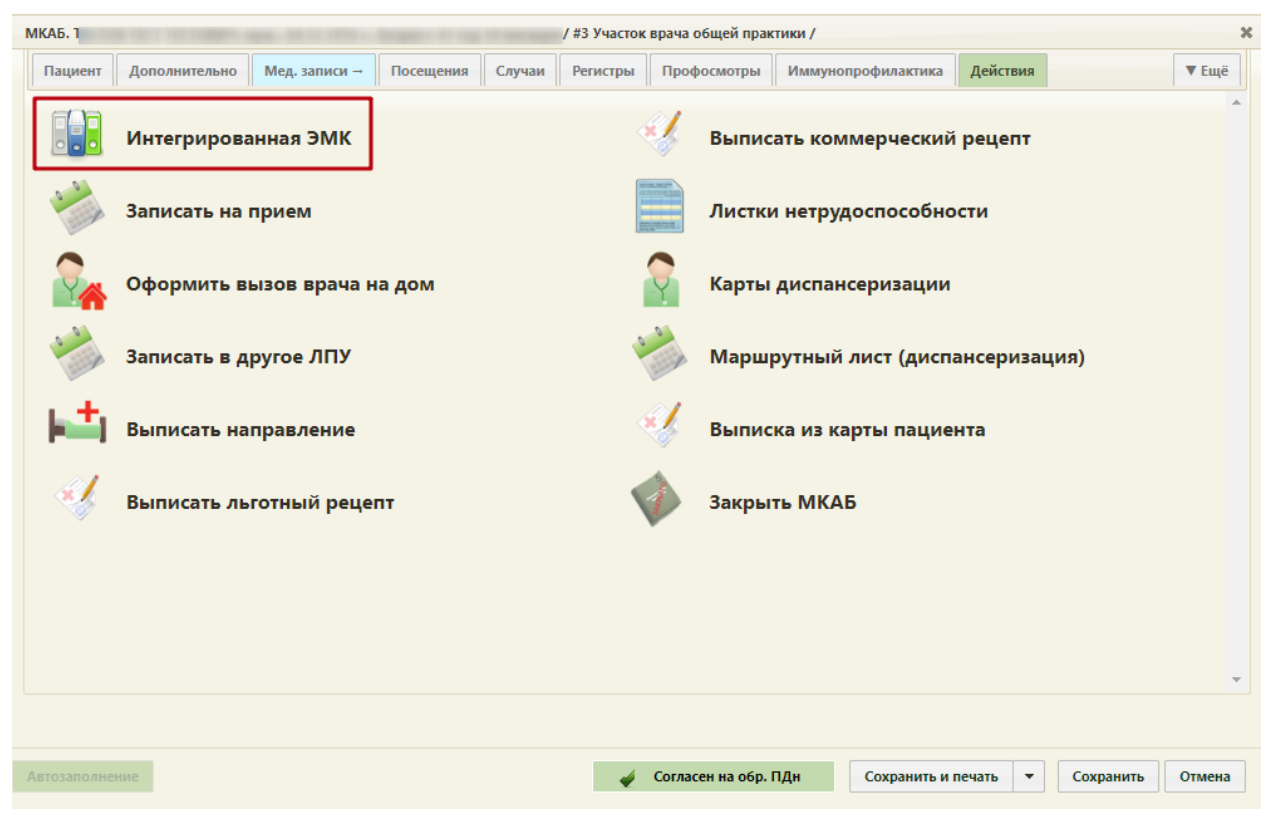

Рисунок 615. Пункт «Интегрированная ИЭМК» на вкладке «Действия» МКАБ

# <span id="page-274-0"></span>**2.4.3.19 Адрес сервиса Регистр**

В настройке «Адрес сервиса Регистр» указывается url-адрес сервиса по работе с регистрами пациентов [\(Рисунок 616\)](#page-274-1).

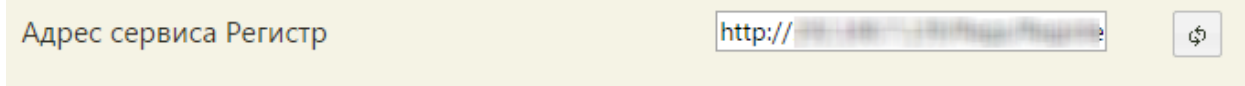

Рисунок 616. Настройка «Адрес сервиса Регистр»

<span id="page-274-1"></span>После указания адреса сервиса регистра астмы в МКАБ на вкладке «Регистры» можно будет добавлять пациента в требуемый регистр, без заполненной настройки добавить пациента в регистр не получится.

# **2.4.3.20 Адрес сервиса Регистр ЕРИС ЛЛО**

В настройке «Адрес сервиса ЕРИС ЛЛО» указывается url-адрес сервиса по выписке льготных рецептов [\(Рисунок 617\)](#page-274-2).

<span id="page-274-2"></span>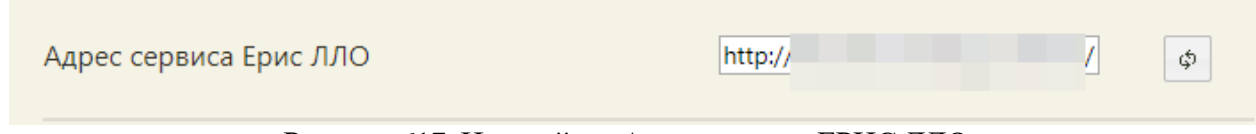

Рисунок 617. Настройка «Адрес сервиса ЕРИС ЛЛО»

После указания адреса сервиса по выписке льготных рецептов в МКАБ на вкладке «Действия» появится пункт «Выписать льготный рецепт», без заполненной настройки он не отображается. Данный пункт позволяет перейти к сервису выписки льготных рецептов. Также при заполненной системной настройке в случае лечения в нижней колонтитуле отобразится кнопка «Выписать рецепт».

# **2.4.3.21 Адрес сервиса Регистр ЕРИС ЛЛО (коммерческие)**

В настройке «Адрес сервиса ЕРИС ЛЛО» указывается url-адрес сервиса по выписке коммерческих рецептов [\(Рисунок 618\)](#page-275-0).

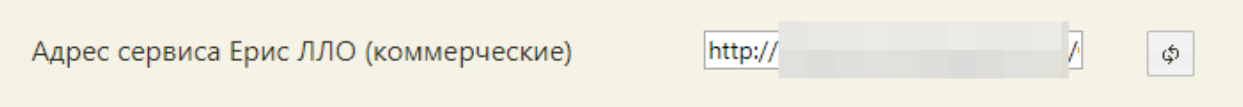

Рисунок 618. Настройка «Адрес сервиса ЕРИС ЛЛО (коммерческие)»

<span id="page-275-0"></span>После указания адреса сервиса по выписке коммерческих рецептов в МКАБ на вкладке «Действия» появится пункт «Выписать коммерческий рецепт», без заполненной настройки он не отображается. Данный пункт позволяет перейти к сервису выписки коммерческих рецептов.

# **2.4.3.22 Адрес сервиса: Отчеты, Экспорт/Импорт данных**

В настройке «Адрес сервиса: Отчеты, Экспорт/Импорт данных» указывается адрес сервиса для загрузки и выгрузки протоколов и отчетов из пунктов меню «Системные отчеты» и «Запуск операций над данными» [\(Рисунок 619\)](#page-275-1).

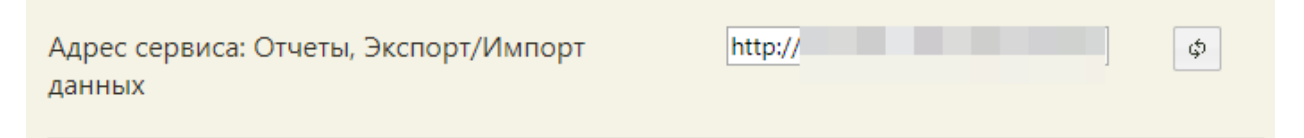

Рисунок 619. Настройка «Адрес сервиса: Отчеты, Экспорт/Импорт данных»

<span id="page-275-1"></span>После ввода адреса появляется возможность генерации отчетов и протоколов.

# **2.4.3.23 Адрес сервиса подписи**

В настройке «Адрес сервиса подписи» указывается адрес сервиса формирования ЭП взаимодействия с ФСС для работы модуля учета нетрудоспособности. После ввода адреса появляется возможность отправлять в ФСС и получать из ФСС данные листков нетрудоспособности [\(Рисунок 620\)](#page-275-2).

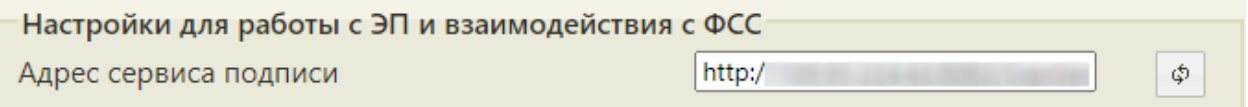

Рисунок 620. Настройка «Адрес сервиса подписи»

# <span id="page-275-2"></span>**2.4.3.24 Номер сертификата пользователя**

В настройке «Номер сертификата пользователя» указывается номер сертификата подписи данных пользователя [\(Рисунок 621\)](#page-276-0). Настройка нужна для полноценной работы пользователя с модулем учета нетрудоспособности.

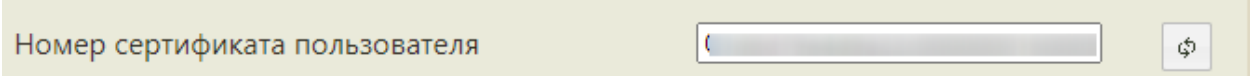

Рисунок 621. Настройка «Номер сертификата пользователя»

### <span id="page-276-0"></span>**2.4.3.25 ЭЛН: Режим работы с сервисом взаимодействия с ФСС**

Настройка «ЭЛН: Режим работы с сервисом взаимодействия с ФСС» определяет сервис для подписи электронных листков нетрудоспособности перед отправкой в ФСС [\(Рисунок 622\)](#page-276-1).

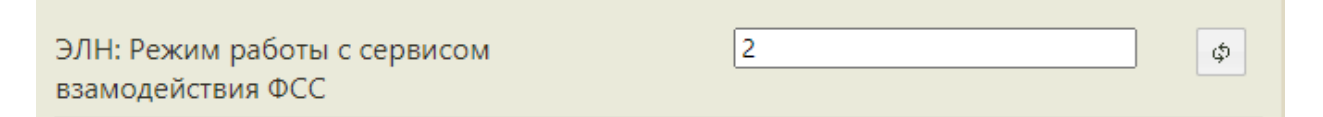

Рисунок 622. Настройка «ЭЛН: Режим работы с сервисом взаимодействия с ФСС»

<span id="page-276-1"></span>Предусмотрено два режима настройки, в зависимости от указанного в поле значения:

- 1) 1 подписание и отправка ЭЛН через сервис, адрес которого указывается в настройке «Адрес сервиса подписи»;
- 2) 2 подписание с помощью плагина КриптоПро и отправка через сервис взаимодействия с внешними системами.

### **2.4.3.26 Режим подписи файлов для РЛДД**

Настройка «Режим подписи файлов для РЛДД» определяет возможность электронной подписи документов (решение о прикреплении к МО или рецепт на молочную кухню), отправляемых на портал РЛДД [\(Рисунок 623\)](#page-276-2).

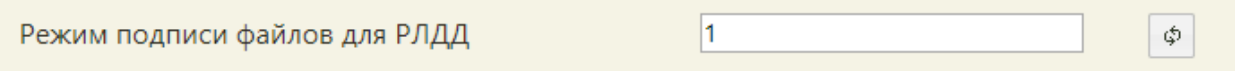

#### Рисунок 623. Настройка «Режим подписи файлов для РЛДД»

<span id="page-276-2"></span>Предусмотрено два режима настройки, в зависимости от указанного в поле значения:

- 1) 0 документы для портала не подписываются;
- 2) 2 документы подписываются с помощью плагина КриптоПро.

### **2.4.3.27 Режим работы с медицинскими записями версии 2.0**

Настройка «Режим работы с медицинскими записями версии 2.0» определяет, какой тип медицинских записей доступен в Системе.

Если настройка выключена, то есть если флажок снят, то в Системе осуществляется работа с традиционными медицинскими записями.

 $\Box$ 

φ.

Режим работы с медицинскими записями версии 2.0

Рисунок 624. Выключенная настройка «Режим работы с медицинскими записями версии 2.0»

Если настройка включена, то есть если флажок установлен, то в Системе работа с медицинскими записями осуществляется при помощи сервиса ЭПМЗ.

 $\overline{\mathcal{L}}$ Режим работы с медицинскими записями Φ версии 2.0

Рисунок 625. Включенная настройка «Режим работы с медицинскими записями версии 2.0»

После включения или выключения настройки необходимо обновить страницу.

Настройка доступна в интерфейсе пользователя при включенной системной настройке «Доступ к «Работа с медицинскими записями Ehr»» (описание см. в п. [2.2.25.2\)](#page-166-0).

# **2.4.3.28 Идентификатор отчета Справка о прохождении флюорографии**

В настройке «Идентификатор отчета Справка о прохождении флюорографии» задаётся идентификатор шаблона документа, который будет выводиться при печати из МКАБ документа «Справка о прохождении флюорографии».

В настройке следует указать идентификатор шаблона.

Идентификатор отчета Справка о Φ. прохождении флюорографии

Рисунок 626. Выключенная настройка «Справка о прохождении флюорографии»

Если в настройке не указан идентификатор, печать документа будет невозможной.

### **2.4.3.29 Идентификатор отчета Согласие на Мед.вмешательства**

В настройке «Идентификатор отчета Согласие на Мед.вмешательства» задаётся идентификатор шаблона документа, который будет выводиться при печати из МКАБ документа «Согласие на медицинское вмешательство».

В настройке следует указать идентификатор шаблона.

\$

Рисунок 627. Выключенная настройка «Идентификатор отчета Согласие на Мед.вмешательства»

Если в настройке не указан идентификатор, при печати документа «Согласие на медицинское вмешательство» будет использоваться шаблон, заданный в Системе по умолчанию.

#### **2.4.3.30 Идентификатор отчета Отказ от видов медицинских вмешательств**

В настройке «Идентификатор отчета Отказ от видов медицинских вмешательств» задаётся идентификатор шаблона документа, который будет выводиться при печати из МКАБ документа «Отказ от видов медицинских вмешательств».

В настройке следует указать идентификатор шаблона.

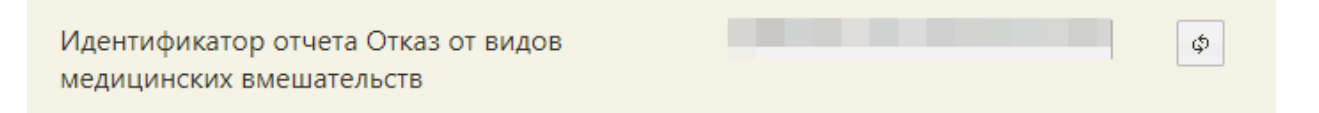

Рисунок 628. Выключенная настройка «Идентификатор отчета Отказ от видов медицинских вмешательств»

Если в настройке не указан идентификатор, при печати документа «Отказ от видов медицинских вмешательств» будет использоваться шаблон, заданный в Системе по умолчанию.

## **2.4.3.31 Идентификатор отчета Согласие на обработку персональных данных ПДн**

В настройке «Идентификатор отчета Согласие на обработку персональных данных ПДн» задаётся идентификатор шаблона документа, который будет выводиться при печати из МКАБ документа «Согласие на обработку персональных данных ПДн».

В настройке следует указать идентификатор шаблона.

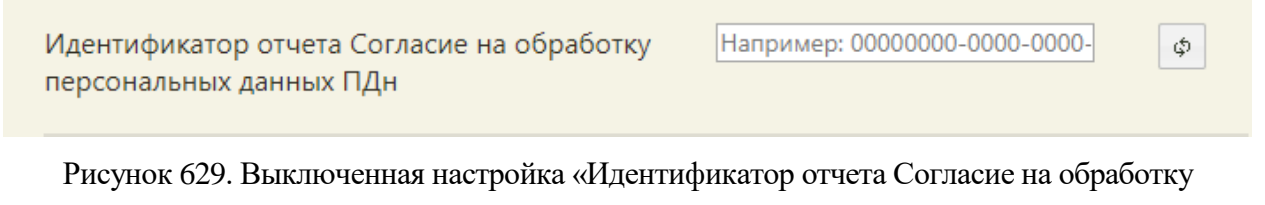

персональных данных ПДн»

Если в настройке не указан идентификатор, при печати документа «Согласие на обработку персональных данных ПДн» будет использоваться шаблон, заданный в Системе по умолчанию.

# **2.4.3.32 Пункт обслуживания**

В настройке «Пункт обслуживания» указывается номер окна регистратора для вызова пациента [\(Рисунок 630\)](#page-279-0).

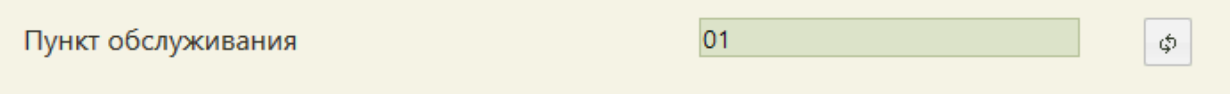

### Рисунок 630. Настройка «Пункт обслуживания»

<span id="page-279-0"></span>Настройка указывается автоматически для каждого регистратора при выборе пункта обслуживания при записи на приём под должностью, для которой задано несколько пунктов обслуживания. Через данный пункт меню можно только сбросить эту настройку.

## **2.4.3.33 ТАП. Вид оплаты, код (по умолчанию)**

В настройке «ТАП. Вид оплаты, код (по умолчанию)» указывается код вида оплаты, который будет подставляться во все ТАП при их создании [\(Рисунок 631\)](#page-279-1).

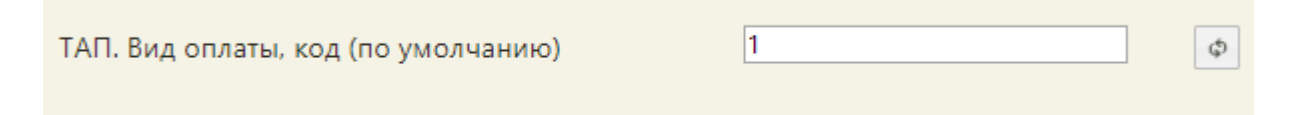

Рисунок 631. Настройка «ТАП. Вид оплаты, код (по умолчанию)»

<span id="page-279-1"></span>При отсутствии настройки в ТАП будет указываться вид оплаты – «ОМС», либо значение, указанное администратором в системной настройке (описано в п[.2.2.12\)](#page-120-0), при наличии настройки выбирается вид оплаты с кодом из настройки.

# **2.4.3.34 ТАП. Цель посещения, код (по умолчанию)**

В настройке «ТАП. Цель посещения, код (по умолчанию)» указывается код цели посещения, который будет подставляться во все ТАП при их создании [\(Рисунок 631\)](#page-279-1).

 $1.0$ ТАП. Цель посещения, код (по умолчанию) ري.

Рисунок 632. Настройка «ТАП. Цель посещения, код (по умолчанию)»

При отсутствии настройки в ТАП будет указываться вид оплаты – «ОМС», либо значение, указанное администратором в системной настройке (описано в п. [2.2.3\)](#page-36-0), при наличии настройки выбирается вид оплаты с кодом из настройки.

# **2.4.3.35 Вызов врача. Создание ТАП. Цель посещения, код (по умолчанию)**

В настройке «Вызов врача. Создание ТАП. Цель посещения (по умолчанию)» указывается код цели посещения, который будет подставляться во все ТАП при их создании через Журнал вызова врача [\(Рисунок 633\)](#page-280-0).

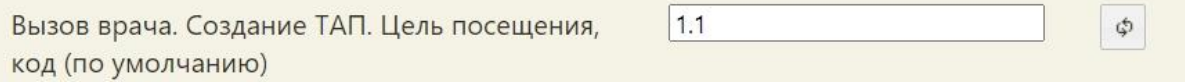

<span id="page-280-0"></span>Рисунок 633. Настройка «Вызов врача. Создание ТАП. Цель посещения, код (по умолчанию)»

При отсутствии настройки в ТАП, созданном в Журнале вызова врача, будет указываться цель посещения – «1.0. – Посещение по заболеванию», либо значение, указанное администратором в системной настройке (описано в п[.2.2.3.9\)](#page-44-0), при наличии настройки выбирается цель посещения с кодом из настройки.

#### **2.4.3.36 СС. Ввод номера вручную при автонумерации**

В настройке «СС. Ввод номера вручную при автонумерации» указывается значение 1 если настройка включена, иначе указывается значение 0 [\(Рисунок 634\)](#page-280-1).

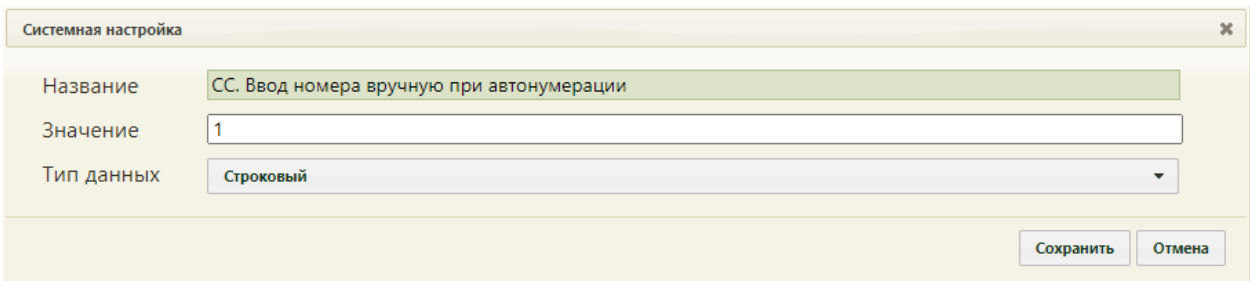

<span id="page-280-1"></span>Рисунок 634. Включение настройки «СС. Ввод номера вручную при автонумерации»

При включенной настройке у пользователя появляется возможность установить флажок ввода номера свидетельства о смерти вручную [\(Рисунок 635\)](#page-280-2).

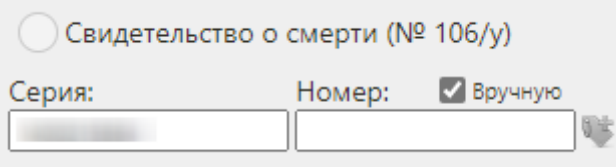

Рисунок 635. Флажок ввода номера свидетельства о смерти вручную

#### <span id="page-280-2"></span>**2.4.3.37 Количество символов в комментарии направления**

В настройке «Количество символов в комментарии направления» указывается количество символов в комментарии направления на исследование [\(Рисунок 636\)](#page-280-3).

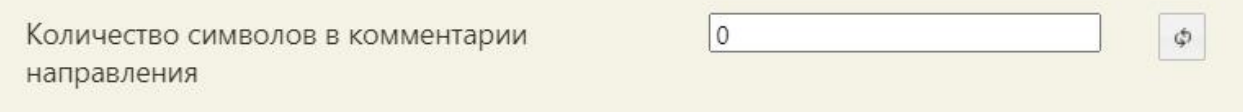

<span id="page-280-3"></span>Рисунок 636. Настройка «Количество символов в комментарии направления»

В случае, если в поле отсутствует какое-либо значение, количество символов регулируется системной настройкой (см. настройку «Автозаполнение комментария направления» в Руководстве Администратора ТМ МИС Saas), если в поле установлено любое значение больше нуля, то количество символов в комментарии должно быть равно или больше указанного числа. Если в значении настройки стоит «0», поле «Комментарий» необходимо заполнить любым количеством символов.

#### **2.4.3.38 Токен авторизации для Дистанционного мониторинга**

В настройке «Токен авторизации для Дистанционного мониторинга» указывается аутентификационный ключ для перехода в подсистему дистанционного мониторинга [\(Рисунок 637\)](#page-281-1).

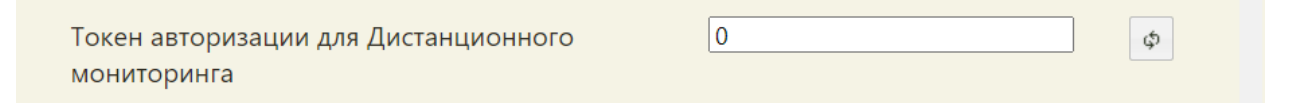

Рисунок 637. Настройка «Токен авторизации для Дистанционного мониторинга»

<span id="page-281-1"></span>В случае, если в поле отсутствует какое-либо значение, аутентификационный ключ регулируется системной настройкой (см. настройку «Токен авторизации для Дистанционного мониторинга» в Руководстве Администратора ТМ МИС Saas), если в поле установлено значение, то оно будет использовано в качестве аутентификационного ключа.

# <span id="page-281-0"></span>**2.4.4 Сопоставление с персоналом**

Чтобы сопоставить пользователя с медицинским работником, необходимо в списке пользователей [\(Рисунок 572\)](#page-232-0) вызвать контекстное меню для пользователя и выбрать команду «Сопоставление с персоналом» [\(Рисунок 638\)](#page-281-2).

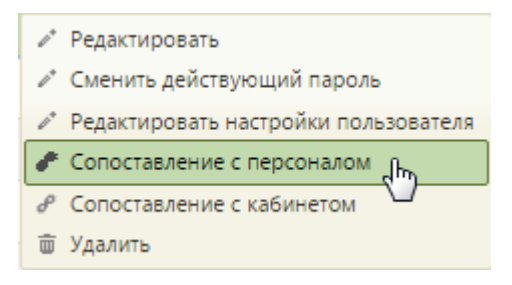

#### Рисунок 638. Выбор пункта «Сопоставление с персоналом»

<span id="page-281-2"></span>После этого будет открыто окно сопоставления пользователя с медицинским работником [\(Рисунок 639\)](#page-282-0).

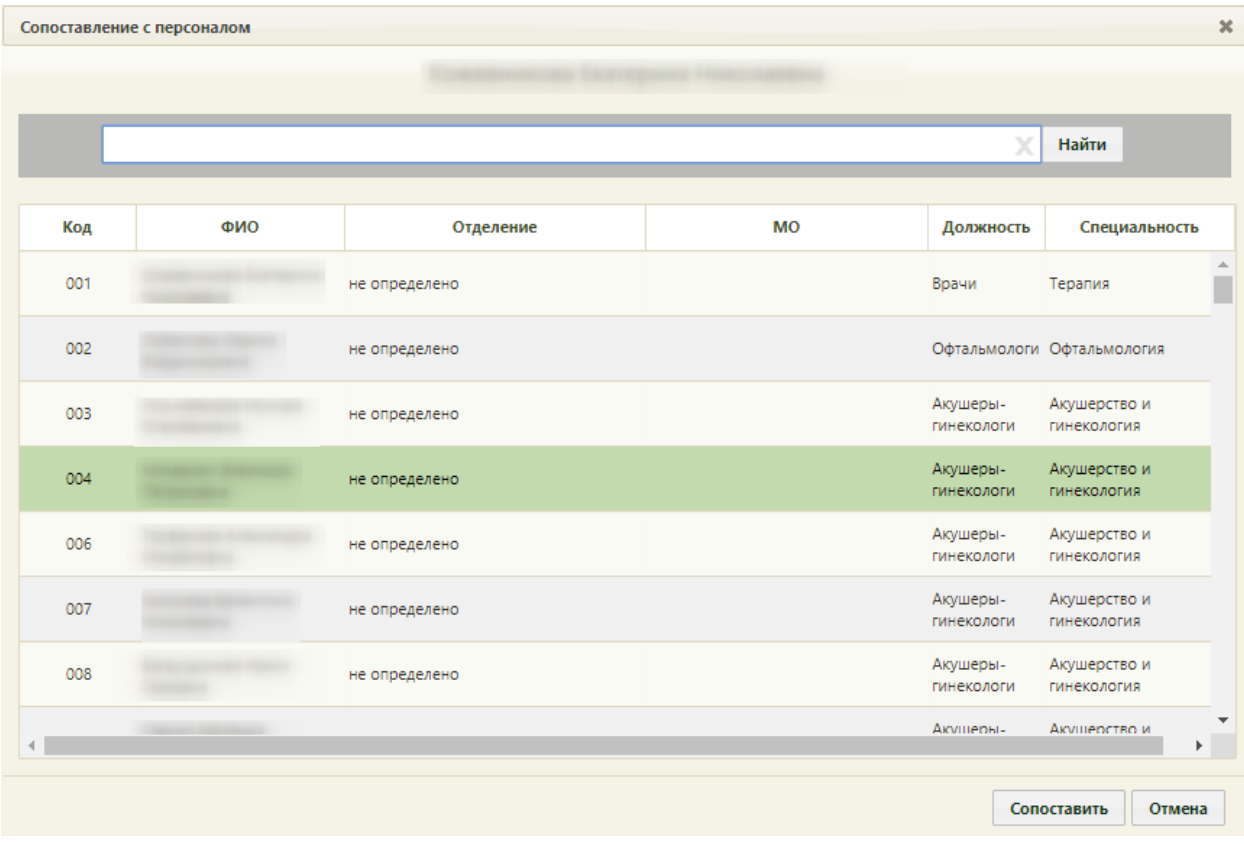

Рисунок 639. Окно сопоставления пользователя с персоналом

<span id="page-282-0"></span>В окне сопоставления пользователя с персоналом над полем поиска находится ФИО пользователя, которого нужно сопоставить. В поле поиска нужно ввести ФИО медицинского работника, с которым нужно сопоставить пользователя, нажать кнопку «Найти». Отобразится список активных работников, удовлетворяющих условию поиска [\(Рисунок 640\)](#page-283-0).

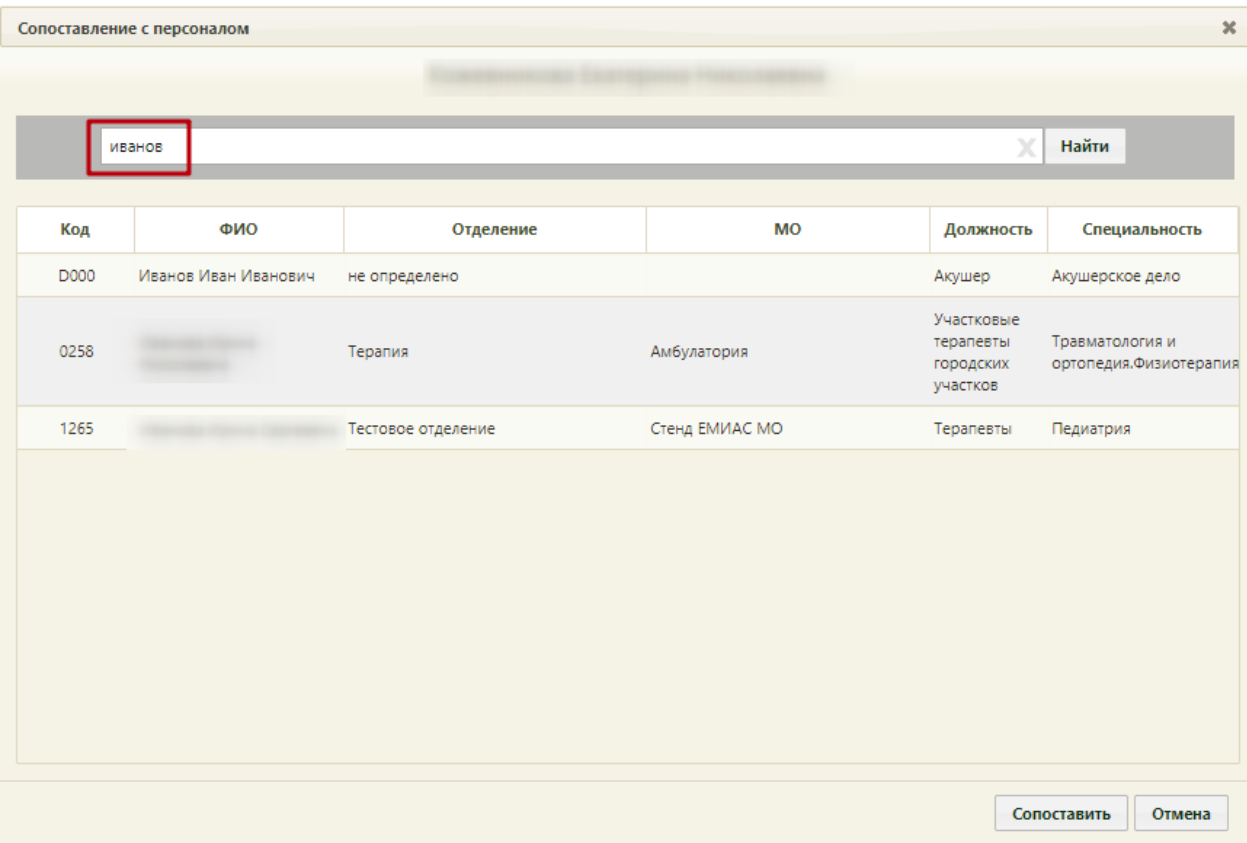

Рисунок 640. Выбор медицинского работника для сопоставления

<span id="page-283-0"></span>Необходимо выбрать нужного медицинского работника и нажать кнопку Сопоставить . Пользователь будет сопоставлен с выбранным медицинским работником, окно закроется. После авторизации в Системе в верхнем правом углу будет отображены ФИО медицинского работника, с которым сопоставлен пользователь [\(Рисунок 641\)](#page-283-1).

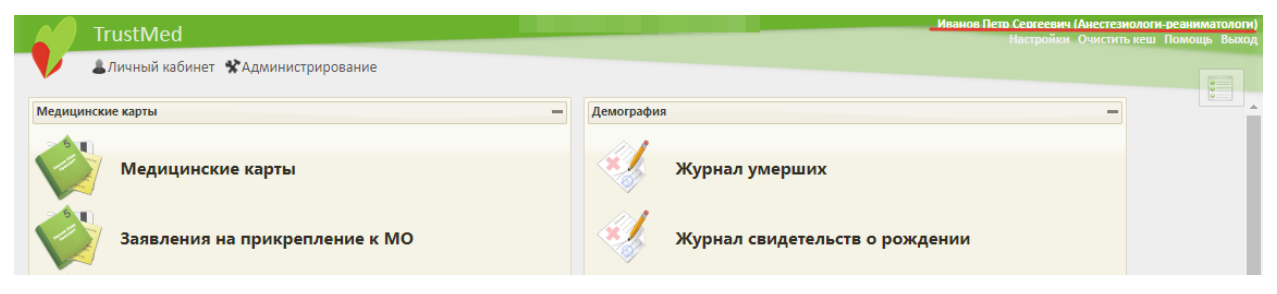

<span id="page-283-1"></span>Рисунок 641. Отображение ФИО медицинского работника, с которым сопоставили пользователя

При сопоставлении пользователя с медицинским работником может появиться предупреждающее сообщение об отсутствии у работника заведенной в структуре медицинской организации должности [\(Рисунок 642\)](#page-284-0), если у сотрудника действительно не заведена должность.

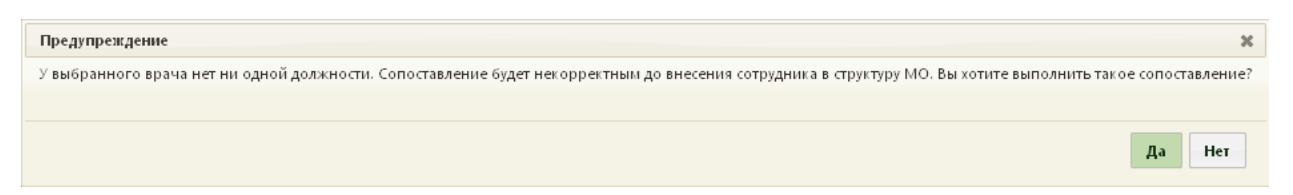

<span id="page-284-0"></span>Рисунок 642. Предупреждение об отсутствии должностей у сопоставляемого сотрудника

Перед сопоставлением нужно завести должность для данного работника. Сопоставление можно произвести и без заведенной должности, нажав в появившемся  $\overline{\mathbf{a}}$  , но производить такое сопоставление не рекомендуется.

## **2.4.5 Сопоставление с кабинетом**

Сопоставление пользователя с кабинетом нужно, когда пациент записывается на прием не к конкретному врачу, а в кабинет. На приеме в кабинете должны быть внесены в ТАП принимающим врачом отметки о посещении. Сопоставить с одним кабинетом можно нескольких врачей. Одного пользователя можно сопоставить с несколькими кабинетами. Чтобы сопоставить пользователя с кабинетом, необходимо в списке пользователей [\(Рисунок 572\)](#page-232-0) вызвать контекстное меню для пользователя и выбрать команду «Сопоставление с кабинетом» [\(Рисунок 643\)](#page-284-1).

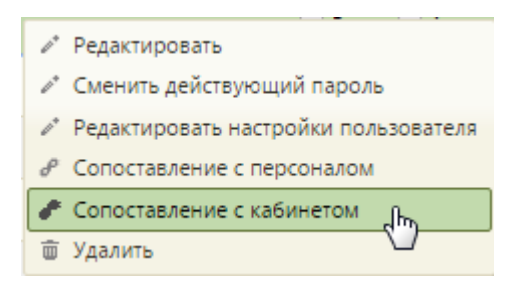

Рисунок 643. Выбор пункта «Сопоставление с кабинетом»

<span id="page-284-1"></span>Отобразится форма «Сопоставление с кабинетом» со списком заведенных в Системе кабинетов [\(Рисунок 644\)](#page-285-0), добавленных в структуру медицинской организации в разделе «Нормативно-справочная информация» - > «Структура медицинской организации» (п. 6.1.1 Руководства пользователя ТМ МИС SaaS Том 1).

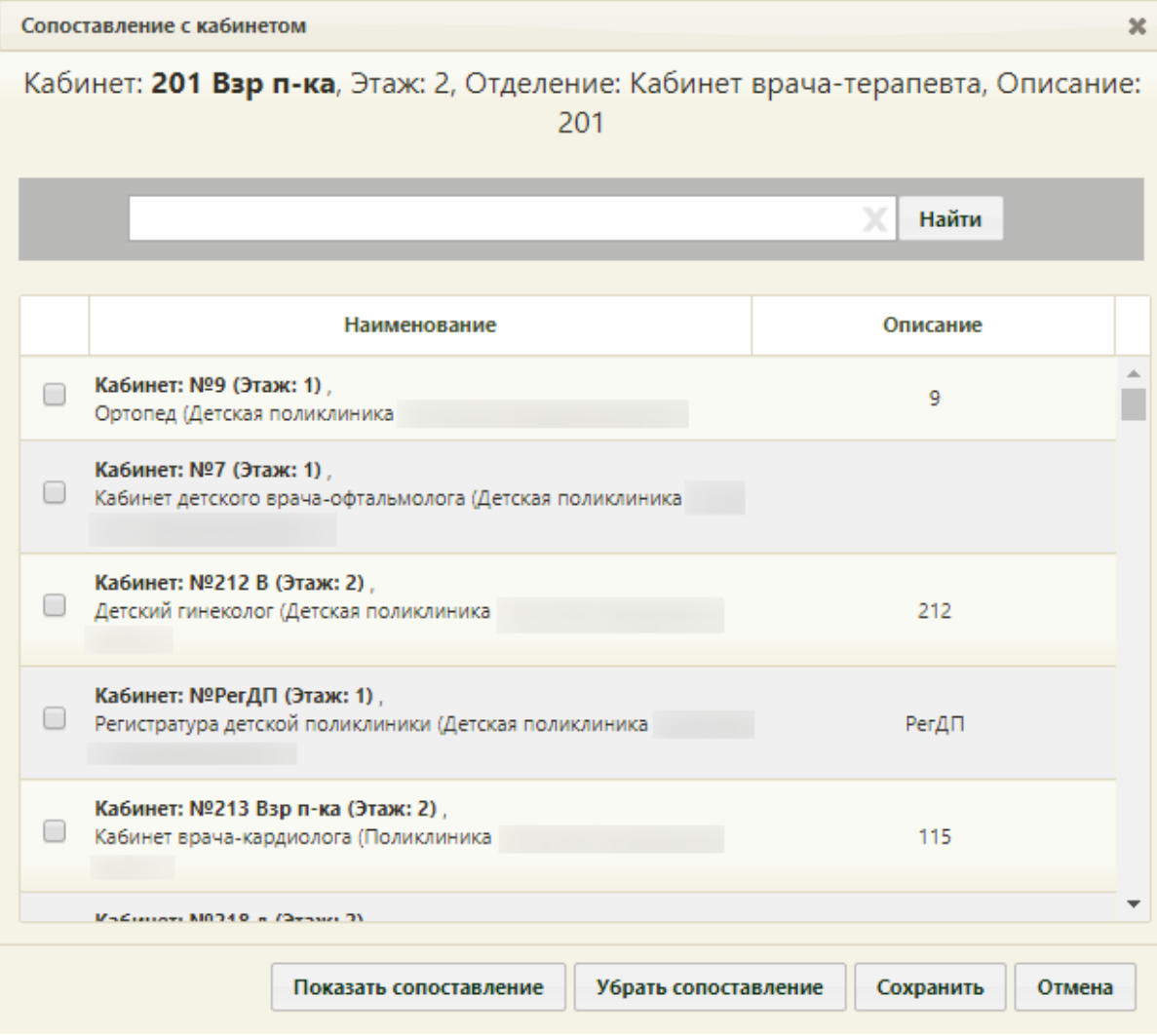

Рисунок 644. Форма «Сопоставление с кабинетом»

<span id="page-285-0"></span>На форме приводится наименование кабинета, а также его описание. Для сопоставления пользователя с кабинетом следует выбрать нужный кабинет, установив напротив него флажок [\(Рисунок 645\)](#page-286-0) и нажав кнопку «Сохранить». Если нужно сопоставить пользователя с несколькими кабинетами, необходимо установить флажок напротив каждого кабинета.

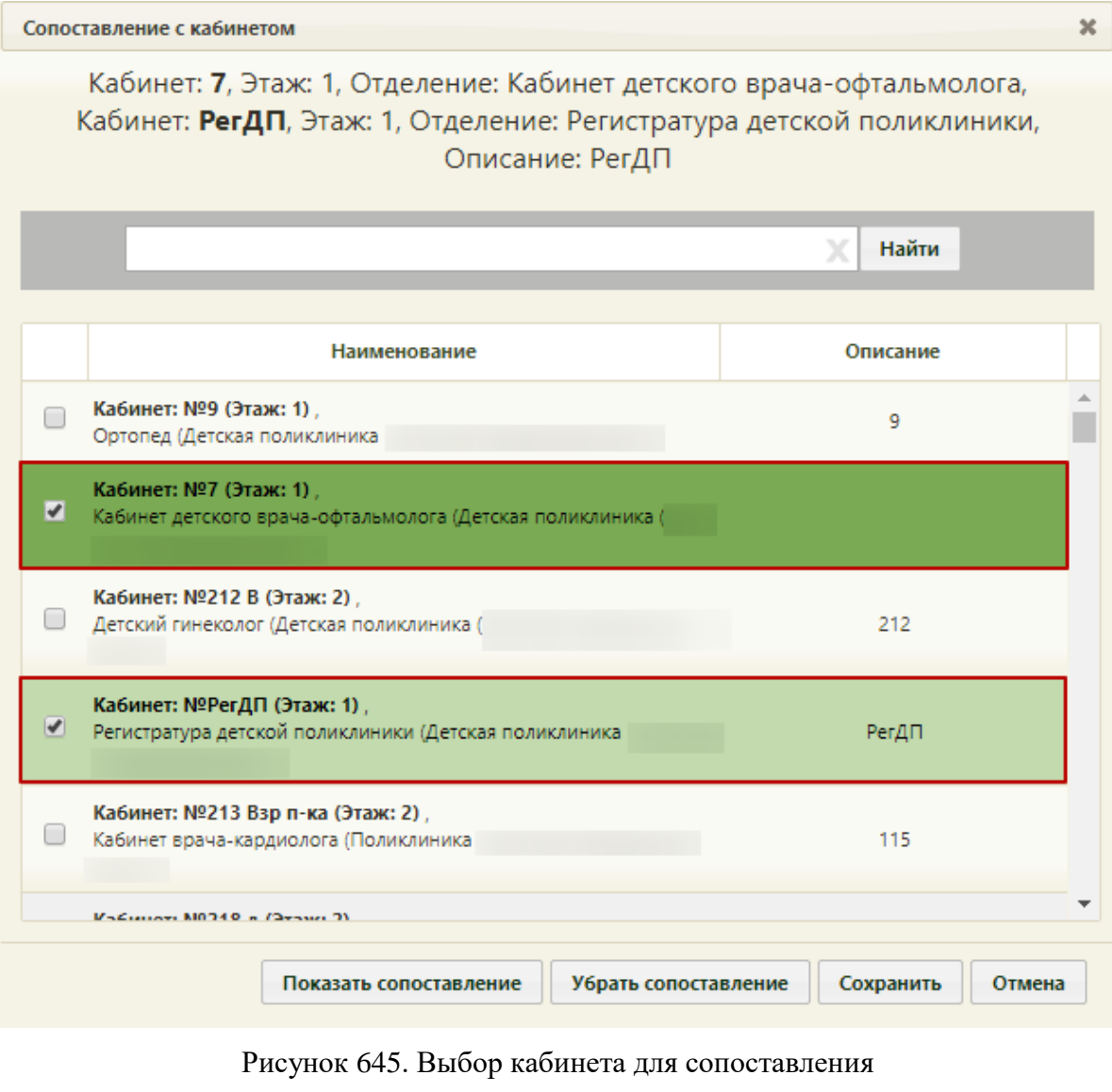

<span id="page-286-0"></span>При нажатии кнопки показать сопоставление отобразится список кабинетов, выбранных для сопоставления [\(Рисунок 646\)](#page-287-0).

Кнопка Убрать сопоставление позволяет убрать сопоставление пользователя со всеми кабинетами, с которыми он сопоставлен.

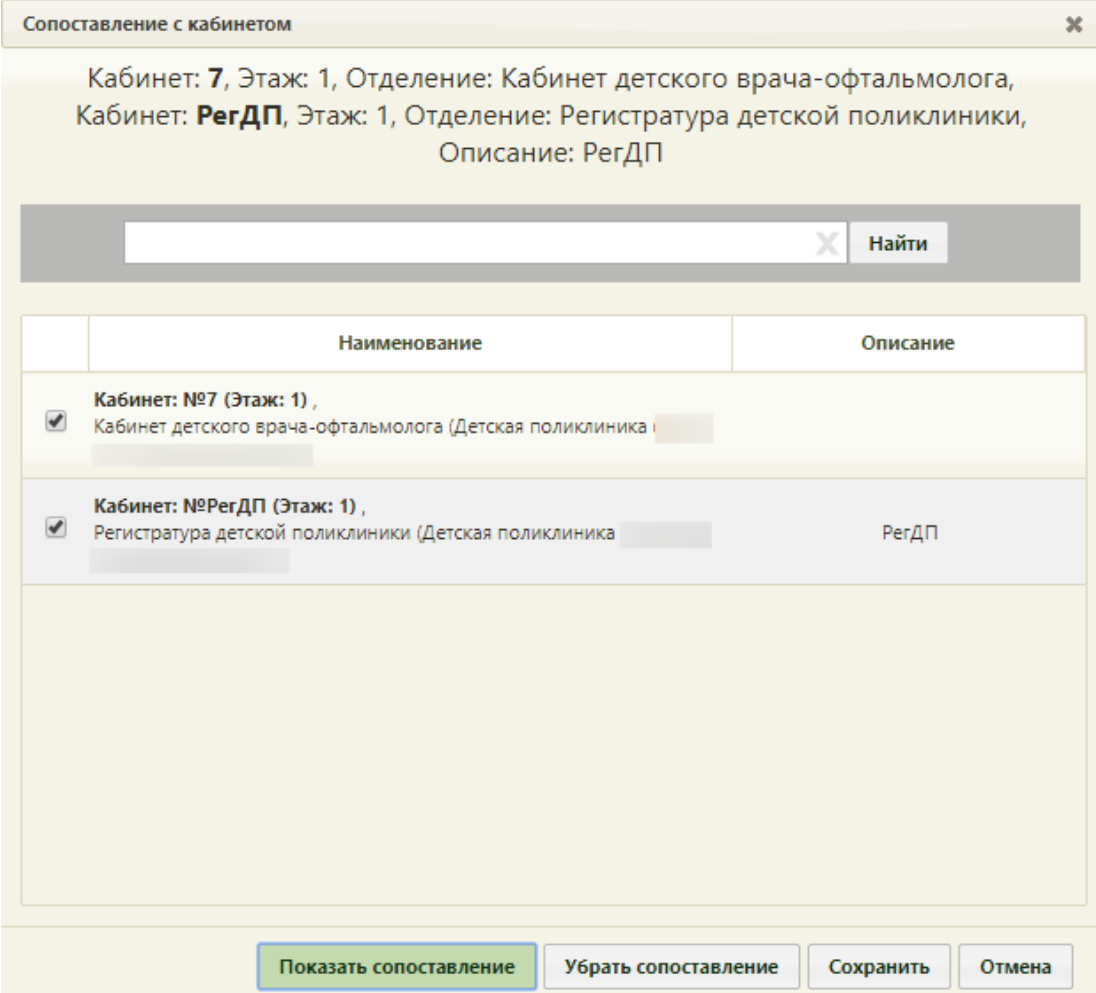

Рисунок 646. Результат нажатия кнопки «Показать сопоставление»

<span id="page-287-0"></span>При следующем вызове операции сопоставления с кабинетом уже сопоставленного пользователя в верхней части формы будет написано, с какими кабинетами уже имеется сопоставление [\(Рисунок 647\)](#page-288-0).
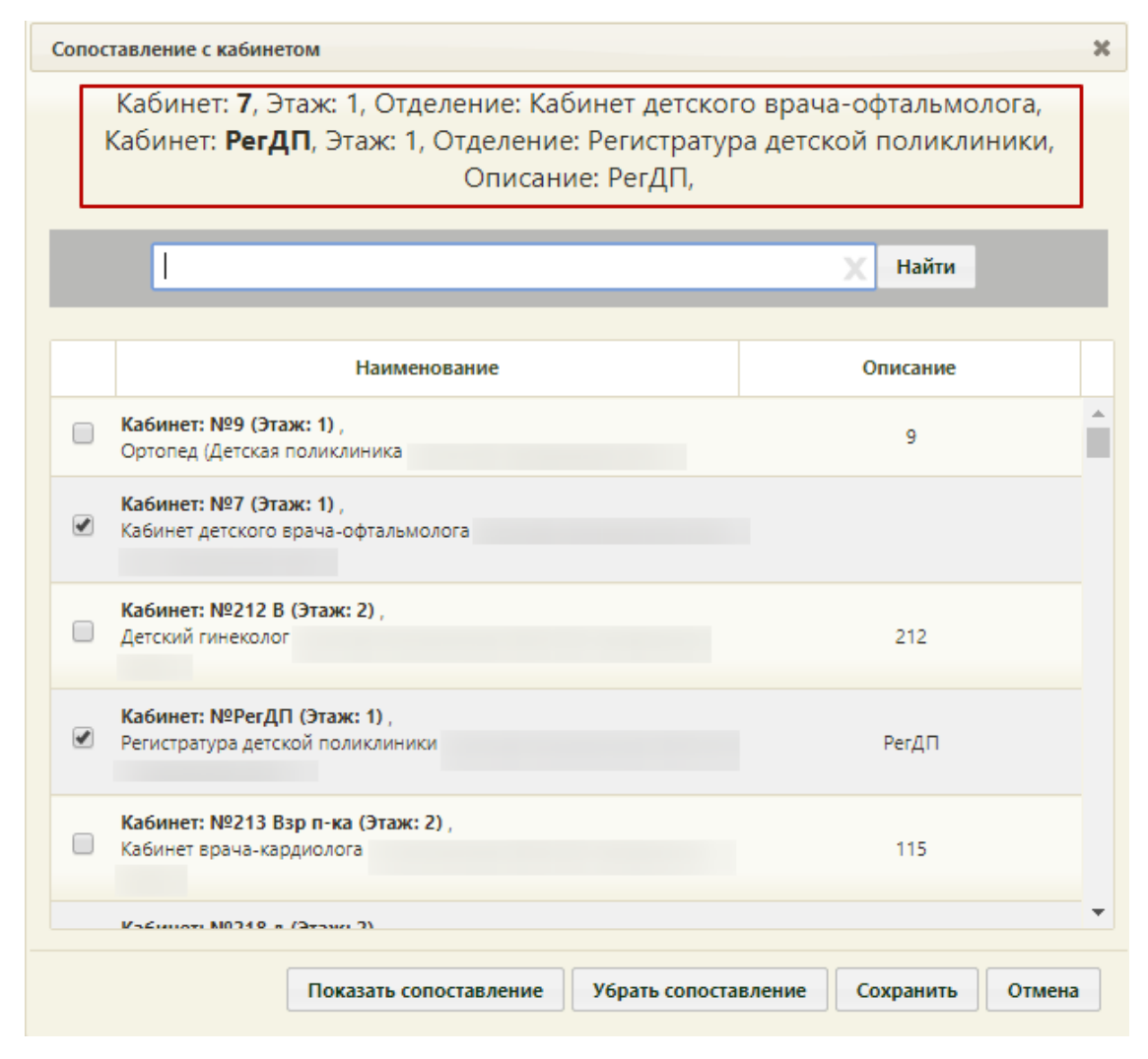

Рисунок 647. Сопоставление пользователя с кабинетом

После авторизации в Системе сопоставленный с кабинетом пользователь сможет увидеть свое сопоставление с кабинетом в личном кабинете в правом верхнем углу экрана. Переключение между должностями/кабинетами описано в п. 6.2 Руководства пользователя ТМ МИС SaaS Том 1.

#### **2.4.6 Сопоставление с оборудованием**

Сопоставление пользователя с оборудованием выполняется для возможности работы данного пользователя с расписанием оборудования в личном кабинете. После сопоставления пользователя, ведущего работу с расписанием оборудования, в личном кабинете появится должность с сопоставленным оборудованием.

В администрировании нужно выбрать пункт «Управление пользователями, правами доступа и настройками» [\(Рисунок 570\)](#page-231-0).

Откроется страница со списком пользователей, в котором нужно найти пользователя, который будет составлять расписание для оборудования. Для поиска пользователя нужно в поле поиска ввести ФИО пользователя и нажать кнопку «Найти».

Необходимо вызвать контекстное меню записи найденного пользователя и выбрать в нем пункт «Сопоставление с оборудованием» [\(Рисунок 648\)](#page-289-0).

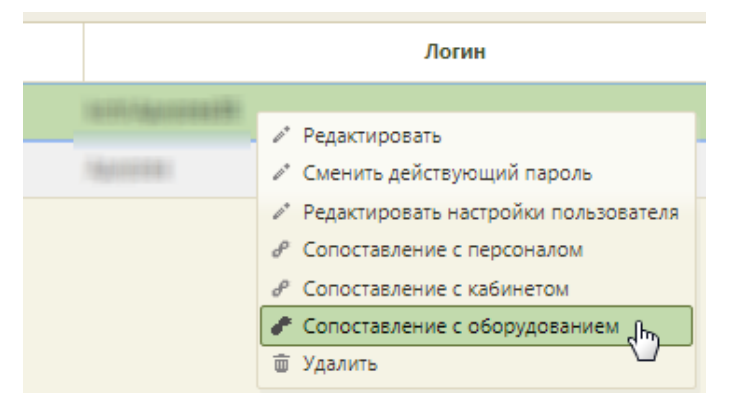

Рисунок 648. Выбор пункта «Сопоставление с оборудованием»

<span id="page-289-0"></span>Откроется форма сопоставления с оборудованием, на которой нужно найти оборудование [\(Рисунок 649\)](#page-289-1). Для поиска оборудования следует ввести его наименование в поле поиска и нажать кнопку «Найти».

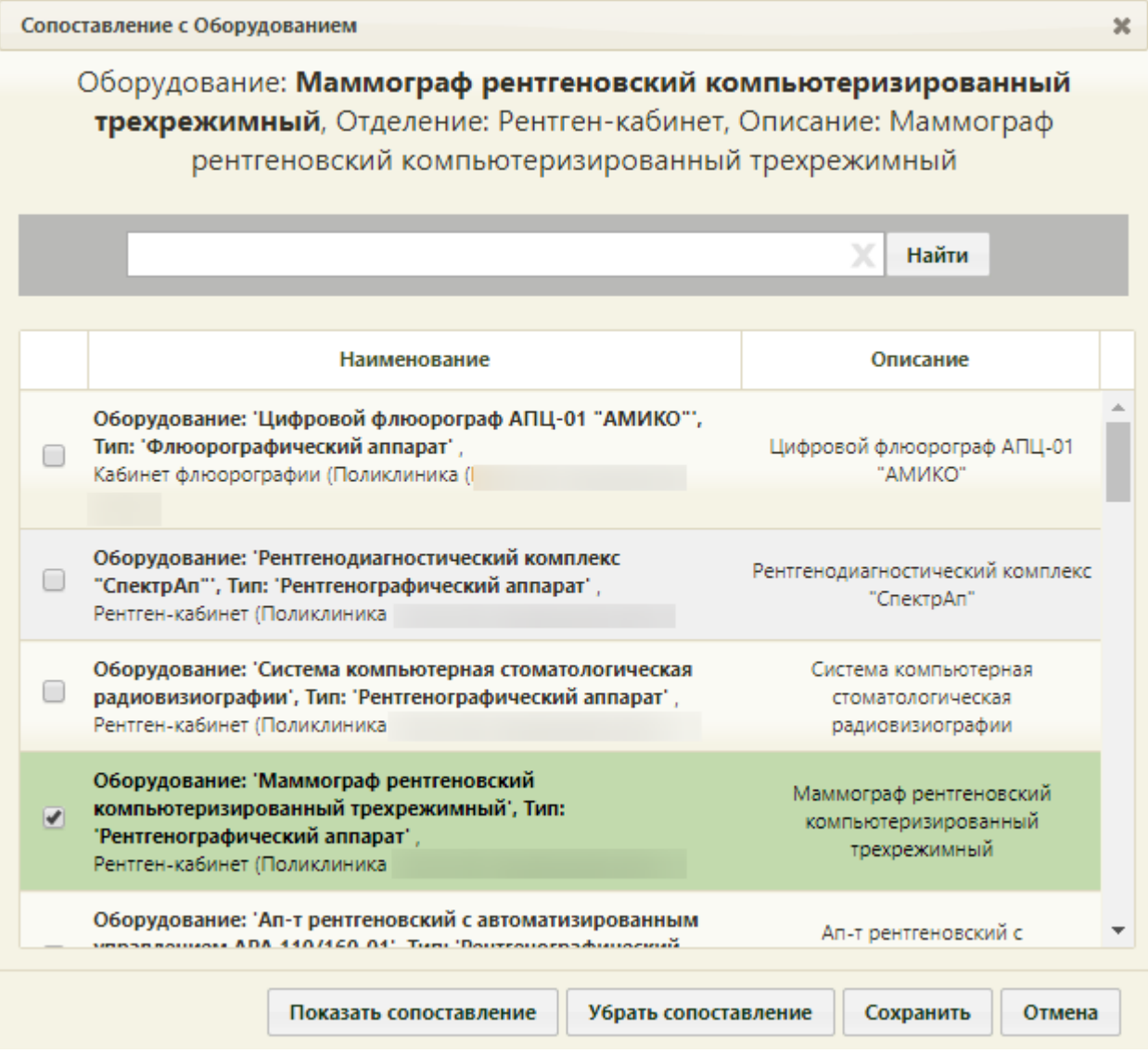

<span id="page-289-1"></span>Рисунок 649. Форма «Сопоставление с оборудованием»

На форме отобразится наименование оборудования, а также его описание. Необходимо установить флажок напротив подходящего оборудования. Для сохранения сопоставления следует нажать кнопку «Сохранить». Если нужно сопоставить пользователя с несколькими единицами оборудования, необходимо установить флажок напротив каждого оборудования [\(Рисунок 650\)](#page-290-0).

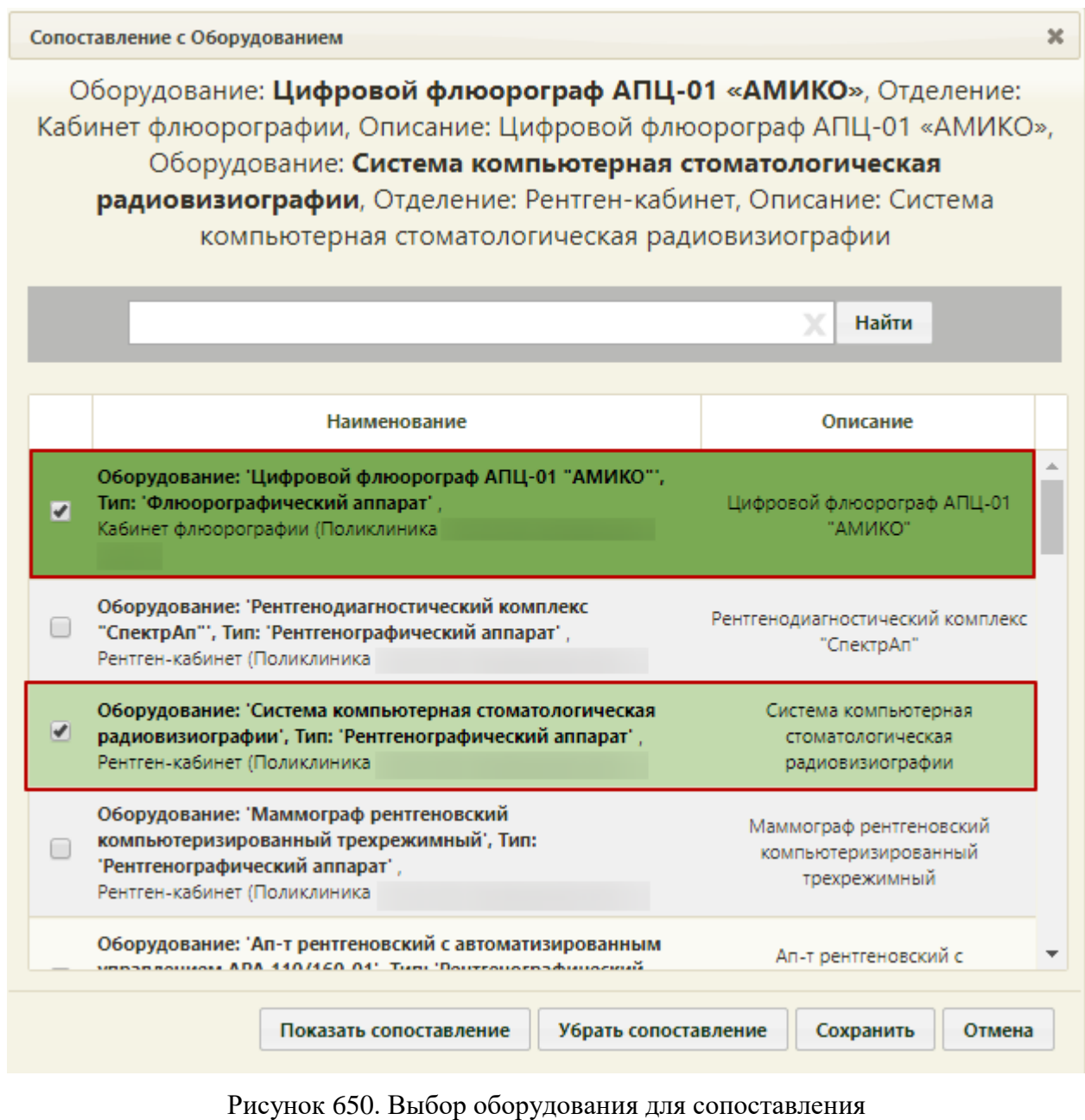

<span id="page-290-0"></span>При нажатии кнопки показать сопоставление отобразится список оборудований, с

которыми сопоставлен пользователь.

Кнопка Убрать сопоставление позволяет убрать сопоставление пользователя со всем оборудованием, с которым он сопоставлен.

# **2.5 Настройки форматно-логического контроля**

В Системе есть возможность осуществить настройки проверки на заполнение тех или иных полей в различных формах. Для того чтобы сделать такие настройки, нужно в администрировании выбрать пункт «Настройки форматно-логического контроля» [\(Рисунок 651\)](#page-291-0).

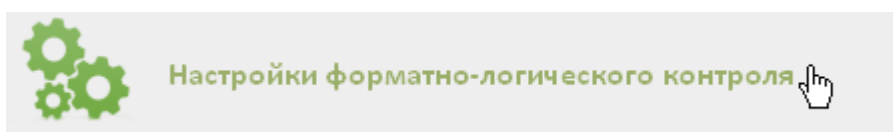

<span id="page-291-0"></span>Рисунок 651. Выбор пункта «Настройки форматно-логического контроля» Откроется список всех возможных настроек [\(Рисунок 652\)](#page-291-1).

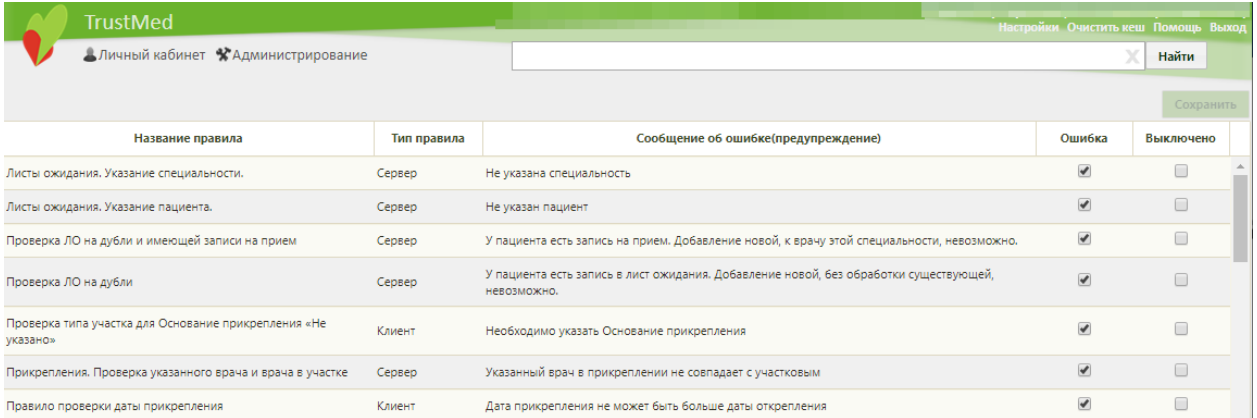

Рисунок 652. Список форматно-логических настроек

<span id="page-291-1"></span>Для того чтобы отключить проверку, например, на указание номера полиса в МКАБ, нужно установить флажок в столбце «Выключено» напротив соответствующей настройки [\(Рисунок 653\)](#page-291-2).

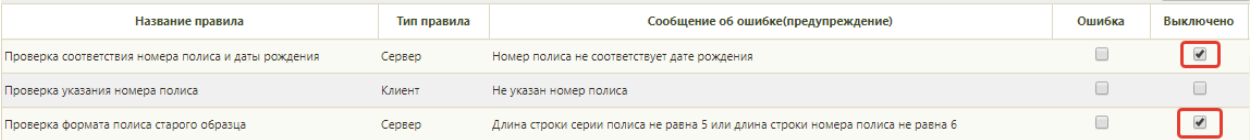

Рисунок 653. Выключение проверки

<span id="page-291-2"></span>Если установить флажок в столбце «Ошибка» напротив настройки, то, например, сохранить МКАБ без указания полиса не удастся.

Если снять флажок с настройки в столбце «Ошибка», то, например, при отсутствии данных полиса в МКАБ при ее сохранении появится лишь предупреждающее сообщение об этом, сохранить МКАБ удастся. Если флажок установить, то сохранить МКАБ будет нельзя.

Валидаторы (правила проверки поля на заполнение) разделяются на:

1) системные – правила, которые нельзя отключать на уровне ЛПУ

2) правила, которые на уровне ЛПУ могут отключать.

По умолчанию все правила проверки являются системными, то есть на уровне ЛПУ их отключать нельзя.

#### **2.6 Настройки главного экрана**

Для изменения групп элементов главного экрана и самих элементов главного экрана нужно в администрировании выбрать пункт «Настройки главного экрана» [\(Рисунок 654\)](#page-292-0).

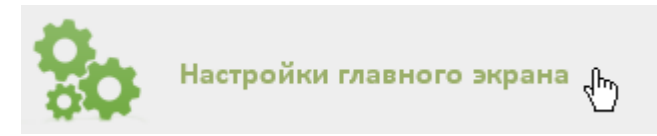

Рисунок 654. Выбор пункта «Настройки главного экрана»

<span id="page-292-0"></span>После выбора пункта откроется страница со списком групп элементов [\(Рисунок](#page-292-1)  [656\)](#page-292-1), которые отображаются на главной странице Системы после авторизации пользователя [\(Рисунок 657\)](#page-293-0).

Список отображаемых записей можно выгрузить в Excel-файл. Для этого нужно нажать левой кнопкой мыши по первому столбцу, в появившемся меню выбрать пункт «Сохранить в Excel» [\(Рисунок 655\)](#page-292-2). Отчет будет загружен браузером на компьютер.

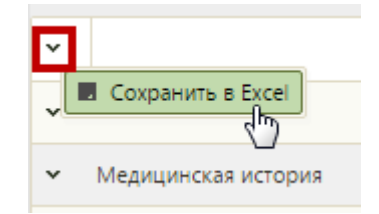

Рисунок 655. Выбор пункта «Сохранить в Excel»

Данная возможность доступна для любого списка записей Системы.

<span id="page-292-2"></span>

|              | . .<br><u> Barat de la p</u><br>TrustMed | - Настройки Очистить кеш Помощь Выход |
|--------------|------------------------------------------|---------------------------------------|
|              | АЛичный кабинет ЖАдминистрирование       |                                       |
|              |                                          | О Добавить группу                     |
| $\checkmark$ | Заголовок                                |                                       |
|              | • Управление потоками пациентов          |                                       |
|              | • Медицинские карты                      |                                       |
|              | • Нормативно-справочная информация       |                                       |
|              | • Учет временной нетрудоспособности      |                                       |
| $\checkmark$ | Вызов врача на дом                       |                                       |
| $\vee$       | Демография                               |                                       |

<span id="page-292-1"></span>Рисунок 656. Список групп элементов в администрировании

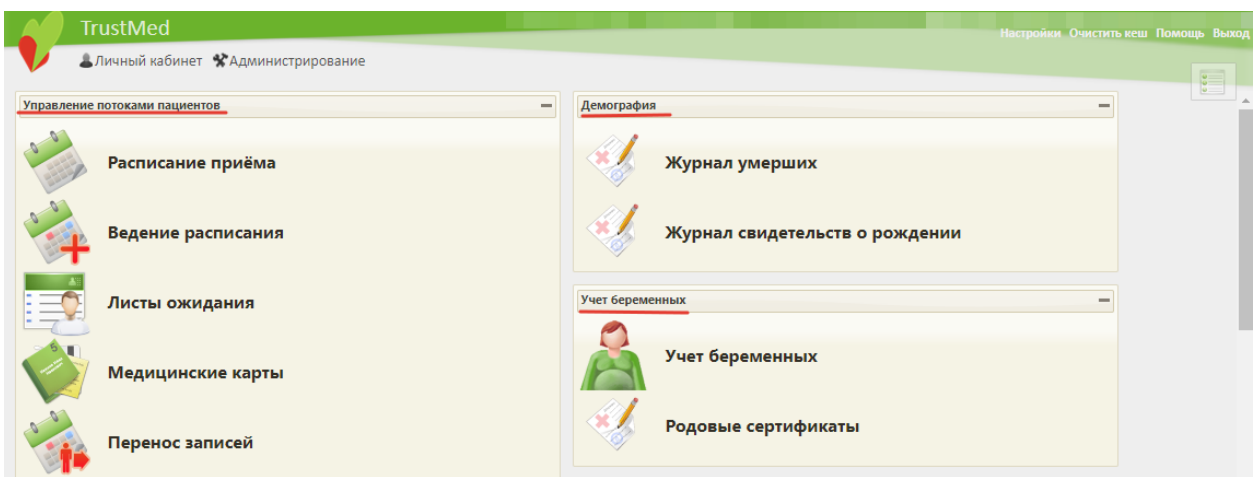

<span id="page-293-0"></span>Рисунок 657. Группы элементов на главной странице после авторизации пользователя

Состав каждой группы элементов можно изменять, а также можно изменять названия самих групп, добавлять новые группы или удалять имеющиеся.

Для редактирования имеющейся группы элементов главного экрана нужно в контекстном меню этой группы выбрать пункт «Редактировать» [\(Рисунок 658\)](#page-293-1).

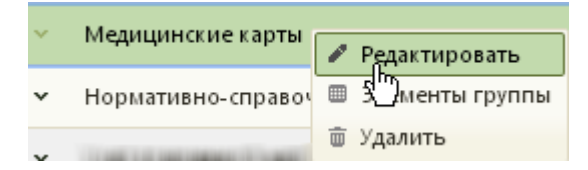

<span id="page-293-1"></span>Рисунок 658. Выбор пункта «Редактировать» для группы элементов главного экрана

После выбора пункта появится форма «Группа элементов главного экрана» с заполненными полями [\(Рисунок 659\)](#page-293-2).

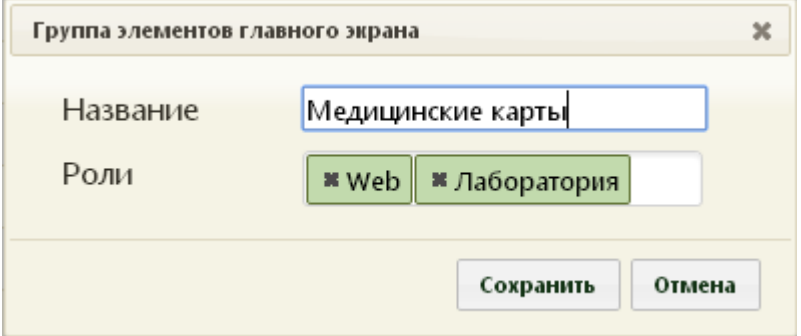

Рисунок 659. Форма «Группа элементов главного экрана»

<span id="page-293-2"></span>В открывшейся форме можно отредактировать название группы элементов в соответствующем поле «Название». Поле заполняется вручную с клавиатуры. В поле «Роли» указывается список ролей – пользователям, которым назначены эти роли, будет доступна данная группы элементов. Поле «Роли» заполняется выбором нужных ролей из выпадающего списка, открываемого при установке курсора в поле [\(Рисунок 660\)](#page-294-0).

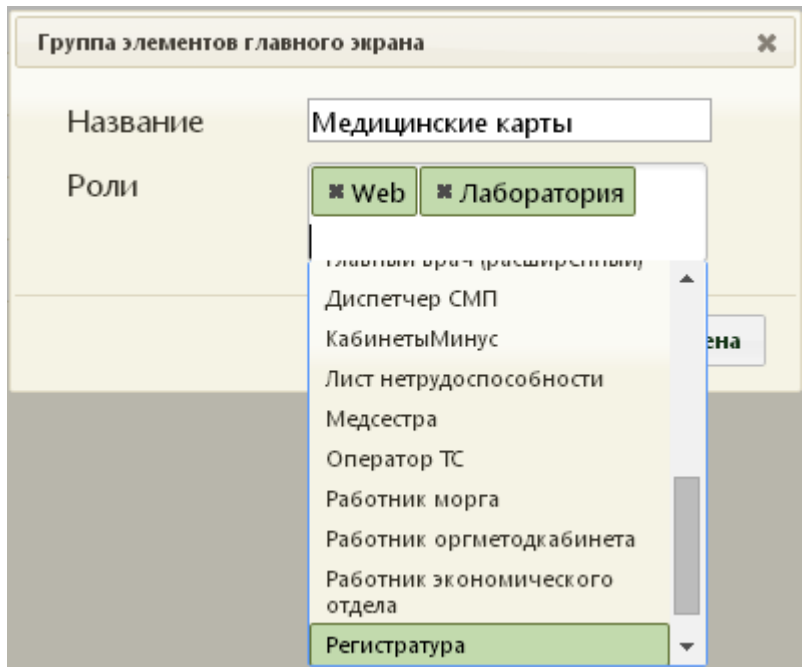

<span id="page-294-0"></span>Рисунок 660. Список с ролями на форме «Группа элементов главного экрана» Добавленная роль отобразится в поле «Роли» [\(Рисунок 661\)](#page-294-1).

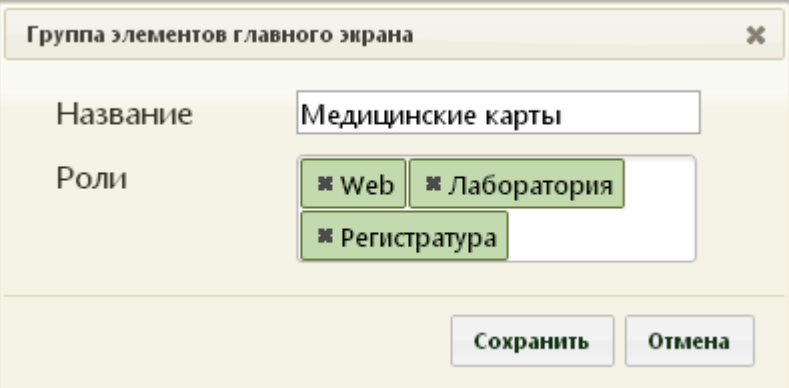

Рисунок 661. Добавленная роль на форму «Группа элементов главного экрана»

<span id="page-294-1"></span>Для удаления роли из поля «Роли» нужно навести курсор на «крестик» в названии роли и нажать на него. Роль будет удалена. Для сохранения внесенных изменений нужно нажать кнопку **Сохранить** . Для отмены сохранения изменений нудно нажать кнопку .

Для редактирования состава элементов группы нужно в ее контекстном меню выбрать пункт «Элементы группы» [\(Рисунок 662\)](#page-294-2).

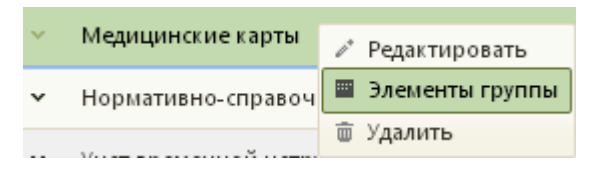

<span id="page-294-2"></span>Рисунок 662. Выбор пункта «Элементы группы» в контекстном меню группы элементов Откроется форма «Список элементов группы» [\(Рисунок 663\)](#page-295-0).

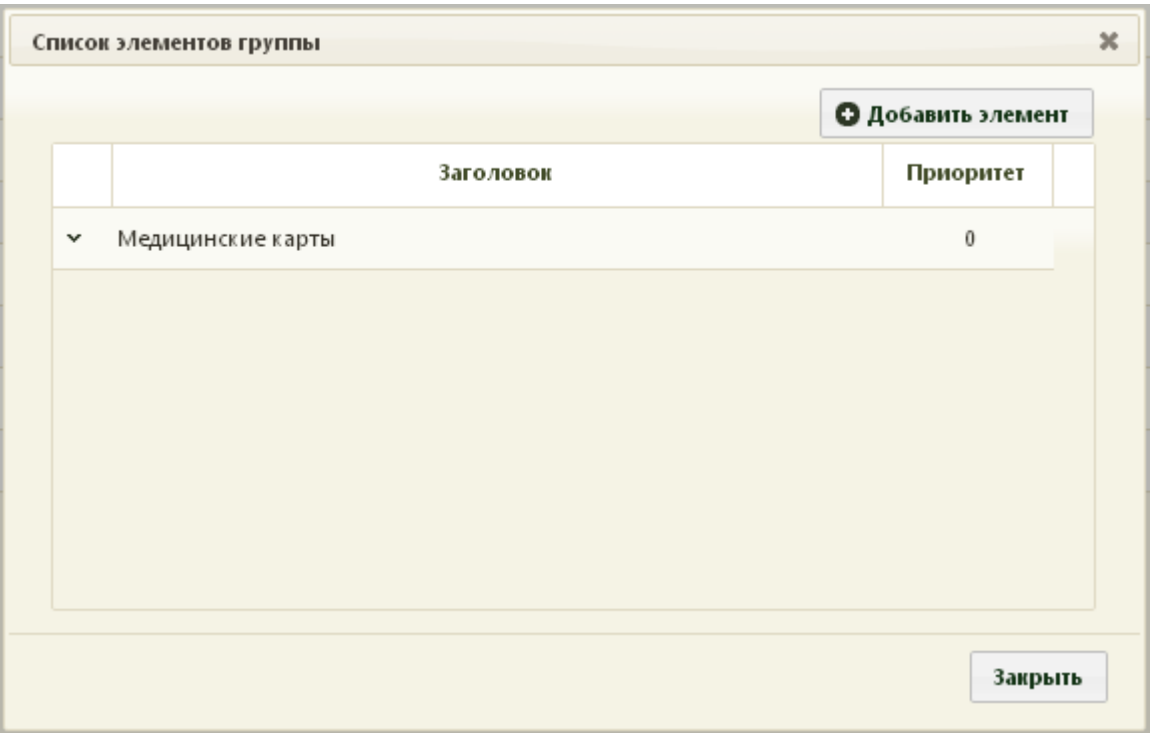

Рисунок 663. Форма «Список элементов группы»

<span id="page-295-0"></span>Элементы можно также редактировать, для чего нужно в контекстном меню элемента выбрать пункт «Редактировать» [\(Рисунок 664\)](#page-295-1).

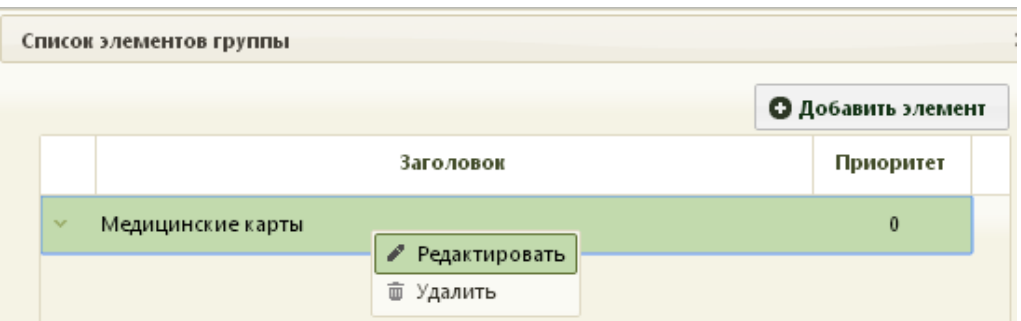

Рисунок 664. Выбор пункта «Редактировать» для элемента группы

<span id="page-295-1"></span>После выбора пункта «Редактировать» откроется форма «Элемент группы» [\(Рисунок 665\)](#page-296-0).

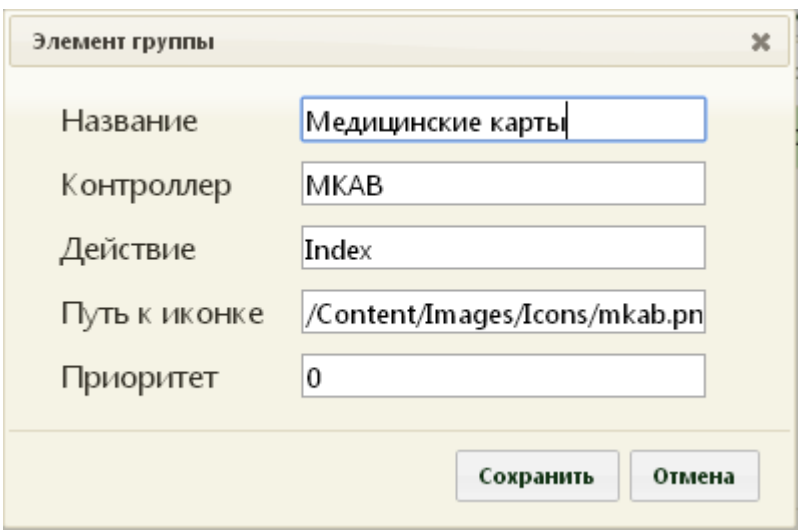

Рисунок 665. Форма «Элемент группы»

<span id="page-296-0"></span>В открывшейся форме пользователь может, при необходимости, изменить название элемента и его приоритет. Поле «Название» заполняется вручную с клавиатуры. Поле «Приоритет» также заполняется вручную с клавиатуры, в него вводится числовое значение. Приоритет определяет порядок следования элементов в группе. Чем выше приоритет, то есть, чем больше число в поле «Приоритет», тем выше будет располагаться элемент в группе [\(Рисунок 666\)](#page-296-1).

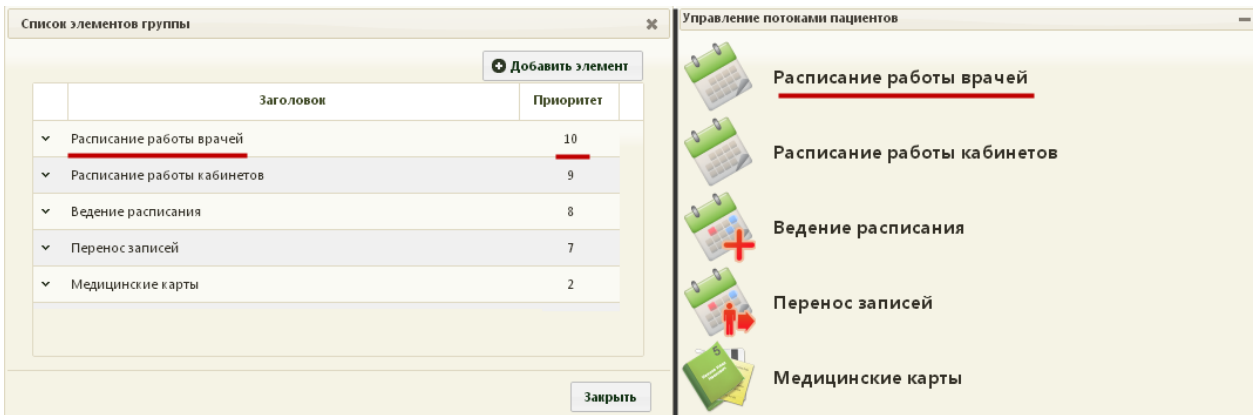

Рисунок 666. Приоритет элемента «Расписание работы врачей» в группе элементов

<span id="page-296-1"></span>В форме «Элемент группы» [\(Рисунок 666\)](#page-296-1) поля «Контроллер», «Действия», «Путь к иконке» не следует редактировать самостоятельно.

Для сохранения внесенных изменений на форме «Элемент группы» следует нажать

 $\kappa$ нопку сохранить , для отмены внесенных изменений – кнопку <sup>отмена</sup> [\(Рисунок 666\)](#page-296-1). Элемент можно удалить из группы. Для этого нужно на форме «Список элементов

группы» в контекстном меню элемента выбрать пункт «Удалить» [\(Рисунок 667\)](#page-297-0).

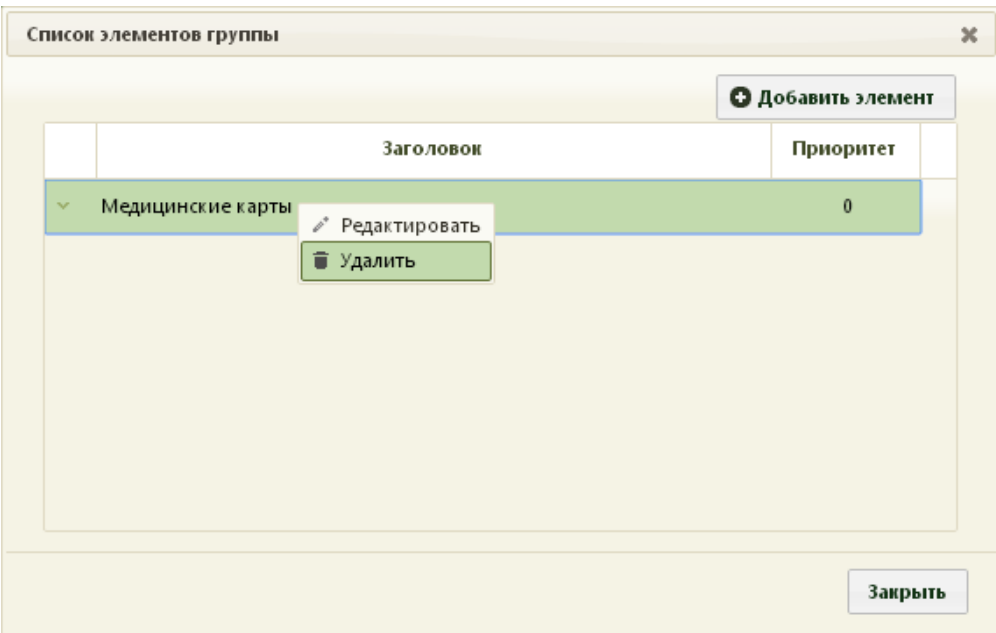

Рисунок 667. Удаление элемента из группы

<span id="page-297-0"></span>После выбора пункта «Удалить» появится форма, на которой нужно подтвердить

удаление элемента группы, нажав кнопку или , если удалять элемент не нужно [\(Рисунок 668\)](#page-297-1).

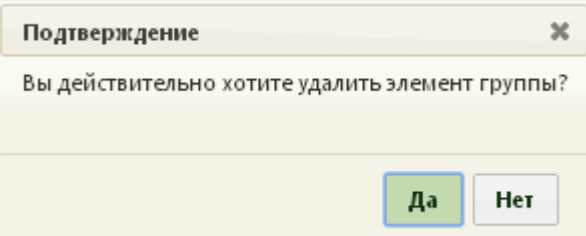

Рисунок 668. Подтверждение удаления элемента из группы

<span id="page-297-1"></span>В группу также можно добавить новый элемент при помощи кнопки **• Добавить элемент** [\(Рисунок 667\)](#page-297-0), после нажатия этой кнопки откроется форма «Элемент группы» [\(Рисунок 665\)](#page-296-0) с незаполненными полями, которые необходимо заполнит вручную с клавиатуры. Работа с данной формой описана выше. Для возврата к списку групп элементов нужно закрыть форму «Список элементов группы» кнопкой Закрыть .

**•** Добавить группу

[\(Рисунок 656\)](#page-292-1), после чего откроется форма «Группа элементов главного экрана» [\(Рисунок](#page-293-2)  [659\)](#page-293-2) с незаполненными полями. Работа с данной формой описана выше.

Для добавления новой группы элементов нужно нажать кнопку

Группу элементов также можно удалить. Для этого нужно в ее контекстном меню выбрать пункт «Удалить» [\(Рисунок 669\)](#page-298-0).

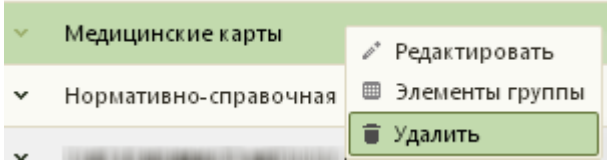

Рисунок 669. Удаление группы элементов

<span id="page-298-0"></span>После выбора пункта «Удалить» появится форма, на которой нужно подтвердить

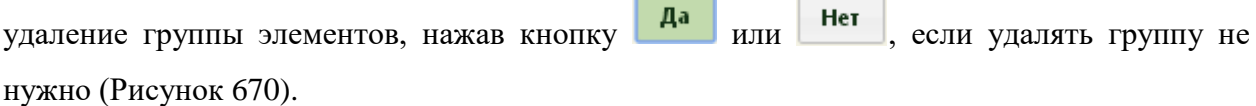

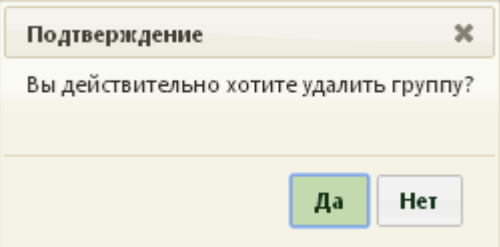

Рисунок 670. Подтверждение группы элементов

<span id="page-298-1"></span>Группа элементов будет удалена из списка.

#### **2.7 Управление виртуальными мониторами**

Система управления виртуальными мониторами − сервис, предназначенный для отображения расписания, электронной очереди в регистратуре и у кабинета врача, видеороликов и картинок на информационных мониторах.

# **2.7.1 Состав**

Установочный пакет Системы управления виртуальными мониторами представляет собой zip-архив с компонентами системы:

− SecondDisplay – браузер с набором дополнительного функционала.

− SecondDisplayPlugin – компонент Системы для показа экрана вызова пациента.

− SofTrust.DisplayAdmin.Web – архив web-приложения и основной компонент сервиса. Предназначен для управления виртуальными мониторами.

## **2.7.2 Настройка**

Для настройки Системы необходимо иметь развернутый IIS (Internet Information Service). Настройка Системы осуществляется в несколько шагов:

- − Установка компонента IIS Web Deploy.
- − Установка Сервиса управления виртуальными мониторами.
- − Конфигурирование Сервиса управления виртуальными мониторами.

#### **2.7.2.1 Установка компонента Web Deploy**

Компонент Web Deploy упрощает процессы переноса и развертывания вебсерверов IIS, веб-приложений и веб-сайтов, а также управления ими, в целом, он предназначен для удобного и правильного разворачивания Системы. Его установка производится установщиком компонентов Microsoft Web Platform Installer, который доступен для загрузки по адресу: [http://www.microsoft.com/web/downloads/platform.aspx.](http://www.microsoft.com/web/downloads/platform.aspx)

Для того, чтобы установить компонент Web Deploy, необходимо запустить Microsoft Web Platform Installer и отметить, какие элементы следует установить [\(Рисунок](#page-283-0)  [641\)](#page-283-0):

- − Web Deploy 3.6 without bundled SQL support (latest).
- Web Deploy 3.6 for Hosting Servers.

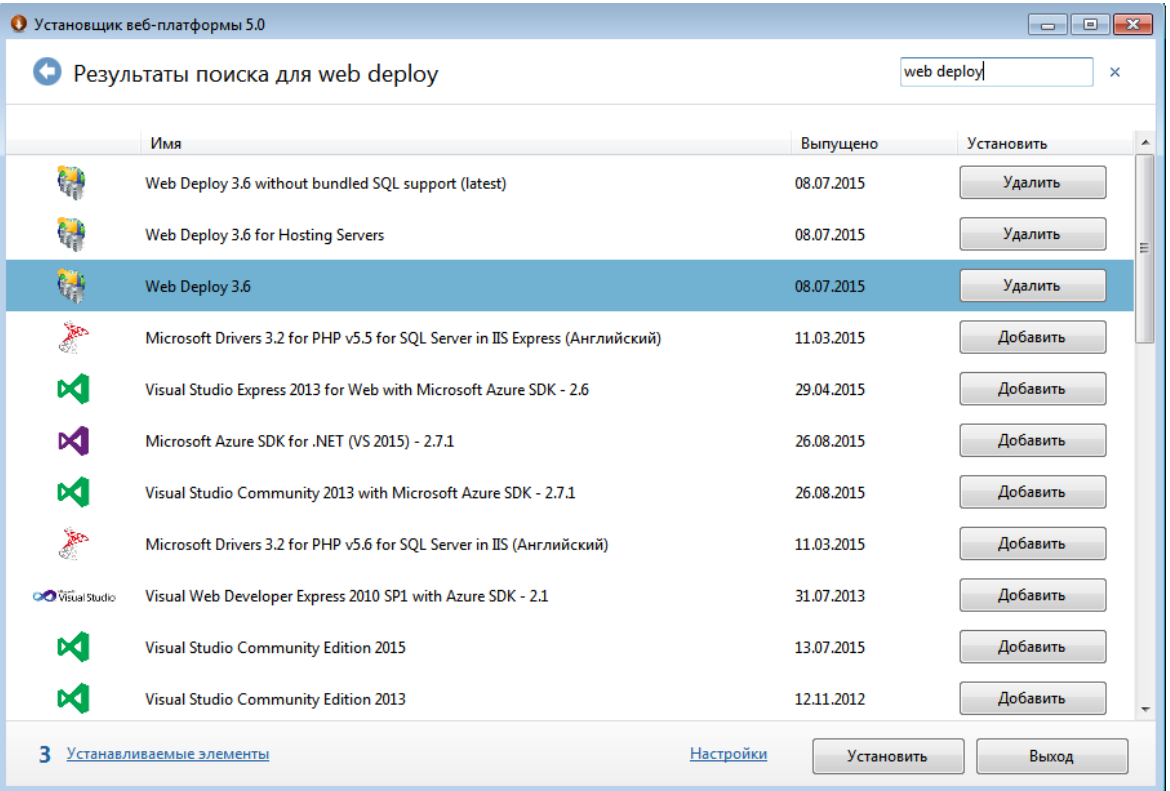

Web Deploy 3.6.

Рисунок 671. Установка компоненты Web Deploy

Для облегчения поиска нужных элементов в списке можно ввести в поле поиска в правом верхнем углу словосочетание «web deploy». Для выбора элемента следует нажать кнопку «Добавить», а затем – кнопку «Установить».

#### <span id="page-299-0"></span>**2.7.2.2 Установка Сервиса управления виртуальными мониторами**

После того как установлен компонент Web Deploy, необходимо на IIS установить Сервис управления виртуальными мониторами. В установочном пакете Сервис управления виртуальными мониторами представлен в виде архива, который нужно импортировать в IIS и развернуть.

Систему рекомендуется устанавливать как отдельное приложение в рамках сайта. Пример установки для сайта по умолчанию приведен ниже:

1. Запустить IIS, выбрав в разделе «Администрирование» Windows пункт «Диспетчер служб IIS» [\(Рисунок 672\)](#page-300-0).

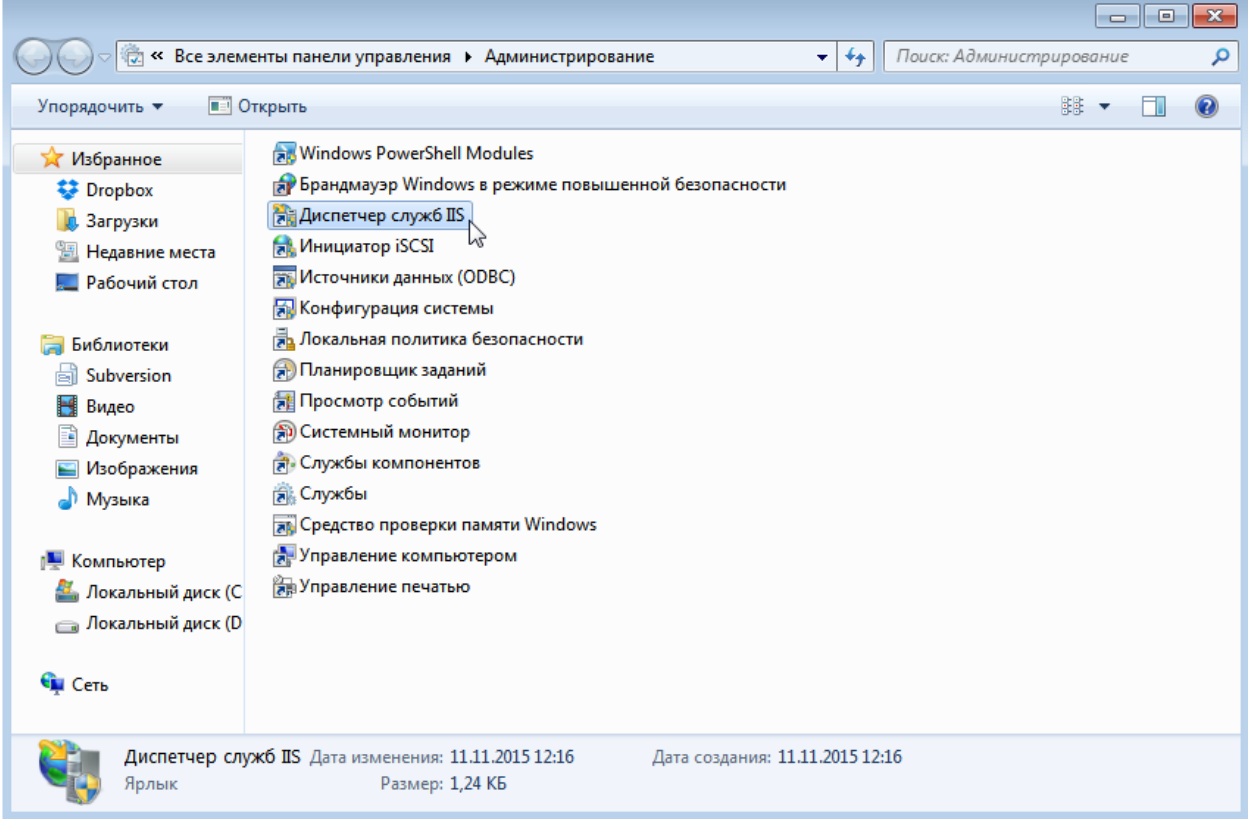

Рисунок 672. Запуск IIS

<span id="page-300-0"></span>Также запустить IIS можно через командную строку [\(Рисунок 673\)](#page-300-1)

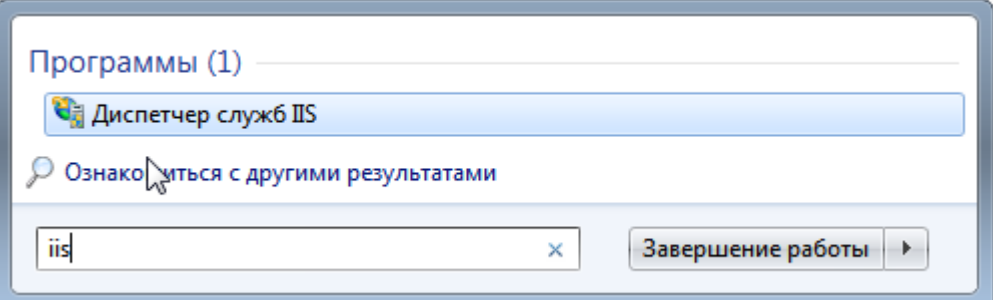

Рисунок 673. Запуск IIS через командную строку

<span id="page-300-1"></span>2. Появится окно диспетчера служб IIS, в котором нужно в области «Подключения», расположенной слева, развернуть список до уровня «Default Web Site» [\(Рисунок 674\)](#page-301-0).

| <b>C</b> Диспетчер служб IIS<br>٩ă<br>49499999991<br>$\blacktriangleright$                                                |                                                                                                    | <u>- 19</u><br>$-x$<br>$\bullet \times \bullet$                                                                                                    |
|----------------------------------------------------------------------------------------------------|----------------------------------------------------------------------------------------------------|----------------------------------------------------------------------------------------------------|
|                                                                                                    |                                                                                                    |                                                                                                    |
| Файл<br>Режим<br>Справка<br>Подключения<br>$\sqrt{2}$<br><b>В</b> Пулы приложений<br>4 • Сайты<br><b>Default Web Site</b> | Начальная страница<br>• Перейти - Сли Показать все   Сгруппировать по:<br>Фильтры:<br>$\overline{\bullet}$<br>ASP.NET<br>۸<br>Глобализ<br>Ключ<br>Компиляция Параметры Поставщики<br>Правила<br>.NET<br>.NET<br>приложения<br>авторизац<br>машины<br>m.<br>Tix<br>$\frac{4}{404}$<br>ab<br>Уровни<br>Состояние<br>Страницы и<br>Страницы<br>Строки<br>Электронная<br>ошибок<br>почта (SM<br>сеанса<br>элементы<br>подключе<br>довер<br>ΠS<br>Ведение<br>Документ по<br>Заголовки<br>Кэширова<br>Ограниче<br>Модули<br>ISAPI и CGI<br>журнала<br>умолчанию<br>ответов<br>ВЫВОДИМЫ<br>릐<br>$\equiv$<br>Рабочие<br>Сертифик<br>Сжатие<br>Проверка<br>Просмотр<br>Сопостав | Действия<br>Управление сервером<br>z<br>Перезапустить<br>Þ<br>Начало<br><b>• Остановить</b><br>Просмотреть пулы<br>приложений<br>Просмотреть сайты<br>$\Omega$<br>Развертывание<br>☜<br>Экспорт пакета сервера<br>Импорт пакета сайта или<br>ā<br>сервера<br>Изменить версию .NET<br>Framework<br>$\circledcirc$<br>Справка<br>Справка в Интернете |
| m.<br>$\mathbb{R}$<br>$\leftarrow$<br>Готовность                                                                          | обработч<br>подлинно<br>каталога<br>процессы<br>сервера<br>$\frac{4}{404}$<br>≔ہ<br><b>Типы MIME</b> Фильтрация<br>Страницы<br>Фильтры<br><b>ISAPI</b><br>ошибок<br>запросов<br>Управление<br>Общая<br>Установщик<br>Делегиро<br>Редактор<br>компонента конфигур<br>конфигур веб-платф<br>۰<br><b>Просмотр возможностей</b> Просмотр содержимого                                                                                                    | ₠∷                                                                                                    |

Рисунок 674. Окно «Диспетчер служб IIS»

<span id="page-301-0"></span>3. Нужно вызвать контекстное меню для пункта «Default Web Site» и выбрать в нем «Развертывание» → «Импорт приложения» [\(Рисунок 675\)](#page-302-0).

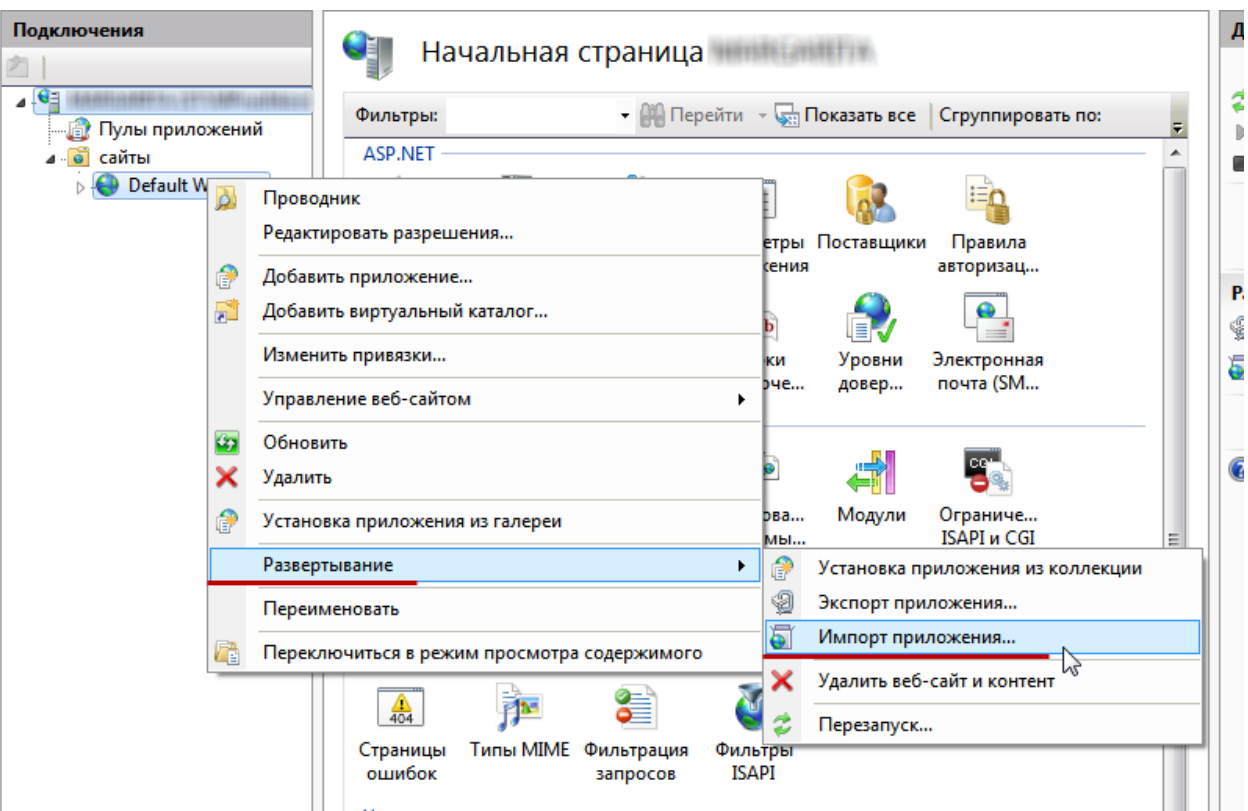

Рисунок 675. Выбор пунктов «Развертывание» → «Импорт приложения»

<span id="page-302-0"></span>4. Откроется окно «Импорт пакета приложения» [\(Рисунок 676\)](#page-303-0), в котором следует указать расположение архива Сервиса управления виртуальными мониторами («SofTrust.DisplayAdmin.Web.zip») [\(Рисунок 677\)](#page-303-1).

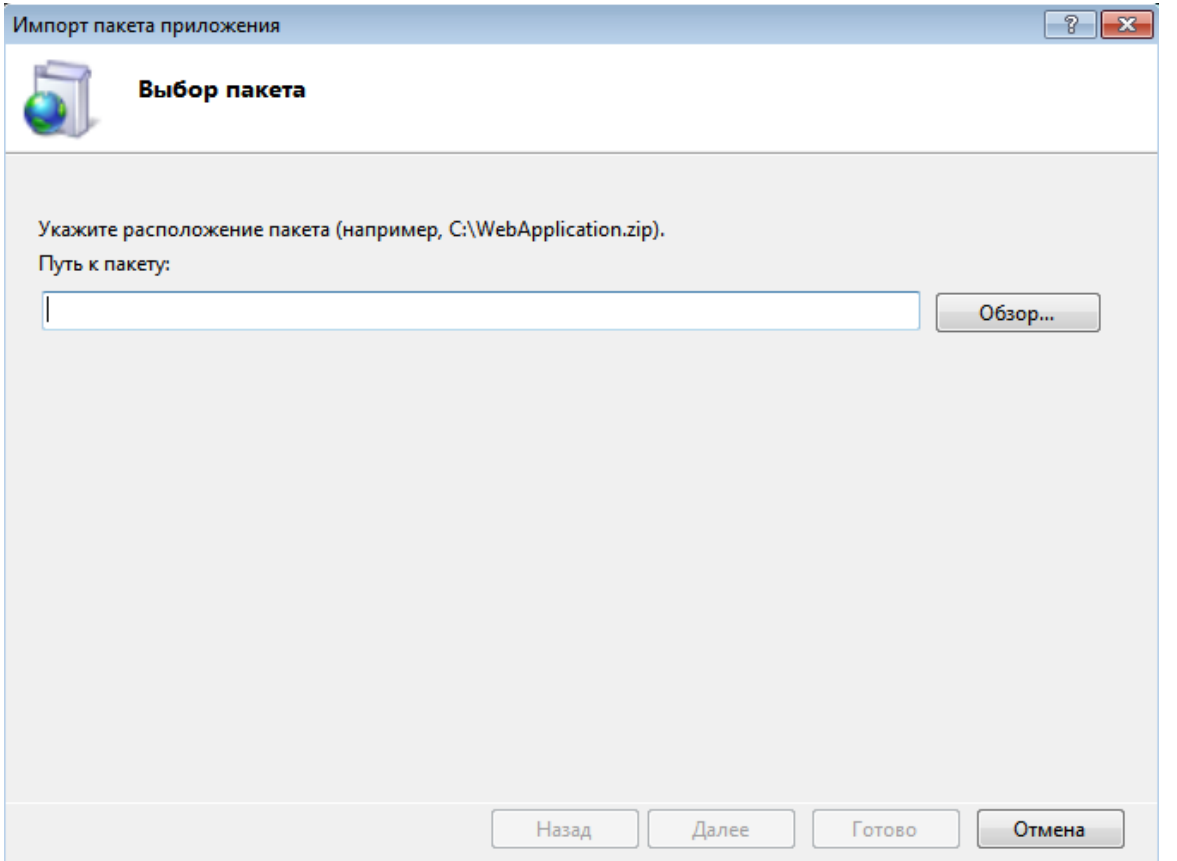

Рисунок 676. Окно «Импорт пакета приложения»

<span id="page-303-0"></span>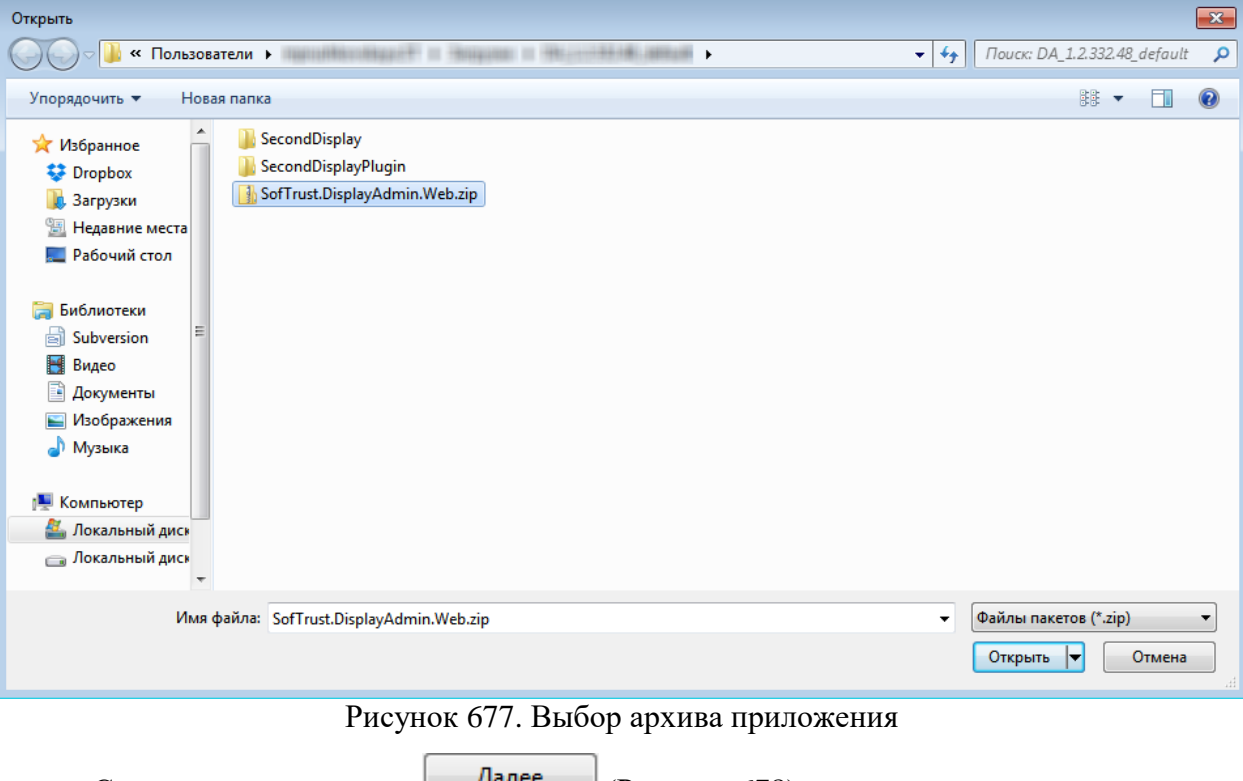

<span id="page-303-1"></span>Следует нажать кнопку **Далее** [\(Рисунок 678\)](#page-304-0).

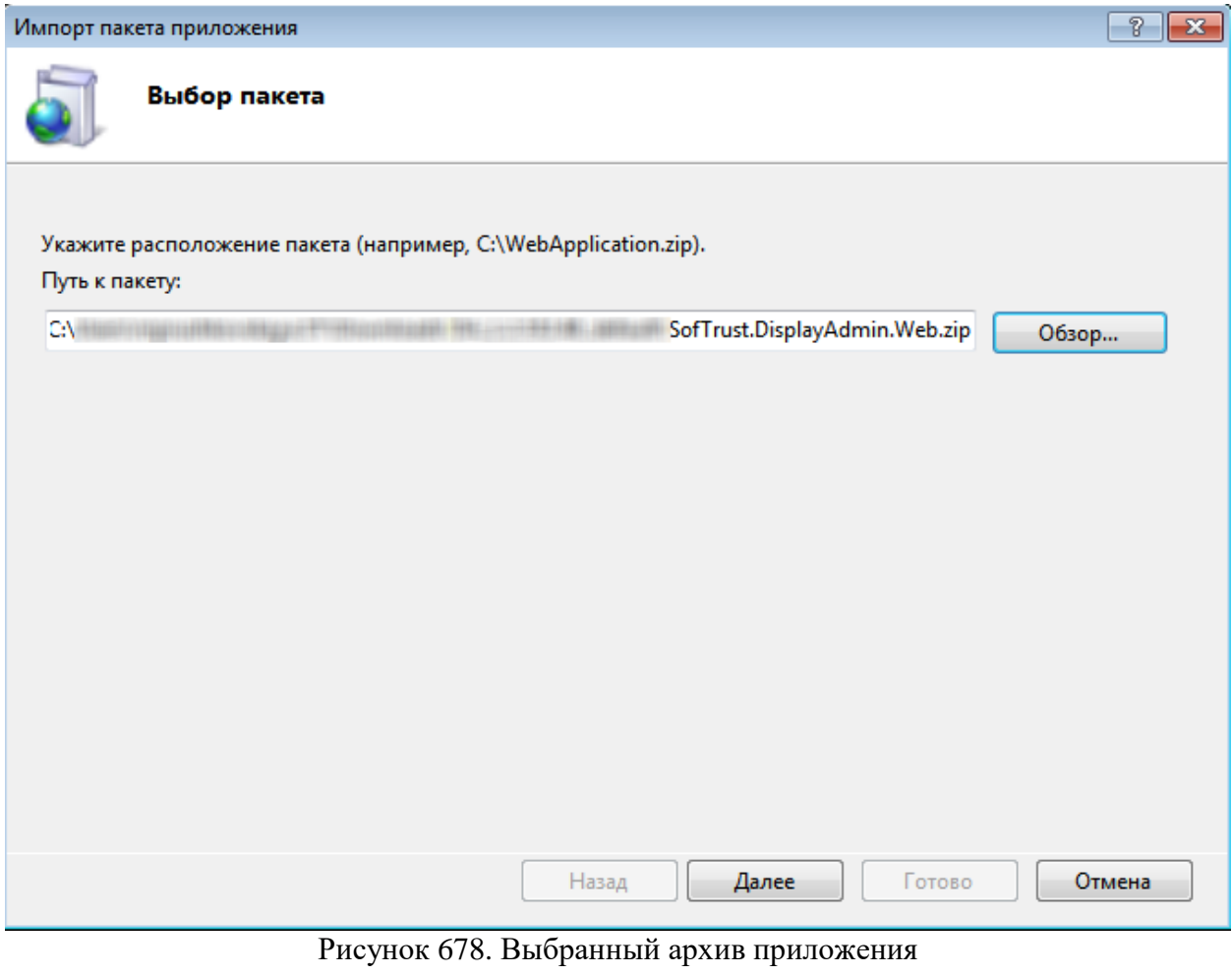

<span id="page-304-0"></span>5. На следующем шаге также нажать кнопку  $\boxed{\phantom{1} \text{A}$ лее [\(Рисунок 679\)](#page-305-0).

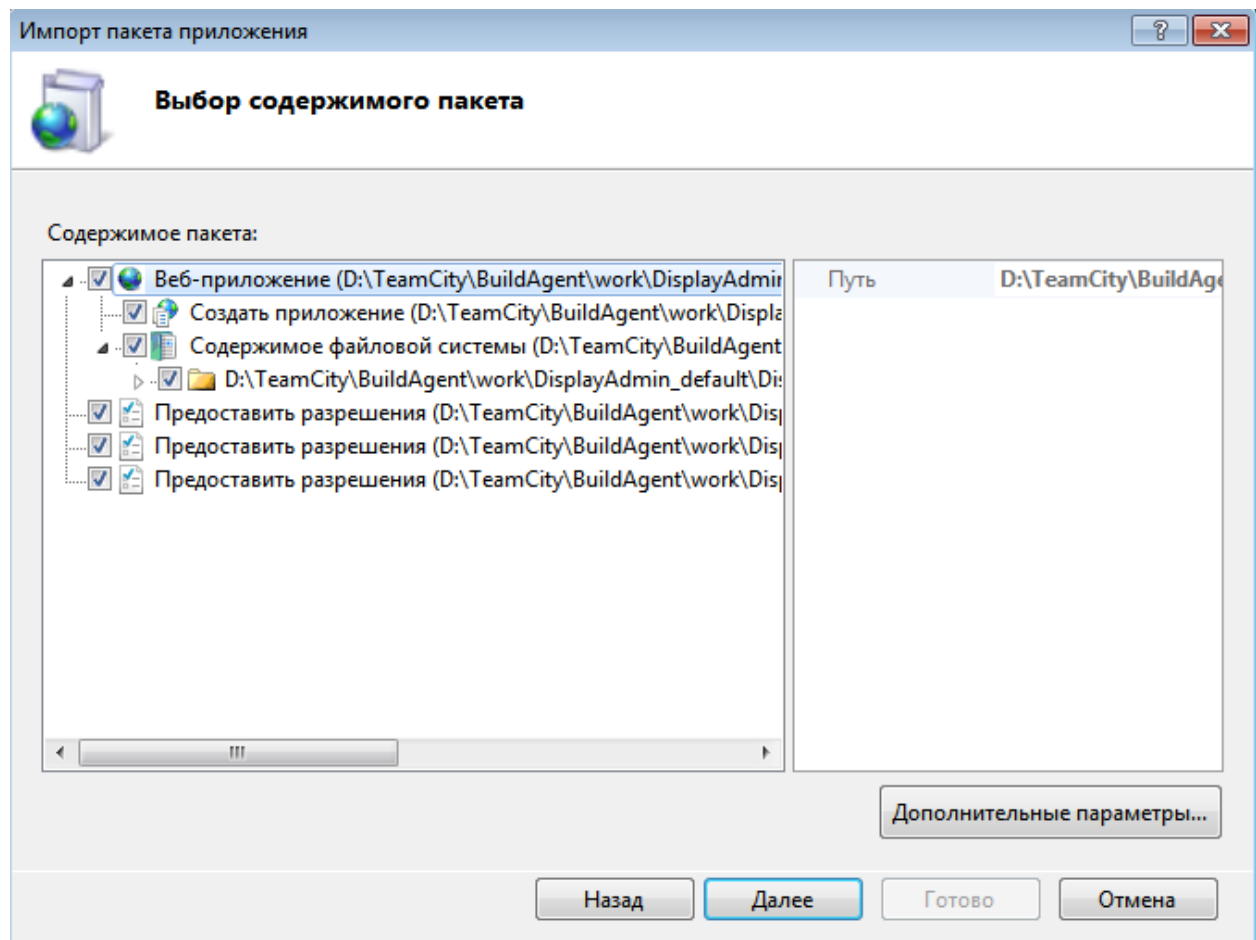

Рисунок 679. Перечень содержимого пакета приложения

<span id="page-305-0"></span>6. На следующем шаге необходимо ввести данные, требуемые для установки пакета. В поле «Default Web Site» указывается имя приложения (сервиса управления виртуальными мониторами), под которым оно будет отображаться в списке подключений в IIS. Имя приложения также характеризует URL Системы, является его частью. В рассматриваемом примере именем приложения является «DisplayAdmin». В первом поле «Строка подключения» необходимо ввести данные подключения к БД Системы [\(Рисунок 680\)](#page-306-0). Во втором поле «Строка подключения» ничего редактировать не нужно. Нажать

кнопку  $\sqrt{a^{2}}$ 

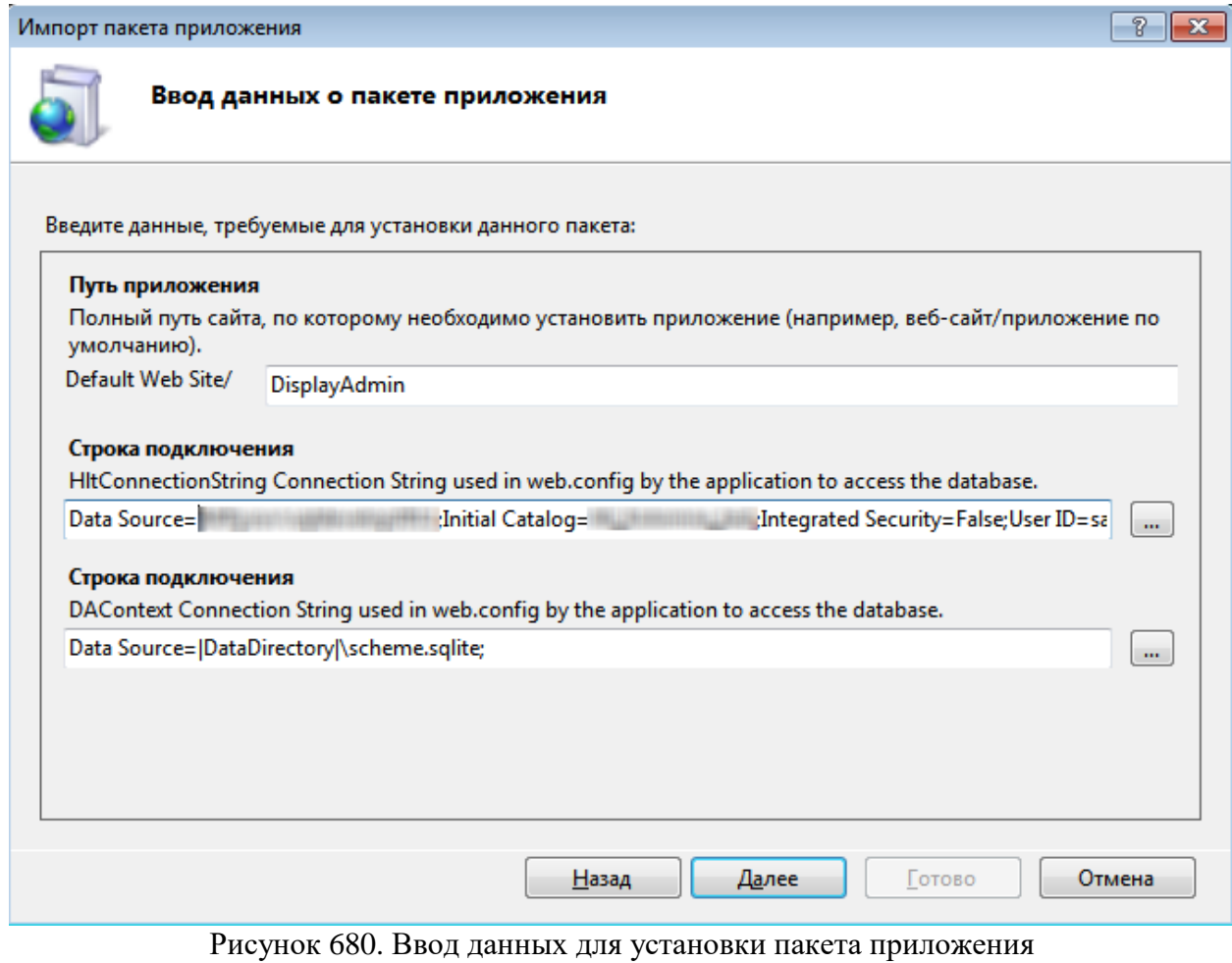

<span id="page-306-0"></span>7. Пакет Сервиса управления виртуальными мониторами будет успешно установлен [\(Рисунок 681\)](#page-307-0).

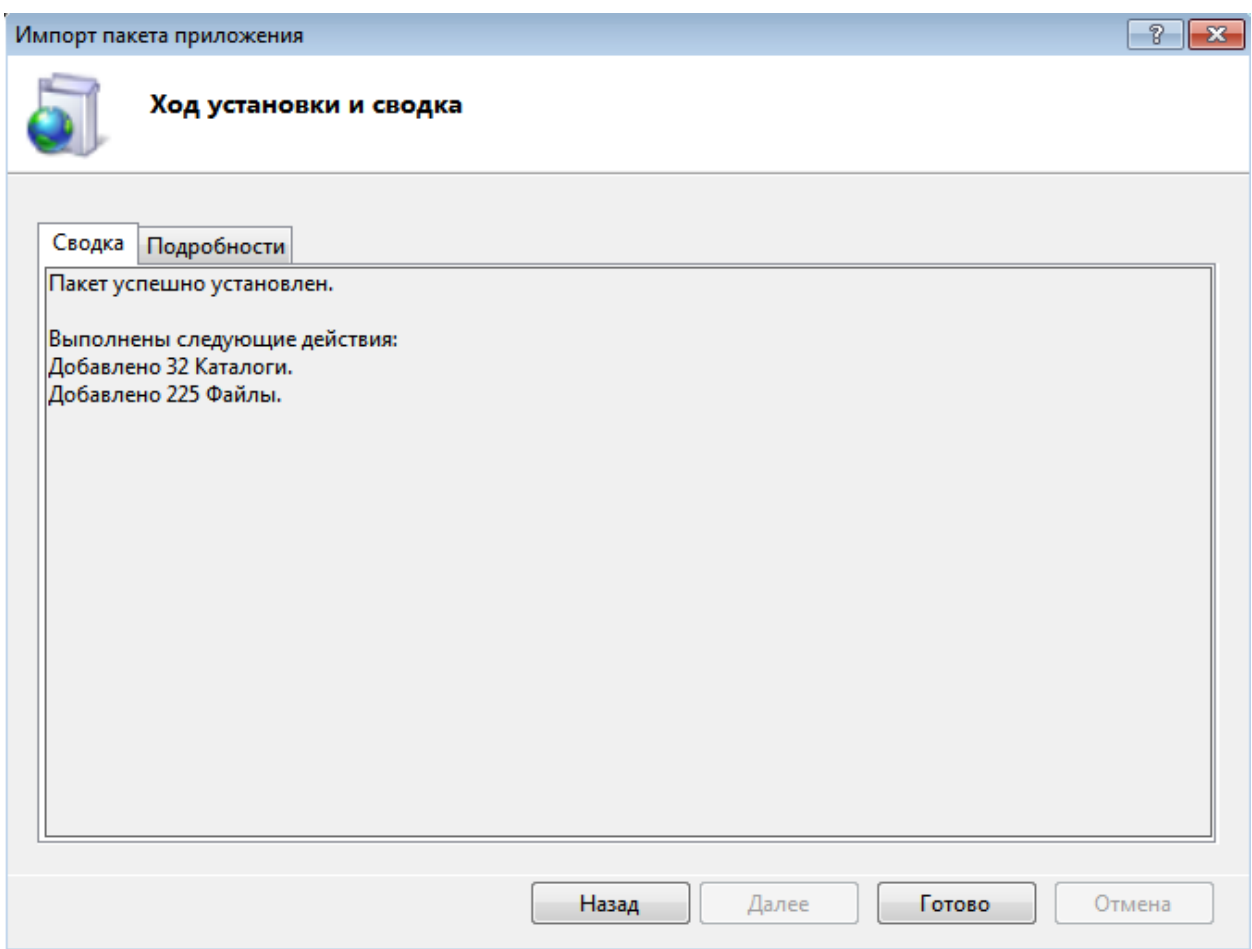

Рисунок 681. Сообщение о ходе установки пакета приложения

<span id="page-307-0"></span>8. Для закрытия окна установки нажать кнопку «Готово». Установленный сервис появится в области «Подключения» в окне IIS [\(Рисунок 682\)](#page-307-1).

<span id="page-307-1"></span>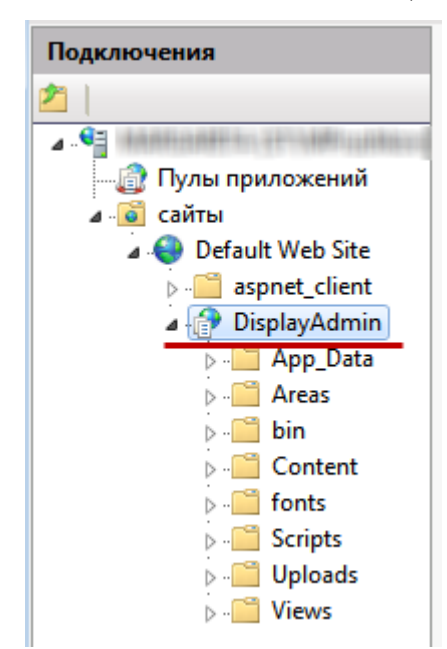

Рисунок 682. Установленный сервис управления виртуальными мониторами в области «Подключения»

9. Необходимо установить права на запись и чтение группе пользователей IIS IUSRS для папок «App Data» и «Uploads». Для этого нужно вызвать контекстное меню папки и выбрать в нем пункт «Редактировать разрешения» [\(Рисунок 683\)](#page-308-0).

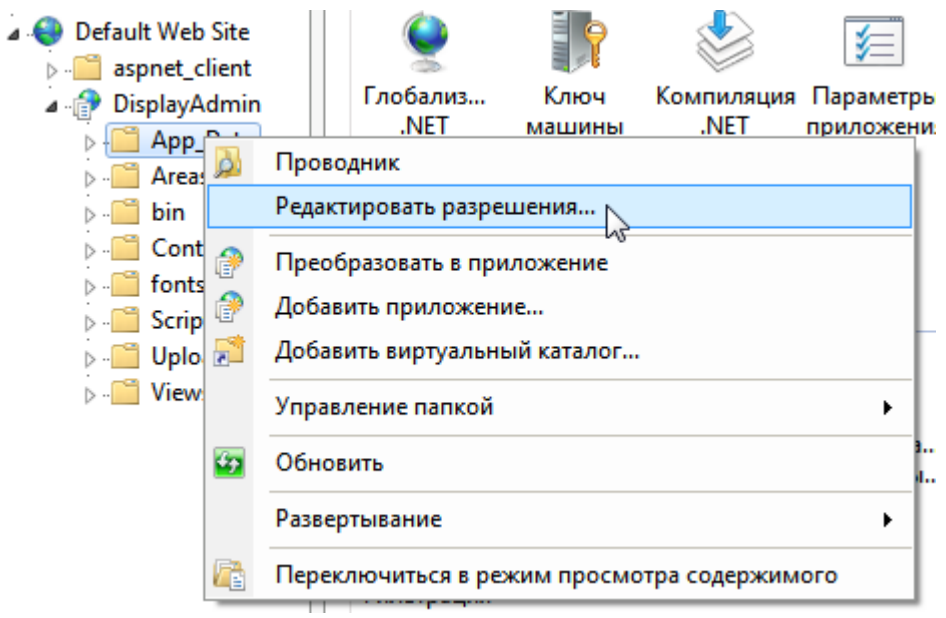

Рисунок 683. Выбор пункта «Редактировать разрешения»

<span id="page-308-0"></span>10. Появится окно «Свойства» папки, в котором нужно перейти на вкладку «Безопасность», в области «Группы или пользователи» выбрать группу «IIS\_IUSRS» и нажать кнопку  $\boxed{\phantom{a}M$ зменить... [\(Рисунок 684\)](#page-309-0).

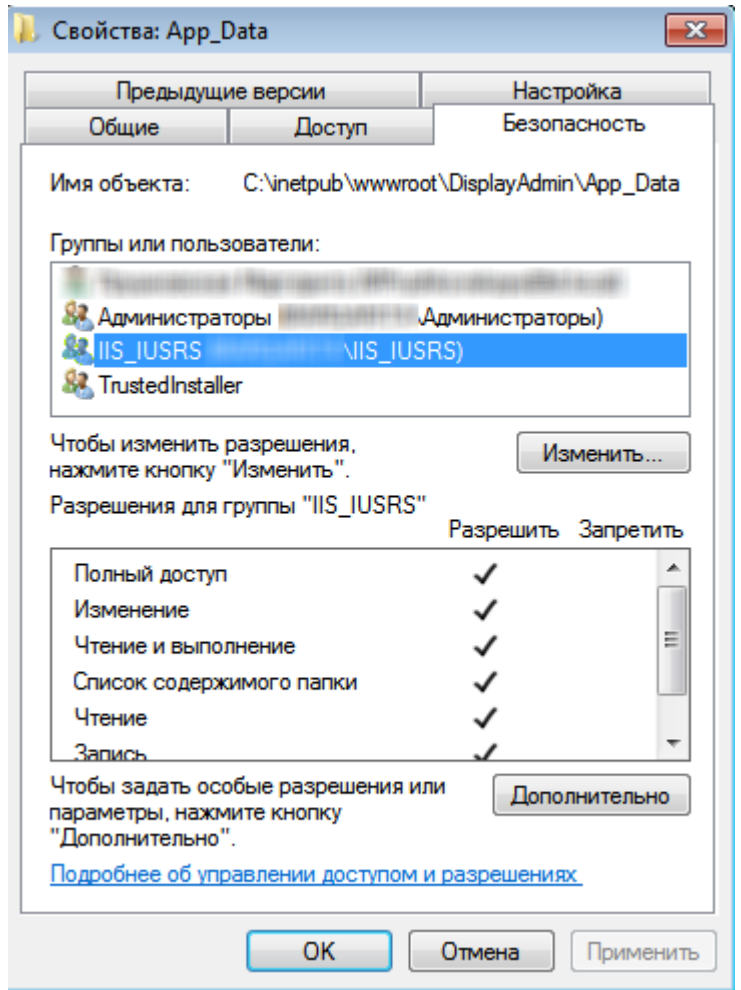

Рисунок 684. Вкладка «Доступ» окна «Свойства» папки

<span id="page-309-0"></span>11. Откроется окно «Разрешения для группы», в котором для группы пользователей IIS\_IUSRS нужно установить полный доступ [\(Рисунок 685\)](#page-310-0). После этого нужно нажать кнопку .

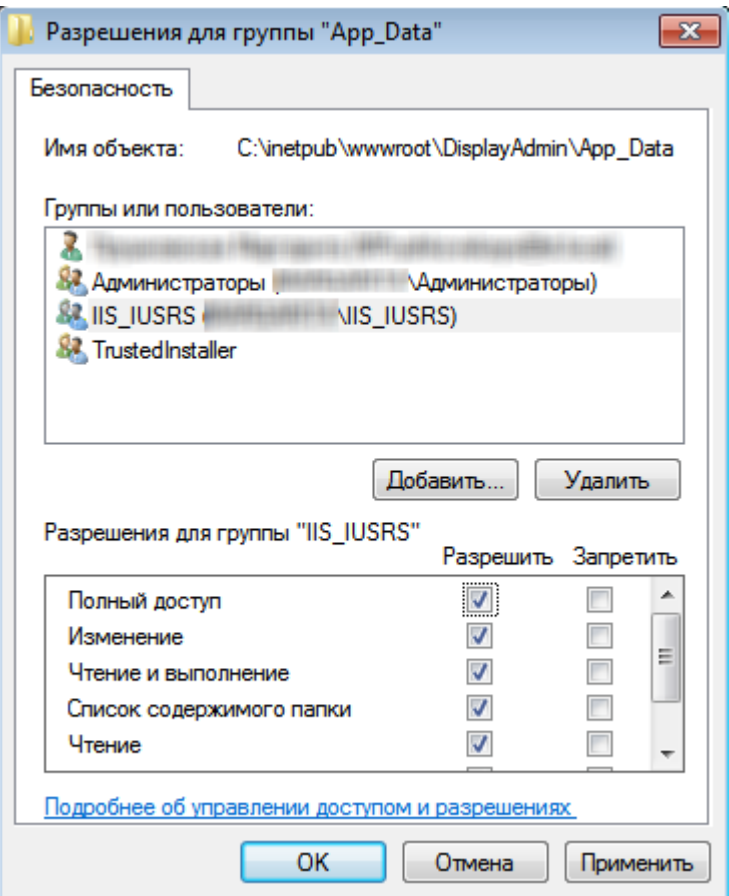

Рисунок 685. Окно «Общий доступ к файлам»

<span id="page-310-0"></span>К папке будет установлен полный доступ для группы пользователей IIS\_IUSRS.

12. Если необходимо разрешить загрузку определенных типов файлов, необходимо добавить новый MIME type.

Для возможности отображения видео на дисплее необходимо установить настройку MIME Types. Для этого необходимо слева выделить DisplayAdmin, затем справа выбрать настройку MIME Types [\(Рисунок 686\)](#page-311-0).

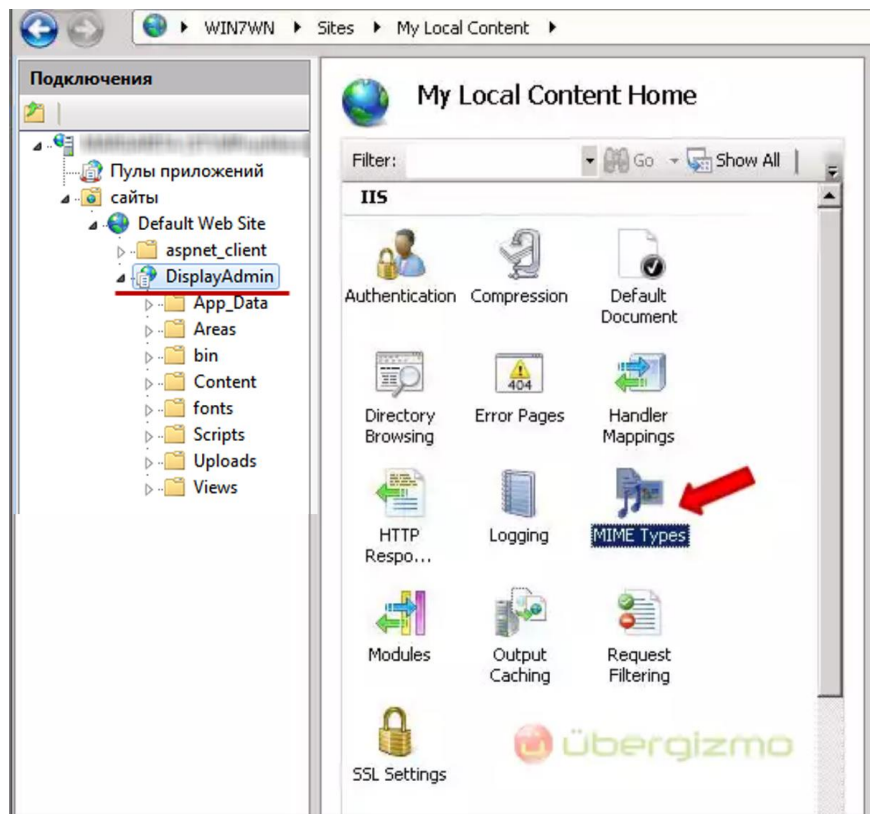

Рисунок 686. Выбор настройки MIME Types

<span id="page-311-0"></span>В результате откроется окно настройки [\(Рисунок 687\)](#page-311-1), в котором следует указать в поле «File name extension» расширение воспроизводимого видео (mp4). В поле «MIME Type» необходимо указать video/mp4.

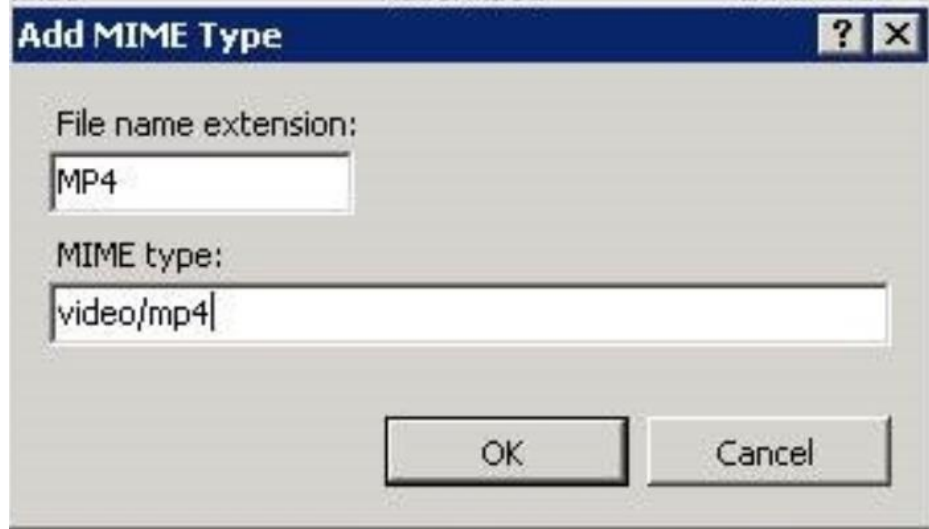

Рисунок 687. Добавление настройки MIME Type

Далее следует нажать кнопку «ОК».

<span id="page-311-1"></span>Для воспроизведения видео из папки uploads необходимо установить полные права на эту папку для пользователя iis\_iusrs [\(Рисунок 688\)](#page-312-0).

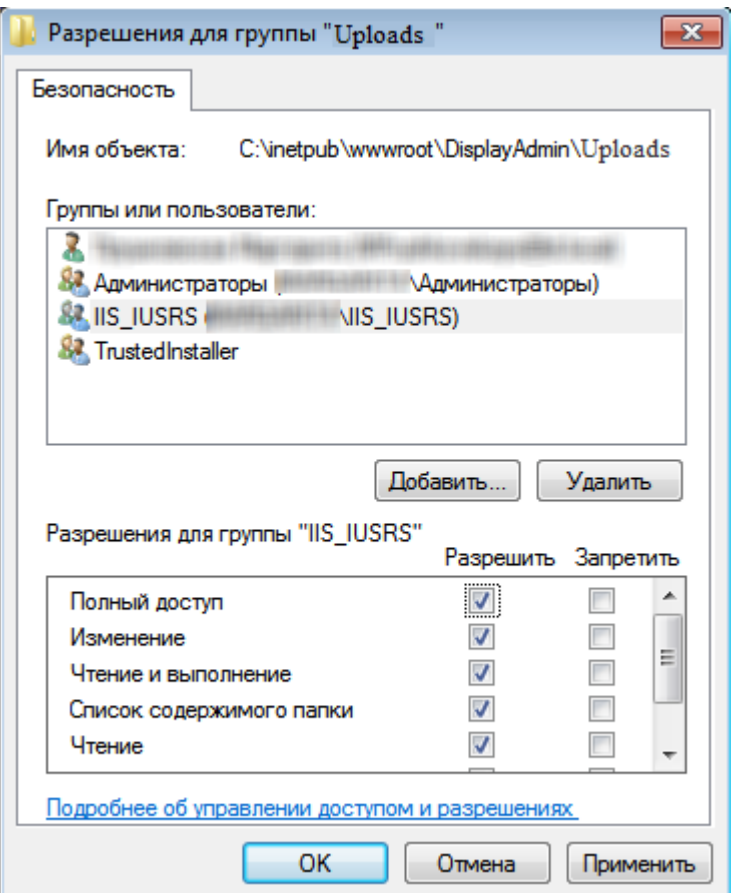

Рисунок 688. Установка прав для IIS\_IUSRS на папку Uploads

<span id="page-312-0"></span>Загрузка видео и изображений описана в п. [2.7.6.2.](#page-322-0)

# **2.7.2.3 Настройка логина и пароля для входа в Систему управления виртуальными мониторами**

Версия Системы управления виртуальными мониторами представляет собой zipархив с компонентами системы:

SecondDisplay – браузер с набором дополнительного функционала.

− SecondDisplayPlugin – компонент Системы для показа экрана вызова пациента.

− SofTrust.DisplayAdmin.Web.zip – web-приложение и основной компонент сервиса. Предназначен для управления виртуальными мониторами.

Работа с SecondDisplay и SecondDisplayPlugin описана в п. [2.7.7.](#page-332-0)

Настройка логина и пароля администратора осуществляется в архиве SofTrust.DisplayAdmin.Web.zip. В конфигурационном файле «Web.config» нужно указать логин и пароль администратора. Также в файле можно изменить строку подключения к БД Системы:

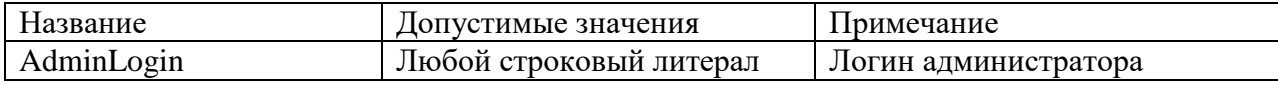

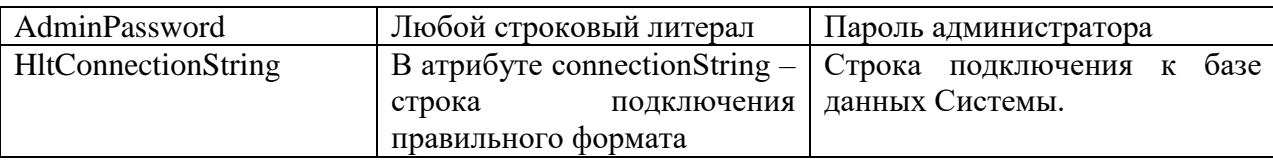

# **2.7.3 Вход в Систему управления виртуальными мониторами**

Для того чтобы авторизоваться в Системе управления виртуальными мониторами, следует в браузере ввести адрес системы и нажать на клавиатуре «Enter». Появится страница с предложением авторизоваться [\(Рисунок 689\)](#page-313-0). Следует нажать кнопку

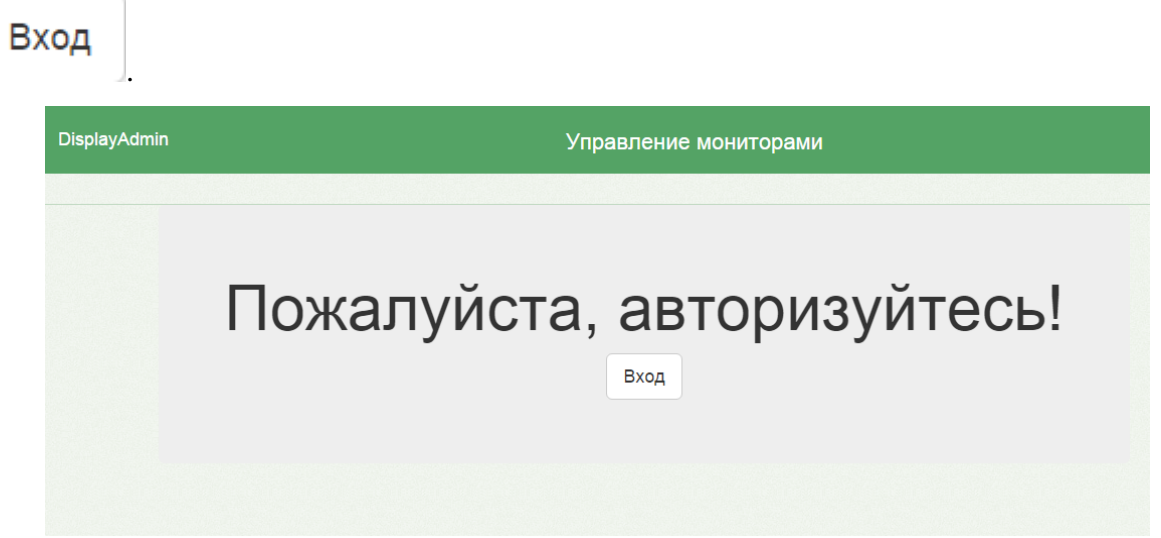

Рисунок 689. Страница с предложением авторизоваться

<span id="page-313-0"></span>После этого откроется окно авторизации, с помощью которого необходимо войти в Систему [\(Рисунок 690\)](#page-314-0). В поле «Логин» следует ввести логин, в поле «Пароль» − пароль, которые администратор предварительно задает в конфигурационном файле. Для входа

следует нажать кнопку Войти в систему

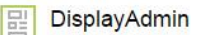

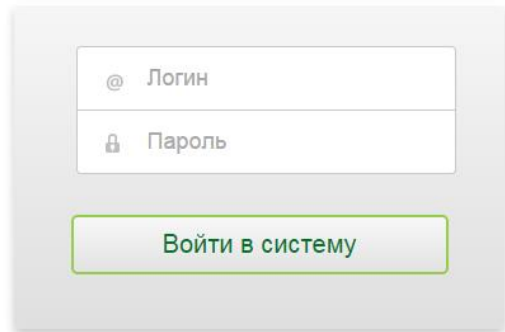

#### Сделано в СофТраст

<span id="page-314-0"></span>Рисунок 690. Страница авторизации в Системе управления виртуальными мониторами Откроется страница «Управление мониторами» [\(Рисунок 691\)](#page-315-0).

# **2.7.4 Основные понятия**

В Системе управления виртуальными используются следующие понятия:

1. Виртуальный монитор (или просто монитор) – это телевизор, второй монитор или подобное устройство, на котором необходимо отображать страницу с контентом.

2. Схема работы – отображение набора страниц согласно заданному времени в заданном порядке.

3. Страница – это html-страница с изображением, видео, расписанием, очередью вызова пациента или экраном вызова пациента в кабинет врача.

Работа с виртуальными мониторами и схемами работы описана в п. [2.7.5.](#page-314-1) Работа со страницами описана в п. [2.7.6.](#page-319-0)

#### <span id="page-314-1"></span>**2.7.5 Управление мониторами и схемами работы**

После авторизации появится страница «Управление мониторами», на ней осуществляется управление схемами работы и мониторами.

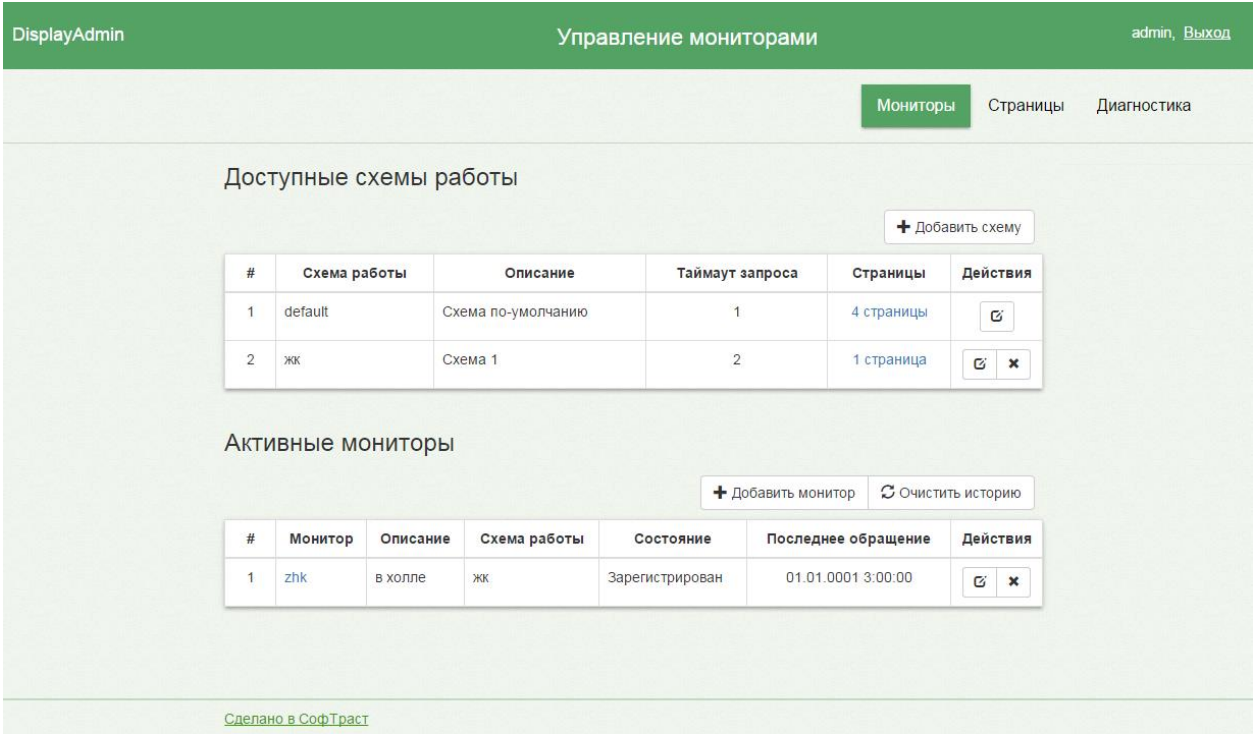

Рисунок 691. Страница «Управление мониторами»

<span id="page-315-0"></span>На монитор можно вывести изображение, видеоролик, расписание приема, электронную очередь пациентов в регистратуру или к врачу. Длительность отображения картинки или другого пункта из указанных можно задать. Отображение перечисленных пунктов согласно заданному времени – это схема работы. Сначала создается схема работы, затем − мониторы. Одну схему работы можно применить для нескольких мониторов.

Работа со схемами и виртуальными мониторами выполняется в таблицах «Доступные схемы работы» и «Активные мониторы» соответственно.

Для того чтобы добавить схему работы, необходимо нажать кнопку

+ Добавить схему . Загрузится страница «Добавление схемы» [\(Рисунок 692\)](#page-316-0).

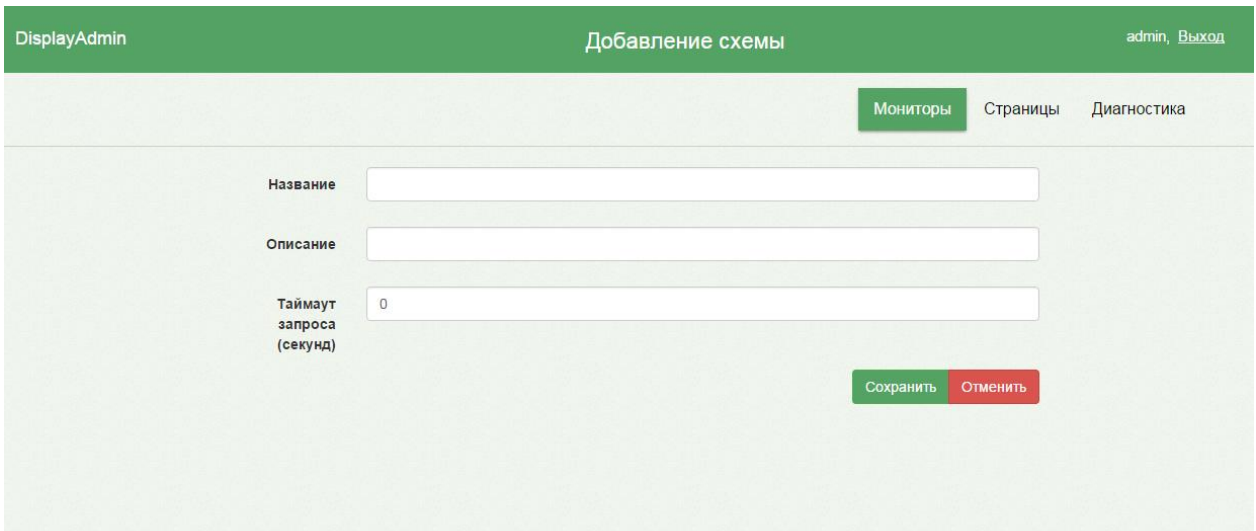

#### Рисунок 692. Страница «Добавление схемы»

<span id="page-316-0"></span>На странице располагаются три поля ввода, которые заполняются вручную с клавиатуры. В поле «Название» необходимо указать название схемы работы. В поле «Описание» указывается описание схемы работы. В поле «Таймаут запроса (секунд)» указывается интервал времени, через который страница должна проверять свое состояние, в секундах. Для схем из нескольких страниц рекомендуется указывать интервал до 5 секунд, для очередей вызова – 300. После ввода всех данных для их сохранения нужно нажать кнопку «Сохранить», для отмены – кнопку «Отменить». После сохранения данных будет загружена страница «Управление мониторами» и созданная схема будет добавлена в список схем в соответствующей таблице [\(Рисунок 691\)](#page-315-0).

Для того чтобы отредактировать созданную схему, необходимо в таблице «Доступные схемы работы» в столбце «Действия» нажать кнопку **«Вла**напротив требуемой схемы. Загрузится страница «Редактирование схемы» [\(Рисунок 693\)](#page-316-1), но уже с заполненными полями, в которых нужно изменить данные вручную с клавиатуры.

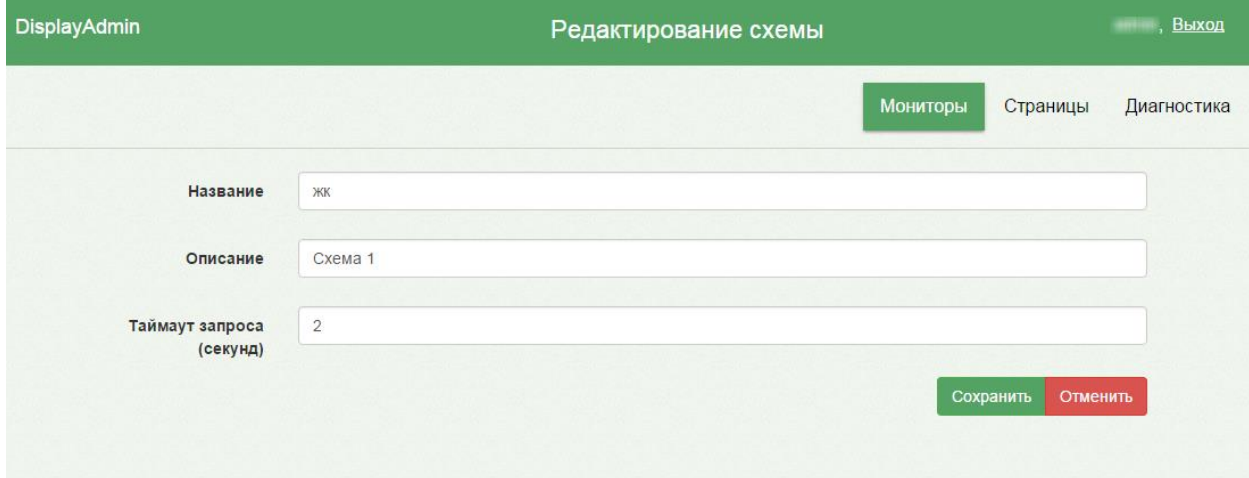

<span id="page-316-1"></span>Рисунок 693. Страница «Редактирование схемы»

Для сохранения измененных данных следует нажать кнопку .

Для удаления схемы работы следует в таблице в столбце «Действия» нажать кнопку напротив требуемой схемы. Загрузится страница «Удаление схемы» [\(Рисунок](#page-317-0)  [694\)](#page-317-0).

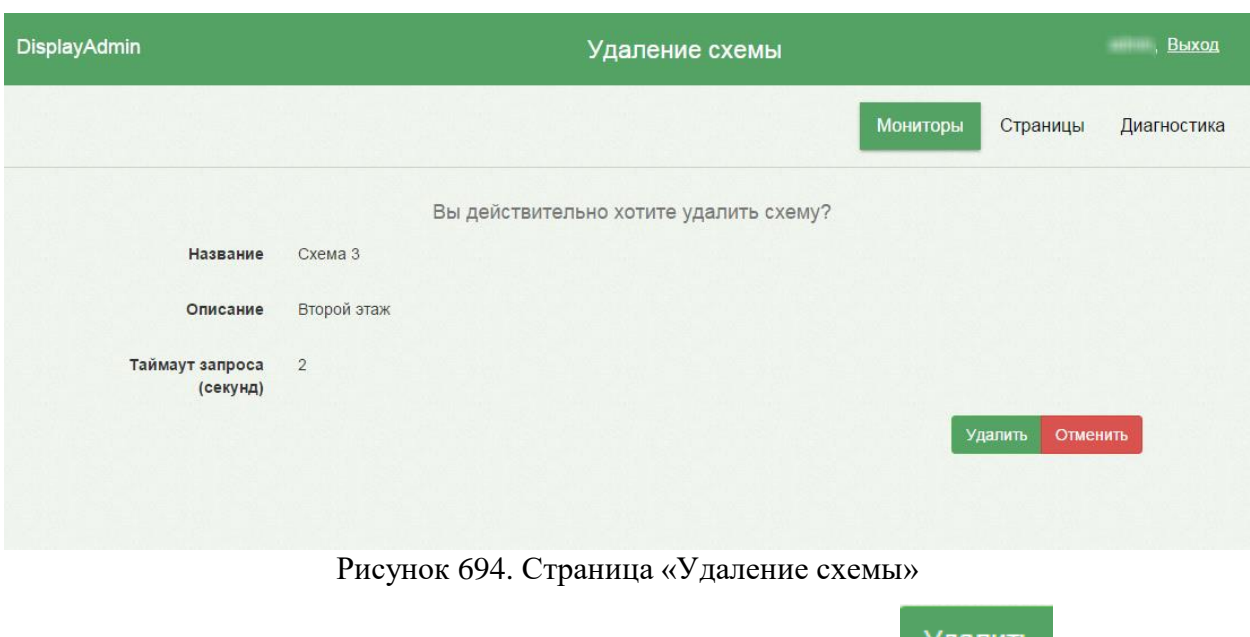

<span id="page-317-0"></span>Для удаления схемы работы следует нажать кнопку Удалить, для отмены  $\sigma$ удаления – кнопку **Отменить** . После нажатия кнопки «Удалить» схема работы будет удалена, загрузится страница «Управление мониторами» [\(Рисунок 695\)](#page-317-1).

После добавления схемы работы нужно добавить мониторы в таблице «Активные

+ Добавить монитор мониторы». Для добавления монитора следует нажать кнопку [\(Рисунок 691\)](#page-315-0). Загрузится страница «Добавление монитора» [\(Рисунок 695\)](#page-317-1).

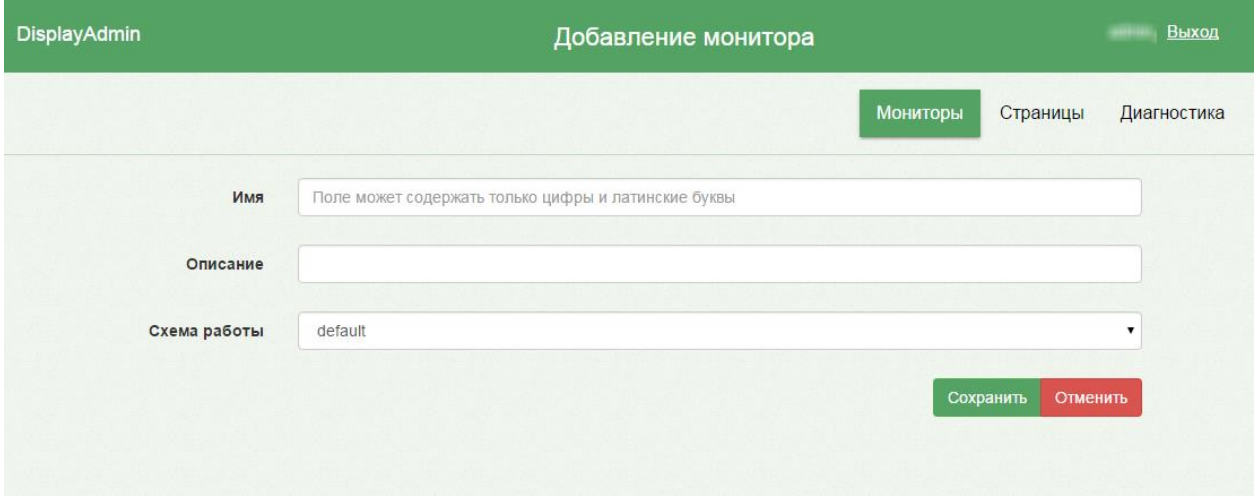

<span id="page-317-1"></span>Рисунок 695. Страница «Добавление монитора»

На странице располагаются три поля ввода, которые заполняются вручную с клавиатуры. В поле «Имя» необходимо указать имя монитора, по которому его можно идентифицировать. В поле «Имя» содержится подсказка, что поле может содержать только цифры и латинские буквы. В поле «Описание» указывается описание монитора. В поле «Схема работы» указывается схема работы из добавленных ранее. Схема работы выбирается из выпадающего списка, появляющегося при установке курсора мыши в поле [\(Рисунок 696\)](#page-318-0).

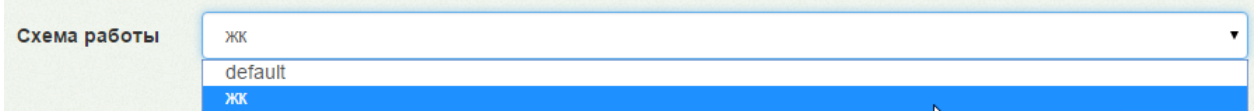

Рисунок 696. Выбор схемы работы при добавлении монитора

<span id="page-318-0"></span>После ввода всех данных для их сохранения нужно нажать кнопку «Сохранить», для отмены – кнопку «Отменить». После сохранения данных будет загружена страница «Управление мониторами» и добавленный монитор будет отображен в списке мониторов в соответствующей таблице [\(Рисунок 691\)](#page-315-0).

Для того чтобы отредактировать добавленный монитор, необходимо в таблице «Активные мониторы» в столбце «Действия» нажать кнопку  $\boxed{G}$  напротив требуемого монитора. Загрузится страница «Редактирование монитора» [\(Рисунок 697\)](#page-318-1), но уже с заполненными полями, в которых нужно изменить данные.

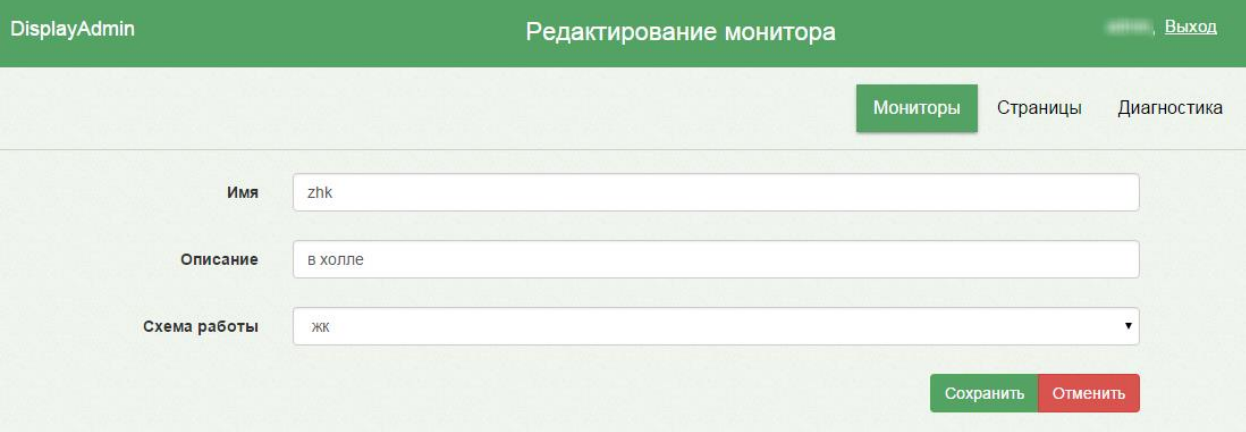

Рисунок 697. Страница «Редактирование монитора»

<span id="page-318-1"></span>Для сохранения измененных данных следует нажать кнопку «Сохранить».

Для удаления монитора следует в таблице в столбце «Действия» нажать кнопку

× напротив требуемого монитора. Загрузится страница «Удаление монитора» [\(Рисунок](#page-319-1)  [698\)](#page-319-1).

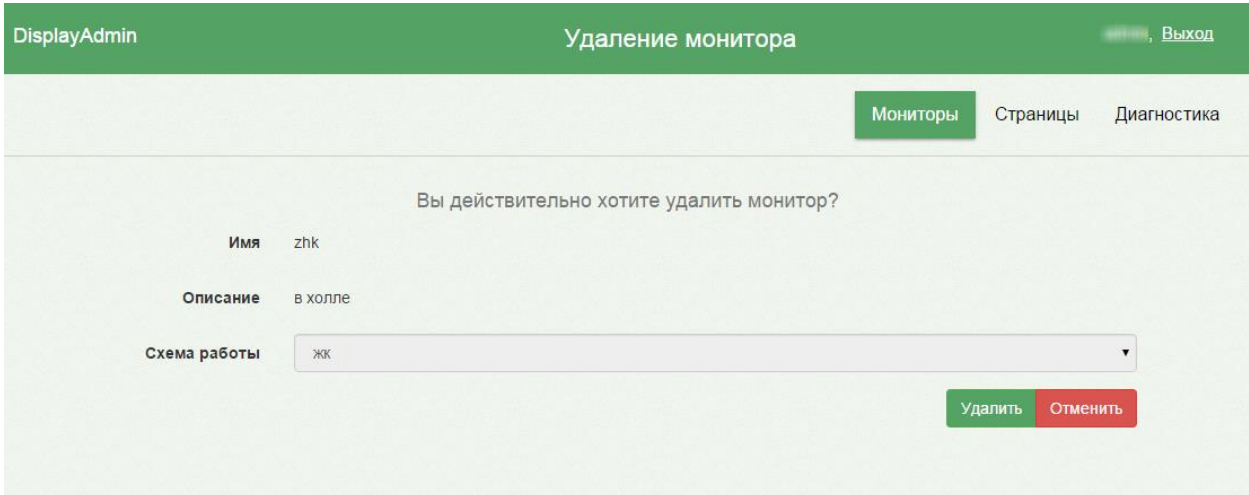

Рисунок 698. Страница «Удаление монитора»

# <span id="page-319-1"></span><span id="page-319-0"></span>**2.7.6 Управление страницами**

Для вывода на добавленные мониторы требуемых данных согласно определенным схемам работы следует определить базу изображений, видеороликов, расписания приема, электронной очереди пациента в регистратуру или к врачу, которые будут включаться в ту или иную схему работы. Для этого следует перейти на вкладку «Страницы», нажав «Страницы» в правой верхней части экрана.

Загрузится страница «Управление страницами» [\(Рисунок 699\)](#page-319-2).

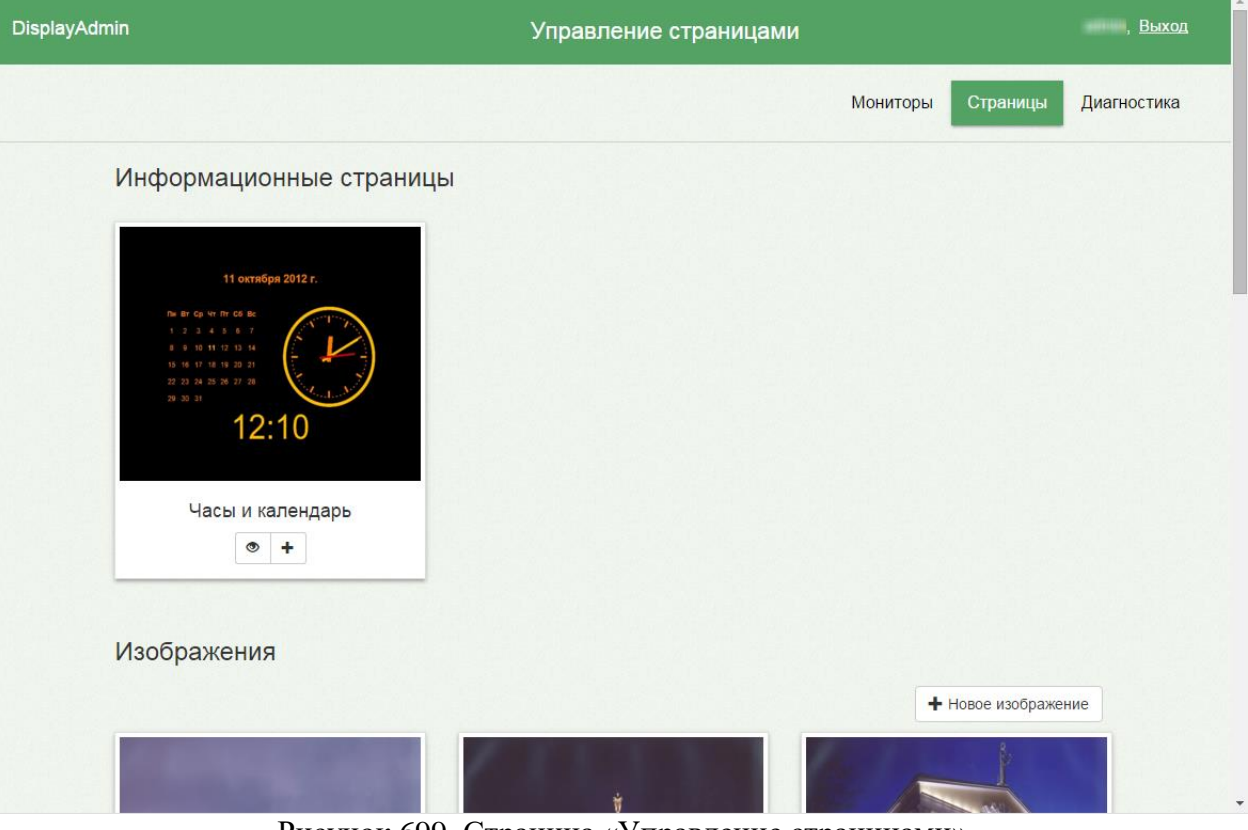

Рисунок 699. Страница «Управление страницами»

<span id="page-319-2"></span>320 Все данные разделены по категориям: информационные страницы, изображения, видео, расписания, мониторы очередей вызовов (электронная очередь). Для просмотра всех категорий необходимо прокрутить страницу вниз [\(Рисунок 700\)](#page-320-0). Настройка монитора для отображения экрана вызова пациента описана в п. [2.7.7.](#page-332-0)

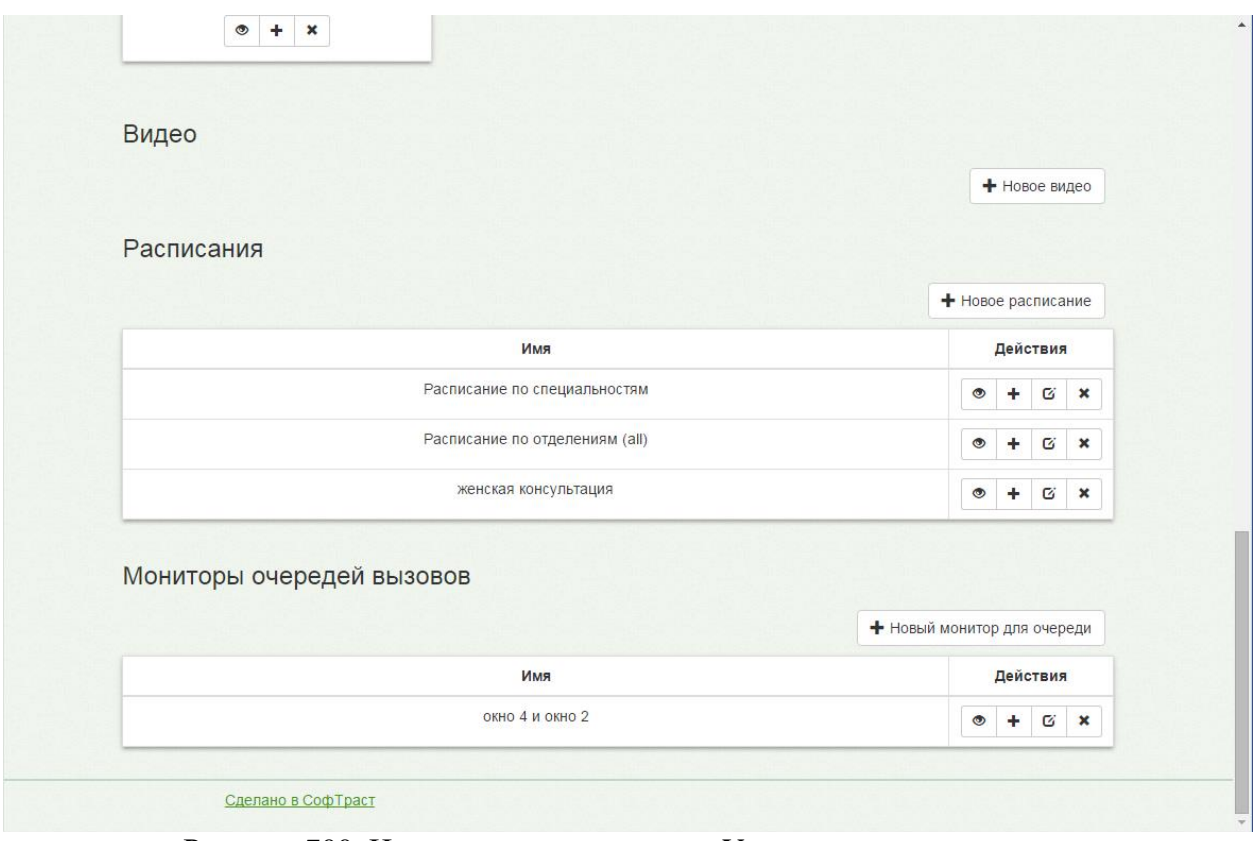

Рисунок 700. Нижняя часть страницы «Управление страницами»

# <span id="page-320-0"></span>**2.7.6.1 Информационные страницы**

На информационной странице отображаются календарь и часы, редактировать ее нельзя. В Системе управления мониторами информационная страница одна, редактировать и удалять ее нельзя. Для предварительного просмотра страницы на экране

следует нажать кнопку просмотра [\(Рисунок 701\)](#page-321-0).

# Информационные страницы

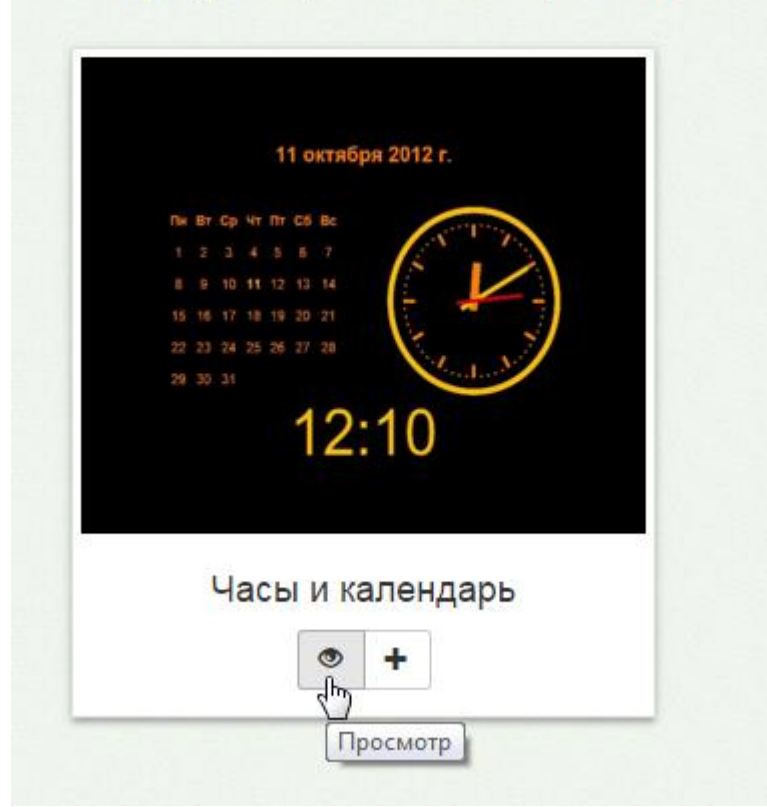

Рисунок 701. Нажатие кнопки просмотра страницы

<span id="page-321-0"></span>На рабочей вкладке браузера отобразится информационная страница [\(Рисунок](#page-321-1)  [702\)](#page-321-1).

<span id="page-321-1"></span>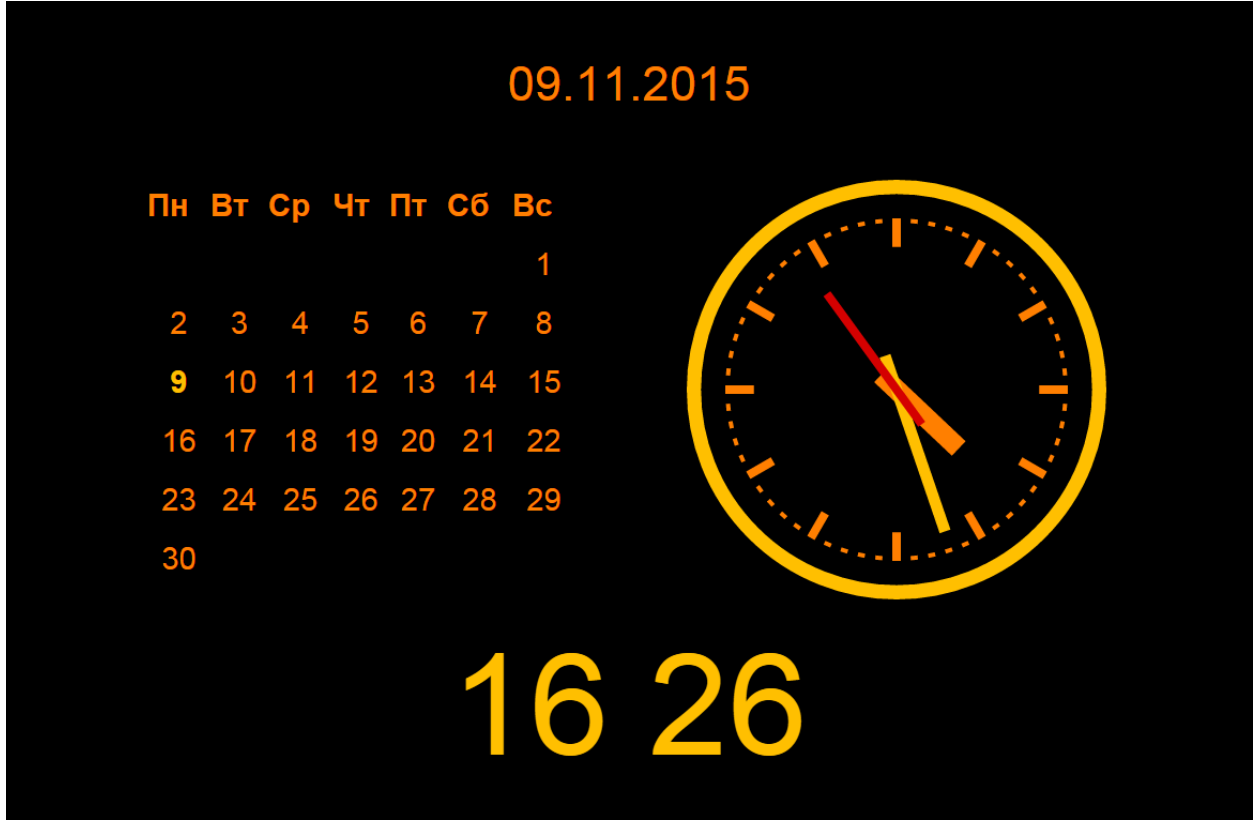

Рисунок 702. Просмотр информационной страницы

Для завершения просмотра страницы следует нажать клавишу Backspace на клавиатуре. Будет осуществлен возврат к странице «Управление страницами».

Информационную страницу можно добавить в созданную схему работы. Добавление страниц в схему работы описано в п. [2.7.6.6.](#page-330-0)

## <span id="page-322-0"></span>**2.7.6.2 Изображения и видео**

В схему работы можно добавить изображения или видео.

Для этого их сначала нужно загрузить в Систему управления мониторами.

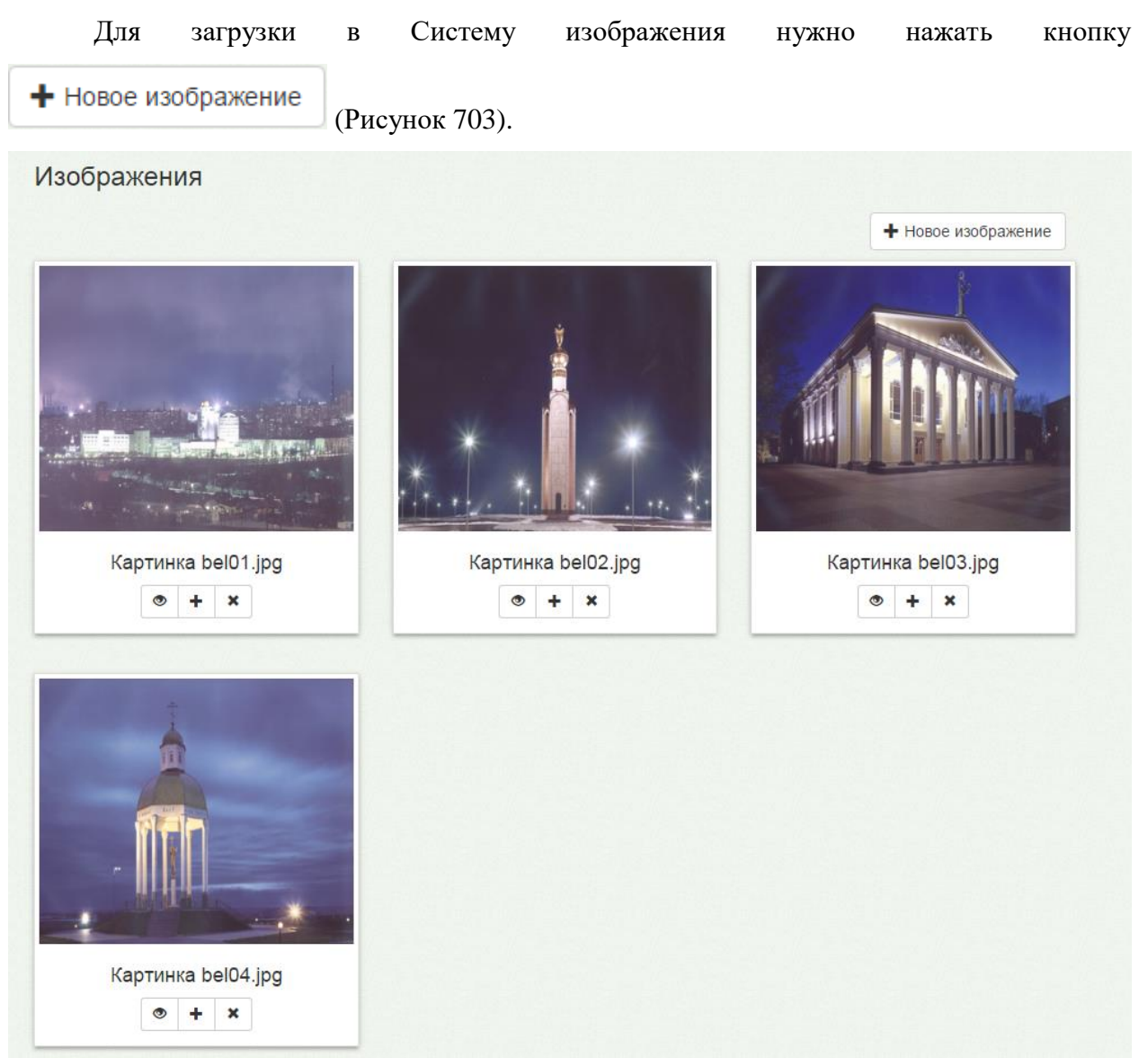

<span id="page-322-1"></span>Рисунок 703. Список загруженных изображений Откроется страница «Добавление изображения» [\(Рисунок 704\)](#page-323-0).

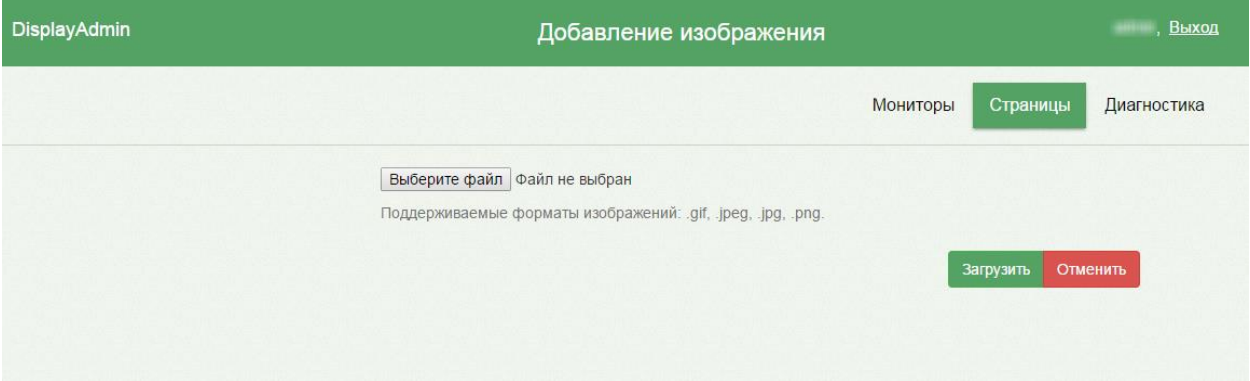

Рисунок 704. Страница «Добавление изображения»

<span id="page-323-0"></span>Для выбора файла следует нажать кнопку Выберите файл , после чего откроется диалоговое окно для выбора файла изображения. Поддерживаются файлы форматов gif,

jpeg, jpg, png. После выбора файла для их загрузки следует нажать кнопку . Если размер файла будет превышать допущенный, то появится предупреждение. Для

отмены загрузки следует выбрать кнопку **Отменить** . Загруженное изображение будет добавлено в список в категории «Изображения» [\(Рисунок 703\)](#page-322-1).

Для воспроизведения видео необходимо добавить настройку MIME Type (см. п. [2.7.2.2\)](#page-299-0).

 $\bullet$ Для предварительного просмотра на экране следует нажать кнопку просмотра . На рабочей вкладке браузера отобразится изображение. Для завершения просмотра картинки следует нажать клавишу Backspace на клавиатуре. Будет осуществлен возврат к странице «Управление страницами».

Для добавления изображения в созданную схему работы необходимо нажать кнопку добавления к схеме **. Т. В. Откроется страница «Добавление страницы в схему»** [\(Рисунок 718\)](#page-331-0). Порядок добавления страницы в схему описан в п. [2.7.6.6.](#page-330-0)

Для удаления изображения из Системы управления мониторами следует нажать

кнопку **\*** под требуемым изображением. Откроется страница «Удаление изображения» [\(Рисунок 705\)](#page-324-0).
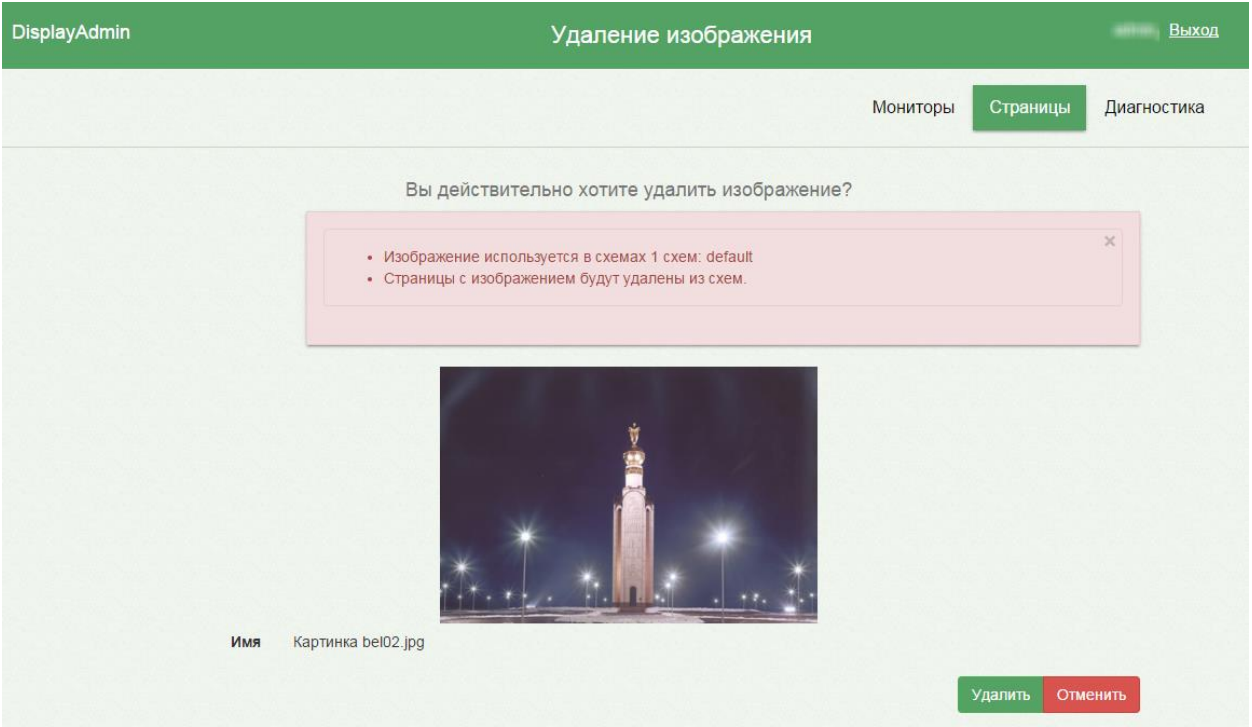

Рисунок 705. Страница «Удаление изображения»

На открывшейся странице для удаления изображения следует нажать кнопку

для отмены удаления – кнопку Отменить Удалить

Для того чтобы добавить в Систему управления мониторами видео, следует в

пункте «Видео» нажать кнопку [\(Рисунок 700\)](#page-320-0). Откроется страница «Добавление видео» [\(Рисунок 706\)](#page-324-0).

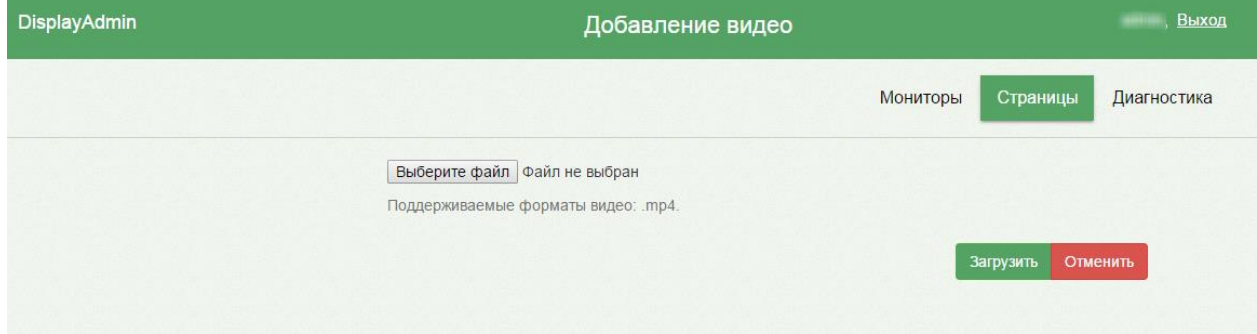

### Рисунок 706. Страница «Добавление видео»

<span id="page-324-0"></span>Для выбора файла следует нажать кнопку Выберите файл | после чего откроется диалоговое окно для выбора видеофайла. Поддерживаемый формат видеофайла для загрузки – mp4. После выбора файла для их загрузки следует нажать кнопку . Для отмены загрузки следует выбрать кнопку **Отменить** . Загруженный видеоролик

будет добавлен в список в категории «Видео».

Загруженный видеофайл можно добавить в схему работы. Добавление страниц в схему работы описано в п. [2.7.6.6.](#page-330-0)

Для удаления видеофайла из Системы управления мониторами следует нажать кнопку . На открывшейся странице для удаления изображения следует нажать кнопку Удалить , для отмены удаления – кнопку . Отменить

### **2.7.6.3 Расписания**

На монитор можно вывести расписание приема врача. Для этого его нужно сначала добавить в Систему управления мониторами. Для добавления расписания в Систему

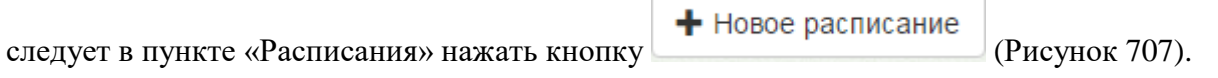

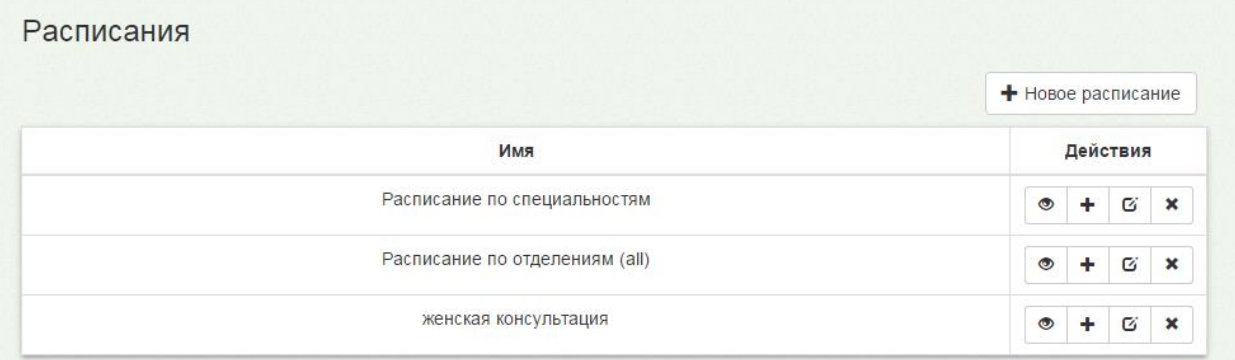

### Рисунок 707. Пункт «Расписания»

Откроется страница «Добавление страницы с расписанием» [\(Рисунок 708\)](#page-325-1).

<span id="page-325-0"></span>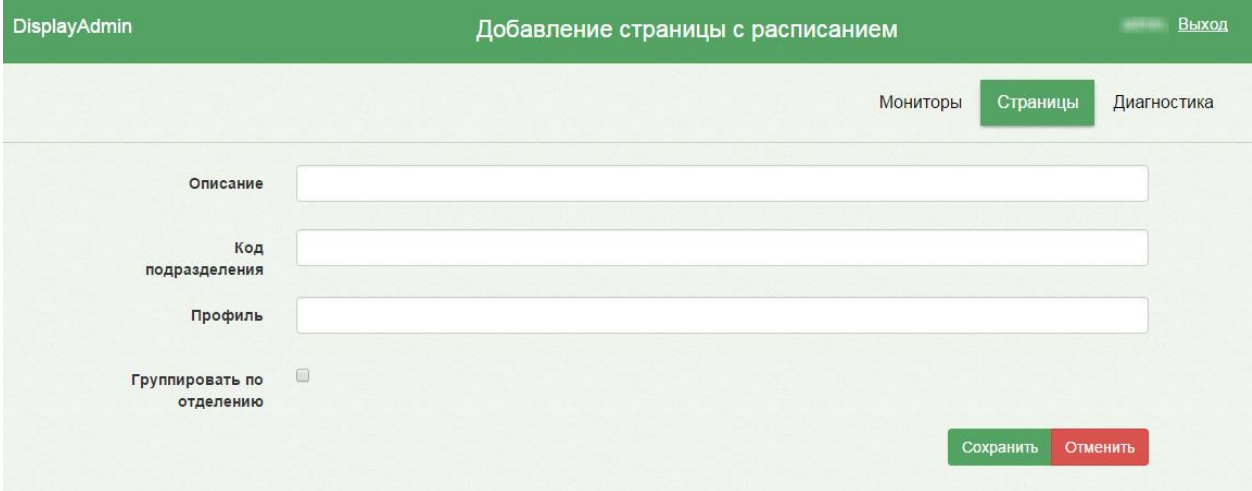

### Рисунок 708. Добавление страницы с расписанием

<span id="page-325-1"></span>На открывшейся странице необходимо заполнить все поля. В поле «Описание» вручную с клавиатуры вводится заголовок, который будет отображаться на экране над расписанием, например, «Женская консультация». В поле «Код подразделения» следует вручную с клавиатуры ввести код подразделения, расписание которого нужно вывести на монитор. В поле «Профиль» следует вручную с клавиатуры ввести наименование профиля специальности выводимого расписания врачей. Если необходимо сгруппировать список врачей по отделению, то следует установить соответствующий признак

 $\blacktriangledown$ Группировать по отделению . После ввода всех данных для их сохранения следует нажать кнопку Сохранить . Для отмены добавления расписания следует нажать кнопку Отменить . После сохранения расписание будет добавлено в список в категории «Расписания» [\(Рисунок 707\)](#page-325-0).

Для предварительного просмотра расписания на мониторе следует нажать кнопку

в столбце «Действия» напротив требуемого расписания. Откроется страница предварительного просмотра расписания [\(Рисунок 709\)](#page-326-0).

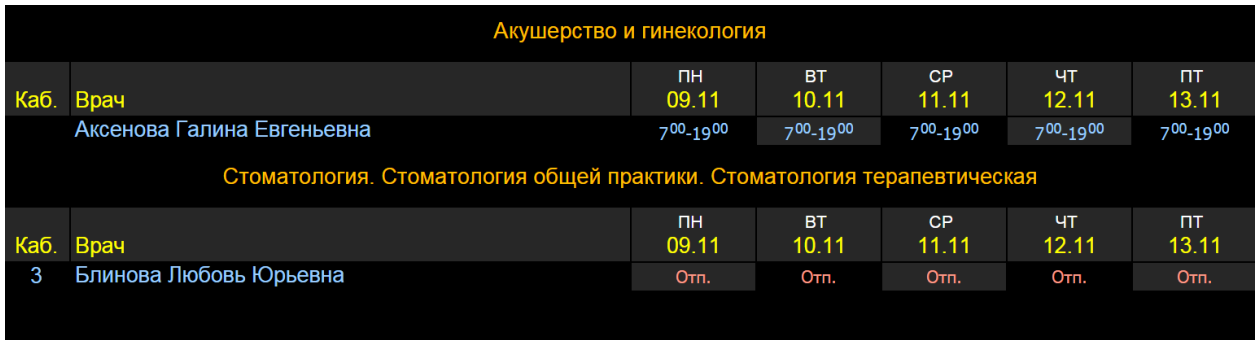

### Рисунок 709. Предварительный просмотр расписания

<span id="page-326-0"></span>Для завершения просмотра страницы следует нажать клавишу Backspace на клавиатуре. Будет осуществлен возврат к странице «Управление страницами».

Для добавления расписания в схему следует нажать кнопку требуемого расписания [\(Рисунок 707\)](#page-325-0). Добавление страниц в схему работы описано в п. [2.7.6.6.](#page-330-0)

Для удаления расписания из Системы следует нажать кнопку требуемого расписания. Откроется страница «Удаление страницы с расписанием» [\(Рисунок 710\)](#page-327-0).

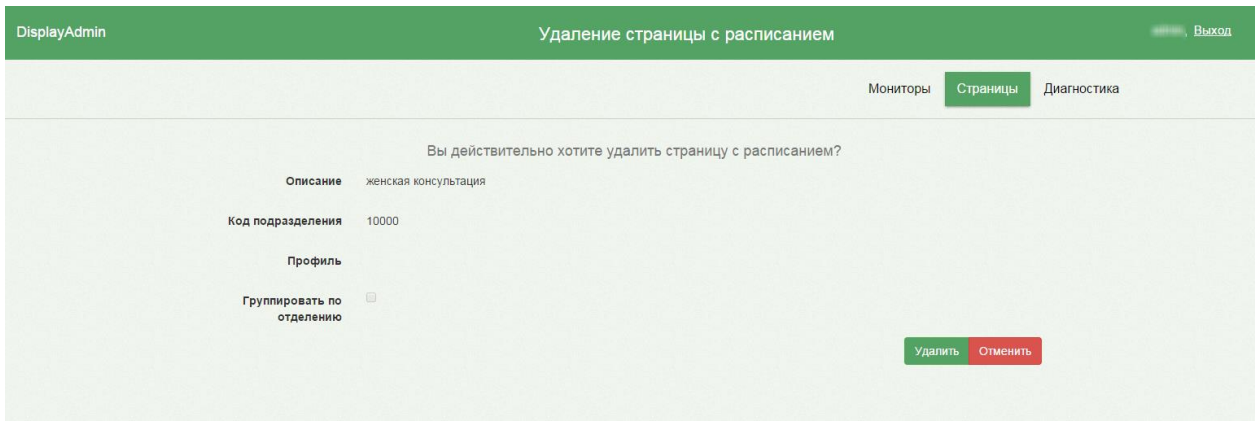

Рисунок 710. Удаление страницы с расписанием

<span id="page-327-0"></span>На открывшейся странице для подтверждения удаления следует нажать кнопку

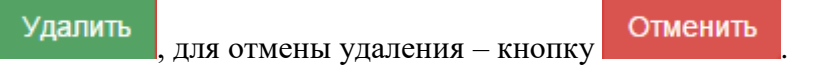

### **2.7.6.4 Монитор вызова (электронная очередь)**

Система позволяет выводить на монитор очередь вызова пациентов к врачу или в регистратуру (электронную очередь). Добавление монитора с электронной очередью осуществляется в четыре шага:

- 1. В Систему добавляется монитор для очереди.
- 2. Для добавленного монитора создается схема работы.
- 3. Добавленный монитор добавляется в схему работы.
- 4. Схема работы закрепляется за виртуальным монитором.

Создание схемы работы и закрепление ее за виртуальным монитором описаны в п. [2.7.5.](#page-314-0)

Для добавления в Систему монитора для очереди следует в пункте «Мониторы

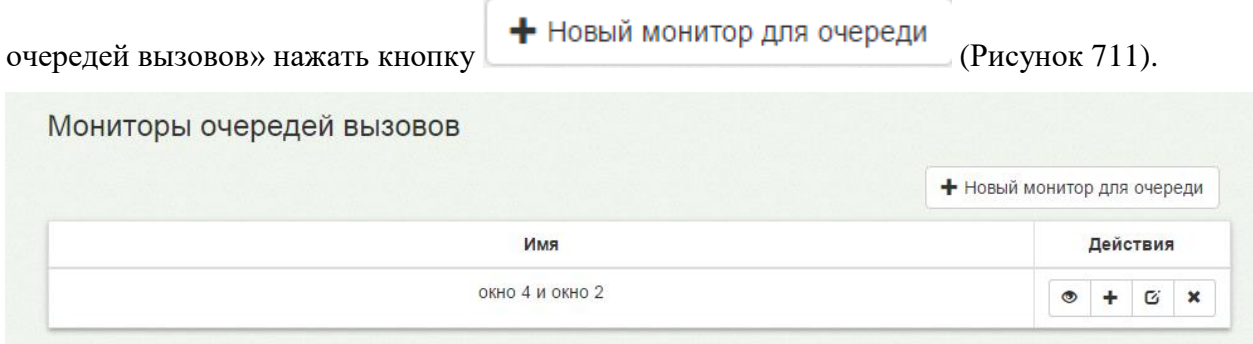

Рисунок 711. Мониторы очередей вызовов

<span id="page-327-1"></span>Откроется страница «Добавление монитора вызова» [\(Рисунок 712\)](#page-328-0).

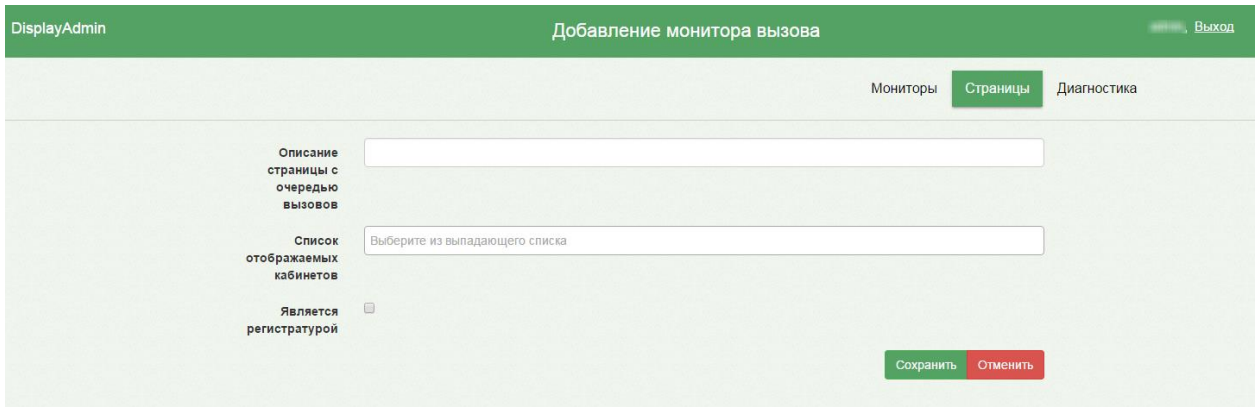

Рисунок 712. Страница «Добавление монитора вызова»

<span id="page-328-0"></span>На открывшейся странице необходимо заполнить поля. В поле «Описание страницы с очередью вызовов» вручную с клавиатуры вводится наименование монитора, по которому его можно будет отличить от другого в списке в Сервисе. В поле «Список отображаемых кабинетов» нужно добавить кабинеты, в которые будет осуществляться вызов пациента. Поле заполняется из выпадающего списка, открываемого установкой курсора в поле [\(Рисунок 713\)](#page-328-1). Указать можно несколько кабинетов, добавляются в поле они по очереди.

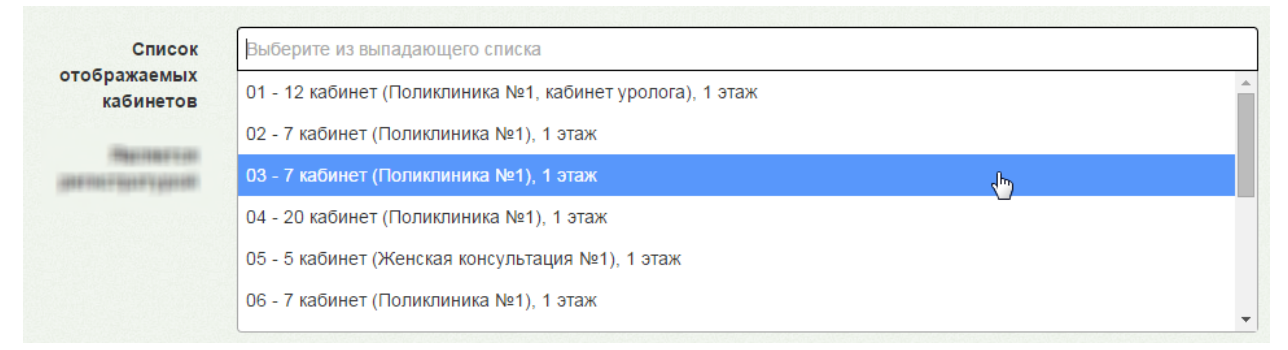

Рисунок 713. Заполнение поля «Список отображаемых кабинетов»

Если вызов будет осуществляться в окно регистратуры, а не в кабинет врача, то

<span id="page-328-1"></span>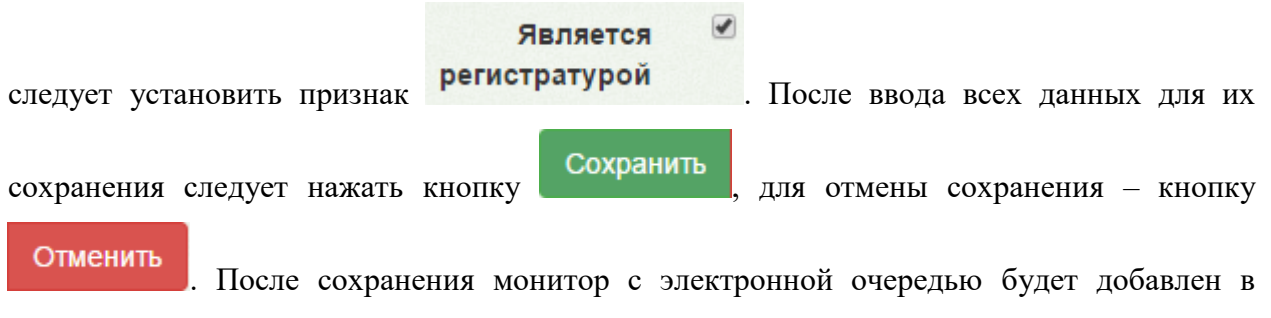

список [\(Рисунок 711\)](#page-327-1).

Для предварительного просмотра страницы с электронной очередью следует в пункте «Мониторы очередей вызовов» нажать кнопку — напротив требуемого монитора [\(Рисунок 711\)](#page-327-1). Откроется страница предварительного просмотра [\(Рисунок 714\)](#page-329-0).

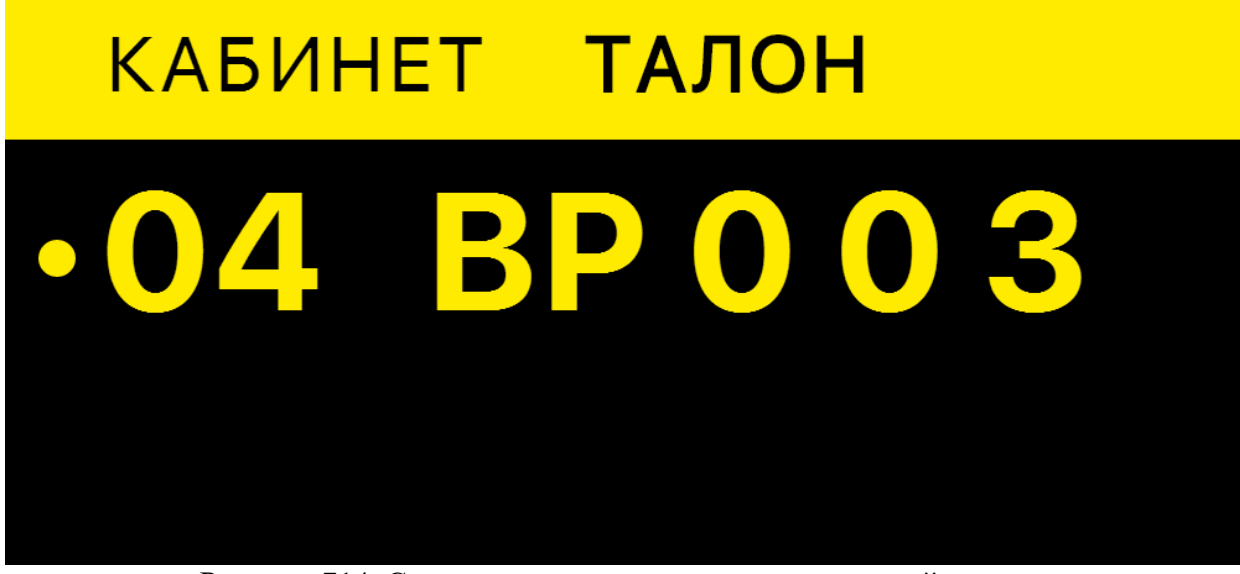

Рисунок 714. Страница просмотра монитора очередей вызовов

<span id="page-329-0"></span>После вызова пациента в кабинет на мониторе отобразится приглашение пациента [\(Рисунок 715\)](#page-329-1). Настройка десктоп- и веб-версии МИС для отображения монитора с электронной очередью отличается и описана в п. [2.7.7.](#page-332-0)

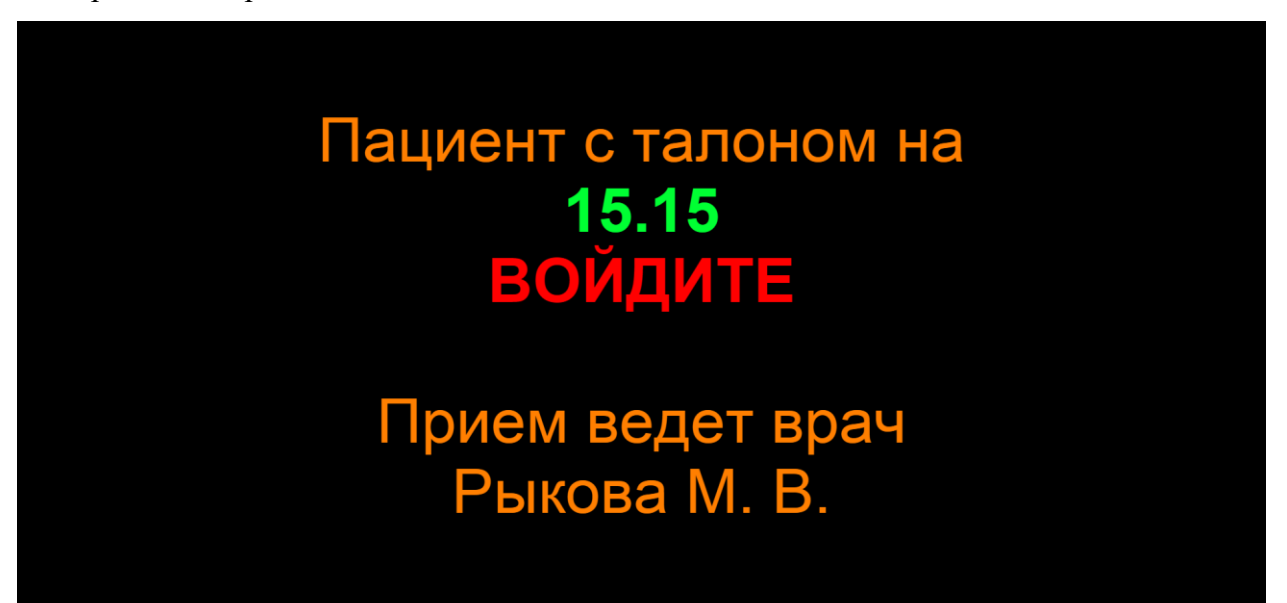

Рисунок 715. Приглашение пациента в кабинет врача

<span id="page-329-1"></span>Для завершения просмотра страницы следует нажать клавишу Backspace на клавиатуре. Будет осуществлен возврат к странице «Управление страницами».

Монитор с электронной очередью нужно добавить в схему работы, и он добавляется в схему работы как страница. Добавление страниц в схему работы описано в п. [2.7.6.6.](#page-330-0)

Для удаления записи о мониторе вызова следует нажать кнопку требуемого монитора. Откроется страница «Удаление монитора вызова» [\(Рисунок 716\)](#page-330-1).

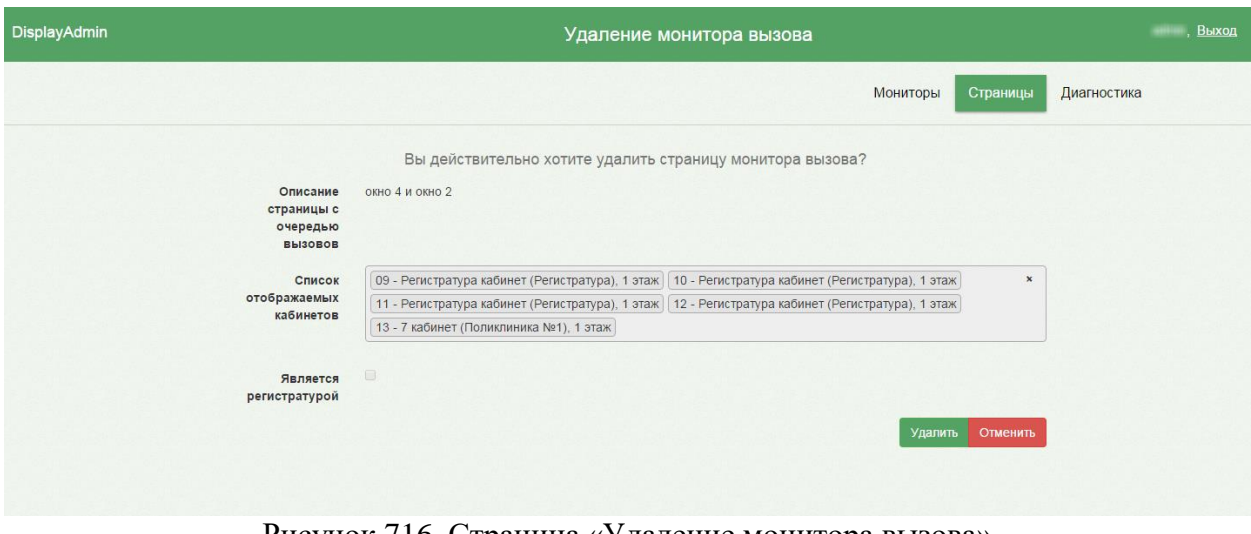

Рисунок 716. Страница «Удаление монитора вызова»

<span id="page-330-1"></span>На открывшейся странице для подтверждения удаления следует нажать кнопку

Удалить для отмены удаления – кнопку Отменить

### **2.7.6.5 Редактирование страниц**

Все страницы из указанных категорий можно редактировать. Для редактирования страницы следует нажать кнопку  $\boxed{G}$  напротив нее, после чего загрузится страница редактирования. На странице редактирования располагаются поля, которые заполняются при создании страницы в определенной категории. Например, при редактировании страницы из категории «расписания» откроется страница «Добавление страницы с расписанием» [\(Рисунок 708\)](#page-325-1), но уже с заполненными полями. После редактирования

страницы для сохранения данных следует нажать кнопку Сохранить , для отмены

сохранения – кнопку .

### <span id="page-330-0"></span>**2.7.6.6 Добавление страницы в схему работы**

Все страницы из указанных категорий данных (информационные страницы, изображения, видео, расписания, монитор с электронной очередью) можно добавить в созданную схему работы.

Для добавления страницы в схему работы необходимо нажать кнопку добавления к схеме напротив требуемой страницы [\(Рисунок 717\)](#page-331-0).

# Информационные страницы

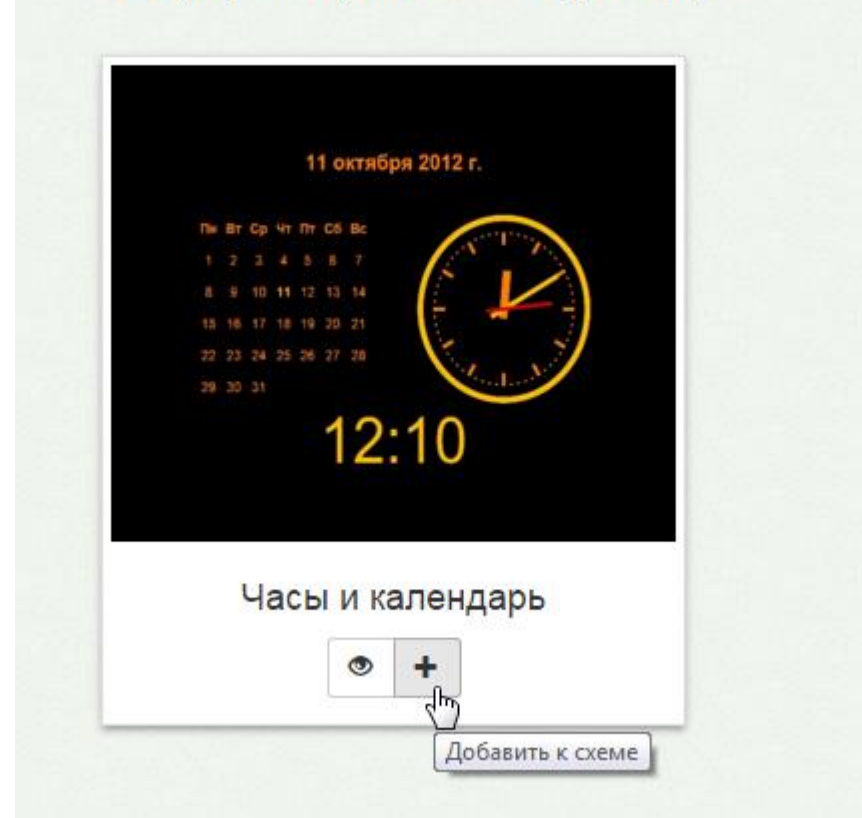

Рисунок 717. Добавление информационной страницы к схеме

<span id="page-331-0"></span>Откроется страница «Добавление страницы в схему» [\(Рисунок 718\)](#page-331-1).

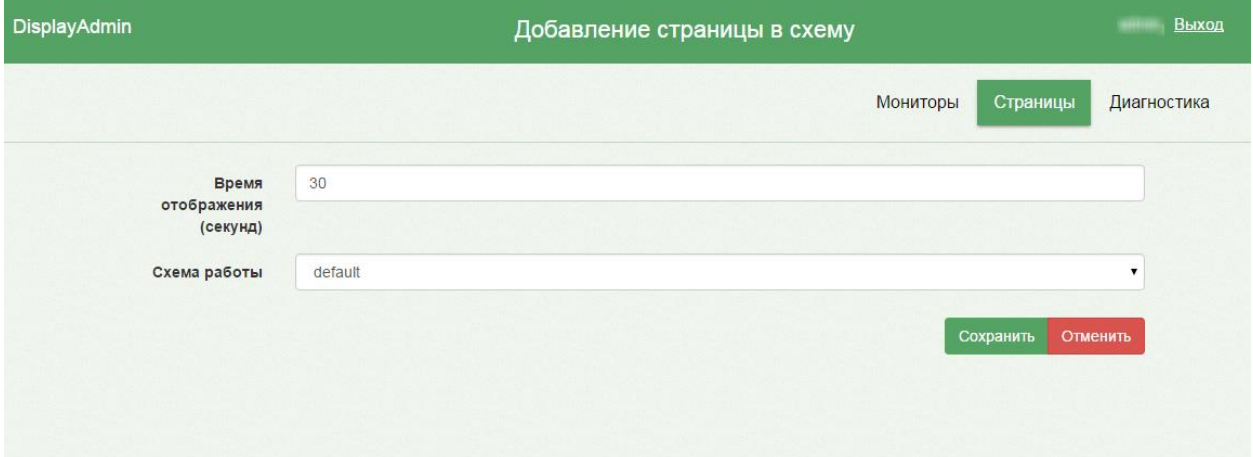

Рисунок 718. Страница «Добавление страницы в схему»

<span id="page-331-1"></span>На открывшейся странице нужно указать вручную с клавиатуры время отображения добавляемой страницы в соответствующем поле «Время отображения (секунд)». В поле «Схема работы» следует указать схему работы, к которой добавляется информационная страница. Выбор схемы осуществляется из выпадающего списка, появляющегося при установке курсора в поле. После ввода всех данных для их

сохранения следует нажать кнопку. Сохранить, для отмены добавления в схему работы

– кнопку **Отменить** . Будет осуществлен возврат к странице «Управление страницами»

[\(Рисунок 699\)](#page-319-0). Работа с данной страница одинакова для всех категорий данных.

# <span id="page-332-0"></span>**2.7.7 Настройка Системы управления виртуальными мониторами для отображения электронной очереди кабинета врача**

Система управления виртуальными мониторами позволяет настроить мониторы, располагающиеся у кабинетов врачей, на отображение экранов вызовов пациентов в кабинет. Врач в МИС нажимает кнопку вызова пациента в кабинет, после чего на экране отображается приглашение для пациента. Для отображения монитора с электронной очередью пациента требуются специальные настройки Системы в декстоп- и веб-версии МИС.

## **2.7.7.1 Конфигурирование Системы управления виртуальными мониторами для десктоп-версии МИС**

Пользователю с правами администратора для отображения монитора с электронной очередью необходимо выполнить следующие действия:

1. Скопировать папку SecondDisplay на компьютер, с которого планируется отображать экраны вызова.

2. В конфигурационном файле «SecondDisplay.exe.config» следует задать отображаемую страницу: http://servername/devices/%COMPUTERNAME%. Необходимо заменить «servername» на адрес сервиса. Если врач работает на сервере терминальных клиентов, нужно заменить %COMPUTERNAME% на %CLIENTNAME%, иначе − оставить без изменений.

3. Запустить файл «SecondDisplay.exe» из папки SecondDisplay c параметром « reg».

На рабочем месте врача необходимо убедиться, что в папке Plugins или System присутствует файл «SecondDisplayPlugin.dll». Это компонент Системы, используемый для показа монитора с электронной очередью.

Для работы монитора с электронной очередью плагину необходимо указать в БД настройку с URL web-приложения и имя виртуального монитора, на который будет идти запрос. URL сервиса задается в настройке «SecondDisplayServer»:

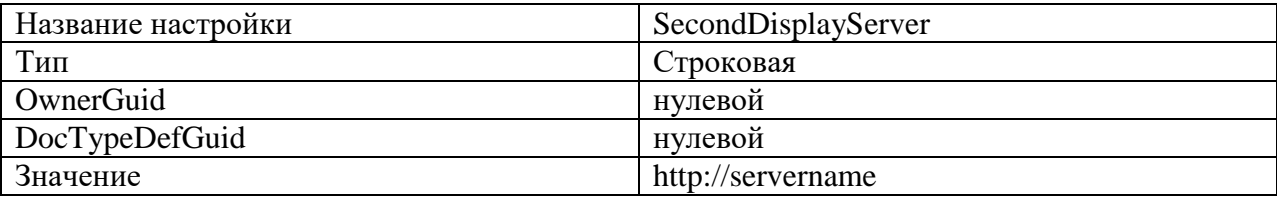

Имя виртуального монитора, на который плагин отсылает запрос, задается в конфигурационном файле «SecondDisplayPlugin.dll.config», поставляемом с плагином.

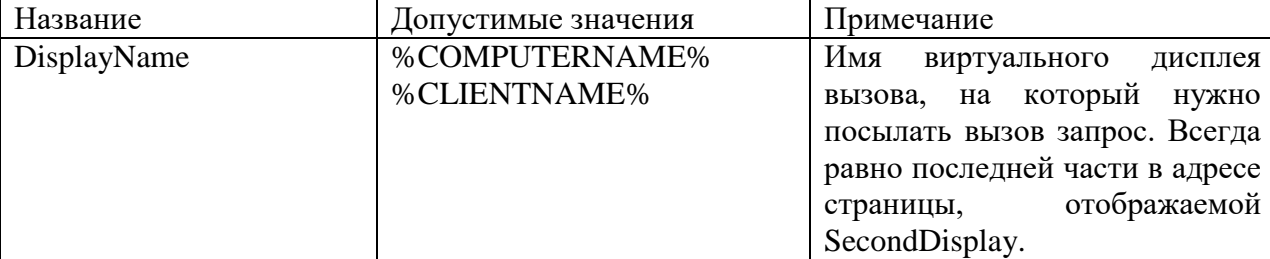

Значение настройки «DisplayName» всегда должно совпадать с последней частью отображаемого адреса у SecondDisplay. Например, если в конфигурационном файле «SecondDisplay.exe.config» указан адрес http://servername/devices/% CLIENTNAME%, то и у плагина должно стоять значение %CLIENTNAME%.

## **2.7.7.2 Настройка экрана вызова пациента в кабинет врача в веб-версии Системы**

Для управления очередью в регистратуре необходимо произвести предварительную настройку системы.

Первоначально необходимо создать кабинет регистратуры, например, с номером «Регистратура». Далее необходимо добавить кабинет в отделение, к которому относится регистратура. При необходимости можно создать отделение «Регистратура», добавить в это отделение персонал регистратуры.

Далее под пользователем с правами администратора в режиме администрирования необходимо сопоставить всех работников регистратуры с кабинетом «Регистратура»: зайти в Администрирование/Управление пользователями, далее в списке пользователей вызвать контекстное меню для каждого регистратора и выбрать команду «Сопоставление с кабинетом» [\(Рисунок 719\)](#page-333-0).

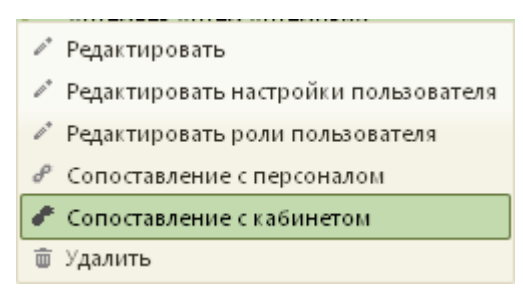

### Рисунок 719. Выбор пункта «Сопоставление с кабинетом»

<span id="page-333-0"></span>Для сопоставления пользователя с кабинетом «Регистратура» необходимо выбрать кабинет «Регистратура», установив напротив него флажок [\(Рисунок 720\)](#page-334-0) и нажав кнопку **Сопоставить** 

.

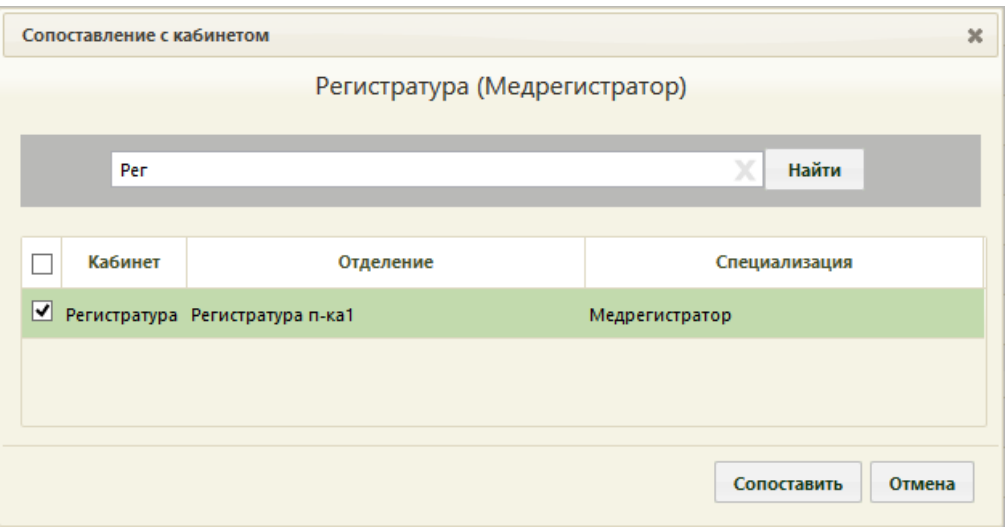

Рисунок 720. Выбор кабинета для сопоставления

<span id="page-334-0"></span>Приглашение пациента пройти в кабинет врача [\(Рисунок 715\)](#page-329-1) появляется на мониторе, находящемся у кабинета врача, в момент нажатия им кнопки «Вызвать пациента» и пропадает после нажатия кнопки «Начать прием» [\(Рисунок 721\)](#page-334-1).

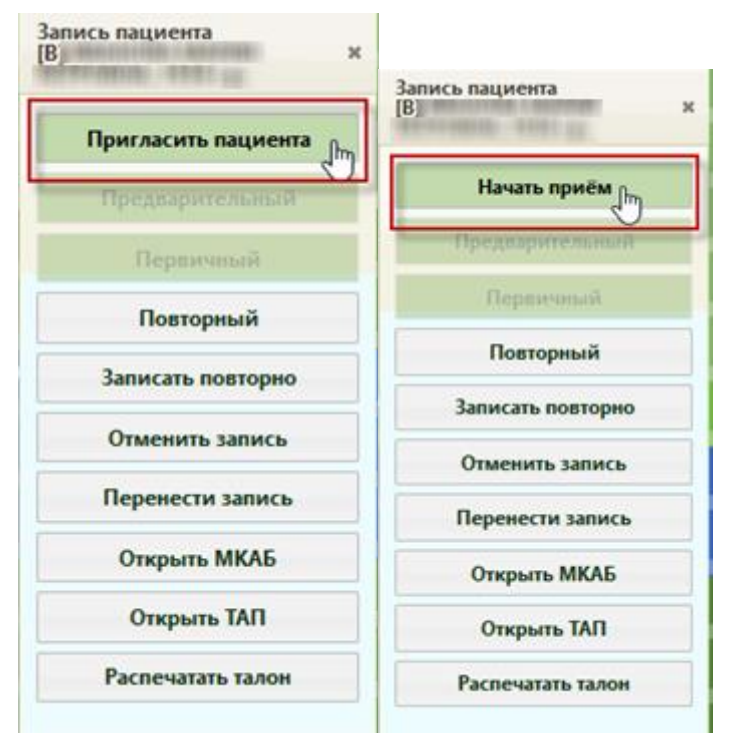

Рисунок 721. Кнопка вызова пациента и начала приема в веб-версии МИС

# <span id="page-334-1"></span>**2.7.8 Выход из Системы управления виртуальными мониторами**

Для того чтобы выйти из Системы управления виртуальными мониторами, следует в правом верхнем углу экрана нажать ссылку Выход рядом с именем пользователя [\(Рисунок 722\)](#page-335-0).

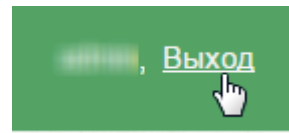

Рисунок 722. Выход из Системы управления виртуальными мониторами

## <span id="page-335-0"></span>**2.8 Настройка информационного терминала**

Для настройки информационного терминала используется панель администрирования, которая включает:

- 1. Заведение администраторов для ЛПУ.
- 2. Настройки серверной части.
- 3. Настройки оповещений.
- 4. Настройки мониторинга системных параметров.
- 5. Настройки мониторинга сетевых ресурсов.
- 6. Просмотр данных мониторинга.
- 7. Размещение рекламы и объявлений.

Панель администрирования доступна по адресу {host}}/admin

## **2.8.1 Описание разделов административной части**

### **2.8.1.1 Пользователи**

В данном разделе конфигурируются пользователи. Можно создать и редактировать суперадминистраторов, а также создать администраторов конкретного ЛПУ.

1.1. Раздел списка пользователе [\(Рисунок 723\)](#page-335-1).

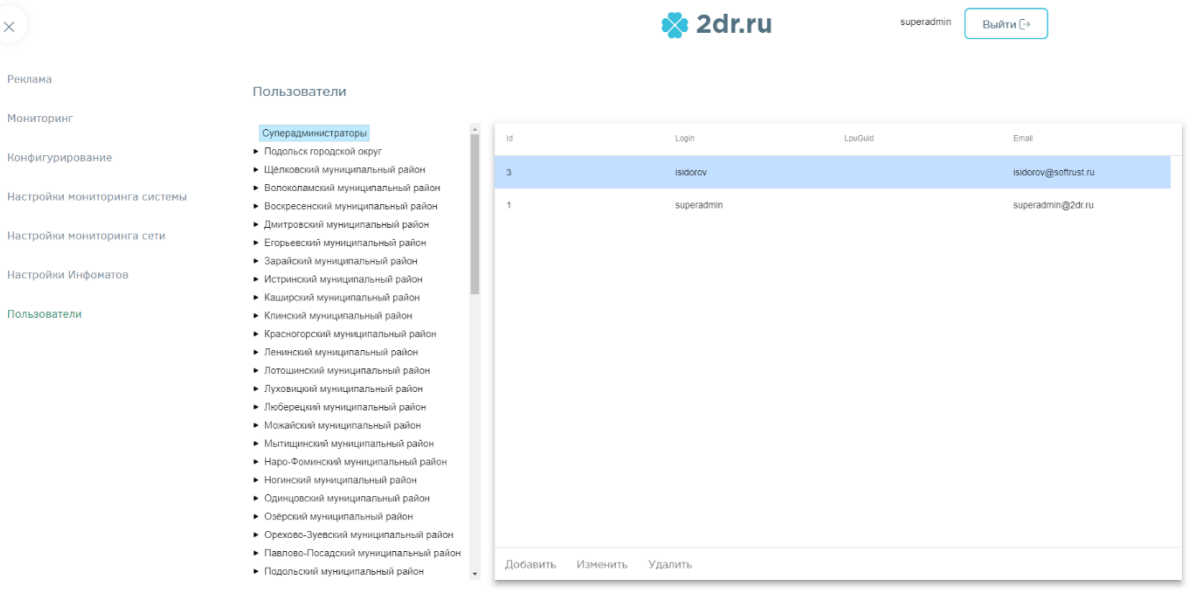

Рисунок 723. Раздел списка пользователей

<span id="page-335-1"></span>1.2. Для добавления пользователя необходимо выбрать раздел «Суперадминистраторы» или ЛПУ в дереве ЛПУ и нажать кнопку «Добавить».

1.3. Для редактирования пользователя необходимо выбрать раздел «Суперадминистраторы» или ЛПУ в дереве ЛПУ и нажать кнопку «Изменить» [\(Рисунок](#page-336-0)  [724\)](#page-336-0).

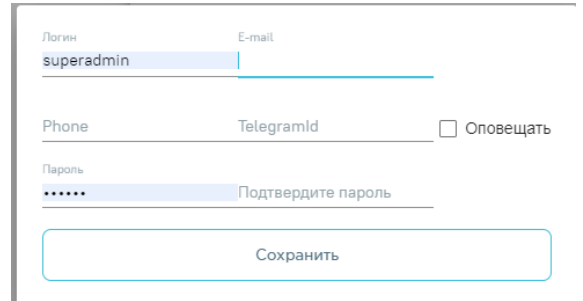

Рисунок 724. Окно редактирования/Добавления пользователя

<span id="page-336-0"></span>1.4. Для удаления пользователя необходимо выбрать раздел «Суперадминистраторы» или ЛПУ в дереве ЛПУ и нажать кнопку «Удалить».

## **2.8.1.2 Конфигурирование**

В данном разделе конфигурируется серверная часть сервиса мониторинга и оповещения [\(Рисунок 725\)](#page-337-0).

Можно указать настройки:

1. Оповещения по e-mail (при отправке через сервера Яндекса даже с ssl нужно указывать 25 порт, а не 465, как в официальной документации).

- 2. Оповещения по Telegram.
- 3. Период сбора данных системного мониторинга.
- 4. Период отправки данных системного мониторинга.

5. Количество ошибочных пакетов для уведомления (если сработало уведомление - то в следующий раз оно сработает только после n количества ошибочных пакетов, например, n=3, 1 - 1 - 0 - 0 - 0 - (уведомление) - 0 - 0 - 0 (уведомление).

6. Период отправки уведомлений (при отправке уведомления проверяется сколько времени прошло с предыдущего уведомления, и, если оно меньше, чем период отправки уведомлений, уведомление не отправляется).

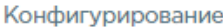

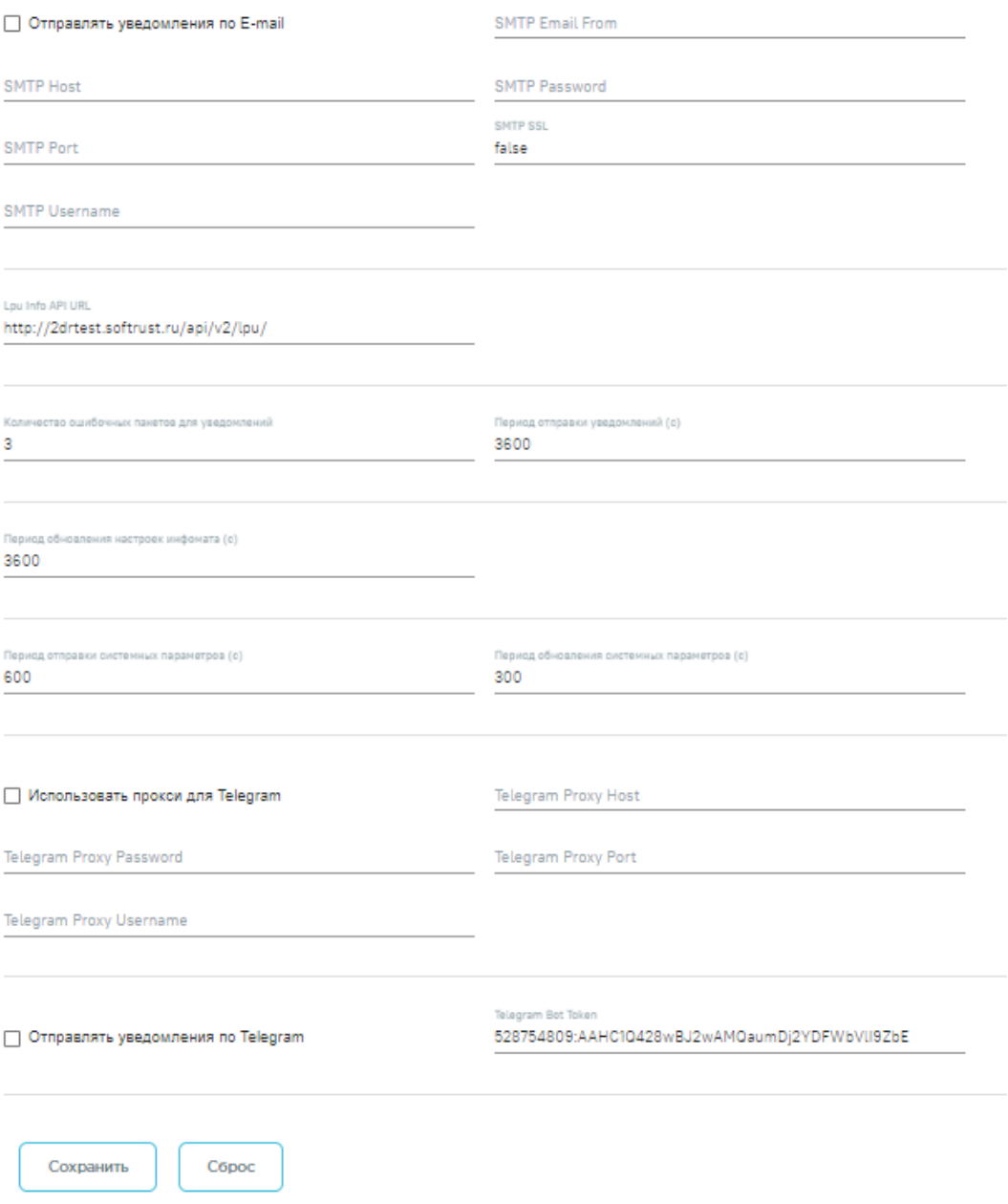

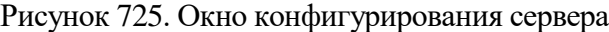

# <span id="page-337-0"></span>**2.8.1.3 Настройки мониторинга системы**

В данном разделе конфигурируются пороговые значения системных параметров, а также оповещения по ним [\(Рисунок 726\)](#page-338-0).

### Настройки мониторинга системы

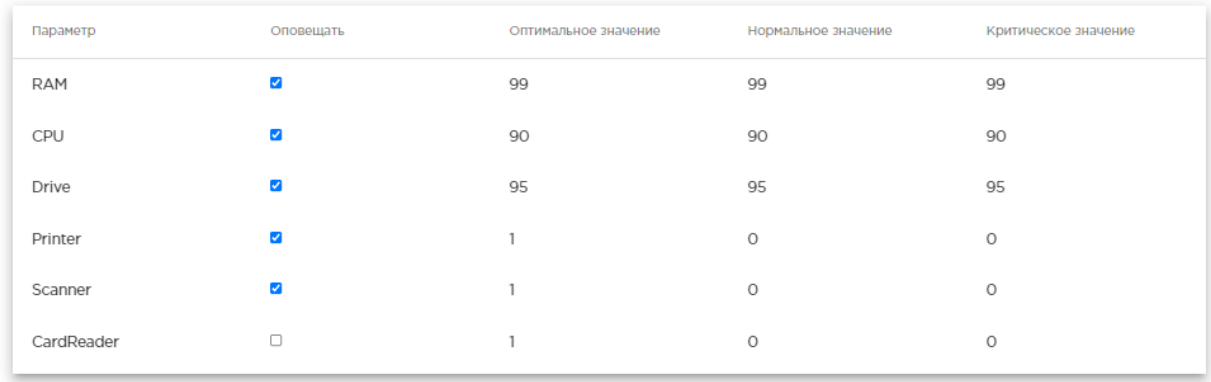

Рисунок 726. Окно настройки мониторинга системы

## <span id="page-338-0"></span>**2.8.1.4 Настройка мониторинга сети**

В данном разделе конфигурируются адреса сетевых проверок, а также типы проверок, принадлежащие конкретным адресам и Инфоматы, на которых эти проверки выполняются. Если для данного адреса не указаны конкретные Инфоматы, то адрес считается общим и выполняется на всех существующих Инфоматах [\(Рисунок 727\)](#page-338-1).

Настройки мониторинга сети

| Id           | Адрес                 | Название                    | Максимальный тайм        | Оповещать | Период отправки | Период обновления |
|--------------|-----------------------|-----------------------------|--------------------------|-----------|-----------------|-------------------|
| $\mathbf{1}$ | http://poartal.2dr.ru | Доступность и время отклика | 5000                     | true      | 600             | 600               |
|              |                       |                             |                          |           |                 |                   |
|              |                       |                             |                          |           |                 |                   |
|              |                       |                             |                          |           |                 |                   |
|              |                       |                             |                          |           |                 |                   |
|              |                       |                             |                          |           |                 |                   |
|              |                       |                             |                          |           |                 |                   |
|              |                       |                             |                          |           |                 |                   |
|              |                       |                             |                          |           |                 |                   |
|              |                       |                             |                          |           |                 |                   |
| Добавить     | Изменить              | Конфигурировать проверки    | Конфигурировать инфоматы | Удалить   |                 |                   |

Рисунок 727. Окно со списком адресов для проверки

<span id="page-338-1"></span>Для добавления/редактирования проверяемого адреса необходимо выбрать нужный адрес из списка и нажать кнопку «Добавить/Изменить» [\(Рисунок 728\)](#page-339-0).

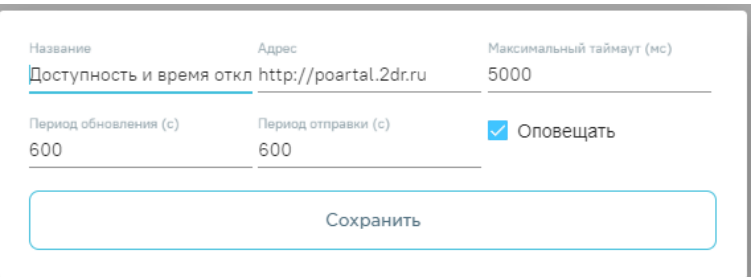

Рисунок 728. Окно Добавления/Редактирования адреса проверки Для добавления проверок для адреса необходимо выбрать нужный адрес из списка

<span id="page-339-0"></span>и нажать кнопку «Конфигурировать проверки» [\(Рисунок 729\)](#page-339-1).

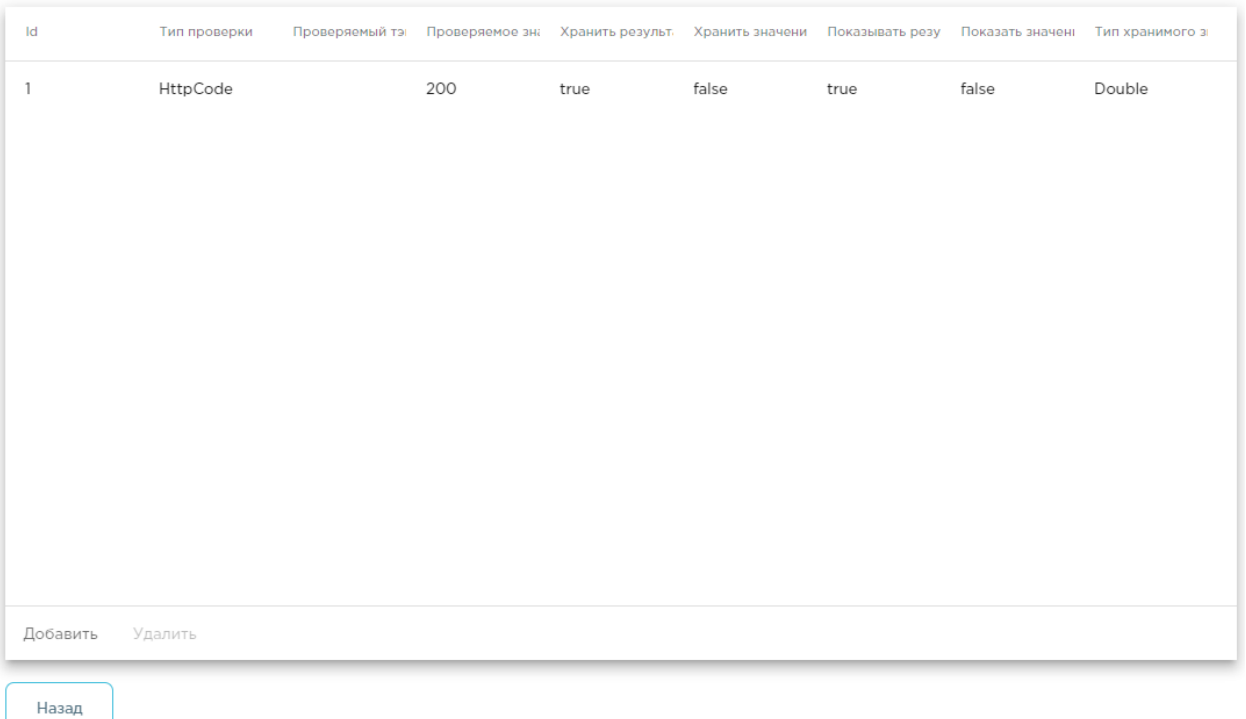

Рисунок 729. Окно со списком проверок адреса

<span id="page-339-1"></span>Для удаления проверки из адреса необходимо выбрать нужную проверку из списка и нажать кнопку «Удалить».

Для добавления проверки для адреса необходимо нажать кнопку «Добавить», появится диалоговое окно с параметрами добавляемой проверки [\(Рисунок 730\)](#page-339-2).

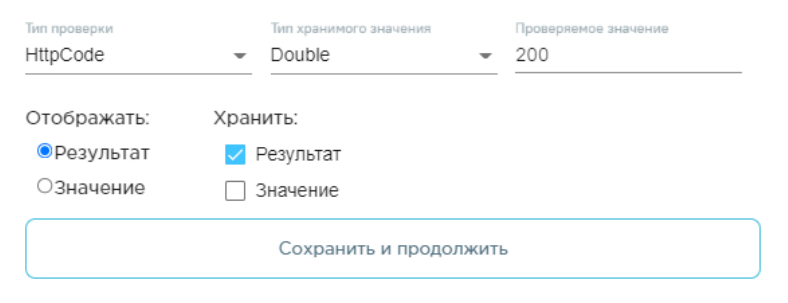

<span id="page-339-2"></span>Рисунок 730. Окно добавления проверки для адреса

Для указания Инфоматов, на которых будут осуществляться проверки выбранного адреса, необходимо выбрать нужный адрес из списка и нажать кнопку «Конфигурировать Инфоматы» [\(Рисунок 728\)](#page-339-0).

Появится окно выбора Инфоматов для текущего адреса [\(Рисунок 731\)](#page-340-0). Нужно выбрать Инфоматы, на которых будут осуществляться проверки выбранного адреса, если не выбран ни один Инфомат, то такой адрес считается общим и будет проверяться на всех Инфоматах.

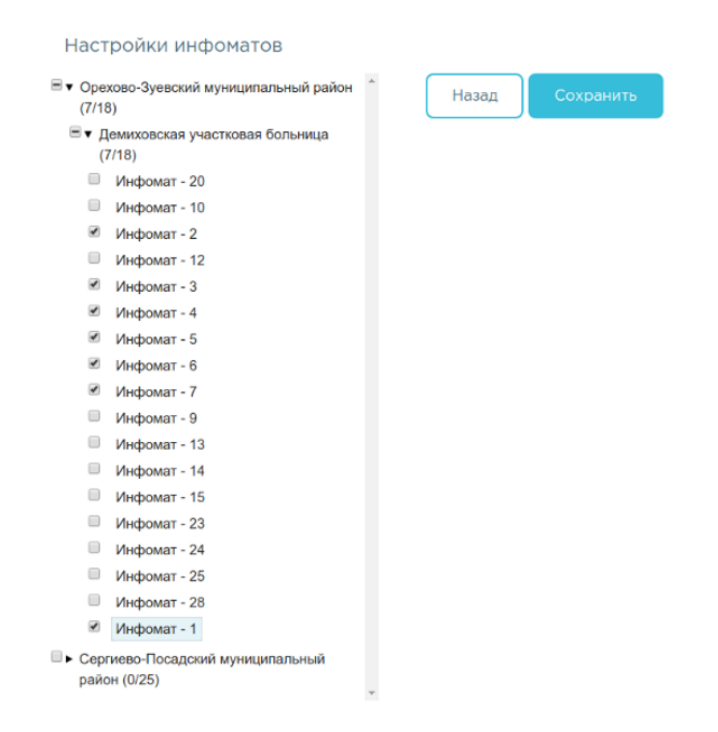

<span id="page-340-0"></span>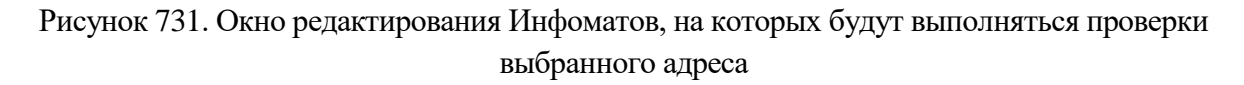

### **2.8.1.5 Настройка Инфоматов**

В данном разделе конфигурируются услуги, предоставляемые конкретным Инфоматом (отображение услуг на главном экране). Настройка визуального отображения информации осуществляется в разделе администрирования Инфомата и доступна только администратору.

Для того чтобы осуществить настройку визуального отображения информации Инфомата, необходимо зайти в пункт «Настройка Инфоматов» и выбрать необходимый Инфомат. Отобразится страница настройки Инфоматов.

При отсутствии в ЛПУ расписания настройки Инфомата будут недоступны, в поле выбора Инфомата отобразится информация об отсутствии расписания.

Панель настройки Инфомата состоит из трех разделов – «Настройки кабинетов», «Настройки видимости» и «Сортировка».

В разделе «Настройки кабинетов» осуществляется настройка кнопок для электронных очередей в разные кабинеты, которые отображаются на главной странице Инфомата. В разделе можно добавлять, редактировать и удалять кабинеты для услуг «Запись к дежурному врачу», «Запись в регистратуру» и «Запись на ВК» [\(Рисунок 732\)](#page-341-0).

Инфомат активен

### Настройки инфоматов

- Талдомский муниципальный район (7)
	- Взрослая поликлиника (Талдомская ЦРБ) (1)

Инфомат - 1 (0.0.47-SNAPSHOT)

- Поликлиника Вербилковского филиала (ГБУЗ МО "Талдомская **ЦРБ"**) (1)
- Поликлиника Запрудненского филиала (ГБУЗ МО "Талдомская ЦРБ") (1)

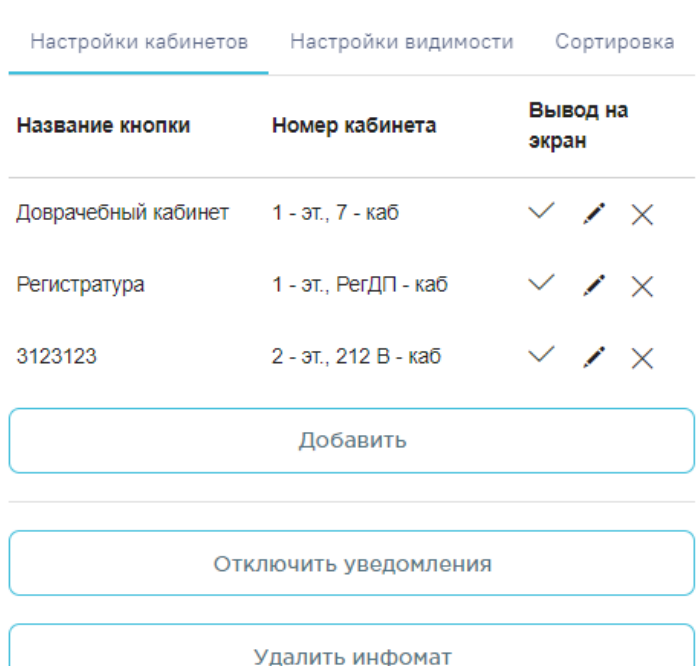

Рисунок 732. Окно конфигурирования услуг, отображаемых на Инфомате

<span id="page-341-0"></span>Редактирование добавленных кабинетов осуществляется нажатием кнопки , в результате чего откроется форма редактирования кнопки.

Для добавления новой кнопки (кабинета) следует нажать кнопку «Добавить». Откроется форма добавления кнопки [\(Рисунок 733\)](#page-342-0). В поле «Название кабинета на кнопке» необходимо указать название кабинета, которое будет отображаться на кнопке. Поле заполняется вручную с клавиатуры.

В поле «Кабинет» необходимо из выпадающего списка выбрать кабинет, к которому будет привязана кнопка.

Для отображения кнопки на главной странице следует установить флажок  $\blacksquare$  в поле «Вывести на главной».

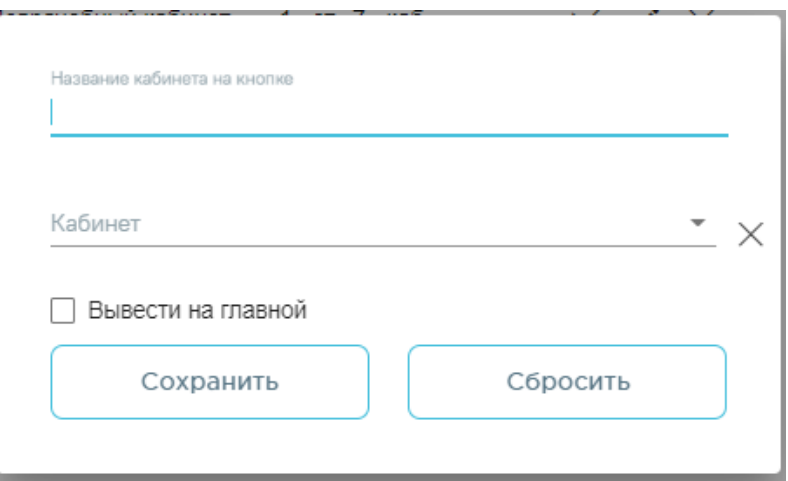

Рисунок 733. Форма добавления новой кнопки

<span id="page-342-0"></span>После заполнения полей следует нажать кнопку «Сохранить». Кнопка будет добавлена и отобразится в списке кабинетов [\(Рисунок 732\)](#page-341-0). Для очистки полей формы следует нажать кнопку «Сбросить».

Для удаления кабинета следует нажать  $\times$  в строке необходимого кабинета. На экране отобразится окно подтверждения удаления кабинета [\(Рисунок 734\)](#page-342-1).

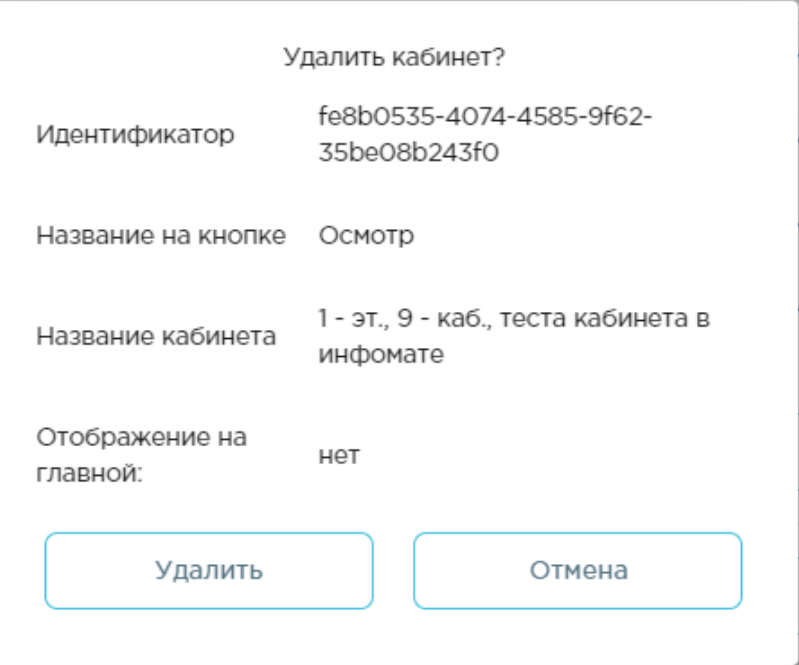

Рисунок 734. Окно подтверждения удаления кабинета

<span id="page-342-1"></span>Для того чтобы выбрать или скрыть услуги, которые будут выводиться на стартовой странице Инфомата, необходимо перейти в раздел «Настройка видимости».

Отображение услуг регулируется проставлением флажка рядом с наименованием услуги, для скрытия услуги флажок должен быть выключен [\(Рисунок 735\)](#page-343-0).

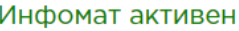

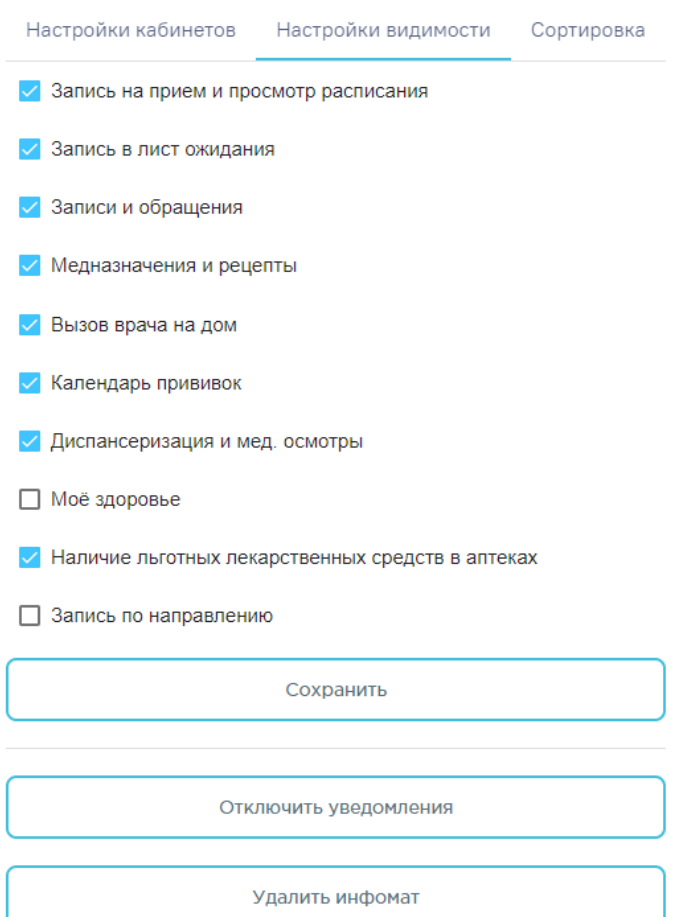

Рисунок 735. Выбор услуг для отображения на стартовой странице Инфомата

<span id="page-343-0"></span>Настройки видимости также влияют на отображение ссылок на этот блок из других разделов.

<span id="page-343-1"></span>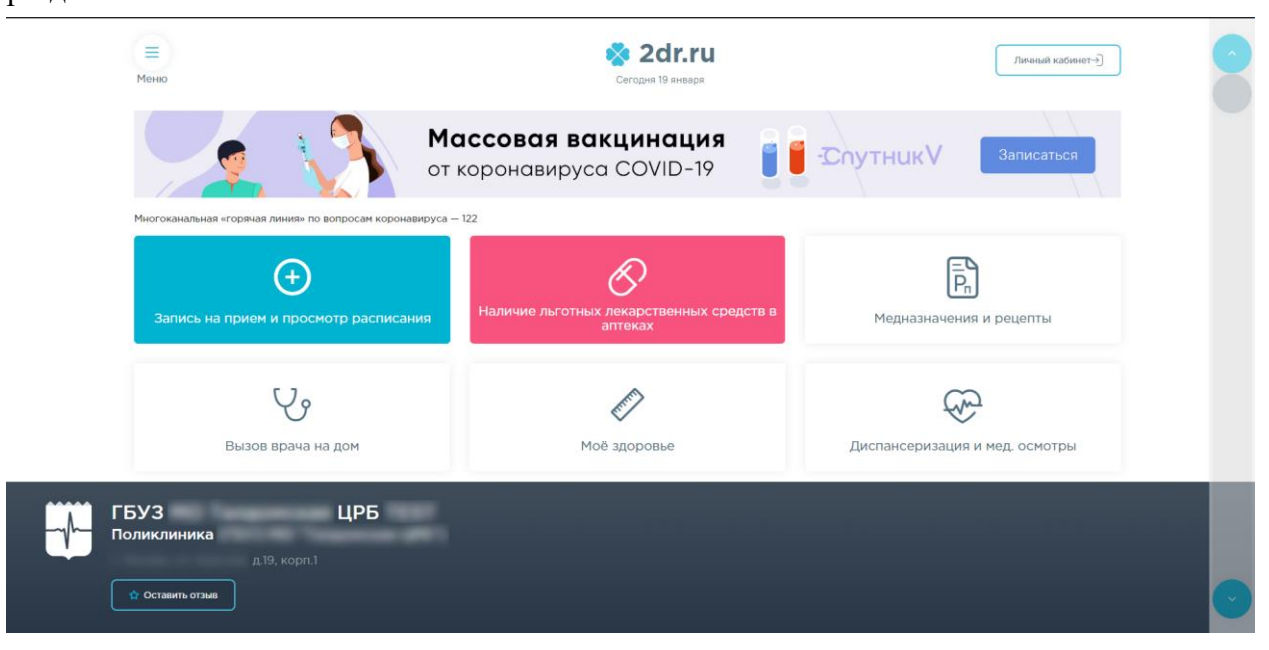

Рисунок 736. Видимость услуги «Записи и обращения»

Например, если отключить видимость услуги «Записи и обращения» [\(Рисунок 736\)](#page-343-1), то ссылка на нее из раздела «Диспансеризация» не будет отображаться [\(Рисунок 737\)](#page-344-0).

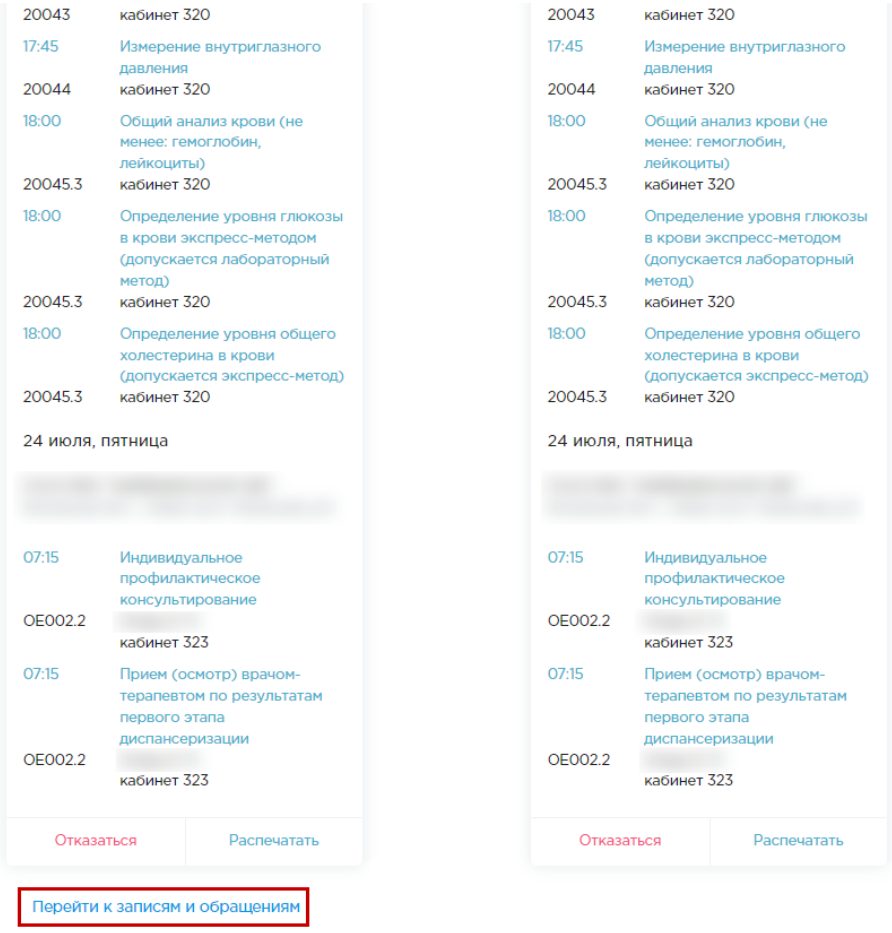

<span id="page-344-0"></span>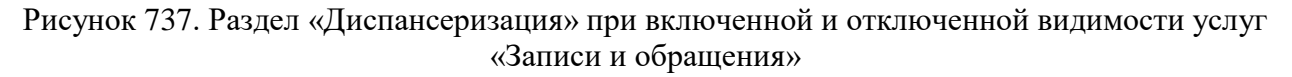

Для изменения последовательности отображения специальностей необходимо увеличить/уменьшить ее вес в разделе «Сортировка» [\(Рисунок 738\)](#page-345-0). По умолчанию список специальностей отсортирован по алфавиту (вес каждой специальности равен 100).

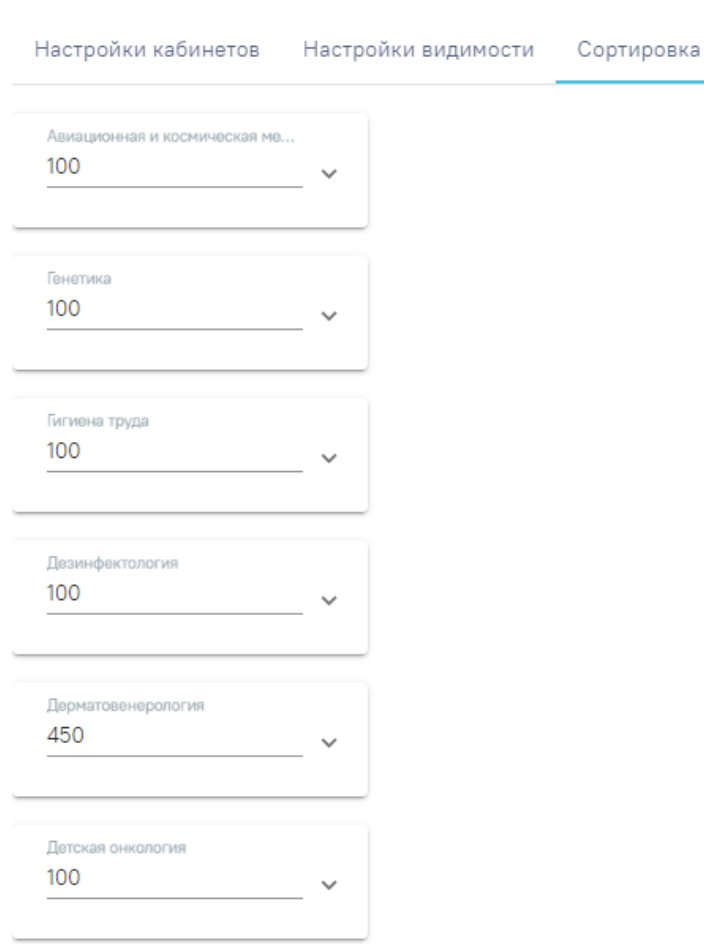

Инфомат активен

<span id="page-345-0"></span>Рисунок 738. Изменение последовательности отображения специальностей После внесения изменений нажать кнопку «Сохранить».

# **2.8.1.6 Мониторинг**

Данный раздел предоставляет графики по сетевому и системному мониторингу Инфоматов [\(Рисунок 739\)](#page-346-0).

346

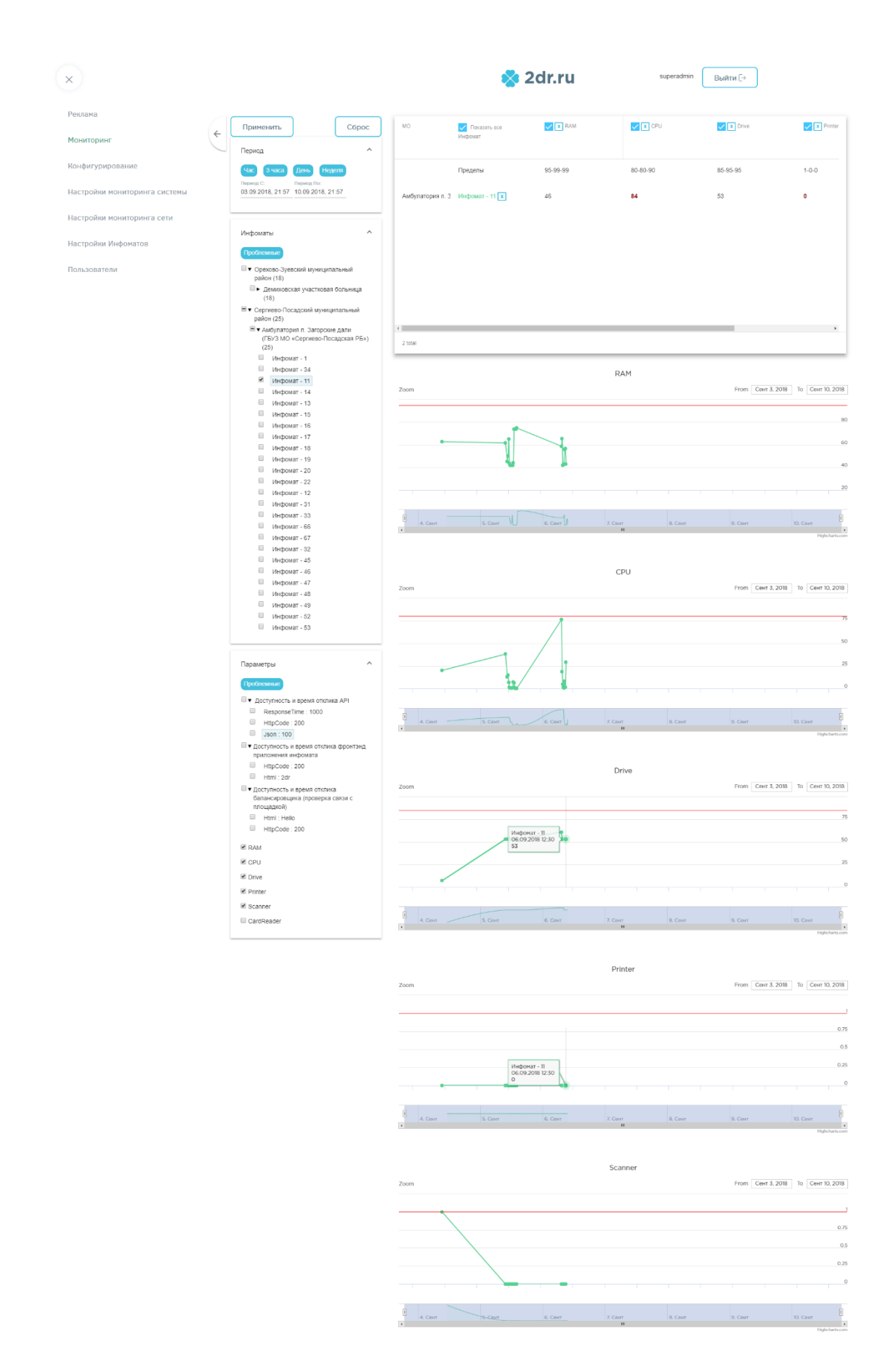

<span id="page-346-0"></span>Рисунок 739. Окно отображения графиков мониторинга

### **2.8.1.7 Реклама**

На экране Инфомата можно разместить следующие типы информационных сообщений:

- текстовые;
- графические;
- видео-сообщения.

Для осуществления настройки информационных сообщений на экране Информата следует на панели навигации выбрать раздел «Реклама».

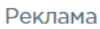

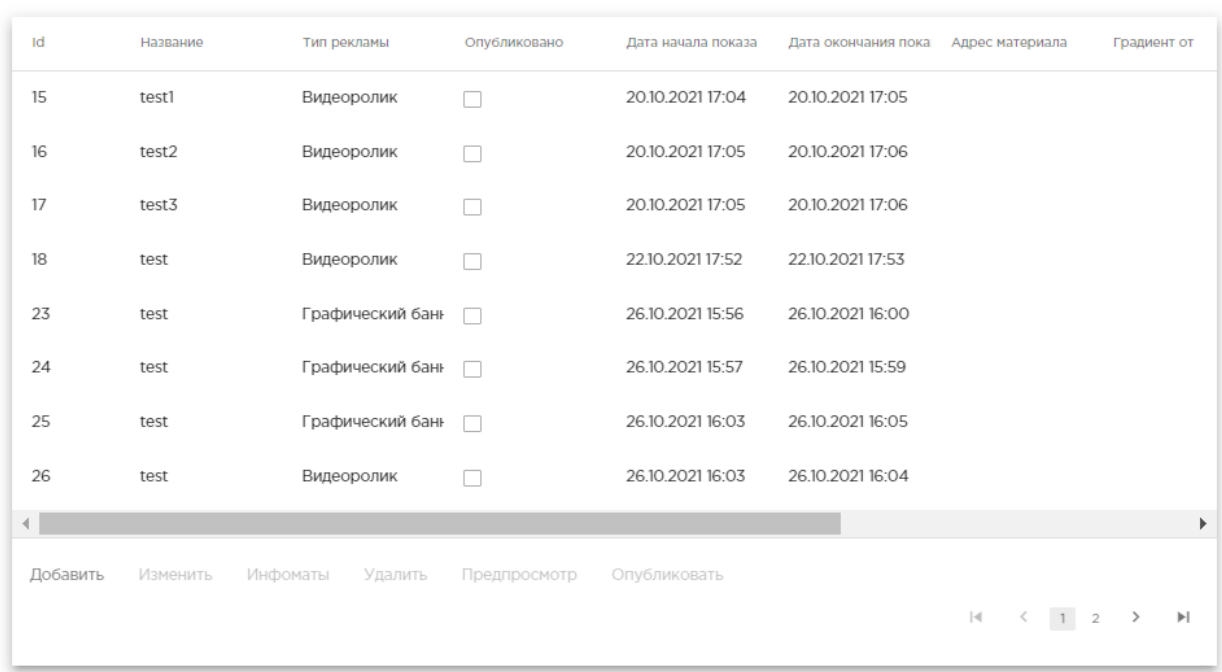

### Рисунок 740. Раздел «Реклама»

Раздел представляет собой таблицу со списком информационных сообщений. В нижней части расположена панель управления списком сообщений.

В разделе «Реклама» доступны следующие действия:

- добавление новых сообщений;
- редактирование и удаление существующих сообщений;
- предпросмотр сообщений;
- настройка перечня Инфоматов, на которых будет отображаться сообщение;
- настройка публикации сообщения.

Для добавления нового сообщения следует нажать кнопку «Добавить» на панели управления. Откроется форма добавления сообщения [\(Рисунок 741\)](#page-348-0):

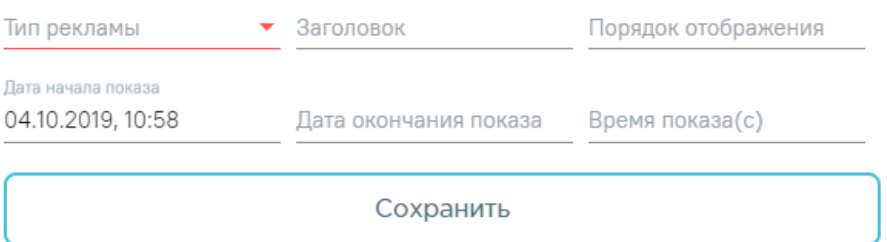

### Рисунок 741. Форма добавления сообщения

<span id="page-348-0"></span>В зависимости от выбранного значения в поле «Типа рекламы» на форме добавления сообщения меняется состав отображаемых данных [\(Рисунок 742\)](#page-348-1).

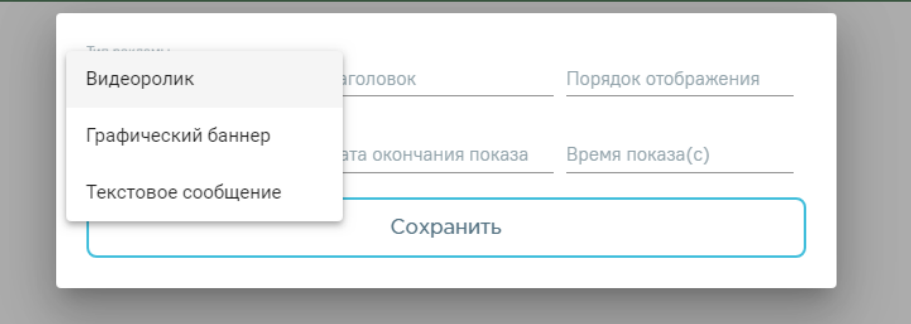

Рисунок 742. Список типов рекламы

### **Добавление видеоролика**

<span id="page-348-1"></span>Для добавления видеоролика следует в поле «Тип рекламы» выбрать значение «Видеоролик»:

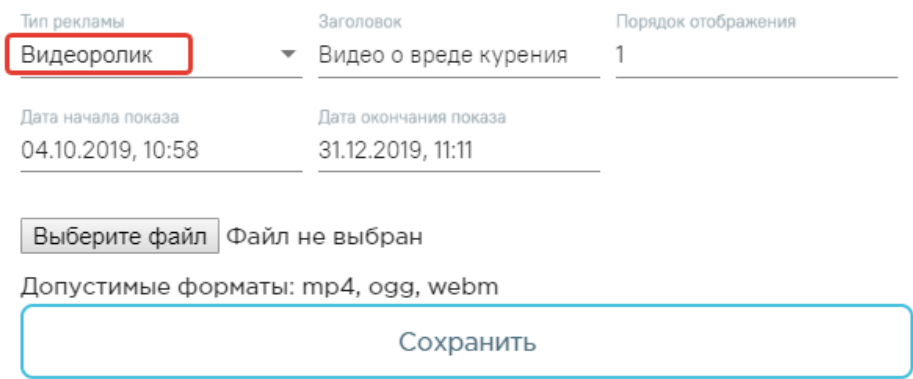

Рисунок 743. Форма добавления видеоролика

Далее на форме следует заполнить следующие поля:

- Заголовок наименование рекламного сообщения, отображается в списке сообщений в колонке «Наименование». Вводится вручную. Обязательное для заполнения.
- Порядок отображения порядковый номер показа данного сообщения на Инфомате. Вводится вручную. Необязательно для заполнения.
- Дата начала показа дата и время, с которой будет начато размещение видео-сообщения. По умолчанию указывается текущая дата и время. Поле доступно для редактирования. Обязательное для заполнения.

 Дата окончания показа – дата и время завершения размещения видеосообщения. Выбирается в календаре:

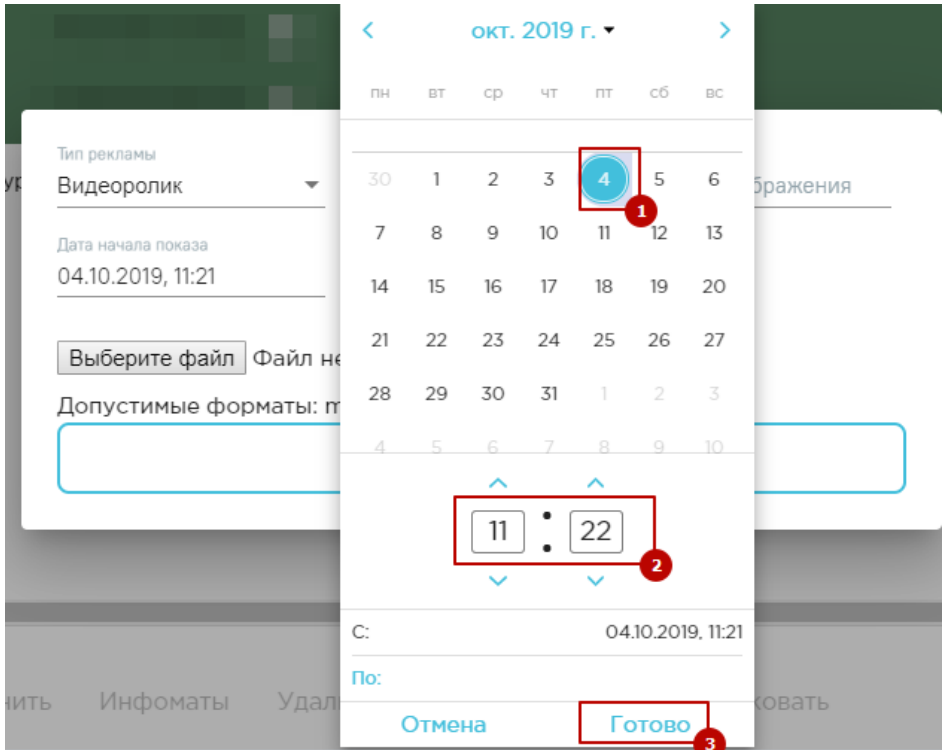

Рисунок 744. Выбор времени окончания показа

 Выбор файла – для размещения доступны форматы: mp4, ogg, webm. Выбор файла осуществляется с помощью кнопки «Выберите файл».

После выбора файла его наименование отобразится рядом с кнопкой:

Выберите файл 2018-12-27 at 16-09-19.mp4

Рисунок 745. Выбранный файл

Для сохранения нового сообщения следует нажать кнопку «Сохранить». При успешном сохранении будет выдано сообщение [\(Рисунок 746\)](#page-349-0):

Сохранение прошло успешно!

Рисунок 746.Уведомление об успешном сохранении

<span id="page-349-0"></span>В списке с сообщениями отобразится новая строка.

### **Добавление графического баннера**

Для добавления графического баннера следует в поле «Тип рекламы» выбрать значение «Графический баннер» [\(Рисунок 747\)](#page-350-0):

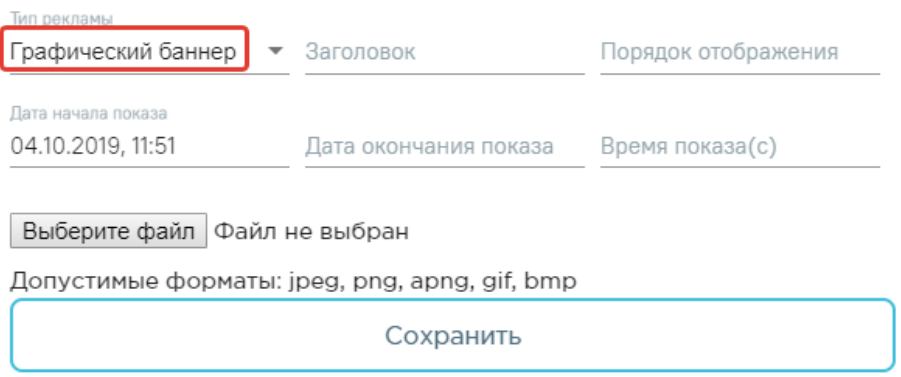

Рисунок 747. Форма добавления баннера

<span id="page-350-0"></span>Далее на форме следует заполнить следующие поля:

- Заголовок наименование рекламного сообщения, отображается в списке сообщений в колонке «Наименование». Вводится вручную. Обязательное для заполнения.
- Порядок отображения порядковый номер показа данного сообщения на Инфомате. Вводится вручную, доступный для ввода диапазон - 0 - 10 000, целое число. Необязательно для заполнения.
- Дата начала показа дата и время, с которой будет начато размещение видео-сообщения. По умолчанию указывается текущая дата и время. Поле доступно для редактирования. Обязательное для заполнения.
- Дата окончания показа дата и время завершения размещения видеосообщения. Выбирается в календаре [\(Рисунок 748\)](#page-350-1):

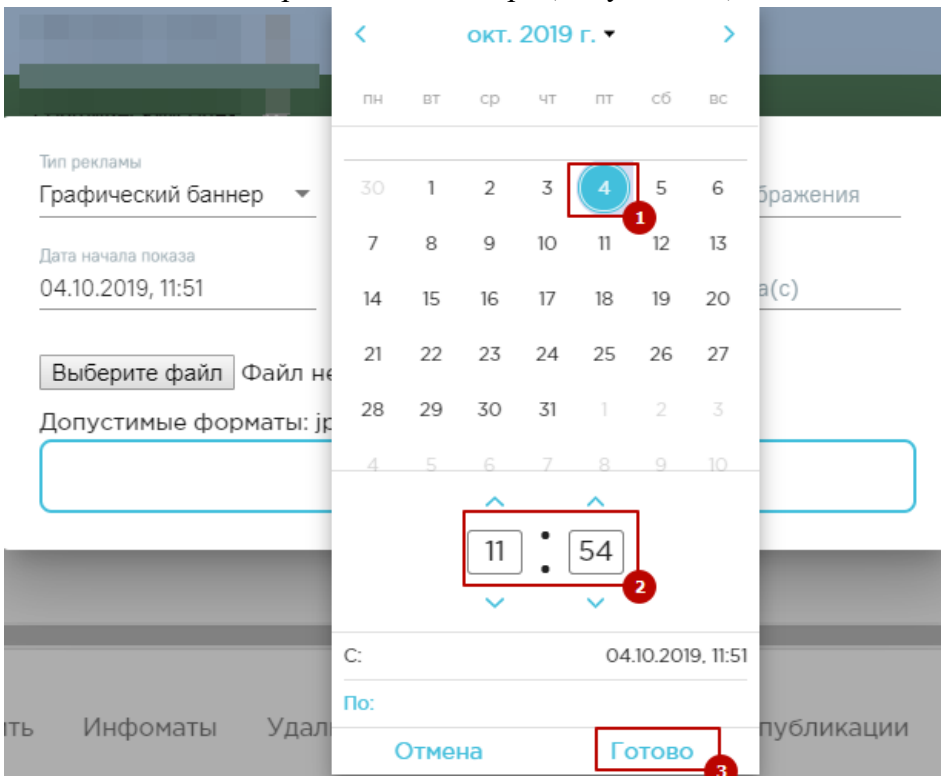

<span id="page-350-1"></span>Рисунок 748. Выбор времени окончания показа

- Время показа (с) продолжительность показа сообщения на экране Инфомата в секундах. Вводится вручную, доступный для ввода диапазон - 1 - 86 400 (сутки), целое число. Обязательное для заполнения.
- $\bullet$  Выбор файла для размещения доступны форматы: jpeg, png, apng, gif, bmp. Выбор файла осуществляется с помощью кнопки «Выберите файл». После выбора файла его наименование отобразится рядом с кнопкой.

Для сохранения нового сообщения следует нажать кнопку «Сохранить». Если загрузка прошла успешно, будет выдано соответствующее сообщение [\(Рисунок 746\)](#page-349-0).

В списке с сообщениями отобразится новая строка.

### **Добавление текстового сообщения**

Для добавления текстового сообщения следует в поле «Тип рекламы» выбрать значение «Текстовое сообщение [\(Рисунок 749\)](#page-351-0):

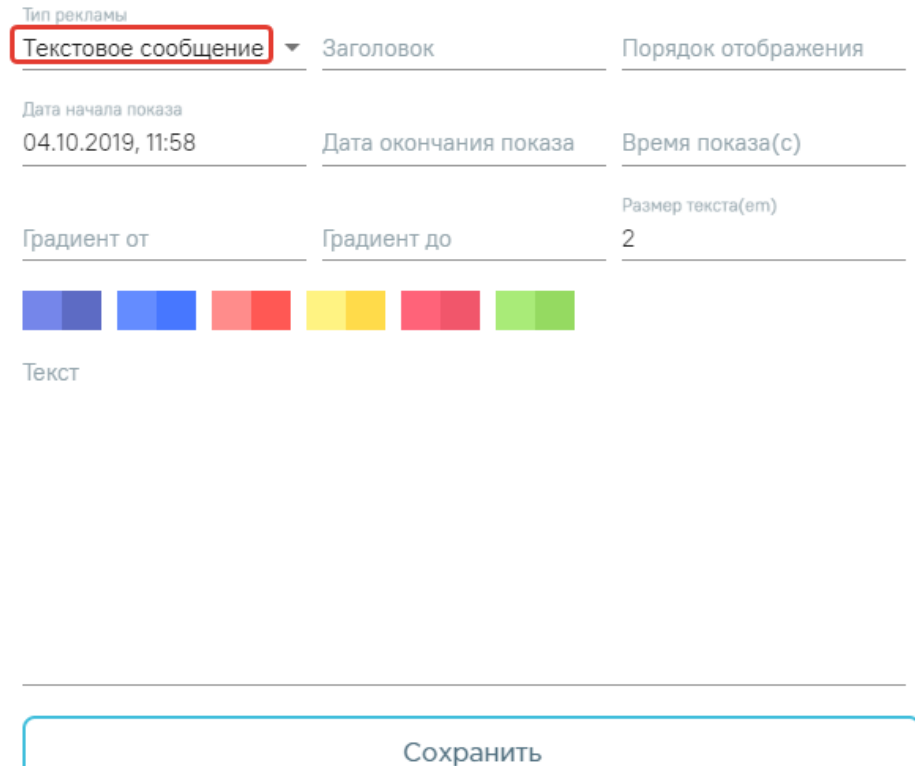

<span id="page-351-0"></span>Рисунок 749. Форма добавления текстового сообщения Далее на форме следует заполнить следующие поля:

- Заголовок наименование рекламного сообщения, отображается в списке сообщений в колонке «Наименование» и в заголовке сообщения. Вводится вручную. Обязательное для заполнения.
- Порядок отображения порядковый номер показа данного сообщения на Инфомате. Вводится вручную, доступный для ввода диапазон - 0 - 10 000, целое число. Необязательно для заполнения.
- Дата начала показа дата и время, с которой будет начато размещение видео-сообщения. По умолчанию указывается текущая дата и время. Поле доступно для редактирования. Обязательное для заполнения.

 Дата окончания показа – дата и время завершения размещения видеосообщения. Выбирается в календаре [\(Рисунок 750\)](#page-352-0):

| Тип рекламы<br>Текстовое сообщение ▼ Заголовок |         |                                       |              |    |       | Порядок отображения |                   |    |  |
|------------------------------------------------|---------|---------------------------------------|--------------|----|-------|---------------------|-------------------|----|--|
| Дата начала показа<br>04.10.2019, 11:58        |         | Дата окончания показа Время показа(с) |              |    |       |                     |                   |    |  |
|                                                | K       | окт. 2019 г. -                        |              |    |       |                     | ⋟                 | n) |  |
| Градиент от                                    | ПН      | BT                                    | cp           | ЧТ | $\Pi$ | сб                  | <b>BC</b>         |    |  |
|                                                | 30      | 1                                     | $\mathbf{2}$ | 3  |       | 5                   | 6                 |    |  |
| Текст                                          | 7       | 8                                     | 9            | 10 | 11    | 12                  | 13                |    |  |
|                                                | 14      | 15                                    | 16           | 17 | 18    | 19                  | 20                |    |  |
|                                                | 21      | 22                                    | 23           | 24 | 25    | 26                  | 27                |    |  |
|                                                | 28      | 29                                    | 30           | 31 | 1     | $\overline{2}$      | 3                 |    |  |
|                                                | 4       | 5                                     | 6            |    | 8     | 9                   | 10                |    |  |
|                                                |         |                                       |              |    |       |                     |                   |    |  |
|                                                |         |                                       | 11           |    | 59    | 2                   |                   |    |  |
|                                                |         |                                       |              |    |       |                     |                   |    |  |
|                                                | C:      |                                       |              |    |       |                     | 04.10.2019, 11:58 |    |  |
|                                                | $\P$ o: |                                       |              |    |       |                     |                   |    |  |
|                                                |         | Отмена                                |              |    |       | <u>Готово</u>       |                   |    |  |

Рисунок 750. Выбор времени окончания показа

- <span id="page-352-0"></span> Время показа (с) – продолжительность показа сообщения на экране Инфомата в секундах. Вводится вручную, доступный для ввода диапазон - 1 - 86 400 (сутки), целое число. Обязательное для заполнения.
- Градиент от в поле указывается значение цветового градиента. При установке курсора в поле отобразится палитра цветов [\(Рисунок 751\)](#page-353-0). Для установки цвета достаточно выбрать необходимое значение и щелкнуть мышью в любом месте вне палитры.

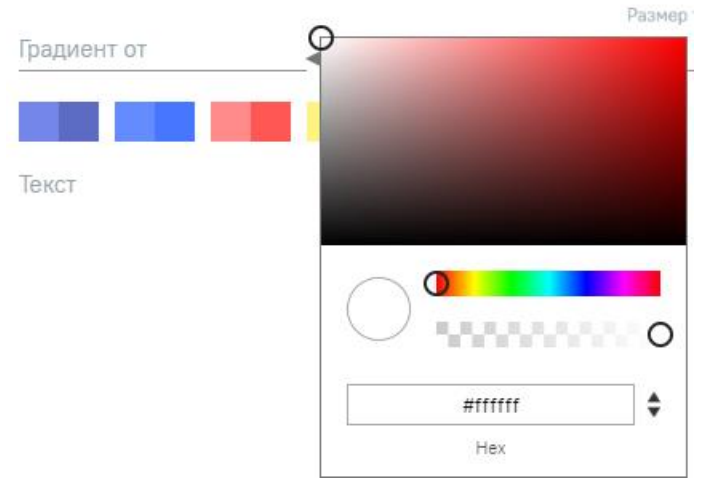

Рисунок 751. Выбор цвета из палитры

<span id="page-353-0"></span>Доступен автоматический выбор градиентов с помощью кнопок [\(Рисунок 752\)](#page-353-1):

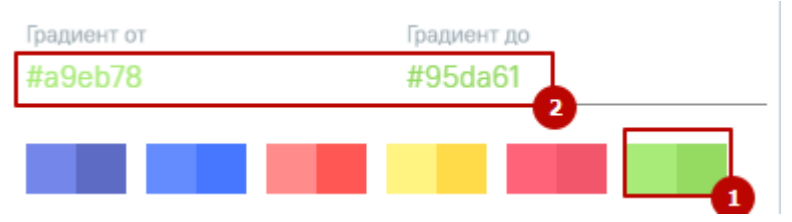

Рисунок 752. Выбор диапазона цветов

- <span id="page-353-1"></span> Градиент до – в поле указывается значение цветового градиента. При установке курсора в поле отобразится палитра цветов. Для установки цвета достаточно выбрать необходимое значение и щелкнуть мышью в любом месте вне палитры.
- Размер текста (em) указывается размер шрифта текста. По умолчание установлено значение 2em, что соответствует 24pt. Доступный диапазон: 0.5 - 80 em. Значение доступно для редактирования вручную либо с помощью кнопок управления. Обязательное поле.
- Текст в поле вводится текст сообщения. Ввод осуществляется вручную либо копированием текста из внешнего источника.

Для сохранения нового сообщения следует нажать кнопку «Сохранить». Если добавление прошло успешно, будет выдано соответствующее сообщение [\(Рисунок 746\)](#page-349-0).

В списке с сообщениями отобразится новая строка.

## **Предпросмотр добавленного сообщения**

Для предпросмотра сообщения следует выделить сообщение в списке. Выделенная строка окрасится в голубой цвет [\(Рисунок 753\)](#page-354-0):

### Реклама

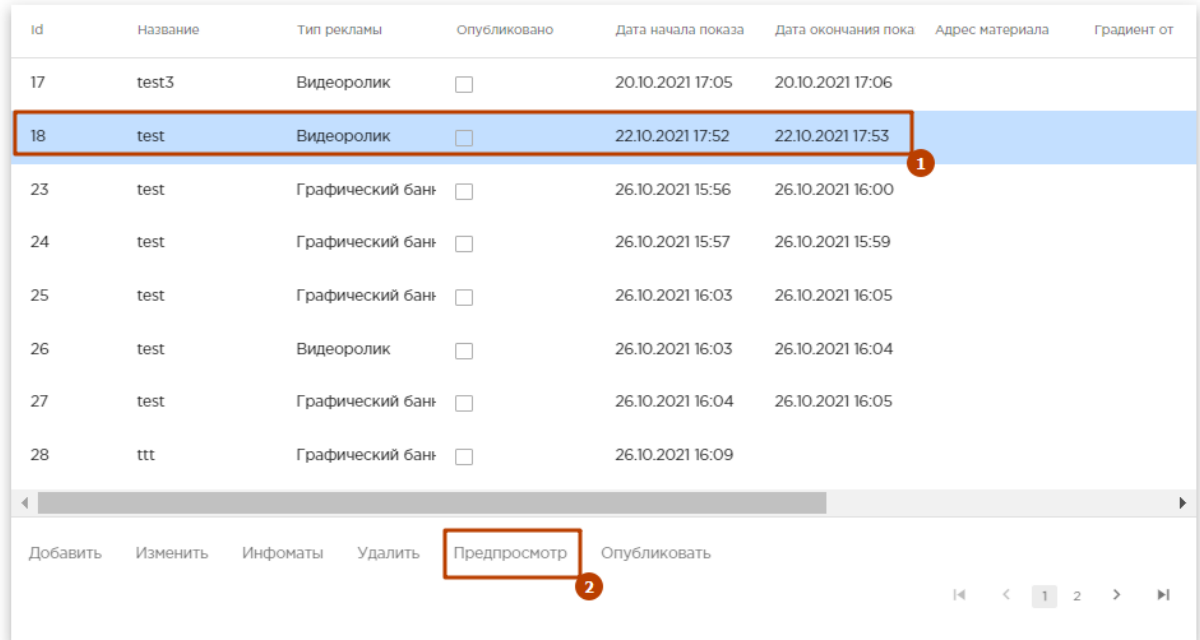

### Рисунок 753. Выбор сообщения для предпросмотра

<span id="page-354-0"></span>Далее следует нажать кнопку «Предпросмотр». Откроется сообщение в том виде, в котором оно будет показано на экране Инфомата.

Если сообщение показывается некорректно, его следует отредактировать.

### **Редактирование сообщения**

Для редактирования сообщения следует выделить сообщение в списке. Выделенная строка окрасится в голубой цвет. Далее следует нажать кнопку «Изменить».

Откроется форма редактирования сообщения, аналогичная форме добавления сообщения. Для видеоролика и графического баннера отображается ссылка, при нажатии на которую в новом окне браузера открывается данное сообщение.

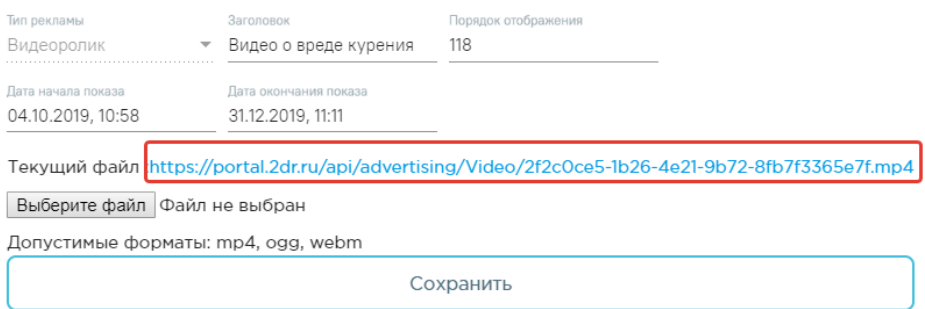

### Рисунок 754. Форма редактирования сообщения

После завершения редактирования следует нажать кнопку «Сохранить». Если редактирование прошло успешно, будет выдано соответствующее сообщение [\(Рисунок](#page-349-0)  [746\)](#page-349-0).

### **Удаление сообщения**

Для удаления сообщения следует выделить сообщение в списке. Выделенная строка окрасится в голубой цвет. Далее следует нажать кнопку «Удалить». Если удаление прошло успешно, будет выдано соответствующее сообщение [\(Рисунок 755\)](#page-355-0):

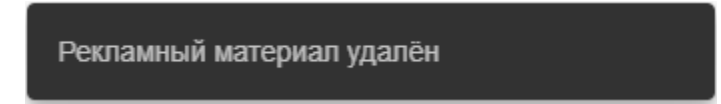

Рисунок 755. Уведомление об удалении рекламы

<span id="page-355-0"></span>Сообщение исчезнет из списка сообщений раздела «Реклама».

### **Выбор Инфоматов для размещения рекламы**

Для размещения рекламы на Инфомате следует указать Инфоматы, на которых оно будет размещено. Для этого следует выбрать сообщение в списке и нажать кнопку «Инфоматы».

Откроется форма выбора доступных терминалов [\(Рисунок 756\)](#page-355-1):

### Настройки инфоматов • Талдомский муниципальный район Назад Сохранить  $(O/1)$ <sup>•</sup> • Взрослая поликлиника (Талдомская ЦРБ) (0/1) Инфомат - 1

Рисунок 756. Форма настройки инфоматов

<span id="page-355-1"></span>Форма выбора состоит из двух частей: слева отображается древовидная структура, в которой указывается принадлежность Инфомата медицинскому учреждению, справа – кнопки управления.

В левой части следует выбрать нужный Инфомат и справа нажать кнопку «Сохранить». Осуществится возврат к списку сообщений.

Для отмены размещения рекламы на выбранном Инфомате повторно открыть данную форму и снять флажок рядом с наименованием Инфомата.

## **Публикация рекламы**

<span id="page-355-2"></span>После окончания редактирования сообщения следует его опубликовать. Для этого следует выбрать сообщение в списке и нажать кнопку «Опубликовать». Если публикация прошла успешно, будет выдано соответствующее сообщение [\(Рисунок 757\)](#page-355-2):

Реклама опубликована

Рисунок 757. Уведомление о публикации рекламы

В строке с сообщением в колонке «Опубликовано» будет установлен флажок. Это означает, что данное сообщение готово к публикации в соответствии с заданными в сообщении параметрами показа.

### **Снятие сообщения с публикации**

Если сообщение устарело и требует корректировки либо для временного удаления сообщения, его следует снять с публикации. Для этого следует выбрать сообщение в списке и нажать кнопку «Снять с публикации». Если снятие рекламы с публикации прошло успешно, будет выдано соответствующее сообщение [\(Рисунок 758\)](#page-356-0):

### Реклама снята с публикации

Рисунок 758. Уведомление о снятии рекламы с публикации

<span id="page-356-0"></span>В строке с сообщением в колонке «Опубликовано» будет снят флажок. Это означает, что данное сообщение не размещается на экране Инфомата.

**Внимание!** Отображение сообщений на экране Инфомата начинается после 120 секунд простоя (бездействия).

### **2.8.1.8 Настройки цветовой схемы Инфомата**

В данном разделе конфигурируются эргономические настройки интерфейса Инфомата. Настройка интерфейса осуществляется в разделе администрирования Инфомата и доступна только администратору.

Для того чтобы осуществить настройку интерфейса Инфомата, необходимо зайти в пункт «Настройки цветовой схемы» и выбрать необходимый Инфомат в поле «Выберите Инфомат» [\(Рисунок 759\)](#page-356-1).

Настройки цветовой схемы инфомата

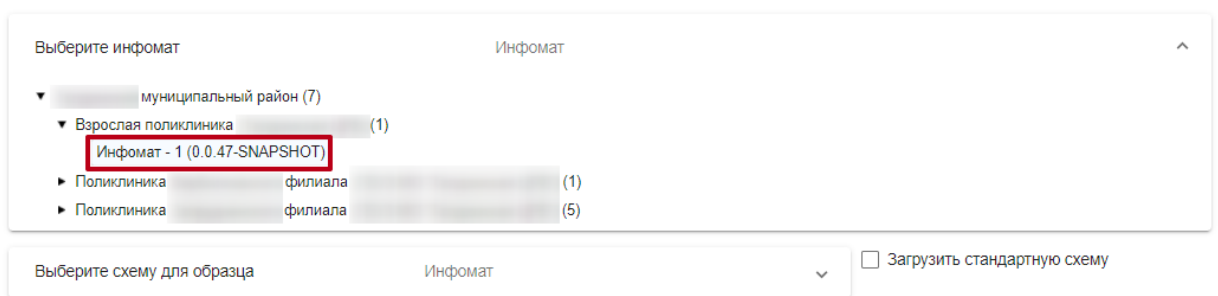

### Рисунок 759. Выбор Инфомата

<span id="page-356-1"></span>В результате выполнения действия отобразится страница настройки цветовой схемы Инфомата [\(Рисунок 760\)](#page-357-0):

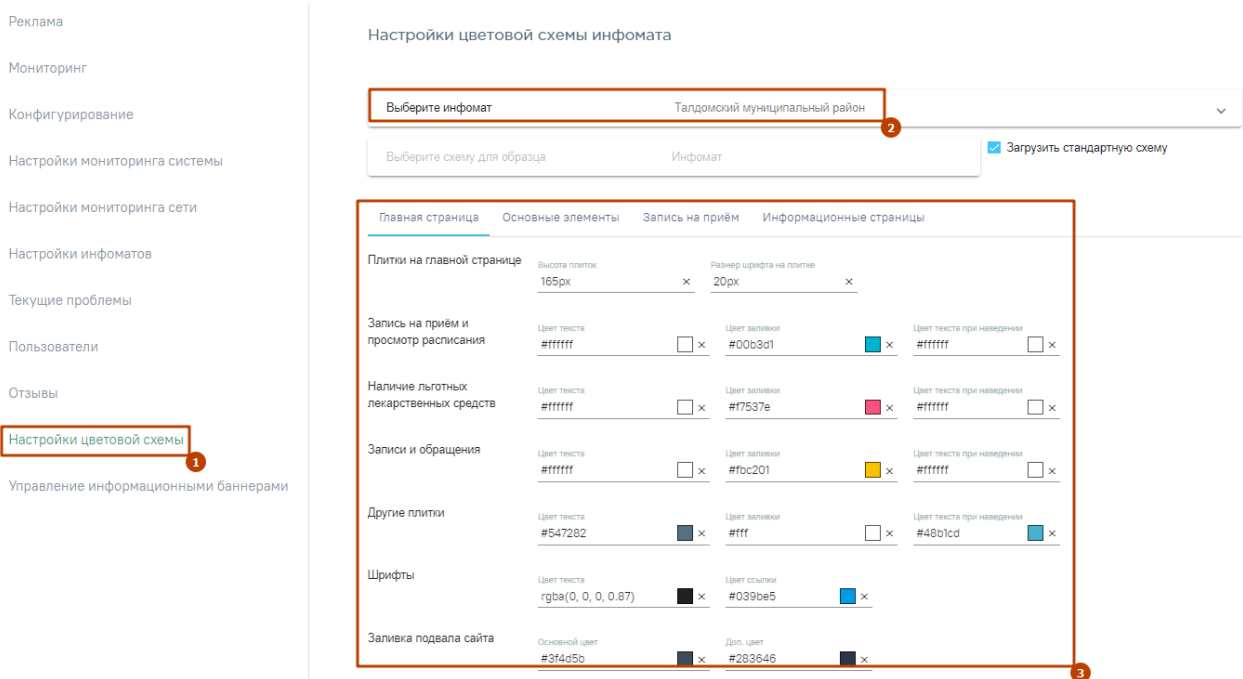

Рисунок 760. Настройки цветовой схемы Инфомата

<span id="page-357-0"></span>Панель настройки цветовой схемы Инфомата состоит из четырех разделов – «Главная страница», «Основные элементы», «Запись на прием» и «Информационные страницы».

При установке флажка • Загрузить стандартную схему применяется стандартная цветовая схема Инфомата.

В разделе «Главная страница» осуществляется настройка цвета и размер элементов, которые отображаются на главной странице Инфомата, а также размер шрифта. В разделе можно редактировать цвет элементов путем выбора цвета из палитры цветов или путем ввода цветового кода вручную с клавиатуры, после чего необходимо нажать кнопку «ОК». Если нужно установить стандартное значение в поле для этого необходимо нажать кнопку  $\mathsf{\times}$ .

Так же можно применить цветовую схему другого Инфомата. Для этого следует в поле «Выберите схему для образца» выбрать нужный Инфомат [\(Рисунок 761\)](#page-358-0), после чего следует нажать кнопку «Сохранить».

### Настройки цветовой схемы инфомата

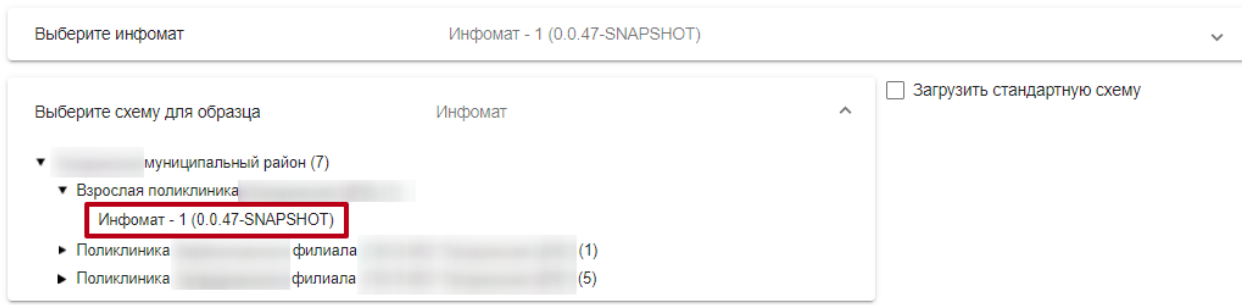

Рисунок 761. Выбор цветовой схемы другого Инфомата

<span id="page-358-0"></span>Для просмотра превью интерфейса необходимо выбрать интересующий Инфомат и нажать кнопку «Посмотреть превью». В результате в новой вкладке браузера отобразится Главная страница Инфомата с примененной цветовой схемой [\(Рисунок 762\)](#page-358-1).

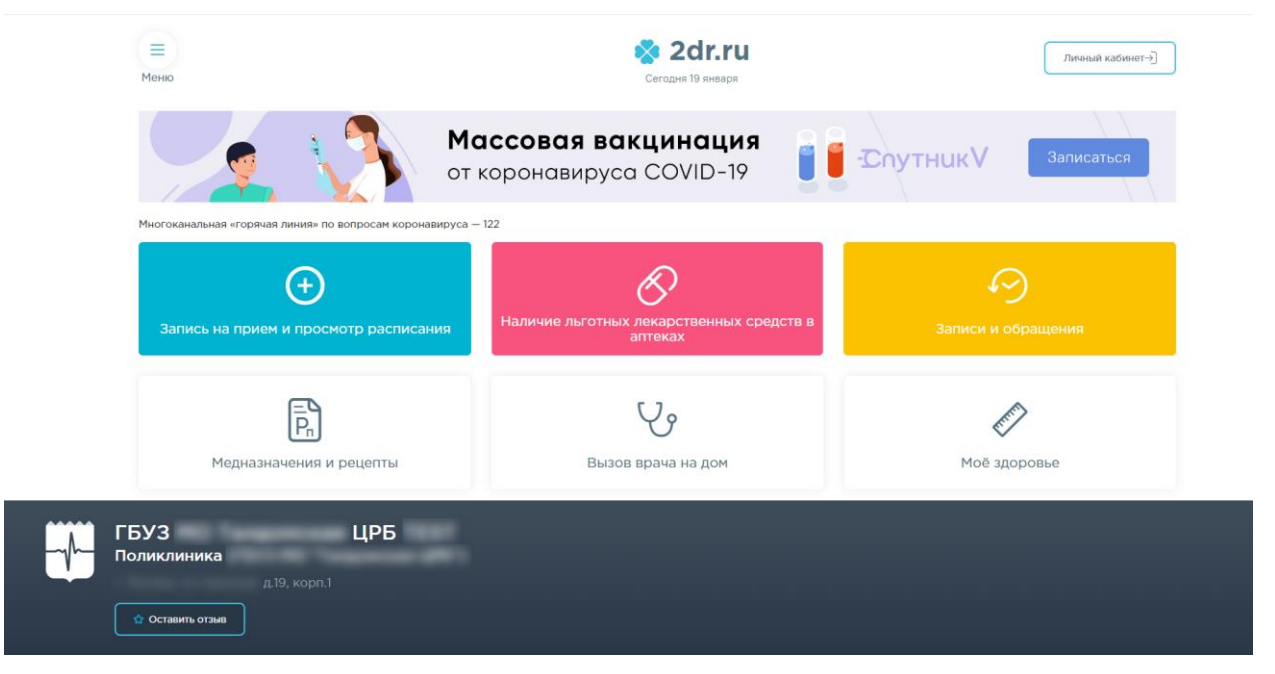

Рисунок 762. Главная страница Инфомата

<span id="page-358-1"></span>В разделе «Основные элементы» осуществляется настройка цвета и размер основных элементов Инфомата, а также размер шрифта [\(Рисунок 763\)](#page-359-0).

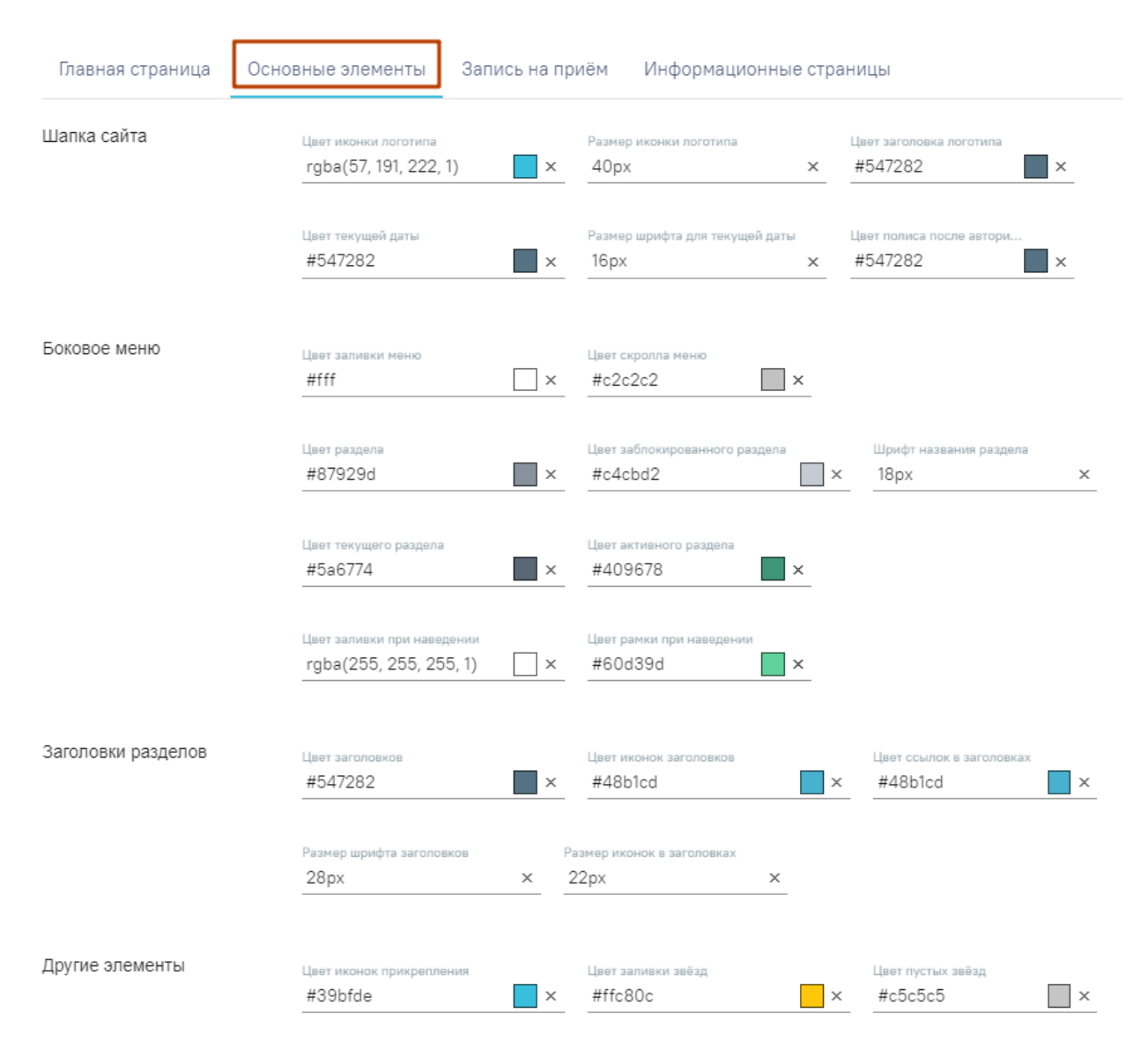

Рисунок 763. Раздел «Основные элементы»

<span id="page-359-0"></span>В разделе «Запись на приём» осуществляется настройка цвета и размер элементов, размер шрифта, которые отображаются после нажатия кнопки «Запись на прием и просмотр расписания» [\(Рисунок 764\)](#page-360-0).
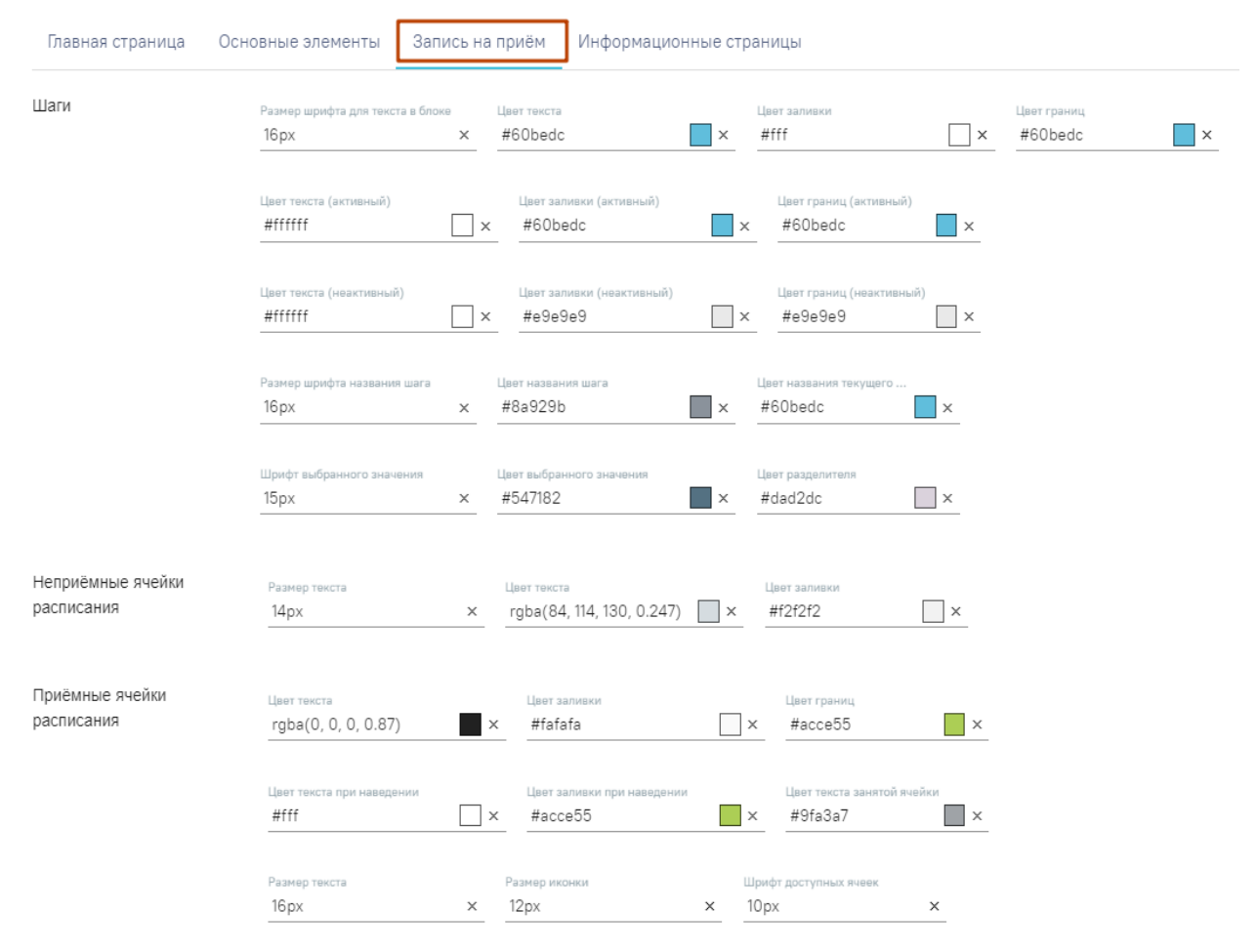

Рисунок 764. Раздел настройки цветовой схемы «Запись на приём»

В разделе «Информационные страницы» осуществляется настройка цвета кнопки «Вызов врача на дом» расположенной на главной странице Инфомата, а также размер шрифта и цвет элементов, которые отображаются на странице вызова врача на дом [\(Рисунок 765\)](#page-360-0).

| Главная страница               | Основные элементы               | Запись на приём  | Информационные страницы                   |                                       |          |
|--------------------------------|---------------------------------|------------------|-------------------------------------------|---------------------------------------|----------|
| Основное                       | Цвет заголовка<br>#3f5763       | X                | Цвет подзаголовков<br>#77819b             | Цвет основного текста<br>#333333<br>X | $\times$ |
|                                | Размер шрифта заголовка<br>24px | 18px<br>$\times$ | Размер шрифта подзаголовков<br>Χ          | Размер шрифта текста<br>16px          | Χ        |
|                                | Цвет ссылок<br>#48b1cd          | X                | Цвет иконки с фото<br>#9fa7ad<br>$\times$ |                                       |          |
| Кнопка "Вызов врача на<br>дом" | Цвет текста<br>#fff             | X                | Цвет заливки<br>#81d0a1                   | Цвет границ<br>#fff<br>×              | X        |

<span id="page-360-0"></span>Рисунок 765. Раздел «Информационные страницы»

#### **2.8.1.9 Управление информационными баннерами**

Для осуществления настройки информационных баннеров на экране Инфомата следует на панели навигации выбрать раздел «Управление информационными баннерами».

Для того чтобы создать новый баннер необходимо нажать кнопку «Добавить» затем заполнить поля в открывшейся форме [\(Рисунок 766\)](#page-362-0):

- «Название» название для идентификации баннера в списке. Поле обязательно для заполнения.
- «Тип» вид баннера. Поле обязательно для заполнения.
- «Заголовок» заголовок, который будет отражаться на баннере. Поле обязательно для заполнения.
- «Текст» текст, выводящийся на баннере под заголовком. Поле обязательно для заполнения.

Кнопка «Добавить поле для ссылки» позволяет добавить на форму два новых поля. Повторное нажатие кнопки позволяет создать еще одну или несколько ссылок.

- «Текст ссылки» текст, при нажатии на который будет открываться указанная ссылка.
- «Ссылка» ссылка для перехода указанную на страницу.
- «Ссылка на изображение» ссылка на изображение, которое необходимо поместить на баннер.
- «ЛПУ» медицинская организация, для которой будет отображаться данный баннер. Доступен множественный ввод ЛПУ, созданный баннер будет применяться ко всем выбранным учреждениям.
- «Активирован» признак, включающий или отключающий видимость данного баннера.

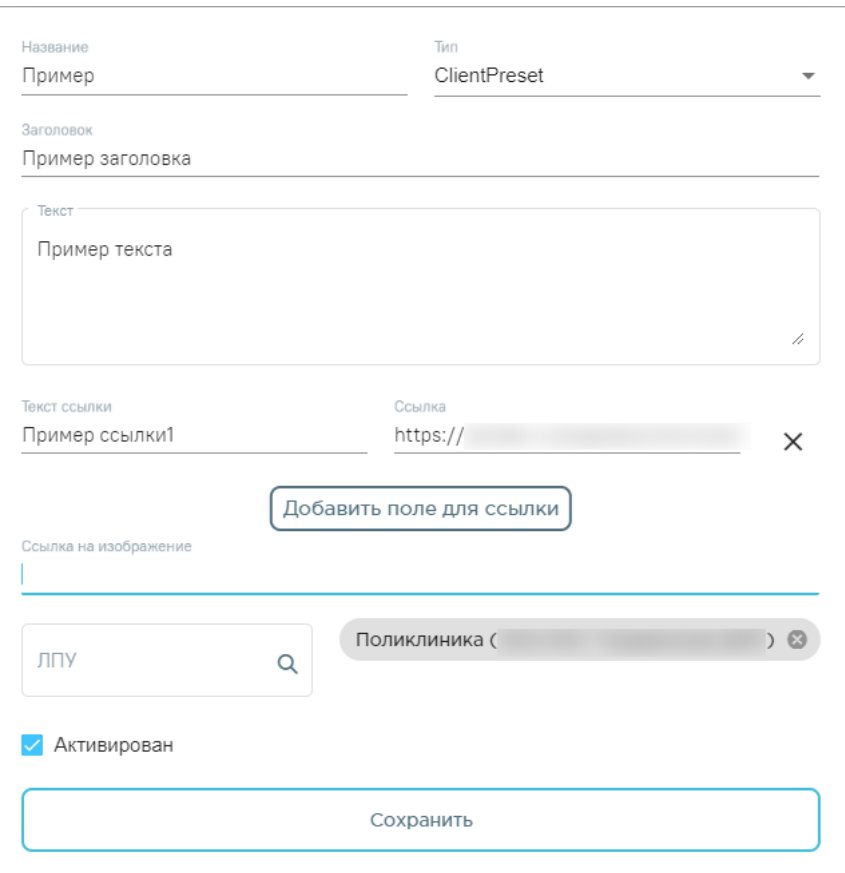

Рисунок 766. Форма настройки информационного баннера

<span id="page-362-0"></span>Настроенный баннер будет отображаться в разделе «Запись на прием и просмотр расписания» на шаге 3 [\(Рисунок 767\)](#page-362-1).

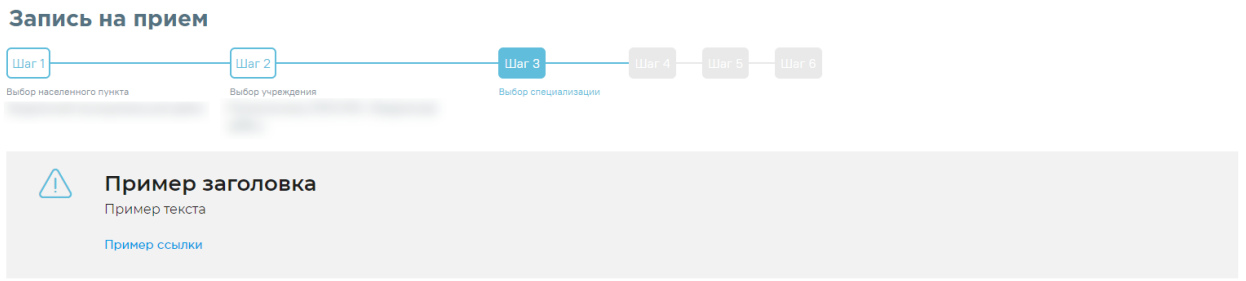

Рисунок 767. Пример отображения баннера

<span id="page-362-1"></span>При наличии нескольких активированных баннеров для одной медицинской организации будет отображаться тот, который был создан последним.

<span id="page-362-2"></span>Для того, чтобы баннер с введенными параметрами отображался на Инфомате, необходимо нажать кнопку «Сохранить». Если создание прошло успешно, появится соответствующее сообщение [\(Рисунок 768\)](#page-362-2):

Баннер успешно добавлен

Рисунок 768. Уведомление об успешном создании

Добавленный баннер будет отображаться в списке уже созданных баннеров. Чтобы вывести список, состоящий только из записей, принадлежащих конкретному ЛПУ, необходимо ввести или выбрать организацию в поле «Фильтр по медицинскому учреждению» [\(Рисунок 769\)](#page-363-0).

| Поликлиника ( | Фильтр по медицинскому учреждению |                                       | Управление информационными баннерами |                               |                        |              | $\times$                   |
|---------------|-----------------------------------|---------------------------------------|--------------------------------------|-------------------------------|------------------------|--------------|----------------------------|
| Название      | Тип                               | Заголовок                             | Текст                                | Время последнего<br>изменения | Медицинские учреждения | Активирован  | Ссылки                     |
| Пример        | ClientPreset                      | Пример<br>заголовка                   | Пример текста                        | 20 янв. 2022 г.,<br>12:42:28  | - Поликлиника (        | $\checkmark$ | - Пример<br><b>ССЫЛКИ1</b> |
| Пример2       | <b>ClientPreset</b>               | Пример<br>заголовка<br>$\overline{a}$ | Пример текста 2                      | 20 янв. 2022 г.,<br>12:52:34  | - Поликлиника (        | $\checkmark$ | - Пример<br>ссылки 2       |
| Добавить      | Изменить                          | Удалить                               |                                      |                               |                        |              |                            |

Рисунок 769. Пример фильтрации по ЛПУ

<span id="page-363-0"></span>Чтобы внести изменения, необходимо выбрать соответствующий баннер и нажать кнопку «Изменить». Откроется форма [\(Рисунок 766\)](#page-362-0) с предзаполненными полями. После корректировок необходимо нажать кнопку «Сохранить». Если изменение прошло успешно, появится соответствующее сообщение [\(Рисунок 770\)](#page-363-1):

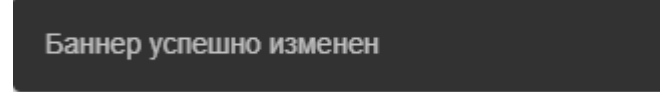

Рисунок 770. Уведомление об успешном изменении

<span id="page-363-1"></span>Для удаления баннера необходимо выбрать его и нажать кнопку «Удалить». Если удаление прошло успешно, появится соответствующее сообщение [\(Рисунок 771\)](#page-363-2):

Баннер успешно удалён

Рисунок 771. Уведомление об успешном удалении

# <span id="page-363-2"></span>**2.9 Настройка Системы для формирования ЭЦП и взаимодействия с**

#### **внешними системами**

Для того чтобы настроить Систему для формирования ЭЦП и взаимодействия с внешними системами, нужно выполнить следующие действия:

1. В локальной сети выделить компьютер, на котором будет развернут сервис формирования ЭЦП и взаимодействия с внешними системами и будет находиться хранилище сертификатов пользователей. Данный компьютер должен быть доступен по сети 2131.

2. Установить Диспетчер служб IIS и развернуть сервис взаимодействия, например, по пути C:\inetpub\wwwroot\fss\ [\(Рисунок 772\)](#page-364-0).

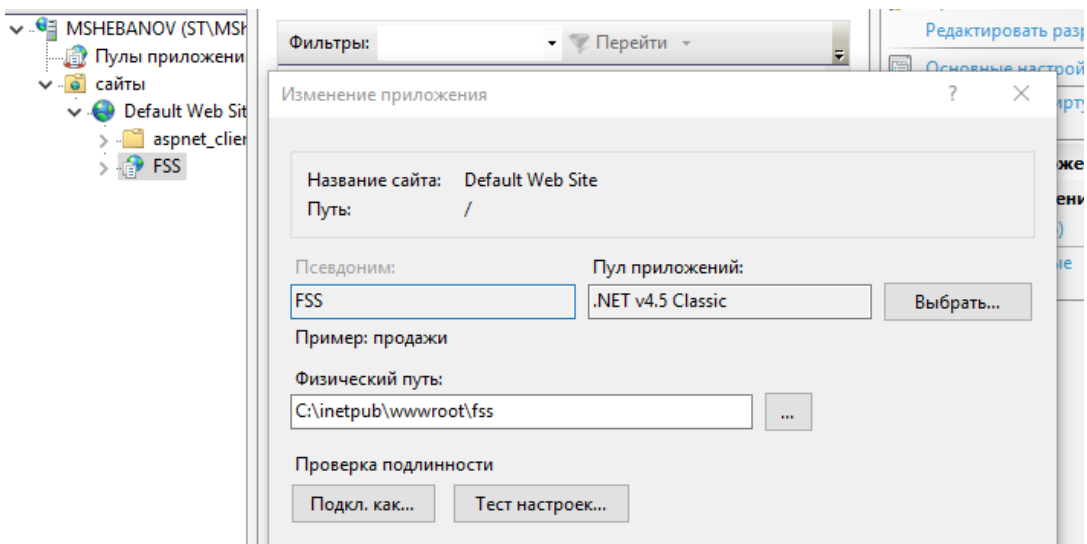

Рисунок 772. Настройки сервиса FSS

<span id="page-364-0"></span>3. Далее нужно в Системе в пользовательской настройке «Адрес сервиса подписи» прописать путь доступа к сервису, например, http://ip компьютера/fss/api/ [\(Рисунок 773\)](#page-364-1).

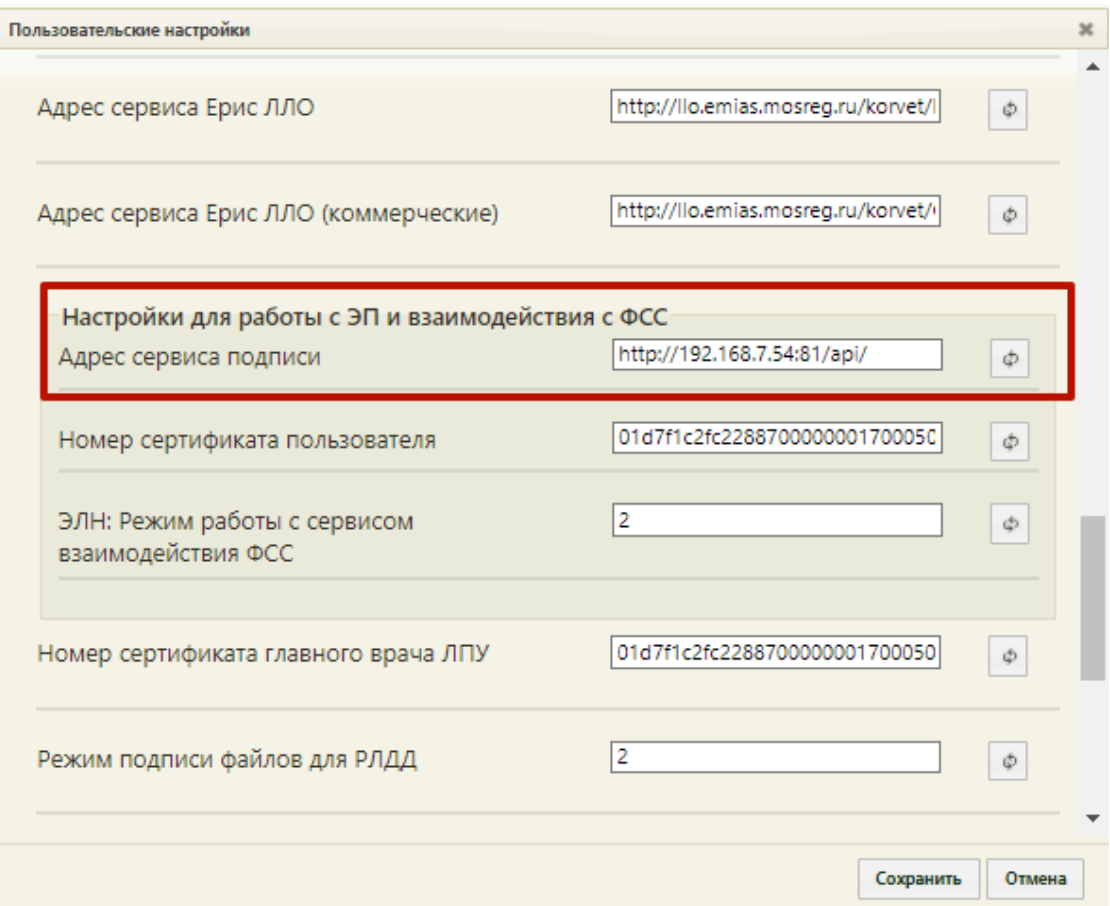

<span id="page-364-1"></span>Рисунок 773. Заполненная пользовательская настройка «Адрес сервиса подписи»

4. Для работы с сертификатами нужно установить на этот же компьютер ViPNet CSP или КриптоПро. Для взаимодействия необходимы сертификаты:

- a) Сертификат уполномоченного лица ФСС.
- b) Сертификат ЛПУ.
- c) Сертификат врача.

5. Нужно загрузить с сайта<http://cabinets.fss.ru/> сертификат уполномоченного лица ФСС [\(Рисунок 774\)](#page-365-0), установить его в хранилище сертификатов локального компьютера и прописать серийный номер в настройках сервиса, например, C:\inetpub\wwwroot\fss\Web.config.

<add key="*numCertUL*" value="**01 d1 d8 19 dd 9f 1f 30 00 00 01 85 03 e8 00 02**"/> — Серийный номер сертификата уполномоченного лица ФСС (сертификата **ШИфрования**)

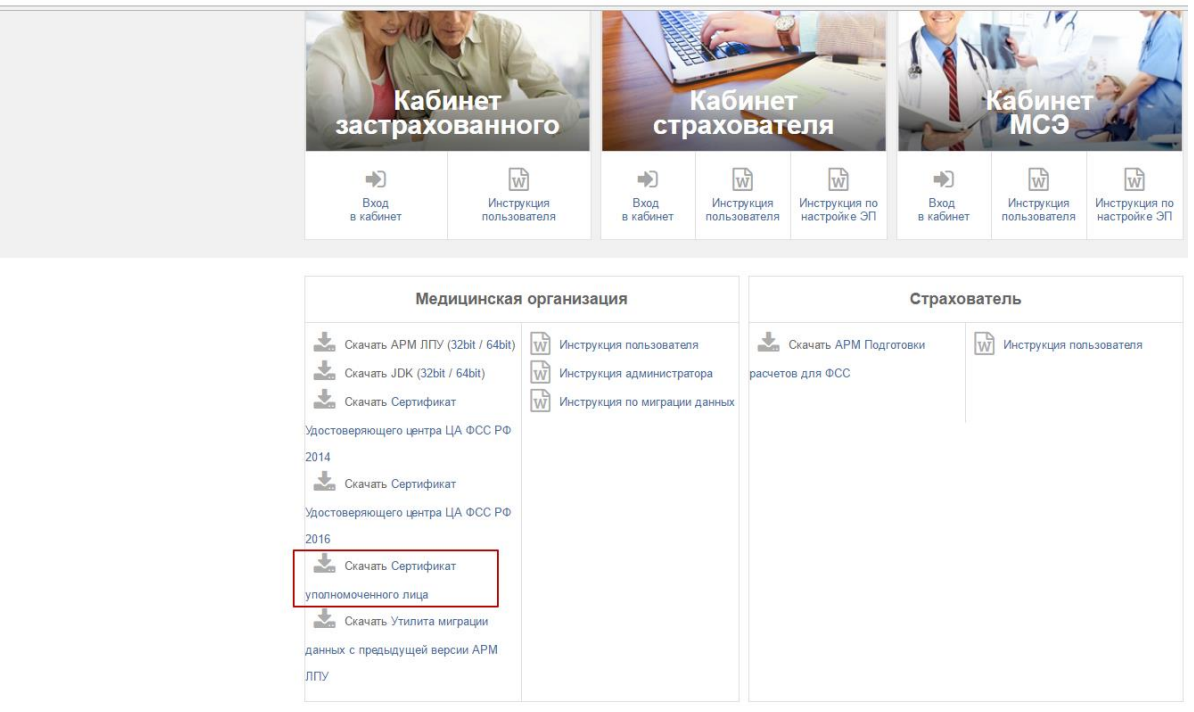

Рисунок 774. Загрузка сертификата уполномоченного лица

<span id="page-365-1"></span><span id="page-365-0"></span>**Внимание!** При скачивании сертификата может возникнуть ситуация, когда браузер отображает зашифрованный текст [\(Рисунок 775\)](#page-365-1).

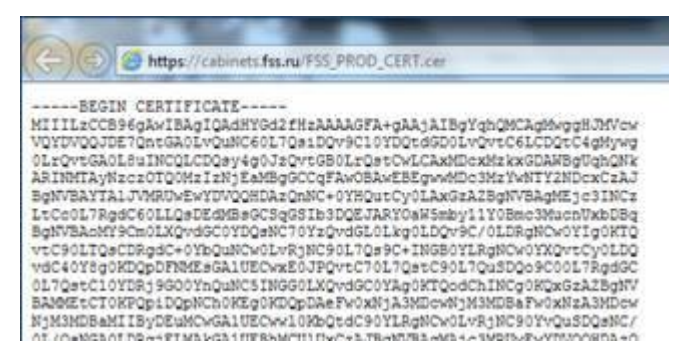

Рисунок 775. Ошибка сохранения сертификата

Для того чтобы подобная ошибка не возникла, необходимо загрузку сертификата выполнить через контекстное меню ссылки: щелкнуть правой кнопкой мыши по ссылке для загрузки сертификата и в появившемся контекстном меню выбрать пункт «Сохранить объект как…» [\(Рисунок 776\)](#page-366-0). Файл нужно сохранить обычным способом в выбранную директорию, тип сохраняемого файла при этом должен быть «Сертификат безопасности  $(*.cer)$ ».

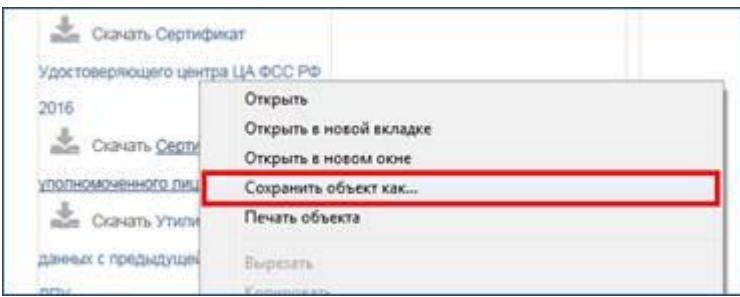

Рисунок 776. Загрузка сертификата через контекстное меню

<span id="page-366-0"></span>После сохранения файла сертификата нужно его открыть и в появившемся окне нажать кнопку «Установить сертификат» [\(Рисунок 777\)](#page-366-1).

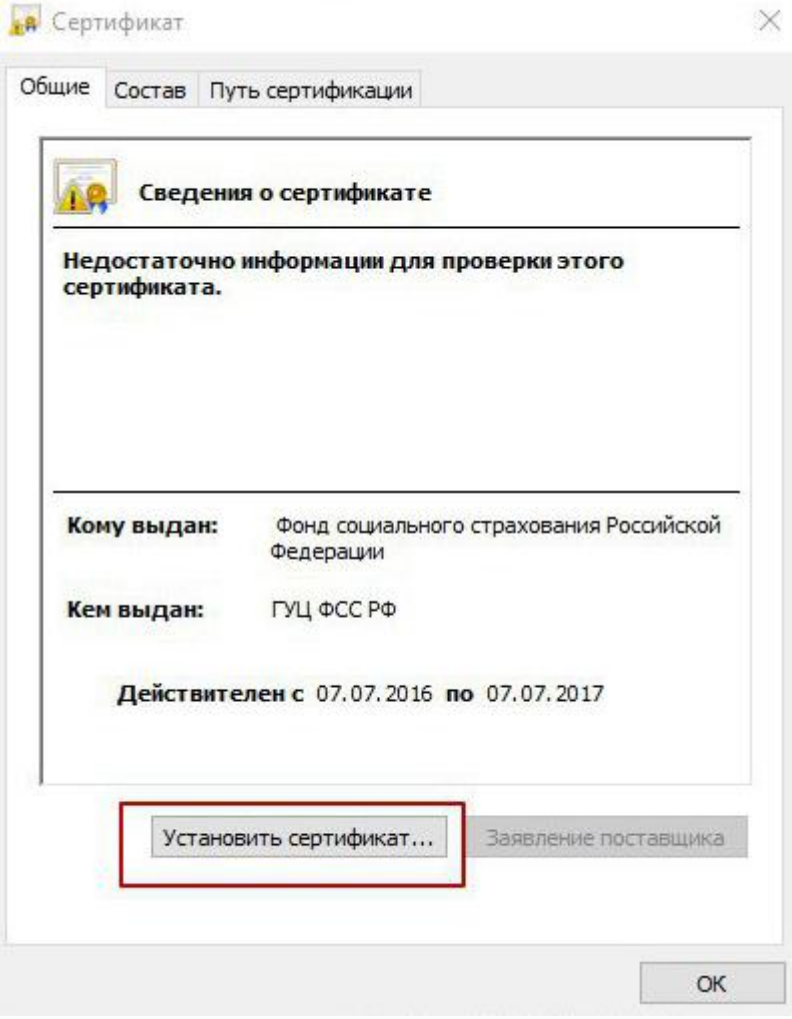

<span id="page-366-1"></span>Рисунок 777. Окно «Сертификат»

Запустится мастер импорта сертификатов [\(Рисунок 778\)](#page-367-0). Дальнейшая работа выполняется согласно мастеру.

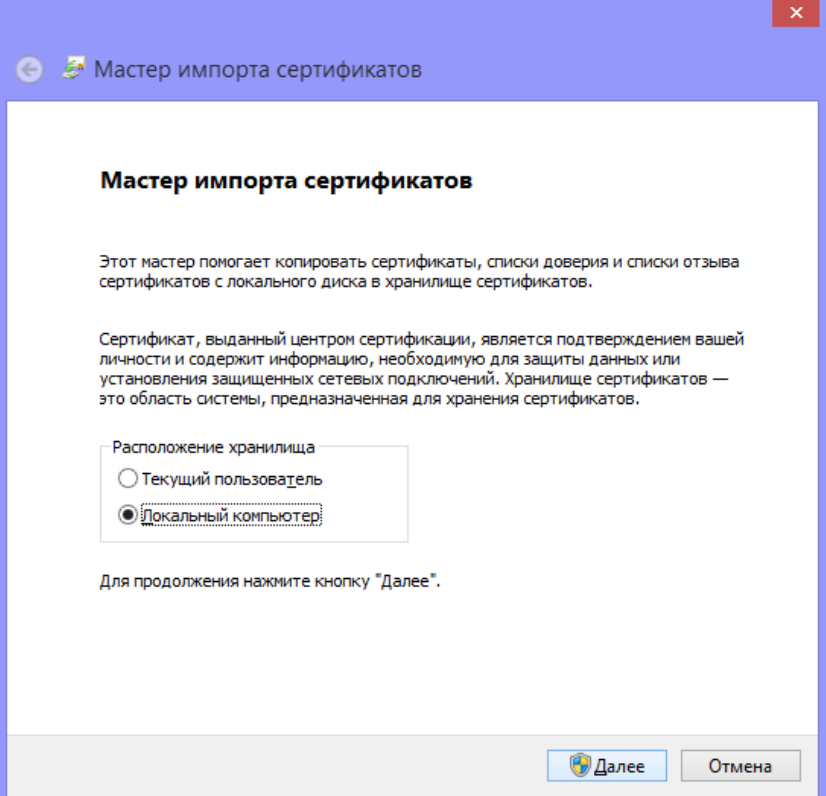

Рисунок 778. Окно мастера импорта сертификатов

<span id="page-367-0"></span>6. Также необходимо сертификат ЛПУ поместить в хранилище текущего пользователя, а серийный номер и пароль поместить в настройку сервиса взаимодействия, например, C:\inetpub\wwwroot\fss\Web.config.

```
<add key="numCertLPU" value="01 d1 fe a4 65 b3 f8 40 00 00 00 0d 00 05 00 01"/> —
Серийный номер сертификата ЛПУ
<add key="passCertLPU" value="1234567890"/> — пароль сертификата ЛПУ
         • Сертификат
                                                            X
           \sim \sim
```
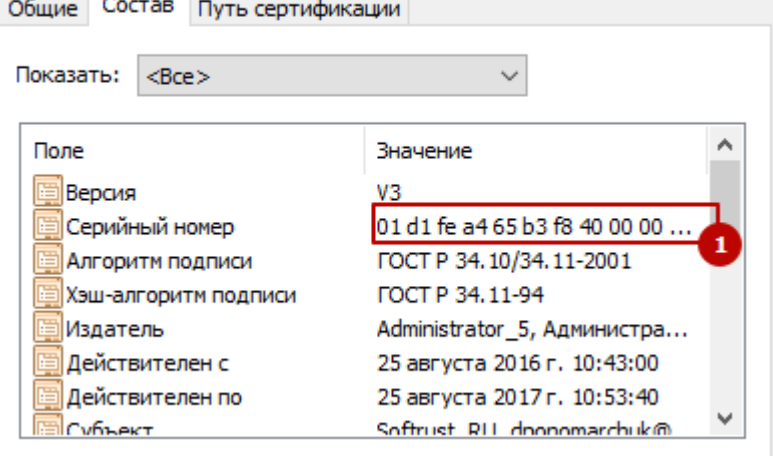

Рисунок 779. Серийный номер сертификата

7. Нужно установить сертификаты врачей в хранилище для подписи разделов ЭЛН (периодов/ нарушения режима/ результата закрытия), после чего серийный номер сертификата врача нужно прописать в Системе в пользовательской настройке «Номер сертификата пользователя» [\(Рисунок 780\)](#page-368-0).

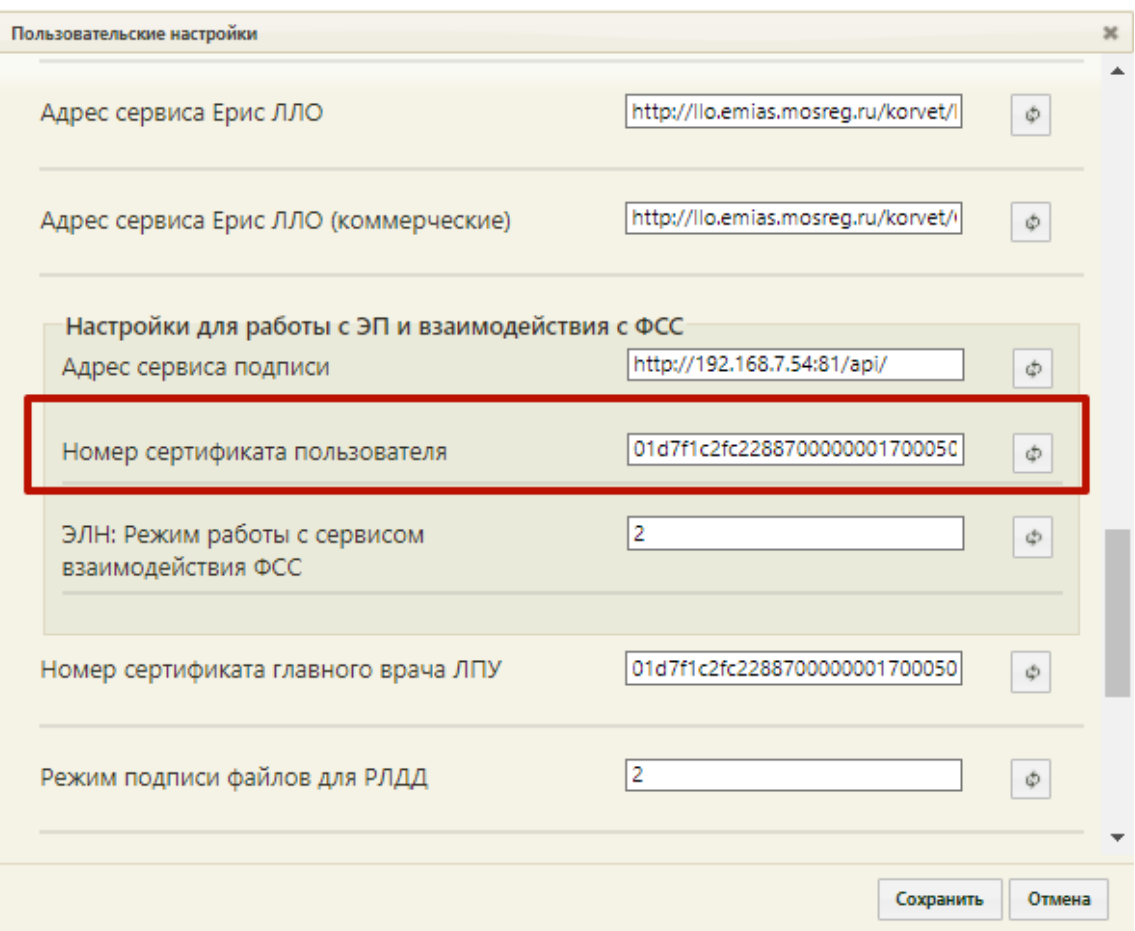

Рисунок 780. Пользовательская настройка «Номер сертификата пользователя»

<span id="page-368-0"></span>8. По умолчанию в Системе сервис формирования ЭЦП и взаимодействия с внешними системами отключен. Для его включения необходимо добавить соответствующую системную настройку «ЭЛН: Режим работы с сервисом взаимодействия ФСС» в режиме администрирования (работа с системными настройками описана в п. [2.2](#page-23-0) настоящего Руководства). Настройка должна иметь следующие параметры: значение настройки: 1 – подписание электронной подписью пользователя и отправка через сервис, указывается в настройке «Адрес сервиса формирования ЭЦП и взаимодействия с внешними системами», 2 - подписание электронной подписью пользователя через Систему, отправка через сервис взаимодействия с внешними системами; тип данных – строковой [\(Рисунок 781\)](#page-369-0).

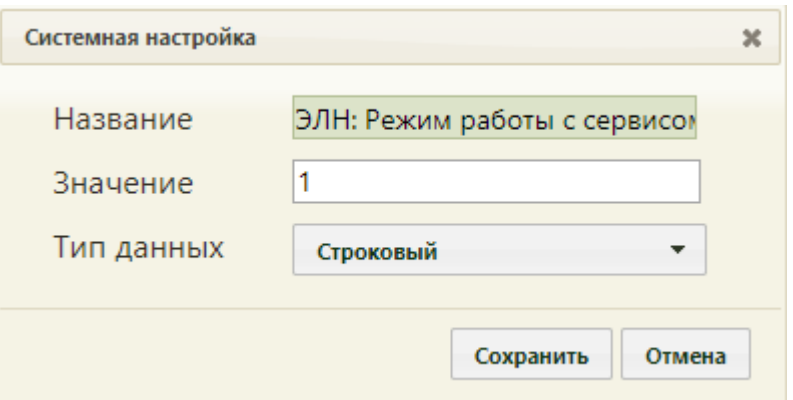

<span id="page-369-0"></span>Рисунок 781. Системная настройка «ЭЛН: Режим работы с сервисом взаимодействия ФСС»

9. Для работы с тестовым сервером ФСС (без шифрования) или продуктивным сервером (с шифрованием) можно изменить настройку в сервисе:

Web.config <add key="*useEncrypt*" value="0"/> — использование шифрования, где:

0 − отправка ЭЛН без шифрования, 1 − отправка ЭЛН с шифрованием.

# **2.10 Сервис взаимодействия с Подсистемой РЭМД ЕГИСЗ**

# **2.10.1 Первичная настройка сервиса**

## **2.10.1.1 Настройка серверной части**

На компьютере, на котором планируется установить сервис, должен быть установлен .NET Framework 4.5.2 или выше (версия 4.5.2 не работает на всех версиях ОС, в этом случае следует установить последнюю версию), а также компонент ASP.NET (например, не подойдёт операционная система Windows 7 Home Basic, Windows RT).

## **2.10.1.2 Настройка сервера IIS**

Далее следует установить сервер IIS. Для этого необходимо зайти в «Панель управления»  $\rightarrow$  «Программы»  $\rightarrow$  «Включение или отключение компонентов Windows» [\(Рисунок 782\)](#page-369-1).

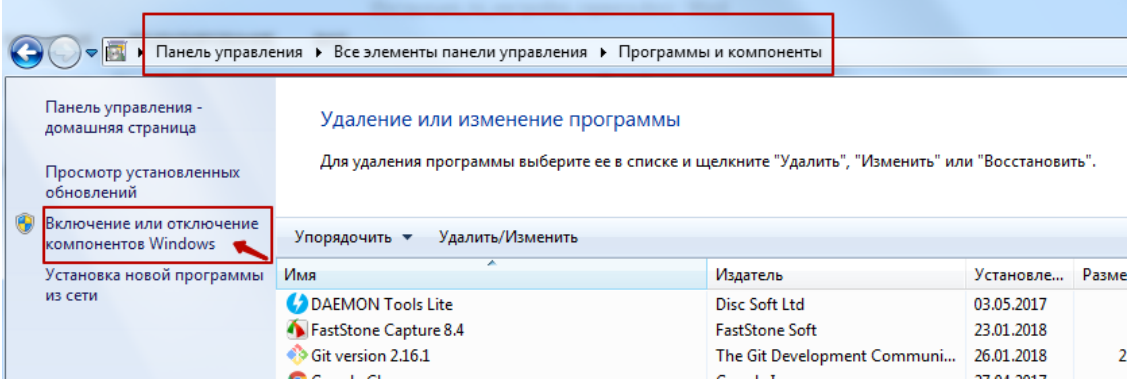

<span id="page-369-1"></span>Рисунок 782. Окно «Программы и компоненты»

Далее следует установить флажки: .NET Framework 4 или выше и ASP.NET 4 или выше [\(Рисунок 783\)](#page-370-0).

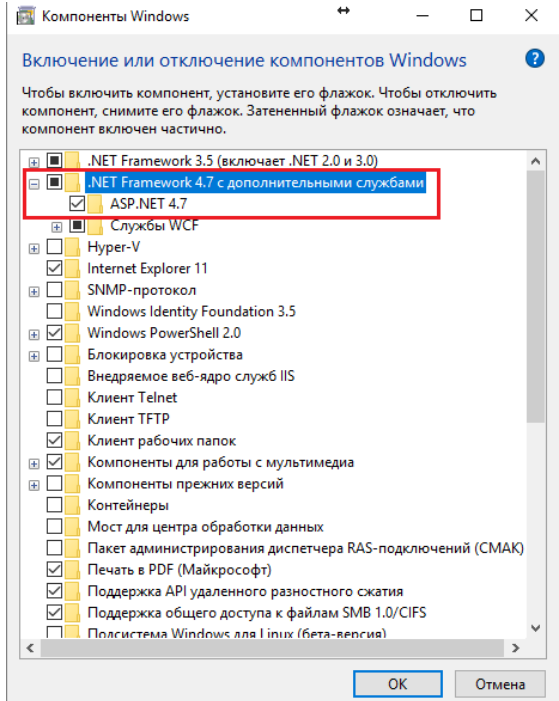

Рисунок 783. Окно «Компоненты Windows»

<span id="page-370-0"></span>Далее в этом же окне следует установить службы IIS, как показано на [Рисунок 784](#page-370-1) (Службы IIS → Службы интернета → Компоненты разработки приложений → ASP.NET 4 или выше).

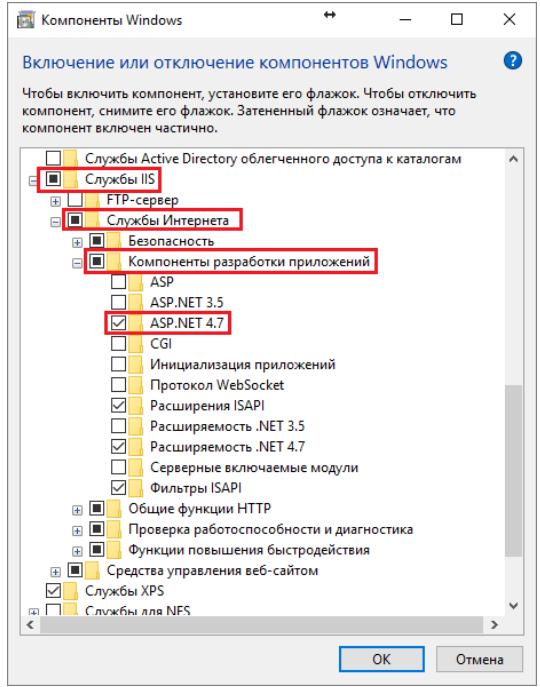

<span id="page-370-1"></span>Рисунок 784. Окно «Компоненты Windows». Службы IIS

Затем установить флажок Службы IIS  $\rightarrow$  Средства управления веб-сайтом  $\rightarrow$ Консоль управления веб-сайтом (в случае если автоматически не выбралось) [\(Рисунок](#page-371-0)  [785\)](#page-371-0).

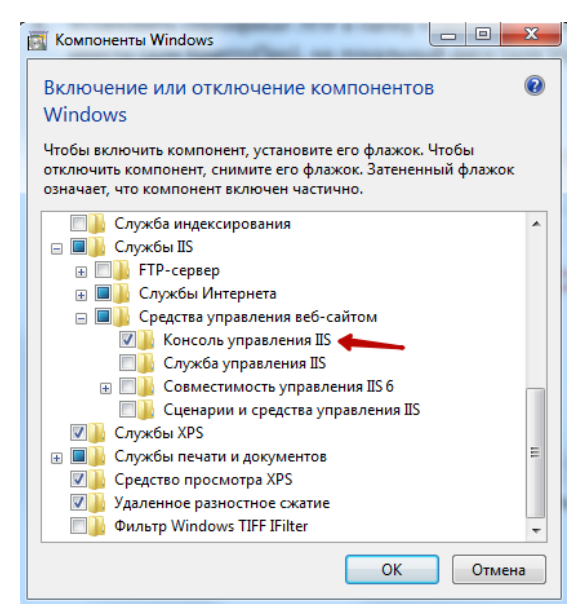

Рисунок 785. Окно «Компоненты Windows». Службы IIS

## <span id="page-371-0"></span>**2.10.1.3 Установка КриптоПро CSP**

На выделенном сервере медицинской организации под управлением ОС Windows установить КриптоПро CSP версии 4.0 и выше или VipNet CSP версии 4.2 и выше, в зависимости от типа ЭП, используемой в медицинской организации.

Далее необходимо установить сертификат медицинской организации в папку «Личное», скопировать контейнер закрытого ключа в реестр (для КриптоПро), на локальный диск (для VipNet).

## **2.10.1.4 Установка сертификата медицинской организации в хранилище текущего пользователя**

Перед установкой сертификата следует вставить флешку с ключом в компьютер.

После установки КриптоПро CSP следует нажать левой кнопкой мыши по установленной программе КриптоПро CSP. Программа может располагаться в Пуске, на рабочем столе (если была установлена иконка), или ее можно найти поиском, нажав  $win + F$ .

В открывшемся окне [\(Рисунок 786\)](#page-372-0) следует перейти на вкладку «Сервис», далее нажать кнопку «Скопировать».

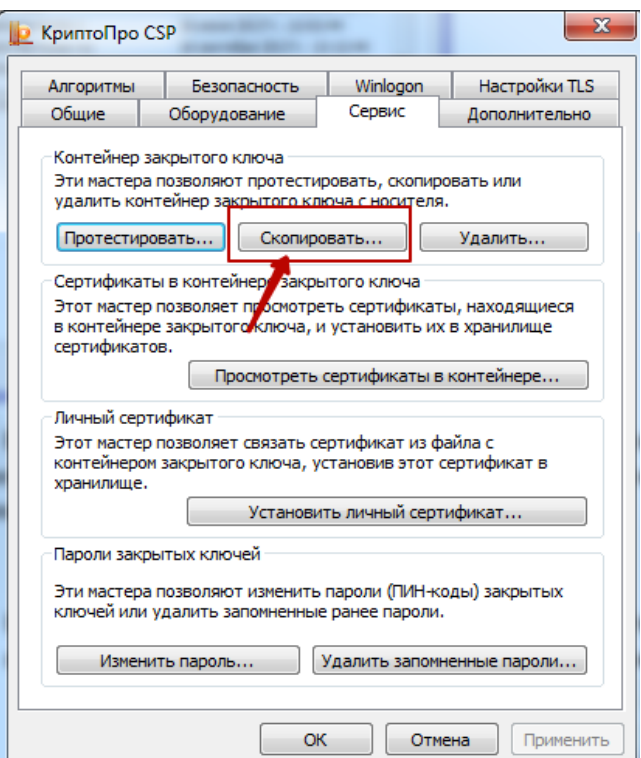

Рисунок 786. Копирование контейнера в реестр на компьютер

<span id="page-372-0"></span>В результате откроется окно [\(Рисунок 787\)](#page-372-1), в котором необходимо указать имя ключевого контейнера.

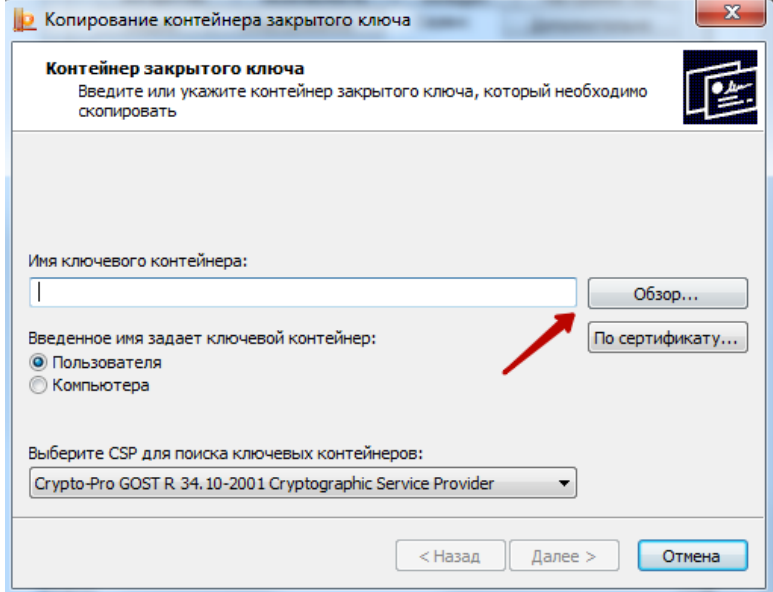

Рисунок 787. Окно ввода имени ключевого контейнера

<span id="page-372-1"></span>Для того чтобы ввести имя контейнера следует нажать кнопку «Обзор». В результате откроется окно выбора контейнера [\(Рисунок 788\)](#page-373-0).

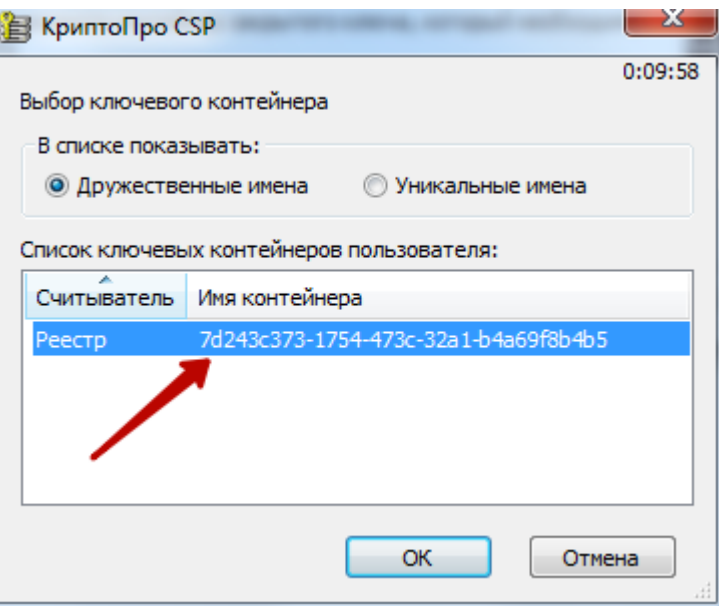

Рисунок 788. Выбор ключевого контейнера

<span id="page-373-0"></span>В данном окне необходимо выбрать имя реестра и нажать кнопку «ОК». В результате заполнится поле «Имя ключевого контейнера» [\(Рисунок 789\)](#page-373-1).

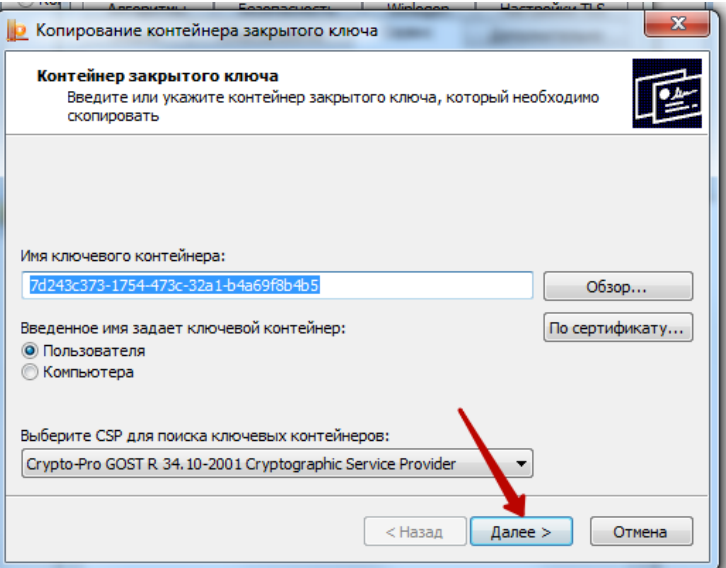

Рисунок 789. Заполнено поле «Имя ключевого контейнера»

<span id="page-373-1"></span>После того как имя задано следует нажать кнопку «Далее». В результате отроется окно [\(Рисунок 790\)](#page-374-0), в котором необходимо указать имя для создаваемого ключевого контейнера.

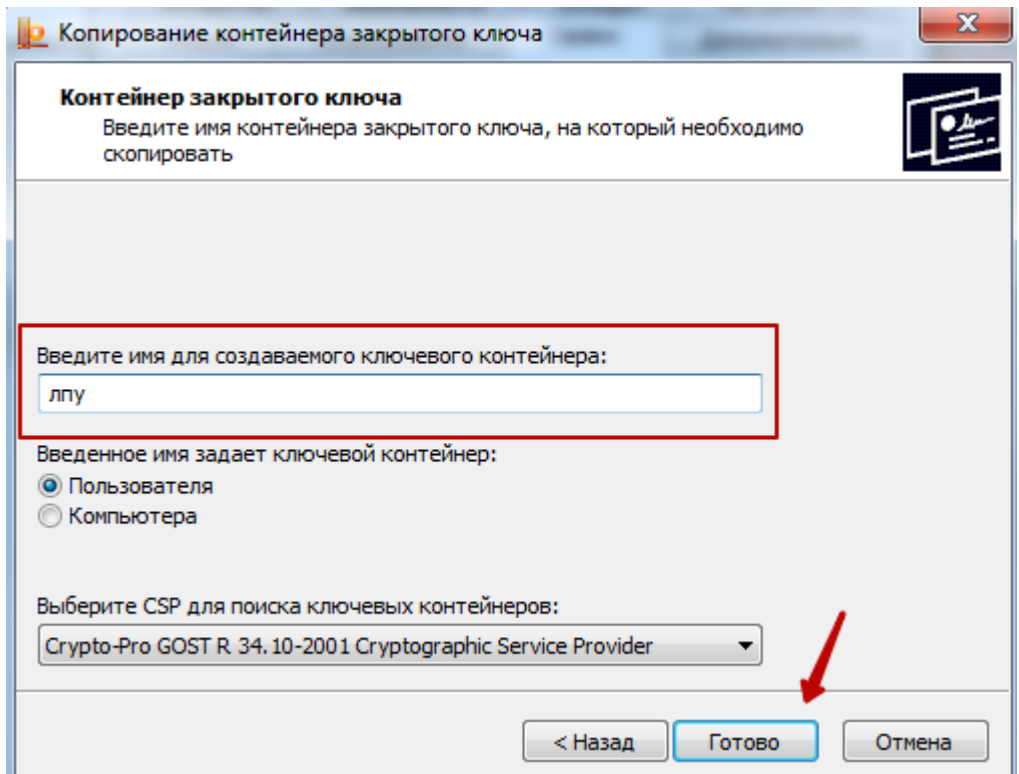

<span id="page-374-0"></span>Рисунок 790. Заполнение поля «Введите имя для создаваемого ключевого контейнера

В качестве имени создаваемого ключевого контейнера можно указать любое имя, в том числе и то, которое указано по умолчанию. После задания имени следует нажать кнопку «Готово». В результате откроется окно [\(Рисунок 791\)](#page-374-1), в котором необходимо выбрать носитель для хранения контейнера закрытого ключа.

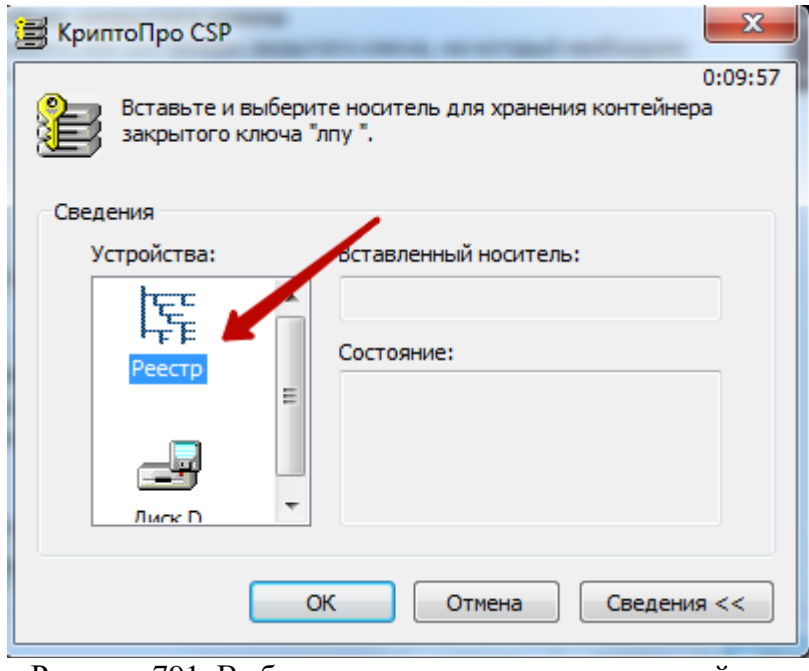

Рисунок 791. Выбор носитель для хранения контейнера

<span id="page-374-1"></span>В данном окне следует выбрать устройство. В данном случае, в качестве устройства следует выбрать «Реестр» и нажать кнопку «ОК». После чего откроется окно [\(Рисунок](#page-375-0) 792), в котором необходимо задать пароль для создаваемого контейнера.

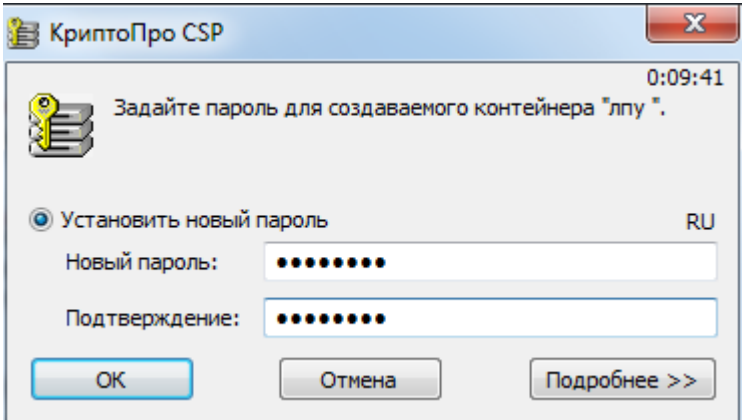

Рисунок 792. Окно задания пароля для контейнера

<span id="page-375-0"></span>В поле «Новый пароль» следует ввести пароль на создаваемый контейнер. В поле «Подтверждение» следует повторно ввести этот же пароль. Затем нажать кнопку «ОК».

Контейнер создан, далее следует установить сертификат из контейнера в реестре на компьютере.

## **2.10.1.5 Установка сертификата медицинской организации из контейнера в реестре на компьютере**

Для установки сертификата следует на вкладке «Сервис» нажать кнопку «Просмотреть сертификаты в контейнере» [\(Рисунок 793\)](#page-375-1).

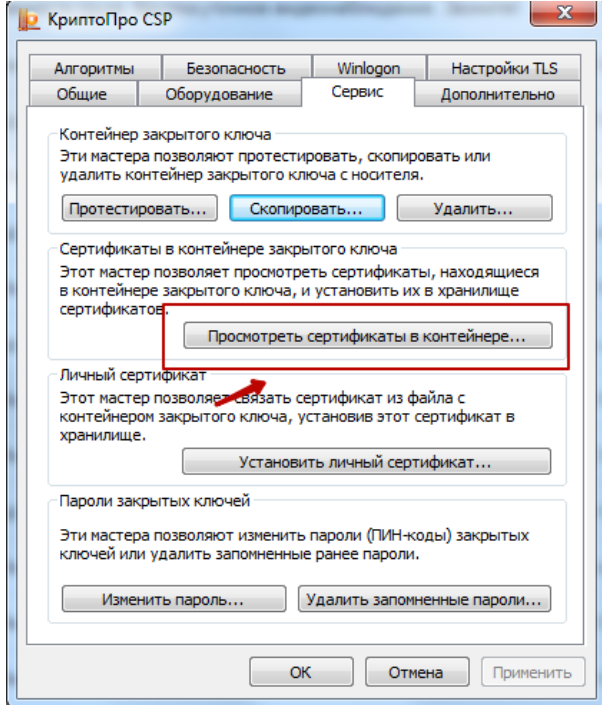

Рисунок 793. Окно «КриптоПро CSP», вкладка «Сервис»

<span id="page-375-1"></span>В результате откроется окно «Сертификаты в контейнере закрытого ключа» [\(Рисунок 794\)](#page-376-0).

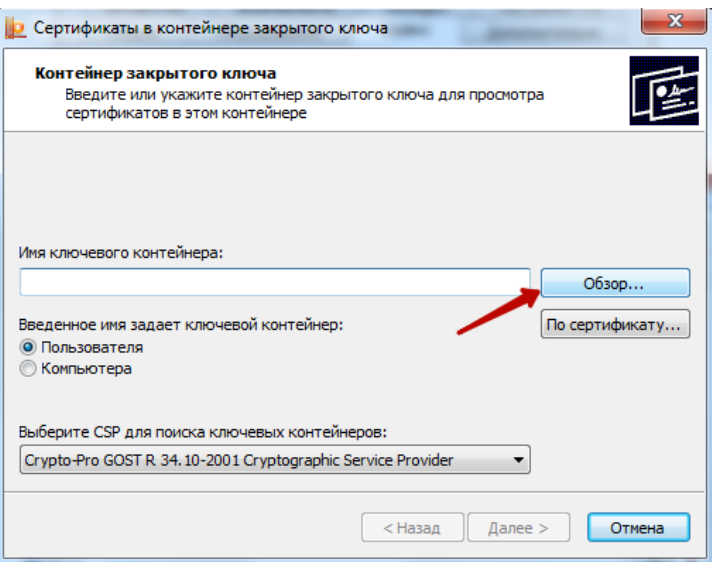

Рисунок 794. Окно «Сертификаты закрытого ключа»

<span id="page-376-0"></span>В данном окне следует установить имя ключевого контейнера, нажав кнопку «Обзор». В результате откроется окно выбора ключевого контейнера [\(Рисунок 795\)](#page-376-1).

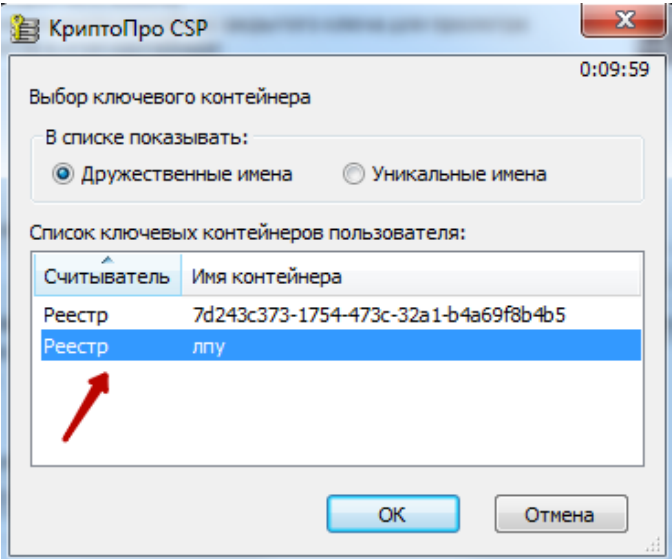

Рисунок 795. Окно выбора ключевого контейнера»

<span id="page-376-1"></span>В открывшемся окне следует выбрать имя контейнер, который был создан, и нажать кнопку «ОК». В результате имя ключевого контейнера будет задано [\(Рисунок 796\)](#page-377-0).

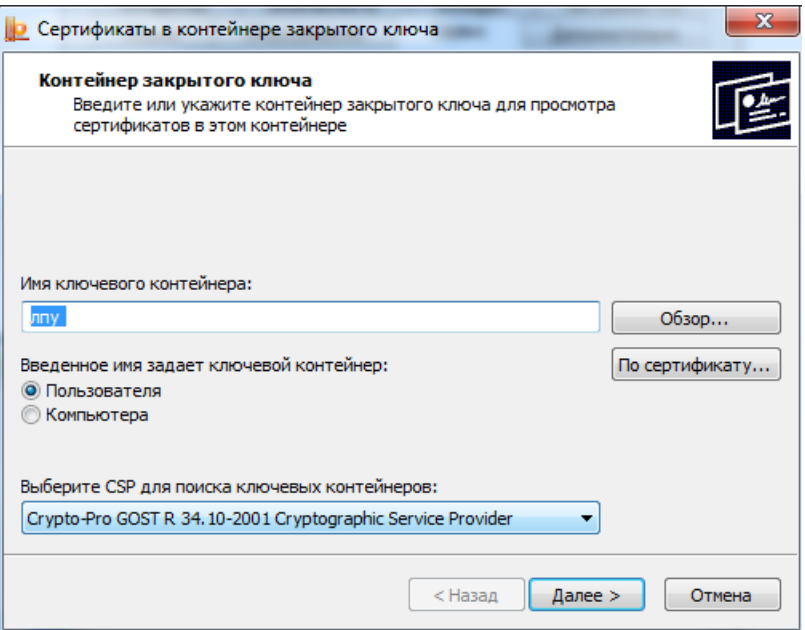

Рисунок 796. Установлено имя ключевого контейнера

<span id="page-377-0"></span>Для продолжения следует нажать кнопку «Далее». В результате откроется окно для просмотра сертификата [\(Рисунок 797\)](#page-377-1).

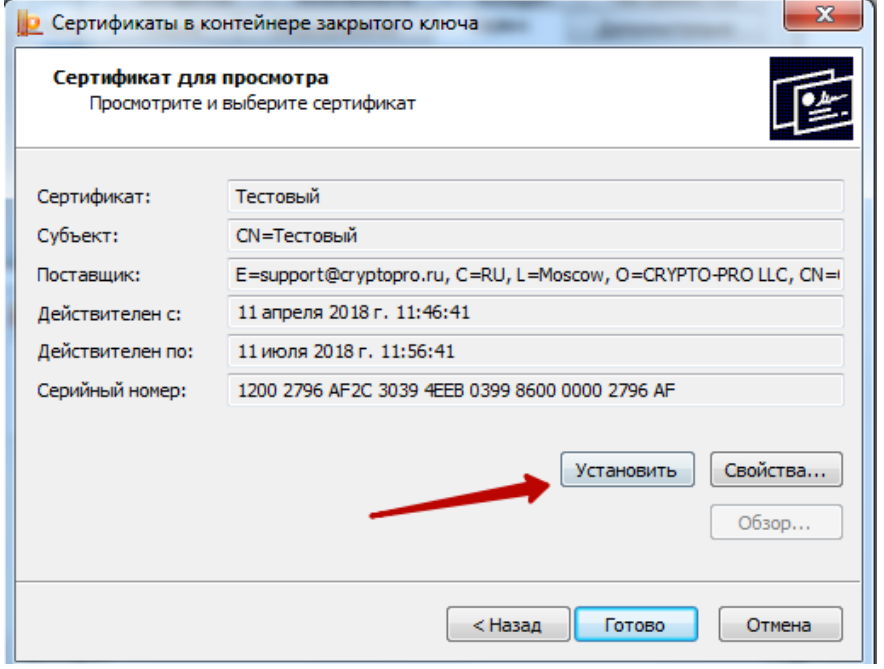

Рисунок 797. Окно просмотра сертификата

<span id="page-377-1"></span>Для установки сертификата следует нажать кнопку «Установить». После чего откроется окно [\(Рисунок 798\)](#page-378-0) с сообщением, что в хранилище уже присутствует сертификат. Следует заметить существующий сертификат новым, нажав кнопку «Да».

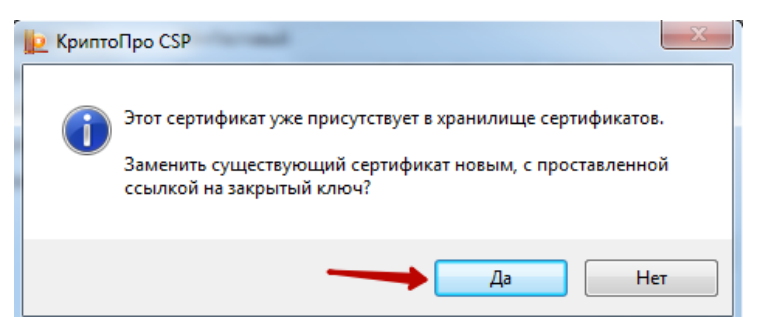

Рисунок 798. Диалоговое окно о замене существующего сертификата

<span id="page-378-0"></span>В результате сертификат установится, появится информационное окно об успешной установке [\(Рисунок 799\)](#page-378-1).

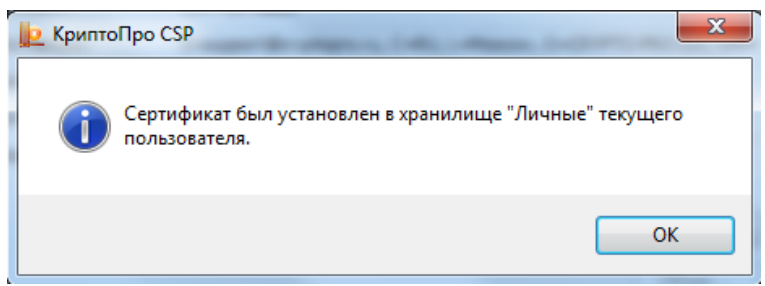

Рисунок 799. Информационное окно об успешной установке сертификата

<span id="page-378-1"></span>Далее следует протестировать контейнер.

## **2.10.1.6 Тестирование контейнера медицинской организации из реестра для сохранения пароля**

Для тестирования контейнера следует на вкладке «Сервис» нажать кнопку «Протестировать» [\(Рисунок 800\)](#page-378-2).

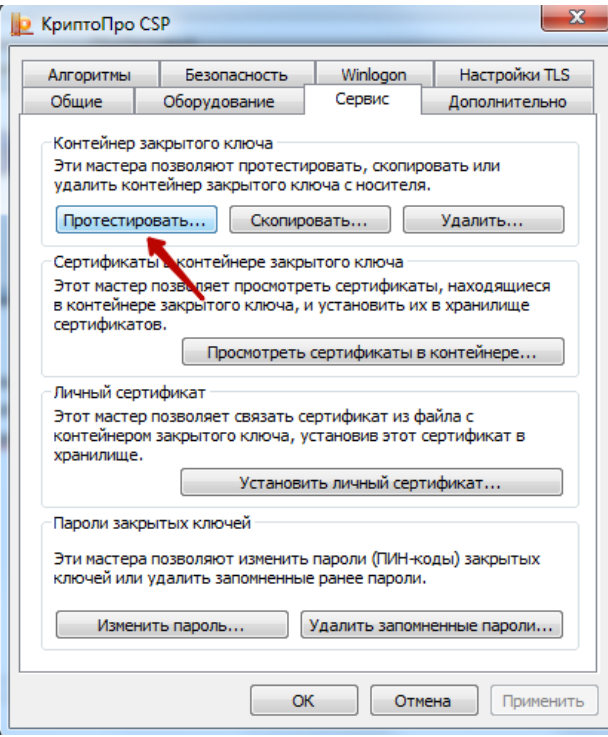

Рисунок 800. Окно «КриптоПро CSP», вкладка «Сервис»

<span id="page-378-2"></span>Откроется окно «Сертификаты в контейнере закрытого ключа» [\(Рисунок 801\)](#page-379-0).

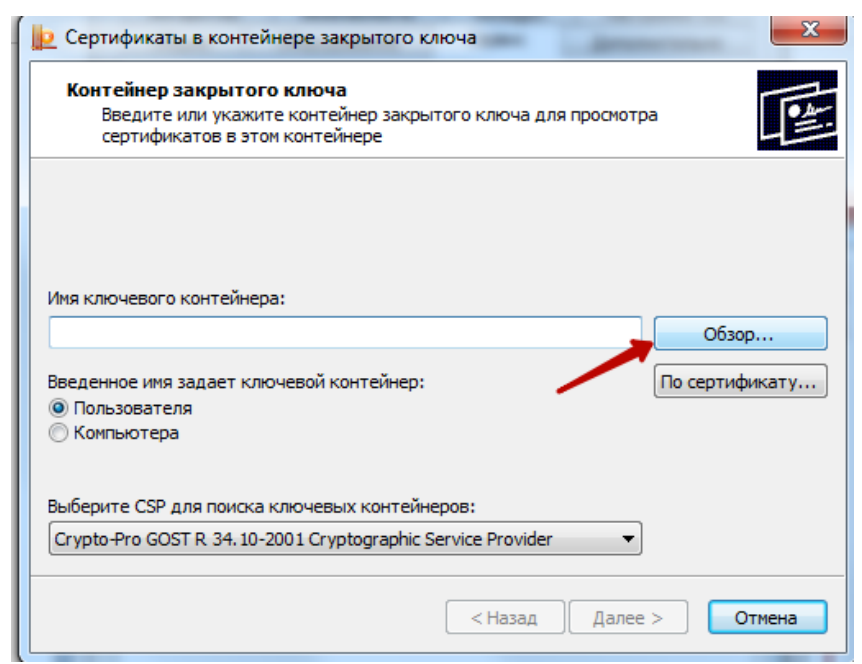

Рисунок 801. Окно «Сертификаты в контейнере закрытого ключа»

<span id="page-379-0"></span>В данном окне следует нажать кнопку «Обзор» и в открывшемся окне следует выбрать созданный контейнер [\(Рисунок 802\)](#page-379-1).

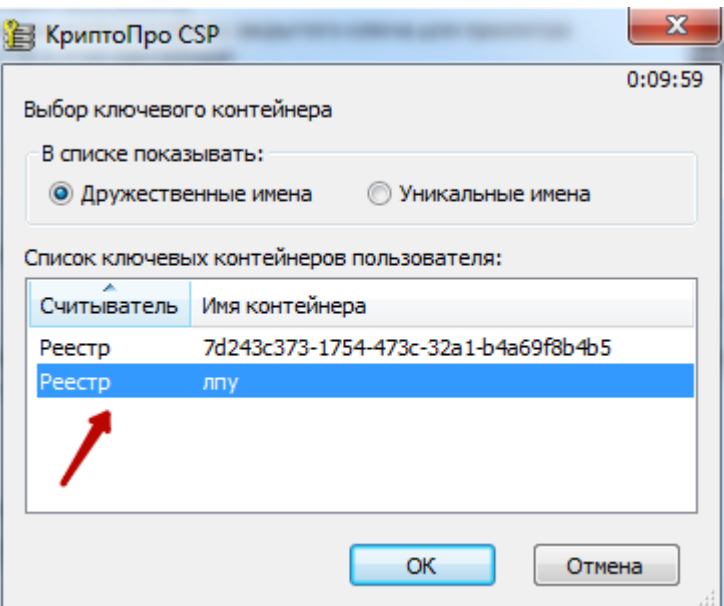

Рисунок 802. Выбор контейнера

<span id="page-379-1"></span>После выбора контейнера следует нажать кнопку «ОК». В результате поле «Имя ключевого контейнера» заполнится [\(Рисунок 803\)](#page-380-0).

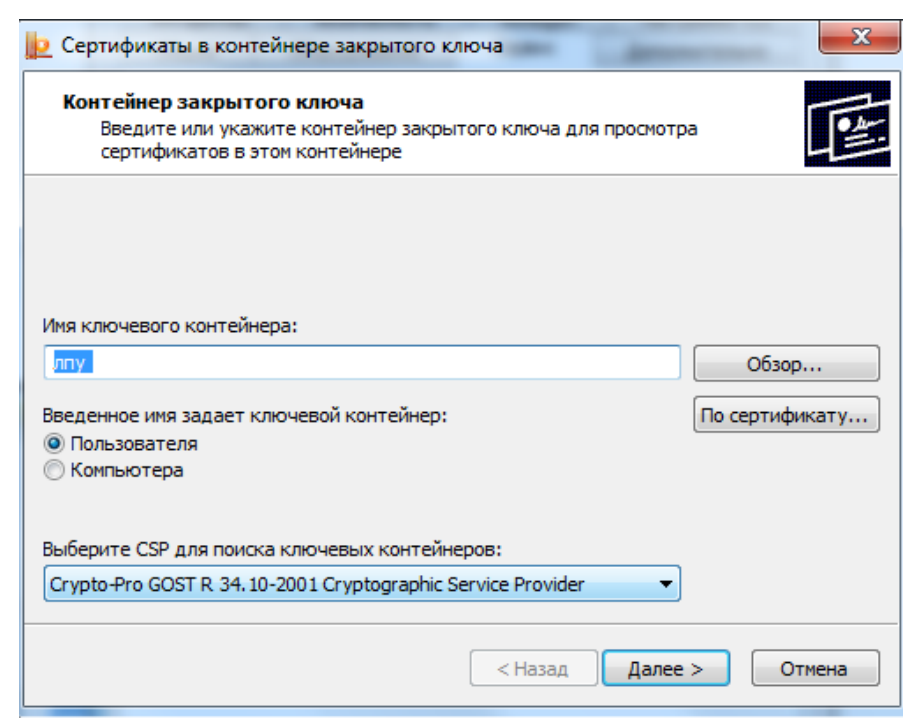

Рисунок 803. Окно «Сертификаты в контейнере закрытого ключа»

<span id="page-380-0"></span>Затем следует нажать кнопку «Далее». В результате откроется окно для ввода пароля для контейнера [\(Рисунок 804\)](#page-380-1).

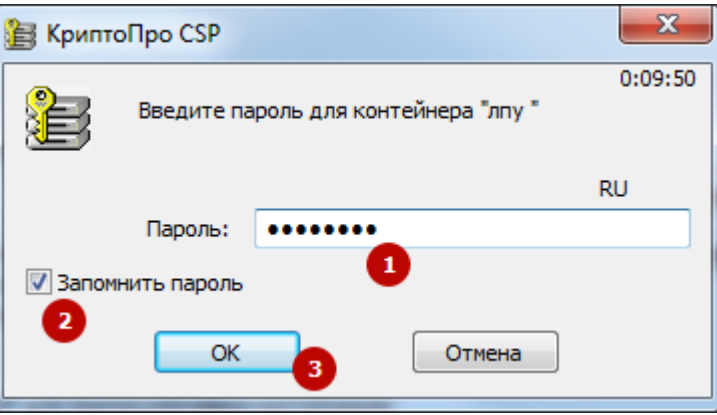

Рисунок 804. Окно ввода пароля для контейнера

<span id="page-380-1"></span>В данном окне в поле «Пароль» следует ввести пароль на контейнер, который был установлен при создании контейнера. Далее следует установить флажок в поле «Запомнить пароль» и нажать кнопку «ОК». В результате появится окно «Тестирование контейнера закрытого ключа» [\(Рисунок 805\)](#page-381-0).

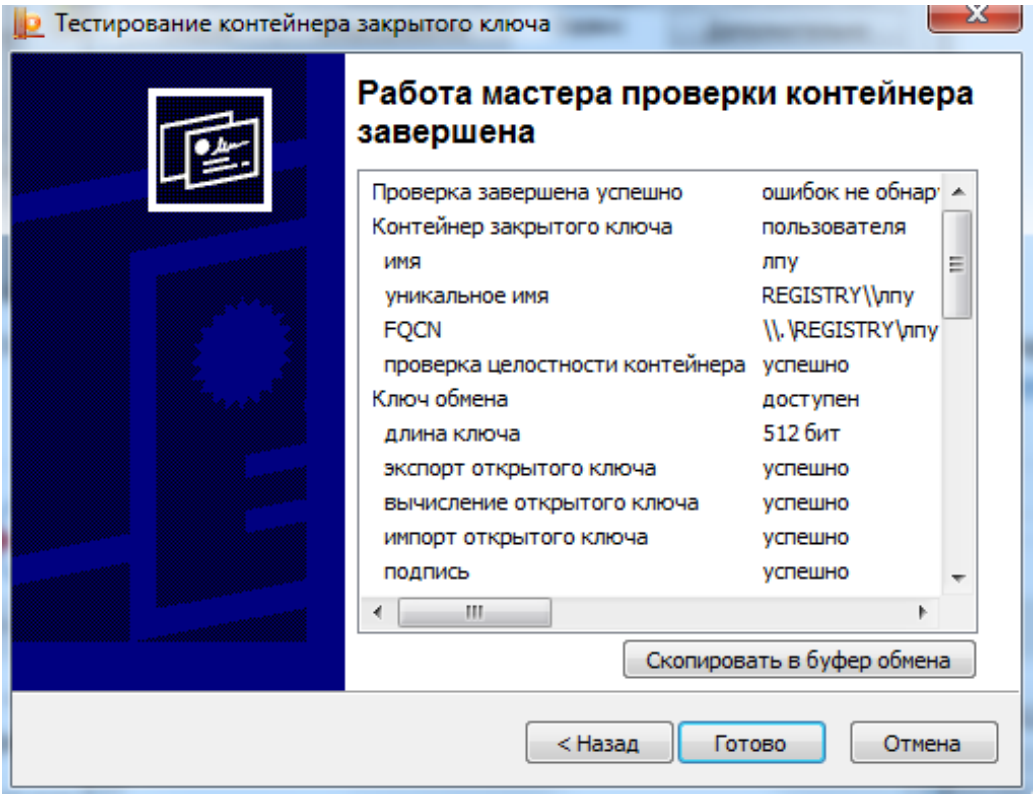

Рисунок 805. «Тестирование контейнера закрытого ключа»

<span id="page-381-0"></span>В данном окне содержится информация о тестировании контейнера. В случае успешного тестирования будет сообщение «Ошибок не обнаружено». Для завершения тестирования следует нажать кнопку «Готово».

После установки всех сертификатов следует убедиться, что они установлены для текущего пользователя, а не для локального компьютера.

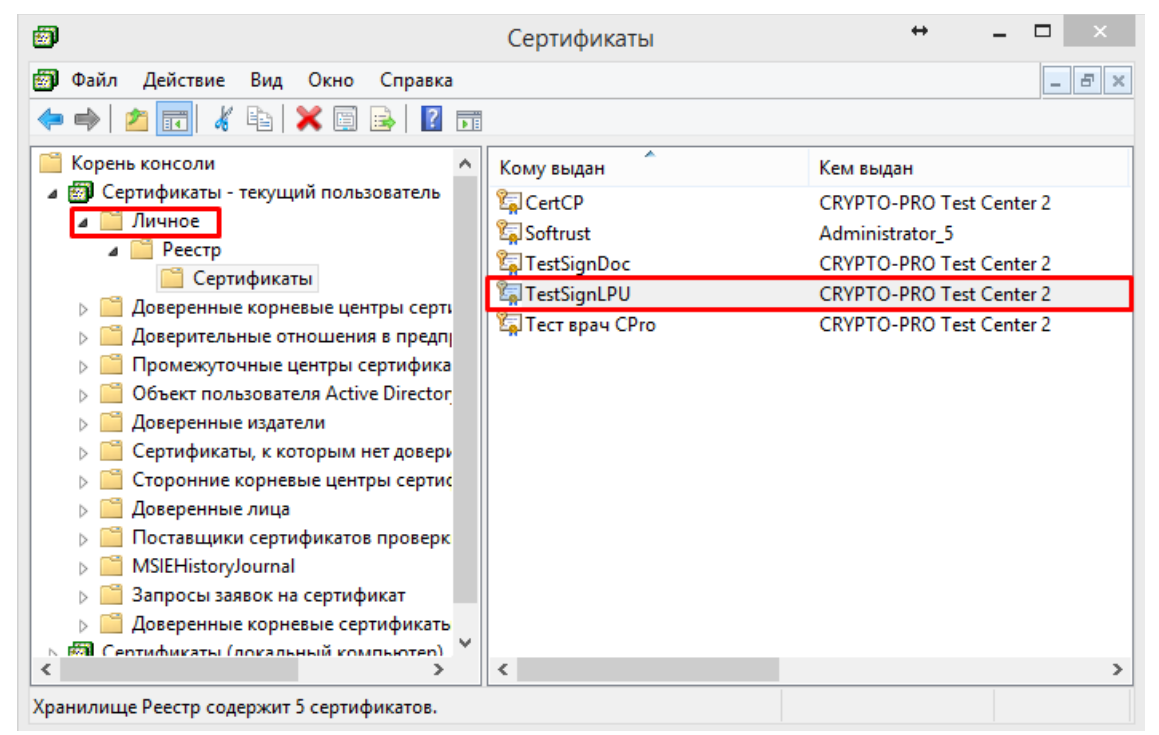

Рисунок 806. Сертификаты установлены для текущего пользователя

#### **2.10.1.7 Установка сертификата уполномоченного лица ФСС**

Сертификат уполномоченного лица необходимо скачать с сайта

<http://cabinets.fss.ru/eln.html> [\(Рисунок 807\)](#page-382-0).

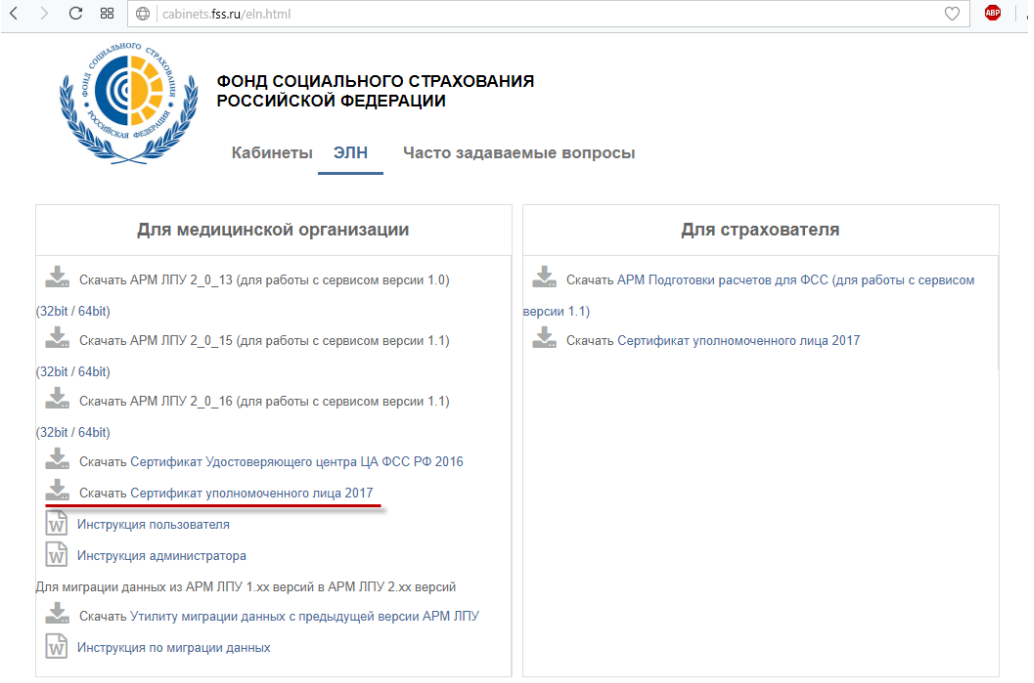

ДЛЯ ДОРАБОТКИ ПРОГРАММНОГО ОБЕСПЕЧЕНИЯ ВЕНДОРОВ

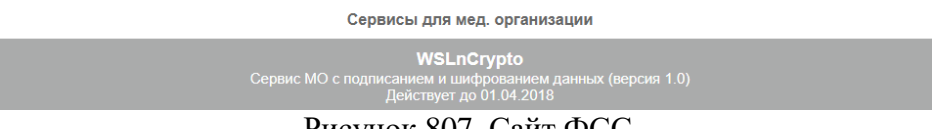

Рисунок 807. Сайт ФСС

<span id="page-382-0"></span>**Внимание!** При скачивании сертификата может возникнуть ситуация, когда браузер отображает зашифрованный текст [\(Рисунок 808\)](#page-382-1).

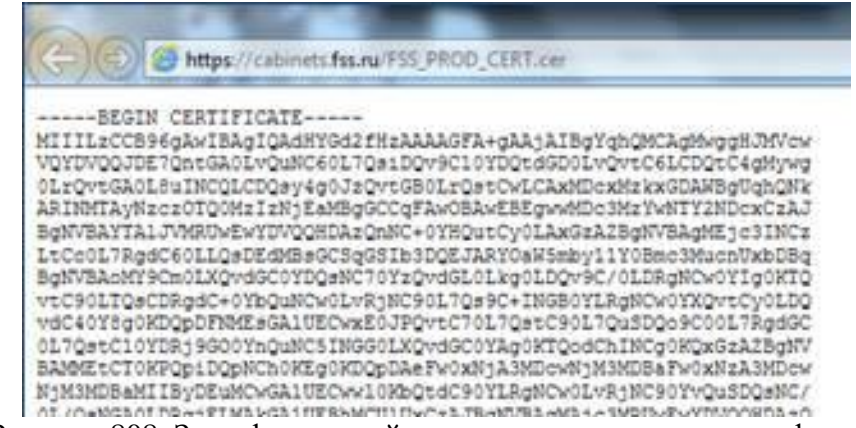

Рисунок 808. Зашифрованный текст при скачивании сертификата

<span id="page-382-1"></span>Для того чтобы этого избежать, необходимо щелкнуть правой кнопкой мыши на ссылке для скачивания сертификата, и в открывшемся контекстном меню выбрать пункт «Сохранить объект как…» [\(Рисунок 809\)](#page-383-0). Затем сохранить файл в выбранную директорию, тип сохраняемого файла должен быть с расширением .cer.

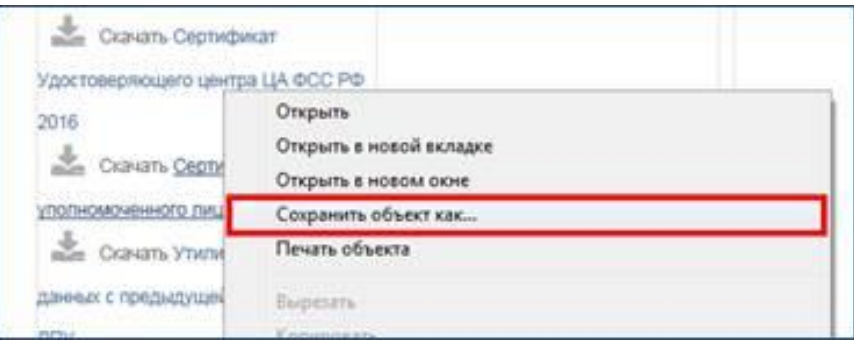

Рисунок 809. Контекстное меню при скачивании сертификата

<span id="page-383-0"></span>После скачивания необходимо установить сертификат, нажав двойным щелчком мыши по скачанному файлу. В результате откроется окно «Сертификат» [\(Рисунок 810\)](#page-383-1).

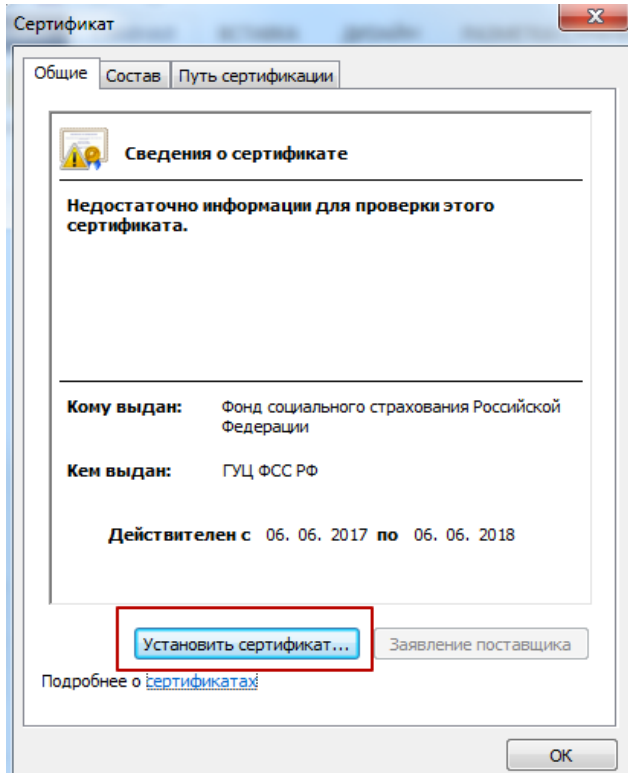

Рисунок 810. Окно установки сертификата

<span id="page-383-1"></span>В окне «Сертификат» следует нажать кнопку «Установить сертификат». В результате откроется окно «Мастер импорта сертификатов» [\(Рисунок 811\)](#page-384-0).

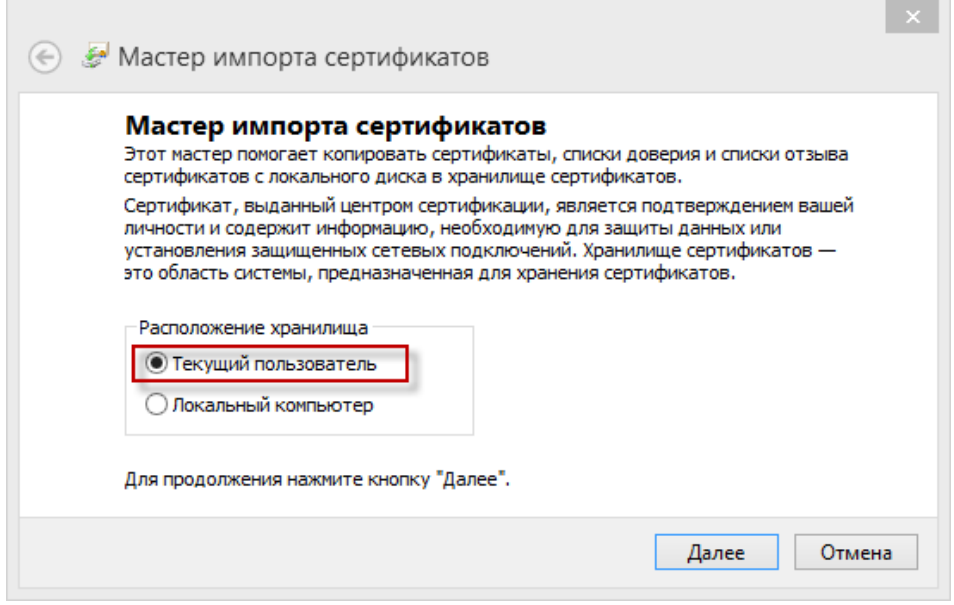

Рисунок 811. Окно «Мастер импорта сертификатов»

<span id="page-384-0"></span>В данном окне необходимо установить метку «Текущий пользователь» и нажать кнопку «Далее». В результате откроется окно [\(Рисунок 812\)](#page-384-1), в котором необходимо выбрать хранилище для установки сертификата

 $\times$ 

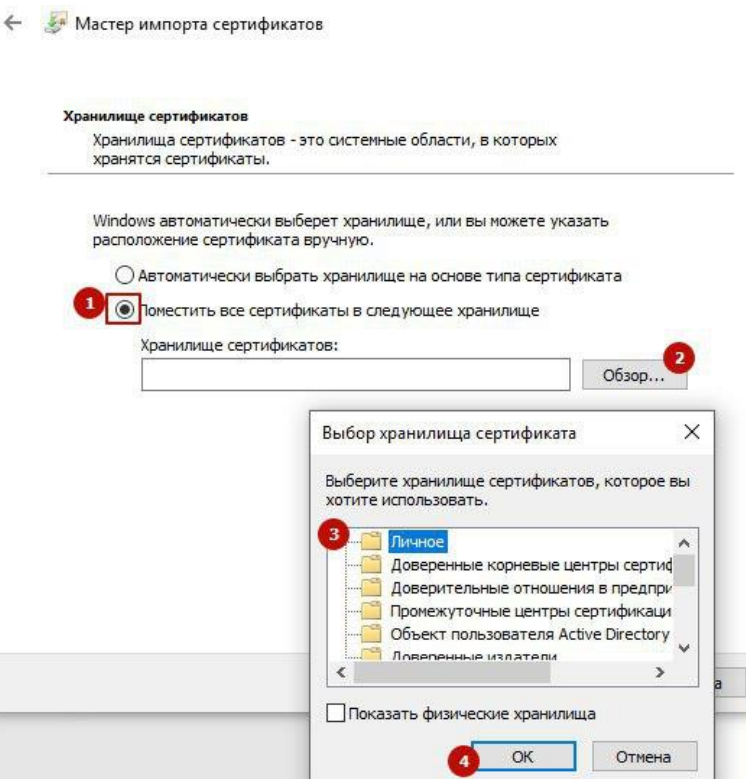

Рисунок 812. Выбор хранилища для установки сертификата

<span id="page-384-1"></span>В данном окне следует установить метку «Поместить все сертификаты в следующее хранилище». Затем нажать кнопку «Обзор». В открывшемся окне следует выбрать папку «Личное» и нажать кнопку «ОК». После чего нажать кнопку «Далее». В результате откроется окно завершения установки [\(Рисунок 813\)](#page-385-0).

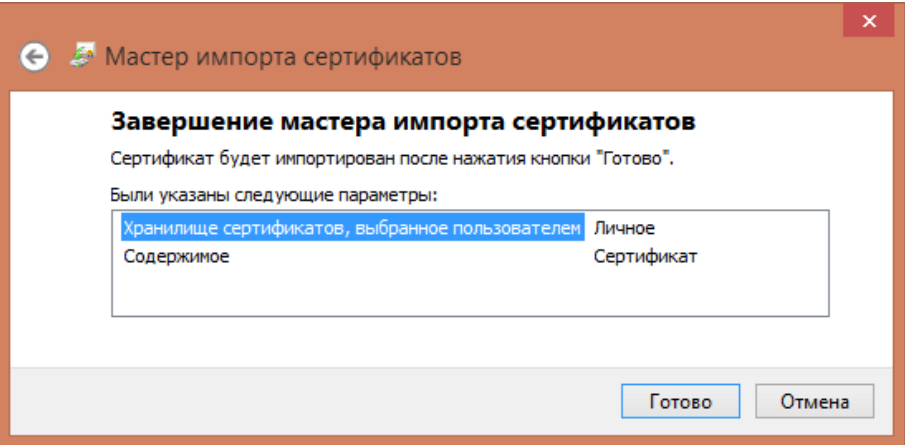

Рисунок 813. Окно завершения установки сертификата

<span id="page-385-0"></span>Для завершения установки следует нажать кнопку «Готово». В результате откроется информационное окно с подтверждением успешного импорта сертификата [\(Рисунок 814\)](#page-385-1).

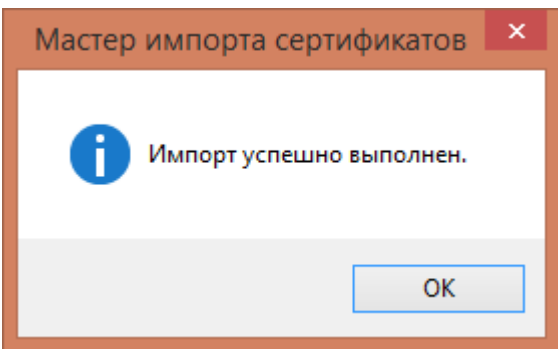

Рисунок 814. Информационное окно «Мастер импорта сертификатов»

<span id="page-385-1"></span>Далее следует нажать кнопку «ОК». В результате станет доступно окно «Сертификат» [\(Рисунок 810\)](#page-383-1), в котором следует нажать кнопку «ОК». Окно «Сертификат» закроется.

После установки сертификата можно проверить, что сертификат ФСС установился. Для этого необходимо зайти в управление сертификатами, например, в строке Выполнить ввести certmgr.msc. Далее зайти в папку «Личное» [\(Рисунок 815\)](#page-386-0).

| <b>В</b> Сертификаты                                        |                                                   |                                 | $\overline{\phantom{0}}$ | $\mathbf{x}$<br>$\Box$ |  |  |  |  |
|-------------------------------------------------------------|---------------------------------------------------|---------------------------------|--------------------------|------------------------|--|--|--|--|
| 齒<br>$ F$ $x$<br>Файл<br>Действие<br>Вид<br>Окно<br>Справка |                                                   |                                 |                          |                        |  |  |  |  |
| 自<br>同<br>۱Q<br> 2 <br>€<br>la                              |                                                   |                                 |                          |                        |  |  |  |  |
| <b>В Корень консоли</b>                                     | ×<br>Кому выдан                                   | Кем выдан                       | Срок действия            | Назначения             |  |  |  |  |
| ⊿ П Сертификаты - текущий п<br>Личное                       | <b>Experience</b>                                 | <b>CRYPTO-PRO Test Center 2</b> | 11.07.2018               | Проверка по            |  |  |  |  |
| Сертификаты                                                 | Фонд социального страхования Российской Федерации | ГУЦ ФСС РФ                      | 06.06.2018               | Проверка по            |  |  |  |  |
| Доверенные корневые<br>ь                                    |                                                   |                                 |                          |                        |  |  |  |  |
| Доверительные отнош                                         |                                                   |                                 |                          |                        |  |  |  |  |
| Промежуточные центр                                         |                                                   |                                 |                          |                        |  |  |  |  |
| Объект пользователя А                                       |                                                   |                                 |                          |                        |  |  |  |  |
| Доверенные издатели                                         |                                                   |                                 |                          |                        |  |  |  |  |
| Сертификаты, к которь<br>Сторонние корневые ц               |                                                   |                                 |                          |                        |  |  |  |  |
| Доверенные лица                                             |                                                   |                                 |                          |                        |  |  |  |  |
| Другие пользователи                                         |                                                   |                                 |                          |                        |  |  |  |  |
| Запросы заявок на сер                                       |                                                   |                                 |                          |                        |  |  |  |  |
| Доверенные корневые<br>ь                                    |                                                   |                                 |                          |                        |  |  |  |  |
| ⊳ a}<br>Сертификаты (локальный                              |                                                   |                                 |                          |                        |  |  |  |  |
|                                                             |                                                   |                                 |                          |                        |  |  |  |  |
|                                                             |                                                   |                                 |                          |                        |  |  |  |  |
|                                                             |                                                   |                                 |                          |                        |  |  |  |  |
|                                                             |                                                   |                                 |                          |                        |  |  |  |  |
|                                                             |                                                   |                                 |                          |                        |  |  |  |  |
| $\mathbb{F}$<br>$\mathbf{H}$ .                              | $\mathbf{m}$<br>$\overline{a}$                    |                                 |                          |                        |  |  |  |  |
| Хранилище Личное содержит 2 сертификатов.                   |                                                   |                                 |                          |                        |  |  |  |  |

Рисунок 815. Управление сертификатами пользователей

## <span id="page-386-0"></span>**2.10.1.8 Разворачивание сервиса в IIS**

Для разворачивания сервиса взаимодействия следует зайти в службы IIS, выбрав Панель управления – Администрирование – Диспетчер служб ISS. В результате откроется окно «Диспетчер служб IIS» [\(Рисунок 816\)](#page-386-1), в котором необходимо щелкнуть правой кнопкой мыши по «сайты» и в контекстном меню выбрать «Добавить веб-сайт».

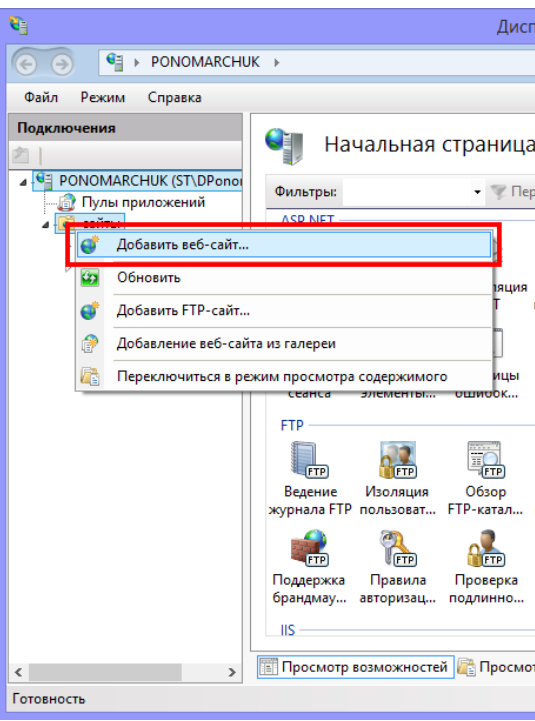

Рисунок 816. Диспетчер служб IIS

<span id="page-386-1"></span>После чего откроется окно добавления веб-сайта [\(Рисунок 817\)](#page-387-0).

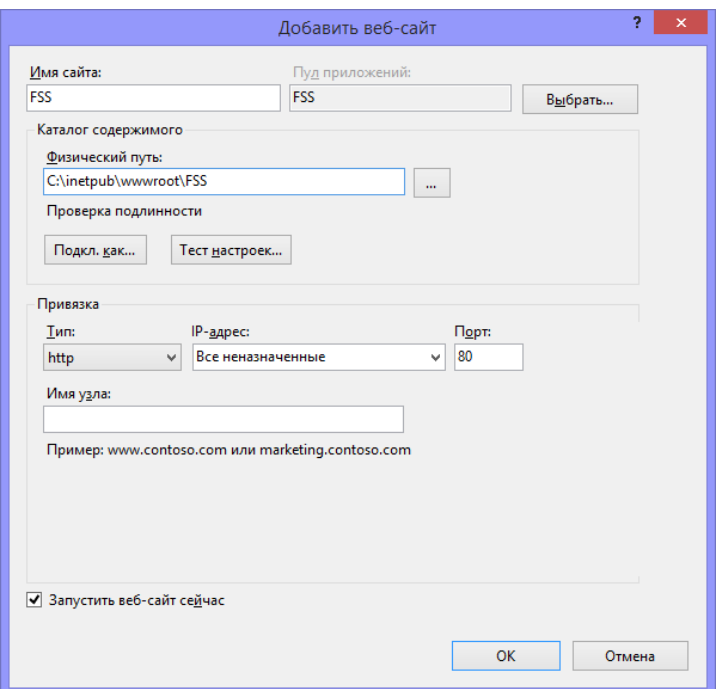

Рисунок 817.Окно добавления веб-сайта

<span id="page-387-0"></span>В поле «Имя сайта» указать FSS, в поле «Физический путь» указать папку, в которой распакован сервис взаимодействия из архива. Далее нажать кнопку «ОК».

После создания веб-сайта необходимо указать пользователя, под которым будет храниться сертификат медицинской организации. Для этого следует зайти в «Пулы приложений», в списке выделить сайт FSS и нажать «Дополнительные параметры». Откроется окно «Дополнительные параметры» [\(Рисунок 818\)](#page-388-0), в котором в разделе «Модель процесса» необходимо установить параметр «Удостоверение».

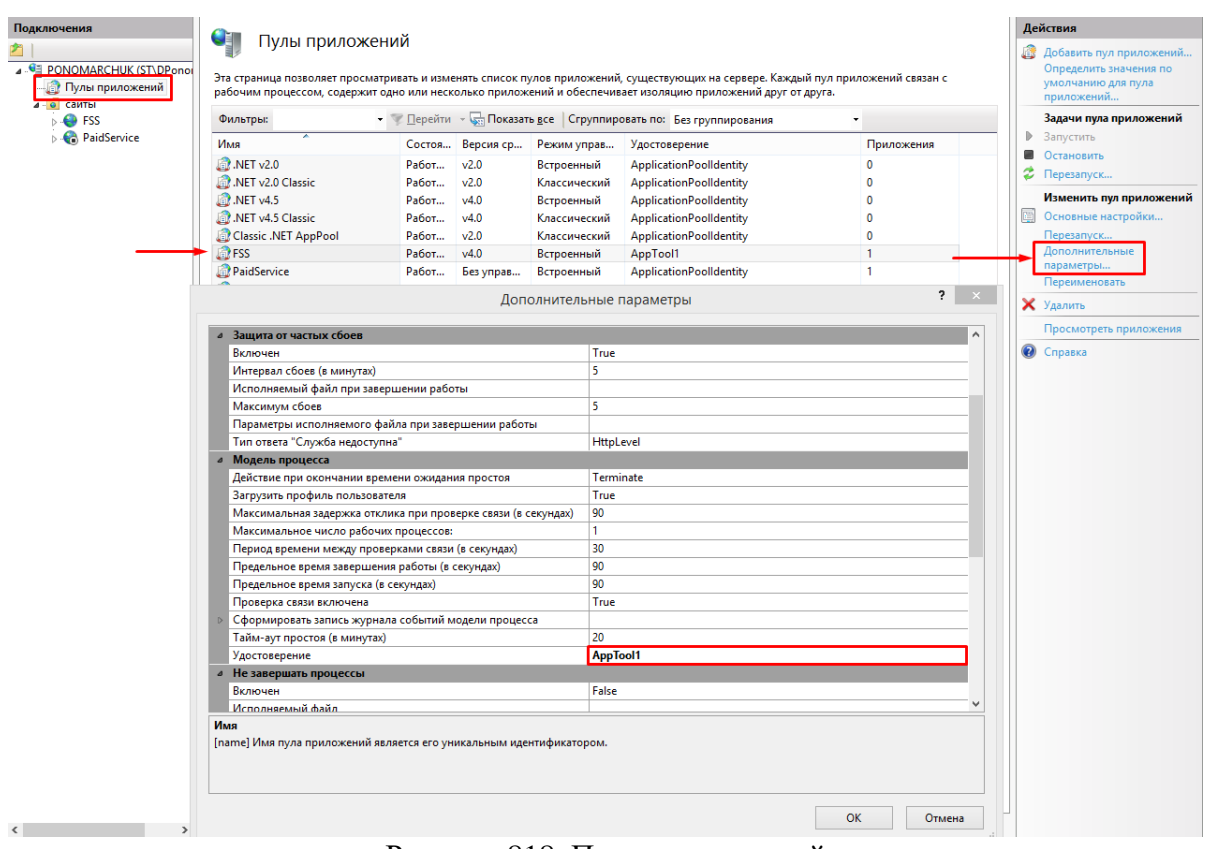

Рисунок 818. Пулы приложений

<span id="page-388-0"></span>В качестве значения параметра «Удостоверения» выступает пользователь, под которым установлены ЭЦП. Чтобы заполнить данный параметр необходимо нажать справа от поля. В результате откроется окно «Удостоверение пула приложений» [\(Рисунок](#page-388-1)  [819\)](#page-388-1).

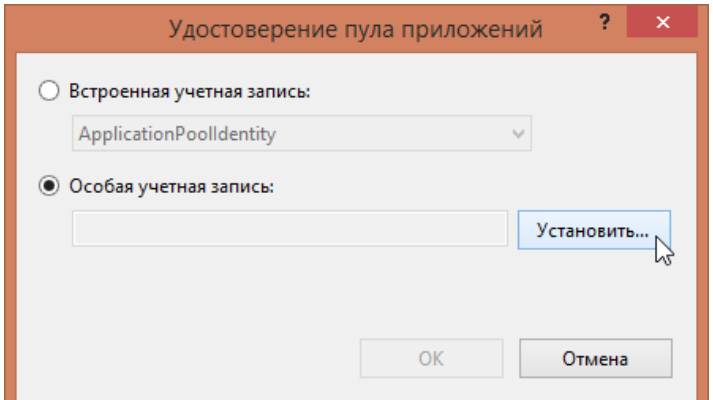

Рисунок 819. Окно «Удостоверение пула приложений»

<span id="page-388-1"></span>В открывшемся окне следует поставить метку «Особая учетная запись» и нажать кнопку «Установить». В результате откроется окно «Задание учетных данных» [\(Рисунок](#page-389-0)  [820\)](#page-389-0).

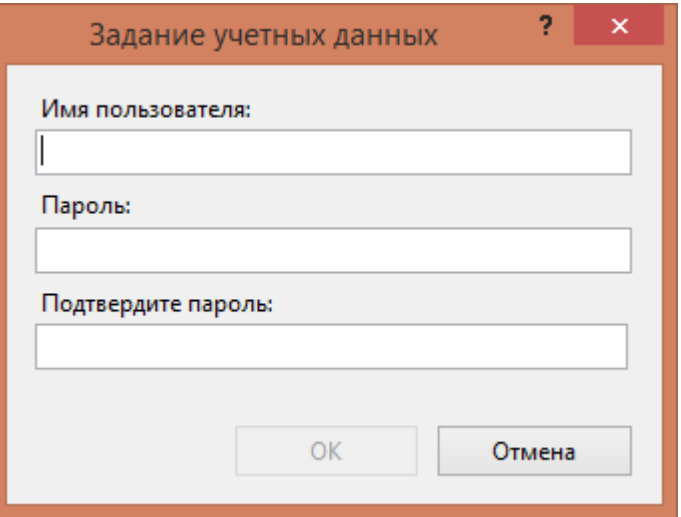

Рисунок 820. Окно «Задание учетных данных

<span id="page-389-0"></span>В поле «Имя пользователя» необходимо ввести логин, под которым осуществляется вход в систему Windows. Если логин пользователя при входе в Windows осуществляется в виде «домен\логин», то в поле «Имя пользователя» указывается доменное имя.

В поле «Пароль» необходимо ввести пароль пользователя, который указывается при входе в систему Windows. В поле «Подтвердите пароль» необходимо повторить пароль, введенный в поле «Пароль».

После заполнения всех полей следует нажать кнопку «ОК». Если имя пользователя введено некорректно, то появится сообщение об ошибочном пароле или о том, что имя пользователя не существует [\(Рисунок 821\)](#page-389-1).

<span id="page-389-1"></span>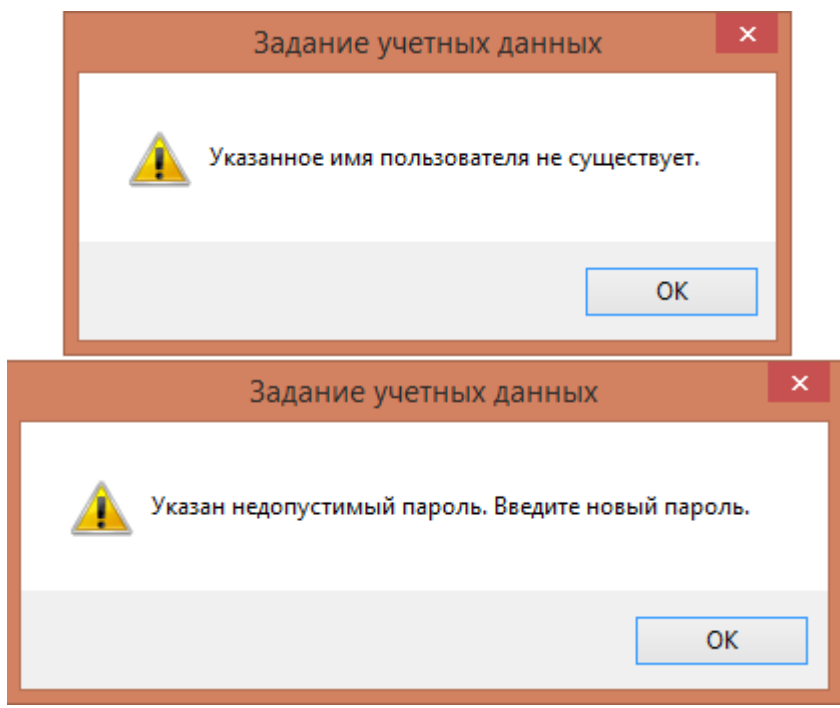

Рисунок 821. Информационные сообщения о неверно введенном пользователе

Пользователь будет задан в поле «Особая учетная запись» [\(Рисунок 819\)](#page-388-1). Следует нажать кнопку «ОК». Параметр «Удостоверение» будет заполнено.

Проверить работоспособность сервиса можно по адресу [http://localhost/api/.](http://localhost/api/notwork/) Если на сервере отображается сообщение, изображенное на [\(Рисунок 822\)](#page-390-0), то всё настроено верно.

This XML file does not appear to have any style information associated with it. The document tree is shown below.

v<OperationResultOfstring xmlns:i="http://www.w3.org/2001/XMLSchema-instance" xmlns="http://schemas.datacontract.org/2004/07/SofTrust.Fss.Dto.BaseResult"> >>>>> <Errors i:nil="true"/<br><Errors i:nil="true"/<br><Result>Success</Result> <requestId/> 

Рисунок 822. Проверка работоспособность сервиса

<span id="page-390-0"></span>Проверить настройки сервиса можно по адресу [http://localhost/api/sysinfo.](http://localhost/api/sysinfo) В результате должна отобразиться страница, изображенная на [Рисунок 823.](#page-390-1)

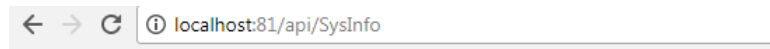

#### **Softrust FSS Service**

```
Пользователь сервиса: ezherebtsov
Сертификат ЛПУ: Найден в хранилище пользователя [12 00 27 96 af 2c 30 39 4e eb 03 99 86 00 00 00 27 96 af]
Сертификат Уполномоченного лица: Найден в хранилище пользователя [01 d2 de 96 47 30 d9 10 00 00 01 f4 03 e8 00 02]
Сервис ФСС с шифрованием: доступен [https://docs.fss.ru/WSLnCryptoV11/FileOperationsLnPort]
```
Рисунок 823. Проверка настройки сервиса

<span id="page-390-1"></span>Проверить настройки можно иным способом. Для этого выделить в IIS сайт fss и нажать «Обзор» [\(Рисунок 824\)](#page-390-2).

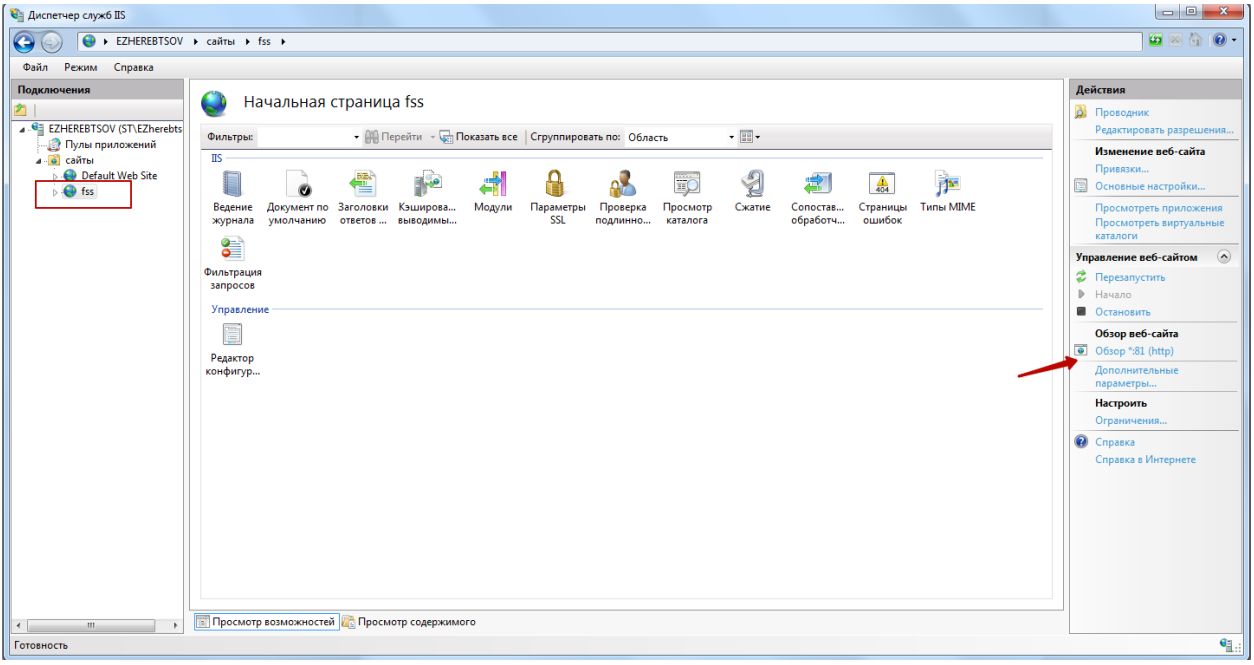

#### Рисунок 824. Диспетчер служб IIS.

<span id="page-390-2"></span>В результате загрузится страница вида, изображенного на [Рисунок 825.](#page-391-0) Далее следует нажать ссылку «Проверить настройки». В результате загрузится страница, изображенная на [Рисунок 823.](#page-390-1)

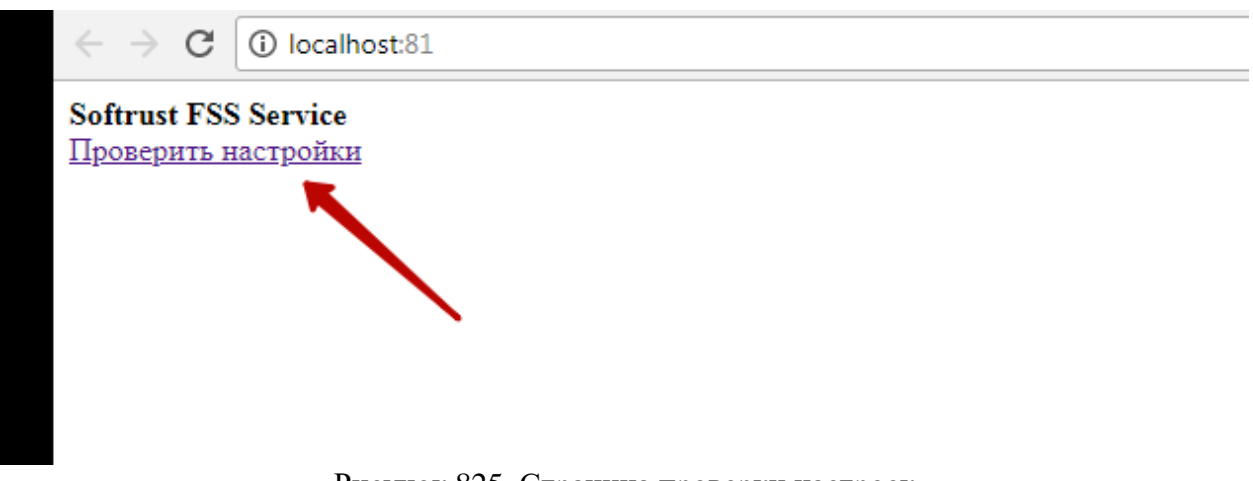

Рисунок 825. Страница проверки настроек

<span id="page-391-0"></span>Если возникает ошибка в работе ASP или он не отображается в списке [\(Рисунок](#page-391-1)  [826\)](#page-391-1), нужно выполнить одно из действий:

- 1. Установить обновления Windows.
- 2. Перезагрузить ПК после свежей установки.
- 3. В отдельных случаях помогает автономный пакет последней версии ASP.Net.

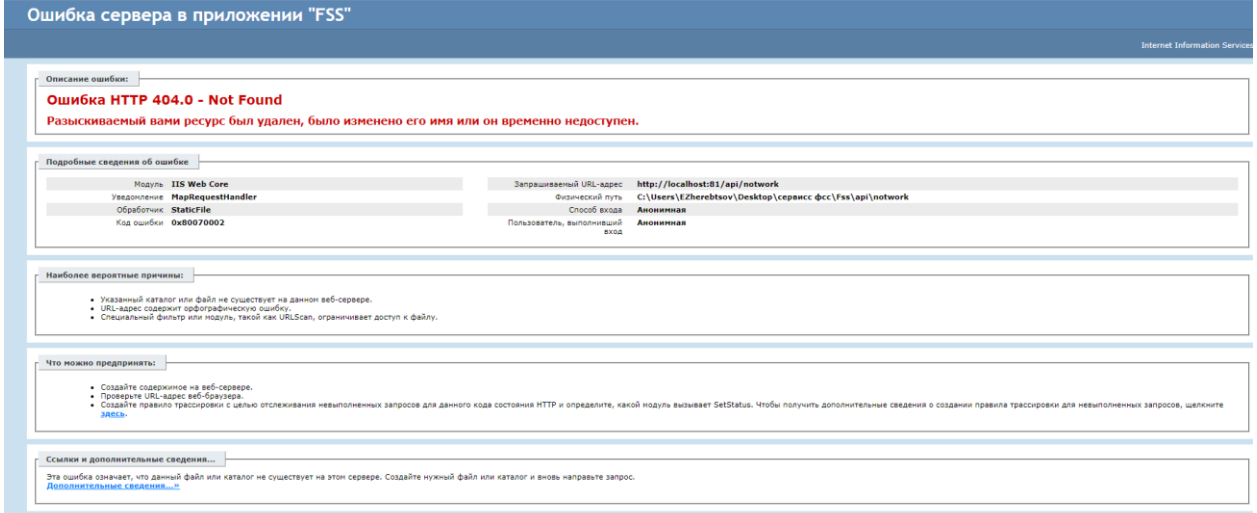

Рисунок 826. Ошибка в работе сайта

4. Запуск команд в консоли от имени администратора.

<span id="page-391-1"></span>Для открытия консоли следует вызвать командную строку под администратором,

например, щелкнув правой кнопкой мыши по Пуску [\(Рисунок 827\)](#page-392-0).

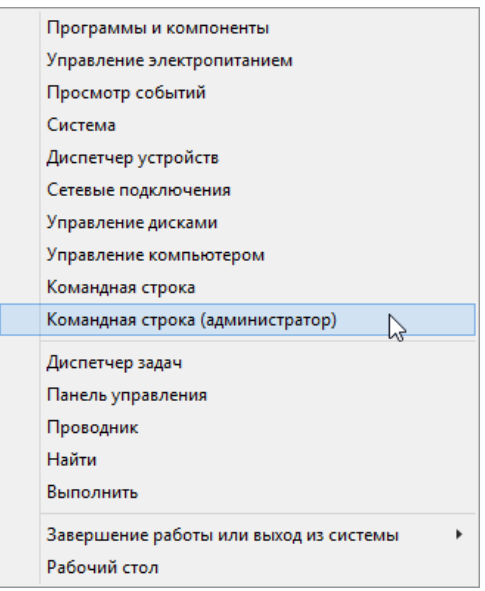

Рисунок 827. Контекстное меню Пуска

<span id="page-392-0"></span>В консоли ввести команду [\(Рисунок 828\)](#page-392-1):

- Для 64-разрядных систем:
- %windir%\Microsoft.NET\Framework64\v4.0.30319\aspnet\_regiis.exe -iru
- Для 32-разрядных систем:
- %windir%\Microsoft.NET\Framework\v4.0.30319\aspnet\_regiis.exe -iru

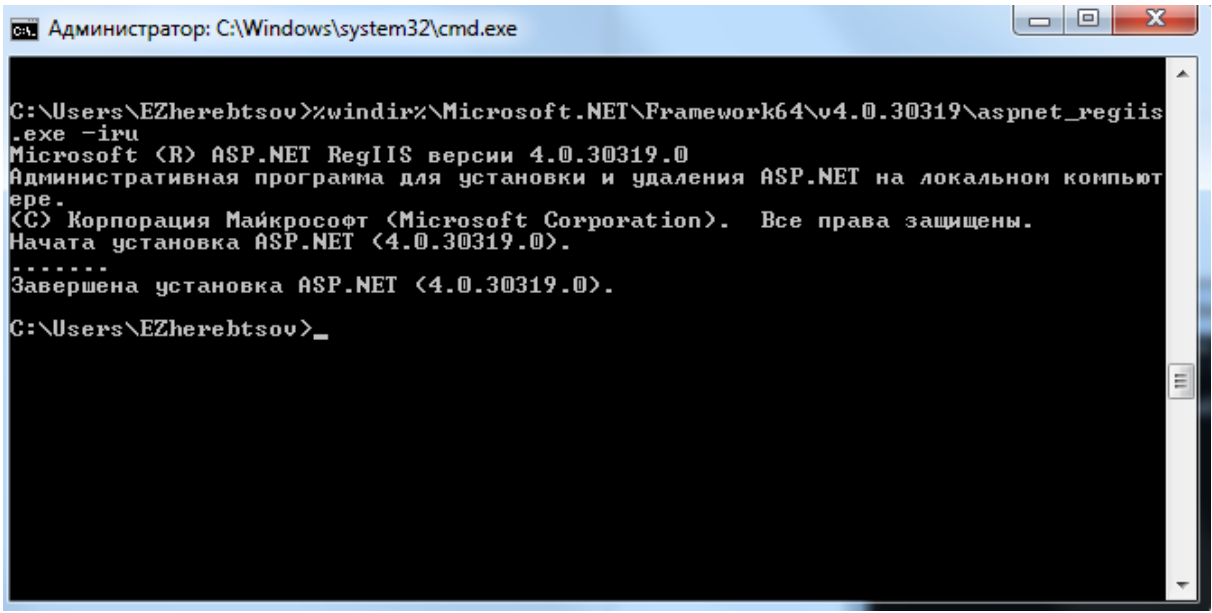

Рисунок 828. Команда регистрации ASP.NET в консоли

<span id="page-392-1"></span>Далее следует настроить правильно конфигурационный файл развернутого сервиса.

Для этого следует в папке, которая указана при настройке сайта [\(Рисунок 817\)](#page-387-0) найти файл Web.config [\(Рисунок 829\)](#page-393-0) и открыть его на редактирование.

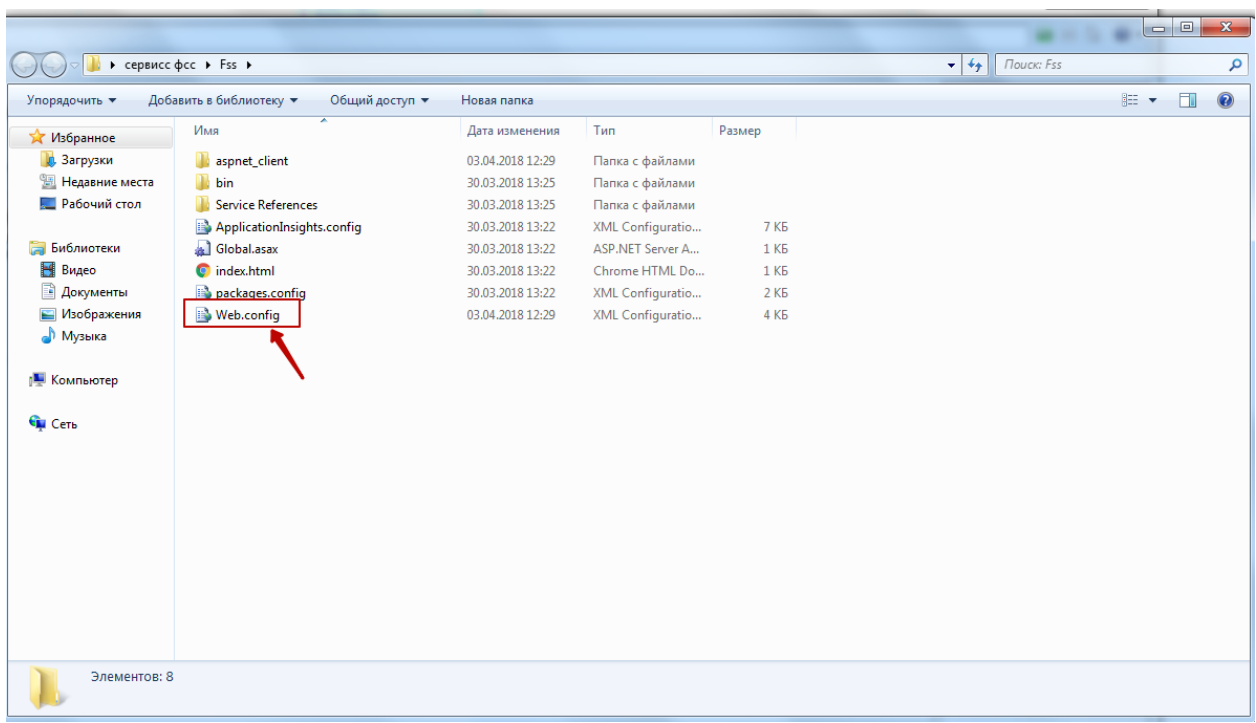

Рисунок 829. Папка с сервисом

<span id="page-393-0"></span>В файле Web.config найти параметр «numCertLPU» – серийный номер сертификата подписи медицинской организации. В качестве значения необходимо указать серийный номер сертификата, например, <add key="numCertLPU" value="12 00 20 a4 17 85 2e ac 06 ea 91 a6 5a 17" /> [\(Рисунок 830\)](#page-393-1).

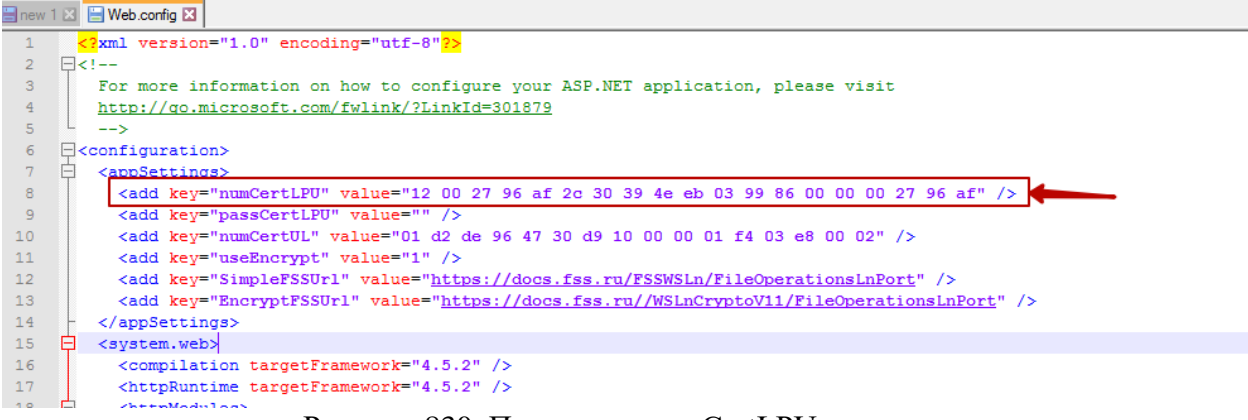

Рисунок 830. Параметр «numCertLPU», пример

# <span id="page-393-1"></span>**2.10.2 Настройка рабочего места врача**

Для подписи ЭЛН из браузера на рабочем месте врача требуется установить КриптоПро CSP версии выше 3.6 или VipNet CSP версии 4.2 или выше.

Далее следует установить сертификат врача в хранилище пользователя. Перед установкой сертификата следует вставить флешку с ключом в компьютер.

#### **2.10.2.1 Установка сертификата врача в хранилище текущего пользователя**

После установки КриптоПро CSP следует нажать левой кнопкой мыши по установленной программе КриптоПро CSP. Программа может располагаться в Пуске, на

рабочем столе (если была установлена иконка), или ее можно найти поиском, нажав win+F.

В открывшемся окне [\(Рисунок 831\)](#page-394-0) следует перейти на вкладку «Сервис», далее нажать кнопку «Скопировать».

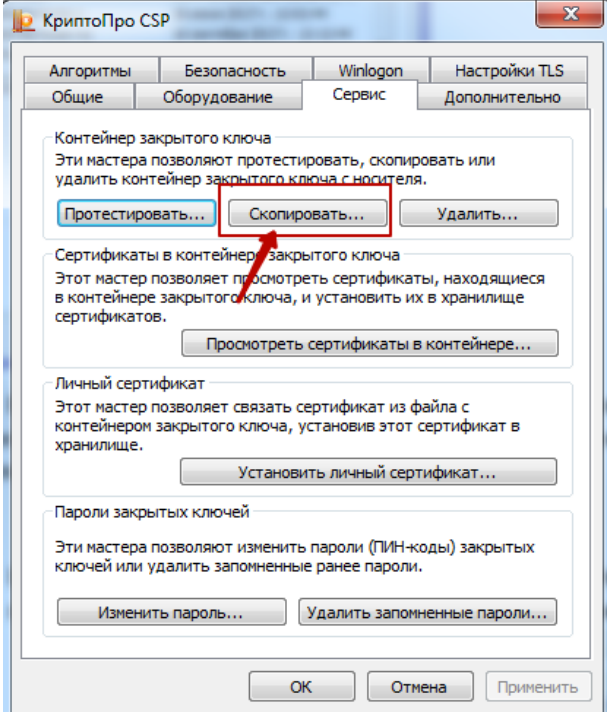

Рисунок 831. Копирование контейнера в реестр на компьютер

<span id="page-394-0"></span>В результате откроется окно [\(Рисунок 832\)](#page-394-1), в котором необходимо указать имя ключевого контейнера.

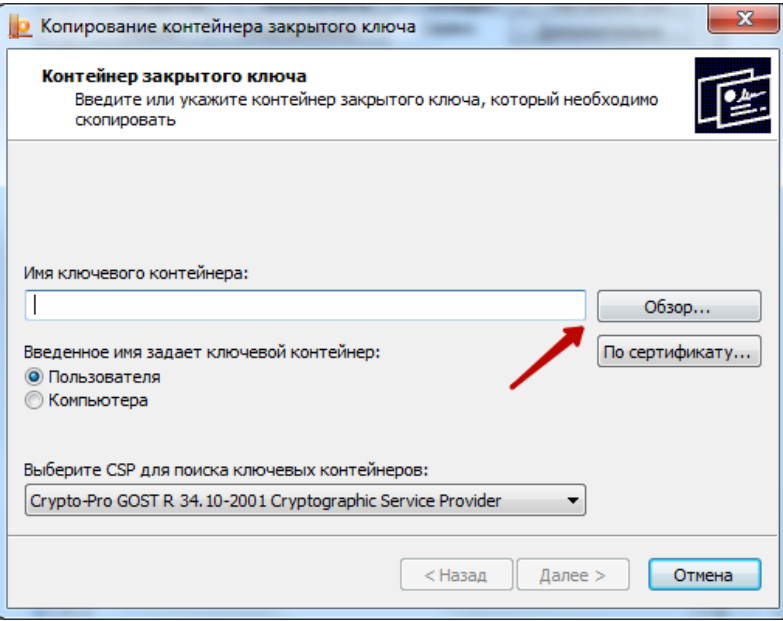

Рисунок 832. Окно ввода имени ключевого контейнера

<span id="page-394-1"></span>Для того чтобы ввести имя контейнера следует нажать кнопку «Обзор». В результате откроется окно выбора контейнера [\(Рисунок 833\)](#page-395-0).

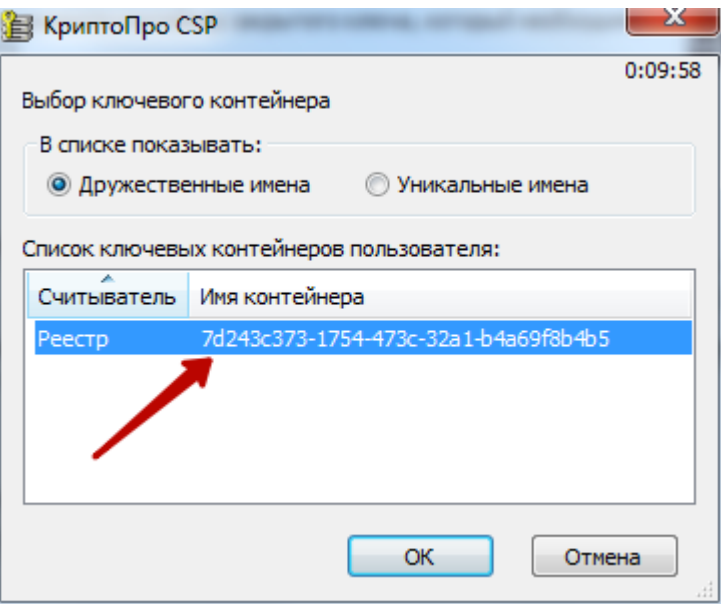

Рисунок 833. Выбор ключевого контейнера

<span id="page-395-0"></span>В данном окне необходимо выбрать имя реестра и нажать кнопку «ОК». В результате заполнится поле «Имя ключевого контейнера» [\(Рисунок 834\)](#page-395-1).

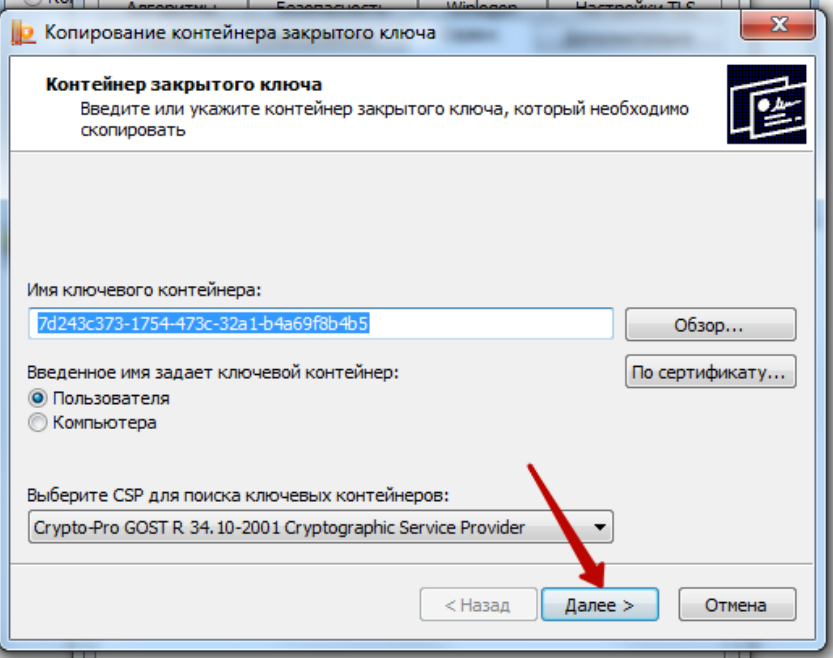

Рисунок 834. Заполнено поле «Имя ключевого контейнера»

<span id="page-395-1"></span>После того как имя задано следует нажать кнопку «Далее». В результате отроется окно [\(Рисунок 835\)](#page-396-0), в котором необходимо указать имя для создаваемого ключевого контейнера.
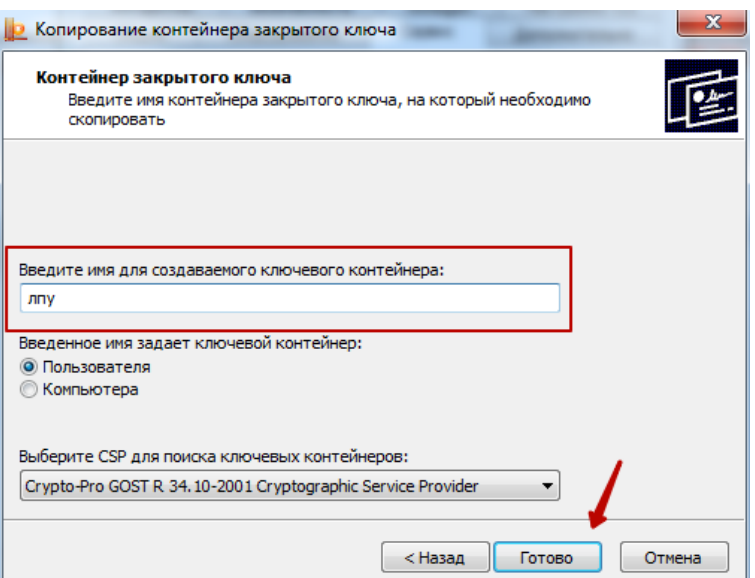

Рисунок 835. Заполнение поля «Введите имя для создаваемого ключевого контейнера

В качестве имени создаваемого ключевого контейнера можно указать любое имя, в том числе и то, которое указано по умолчанию. После задания имени следует нажать кнопку «Готово». В результате откроется окно [\(Рисунок 836\)](#page-396-0), в котором необходимо выбрать носитель для хранения контейнера закрытого ключа.

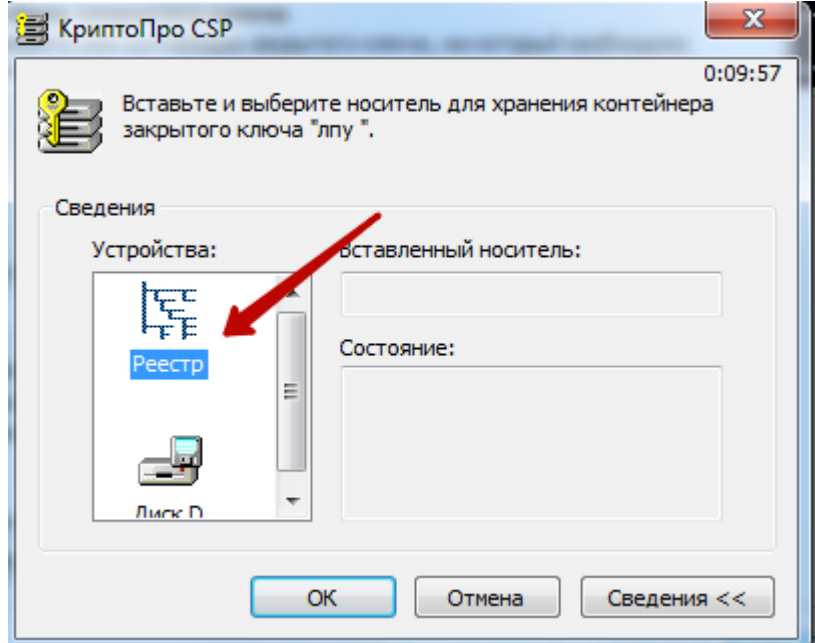

Рисунок 836. Выбор носитель для хранения контейнера

<span id="page-396-0"></span>В данном окне следует выбрать устройство. В данном случае, в качестве устройства следует выбрать «Реестр» и нажать кнопку «ОК». После чего откроется окно [\(Рисунок 837\)](#page-397-0), в котором необходимо задать пароль для создаваемого контейнера.

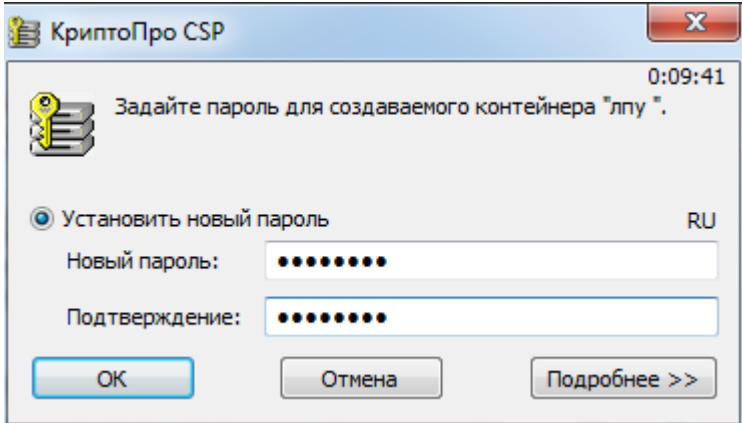

Рисунок 837. Окно задания пароля для контейнера

<span id="page-397-0"></span>В поле «Новый пароль» следует ввести пароль на создаваемый контейнер. В поле «Подтверждение» следует повторно ввести этот же пароль. Затем нажать кнопку «ОК».

Контейнер создан, далее следует установить сертификат из контейнера в реестре на компьютере.

## **2.10.2.2 Установка сертификата врача из контейнера в реестре на компьютере**

Для установки сертификата следует на вкладке «Сервис» нажать кнопку «Просмотреть сертификаты в контейнере» [\(Рисунок 838\)](#page-397-1).

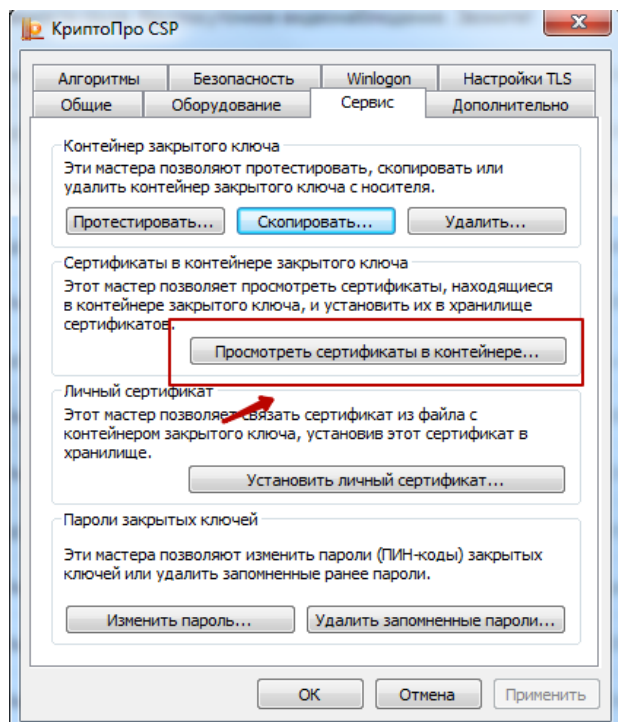

Рисунок 838. Окно «КриптоПро CSP», вкладка «Сервис»

<span id="page-397-1"></span>В результате откроется окно «Сертификаты в контейнере закрытого ключа» [\(Рисунок 839\)](#page-398-0).

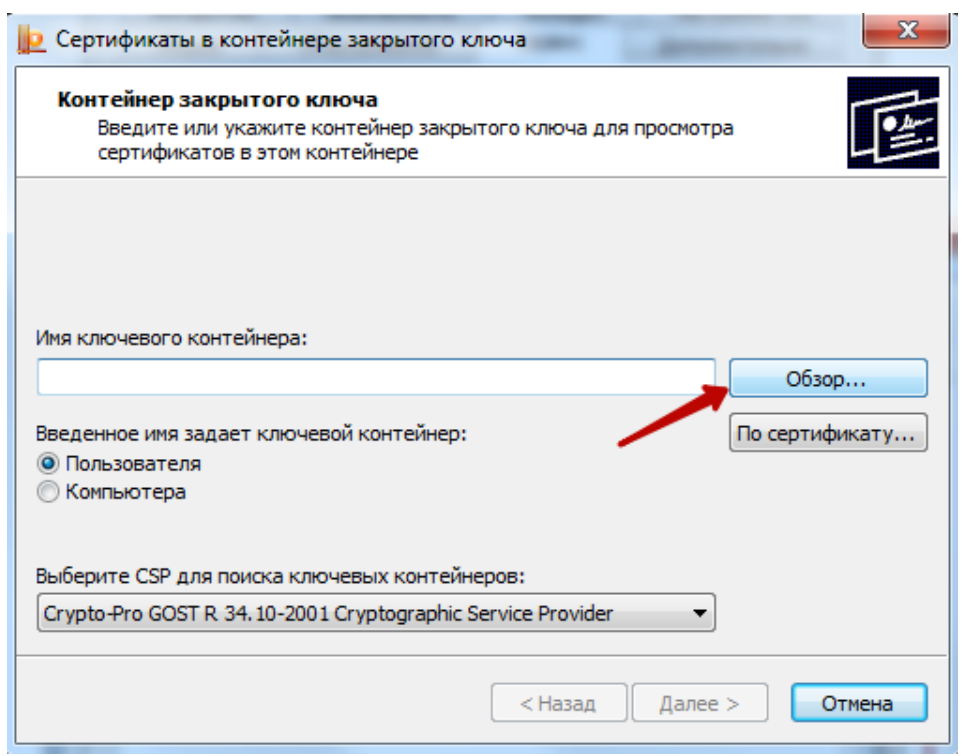

Рисунок 839. Окно «Сертификаты закрытого ключа»

<span id="page-398-0"></span>В данном окне следует установить имя ключевого контейнера, нажав кнопку «Обзор». В результате откроется окно выбора ключевого контейнера [\(Рисунок 840\)](#page-398-1).

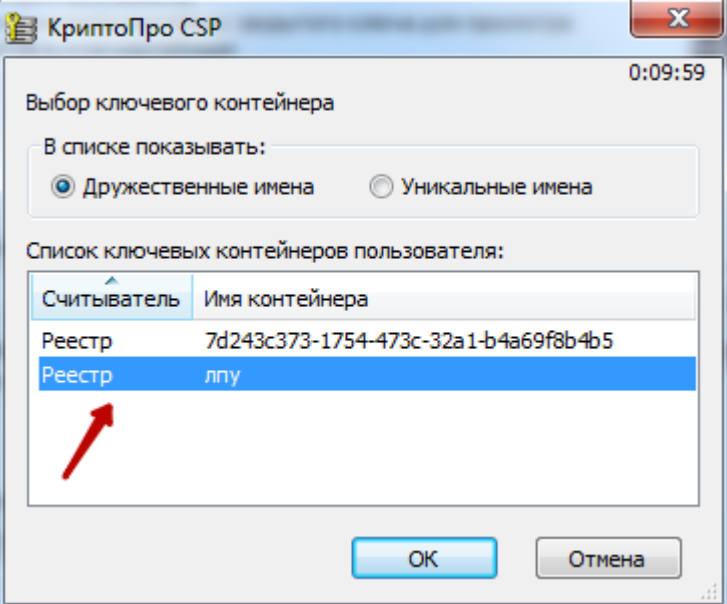

Рисунок 840. Окно выбора ключевого контейнера»

<span id="page-398-1"></span>В открывшемся окне следует выбрать имя контейнер, который был создан, и нажать кнопку «ОК». В результате имя ключевого контейнера будет задано [\(Рисунок 841\)](#page-399-0).

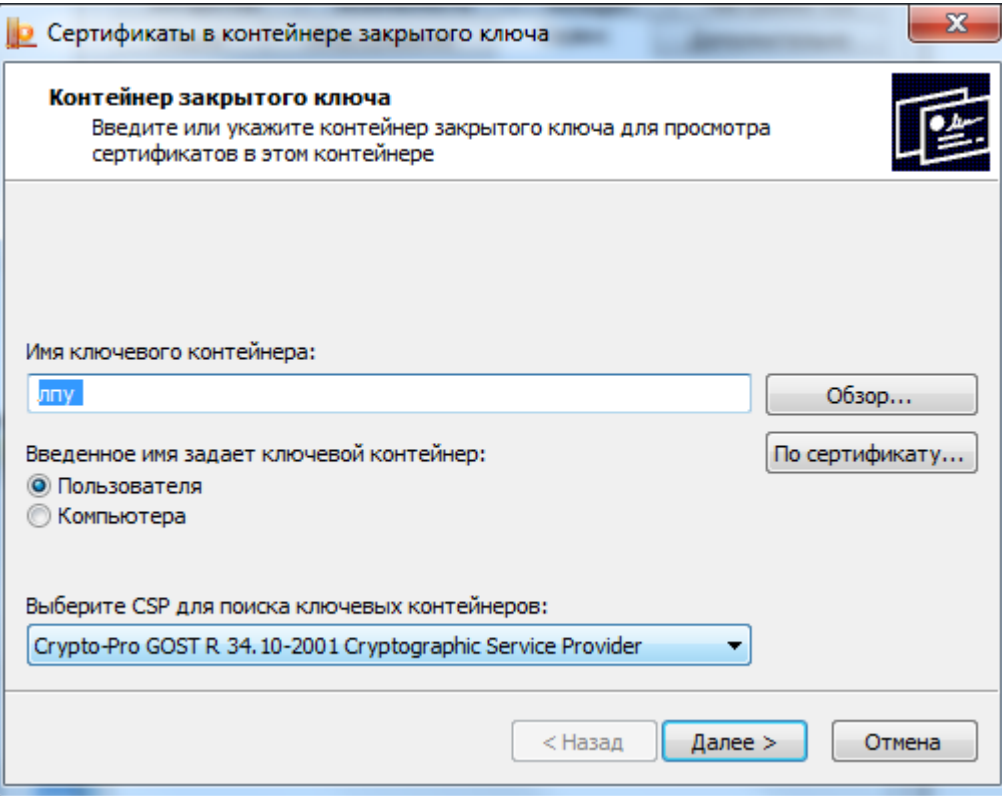

Рисунок 841. Установлено имя ключевого контейнера

<span id="page-399-0"></span>Для продолжения следует нажать кнопку «Далее». В результате откроется окно для просмотра сертификата [\(Рисунок 842\)](#page-399-1).

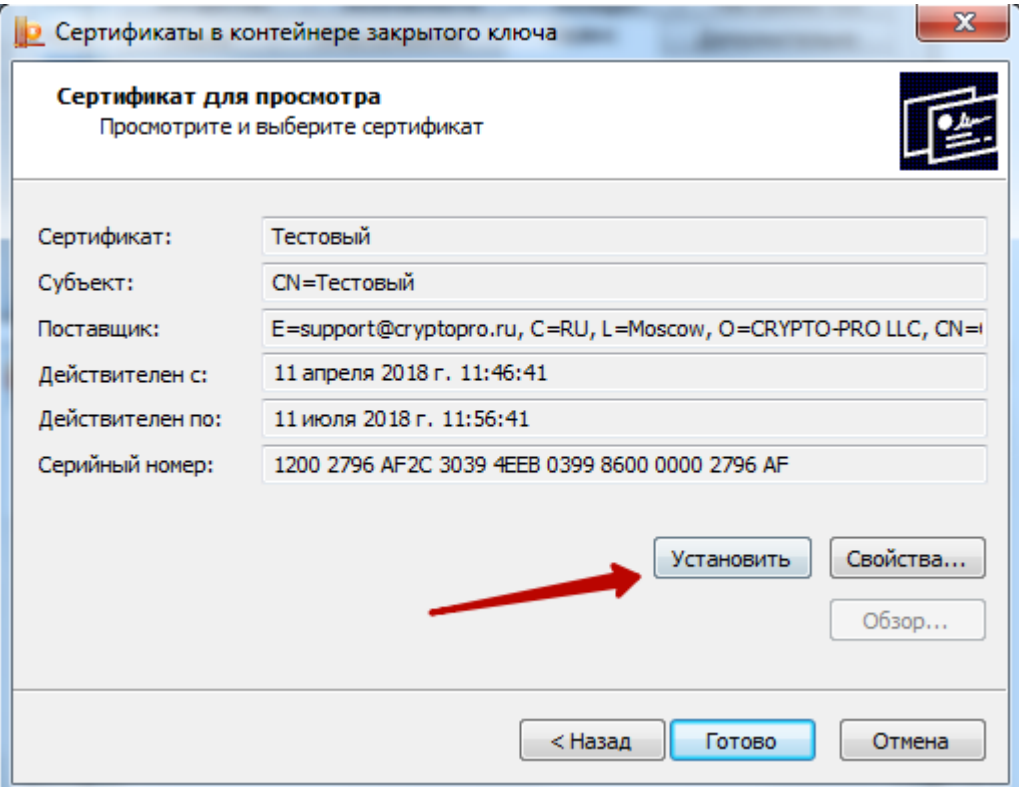

<span id="page-399-1"></span>Рисунок 842. Окно просмотра сертификата

Для установки сертификата следует нажать кнопку «Установить». После чего откроется окно [\(Рисунок 843\)](#page-400-0) с сообщением, что в хранилище уже присутствует сертификат. Следует заметить существующий сертификат новым, нажав кнопку «Да».

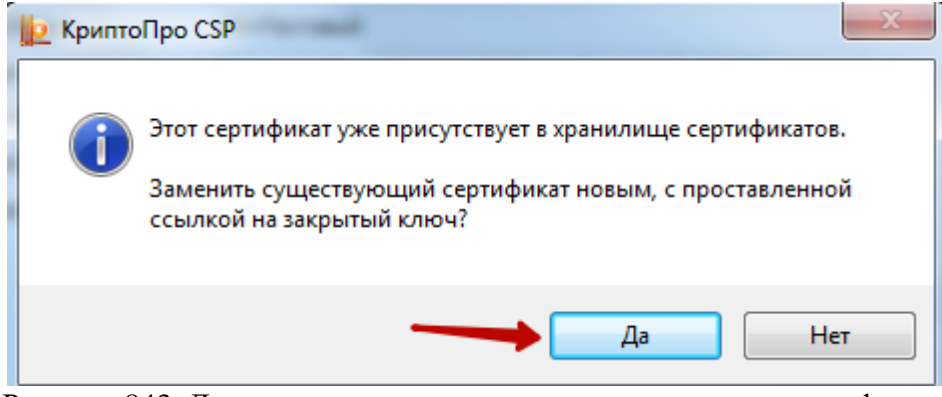

Рисунок 843. Диалоговое окно о замене существующего сертификата

<span id="page-400-0"></span>В результате сертификат установится, появится информационное окно об успешной установке [\(Рисунок 844\)](#page-400-1).

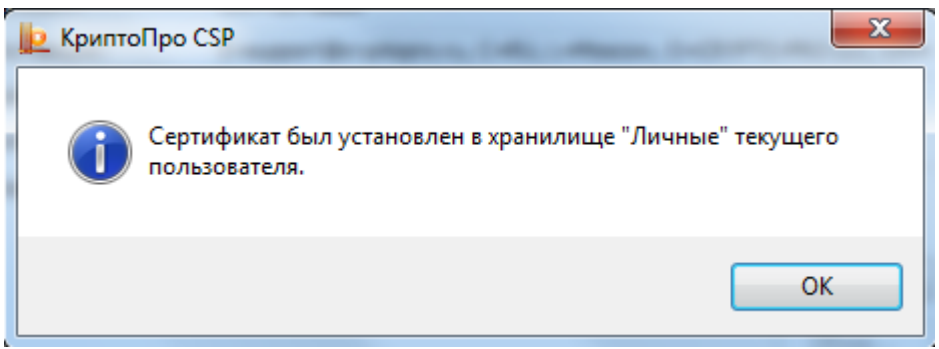

<span id="page-400-1"></span>Рисунок 844. Информационное окно об успешной установке сертификата Далее следует протестировать контейнер.

# **2.10.2.3 Тестирование контейнера врача из реестра для сохранения пароля**

Для тестирования контейнера следует на вкладке «Сервис» нажать кнопку «Протестировать» [\(Рисунок 845\)](#page-401-0).

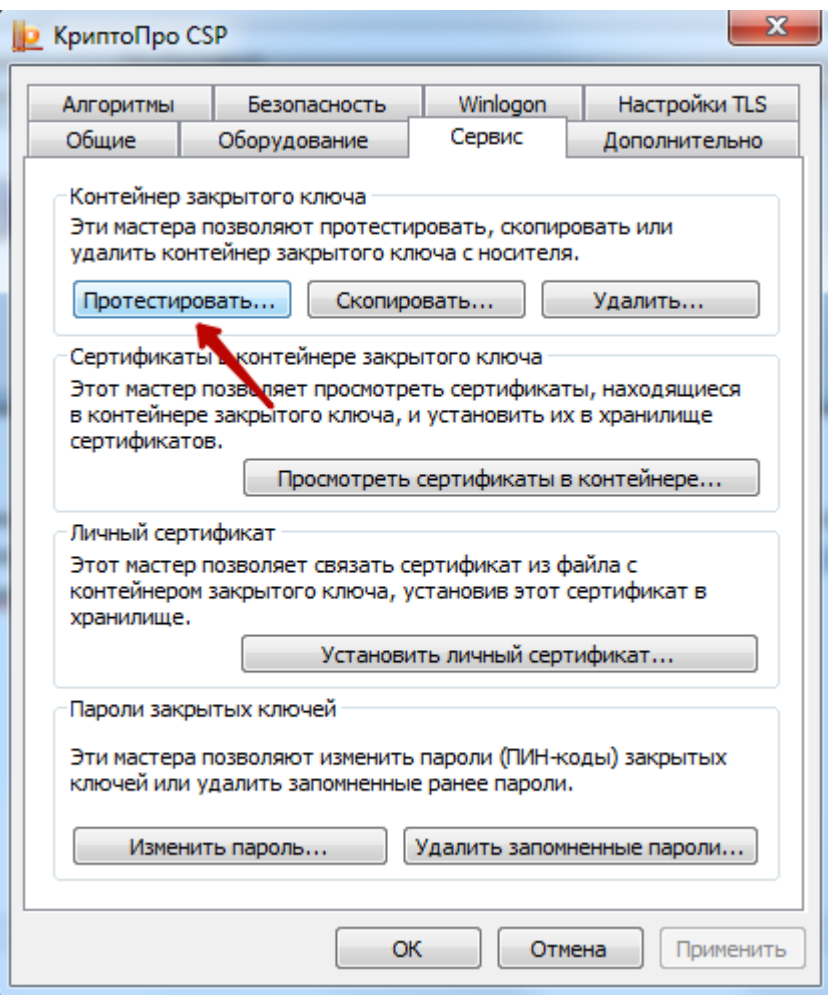

Рисунок 845. Окно «КриптоПро CSP», вкладка «Сервис»

<span id="page-401-0"></span>Откроется окно «Сертификаты в контейнере закрытого ключа» [\(Рисунок 846\)](#page-401-1).

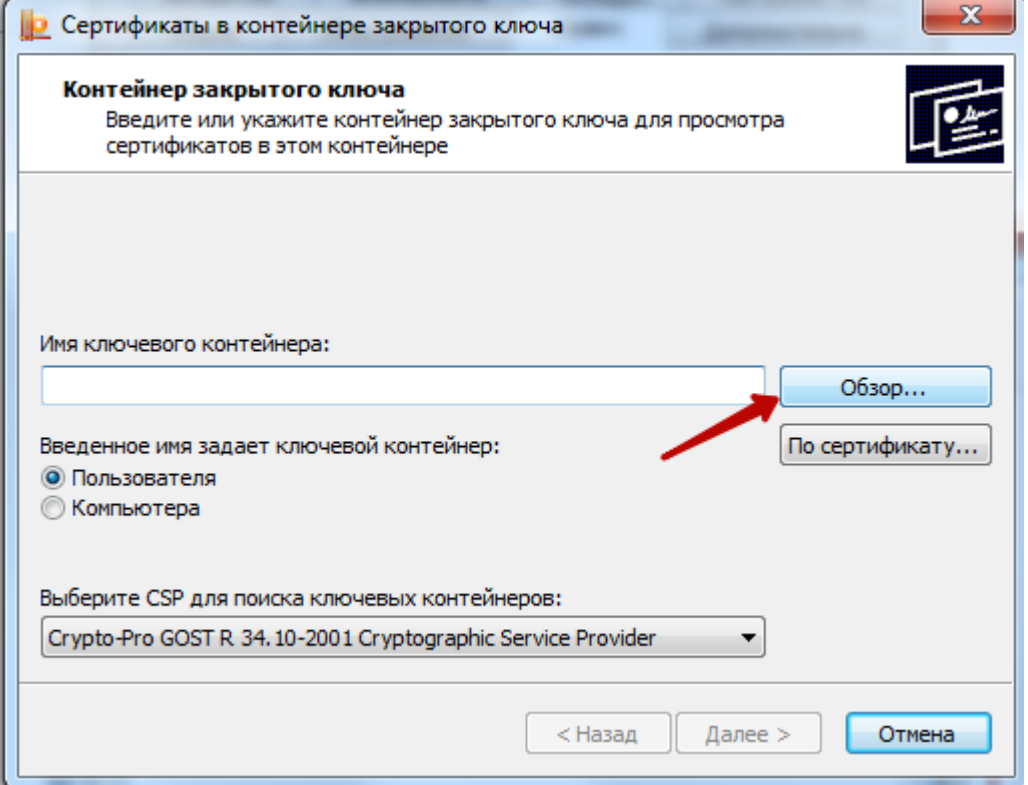

<span id="page-401-1"></span>Рисунок 846. Окно «Сертификаты в контейнере закрытого ключа»

В данном окне следует нажать кнопку «Обзор» и в открывшемся окне следует выбрать созданный контейнер [\(Рисунок 847\)](#page-402-0).

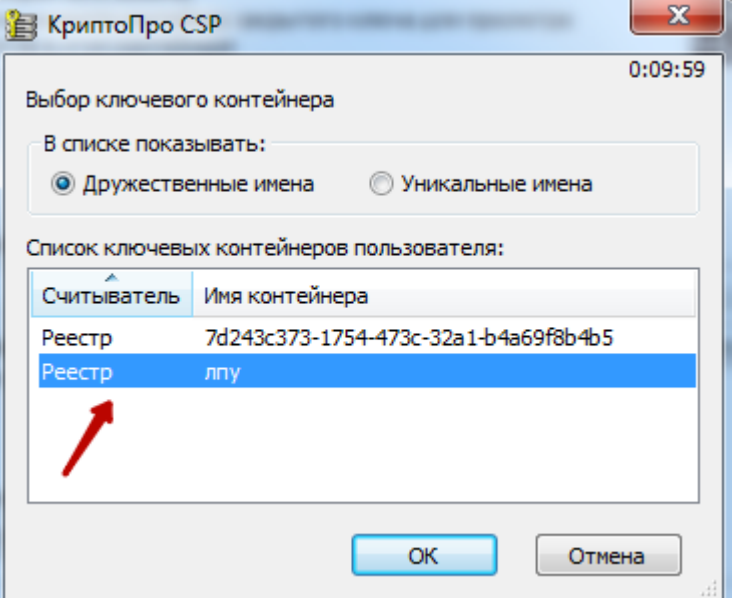

Рисунок 847. Выбор контейнера

<span id="page-402-0"></span>После выбора контейнера следует нажать кнопку «ОК». В результате поле «Имя ключевого контейнера» заполнится [\(Рисунок 848\)](#page-402-1).

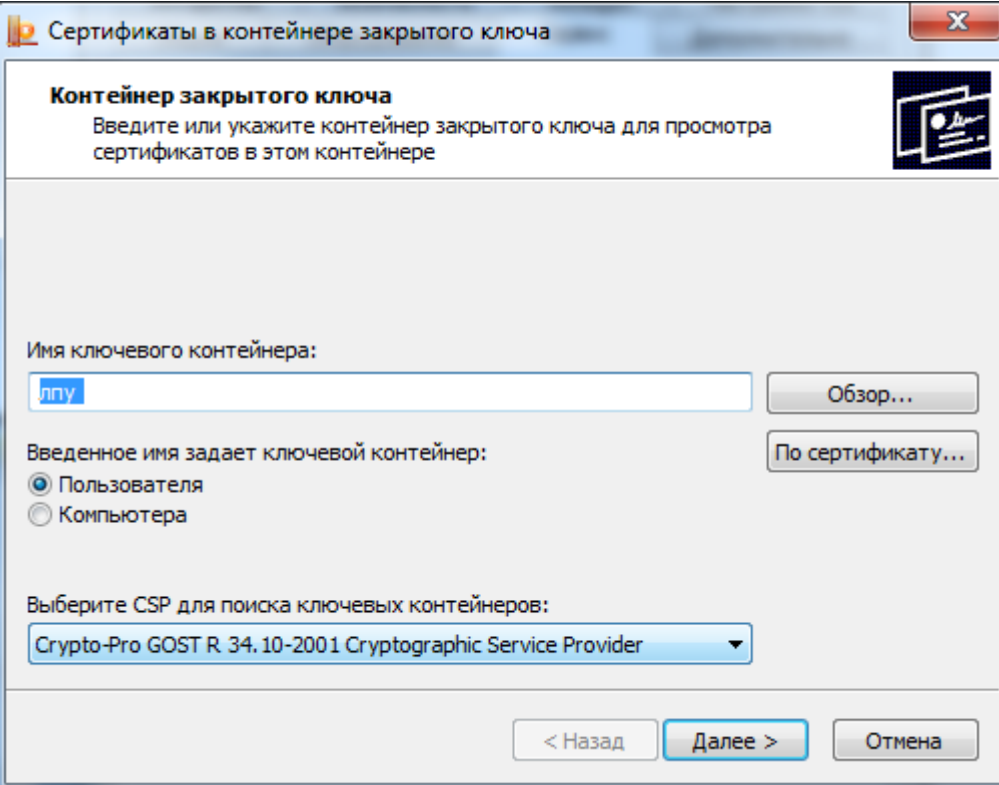

Рисунок 848. Окно «Сертификаты в контейнере закрытого ключа»

<span id="page-402-1"></span>Затем следует нажать кнопку «Далее». В результате откроется окно для ввода пароля для контейнера [\(Рисунок 849\)](#page-403-0).

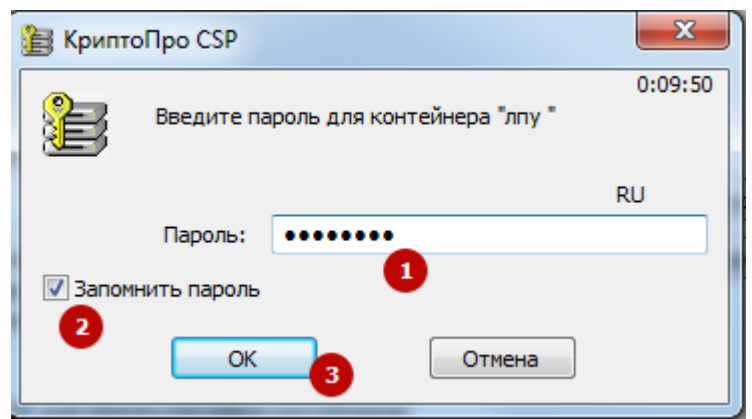

Рисунок 849. Окно ввода пароля для контейнера

<span id="page-403-0"></span>В данном окне в поле «Пароль» следует ввести пароль на контейнер, который был установлен при создании контейнера. Далее следует установить флажок в поле «Запомнить пароль» и нажать кнопку «ОК». В результате появится окно «Тестирование контейнера закрытого ключа» [\(Рисунок 850\)](#page-403-1).

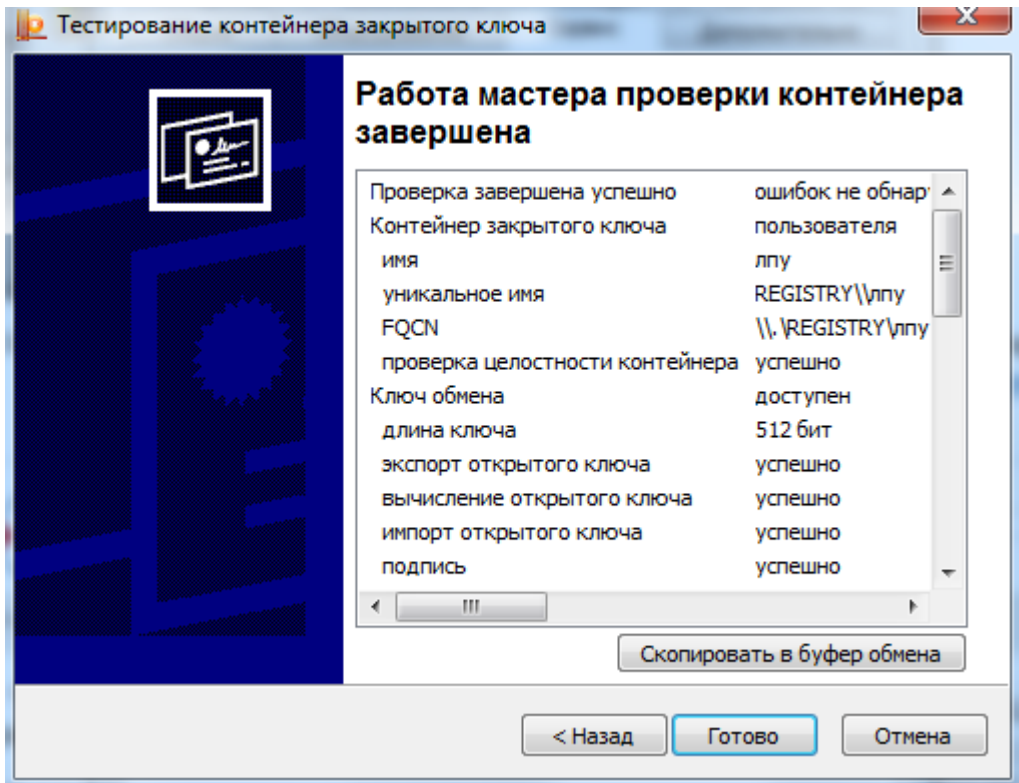

Рисунок 850. «Тестирование контейнера закрытого ключа»

<span id="page-403-1"></span>В данном окне содержится информация о тестировании контейнера. В случае успешного тестирования будет сообщение «Ошибок не обнаружено». Для завершения тестирования следует нажать кнопку «Готово».

Далее следует установить плагин для работы с электронной цифровой подписью.

# **2.10.3 Установка плагина КриптоПро ЭП**

Скачать плагин cadesplugin.exe можно с официального сайта КриптоПро по ссылке [https://www.cryptopro.ru/products/cades/downloads,](https://www.cryptopro.ru/products/cades/downloads) раздел «КриптоПро ЭЦП Browser plugin 2.0» или установить плагин в браузере.

# **2.10.3.1 Установка плагина**

Скачать плагин можно с сайта <https://www.cryptopro.ru/products/cades/downloads> [\(Рисунок 851\)](#page-404-0), скачивание доступно только для авторизованных пользователей.

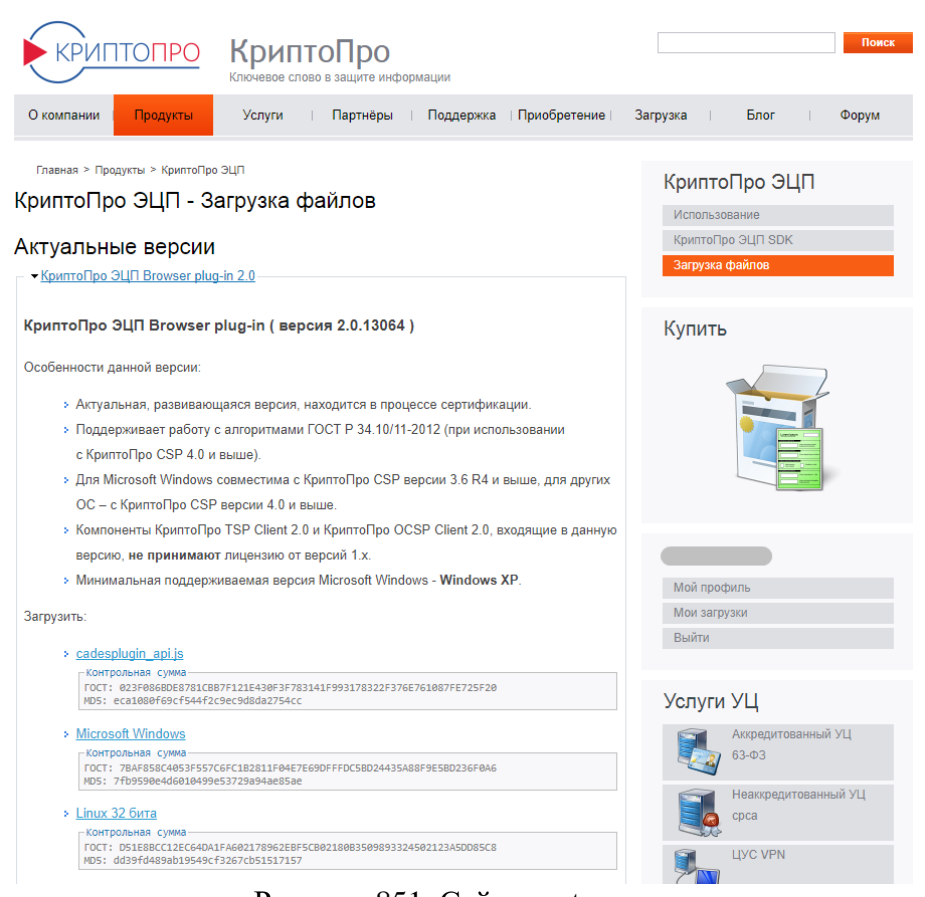

Рисунок 851. Сайт cryptopro.ru

<span id="page-404-0"></span>После скачивания плагина cadesplugin.exe его необходимо установить на компьютер средствами Windows.

# **2.10.3.2 Установка плагина для браузера Chrome**

Для того чтобы установить плагин для браузера, следует зайти в интернет-магазин Chrome [https://chrome.google.com/webstore/category/extensions.](https://chrome.google.com/webstore/category/extensions) В поле поиска ввести «CryptoPro Extension for CAdES Browser Plug-in» и нажать клавишу «Enter» на клавиатуре. В результате будет найдено расширение [\(Рисунок](#page-405-0) 852). Далее следует нажать кнопку «Установить».

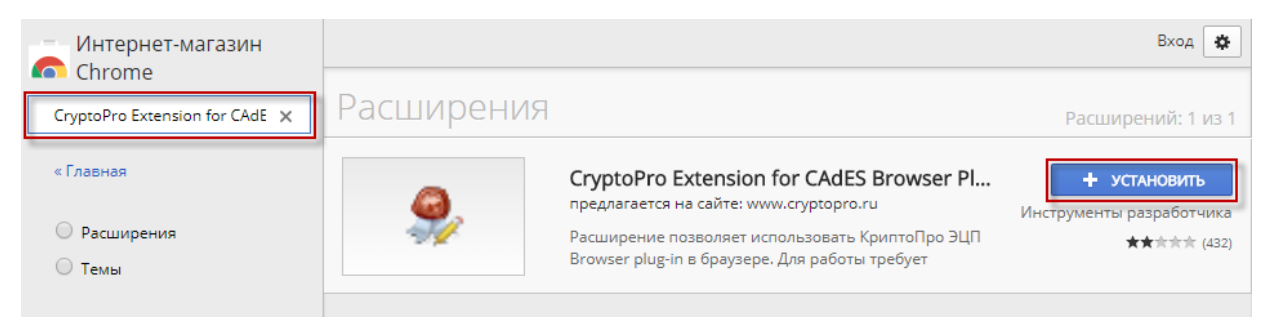

<span id="page-405-0"></span>Рисунок 852. Установка расширения CryptoPro Extension for CAdES Browser Plug-in

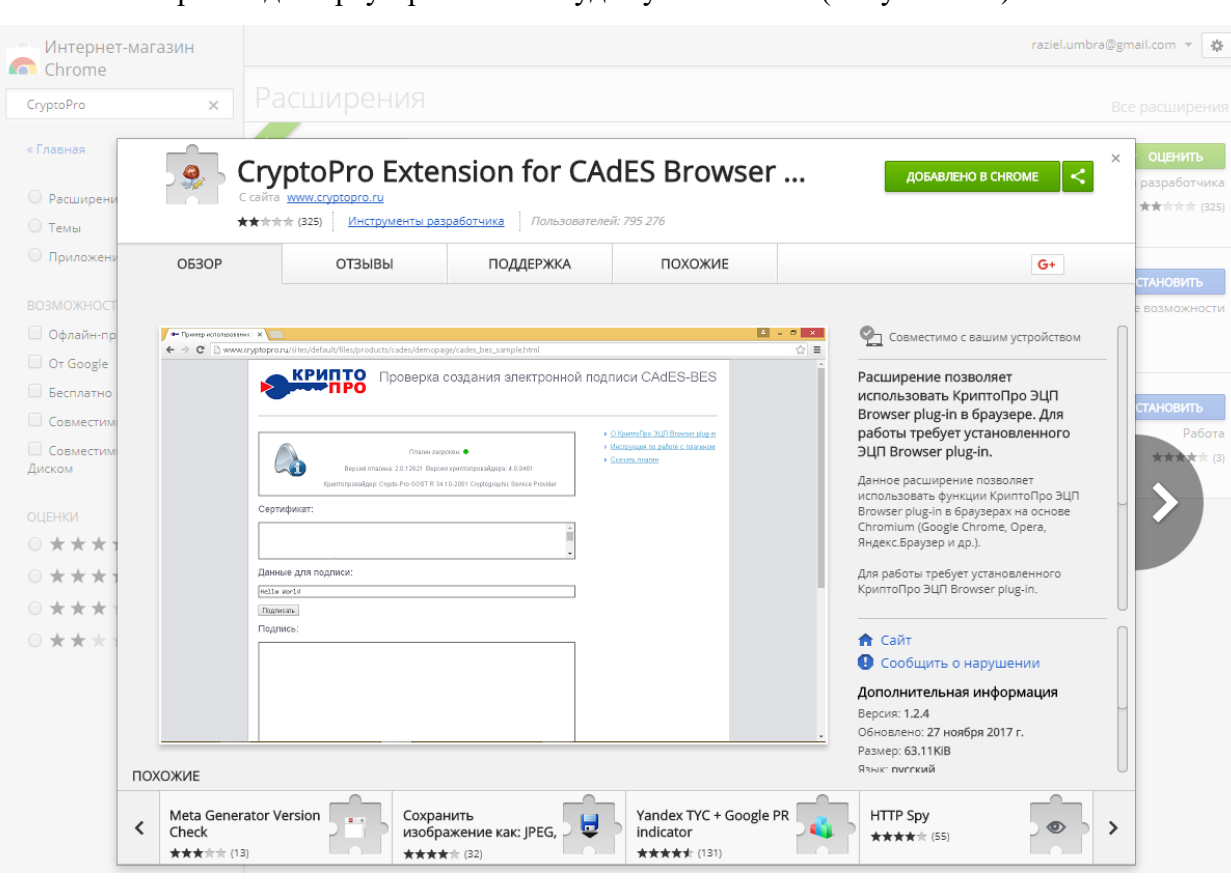

Расширение для браузера Chrome будет установлено [\(Рисунок 853\)](#page-405-1).

Рисунок 853. Расширение для Chrome установлено

# <span id="page-405-1"></span>**2.10.3.3 Установка плагина для браузера Firefox**

Для того чтобы установить плагин для браузера Firefox, следует зайти на сайт КриптоПро <https://www.cryptopro.ru/products/cades/downloads> [\(Рисунок 854\)](#page-406-0). Сайт доступен только для авторизованных пользователей.

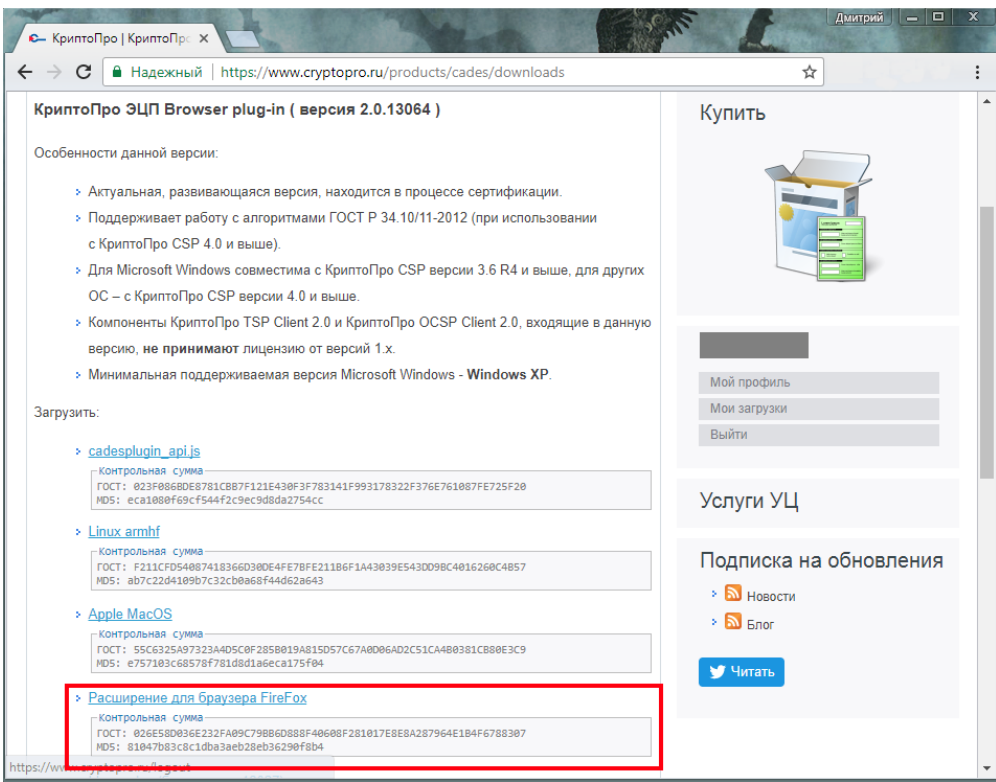

Рисунок 854. Сайт КриптоПро

<span id="page-406-0"></span>Далее следует скачать расширение для браузера FireFox (файл firefox cryptopro extension latest.xpi). Далее следует установить расширение, зайдя в «Дополнения» в браузере FireFox или нажав комбинацию клавиш Ctrl+Shift+A. Откроется страница с дополнениями [\(Рисунок 855\)](#page-406-1).

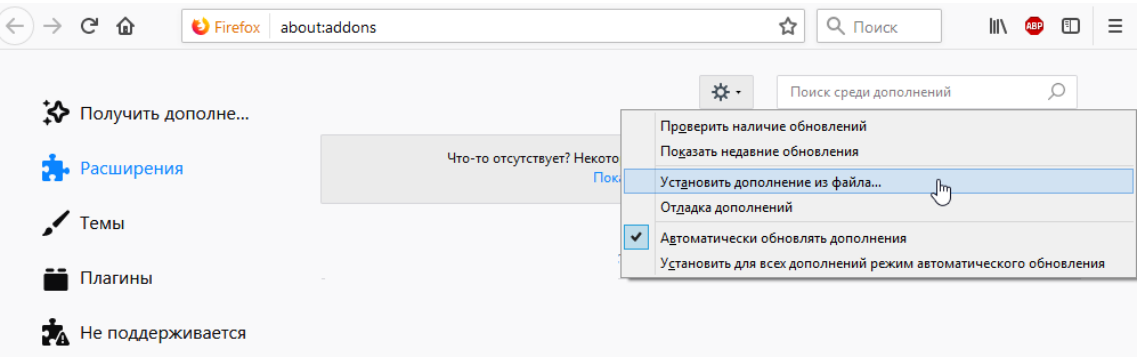

Рисунок 855. Страница дополнений браузера FireFox

<span id="page-406-1"></span>Далее следует нажать кнопку «Инструменты для всех дополнений»  $\overrightarrow{X}$  , затем выбрать «Установить дополнение из файла». Далее следует выбрать файл с дополнением, скачанный с сайта КриптоПро.

# **2.10.3.4 Установка плагина для браузера Opera**

Для того чтобы установить плагин для браузера Opera, следует зайти в меню Opera, затем выбрать «Расширения» - «Загрузить расширения» [\(Рисунок 856\)](#page-407-0).

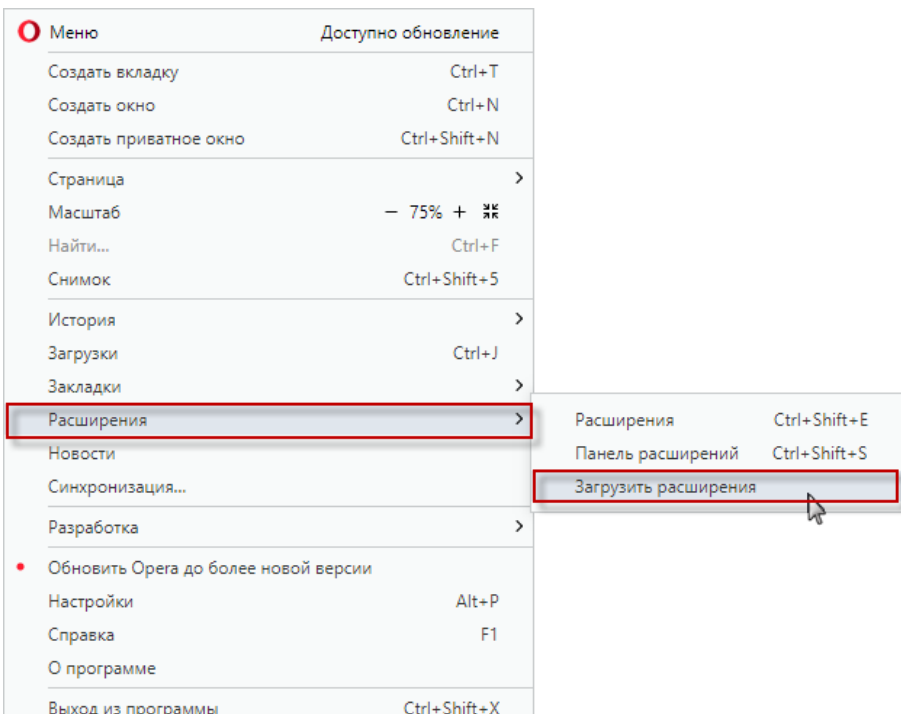

**Выход из программы**<br>**Рисунок 856. Меню браузера Opera** 

<span id="page-407-0"></span>Откроется страница для установки дополнений браузера Opera [\(Рисунок 857\)](#page-407-1). В поле поиска ввести «cades», затем в выпадающем списке выбрать «CryptoPro Extension for...».

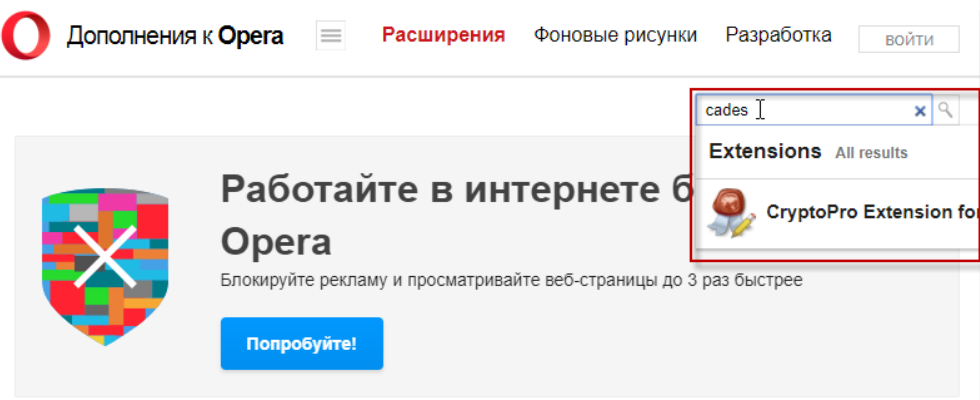

Рисунок 857. Страница дополнений браузера Opera

<span id="page-407-1"></span>Затем нажать кнопку «Добавить в Opera» [\(Рисунок](#page-408-0) 858). Расширение установится.

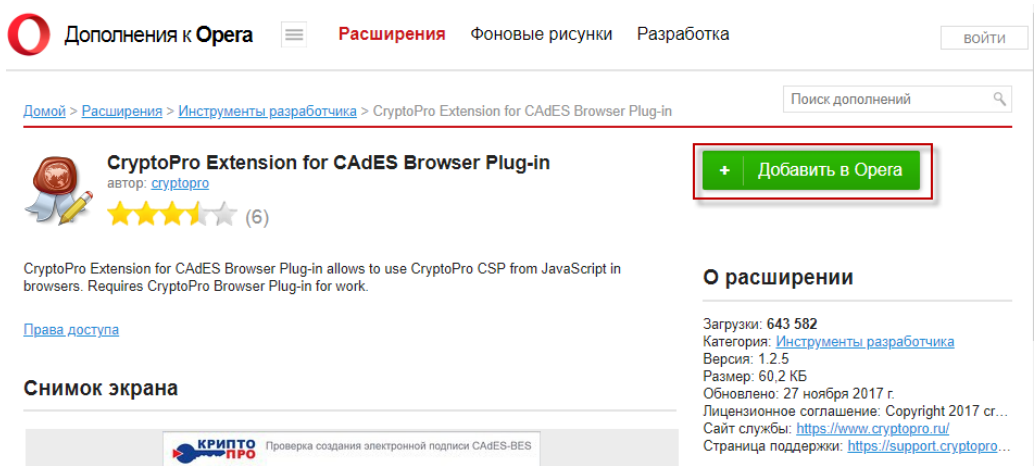

<span id="page-408-0"></span>Рисунок 858. Установка расширения CryptoPro Extension for CAdES Browser Plug-in

# **2.10.4 Настройка веб-приложения**

Для настройки веб-приложения необходимо авторизоваться в подсистеме под пользователем, для которого будут выставляться настройки.

После авторизации необходимо нажать «Настройки» в правом верхнем углу страницы.

После чего откроется окно «Пользовательские настройки», в котором необходимо установить три настройки «Адрес сервиса формирования ЭП и взаимодействия с внешними системами», «Номер сертификата пользователя подписи данных».

В поле «Номер сертификата пользователя подписи данных» необходимо указать значение серийного номера сертификата врача.

В случае если настройка «Номер сертификата пользователя подписи данных» не заполнена или указано «Все», для подписи будет предложен список всех доступных сертификатов текущего пользователя [\(Рисунок 859\)](#page-409-0).

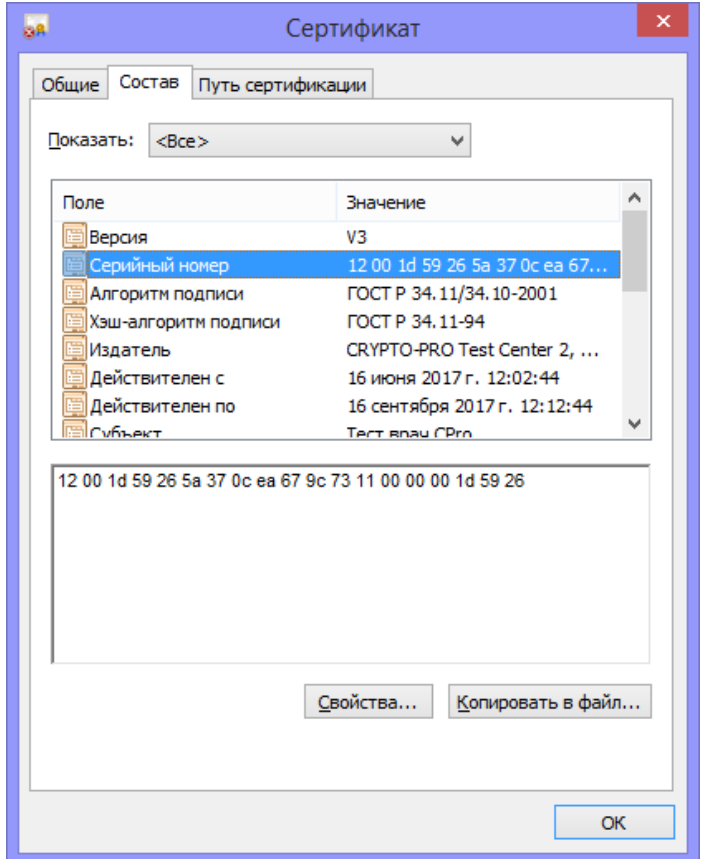

Рисунок 859. Выбор сертификата при подписании ЭП

<span id="page-409-0"></span>После выставления настроек следует нажать кнопку «Сохранить».

# **2.10.5 Обновление сервиса**

Для обновления сервиса формирования ЭП и взаимодействия с внешними системами необходимо перейти в папку, указанную при настройке сайта.

Узнать, где именно находится сервис, можно при помощи консоли IIS. Для этого следует зайти в службы IIS, выбрав Панель управления – Администрирование – Диспетчер служб ISS. В результате откроется окно «Диспетчер служб IIS». Далее нужно найти необходимый сайт и во вкладке «Действия» нажать кнопку «Проводник» [\(Рисунок](#page-410-0)  [860\)](#page-410-0). Будет открыта папка с развёрнутым сервисом.

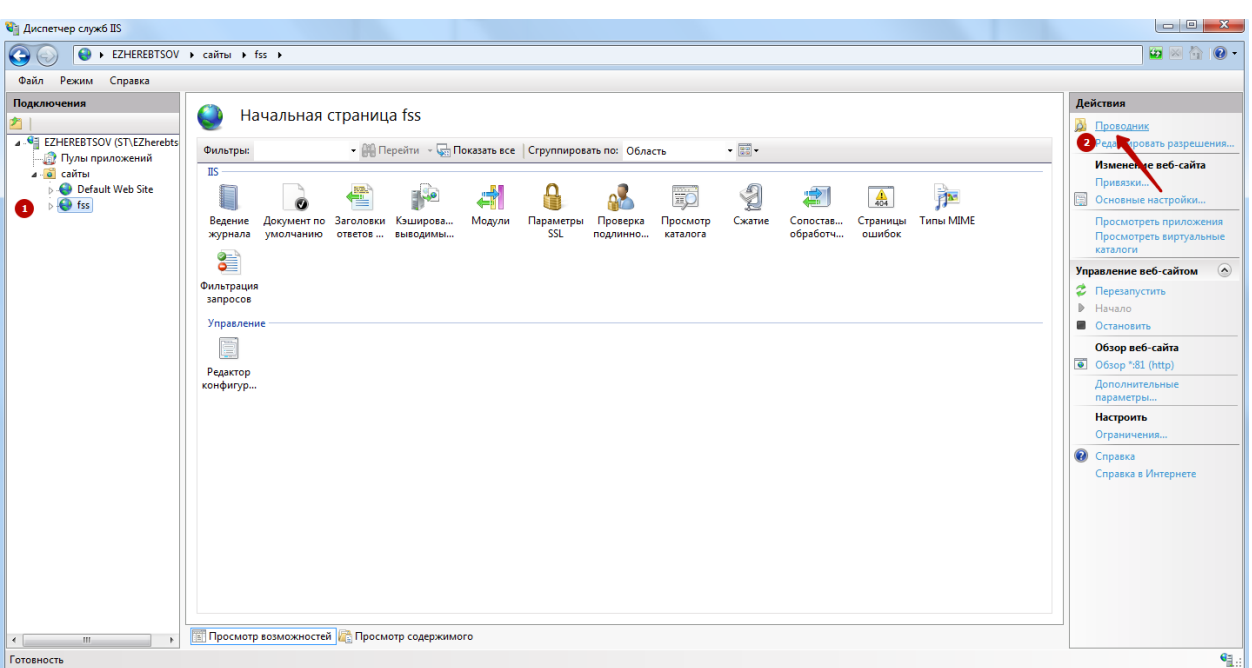

## Рисунок 860. Консоль ISS

<span id="page-410-0"></span>Для обновления необходимо удалить содержимое папки с устаревшей версией сервиса. Удалению подлежат все файлы в папке, кроме файла Web.config. После этого необходимо скопировать файлы сервиса новой версии и вставить их в исходную папку. Обновленные файлы сервиса расположены в архиве «Ext-1.1.13.54».

# **2.10.6 Развертывание VipNet PKI в ОС Альт Linux**

Для установки ПК ViPNet PKI Client выполните следующие действия:

1. Распакуйте дистрибутив в произвольный каталог с помощью команды: tar –xvf <путь к каталогу>/pki client linux-<разрядность операционной системы>dist.tar.bz2.

2. Поместите файл лицензии в каталог с пакетами для установки ViPNet PKI Client.

3. Перейдите в папку с установочным файлом и пакетами ViPNet PKI Client с помощью команды: cd <путь к папке>.

4. Запустите скрипт install.sh с правами суперпользователя с помощью команды: sudo ./install.sh Будет запущена программа установки.

5. Программа установки выполнит проверку наличия пакетов, необходимых для установки. Если какой-либо пакет не будет найден, программа установки завершит свою работу, и вы получите соответствующее сообщение. В этом случае установите недостающие пакеты и снова запустите программу установки.

URL-адрес, по которому веб-страница будет обращаться к программе Web Unit:

<http://127.0.0.1:61111/webhost> — для подключения по протоколу HTTP; <https://127.0.0.1:61112/webhost> — для подключения по протоколу HTTPS.

# **2.10.6.1 Установка сертификатов**

**1 способ:**

# **Указанным способом вы можете установить только те личные сертификаты, запрос на которые был создан в ПК ViPNet PKI Client**

1. Чтобы установить **сертификаты издателей** и **CRL** в хранилище локального компьютера, запустите настройки ViPNet PKI Client с правами суперпользователя.

*Внимание! При запуске настроек с правами суперпользователя не устанавливайте личные сертификаты и сертификаты получателей, поскольку они будут установлены в хранилище сертификатов пользователя root и вы не сможете работать с ними после запуска настроек под своей учетной записью.*

2. Перейдите в раздел «Сертификаты», нажмите кнопку «Добавить сертификат или CRL» и укажите путь к файлу сертификата или CRL.

3. В окне «Добавление сертификатов и CRL» отображаются устанавливаемые сертификаты и (или) CRL.

4. В окне «Добавление сертификатов» нажмите кнопку «Добавить» [\(Рисунок 861\)](#page-411-0). Начнется установка сертификатов и (или) CRL в хранилище сертификатов.

| Владелец         | Тип                 |
|------------------|---------------------|
| CRYPTO2-CA       | Издатель            |
| <b>CRYPTO-CA</b> | Издатель (Корневой) |

Рисунок 861. Окно «Добавление сертификатов и CRL»

<span id="page-411-0"></span>5. Нажмите кнопку «Закрыть». В процессе могут возникнуть предупреждающие сообщения [\(Рисунок 862\)](#page-411-1).

| Владелец сертификата =                                               | Издатель  | Срок действия           | łłt |
|----------------------------------------------------------------------|-----------|-------------------------|-----|
| ∧ Личные сертификаты                                                 |           |                         |     |
| <b>В Петров Петр Петрович</b>                                        | CRYPTO-CA | 18.02.2019 - 18.02.2020 |     |
| Статус отзыва не определен<br>Ошибка построения цепочки сертификатов |           |                         |     |

Рисунок 862. Предупреждающие сообщения

# <span id="page-411-1"></span>**2 способ:**

# **Установка сертификата в системное хранилище с помощью утилиты для работы с системным хранилищем, имеющей графический интерфейс.**

1. Перейдите в каталог /opt/itcs/bin и запустите утилиту certmgr-gui.

2. В окне «Хранилище сертификатов» на панели инструментов выберите, в какое хранилище сертификатов вы хотите установить сертификат [\(Рисунок 863\)](#page-412-0).

a. Текущий пользователь – если вы хотите установить сертификат в хранилище сертификатов пользователя.

b. Локальный компьютер – если вы хотите установить сертификат в хранилище сертификатов компьютера.

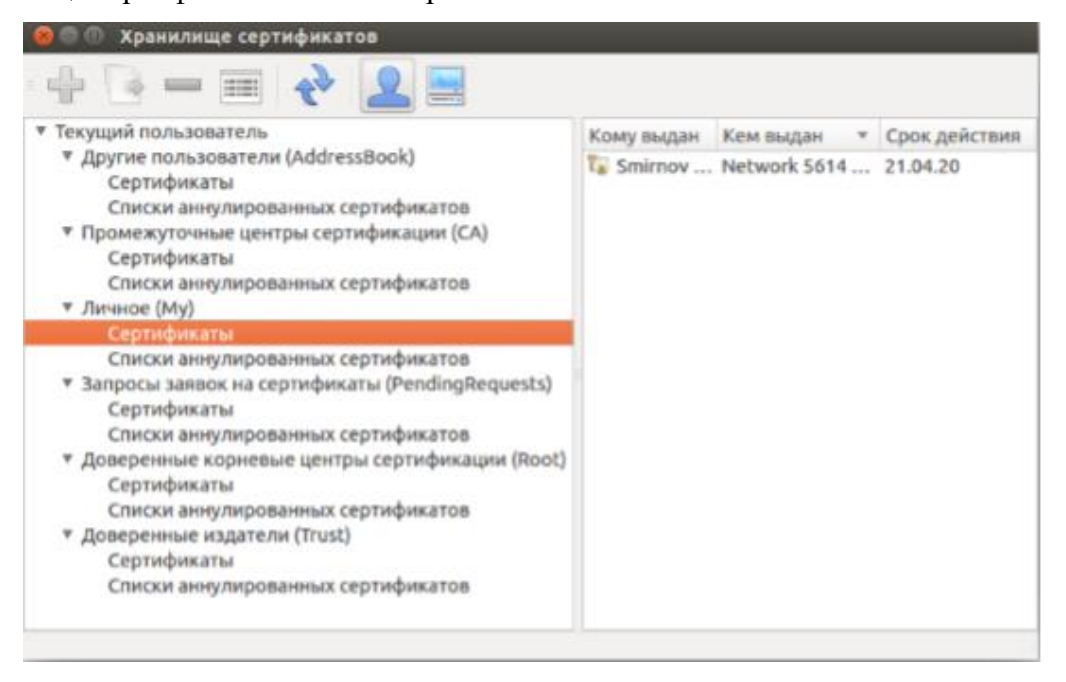

Рисунок 863. Окно «Хранилище сертификатов»

<span id="page-412-0"></span>3. На левой панели выберите раздел «Личное (My)».

4. На панели инструментов нажмите кнопку «Импорт». Откроется мастер импорта элемента.

<span id="page-412-1"></span>5. В окне мастера на странице «Выбор элемента» выполните следующие действия [\(Рисунок 864\)](#page-412-1):

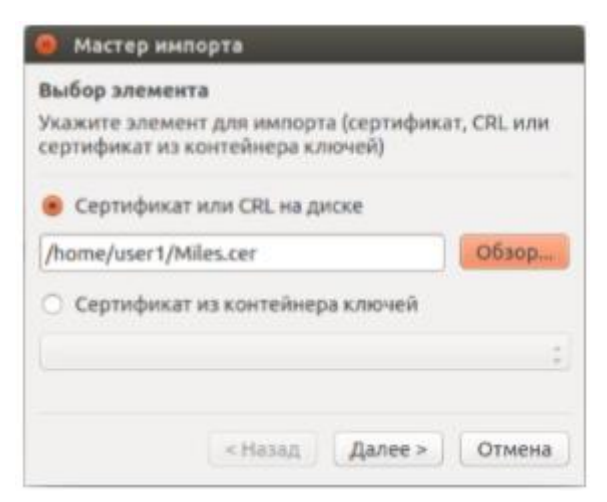

Рисунок 864. Окно мастера импорта

a. Если вы устанавливаете отдельный сертификат, не находящийся в контейнере ключей, установите переключатель в положение «Сертификат или CRL на диске» и выберите сертификат, который вы хотите установить в системное хранилище.

b. Если вы устанавливаете сертификат, находящийся контейнере ключей, установите переключатель в положение «Сертификат из контейнера ключей» и выберите необходимый сертификат из списка.

*Примечание. Контейнер ключей, сертификат из которого устанавливается в хранилище сертификатов, должен находиться в каталоге хранения контейнеров ключей.*

6. Если вы устанавливаете отдельный сертификат, не находящийся в контейнере ключей, на странице «Выбор контейнера ключей» выполните следующие действия:

a. Если на жестком диске вашего компьютера в каталоге хранения контейнеров ключей сохранен контейнер ключей с закрытым ключом, соответствующим устанавливаемому сертификату, выберите его из списка.

b. Если на жестком диске вашего компьютера не сохранен контейнер ключей с закрытым ключом, соответствующим устанавливаемому сертификату, пропустите эту страницу мастера и нажмите кнопку «Далее» [\(Рисунок 865\)](#page-413-0).

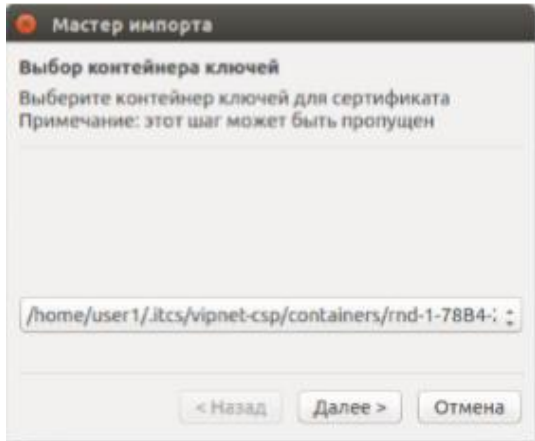

Рисунок 865. Окно мастера импорта

<span id="page-413-0"></span>7. На последней странице мастера нажмите кнопку «Завершить».

**3 способ:**

# **Установка сертификата в системное хранилище с помощью утилиты для работы с системным хранилищем, имеющей командный интерфейс.**

Чтобы установить сертификат в системное хранилище с помощью утилиты с командным интерфейсом, в командной строке перейдите в каталог /opt/itcs/bin и запустите утилиту certmgr со следующими параметрами:

./certmgr add\_certificate --location=<хранилище> --store=My --file=<путь к сертификату> --container=<путь к контейнеру>, где:

- <хранилище> хранилище сертификатов, задайте одно из следующих значений:
- CurrentUser если вы хотите установить сертификат в хранилище сертификатов пользователя (является значением по умолчанию).
- LocalMachine если вы хотите установить сертификат в хранилище сертификатов компьютера.
- <путь к сертификату> путь к файлу с устанавливаемым сертификатом.
- <путь к контейнеру> путь к контейнеру ключей, соответствующему устанавливаемому сертификату; параметр --container можно опустить, если на жестком диске вашего компьютера не сохранен нужный контейнер.

Пример запуска утилиты certmgr с параметрами:

./certmgr add\_certificate --location=CurrentUser --store=My -file=/home/user1/cert1 -container=/home/user1/.itcs/vipnet-csp/containers/cont1

В результате сертификат будет установлен в выбранное хранилище. Если вы указали путь к соответствующему контейнеру ключей, между сертификатом и контейнером ключей будет установлена связь. Это позволит внешним приложениям, работающим с сертификатом, обращаться к соответствующему контейнеру ключей и выполнять с помощью него криптографические операции.

## **2.11 Разрешение записи вне расписания**

Чтобы разрешить пользователю запись пациентов вне расписания, ему необходимо добавить роль, которая разрешает выполнять эту операцию. Название роли, разрешающей запись вне расписания, определяется в конфигурационном файле приложения web.config. Чтобы просмотреть или изменить название этой роли, следует зайти в секцию appSettings, в которой имеется ключ с именем OutScheduleRole.Данная строка может выглядеть так: <addkey="OutScheduleRole"value="OutSchedule"/>

Значение атрибута value определяет название роли, разрешающей запись вне расписания. Назначение роли пользователю описано в п. [2.4.1](#page-232-0) настоящего Руководства.

## **2.12 Определение названий ролей для врача, работника регистратуры,**

# **оператора листов ожидания, другой МО**

В секции appSettings конфигурационного файла app.config следующие строки определяют названия ролей по порядку:

- Регистратура.
- Оператор листов ожидания.
- Врач.
- Другая МО.
- Методист.

<addkey="RegistratureRole"value="WebRegistrature"/>

<addkey="WLOperatorRole"value="WebWL"/>

<addkey="DoctorRole"value="WebDoctor"/>

<addkey="OtherMORole"value="WebOtherMO"/>

<addkey="MetodistRole"value="WebOrgMetodKabinet"/>

Название роли определяется значением атрибута value.

# **2.13 Определение расположения элементов главного экрана по**

# **умолчанию**

Каждый пользователь может настраивать расположение элементов главного экрана по своему усмотрению. Конфигурация расположения элементов на странице при этом хранится в файлах cookie.

Если пользователь обращается к приложению первый раз или он удалил файлы cookie, то элементы главного экрана будут расположены по умолчанию.

Для настройки расположения элементов главного экрана по умолчанию необходимо в конфигурационном файле web.config найти секцию appSettings, а в ней ключи:

<addkey="MainScreenMaxRows"value="5"/>

<addkey="MainScreenColCount"value="2"/>

Первый ключ определяет максимальное количество элементов в одном столбце. Второй ключ определяет максимальное количество столбцов. Для текущей конфигурации на странице будет два столбца, в каждом из которых не более пяти элементов.

Если конфигурация настроена так, что все элементы не помещаются на странице, то не поместившиеся группы элементов будут выведены в дополнительном столбце.

# **2.14 Включение проверок МКАБ пациента при записи на прием**

Система позволяет сверять данные МКАБ с данными в ЦОД, а также осуществлять проверку всех данных МКАБ на корректность при записи пациента на прием.

Чтобы включить сверку данных МКАБ с данными в ЦОД, необходимо в конфигурационном файле web.config в секции appSettings значение ключа ValidateScheduleAdd установить в «true». Для отключения этой функции значение этого ключа нужно установить в «false».

Значение «true» ключа ValidateMKABOnRecord включает проверку МКАБ на корректность при записи на прием. Значение «false» этого же ключа отключает такую проверку.

# **2.15 Управление подключением к базе данных**

Подключение к базе данных определяется значением ключа connectionString в секции connectionStrings конфигурационного файла Connections.config, который можно найти в папке Config. Файл рекомендуется открывать при помощи программы «Блокнот» или «Notepad++». Строка подключения может выглядеть так: <addconnectionString="Data Source=serv;Initial Catalog= HLT7\_web;Integrated Security=False;User ID=sa;password=123;"name="con"/>

Описание строки подключения:

- Data Source=serv. serv название сервера MS SQL.
- $-$  Initial Catalog= HLT7 web. HLT7 web название базы данных.
- $-ID = sa. sa –$ имя пользователя для подключения к серверу MS SQL.
- password = 123. 123 пароль пользователя для подключения к серверу MS SQL.
- Name имя приложения должно быть таким же, как имя приложения в диспетчере IIS.

# **3 МОДУЛЬ «ДИСПАНСЕРИЗАЦИЯ (АДМИНИСТИРОВАНИЕ)»**

# **3.1 Настройка медицинских обследований**

Настройка медицинских обследований доступна пользователям, имеющим роли:

- − «Медицинские обследования (Администрирование)» доступен весь перечень форм;
- «Настройка последовательности мероприятий» доступна только форма «Настройка видов медицинских обследований» (описание формы представлено в п. [3.1.1.1\)](#page-423-0).

Пользователь может настраивать мероприятия прохождения медицинских обследований в зависимости от группы взрослого населения. Для перехода в раздел настройки медицинских обследований необходимо на главной странице Системы выбрать раздел «Настройка медицинских обследований» [\(Рисунок 866\)](#page-417-0).

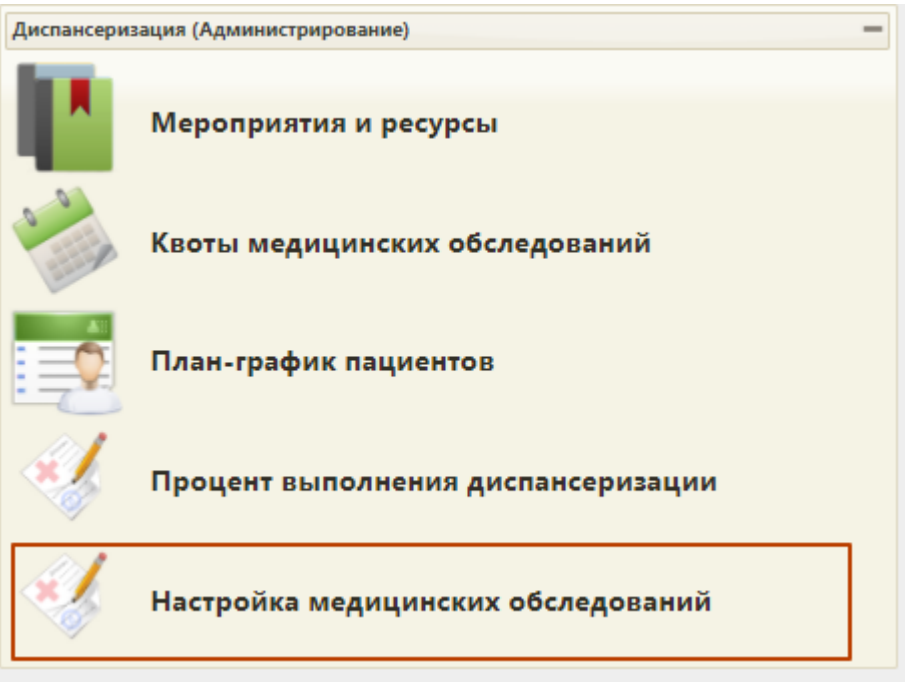

Рисунок 866*.* Раздел «Настройка медицинских обследований»

# <span id="page-417-0"></span>**3.1.1 Работа со справочником видов медицинских обследований**

В результате выполнения действия откроется форма «Справочник видов медицинских обследований» [\(Рисунок 867\)](#page-418-0).

### Справочник видов медицинских обследований Добавить обследование

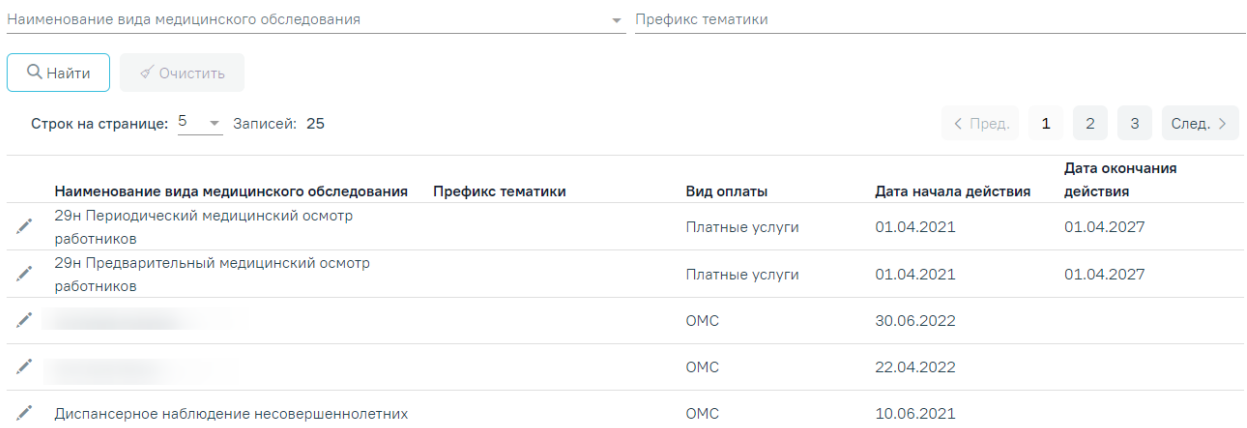

Рисунок 867. Форма «Справочник видов медицинских обследований»

<span id="page-418-0"></span>В Справочнике доступна фильтрация данных по полям: «Наименование вида медицинского обследования», «Префикс тематики».

После указания необходимых данных для поиска следует нажать кнопку «Найти», отобразится результат поиска. Для очистки заполненных полей следует нажать «Очистить».

При нажатии кнопки осуществится переход к форме «Медицинское обследование» для просмотра и редактирования данных.

Для добавления нового вида обследования следует нажать кнопку «Добавить обследование». Откроется форма добавления нового медицинского обследования [\(Рисунок 868\)](#page-419-0).

#### Медицинское обследование

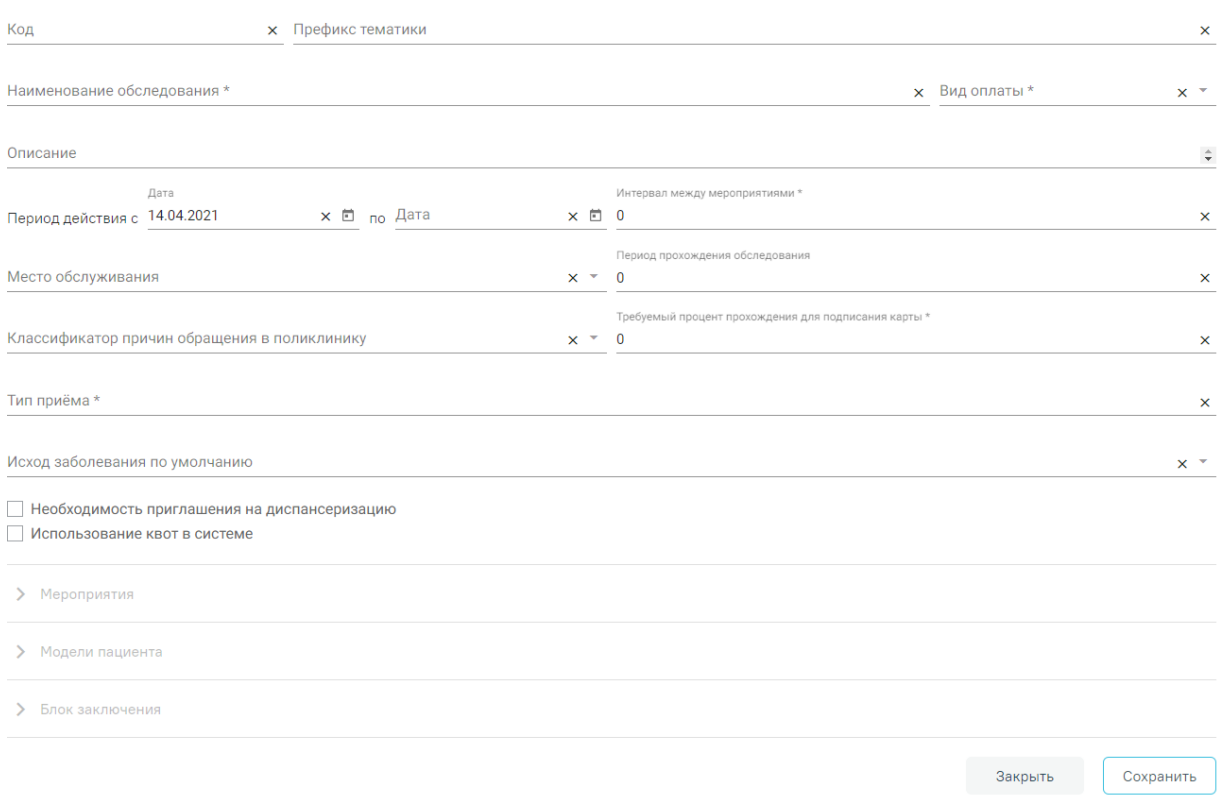

### Рисунок 868. Форма добавления медицинского обследования

<span id="page-419-0"></span>Форма «Медицинское обследование» используется для внесения данных по обследованию. Содержит следующие поля:

- «Код» вводится код исследования вручную с клавиатуры.
- «Префикс тематики» вводится префикс тематики вручную с клавиатуры.

 «Наименование обследования» – вводится наименование обследования вручную с клавиатуры, обязательно для заполнения.

 «Вид оплаты» – заполняется выбором значения из выпадающего списка, обязательно для заполнения.

«Описание» – вводится информация об исследовании вручную с клавиатуры.

 «Период действия с по» – выбор даты из календаря или ввод вручную. В поле «Период действия с» по умолчанию устанавливается текущая дата.

 «Интервал между мероприятиями» – указывается интервал между мероприятиями вручную с клавиатуры. Увеличение или уменьшение значения можно регулировать при помощи кнопок  $\hat{\tau}$ . Поле обязательно для заполнения.

 «Требуемый процент прохождения для подписания карты» – вводится процент прохождения для подписания карты вручную с клавиатуры. Увеличение или уменьшение значения можно регулировать при помощи кнопок  $\div$ . Поле обязательно для заполнения.

 «Период прохождения обследования» – вводится период прохождения мероприятия вручную с клавиатуры. Увеличение или уменьшение значения можно регулировать при помощи кнопок  $\div$ . Поле обязательно для заполнения.

 «Классификатор причин обращения в поликлинику» – поле заполняется выбором значения из справочника «Классификатор причин обращения в поликлинику»;

 «Место обслуживания» – заполняется выбором значения из выпадающего списка.

 «Тип приема» – заполняется выбором значений из справочника «Тип приема», можно указать одно или более значений. Поле обязательно для заполнения.

 «Исход заболевания по умолчанию» – поле заполняется выбором значения из справочника.

 «Необходимость приглашения на диспансеризацию» – устанавливается флажок, если требуется приглашение на диспансеризацию.

 «Использование квот в системе» – устанавливается флажок, если в рамках обследования планируется использование квот в системе.

Ниже формы добавления обследования расположены подразделы:

- «Мероприятия»;
- «Модели пациента»;
- «Блок заключения».

Подразделы доступны для уже созданных обследований, в которые были добавлены соответствующие мероприятия, модели пациента и настроен блок заключения. Раскрытие разделов осуществляется нажатием кнопки или щелчком мыши по наименованию раздела [\(Рисунок 869\)](#page-421-0).

## Медицинское обследование

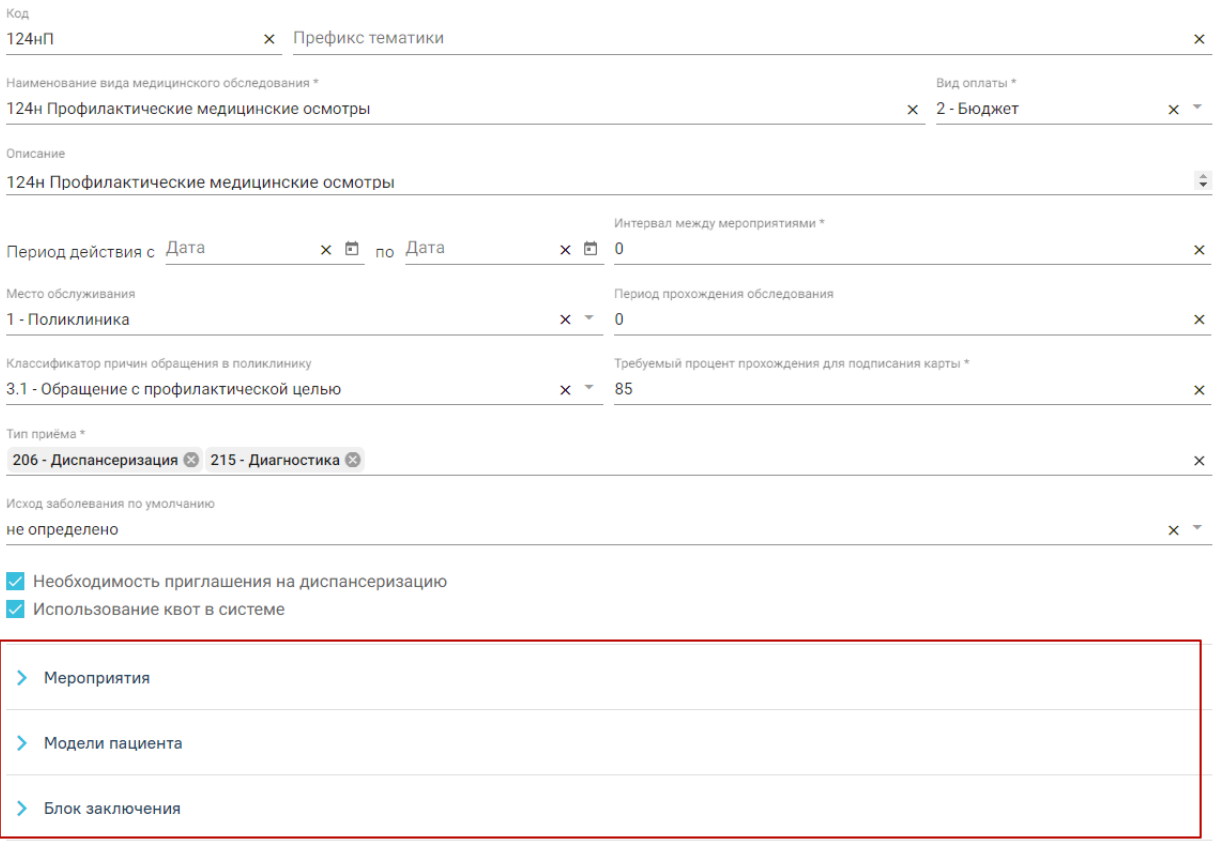

<span id="page-421-0"></span>Рисунок 869. Отображение подразделов «Мероприятия», «Модели пациента», «Блок заключения»

Подраздел «Мероприятия» отображает мероприятия из подраздела «Список выбранных мероприятий» раздела «Настройка видов медицинских обследований» [\(Рисунок 870\)](#page-422-0). В подразделе доступна строка поиска по наименованию мероприятия. Также, каждую запись подраздела «Мероприятия» можно открыть на редактирование нажатием кнопки , в результате чего осуществится переход в настройку этого мероприятия в разделе «Настройка медицинского обследования» (см. п[.3.1.1.1\)](#page-423-0).

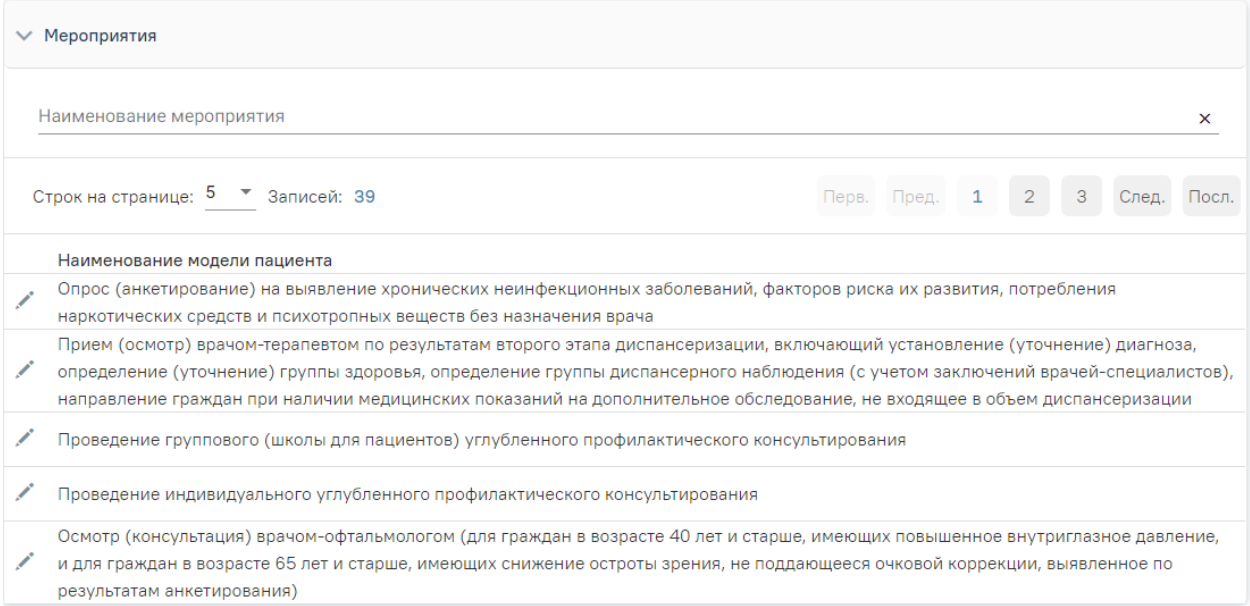

# Рисунок 870. Подраздел «Мероприятия»

<span id="page-422-0"></span>Подраздел «Модели пациента» отображает все модели пациента, у которых вид обследования соответствует добавленному [\(Рисунок 871\)](#page-422-1). В подразделе доступна строка поиска по наименованию модели пациента. Каждую модель пациента можно открыть на редактирование нажатием кнопки , в результате чего осуществится переход в модель пациента справочника моделей пациента, подробное описание работы со справочником приведено в п. [3.1.2.](#page-431-0)

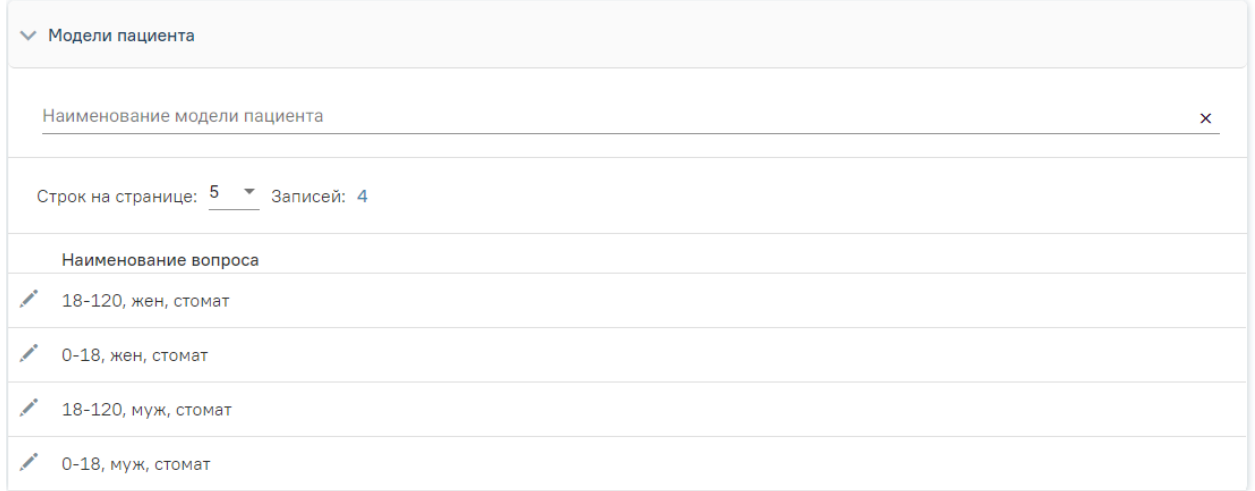

# Рисунок 871. Подраздел «Модели пациента»

<span id="page-422-1"></span>Подраздел «Блок заключения» содержит вопросы из раздела «Настройка блока заключения», у которого значение поля «Вид обследования» соответствует полю «Наименование обследования» подраздела «Медицинское обследование» [\(Рисунок 872\)](#page-423-1). В подразделе доступен поиск по наименованию вопроса. Каждый вопрос можно открыть на редактирование нажатием кнопки , в результате чего осуществится переход в соответствующий вопрос справочника вопросов. Подробное описание работы с блоком заключения приведено в п. [3.1.1.2.](#page-428-0)

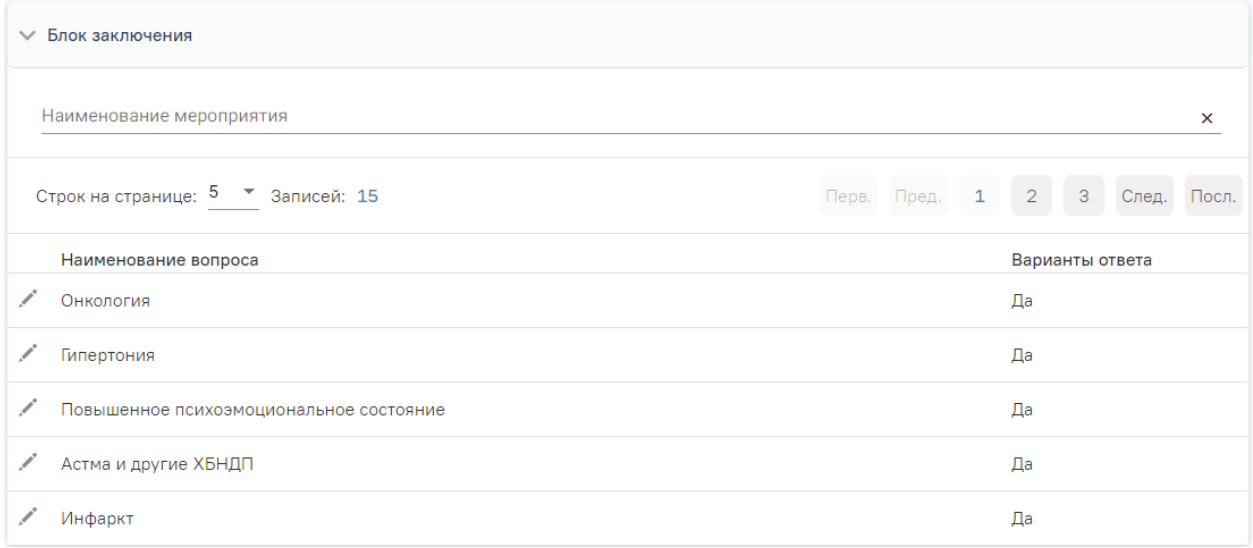

Рисунок 872. Подраздел «Блок заключения»

<span id="page-423-1"></span>После заполнения всех необходимых данных на форме «Медицинское

обследование» следует нажать кнопку . Обследование будет добавлено в Справочник видов медицинских обследований.

Для закрытия формы без внесения изменений необходимо нажать кнопку «Закрыть», осуществится переход в Справочник видов медицинских обследований.

## <span id="page-423-0"></span>**3.1.1.1 Настройка видов медицинских обследований**

Настройка видов медицинских обследований доступна для пользователей с ролями:

- − «Медицинские обследования (Администрирование)» весь функционал раздела;
- «Настройка последовательности мероприятий» при переходе в конкретный вид обследования пользователю доступно только установление и удаление зависимостей между мероприятиями.

Если пользователю назначены обе роли, то будет доступен весь функционал раздела.

В разделе «Настройка видов медицинских обследований» осуществляется настройка добавленных видов медицинских обследований. На странице отображается список видов медицинских обследований.

Для быстрого поиска доступна строка поиска по наименованию вида медицинского обследования. Необходимо ввести наименование обследования в строку поиска и нажать кнопку «Найти». Для очистки поля поиска следует нажать «Очистить» [\(Рисунок 873\)](#page-424-0). Настройка видов медицинских обследований

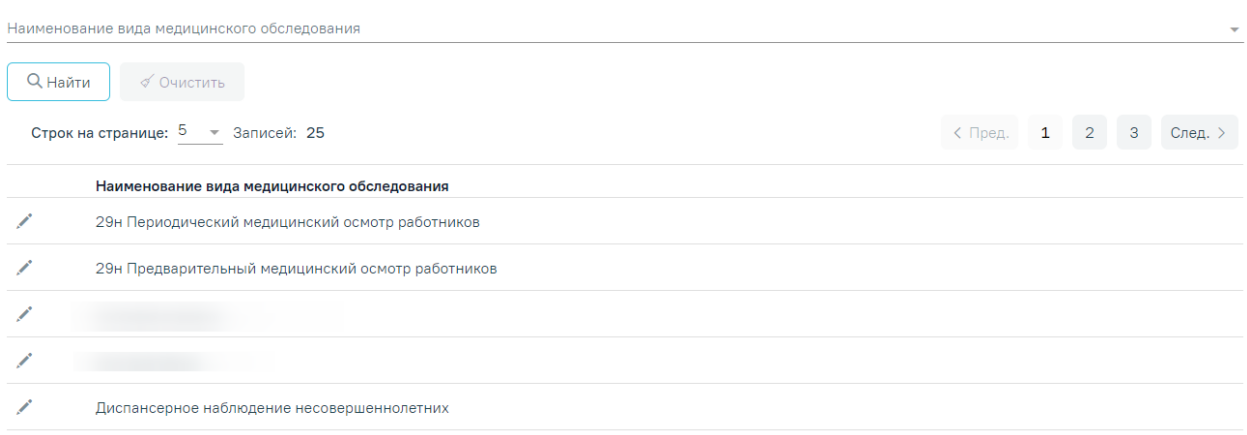

Рисунок 873. Настройка видов медицинских обследований

<span id="page-424-0"></span>Для открытия записи на редактирование следует нажать кнопку . На экране отобразится форма редактирования «Настройка медицинского обследования», состоящая из разделов «Список мероприятий», «Список выбранных мероприятий» [\(Рисунок 874\)](#page-424-1). Раскрытие разделов осуществляется нажатием кнопки или щелчком мыши по наименованию раздела.

### Настройка медицинского обследования

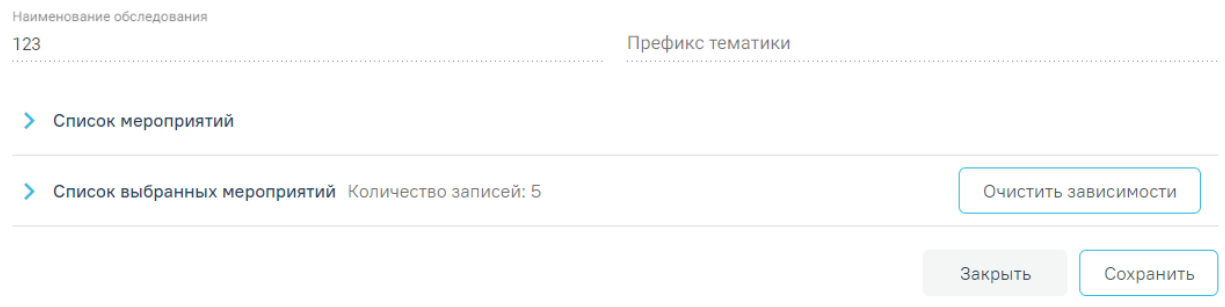

Рисунок 874. Форма редактирования «Настройка медицинского обследования

<span id="page-424-1"></span>В разделе «Список мероприятий» отображаются все мероприятия из справочника «Справочник медицинских мероприятий», кроме тех, которые уже были добавлены в раздел «Список выбранных мероприятий». В разделе доступен поиск по наименованию и виду мероприятия [\(Рисунок 875\)](#page-425-0).

Для добавления мероприятий в раздел «Список выбранных мероприятий» следует нажать кнопку «Добавить» в строке записи. Добавленное мероприятие отобразится в разделе «Список выбранных мероприятий».

| <b>₩ Список мероприятий</b>         |                                   |                                               |                                                                      |  |
|-------------------------------------|-----------------------------------|-----------------------------------------------|----------------------------------------------------------------------|--|
| Наименование мероприятия            | Вид мероприятия *<br>$\mathsf{x}$ |                                               | $x -$                                                                |  |
|                                     |                                   | Найти                                         | Очистить                                                             |  |
| Строк на странице: 5 ▼ Записей: 320 |                                   | $2^{\circ}$<br>$\mathbf{1}$<br>Перв.<br>Пред. | 3<br>След.<br>Посл.                                                  |  |
| Наименование мероприятия            | Вид мероприятия                   | Дата<br>Дата<br>начала<br>действия            | окончания<br>действия                                                |  |
| 1803 - Прием(осмотр) врача-педиатра | Осмотр                            |                                               | + Добавить                                                           |  |
| 1803 новое мероприятие              | 1803 Новый вид<br>мероприятий     |                                               | Добавить<br>$\left( \begin{smallmatrix} + \end{smallmatrix} \right)$ |  |
| $D - D$                             | Анкетирование                     | 17.03.2021                                    | Добавить<br>$\bigcirc$                                               |  |
| $C - C$                             | Параклиника                       | 17.03.2021                                    | + Добавить                                                           |  |
| $B - B$                             | Анкетирование                     | 17.03.2021                                    | Добавить<br>$\left( \begin{smallmatrix} +\end{smallmatrix} \right)$  |  |

Рисунок 875. Раздел «Список мероприятий»

<span id="page-425-0"></span>В разделе «Список выбранных мероприятий» отображаются мероприятия, добавленные из раздела «Список мероприятий» [\(Рисунок 876\)](#page-425-1). Новые мероприятия, добавленные в список, отображаются со значком **.** Для удаления мероприятия следует нажать кнопку **,** в результате чего мероприятие будет удалено из раздела «Список выбранных мероприятий» и добавлено в раздел «Список мероприятий».

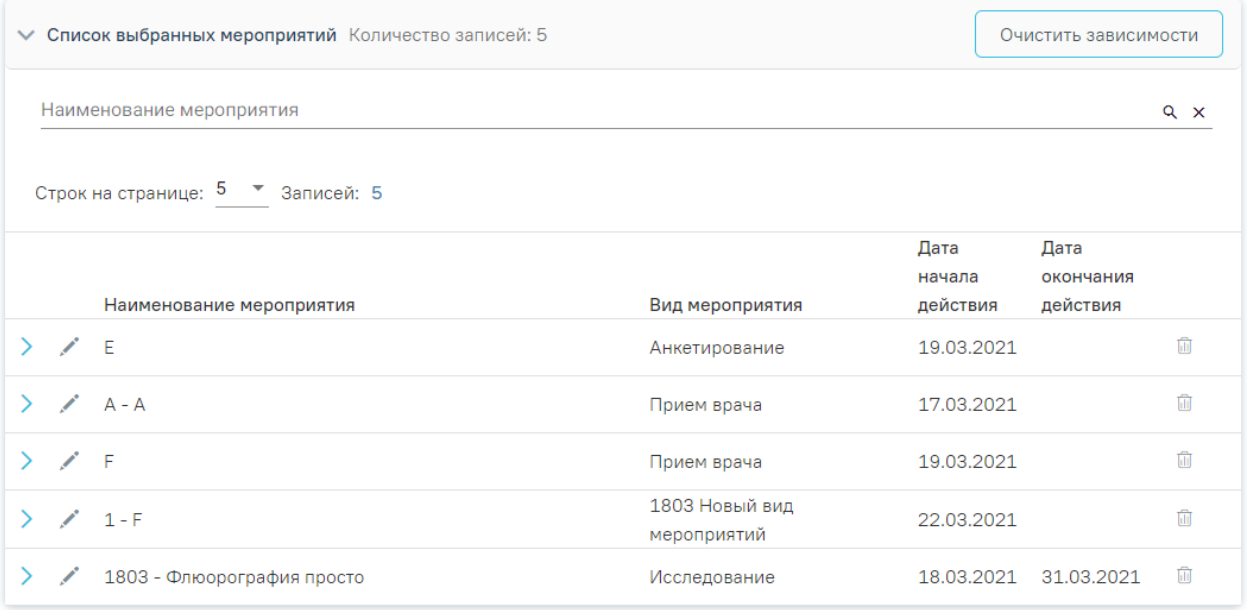

<span id="page-425-1"></span>Рисунок 876. Раздел «Список выбранных мероприятий»

Для добавленных мероприятий можно установить зависимости. Для этого необходимо выбрать мероприятие и нажать кнопку . В результате откроется форма «Зависимости мероприятия» [\(Рисунок 877\)](#page-426-0).

#### Зависимости мероприятия

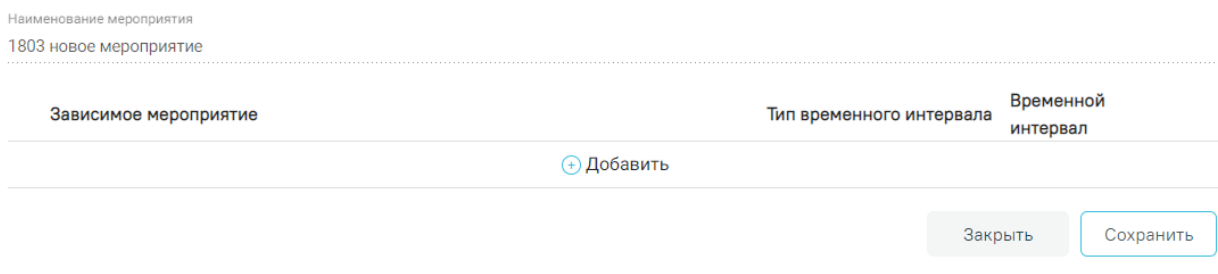

### Рисунок 877. Форма «Зависимости мероприятия»

<span id="page-426-0"></span>Для добавление новой зависимости следует нажать кнопку «Добавить». Отобразятся поля для заполнения [\(Рисунок 878\)](#page-426-1).

#### Зависимости мероприятия

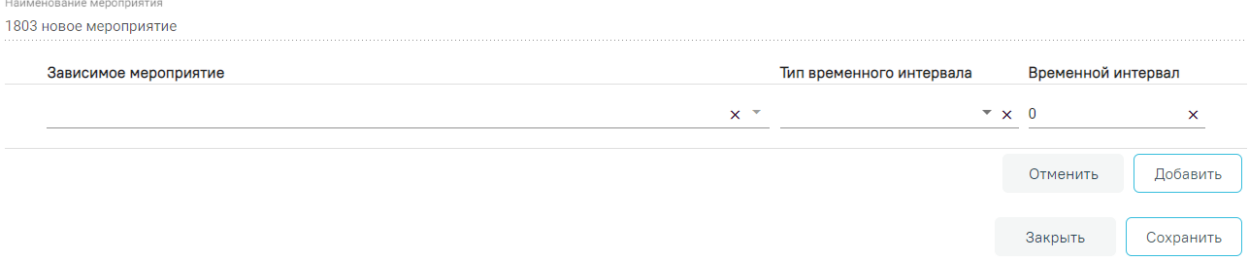

## Рисунок 878. Добавление новой зависимости

<span id="page-426-1"></span>В поле «Зависимое мероприятие» осуществляется выбор из мероприятий, добавленных в это медицинское обследование, поле заполняется выбором значения из выпадающего списка.

В поле «Тип временного интервала» необходимо выбрать из выпадающего списка подходящий тип временного интервала. Поле «Временной интервал» заполняется вручную с клавиатуры в зависимости от выбранного типа интервала. При выборе типа временного интервала «Одновременно» поле «Временной интервал» недоступно для заполнения.

После заполнения полей необходимо нажать кнопку «Добавить», зависимость будет добавлена в список. В случае нажатия кнопки «Отмена», добавление новой зависимости будет отменено.

Можно добавить одну или более зависимостей. [\(Рисунок 879\)](#page-427-0) Добавленные зависимости можно удалить и отредактировать. Для удаления следует нажать кнопку  $\mathbb{I}$ , для редактирования .

#### Зависимости мероприятия

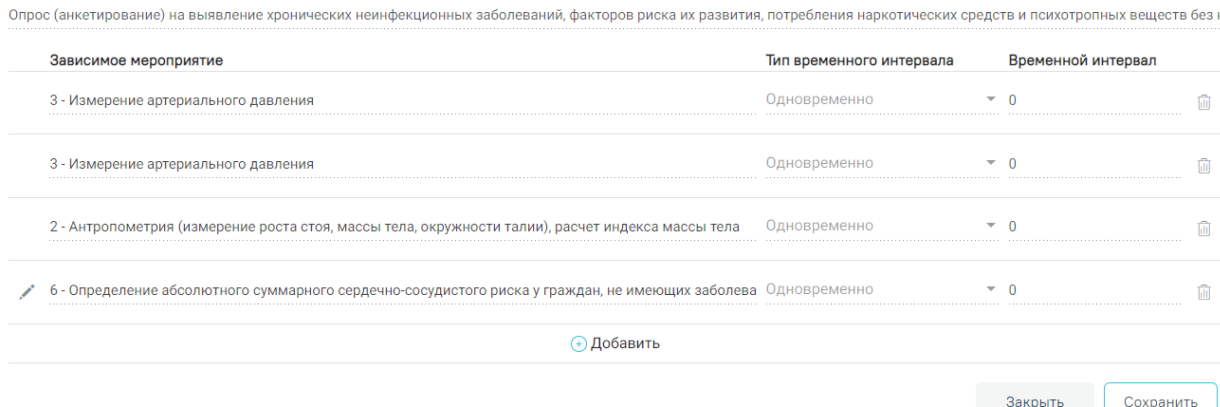

## Рисунок 879. Добавленные зависимости

<span id="page-427-0"></span>После добавления необходимых зависимостей следует нажать кнопку «Сохранить», в результате чего зависимости будут сохранены. У зависимого мероприятия также будет создана аналогичная зависимость к выбранному мероприятию.

Для закрытия формы без сохранения данных следует нажать кнопку «Закрыть», осуществится возврат на форму «Настройка медицинского обследования».

Просмотреть добавленные зависимости можно в разделе «Список выбранных мероприятий», выбрав мероприятие и нажав . В результате раскроется список зависимых мероприятий [\(Рисунок 880\)](#page-427-1). Для того чтобы удалить все зависимости, необходимо нажать кнопку «Очистить зависимости».

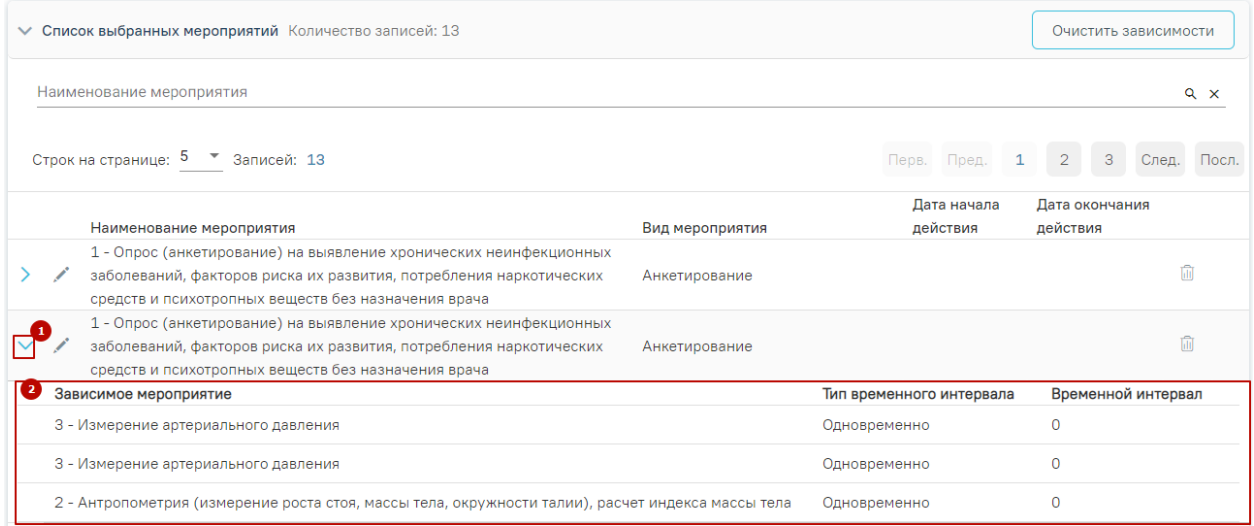

### Рисунок 880. Отображение зависимых мероприятий

<span id="page-427-1"></span>Для сохранения внесенных изменений на форме редактирования настройки медицинского обследования следует нажать кнопку «Сохранить». Для перехода в раздел «Настройка видов медицинских обследований» без сохранения данных следует нажать

кнопку «Закрыть», осуществится переход в раздел «Настройка видов медицинских обследований» со списком видов медицинских обследований.

# <span id="page-428-0"></span>**3.1.1.2 Настройка блока заключений**

Для настройки блока заключений необходимо перейти в раздел «Настройка блока заключений», выбрав соответствующий пункт в меню. При переходе в раздел отобразится список видов медицинских обследований [\(Рисунок 881\)](#page-428-1).

### Настройка блока заключений

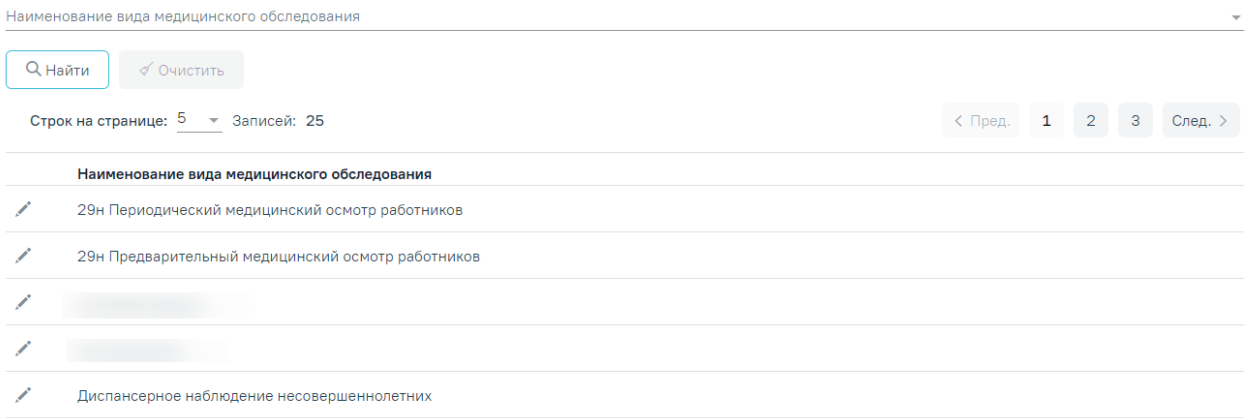

Рисунок 881. Раздел «Настройка блока заключения»

<span id="page-428-1"></span>Для того чтобы настроить блок заключений, следует выбрать вид медицинского обследования и нажать кнопку . Откроется форма редактирования настройки блока заключения [\(Рисунок 882\)](#page-429-0).

# Настройка блока заключения

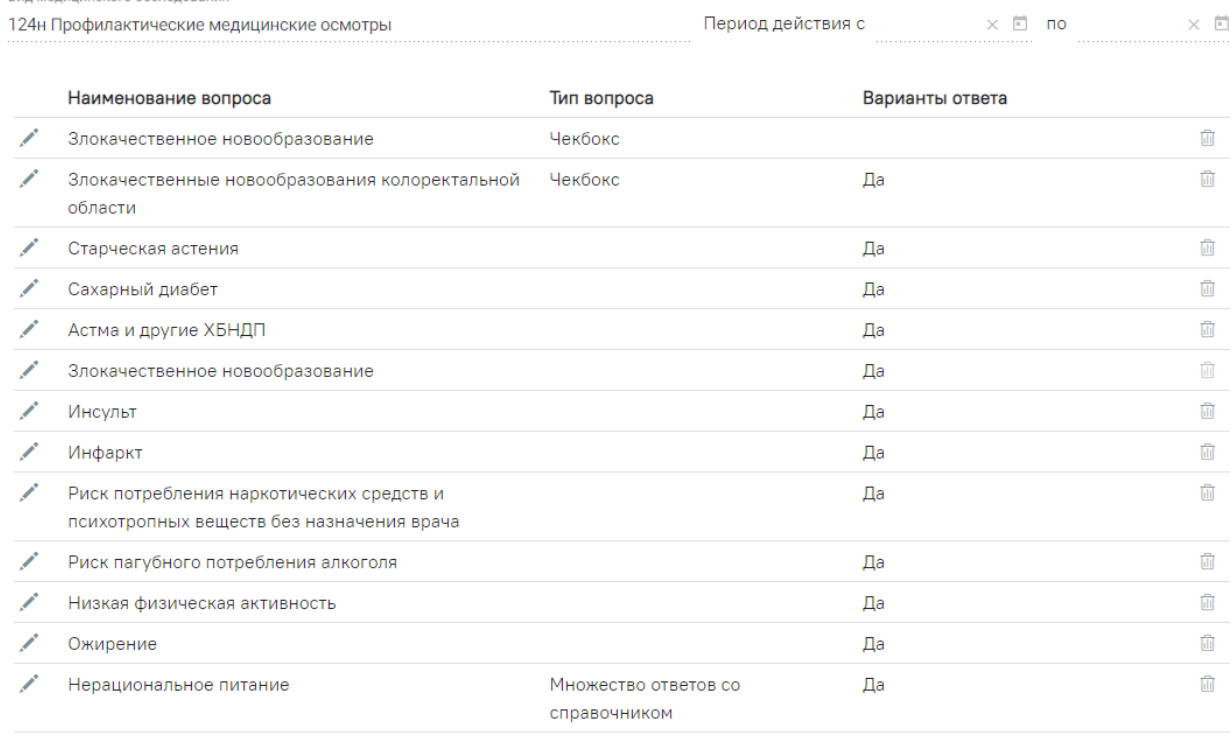

### Рисунок 882. Форма редактирования настройки блока заключения

<span id="page-429-0"></span>На форме отображается информация о виде медицинского обследования, период действия обследования, список вопросов заключения, тип вопросов и варианты ответа.

Добавленным вопросам доступны действия редактирования и удаления. Для открытия записи на редактирование необходимо нажать кнопку , в результате выполнения действия откроется форма редактирования. Для удаления записи следует нажать  $\overline{u}$ , запись будет удалена.

Добавление новой записи осуществляется нажатием кнопки «Добавить». В новом окне откроется форма «Вопрос заключения» [\(Рисунок 883\)](#page-429-1).

### Вопрос заключения

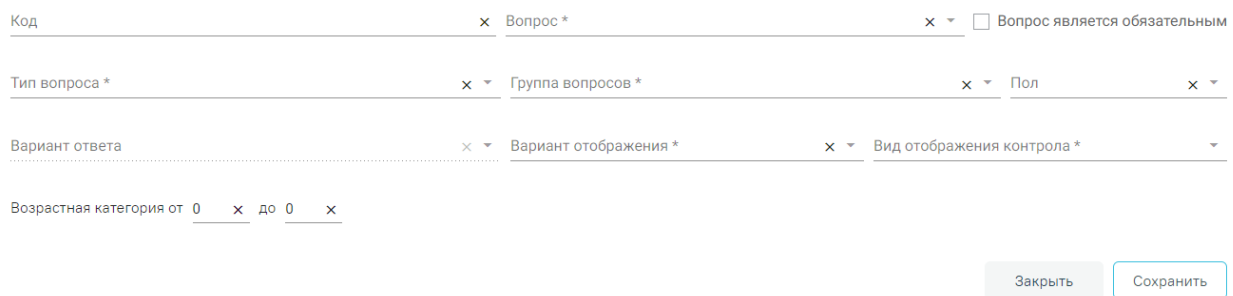

# Рисунок 883. Форма «Вопрос заключения»

<span id="page-429-1"></span>В поле «Код» указывается код вопроса, заполняется вручную с клавиатуры.

Поле «Вопрос» заполняется выбором значения из выпадающего списка, содержащего значения справочника вопросов.

Для того чтобы вопрос являлся обязательным, необходимо установить флажок в поле «Вопрос является обязательным».

Поле «Тип вопроса» заполняется выбором значения из справочника. При выборе значения «Справочник» становится доступно поле «Справочник» для выбора подходящего справочника. Поле заполняется выбором значения из выпадающего списка [\(Рисунок 884\)](#page-430-0).

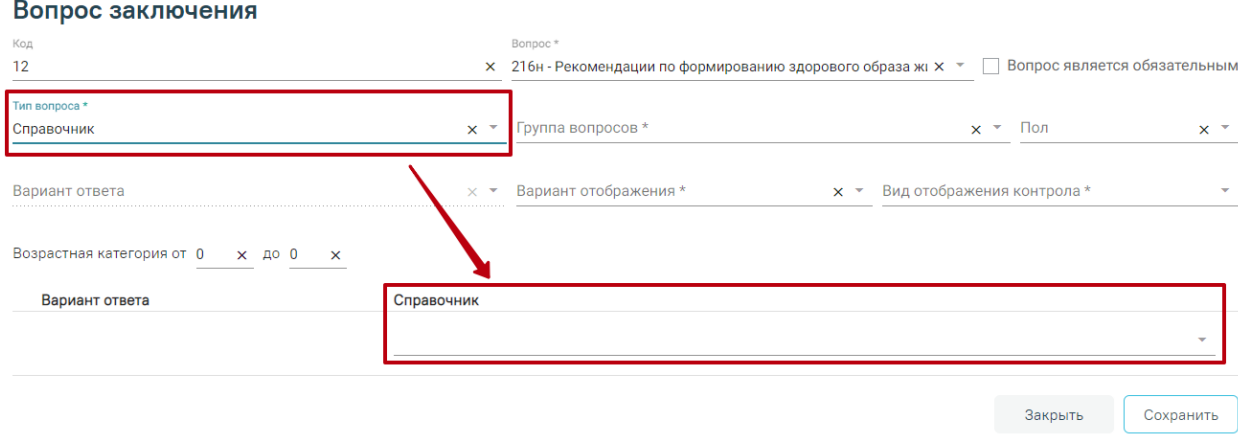

### Рисунок 884. Отображение поля «Справочник»

<span id="page-430-0"></span>При выборе значений в поле «Тип вопроса»: «Радио группа», «Ответ со справочником», «Множество ответов со справочником», «Множество ответов» становится доступным для заполнения поле «Вариант ответов».

Поле «Вариант ответов» заполняется выбором значений из справочника ответов. Если тип вопроса указан «Радио группа», то в поле «Варианты ответов» будет доступен множественный выбор значений [\(Рисунок 885\)](#page-430-1).

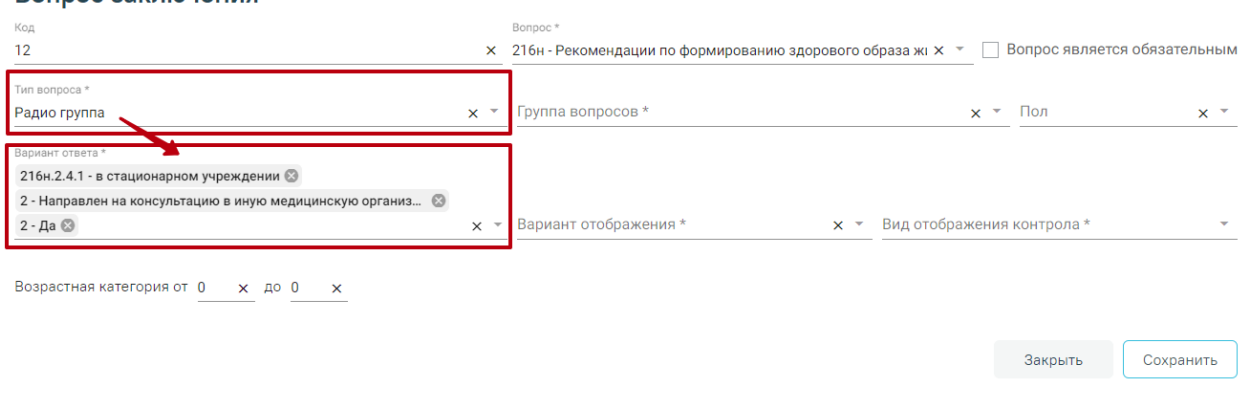

#### Вопрос заключения

<span id="page-430-1"></span>Рисунок 885. Множественный выбор значений в поле «Варианты ответа»

В случае если тип вопроса указан «Ответ со справочником», «Множество ответов со справочником», на форме отобразится блок сопоставления ответа и справочника [\(Рисунок 886\)](#page-431-1). Блок состоит из полей «Вариант ответа» и «Справочник». В поле «Вариант ответа» отображаются варианты ответов, выбранные в поле «Вариант ответа». Поле «Справочник» заполняется выбором значений из выпадающего списка.

#### Вопрос заключения х 216н - Рекомендации по формированию здорового образа жі х  $\text{*} \quad \Box$  Вопрос является обязательным  $12$ ип вопр Группа вопросов \* Ответ со справочником  $\times$   $\overline{\phantom{a}}$  $x \sim$  Пол  $\times$   $\overline{\phantom{0}}$ ----------------<br>- Категории «А» или «М», подкатегории «А1» или «В1» с мотоцикл × \* Вариант отображения \*  $x \sim$ Вид отображения контрола\* Возрастная категория от 0  $x \neq 0$ Вариант ответа Справочник Категории «А» или «М», полкатегории «А1» или «В1» с мотоциклетной посадкой или рулем мотошиклетного типа Закрыть Сохранить

Рисунок 886. Отображение блока сопоставления ответа и справочника

<span id="page-431-1"></span>Поле «Группа вопросов» заполняется выбором значения из справочника «Группа вопросов». Поля «Пол», «Вариант отображения», «Вид отображения контрола» заполняются выбором значения из выпадающего списка.

В поле «Возрастная категория от до» указывается возрастной период пациентов, которым доступен данный вопрос заключения. Поле заполняется вручную с клавиатуры.

Для успешного сохранения данных должны быть заполнены обязательные поля. В случае не заполнения, поля будут подсвечены красным цветом.

После заполнения полей формы следует нажать кнопку «Сохранить», в случае правильного заполнения данные будут сохранены.

Для того чтобы вернуться к разделу «Настройка блока заключения» без сохранения данных, необходимо нажать кнопку «Закрыть».

### <span id="page-431-0"></span>**3.1.2 Справочник моделей пациента**

Для перехода в Справочник моделей пациента следует в левом боковом меню выбрать раздел «Справочник моделей пациента». В результате выполнения действия откроется форма «Справочник моделей пациента» [\(Рисунок 887\)](#page-432-0).
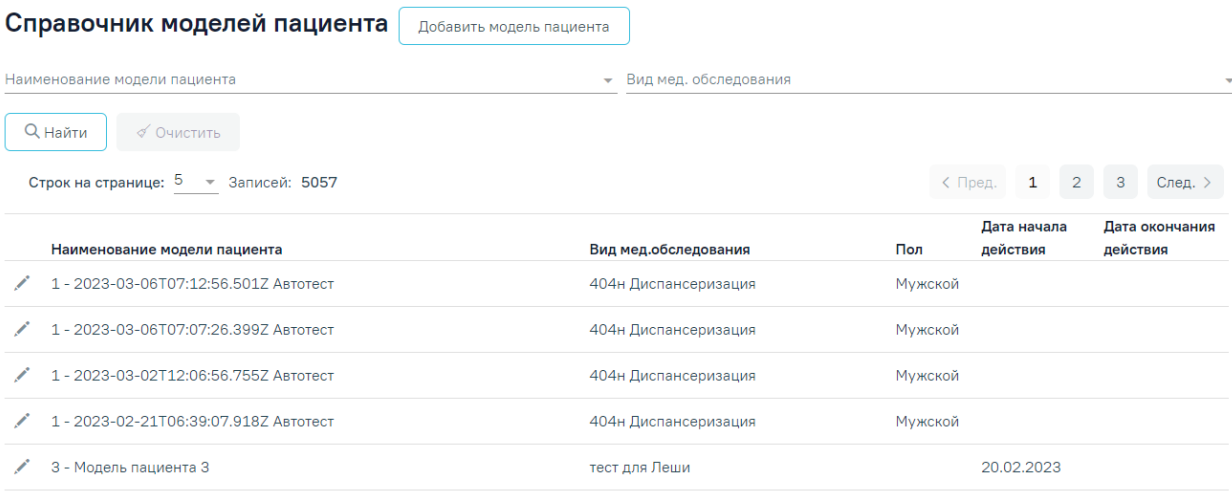

### Рисунок 887. Справочник моделей пациента

В Справочнике доступна фильтрация данных по полям:

«Наименование модели пациента» – заполняется вручную с клавиатуры.

 «Вид мед. обследования» – выбор мед. обследования из справочника. По мере ввода наименования отфильтровывается список подходящих значений.

После указания необходимых данных для поиска следует нажать кнопку «Найти», после чего отобразится результат поиска. Для очистки заполненных полей следует нажать «Очистить».

При нажатии кнопки осуществляется переход к форме параметра для просмотра и редактирования данных.

Для добавления нового параметра следует нажать кнопку «Добавить модель пациента». Откроется форма добавления новой модели пациента [\(Рисунок 888\)](#page-432-0).

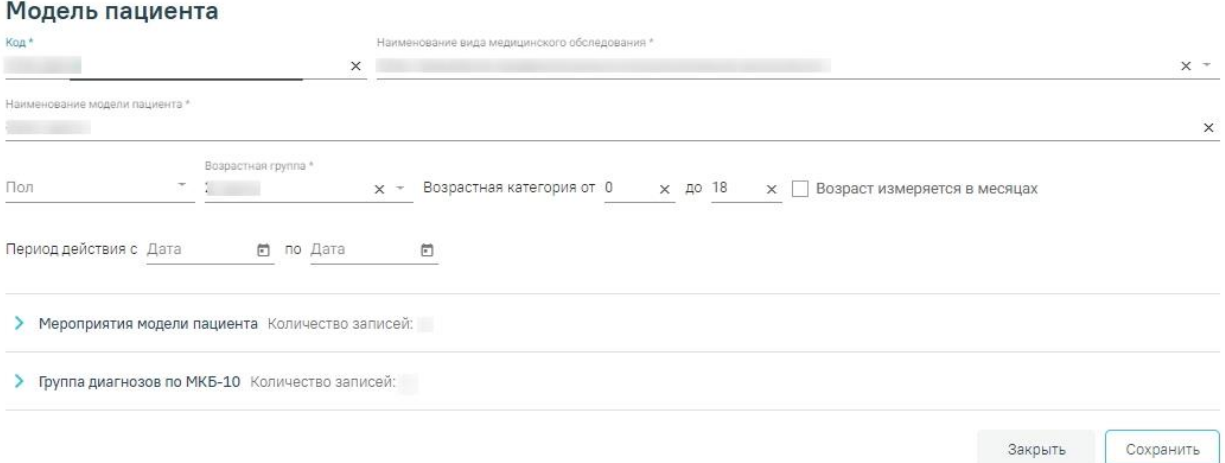

<span id="page-432-0"></span>Рисунок 888. Форма добавления новой модели пациента

Форма «Модель пациента» используется для внесения данных по модели пациента и содержит следующие поля:

 «Код» – указывается код модели пациента вручную с клавиатуры. Обязательно для заполнения.

 «Вид медицинского обследования» – выбор вида обследования из выпадающего списка, сформированного значениями Справочника видов медицинских обследований. Обязательно для заполнения.

 «Наименование модели пациента» – вводится наименование модели пациента вручную с клавиатуры. Обязательно для заполнения.

 «Пол» – указывается пол пациентов, для которых предусмотрена модель. Заполняется выбором значения из выпадающего списка.

 «Возрастная группа» – выбор возрастной группы из справочника. Обязательно для заполнения.

 «Возрастная категория от до» – указывается возрастной промежуток для модели пациента, заполняется вручную с клавиатуры. Поле становится доступно после указания возрастной группы.

 «Возраст измеряется в месяцах» – устанавливается флажок для измерения возраста в месяцах.

 «Период действия с по» – выбор даты в полях «с» и «по» с помощью календаря или вводом вручную.

Ниже формы добавления модели пациента расположены подразделы «Мероприятия модели пациента» и «Группа диагнозов по МКБ-10». Раскрытие разделов осуществляется нажатием кнопки или щелчком мыши по наименованию раздела.

В подразделе «Мероприятия модели пациента» выбираются мероприятия, которые будут входить в создаваемую модель пациента.

Для добавления мероприятия необходимо в поле «Наименование мероприятия, услуги» выбрать подходящее мероприятие из выпадающего списка и нажать кнопку «Добавить» [\(Рисунок 889\)](#page-434-0). В списке содержится набор мероприятий, которые добавлены в подразделе «Список выбранных мероприятий» [\(Рисунок 876\)](#page-425-0). Выбранное мероприятие будет добавлено в список.

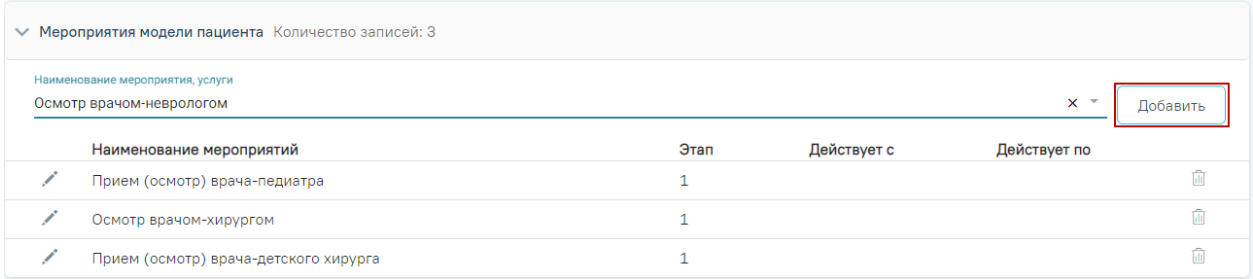

### Рисунок 889. Добавление мероприятия модели пациента

# <span id="page-434-0"></span>Добавленное мероприятие можно удалить из списка нажатием кнопки ...

Для редактирования мероприятий модели пациента следует нажать . В новом окне откроется форма «Мероприятие модели пациента».

#### Мероприятие модели пациента **©**

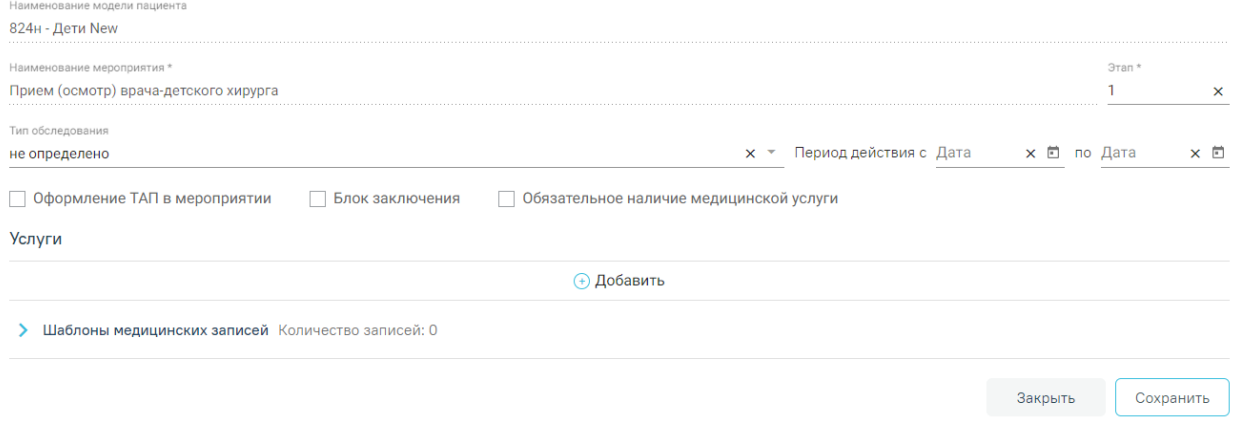

#### Рисунок 890. Форма «Мероприятие модели пациента»

Форма содержит следующие поля:

 «Наименование мероприятия» – в поле отображается наименование выбранного мероприятия, недоступно для редактирования.

 «Этап» – указывается этап мероприятия вручную с клавиатуры. Поле обязательно для заполнения.

«Тип обследования» – заполняется выбором значения из выпадающего списка.

 «Период действия с по» – выбор даты в полях «с» и «по» с помощью календаря или вводом вручную.

 «Оформление ТАП в мероприятии» – устанавливается флажок, если в мероприятии необходимо оформление ТАП.

 «Блок заключение» – устанавливается флажок для отображения мероприятия в блоке заключения.

 «Обязательное наличие медицинской услуги» – устанавливается флажок, определяющий обязательное наличие медицинской услуги.

Также на форме «Мероприятие модели пациента» расположен блок «Услуги», предназначенный для добавления услуг в рамках мероприятий модели пациента. Добавление новой услуги осуществляется по кнопке «Добавить» [\(Рисунок 891\)](#page-435-0).

### Мероприятие модели пациента **©**

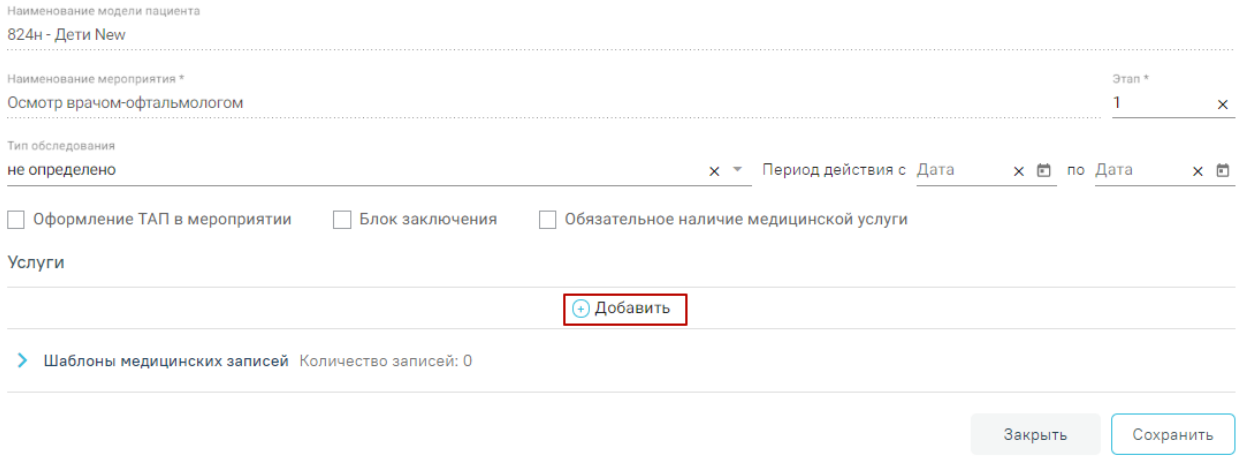

Рисунок 891. Добавление новой услуги

<span id="page-435-0"></span>В результате выполнения действия отобразятся поля «Наименование услуги», «Дата действия с», «Дата действия по». Поле «Наименовании услуги» заполняется выбором значения из выпадающего списка, отфильтрованного с учетом полей «Возрастная категория от до», «Пол» и поля «Вид оплаты» по выбранному виду медицинского обследования.

Поля «Дата действия с», «Дата действия по» заполняются выбором даты из календаря или вручную с клавиатуры. После сохранения поля недоступны для редактирования.

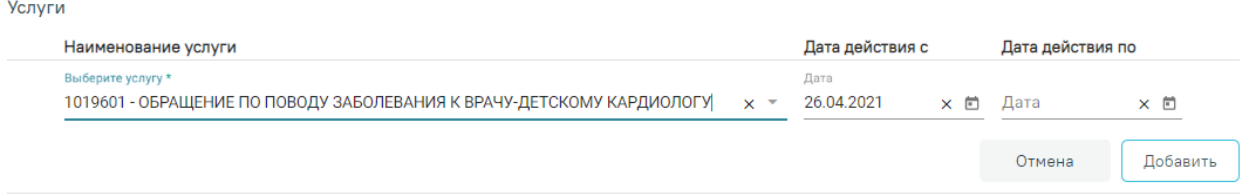

#### Рисунок 892. Заполнения полей блока «Услуги»

Для добавления услуги в мероприятие следует нажать кнопку «Добавить». В мероприятие модели пациента можно добавить одну и более услуг. Добавленные услуги отображаются в списке услуг мероприятия [\(Рисунок 893\)](#page-436-0). Для того чтобы отменить добавление услуги, следует нажать кнопку «Отмена».

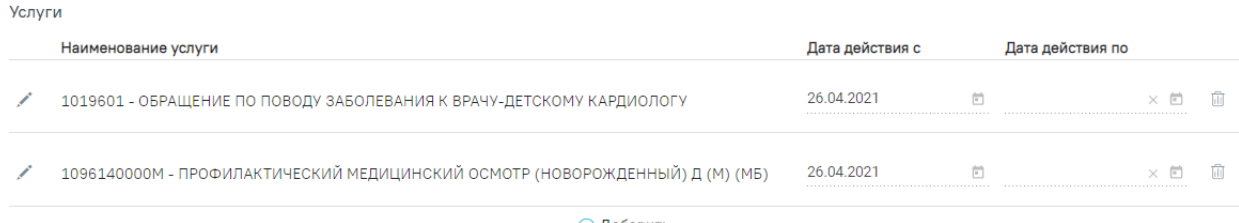

(+) Добавить

## Рисунок 893. Услуги, добавленные в мероприятие модели пациента

<span id="page-436-0"></span>Также в рамках добавления мероприятия модели пациента доступна возможность добавления шаблонов медицинских записей. Для этого необходимо раскрыть раздел «Шаблоны мелицинской записи» нажатием кнопки > или шелчком мыши по наименованию раздела.

Отобразится поле «Наименование шаблона» [\(Рисунок 894\)](#page-436-1). В поле следует выбрать необходимый шаблон. Для быстрого поиска шаблона необходимо ввести наименование или его часть. После выбора шаблона следует нажать кнопку «Добавить». Шаблон отобразится в списке. Добавленные шаблоны можно удалить нажатием кнопки  $\overline{\mathbb{u}}$  .

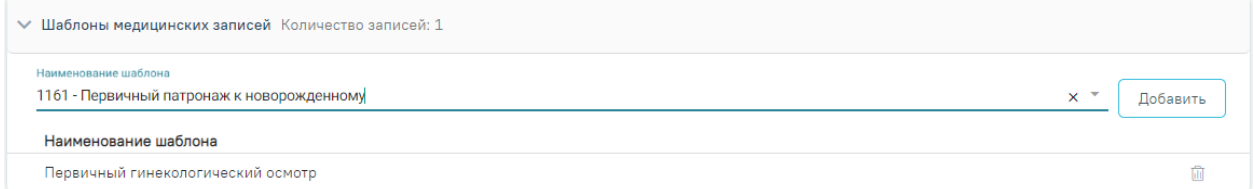

#### Рисунок 894. Добавление шаблона медицинской записи

<span id="page-436-1"></span>После заполнения полей формы «Мероприятие модели пациента» необходимо сохранить внесенные данные, нажав кнопку «Сохранить», расположенную в нижней части формы. Для закрытия формы без изменения данных следует нажать кнопку «Закрыть», осуществится возврат к форме «Модель пациента».

В подразделе «Группа диагнозов по МКБ-10» можно указать группу диагнозов, входящих в модель пациента [\(Рисунок 895\)](#page-437-0). Для этого необходимо в поле «Код диагноза, наименование диагноза» ввести код или наименование диагноза, выбрать его и нажать кнопку «Добавить». Диагноз будет добавлен в список «Группа добавленных диагнозов по МКБ-10», можно добавить один или более диагноз. Добавленный диагноз можно удалить, нажав кнопку $\overline{\mathbb{H}}$ .

#### Модель пациента

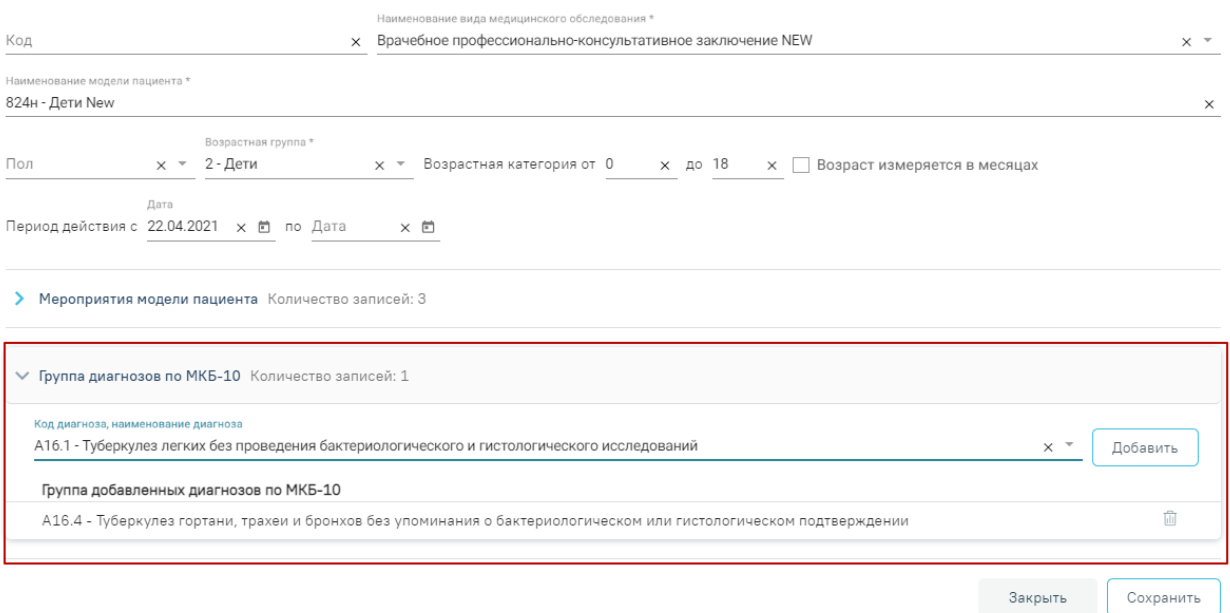

Рисунок 895. Подраздел «Группа диагнозов по МКБ-10»

<span id="page-437-0"></span>После заполнения формы «Модель пациента» следует нажать кнопку «Сохранить». Осуществится проверка на заполнение обязательных полей. В случае успешной проверки модель пациента будет сохранена. Иначе обязательные поля будут подсвечены красным цветом.

Для закрытия формы без сохранения данных следует нажать «Закрыть», осуществится переход в раздел «Справочник моделей пациента».

### <span id="page-437-1"></span>**3.1.3 Справочник видов медицинских мероприятий**

Для перехода в Справочник видов медицинских мероприятий следует в левом боковом меню выбрать раздел «Справочник видов медицинских мероприятий». В результате выполнения действия откроется форма «Справочник видов медицинских мероприятий» [\(Рисунок 896\)](#page-438-0). В справочнике отображается список видов медицинских мероприятий с указанием информации о дате включения и исключения.

#### Справочник видов медицинских мероприятий

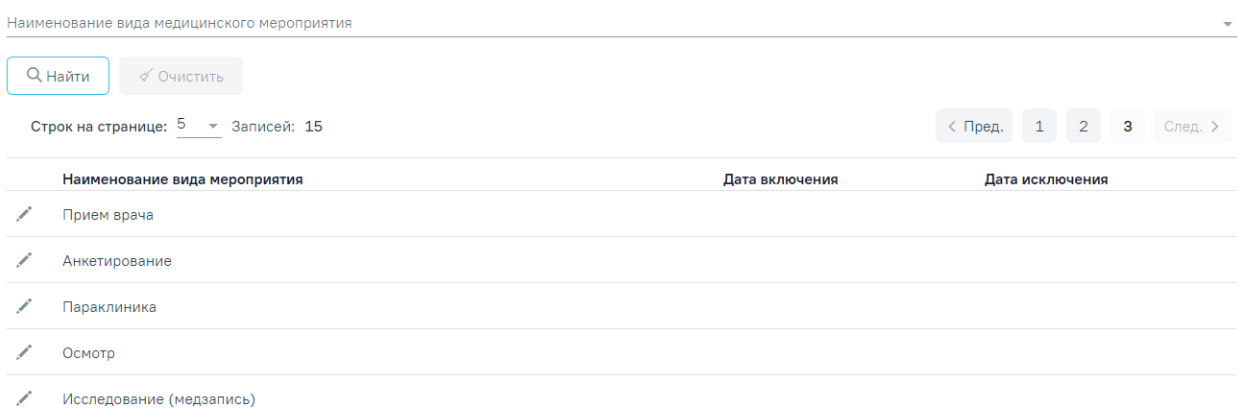

#### Рисунок 896. Справочник видов медицинских мероприятий

<span id="page-438-0"></span>В справочнике доступен поиск по наименованию вида медицинского мероприятия. Для этого необходимо в строке поиска ввести наименование вида мероприятия и нажать кнопку «Найти».

Для открытия вида медицинских мероприятий на редактирование следует нажать кнопку . В новом окне откроется форма «Вид медицинского мероприятия» [\(Рисунок](#page-438-1)  [897\)](#page-438-1).

#### Вид медицинского мероприятия

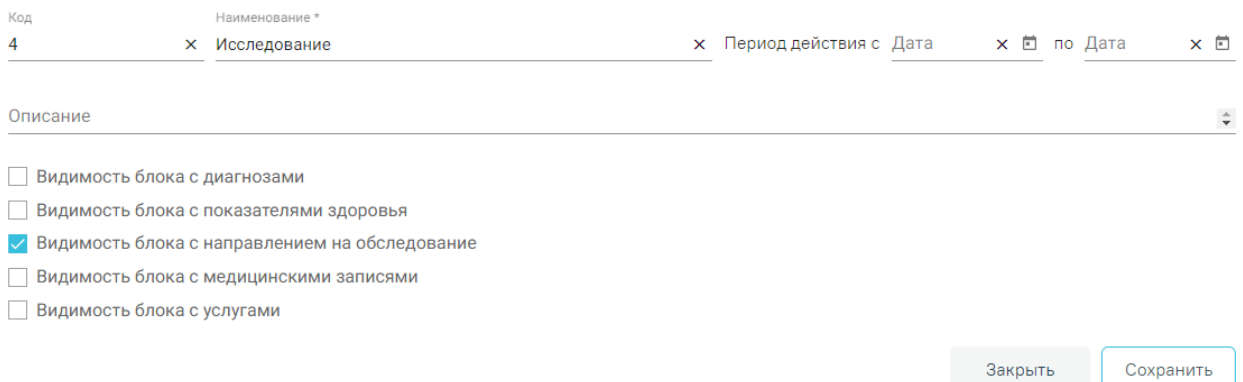

Рисунок 897. Форма «Вид медицинского мероприятия»

<span id="page-438-1"></span>Форма редактирования «Вид медицинского мероприятия» содержит следующие поля:

«Код» – указывается код мероприятия, заполняется вручную с клавиатуры.

 «Наименование» – указывается наименование вида мероприятия вручную с клавиатуры. Обязательно для заполнения.

«Описание» – указывается описание вида мероприятия вручную с клавиатуры

 «Период действия с по» – выбор даты в полях «с» и «по» с помощью календаря или вводом вручную.

 «Видимость блока с диагнозами» – устанавливается флажок для отображения блока с диагнозами.

 «Видимость блока с показателями здоровья» – устанавливается флажок для отображения блока с показателями здоровья.

 «Видимость блока с направлением на исследование» – устанавливается флажок для отображения блока с направлением на исследование.

 «Видимость блока с медицинскими записями» – устанавливается флажок для отображения блока с медицинскими записями.

 «Видимость блока с услугами» – устанавливается флажок для отображения блока с услугами.

Для сохранения внесенных следует нажать «Сохранить». Для закрытия формы без изменения данных нажать «Закрыть», осуществится переход в «Справочник видов медицинских мероприятий».

## **3.1.4 Справочник медицинских мероприятий**

Для перехода в Справочник медицинских мероприятий следует в левом боковом меню выбрать раздел «Справочник медицинских мероприятий». В результате выполнения действия откроется форма «Справочник медицинских мероприятий» [\(Рисунок 898\)](#page-439-0). В справочнике отображается список медицинских мероприятий с указанием информации о виде мероприятия, периоде действия, дате начала и окончания действия.

Справочник медицинских мероприятий добавить мероприятие

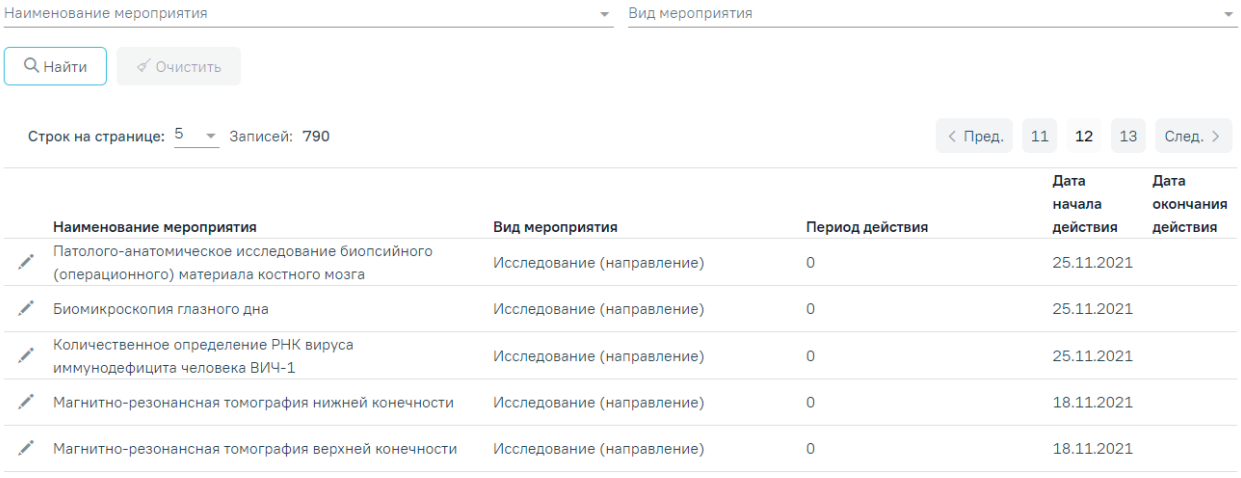

### Рисунок 898. Справочник медицинских мероприятий

<span id="page-439-0"></span>В справочнике доступна фильтрация записей по наименованию и виду мероприятия. Для этого необходимо заполнить поля «Наименование мероприятия», «Вид мероприятия» и нажать кнопку «Найти». Поля заполняются вручную с клавиатуры. Для очистки текста в полях необходимо нажать «Очистить».

Для добавления нового мероприятия следует нажать кнопку «Добавить мероприятие». Для открытия мероприятия на редактирование следует нажать кнопку . В новом окне откроется форма «Мероприятие медицинского обследования» [\(Рисунок 899\)](#page-440-0).

#### Мероприятие медицинского обследования

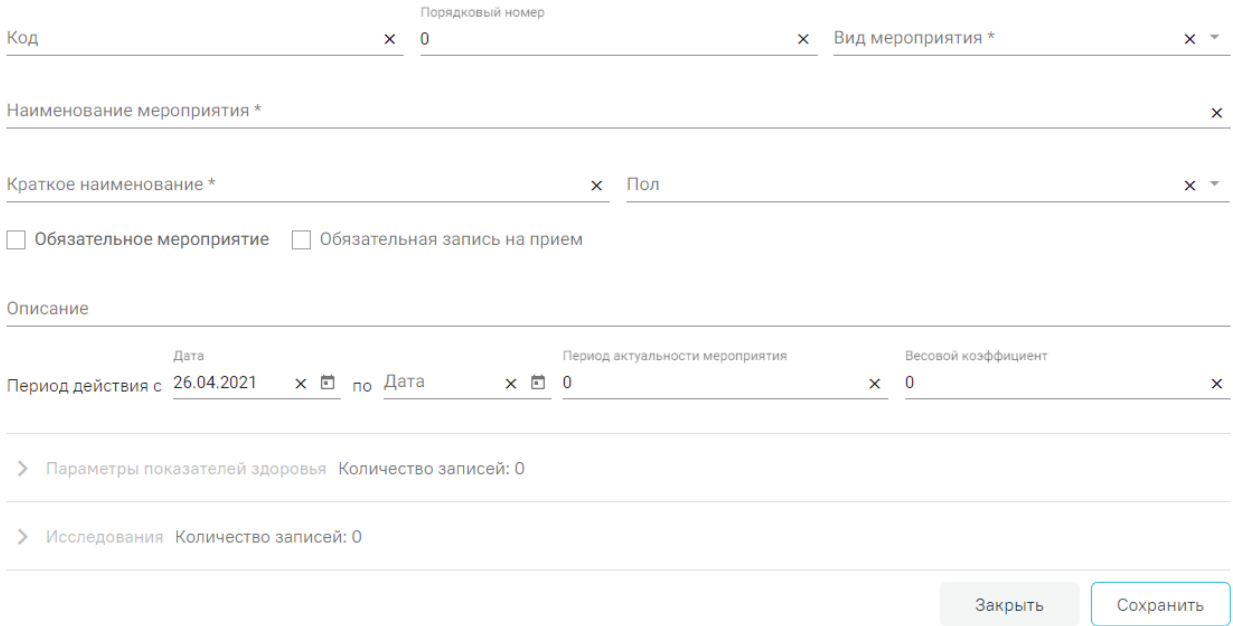

#### Рисунок 899. Мероприятие медицинского обследования

<span id="page-440-0"></span>Поля «Код», «Наименование мероприятия», «Краткое наименование», «Описание» заполняются вручную с клавиатуры.

В поле «Порядковый номер» указывается порядковый номер вручную с клавиатуры. Увеличение или уменьшение значения можно регулировать при помощи кнопок $\div$ .

В поле «Вид мероприятия» выбирается значение из выпадающего списка, сформированного значениями Справочника видов мероприятия.

В поле «Пол» указывается пол пациентов, для которых доступно мероприятие. Поле заполняется выбором значения из выпадающего списка.

Признак «Обязательное мероприятие» определяет обязательность прохождения мероприятия. Признак считается включенным, если установлен флажок  $\vee$ . После установки флажка в поле «Обязательное мероприятие» становится доступным поле «Обязательная запись на прием». Поле определяет обязательность записи на прием в рамках данного мероприятия, при необходимости следует установить флажок  $\vee$ .

Поле «Период действия с по» заполняется выбором даты в полях «с» и «по» с помощью календаря или вводом вручную.

В поле «Период актуальности мероприятия» указывается период действия мероприятия. В поле «Весовой коэффициент» указывается весовой коэффициент мероприятия. Поля заполняются вручную с клавиатуры. Увеличение или уменьшение значения можно регулировать при помощи кнопок  $\div$ .

В зависимости от вида мероприятия регулируется отображение разделов «Параметры показателей здоровья» и «Исследования». Для отображения этих разделов при настройке вида мероприятия должны быть установлены признаки «Видимость блока с показателями здоровья», «Видимость блока с направлением на исследование» (подробное описание приведено в п. [3.1.3\)](#page-437-1).

Для вида мероприятий, у которых установлен флажок «Видимость блока с показателями здоровья» доступен раздел «Параметры показателей здоровья» [\(Рисунок](#page-441-0)  [900\)](#page-441-0). Раскрытие раздела осуществляется нажатием кнопки или щелчком мыши по наименованию раздела.

Отобразится поле «Наименование параметра». В поле следует выбрать необходимый параметр. Для быстрого поиска параметра необходимо ввести наименование или его часть. После выбора параметра следует нажать кнопку «Добавить». Параметр отобразится в списке. Добавленные параметры можно удалить нажатием кнопки .

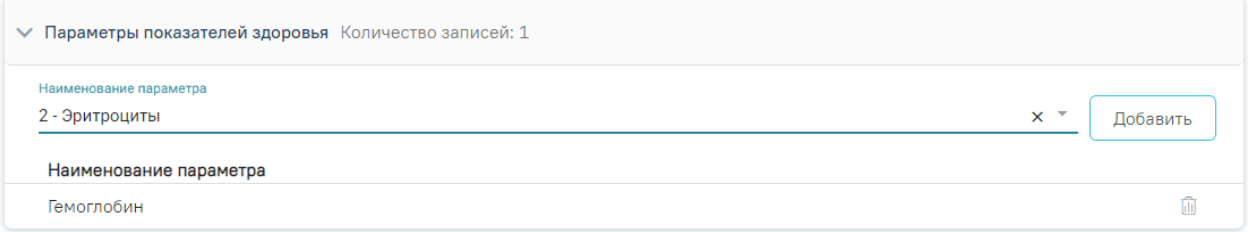

Рисунок 900. Раздел «Параметры показателей здоровья»

<span id="page-441-0"></span>Для вида мероприятий, у которых установлен флажок «Видимость блока с направлением на исследование» доступен раздел «Исследования» [\(Рисунок 901\)](#page-441-1). Работа с разделом «Исследование» аналогична работе с разделом «Параметры показателей здоровья», описанного выше.

<span id="page-441-1"></span>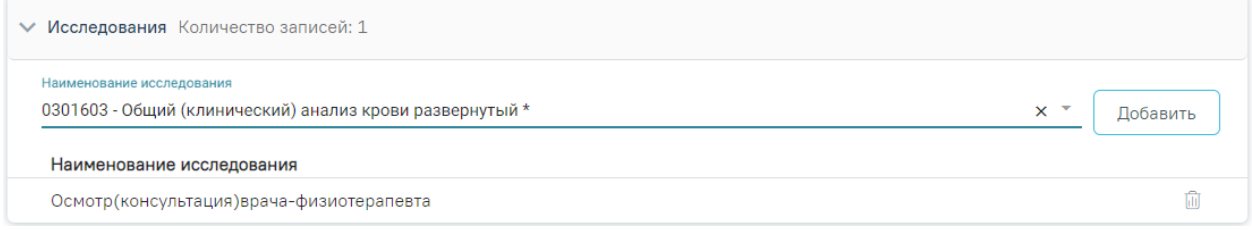

Рисунок 901. Раздел «Исследования»

После заполнения формы «Мероприятие медицинского обследования» следует нажать кнопку «Сохранить». Будет осуществлена проверка на заполнение обязательных полей. В случае успешной проверки данные будут сохранены. Иначе, обязательные поля будут подсвечены красным цветом.

Для закрытия формы без внесения изменений следует нажать «Закрыть», осуществится переход в «Справочник медицинских мероприятий».

### **3.1.5 Справочник групп вопросов**

Для перехода в Справочник групп вопросов следует в левом боковом меню выбрать раздел «Справочник групп вопросов». В результате выполнения действия откроется форма «Справочник групп вопросов» [\(Рисунок 902\)](#page-442-0). В справочнике отображается список групп вопросов с указанием информации о родительской группе вопросов.

#### Справочник групп вопросов Добавить группу

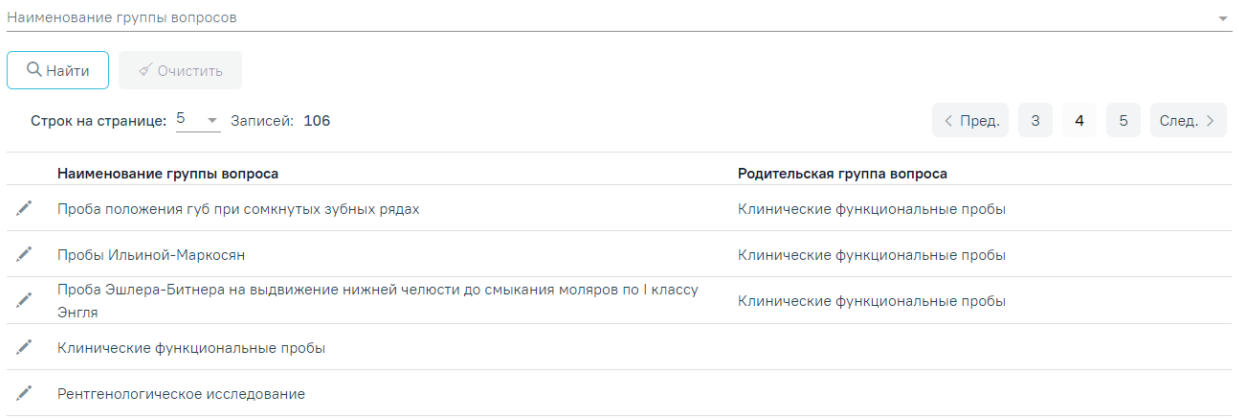

#### Рисунок 902. Справочник групп вопросов

<span id="page-442-0"></span>В справочнике доступен поиск по наименованию группы вопросов. Для этого необходимо в строке поиска ввести наименование группы и нажать кнопку «Найти».

Для добавления новой группы вопросов следует нажать кнопку «Добавить группу». Для редактирования группы вопросов нажать . В новом окне откроется форма «Группа вопросов» [\(Рисунок 903\)](#page-442-1).

#### Группа вопросов

<span id="page-442-1"></span>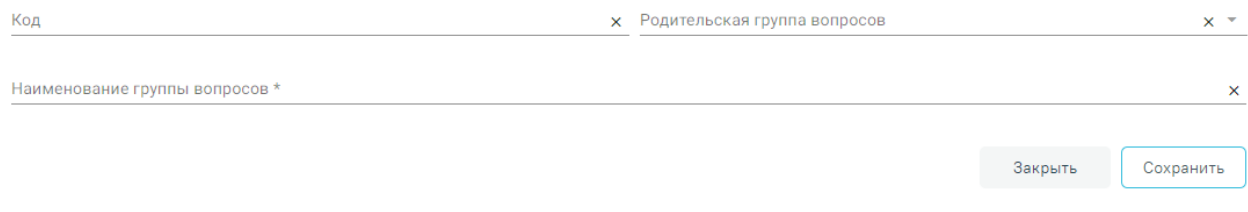

Рисунок 903. Форма «Группа вопросов»

Форма добавления/редактирования «Группа вопросов» содержит следующие поля:

- «Код» указывает код группы вопросов вручную с клавиатуры.
- «Родительская группа вопросов» осуществляется выбор значения из справочника групп вопросов.
- «Наименование группы вопросов» указывается наименование группы вопросов вручную с клавиатуры. Обязательно для заполнения.

После заполнения полей необходимо нажать кнопку «Сохранить». Для закрытия формы без сохранения данных следует нажать «Закрыть», осуществится переход в «Справочник групп вопросов».

## **3.1.6 Справочник вопросов**

Для перехода в Справочник вопросов следует в левом боковом меню выбрать раздел «Справочник вопросов». В результате выполнения действия откроется форма «Справочник вопросов» [\(Рисунок 904\)](#page-443-0). В справочнике отображается список вопросов с указанием даты начала и окончания действия.

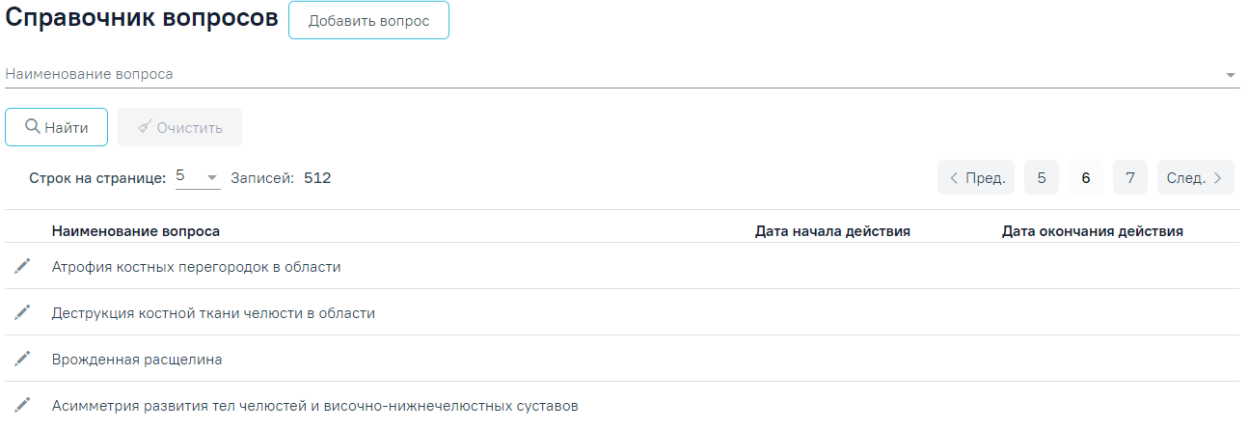

#### Рисунок 904. Справочник вопросов

<span id="page-443-0"></span>В справочнике доступен поиск по наименованию вопросов. Для этого необходимо в строке поиска ввести наименование вопроса и нажать кнопку «Найти».

Для добавления нового вопроса следует нажать кнопку «Добавить вопрос». Для редактирования вопросов нажать . В новом окне откроется форма «Вопрос» [\(Рисунок](#page-442-1)  [903\)](#page-442-1).

#### Вопрос

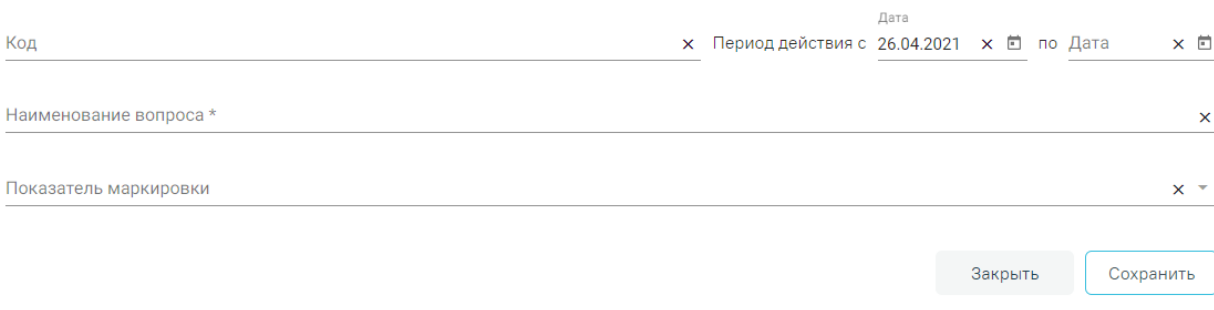

#### Рисунок 905. Форма «Вопрос»

Форма добавления/редактирования «Вопрос» содержит следующие поля:

«Код» – указывается код вопроса вручную с клавиатуры.

 «Период действия с по» – выбор даты в полях «с» и «по» с помощью календаря или вводом вручную.

 «Наименование вопроса» – указывается наименование вопроса вручную с клавиатуры. При сохранении вопроса осуществляется проверка на уникальность названия в справочнике. В случае неуникального названия отобразится сообщение об ошибке [\(Рисунок 906\)](#page-444-0).

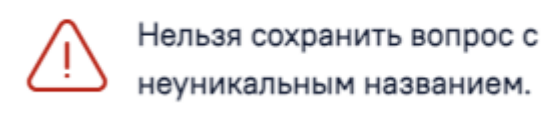

Рисунок 906. Информационное сообщение об ошибке

<span id="page-444-0"></span> «Показатель маркировки» – выбор значения из выпадающего списка из справочника «Параметры».

После заполнения формы следует нажать кнопку «Сохранить», будет осуществлена проверка на заполнение обязательных полей. Если проверка выполнена успешно, то данные будут сохранены. Иначе, обязательные поля будут подсвечены красным цветом.

Для закрытия формы без сохранения данных необходимо нажать кнопку «Закрыть», осуществится переход в «Справочник вопросов».

## **3.1.7 Справочник ответов**

Для перехода в Справочник ответов следует в левом боковом меню выбрать раздел «Справочник ответов». В результате выполнения действия откроется форма «Справочник ответов» [\(Рисунок 907\)](#page-445-0). В справочнике отображается список ответов с указанием даты начала и окончания действия.

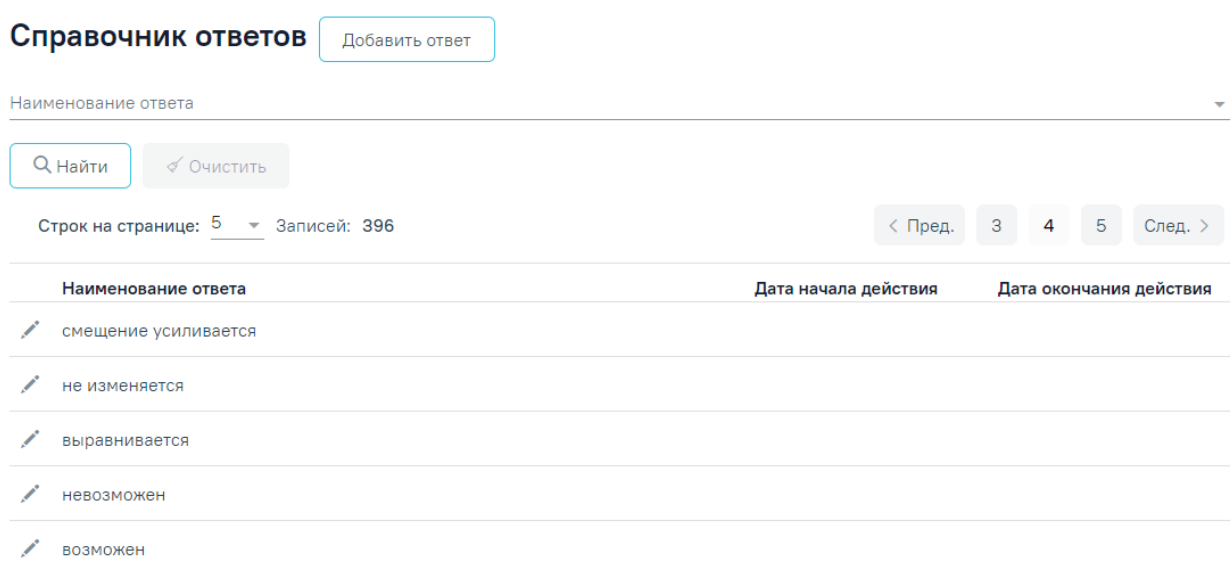

### Рисунок 907. Справочник ответов

<span id="page-445-0"></span>В справочнике доступен поиск по наименованию ответов. Для этого необходимо в строке поиска ввести наименование ответа и нажать кнопку «Найти». Очистка строки поиска осуществляется по кнопке «Очистить».

Для добавления нового ответа следует нажать кнопку «Добавить ответ». Для редактирования ответов нажать . В новом окне откроется форма «Ответ» [\(Рисунок 908\)](#page-445-1). Ответ

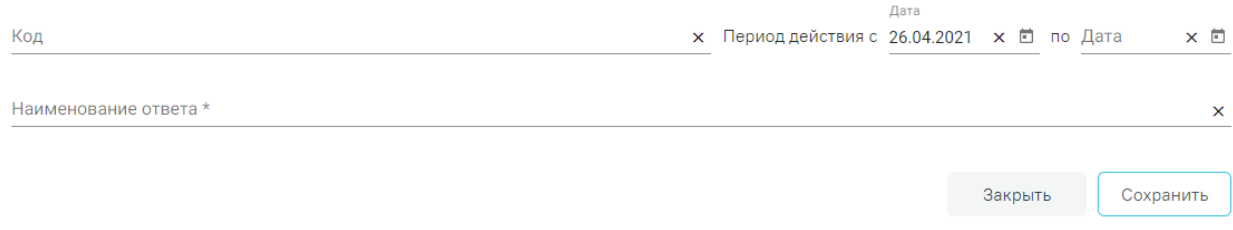

#### Рисунок 908. Форма «Ответ»

<span id="page-445-1"></span>Форма добавления/редактирования «Вопрос» содержит следующие поля:

«Код» – указывается код ответа вручную с клавиатуры.

 «Период действия с по» – выбор даты в полях «с» и «по» с помощью календаря или вводом вручную.

 «Наименование ответа» – указывается наименование ответа вручную с клавиатуры. При сохранении ответа осуществляется проверка на уникальность названия в справочнике. В случае неуникального названия отобразится сообщение об ошибке [\(Рисунок 909\)](#page-446-0).

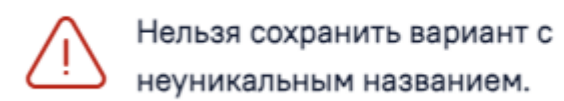

 $\times$ 

<span id="page-446-0"></span>После заполнения формы следует нажать кнопку «Сохранить», будет осуществлена проверка на заполнение обязательных полей. Если проверка выполнена успешно, то данные будут сохранены. Иначе, обязательные поля будут подсвечены красным цветом.

Для закрытия формы без сохранения данных необходимо нажать кнопку «Закрыть», осуществится переход в «Справочник ответов».

# **4 ЖУРНАЛЫ**

# **4.1 Журнал записи на прием**

Для получения истории записи и отмены записей пациентов на прием к врачам, в кабинеты или на оборудование следует в администрировании выбрать пункт «Журнал записи на прием» [\(Рисунок 910\)](#page-447-0).

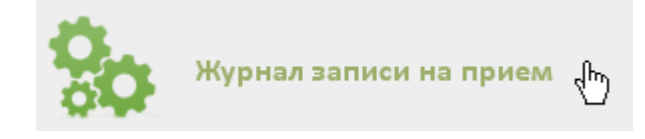

Рисунок 910. Выбор пункта «Журнал записи на прием»

<span id="page-447-0"></span>После выбора пункта откроется страница с таблицей, в которой зафиксированы все записи и отмена записей пациентов на прием [\(Рисунок 911\)](#page-447-1). По умолчанию список записей пуст, для его отображения следует нажать кнопку **Найти** . Максимальное количество отображаемых записей в списке – 100. Постранично записи не отображаются. Над таблицей располагаются вкладки «Врачи», «Кабинеты», «Оборудование», позволяющие просматривать отдельные журналы записей соответственно к врачам, в кабинеты или на оборудование [\(Рисунок 911\)](#page-447-1). По умолчанию, страница открывается на вкладке «Врачи».

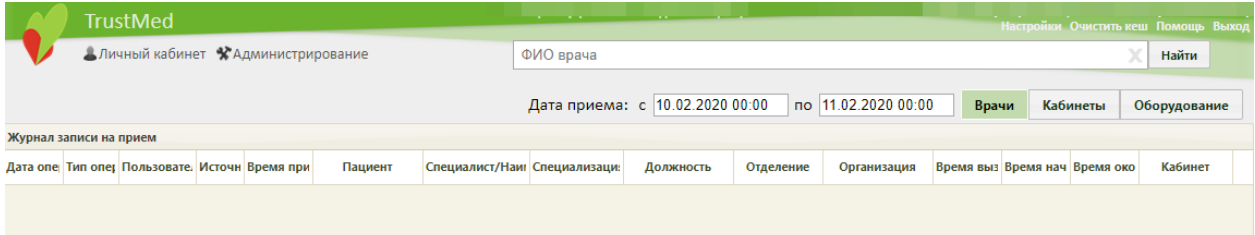

<span id="page-447-1"></span>Рисунок 911. Вкладки «Врачи», «Кабинеты», «Оборудование» в журнале записи на прием

При необходимости можно найти нужную запись пациента к врачу, в кабинет или на оборудование в поле поиска. На вкладке «Врачи» поиск можно осуществлять по ФИО врача. На вкладке «Кабинеты» поиск можно осуществлять по номеру кабинета. На вкладке «Оборудование» поиск можно осуществлять по наименованию оборудования [\(Рисунок 912\)](#page-448-0).

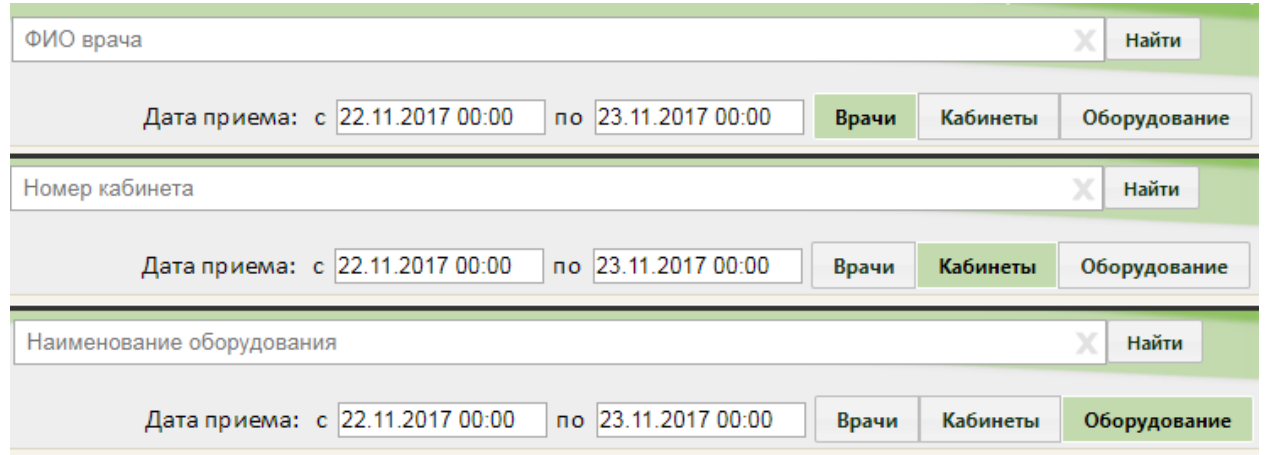

Рисунок 912. Поле поиска на вкладках «Врачи», «Кабинеты», «Оборудование»

<span id="page-448-0"></span>В полях «Дата приема: с» и «по» задается период времени, за который требуется просмотреть записи к специалистам. Дата указывается при помощи выпадающего календаря, появляющегося при установке курсора в поле [\(Рисунок 913\)](#page-448-1).

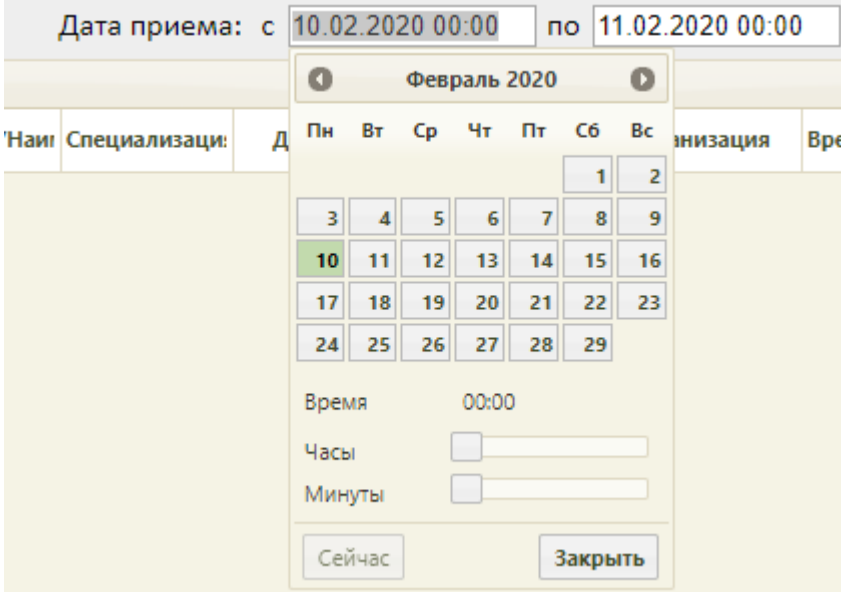

Рисунок 913. Выбор даты начала периода для отображения записей журнала

<span id="page-448-1"></span>Помимо даты в календаре можно задать время, с которого нужно отобразить записи к врачу в выбранный день [\(Рисунок 914\)](#page-449-0).

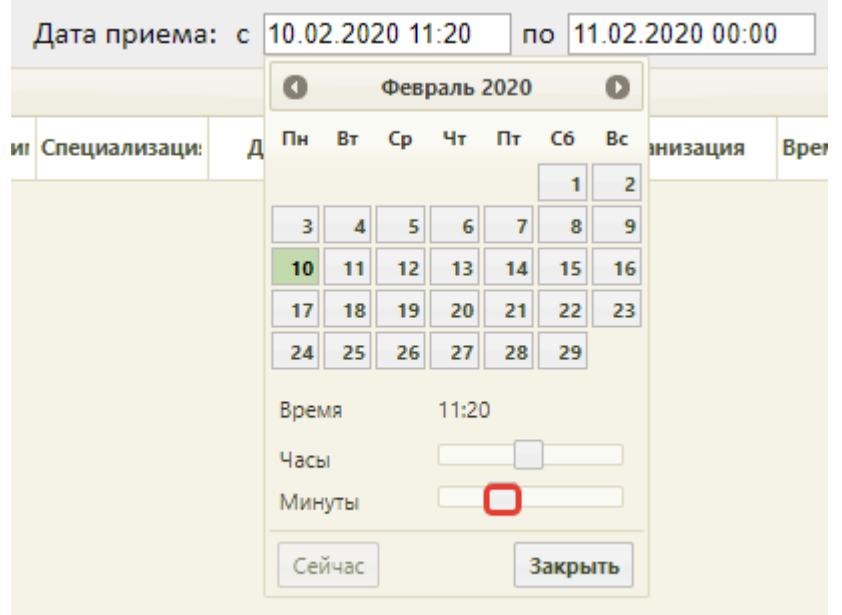

<span id="page-449-0"></span>Рисунок 914. Указание времени для отображения записей журнала Выбранные даты и время автоматически сохранятся. Для сброса указанных даты и

Сейчас времени и установки текущей даты и текущего времени нужно нажать кнопку Закрыть [\(Рисунок 914\)](#page-449-0). После ввода всех необходимых значений следует нажать кнопку в календаре, указанные перед этим данные будут сохранены. В поле поиска можно ввести ФИО специалиста, к которому осуществлялась запись на прием, или номер кабинета, в который был записан пациент. После установки всех значений в календаре и ввода значений в поле поиска необходимо нажать кнопку **Найти**, отобразится список записей и отмены записей на прием к врачу в соответствии с заданными условиями [\(Рисунок 915,](#page-449-1) [Рисунок 916,](#page-450-0) [Рисунок 917\)](#page-450-1).

|                            |                    | <b>TrustMed</b>                                 |                     |                                  |         |                               | Стационар (ГБУЗ МО "Талдомская ЦРБ") |                                 |                             |                     |       | Иванов Петр Сергеевич (Анестезиологи-реаниматологи)<br>Настройки Очистить кеш Помощь Выход |          |              |  |
|----------------------------|--------------------|-------------------------------------------------|---------------------|----------------------------------|---------|-------------------------------|--------------------------------------|---------------------------------|-----------------------------|---------------------|-------|--------------------------------------------------------------------------------------------|----------|--------------|--|
|                            |                    | АЛичный кабинет ЖАдминистрирование              |                     |                                  |         |                               | ФИО врача                            |                                 |                             |                     |       |                                                                                            |          | Найти        |  |
|                            |                    |                                                 |                     |                                  |         |                               |                                      | Дата приема: с 01.01.2020 11:20 |                             | no 11.02.2020 00:00 | Врачи |                                                                                            | Кабинеты | Оборудование |  |
| Журнал записи на прием     |                    |                                                 |                     |                                  |         |                               |                                      |                                 |                             |                     |       |                                                                                            |          |              |  |
|                            |                    | Дата опеј Тип опер Пользовател Источн Время при |                     |                                  | Пациент | Специалист/Наил Специализация |                                      | Должность                       | Отделение                   | Организация         |       | Время выз Время нач. Время око                                                             |          | Кабинет      |  |
| 25.12.2019 запись<br>16:31 | на прием           |                                                 | атс Врач            | 01.02.2020<br>$06:00 -$<br>06:00 |         |                               | Скорая и<br>неотложная<br>помощь     | Анестезиологи-<br>реаниматологи | Приемное<br>отделение       |                     |       |                                                                                            |          | 109          |  |
| 27.12.2019<br>09:20        | запись<br>на прием |                                                 | Другая<br><b>MO</b> | 02.01.2020<br>$08:30 -$<br>08:30 |         |                               | Терапия                              | Терапевты                       | Кабинет врача-<br>терапевта |                     |       |                                                                                            |          | ГДПЗ 216     |  |

<span id="page-449-1"></span>Рисунок 915. Журнал записи на прием к врачу

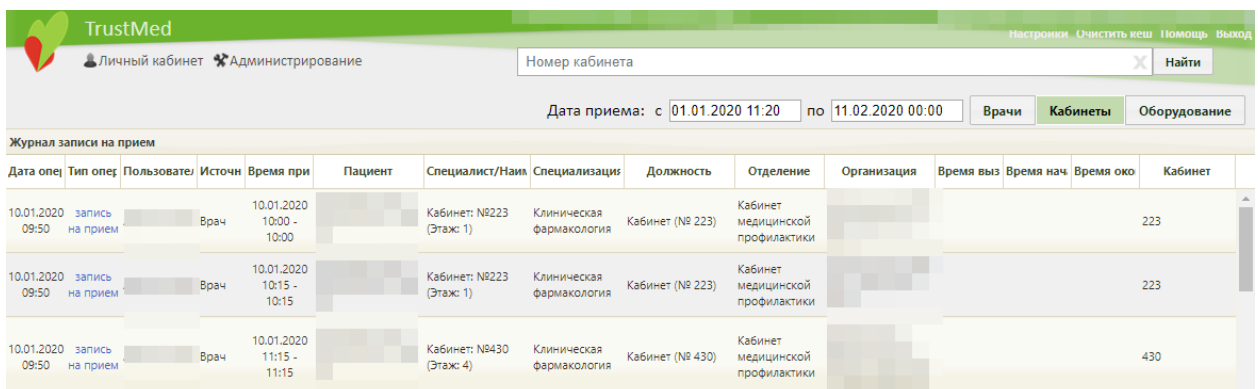

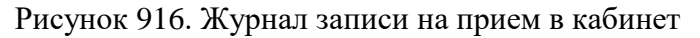

<span id="page-450-0"></span>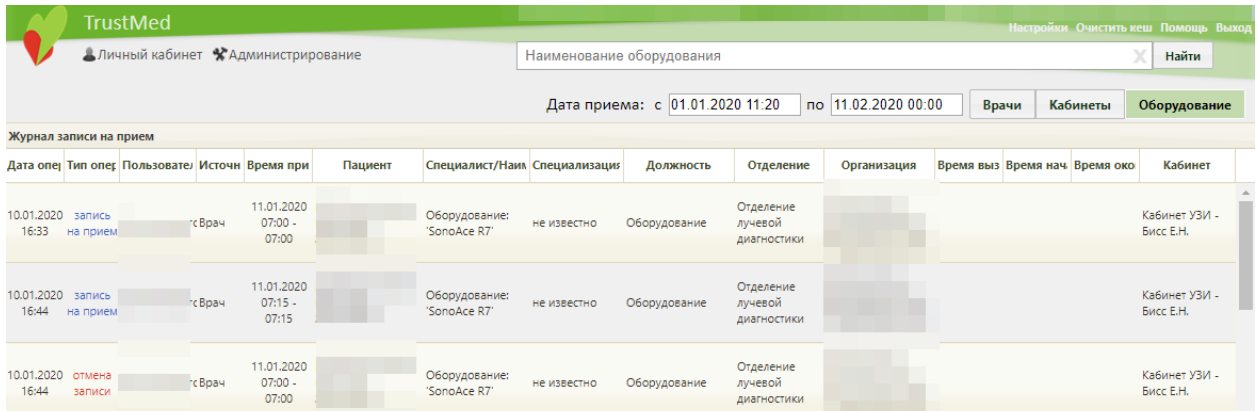

Рисунок 917. Журнал записи на прием на оборудование

<span id="page-450-1"></span>В журнале на всех вкладках отображается информация о дате и времени записи или ее отмены, типе операции, каким пользователем она была выполнена, источнике, времени приема, времени вызова, фактическом времени начала и окончания приема, пациенте, специалисте, кабинете, специализации, оборудовании, должности специалиста, отделении и организации. При большом количестве записей появится вертикальная полоса прокрутки.

Редактированию данные записи не подлежат, журнал записи на прием носит информативный характер.

## **4.2 Журнал аудита доступа**

В Журнале аудита доступа содержатся данные о действиях, выполняемых пользователями над объектами и документами в Системе. Данные доступны только для просмотра.

Для доступа к Журналу пользователю должна быть назначена роль «Аудит доступа».

Журнал аудита доступа реализован для следующих документов:

- Медицинская карта пациента (МКАБ).
- Талон амбулаторного пациента (ТАП).
- Карта беременной.
- Карта осмотра зубов.
- Карта медицинского обследования (профилактических осмотров).
- Карта диспансерного наблюдения.
- Интегрированная электронная медицинская карта (ИЭМК).
- Учетная запись пользователя.
- Сведения об авторизации пользователя.
- Настройки Системы.

Для того чтобы перейти в «Журнал аудита доступа» необходимо на главной странице Системы выбрать соответствующий пункт [\(Рисунок 918\)](#page-451-0).

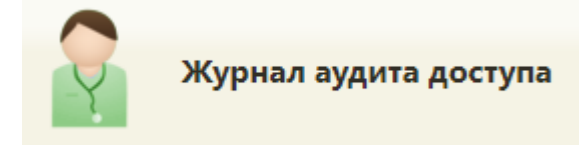

Рисунок 918. Выбор пункта «Журнал аудита доступа»

<span id="page-451-0"></span>Откроется вкладка «Журнал аудита доступа» [\(Рисунок 919\)](#page-451-1). По умолчанию список записей пуст, для отображения данных нужно нажать кнопку «Найти».

### Журнал аудита доступа

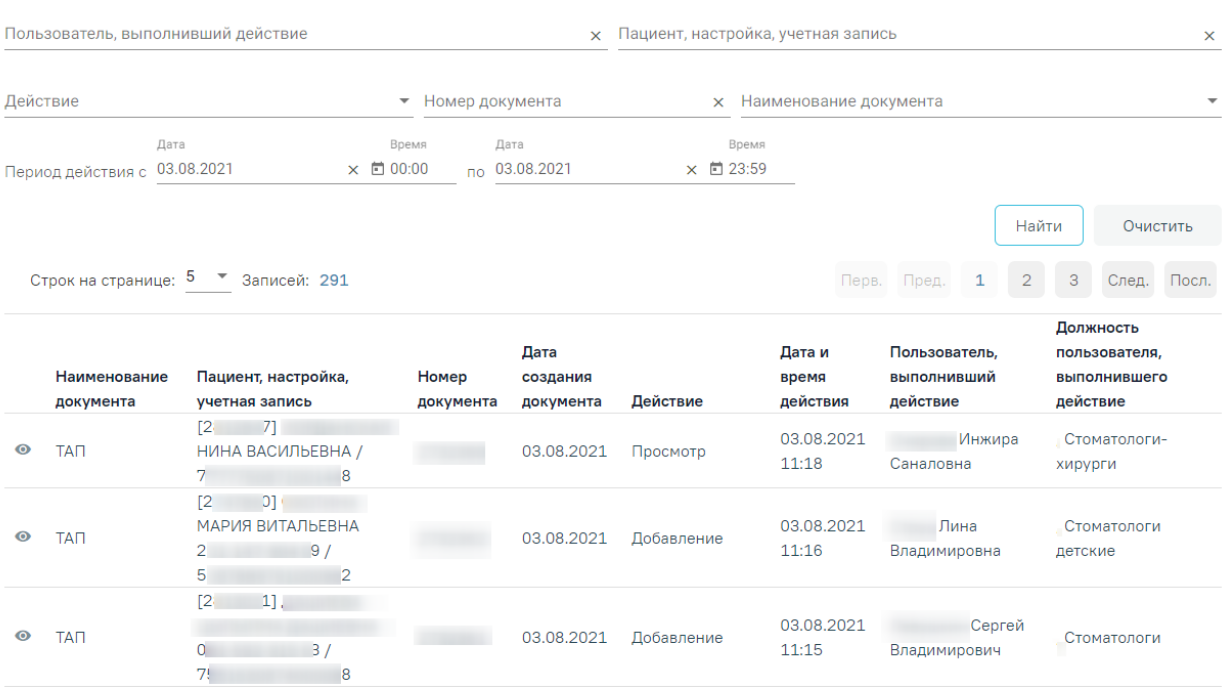

Рисунок 919. Вкладка «Журнал аудита доступа»

<span id="page-451-1"></span>В журнале реализована возможность фильтрации списка записей по следующим критериям:

 Пользователь, выполнивший действие – в поле следует указать имя пользователя, выполнившего действие. Поле заполняется вручную с клавиатуры с последующим выбором значения из справочника.

 Пациент, настройка, учетная запись – в поле следует указать данные пациента, наименование настройки или учетной записи пользователя. Поиск пациента производится по ФИО, серии/номеру полиса, СНИЛС и номеру МКП. При наведении на наименование поля отображается соответствующая всплывающая подсказка [\(Рисунок 920\)](#page-452-0). Поле заполняется вручную с клавиатуры.

Пациент, настройка, учетная запись

×

Поиск по ФИО, серии/номеру полиса, СНИЛС, номеру МКП

<span id="page-452-0"></span>Рисунок 920. Всплывающая подсказка «Поиск по ФИО, серии/номеру полиса, СНИЛС и номеру МКП»

 Действие – в поле следует выбрать действие, которое было выполнено над документом. Поле заполняется путём выбора значения из справочника.

– Номер документа – в поле следует указать номер документа. Поле заполняется вручную с клавиатуры с последующим выбором значения из справочника.

 Наименование документа – в поле следует выбрать наименование документа. Поле заполняется путём выбора значения из справочника.

Наименование документа

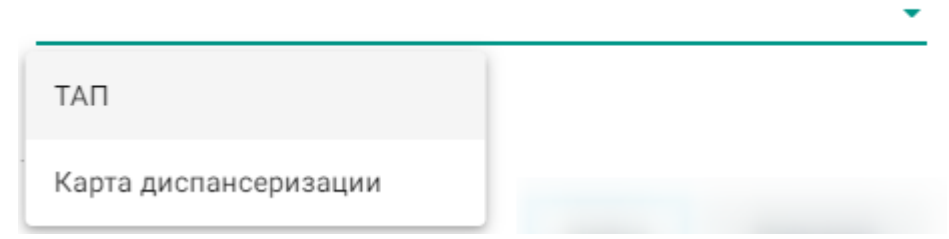

Рисунок 921. Список документов

 Период действия – указывается период «с по». Поля автоматически заполняются текущей датой в обоих полях (один день). Поле доступно для редактирования.

 Время действия – указывается время «с по». Поля автоматически заполняются значением с  $-00:00$ , по  $-23:59$ . Поля доступны для редактирования.

Для поиска записи следует нажать кнопку «Найти». Чтобы очистить панель фильтрации следует нажать кнопку «Очистить».

Под панелью фильтрации отобразится список записей, соответствующий условиям поиска.

Список отображаемых записей можно выгрузить в Excel-файл. Для этого нужно нажать кнопку «Экспорт в Excel». Файл будет загружен браузером на компьютер.

По умолчанию записи отсортированы по убыванию поля «Дата и время действия». Список записей представлен в виде таблицы со следующими столбцами:

- Наименование документа отображается наименование документа (МКП, ТАП, карта медицинского обследования и т.д.) или значения «Учетная запись пользователя», «Сведения об авторизации», «Настройки Системы».
- Пациент, настройка, учетная запись отображаются данные пациента, название настройки или наименование учетной записи пользователя (ФИО, указанные в профиле пользователя). При наведении на заголовок отображается всплывающая подсказка «Для пациента указаны: [МКП], ФИО СНИЛС, Полис» [\(Рисунок 922\)](#page-453-0).

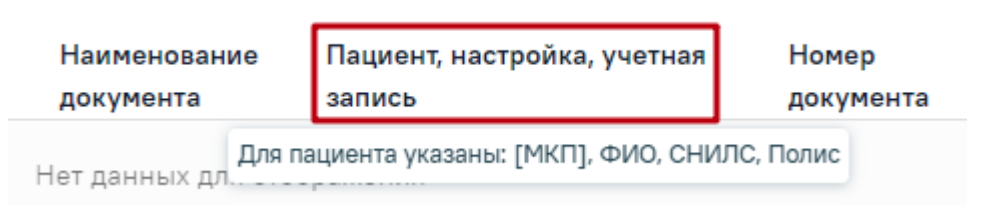

<span id="page-453-0"></span>Рисунок 922. Всплывающая подсказка «Для пациента указаны: [МКП], ФИО СНИЛС, Полис»

Если в МКАБ пациента не указан СНИЛС, то в столбце «Пациент, настройка, учетная запись» по умолчанию будет отображаться маска СНИЛС.

| Наименование | Пациент, настройка, учетная |
|--------------|-----------------------------|
| документа    | запись                      |
|              |                             |
| ТАП          | 000-000-000 00 /            |
|              |                             |

Рисунок 923. Отображение маски СНИЛС

- Номер документа отображается номер документа для карт и ТАП. Для значений «Учетная запись пользователя», «Сведения об авторизации пользователя», «Настройки Системы» номер документа отсутствует, отображается прочерк.
- Дата создания документа отображается дата создания документа для карт и ТАП. Для значений «Учетная запись пользователя», «Сведения об авторизации пользователя», «Настройки Подсистемы» дата отсутствует, отображается прочерк.
- Действие отображается наименование действия, выполненного над документом (Добавление, редактирование, удаление, просмотр, вход в систему, выход из системы).
- Дата и время действия отображаются дата и время события в формате ДД.ММ.ГГГ ЧЧ:ММ.
- Пользователь, выполнивший действие отображается ФИО пользователя, выполнившего действие над документом. При наведении на ФИО пользователя отображается его логин [\(Рисунок 924\)](#page-454-0).

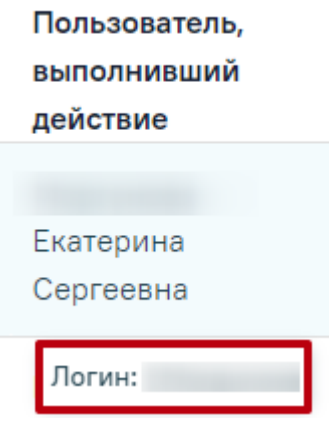

Рисунок 924. Отображение логина пользователя, выполнившего действие над документом

<span id="page-454-0"></span> Должность пользователя, выполнившего действие – отображается ФИО и должность ресурса, выполнившего действие над документом. ФИО отображается, если ресурс – врач. Для значений «Учетная запись пользователя», «Сведения об авторизации пользователя», «Настройки Подсистемы» должность отсутствует, отображается прочерк.

Записи в журнале недоступны для редактирования и удаления.

Для просмотра подробной информации о событии следует нажать кнопку в строке нужной записи [\(Рисунок 925\)](#page-454-1).

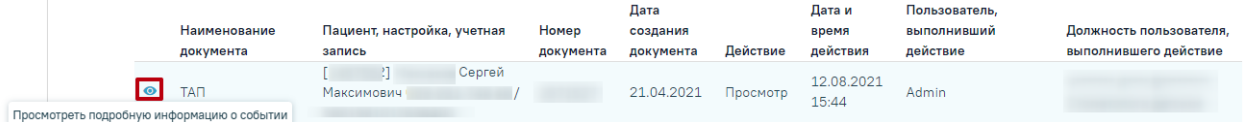

Рисунок 925. Просмотр подробной информации о событии

<span id="page-454-1"></span>В результате выполнения действия откроется вкладка «Подробно о событии» [\(Рисунок 926\)](#page-455-0).

| документа             | Наименование Пациент, настройка, учетная<br>запись                                           | Номер<br>документа | Дата создания<br>документа | Действие | Дата и время<br>действия | Пользователь,<br>выполнивший действие | Должность пользователя<br>выполнившего действие |  |
|-----------------------|----------------------------------------------------------------------------------------------|--------------------|----------------------------|----------|--------------------------|---------------------------------------|-------------------------------------------------|--|
| TAN                   | <b>B</b> 11<br>Сергей<br>Максимович (<br>$\sim$<br><b>CONTRACTOR</b>                         | 2671527            | 21.04.2021                 | Просмотр | 16.06.2021<br>09:15      | Admin                                 | <b>Терапевт</b><br>Петр<br>Сергеевич            |  |
| <b><i>V</i></b> Data: |                                                                                              |                    |                            |          |                          |                                       |                                                 |  |
| Id: 2671527           |                                                                                              |                    |                            |          |                          |                                       |                                                 |  |
|                       | ► Mo: Object {"Id":1839,"Name":"","State":"Read"}                                            |                    |                            |          |                          |                                       |                                                 |  |
|                       | End: "2222-01-01T00:00:00"                                                                   |                    |                            |          |                          |                                       |                                                 |  |
|                       | Guid: "f143aa58-f229-59ed-0ac5-dd69fcf74805"                                                 |                    |                            |          |                          |                                       |                                                 |  |
|                       | ► Mkab: Object {"Id":2467562,"Code":"AA00000001","Name":"AA00000001","State":"Read"}         |                    |                            |          |                          |                                       |                                                 |  |
|                       | * Autor: Object {"Id":1,"Name":"Admin","State":"Read"}                                       |                    |                            |          |                          |                                       |                                                 |  |
|                       | Begin: "2021-04-21T00:00:00"                                                                 |                    |                            |          |                          |                                       |                                                 |  |
| State: "Read"         |                                                                                              |                    |                            |          |                          |                                       |                                                 |  |
|                       |                                                                                              |                    |                            |          |                          |                                       |                                                 |  |
|                       | ► Editor: Object {"Id":1,"Name":"Иванов Петр Сергеевич", "State": "Read"}                    |                    |                            |          |                          |                                       |                                                 |  |
|                       |                                                                                              |                    |                            |          |                          |                                       |                                                 |  |
|                       |                                                                                              |                    |                            |          |                          |                                       |                                                 |  |
|                       |                                                                                              |                    |                            |          |                          |                                       |                                                 |  |
| IsClosed: false       |                                                                                              |                    |                            |          |                          |                                       |                                                 |  |
|                       | * Diagnosis: Array[0] []                                                                     |                    |                            |          |                          |                                       |                                                 |  |
|                       | CreateDate: "2021-04-21T10:14:32.567"                                                        |                    |                            |          |                          |                                       |                                                 |  |
|                       | * ProfitType: Object {"Id":2,"Code":"1","Name":"OMC","State":"Read"}                         |                    |                            |          |                          |                                       |                                                 |  |
|                       | k ReasonType: Object {"Id":6,"Code":"1.0","Name":"Посещение по заболеванию","State":"Read"}→ |                    |                            |          |                          |                                       |                                                 |  |
|                       | * Sanitation: Object {"Id":0, "Name":"", "State": "Read"}                                    |                    |                            |          |                          |                                       |                                                 |  |
|                       | * TraumaType: Object {"Id":0, "Name":"", "State": "Read"}                                    |                    |                            |          |                          |                                       |                                                 |  |
|                       | ▶ VisitPlace: Object {"Id":1, "Code":"1", "Name": "Поликлиника", "State": "Read"}            |                    |                            |          |                          |                                       |                                                 |  |
|                       | CanBeEdited: true                                                                            |                    |                            |          |                          |                                       |                                                 |  |
| Description: ""       |                                                                                              |                    |                            |          |                          |                                       |                                                 |  |
|                       | * MedCareType: Object {"Id":0,"Name":"","State":"Read"}                                      |                    |                            |          |                          |                                       |                                                 |  |

Рисунок 926. Просмотр подробной информации о событии

# <span id="page-455-0"></span>**4.3 Журнал валидируемых форм**

В Cистеме есть возможность настройки индивидуальных правил проверки на заполнение тех или иных полей в различных формах.

Для того чтобы сделать такие настройки, необходимо в администрировании выбрать пункт «Журнал валидируемых форм» [\(Рисунок 927\)](#page-455-1).

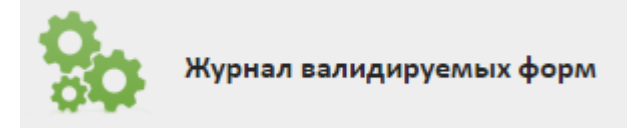

Рисунок 927. Выбор пункта «Журнал валидируемых форм»

<span id="page-455-1"></span>После этого откроется вкладка «Журнал валидируемых форм» [\(Рисунок 928\)](#page-456-0). По умолчанию список форм пуст, для его отображения нужно нажать кнопку «Найти».

# Журнал валидируемых форм

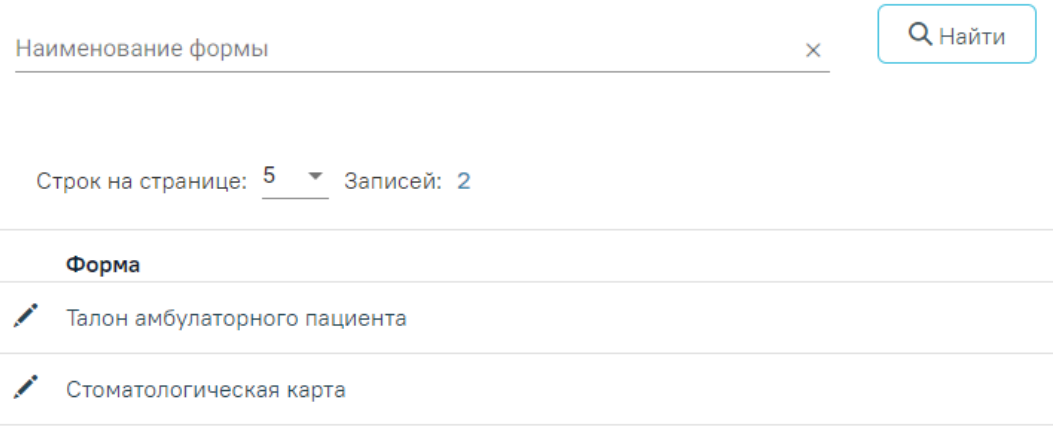

Рисунок 928.Вкладка «Журнал валидируемых форм»

<span id="page-456-0"></span>В журнале реализована возможность поиска форм по наименованию. Для осуществления поиска необходимо в поле «Наименование формы» ввести наименование искомой формы или её часть и нажать кнопку «Найти». В результате отобразится список форм, соответствующий условиям поиска. Для очистки строки фильтра следует нажать  $\times$ 

# **4.3.1 Редактирование валидируемых форм**

Для редактирования формы валидации необходимо нажать кнопку в строке нужной формы (например, ТАП) [\(Рисунок 928\)](#page-456-0). В результате выполнения действия отобразится вкладка «Конструктор валидации формы» талона амбулаторного пациента [\(Рисунок 929\)](#page-456-1).

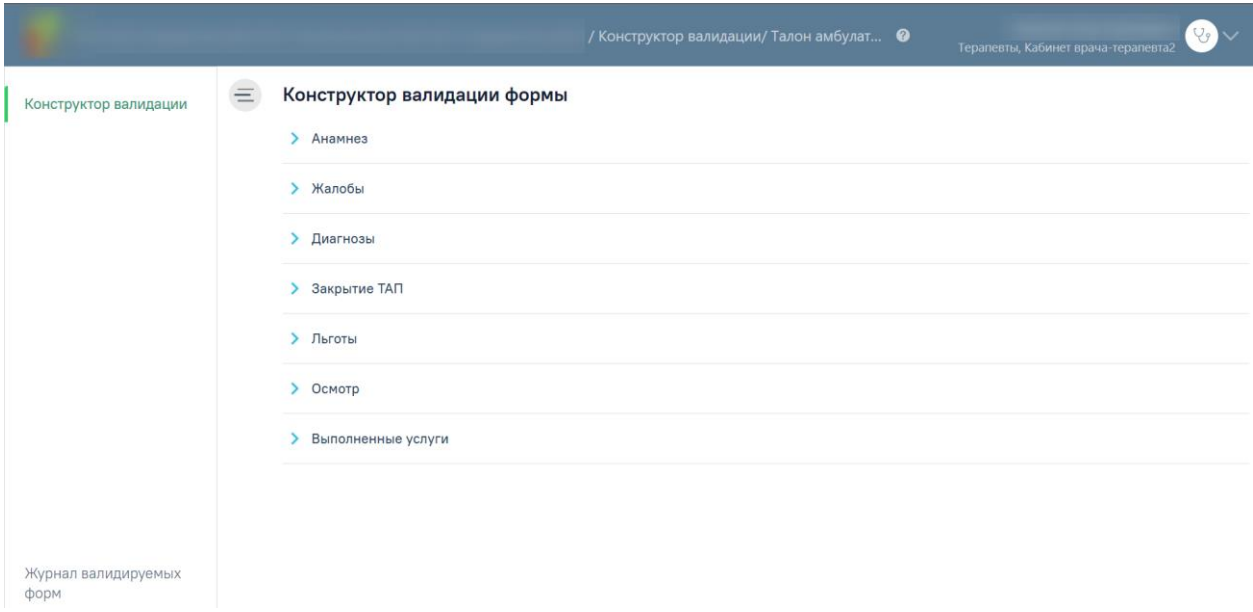

<span id="page-456-1"></span>Рисунок 929. Вкладка «Конструктор валидации формы»

Во вкладке «Конструктор валидации формы» конструктора отображаются только те компоненты, которые можно настроить в рамках данного документа. Если компонент в интерфейсе пользователя существует как отдельная форма или документ, то компонент не будет отображаться в конструкторе (например: В ТАП разделы «Врачебные назначения» и «Журнал ЭМД» не являются непосредственными составляющими ТАП).

По умолчанию при открытии вкладки «Конструктор валидации формы» все компоненты отображаются в свернутом виде. Для того, чтобы развернуть компонент следует нажать кнопку слева от него. При разворачивании компонента отображаются две вкладки: «Обязательные поля» и «Правила валидации» [\(Рисунок 930\)](#page-457-0).

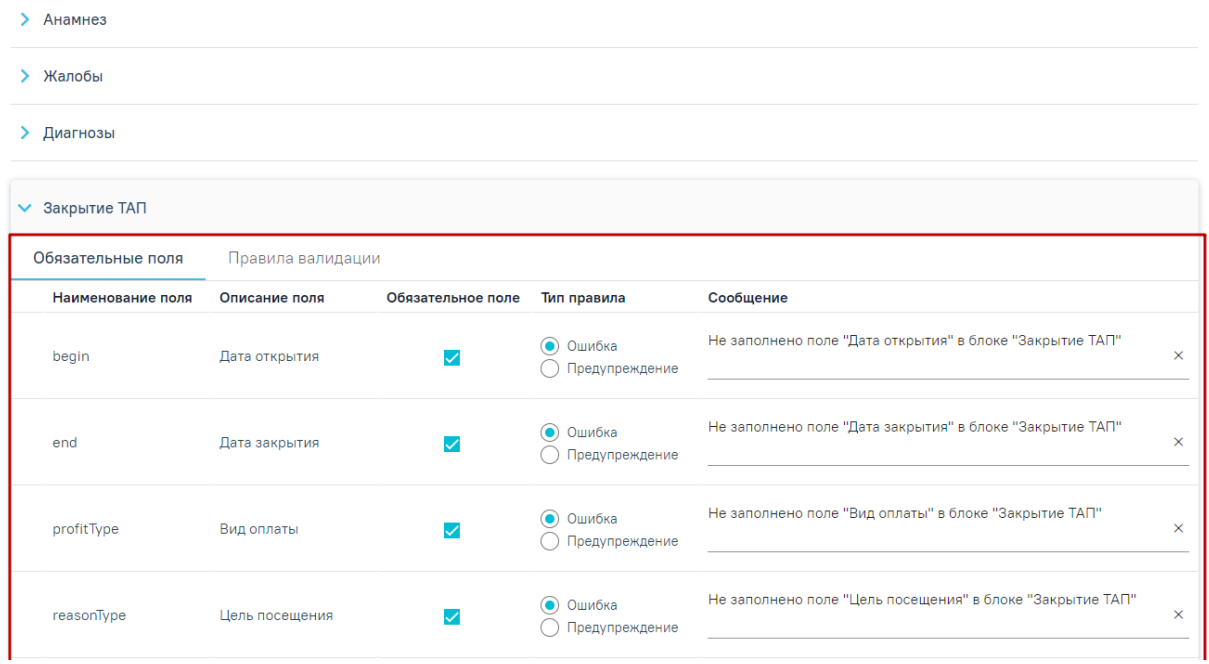

Конструктор валидации формы

Рисунок 930. Развернутый компонент формы «ТАП»

<span id="page-457-0"></span>Во вкладке «Обязательные поля» отображается список всех полей формы, в виде таблицы со следующими столбцами [\(Рисунок 931\)](#page-457-1):

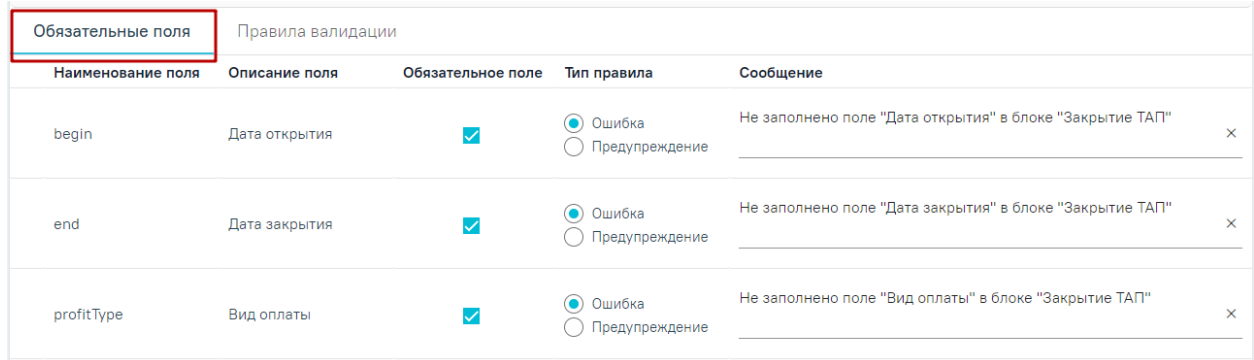

<span id="page-457-1"></span>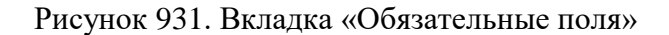

- Наименование поля отображается наименование поля. Поле недоступно для редактирования.
- Описание поля отображается описание поля на русском языке. Поле недоступно для редактирования.
- Обязательное поле отображается флажок  $\checkmark$ , если поле является обязательным для заполнения. Если поле является необязательным для заполнения флажок следует снять.
- Тип правила отображаются переключатели «Ошибка» и «Предупреждение», которые можно установить или снять.
- Сообщение в поле следует указать текст уведомления, которое будет отображаться пользователю. Поле доступно для редактирования при установленном флажке «Обязательное поле».

Для того, чтобы сделать поле обязательным для заполнения следует установить в строке наименования поля формы.

Валидация выполняется при осуществлении следующих действий на формах:

- Фильтрация записей для выбора в элементе на форме.
- Добавление записи в компоненте.
- Сохранение документа.
- Подписание документа.

Во вкладке «Правила валидации» отображаются добавленные к полям данного компонента правила валидации. Список правил отображается в виде таблицы со следующими столбцами [\(Рисунок 932\)](#page-458-0):

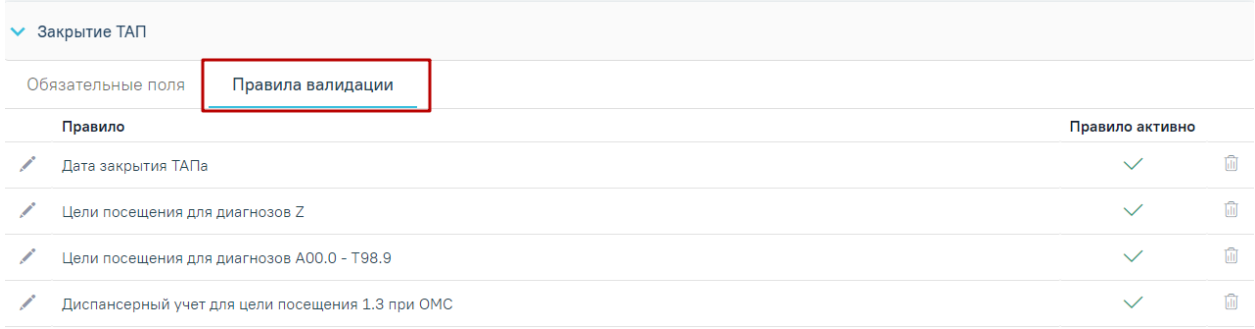

Рисунок 932. Вкладка «Правила валидации»

- <span id="page-458-0"></span>Правило – отображается наименование правила валидации.
- Правило активно отображается зеленый флажок, если для правила

установлен флажок **/ Правило активно** 

Для добавления правила необходимо нажать кнопку  $\bigoplus$  Добавить правило Отобразится форма добавления нового правила, которую нужно заполнить [\(Рисунок 933\)](#page-459-0). Для одного поля может быть создано несколько правил валидации — для каждого правила заводится отдельная запись в таблице, ограничений на добавление правил, нет.

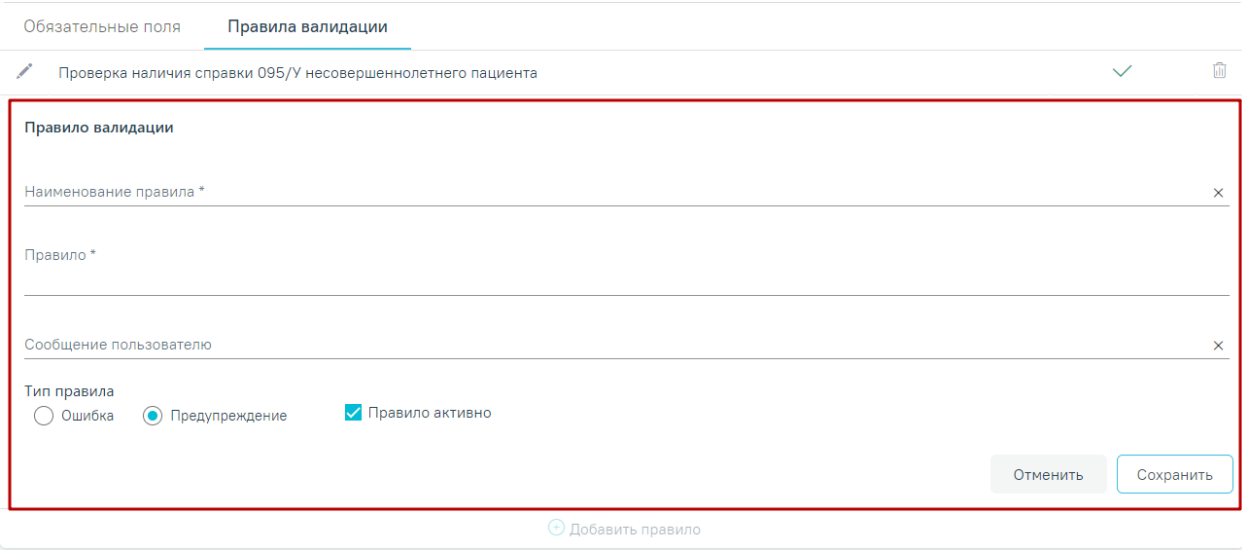

Рисунок 933. Форма добавления нового правила валидации для поля формы

<span id="page-459-0"></span>Поля «Наименование правила», «Правило», «Сообщение пользователю» заполняются вручную с клавиатуры. Поле «Тип правила» заполняется установкой переключателя в поле «Ошибка» или «Предупреждение».

Если переключатель установлен в поле «Ошибка» то, например, сохранить ТАП без указания даты закрытия не удастся. Если переключатель установлен в поле «Предупреждение» то, например, при отсутствии даты закрытия в ТАП при его сохранении появится лишь предупреждающее сообщение об этом, сохранить ТАП удастся.

Для того чтобы включить проверку, например, на указание даты закрытия в ТАП, нужно установить флажок **Правило активно в соответствующей настройке правила** валидации [\(Рисунок 933\)](#page-459-0).

Сохранить После заполнения данных следует нажать кнопку . Для отмены

#### Отменить

действий следует нажать кнопку .

Для каждой строки таблицы «Правила валидации» доступны действия «Редактировать» и «Удалить» [\(Рисунок 934\)](#page-460-0). Для удаления правила необходимо нажать

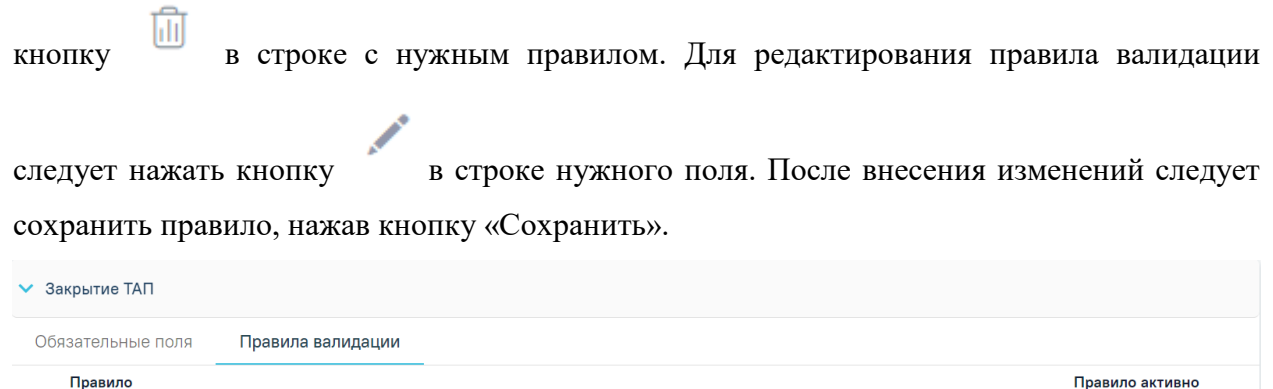

<span id="page-460-0"></span>**/** Дата закрытия ТАПа

Рисунок 934. Кнопки возможных действий с правилом валидации

 $\begin{tabular}{|c|c|} \hline \quad \quad & \quad \quad & \quad \quad \\ \hline \quad \quad & \quad \quad & \quad \quad \\ \hline \quad \quad & \quad \quad & \quad \quad \\ \hline \end{tabular}$ 

 $\checkmark$ 

# **5 МОДУЛЬ «ИПРА»**

## **5.1 Управление пользователями**

Для работы со списком пользователей нужно перейти на вкладку «Администрирование», которая состоит из двух других вкладок: «Пользователи» и «Регистры». Необходимо перейти на вкладку «Пользователи».

В рабочей области на вкладке «Пользователи» находится список заведенных в Системе пользователей [\(Рисунок 935\)](#page-461-0). На этой странице можно добавлять пользователей, разрешать им вход в Систему, добавлять им роли и назначать администраторов.

| Список пользователей                   |             |                                                    |          |
|----------------------------------------|-------------|----------------------------------------------------|----------|
| Регистры<br>Пользователи               |             |                                                    |          |
|                                        |             |                                                    |          |
|                                        |             |                                                    |          |
| Поиск: ВВедите ФИО, логин, или ЛПУ     | Поиск       |                                                    | Добавить |
|                                        |             |                                                    |          |
| ФИО                                    | Логин       | лпу                                                |          |
| <b>ABC TRAINING FREE GAST-LASTERED</b> |             | Детское поликлиническое отделение №2               |          |
|                                        |             | ГБУЗ МО «Ногинская ЦРБ»                            |          |
|                                        | ,,,,,,,,,,, | Детское поликлиническое отделение №2               |          |
|                                        | 1114111111  | ГБУЗ МО «Орехово-Зуевская ЦГБ»                     |          |
| a / Warren (Winsie and League          |             | ГБУЗ МО «Электростальская ЦГБ»                     |          |
| <b>FESTIVATES VIRES HELLOWERS</b>      |             | ГБУЗ МО «Котельниковская городская поликлиника»    |          |
| <b>BREADWAY INVANCIOUSSING</b>         | 1111111     | ГБУЗ МО «Воскресенская первая РБ»                  |          |
| TRINICRATE TRENTHERE                   |             | ГБУЗ МО «Жуковская городская клиническая больница» |          |
|                                        |             | ГБУЗ МО «Вербилковская участковая больница»        |          |
|                                        |             |                                                    |          |

Рисунок 935. Список пользователей

<span id="page-461-0"></span>Поиск уже заведенного пользователя осуществляется при помощи поля поиска. Для того чтобы найти нужного пользователя, нужно в поле «Поиск» ввести логин или фамилию, или СНИЛС искомого пользователя или наименование медицинской

организации, и нажать кнопку . Список будет отфильтрован в соответствии с заданным условием [\(Рисунок 936\)](#page-462-0).

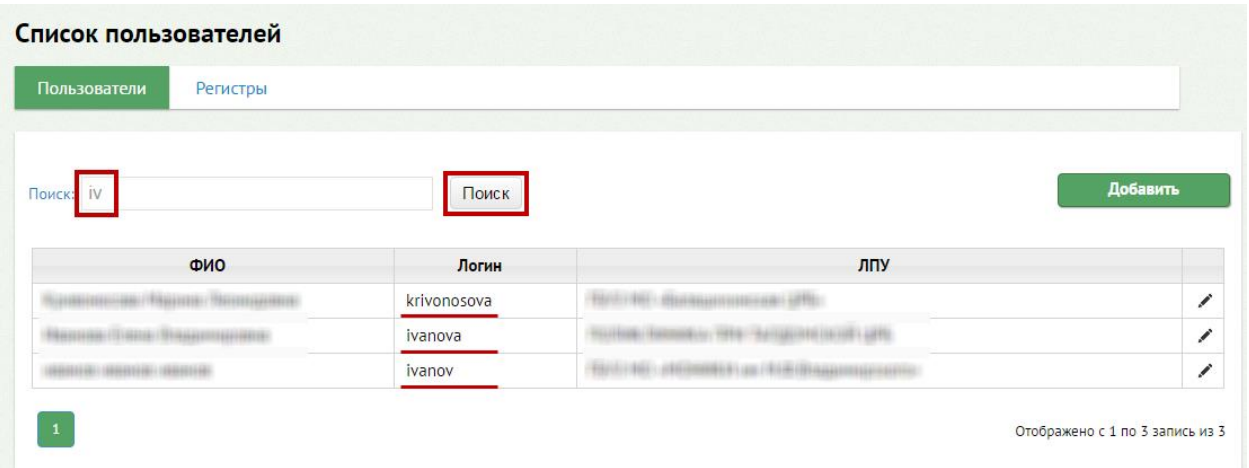

## Рисунок 936. Осуществление поиска пользователя

<span id="page-462-0"></span>Для отображения полного списка пользователей нужно очистить поле поиска и

нажать кнопку Поиск

# **5.2 Добавление пользователя**

Чтобы добавить нового пользователя, нужно нажать кнопку Добавить [\(Рисунок 935\)](#page-461-0), после чего откроется страница для ввода данных о новом пользователе [\(Рисунок 937\)](#page-463-0). На странице поля для ввода данных о пользователе

визуально отделены от области назначения ролей пользователю.

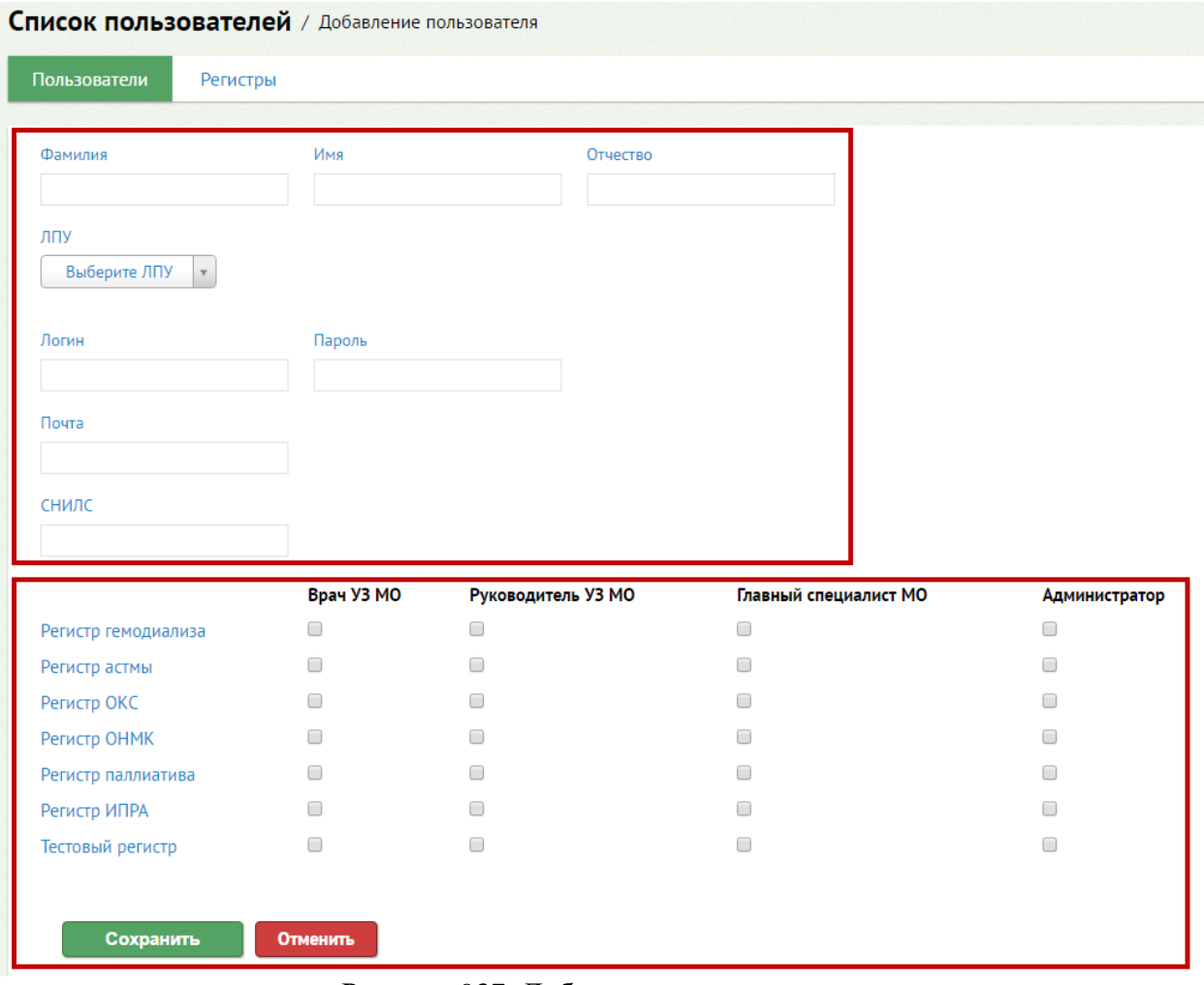

Рисунок 937. Добавление пользователя

<span id="page-463-0"></span>При добавлении пользователя в верхней части нужно вручную заполнить поля: «Фамилия», «Имя», «Отчество», «Логин», «Пароль», «СНИЛС».

Поле «ЛПУ» заполняется из справочника. Для заполнения поля нужно установить курсор мыши в это поле, после чего появится подсказка о вводе символов [\(Рисунок 938\)](#page-463-1).

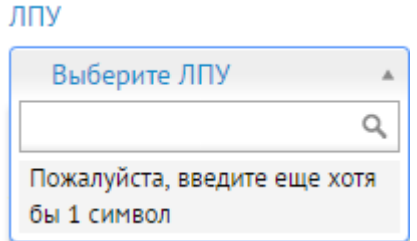

Рисунок 938.Открытый справочник для заполнения поля

<span id="page-463-1"></span>После ввода начальных букв наименования медицинской организации появится список организаций, наименования которых соответствуют заданному условию. Из списка нужно щелчком мыши выбрать нужное ЛПУ [\(Рисунок 939\)](#page-464-0).

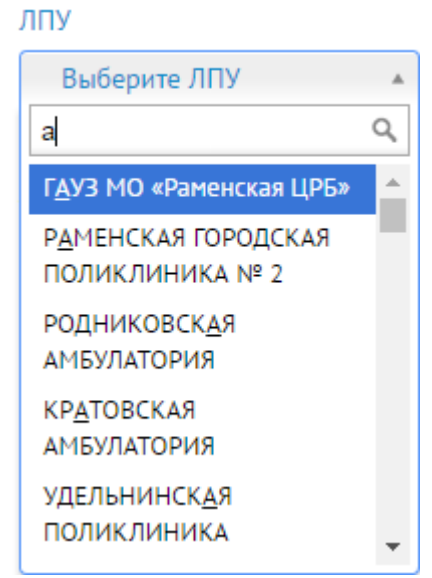

<span id="page-464-0"></span>Рисунок 939. Список организаций, отфильтрованный в соответствии с заданным условием

Все поля кроме поля «Почта» обязательны для заполнения.

После ввода данных о пользователе нужно назначить ему роль. Для этого необходимо установить флажок напротив одной из ролей: «Врач УЗ МО», «Руководитель УЗ МО», «Главный специалист МО», «Администратор» для строки регистра, для которого создается пользователь [\(Рисунок 940\)](#page-464-1).

СПО ведения регистров предусматривает следующие роли пользователей:

– Врач УЗ МО – имеет доступ к карточкам своих пациентов;

– Руководитель УЗ МО – имеет доступ к карточкам всех пациентов ЛПУ по регистру;

 Главный специалист МО – имеет доступ к карточкам всех пациентов нозологии в области;

 Администратор – имеет доступ к карточкам всех пациентов нозологии в области, а также к функционалу по созданию пользователей.

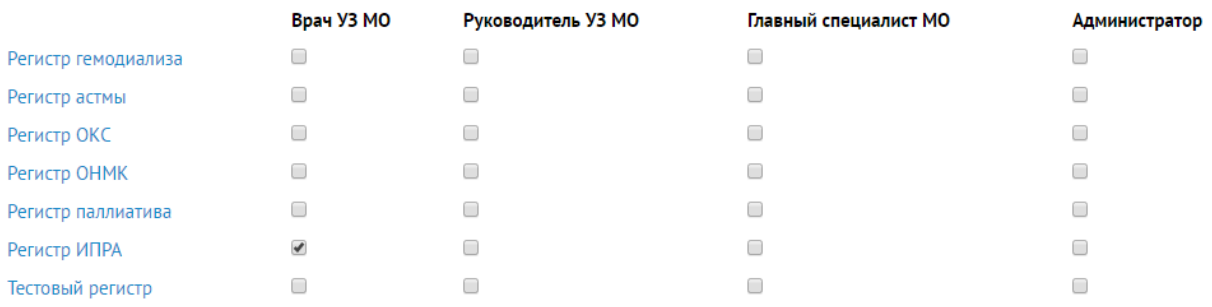

#### Рисунок 940. Назначение роли пользователю Системы

<span id="page-464-1"></span>После ввода всех данных для их сохранения нужно нажать кнопку Сохранить . Если сохранять данные о новом пользователе не нужно, то следует нажать кнопку [\(Рисунок 937\)](#page-463-0). После сохранения данных нового пользователя загрузится страница со списком пользователей.

# **5.3 Редактирование информации о пользователе**

Для редактирования записи о пользователе нужно на странице со списком пользователей (вкладка «Администрирование») нажать кнопку для требуемого пользователя [\(Рисунок 941\)](#page-465-0).

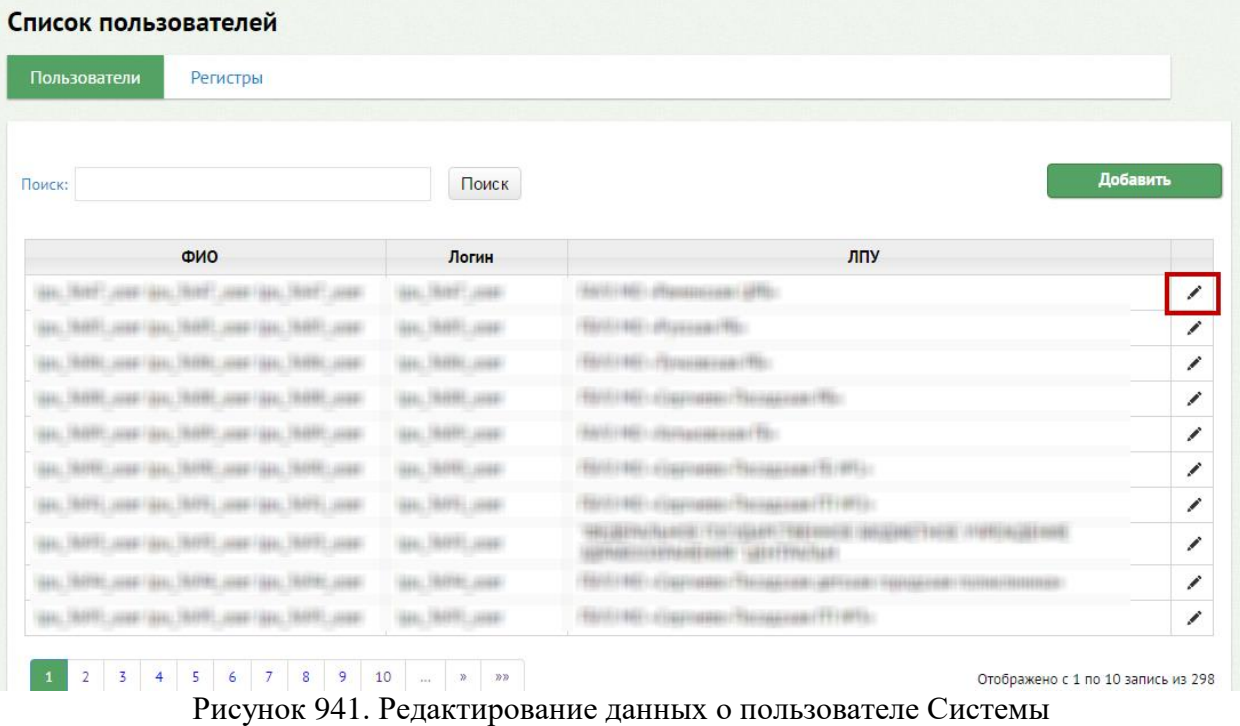

<span id="page-465-0"></span>Откроется страница с полями для редактирования данных пользователя [\(Рисунок](#page-466-0)  [942\)](#page-466-0).

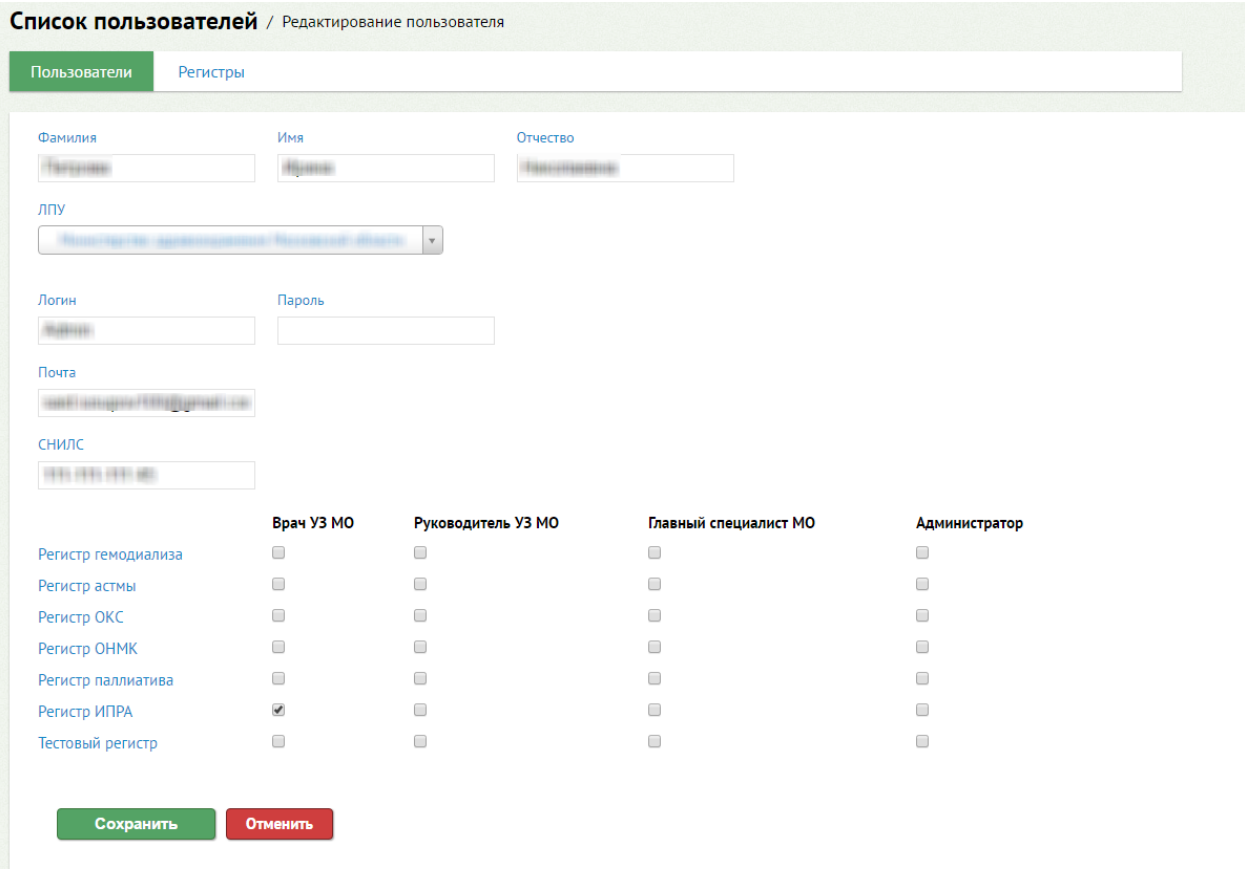

Рисунок 942. Редактирование данных пользователя

<span id="page-466-0"></span>Нужно внести изменения в требуемые поля и нажать кнопку **. Сохранить** 

Данные будут изменены и сохранены, осуществится возврат на страницу со списком пользователей. Если сохранять данные о новом пользователе не нужно, то следует нажать

кнопку **Отменить** [\(Рисунок 941\)](#page-465-0).

# **6 МОДУЛЬ «БОЛЬНИЧНАЯ АПТЕКА»**

Модуль обеспечивает реализацию автоматизации процесса управления внутренним товарным учетом лекарственных средств в больничной аптеке. В данном разделе приведено описание настройки справочников модуля «Больничная аптека».

### **6.1 Добавление материально-ответственных лиц**

Материально-ответственные лица заводятся администратором системы в модуле «Больничная аптека». В главном окне следует выбрать разделы «Справочники» «Справочники» «Ответственные» [\(Рисунок](#page-467-0) 943).

Ответственные

Рисунок 943. Выбор раздела «Ответственные»

### <span id="page-467-0"></span>**6.1.1 Работа со списком записей справочника**

После выбора раздела «Ответственные» отобразится страница со списком зарегистрированных в системе ответственных лиц [\(Рисунок](#page-467-1) 944).

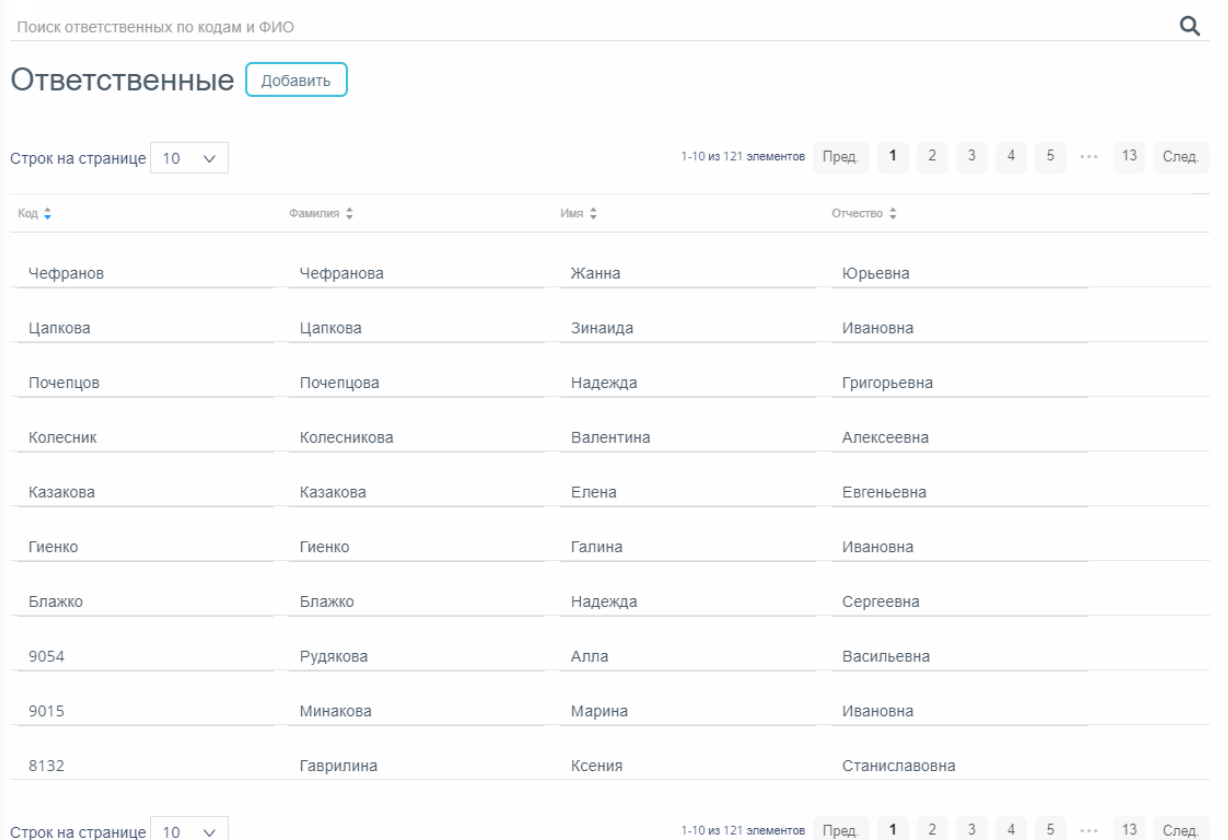

#### Рисунок 944. Список ответственных лиц

<span id="page-467-1"></span>Для поиска ответственного следует пользоваться полем поиска, расположенным над списком ответственных. Поле заполняется вручную с клавиатуры. Поиск ответственного можно осуществлять по одному из следующих критериев:
- 1. Код.
- 2. Фамилия.
- 3. Имя.
- 4. Отчество.

После заполнения поля для осуществления поиска необходимо нажать клавишу Enter. Будет отображен список ответственных в соответствии с условием поиска [\(Рисунок](#page-468-0) [945\)](#page-468-0).

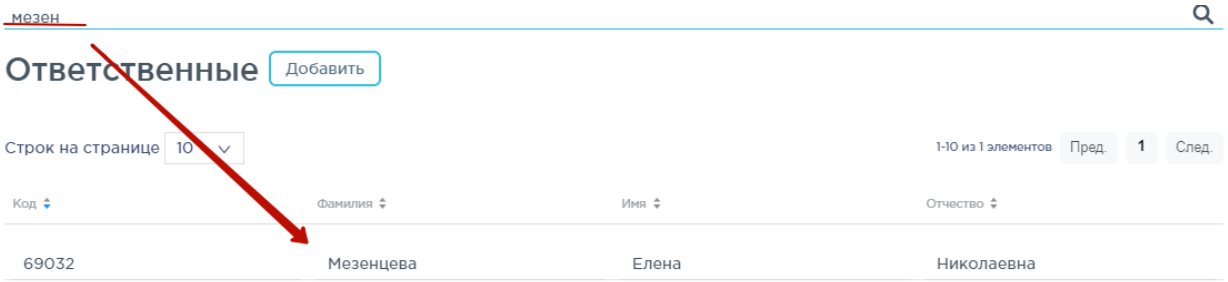

Рисунок 945. Отфильтрованный список ответственных лиц

<span id="page-468-0"></span>Список записей представлен в табличном виде и состоит из следующих столбцов:

- 5. Код.
- 6. Фамилия.
- 7. Имя.
- 8. Отчество.

Список можно сортировать по возрастанию и убыванию (а также в алфавитном и обратном порядке). Для сортировки списка необходимо нажать одну из стрелок . Стрелка вверх сортирует по возрастанию, стрелка вниз – по убыванию. Выбранная стрелка выделяется синим цветом.

Список можно фильтровать по всем столбцам. Для фильтрации необходимо нажать по его наименованию – отобразится фильтр, который представлен полем ввода. После заполнения поля необходимо нажать клавишу Enter [\(Рисунок](#page-468-1) 946).

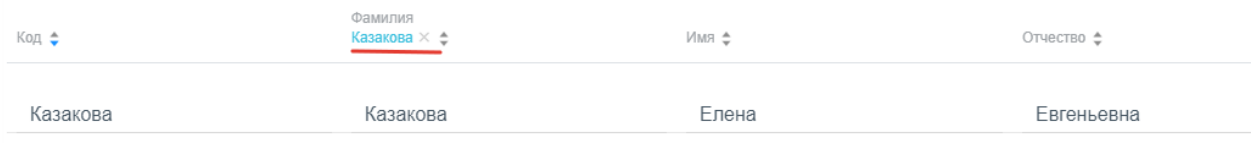

#### Рисунок 946. Фильтр по столбцу «Фамилия»

<span id="page-468-1"></span>Список будет отфильтрован [\(Рисунок](#page-468-1) 946). Для очистки фильтра необходимо нажать  $\times$ .

Можно отобразить определенное количество строк списка на странице. Для этого необходимо выбрать нужное количество в поле над или под списком [\(Рисунок](#page-469-0) 947).

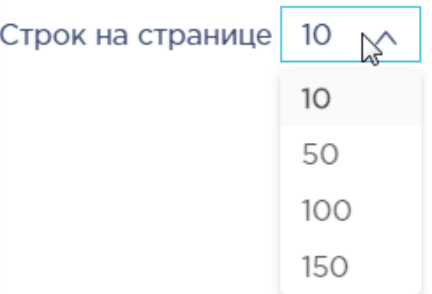

Рисунок 947. Выбор количества строк, отображаемых в справочнике

<span id="page-469-0"></span>После выбора количества строк список обновится. Также можно переключаться между страницами списка, если он многостраничный, при помощи кнопок управления списком [\(Рисунок](#page-469-1) 948).

111-120 из 590685 элементов Пред.  $1 \cdots$  $10 - 11$  $12$ 13  $14$ 59069 След.

Рисунок 948. Кнопки управления списком

<span id="page-469-1"></span>Слева от кнопок отображается общее количество записей и количество, отображаемое на странице.

Значения кнопок:

Пред. переход к предыдущей странице списка;

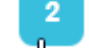

переход к определенной странице списка;

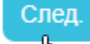

переход к следующей странице списка;

переход через 5 страниц списка влево или вправо: при наведении на кнопку

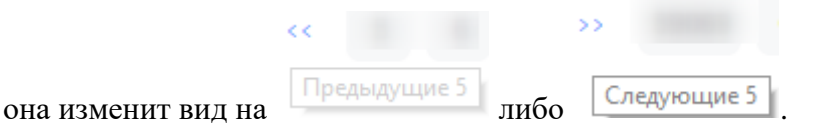

## **6.1.2 Добавление нового ответственного лица**

Для добавления ответственного лица в справочник следует нажать кнопку

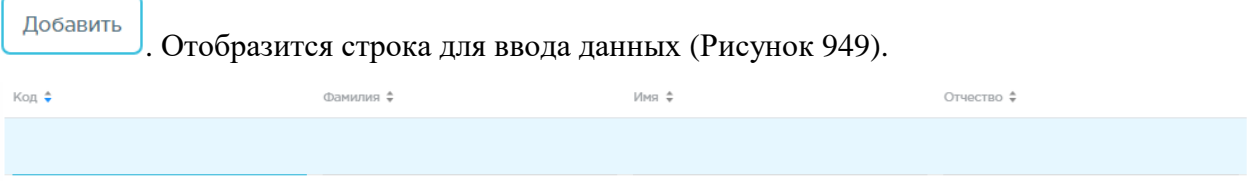

Рисунок 949. Строка для добавления ответственного лица

<span id="page-469-2"></span>Далее следует заполнить данными поля в следующих столбцах:

9. «Код» - код ответственного лица, уникальное значение в пределах справочника, вводится вручную.

10. «Фамилия» - фамилия ответственного лица, вводится вручную.

11. «Имя» - имя ответственного лица, вводится вручную.

12. «Отчество» - отчество ответственного лица, вводится вручную.

13. «ФИО» - фамилия и инициалы ответственного лица, заполняется автоматически введенными данными.

После окончания ввода данные автоматически сохраняются и будет выдано сообщение [\(Рисунок](#page-470-0) 950):

 $\times$ 

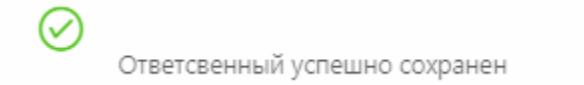

Рисунок 950. Сообщение об успешном сохранении

### <span id="page-470-0"></span>**6.1.3 Редактирование ответственного лица**

Редактирование ответственного лица осуществляется в списке. Все поля доступны для редактирования. Сохранение изменений осуществляется автоматически при переходе к следующему полю и будет выдано сообщение [\(Рисунок](#page-470-0) 950).

### **6.1.4 Удаление ответственного лица**

Для удаления ответственного из списка следует нажать кнопку **× в строке с** ответственным. Отобразится форма подтверждения удаления ответственного [\(Рисунок](#page-470-1) [951\)](#page-470-1).

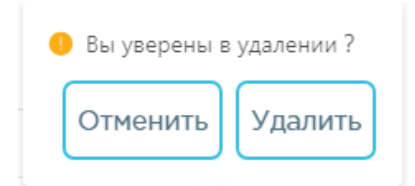

Рисунок 951. Подтверждение удаления ответственного

<span id="page-470-1"></span>Для удаления следует нажать кнопку Удалить , для отмены действия – кнопку

Отменить

<span id="page-470-2"></span>. Если ответственный закреплен за складом, его удаление недоступно. При попытке его удалить появится сообщение об ошибке [\(Рисунок](#page-470-2) 952):

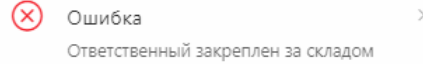

Рисунок 952. Сообщение об ошибке

## **6.2 Добавление складов**

Склады заводятся администратором системы в модуле «Больничная аптека». В главном окне следует выбрать разделы «Справочники»  $\rightarrow$  «Справочники»  $\rightarrow$  «Склады» [\(Рисунок](#page-471-0) 953).

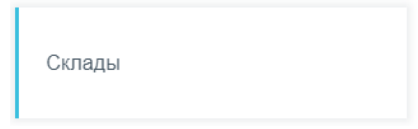

Рисунок 953. Выбор меню «Склады»

### <span id="page-471-0"></span>**6.2.1 Работа со списком записей справочника**

После выбора раздела «Склады» отобразится страница со списком зарегистрированных в системе складов [\(Рисунок](#page-471-1) 954).

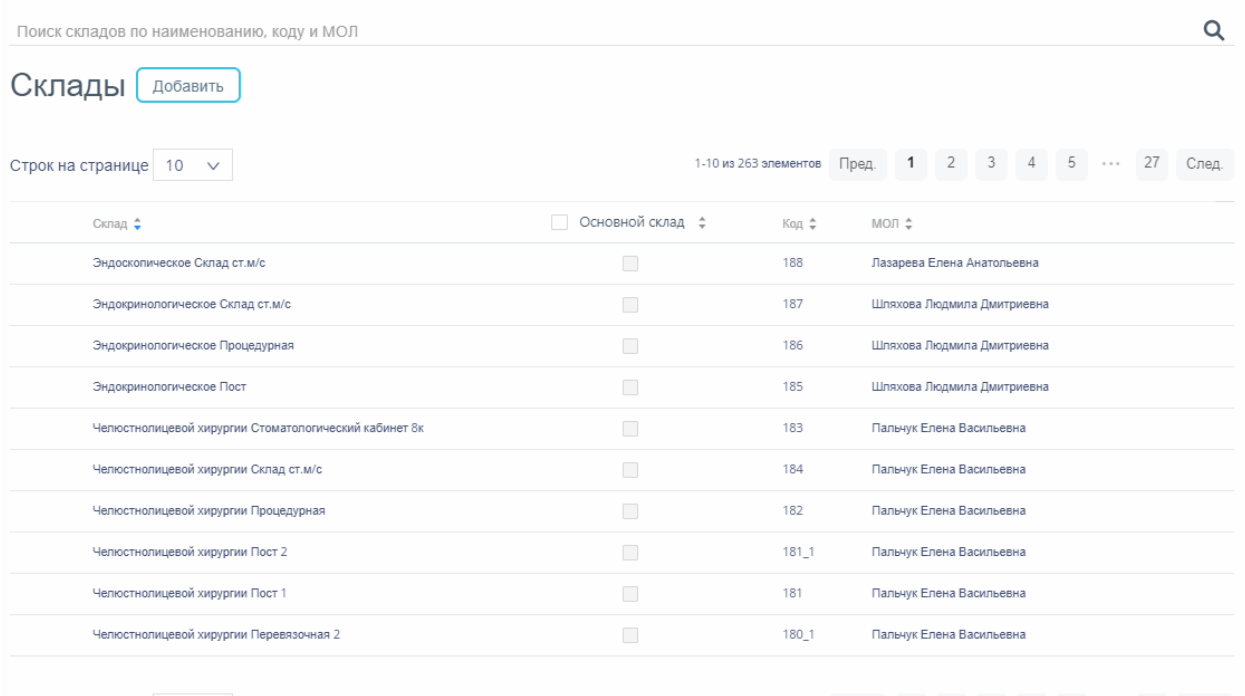

Строк на странице  $\vert$  10  $\vert$   $\vert$   $\vert$ 

1-10 из 263 элементов Пред. 1 2 3 4 5 ... 27 След.

#### Рисунок 954. Список складов

<span id="page-471-1"></span>Для поиска склада следует пользоваться полем поиска, расположенным над списком складов. Поле заполняется вручную с клавиатуры. Поиск склада можно осуществлять по одному из следующих критериев:

- 14. Наименование склада.
- 15. Код склада.
- 16. Наименование материально-ответственного лица.

После заполнения поля для осуществления поиска необходимо нажать клавишу Enter. Будет отображен список складов в соответствии с условием поиска [\(Рисунок](#page-472-0) 955).

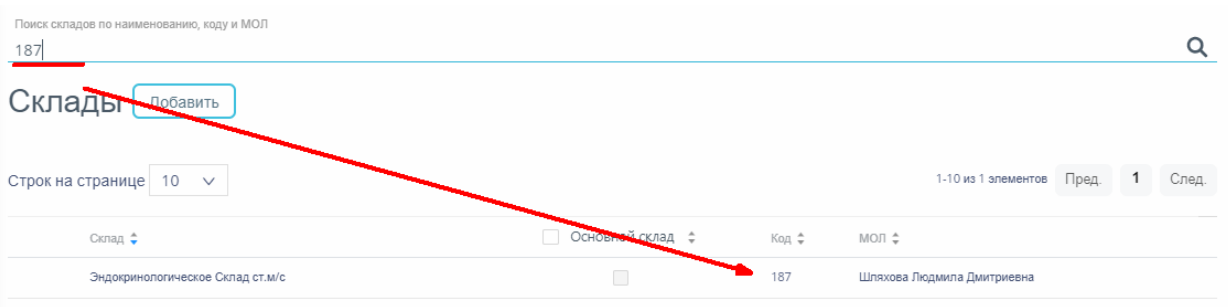

### Рисунок 955. Отфильтрованный по значению список складов

<span id="page-472-0"></span>Список складов представлен в табличном виде и состоит из следующих столбцов:

- 17. «Склад» наименование склада.
- 18. «Основной склад» признак основного склада.
- 19. «Код» код склада.
- 20. «МОЛ» ФИО материально-ответственного лица.

Список можно сортировать по возрастанию и убыванию (а также в алфавитном и обратном порядке). Для сортировки списка необходимо нажать одну из стрелок . Стрелка вверх сортирует по возрастанию, стрелка вниз – по убыванию. Выбранная стрелка выделяется синим цветом [\(Рисунок](#page-472-1) 956). Сортировать список складов можно по всем столбцам. Для снятия сортировки необходимо нажать по выделенной синим цветом стрелке.

#### Склад  $\div$

### Рисунок 956. Отображение сортировки списка в наименовании столбца

<span id="page-472-1"></span>Список складов также можно фильтровать по всем столбцам, кроме «Основной склад». Для фильтрации списка по одному из столбцов необходимо нажать по его наименованию – отобразится фильтр, который представлен полем ввода. В столбцах «Склад», «Код», «МОЛ» в поле ввода нужно ввести требуемое значение [\(Рисунок](#page-472-2) 957). После заполнения поля необходимо нажать клавишу Enter.

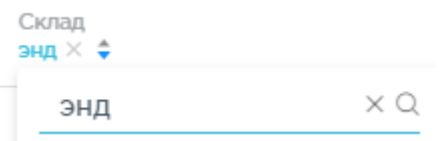

#### Рисунок 957. Фильтр по столбцу «Склад»

<span id="page-472-2"></span>Список будет отфильтрован [\(Рисунок](#page-473-0) 958). Для очистки фильтра необходимо нажать **×**.

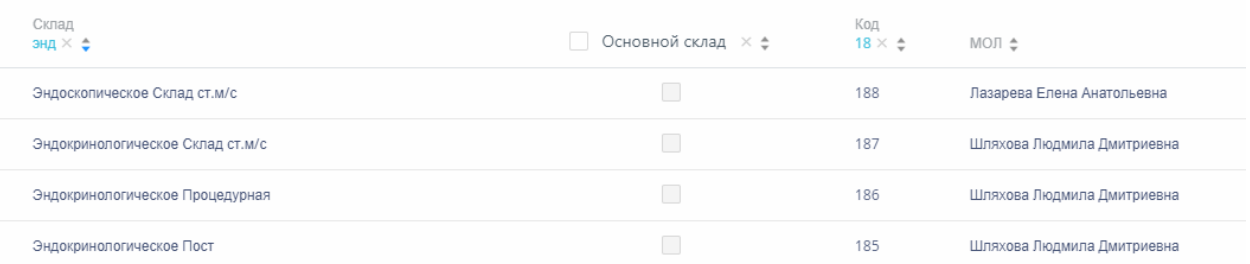

Рисунок 958. Фильтрация списка по столбцам «Склад», «Код»

# <span id="page-473-0"></span>**6.2.2 Добавление нового склада**

Для добавления склада в справочник следует нажать кнопку **Добавить** Отобразится форма создания склада [\(Рисунок](#page-473-1) 959).

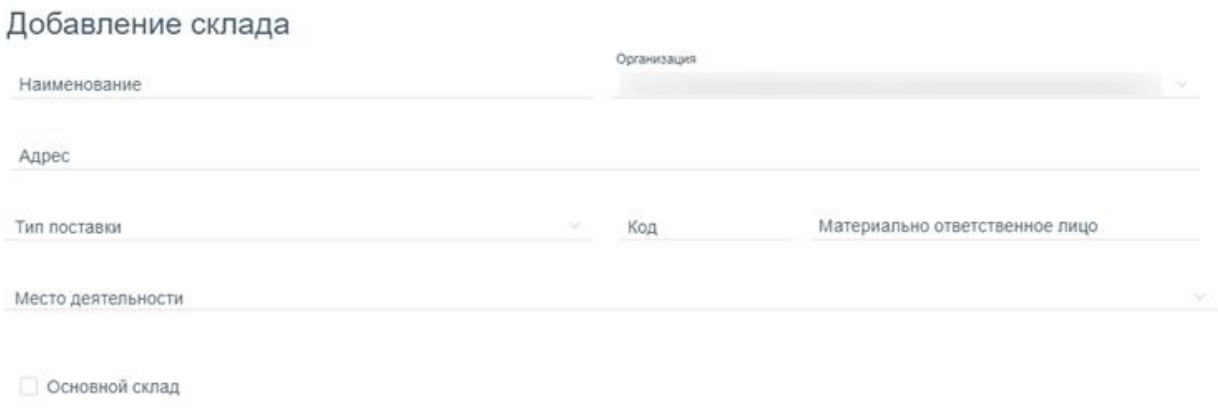

<span id="page-473-1"></span>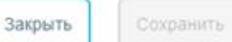

Рисунок 959. Форма создания склада

Форма состоит из следующих полей:

- 1. «Наименование» наименование склада, вводится вручную.
- 2. «Организация» наименование организации, заполняется автоматически

организацией пользователя. Доступно для редактирования.

- 3. «Адрес» адрес нахождения склада.
- 4. «Тип поставки» наименование типа поставки, выбирается из справочника.
- 5. «Код» код склада, вводится вручную.

6. «Материально-ответственное лицо» ФИО ответственного, выбирается из справочника.

7. «Место деятельности» – наименование места деятельности. Поле обязательно для заполнения, если есть взаимодействие с ИС МДЛП Маркировка. В поле следует выбрать из выпадающего списка адрес, соответствующий данному складу. Значения загружаются из ИС МДЛП.

8. «Основной склад» признак устанавливается, если склад является основным.

Для сохранения нового склада следует нажать кнопку **Сохранить** . Откроется список складов, включающий созданный склад.

### **6.2.3 Редактирование склада**

Для редактирования склада следует выбрать в списке склад и нажать кнопку

. Откроется форма редактирования склада, аналогичная форме создания [\(Рисунок](#page-474-0) 960).

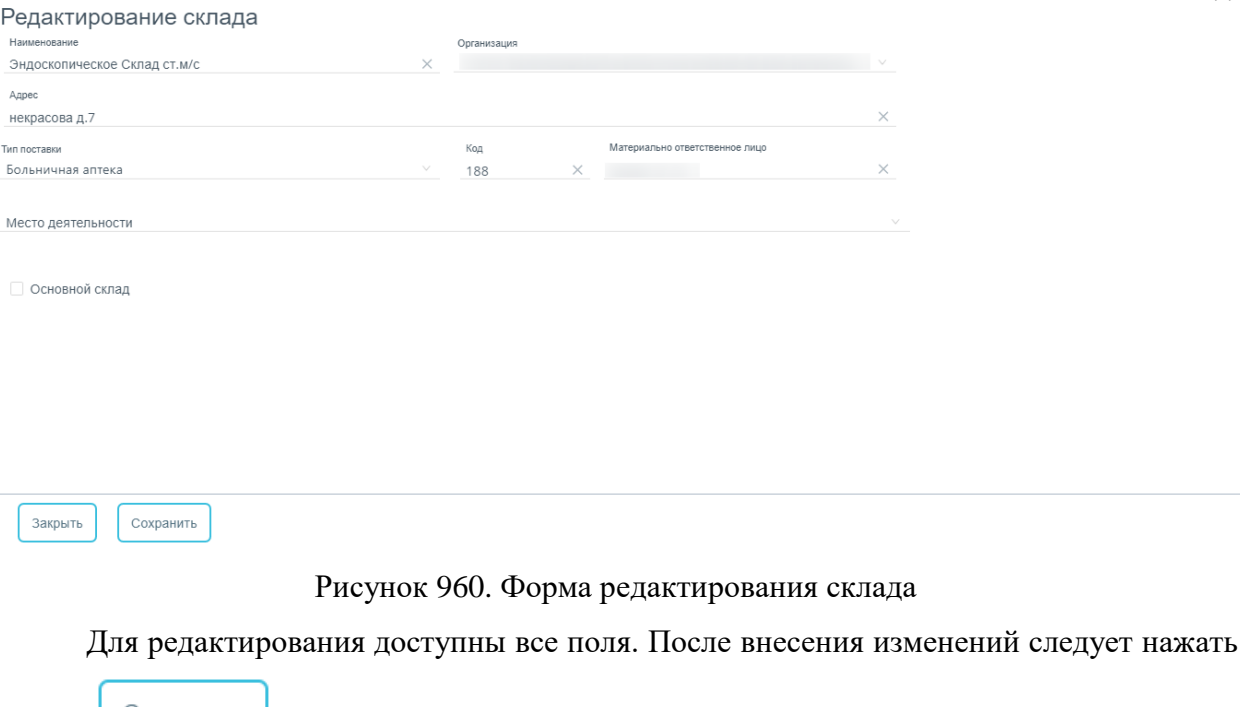

<span id="page-474-0"></span>кнопку **Сохранить** . Форма редактирования закроется, откроется список складов.

## **6.2.4 Удаление склада**

Для удаления склада следует выбрать в списке склад и нажать кнопку  $\times$ . Отобразится форма подтверждения удаления склада [\(Рисунок](#page-475-0) 961).

 $\times$ 

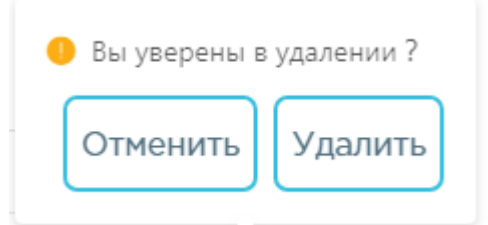

Рисунок 961. Подтверждение удаления складов

<span id="page-475-0"></span>Удалить Для удаления склада следует нажать кнопку , для отмены действия -

Закрыть

кнопку .

# **6.3 Управление доступом к складу**

Справочник «Управление доступа к складам» предназначен для разграничения доступа ответственных лиц к складам. В главном окне следует выбрать разделы «Справочники»  $\rightarrow$  «Справочники»  $\rightarrow$  «Управление доступа к складам» [\(Рисунок](#page-475-1) 962).

Управление доступом к складу

Рисунок 962. Выбор пункта «Управление доступа к складам»

# <span id="page-475-1"></span>**6.3.1 Работа со списком записей справочника**

После выбора раздела «Управление доступа к складам» отобразится страница со списком ответственных лиц и список доступных для них складов [\(Рисунок](#page-476-0) 963).

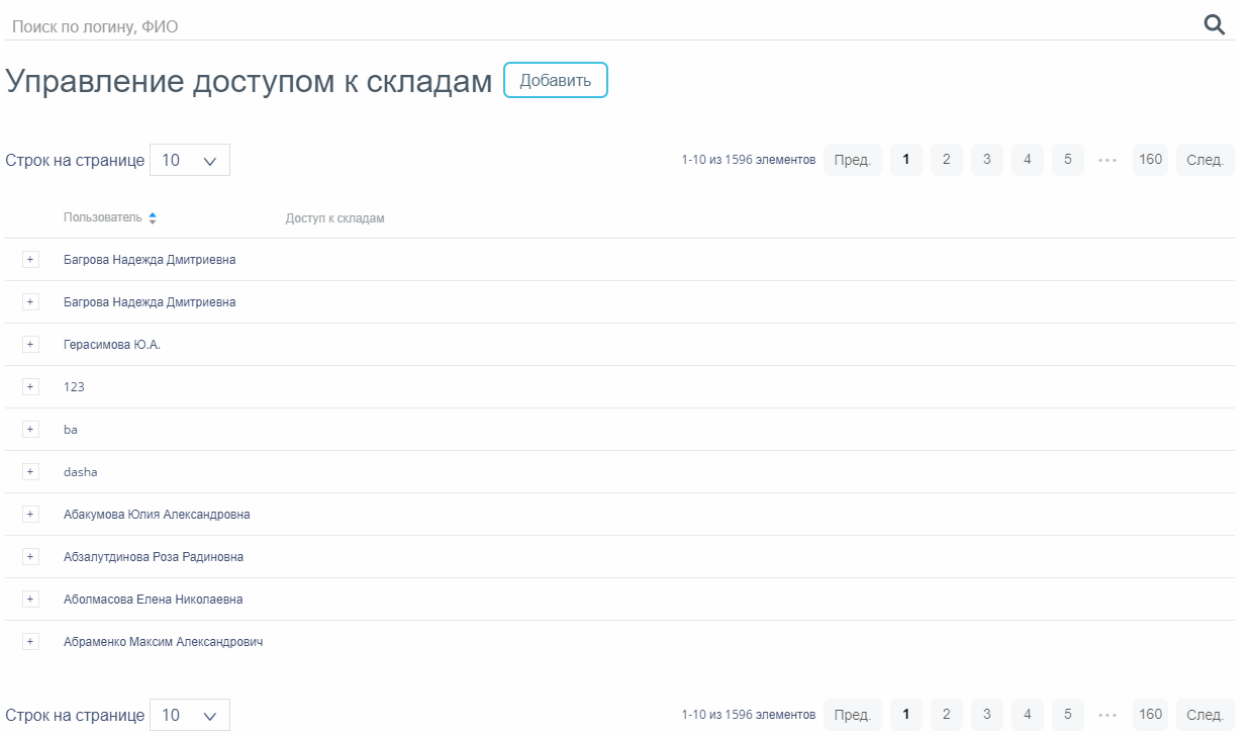

Рисунок 963. Список записей справочника «Управление доступа к складам»

<span id="page-476-0"></span>Для поиска ответственного лица следует воспользоваться полем поиска, расположенным над списком записей. Поле заполняется вручную с клавиатуры. Поиск ответственного лица можно осуществлять по одному из следующих критериев:

- 9. ФИО ответственного лица.
- 10. Логину ответственного лица.

После заполнения поля для осуществления поиска необходимо нажать клавишу Enter. Будет отображен список ответственных лиц в соответствии с условием поиска [\(Рисунок](#page-476-1) 964).

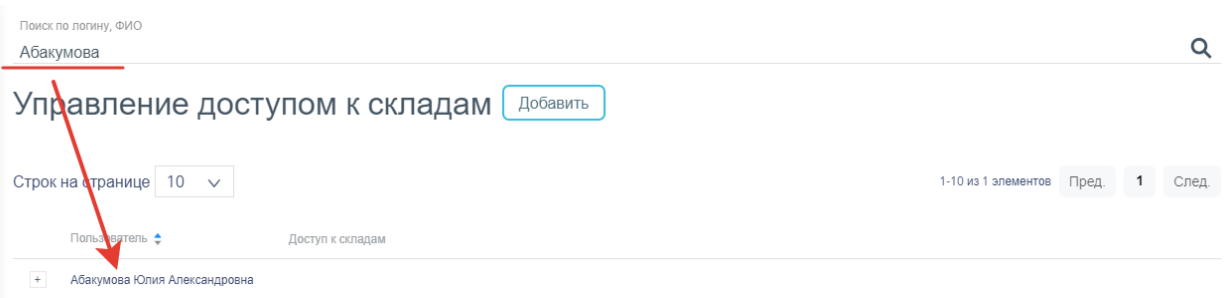

### Рисунок 964. Результат поиска

<span id="page-476-1"></span>Список записей представлен в табличном виде и состоит из следующих столбцов:

- 11. «Пользователь» ФИО ответственного лица.
- 12. «Доступ к складам» типы доступа к складам
- 13. «Склад» наименование склада.

Список можно сортировать по возрастанию и убыванию (а также в алфавитном и обратном порядке). Для сортировки списка необходимо нажать одну из стрелок . Стрелка вверх сортирует по возрастанию, стрелка вниз – по убыванию. Выбранная стрелка выделяется синим цветом [\(Рисунок](#page-477-0) 965). Сортировать список складов можно по столбцу «Пользователь». Для снятия сортировки необходимо нажать по выделенной синим цветом стрелке.

#### Пользователь ♦

#### Рисунок 965. Отображение сортировки списка в наименовании столбца

<span id="page-477-0"></span>Список записей можно фильтровать по столбцу «Пользователь». Для фильтрации необходимо нажать по его наименованию – отобразится фильтр, который представлен полем ввода. После заполнения поля необходимо нажать клавишу Enter.

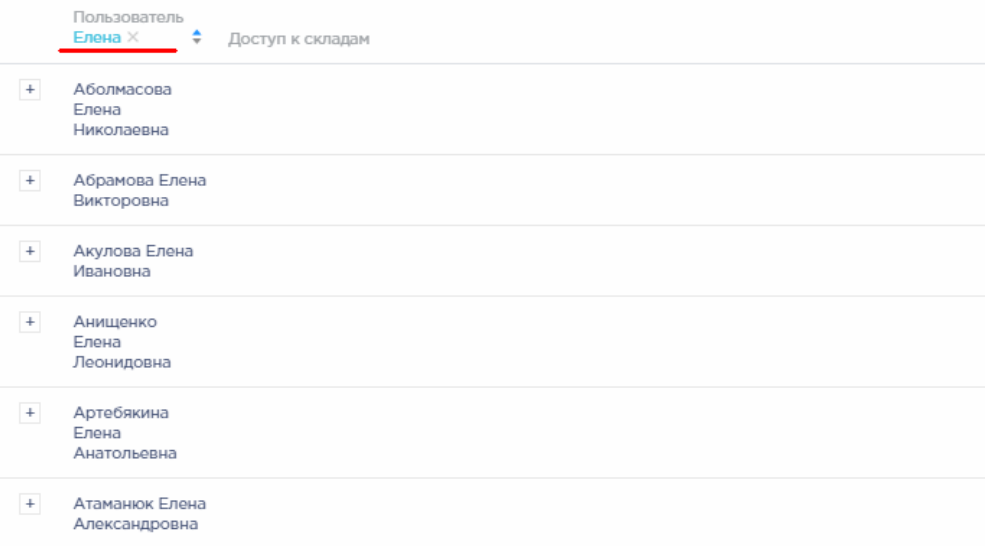

### Рисунок 966. Фильтр по столбцу «Пользователь»

<span id="page-477-1"></span>Список будет отфильтрован [\(Рисунок](#page-477-1) 966). Для очистки фильтра необходимо нажать **×**.

Можно отобразить определенное количество строк списка на странице. Для этого необходимо выбрать нужное количество в поле над или под списком [\(Рисунок](#page-477-2) 967).

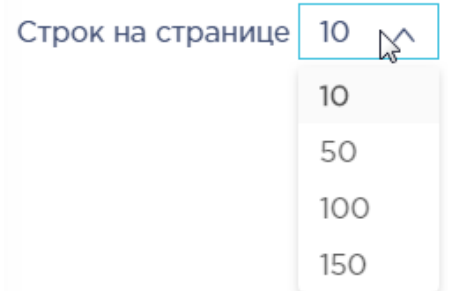

<span id="page-477-2"></span>Рисунок 967. Выбор количества строк, отображаемых в справочнике

После выбора количества строк список обновится. Также можно переключаться между страницами списка, если он многостраничный, при помощи кнопок управления списком [\(Рисунок](#page-478-0) 968).

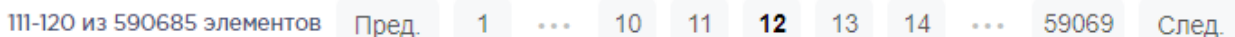

Рисунок 968. Кнопки управления списком

<span id="page-478-0"></span>Слева от кнопок отображается общее количество записей и количество, отображаемое на странице.

Значения кнопок:

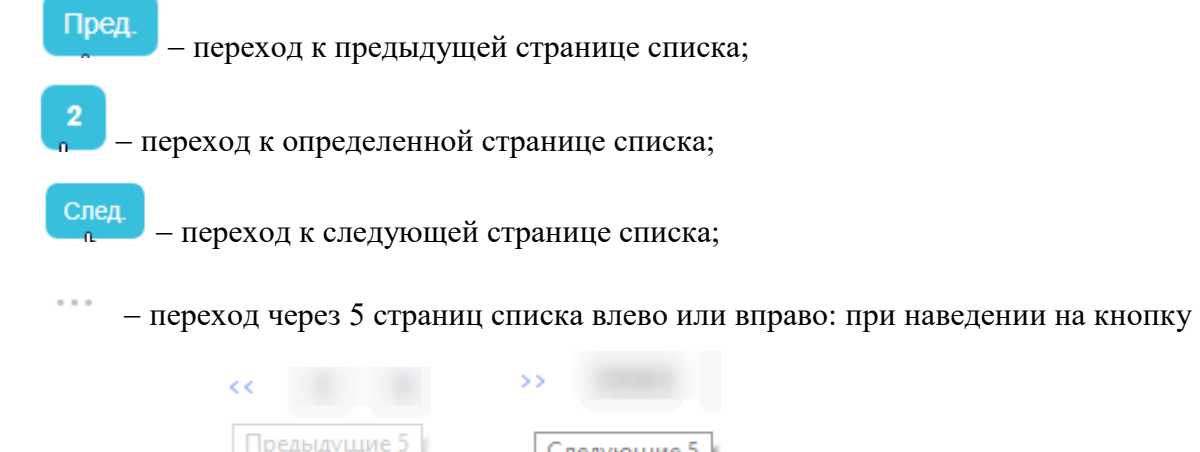

она изменит вил на Предыдущие 5 либо Следующие 5

# **6.3.2 Добавление записи в справочник**

Для добавления записи в справочник следует нажать кнопку Добавить Откроется форма добавления пользователя. В поле ввода следует ввести ФИО пользователя или выбрать в списке [\(Рисунок](#page-478-1) 969):

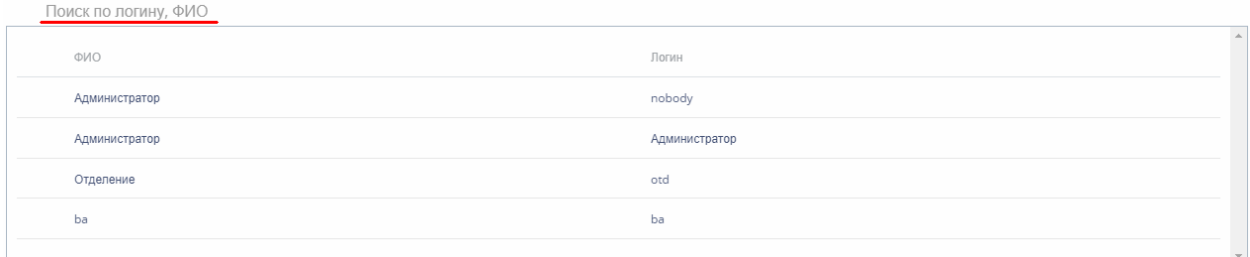

### Рисунок 969. Выбор пользователя

<span id="page-478-1"></span>После выбора пользователя отобразится форма просмотра текущего доступа пользователя к складам [\(Рисунок](#page-479-0) 970):

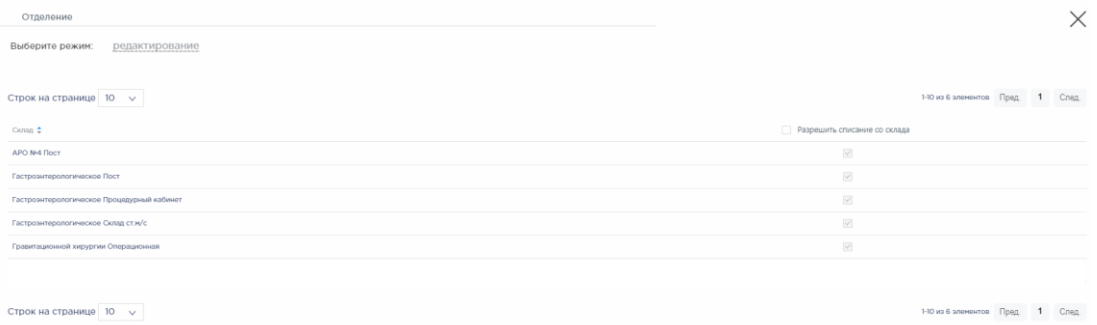

Рисунок 970. Форма просмотра текущего доступа

<span id="page-479-0"></span>Форма содержит следующие колонки:

14. «Склад» – наименование склада.

15. «Разрешить списание со склада» – колонка для управления доступом к складу.

Для перехода к режиму редактирования следует щелкнуть по ссылке . Станет доступно изменение текущего доступа к складам и добавление прав на новые склады [\(Рисунок](#page-479-1) 971).

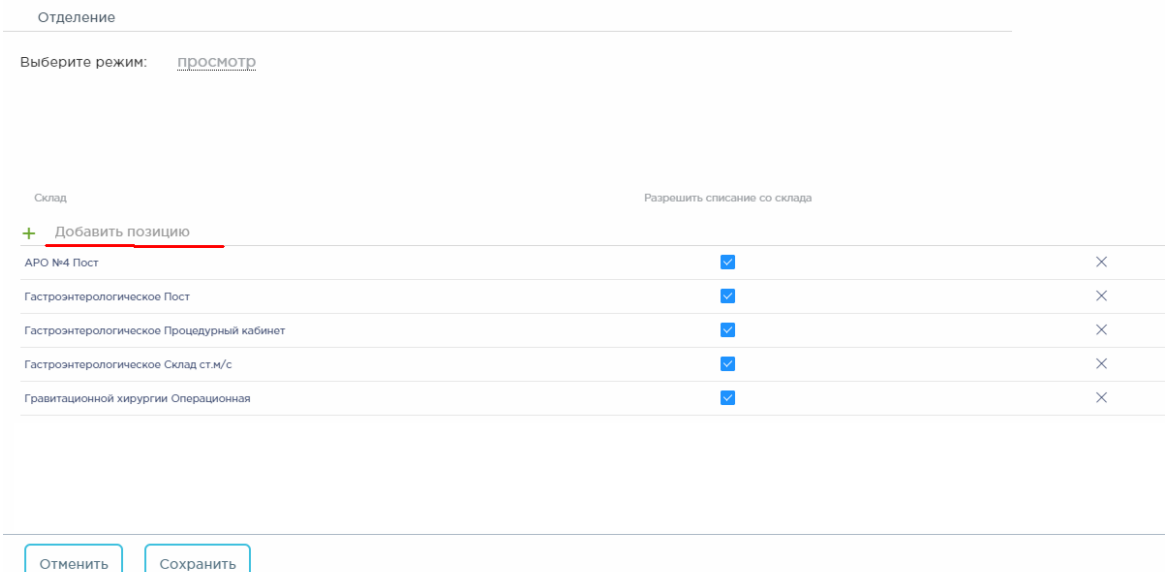

Рисунок 971. Форма настройки доступа

<span id="page-479-1"></span>Для назначения пользователю доступа к складу следует выбрать его в списке складов. Для этого следует установить курсор в поле ввода «Добавить позицию». Отобразится список складов. Доступен поиск склада по наименованию. После выбора склад отобразится в списке складов [\(Рисунок](#page-479-2) 972).

<span id="page-479-2"></span>

| Склад                  | Разрешить списание со склада |  |  |  |
|------------------------|------------------------------|--|--|--|
| + Добавить позицию     |                              |  |  |  |
| Аптека ОКБ Медикаменты |                              |  |  |  |

Рисунок 972. Форма выбора склада

После выбора склада следует установить флажок в столбце «Разрешить списание со склада» для разрешения списания товаров со склада.

Для запрета списания товаров со склада следует снять флажок напротив склада.

Для запрета доступа к складу следует нажать кнопку  $\times$  напротив склада.

Сохранить Для сохранения следует нажать кнопку . Запись отобразится в списке

записей справочника.

# **6.4 Работа со справочником «Виды требований»**

Справочник «Вид требования» предназначен для формирования списка видов требований для указания в одноименном документе. В главном окне следует выбрать разделы «Справочники» $\rightarrow$  «Справочники» $\rightarrow$  «Вид требования» [\(Рисунок](#page-480-0) 973).

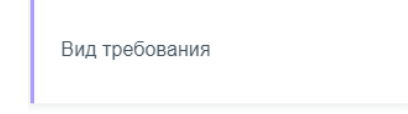

Рисунок 973. Выбор пункта «Вид требования»

<span id="page-480-0"></span>Откроется список видов требований. Для поиска следует в поле поиска ввести наименование и нажать клавишу Enter.

Для добавления нового вида следует нажать кнопку **Добавить**. В списке появится новая строка для ввода значения. Сохранение осуществляется автоматически.

# **6.5 Добавление серий ЛС**

В главном окне следует выбрать разделы «Справочники» > «Лекарственные средства»«Серии» [\(Рисунок](#page-480-1) 974).

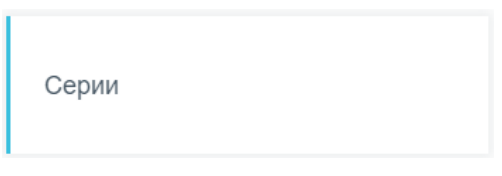

Рисунок 974. Выбор пункта «Серии»

## <span id="page-480-1"></span>**6.5.1 Работа со списком записей справочника**

После выбора раздела «Серии» отобразится страница со списком зарегистрированных в системе серий ЛС [\(Рисунок](#page-481-0) 975).

Поиск серий по номеру, кодам, наименованиям

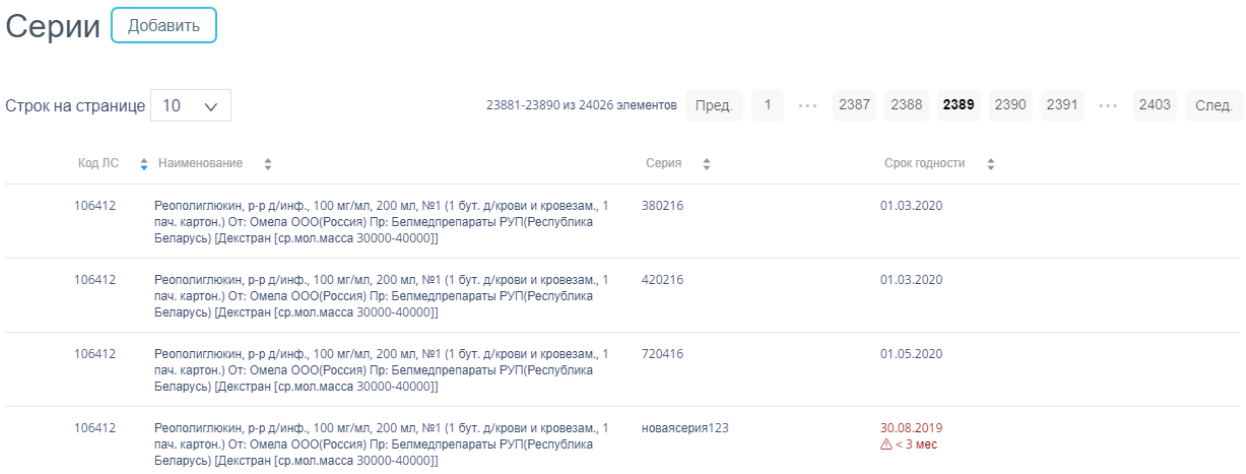

### Рисунок 975. Список серий

<span id="page-481-0"></span>Для поиска серии следует пользоваться полем поиска, расположенным над списком. Поле заполняется вручную с клавиатуры. Поиск ответственного можно осуществлять по одному из следующих критериев

- 1. Номер.
- 2. Код.
- 3. Наименование.

После заполнения поля для осуществления поиска необходимо нажать клавишу Enter. Будет отображен список ответственных в соответствии с условием поиска [\(Рисунок](#page-481-1) [976\)](#page-481-1).

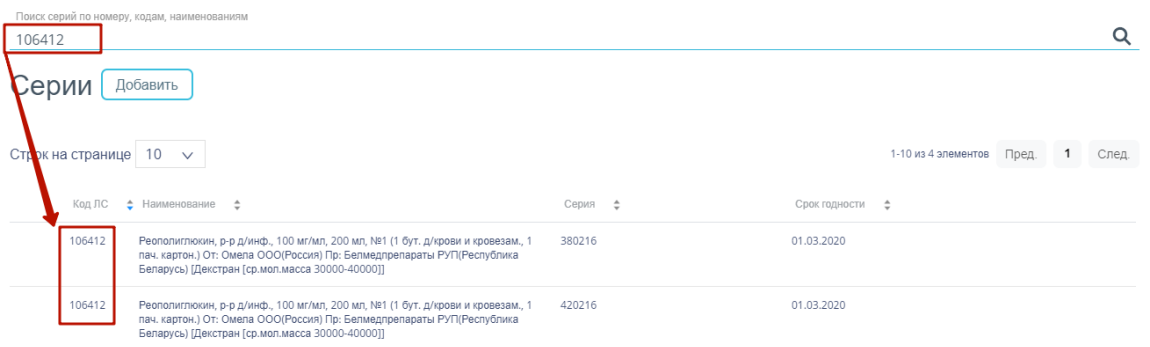

### Рисунок 976. Отфильтрованный список серий

<span id="page-481-1"></span>Список записей представлен в табличном виде и состоит из следующих столбцов:

- 4. Код ЛС.
- 5. Наименование.
- 6. Серия.
- 7. Срок годности.

Список можно сортировать по возрастанию и убыванию (а также в алфавитном и обратном порядке). Для сортировки списка необходимо нажать одну из стрелок . Стрелка

 $\alpha$ 

вверх сортирует по возрастанию, стрелка вниз – по убыванию. Выбранная стрелка выделяется синим цветом. Для снятия сортировки необходимо нажать по выделенной синим цветом стрелке.

Список можно фильтровать по всем столбцам. Для фильтрации списка по одному из столбцов необходимо нажать по его наименованию – отобразится фильтр, который представлен полем ввода [\(Рисунок](#page-482-0) 977).

После заполнения поля необходимо нажать клавишу Enter.

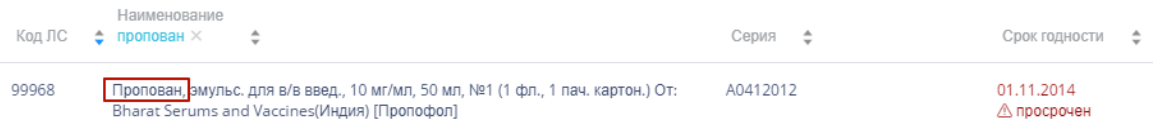

Рисунок 977. Фильтр по столбцу «Наименование»

Список будет отфильтрован. Для очистки фильтра необходимо нажать .

<span id="page-482-0"></span>Можно отобразить определенное количество строк списка на странице. Для этого необходимо выбрать нужное количество в поле над или под списком [\(Рисунок](#page-482-1) 978).

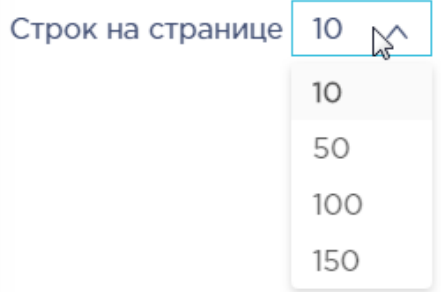

Рисунок 978. Выбор количества строк, отображаемых в справочнике

<span id="page-482-1"></span>После выбора количества строк список обновится. Также можно переключаться между страницами списка, если он многостраничный, при помощи кнопок управления списком [\(Рисунок](#page-482-2) 979).

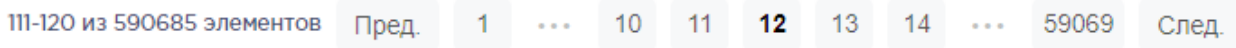

#### Рисунок 979. Кнопки управления списком

<span id="page-482-2"></span>Слева от кнопок отображается общее количество записей и количество, отображаемое на странице.

Значения кнопок:

Пред. переход к предыдущей странице списка;

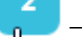

След

переход к определенной странице списка;

переход к следующей странице списка;

переход через 5 страниц списка влево или вправо: при наведении на кнопку

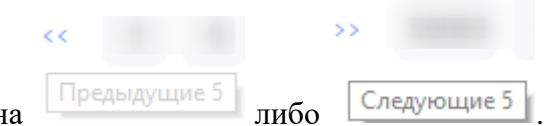

она изменит вид н

### **6.5.2 Добавление новой серии**

Для добавления серии в справочник следует нажать кнопку «Добавить». Отобразится форма создания серии [\(Рисунок](#page-483-0) 980).

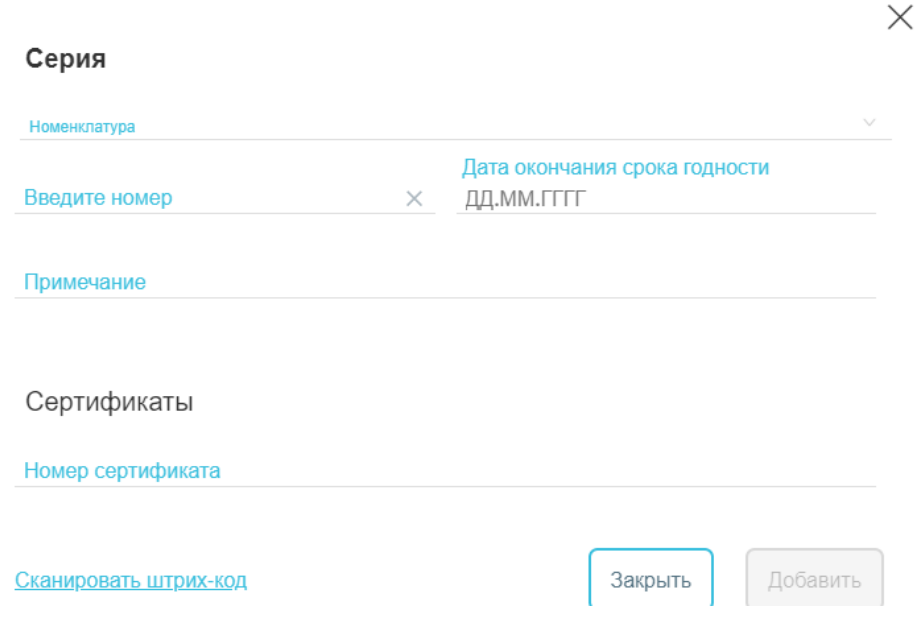

Рисунок 980. Форма добавления серии

<span id="page-483-0"></span>Поле «Номенклатура» заполняется значением из справочника номенклатур. Далее следует ввести номер серии и указать дату окончания срока годности. Серия вводится с клавиатуры, дата окончания срока годности выбирается из календаря или вводится с клавиатуры. Поля «Примечание», «Номер сертификата» заполняются вводом с клавиатуры и являются необязательными для заполнения.

После ввода данных о серии для их сохранения следует нажать кнопку «Добавить». Откроется список серий, включающий созданную серию.

### **6.5.3 Редактирование серии**

Для редактирования серии следует выбрать в списке необходимую серию и нажать кнопку . Откроется форма редактирования серии, аналогичная форме создания [\(Рисунок](#page-484-0) 981).

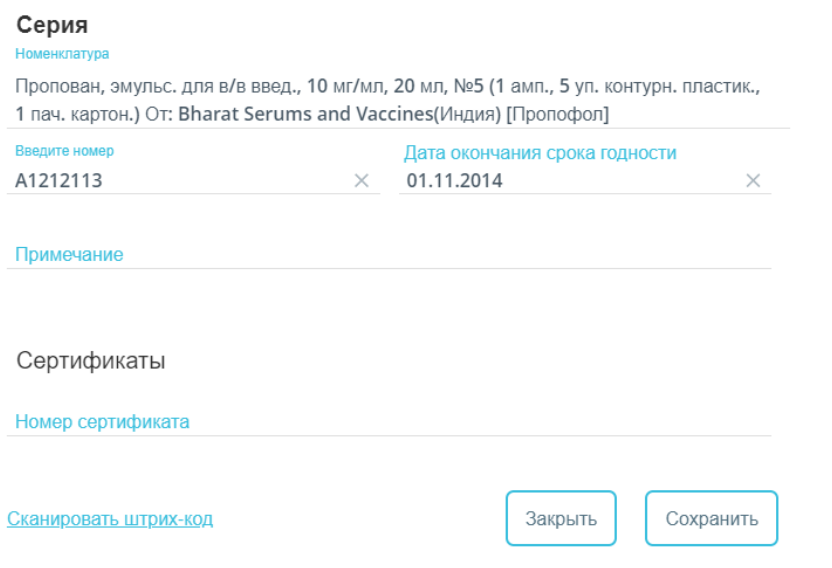

Рисунок 981. Форма редактирования серии

<span id="page-484-0"></span>Для редактирования доступны поля «Дата окончания срока годности», «Номер

Сохранить сертификата». После внесения изменений следует нажать кнопку . Форма редактирования закроется, откроется список складов.

Для удаления серии следует выбрать в списке необходимую и нажать кнопку  $\times$ . Отобразится форма подтверждения удаления [\(Рисунок](#page-484-1) 982).

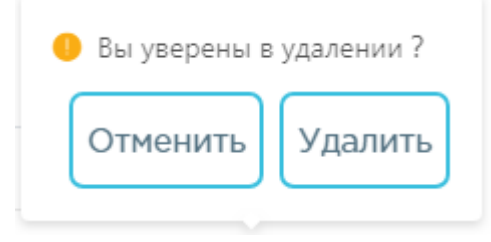

Рисунок 982. Подтверждение удаления серии

<span id="page-484-1"></span>Для удаления следует нажать кнопку «Удалить», для отмены действия – кнопку «Отменить».

## **6.6 Работа со справочником «Организации»**

Справочник «Организации» предназначен для поиска организации и просмотра её реквизитов. В главном окне следует выбрать разделы «Справочники»> «Организации и поставщики»  $\rightarrow$  «Организации» [\(Рисунок](#page-484-2) 983).

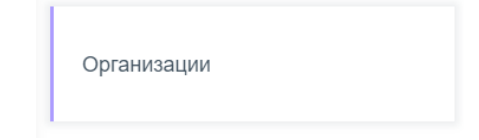

Рисунок 983. Выбор пункта «Организации»

<span id="page-484-2"></span>После выбора раздела «Организации» отобразится страница со списком организаций [\(Рисунок](#page-485-0) 984).

Поиск организаций по наименованию, огрн и колу

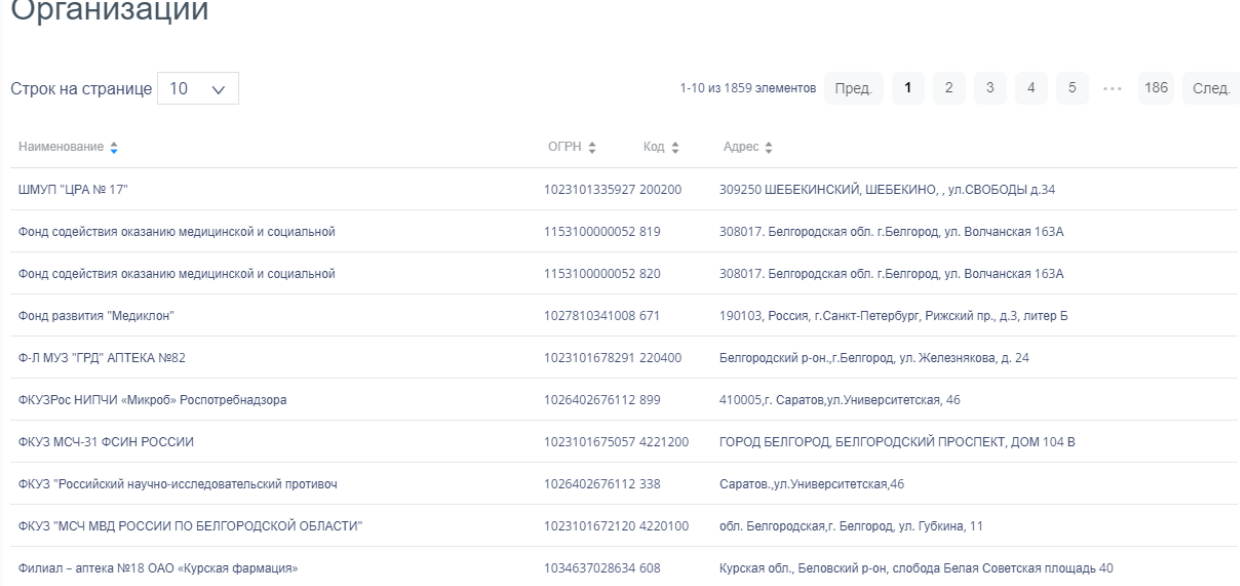

Рисунок 984. Список записей справочника «Организации»

<span id="page-485-0"></span>Для поиска организации следует воспользоваться полем поиска, расположенным над списком записей. Поле заполняется вручную с клавиатуры. Поиск организации можно осуществлять по одному из следующих критериев:

- 1. Наименование организации.
- 2. ОГРН организации.
- 3. Код организации.

После заполнения поля для осуществления поиска необходимо нажать клавишу Enter. Будет отображен список организаций в соответствии с условием поиска [\(Рисунок](#page-485-1) [985\)](#page-485-1).

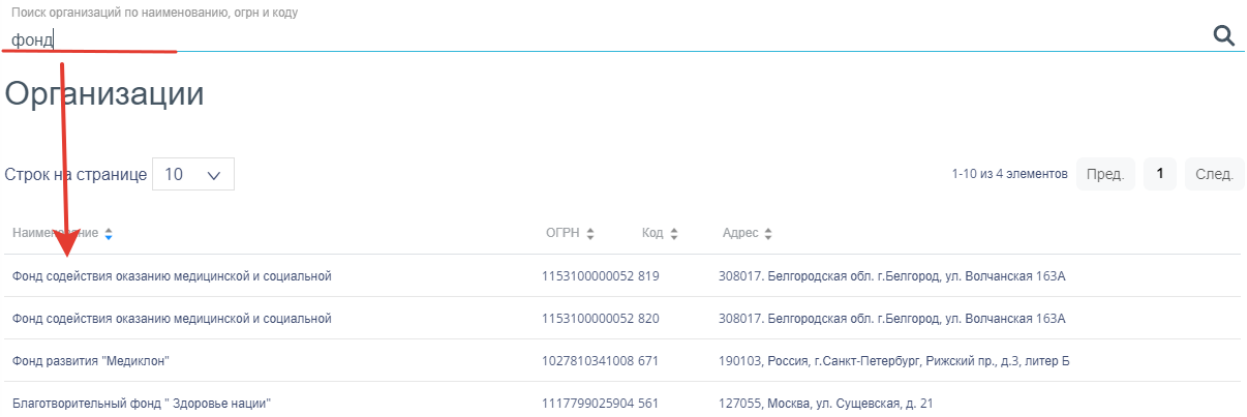

#### Рисунок 985. Отфильтрованный по значению список организаций

<span id="page-485-1"></span>Список организаций представлен в табличном виде и состоит из следующих столбцов:

4. «Наименование» наименование организации.

 $\alpha$ 

- 5. «ОГРН» ОГРН организации.
- 6. «Код» код организации.
- 7. «Адрес» адрес организации.

Список можно сортировать по возрастанию и убыванию (а также в алфавитном и обратном порядке). Для сортировки списка необходимо нажать одну из стрелок . Стрелка вверх сортирует по возрастанию, стрелка вниз – по убыванию. Выбранная стрелка выделяется синим цветом [\(Рисунок](#page-486-0) 986). Сортировать список организаций можно по всем столбцам. Для снятия сортировки необходимо нажать по выделенной синим цветом стрелке.

#### Наименование ≜

Рисунок 986. Отображение сортировки списка в наименовании столбца

<span id="page-486-0"></span>Список организаций также можно фильтровать по всем столбцам. Для фильтрации списка по одному из столбцов необходимо нажать по его наименованию – отобразится фильтр, который представлен полем ввода. В столбцах «Наименование», «ОГРН», «Код», «Адрес» в поле ввода нужно ввести требуемое значение [\(Рисунок](#page-486-1) 987). После заполнения поля необходимо нажать клавишу Enter.

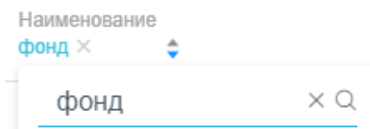

## Рисунок 987. Фильтр по столбцу «Наименование»

<span id="page-486-1"></span>Список будет отфильтрован [\(Рисунок](#page-486-2) 988). Для очистки фильтра необходимо нажать **×**.

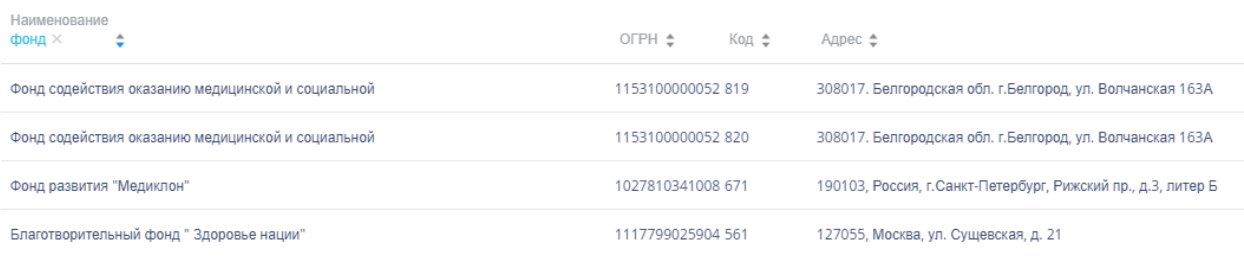

Рисунок 988. Фильтрация списка по столбцу «Наименование»

# <span id="page-486-2"></span>**6.7 Работа со справочником «Поставщики»**

Справочник «Поставщики» предназначен для поиска организации и просмотра её реквизитов. В главном окне следует выбрать разделы «Справочники»→«Организации и поставщики»→«Поставщики» [\(Рисунок](#page-487-0) 989).

Поставщики

Рисунок 989. Выбор пункта «Поставщики»

<span id="page-487-0"></span>После выбора раздела «Поставщики» отобразится страница со списком поставщиков [\(Рисунок](#page-487-1) 990).

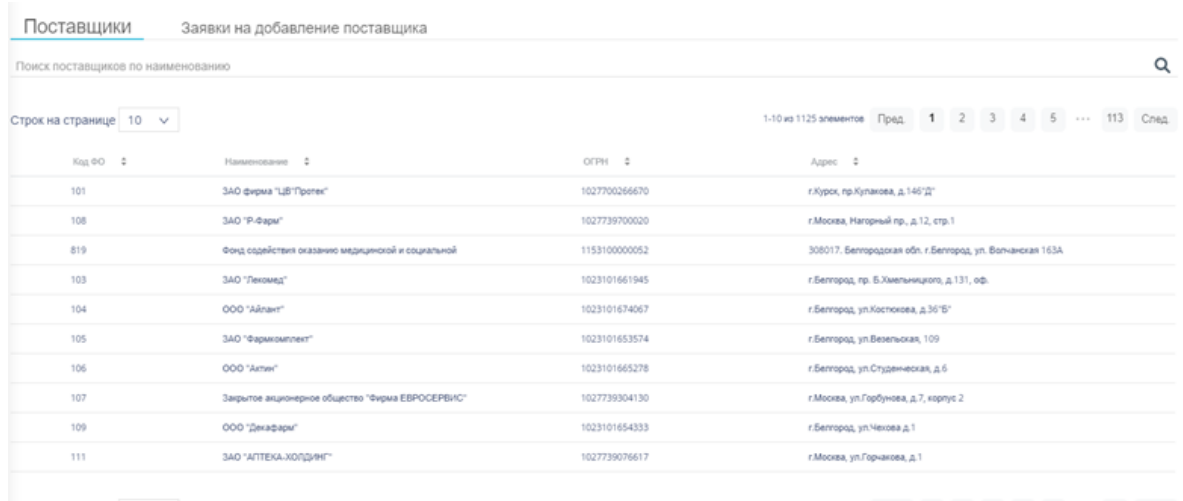

Строк на странице  $10 - \sqrt{ }$ 

1-10 из 1125 элементов Пред. 1 2 3 4 5 --- 113 След.

Рисунок 990. Список записей справочника «Поставщики»

<span id="page-487-1"></span>Для поиска поставщика следует воспользоваться полем поиска, расположенным над списком записей [\(Рисунок](#page-487-2) 991).

<span id="page-487-2"></span>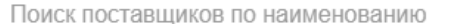

Рисунок 991. Поиск поставщиков по наименованию

Поле заполняется вручную с клавиатуры наименованием поставщика.

После заполнения поля для осуществления поиска необходимо нажать клавишу Enter. Будет отображен список поставщиков в соответствии с условием поиска.

Если наименование организации полностью не отображается, просмотр наименования целиком возможен во всплывающей подсказке, появляющейся при наведении курсора мыши.

Список организаций представлен в табличном виде и состоит из следующих столбнов:

- «Наименование» наименование организации.
- «Фарм. организация» номер фармацевтической организации.

Список можно сортировать по возрастанию и убыванию (а также в алфавитном и обратном порядке). Для сортировки списка необходимо нажать одну из стрелок .

Q

Стрелка вверх сортирует по возрастанию, стрелка вниз – по убыванию. Выбранная стрелка выделяется синим цветом. Для снятия сортировки необходимо нажать по выделенной синим цветом стрелке [\(Рисунок](#page-488-0) 992).

#### Наименование •

Рисунок 992. Отображение сортировки списка в наименовании столбца

<span id="page-488-0"></span>Список можно фильтровать по всем столбцам. Для фильтрации списка по одному из столбцов необходимо нажать по его наименованию – отобразится фильтр, который представлен полем ввода.

В столбцах «Наименование», «Фарм. организация» в поле ввода нужно ввести требуемое значение. После заполнения поля необходимо нажать клавишу Enter [\(Рисунок](#page-488-1) [993\)](#page-488-1).

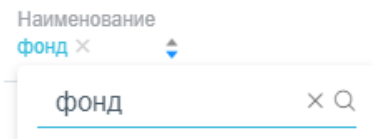

Рисунок 993. Фильтр по столбцу «Наименование»

<span id="page-488-1"></span>Список будет отфильтрован. Для очистки фильтра необходимо нажать [\(Рисунок](#page-488-2) [994\)](#page-488-2).

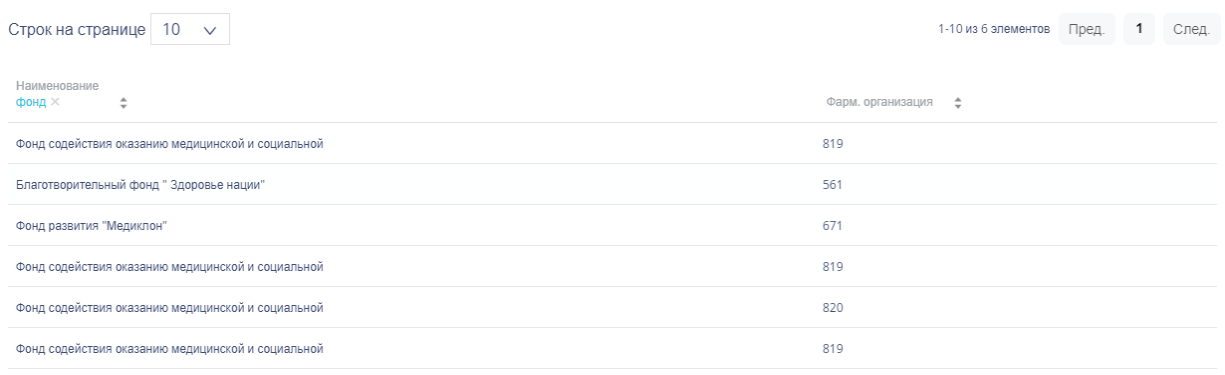

Рисунок 994. Фильтрация списка по столбцу «Наименование»

<span id="page-488-2"></span>Для оформления заявки на добавление поставщика следует перейти на вкладку

«Заявки на добавление поставшика» и нажать кнопку <u>Добавить</u> [\(Рисунок](#page-489-0) 995).

| Поставщики                        | Заявки на добавление поставщика |                |                                 |                                                       |
|-----------------------------------|---------------------------------|----------------|---------------------------------|-------------------------------------------------------|
| Добавить                          |                                 |                |                                 |                                                       |
| Поиск поставщиков по наименованию |                                 |                |                                 | Q                                                     |
| Строк на странице 10 v            |                                 |                |                                 | 1-10 из 10 элементов Пред.<br>Cnea.<br>$\overline{1}$ |
| Hamstronaren 0                    | OFPH 0                          | Craryc \$      | Примечание В                    |                                                       |
|                                   | 543454635635465                 | $\vee$ 3arpurt | Поставщик добавлен в справочник |                                                       |
|                                   | 12312321123213                  | $\vee$ 3argum  | Поставщих добавлен в справочних |                                                       |
| <b>COMMERCIAL</b>                 | 123123235345345                 | $\vee$ Sarpurt | Поставщих добавлен в справочних |                                                       |
|                                   | 234234232323343                 | $\vee$ 3argert | Поставщих добавлен в справочних |                                                       |
|                                   | 1235423423423                   | $\vee$ 3arpurt | Поставщик добавлен в справочник |                                                       |
| in an                             | 234234234234234                 | $\vee$ 3arpurt | Поставщих добавлен в справочних |                                                       |
| <b>Contract Contract Contract</b> | 566515615615615                 | $\vee$ 3arpert | Поставщих добавлен в справочних |                                                       |
| <b>COMPARING</b>                  | 1231231231231                   | $\vee$ 3argert | Поставщик добавлен в справочник |                                                       |
| <b>DELLE</b>                      | 1111111231111                   | B oбработке    |                                 |                                                       |
| <b>STERN AND</b>                  | 11111111111111                  | Чернових       |                                 |                                                       |
| Строк на странице 10 v            |                                 |                |                                 | Cneg<br>1-10 из 10 элементов Пред. 1                  |

Рисунок 995. Вкладка «Заявки на добавление поставщика»

<span id="page-489-0"></span>Откроется форма для заполнения заявки на добавление фармацевтической организации [\(Рисунок](#page-489-1) 996).

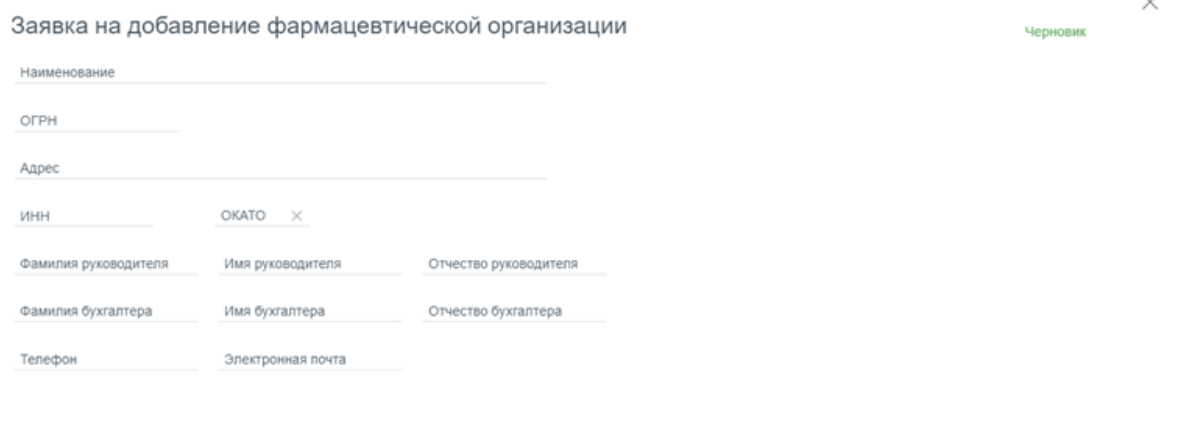

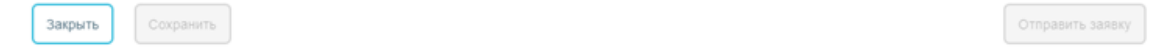

<span id="page-489-1"></span>Рисунок 996. Форма для заполнения заявки на добавление фармацевтической организации

Форма состоит из следующих полей:

- «Наименование» наименование организации, обязательное поле.
- «ОГРН» ОГРН организации, обязательное поле.
- «Адрес» адрес организации, обязательное поле.
- «ИНН» ИНН организации.
- «ОКАТО» ОКАТО организации.

 «Фамилия руководителя», «Имя руководителя», «Отчество руководителя» – ФИО руководителя организации.

 «Фамилия бухгалтера», «Имя бухгалтера», «Отчество бухгалтера» – ФИО бухгалтера организации.

- «Телефон» номер телефона.
- «Электронная почта» электронная почта.

Поля заполняются вручную с клавиатуры.

Отправить заявку После заполнения заявки необходимо нажать кнопку

будет отправлена и появится сообщение об успешной отправке заявки [\(Рисунок](#page-490-0) 997).

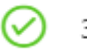

Заявка успешно отправлена  $\times$ 

Рисунок 997. Сообщение об успешной отправке заявки

Если необходимо вернуть заявку, следует открыть заявку на редактирование и

<span id="page-490-0"></span>Вернуть заявку нажать кнопку . В результате заявка будет возвращена и появится соответствующее сообщение [\(Рисунок](#page-490-1) 998).

Заявка успешно возвращена

Рисунок 998. Сообщение об успешном возврате заявки

<span id="page-490-1"></span>Результат обработки заявки и различные примечания будут отображаться в колонке «Примечание».

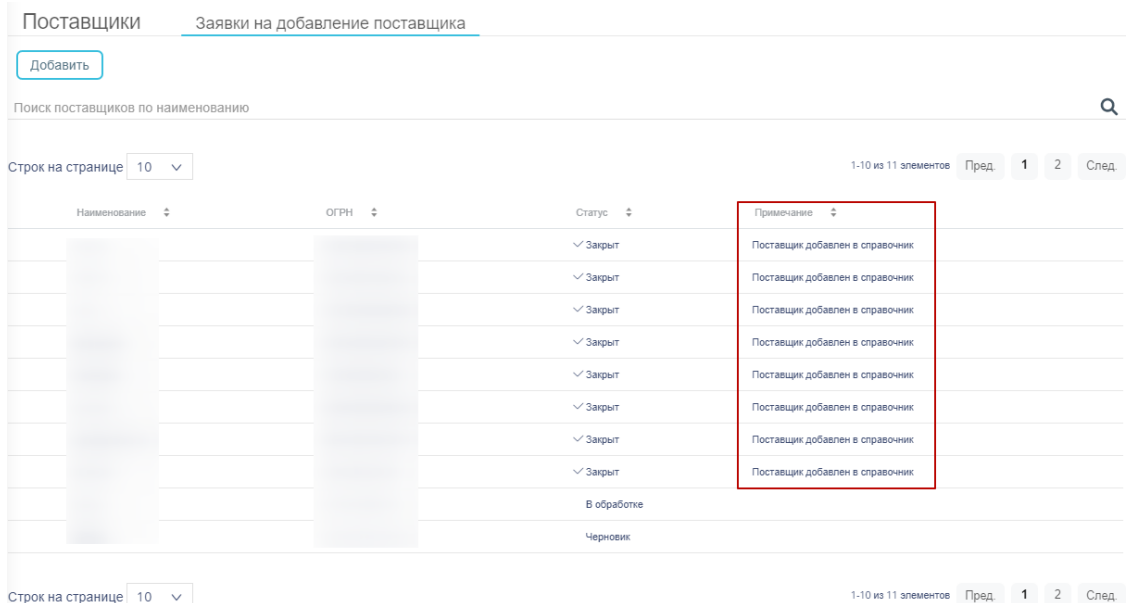

Строк на странице  $10 \times$ 

Рисунок 999. Результат обработки заявки

# **6.8 Работа со справочником «Производители»**

Справочник «Производители» предназначен для поиска производителей и просмотра их реквизитов. В главном окне следует выбрать разделы «Справочники»  $\rightarrow$  «Организации и поставщики»  $\rightarrow$  «Производители» [\(Рисунок](#page-491-0) 1000).

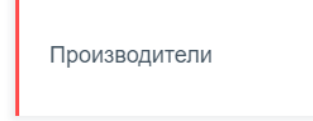

#### Рисунок 1000. Выбор пункта «Производители»

<span id="page-491-0"></span>После выбора раздела «Производители» отобразится страница со списком производителей [\(Рисунок](#page-491-1) 1001).

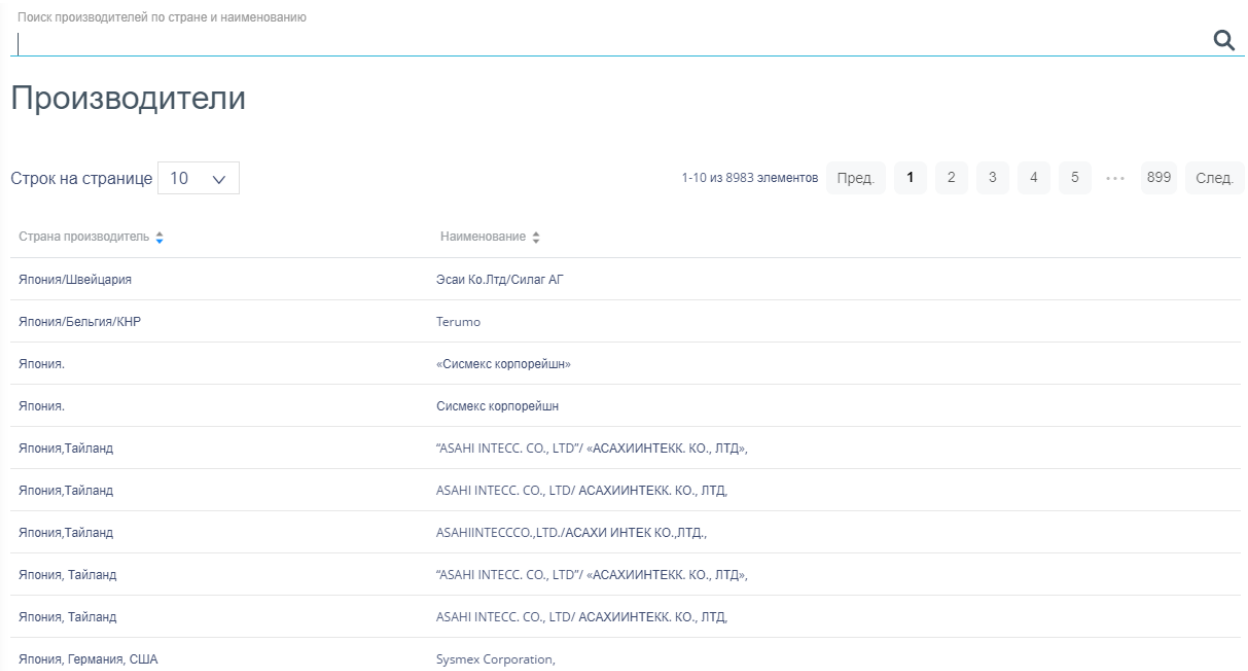

#### Рисунок 1001. Список записей справочника «Производители»

<span id="page-491-1"></span>Для поиска производителя следует воспользоваться полем поиска, расположенным над списком записей. Поле заполняется вручную с клавиатуры. Поиск производителя можно осуществлять по одному из следующих критериев:

- 1. Страна производитель.
- 2. Наименование производителя.

После заполнения поля для осуществления поиска необходимо нажать клавишу Enter. Будет отображен список производителей в соответствии с условием поиска [\(Рисунок](#page-492-0) 1002).

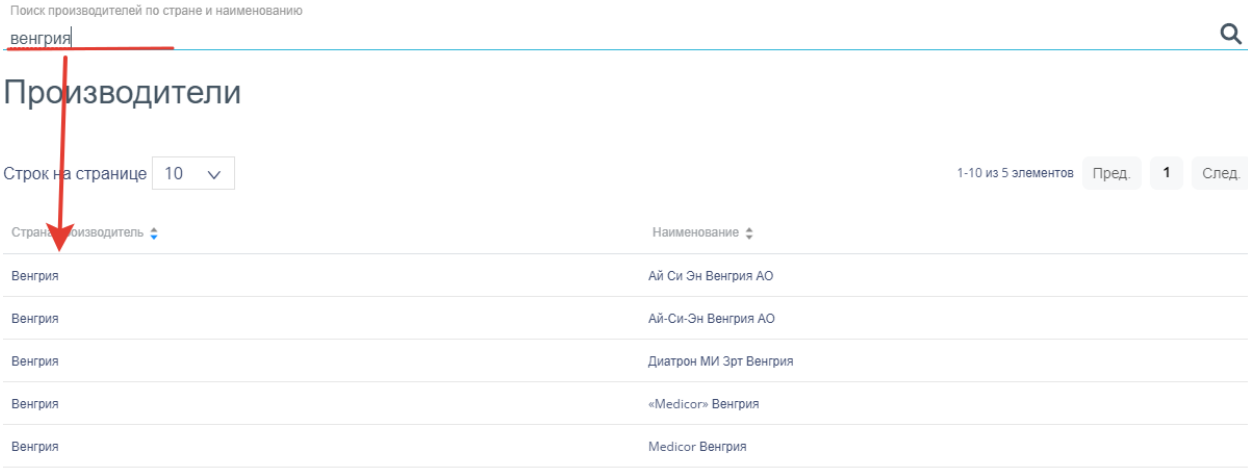

#### Рисунок 1002. Отфильтрованный по значению список производителей

<span id="page-492-0"></span>Список производителей представлен в табличном виде и состоит из следующих столбцов:

3. «Страна производитель» наименование страны производителя.

4. «Наименование» наименование производителя.

Список можно сортировать по возрастанию и убыванию (а также в алфавитном и обратном порядке). Для сортировки списка необходимо нажать одну из стрелок . Стрелка вверх сортирует по возрастанию, стрелка вниз – по убыванию. Выбранная стрелка выделяется синим цветом [\(Рисунок](#page-492-1) 1003). Сортировать список производителей можно по всем столбцам. Для снятия сортировки необходимо нажать по выделенной синим цветом стрелке.

#### Наименование -

Рисунок 1003. Отображение сортировки списка в наименовании столбца

<span id="page-492-1"></span>Список производителей также можно фильтровать по всем столбцам. Для фильтрации списка по одному из столбцов необходимо нажать по его наименованию – отобразится фильтр, который представлен полем ввода. В столбцах «Страна производитель», «Наименование» в поле ввода нужно ввести требуемое значение [\(Рисунок](#page-492-2) 1004). После заполнения поля необходимо нажать клавишу Enter.

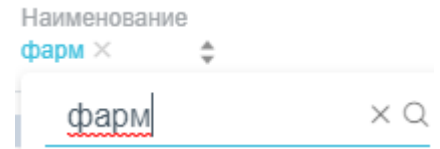

Рисунок 1004. Фильтр по столбцу «Наименование»

<span id="page-492-2"></span>Список будет отфильтрован [\(Рисунок](#page-493-0) 1005). Для очистки фильтра необходимо нажать .

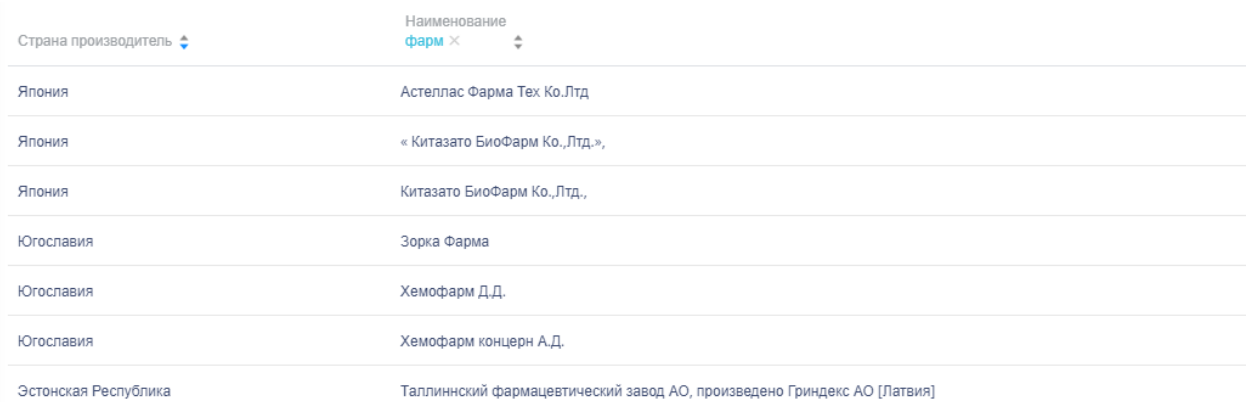

Рисунок 1005. Фильтрация списка по столбцу «Наименование»

### <span id="page-493-0"></span>**6.9 Работа со справочником «Лекарственные средства»**

Справочник «Лекарственные средства» предназначен для поиска лекарственных средств и информации о них. В главном окне следует выбрать разделы «Справочники»  $\rightarrow$  «Лекарственные средства»  $\rightarrow$  «Лекарственные средства» [\(Рисунок](#page-493-1) 1006).

Лекарственные средства

Рисунок 1006. Выбор пункта «Лекарственные средства»

<span id="page-493-1"></span>После выбора раздела «Лекарственные средства» отобразится страница со списком лекарственных средств [\(Рисунок](#page-493-2) 1007).

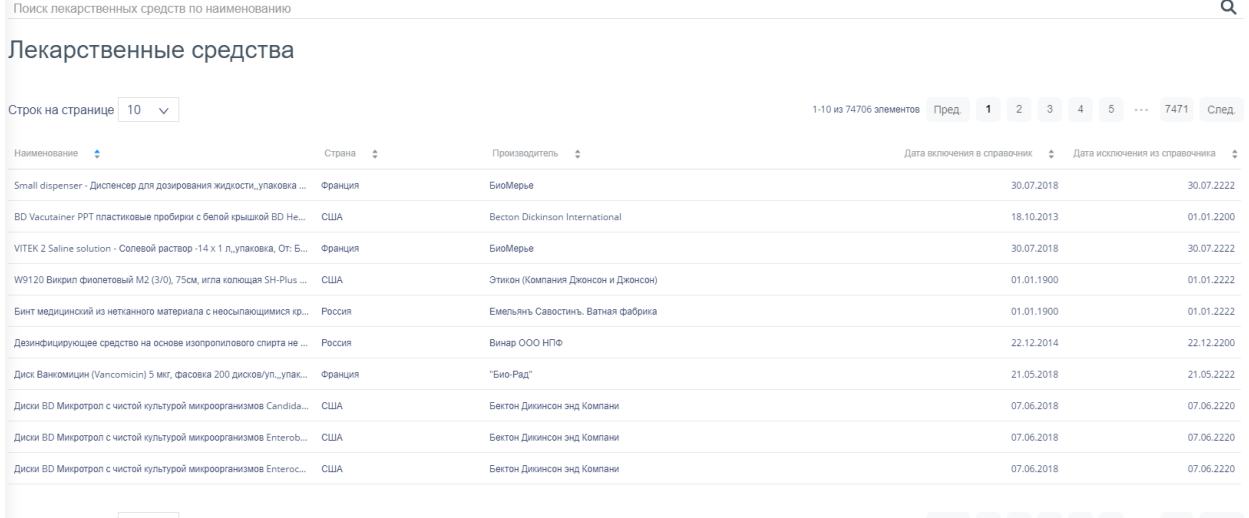

<span id="page-493-2"></span>Строк на странице  $10 \times$ 

1-10 из 74706 элементов Пред. 1 2 3 4 5 --- 7471 След.

Рисунок 1007. Список записей справочника «Лекарственные средства»

Для поиска лекарственного средства следует воспользоваться полем поиска, расположенным над списком записей. Поле заполняется вручную с клавиатуры. Поиск осуществляется по наименованию лекарственного средства.

После заполнения поля для осуществления поиска необходимо нажать клавишу Enter. Будет отображен список лекарственных средств в соответствии с условием поиска [\(Рисунок](#page-494-0) 1008).

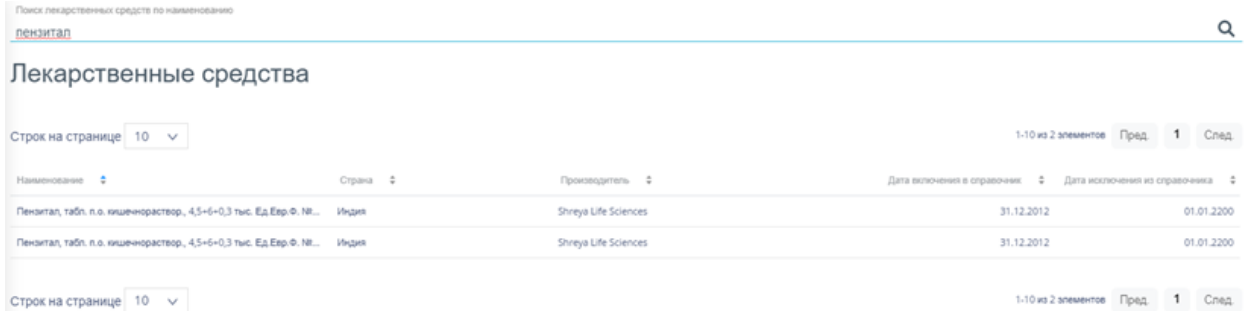

Рисунок 1008. Отфильтрованный по значению список лекарственных средств

<span id="page-494-0"></span>Список лекарственных средств представлен в табличном виде и состоит из следующих столбцов:

1. «Наименование» наименование лекарственного средства.

2. «Страна» наименование страны лекарственного средства.

3. «Производитель» наименование производителя лекарственного средства.

4. «Дата включения в справочник» – дата включения в справочник лекарственного средства.

5. «Дата исключения из справочника» – дата исключения из справочника лекарственного средства.

Список можно сортировать по возрастанию и убыванию (а также в алфавитном и обратном порядке). Для сортировки списка необходимо нажать одну из стрелок . Стрелка вверх сортирует по возрастанию, стрелка вниз – по убыванию. Выбранная стрелка выделяется синим цветом [\(Рисунок](#page-494-1) 1009). Сортировать список лекарственных средств можно по всем столбцам. Для снятия сортировки необходимо нажать по выделенной синим цветом стрелке.

#### Наименование •

Рисунок 1009. Отображение сортировки списка в наименовании столбца

<span id="page-494-1"></span>Список лекарственных средств также можно фильтровать по всем столбцам. Для фильтрации списка по одному из столбцов необходимо нажать по его наименованию – отобразится фильтр, который представлен полем ввода. В столбцах «Наименование», «Страна», «Производитель», «Дата включения в справочник», «Дата исключения из справочника» в поле ввода нужно ввести требуемое значение [\(Рисунок](#page-495-0) 1010). После заполнения поля необходимо нажать клавишу Enter.

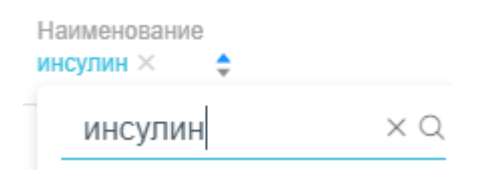

Рисунок 1010. Фильтр по столбцу «Наименование»

<span id="page-495-0"></span>Список будет отфильтрован [\(Рисунок](#page-495-1) 1011). Для очистки фильтра необходимо

нажать **×**.

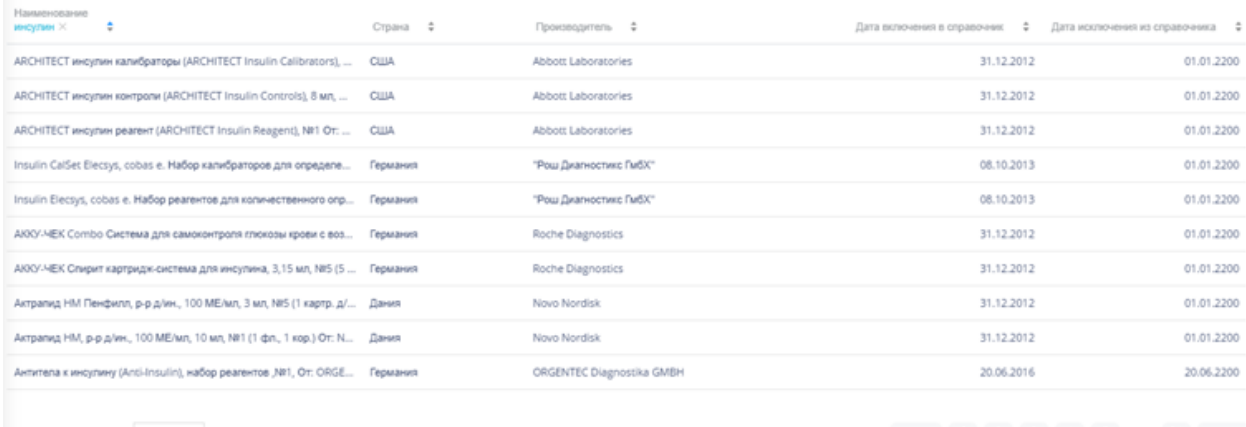

<span id="page-495-1"></span>Строк на странице 10 v

1-10 из 306 элементов Пред. 1 2 3 4 5 ... 31 След.

Рисунок 1011. Фильтрация списка по столбцу «Наименование»

## **6.10 Работа со справочником «Торговые наименования»**

Справочник «Торговые наименования» предназначен для поиска торговых наименований и просмотра их реквизитов. В главном окне следует выбрать разделы «Справочники»  $\rightarrow$  «Лекарственные средства»  $\rightarrow$  «Торговые наименования» [\(Рисунок](#page-495-2) 1012).

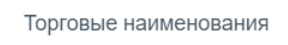

Рисунок 1012. Выбор пункта «Торговые наименования»

<span id="page-495-2"></span>После выбора раздела «Торговые наименования» отобразится страница со списком торговых наименований [\(Рисунок](#page-496-0) 1013).

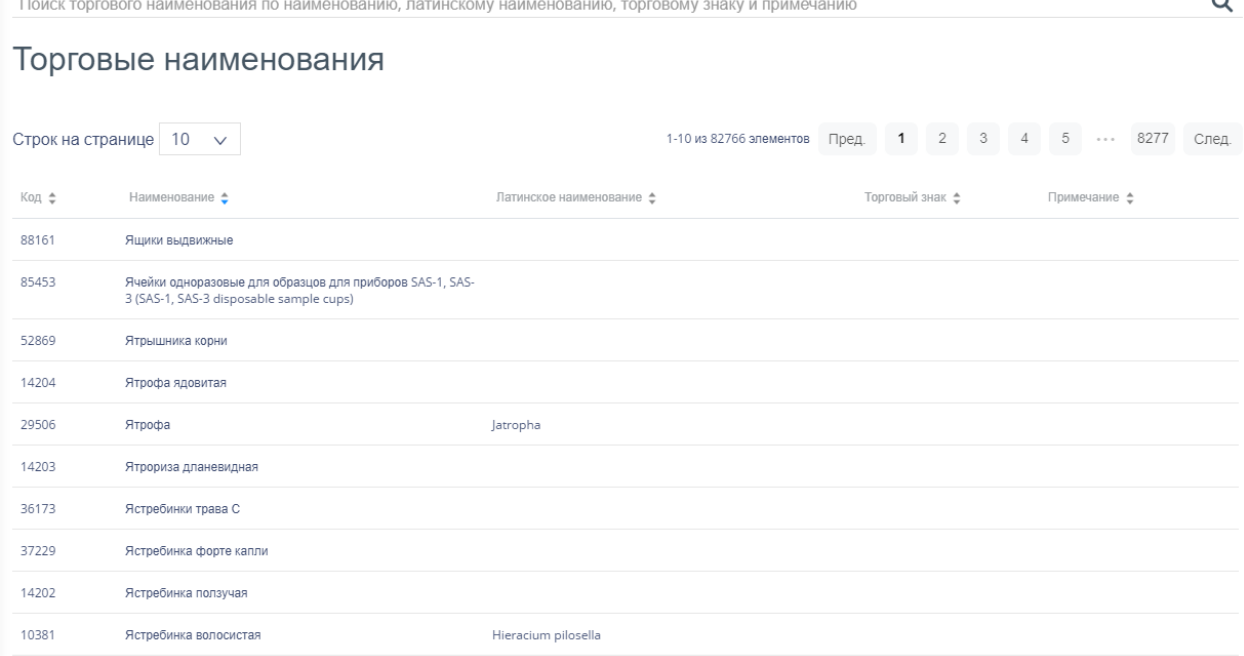

Рисунок 1013. Список записей справочника «Торговые наименования»

<span id="page-496-0"></span>Для поиска торгового наименования следует воспользоваться полем поиска, расположенным над списком записей. Поле заполняется вручную с клавиатуры. Поиск торгового наименования можно осуществлять по одному из следующих критериев:

- 1. Наименование торгового наименования.
- 2. Латинское наименование торгового наименования.
- 3. Торговый знак торгового наименования.
- 4. Примечание к торговому наименованию.

После заполнения поля для осуществления поиска необходимо нажать клавишу Enter. Будет отображен список торговых наименований в соответствии с условием поиска [\(Рисунок](#page-496-1) 1014).

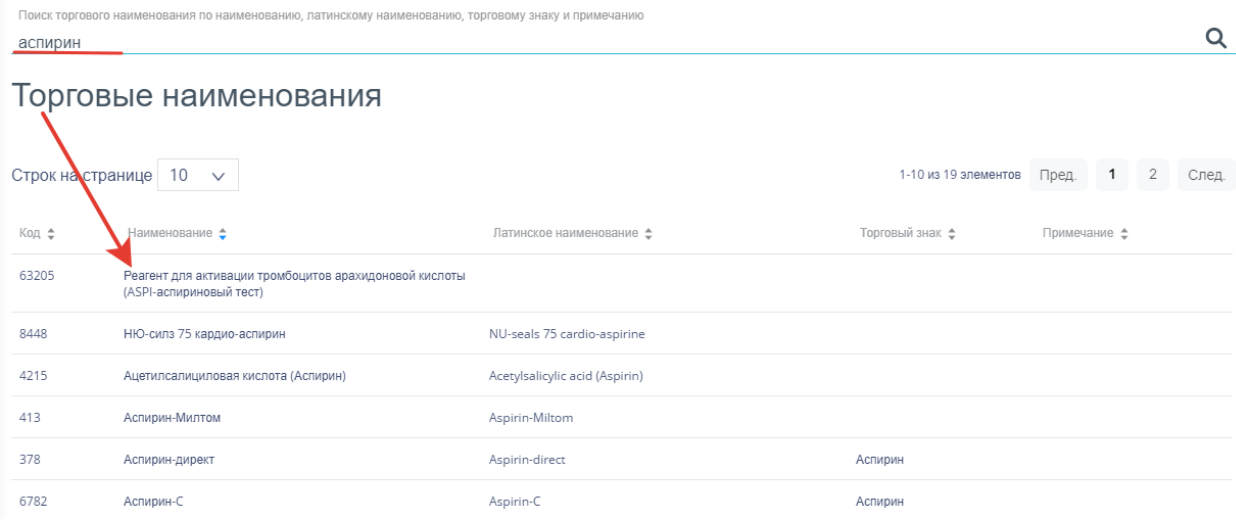

<span id="page-496-1"></span>Рисунок 1014. Отфильтрованный по значению список торговых наименований

Список торговых наименований представлен в табличном виде и состоит из следующих столбцов:

6. «Код» код торгового наименования.

7. «Наименование» наименование торгового наименования.

8. «Латинское наименование» латинское обозначение торгового наименования.

9. «Торговый знак» наименование зарегистрированного товарного знака.

10. «Примечание» примечание к торговому наименованию.

Список можно сортировать по возрастанию и убыванию (а также в алфавитном и обратном порядке). Для сортировки списка необходимо нажать одну из стрелок . Стрелка вверх сортирует по возрастанию, стрелка вниз – по убыванию. Выбранная стрелка выделяется синим цветом [\(Рисунок](#page-497-0) 1015). Сортировать список торговых наименований можно по всем столбцам. Для снятия сортировки необходимо нажать по выделенной синим цветом стрелке.

#### Наименование •

Рисунок 1015. Отображение сортировки списка в наименовании столбца

<span id="page-497-0"></span>Список торговых наименований также можно фильтровать по всем столбцам. Для фильтрации списка по одному из столбцов необходимо нажать по его наименованию – отобразится фильтр, который представлен полем ввода. В столбцах «Код», «Наименование», «Латинское наименование», «Торговый знак», «Примечание» в поле ввода нужно ввести требуемое значение [\(Рисунок](#page-497-1) 1016). После заполнения поля необходимо нажать клавишу Enter.

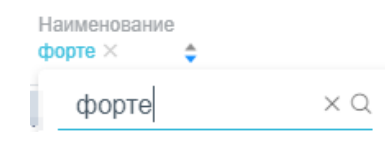

### Рисунок 1016. Фильтр по столбцу «Наименование»

<span id="page-497-1"></span>Список будет отфильтрован [\(Рисунок](#page-498-0) 1017). Для очистки фильтра необходимо нажать  $\times$ .

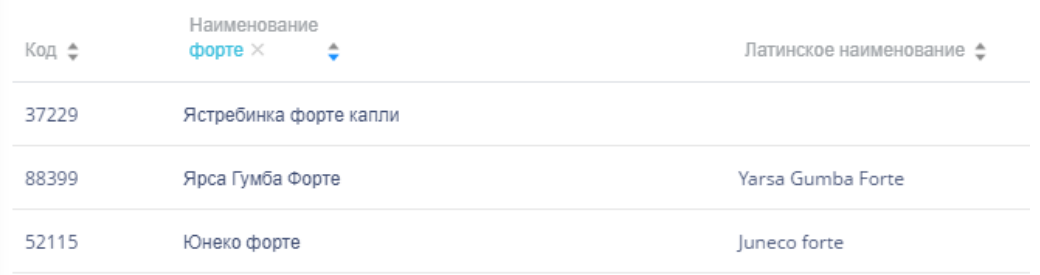

Рисунок 1017. Фильтрация списка по столбцу «Наименование»

# <span id="page-498-0"></span>**6.11 Работа со справочником «Справочник МНН»**

Справочник «Справочник МНН» предназначен для поиска МНН. В главном окне следует выбрать разделы «Справочники»  $\rightarrow$  «Лекарственные средства»  $\rightarrow$  «Справочник МНН» [\(Рисунок](#page-498-1) 1018).

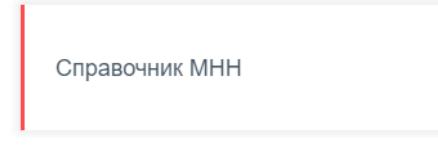

Рисунок 1018. Выбор пункта «Справочник МНН»

<span id="page-498-1"></span>После выбора раздела «Справочник МНН» отобразится страница со списком МНН [\(Рисунок](#page-498-2) 1019).

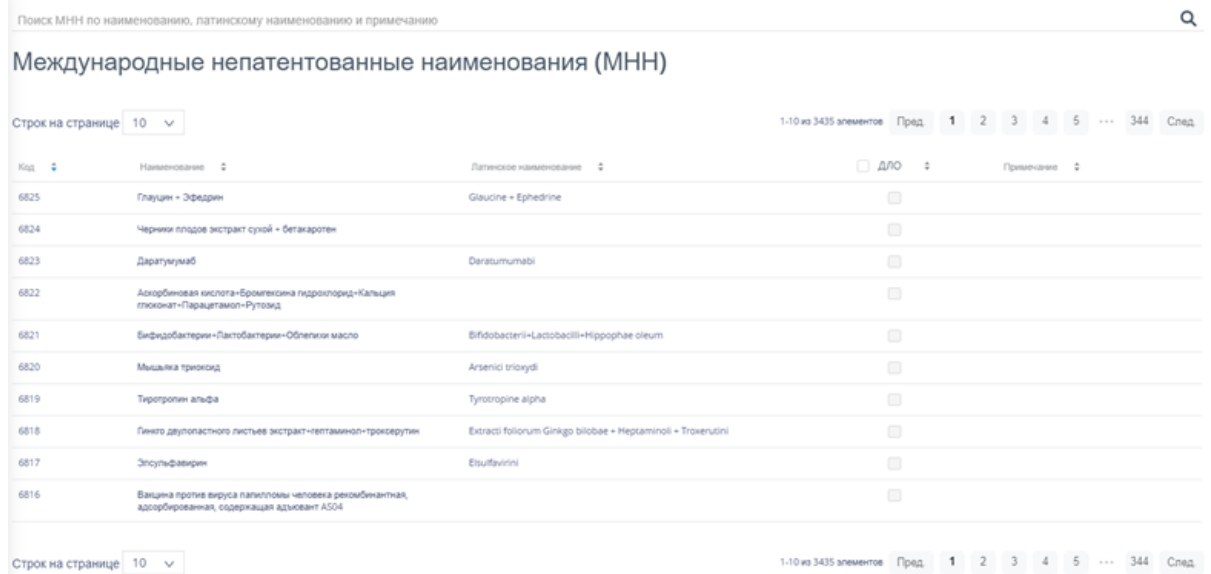

Рисунок 1019. Список записей справочника «Справочник МНН»

<span id="page-498-2"></span>Для поиска МНН следует воспользоваться полем поиска, расположенным над списком записей. Поле заполняется вручную с клавиатуры. Поиск МНН можно осуществлять по одному из следующих критериев:

- 1. Наименование МНН.
- 2. Латинское наименование МНН.
- 3. Примечание к МНН.

После заполнения поля для осуществления поиска необходимо нажать клавишу Enter. Будет отображен список МНН в соответствии с условием поиска [\(Рисунок](#page-499-0) 1020).

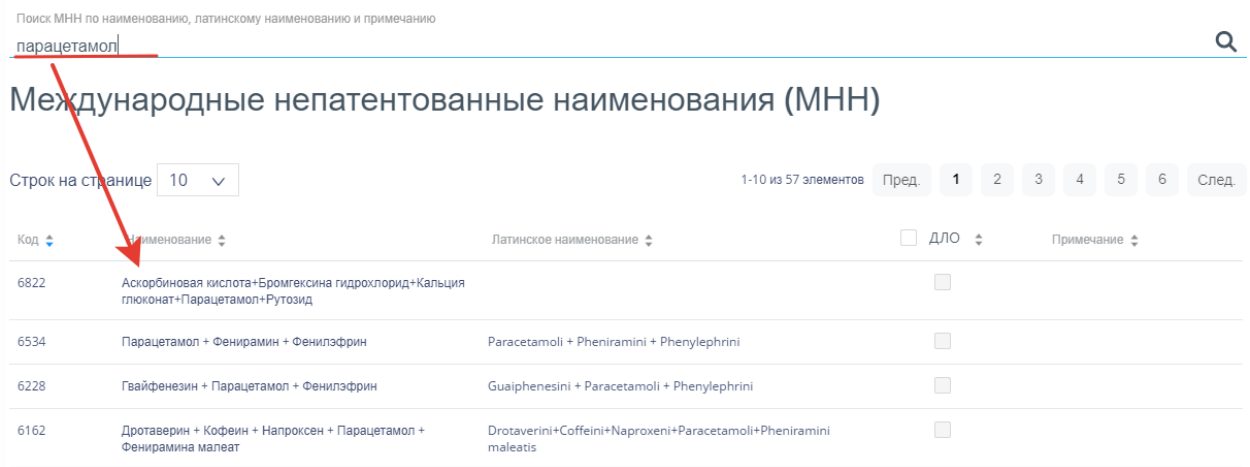

Рисунок 1020. Отфильтрованный по значению список МНН

<span id="page-499-0"></span>Список МНН представлен в табличном виде и состоит из следующих столбцов:

- 11. «Код» код МНН.
- 12. «Наименование» наименование МНН.
- 13. «Латинское наименование» латинское обозначение МНН.
- 14. «ДЛО» признак принадлежности МНН к ДЛО.
- 15. «Примечание» примечание к МНН.

Список можно сортировать по возрастанию и убыванию (а также в алфавитном и обратном порядке). Для сортировки списка необходимо нажать одну из стрелок . Стрелка вверх сортирует по возрастанию, стрелка вниз – по убыванию. Выбранная стрелка выделяется синим цветом [\(Рисунок](#page-499-1) 1021). Сортировать список МНН можно по всем столбцам. Для снятия сортировки необходимо нажать по выделенной синим цветом стрелке.

#### Наименование -

Рисунок 1021. Отображение сортировки списка в наименовании столбца

<span id="page-499-1"></span>Список МНН также можно фильтровать по всем столбцам. Для фильтрации списка по одному из столбцов необходимо нажать по его наименованию – отобразится фильтр, который представлен полем ввода. В столбцах «Код», «Наименование», «Латинское наименование», «ДЛО», «Примечание» в поле ввода нужно ввести требуемое значение [\(Рисунок](#page-500-0) 1022). После заполнения поля необходимо нажать клавишу Enter.

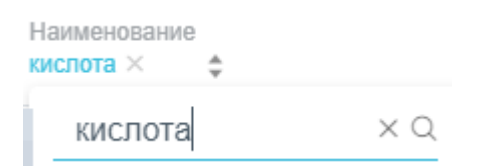

Рисунок 1022. Фильтр по столбцу «Наименование»

<span id="page-500-0"></span>Список будет отфильтрован [\(Рисунок](#page-500-1) 1023). Для очистки фильтра необходимо

нажать ×.

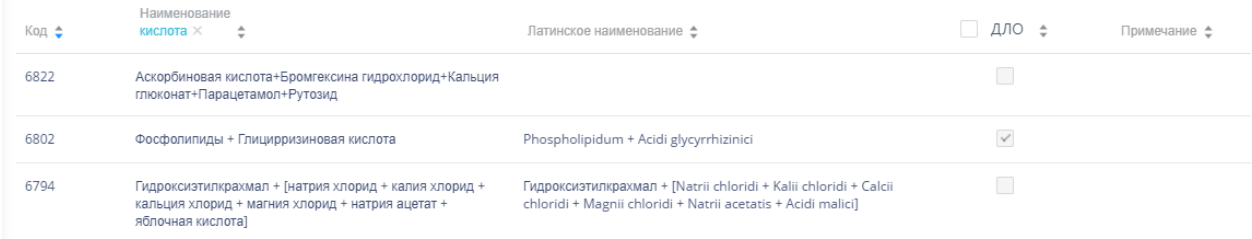

Рисунок 1023. Фильтрация списка по столбцу «Наименование»

## <span id="page-500-1"></span>**6.12 Работа со справочником «Группы номенклатуры»**

Справочник «Группы номенклатуры» предназначен для формирования списка групп номенклатур для указания в номенклатуре. В главном окне следует выбрать разделы «Справочники»  $\rightarrow$  «Лекарственные средства»  $\rightarrow$  «Группы номенклатуры» [\(Рисунок](#page-500-2) 1024).

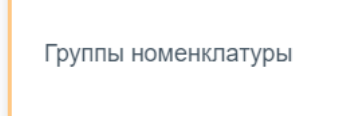

Рисунок 1024. Выбор пункта «Группы номенклатуры»

<span id="page-500-2"></span>Откроется список групп номенклатур [\(Рисунок](#page-500-3) 1025).

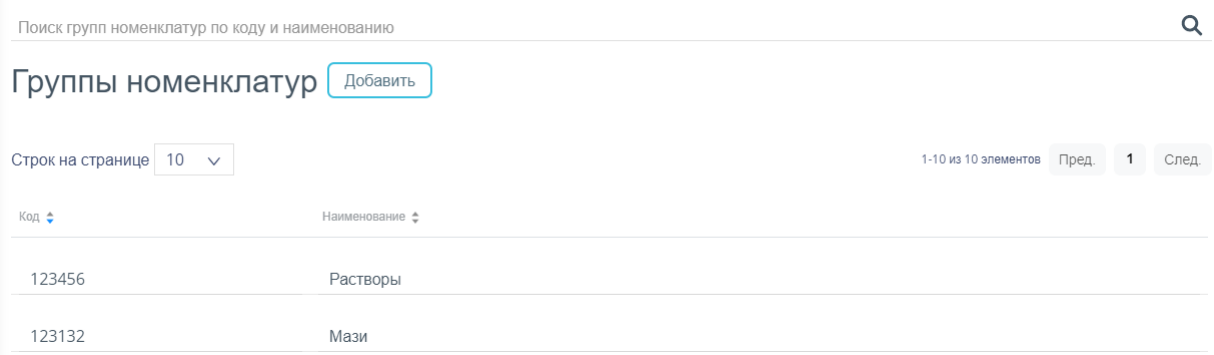

Рисунок 1025. Список раздела «Группы номенклатуры»

<span id="page-500-3"></span>Для поиска следует в поле поиска ввести наименование или код номенклатуры и нажать клавишу Enter.

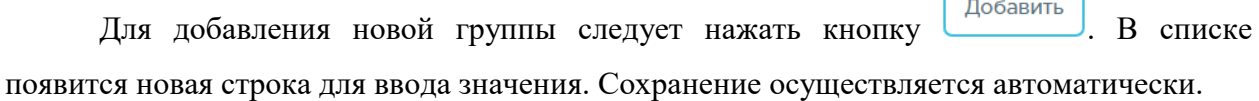

 $\sqrt{2}$ 

# **6.13 Работа со справочником «Типы требования»**

Справочник «Типы требования» предназначен для формирования типов требований для лекарственных средств, которые в дальнейшем будут присвоены номенклатуре.

В главном окне следует выбрать разделы «Справочники»> «Справочники» > «Типы требования» [\(Рисунок](#page-501-0) 1026).

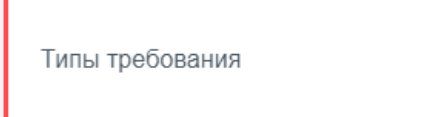

### Рисунок 1026. Выбор пункта «Типы требования»

Откроется список типов требования [\(Рисунок](#page-501-1) 1027).

<span id="page-501-0"></span>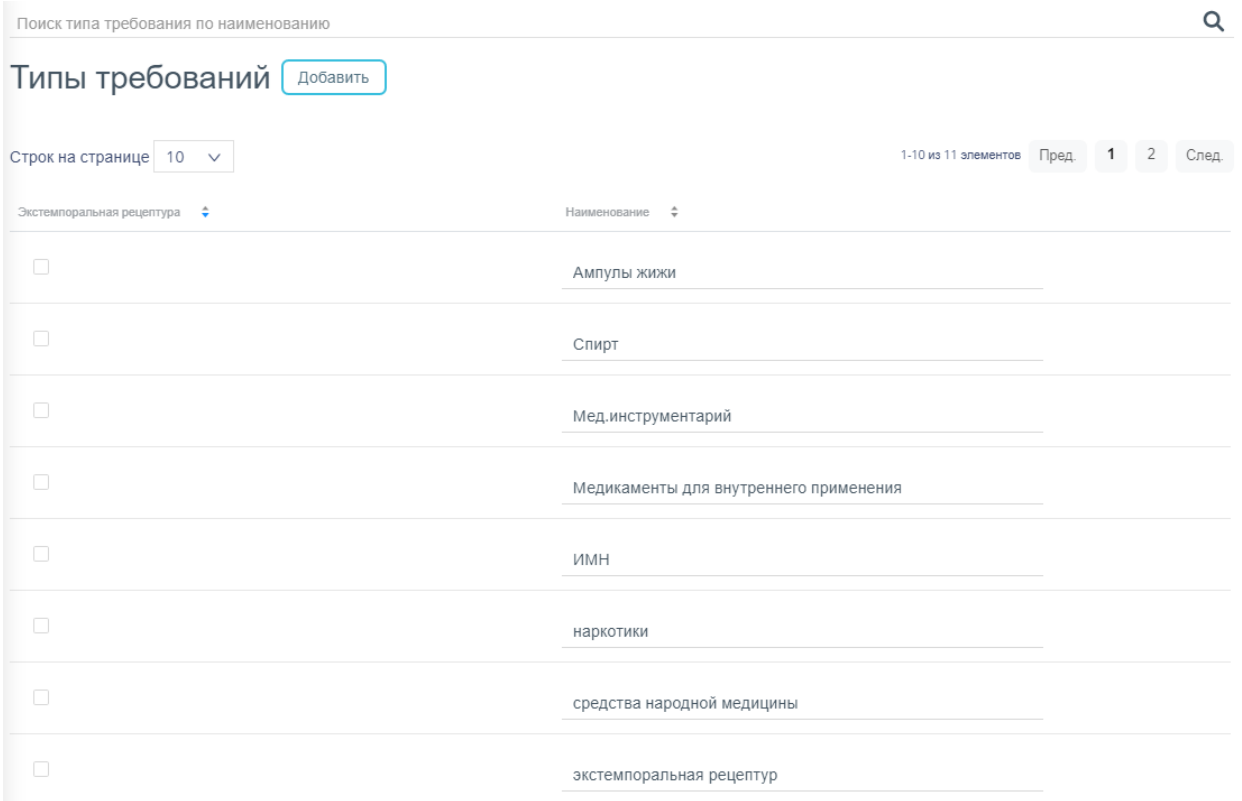

#### Рисунок 1027. Список раздела «Типы требования»

<span id="page-501-1"></span>Для поиска следует в поле поиска ввести наименование типа требования и нажать клавишу Enter.

Для добавления нового типа следует нажать кнопку **Добавить**. В списке появится новая строка для ввода значения. Если тип требования относится к экстемпоральной рецептуре, то следует установить флажок в колонке «Экстемпоральная рецептура». Сохранение осуществляется автоматически.

# **6.14 Работа со справочником «Номенклатуры»**

Справочник «Номенклатуры» предназначен для формирования списка номенклатур. В главном окне следует выбрать разделы «Справочники»  $\rightarrow$  «Лекарственные средства»  $\rightarrow$  «Номенклатуры» [\(Рисунок](#page-502-0) 1028).

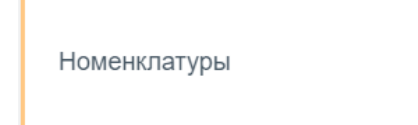

## Рисунок 1028. Выбор пункта «Номенклатуры»

<span id="page-502-0"></span>Откроется список номенклатур [\(Рисунок](#page-502-1) 1029).

| Поиск номенклатур по коду, наименованию и группе номенклатуры |       |                                    |  |                                    |   |                                                                        |                                                |                                        | Q                                      |                                               |              |
|---------------------------------------------------------------|-------|------------------------------------|--|------------------------------------|---|------------------------------------------------------------------------|------------------------------------------------|----------------------------------------|----------------------------------------|-----------------------------------------------|--------------|
| Номенклатуры<br>Сохранить                                     |       |                                    |  |                                    |   |                                                                        |                                                |                                        |                                        |                                               |              |
|                                                               |       | Строк на странице   10 $\sqrt{ }$  |  |                                    |   |                                                                        |                                                |                                        | Пред.<br>1-10 из 73347 элементов       | $1 \t2 \t3 \t4 \t5$<br>7335 След.<br>$\cdots$ |              |
| $\Box$                                                        | Код ≑ | Делимость<br>первичной<br>упаковки |  | Делимость<br>вторичной<br>упаковки | ÷ | Наименование Ф                                                         | Дата<br>включения в<br>справочник $\hat{\div}$ | Дата<br>исключения из<br>справочника Ф | Группа номенклатуры ≑                  | Тип требования ≑                              |              |
| $\Box$                                                        | 99968 |                                    |  |                                    |   | Пропован, эмульс. для в/в введ., 10 мг/мл, 50 мл, №1 (1 фл., 1 пач. ка | 01.01.2013                                     | 01.01.2200                             | выберите группу номенклатуры<br>v      | выберите тип требования                       | $\sim$       |
| $\Box$                                                        | 99965 | $-1$                               |  | 5.                                 |   | Пропован, эмульс. для в/в введ., 10 мг/мл, 20 мл, №5 (1 амп., 5 ул. ко | 01.01.2013                                     | 01.01.2200                             | выберите группу номенклатуры<br>$\vee$ | выберите тип требования                       | $\searrow$   |
| n.                                                            | 99930 | 40                                 |  |                                    |   | Нитроглицерин, табл, подъязычн., 0.5 мг, №40 (40 фл., 1 пач, картон.)  | 01.01.2013                                     | 01.01.2200                             | выберите группу номенклатуры<br>$\vee$ | выберите тип требования                       | $\checkmark$ |
| n.                                                            | 99929 | 40                                 |  |                                    |   | Нитроглицерин, табл. подъязычн., 0.5 мг, №40 (40 проб., 1 пач. картон  | 01.01.2013                                     | 01.01.2200                             | выберите группу номенклатуры           | выберите тип требования                       |              |

Рисунок 1029. Список раздела «Номенклатуры»

<span id="page-502-1"></span>Для поиска номенклатуры следует воспользоваться полем поиска, расположенным над списком записей. Поле заполняется вручную с клавиатуры. Поиск номенклатуры можно осуществлять по одному из следующих критериев:

- 1. Код номенклатуры.
- 2. Наименование номенклатуры.
- 3. Группа номенклатуры.

После заполнения поля для осуществления поиска необходимо нажать клавишу Enter. Будет отображен список номенклатур в соответствии с условием поиска [\(Рисунок](#page-503-0) [1030\)](#page-503-0).

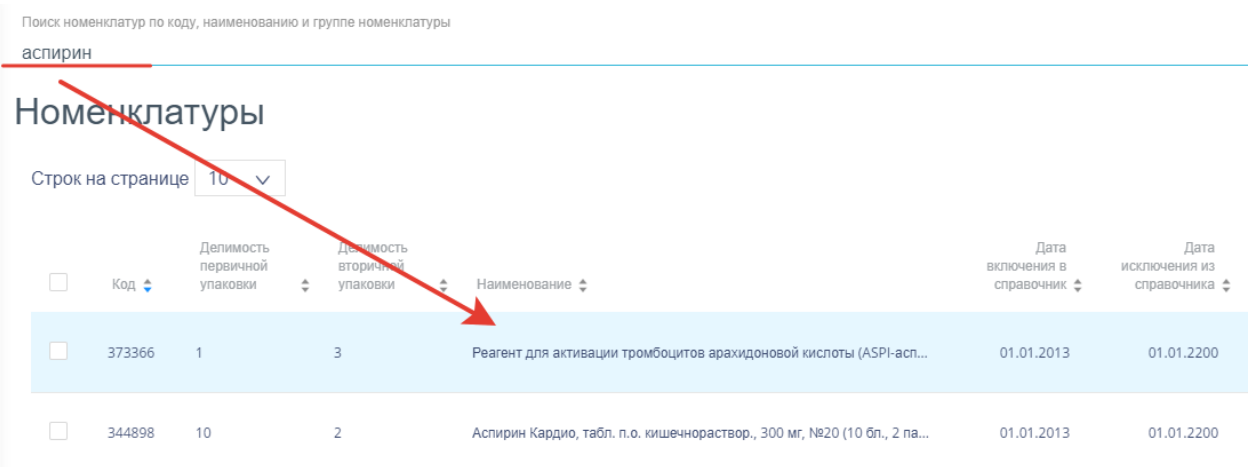

Рисунок 1030. Отфильтрованный по значению список номенклатур

<span id="page-503-0"></span>Колонки «Группы номенклатур» и «Тип требования» заполняются в справочнике вручную. Значения выбираются в одноименных справочниках. Для сохранения изменений

Сохранить следует нажать кнопку . Кнопка становится доступной при заполнении одного из полей.

# **6.15 Работа со справочником «Программы финансирования»**

Справочник «Программы финансирования» предназначен для поиска программ финансирования. В главном окне следует выбрать разделы «Справочники»  $\rightarrow$  «Бюджет»  $\rightarrow$  «Программы финансирования» [\(Рисунок](#page-503-1) 1031).

Программы финансирования

Рисунок 1031. Выбор пункта «Программы финансирования»

<span id="page-503-1"></span>После выбора раздела «Программы финансирования» отобразится страница со списком программ финансирования [\(Рисунок](#page-504-0) 1032).
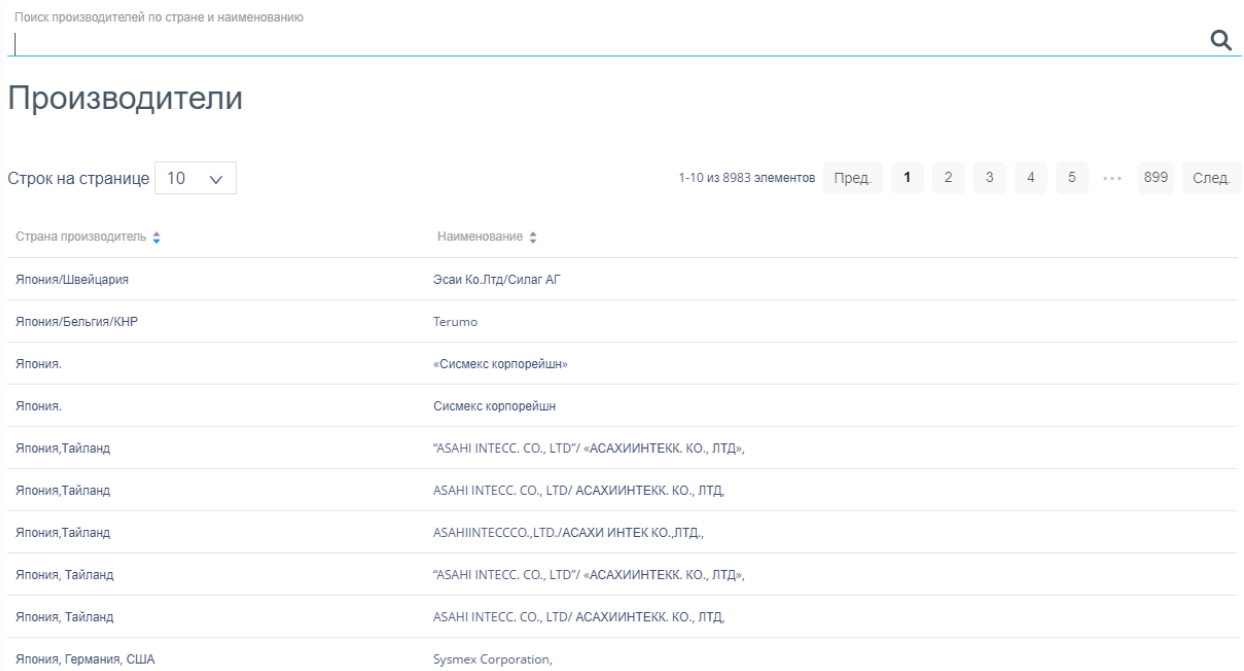

Рисунок 1032. Список записей справочника «Программы финансирования»

Для поиска следует в поле поиска ввести наименование и нажать клавишу Enter.

Список можно сортировать по возрастанию и убыванию (а также в алфавитном и обратном порядке). Для сортировки списка необходимо нажать одну из стрелок . Стрелка вверх сортирует по возрастанию, стрелка вниз – по убыванию. Выбранная стрелка выделяется синим цветом [\(Рисунок](#page-504-0) 1033). Сортировать список программ финансирования можно по всем столбцам. Для снятия сортировки необходимо нажать по выделенной синим цветом стрелке.

#### Наименование  $\triangle$

Рисунок 1033. Отображение сортировки списка в наименовании столбца

<span id="page-504-0"></span>Список программ финансирования также можно фильтровать по всем столбцам. Для фильтрации списка необходимо нажать по его наименованию – отобразится фильтр, который представлен полем ввода. После заполнения поля необходимо нажать клавишу Enter [\(Рисунок](#page-504-1) 1034).

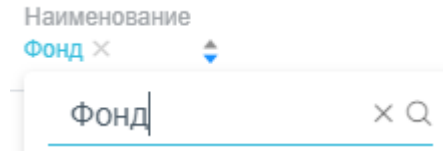

#### Рисунок 1034. Фильтр по столбцу «Наименование»

<span id="page-504-1"></span>Список будет отфильтрован [\(Рисунок](#page-505-0) 1035). Для очистки фильтра необходимо нажать  $\times$ .

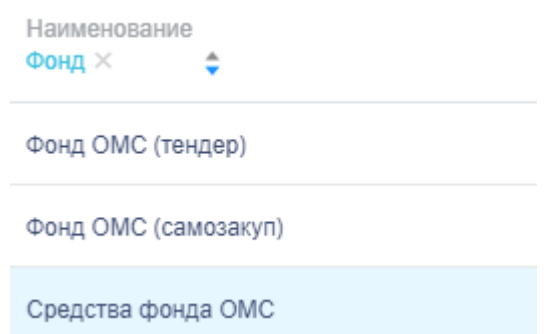

Рисунок 1035. Фильтрация списка по столбцу «Наименование»

## <span id="page-505-0"></span>**6.16 Работа со справочником «Перевод единиц измерения»**

Справочник «Перевод единиц измерения» предназначен для добавления новой единицы измерения какой-либо номенклатуре. В главном окне следует выбрать разделы «Справочники» → «Производство» → «Перевод единиц измерения» [\(Рисунок](#page-505-1) 1036).

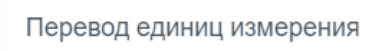

Рисунок 1036. Выбор раздела «Перевод единиц измерения»

## <span id="page-505-1"></span>**6.16.1 Работа со списком записей справочника**

Откроется список документов [\(Рисунок](#page-505-2) 1037).

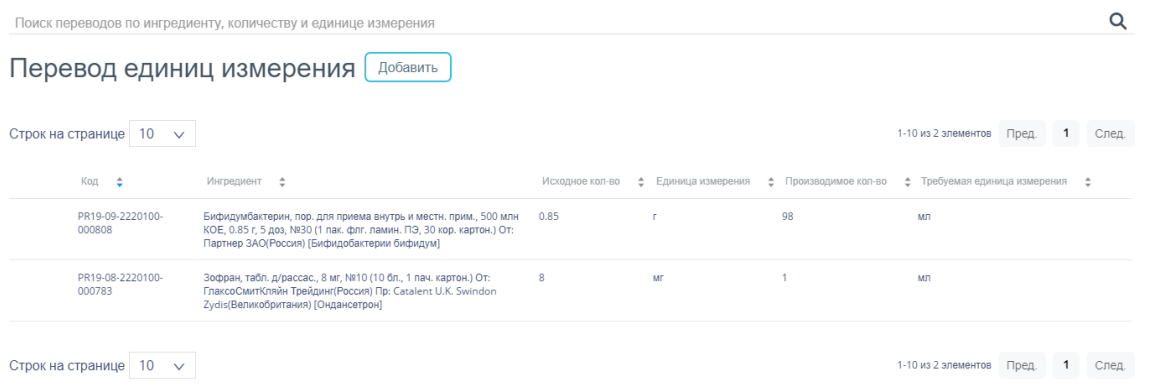

Рисунок 1037. Список переводов единиц измерения

<span id="page-505-2"></span>Для поиска перевода следует воспользоваться полем поиска, расположенным над списком записей [\(Рисунок](#page-505-3) 1038).

Поиск переводов по ингредиенту, количеству и единице измерения

#### Рисунок 1038. Строка поиска перевода

<span id="page-505-3"></span>Поле заполняется вручную с клавиатуры. Поиск переводов можно осуществлять по одному из следующих критериев:

- 1. Наименование ингредиента.
- 2. Количество ЛС.

Q

#### 3. Единица измерения.

Для осуществления поиска необходимо нажать клавишу Enter. Будет отображен список переводов в соответствии с условием поиска [\(Рисунок](#page-506-0) 1039).

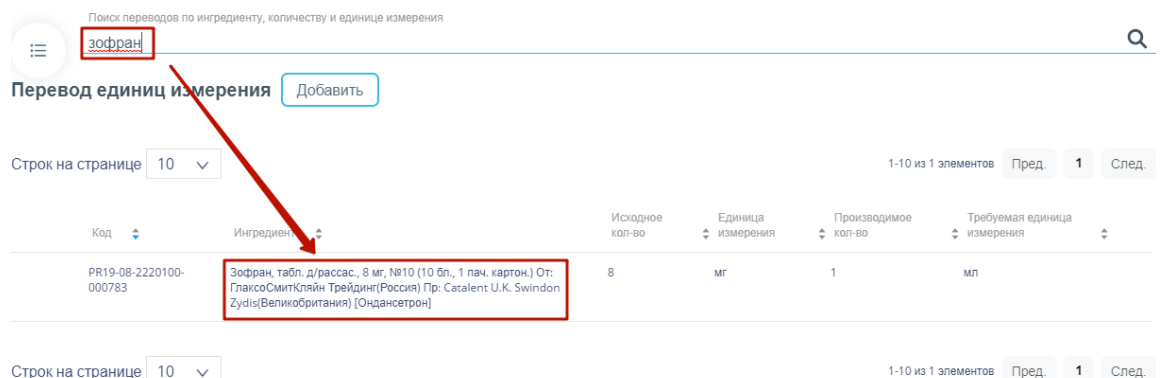

Рисунок 1039. Отфильтрованный список серий

Список будет отфильтрован. Для очистки фильтра необходимо нажать .

<span id="page-506-0"></span>Можно отобразить определенное количество строк списка на странице. Для этого необходимо выбрать нужное количество в поле над или под списком [\(Рисунок](#page-506-1) **1040**).

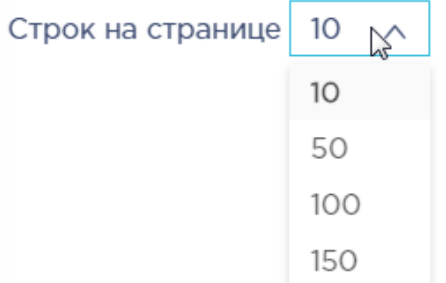

Рисунок 1040. Выбор количества строк, отображаемых в справочнике

<span id="page-506-1"></span>После выбора количества строк список обновится. Также можно переключаться между страницами списка, если он многостраничный, при помощи кнопок управления списком [\(Рисунок](#page-506-2) **1041**).

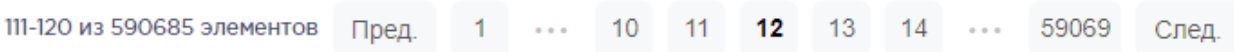

## Рисунок 1041. Кнопки управления списком

<span id="page-506-2"></span>Слева от кнопок отображается общее количество записей и количество, отображаемое на странице.

Значения кнопок:

Пред.

переход к предыдущей странице списка;

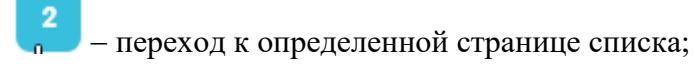

След.

переход к следующей странице списка;

переход через 5 страниц списка влево или вправо: при наведении на кнопку

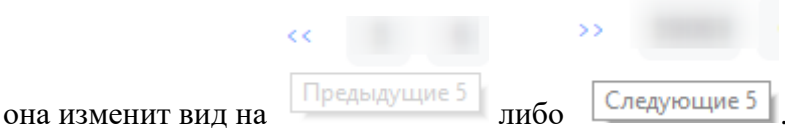

## **6.16.2 Добавление нового перевода единиц измерения**

Для перевода ЛС в другую единицу измерения следует нажать кнопку | Добавить Отобразится форма создания перевода [\(Рисунок](#page-507-0) 1042).

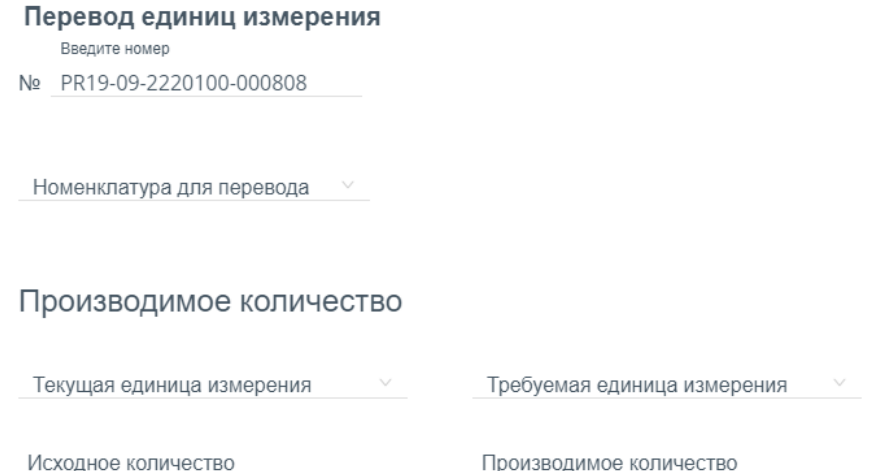

Рисунок 1042. Форма добавления нового перевода

<span id="page-507-0"></span>Форма состоит из следующих полей:

1. «Номер номенклатуры» – формируется автоматически.

2. «Номенклатура для перевода» – наименование переводимой номенклатуры, заполняется выбором значения из справочника.

3. «Текущая единица измерения», «Исходное количество» – поля заполняются автоматически после выбора номенклатуры.

4. «Требуемая единица измерения» – наименование единицы измерения, в которую требуется перевести ЛС. Заполняется значением из выпадающего списка.

5. «Производимое количество» – количество ЛС в новой единице измерения. Значение вычисляется сотрудником аптеки и заполняется вручную с клавиатуры.

Для отмены создания перевода следует нажать кнопку .

Для сохранения нового перевода следует нажать кнопку .

Закрыть

Сохранить

В дальнейшем, при работе с данным ЛС в поле «Единица измерения» будут доступны единицы измерения, указанные в созданном переводе [\(Рисунок](#page-508-0) 1043).

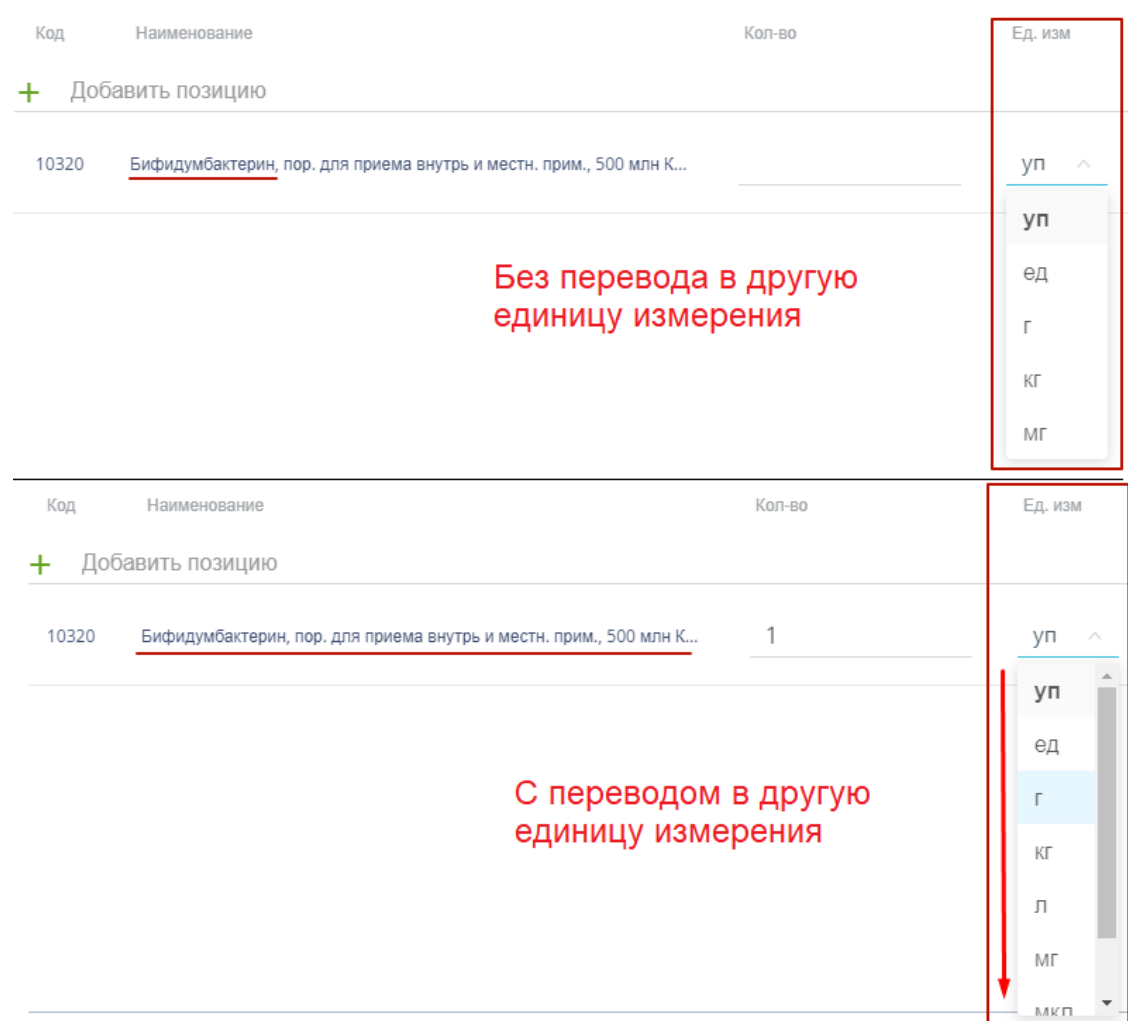

Рисунок 1043. Единицы измерения ЛС до и после перевода

## <span id="page-508-0"></span>**6.16.3 Редактирование перевода единиц измерения**

Сохранить

Для редактирования следует выбрать в списке перевод и нажать кнопку <sup>Q просм.</sup> Откроется форма редактирования перевода, аналогичная форме создания [\(Рисунок](#page-508-1) 1044).

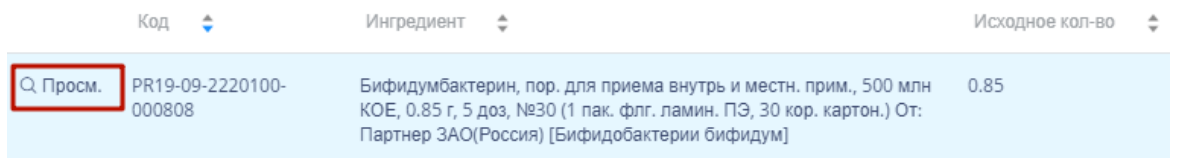

#### Рисунок 1044. Кнопка просмотра документа

<span id="page-508-1"></span>Для редактирования доступны поля «Требуемая единица измерения» и «Производимое количество». После внесения изменений следует нажать кнопку

. Форма редактирования закроется, откроется список переводов.

Для удаления перевода следует выбрать в списке необходимый и нажать кнопку

. Отобразится форма подтверждения удаления [\(Рисунок](#page-509-0) 1045).

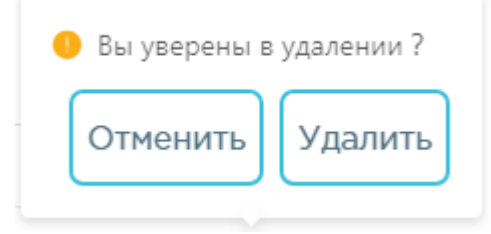

Рисунок 1045. Подтверждение удаления перевода

Удалить

<span id="page-509-0"></span>Для удаления следует нажать кнопку , для отмены действия – кнопку

Закрыть

.

#### **6.17 Работа со справочником «Производимая номенклатура»**

Справочник «Производимая номенклатура» предназначен для физического производства новой номенклатуры. В главном окне следует выбрать разделы «Справочники» → «Производство» → «Производимая номенклатура» [\(Рисунок](#page-509-1) 1046).

Производимая номенклатура

Рисунок 1046. Выбор раздела «Производимая номенклатура»

## <span id="page-509-1"></span>**6.17.1 Работа со списком записей справочника**

Откроется список документов [\(Рисунок](#page-509-2) 1047).

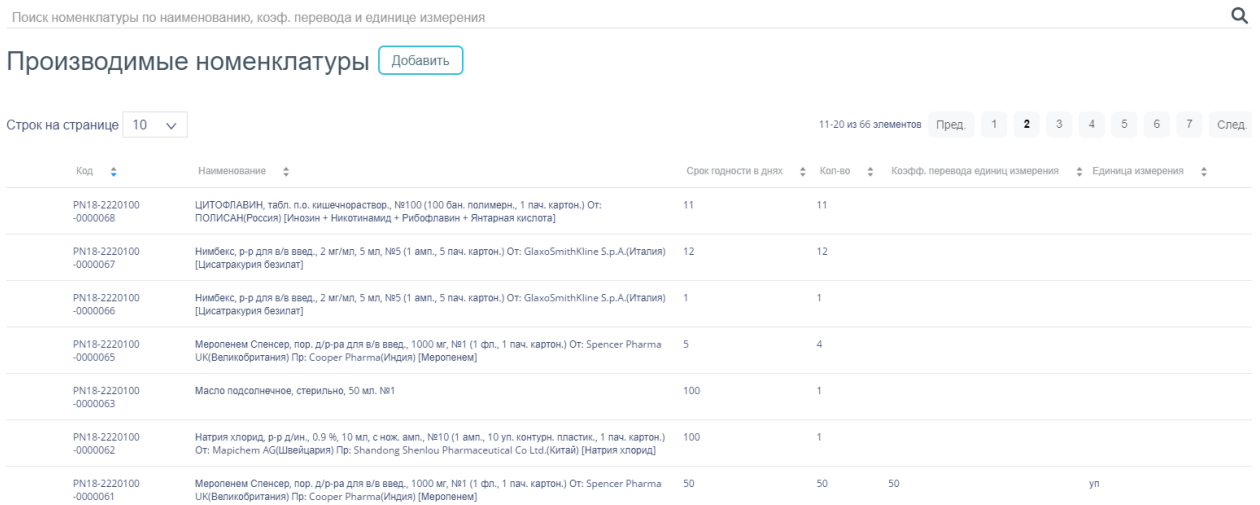

<span id="page-509-2"></span>Рисунок 1047. Список производимых номенклатур

Для поиска производимой номенклатуры следует воспользоваться полем поиска, расположенным над списком записей [\(Рисунок](#page-510-0) 1048).

Поиск номенклатуры по наименованию, коэф. перевода и единице измерения

Q

#### Рисунок 1048. Строка поиска номенклатуры

<span id="page-510-0"></span>Поле заполняется вручную с клавиатуры. Поиск номенклатур можно осуществлять по одному из следующих критериев:

- 1. Наименованию.
- 2. Коэффициенту перевода.
- 3. Единица измерения.

Для осуществления поиска необходимо нажать клавишу Enter. Будет отображен список номенклатур в соответствии с условием поиска [\(Рисунок](#page-510-1) 1049).

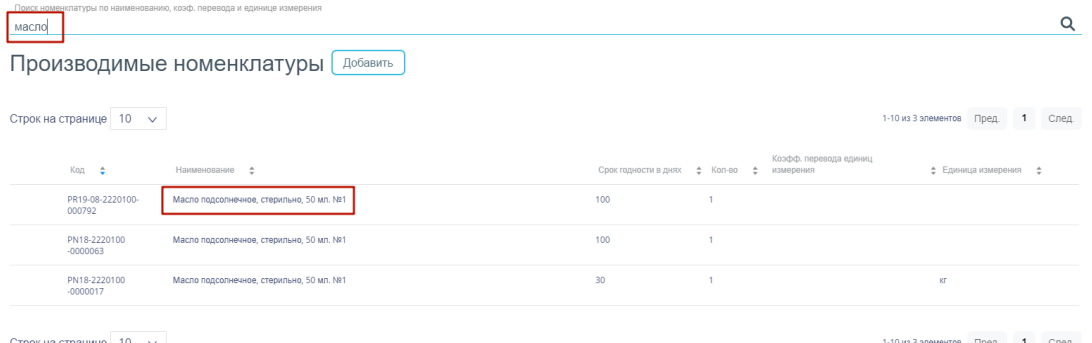

<span id="page-510-1"></span>Рисунок 1049. Отфильтрованный список производимых номенклатур Список будет отфильтрован. Для очистки фильтра необходимо нажать .

Можно отобразить определенное количество строк списка на странице. Для этого необходимо выбрать нужное количество в поле над или под списком [\(Рисунок](#page-510-2) **1050**).

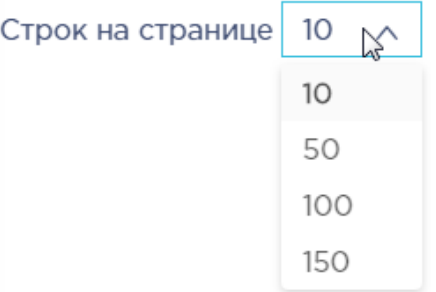

Рисунок 1050. Выбор количества строк, отображаемых в справочнике

<span id="page-510-2"></span>После выбора количества строк список обновится. Также можно переключаться между страницами списка, если он многостраничный, при помощи кнопок управления списком [\(Рисунок](#page-511-0) 1051).

| 111-120 из 590685 элементов Пред. 1 ··· 10 11 <b>12</b> 13 14 ··· 59069 След. |  |  |  |  |  |  |
|-------------------------------------------------------------------------------|--|--|--|--|--|--|
|                                                                               |  |  |  |  |  |  |

Рисунок 1051. Кнопки управления списком

<span id="page-511-0"></span>Слева от кнопок отображается общее количество записей и количество, отображаемое на странице.

Значения кнопок:

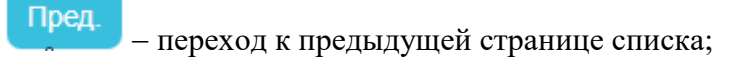

переход к определенной странице списка;

След переход к следующей странице списка;

переход через 5 страниц списка влево или вправо: при наведении на кнопку

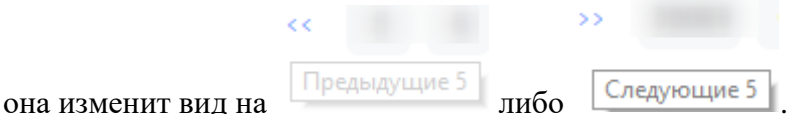

## **6.17.2 Добавление новой производственной номенклатуры**

Для создания производимой номенклатуры следует нажать кнопку В добавить

Отобразится форма создания номенклатуры [\(Рисунок](#page-511-1) 1052).

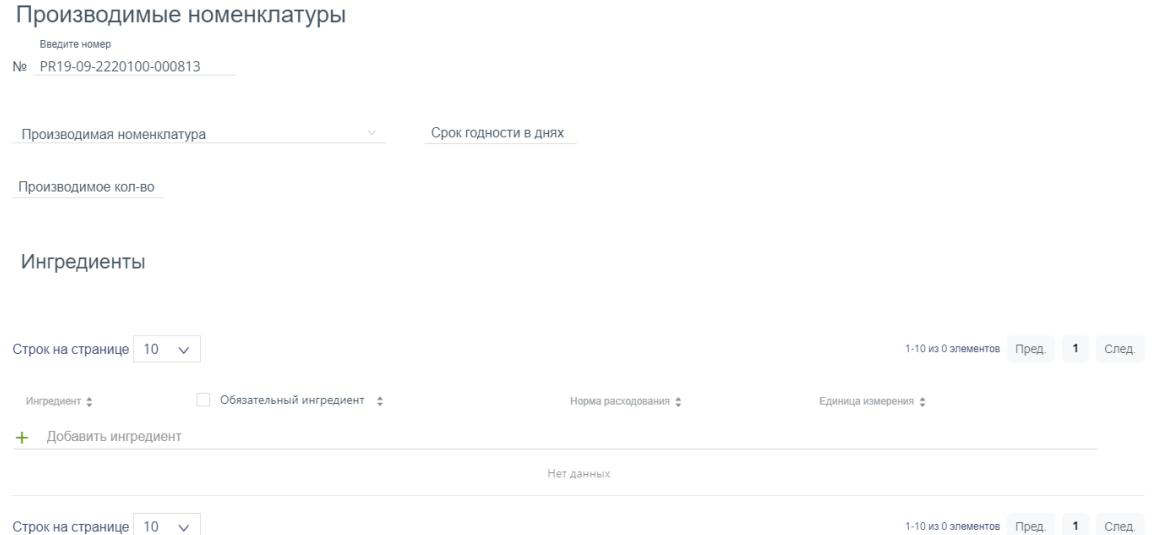

<span id="page-511-1"></span>Рисунок 1052. Форма добавления производственной номенклатуры Форма состоит из следующих полей:

1. «Номер номенклатуры» – формируется автоматически.

2. «Производимая номенклатура» – наименование производимой номенклатуры, заполняется выбором значения из справочника.

3. «Срок годности в днях» – в поле указывается срок годности производимого ЛС в днях. Заполняется вручную с клавиатуры.

4. «Производимое кол-во» – в поле указывается количество производимого ЛС.

Далее в области «Ингредиенты» следует добавить ингредиенты, их которых будет создано новое ЛС. Можно добавить несколько ингредиентов.

Для добавления позиции следует установить курсор мыши в строку с – отобразится список позиций со склада [\(Рисунок](#page-512-0) 1053).

Ингредиенты

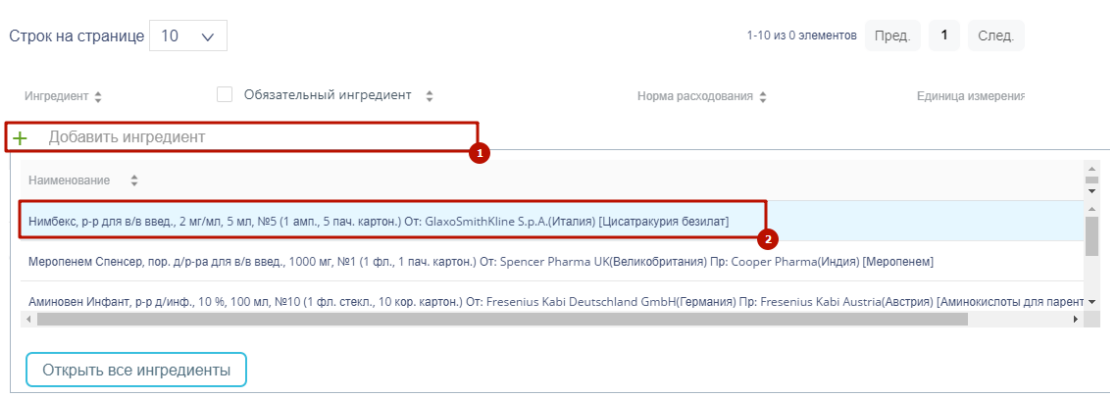

#### Рисунок 1053. Выбор позиции номенклатуры

<span id="page-512-0"></span>Добавить позицию номенклатуры можно из отобразившегося списка. Если список большой и весь не отображается, то можно ввести наименование товара – список отфильтруется в соответствии с введенным наименованием. Также можно отрыть форму с полным перечнем позиций, нажав кнопку «Открыть все ингредиенты», и выбрать на ней требуемые ингредиенты, установив флажки напротив. Далее необходимо добавить ингредиенты в номенклатуру при помощи кнопки «Перенести ингредиенты в номенклатуру» [\(Рисунок](#page-513-0) 1054).

#### Ингредиенты

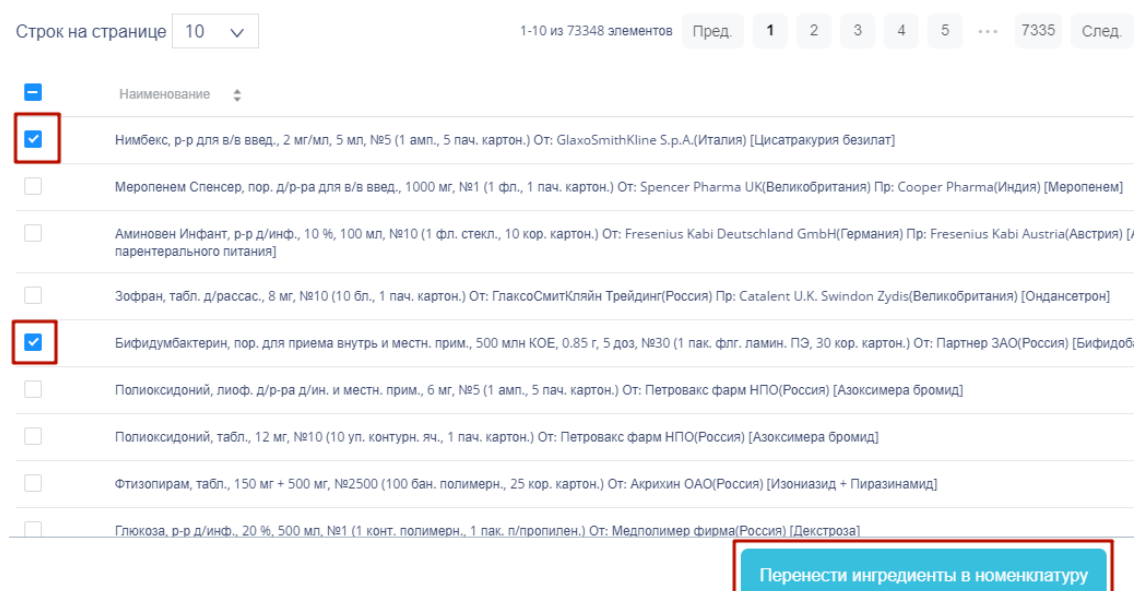

Рисунок 1054. Перенос ингредиентов в номенклатуру

<span id="page-513-0"></span>Выбранный ингредиент будет добавлен в список. Далее следует указать, является ли ингредиент обязательным с помощью флажка «Обязательный ингредиент». Хотя бы один ингредиент из списка должен быть обязательным [\(Рисунок](#page-513-1) 1055).

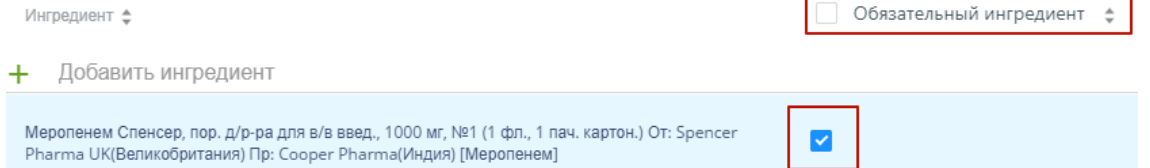

#### Рисунок 1055. Установка флажка «Обязательный ингредиент»

<span id="page-513-1"></span>В полях «Норма расходования» и «Единица измерения» следует указать количество ингредиента, которое следует использовать, а также единицу измерения данного ингредиента.

Для сохранения производственной номенклатуры следует нажать кнопку

## Сохранить

.

.

Для отмены создания производственной номенклатуры следует нажать кнопку

## Закрыть

Далее следует создать документ-производство, где в поле «Производимая номенклатура» указать созданную в справочнике номенклатуру. Подробнее о работе с документами производства описано в п. 5.1.11 Руководства пользователя по работе в Вебаптеке.

## **6.17.3 Редактирование производственной номенклатуры**

Для редактирования следует выбрать в списке документ и нажать кнопку

. Откроется форма редактирования документа, аналогичная форме создания [\(Рисунок](#page-514-0) [1056\)](#page-514-0).

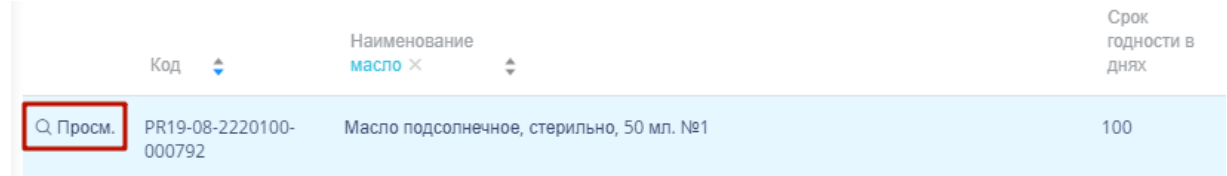

#### Рисунок 1056. Кнопка просмотра документа

<span id="page-514-0"></span>Для редактирования доступны поля «Срок годности в днях», «Производимое количество», поля области «Ингредиенты». После внесения изменений следует нажать

Сохранить кнопку **. Форма редактирования закроется, откроется список производимых** номенклатур.

Для удаления документа следует выбрать в списке необходимый и нажать кнопку

. Отобразится форма подтверждения удаления [\(Рисунок](#page-514-1) 1057).

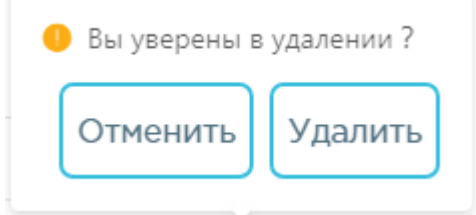

Рисунок 1057. Подтверждение удаления перевода

<span id="page-514-1"></span>Удалить Для удаления следует нажать кнопку , для отмены действия – кнопку

Закрыть

.

Если по номенклатуре был создан документ-производство, удалить или редактировать номенклатуру нельзя. Отобразится сообщение об ошибке [\(Рисунок](#page-515-0) 1058).

Q Просм.

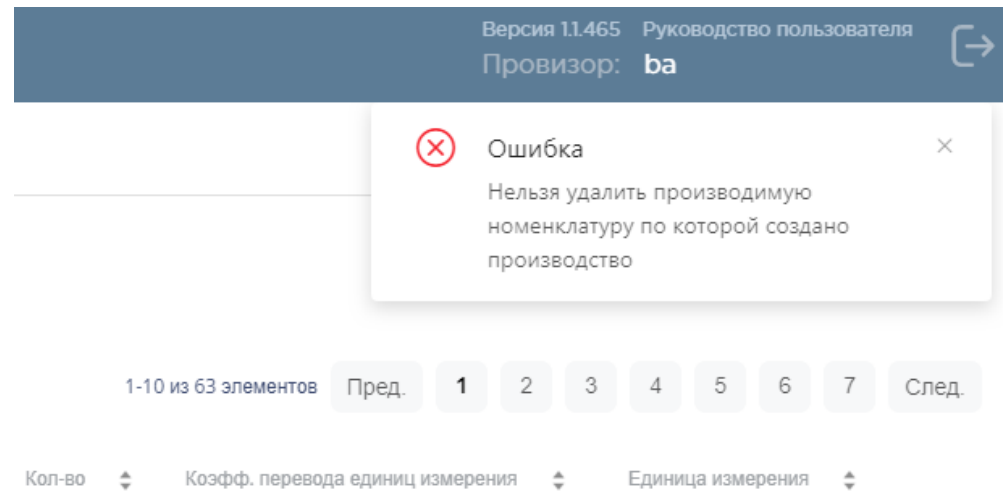

Рисунок 1058. Сообщение об ошибке

## <span id="page-515-0"></span>**6.18 Работа со справочником «Перевод номенклатур»**

Справочник «Перевод номенклатур» предназначен для перевода одной номенклатуры в другую номенклатуру. В главном окне следует выбрать разделы «Справочники» → «Производство» → «Перевод номенклатур» [\(Рисунок](#page-515-1) 1059).

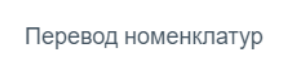

Рисунок 1059. Выбор раздела «Перевод номенклатур»

## <span id="page-515-1"></span>**6.18.1 Работа со списком записей справочника**

Откроется список документов [\(Рисунок](#page-515-2) 1060).

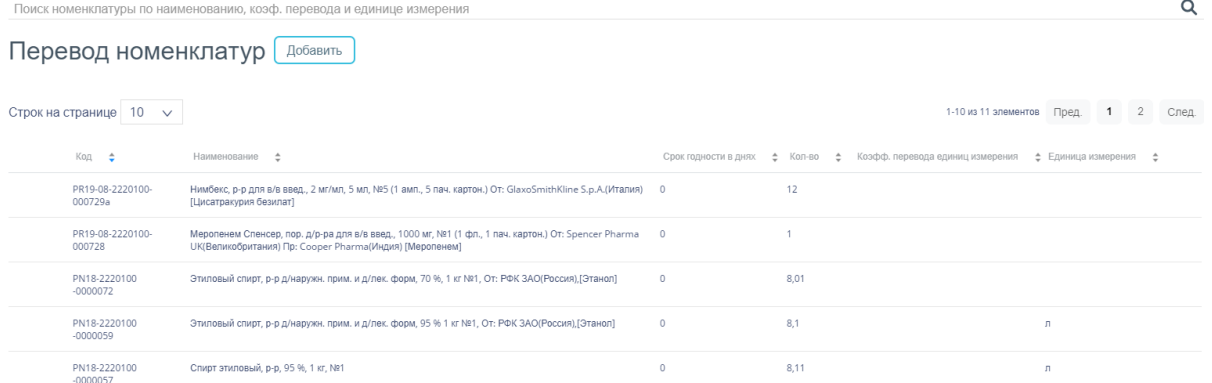

#### Рисунок 1060. Список переводов номенклатур

<span id="page-515-2"></span>Для поиска перевода следует воспользоваться полем поиска, расположенным над списком записей [\(Рисунок](#page-515-3) 1061).

<span id="page-515-3"></span>Поиск номенклатуры по наименованию, коэф. перевода и единице измерения

Q

Рисунок 1061. Строка поиска номенклатуры

Поле заполняется вручную с клавиатуры. Поиск переводов можно осуществлять по одному из следующих критериев:

- 1. Наименованию.
- 2. Коэффициенту перевода.
- 3. Единица измерения.

Для осуществления поиска необходимо нажать клавишу Enter. Будет отображен список переводов в соответствии с условием поиска [\(Рисунок](#page-516-0) 1062).

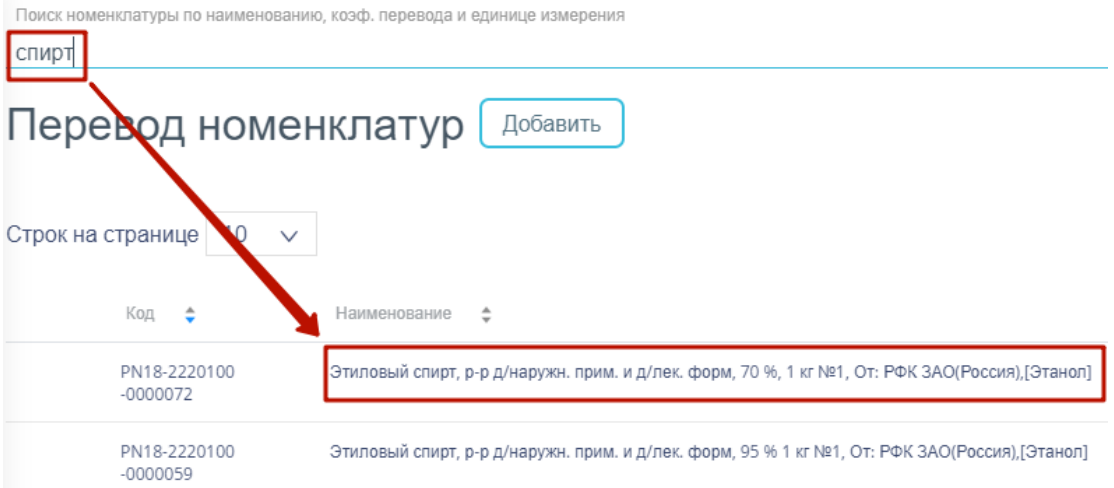

Рисунок 1062. Отфильтрованный список переводов номенклатур

<span id="page-516-0"></span>Список будет отфильтрован. Для очистки фильтра необходимо нажать .

Можно отобразить определенное количество строк списка на странице. Для этого необходимо выбрать нужное количество в поле над или под списком [\(Рисунок](#page-516-1) 1063).

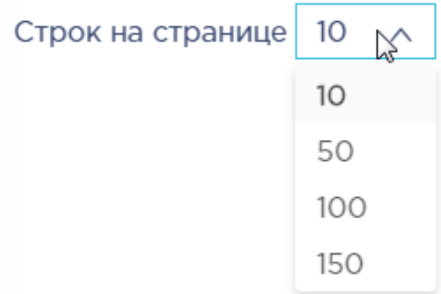

Рисунок 1063. Выбор количества строк, отображаемых в справочнике

<span id="page-516-1"></span>После выбора количества строк список обновится. Также можно переключаться между страницами списка, если он многостраничный, при помощи кнопок управления списком [\(Рисунок](#page-516-2) 1064).

<span id="page-516-2"></span>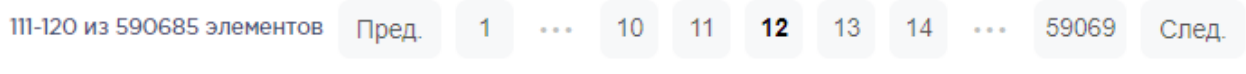

Рисунок 1064. Кнопки управления списком

Слева от кнопок отображается общее количество записей и количество, отображаемое на странице.

Значения кнопок:

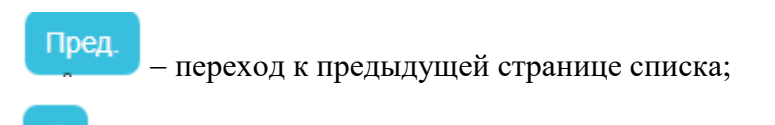

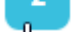

След.

переход к определенной странице списка;

переход к следующей странице списка;

переход через 5 страниц списка влево или вправо: при наведении на кнопку

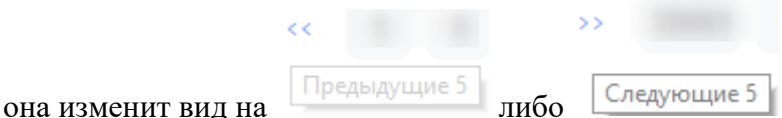

## **6.18.2 Добавление нового перевода номенклатуры**

Для перевода номенклатуры в другую единицу измерения следует нажать кнопку

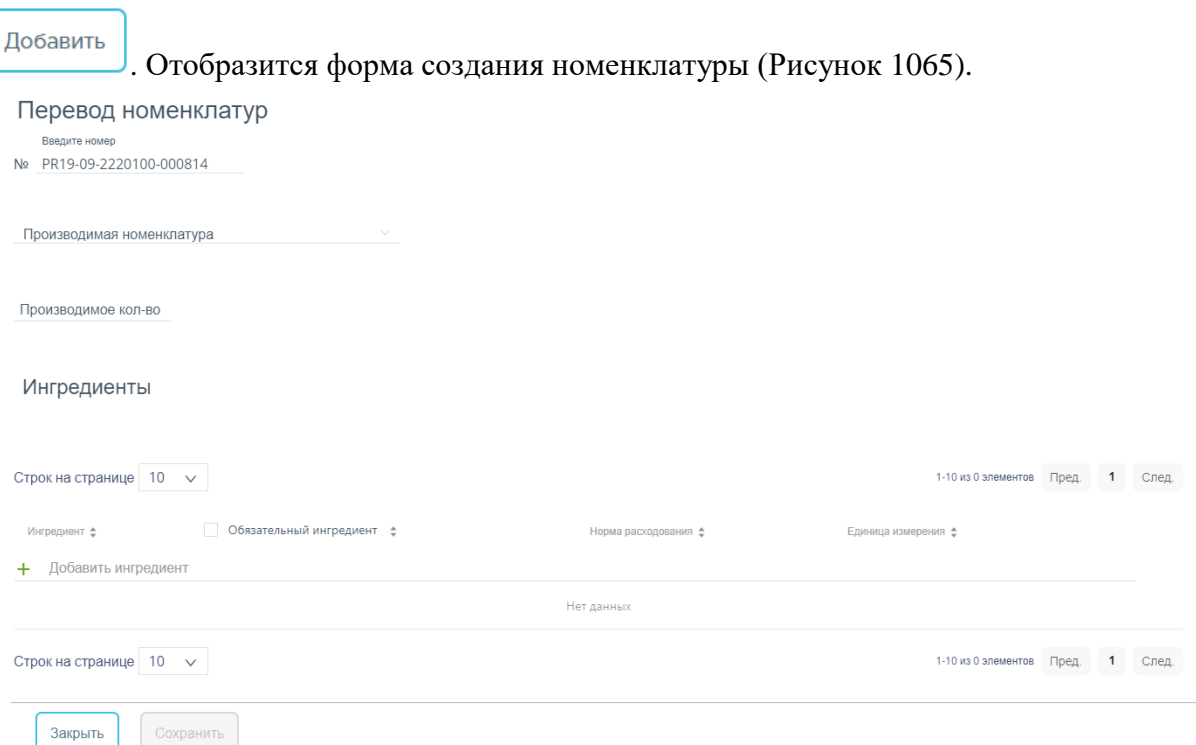

Рисунок 1065. Форма добавления перевода номенклатуры

<span id="page-517-0"></span>Форма состоит из следующих полей:

1. «Номер номенклатуры» – формируется автоматически.

2. «Производимая номенклатура» – наименование производимой номенклатуры, заполняется выбором значения из справочника.

3. «Производимое кол-во» – в поле указывается количество производимого ЛС.

Далее в области «Ингредиенты» следует добавить ингредиент для перевода. Ингредиент при переводе номенклатур может быть только один.

Для добавления позиции следует установить курсор мыши в строку с – отобразится список позиций со склада. При необходимости можно ввести наименование ЛС, список отфильтруется в соответствии с введенным наименованием [\(Рисунок](#page-518-0) 1066).

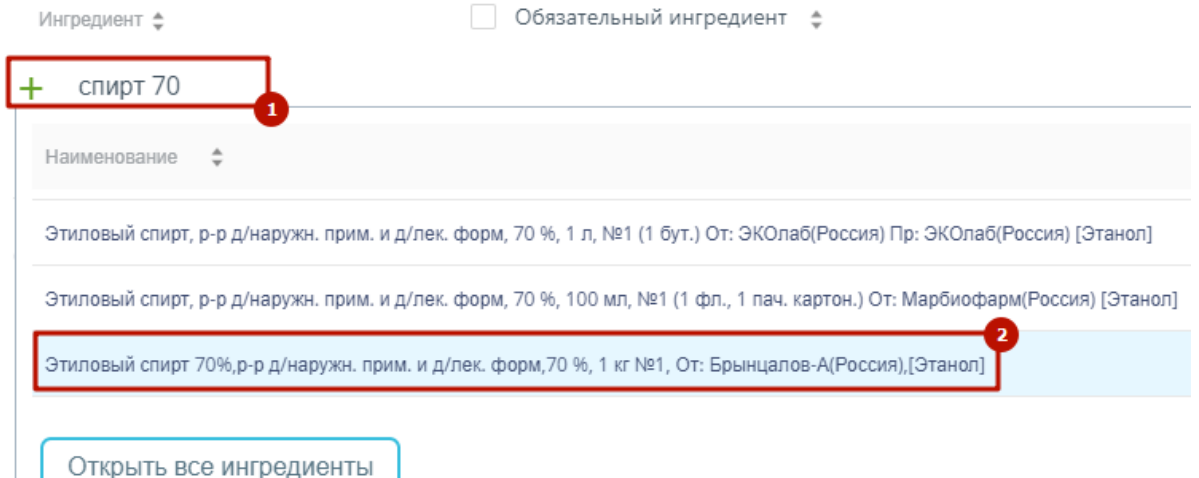

#### Рисунок 1066. Выбор позиции номенклатуры

<span id="page-518-0"></span>Добавить позицию номенклатуры можно из отобразившегося списка. Также можно отрыть форму с полным перечнем позиций, нажав кнопку «Открыть все ингредиенты», и выбрать на ней требуемый ингредиент, установив флажок напротив. Далее необходимо добавить ингредиент в номенклатуру при помощи кнопки «Перенести ингредиенты в номенклатуру» [\(Рисунок](#page-518-1) 1067).

Ингредиенты

| 5<br>$\overline{2}$<br>3<br>489<br>$150 \sim$<br>1-150 из 73348 элементов<br>Строк на странице<br>Пред.<br>След.<br>$\cdots$                                                                                   |  |  |  |  |  |  |  |  |
|----------------------------------------------------------------------------------------------------|--|--|--|--|--|--|--|--|
| Наименование<br>$\hat{=}$                                                                                                    |  |  |  |  |  |  |  |  |
| Нимбекс, р-р для в/в введ., 2 мг/мл, 5 мл, №5 (1 амп., 5 пач. картон.) От: GlaxoSmithKline S.p.A.(Италия) [Цисатракурия безилат]                                                                               |  |  |  |  |  |  |  |  |
| Меропенем Спенсер, пор. д/р-ра для в/в введ., 1000 мг, №1 (1 фл., 1 пач. картон.) От: Spencer Pharma UK(Великобритания) Пр: Cooper Pharma(Индия) [Меропенем]                                                   |  |  |  |  |  |  |  |  |
| Аминовен Инфант, р-р д/инф., 10 %, 100 мл, №10 (1 фл. стекл., 10 кор. картон.) От: Fresenius Kabi Deutschland GmbH(Германия) Пр: Fresenius Kabi Austria(Австрия) [Аминокислоты для<br>парентерального питания] |  |  |  |  |  |  |  |  |
| Зофран, табл. д/рассас., 8 мг, №10 (10 бл., 1 пач. картон.) От: ГлаксоСмитКляйн Трейдинг(Россия) Пр: Catalent U.K. Swindon Zydis(Великобритания) [Ондансетрон]                                                 |  |  |  |  |  |  |  |  |
| Бифидумбактерин, пор. для приема внутрь и местн. прим., 500 млн КОЕ, 0.85 г, 5 доз, №30 (1 пак. флг. ламин. ПЭ, 30 кор. картон.) От: Партнер ЗАО(Россия) [Бифидобактерии бифидум]                              |  |  |  |  |  |  |  |  |
| Перенести ингредиенты в номенклатуру                                                                                                    |  |  |  |  |  |  |  |  |

<span id="page-518-1"></span>Рисунок 1067. Перенос ингредиента в номенклатуру

 $\times$ 

Выбранный ингредиент будет добавлен в список. Далее следует указать, является ли ингредиент обязательным с помощью флажка «Обязательный ингредиент». Хотя бы один ингредиент из списка должен быть обязательным [\(Рисунок](#page-519-0) 1068).

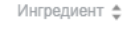

 $+$  спирт 70

 $\checkmark$ Этиловый спирт 70%,р-р д/наружн. прим. и д/лек. форм, 70 %, 1 кг №1, От: Брынцалов-А(Россия),[Этанол]

Рисунок 1068. Установка флажка «Обязательный ингредиент»

<span id="page-519-0"></span>В полях «Норма расходования» и «Единица измерения» следует указать количество ингредиента, которое следует использовать, а также единицу измерения данного ингредиента.

Для отмены перевода номенклатуры следует нажать кнопку .

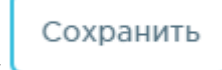

Закрыть

Обязательный ингредиент

Для сохранения перевода номенклатуры следует нажать кнопку .

Далее следует создать документ-производство, где в поле «Производимая номенклатура» указать созданную в справочнике номенклатуру. Подробнее о работе с документами производства описано в п. 5.1.11 Руководства пользователя по работе в Вебаптеке.

## **6.18.3 Редактирование перевода номенклатуры**

Q Просм. Для редактирования следует выбрать в списке документ и нажать кнопку

. Откроется форма редактирования документа, аналогичная форме создания [\(Рисунок](#page-519-1) [1069\)](#page-519-1).

<span id="page-519-1"></span>Q Просм. PN18-2220100 Этиловый спирт, р-р д/наружн. прим. и д/лек. форм, 95 % 1 кг №1, От: РФК ЗАО(Россия),[Этанол]  $-0000059$ 

Рисунок 1069. Кнопка просмотра документа

Для редактирования доступны поля «Производимое количество», поля области

Сохранить «Ингредиенты». После внесения изменений следует нажать кнопку  $\Box$  Форма редактирования закроется, откроется список производимых номенклатур.

Для удаления документа следует выбрать в списке необходимый и нажать кнопку

 $\overline{X}$ . Отобразится форма подтверждения удаления [\(Рисунок](#page-520-0) 1070).

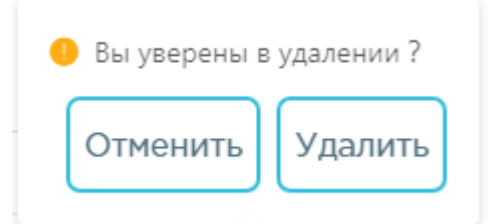

Рисунок 1070. Подтверждение удаления перевода

<span id="page-520-0"></span>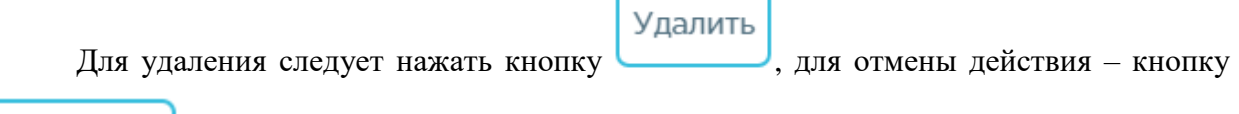

Закрыть

.

Если по номенклатуре был создан документ-производство, удалить или редактировать номенклатуру нельзя. Отобразится сообщение об ошибке [\(Рисунок](#page-520-1) 1071).

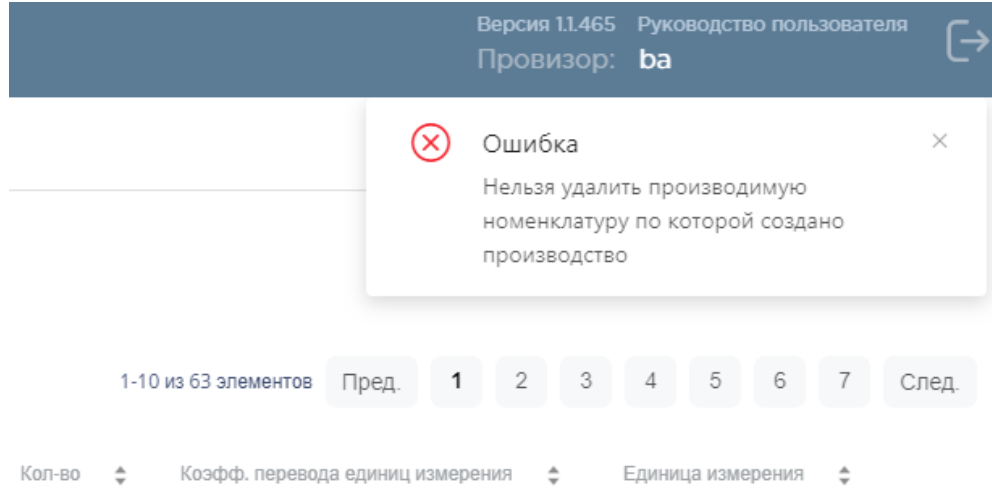

Рисунок 1071. Сообщение об ошибке

## <span id="page-520-1"></span>**6.19 Работа со Справочником услуг**

Создание группировки произвольного перечня услуг с возможностью преднастройки материалов, необходимых на услугу, и норм списания осуществляется в Справочнике услуг.

Для перехода в Справочник услуг необходимо на главной странице Системы выбрать раздел «Справочник услуг» [\(Рисунок 1072\)](#page-520-2). Отображение раздела «Справочник услуг» доступно для пользователей с ролью «Администратор услуг».

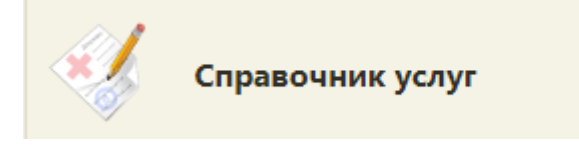

Рисунок 1072. Раздел «Справочник услуг»

<span id="page-520-2"></span>В результате выполнения действия откроется Справочник услуг [\(Рисунок 1073\)](#page-521-0).

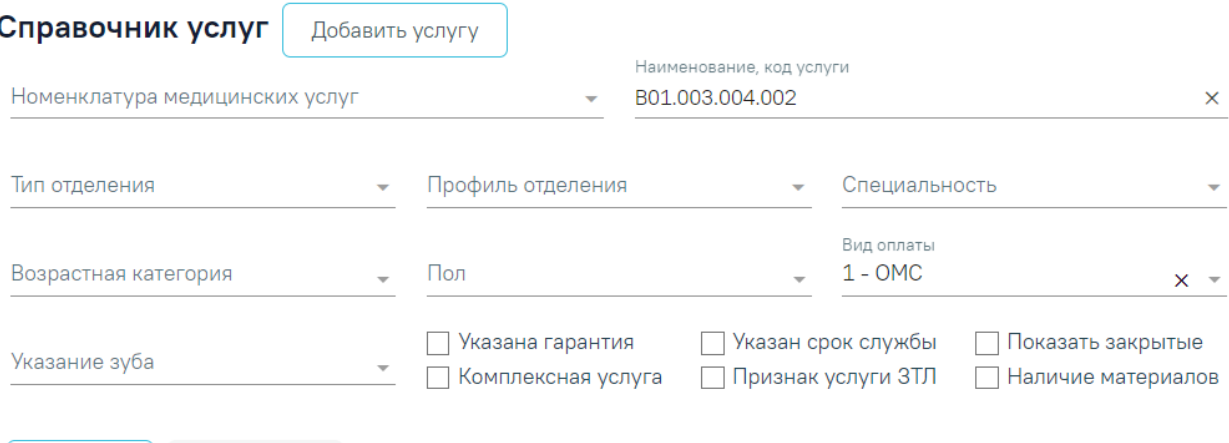

<span id="page-521-0"></span>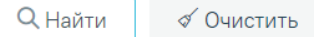

#### Рисунок 1073 Справочник услуг

В Справочнике доступна фильтрация данных по полям:

 Номенклатура медицинских услуг – выбор из справочника номенклатуры услуг. По мере ввода наименования отфильтровывается список подходящих значений. При включенной системной настройке «Обязательное указание номенклатуры услуги» поле является обязательным для заполнения. Описание настройки представлено в п. [2.2.3.19.](#page-56-0)

 Наименование, код услуги – указывается наименование или код услуги. Заполняется вручную с клавиатуры.

- Тип отделения выбор из справочника типов отделений.
- Профиль отделения выбор из справочника профилей отделения.
- Специальность выбор из справочника специальностей.
- Возрастная категория выбор из справочника возрастных категорий.
- Пол выбор из справочника полов.
- Вид оплаты выбор из справочника видов оплаты.

 Указание зуба – поле выбора из выпадающего списка. Для выбора доступны значения «Не требуется указание зуба», «Требуется указание 1 зуба», «Множественное указание зубов».

 Указана гарантия – установка флажка для фильтрации услуг с признаком указания гарантии.

 Указан срок службы – установка флажка для фильтрации услуг с признаком указания срока службы.

Показать закрытые – установка флажка для фильтрации закрытых услуг.

 Комплексная услуга – установка флажка для фильтрации комплексных услуг.

 Признак услуги ЗТЛ – установка флажка для фильтрации услуг зуботехнической лаборатории.

 Наличие материалов – установка флажка для фильтрации услуг, для которых определены материалы.

Кнопка «Добавить услугу» используется для внесения данных по услуге.

Для очистки заполненных полей следует нажать .

После указания необходимых данных для поиска следует нажать кнопку

Q Найти , после этого отобразится результат поиска [\(Рисунок 1074\)](#page-522-0).

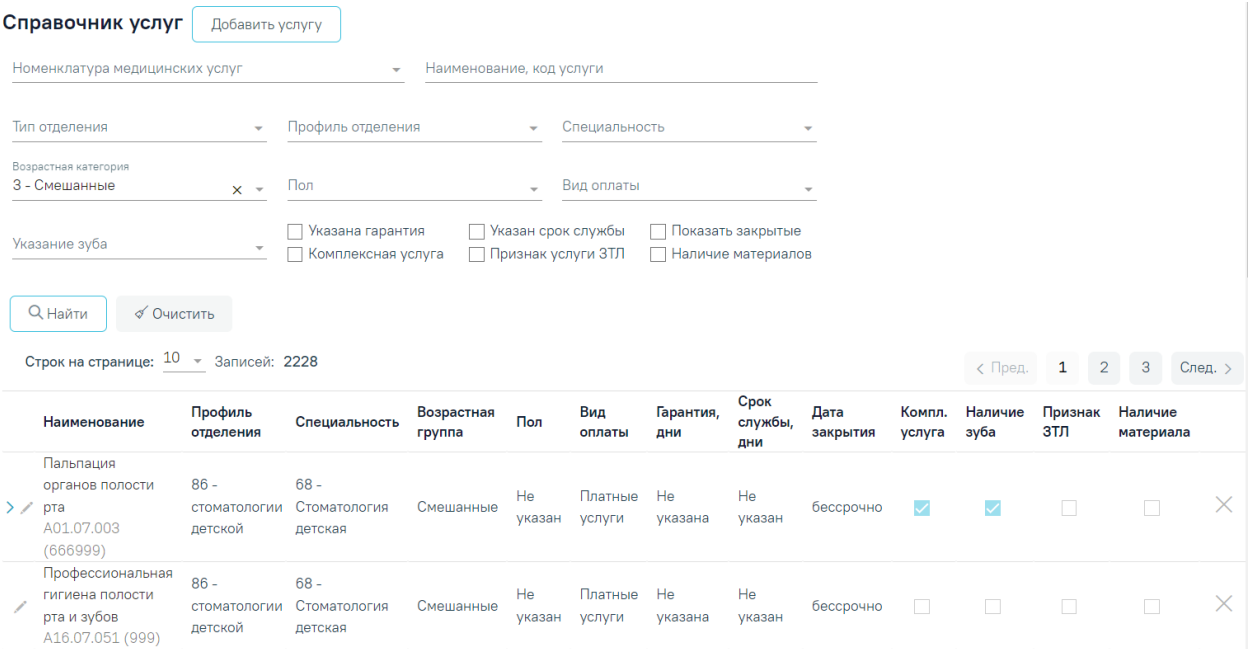

Рисунок 1074. Результат поиска услуг

<span id="page-522-0"></span>При каждом повторном открытии журнала к данным применяются ранее указанные параметры фильтрации. Также сохраняется номер последней просмотренной страницы и ее масштаб.

Для закрытия услуги необходимо нажать кнопку  $\times$  в строке записи (Рисунок [1074\)](#page-522-0). Появится форма для подтверждения действия, в которой следует нажать «Да» [\(Рисунок 1075\)](#page-522-1). Для услуг с видом оплаты «Бюджет» и «ОМС» закрытие невозможно.

<span id="page-522-1"></span>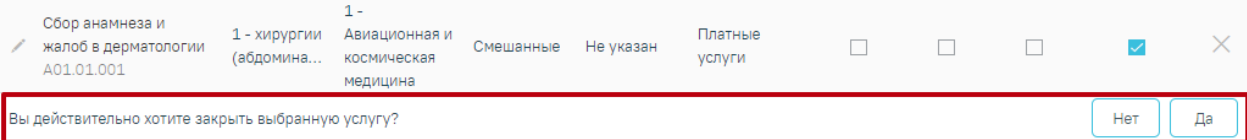

Рисунок 1075. Подтверждение закрытия услуги

Для просмотра дополнительной информации о комплексной услуге необходимо нажать на пиктограмму . Ниже раскроется список услуг, входящих в комплекс [\(Рисунок](#page-523-0)  [1076\)](#page-523-0).

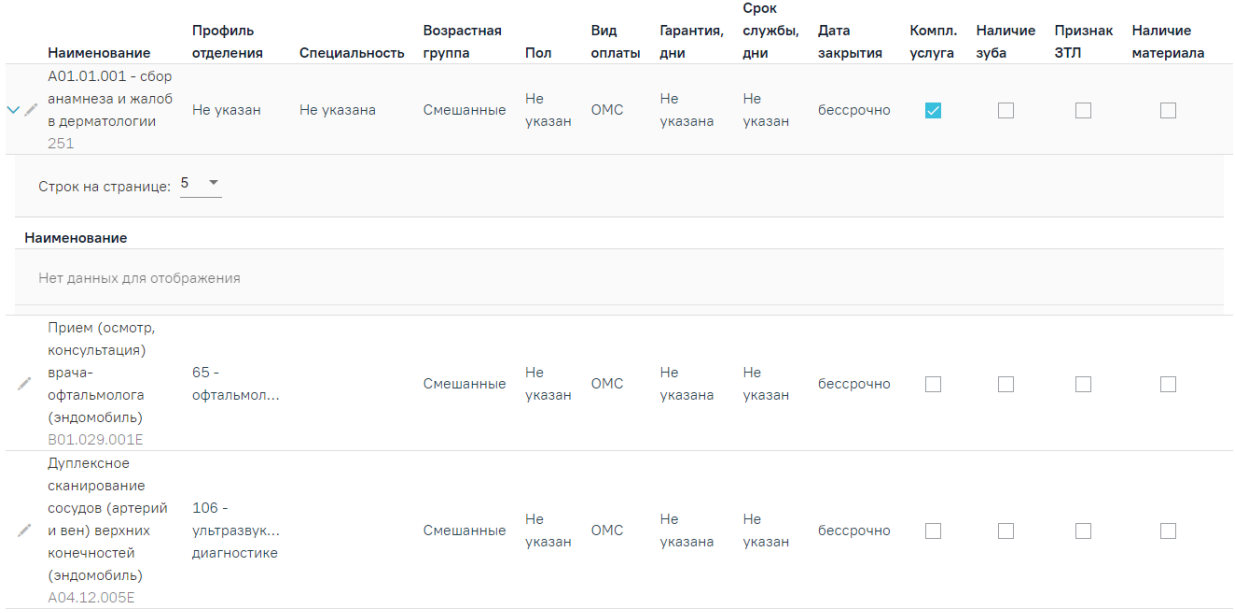

Рисунок 1076. Список комплексных услуг

<span id="page-523-0"></span>При нажатии кнопки осуществляется переход к форме услуги для просмотра и редактирования данных. Откроется форма «Редактирование услуги» [\(Рисунок 1077\)](#page-523-1).

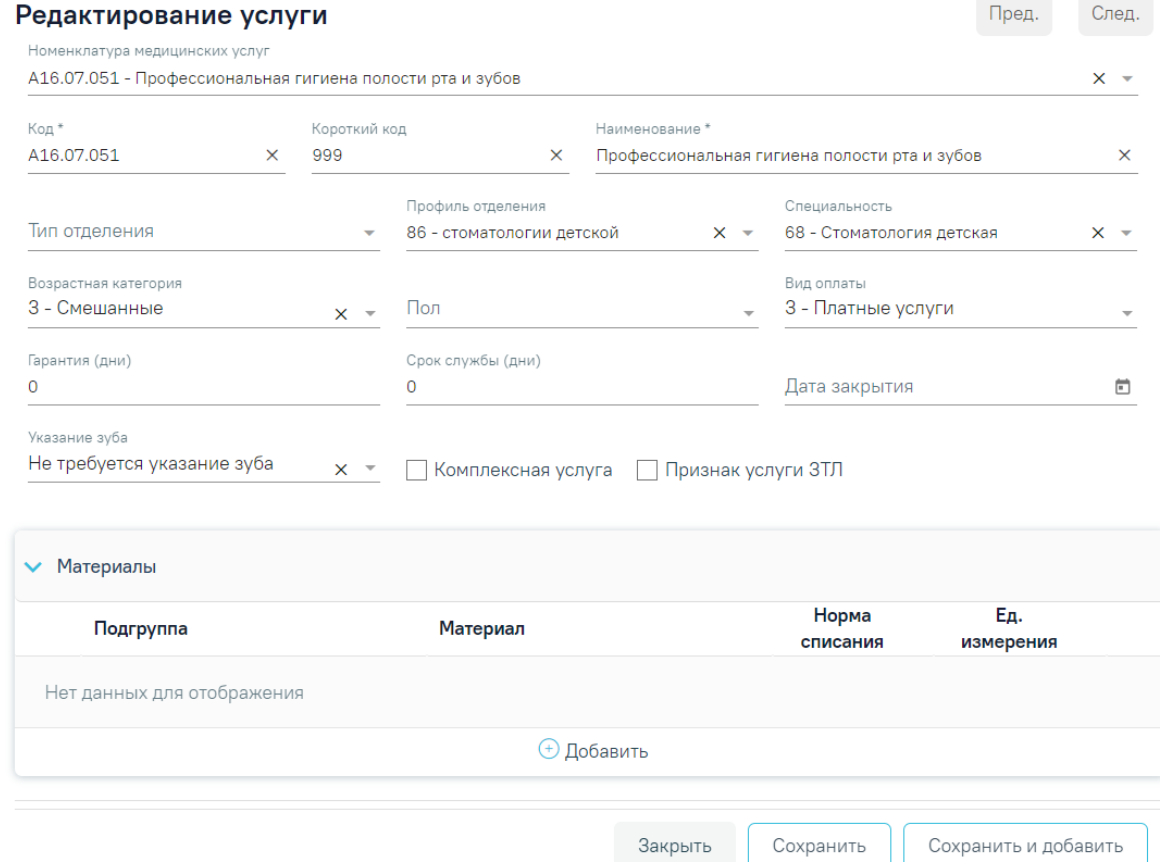

<span id="page-523-1"></span>Рисунок 1077. Форма «Редактирование услуги»

Услуги с видом оплаты «ОМС» недоступны для редактирования.

При нажатии кнопки добавить услугу отобразится форма «Добавление услуги» [\(Рисунок 1078\)](#page-524-0).

## Добавление услуги

Нет данных для отображения

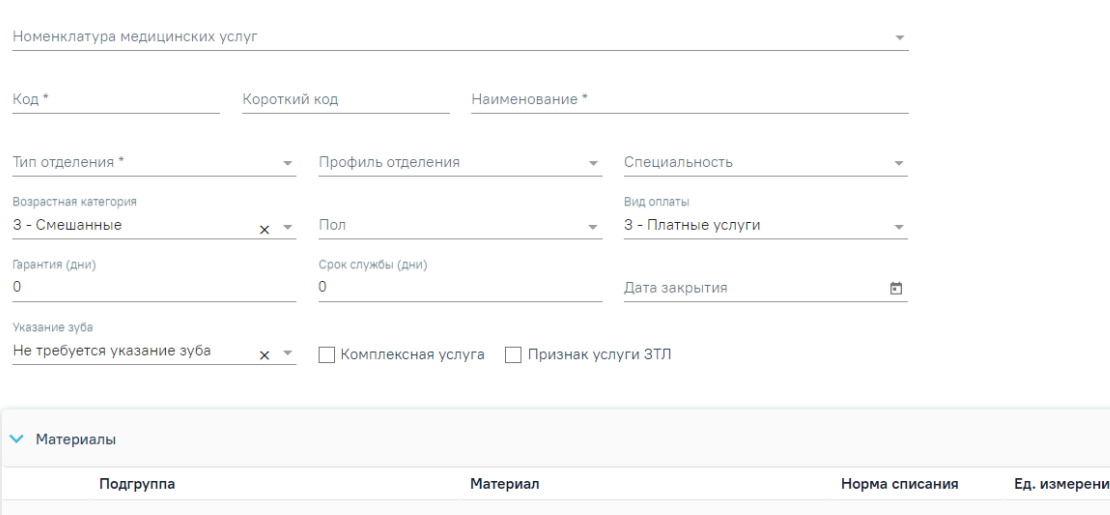

Рисунок 1078. Форма «Добавление услуги»

Закрыть

Сохранить

Сохранить и добавить

Форма содержит следующие поля:

<span id="page-524-0"></span>₋ Номенклатура медицинских услуг – выбор из справочника номенклатуры услуг.

₋ Код – вводится код услуги вручную с клавиатуры. Поле обязательно для заполнения.

₋ Короткий код – вводится короткий код услуги вручную с клавиатуры. Поле обязательно для заполнения.

₋ Наименование – вводится наименование услуги вручную с клавиатуры. Поле обязательно для заполнения.

₋ Тип отделения – выбор из справочника типов отделений. Обязательно для заполнения.

– Профиль отделения – выбор из справочника профилей отделения.

₋ Специальность – выбор из справочника специальностей.

– Возрастная категория – выбор из справочника «Возрастная категория». По умолчанию установлена категория «Смешанные».

₋ Пол – выбор из справочника полов.

₋ Вид оплаты – выбор из справочника видов оплаты. По умолчанию установлено значение «3 - Платные услуги».

₋ Гарантия (дни) – указывается гарантия на услуги. Заполняется вручную с клавиатуры.

₋ Срок службы (дни) – указывается срок службы. Заполняется вручную с клавиатуры.

₋ Дата закрытия – указывается дата закрытия услуги. Заполняется вручную с клавиатуры или путём выбора необходимой даты в календаре. Недоступен выбор текущей даты и ранее текущей.

₋ Указание зуба – выбирается значение из выпадающего списка. Для выбора доступны значения «Не требуется указание зуба», «Требуется указание 1 зуба», «Множественное указание зубов». По умолчанию выбрано значение «Не требуется указание зуба».

₋ Комплексная услуга – устанавливается флажок для определения комплексной услуги. По умолчанию флажок установлен.

₋ Признак услуги ЗТЛ – устанавливается флажок для определения услуги зуботехнической лаборатории.

При установленном флажке «Комплексная услуга» отображается блок «Услуги» [\(Рисунок 1079\)](#page-525-0). Блок «Материалы» будет недоступен для редактирования.

#### Добавление услуги

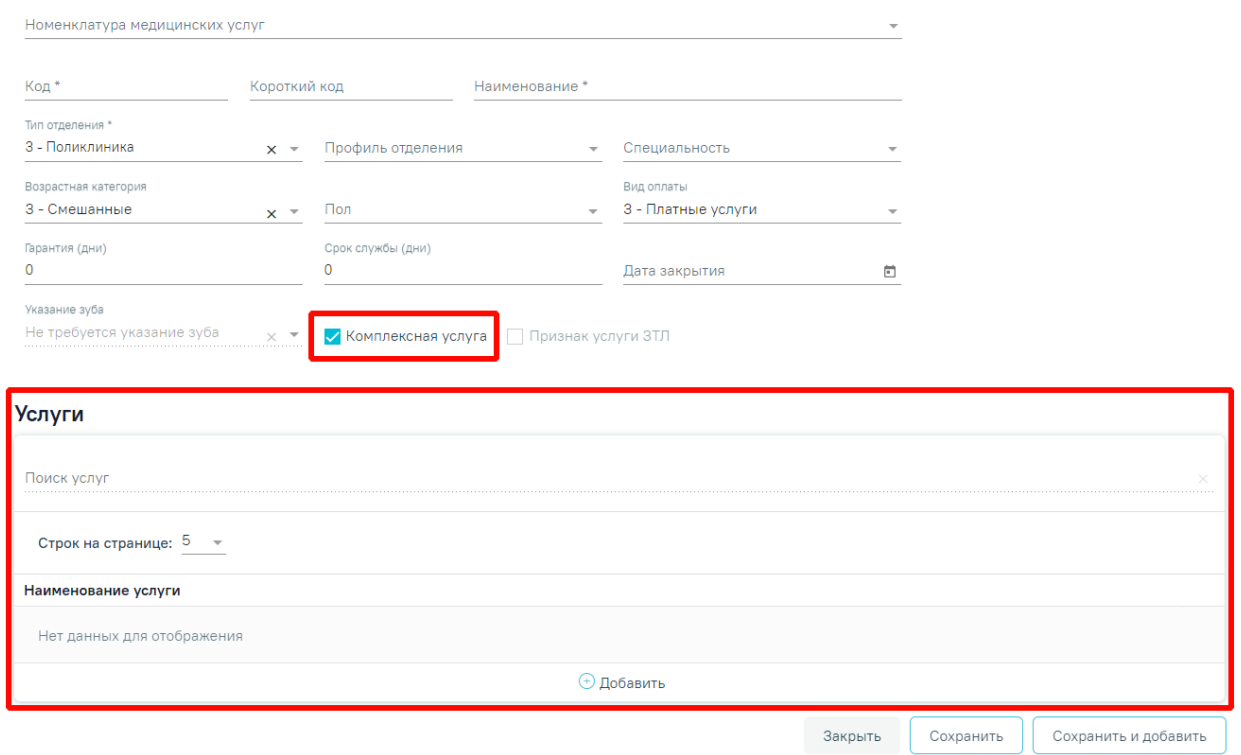

Рисунок 1079 Блок «Услуги»

<span id="page-525-0"></span>Для добавления услуги в состав комплексной следует нажать кнопку «Добавить» в блоке «Услуги». Отобразится форма для выбора услуги [\(Рисунок 1080\)](#page-526-0).

#### **Услуги**

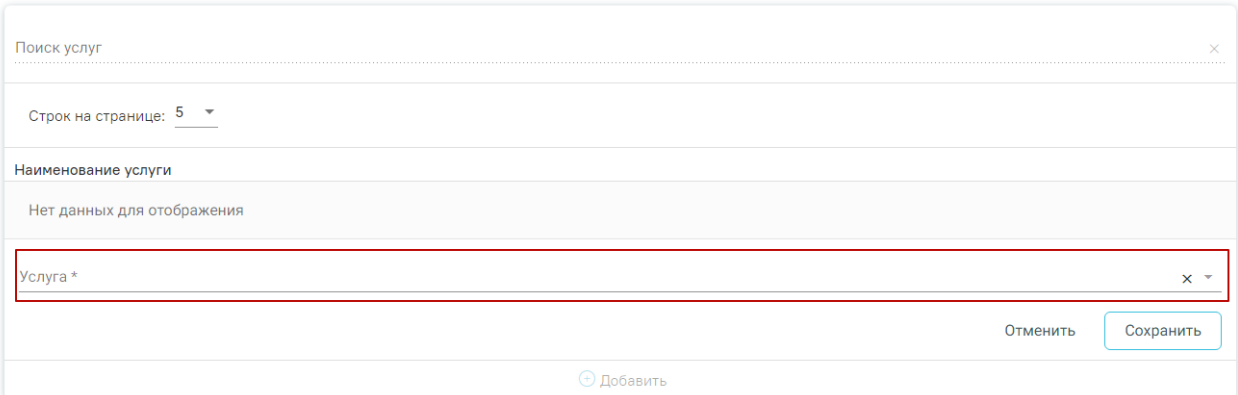

Рисунок 1080. Форма добавления услуги в состав комплексной

<span id="page-526-0"></span>Для добавления услуги необходимо выбрать услугу в поле «Услуга» из справочника и нажать кнопку «Сохранить». Услуга будет добавлена в список услуг [\(Рисунок 1081\)](#page-526-1).

#### **Услуги**

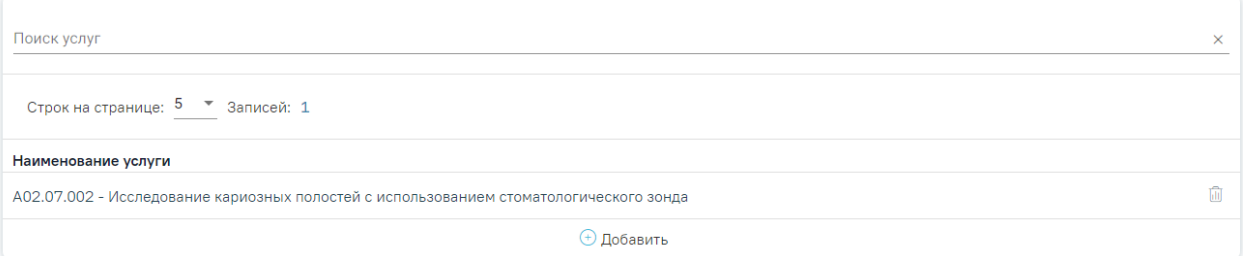

Рисунок 1081. Список услуг, входящих в комплексную услугу

<span id="page-526-1"></span>Для удаления услуги из списка следует нажать

Для сохранения введенных данных необходимо нажать кнопку «Сохранить».

Блок «Материалы» позволяет настроить группировки материалов и применяемых средств по видам (анестезия, пломбировочный материал, коронки и т.д), а также настроить необходимые виды материалов и средств для выполнения услуги, в том числе норм списания.

Работа в блоке «Материалы» доступна при снятом флажке «Комплексная услуга».

Для отображения материалов следует раскрыть блок «Материалы».

Для добавления материалов по услуге следует нажать кнопку «Добавить». Отобразятся поля для ввода данных по материалу [\(Рисунок 1082\)](#page-527-0):

₋ Подгруппа – выбор из справочника подгрупп материалов.

₋ Материал – выбор из справочника подгрупп материалов. На одну услугу не может быть назначено два и более одинаковых материалов.

₋ Норма списания – вводится норма списания материала вручную с клавиатуры.

₋ Ед. измерения – поле заполняется путем выбора значения из выпадающего

списка.

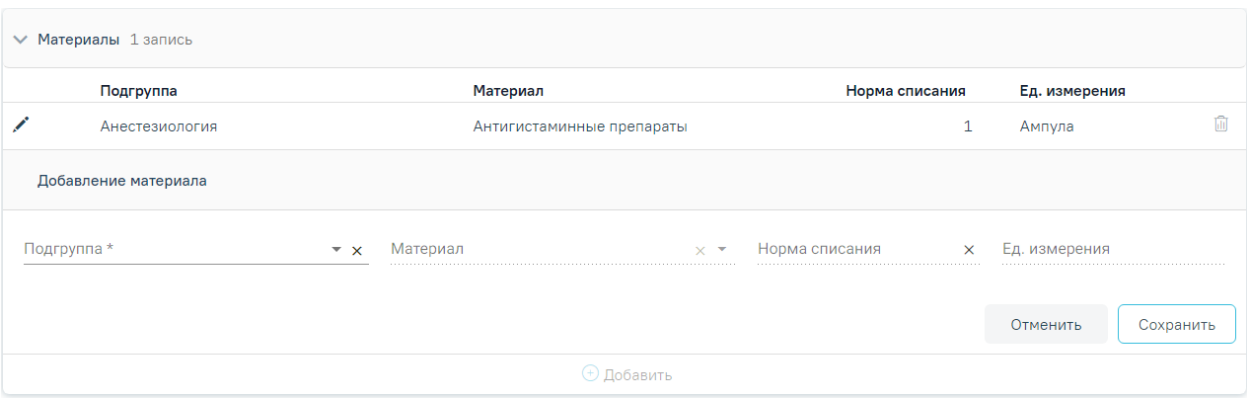

#### Рисунок 1082. Блок «Материалы»

Для сохранения введенных данных необходимо нажать кнопку «Сохранить».

<span id="page-527-0"></span>Для сохранения введенных данных и добавления новой услуги следует нажать кнопку «Сохранить и добавить». Откроется форма для добавления новой услуги. При нажатии кнопки «Сохранить и добавить» значения в полях «Тип отделения», «Профиль отделения», «Специальность», «Возрастная категория» и «Вид оплаты» сохраняются.

Для выхода из формы «Добавление услуги» и возврата в Справочник услуг следует нажать кнопку «Закрыть».

Для перехода в Журнал прейскурантов следует в левом боковом меню выбрать соответствующий раздел [\(Рисунок 1083\)](#page-527-1). Доступно для пользователей с ролью «Администратор услуг».

Журнал прейскурантов

Справочник услуг

<span id="page-527-1"></span>Рисунок 1083. Раздел «Журнал прейскурантов» на форме добавления/редактирования услуг

## **7 ПРОВЕРКА СИСТЕМЫ**

После запуска Системы откроется окно авторизации, с помощью которого необходимо авторизоваться [\(Рисунок 1084\)](#page-528-0).

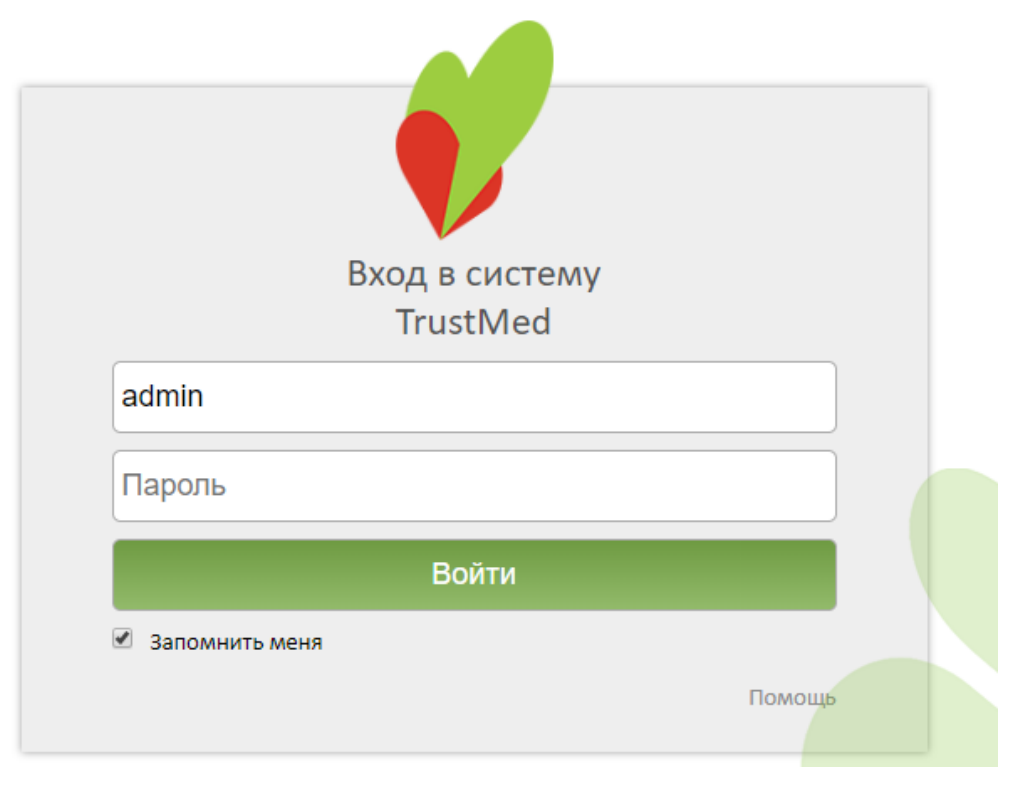

Рисунок 1084. Окно авторизации

<span id="page-528-0"></span>Пользователю необходимо пройти авторизацию. Успешное завершение данной операции свидетельствует о правильной работе сервера БД.

Если появилось сообщение об ошибке, то необходимо обратиться к системному администратору.

По умолчанию установлен флажок «Запомнить меня». Он служит для того, чтобы при следующем входе в систему поля «Имя пользователя» и «Пароль» заполнялись автоматически введенными ранее данными.

# **ДОПОЛНИТЕЛЬНЫЕ ВОЗМОЖНОСТИ СИСТЕМЫ**

Не предусмотрены.

# **СООБЩЕНИЯ СИСТЕМНОМУ ПРОГРАММИСТУ**

Не предусмотрены.

# **10 ТРЕБОВАНИЯ К КВАЛИФИКАЦИИ ПЕРСОНАЛА, ОБСЛУЖИВАЮЩЕГО СЕРВИС**

К квалификации персонала предъявляются следующие требования:

- квалификация персонала должна обеспечивать эффективное функционирование технических и программных средств Системы во всех режимах работы;

- пользователь должен иметь начальные навыки работы с персональным компьютером (рабочей станцией);

- пользователь должен быть знаком с базовыми понятиями операционной системы семейства MS Windows;

- пользователь должен владеть основными навыками многооконногоWindowsинтерфейса, применяемого в стандартных Windows-приложениях.